# MONITOUCH

# Connection Manual [3]

# **Contents**

- [1. Overview](#page-15-0)
- [2. SAIA](#page-84-0)
- [3. SAMSUNG](#page-91-0)
- [4. SanRex](#page-102-0)
- [5. SANMEI](#page-107-0)
- [6. SHARP](#page-116-0)
- [7. SHIMADEN](#page-153-0)
- [8. SHINKO TECHNOS](#page-162-0) [24. VIGOR](#page-360-0)
- [9. Siemens](#page-177-0)
- [10. SINFONIA TECHNOLOGY](#page-208-0) [26. XINJE](#page-376-0)
- [11. SUS](#page-213-0)
- [12. TECO](#page-220-0)
- [13. Telemecanique](#page-227-0)
- [14. TOHO](#page-232-0)
- [15. Tokyo Chokoku Marking](#page-243-0)  **Products**
- [16. TOSHIBA](#page-248-0)

**RE MONITOUCH** 

# **TECHNOSHOT** TS1000 Smart

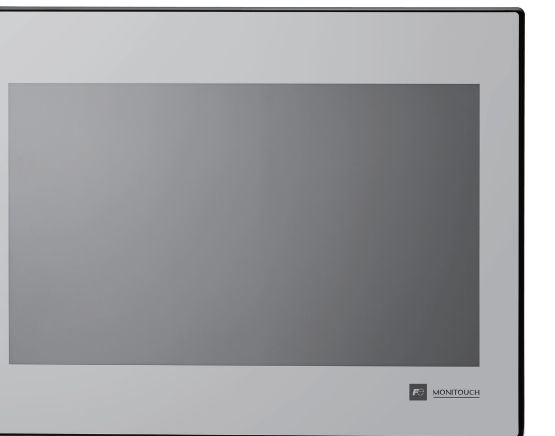

- [17. TOSHIBA MACHINE](#page-285-0)
- [18. TOYO DENKI](#page-300-0)
- [19. TURCK](#page-309-0)
- [20. Ultra Instruments](#page-312-0)
- [21. UNIPULSE](#page-317-0)
- 
- 
- 
- 
- 
- 
- 
- 
- 
- 
- 
- [22. UNITRONICS](#page-340-0)
- 
- [23. ULVAC](#page-353-0)
- 
- 
- 
- 
- 
- 
- -

[25. WAGO](#page-365-0)

[27. YAMAHA](#page-383-0)

[28. Yaskawa Electric](#page-400-0)

- 
- 
- 
- 
- 
- 
- [29. Yokogawa Electric](#page-429-0)
- [30. MODBUS](#page-484-0)
- [31. Barcode Reader](#page-503-0)
- [32. Slave Communication](#page-510-0)  Function
- [33. Universal Serial](#page-525-0)  Communication

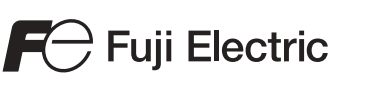

### **Record of Revisions**

Reference numbers are shown at the bottom left corner on the back cover of each manual.

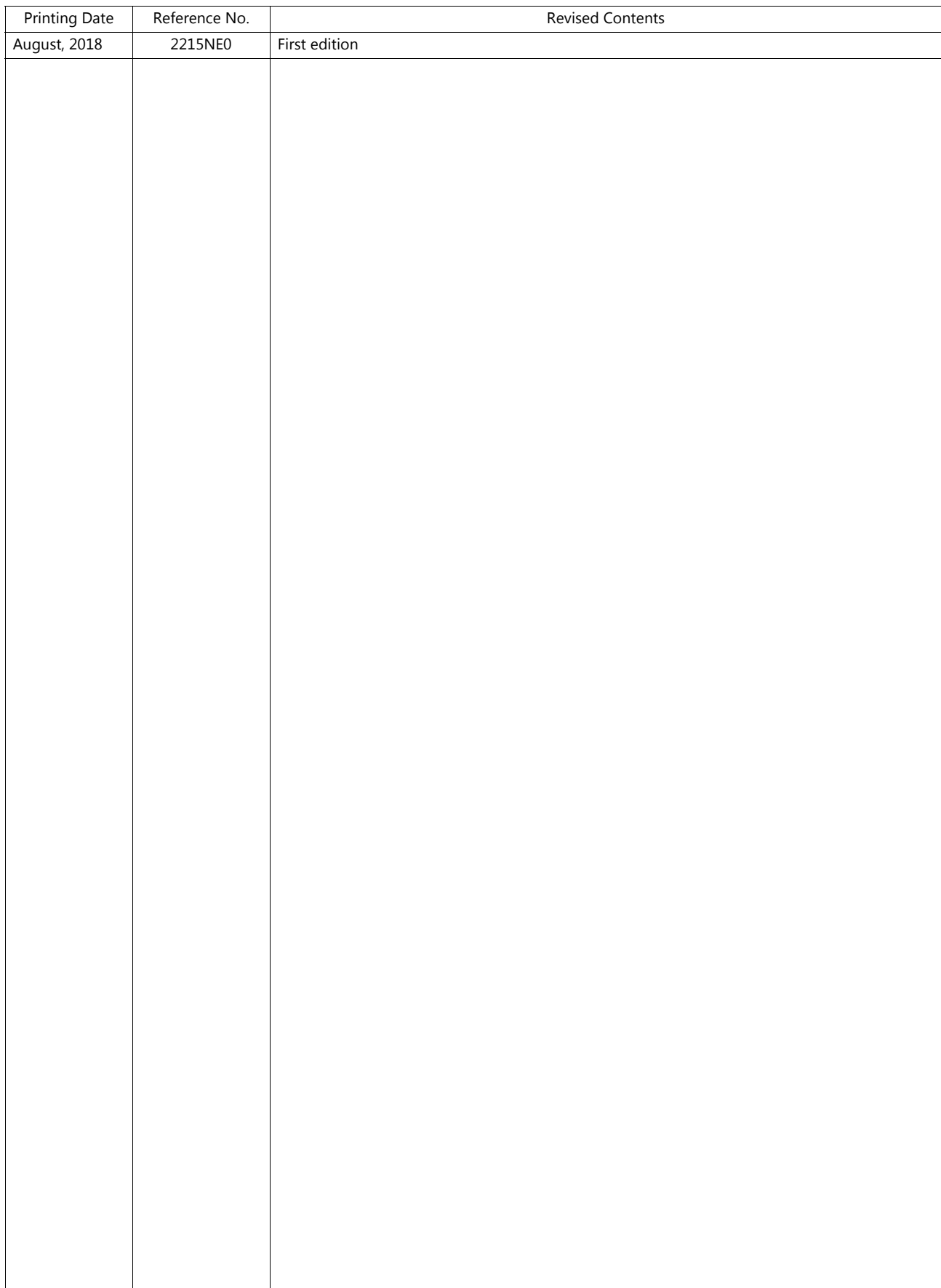

# **Preface**

Thank you for selecting the MONITOUCH TS1000 Smart.

For correct set-up of the TS1000 Smart, you are requested to read through this manual to understand more about the product. For more information about the TS1000 Smart, refer to the following related manuals.

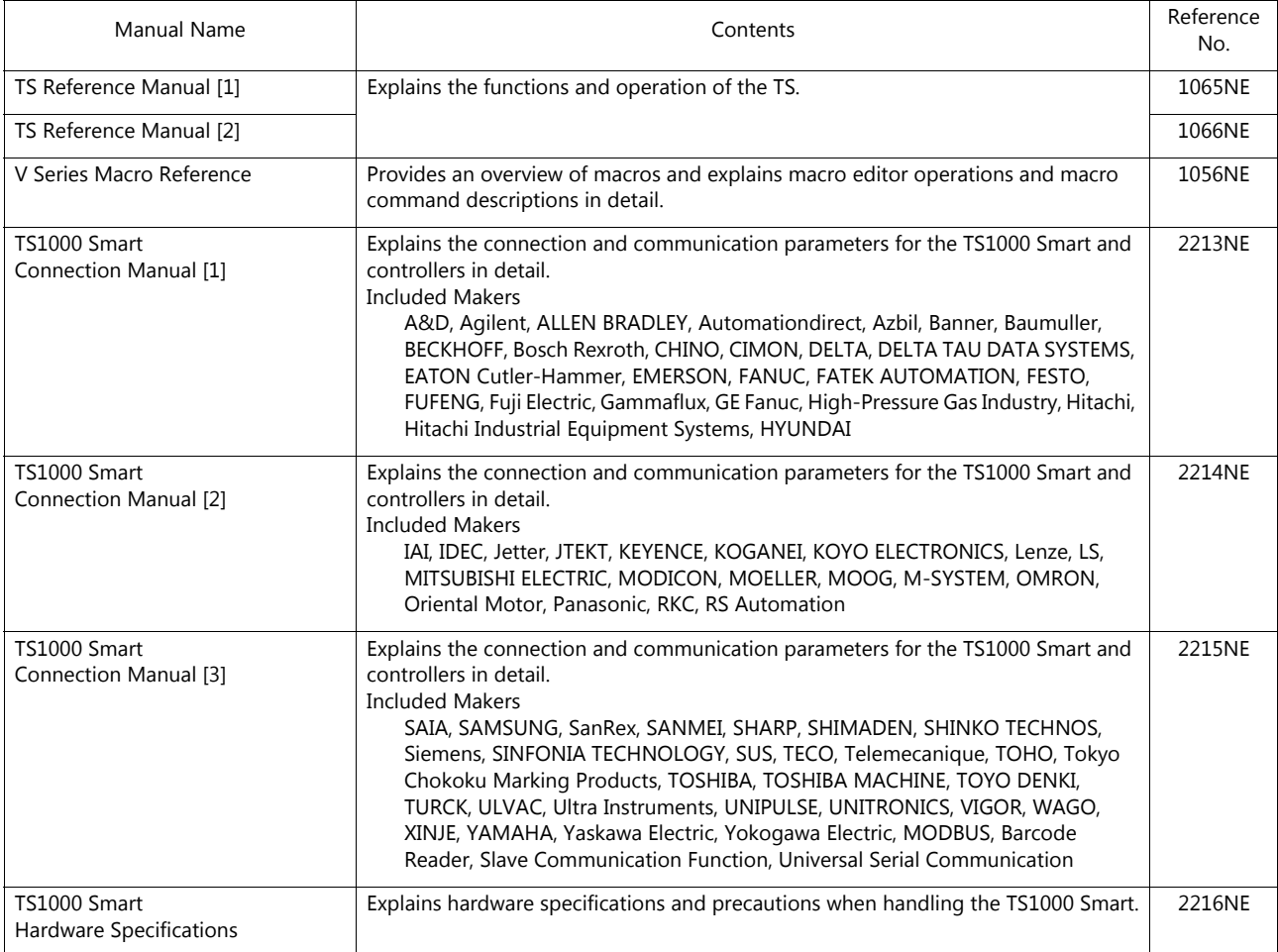

For details on devices including PLCs, inverters, and temperature controllers, refer to the manual for each device.

Notes:

1. This manual may not, in whole or in part, be printed or reproduced without the prior written consent of Hakko Electronics Co., Ltd.

- 2. The information in this manual is subject to change without prior notice.
- 3. Windows and Excel are registered trademarks of Microsoft Corporation in the United States and other countries.
- 4. All other company names or product names are trademarks or registered trademarks of their respective holders.
- 5. This manual is intended to give accurate information about MONITOUCH hardware. If you have any questions, please contact your local distributor.

# **TS Types and Model Names**

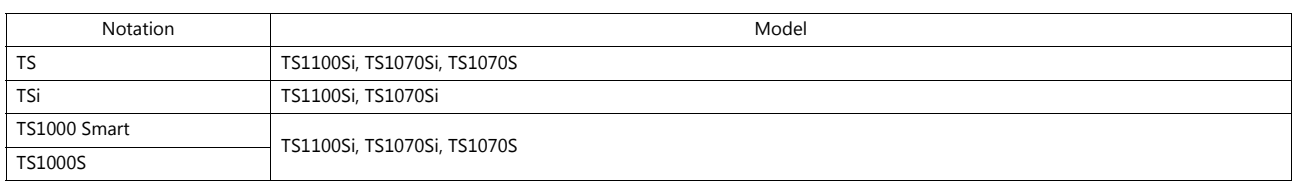

The notations used in this manual and the corresponding models are as shown below.

Note that model names are differentiated according to the above descriptions in this manual for operation explanations.

# **Notes on Safe Usage of MONITOUCH**

In this manual, you will find various notes categorized under the following two levels with the signal words "Danger" and "Caution."

**DANGER** Indicates an imminently hazardous situation which, if not avoided, will result in death or serious injury. **CAUTION** Indicates a potentially hazardous situation which, if not avoided, may result in minor or moderate injury and could cause property damage.

Note that there is a possibility that an item listed under **ACAUTION** may have serious ramifications.

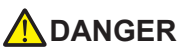

- Never use the output signal of the TS1000S for operations that may threaten human life or damage the system, such as signals used in case of emergency. Please design the system so that it can cope with a touch switch malfunction. A touch switch malfunction may result in machine accidents or damage.
- Turn off the power supply when you set up the unit, connect new cables, or perform maintenance or inspections. Otherwise, electrical shock or damage may occur.
- Never touch any terminals while the power is on. Otherwise, electrical shock may occur.
- The liquid crystal in the LCD panel is a hazardous substance. If the LCD panel is damaged, do not ingest the leaked liquid crystal. If leaked liquid crystal makes contact with skin or clothing, wash it away with soap and water.
- Never disassemble, recharge, deform by pressure, short-circuit, reverse the polarity of the lithium battery, nor dispose of the lithium battery in fire. Failure to follow these conditions will lead to explosion or ignition.
- Never use a lithium battery that is deformed, leaking, or shows any other signs of abnormality. Failure to follow these conditions will lead to explosion or ignition.
- Switches on the screen are operable even when the screen has become dark due to a faulty backlight or when the backlight has reached the end of its service life. If the screen is dark and hard to see, do not touch the screen. Otherwise, a malfunction may occur resulting in machine accidents or damage.

# **ACAUTION**

- Check the appearance of the unit when it is unpacked. Do not use the unit if any damage or deformation is found. Failure to do so may lead to fire, damage, or malfunction.
- For use in a facility or as part of a system related to nuclear energy, aerospace, medical, traffic equipment, or mobile installations, please consult your local distributor.
- Operate (or store) the TS1000S under the conditions indicated in this manual and related manuals. Failure to do so could cause fire, malfunction, physical damage, or deterioration.
- Observe the following environmental restrictions on use and storage of the unit. Otherwise, fire or damage to the unit may result. - Avoid locations where there is a possibility that water, corrosive gas, flammable gas, solvents, grinding fluids, or cutting oil can come into contact with the unit.
	- Avoid high temperatures, high humidity, and outside weather conditions, such as wind, rain, or direct sunlight.
	- Avoid locations where excessive dust, salt, and metallic particles are present.
	- Avoid installing the unit in a location where vibrations or physical shocks may be transmitted.
- Equipment must be correctly mounted so that the main terminal of the TS1000S will not be touched inadvertently. Otherwise, an accident or electric shock may occur.
- Tighten the mounting screws on the fixtures of the TS1000S uniformly to the specified torque. Excessive tightening may deform the panel surface. Loose mounting screws may cause the unit to fall down, malfunction, or short-circuit.
- Check periodically that terminal screws on the power supply terminal block and fixtures are firmly tightened. Loosened screws or nuts may result in fire or malfunction.
- Tighten the terminal screws on the power supply terminal block of the TS1000S to an equal torque of 4 lbf-in (0.45 N·m). Improper tightening of screws may result in fire, malfunction, or other serious trouble.
- The TS1000S has a glass screen. Do not drop the unit or impart physical shocks to the unit. Otherwise, the screen may be damaged.
- Correctly connect cables to the terminals of the TS1000S in accordance with the specified voltage and wattage. Overvoltage, overcurrent, overwattage, or incorrect cable connection could cause fire, malfunction, or damage to the unit.
- Do not use a positive ground for the 24-V power supply to the TS1000S. If a positive ground is used and an external communication device such as a computer is connected, the 24-V power supply may short circuit and cause damage. If a positive ground is unavoidable, refer to "Positive Grounding" in the TS1000 Smart Hardware Specifications.
- Prevent any conductive particles from entering the TS1000S. Failure to do so may lead to fire, damage, or malfunction.

# **ACAUTION**

- Do not attempt to repair the TS1000S yourself. Contact Hakko Electronics or the designated contractor for repairs.
- Do not repair, disassemble, or modify the TS1000S. Hakko Electronics Co., Ltd. is not responsible for any damages resulting from repair, disassembly, or modification of the unit that was performed by an unauthorized person.
- Do not use sharp-pointed tools to press touch switches. Doing so may damage the display unit.
- Only experts are authorized to set up the unit, connect cables, and perform maintenance and inspection.
- Lithium batteries contain combustible material such as lithium and organic solvents. Mishandling may cause heat, explosion, or ignition resulting in fire or injury. Read the related manuals carefully and correctly handle the lithium battery as instructed.
- Take safety precautions during operations such as changing settings when the unit is running, forced output, and starting and stopping the unit. Any misoperations may cause unexpected machine movement, resulting in machine accidents or damage.
- In facilities where the failure of the TS1000S could lead to accidents that threaten human life or other serious damage, be sure that such facilities are equipped with adequate safeguards.
- When disposing of the TS1000S, it must be treated as industrial waste.
- Before touching the TS1000S, discharge static electricity from your body by touching grounded metal. Excessive static electricity may cause malfunction or trouble.
- Never remove a storage device (USB flash drive) when the storage device is being accessed. Doing so may destroy the data on the storage device. Only remove a storage device when the Main Menu screen is displayed or after pressing the [Storage Removal] switch.
- Do not press two or more positions on the screen at the same time. If two or more positions are pressed at the same time, the switch located between the pressed positions may be activated.

### [General Notes]

- Never bundle control cables or input/output cables with high-voltage and large-current carrying cables such as power supply cables. Keep control cables and input/output cables at least 200 mm away from high-voltage and large-current carrying cables. Otherwise, malfunction may occur due to noise.
- When using the TS1000S in an environment where a source of high-frequency noise is present, it is recommended that the FG shielded cable (communication cable) be grounded at each end. However, when communication is unstable, select between grounding one or both ends, as permitted by the usage environment.
- Be sure to plug connectors and sockets of the TS1000S in the correct orientation. Failure to do so may lead to damage or malfunction.
- Do not use thinners for cleaning because it may discolor the TS1000S surface. Use commercially available alcohol.
- Clean the display area using a soft cloth to avoid scratching the surface.
- If a data receive error occurs when the TS1000S unit and a counterpart unit (PLC, temperature controller, etc.) are started at the same time, read the manual of the counterpart unit to correctly resolve the error.
- Avoid discharging static electricity on the mounting panel of the TS1000S. Static charge can damage the unit and cause malfunctions. • Avoid prolonged display of any fixed pattern. Due to the characteristic of liquid crystal displays, an afterimage may occur. If prolonged display of a fixed pattern is expected, use the backlight's auto OFF function.
- The TS1000S is identified as a class-A product in industrial environments. In the case of use in a domestic environment, the unit is likely to cause electromagnetic interference. Preventive measures should thereby be taken appropriately.

### [Notes on the LCD]

Note that the following conditions may occur under normal circumstances.

- The response time, brightness, and colors of the TS1000S may be affected by the ambient temperature.
- Tiny spots (dark or luminescent) may appear on the display due to the characteristics of liquid crystal.
- Each unit varies slightly with respect to brightness and colors.

### $1.$ Overview

 $2.$ 

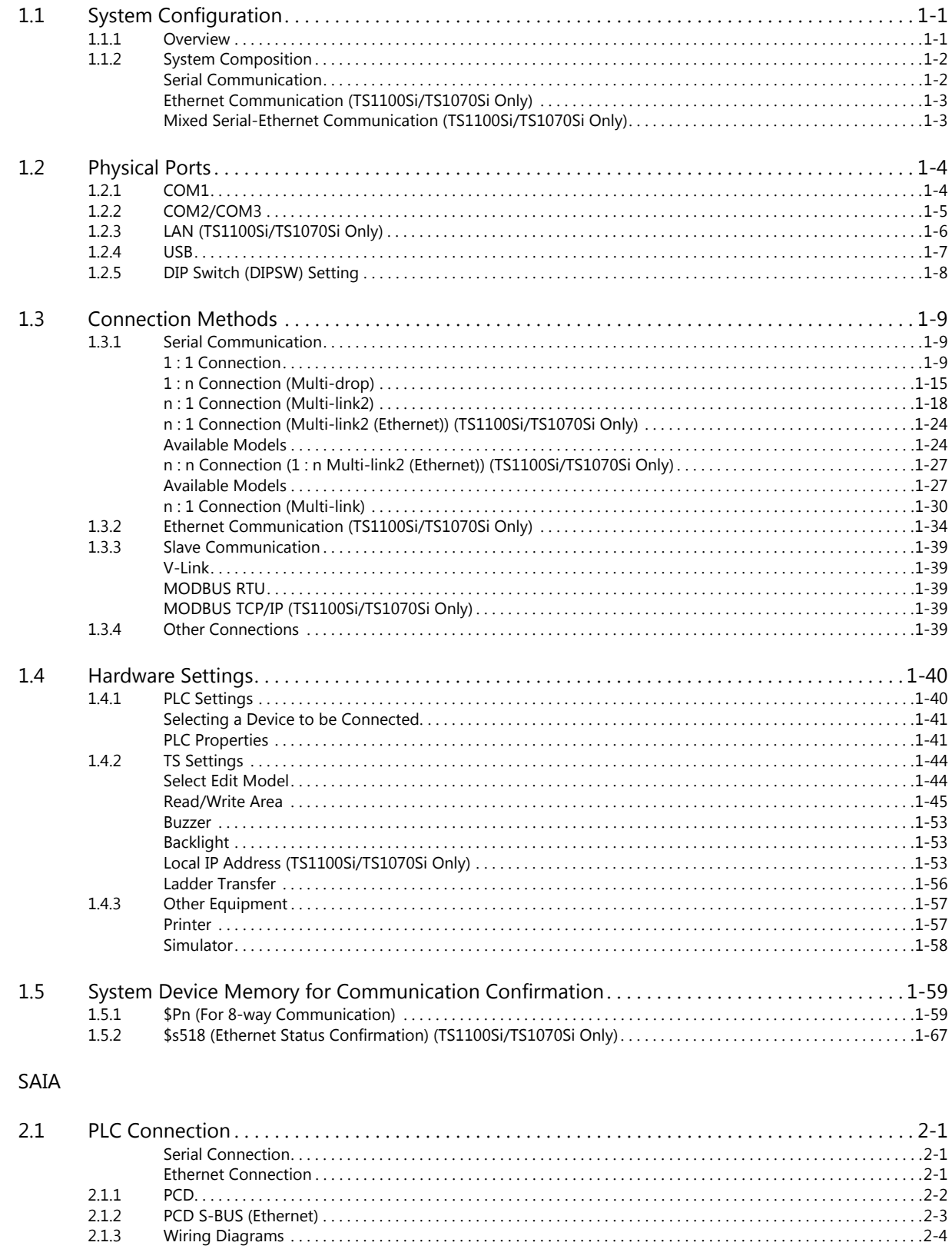

### 3. SAMSUNG

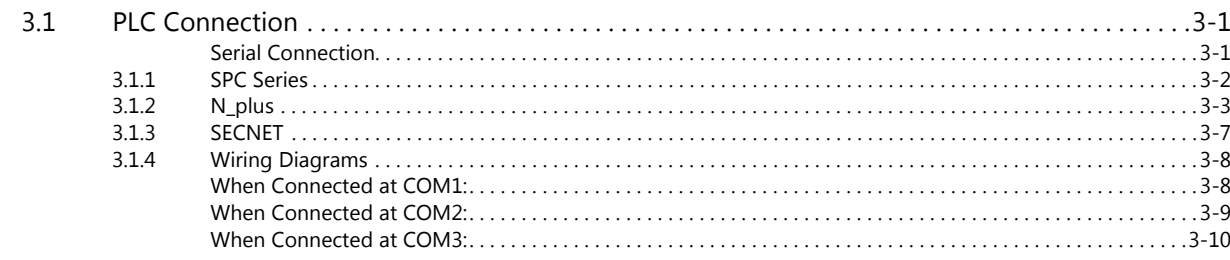

### 4. SanRex

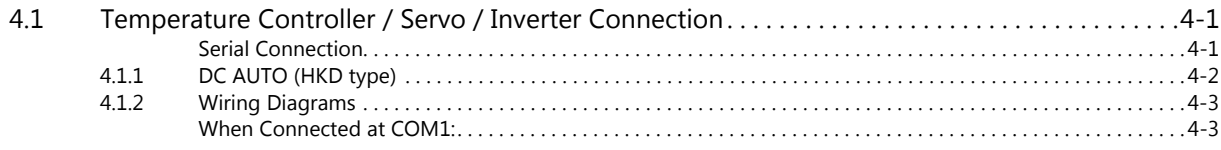

### 5. SANMEI

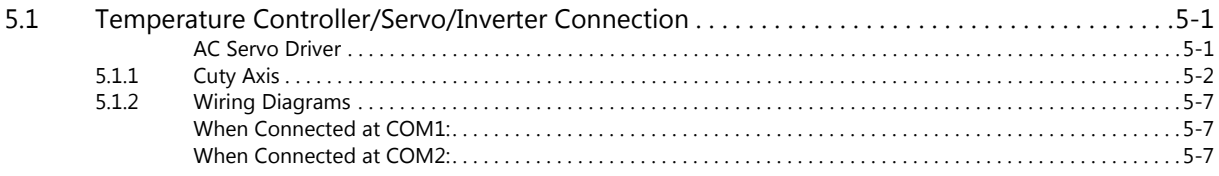

### 6. SHARP

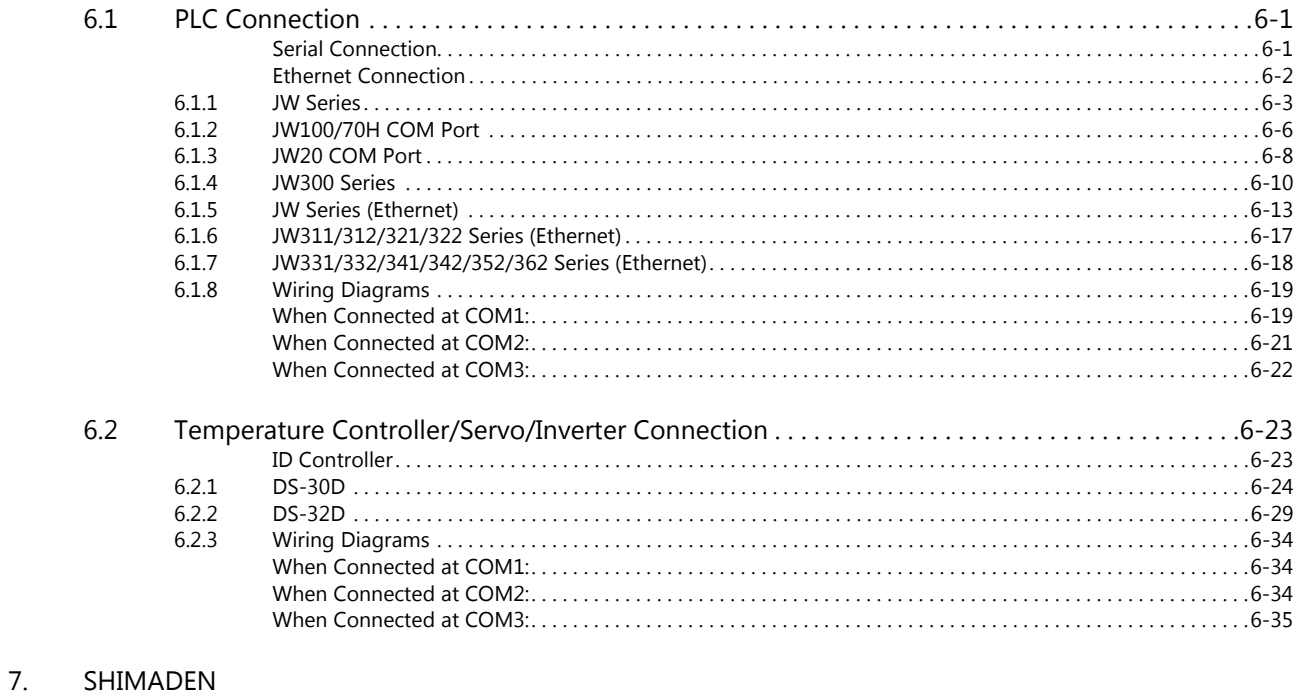

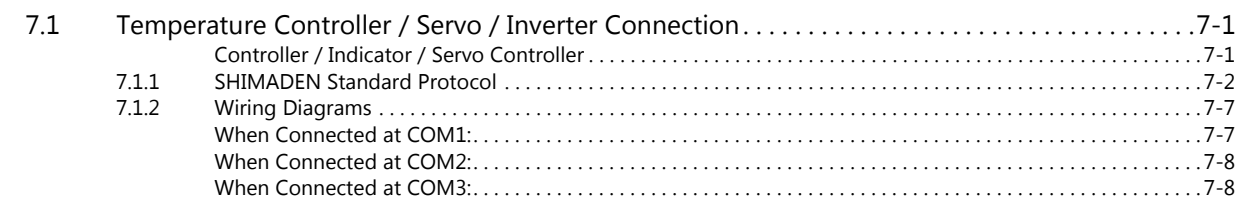

### 8. SHINKO TECHNOS

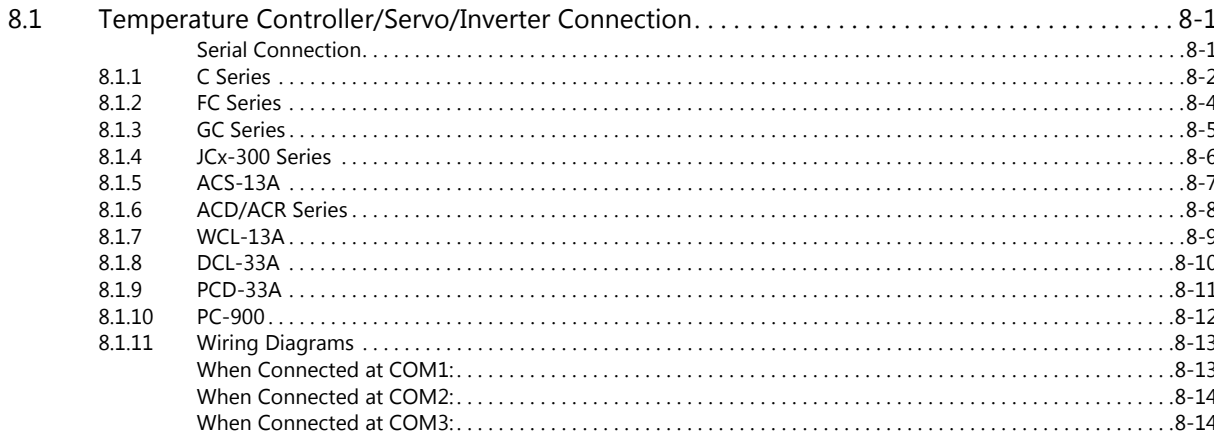

### 9. Siemens

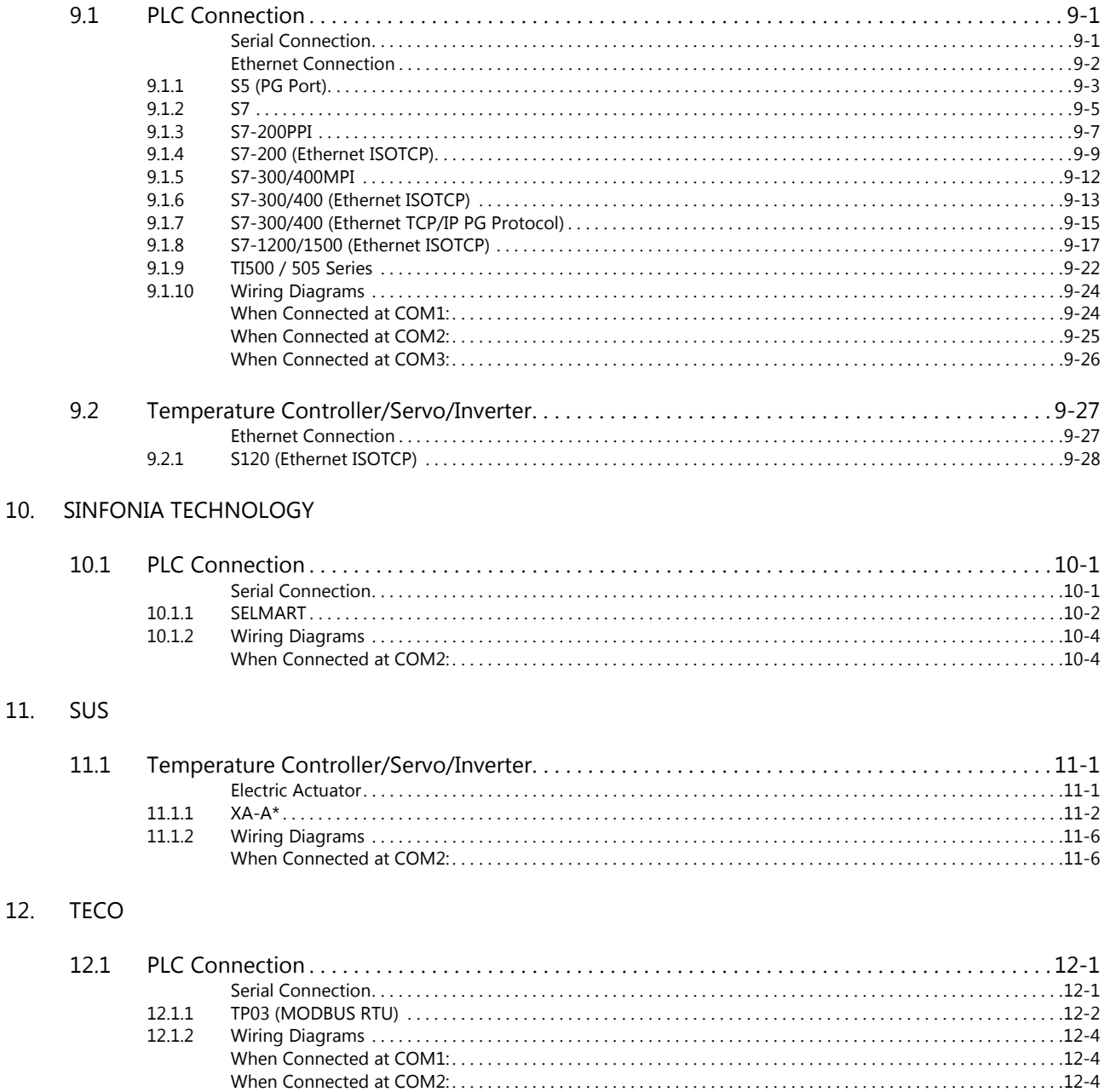

# 13. Telemecanique

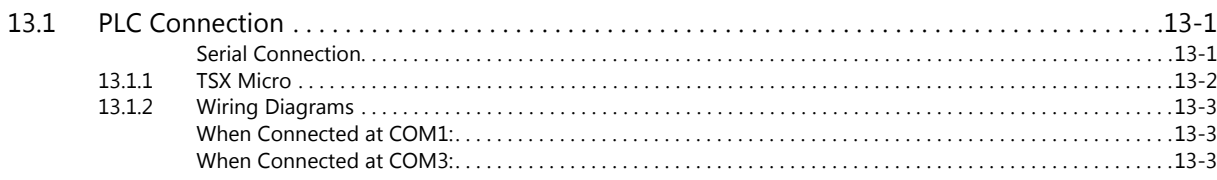

## 14. TOHO

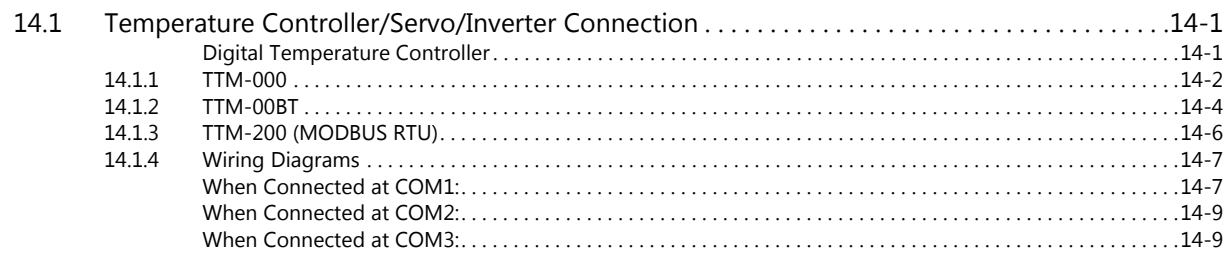

# 15. Tokyo Chokoku Marking Products

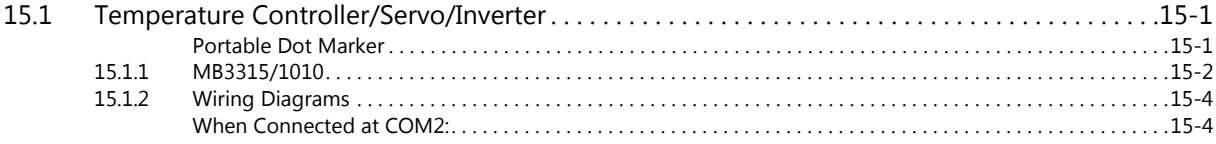

### 16. TOSHIBA

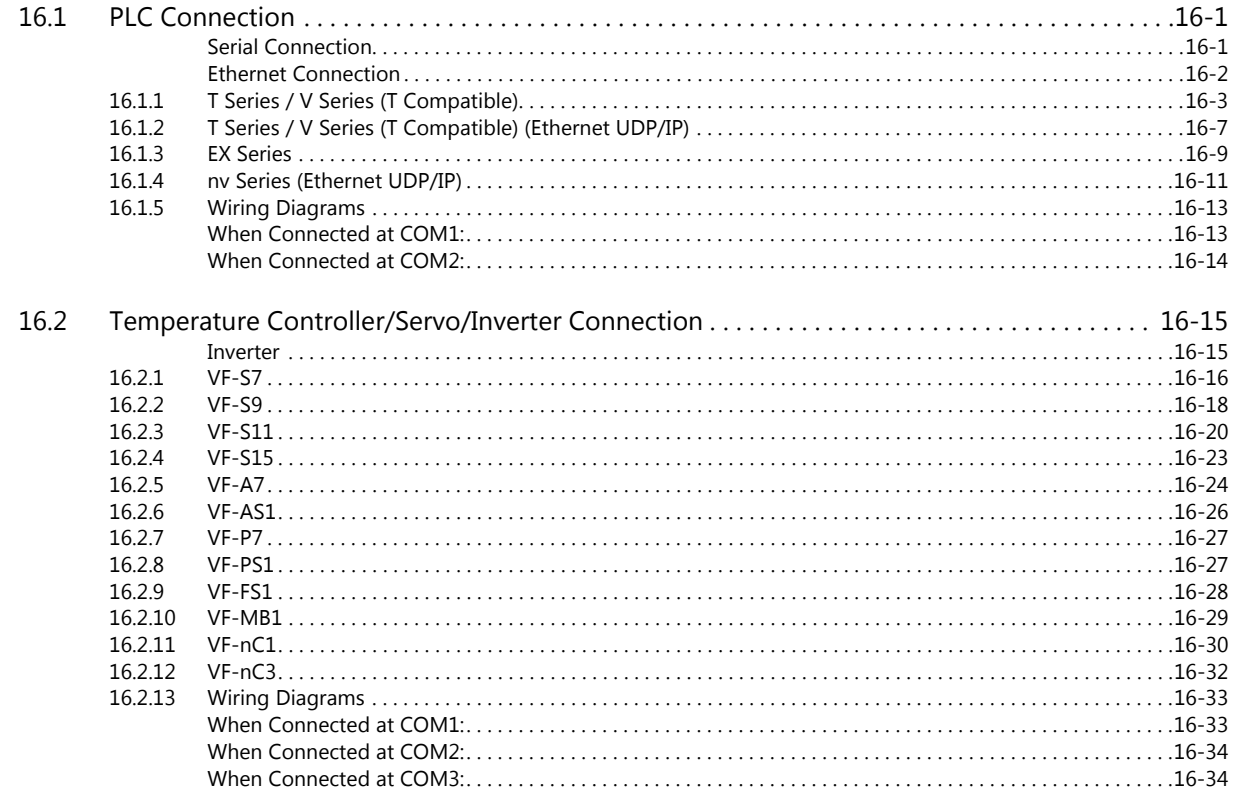

### 17. TOSHIBA MACHINE

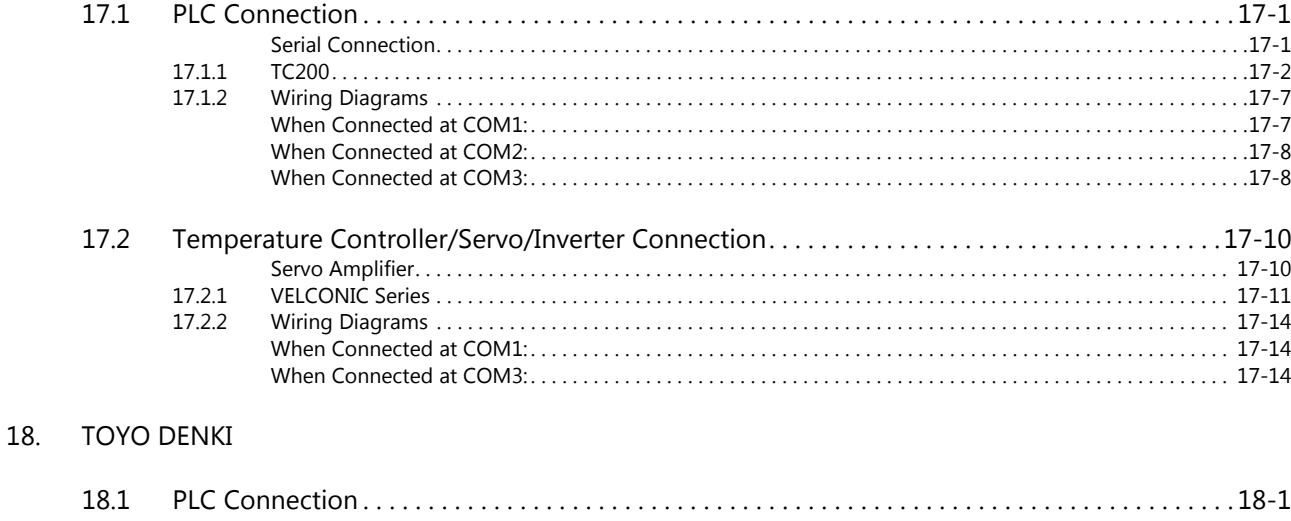

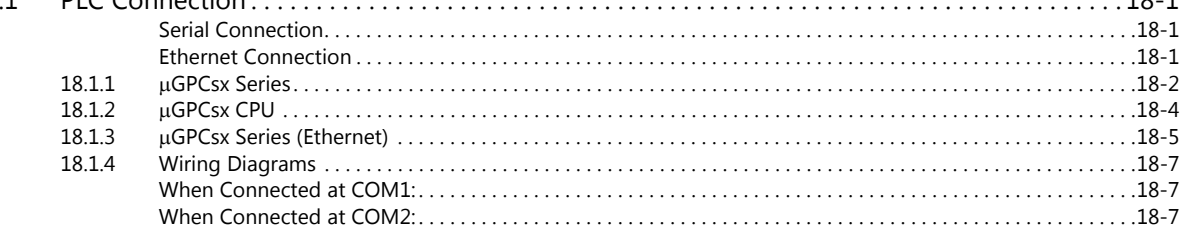

### 19. TURCK

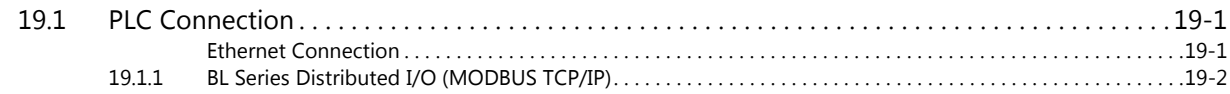

# 20. Ultra Instruments

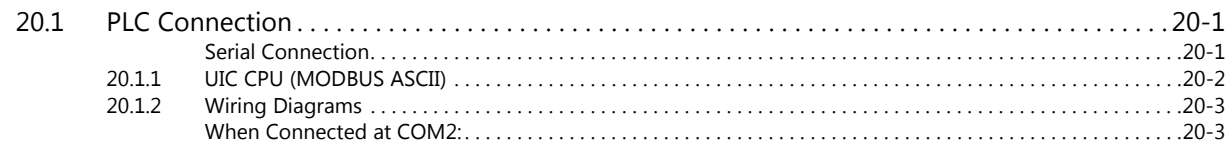

### 21. UNIPULSE

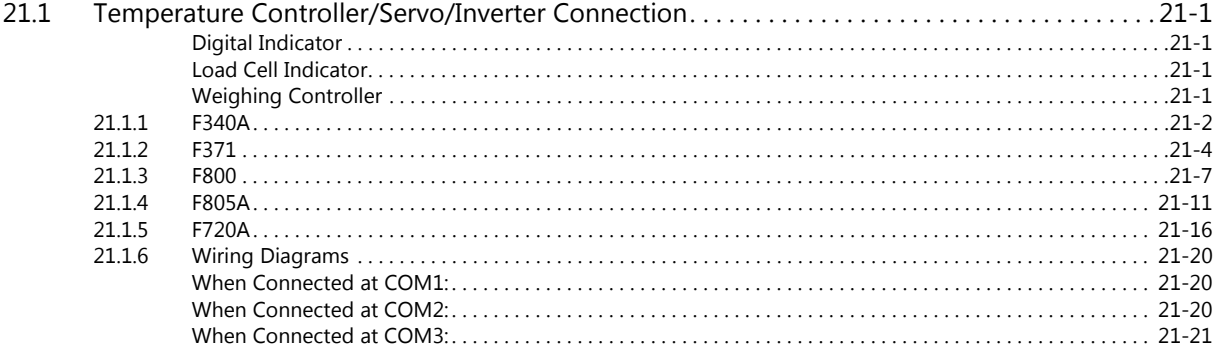

### 22. UNITRONICS

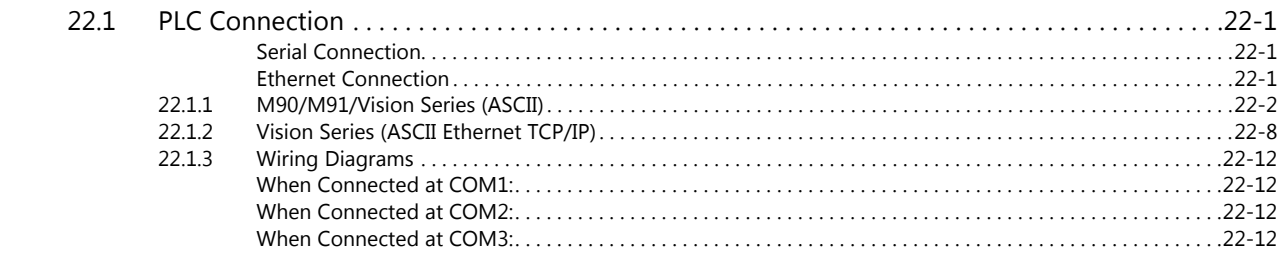

# 23. ULVAC

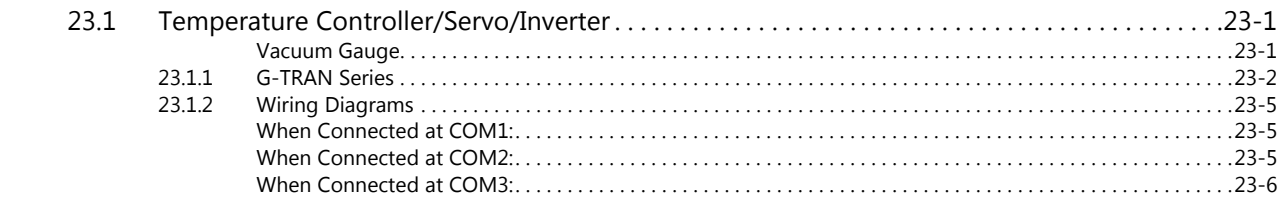

### 24. VIGOR

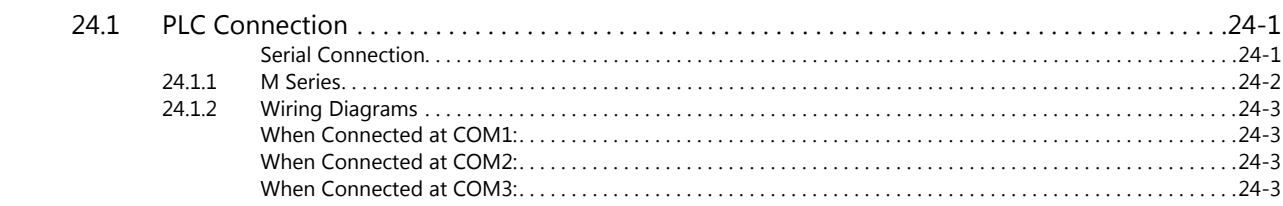

# 25. WAGO

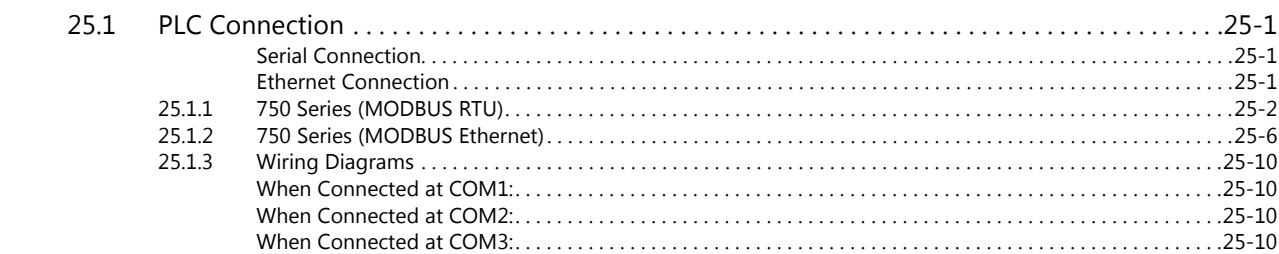

# 26. XINJE

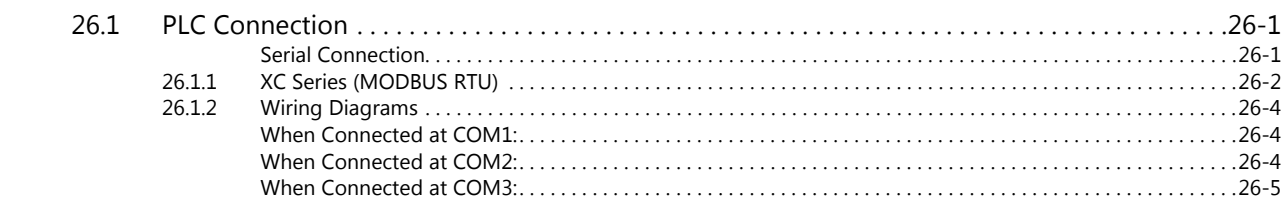

# 27. YAMAHA

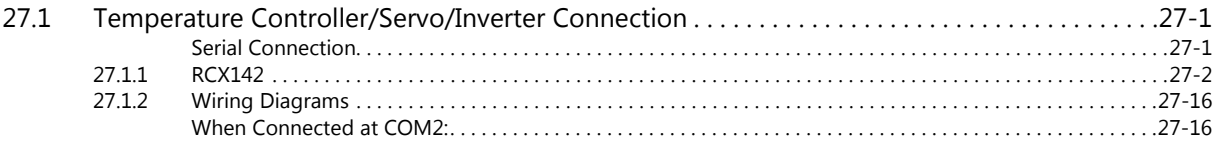

### 28. Yaskawa Electric

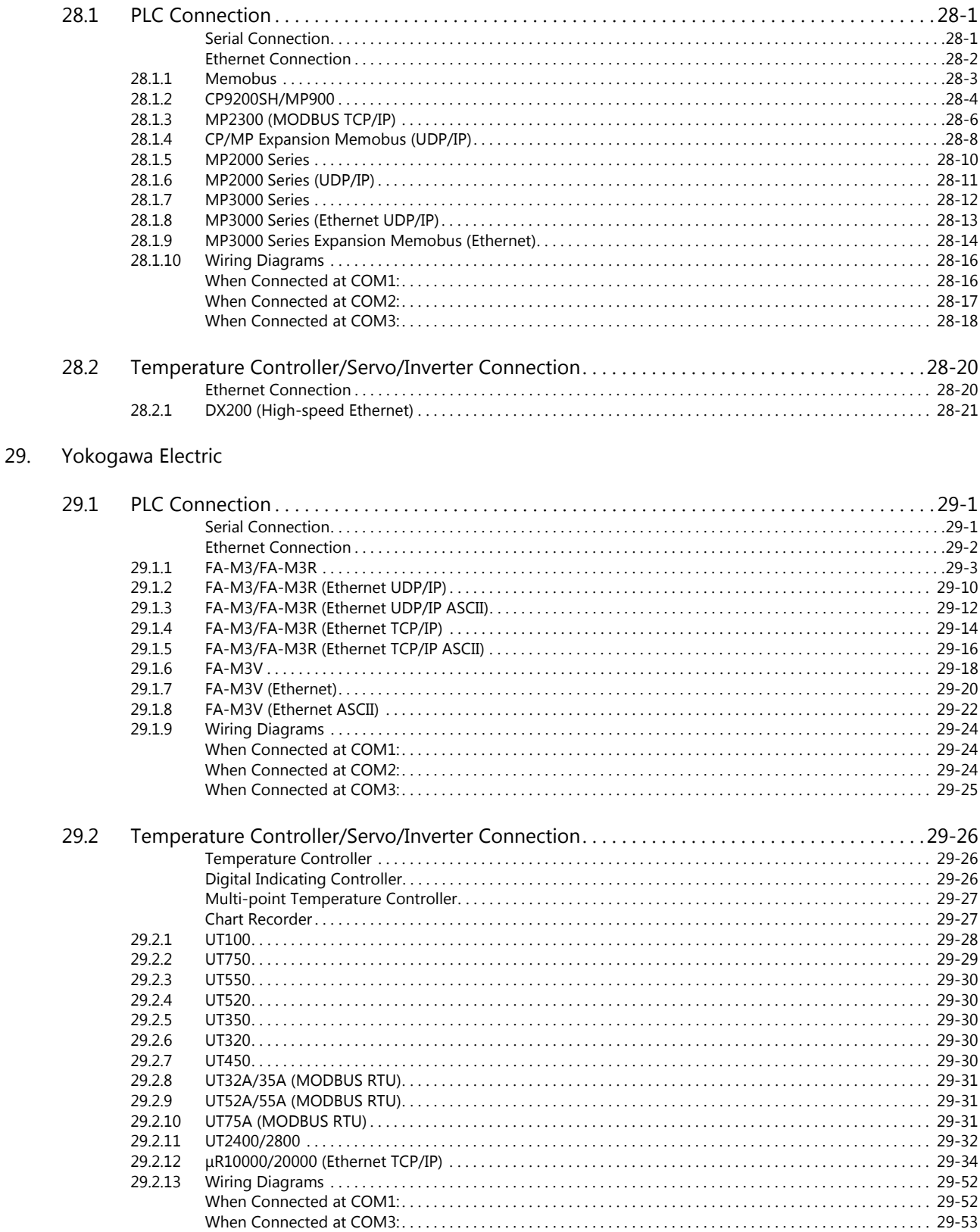

### **MODBUS**  $30.$

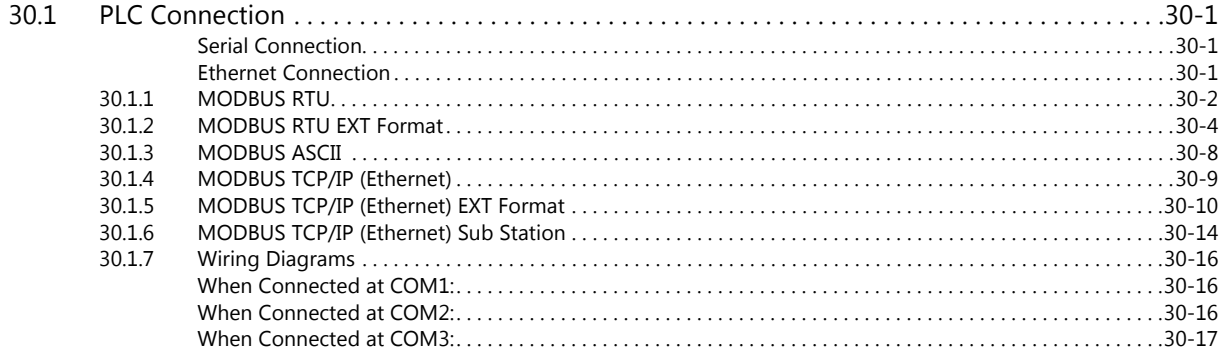

### 31. Barcode Reader

 $33.$ 

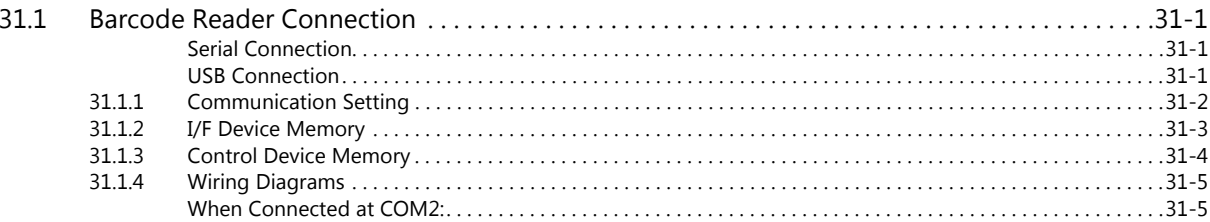

### 32. Slave Communication Function

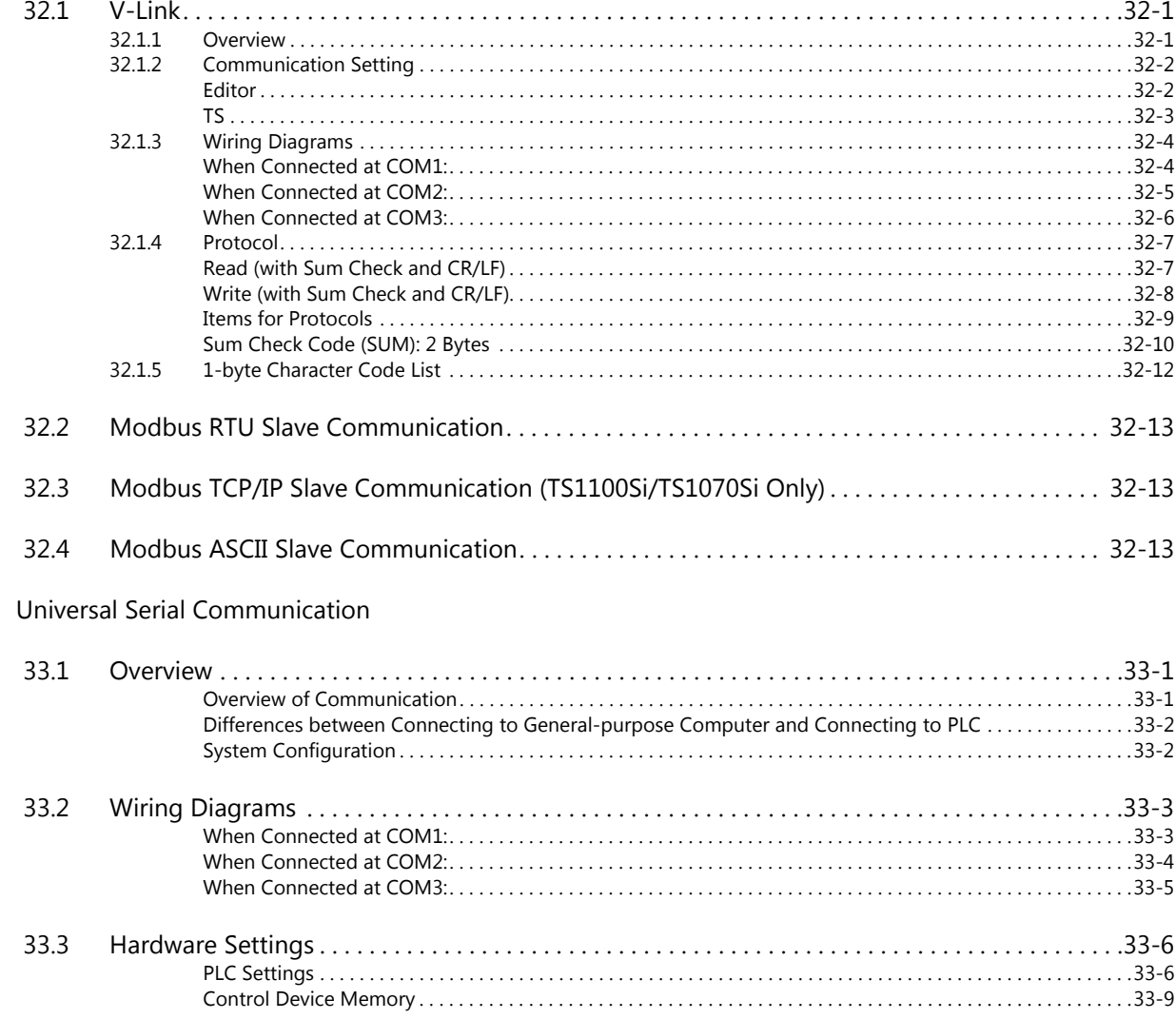

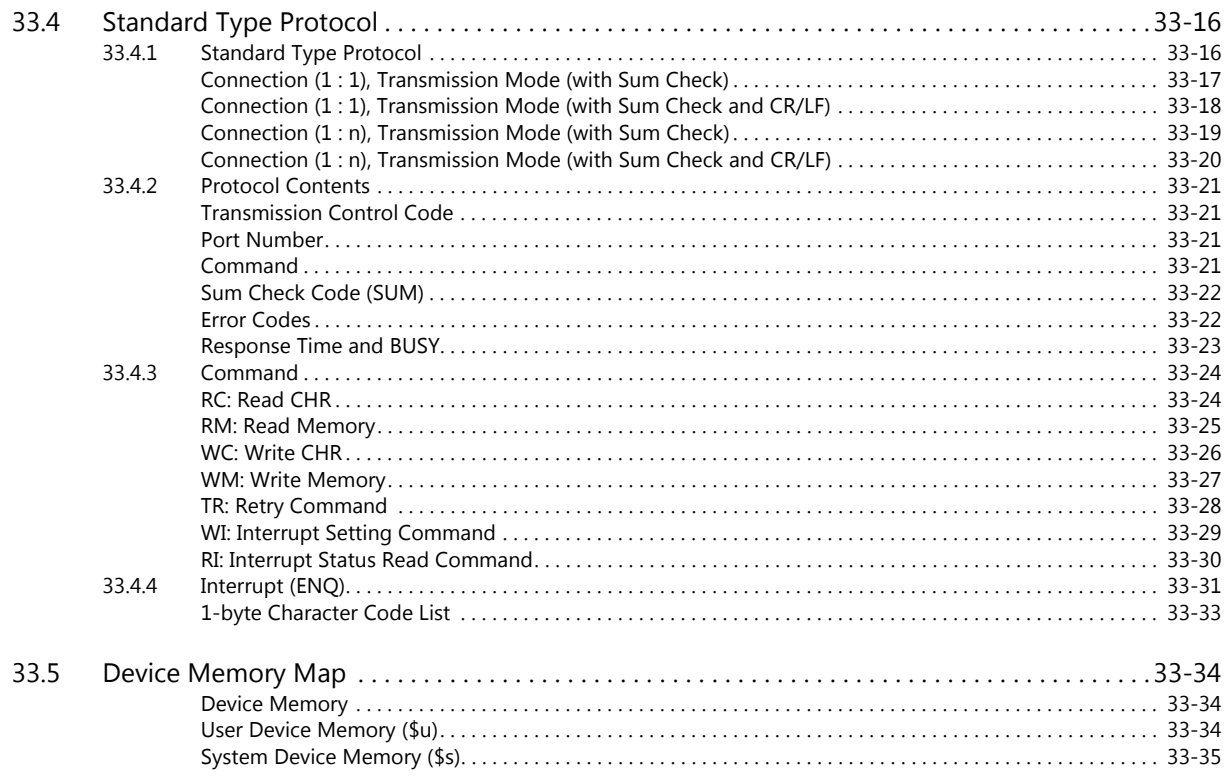

Connection Compatibility List

# <span id="page-15-0"></span>**1. Overview**

- [1.1 System Configuration](#page-16-0)
- [1.2 Physical Ports](#page-19-0)
- [1.3 Connection Methods](#page-24-0)
- [1.4 Hardware Settings](#page-55-0)
- [1.5 System Device Memory for Communication Confirmation](#page-74-0)

# <span id="page-16-0"></span>**1.1 System Configuration**

### <span id="page-16-1"></span>**1.1.1 Overview**

The TS series is equipped with six physical ports consisting of three serial ports, one LAN port, one USB-A port, and one USB-miniB port. The LAN port can open eight ports simultaneously. Through these ports, the TS series can be connected to a maximum of eight different models of devices and communicate with them at the same time. Communicating in this manner is called 8-way communication.

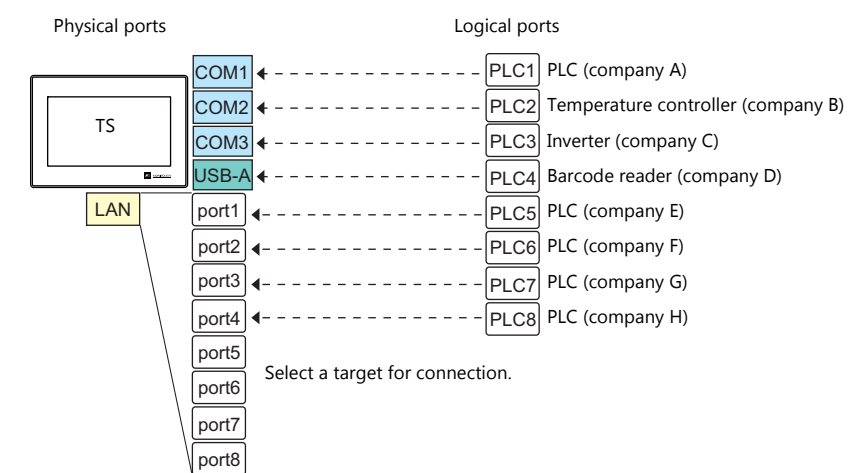

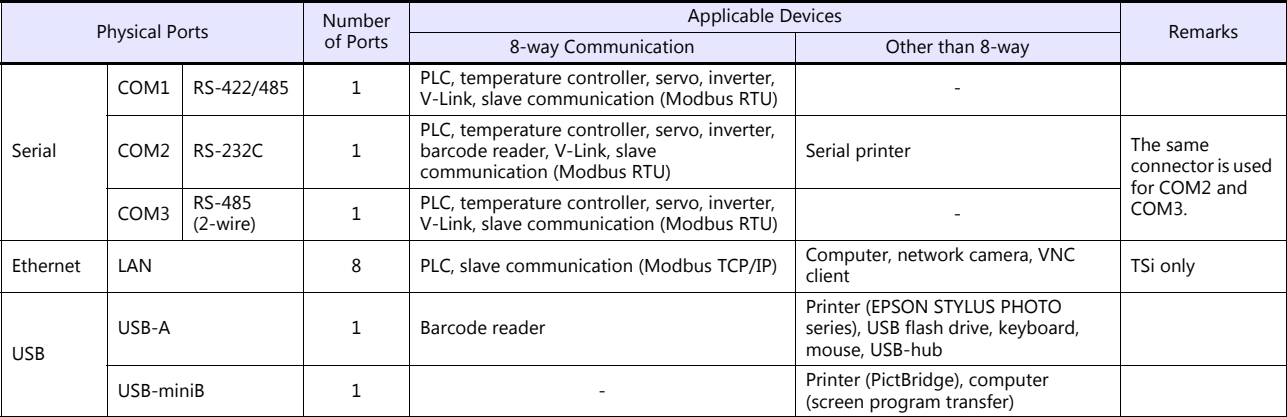

 Only the logical port PLC1 can be selected for the following devices and functions. Thus, they cannot be connected at the same time.

- Devices

Without PLC connection, Allen-Bradley Control Logix, Siemens S7-200PPI, Siemens S7-300/400 MPI connection

**Functions** 

Multi-link2, multi-link, ladder transfer, ladder monitor, Micrex SX variable name cooperation function

### <span id="page-17-0"></span>**1.1.2 System Composition**

### <span id="page-17-1"></span>**Serial Communication**

• 1:1 Connection

A communication port is selectable from COM1, COM2, and COM3.

For more information, refer to ["1 : 1 Connection" \(page 1-9\)](#page-24-2) in ["1.3 Connection Methods".](#page-24-0)

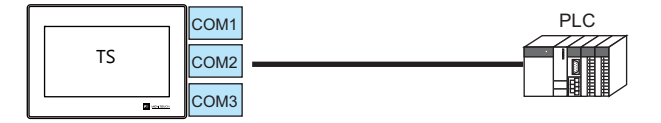

### • 1 : n Connection

A communication port is selectable from COM1 and COM3. A maximum of 31 units of the same model can be connected to each port.

For more information, refer to "1 : [n Connection \(Multi-drop\)" \(page 1-15\)](#page-30-0) in ["1.3 Connection Methods".](#page-24-0)

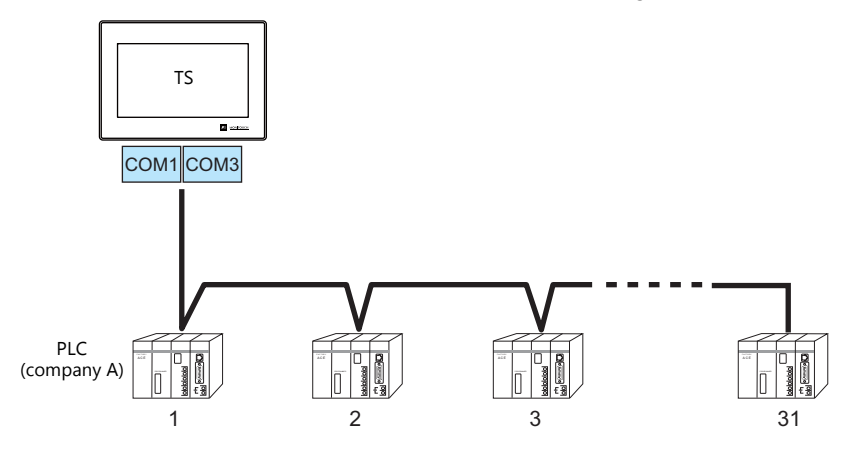

3-way Connection

The TS can communicate with three different models of devices at the same time via three serial ports. A maximum of 31 units of the same model can be connected to each of the COM1 and COM3 ports. The connection method is the same as those for 1 : 1 and 1 : n connection.

 $\overline{\cap}$  $20M1$  $\overline{OM3}$ KEYPAD CONTROL PRO MODE STOP  $\blacksquare$ Inverter KEYPAD CONTROL PRO MODE Inverter KEYPAD CONTROL PRO MODE  $\sim$  $\sim$ Inverter 31 units maximum 31 units maximum TS

• n : 1 Connection

Multiple TS units can be connected to one PLC or temperature controller. For more information, refer to ["n : 1 Connection \(Multi-link2\)" \(page 1-18\)](#page-33-0), ["n : 1 Connection \(Multi-link2 \(Ethernet\)\)](#page-39-0)  [\(TS1100Si/TS1070Si Only\)" \(page 1-24\),](#page-39-0) "n : [1 Connection \(Multi-link\)" \(page 1-30\)](#page-45-0) in ["1.3 Connection Methods".](#page-24-0)

• n : n Connection

Multiple TS units can be connected to multiple PLCs.

For more information, refer to ["n : n Connection \(1 : n Multi-link2 \(Ethernet\)\) \(TS1100Si/TS1070Si Only\)" \(page 1-27\)](#page-42-0) in ["1.3 Connection Methods"](#page-24-0).

### <span id="page-18-0"></span>**Ethernet Communication (TS1100Si/TS1070Si Only)**

Because eight communication ports can be opened, the TSi is allowed to communicate with eight models of PLCs at the same time.

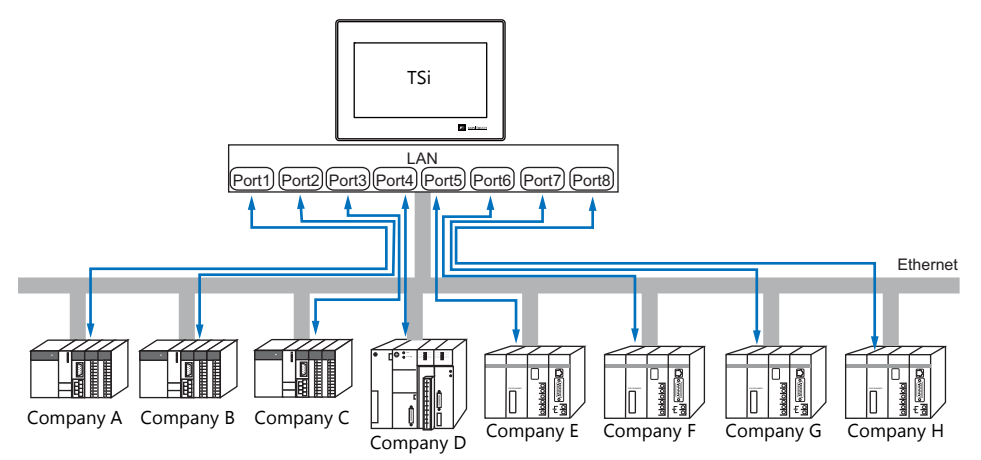

When there are two or more PLCs of the same model, the TSi is allowed to carry out 1 : n communication via one port.

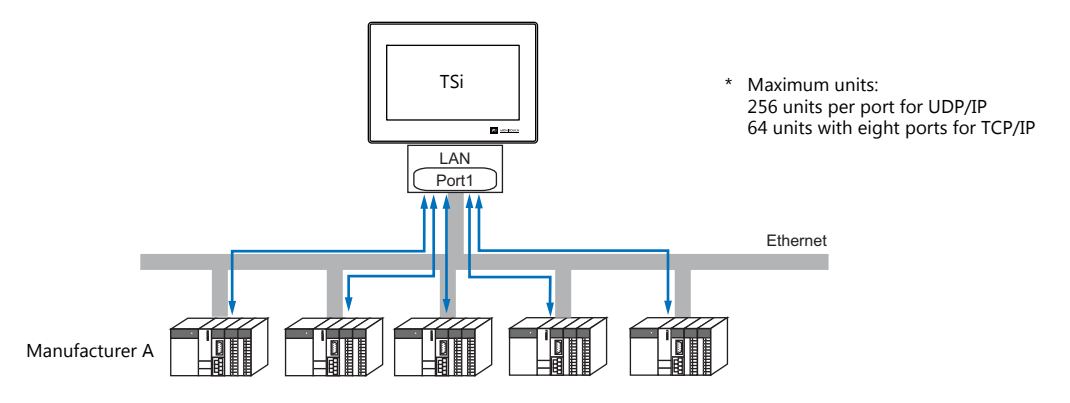

\* For more information, refer to ["1.3.2 Ethernet Communication \(TS1100Si/TS1070Si Only\)" \(page 1-34\)](#page-49-0) in ["1.3](#page-24-0)  [Connection Methods"](#page-24-0).

### <span id="page-18-1"></span>**Mixed Serial-Ethernet Communication (TS1100Si/TS1070Si Only)**

In the case of mixed serial-Ethernet communication, the TSi is allowed to communicate with eight different models of devices at the same time.

Connection of 3 models for serial communication and 5 models for Ethernet communication

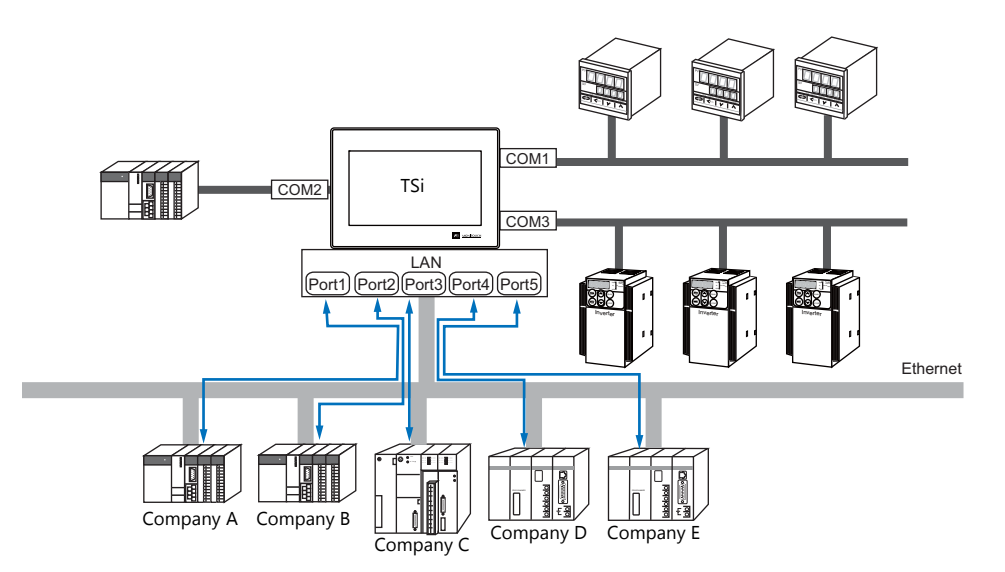

\* For the connection method, refer to ["1.3.1 Serial Communication"](#page-24-1) and ["1.3.2 Ethernet Communication](#page-49-0)  [\(TS1100Si/TS1070Si Only\)"](#page-49-0).

# <span id="page-19-0"></span>**1.2 Physical Ports**

### <span id="page-19-1"></span>**1.2.1 COM1**

This connector is used to connect controllers via RS-422 (4-wire system) or RS-485 (2-wire system).

Use DIP switches 2 and 3 to switch between RS-422 (4-wire system) and RS-485 (2-wire system). Sliding the DIP switches to ON connects +RD with +SD (pins 1 and 4) and -RD with -SD (pins 2 and 3) in the TS unit. For more information on DIP switches, see ["1.2.5 DIP Switch \(DIPSW\) Setting" \(page 1-8\)](#page-23-0).

- RS-422 (4-wire system): DIP switches 2 and 3 OFF
- RS-485 (2-wire system): DIP switches 2 and 3 ON

### **Pin Arrangement**

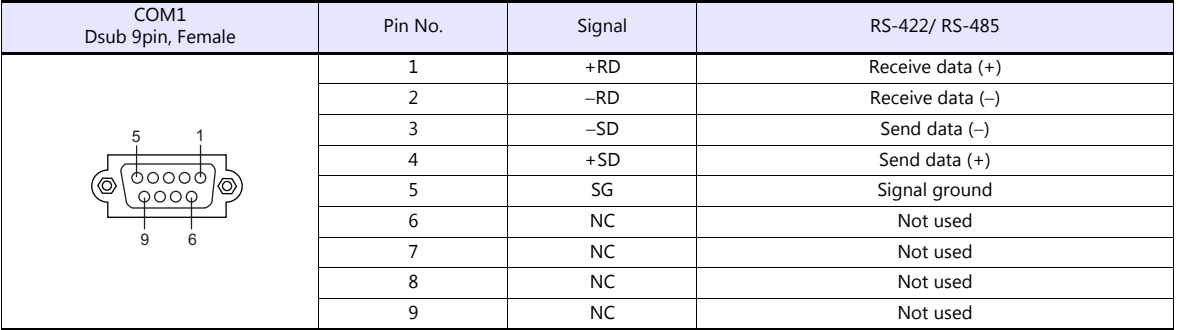

### **Recommended Connector for Communication Cable**

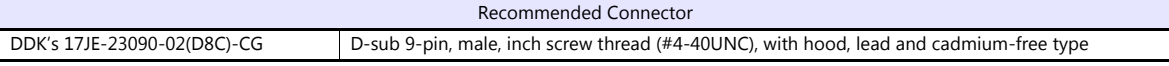

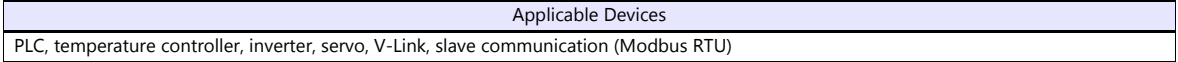

# <span id="page-20-0"></span>**1.2.2 COM2/COM3**

This connector is used to connect controllers via RS-232C or RS-485 (2-wire system). Communications via RS-232C (COM2) and RS-485 (COM3) can take place at the same time.

### **Pin Arrangement**

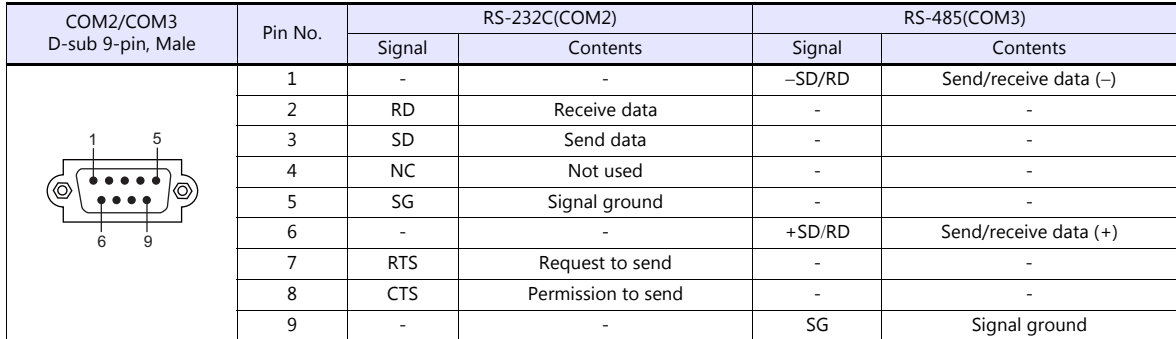

### **Recommended Connector for Communication Cable**

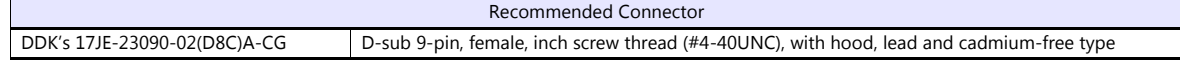

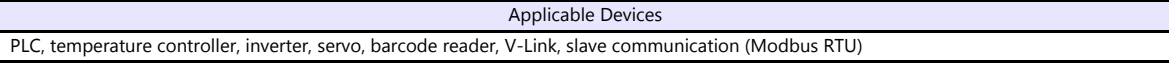

# <span id="page-21-0"></span>**1.2.3 LAN (TS1100Si/TS1070Si Only)**

**CAUTION** • Only the TS1100Si and TS1070Si are equipped with a LAN connector. Ethernet communication is not possible with the TS1070S.

### **LAN Port Specifications**

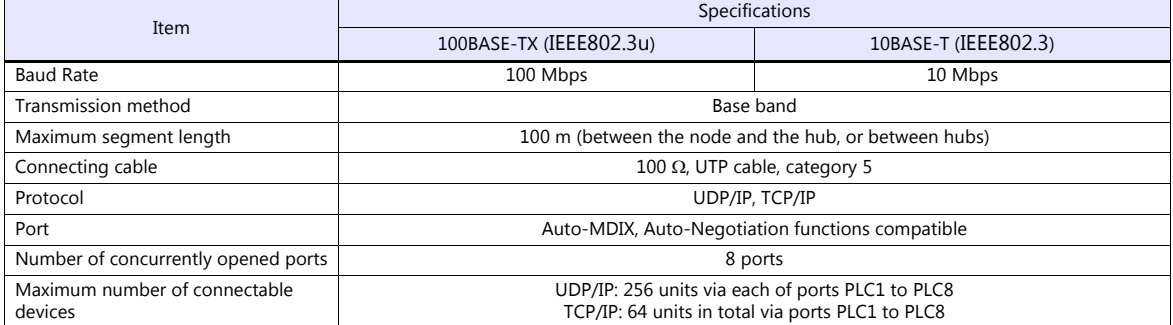

### **Maximum number of connectable devices**

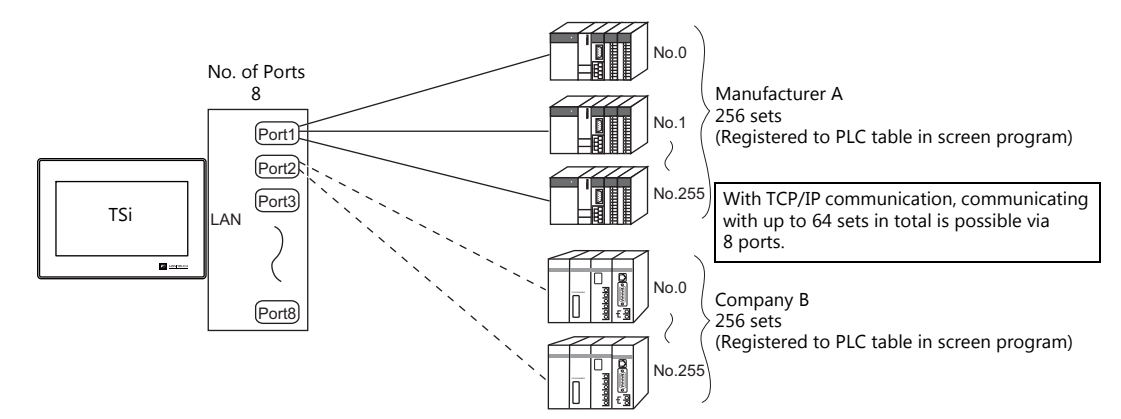

### **Pin Arrangement**

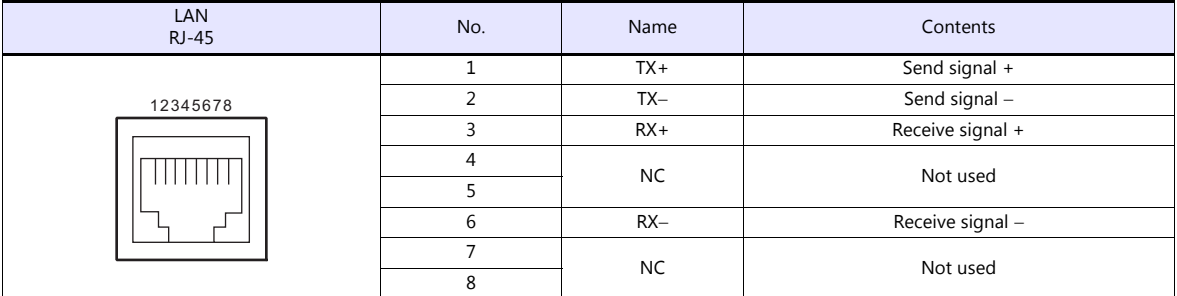

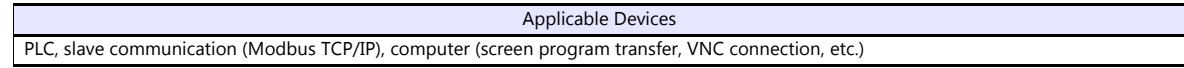

### <span id="page-22-0"></span>**1.2.4 USB**

### **USB Port Specifications**

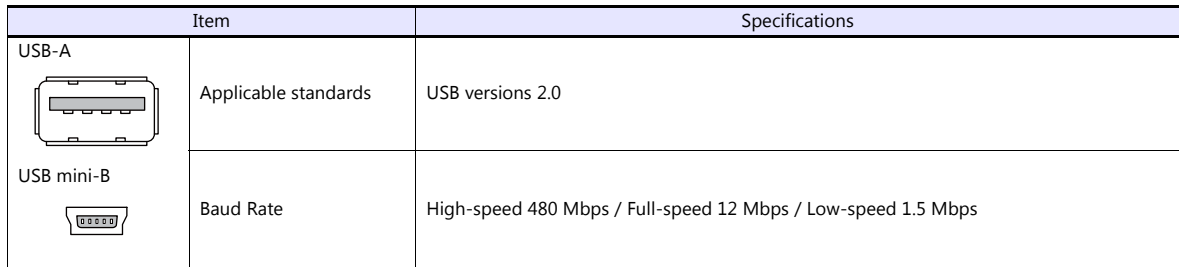

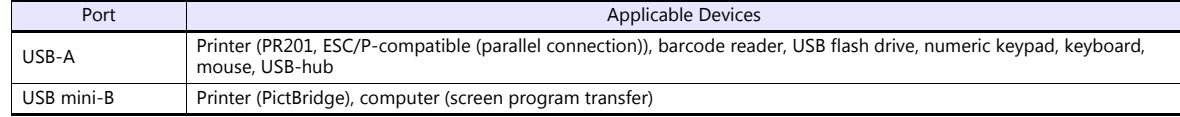

### <span id="page-23-0"></span>**1.2.5 DIP Switch (DIPSW) Setting**

DIP switches 1 to 8 are mounted. Turn off the power when setting DIP switches. All the DIP switches are factory-set to OFF before shipment.

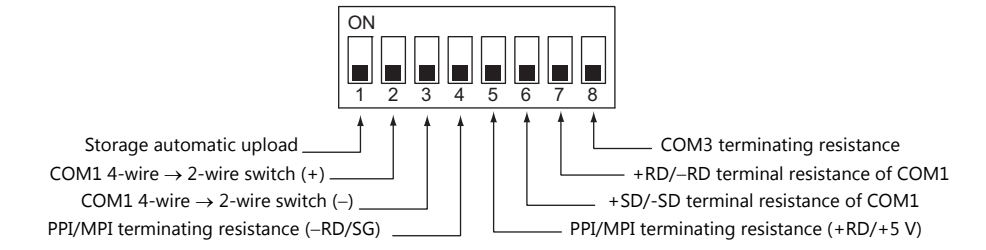

### **DIPSW1\* (Storage automatic upload)**

Set this DIP switch to ON when automatically uploading the screen program from the storage such as a USB flash drive. For more information, refer to the TS1000 Smart Hardware Specifications manual.

\* Set the DIPSW1 to OFF whenever automatic upload is not performed.

### **DIPSW2 and DIPSW3 (COM1 4-wire → 2-wire switch)**

Setting these DIP switches to ON connects +RD with +SD (pins 1 and 4) and -RD with -SD (pins 2 and 3) in the TS unit.

- Set DIPSW2 and 3 to ON when connecting a controller to COM1 via RS-422/485 (2-wire system).
- Set DIPSW2 and 3 to OFF when connecting a controller to COM1 via RS-422/485 (4-wire system).

### **DIPSW4 and DIPSW5 (PPI/MPI terminating resistance setting)**

Set DIPSW4 and 5 to ON when connecting a Siemens PLC (PPI/MPI) to COM1.

### **DIPSW6, DIPSW7, and DIPSW8 (terminating resistance setting)**

- Set DIPSW7 to ON when connecting a controller to COM1 via RS-422/485 (2-wire system).
- Set DIPSW6 and 7 to ON when connecting a controller to COM1 via RS-422/485 (4-wire system).
- Set DIPSW8 to ON when connecting a controller to COM3 via RS-422/485 (2-wire system).

# <span id="page-24-0"></span>**1.3 Connection Methods**

### <span id="page-24-1"></span>**1.3.1 Serial Communication**

### <span id="page-24-2"></span>**1 : 1 Connection**

### **Overview**

- One set of the TS is connected to one PLC (1 : 1 connection).
- You can make settings for 1 : 1 communication in [Communication Setting] for the logical ports PLC1 PLC8. A communication port is selectable from COM1, COM2, and COM3.

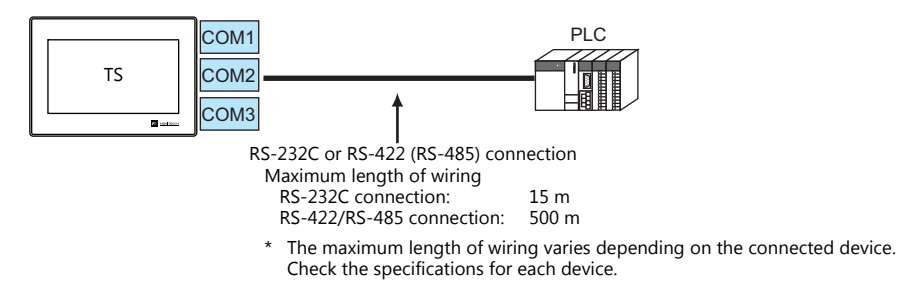

- The TS (master station) communicates with a PLC under the PLC's protocol. Therefore, there is no need to prepare a communication program for the PLC (slave station).
- The TS reads from the PLC device memory for screen display. It is also possible to write switch data or numerical data entered through the keypad directly to the PLC device memory.

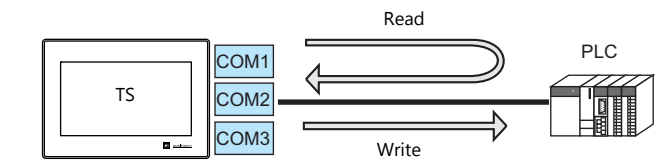

### **V-SFT Ver. 6 Settings**

### <span id="page-24-3"></span>**Hardware Settings**

### **Selecting a device to be connected**

Select the device for connection from [System Setting]  $\rightarrow$  [Hardware Setting].

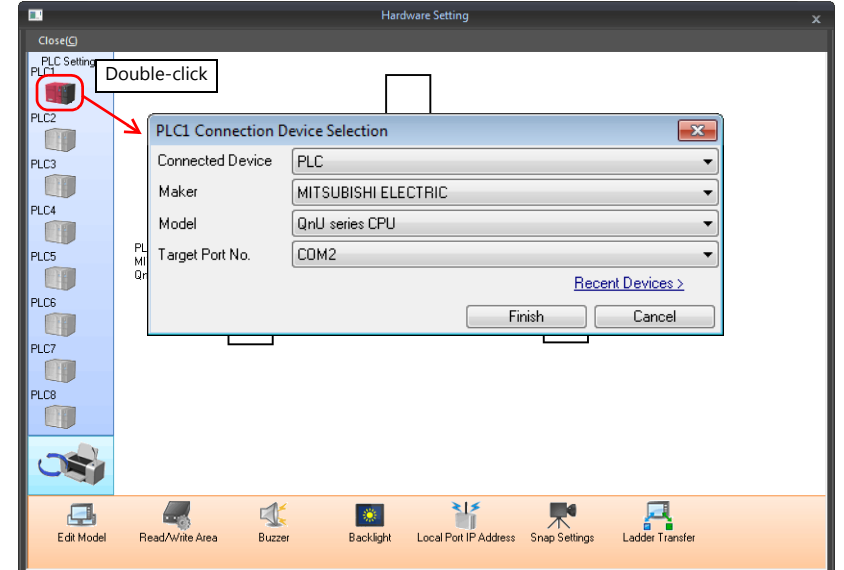

### **PLC properties**

Configure [Communication Setting] on the [PLC Properties] window.

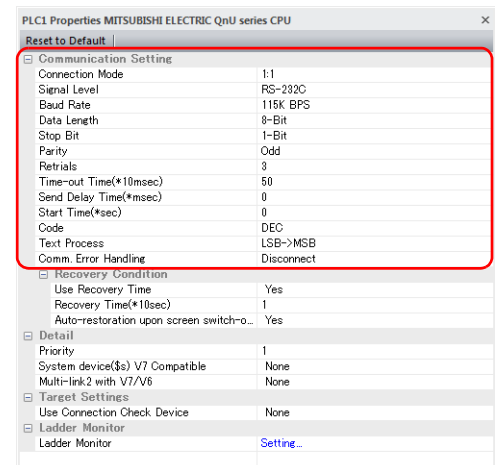

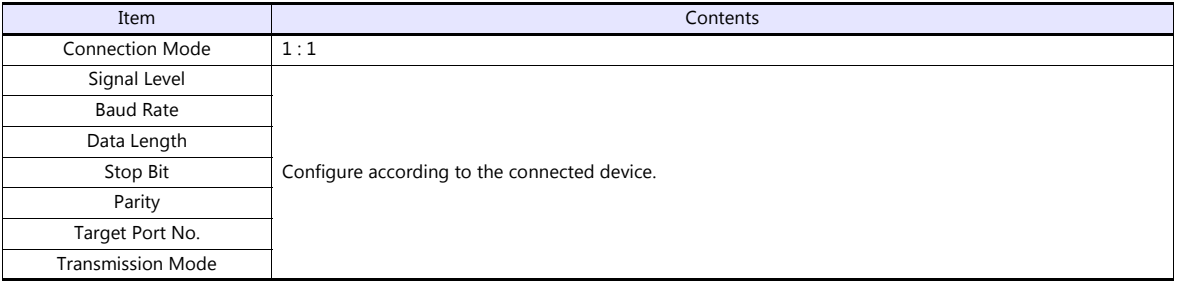

For settings other than the above, see ["1.4 Hardware Settings" \(page 1-40\)](#page-55-0).

### **Settings of a Connected Device**

Refer to the chapter of the respective manufacturer. For descriptions of connecting PLCs, refer to the manual for each PLC.

### **Wiring**

**CORREP Be sure to turn off the power before connecting cables. Otherwise, electrical shock or damage may** occur.

### **COM1**

Use DIP switches 2 and 3 to switch between RS-422 and RS-485. Sliding the DIP switches to ON connects +RD with +SD (pins 1 and 4) and -RD with -SD (pins 2 and 3) in the TS unit. For more information on DIP switches, see ["1.2.5 DIP Switch \(DIPSW\) Setting" \(page 1-8\).](#page-23-0)

- RS-422 (4-wire system): DIP switches 2 and 3 OFF
- RS-485 (2-wire system): DIP switches 2 and 3 ON

### **RS-422/485 connection**

- Prepare a communication cable on your side. Twisted pairs of 0.3 mm sq. or above are recommended.
- Connect +SD with -SD and +RD with -RD, respectively, using a twist-pair cable.
- If the PLC has the terminal for signal ground (SG), connect a wire.
- To use a terminal block for connection, use Hakko Electronics' "TC-D9" optionally available.
- DIP switches on the back of the TS unit are used to set the terminating resistance. For more information, see ["1.2.5 DIP](#page-23-0)  [Switch \(DIPSW\) Setting" \(page 1-8\).](#page-23-0)
	- RS-422 (4-wire system)

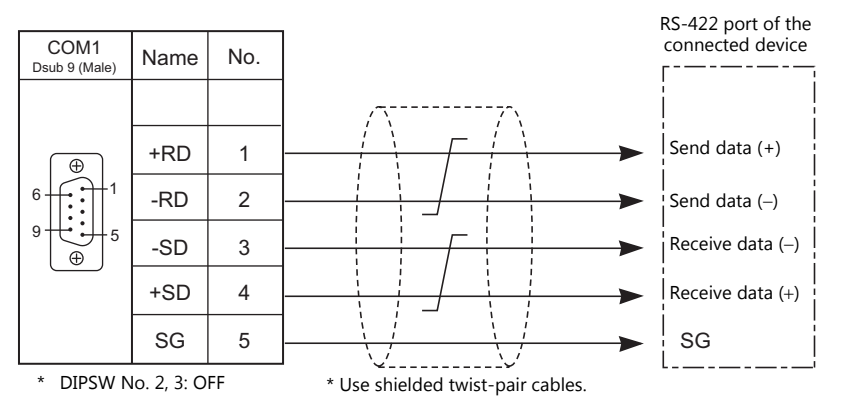

### - RS-485 (2-wire system)

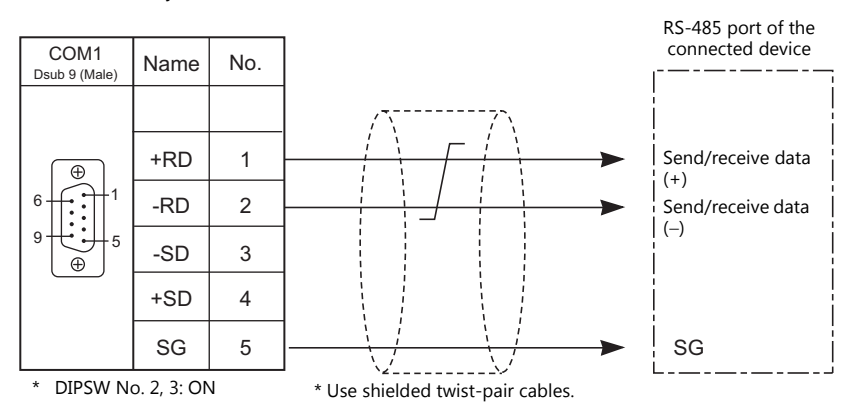

 If noise disturbs communications, connect a shielded cable to the "SHELL" connector of the TS unit, or between the FG terminal of the connected device and the "SHELL" connector of the TS unit.

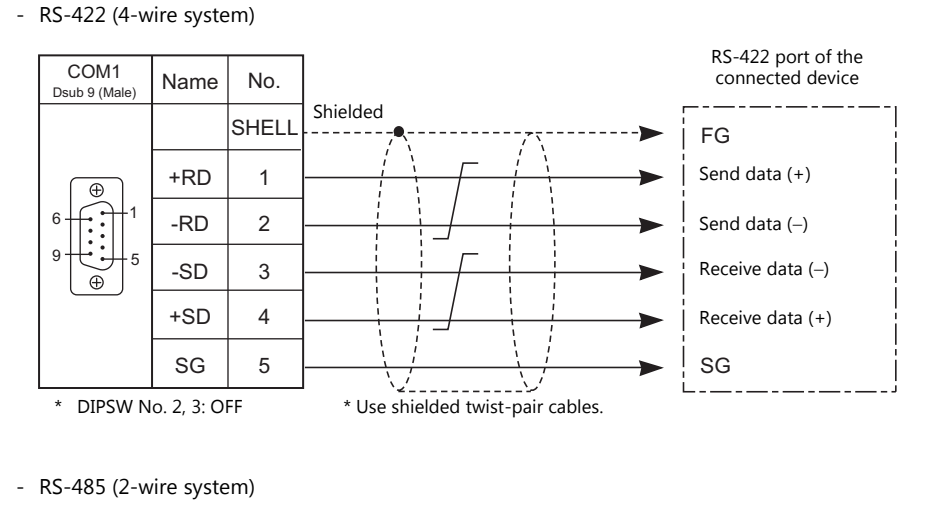

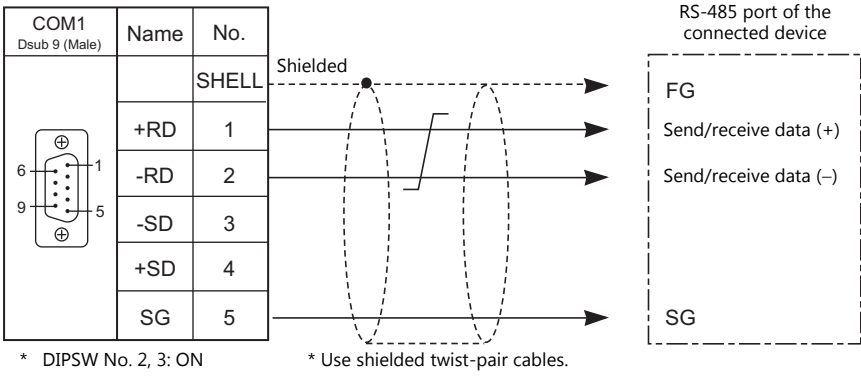

### **COM2**

### **RS-232C connection**

Prepare a communication cable on your side. Twisted pairs of 0.3 mm sq. or above are recommended.

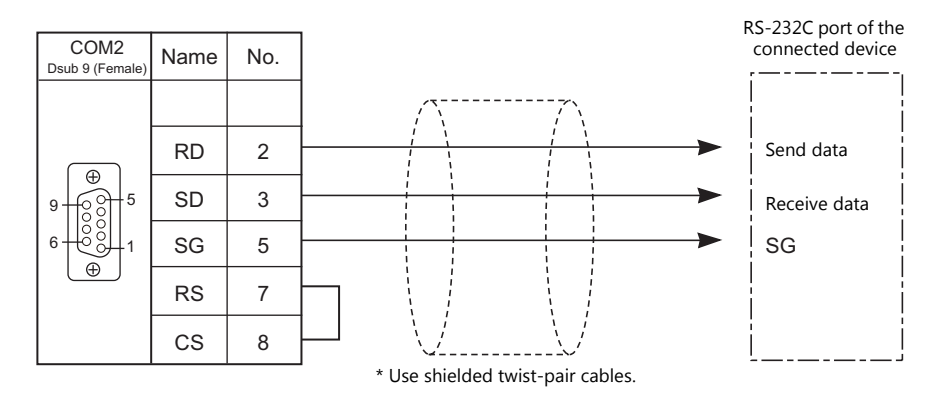

 If noise disturbs communications, establish connections between SD and SG and between RD and SG, respectively, using a twist-pair cable, and connect a shielded cable to the "SHELL" connector of the TS unit, or between the FG terminal of the connected device and the "SHELL" connector of the TS unit.

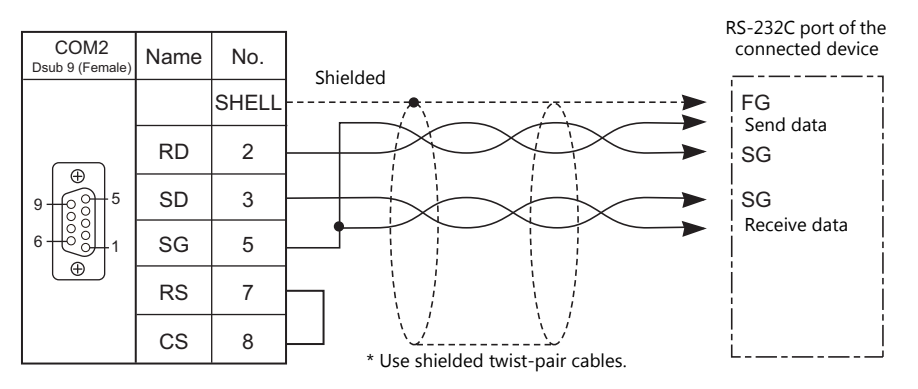

### **COM3**

### **RS-485 connection**

- Prepare a communication cable on your side. Twisted pairs of 0.3 mm sq. or above are recommended.
- DIP switches on the back of the TS unit are used to set the terminating resistance. For more information, see ["1.2.5 DIP Switch \(DIPSW\) Setting" \(page 1-8\).](#page-23-0)
	- RS-485 (2-wire system)

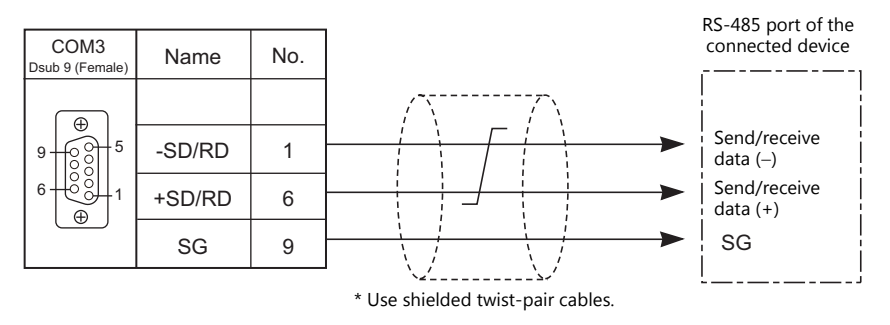

- If noise disturbs communications, connect a shielded cable to the "SHELL" connector of the TS unit, or between the FG terminal of the connected device and the "SHELL" connector of the TS unit.
	- RS-485 (2-wire system)

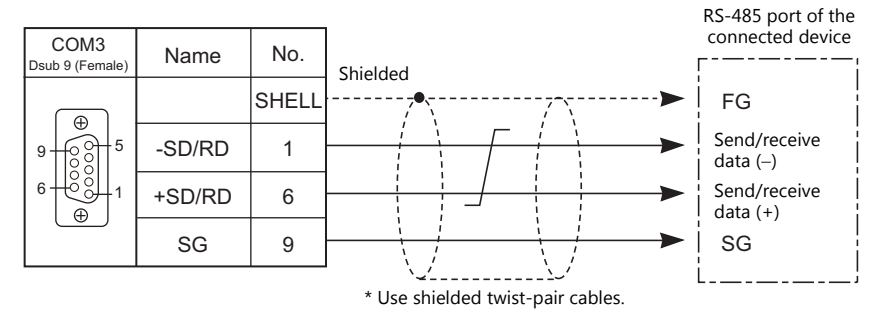

### <span id="page-30-0"></span>**1 : n Connection (Multi-drop)**

### **Overview**

- Multi-drop connection connects one TS unit to multiple PLCs of the same model as 1 : n connection. (Maximum connectable PLCs: 31)
- You can make settings for 1:n communication in the [Communication Setting] tab window for the logical ports PLC1 PLC8. Select either COM1 or COM3 as the communication port. Note that COM1 supports only RS-422 (4-wire system) connection.

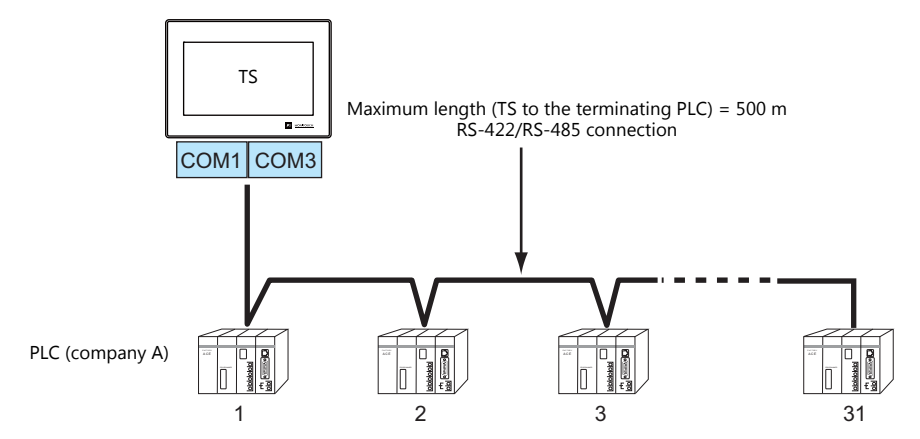

 For models that support multi-drop connection, refer to the list provided at the end of this manual or the chapters on individual manufacturers.

### **V-SFT Ver. 6 Settings**

### **Hardware Settings**

### **Selecting a device to be connected**

Select the device for connection from [System Setting]  $\rightarrow$  [Hardware Setting].

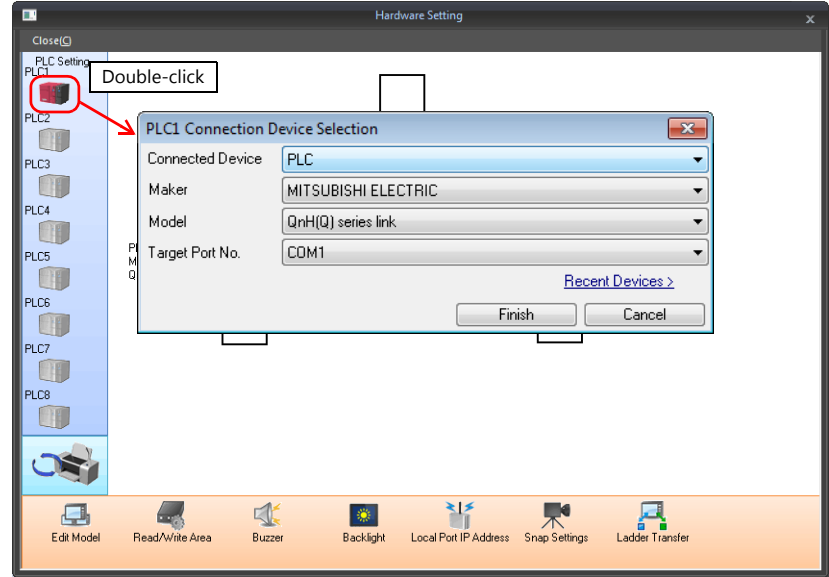

### **PLC properties**

Configure [Communication Setting] on the [PLC Properties] window.

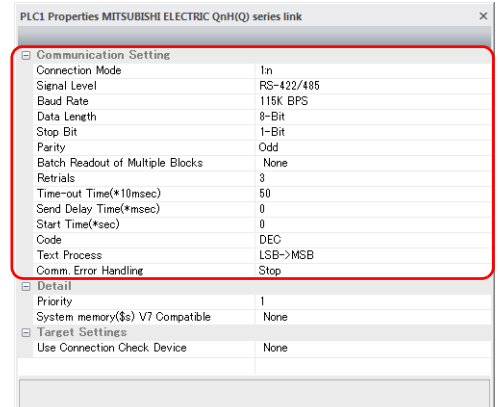

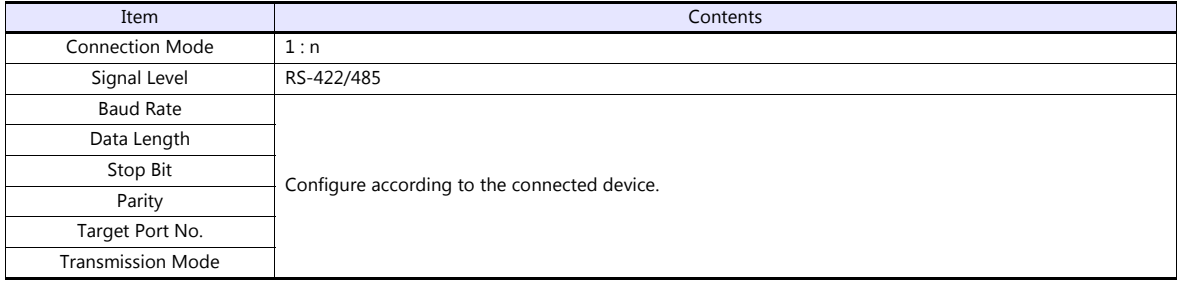

For settings other than the above, see ["1.4 Hardware Settings" \(page 1-40\)](#page-55-0).

### **Settings of a Connected Device**

Refer to the chapter of the respective manufacturer. For descriptions of connecting PLCs, refer to the manual for each PLC.

### **Wiring**

**CORPER** Be sure to turn off the power before connecting cables. Otherwise, electrical shock or damage may occur.

### **COM1**

The wiring between a TS and a connected device is the same as that for  $1:1$  communication. For description of wiring between connected devices, refer to the manuals issued by the manufacturers.

### **RS-422 (4-wire system) connection**

• Connection example

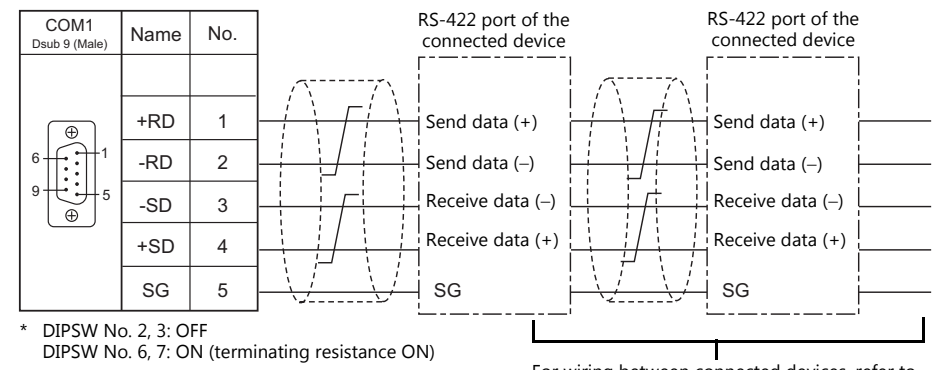

For wiring between connected devices, refer to the manuals issued by the manufacturers.

### **RS-485 (2-wire system) connection**

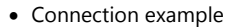

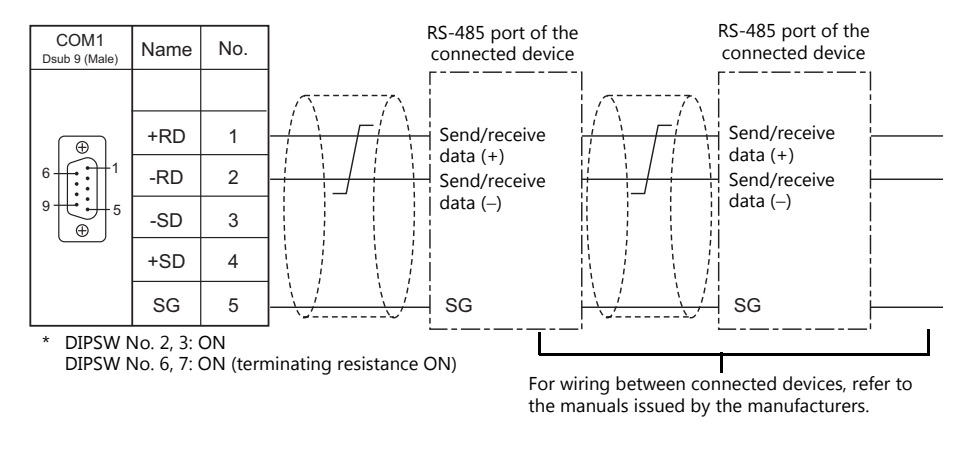

### **COM3**

The wiring between a TS and a connected device is the same as that for 1 : 1 communication. For descriptions of wiring between connected devices, refer to the manuals issued by the manufacturers.

### **RS-485 (2-wire system) connection**

• Connection example

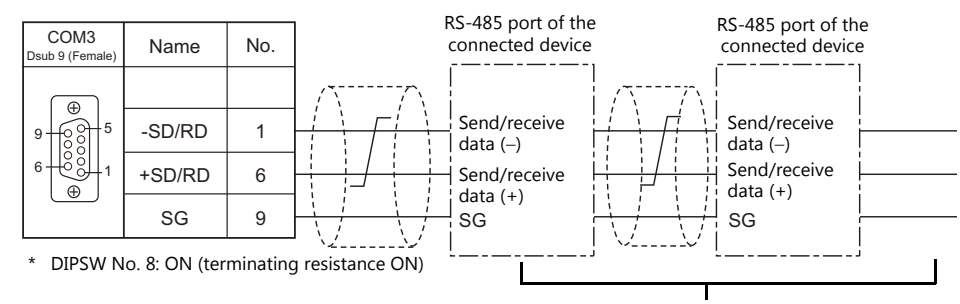

For wiring between connected devices, refer to the manuals issued by the manufacturers.

### <span id="page-33-0"></span>**n : 1 Connection (Multi-link2)**

### **Overview**

- One PLC is connected to a maximum of four TS units. The V9 and V8 series can be used together.
- Multi-link2 enables you to establish an original network consisting of a master TS of local port No. 1 and slave TS units of local port Nos. 2, 3, and 4. The master TS communicates with the PLC directly, and the slave TS units communicate with the PLC through the master.
	- Connection example 1:

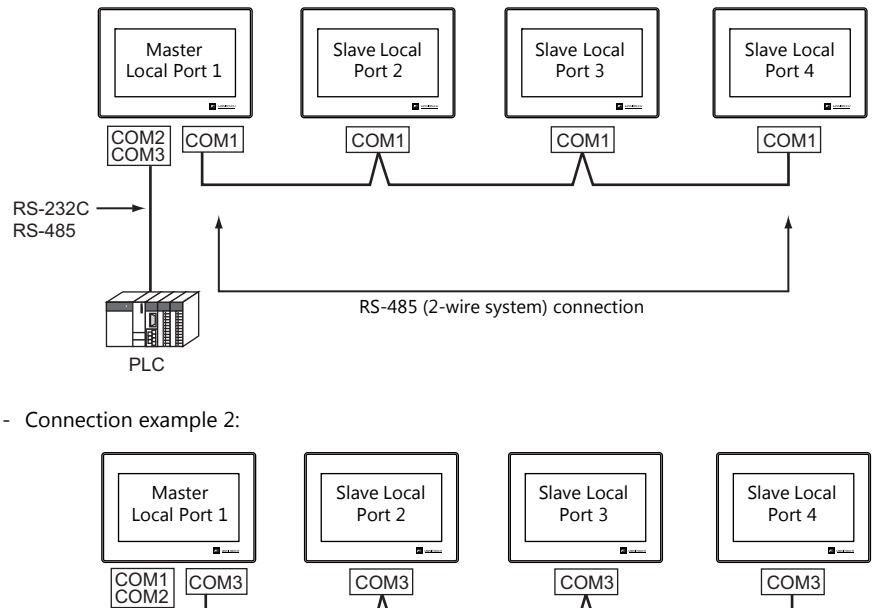

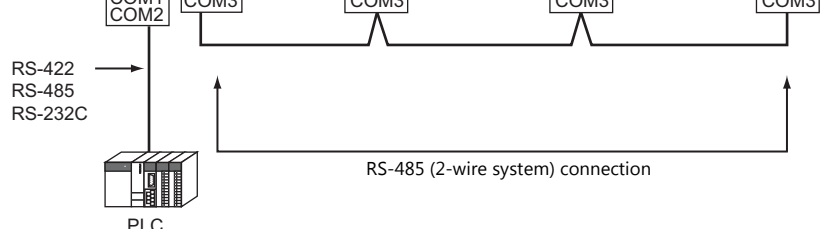

- You can make settings for multi-link2 in the [Communication Setting] tab window for PLC1.
- Multi-link2 enables PLC1 device memory data to be shared among the TS units. However, sharing data of PLC2 PLC8 is not possible.
- V7 and V6 cannot be concurrently used with the TS series. However, S8, V8, and TS2060 can be used with the TS series.
	- The V7 and V6 series can be used together with certain PLC models. For more information, refer to "Multi-link2 with [V7/V6" \(page 1-20\).](#page-35-0)
- The communication speed between the master and the PLC depend on the setting made on the PLC. The maximum communication speed between TS units is 115 kbps, which is higher than the one available with multi-link connection described in "n : [1 Connection \(Multi-link\)" \(page 1-30\)](#page-45-0).
- For PLCs that support multi-link2 connection, see the list provided at the end of this manual. The connection between the master and the PLC is the same as the one for 1 : 1 connection. RS-485 (2-wire system) connection is adopted to connect a master with slaves.
- If the master station becomes faulty (communication error), the master and slave stations do not work, and as a result, "Communication Error Time-Out" is displayed. If a slave station becomes faulty, a communication error is occurred only on the faulty station.
- The ladder transfer function is not available for a multi-link2 connection.
- Settings must be made in order to use together with the V9 series. Location of setting: [Hardware Setting]  $\rightarrow$  [PLC Properties]  $\rightarrow$  [Detail]  $\rightarrow$  [Multi-link 2 with V9]

### **V-SFT Ver. 6 Settings**

Make settings on [System Setting]  $\to$  [Hardware Setting]  $\to$  [PLC Properties]. The differences with respect to a 1 : 1 connection and the points where caution is required are explained here.

For details on other settings, refer to [Hardware Settings](#page-24-3) in ["1 : 1 Connection" \(page 1-9\)](#page-24-2).

### **PLC Properties**

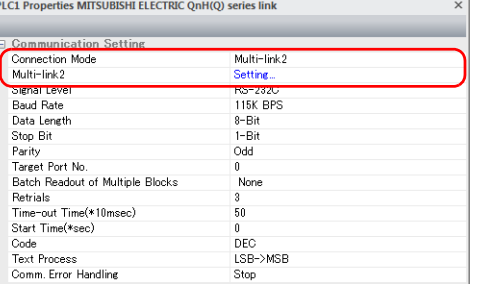

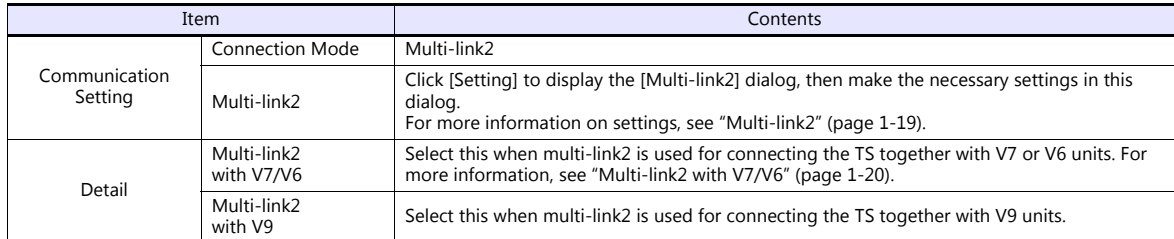

### <span id="page-34-0"></span>**Multi-link2**

For a master, set all of the items. For a slave, set only those items marked " $\bullet$ ".

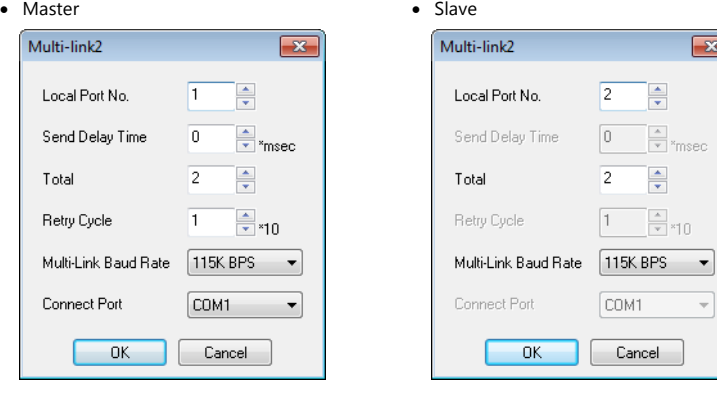

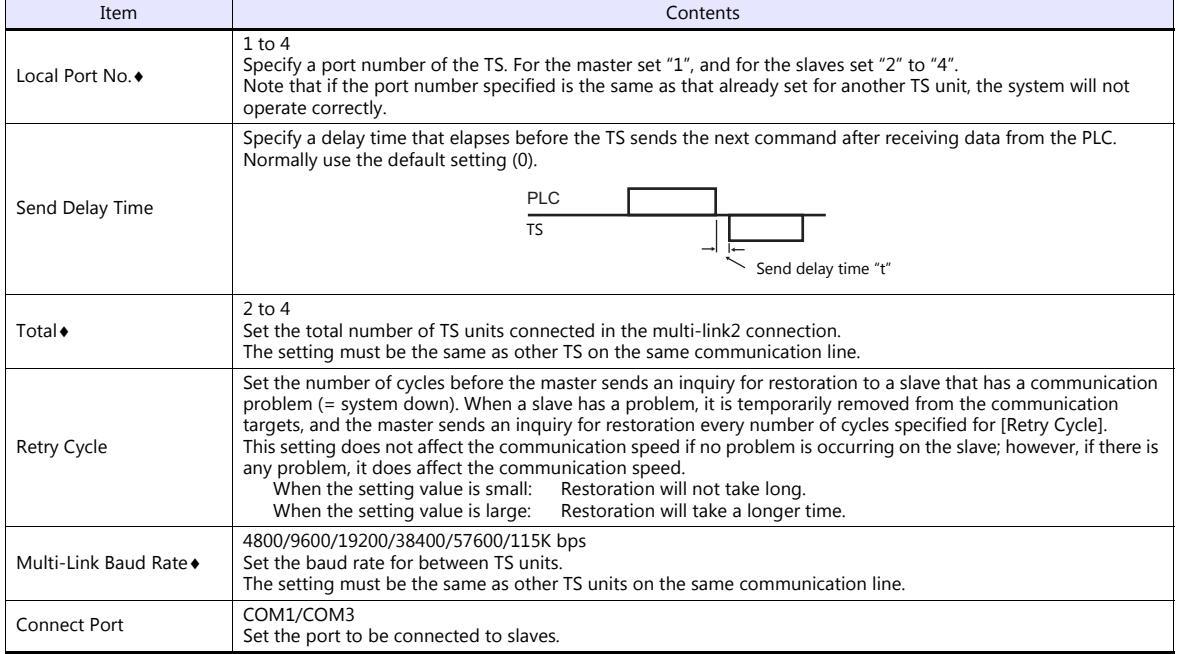

### <span id="page-35-0"></span>**Multi-link2 with V7/V6**

- The V9 series cannot be used together if the V7 and V6 series are used together.
- When connecting together with the V6 series, note the following points:
	- When V609E, V606e, V606, or V606i is connected as a master, only V609E, V606e, V606, or V606i can be connected as a slave.
		- The TS2060 cannot be used as a slave in this case.
	- Multi-link2 cannot be used for the V6 series with which temperature control network/PLC2Way is used.
	- The V6 series may not support Multi-link2 connection depending on its hardware version. For more information, refer to the V6 Series Hardware Specifications manual.

### **Supported PLC models**

PLC models that support connection together with the V7 and V6 series are listed below.

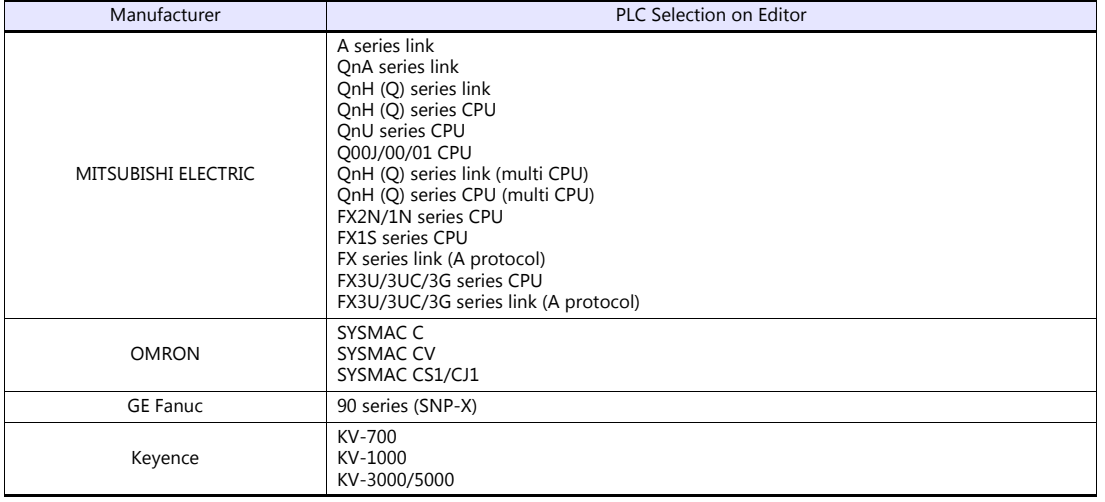
## **System Configurations and Wiring Diagrams**

#### **Connection Method 1**

Connecting the COM1 port of the master with the COM1 ports of the slaves

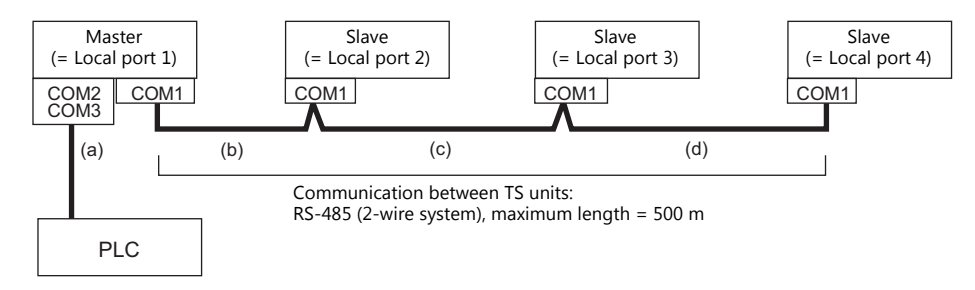

(a) Master  $\leftrightarrow$  PLC connection

Select either connection port COM2 or COM3. The communication settings and connection method are the same as that for 1 : 1 connection.

(b)(c)(d)Master  $\leftrightarrow$  slaves connection

Use the RS-485 (2-wire system) connection. Use twisted-pair cables of 0.3 mm sq. or greater. The maximum length of the wiring is 500 m.

#### **Wiring diagram**

- DIPSW No. 2, 3: ON (COM1 RS-485: 2-wire connection)
- DIPSW No. 7: Terminal resistance setting

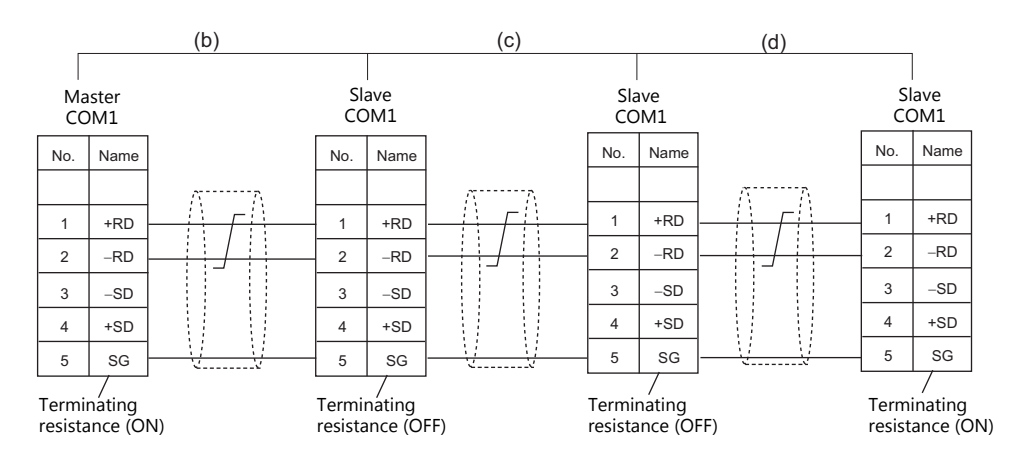

\* For master-to-PLC connection via COM3, also set the DIPSW 8 to ON on the master.

#### **Connection Method 2**

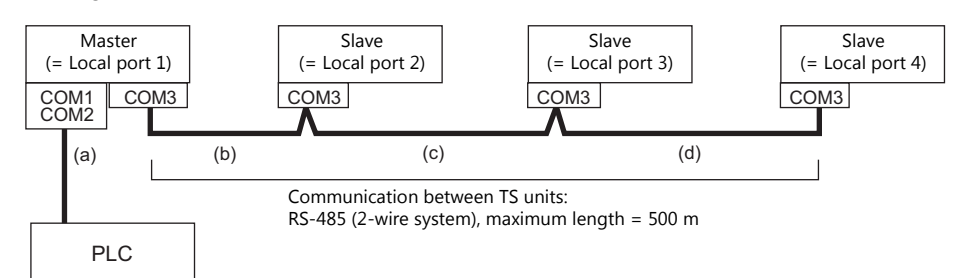

Connecting the COM3 port of the master with the COM3 ports of the slaves

(a) Master  $\leftrightarrow$  PLC connection

Select either connection port COM1 or COM2.

The communication settings and connection method are the same as that for 1 : 1 connection.

#### $(b)(c)(d)$ Master  $\leftrightarrow$  slaves connection

Use the RS-485 (2-wire system) connection. Use twisted-pair cables of 0.3 mm sq. or greater. The maximum length of the wiring is 500 m.

#### **Wiring diagram**

• DIPSW No. 8: Terminating resistance setting

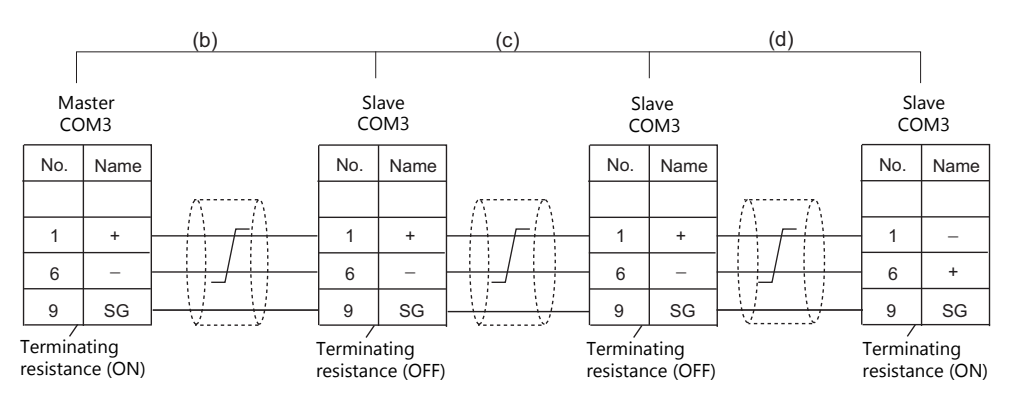

\* For master-to-PLC connection via COM1 based on RS-422 (4-wire system), also set the DIPSW 6 and 7 to ON on the master. For master-to-PLC connection via COM1 based on RS-485 (2-wire system), also set the DIPSW 2, 3, and 7 to ON on the master.

#### **Terminating Resistance Setting**

The terminating resistance should be set using the DIP switch.

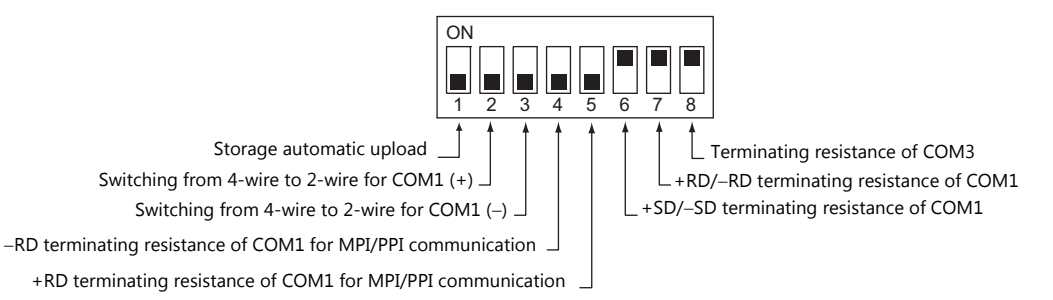

#### **When the PLC is connected to the master via RS-232C:**

There is no terminating resistance setting for communications between the master and the PLC. Set terminating resistances for connections between TS units.

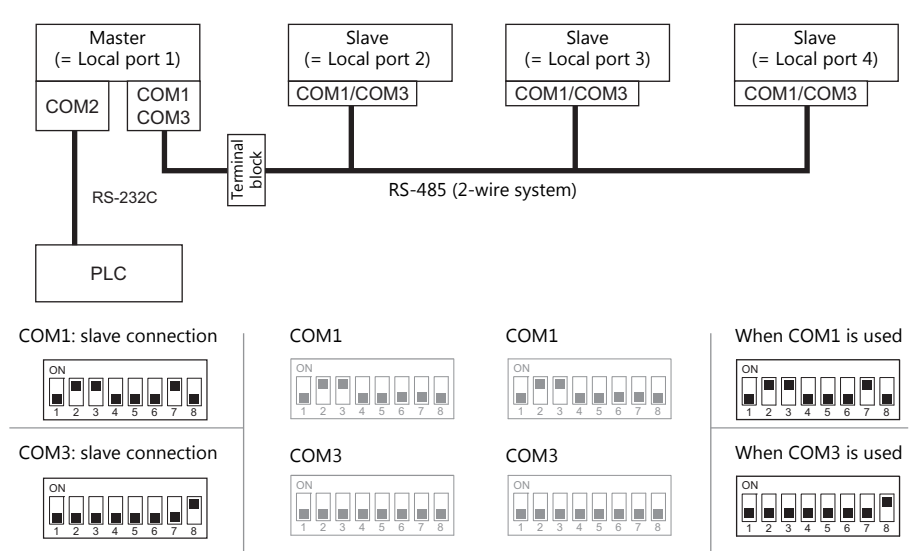

#### **When the PLC is connected to the master via RS-422/RS-485:**

Make terminating resistance settings for communications between the master and PLC, and between TS units.

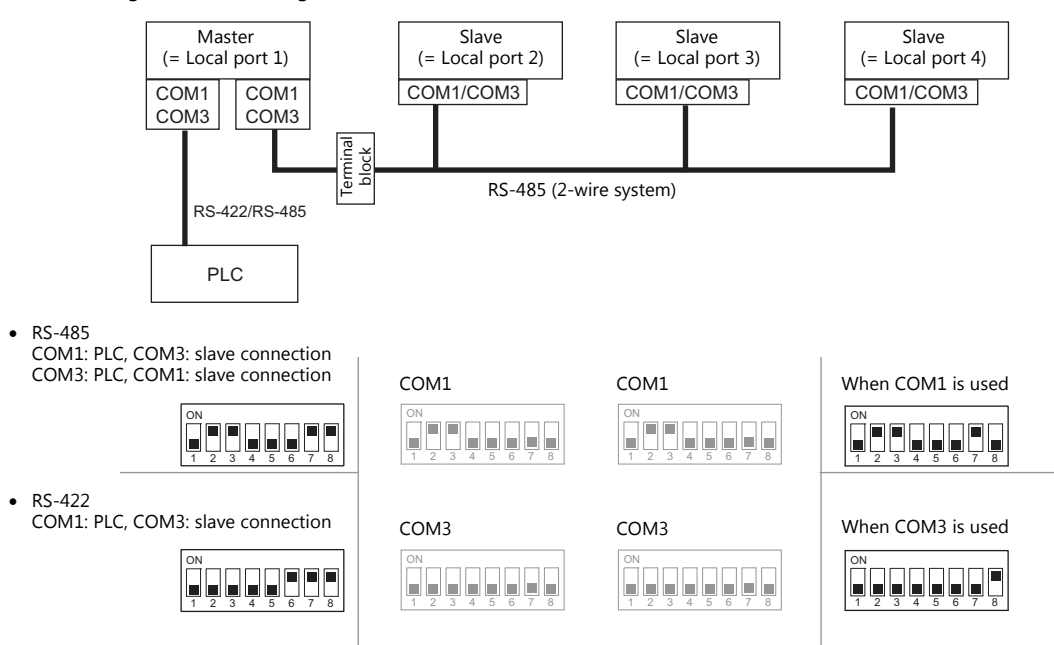

# **n : 1 Connection (Multi-link2 (Ethernet)) (TS1100Si/TS1070Si Only)**

#### **Overview**

- One PLC is connected to a maximum of 32 units of the TS series. The V9 and V8 series can be used together.
- Multi-link2 (Ethernet) enables you to establish an original network consisting of a master TS of local port No. 1 and slave TS units of local port Nos. 2 to 32. The master TS communicates with the PLC directly, and the slave TS units communicate with the PLC through the master.
	- Connection example

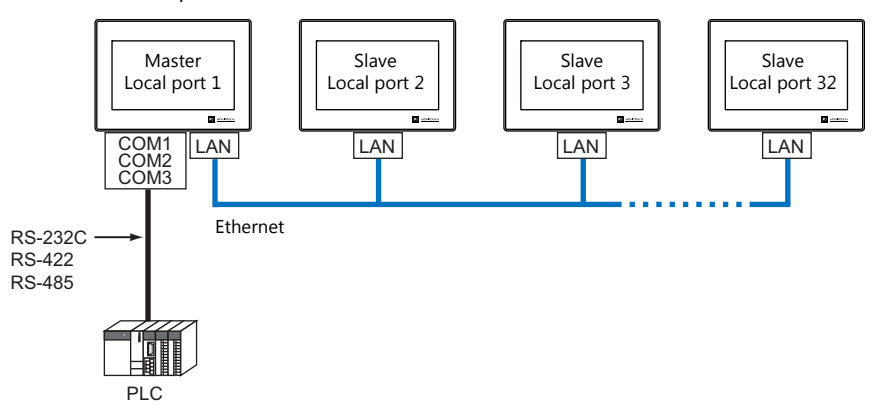

- You can make settings for multi-link2 (Ethernet) in the [Communication Setting] tab window for PLC1.
- Multi-link2 (Ethernet) enables PLC1 device memory data to be shared among the TS units. However, sharing data of PLC2 - PLC8 is not possible.
- S8, V7, and V6 cannot be concurrently used with the TS series.
- The communication speed between the master station and the PLC depends on the setting made on the PLC; however, communication among TS units is performed via Ethernet, thus, high-speed communication is possible among them.
- For PLCs that support multi-link2 (Ethernet) connection, see the list provided at the end of this manual. The method for connecting a master TS and a PLC is the same as that for 1 : 1 connection. Ethernet connection is adopted to connect a master with slaves.
- If the master station becomes faulty (communication error), the master and slave stations do not work, and as a result, "Communication Error Time-Out" is displayed. If a slave station becomes faulty, a communication error is occurred only on the faulty station.
- The ladder transfer function is not available for a multi-link2 (Ethernet) connection.

## **Available Models**

#### **Available TS models**

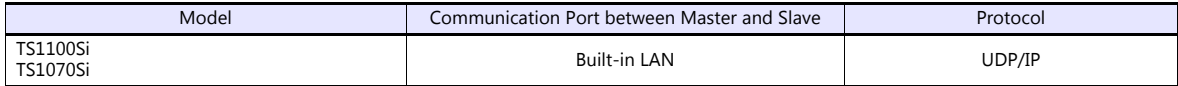

#### **Available PLC models**

For details, see "[Connection Compatibility List"](#page-562-0) provided at the end of this manual.

# **V-SFT Ver. 6 Settings**

Make settings on [System Setting]  $\to$  [Hardware Setting]  $\to$  [PLC Properties]. The differences with respect to a 1 : 1 connection and the points where caution is required are explained here.

For details on other settings, refer to [Hardware Settings](#page-24-0) in ["1 : 1 Connection" \(page 1-9\)](#page-24-1).

## **PLC Properties**

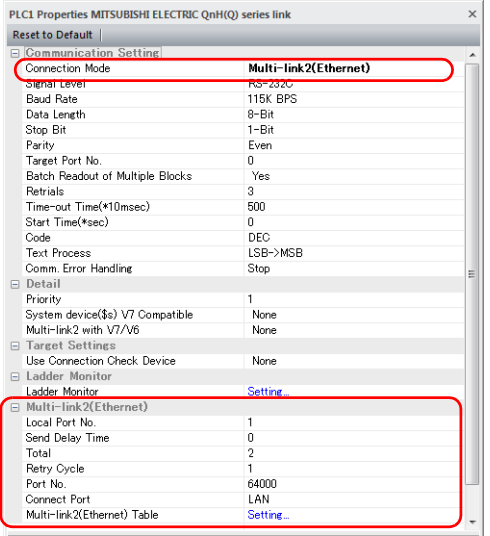

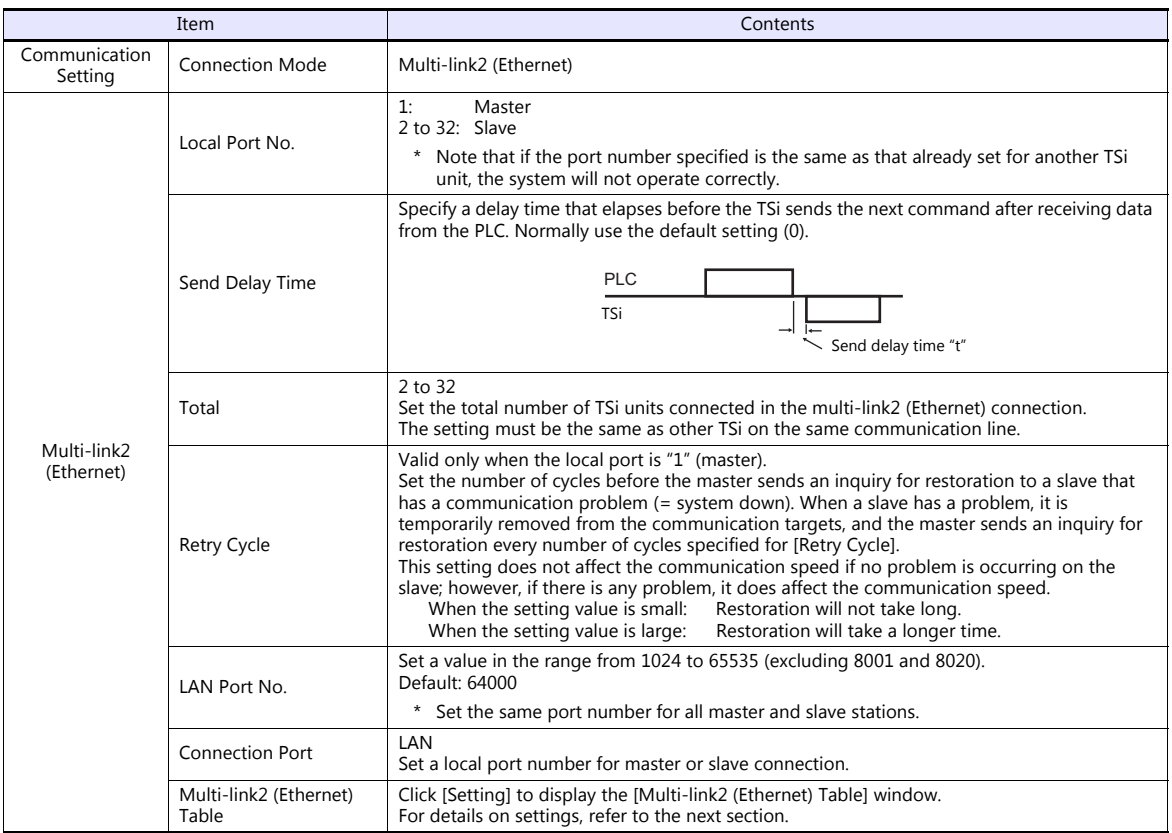

#### **Multi-link2 (Ethernet) table**

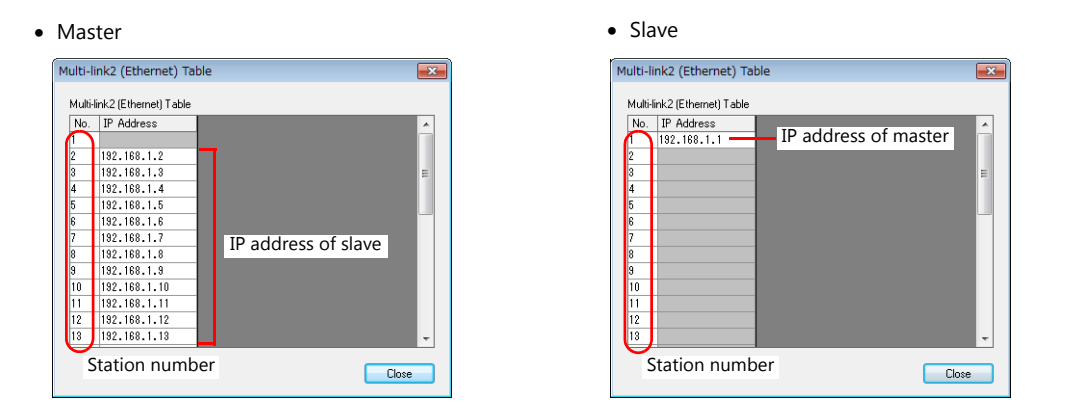

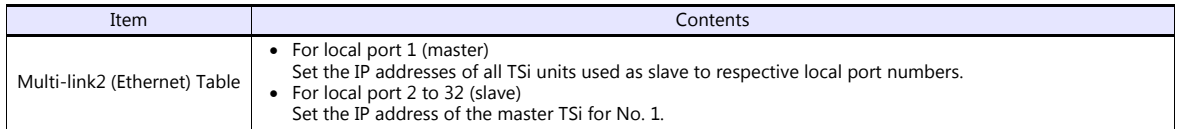

# **Wiring**

The connection between the master and the PLC is the same as the one for 1 : 1 connection. Refer to ["Wiring" \(page 1-11\)](#page-26-0) in "[1 : 1 Connection"](#page-24-1).

Use a LAN cable to connect a master with slaves.

# **n : n Connection (1 : n Multi-link2 (Ethernet)) (TS1100Si/TS1070Si Only)**

#### **Overview**

- A maximum of 32 units of TS series can be connected to a maximum of 31 units of PLCs. The V9 and V8 series can be used together.
- 1 : n multi-link2 (Ethernet) enables you to establish an original network consisting of a master TS of local port No. 1 and slave TS units of local port Nos. 2 to 32. The master TS communicates with the PLC directly, and the slave TS units communicate with the PLC through the master.

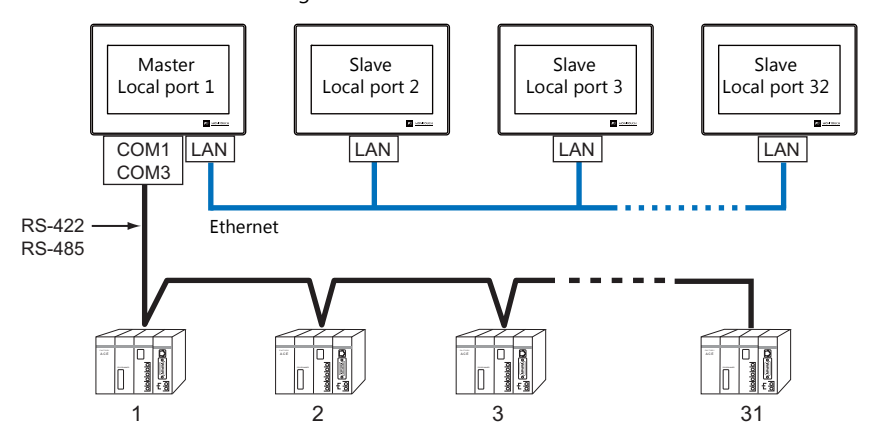

- You can make settings for 1 : n multi-link2 (Ethernet) in the [Communication Setting] tab window for PLC1.
- 1 : n multi-link2 (Ethernet) enables PLC1 device memory data to be shared among the TS units. However, sharing data of PLC2 - PLC8 is not possible.
- S8, V7, and V6 cannot be concurrently used with the TS series.
- The communication speed between the master station and the PLC depends on the setting made on the PLC; however, communication among TS units is performed via Ethernet, thus, high-speed communication is possible among them.
- For PLCs that support 1 : n multi-link2 (Ethernet) connection, see the list provided at the end of this manual. The method for connecting a master TS and a PLC is the same as that for 1 : n connection. Ethernet connection is adopted to connect a master with slaves.
- If the master station becomes faulty (communication error), the master and slave stations do not work, and as a result, "Communication Error Time-Out" is displayed. If a slave station becomes faulty, a communication error is occurred only on the faulty station.
- The ladder transfer function is not available for a 1 : n multi-link2 (Ethernet) connection.

#### **Available Models**

#### **Available TS models**

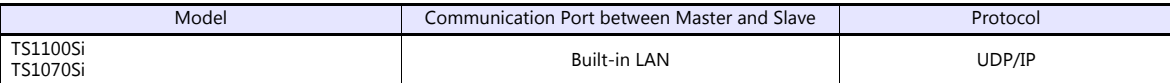

#### **Available PLC models**

For details, see ["Connection Compatibility List"](#page-562-0) provided at the end of this manual.

## **V-SFT Ver. 6 Settings**

Make settings on [System Setting]  $\to$  [Hardware Setting]  $\to$  [PLC Properties]. The differences with respect to a 1 : n connection and the points where care is required are explained here.

For details on other settings, refer to ["Hardware Settings" \(page 1-15\)](#page-30-0) in "1 : [n Connection \(Multi-drop\)"](#page-30-1).

## **PLC Properties**

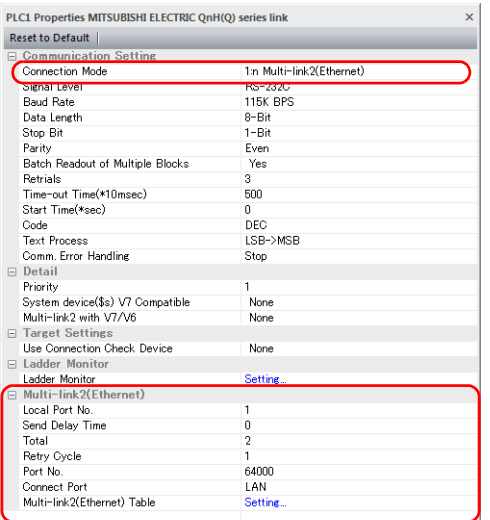

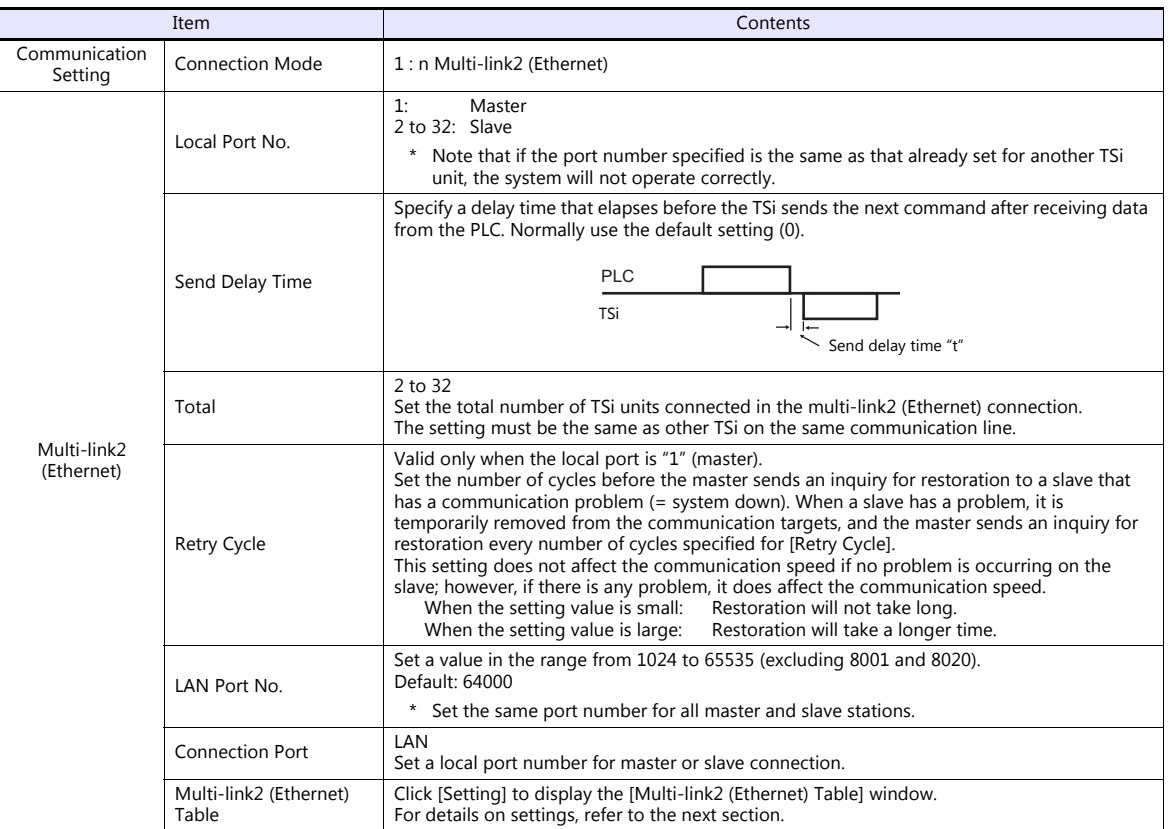

#### **Multi-link2 (Ethernet) table**

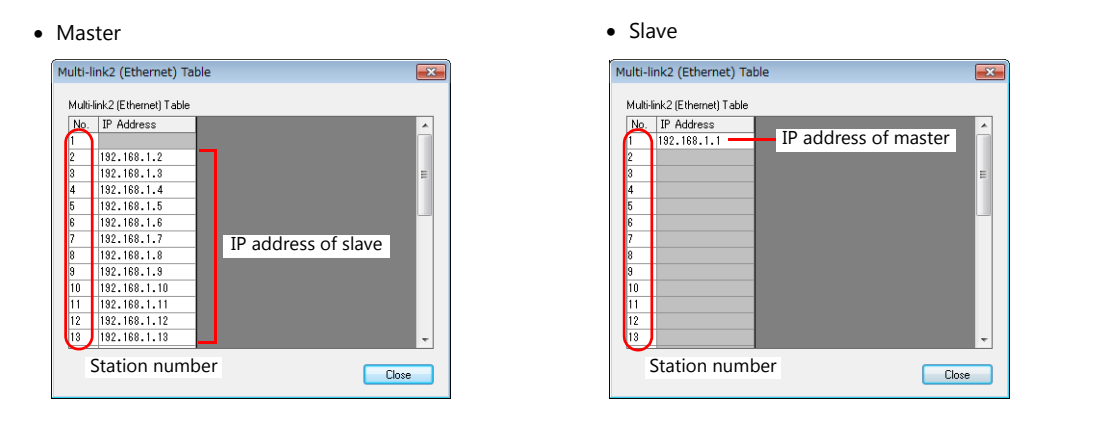

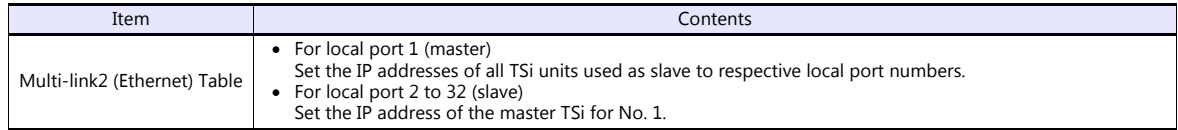

## **Wiring**

The connection between the master and the PLC is the same as the one for 1 : n connection. Refer to ["Wiring" \(page 1-16\)](#page-31-0) in "1 : [n Connection \(Multi-drop\)"](#page-30-1).

Use a LAN cable to connect a master with slaves.

# **n : 1 Connection (Multi-link)**

#### **Overview**

- One PLC can be connected to a maximum of 31 TS units. In addition to TS, connecting to S8, V8, V7 or V6 is also possible. Connection together with V9 units is not.
	- Connection example 1:

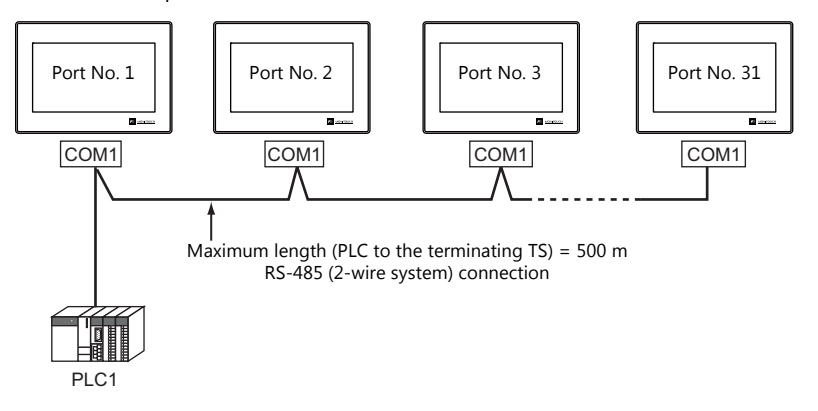

- Connection example 2:

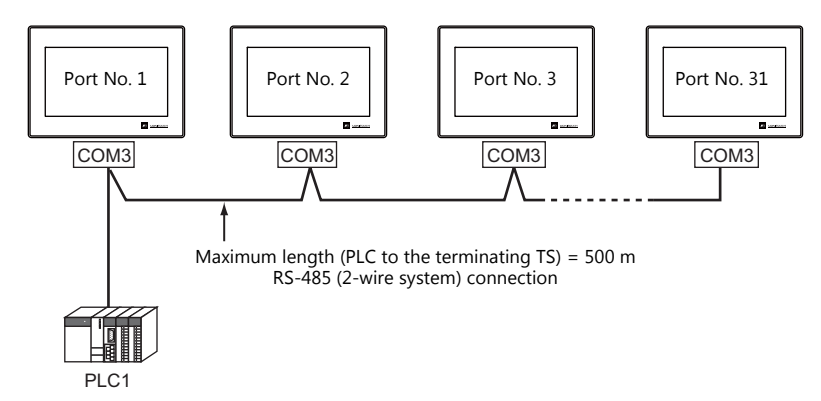

- You can make settings for multi-link at the PLC1. Select the port for connection from between physical ports COM1 and COM3.
- Only a PLC for the signal level RS422/RS485 and with a port number is available. RS-485 (2-wire system) connection is adopted to connect a TS unit and a PLC. For available models, see the list at the end of this manual.
- Use twisted-pair cables of 0.3 mm sq. or greater between terminal blocks.
- The ladder transfer function is not available for a multi-link connection.

## **V-SFT Ver. 6 Settings**

Make settings on [System Setting]  $\to$  [Hardware Setting]  $\to$  [PLC Properties]. The differences with respect to a 1 : 1 connection and the points where care is required are explained here.

For details on other settings, refer to [Hardware Settings](#page-24-0) in ["1 : 1 Connection" \(page 1-9\)](#page-24-1).

# **PLC Properties**

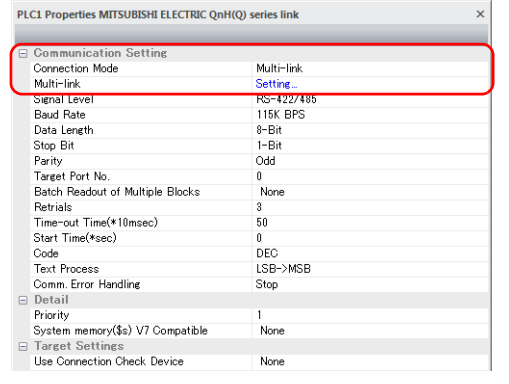

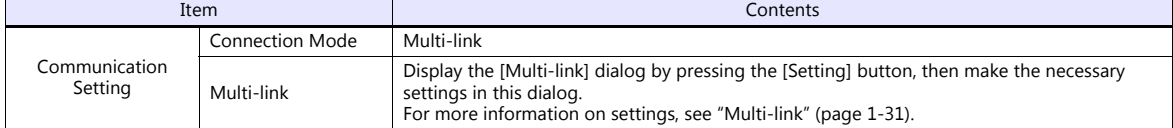

#### <span id="page-46-0"></span>**Multi-link**

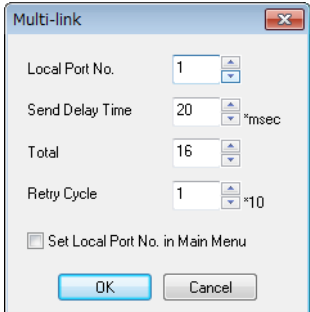

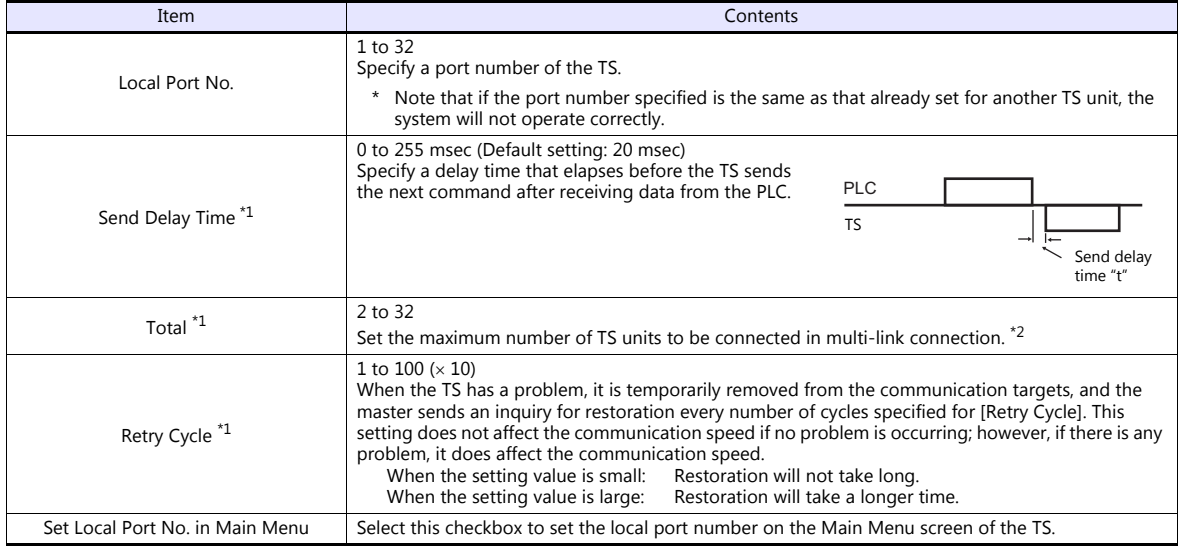

\*1 For [Send Delay Time], [Total] and [Retry Cycle], the same values must be set on all the TS that are connected in the same communication line.

\*2 When connecting three units with the local port numbers 1, 2 and 10, specify "10" for [Total].

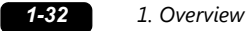

#### **Settings on TS**

When [Set Local Port No. in Main Menu] is checked in the [Communication Setting] tab window for Multi-link, the local port number must be set on the Main Menu screen of the TS series.

- 1. Transfer the screen program.
- 2. Bring up the Main Menu screen on the TS series.
- 3. Hold down the [Editor: USB] switch at the lower left corner of the screen for 3 seconds or longer. The Extended Function Setting screen is displayed.

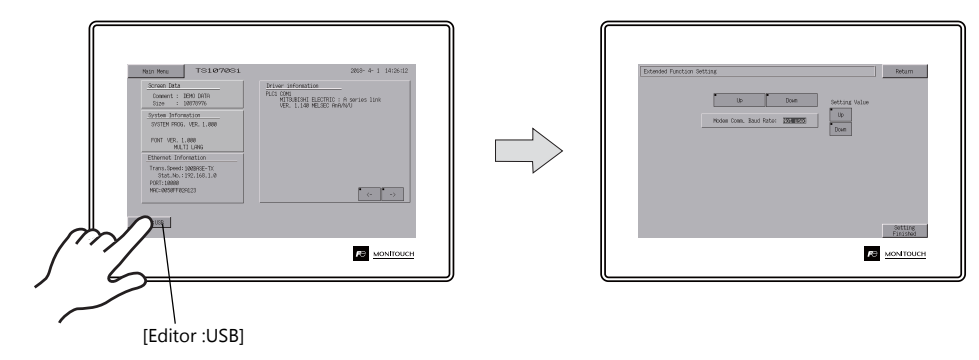

4. Select the [Local No.] menu using the upper [Up] and [Down] switches (No. 1 in the figure below), and then specify the local port number using the [+] and [-] switches on the right (No. 2 in the figure below).

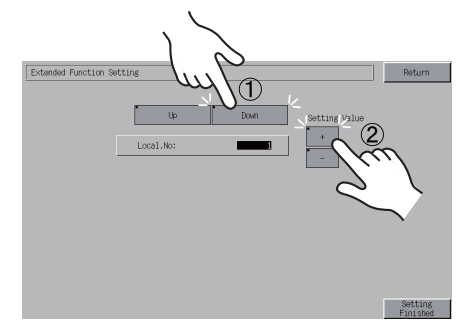

5. Press the [Setting Finished] switch to confirm the setting.

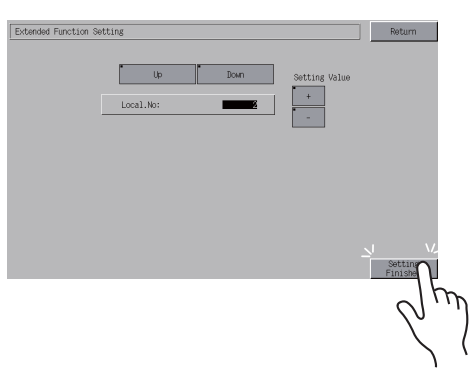

\* For more information, refer to the TS1000 Smart Hardware Specifications.

The local port number specified here is commonly used for V-Link, Modbus slave and Multi-link communications. Set a number within the range of these communications.

- V-Link: 1 to 254
- Modbus slave: 1 to 31
- Multi-link: 1 to 32

## **Wiring**

#### **When Connected at COM1:**

- DIPSW No. 2, 3: ON (RS-485: 2-wire connection)
- DIPSW No. 7: Terminating resistance setting

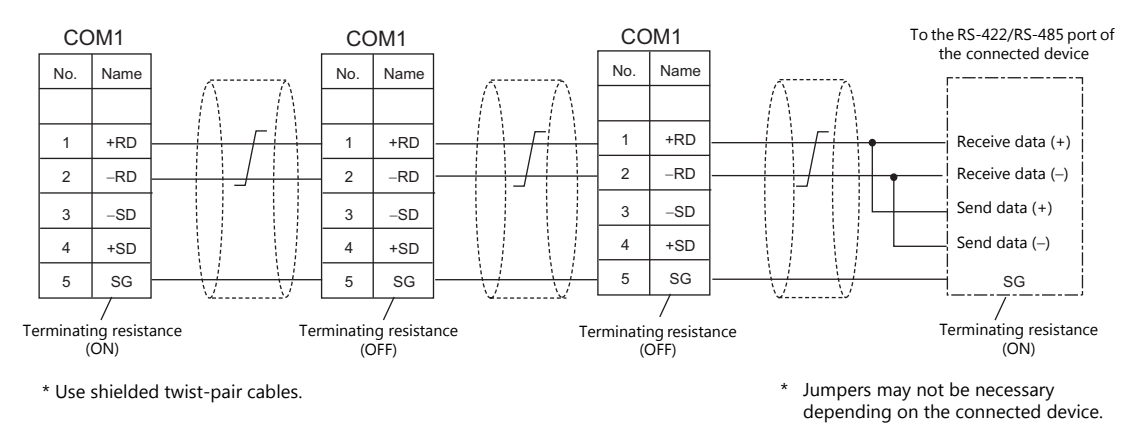

#### **When Connected at COM3:**

DIPSW No. 8: Terminating resistance setting

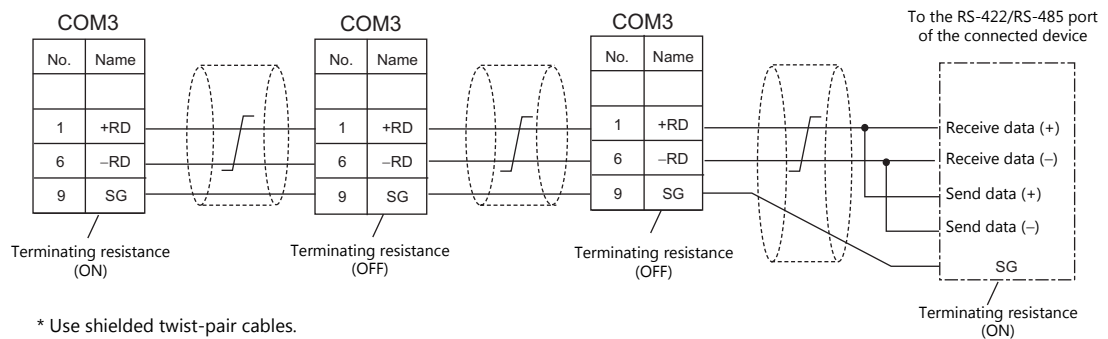

\* Use shielded twist-pair cables.

\* Jumpers may not be necessary depending on the connected device.

# <span id="page-49-0"></span>**1.3.2 Ethernet Communication (TS1100Si/TS1070Si Only)**

#### **Overview**

 Because eight communication ports can be opened, the TS series is allowed to communicate with eight models of PLCs at the same time.

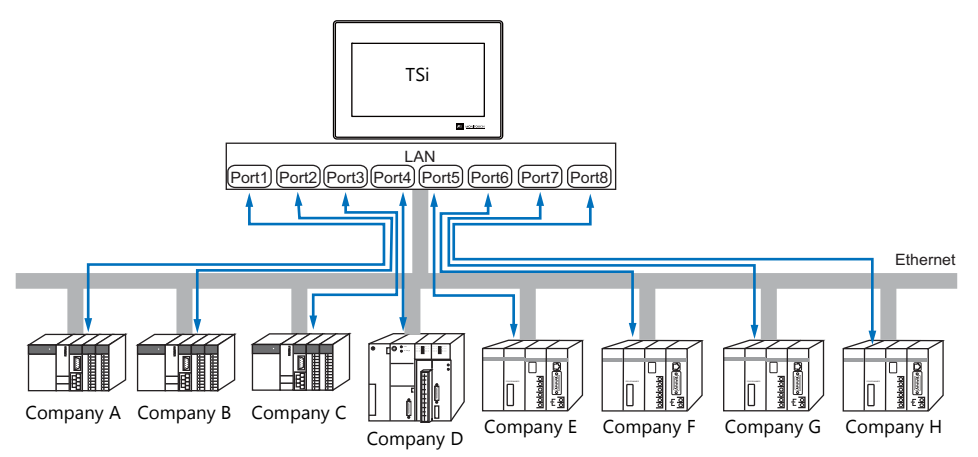

• When there are two or more PLCs of the same model, the TSi series is allowed to carry out 1 : n communication via one port.

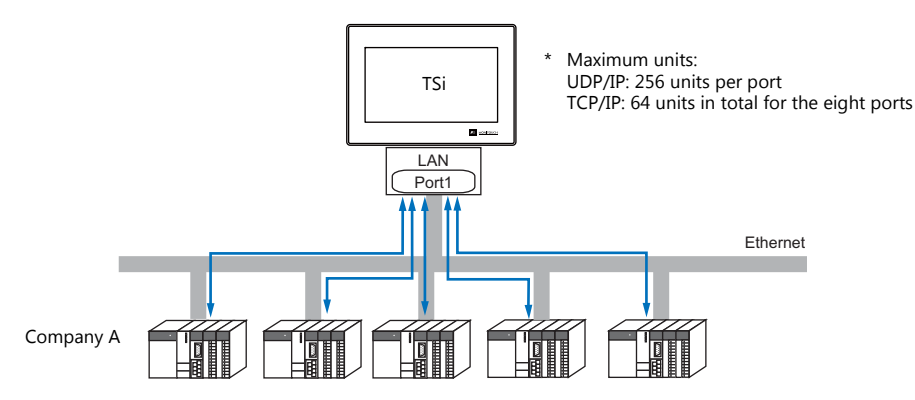

 If multiple TS units are connected to one single PLC, the maximum permissible number of these units depends on the PLC specifications. Refer to the PLC manual issued by the manufacturer.

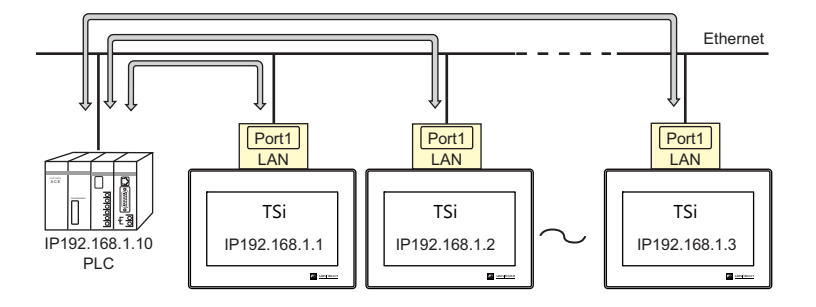

 You can make settings for Ethernet communication in the [Communication Setting] tab window for the logical ports PLC1 - PLC8.

# **V-SFT Ver. 6 Settings**

## **Hardware Settings**

## **Selecting a device to be connected**

Select the device for connection from [System Setting]  $\rightarrow$  [Hardware Setting].

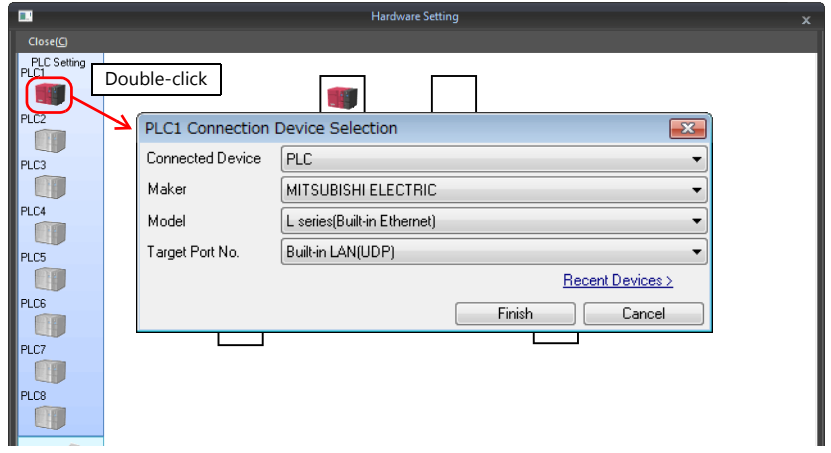

# **PLC properties**

Configure the [PLC Properties].

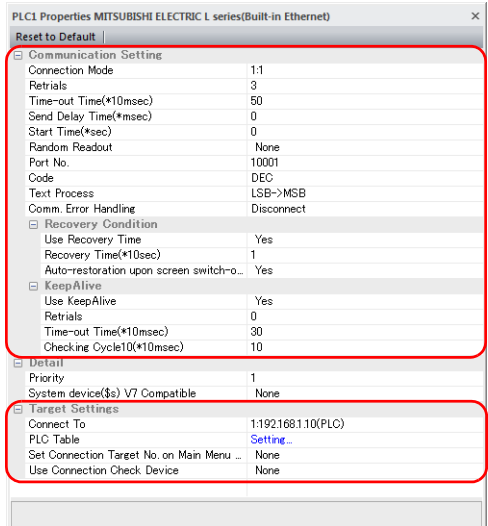

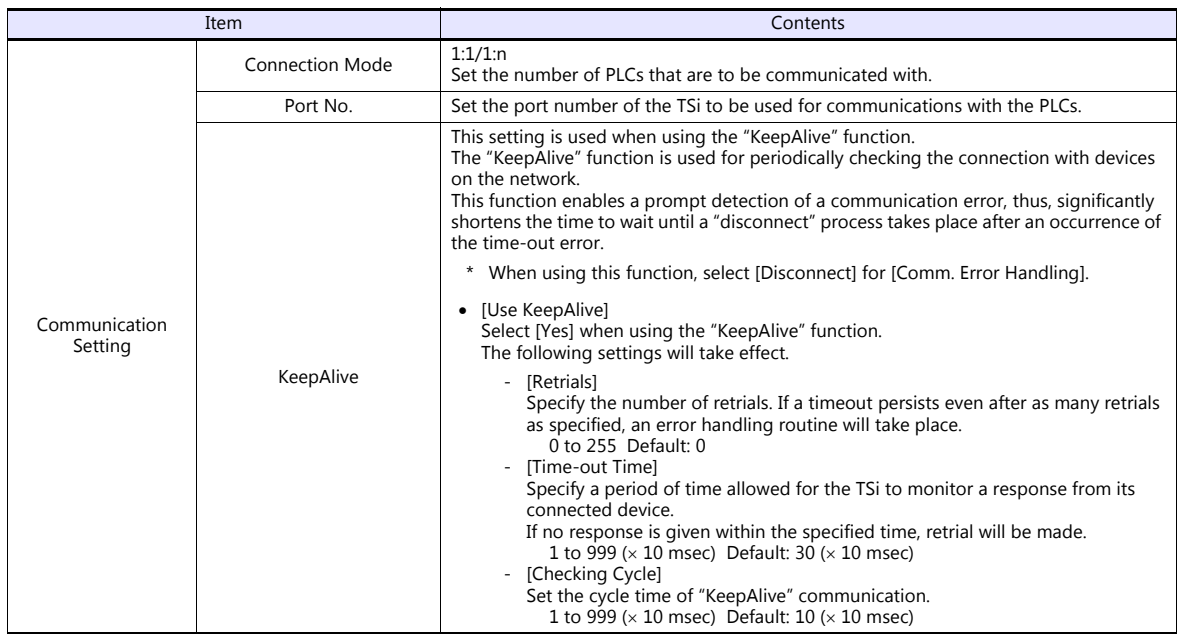

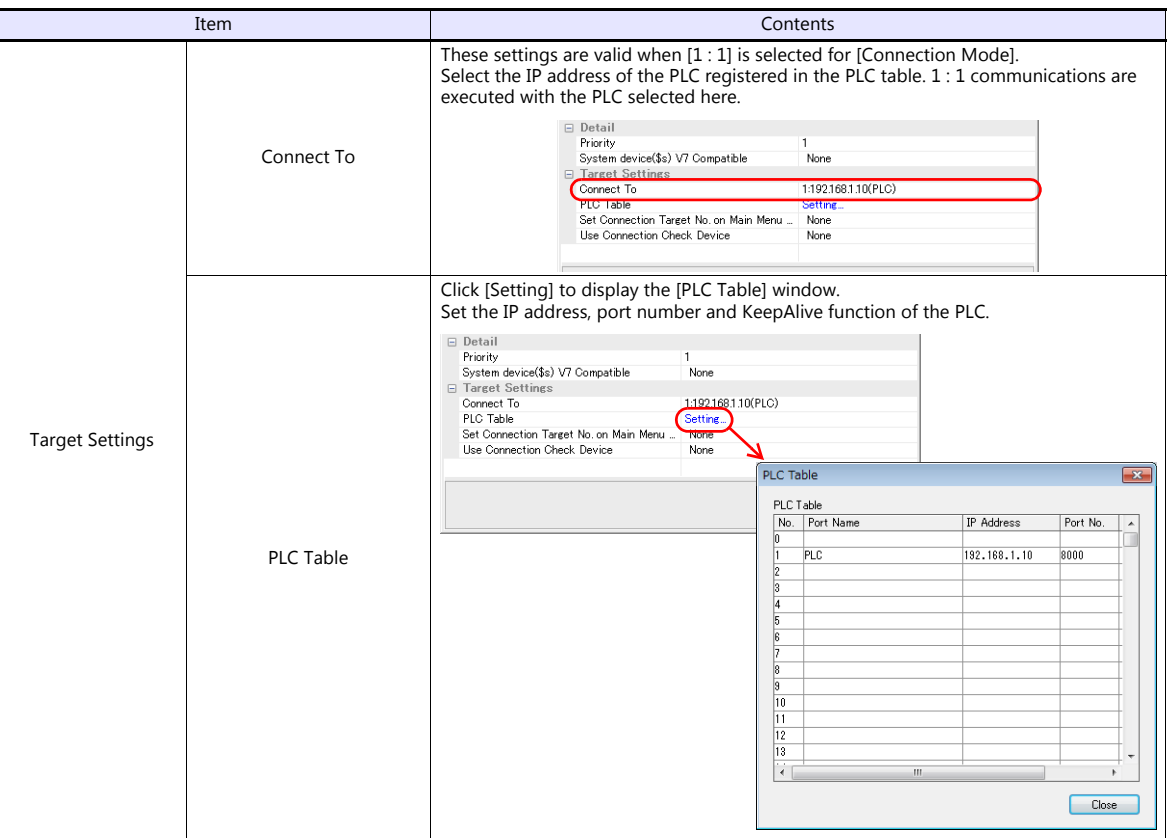

\* For settings other than the above, see ["1.4 Hardware Settings" \(page 1-40\)](#page-55-0).

## **IP Address Setting of the TSi**

An IP address must be set for the TSi to connect to devices via Ethernet. Set the IP address either on the TSi unit or for the screen program using the V-SFT editor.

## **Setting Using the V-SFT Editor**

Set the IP address at [System Setting]  $\rightarrow$  [Hardware Setting]  $\rightarrow$  [Local Port IP Address].

# **Local port IP address setting**

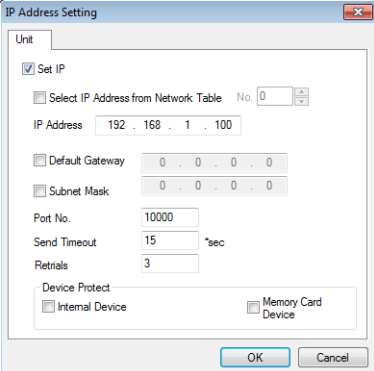

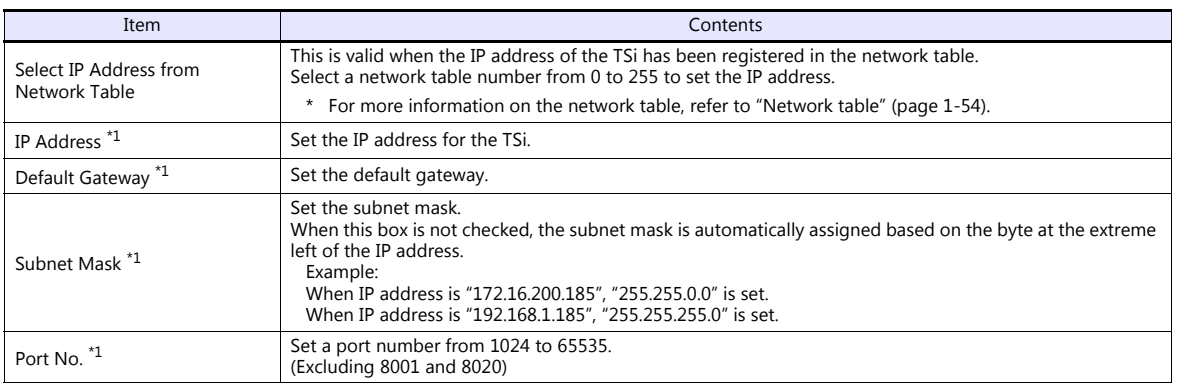

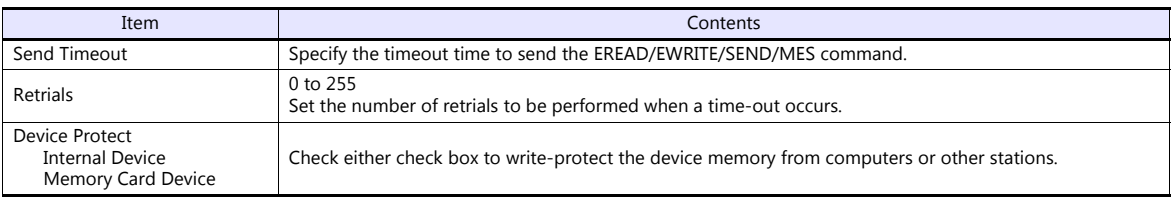

\*1 For more information on each setting item, see ["Basics of ethernet settings" \(page 1-55\).](#page-70-0)

#### **Setting from the Main Menu Screen on TS**

Set the IP address on the Main Menu screen of the TS series. If IP address setting has been performed on the V-SFT editor, this setting will be taken as the valid one.

- 1. Hold down any one of the four corners of the screen for 2 seconds or longer and remove your finger. Then within 1 second, hold down one of the other three corners for 2 seconds or longer. The System Menu is displayed.
- 2. While the System Menu is displayed, press the [MODE] switch. The screen switches to the Main Menu screen.
- 3. Pressing the [Main Menu] switch at the top left corner brings up the drop-down window.
- 4. Press the [Ethernet] switch to display the Ethernet screen.

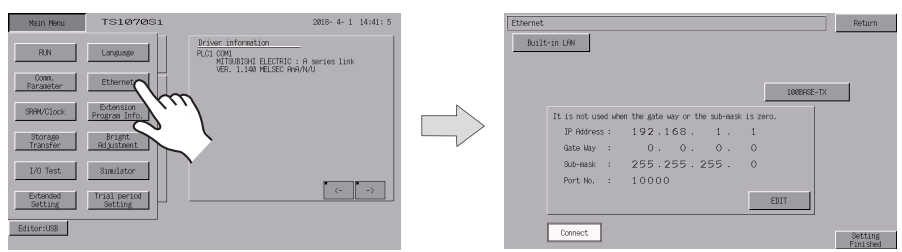

5. Press the [EDIT] switch and set each item.

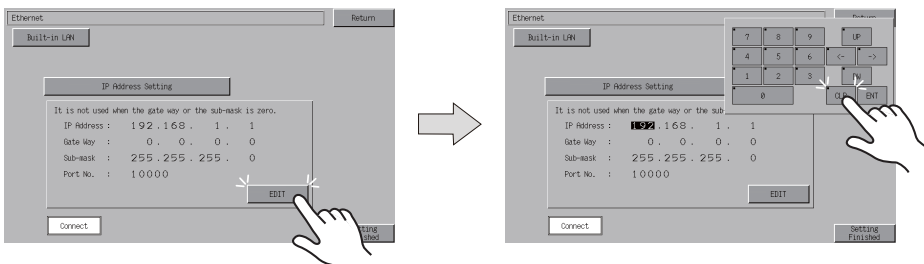

6. Press the [Setting Finished] switch to end setting. Check the IP address displayed at "Ethernet Information" on the Main Menu screen.

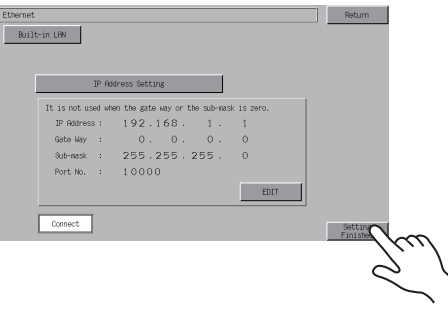

## **Connection Example**

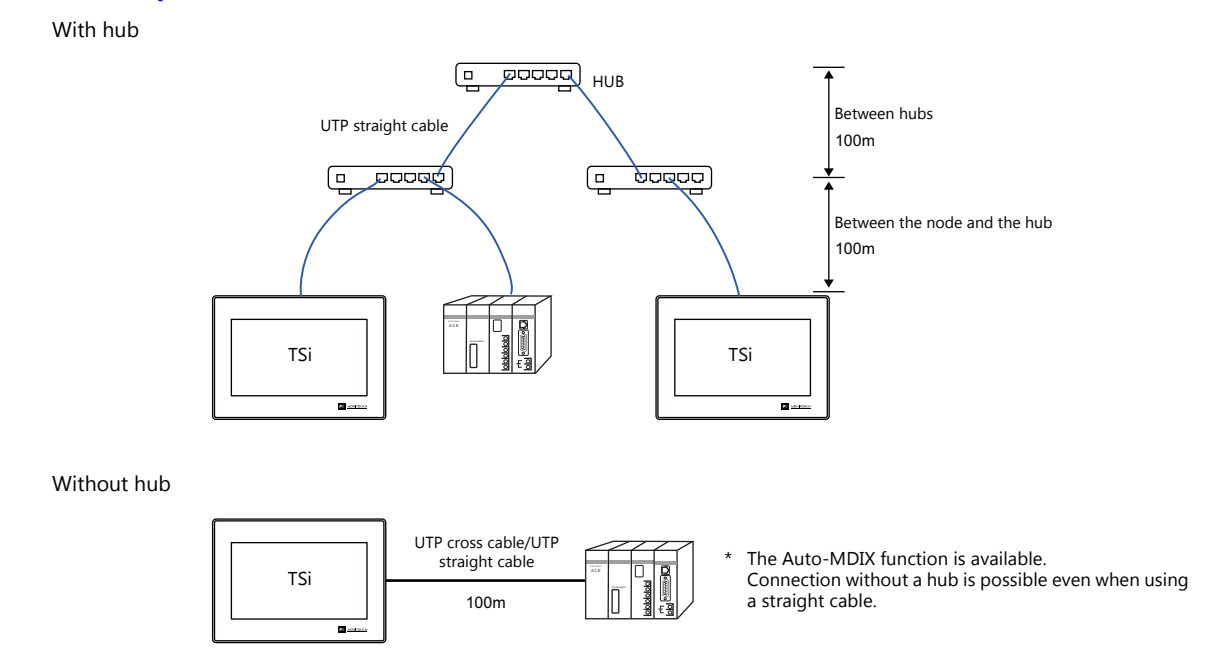

## **Wiring**

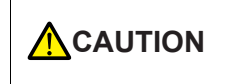

- Use a commercially available cable. Using a self-made cable may cause an error in network connection.
- If the use of a cross cable cannot stabilize communication, use a hub.

#### • Straight cable

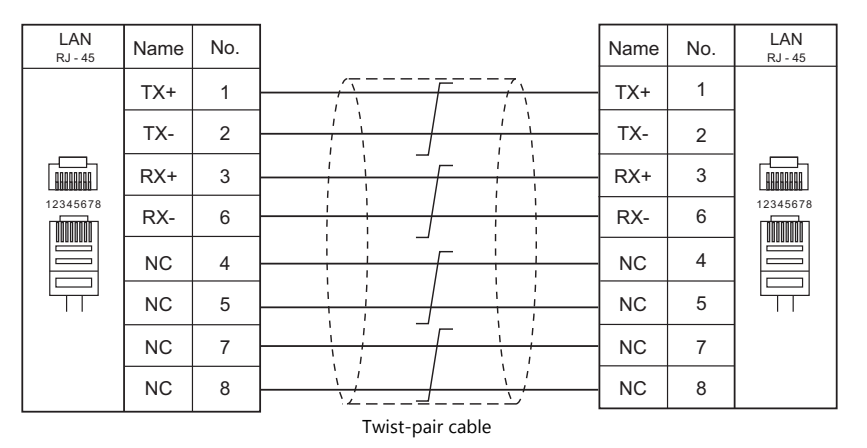

#### • Cross cable

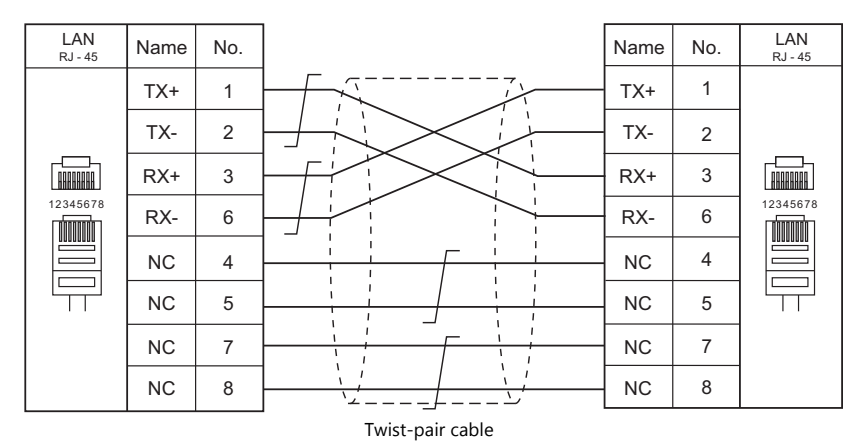

# **1.3.3 Slave Communication**

Connecting via V-Link, Modbus RTU, or Modbus TCP/IP is applicable to slave communication using the TS. V-Link and Modbus RTU are used for serial communication, and Modbus TCP/IP is used for Ethernet (TCP/IP) communication.

#### **V-Link**

 "V-Link" is the network where the PC reads from and writes to the internal device memory of the TS, memory card device memory, or PLC1 to 8 device memory using a dedicated protocol.

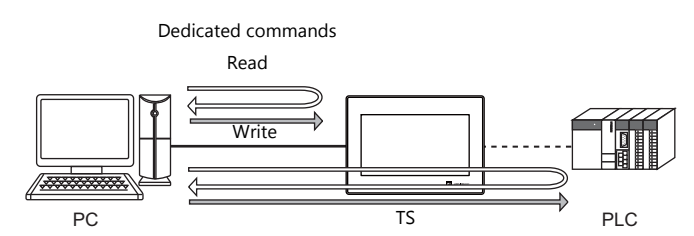

- You can make settings for V-Link communication in [Communication Setting] for the logical ports PLC2 PLC8. A communication port is selectable from COM1, COM2, and COM3.
- For more information, refer to "V-Link" in book 3 of the TS1000 Smart Connection Manual.

# **MODBUS RTU**

- The TS is connected to a Modbus RTU master via serial connection.
- The device memory table for Modbus slave communication is prepared for the TS. The master is allowed to gain access to the device memory table and read/write the PLC data.
- For more information, refer to the Modbus Slave Communication Specifications manual separately provided.

#### **MODBUS TCP/IP (TS1100Si/TS1070Si Only)**

- The TSi is connected to a Modbus TCP/IP master via Ethernet communication.
- The device memory table for Modbus slave communication is prepared for the TSi. The master is allowed to gain access to the device memory table and read/write the PLC data.
- For more information, refer to the Modbus Slave Communication Specifications manual separately provided.

# **1.3.4 Other Connections**

For connection to a serial printer that is not in 8-way communication, the COM2 serial port is used.

# <span id="page-55-0"></span>**1.4 Hardware Settings**

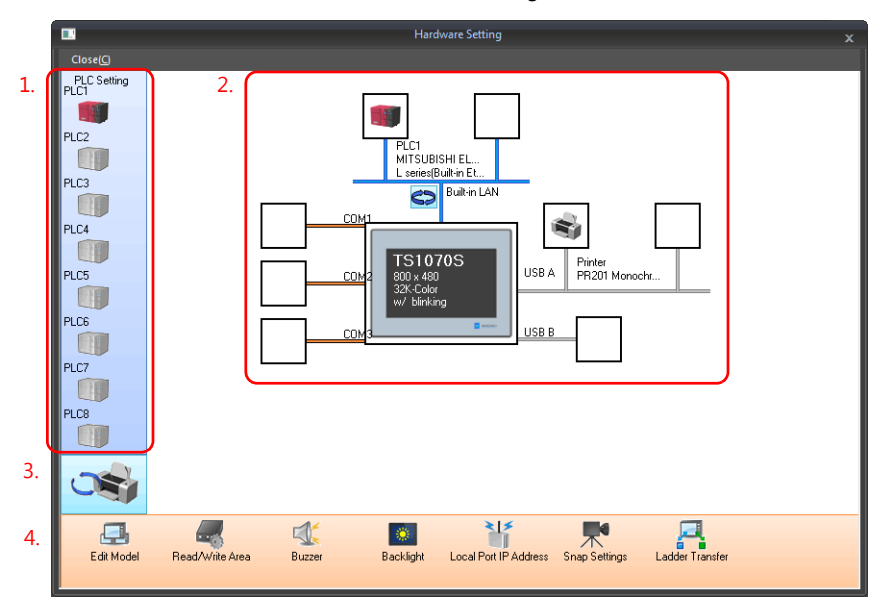

Select and set the devices to connect to the TS on the Hardware Setting screen.

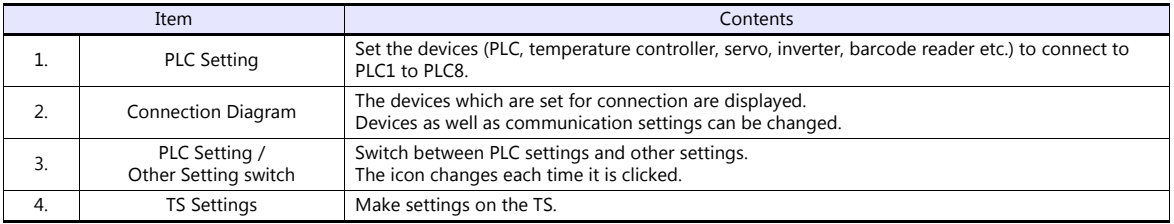

# **1.4.1 PLC Settings**

To enable communication with a PLC, a temperature controller, an inverter, etc., the following settings are required to be set on the editor. You can see the contents of these settings on the TS Main Menu screen. For information on the Main Menu screen, refer to the TS1000 Smart Hardware Specifications.

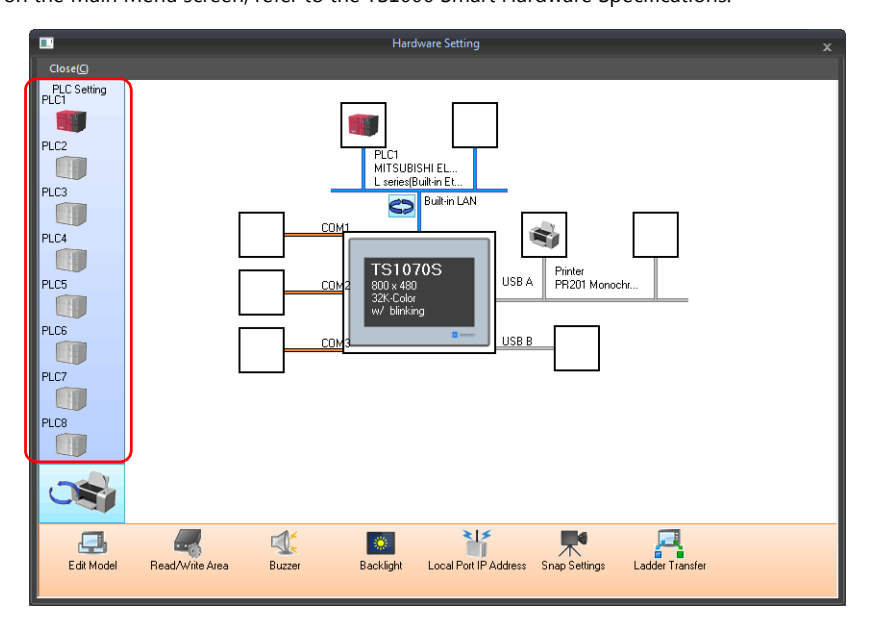

# **Selecting a Device to be Connected**

Double-click on a PLC icon in the [Hardware Setting] window to display the window shown below.

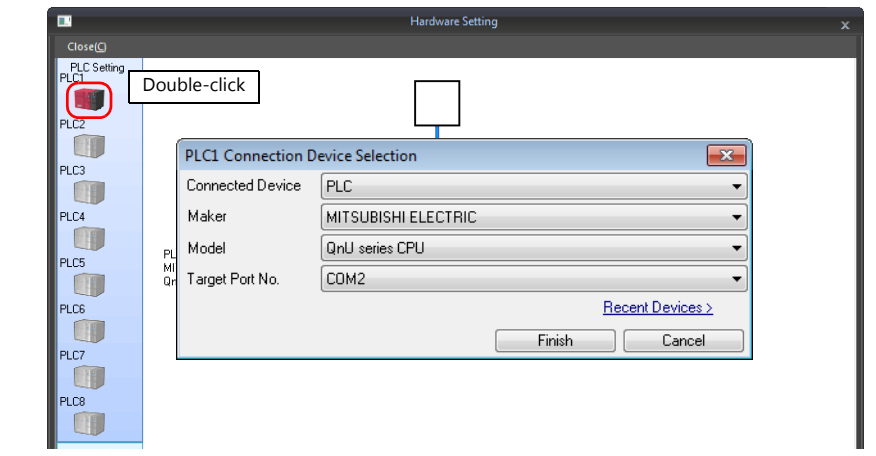

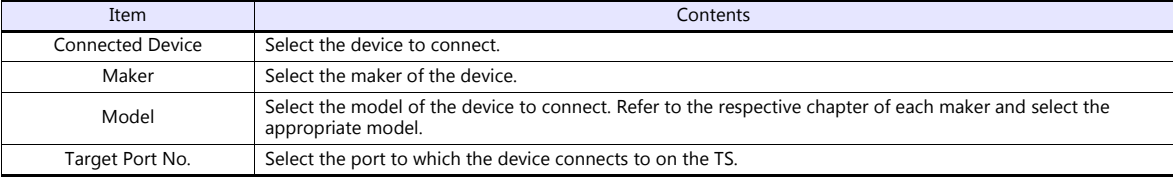

# **PLC Properties**

Click on the PLC icon in [Hardware Setting] to display the window shown below.

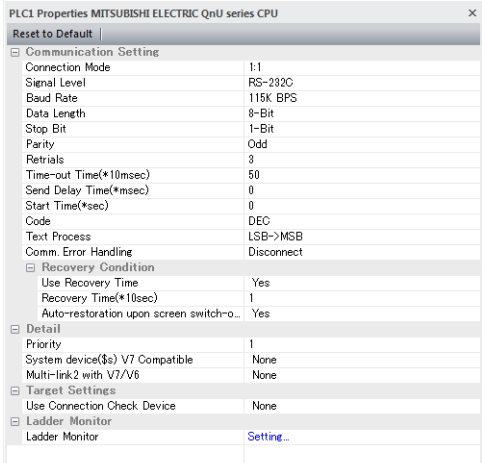

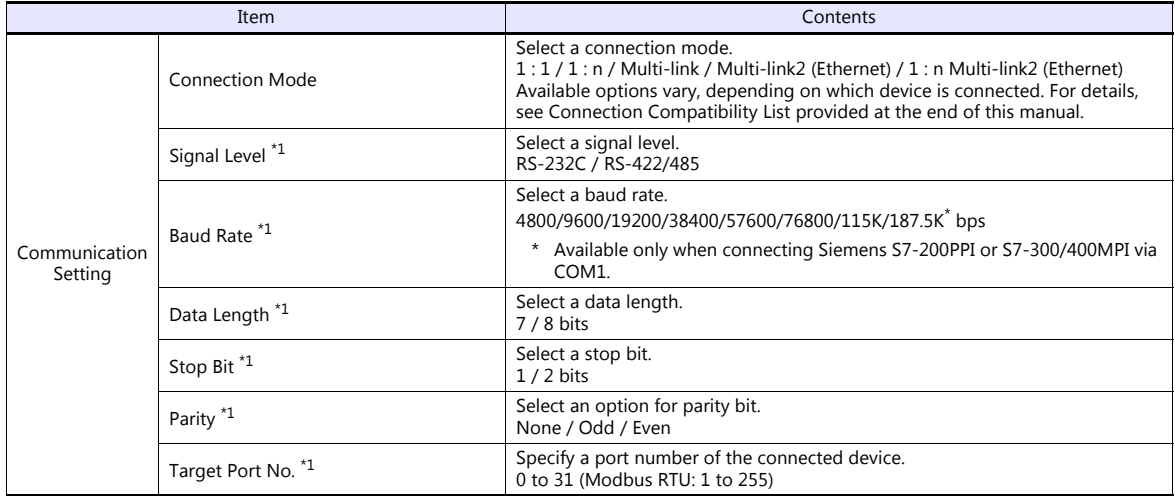

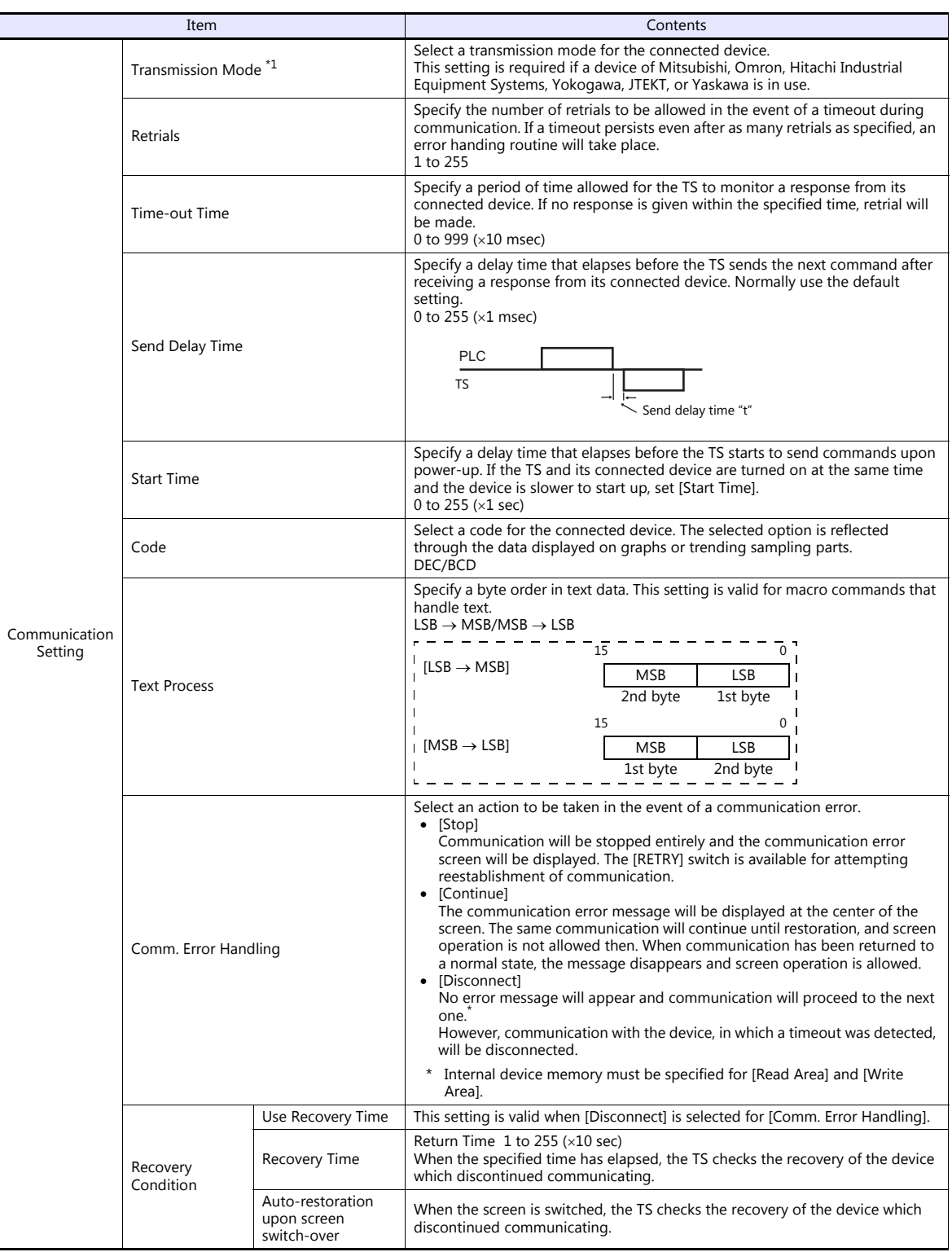

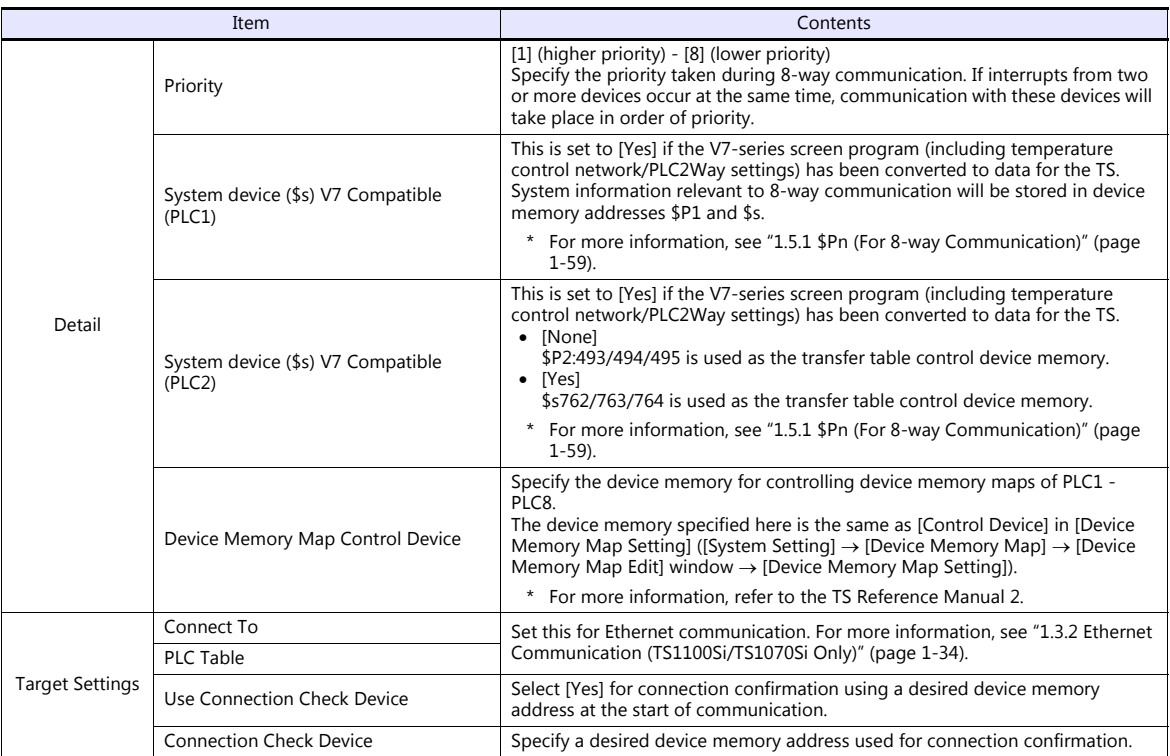

\*1 Be sure to match the settings to those made on the connected device.

# **1.4.2 TS Settings**

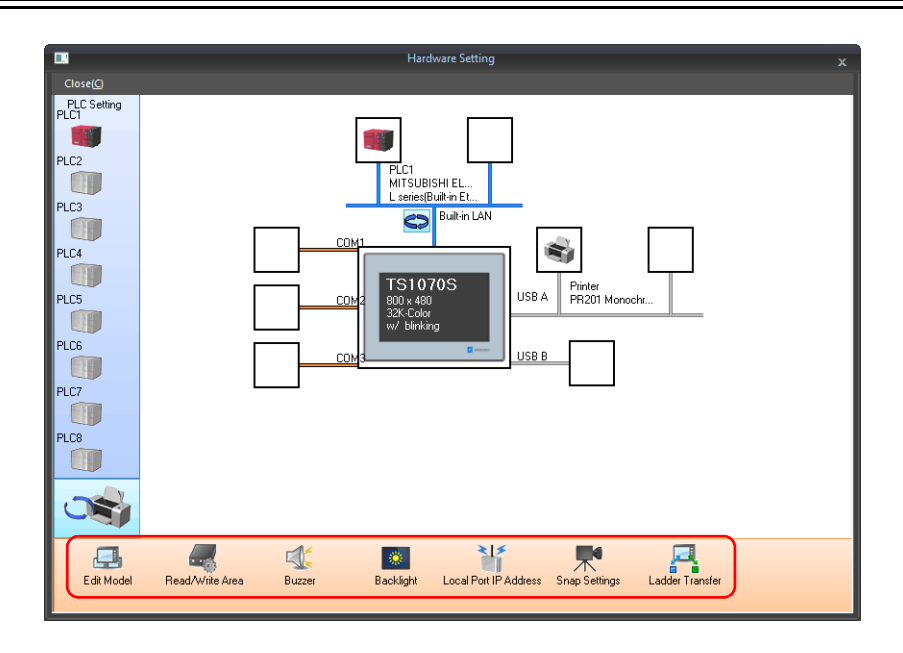

# <span id="page-59-0"></span>**Select Edit Model**

Set the model of the TS to edit. For more information, refer to the TS Reference Manual 1.

# **Read/Write Area**

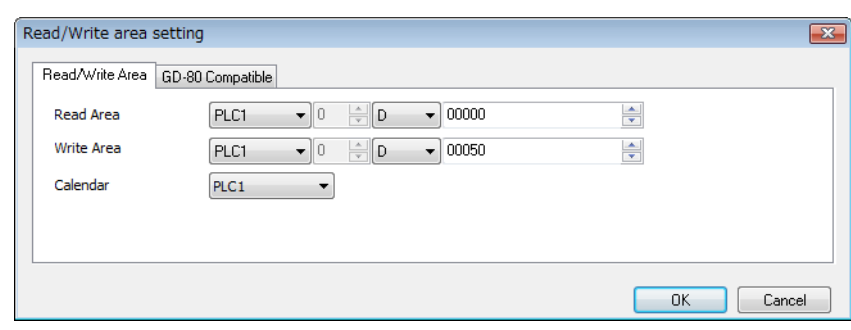

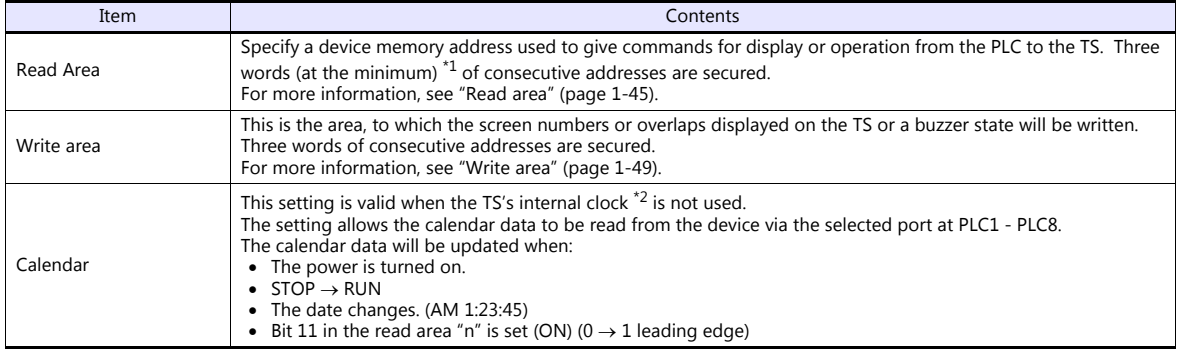

\*1 More words are required if the sampling function is used: sampling control device memory (three words maximum), sampling data device memory (variable depending on the setting)

\*2 For more information on the internal clock, refer to the TS Reference Manual 1.

#### <span id="page-60-0"></span>**Read area**

The read area is the area where the PLC gives commands for display or operation to the TS.

Three words (at the minimum) of consecutive addresses are secured.

The TS always reads data from these three words to display and operate according to the commands.

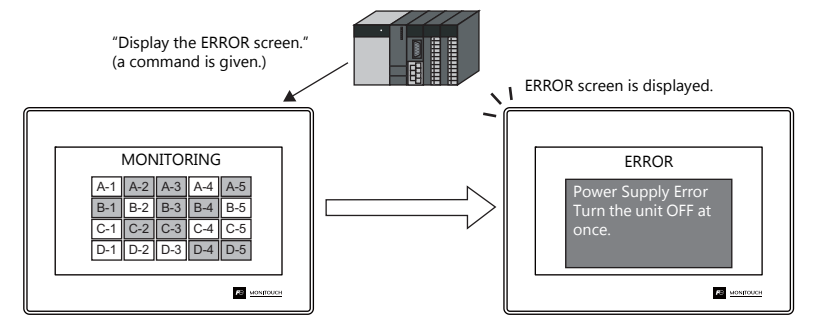

Device memory addresses are allocated as shown below.

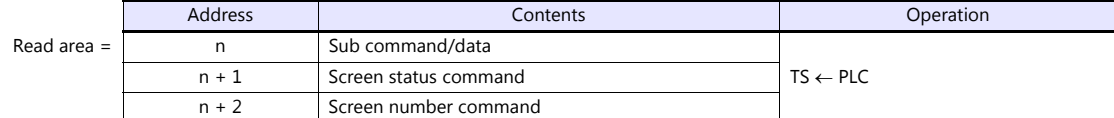

\* Data in these addresses is saved at \$s460 to 462 of the TS internal device memory. For more information on the internal device memory (\$s), refer to the TS Reference Manual 1.

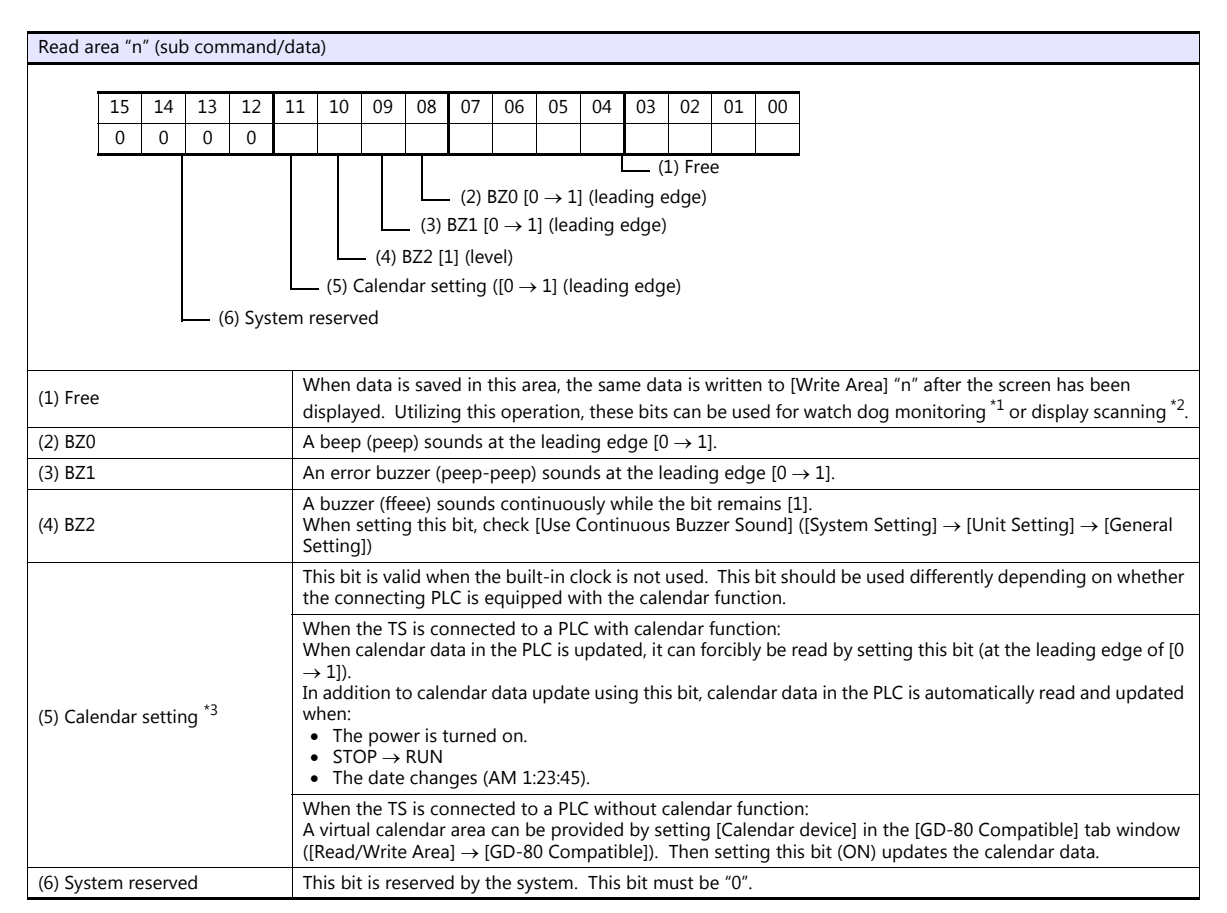

\*1 Watchdog

When the PLC is communicating with the TS, there is no means for the PLC to know whether or not the TS is doing operations correctly. To solve this one-way communication, change data in bits 0 to 7 in [Read Area] "n" and check that the same data is saved in bits 0 to 7 in [Write Area] "n". This proves that the TS is correctly doing operations through communications with the PLC. This verification is called "watchdog".

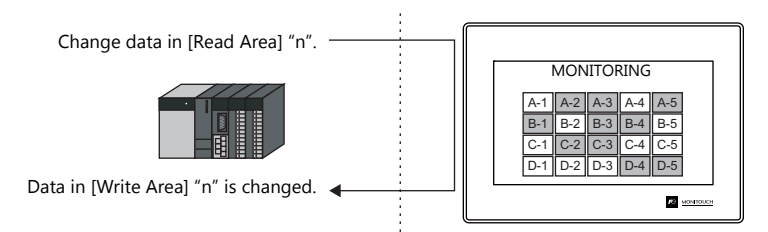

\*2 Display scanning

This operation can be utilized for display scanning. Forcibly change data in the [Read Area] "n" when giving a graphic change command and check that the same data is saved in the [Write Area] "n". This can prove that the graphic change command is received and executed correctly.

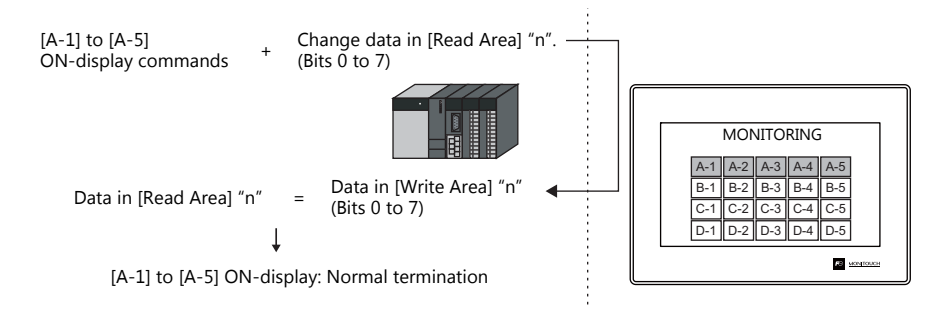

\*3 If this bit is used during constant sampling, data sampling timing may be shifted. If this bit is set during constant sampling, we recommend you to reset the sampling as well.

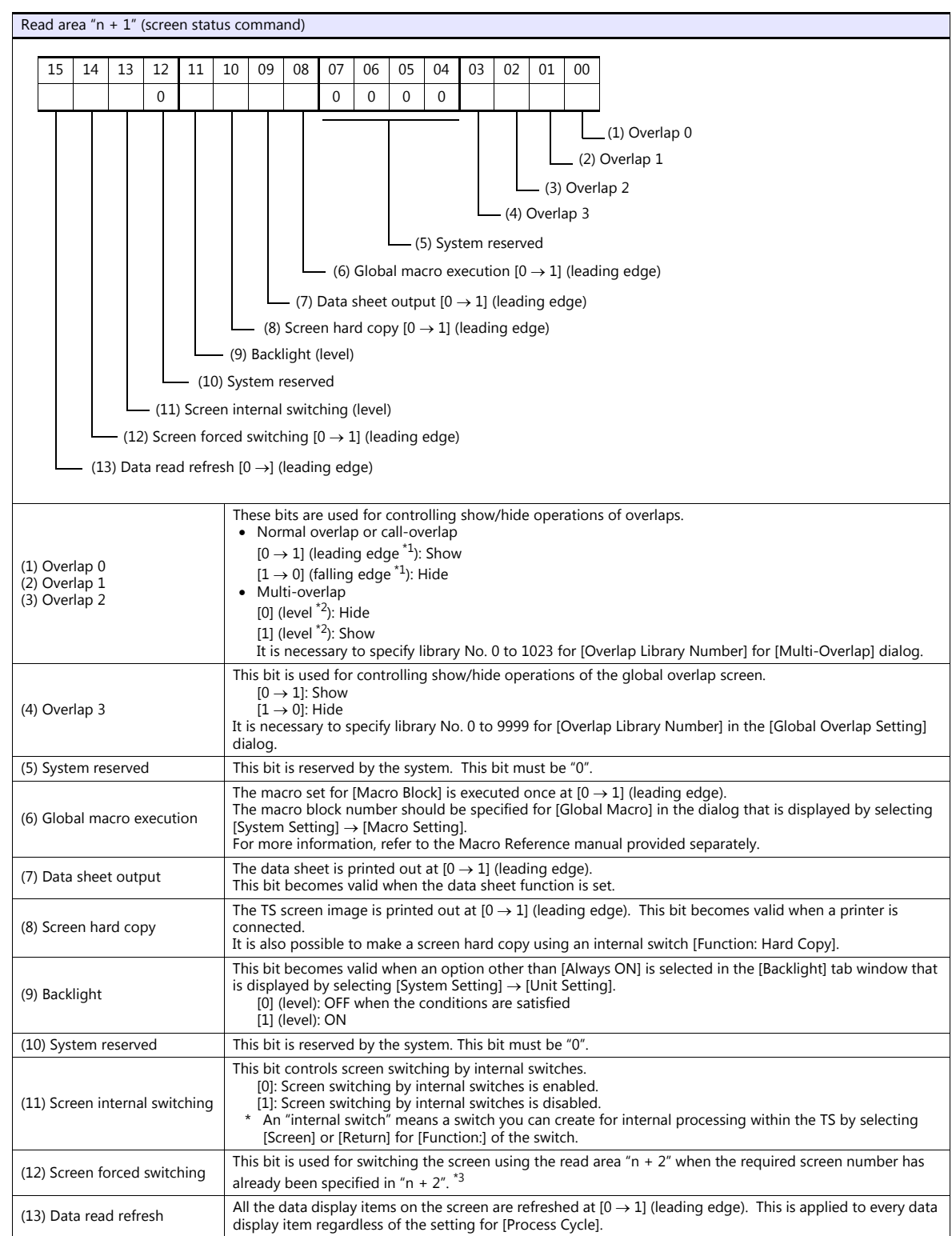

\*1 It is possible to make this function work with the bit in the level. For more information, refer to the TS Reference Manual 1 provided separately.

\*2 As an exception, a multi-overlap may appear/disappear at the edge. For more information, refer to the TS Reference Manual 1 provided separately.

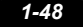

#### \*3 Usage Example

Step a: Screen change according to read area "n +  $2$ " Step b: Screen change with an internal switch

Step c: Screen change to the same screen number as step 1 according to read area "n + 2"<br>In this case, however, the same value is stored in read area "n + 2" so the command is not valid. In such a case, it is possible to

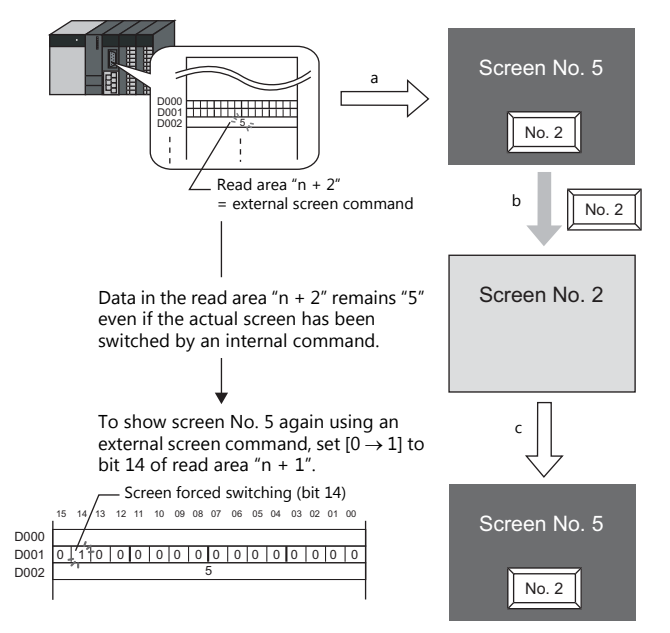

Reset to this bit after you check that bit 14 of write area "n + 1" is set to "1" or the same value is stored in write area "n + 2" as the value in read area "n + 2".

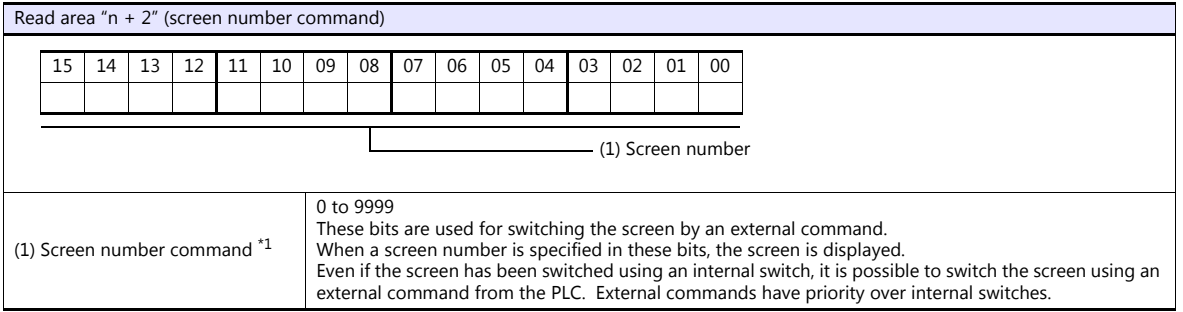

\*1 Screen No. Error

When the TS has started communications with the PLC, the screen of the screen number specified in read area "n + 2" is displayed. If the<br>screen number specified in read area "n + 2" does not exist in the screen program, "S

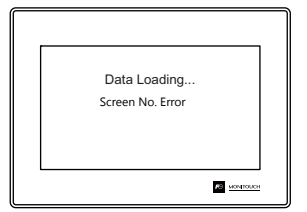

Before starting communications with the PLC, check the data in [Read Area] "n + 2" and confirm that the screen number to be displayed at first is specified.

#### <span id="page-64-0"></span>**Write area**

This is the area where data is written from [Read Area], such as the displayed screen number, overlap display status, buzzer sounding status, etc. Three words of consecutive addresses are secured.

The TS writes information to these three words during communications with the PLC.

When the TS has completed a display operation, sub command/data in [Read Area] "n" is written.

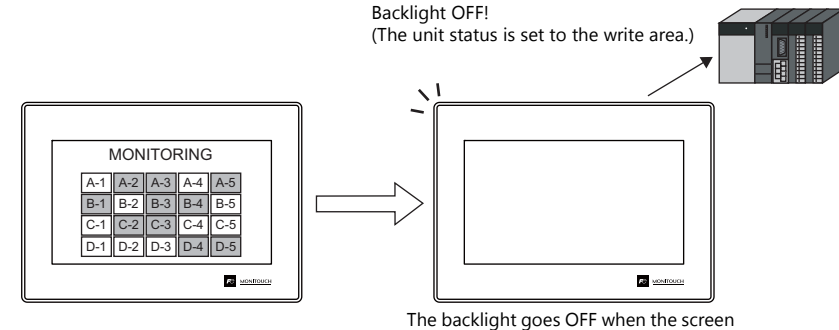

is not touched for a certain time.

Device memory addresses are allocated as shown below.

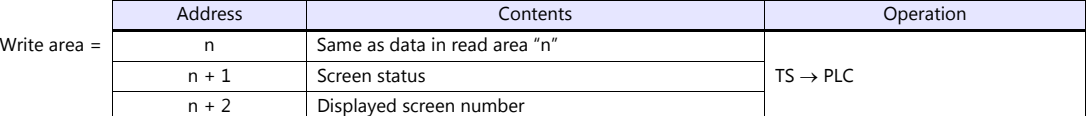

\* Data in these addresses is saved at \$s464 to 466 of the TS internal device memory. For more information on the internal device memory (\$s), refer to the TS Reference Manual 1.

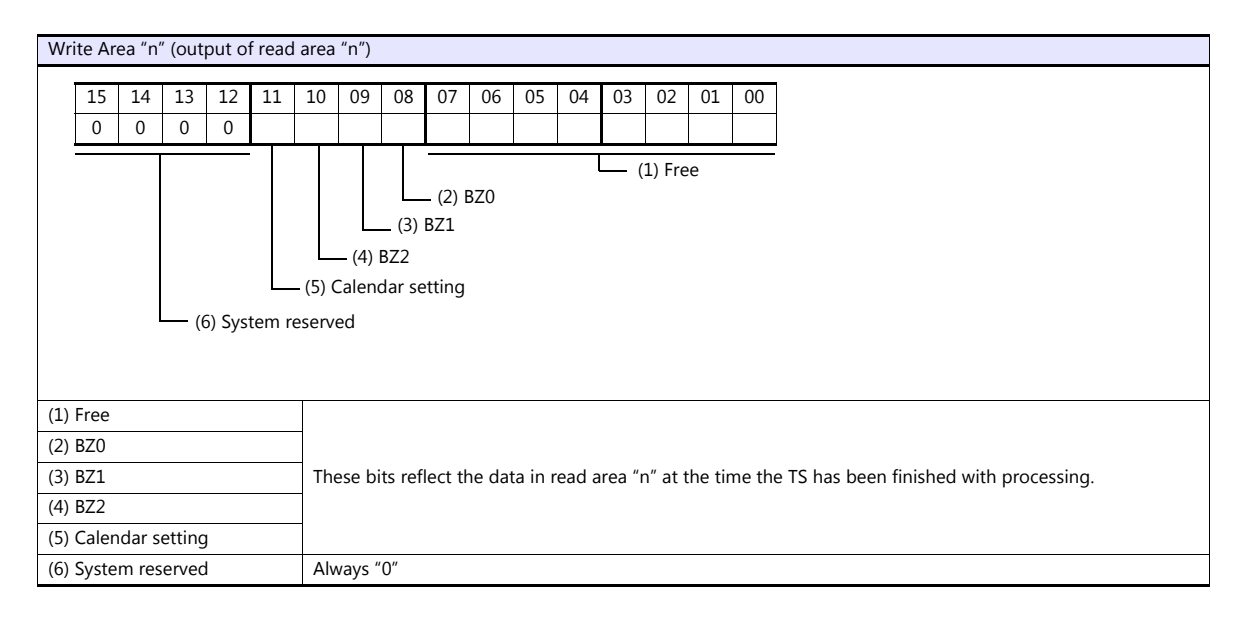

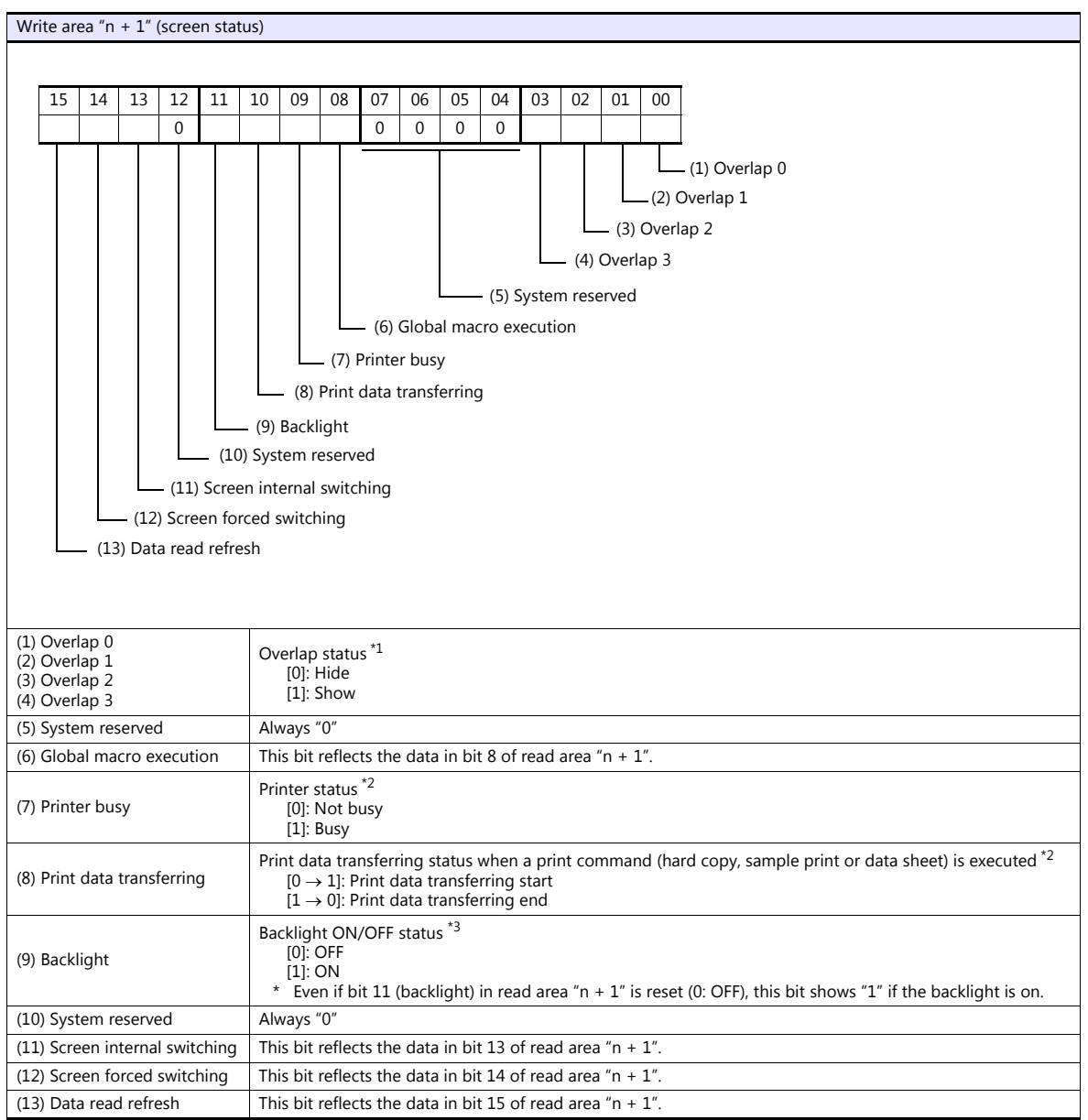

#### \*1 Example:

- a. Display overlap No. 0 from read area  $(n + 1)$  using an external command. b. Display overlap No. 0 internally using the [Function: Overlap = ON] switch.
- In either case (a or b), bit 0 of write area "n + 1" is set (ON). In the case of b, the bit in read area "n + 1" remains "0".

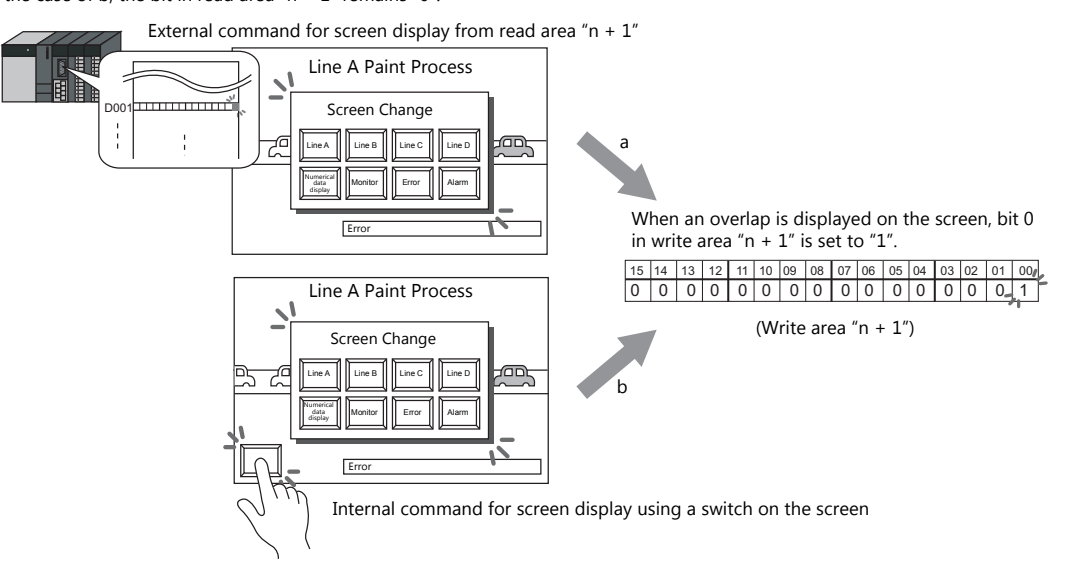

- \*2 Data of bits 9 and 10 is output to internal device memory address \$s16. For more information on the internal device memory (\$s), refer to the TS Reference Manual 1.
- \*3 Data of bit 11 is output to internal device memory address \$s17. For more information on the internal device memory (\$s), refer to the TS Reference Manual 1.

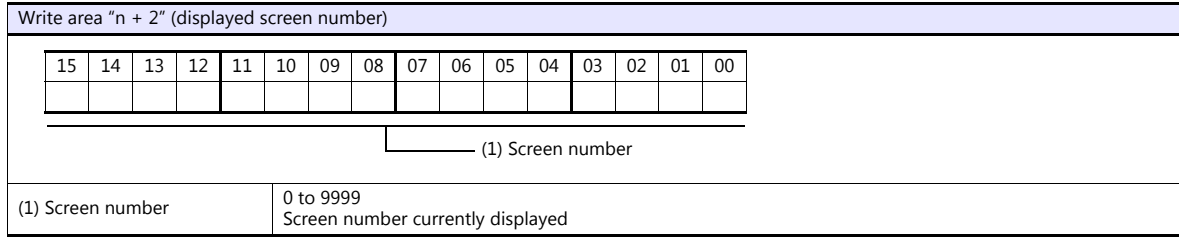

#### **GD-80 Compatible**

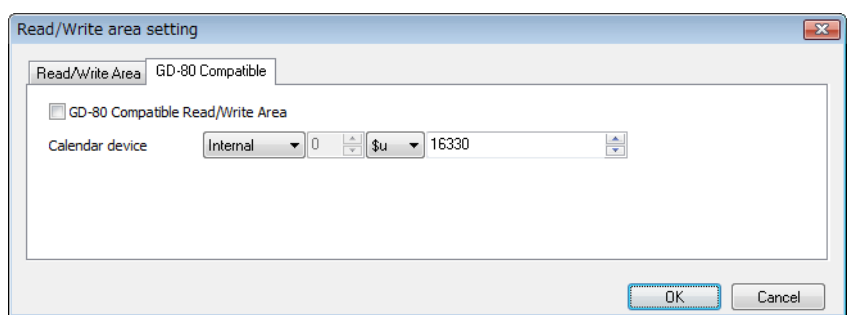

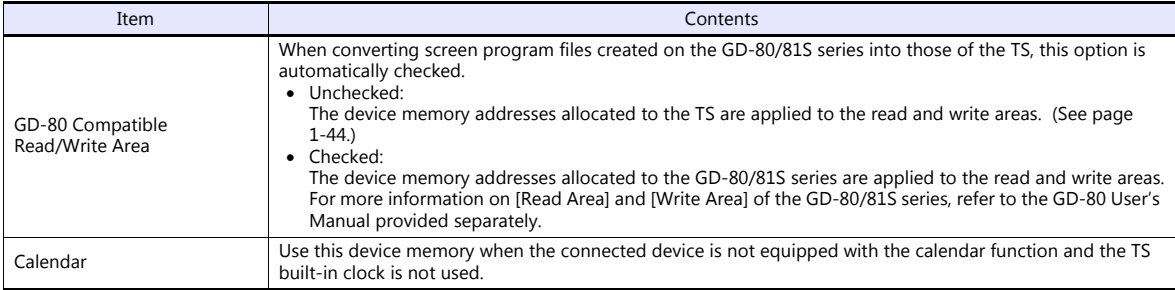

#### **Calendar device memory**

Follow the steps below to set the calendar device memory.

- 1. Specify the desired memory address for [Calendar]. Six words are occupied consecutively.
- 2. Save calendar data in the calendar device memory addresses specified in step 1 in BCD notation. The allocation of calendar device memory is shown below.

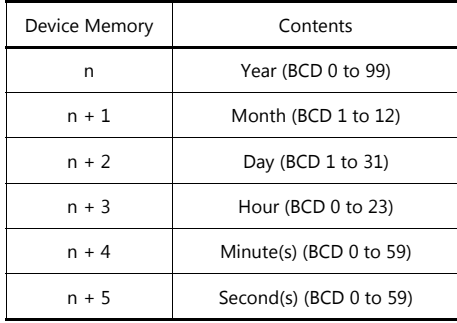

The day of the week is automatically recognized from the above data. It is not necessary to input any data.

- 3. Set bit 11 (calendar setting) of read area "n". At the leading edge of this bit (0  $\rightarrow$  1), data in calendar device memory is set for calendar data.
	- \*1 Calendar data is cleared when the power is turned off. When the power is turned on, set calendar data according to the procedure mentioned above.
	- \*2 When using the calendar device memory, neither automatic reading of calendar data at the time of PLC connection nor once-a-day automatic correction is performed. Consequently, errors may result. Perform the procedure described above at regular intervals.

## **Buzzer**

Make settings for the buzzer. For more information, refer to the TS Reference Manual 1.

# **Backlight**

Make settings for the backlight. For more information, refer to the TS Reference Manual 1.

# **Local IP Address (TS1100Si/TS1070Si Only)**

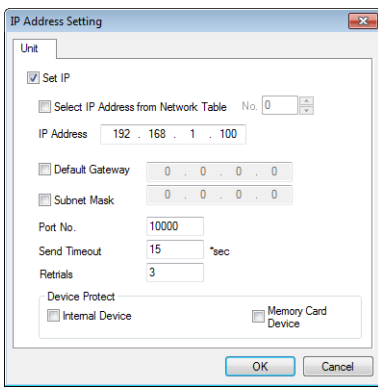

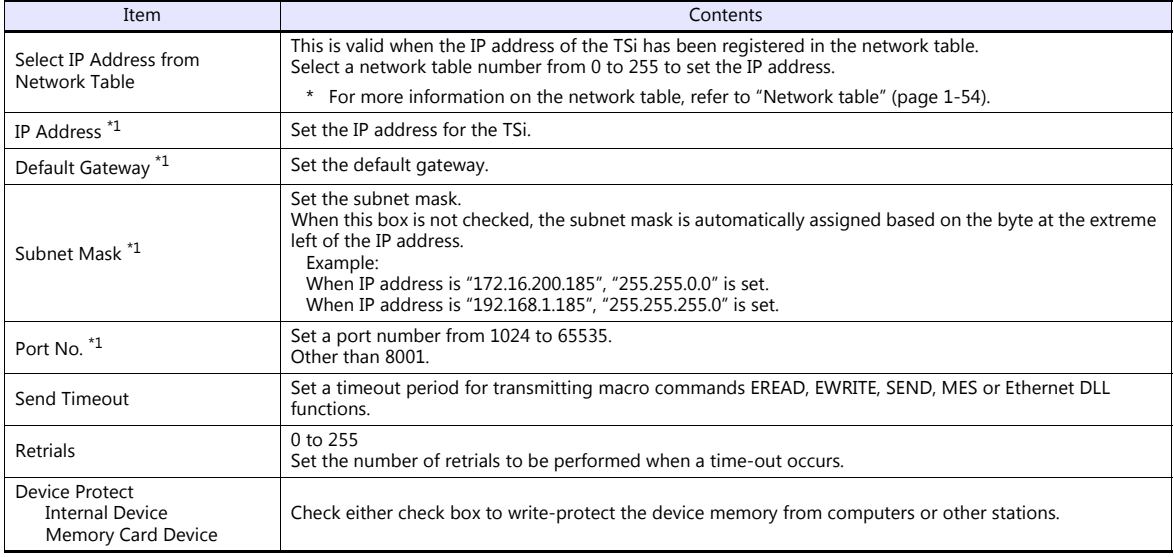

\*1 For more information on each setting item, see ["Basics of ethernet settings" \(page 1-55\).](#page-70-0)

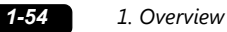

#### <span id="page-69-0"></span>**Network table**

This is an area for registering IP addresses of the TSi, PC and other devices.

Select [System Setting]  $\rightarrow$  [Ethernet Communication]  $\rightarrow$  [Network Table] and register.

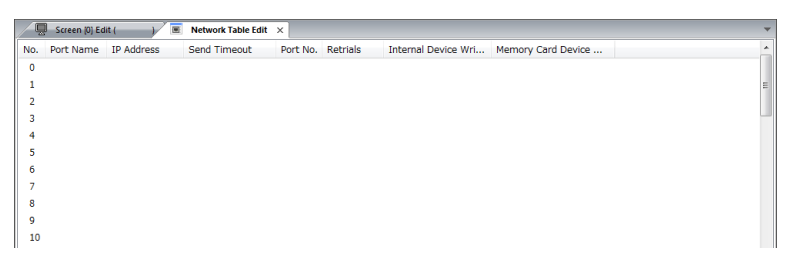

Double-click a number in the No. column to display the [Network Table Setting] dialog. An IP address and other items can be registered.

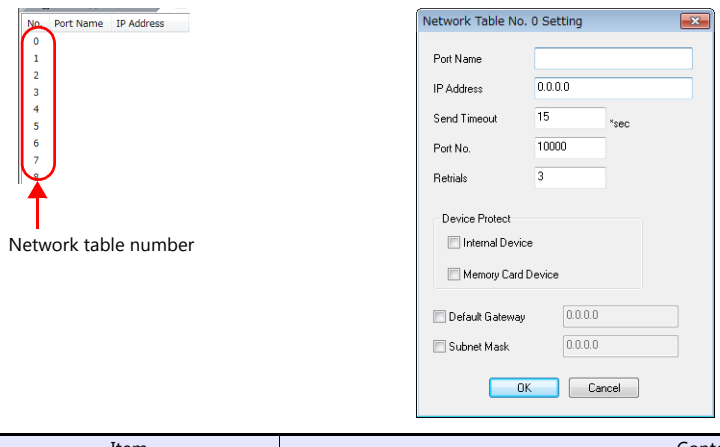

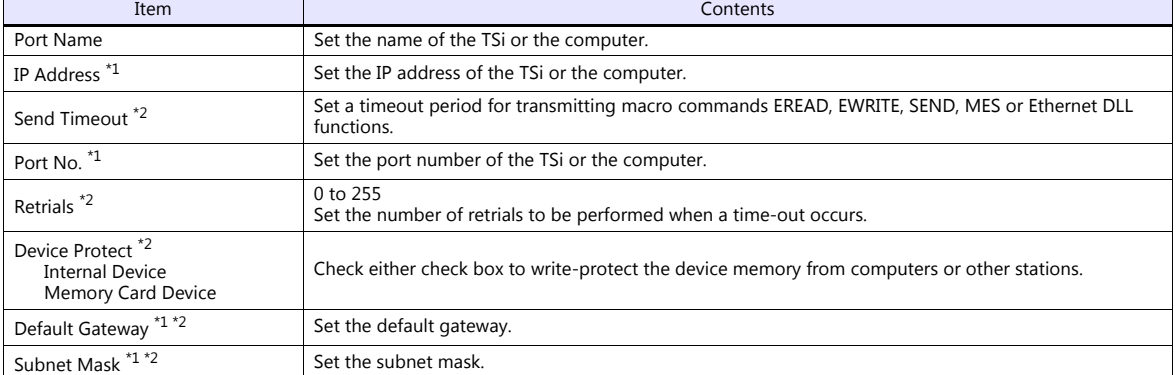

\*1 For more information on each setting item, see ["Basics of ethernet settings" \(page 1-55\)](#page-70-0). \*2 Invalid if TSi units or PCs at other ports are registered. Only valid when set as the local port IP of the TSi unit.

## <span id="page-70-0"></span>**Basics of ethernet settings**

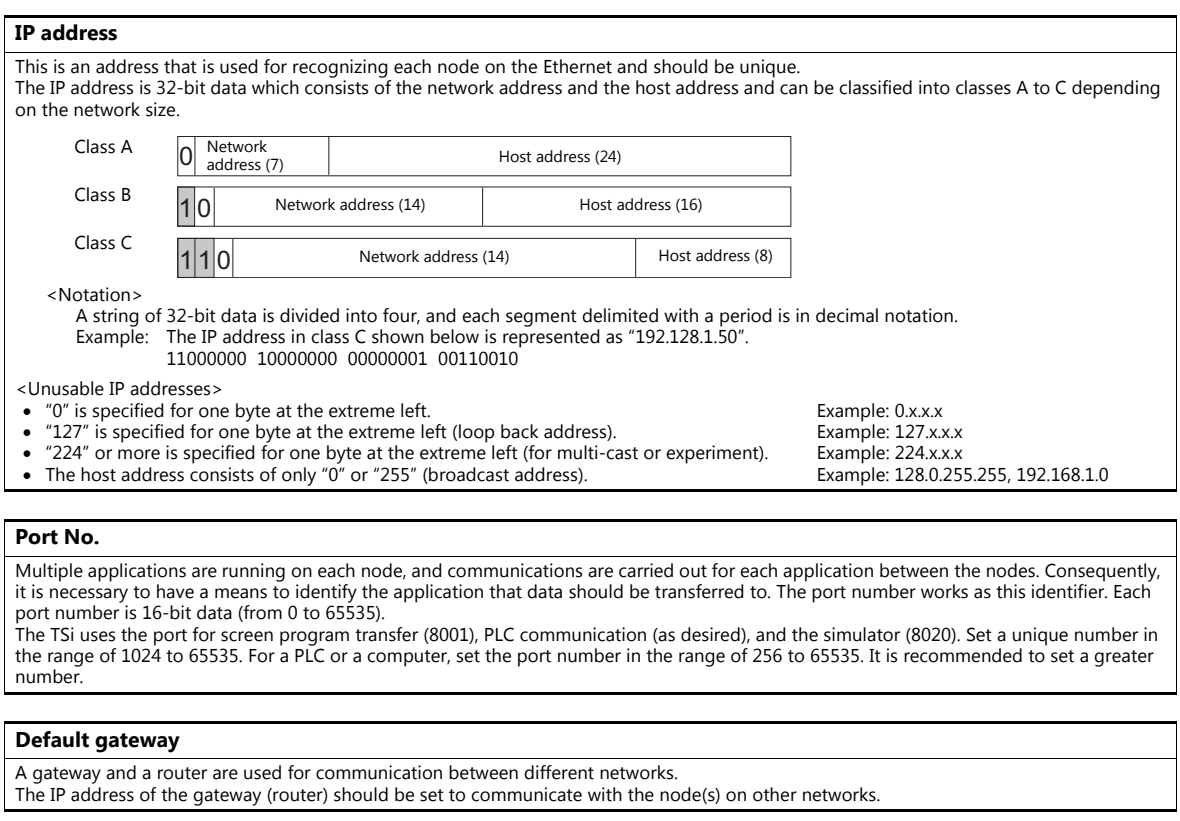

## **Subnet mask**

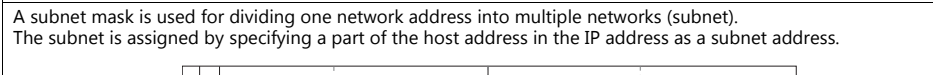

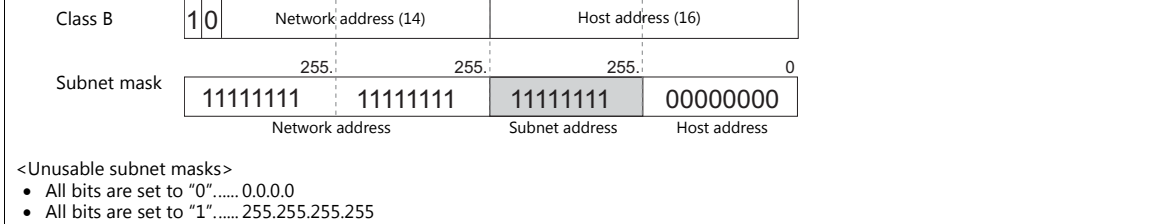

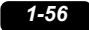

# **Ladder Transfer**

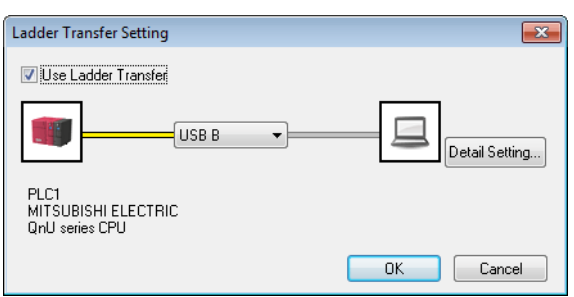

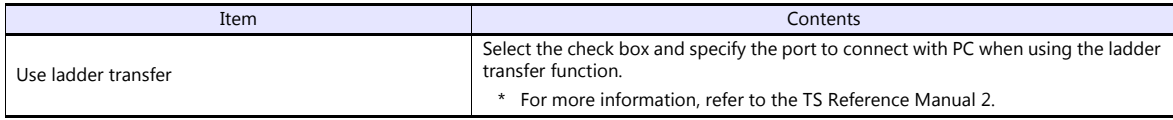
# **1.4.3 Other Equipment**

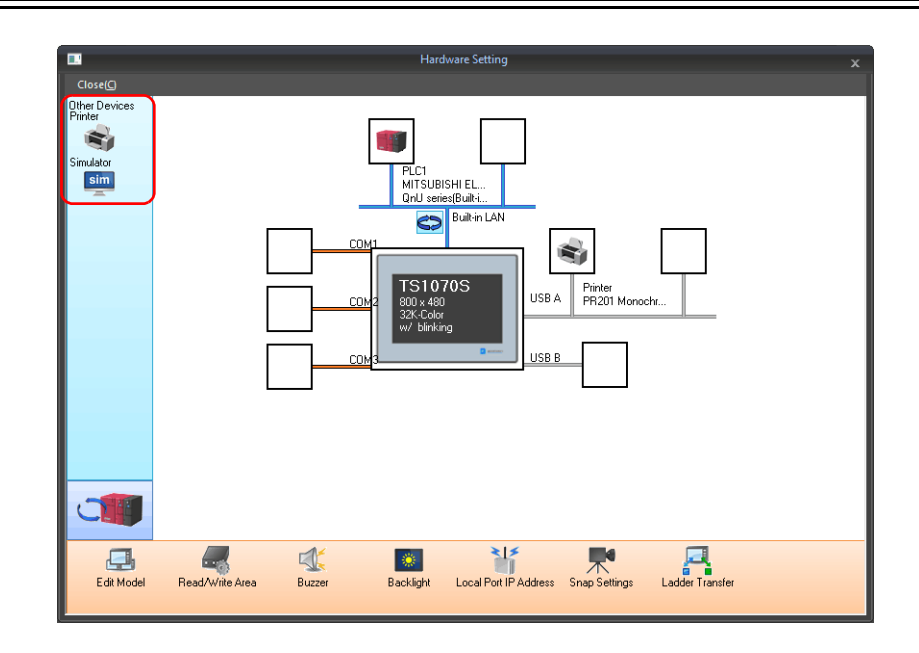

### **Printer**

Configure these settings when connecting a printer.

## **Selecting the printer model**

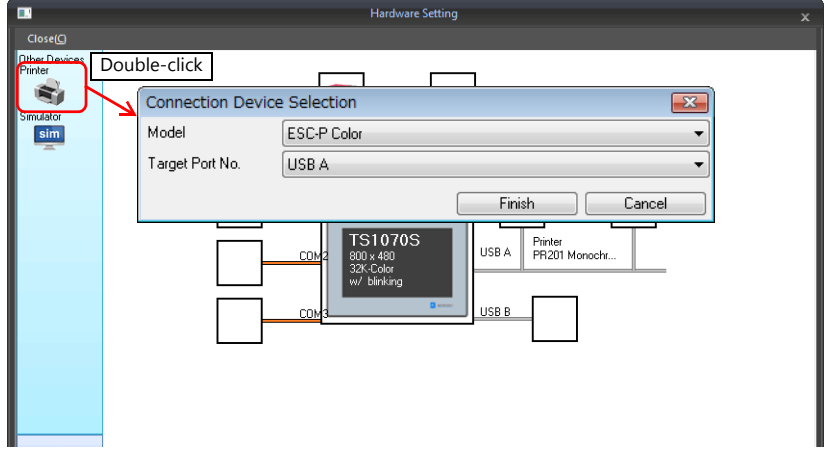

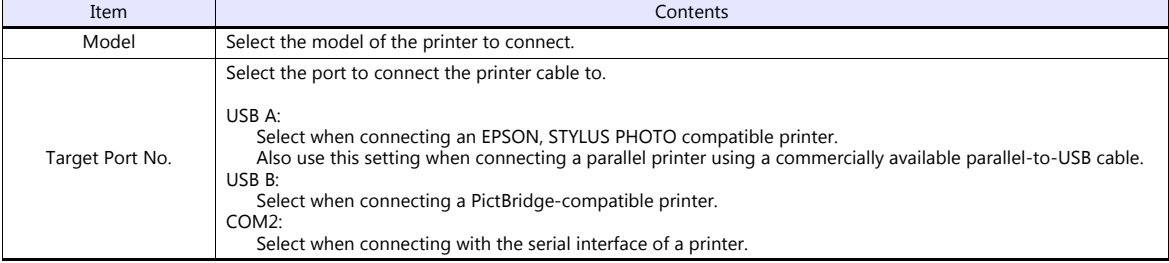

#### **Printer properties**

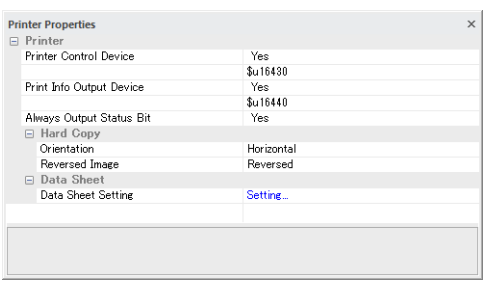

 $\mathbb{L}$ 

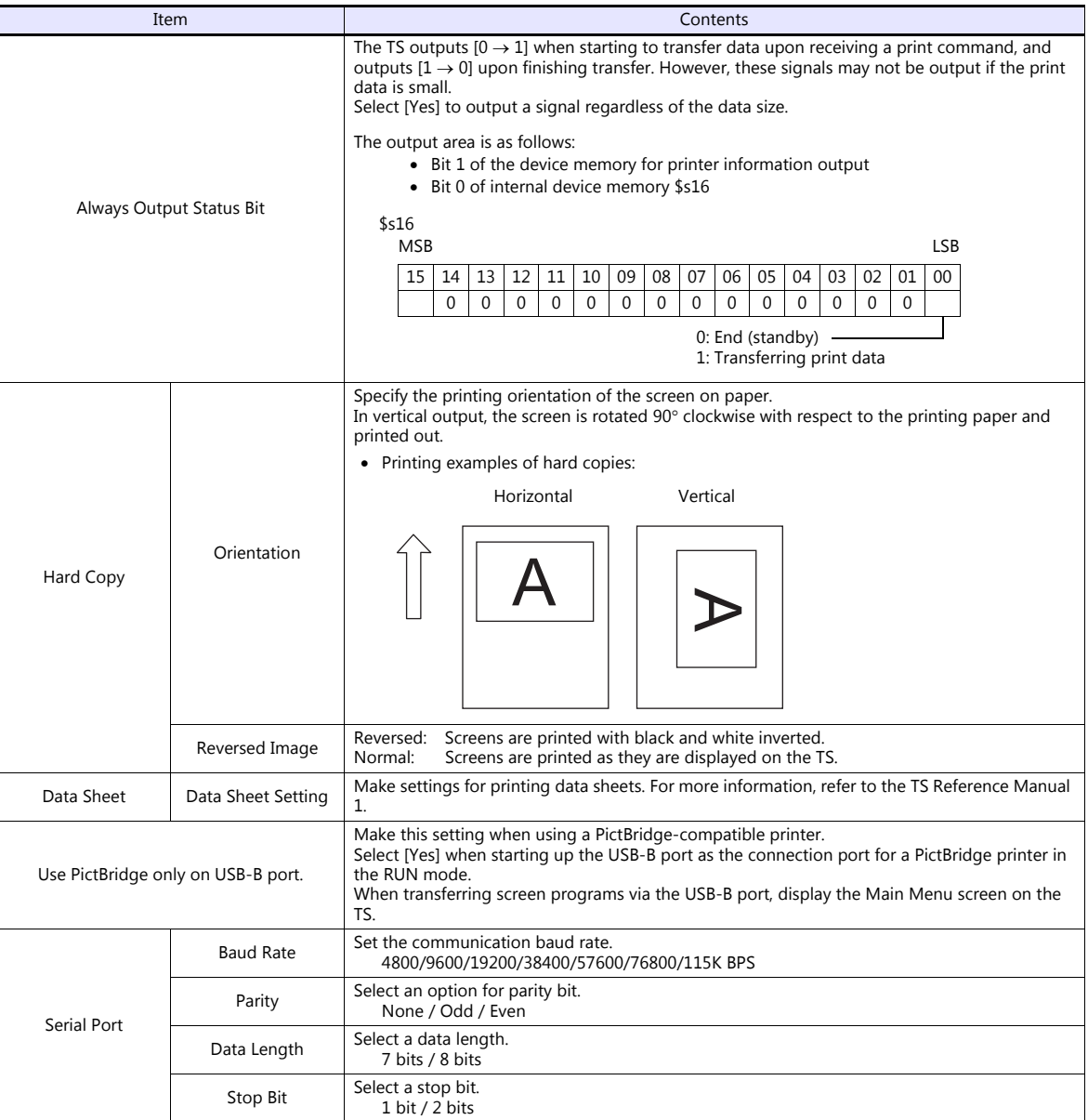

\* For details on printing, refer to the TS Reference Manual 1.

# **Simulator**

Configure this setting when saving a simulator communication program to a storage device (USB flash drive) in addition to a screen program using the storage manager.

# **1.5 System Device Memory for Communication Confirmation**

The TS has addresses \$s and \$Pn as system device memory.

 $\bullet$  \$Pn

This is the system device memory for 8-way communications, and 512 words are allocated for each logical port. For more information, see ["1.5.1 \\$Pn \(For 8-way Communication\)"](#page-74-0).

 $• $5518$ 

This is the system device memory for confirming the Ethernet status. For more information, see ["1.5.2 \\$s518 \(Ethernet](#page-82-0)  [Status Confirmation\) \(TS1100Si/TS1070Si Only\)".](#page-82-0)

For the device memory address \$s, \$s0 to 2047 (2 K words) are assigned and data can be read from written to this area. For more information on addresses other than \$s518, refer to the TS Reference Manual 1.

# <span id="page-74-0"></span>**1.5.1 \$Pn (For 8-way Communication)**

This is the system device memory for 8-way communications, and 512 words are assigned for each logical port. Refer to the next section for more information.

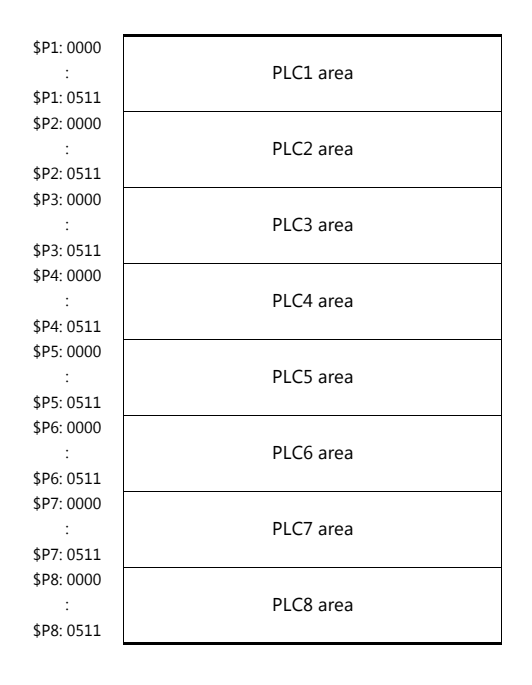

#### **\$Pn List**

The \$Pn list is presented below. Part of the information of logical ports PLC1/PLC2 can also be stored in \$s. \*1

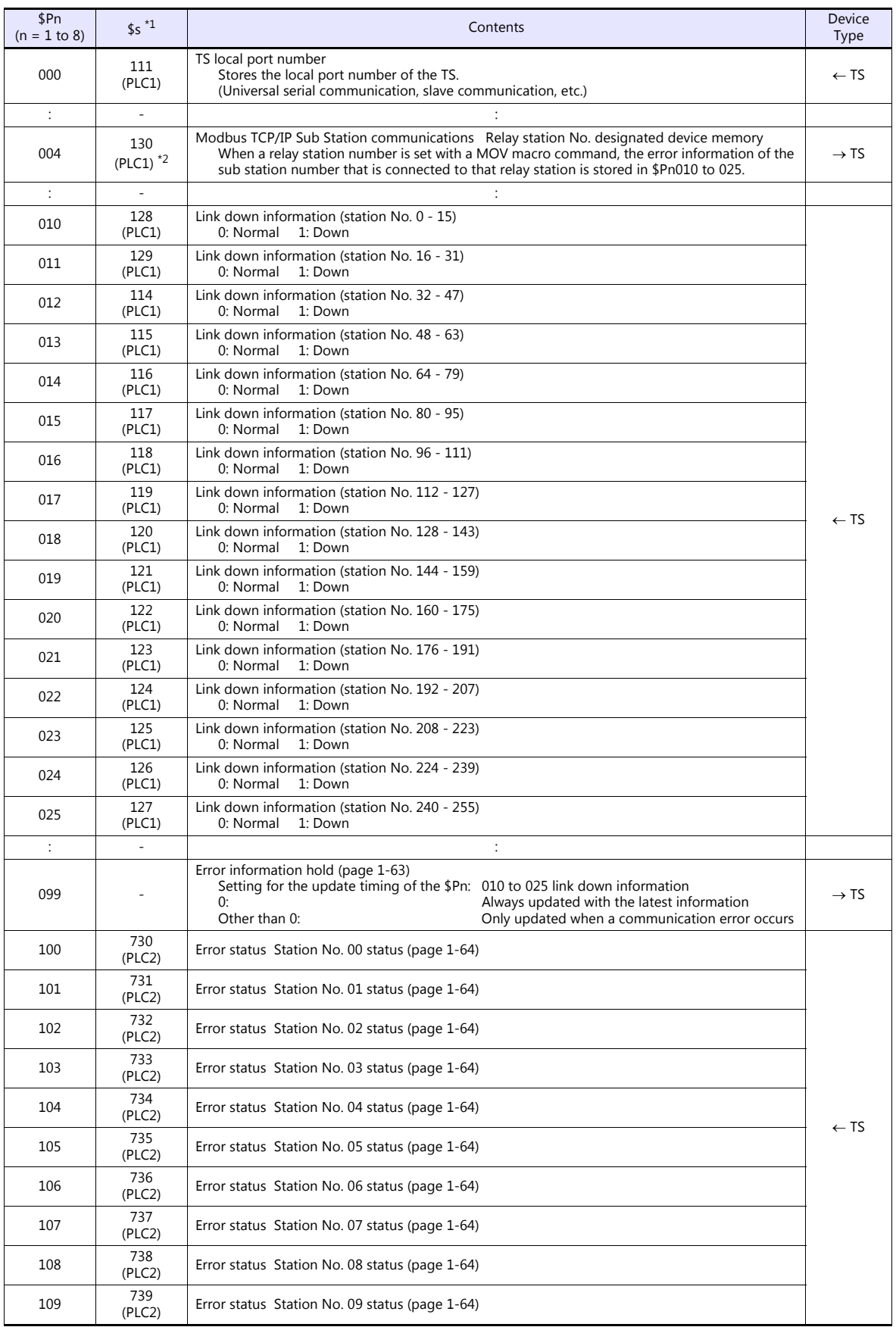

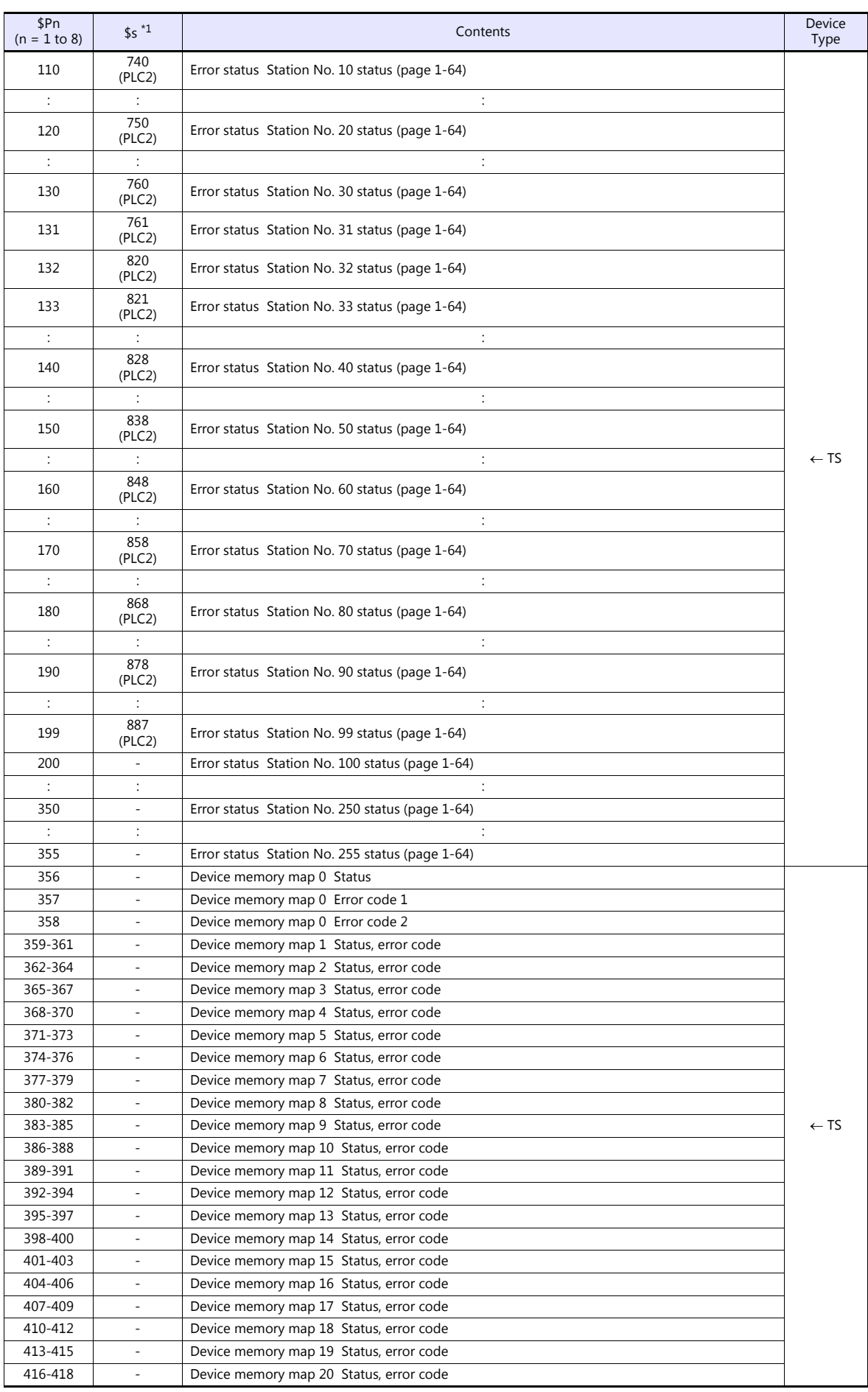

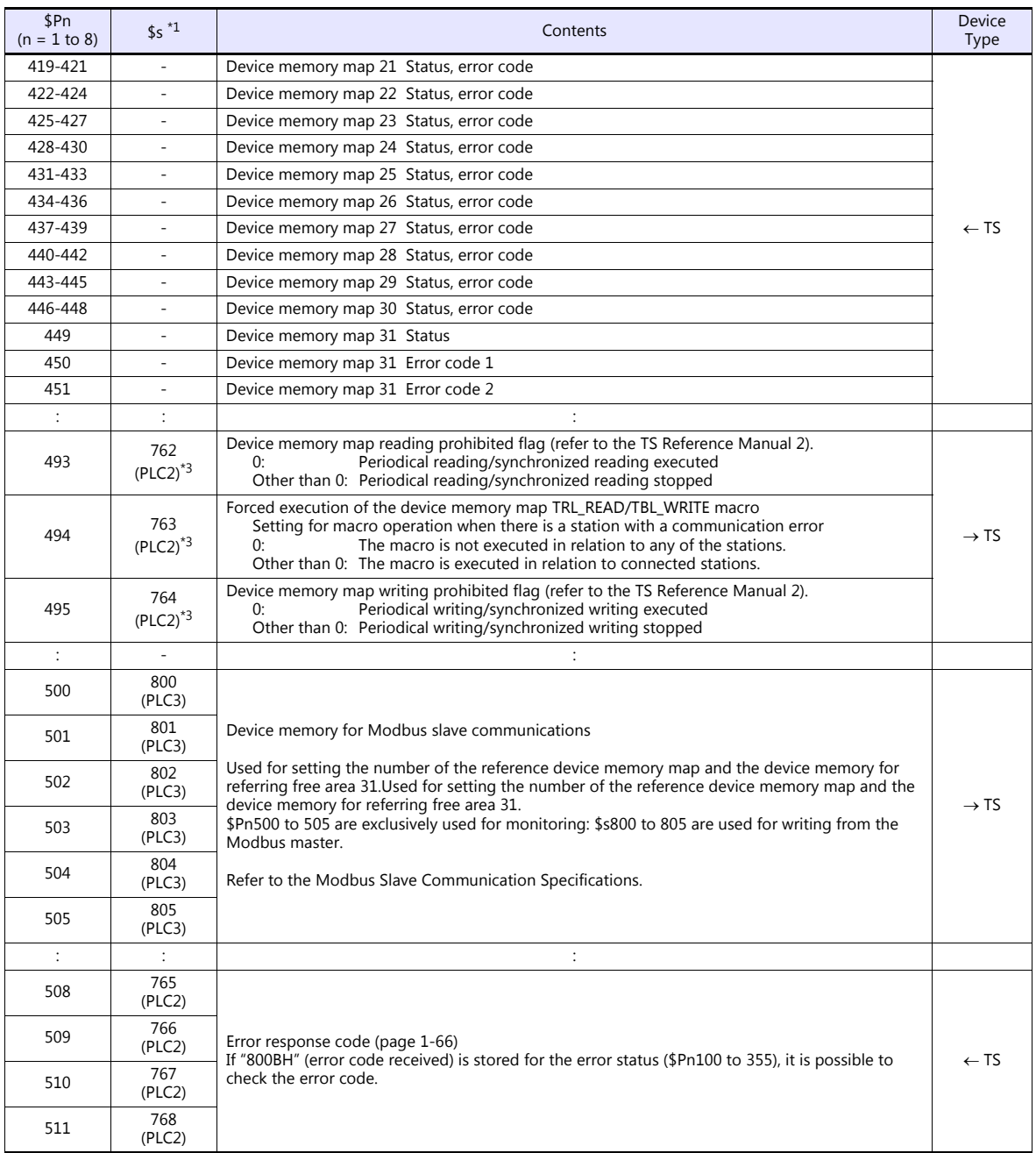

\*1 For PLC1, select [Yes] for [System device (\$s) V7 Compatible] under [Detail] on the [PLC Properties] window. The same information is stored in the \$P1 and \$s.

2 If designating the relay station number using \$s130, select [Yes] for [System device (\$s) V7 Compatible] under [Detail] on the [PLC<br>Properties] window for PLC1. \$P1: 004 cannot be used in this case.<br>[Detail] If executing

on the [PLC Properties] window for PLC2. Note that \$P2: 493/494/495 cannot be used in this case.

#### **\$Pn: 10 to 25**

The bit corresponding to the station where a link down was detected is set (ON). 0: Normal

1: Down

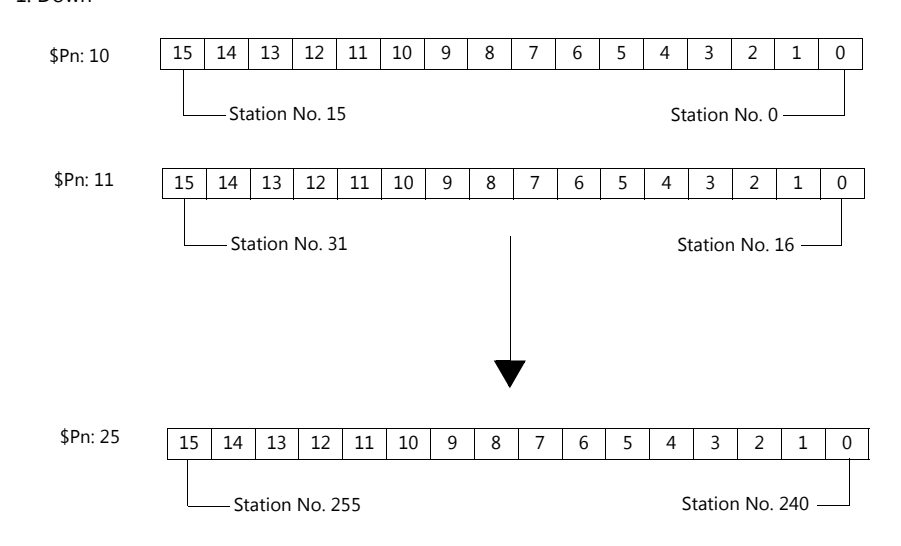

#### <span id="page-78-0"></span>**\$Pn:99**

The update timing for the link down information stored in \$Pn:010 to 025 is set here.<br>0: Always updated with the latest information

0: Always updated with the latest information<br>Other than 0: Only updated when a communication error

Only updated when a communication error occurs

• Example:

An error has occurred at station No. 18. 2nd bit of \$Pn: 011 is set (ON).

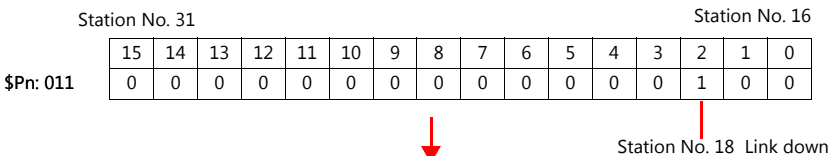

After resetting communications

- If  $$Pn: 99 = 0$ , the link down information is updated.

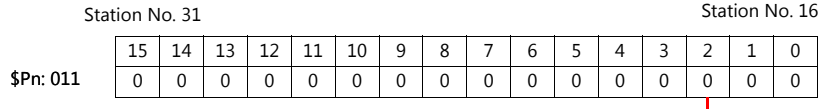

Station No. 18 Normal communication

- If \$Pn: 99 = other than 0, the link down information is not updated.

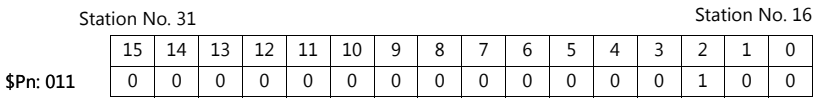

Station No. 18 Link down

#### <span id="page-79-0"></span>**\$Pn: 100 to 355**

The results of communication with each station are stored here. The status codes are shown below.

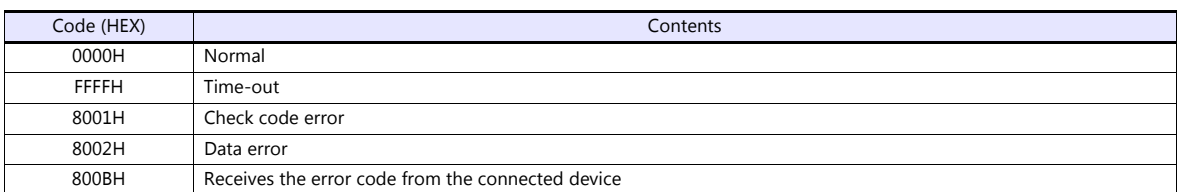

Errors other than the above are stored as shown below.

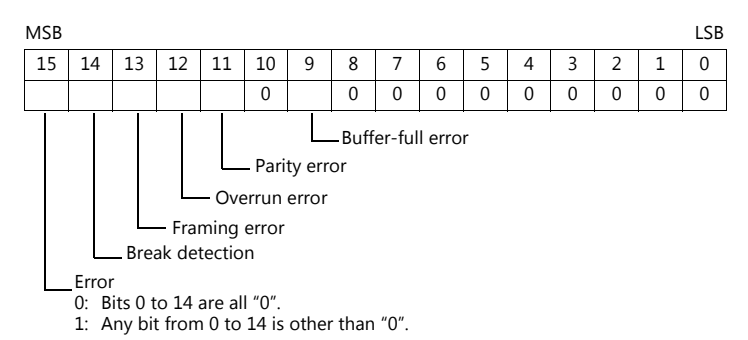

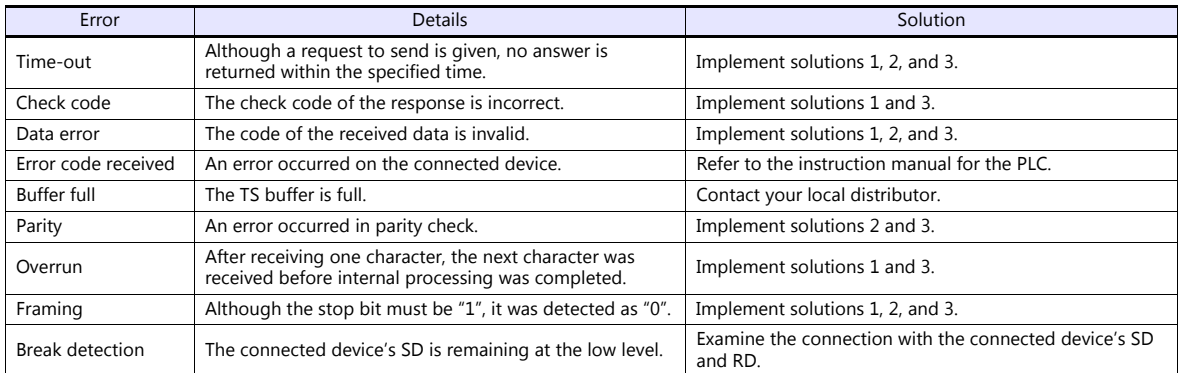

#### • Solution

- 1) Check if the communication settings of the TS and the connected device are matched.
- 2) Check the cable connection.
- 3) Data may be disrupted because of noise. Fix noise.

If you still cannot solve the error even after following the solutions above, contact your local distributor.

#### **\$Pn: 356 to 451**

This device memory is valid when an Omron ID controller (V600/620/680) is connected with [Guarantee synchronism of the data] checked on the [Device Memory Map Setting] dialog.

Status (\$Pn 356, 359, …)

The execution status of the device memory map is stored here.

The bit is set (ON) when reading or writing of the first data in the device memory map is correctly finished. When the control device memory (command bit) is set (ON), the bit is reset.

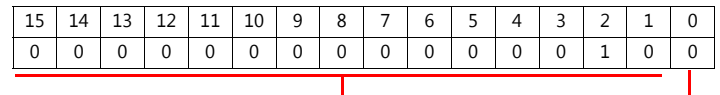

System reserve

1: ID tag recognized

Error code 1 (\$Pn 357, 360, …)

An error code is stored when an error occurs in the reading or writing of data in the device memory map. If multiple errors occur in the device memory map, the last error code is stored. When the control device memory (command bit) is set (ON), the bit is reset.

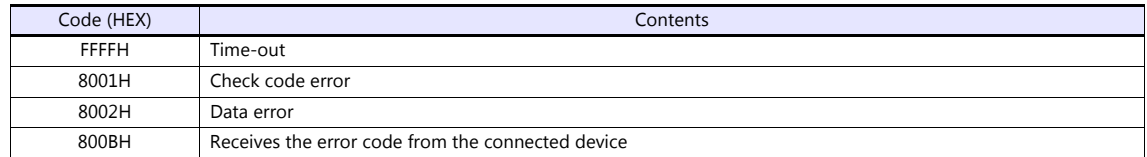

Errors other than the above are stored as shown below.

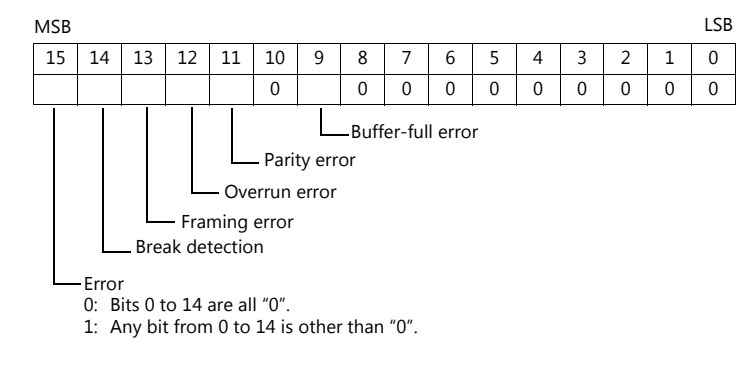

Error code 2 (\$Pn 358, 361, …)

The exit code is stored here when "800BH" of error code 1 is stored.

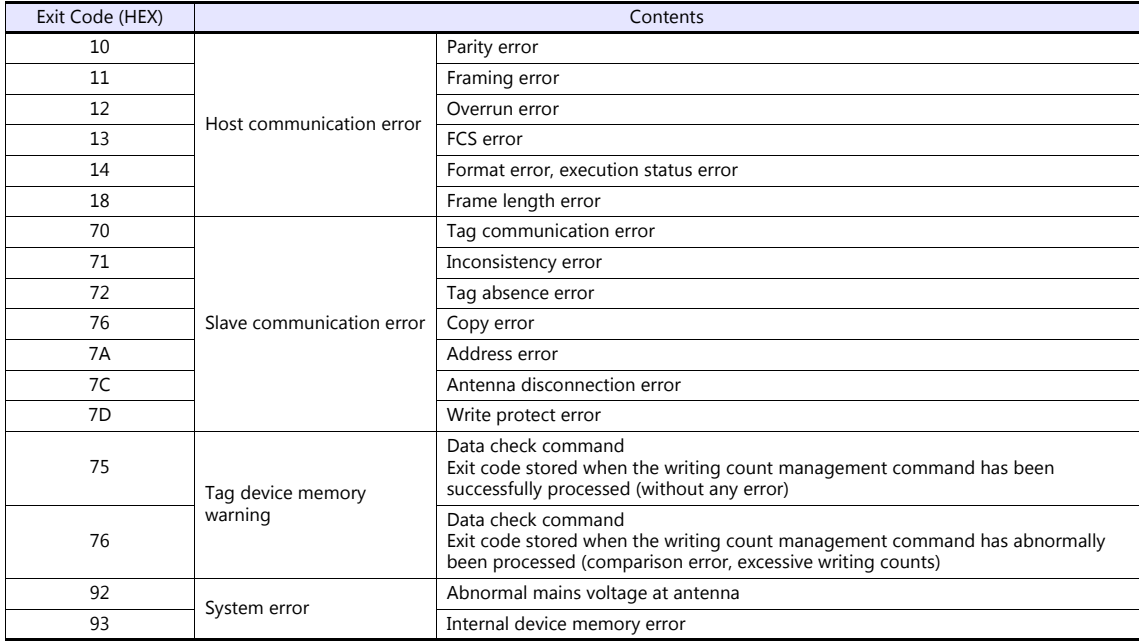

#### <span id="page-81-0"></span>**\$Pn: 508 to 511**

If "800BH" is stored for the error status information (\$Pn: 100 to 355), on transferring the data of that station number to any internal device memory address, the reception code will be obtained at \$Pn: 508 to 511.

Notes on use

- Use \$u/\$T as the target internal device memory.
- Use the macro command MOV (W). MOV (D) cannot be used.
- "0" is stored to device memory addresses that have no expansion error code.
- Example PLC2: Fuji Electric PXR station No. 1
	- 1) On receipt of an error code at station No. 1 of PLC2, "800BH" is stored in \$P2:101.

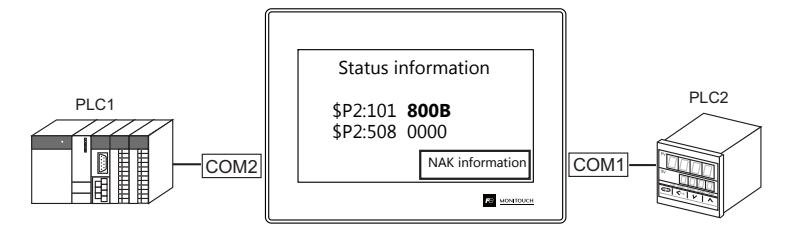

2) The data of \$P2: 101 is transferred to \$u1000 by a MOV command.  $$u1000 = $P2: 101 (W)$ 

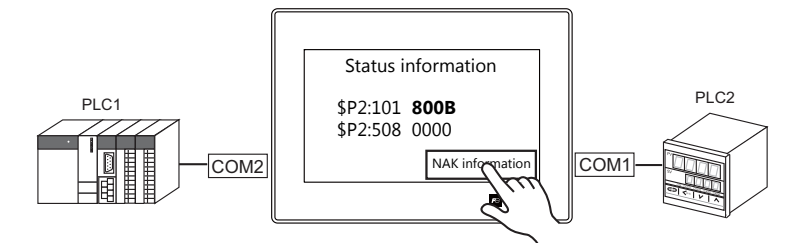

3) The reception code is stored in \$P2: 508.  $$P2:508 = 0002H$ 

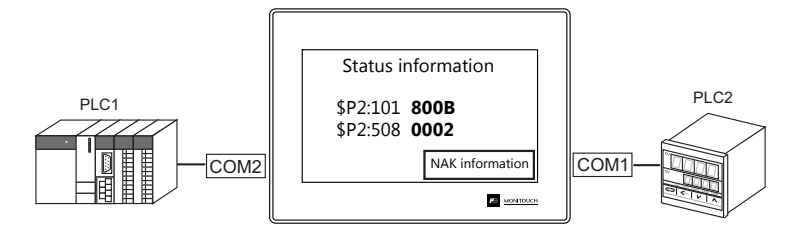

4) The PXR manual shows that code 002H means "device memory address range exceeded". Amend the screen program address designation.

# <span id="page-82-0"></span>**1.5.2 \$s518 (Ethernet Status Confirmation) (TS1100Si/TS1070Si Only)**

Stores the current status of the Ethernet.

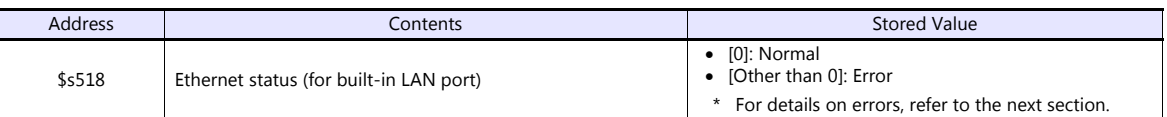

#### **Error details**

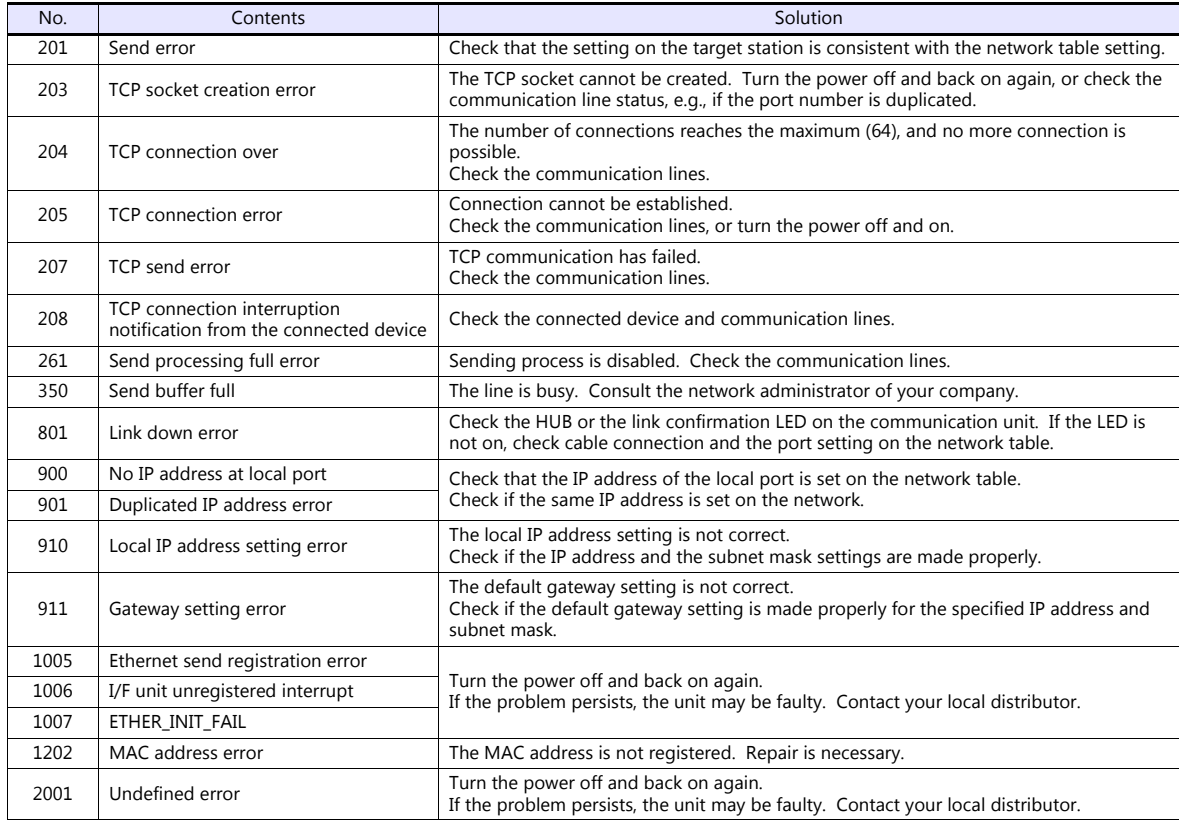

# **MEMO**

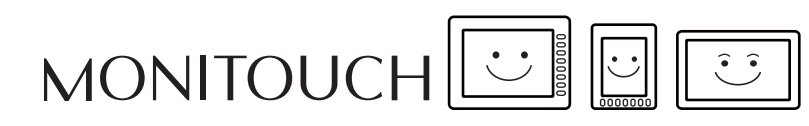

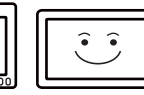

# **2. SAIA**

[2.1 PLC Connection](#page-85-0)

# <span id="page-85-0"></span>**2.1 PLC Connection**

# **Serial Connection**

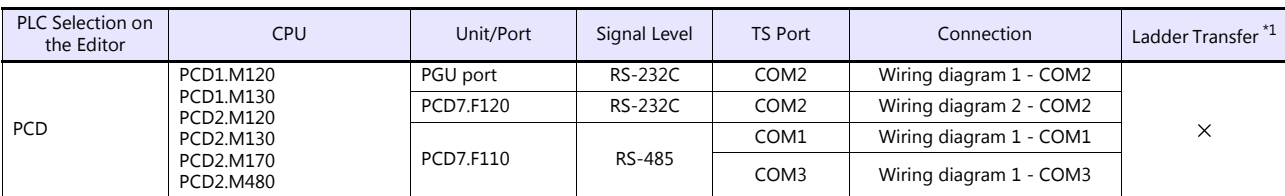

\*1 For the ladder transfer function, see the TS Reference Manual 2.

# **Ethernet Connection**

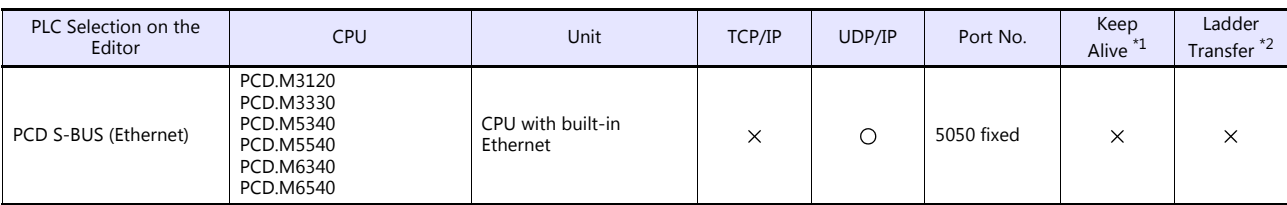

\*1 For KeepAlive functions, see ["1.3.2 Ethernet Communication \(TS1100Si/TS1070Si Only\)".](#page-49-0) \*2 For the ladder transfer function, see the TS Reference Manual 2.

# **2.1.1 PCD**

# **Communication Setting**

#### **Editor**

#### **Communication setting**

(Underlined setting: default)

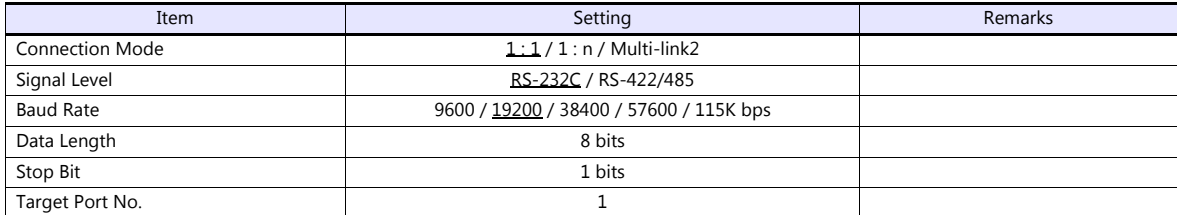

#### **PLC**

#### **PCD**

**Hardware Settings** PCD | Memory | Password | S-Bus | Serial | Modem | Profi-S-Bus | TCP/IP | Gateway |  $\overline{\smash{\vee}}$  S-Bus Support Hardware Settings S-Bus Station Number: 1 PCD | Memory | Password | S-Bus | Serial | Modem | Profi-S-Bus | TOP/IP | Gateway | √ Serial S-Bus Port PGU Port  $\overline{\nu}$ Serial <u>P</u>ort  $\sqrt{0}$  $\overline{\phantom{0}}$ Baud Rate: 79200  $\overline{\phantom{0}}$ S-Bus Mode: Parity  $\boxed{\bullet}$  S-Bus Timing...

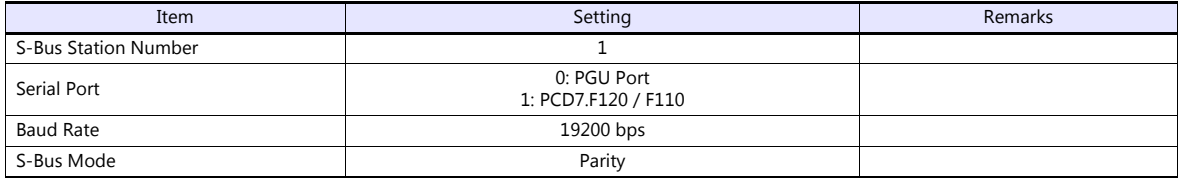

#### **Available Device Memory**

The available setting range of device memory varies depending on the PLC model. Be sure to set within the range available for the PLC to be used. Use [TYPE] when assigning indirect device memory for macro programs.

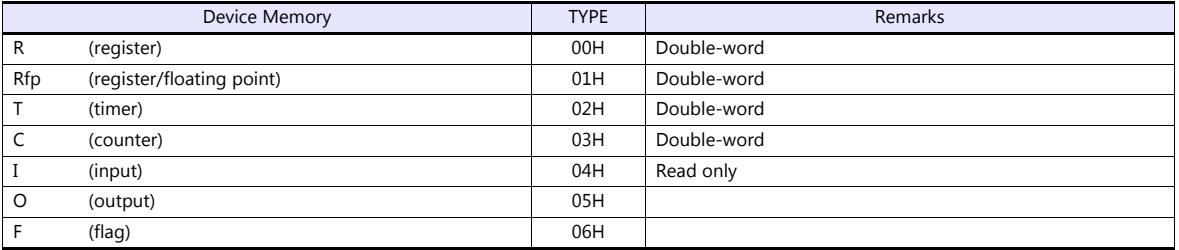

# **2.1.2 PCD S-BUS (Ethernet)**

#### **Communication Setting**

#### **Editor**

Make the following settings on the editor. For more information, see ["1.3.2 Ethernet Communication \(TS1100Si/TS1070Si](#page-49-0)  [Only\)".](#page-49-0)

- IP address for the TSi unit
	- When specified on the screen program:
	- [System Setting]  $\rightarrow$  [Hardware Setting]  $\rightarrow$  [Local Port IP Address]
	- When specified on the TSi unit:
	- Main Menu screen  $\rightarrow$  Main Menu drop-down window  $\rightarrow$  [Ethernet]
- Port number for the TSi unit (for communication with PLC) [System Setting]  $\rightarrow$  [Hardware Setting]  $\rightarrow$  [PLC Properties]  $\rightarrow$  [Communication Setting]
- IP address and port number of the PLC Register on the [PLC Table] in [System Setting]  $\rightarrow$  [Hardware Setting]  $\rightarrow$  [PLC Properties]  $\rightarrow$  [Target Settings].

#### **PLC**

#### **PCD S-BUS (Ethernet)**

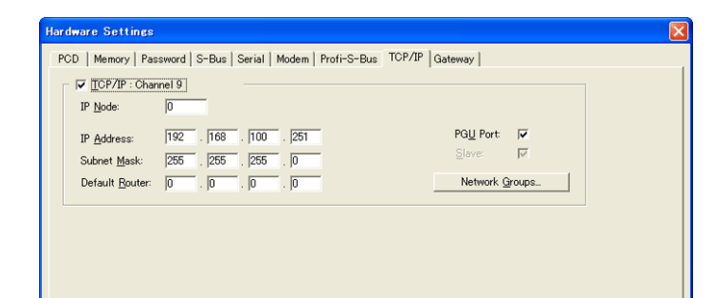

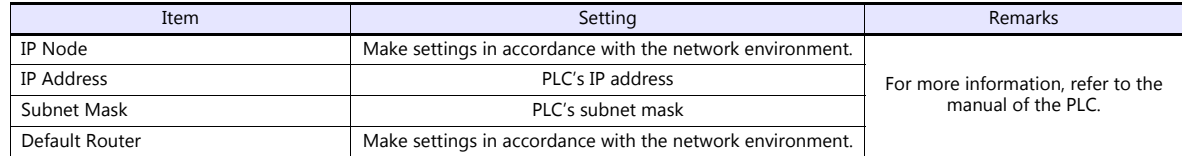

#### **Available Device Memory**

The available setting range of device memory varies depending on the PLC model. Be sure to set within the range available for the PLC to be used. Use [TYPE] when assigning indirect device memory for macro programs.

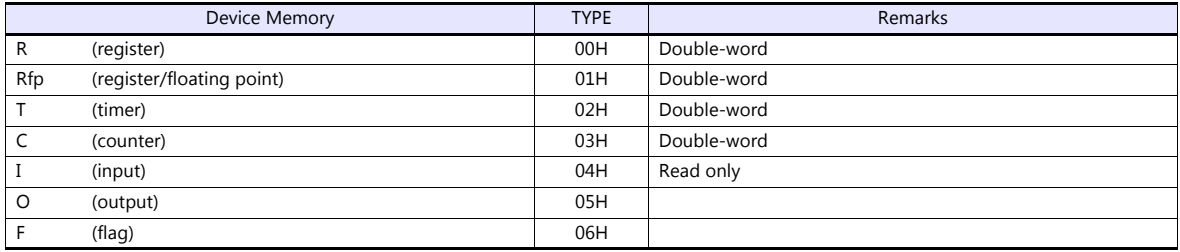

# **2.1.3 Wiring Diagrams**

# **When Connected at COM1:**

#### **RS-485**

#### <span id="page-88-2"></span>**Wiring diagram 1 - COM1**

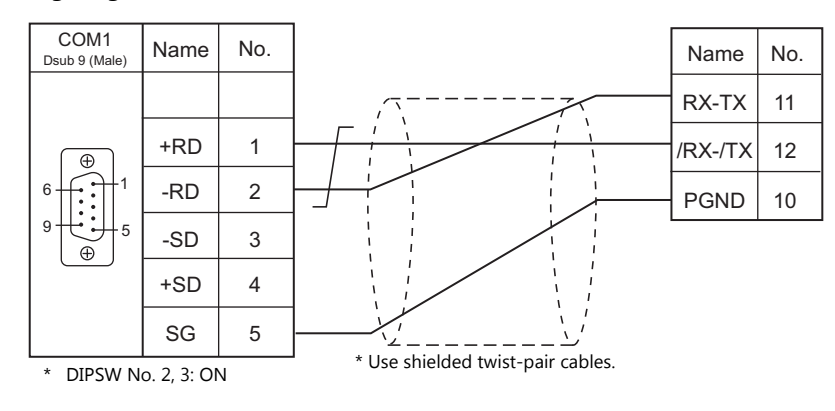

### **When Connected at COM2:**

### **RS-232C**

<span id="page-88-0"></span>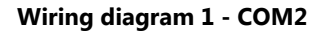

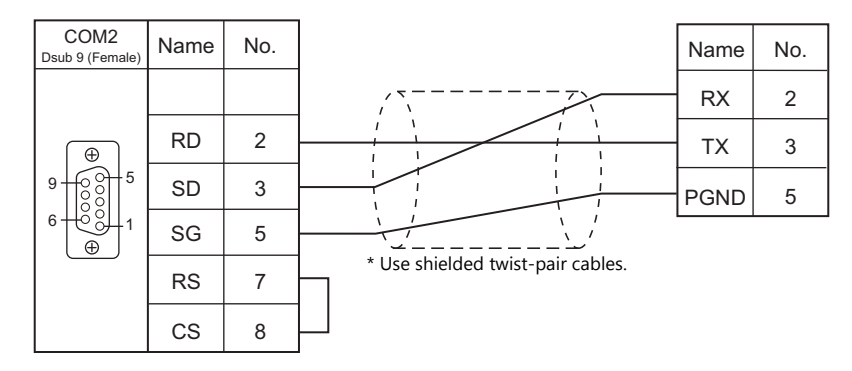

#### <span id="page-88-1"></span>**Wiring diagram 2 - COM2**

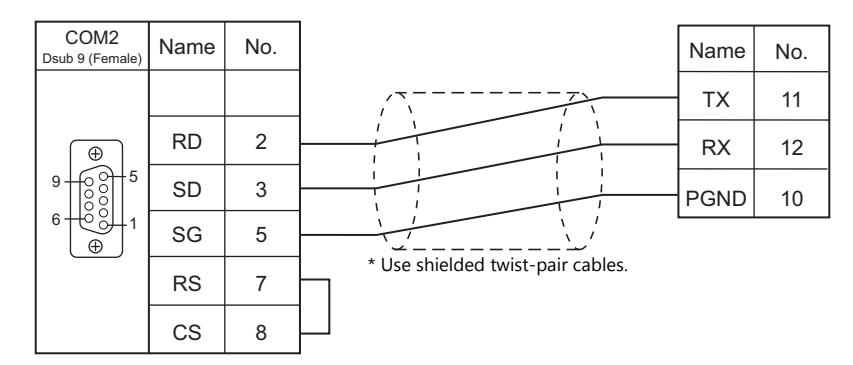

# **When Connected at COM3:**

# **RS-485**

# <span id="page-89-0"></span>**Wiring diagram 1 - COM3**

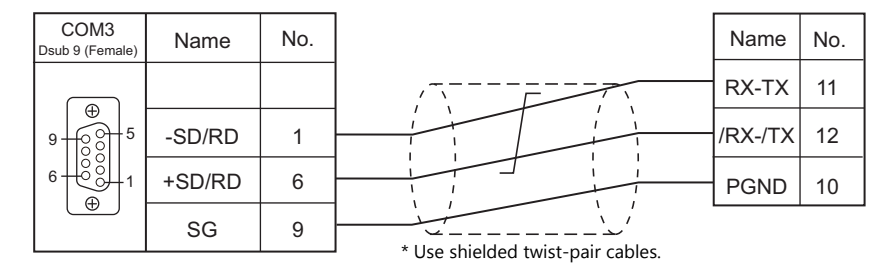

# **MEMO**

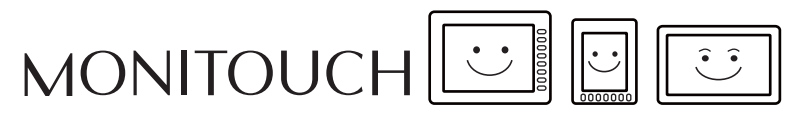

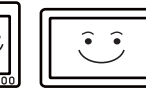

# **3. SAMSUNG**

[3.1 PLC Connection](#page-92-0)

# <span id="page-92-0"></span>**3.1 PLC Connection**

# **Serial Connection**

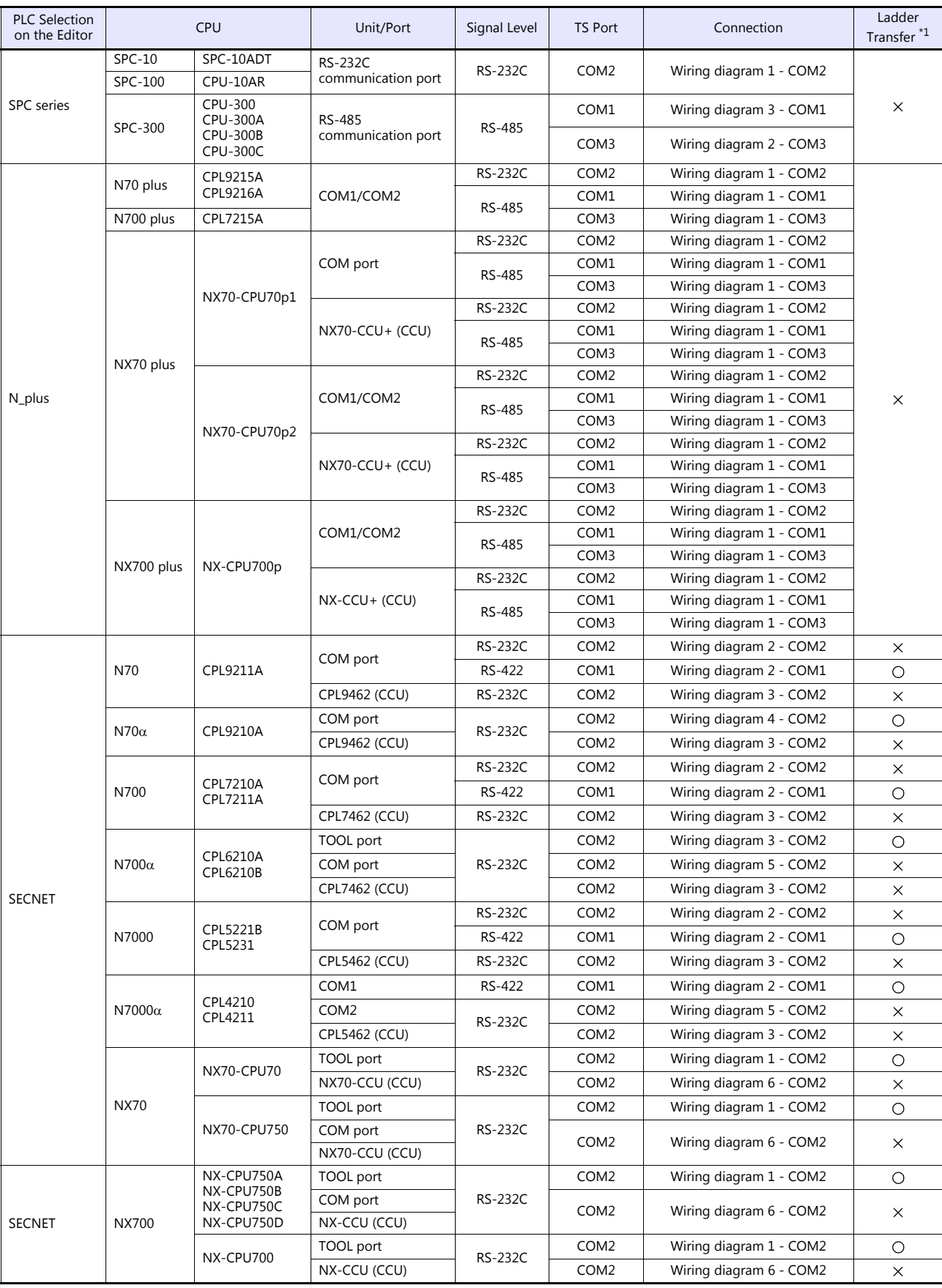

\*1 For the ladder transfer function, see the TS Reference Manual 2.

# **3.1.1 SPC Series**

# **Communication Setting**

#### **Editor**

#### **Communication setting**

(Underlined setting: default)

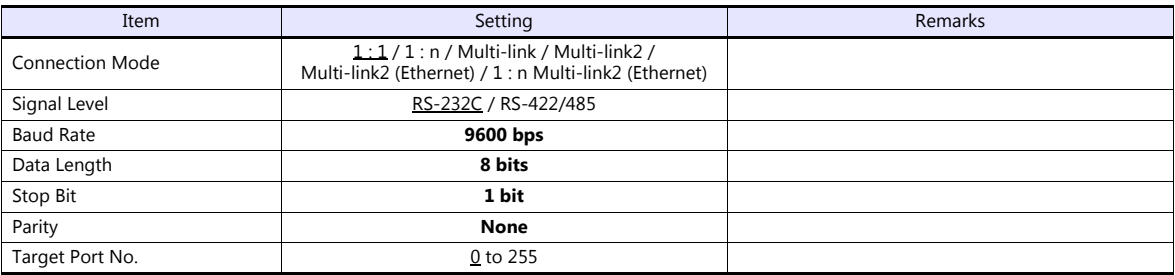

#### **PLC**

#### **Communication setting**

Baud rate: 9600 bps, data length: 8 bits, stop bit: 1 bit, without parity (fixed)

#### **Calendar**

This model is not equipped with the calendar function. Use the built-in clock of the TS.

#### **Available Device Memory**

The available setting range of device memory varies depending on the PLC model. Be sure to set within the range available for the PLC to be used. Use [TYPE] when assigning indirect device memory for macro programs.

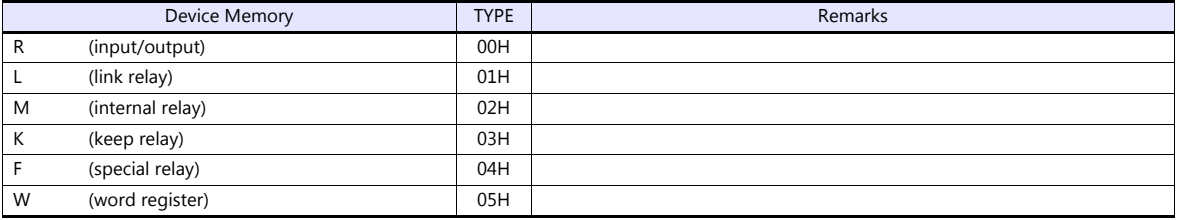

# **3.1.2 N\_plus**

# **Communication Setting**

#### **Editor**

#### **Communication setting**

(Underlined setting: default)

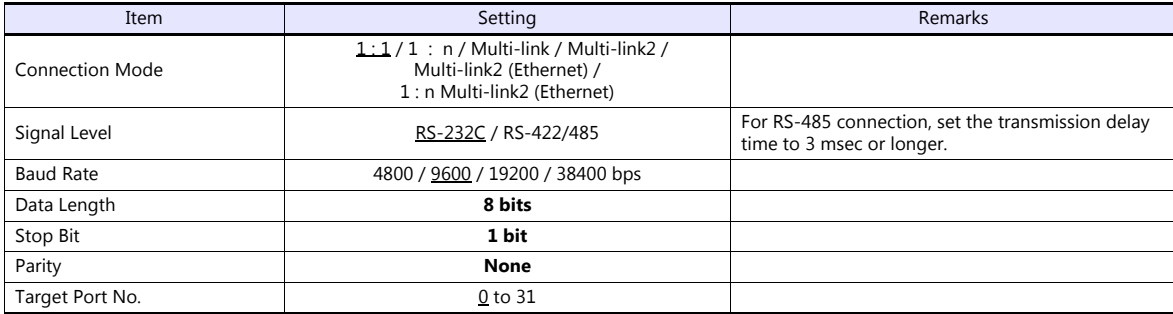

#### **PLC**

Be sure to match the settings to those made under [Communication Setting] of the editor.

#### **System information**

Set a station number for the PLC using the PLC software "WINGPC". For more information, refer to the PLC manual issued by the manufacturer.

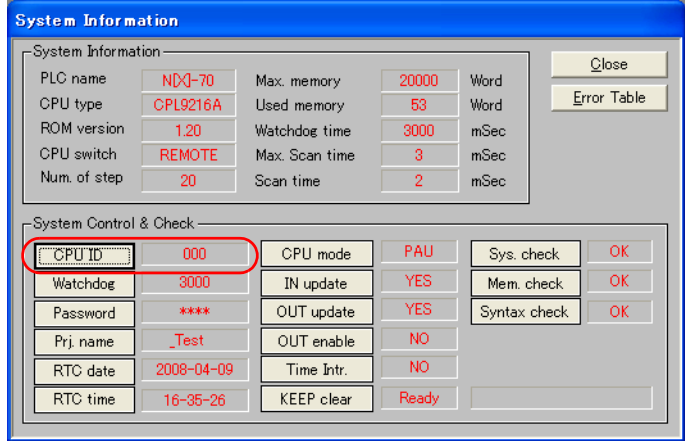

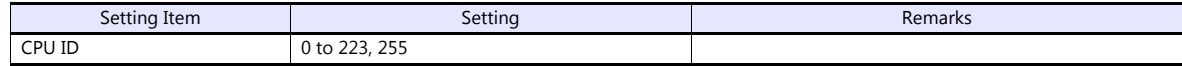

#### **CPL9215A**

# **DIP switches 1**

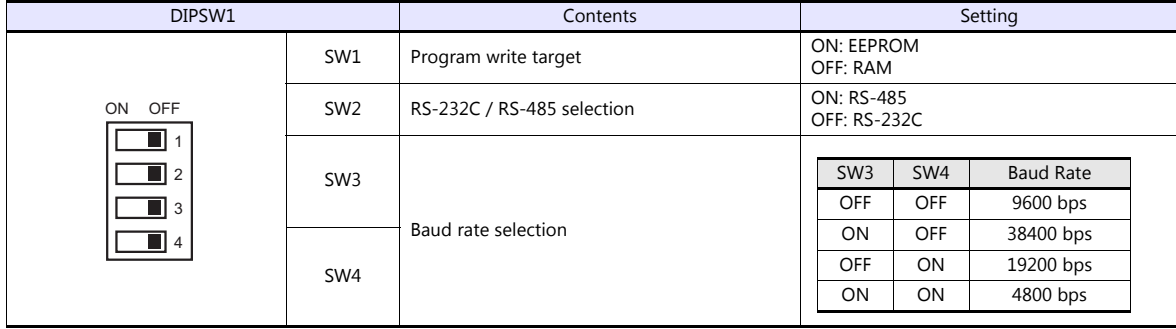

#### **CPL9216A**

#### **DIP switches 1**

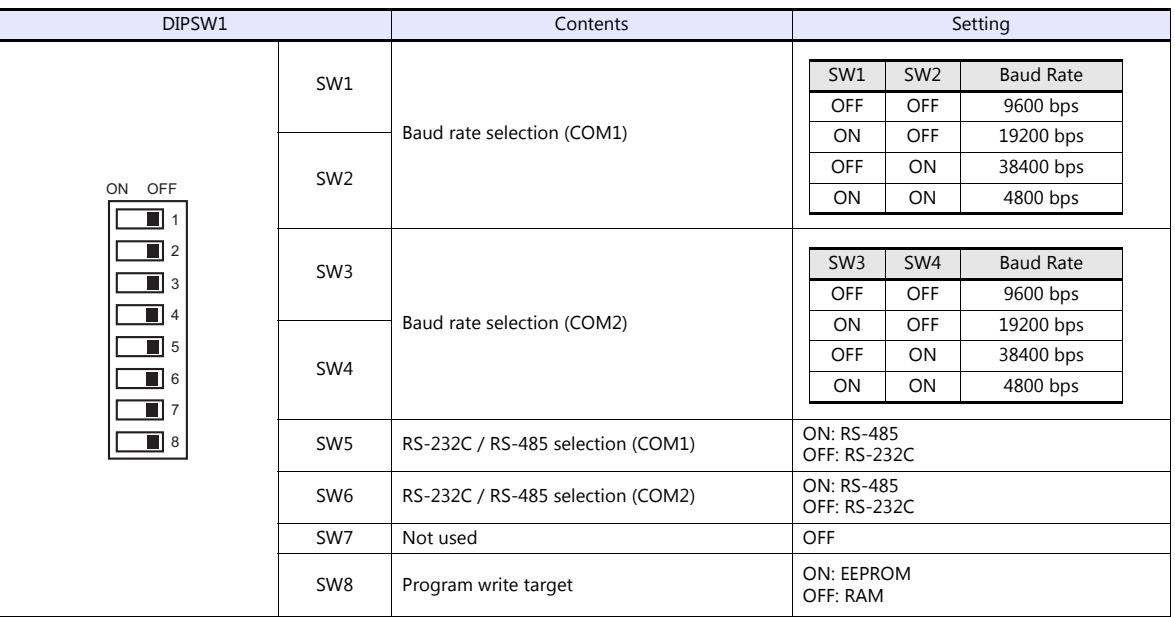

### **DIP switches 2**

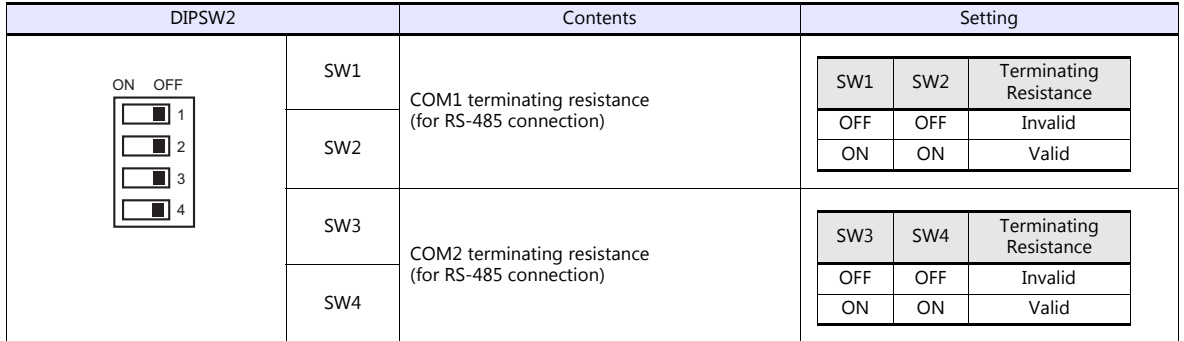

#### **CPL7215A**

#### **DIP switches 1**

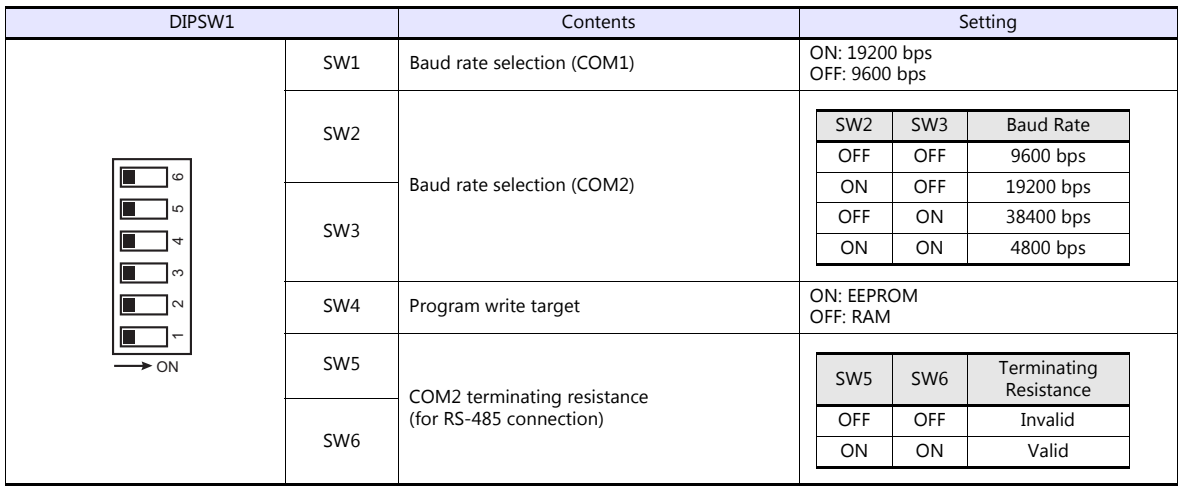

## **NX70-CPU70p1 (COM Port)**

#### **DIP switches**

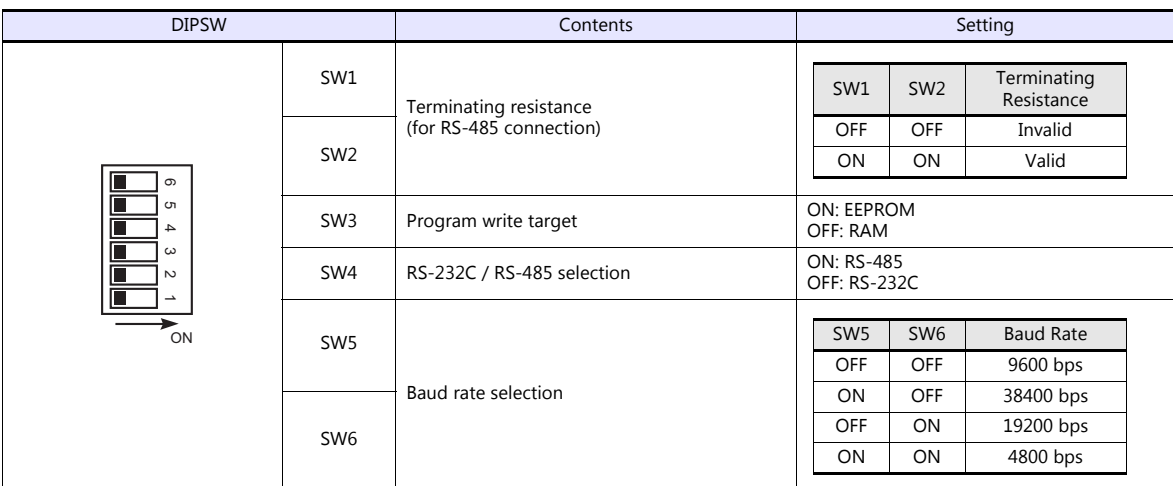

## **NX70-CPU70p2 (COM Port) / NX-CPU700p (COM Port)**

#### **DIP switches 1**

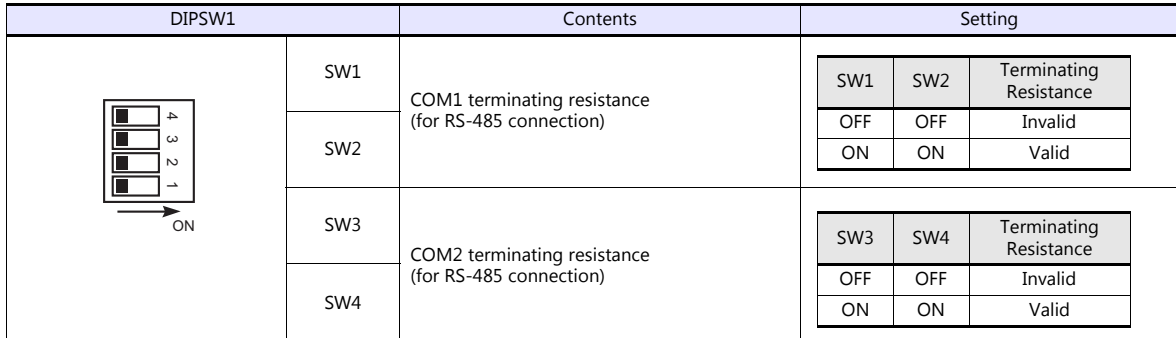

#### **DIP switches 2**

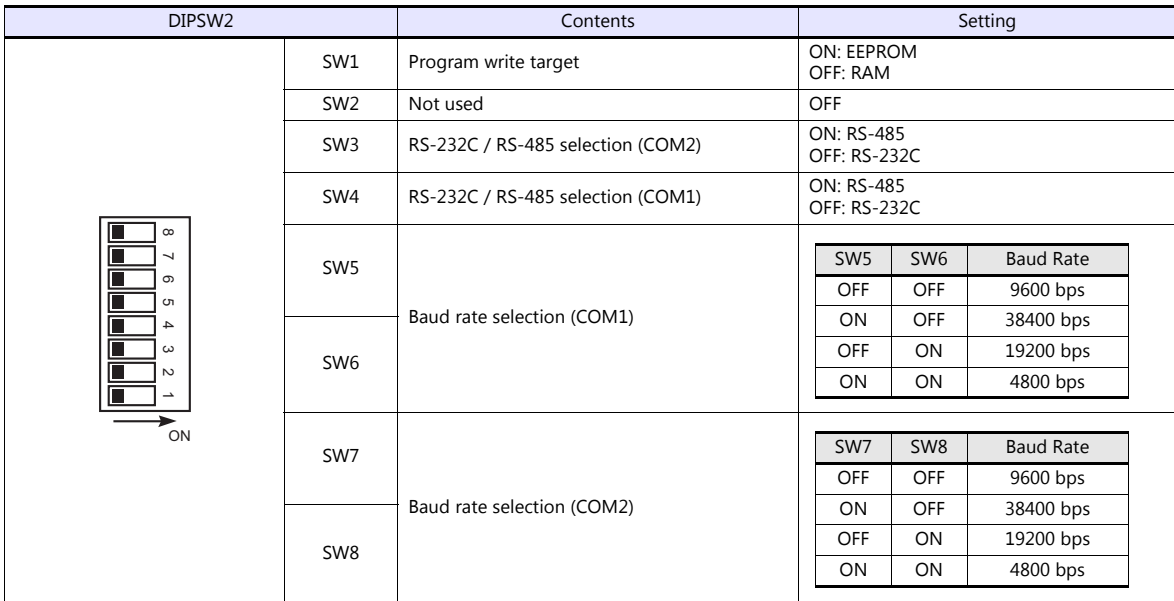

#### **NX-CCU+(CCU) / NX70-CCU+(CCU)**

#### **DIP switches**

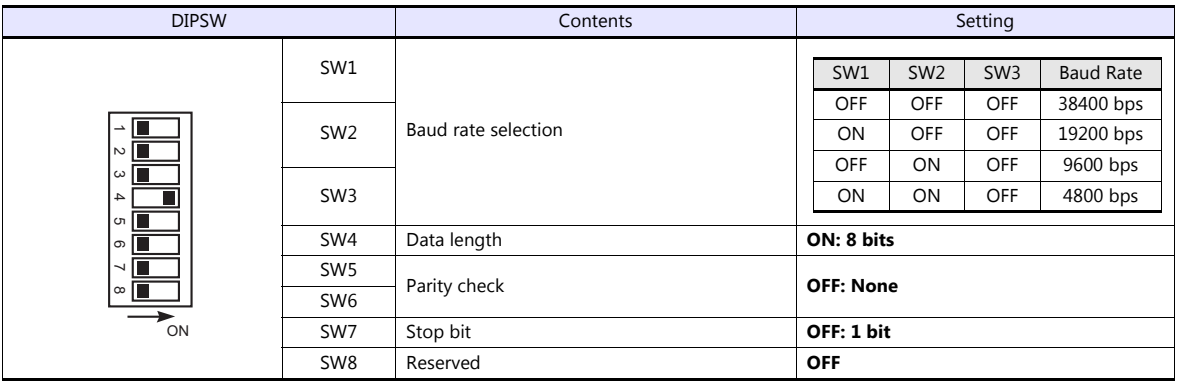

## **Available Device Memory**

The available setting range of device memory varies depending on the PLC model. Be sure to set within the range available for the PLC to be used. Use [TYPE] when assigning indirect device memory for macro programs.

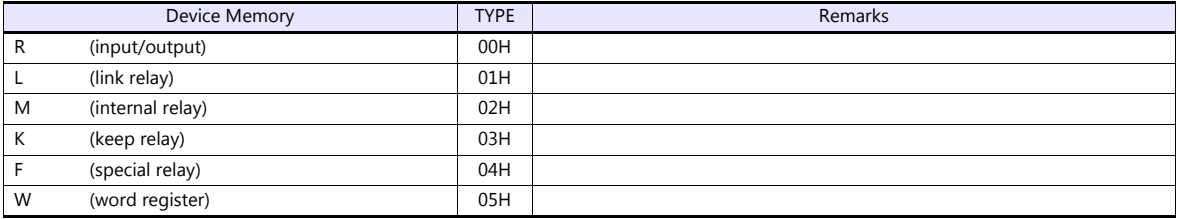

# **3.1.3 SECNET**

# **Communication Setting**

#### **Editor**

#### **Communication setting**

(Underlined setting: default)

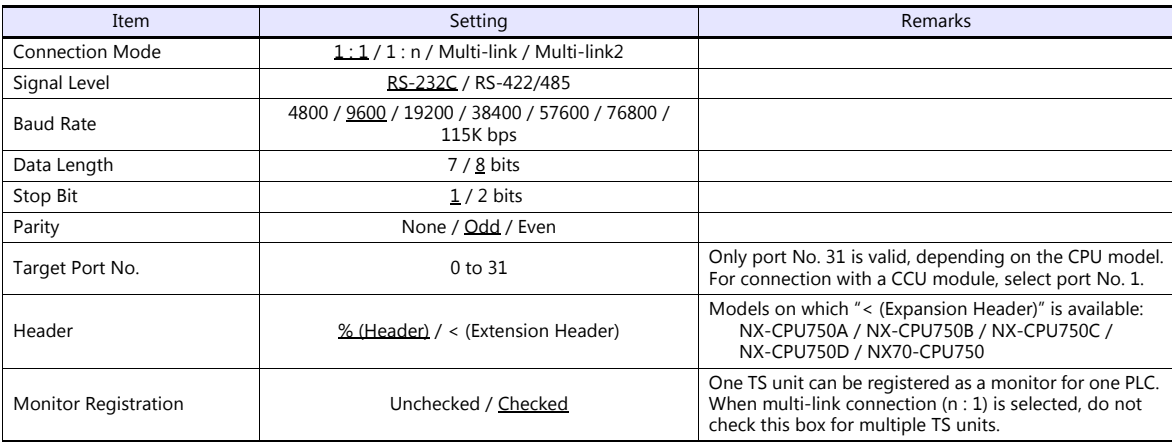

#### **PLC**

Be sure to match the settings to those made under [Communication Setting] of the editor.

## **Available Device Memory**

The available setting range of device memory varies depending on the PLC model. Be sure to set within the range available for the PLC to be used. Use [TYPE] when assigning indirect device memory for macro programs.

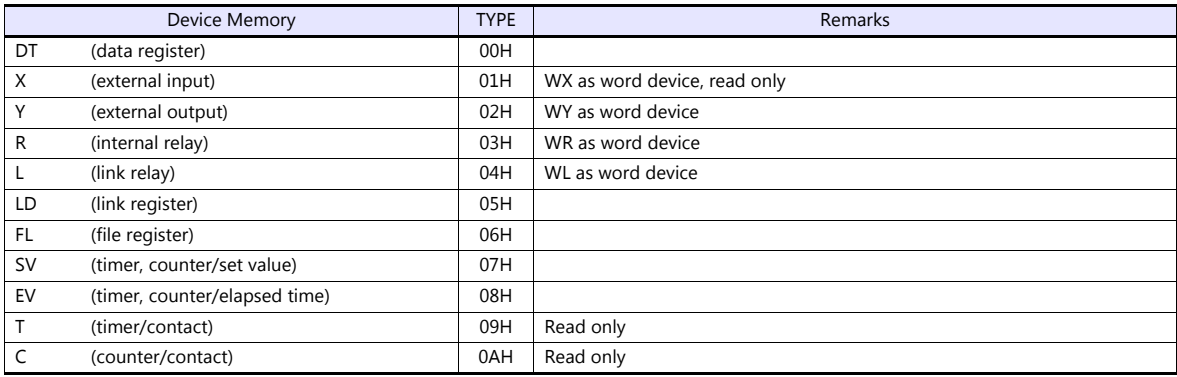

# **3.1.4 Wiring Diagrams**

# **When Connected at COM1:**

#### **RS-422/RS-485**

#### <span id="page-99-1"></span>**Wiring diagram 1 - COM1**

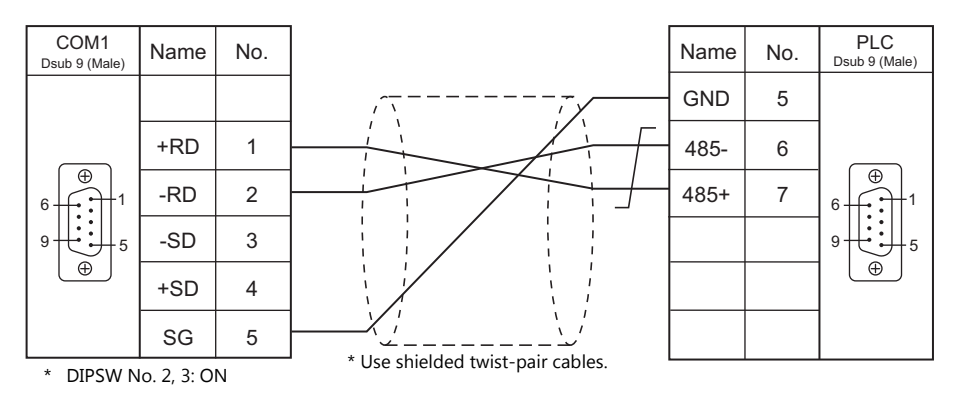

#### <span id="page-99-2"></span>**Wiring diagram 2 - COM1**

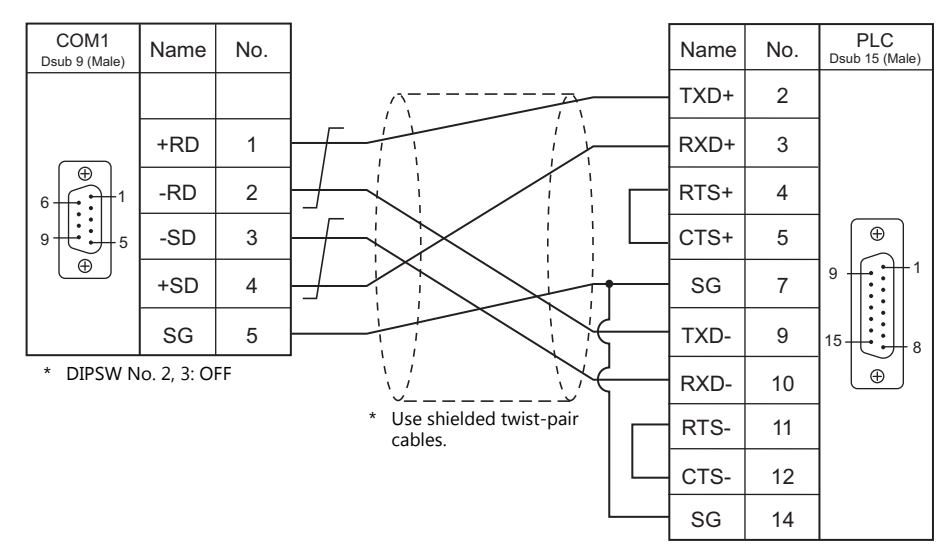

#### <span id="page-99-0"></span>**Wiring diagram 3 - COM1**

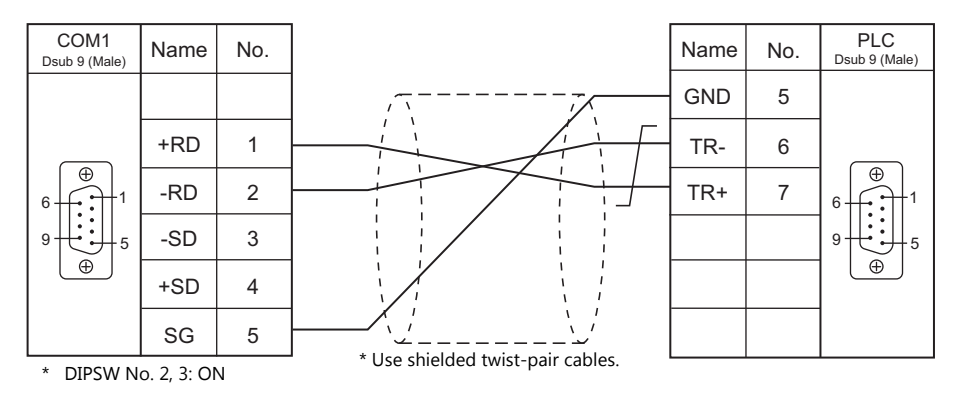

# **When Connected at COM2:**

# **RS-232C**

#### <span id="page-100-0"></span>**Wiring diagram 1 - COM2**

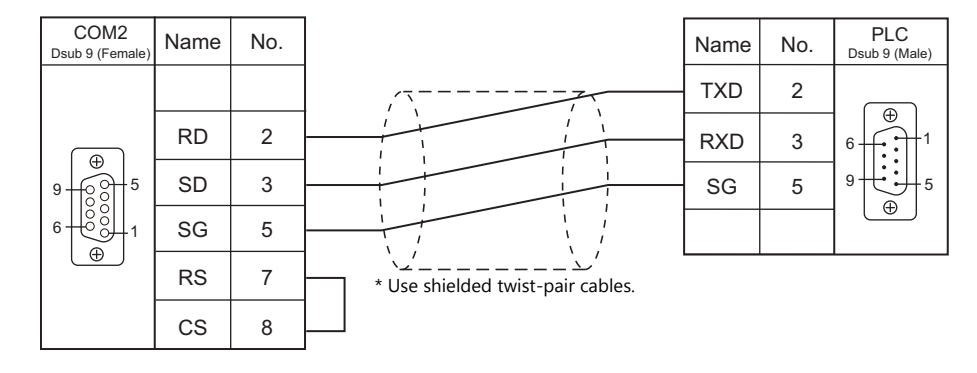

#### <span id="page-100-1"></span>**Wiring diagram 2 - COM2**

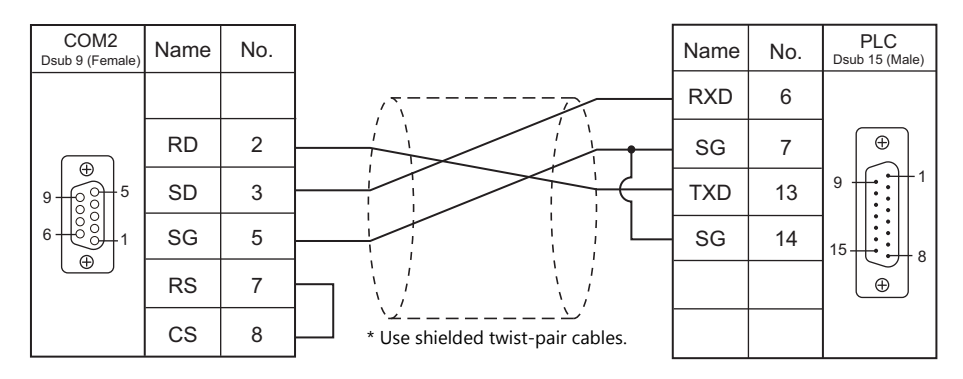

#### <span id="page-100-2"></span>**Wiring diagram 3 - COM2**

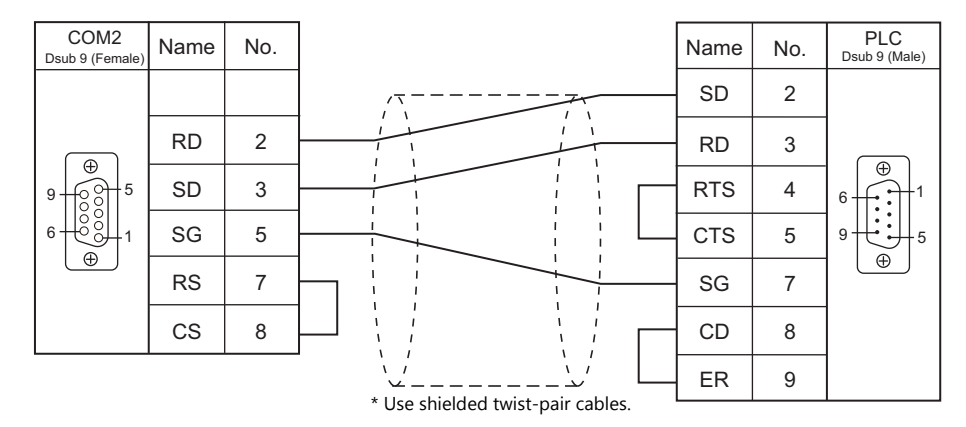

## <span id="page-100-3"></span>**Wiring diagram 4 - COM2**

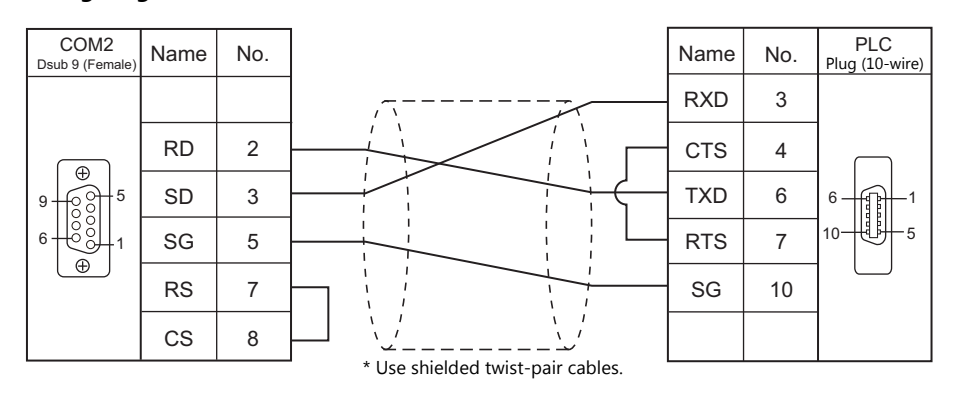

#### <span id="page-101-2"></span>**Wiring diagram 5 - COM2**

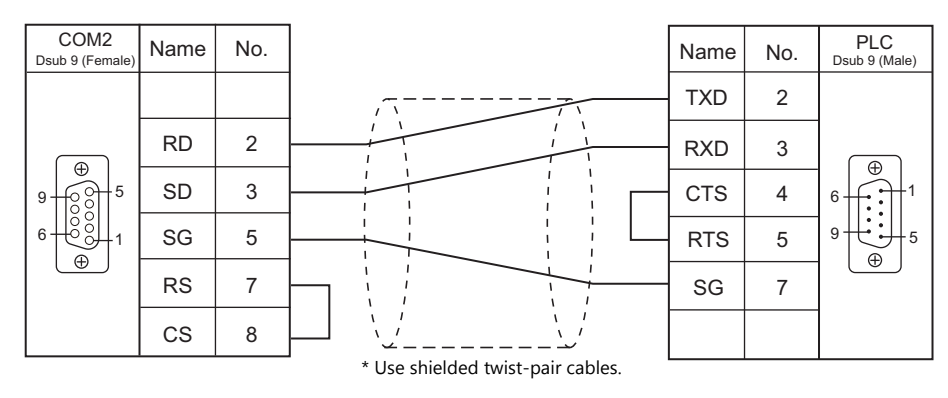

#### <span id="page-101-3"></span>**Wiring diagram 6 - COM2**

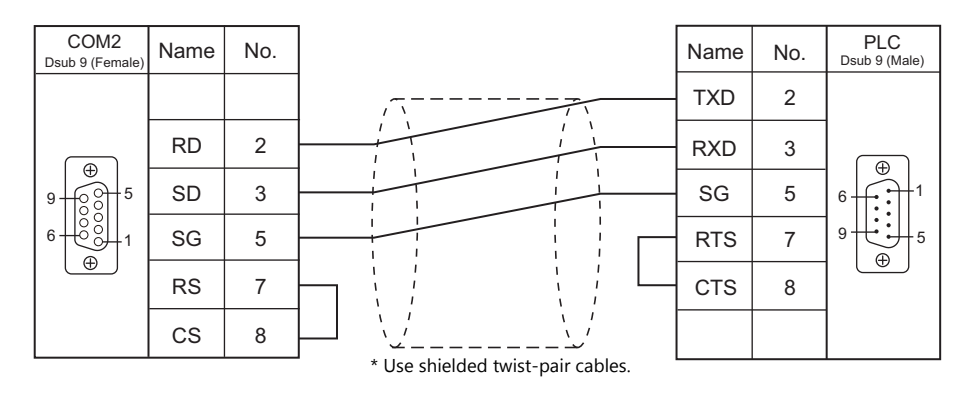

# **When Connected at COM3:**

#### **RS-485**

#### <span id="page-101-1"></span>**Wiring diagram 1 - COM3**

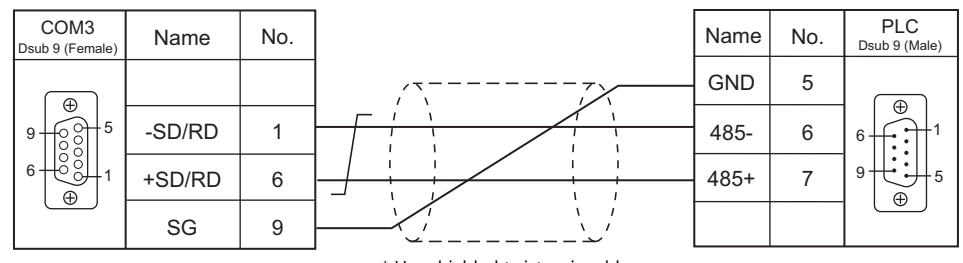

\* Use shielded twist-pair cables.

#### <span id="page-101-0"></span>**Wiring diagram 2 - COM3**

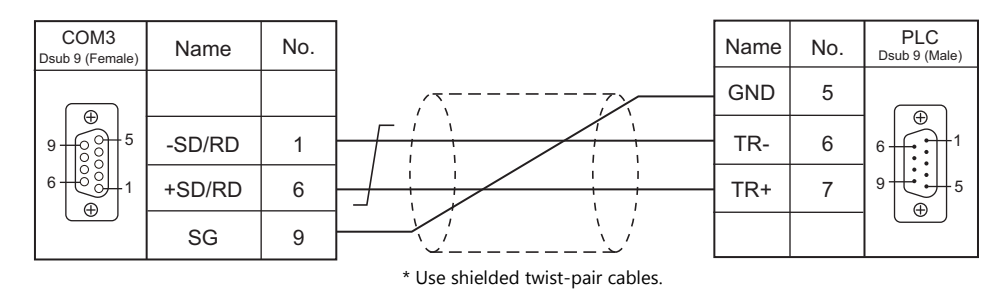

# **4. SanRex**

[4.1 Temperature Controller / Servo / Inverter Connection](#page-103-0)

# <span id="page-103-0"></span>**4.1 Temperature Controller / Servo / Inverter Connection**

# **Serial Connection**

## **DC Power Supply Unit**

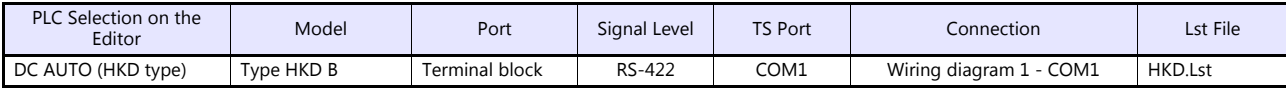

# **4.1.1 DC AUTO (HKD type)**

# **Communication Setting**

#### **Editor**

#### **Communication setting**

(Underlined setting: default)

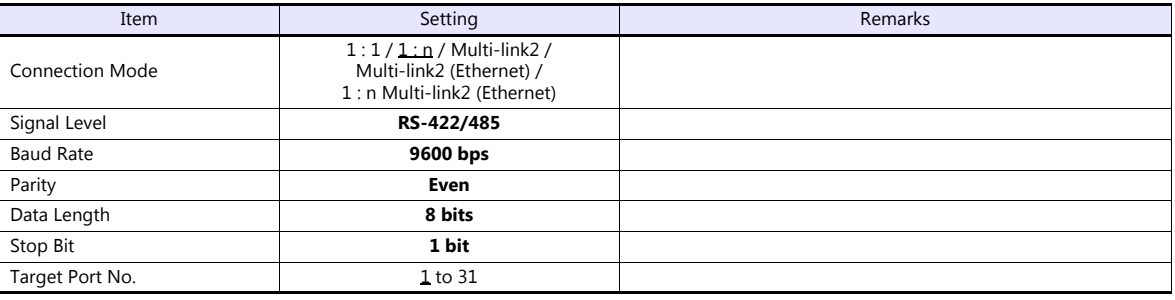

# **DC AUTO (Type HKD B)**

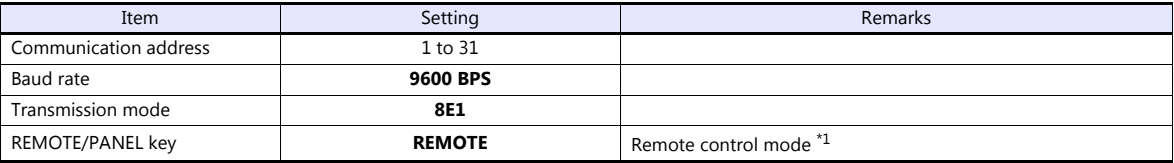

\*1 This setting is not provided, depending on the model.

# **Available Device Memory**

The available setting range of device memory varies depending on the model. Be sure to set within the range available for the model to be used. Use [TYPE] when assigning indirect device memory for macro programs.

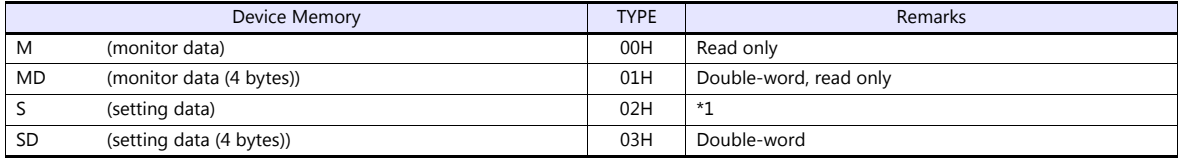

\*1 When changing the data setting, press the REMOTE/PANEL key to select the remote mode.

# **4.1.2 Wiring Diagrams**

# **When Connected at COM1:**

#### **RS-422**

## <span id="page-105-0"></span>**Wiring diagram 1 - COM1**

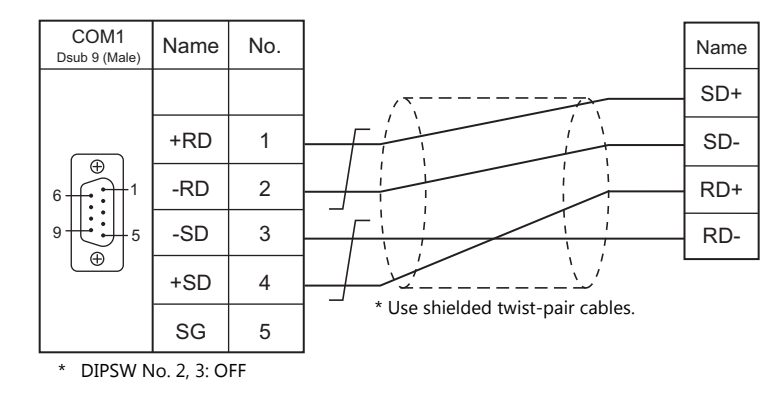

# **MEMO**

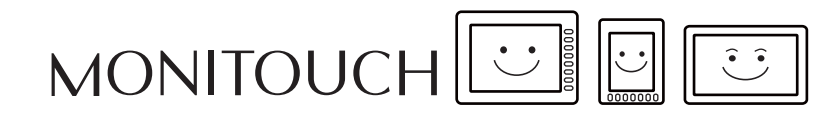

# **5. SANMEI**

[5.1 Temperature Controller/Servo/Inverter Connection](#page-108-0)
# **5.1 Temperature Controller/Servo/Inverter Connection**

# **AC Servo Driver**

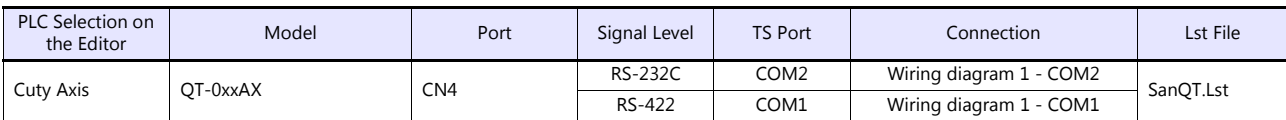

# **5.1.1 Cuty Axis**

#### **Communication Setting**

#### **Editor**

#### **Communication setting**

(Underlined setting: default)

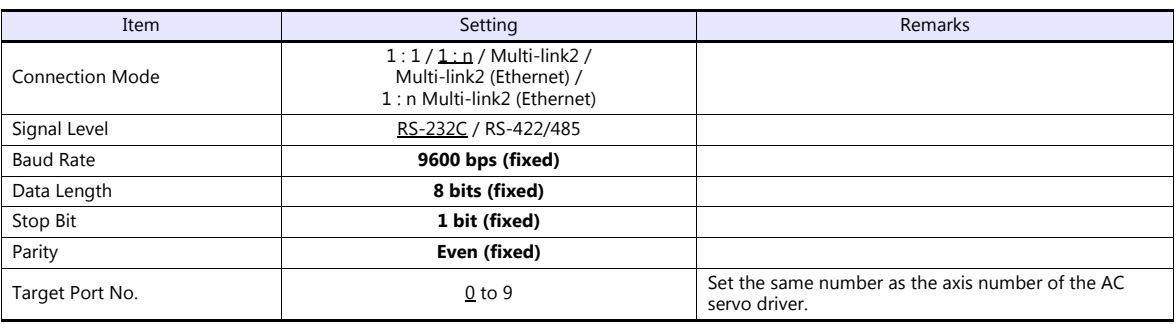

#### **AC Servo Driver**

The communication parameters can be set using the MODE key on the built-in digital operator attached to the front of the AC servo driver.

They can also be set by using the software "Cuty Wave" or the ladder program.

For settings using the software or ladder program, refer to the AC servo driver manual issued by the manufacturer.

(Underlined setting: default)

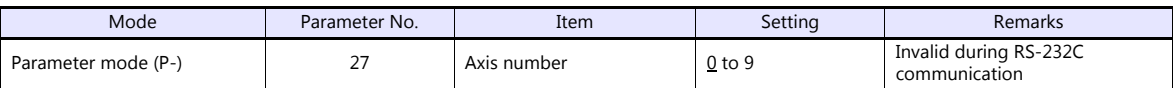

The following settings are fixed; baud rate: 9600 bps, data length: 8 bits, stop bit: 1 bit, and parity: even.

#### **Available Device Memory**

The available setting range of device memory varies depending on the model. Be sure to set within the range available for the model to be used. Use [TYPE] when assigning indirect device memory for macro programs.

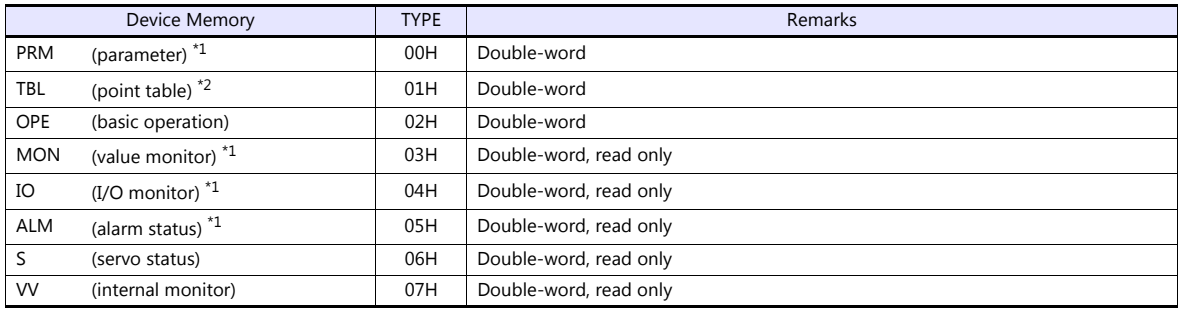

\*1 When using the parameter, value monitor, I/O monitor or alarm status device memory, set the address with the number of digits shown below. For other types of device memory, see "[Device Memory Types"](#page-110-0) described later.

- Parameter, value monitor, I/O monitor: 8 digits

- Alarm status: 4 digits

\*2 Address denotations

On the signal name reference list, every point number is designated as "00". To access any point number other than "00", manually input the desired number.

aabb

Point number (00H to 07H) Address

# <span id="page-110-0"></span>**Device Memory Types**

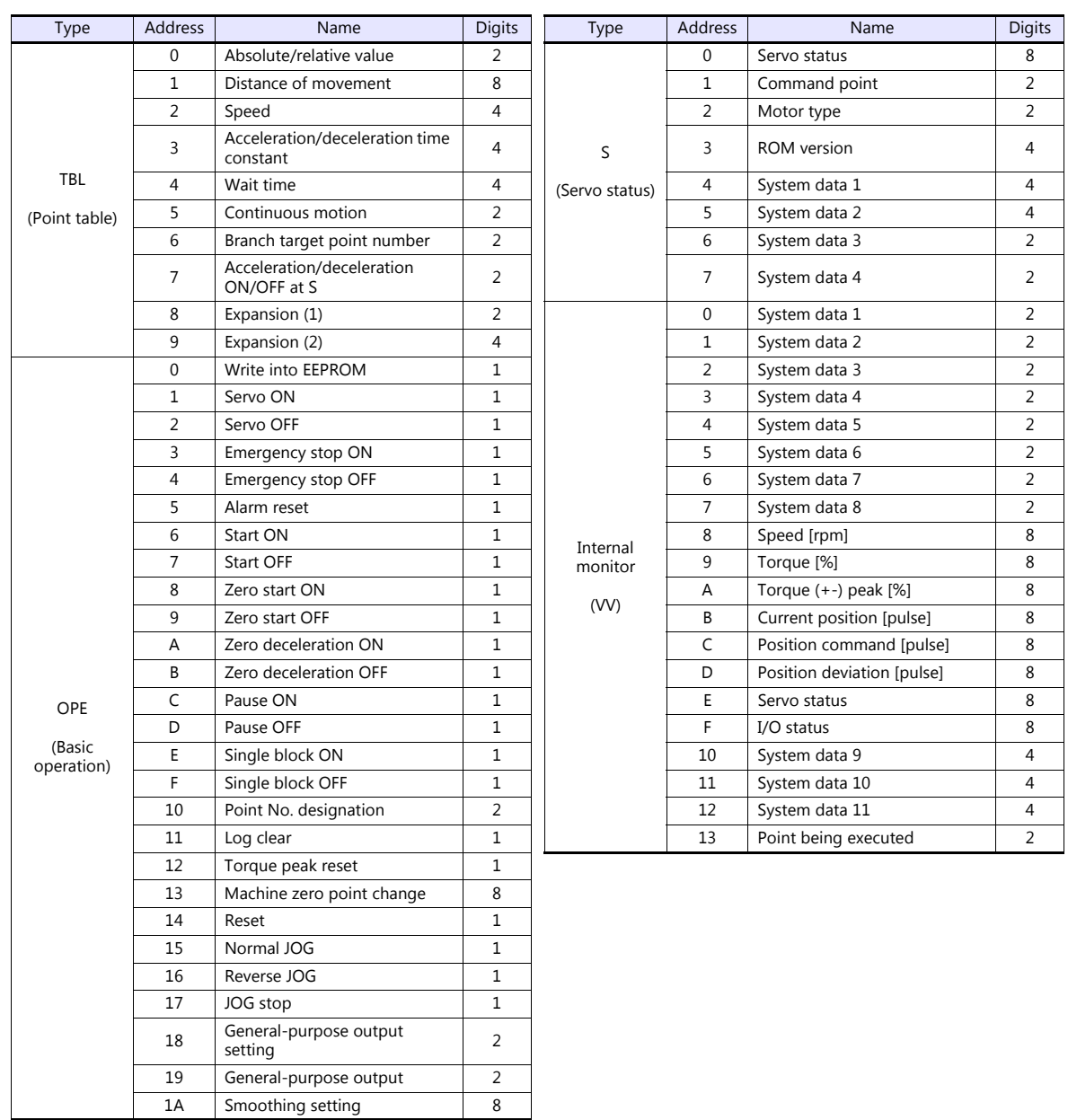

# **PLC\_CTL**

#### Macro command "PLC\_CTL F0 F1 F2"

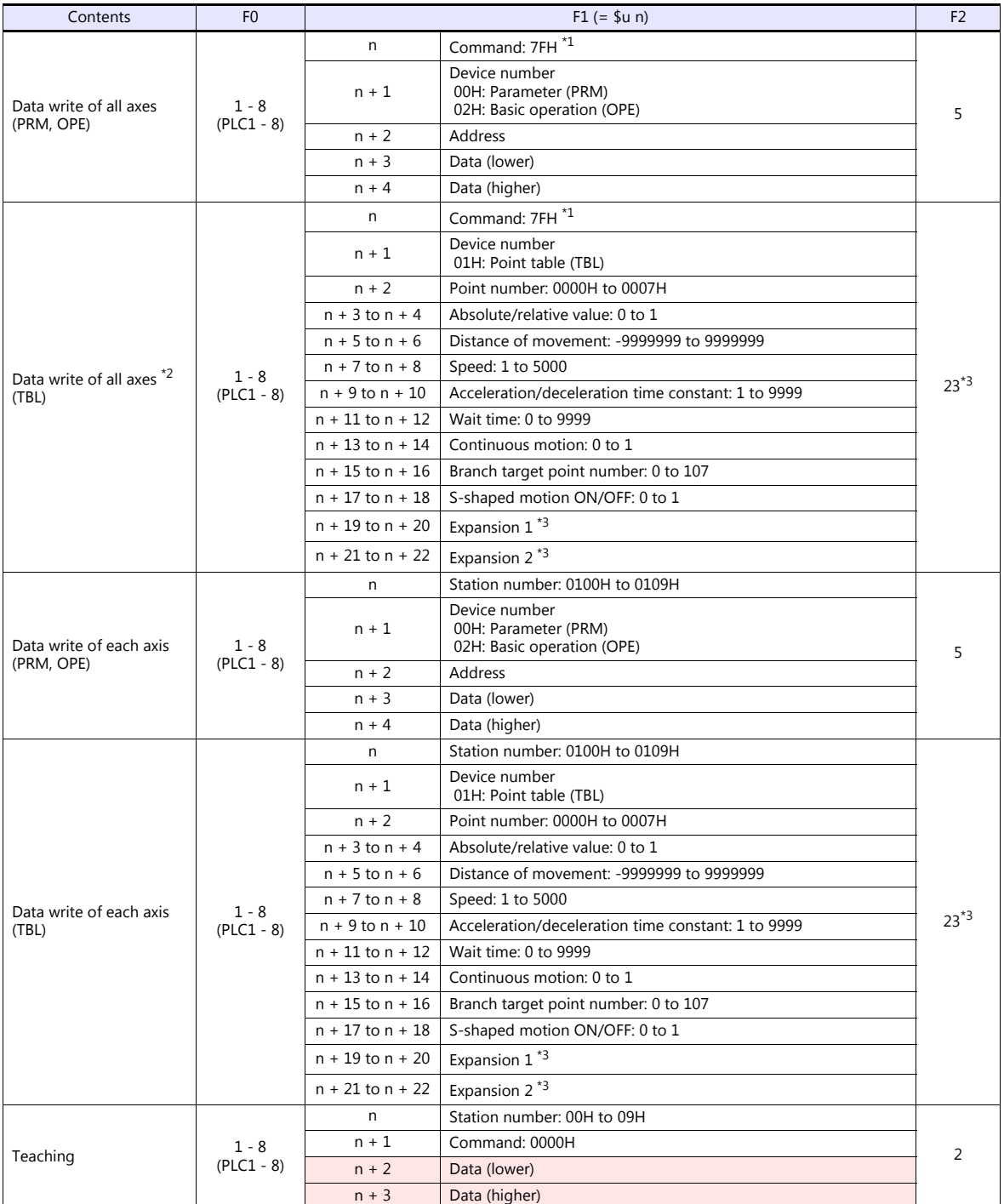

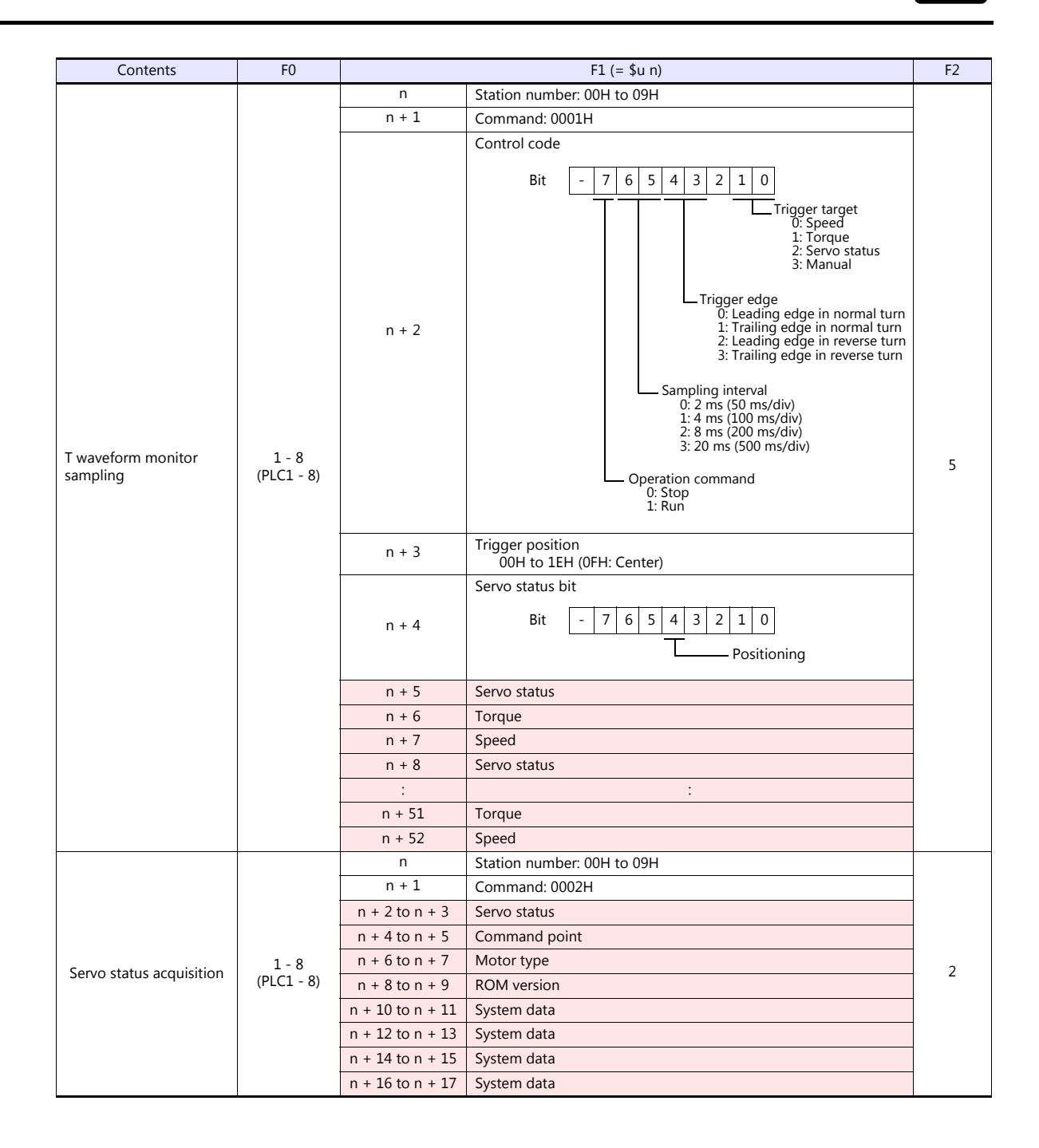

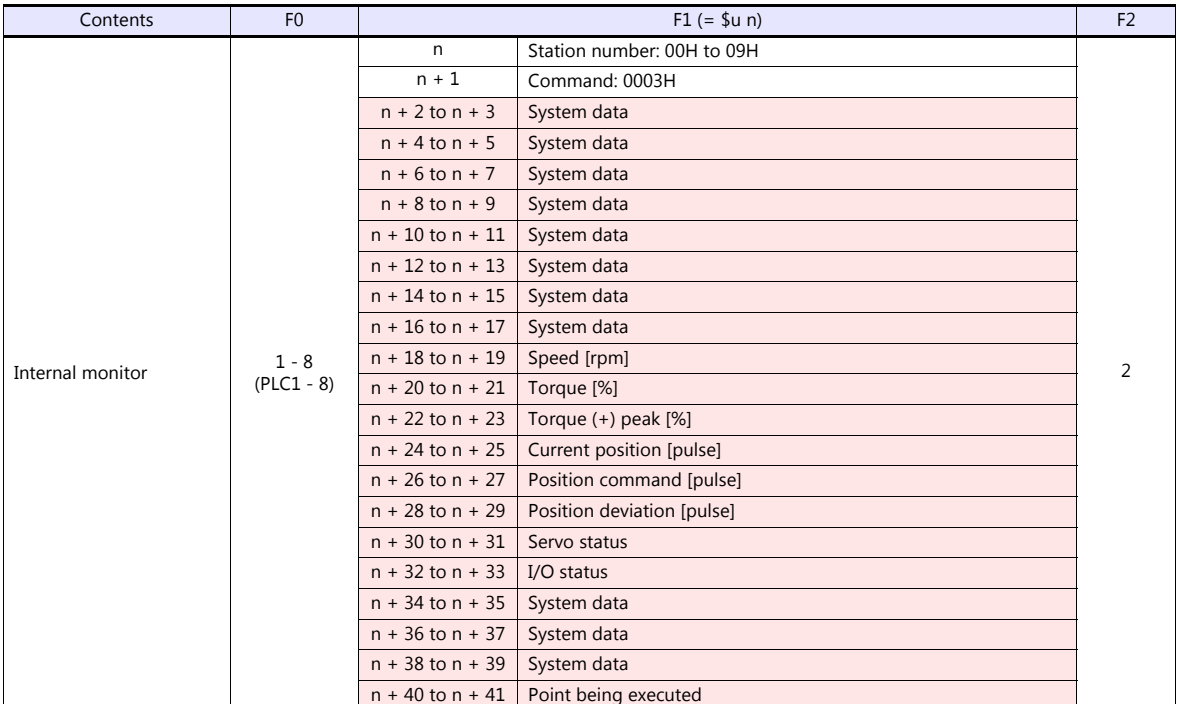

**Return data: Data stored from AC servo to TS** 

\*1 "FFH" can be set for the command (n) when Cuty Axis of version 2.50 and later is used.

\*2 When "01H: point table" is set for the device number (n + 1) of the "data write of all axes" command, the version of all connected Cuty Axis units must be unified into earlier than 2.50 or 2.50 and later.

r.

\*3 "Expansion 1" and "expansion 2" settings are valid when Cuty Axis of version 2.50 and later is used.

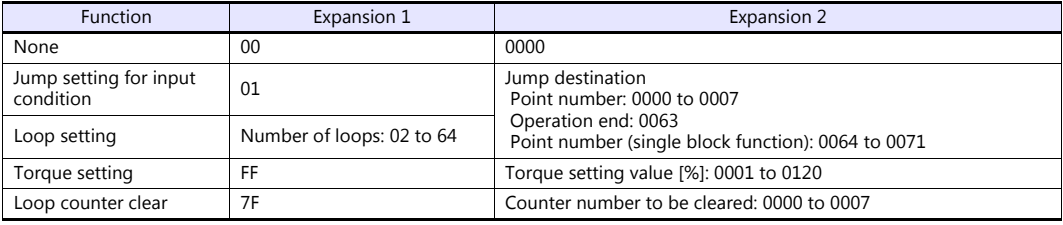

# **5.1.2 Wiring Diagrams**

# **When Connected at COM1:**

#### **RS-422**

#### <span id="page-114-1"></span>**Wiring diagram 1 - COM1**

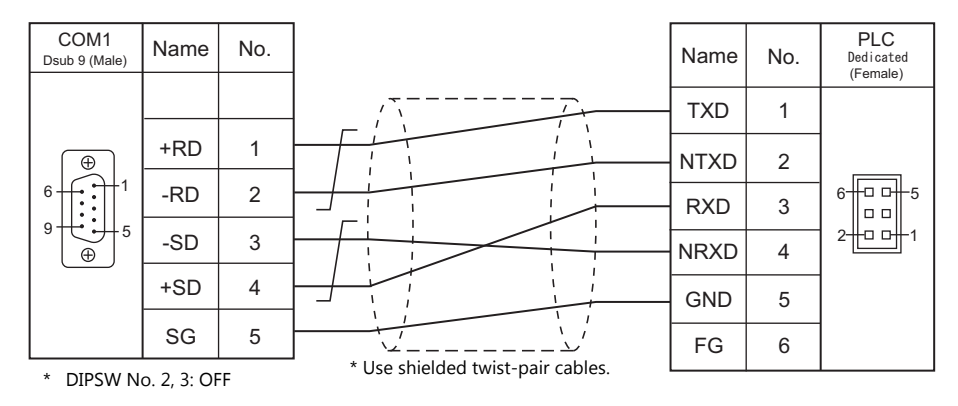

# **When Connected at COM2:**

#### **RS-232C**

<span id="page-114-0"></span>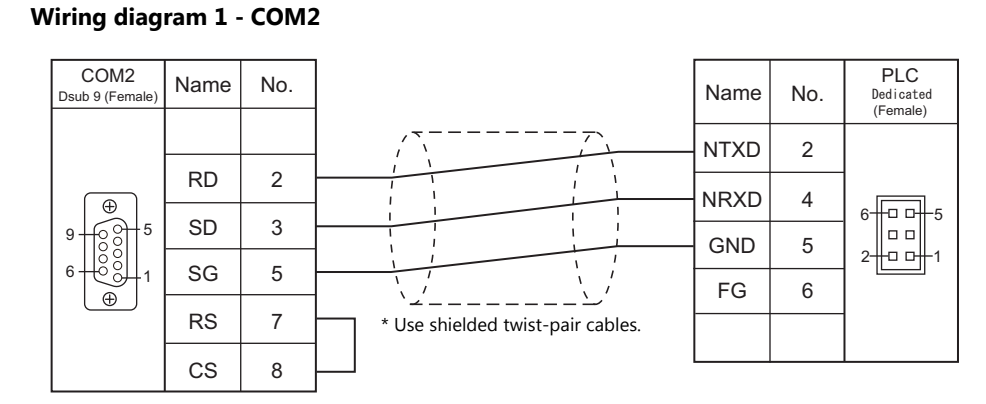

# **MEMO**

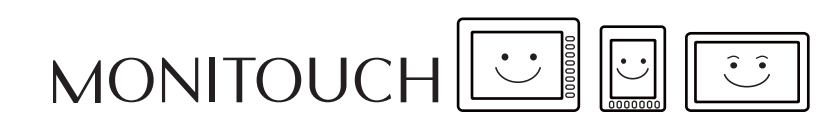

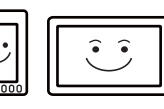

# **6. SHARP**

- [6.1 PLC Connection](#page-117-0)
- [6.2 Temperature Controller/Servo/Inverter Connection](#page-139-0)

# <span id="page-117-0"></span>**6.1 PLC Connection**

# **Serial Connection**

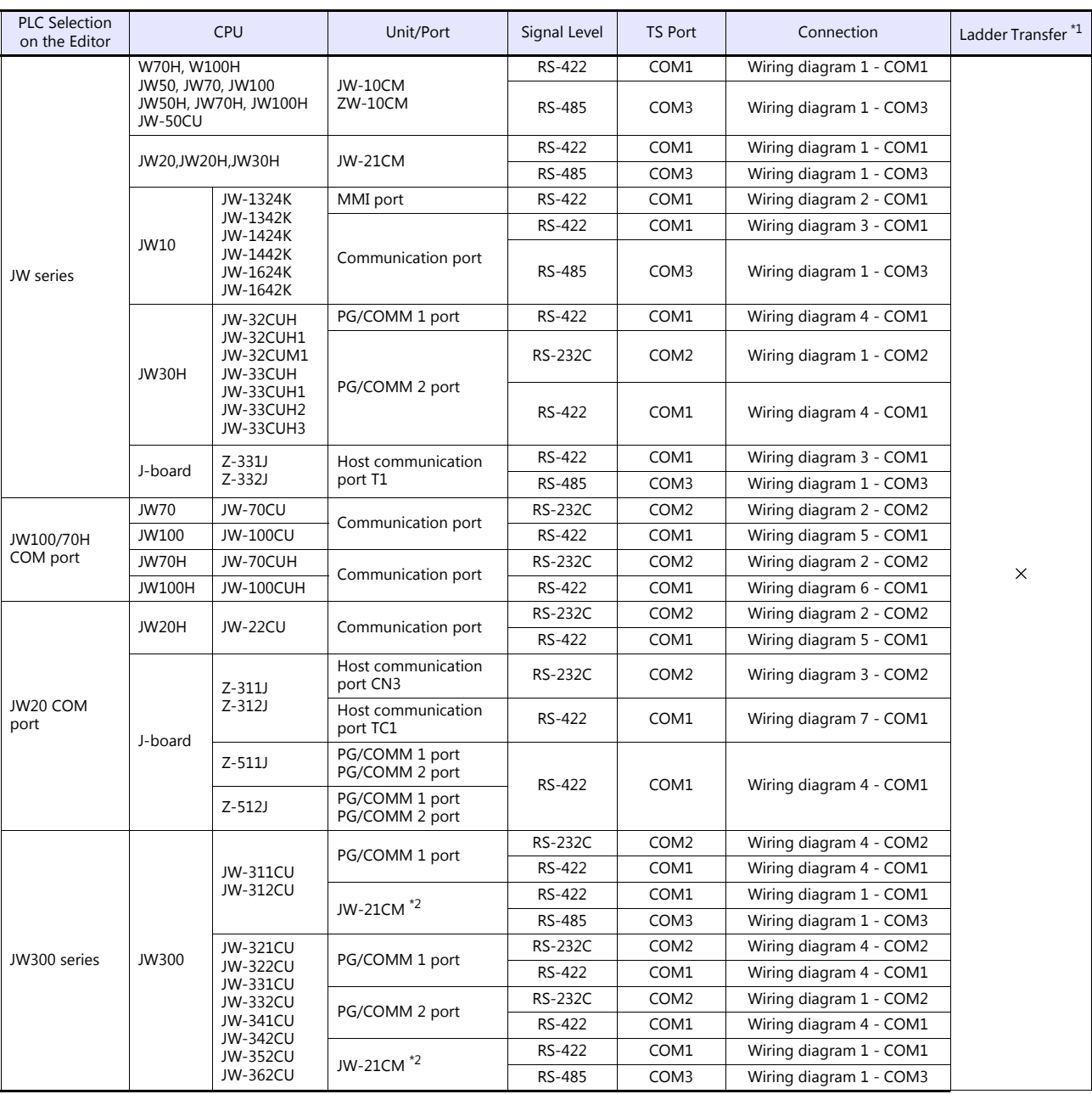

\*1 For the ladder transfer function, see the TS Reference Manual 2.

 $*2$  When using this unit with JW300, be sure to use one of the JW300-compatible type. The JW300-compatible unit has a  $\left| \frac{300}{20} \right|$  mark on its front.

# **Ethernet Connection**

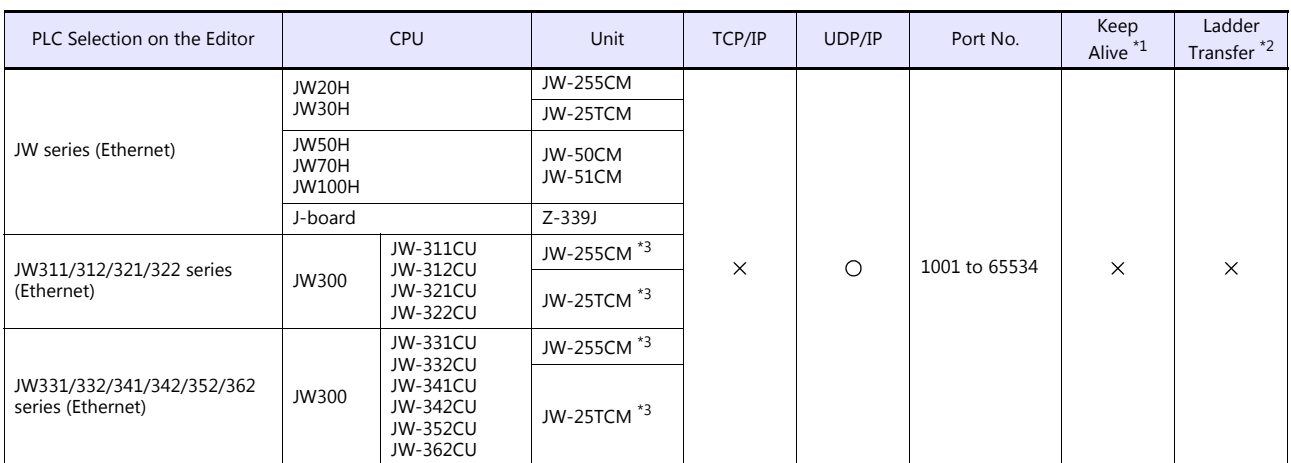

\*1 For KeepAlive functions, see ["1.3.2 Ethernet Communication \(TS1100Si/TS1070Si Only\)".](#page-49-0)<br>\*2 For the ladder transfer function, see the TS Reference Manual 2.<br>\*3 When using with JW300, be sure to use a JW300-compatible type.

# **6.1.1 JW Series**

# **Communication Setting**

#### **Editor**

#### **Communication setting**

(Underlined setting: default)

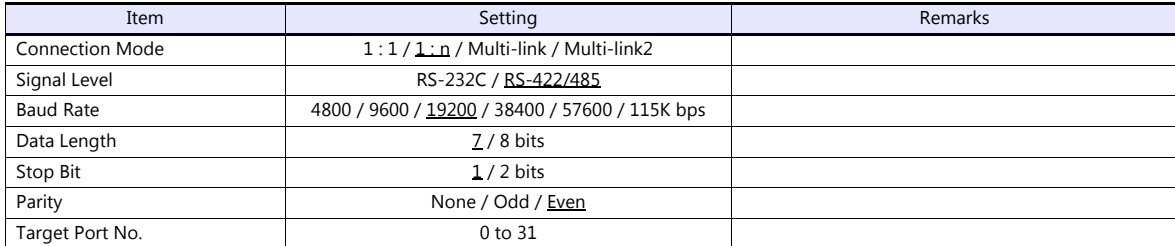

For JW10 series with MMI port or communication port, turn off the terminating resistances of the TS.

The following switches must be turned off. COM1: DIP switches 6 and 7

COM3: DIP switch 8

### **PLC**

Be sure to match the settings to those made under [Communication Setting] of the editor.

#### **JW-10CM, ZW-10CM, JW-21CM Unit**

#### **Switch setting**

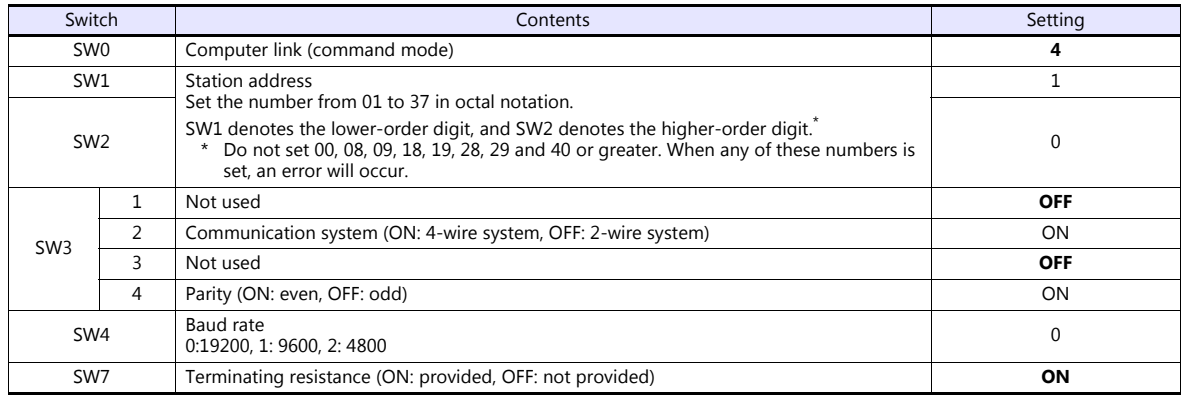

\* The following settings are fixed; data length: 7 bits, and stop bit: 2 bits.

#### **Z-331J, Z-332J**

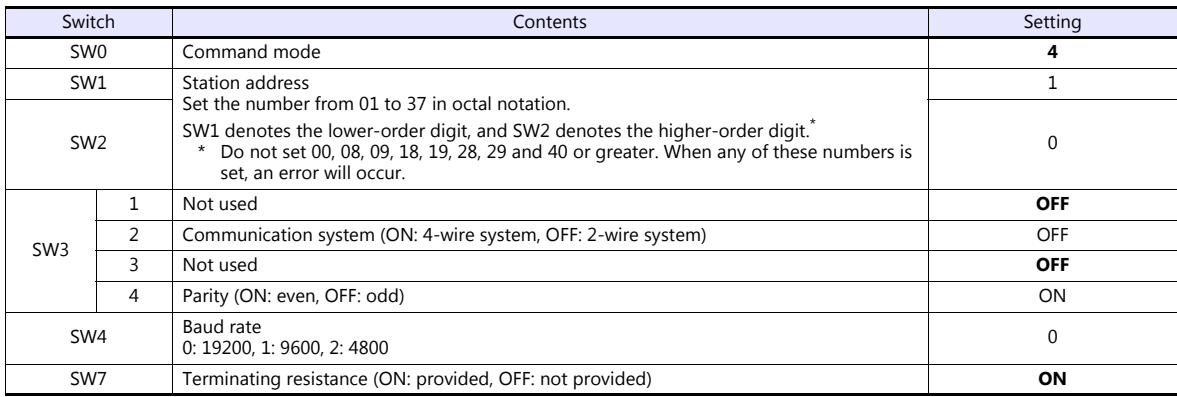

\* The following settings are fixed; data length: 7 bits, and stop bit: 2 bits.

#### **JW-10**

The settings for communications with the TS should be made at the system memory as shown below.

#### **MMI port**

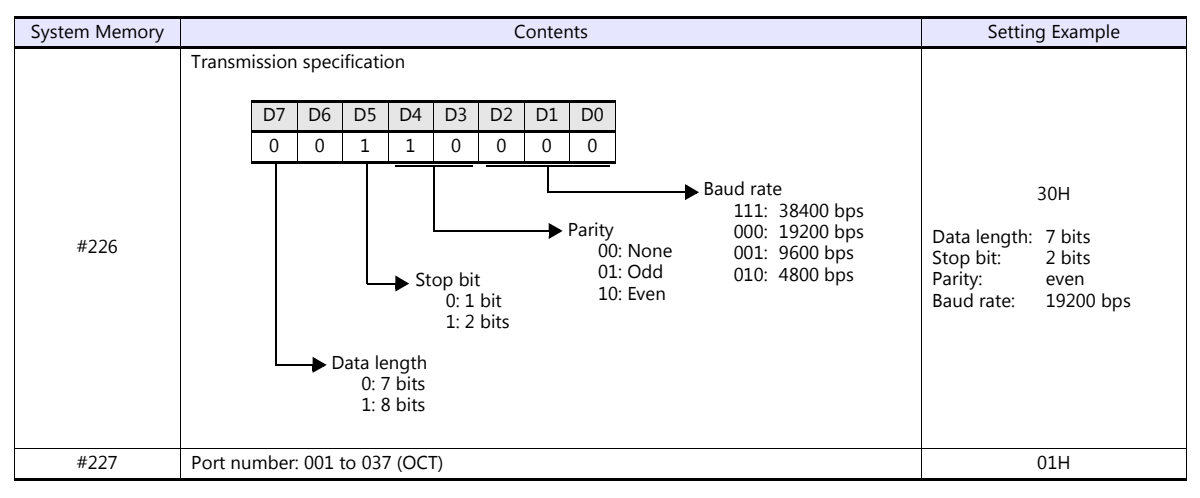

\* With the MMI port, only 1 : 1 or multi-link2 communication is available.

#### **Communication port**

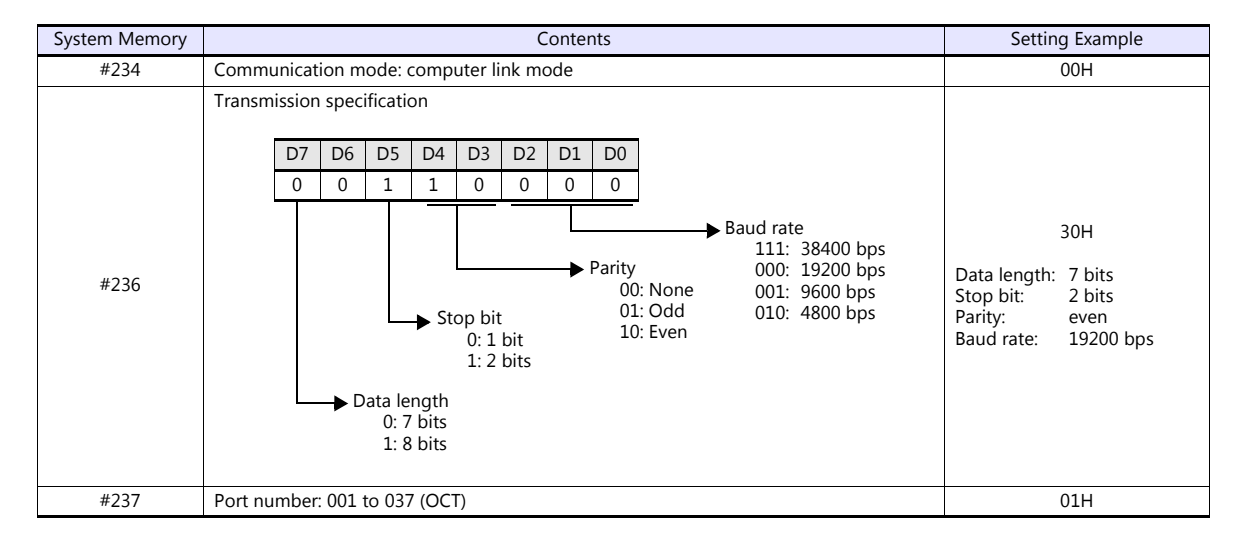

#### **JW-30H**

#### **PG/COMM1 port**

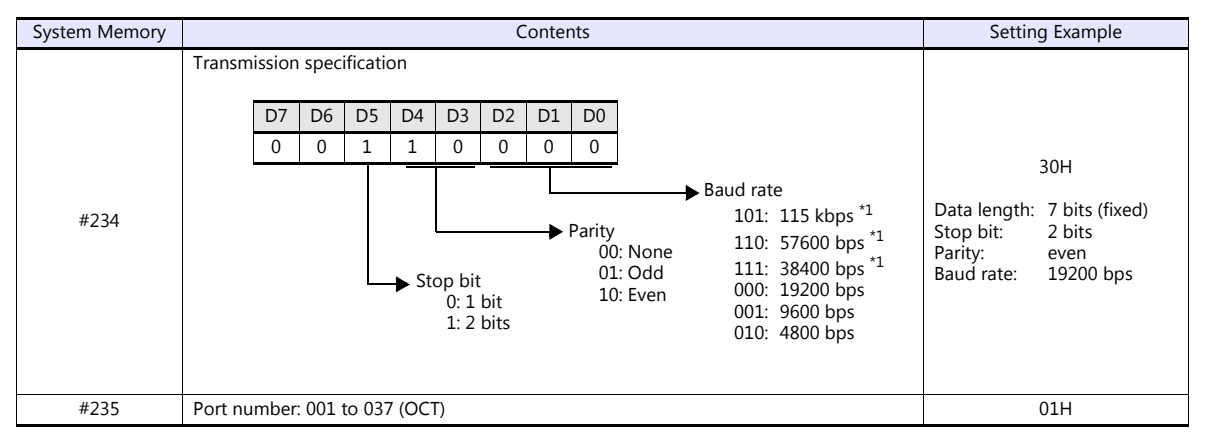

\*1 Not available for JW-32CUH and JW-33CUH

#### **PG/COMM2 port**

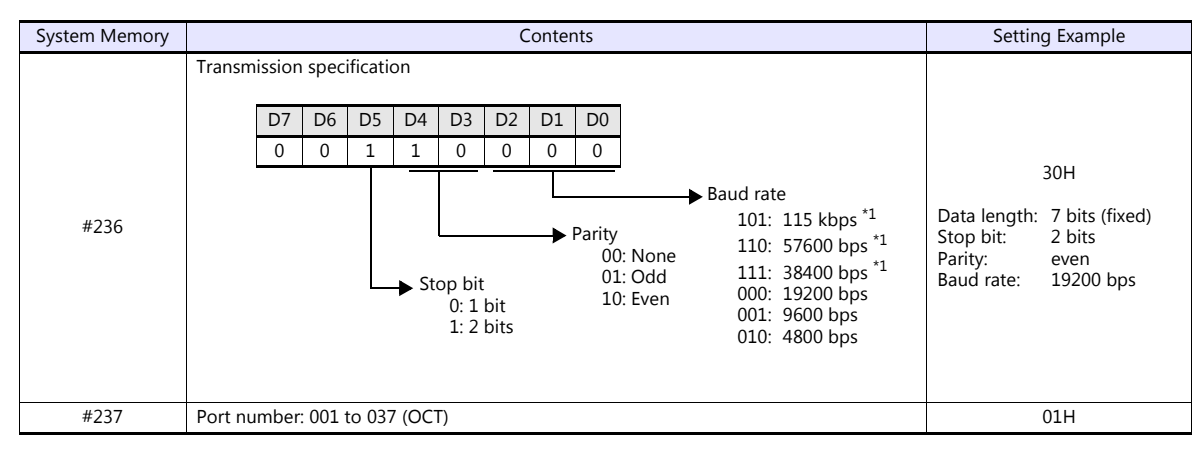

\*1 Not available for JW-32CUH and JW-33CUH

#### **Available Device Memory**

The available setting range of device memory varies depending on the PLC model. Be sure to set within the range available for the PLC to be used. Use [TYPE] when assigning indirect device memory for macro programs.

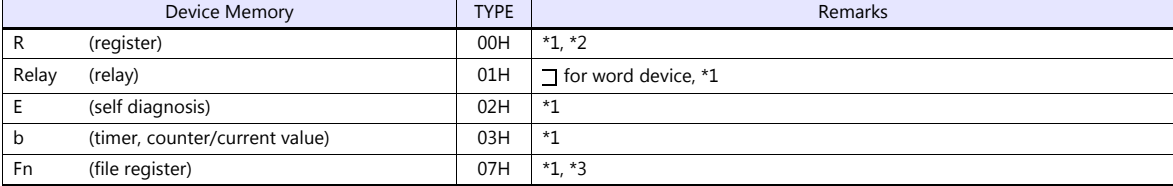

\*1 The addresses are expressed in "bytes". For word designation, specify an even-numbered address. \*2 The assigned device memory is expressed as shown on the right when editing the

screen.

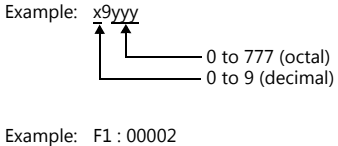

\*3 The file number is required in addition to the device type and address. The assigned device memory is expressed as shown on the right when editing the screen.

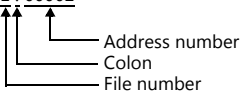

#### **Indirect Device Memory Designation**

- For R device memory "x9yyy": Specify the value "x" (0 to 9: decimal) for higher bytes (bit 15 to 8). Specify a value obtained by dividing "yyy" (000 to 777: octal) by 2 for lower bytes (bit 7 to 0).
	- Example: With indirect device memory designation, "086D" (H) is assigned for "R89332". 89 (ignoring the lower digit of "9")  $\rightarrow$  8 (DEC)  $\rightarrow$  08 (HEX) 332 (OCT)  $\rightarrow$  218 (DEC) / 2 = 109 (DEC)  $\rightarrow$  6D (HEX)
- For Fn device memory :

Specify the file number in the expansion code.

• For a device memory other than "R" or "Fn": Example: With indirect device memory designation, "01BF" (H) is assigned for " $\Box$  1576". 1576 (OCT)  $\rightarrow$  894 (DEC) / 2 = 447 (DEC)  $\rightarrow$  01BF (HEX)

# **6.1.2 JW100/70H COM Port**

# **Communication Setting**

#### **Editor**

### **Communication setting**

(Underlined setting: default)

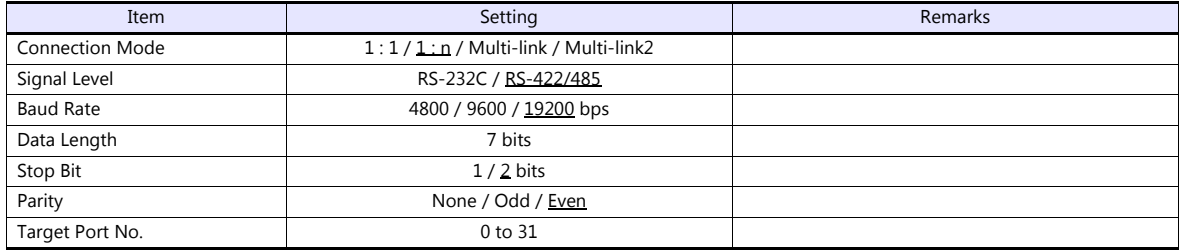

#### **PLC**

Be sure to match the settings to those made under [Communication Setting] of the editor.

#### **JW-70CU/JW-100CU, JW-70CUH/JW-100CUH**

The settings for communications with the TS should be made at the system memory as shown below.

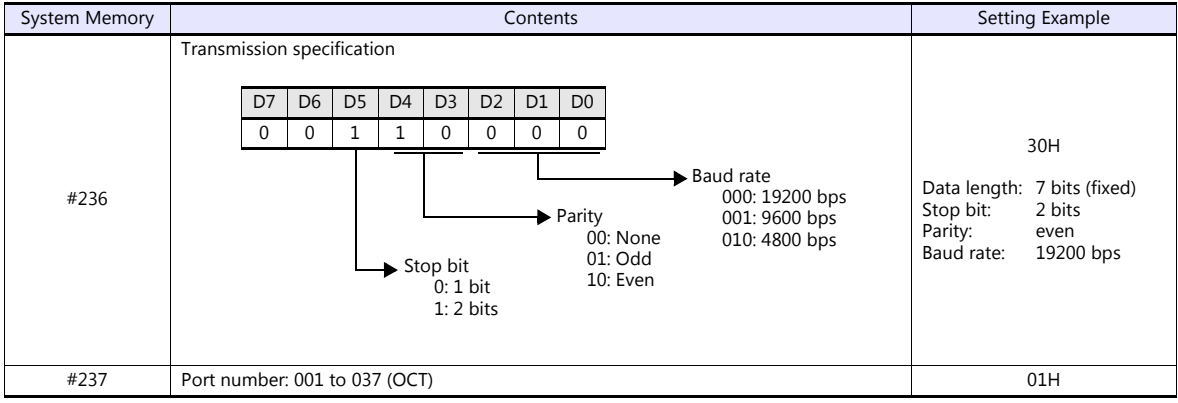

#### **Available Device Memory**

The available setting range of device memory varies depending on the PLC model. Be sure to set within the range available for the PLC to be used. Use [TYPE] when assigning indirect device memory for macro programs.

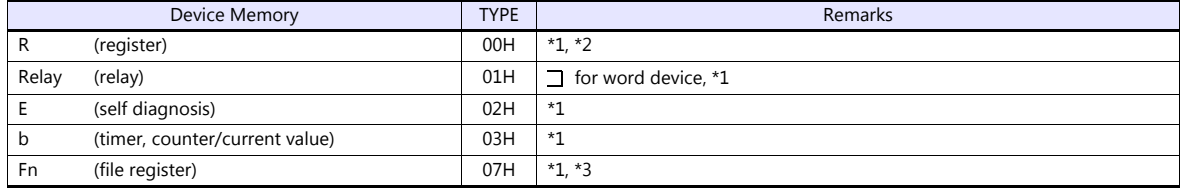

\*1 The addresses are expressed in "bytes". For word designation, specify an even-numbered address.

The assigned device memory is expressed as shown on the right when editing the screen.

\*3 The file number is required in addition to the device type and address. The assigned device memory is expressed as shown on the right when editing the screen.

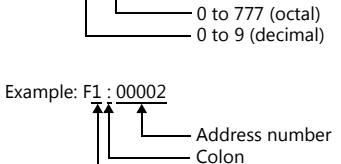

File number

Example: x9yyy

#### **Indirect Device Memory Designation**

 For R device memory "x9yyy": Specify the value "x" (0 to 9: decimal) for higher bytes (bit 15 to 8). Specify a value obtained by dividing "yyy" (000 to 777: octal) by 2 for lower bytes (bit 7 to 0).

Example: With indirect device memory designation, "086D" is assigned for "R89332". 89 (ignoring the lower digit of "9")  $\rightarrow$  8 (DEC)  $\rightarrow$  08 (HEX) 332 (OCT)  $\rightarrow$  218 (DEC) / 2 = 109 (DEC)  $\rightarrow$  6D (HEX)

- For Fn device memory : Specify the file number in the expansion code.
- For a device memory other than "R" or "Fn": Example: With indirect device memory designation, "01BF" is assigned for " $\Box$  1576". 1576 (OCT)  $\rightarrow$  894 (DEC) / 2 = 447 (DEC)  $\rightarrow$  01BF (HEX)

# **6.1.3 JW20 COM Port**

### **Communication Setting**

#### **Editor**

#### **Communication setting**

(Underlined setting: default)

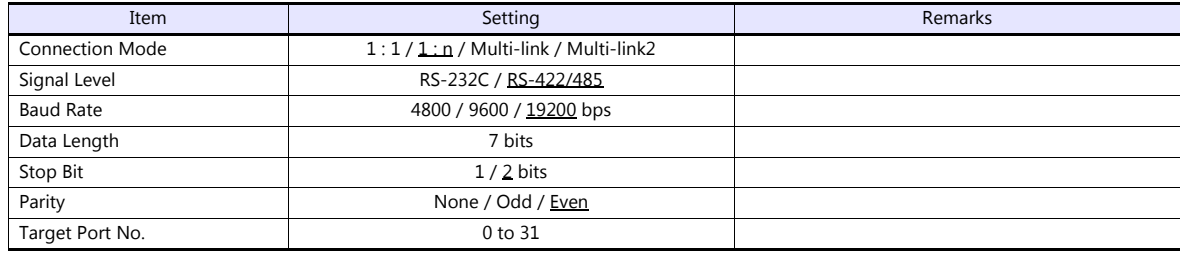

#### **PLC**

Be sure to match the settings to those made under [Communication Setting] of the editor.

#### **JW-22CU, Z-311J, Z-312J**

The settings for communications with the TS should be made at the system memory as shown below.

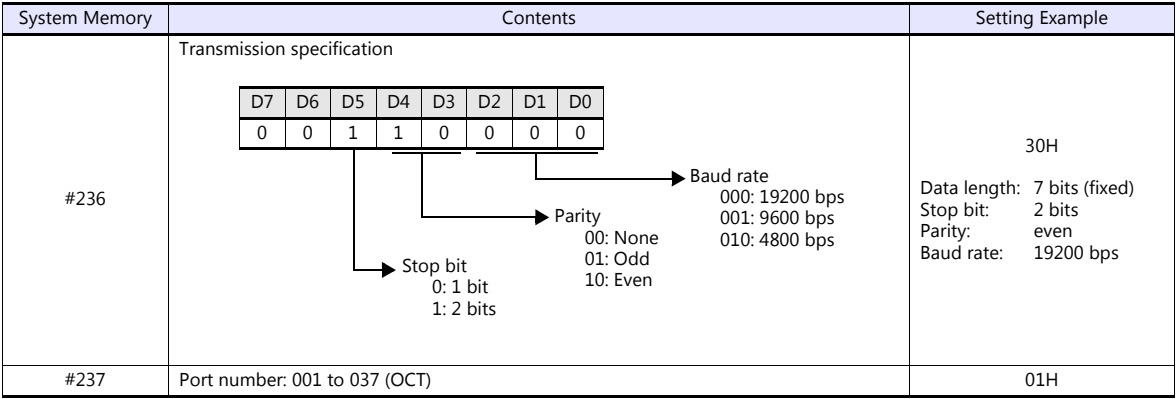

\* The terminating resistance switch (SW1) is provided at the back of the JW-22CU board. Turn this switch off for RS-232C connection.

#### **Z-511J, Z-512J**

#### **PG/COMM1 port**

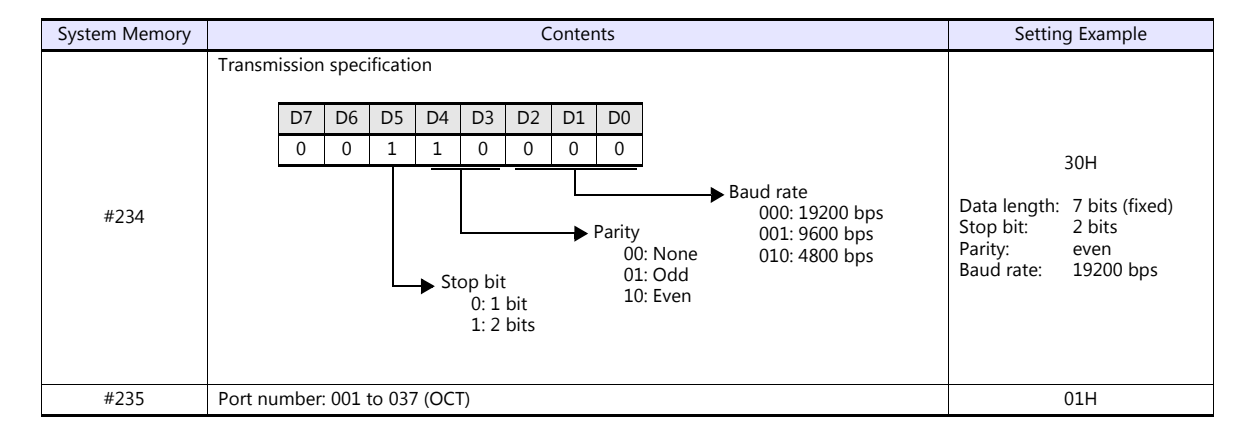

#### **PG/COMM2 port**

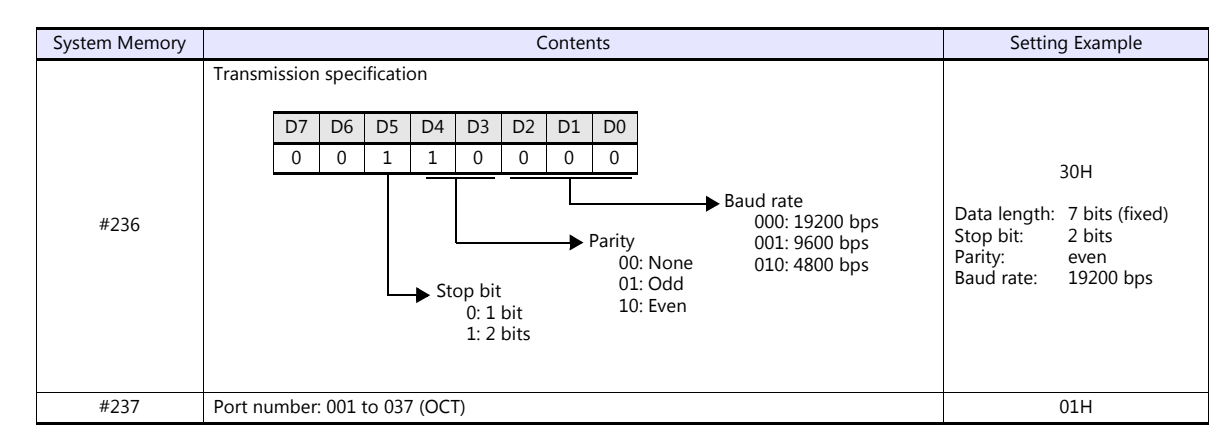

#### **Available Device Memory**

The available setting range of device memory varies depending on the PLC model. Be sure to set within the range available for the PLC to be used. Use [TYPE] when assigning indirect device memory for macro programs.

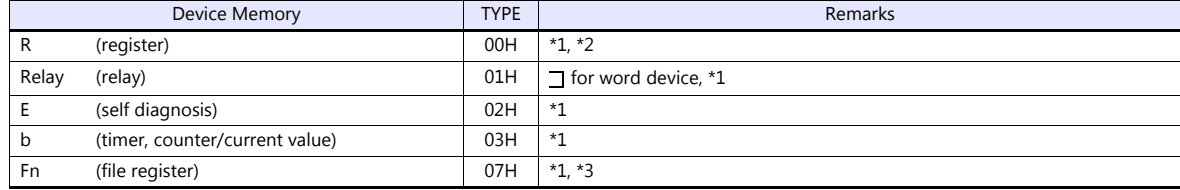

\*1 The addresses are expressed in "bytes". For word designation, specify an even-numbered address. The assigned device memory is expressed as shown on the right when editing the screen.

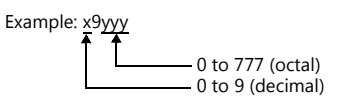

\*3 The file number is required in addition to the device type and address. The assigned device memory is expressed as shown on the right when editing the screen.

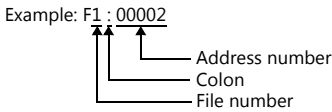

#### **Indirect Device Memory Designation**

 For R device memory "x9yyy": Specify the value "x" (0 to 9: decimal) for higher bytes (bit 15 to 8). Specify a value obtained by dividing "yyy" (000 to 777: octal) by 2 for lower bytes (bit 7 to 0).

Example: With indirect device memory designation, "086D" is assigned for "R89332". 89 (ignoring the lower digit of "9")  $\rightarrow$  8 (DEC)  $\rightarrow$  08 (HEX) 332 (OCT)  $\rightarrow$  218 (DEC) / 2 = 109 (DEC)  $\rightarrow$  6D (HEX)

• For Fn device memory:

Specify the file number in the expansion code.

• For a device memory other than "R" or "Fn": Example: With indirect device memory designation, "01BF" is assigned for " $\Box$  1576". 1576 (OCT)  $\rightarrow$  894 (DEC) / 2 = 447 (DEC)  $\rightarrow$  01BF (HEX)

# **6.1.4 JW300 Series**

#### **Communication Setting**

#### **Editor**

#### **Communication setting**

(Underlined setting: default)

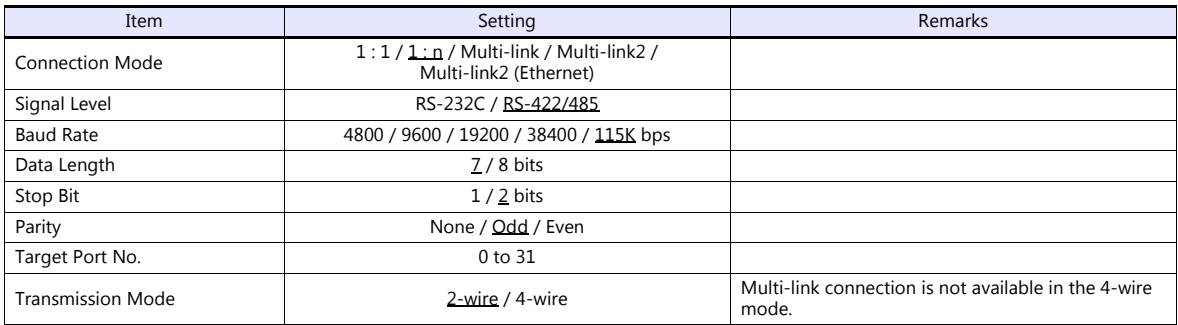

#### **PLC**

Be sure to match the settings to those made under [Communication Setting] of the editor.

#### **PG/COMM 1 Port, PG/COMM 2 Port**

Make PLC communication settings by using the application software "JW300SP" or writing the setting values directly into the system memory. For more information, refer to the PLC manual issued by the manufacturer.

#### **JW300SP**

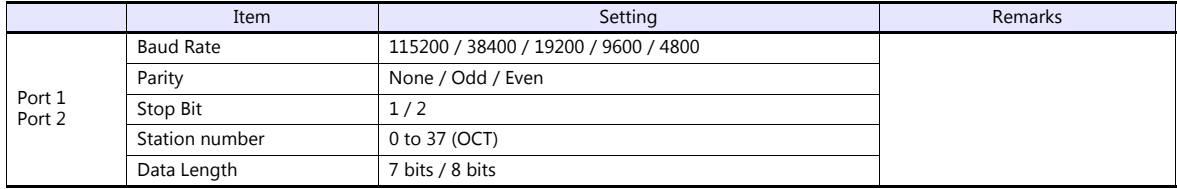

#### **System memory**

**PG/COMM 1 port**

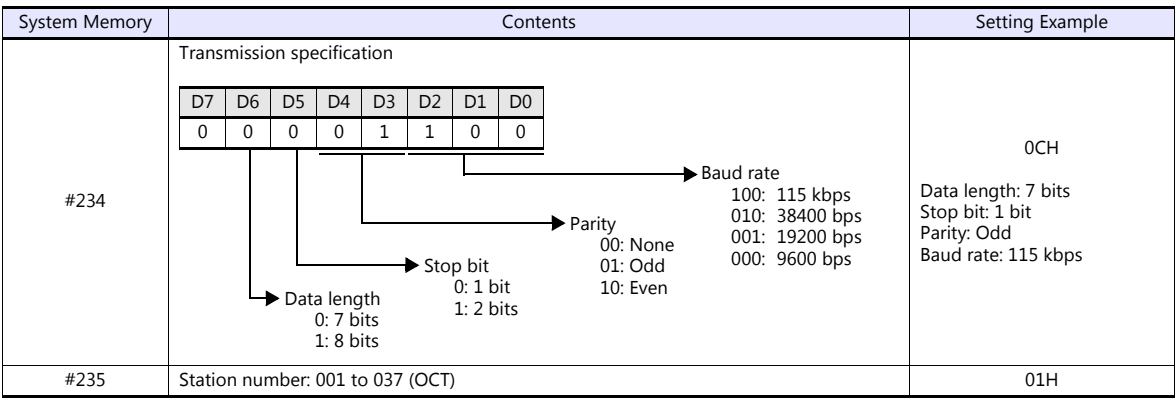

#### **PG/COMM 2 port**

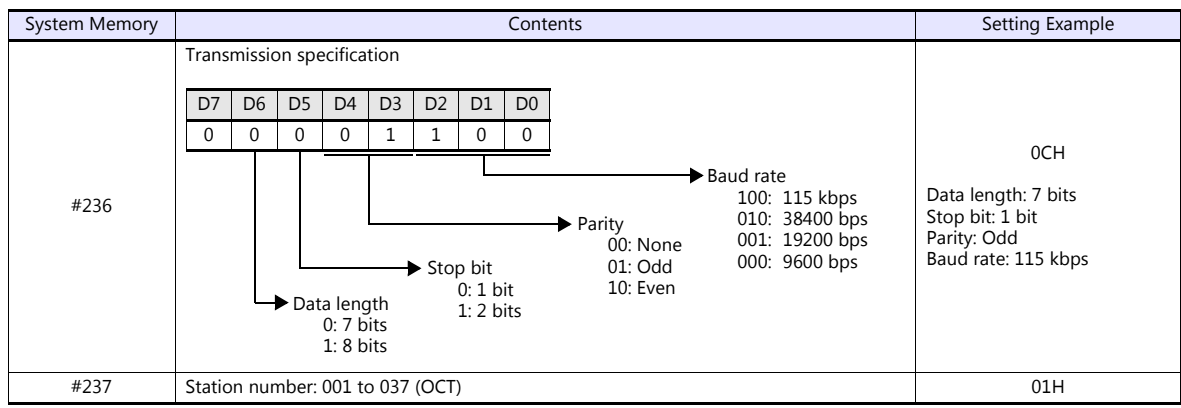

#### **JW-21CM Unit**

#### **Switch setting**

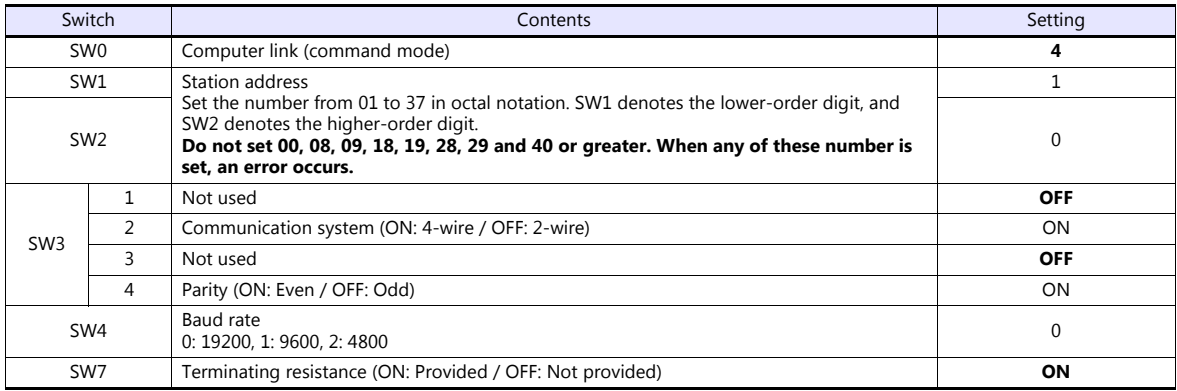

\* The following settings are fixed; data length: 7 bits, and stop bit: 2 bits.

#### **Available Device Memory**

The available setting range of device memory varies depending on the PLC model. Be sure to set within the range available for the PLC to be used. Use [TYPE] when assigning indirect device memory for macro programs.

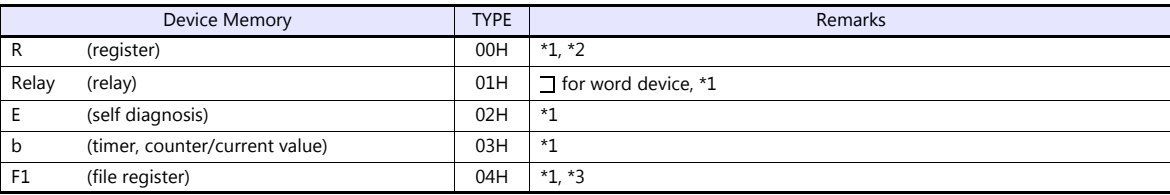

\*1 The addresses are expressed in "bytes". For word designation, specify an even-numbered address. \*2 The assigned device memory is expressed as shown on the right when editing the screen.

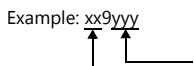

0 to 777 (octal) 0 to 38 (decimal)

> Colon File number

\*3 The file number is required in addition to the device type and address. The assigned device memory is expressed as shown on the right when editing the screen.

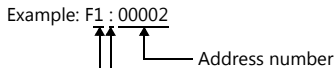

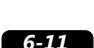

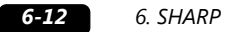

#### **Indirect Device Memory Designation**

- For R device memory "xx9yyy": Specify the value "xx" (00 to 38: decimal) for higher bytes (bit 15 to 8). Specify a value obtained by dividing "yyy" (000 to 777: octal) by 2 for lower bytes (bit 7 to 0).
	- Example: With indirect device memory designation, "086D" is assigned for "R89332". 089 (ignoring the lower digit of "9")  $\rightarrow$  08 (DEC)  $\rightarrow$  08 (HEX) 332 (OCT)  $\rightarrow$  218 (DEC) / 2 = 109 (DEC)  $\rightarrow$  6D (HEX)
- For Fn device memory: Specify the file number in the expansion code.
- For a device memory other than "R" or "Fn": Example: With indirect device memory designation, "01BF" is assigned for " $\overline{\phantom{a}}$  1576". 1576 (OCT)  $\rightarrow$  894 (DEC) / 2 = 447 (DEC)  $\rightarrow$  01BF (HEX)

# **6.1.5 JW Series (Ethernet)**

#### **Communication Setting**

### **Editor**

Make the following settings on the editor. For more information, see ["1.3.2 Ethernet Communication \(TS1100Si/TS1070Si](#page-49-0)  [Only\)".](#page-49-0)

- IP address for the TSi unit
	- When specified on the screen program:
	- [System Setting]  $\rightarrow$  [Hardware Setting]  $\rightarrow$  [Local Port IP Address]
	- When specified on the TSi unit:
	- Main Menu screen  $\rightarrow$  Main Menu drop-down window  $\rightarrow$  [Ethernet]
- Port number for the TSi unit (for communication with PLC) [System Setting]  $\rightarrow$  [Hardware Setting]  $\rightarrow$  [PLC Properties]  $\rightarrow$  [Communication Setting]
- IP address and port number of the PLC Register on the [PLC Table] in [System Setting]  $\rightarrow$  [Hardware Setting]  $\rightarrow$  [PLC Properties]  $\rightarrow$  [Target Settings].

#### **PLC**

#### **JW-255CM, JW-25TCM**

Make PLC communication settings by using the application software or entering the setting values directly into the network parameter.

For more information, refer to the PLC manual issued by the manufacturer.

#### **JW300SP (JW25TCM/255CM parameter settings)**

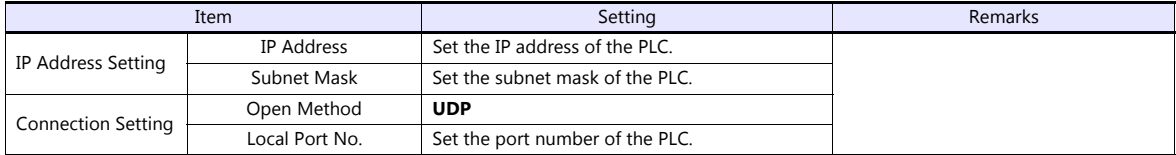

#### **Network parameter**

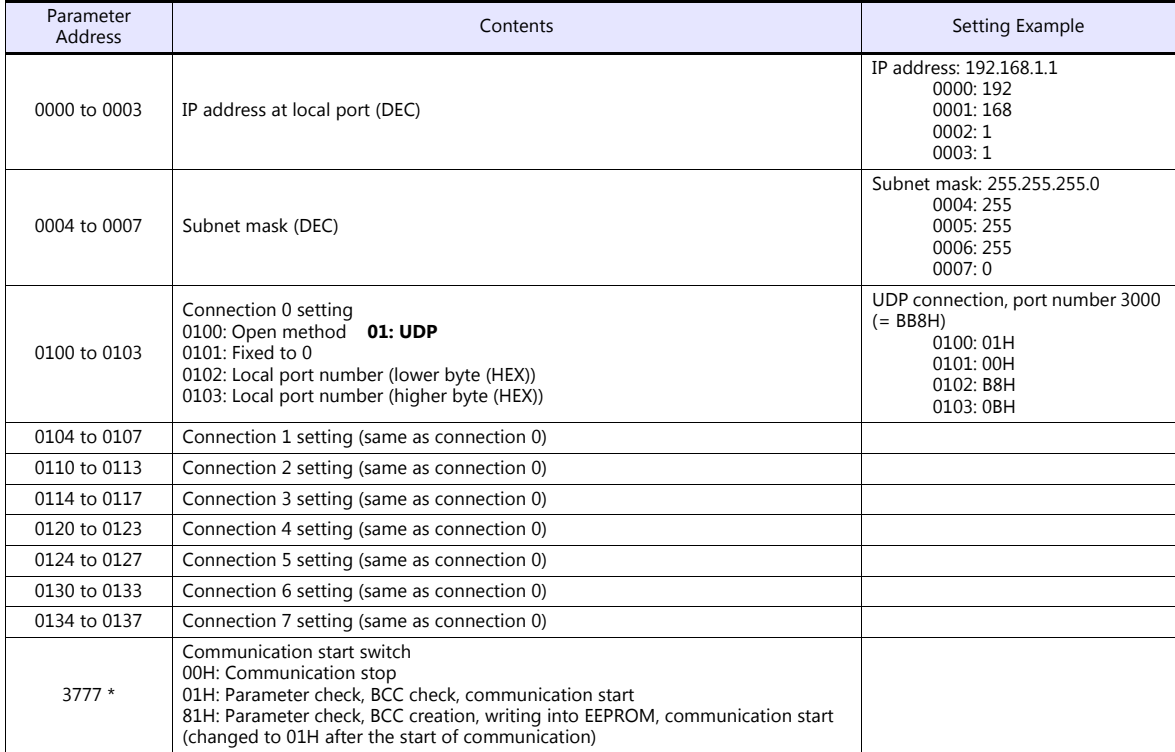

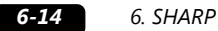

\* Communication must be stopped before entering values into the network parameter to make the communication setting. Specify 00H at parameter address 3777 at first, and set the IP address, etc. After settings are made, specify 81H at parameter address 3777. Then settings will be written into EEPROM and communication will start.

#### **JW-50CM, JW-51CM**

Make PLC communication settings by using the application software or entering the setting values directly into the network parameter.

For more information, refer to the PLC manual issued by the manufacturer.

#### **JW300SP (parameter settings)**

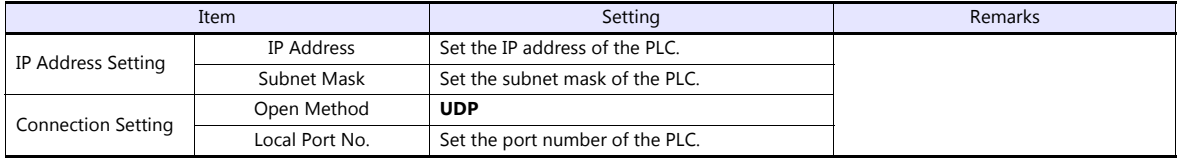

#### **Network parameter**

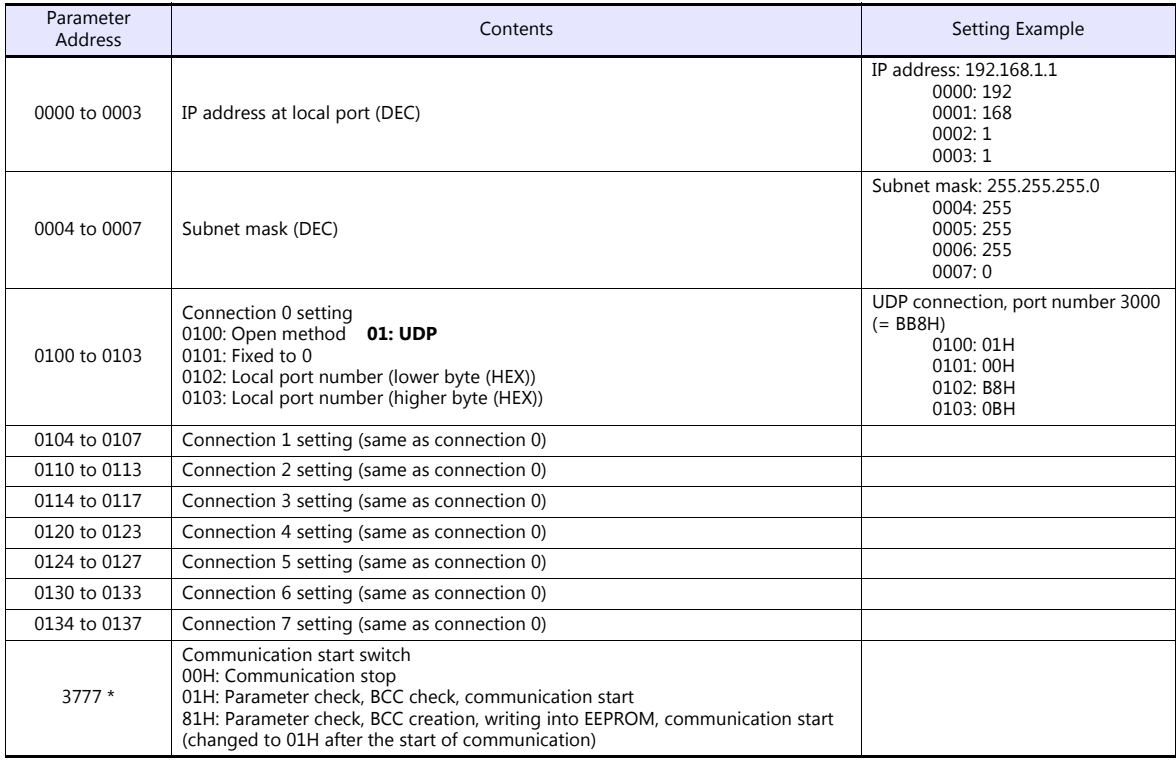

\* Communication must be stopped before entering values into the network parameter to make the communication setting. Specify 00H at parameter address 3777 at first, and set the IP address, etc. After settings are made, specify 81H at parameter address 3777. Then settings will be written into EEPROM and communication will start.

#### **Z-339J**

#### **12-VDC Power Input**

10BASE5 or 10BASE-T is selected according to the input status of the 12-VDC power supply.

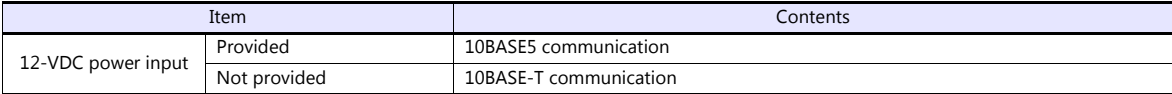

#### **Network parameter**

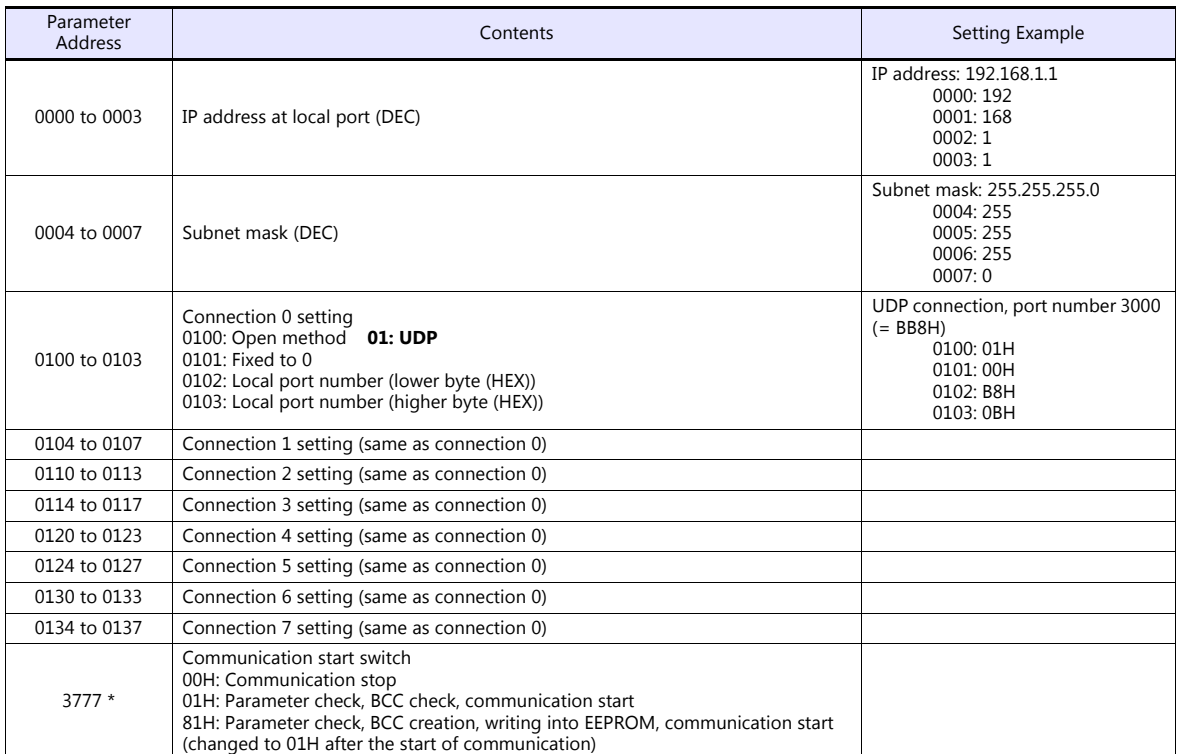

\* Communication must be stopped before entering values into the network parameter to make the communication setting. Specify 00H at parameter address 3777 at first, and set the IP address, etc. After settings are made, specify 81H at parameter address 3777. Then settings will be written into EEPROM and communication will start.

#### **Available Device Memory**

The available setting range of device memory varies depending on the PLC model. Be sure to set within the range available for the PLC to be used. Use [TYPE] when assigning indirect device memory for macro programs.

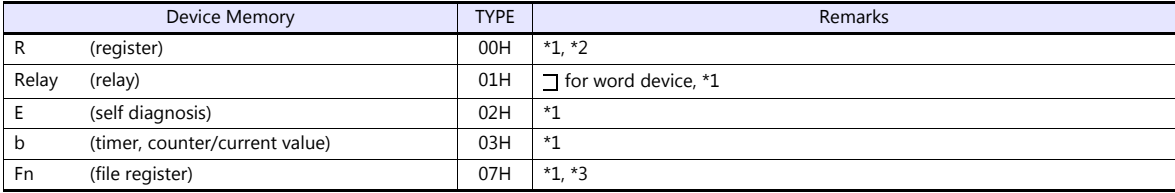

\*1 The addresses are expressed in "bytes". For word designation, specify an even-numbered address. The assigned device memory is expressed as shown on the right when editing the screen.

Example: x9yyy 0 to 777 (octal) 0 to 9 (decimal)

\*3 The file number is required in addition to the device type and address. The assigned device memory is expressed as shown on the right when editing the screen.

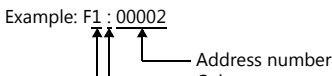

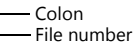

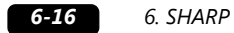

#### **Indirect Device Memory Designation**

- For R device memory "x9yyy": Specify the value "x" (0 to 9: decimal) for higher bytes (bit 15 to 8). Specify a value obtained by dividing "yyy" (000 to 777: octal) by 2 for lower bytes (bit 7 to 0).
	- Example: With indirect device memory designation, "086D" is assigned for "R89332". 89 (ignoring the lower digit of "9")  $\rightarrow$  8 (DEC)  $\rightarrow$  08 (HEX) 332 (OCT)  $\rightarrow$  218 (DEC) / 2 = 109 (DEC)  $\rightarrow$  6D (HEX)
- For Fn device memory: Specify the file number in the expansion code.
- For a device memory other than "R" or "Fn": Example: With indirect device memory designation, "01BF" is assigned for " $\overline{\phantom{a}}$  1576". 1576 (OCT) → 894 (DEC) / 2 = 447 (DEC) → 01BF (HEX)

# <span id="page-133-0"></span>**6.1.6 JW311/312/321/322 Series (Ethernet)**

#### **Communication Setting**

#### **Editor**

Make the following settings on the editor. For more information, see ["1.3.2 Ethernet Communication \(TS1100Si/TS1070Si](#page-49-0)  [Only\)".](#page-49-0)

- IP address for the TSi unit
	- When specified on the screen program:
	- [System Setting]  $\rightarrow$  [Hardware Setting]  $\rightarrow$  [Local Port IP Address]
	- When specified on the TSi unit:
	- Main Menu screen  $\rightarrow$  Main Menu drop-down window  $\rightarrow$  [Ethernet]
- Port number for the TSi unit (for communication with PLC)  $[System Setting] \rightarrow [Hardware Setting] \rightarrow [PLC Properties] \rightarrow [Comment of Section 1]$
- IP address and port number of the PLC Register on the [PLC Table] in [System Setting]  $\rightarrow$  [Hardware Setting]  $\rightarrow$  [PLC Properties]  $\rightarrow$  [Target Settings].

#### **PLC**

#### **JW-255CM, JW-25TCM**

Make PLC communication settings by using the application software or entering the setting values directly into the network parameter.

For more information, refer to the PLC manual issued by the manufacturer.

#### **JW300SP (JW25TCM/255CM parameter settings)**

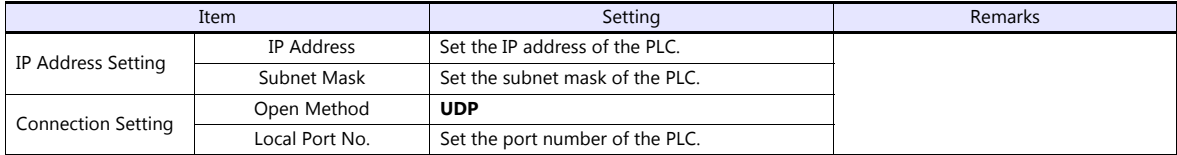

#### **Network parameter**

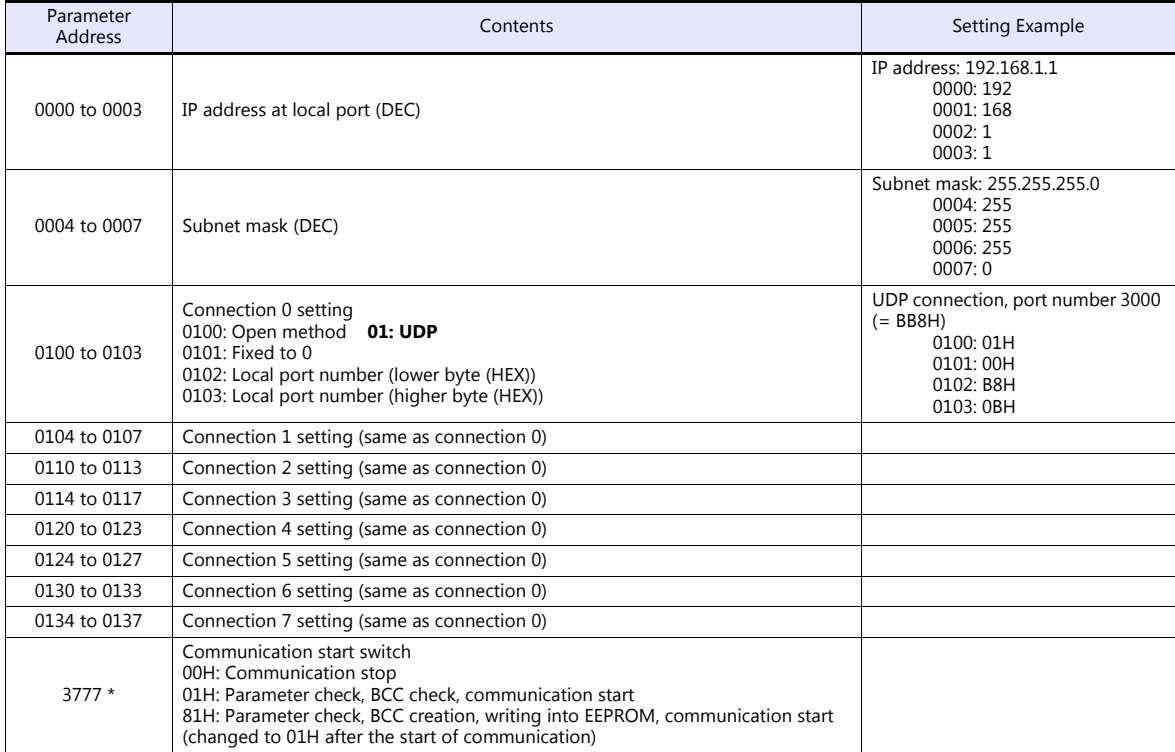

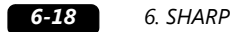

\* Communication must be stopped before entering values into the network parameter to make the communication setting. Specify 00H at parameter address 3777 at first, and set the IP address, etc. After settings are made, specify 81H at parameter address 3777. Then settings will be written into EEPROM and communication will start.

#### **Available Device Memory**

The available setting range of device memory varies depending on the PLC model. Be sure to set within the range available for the PLC to be used. Use [TYPE] when assigning indirect device memory for macro programs.

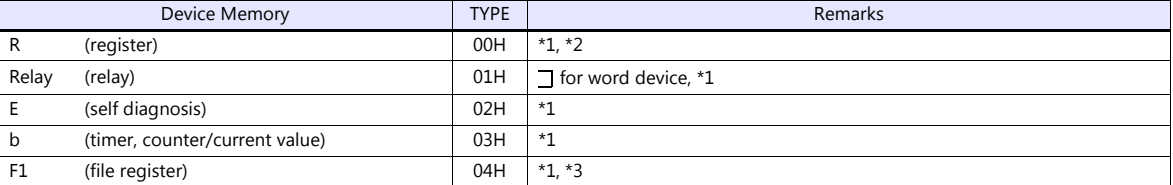

\*1 The addresses are expressed in "bytes". For word designation, specify an even-numbered address. The assigned device memory is expressed as shown on the right when editing the screen.

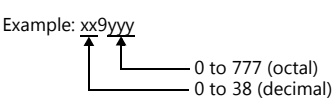

\*3 The file number is required in addition to the device type and address. The assigned device memory is expressed as shown on the right when editing the screen.

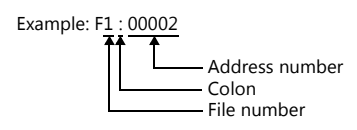

#### **Indirect Device Memory Designation**

- For R device memory "xx9yyy": Specify the value "xx" (0 to 38: decimal) for higher bytes (bit 15 to 8). Specify a value obtained by dividing "yyy" (000 to 777: octal) by 2 for lower bytes (bit 7 to 0).
	- Example: With indirect device memory designation, "086D" is assigned for "R89332". 089 (ignoring the lower digit of "9")  $\rightarrow$  08 (DEC)  $\rightarrow$  08 (HEX) 332 (OCT)  $\rightarrow$  218 (DEC) / 2 = 109 (DEC)  $\rightarrow$  6D (HEX)
- For Fn device memory: Specify the file number in the expansion code.
- For a device memory other than "R" or "Fn": Example: With indirect device memory designation, "01BF" is assigned for " $\exists$  1576". 1576 (OCT)  $\rightarrow$  894 (DEC) / 2 = 447 (DEC)  $\rightarrow$  01BF (HEX)

# **6.1.7 JW331/332/341/342/352/362 Series (Ethernet)**

Settings are the same as those described in ["6.1.6 JW311/312/321/322 Series \(Ethernet\)".](#page-133-0)

# **6.1.8 Wiring Diagrams**

# **When Connected at COM1:**

#### **RS-422/RS-485**

#### <span id="page-135-0"></span>**Wiring diagram 1 - COM1**

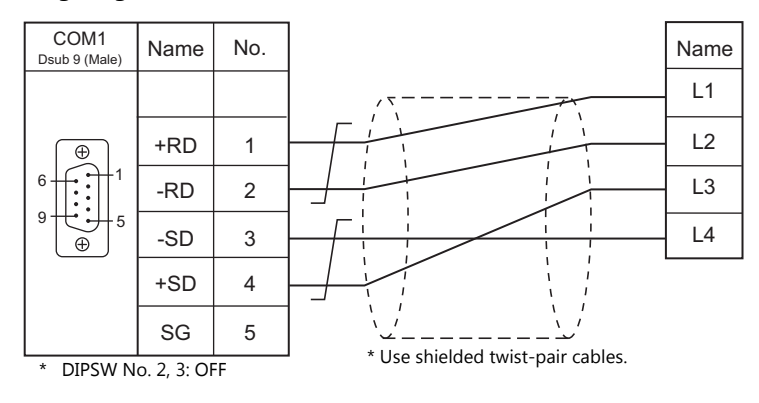

#### <span id="page-135-1"></span>**Wiring diagram 2 - COM1**

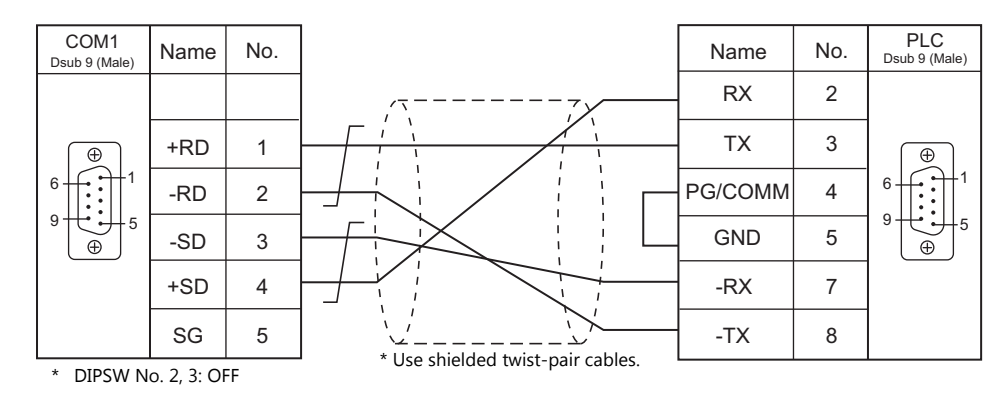

#### <span id="page-135-2"></span>**Wiring diagram 3 - COM1**

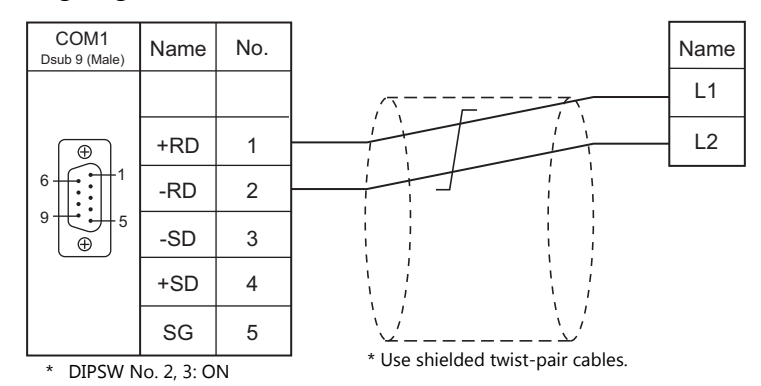

#### <span id="page-136-0"></span>**Wiring diagram 4 - COM1**

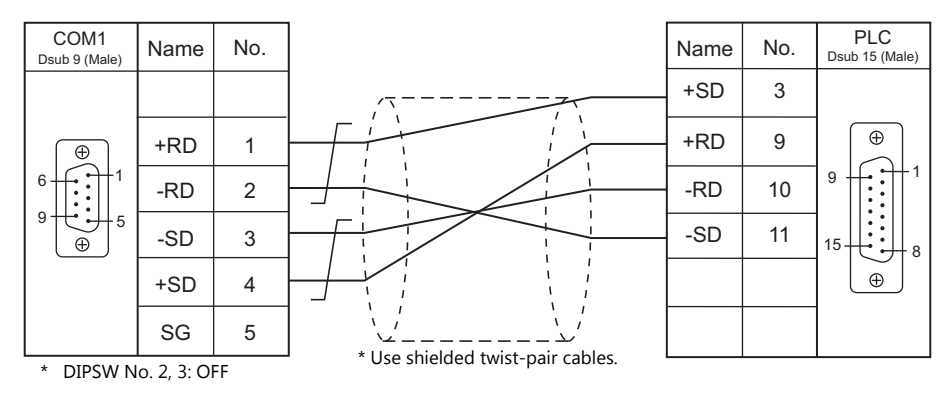

#### <span id="page-136-1"></span>**Wiring diagram 5 - COM1**

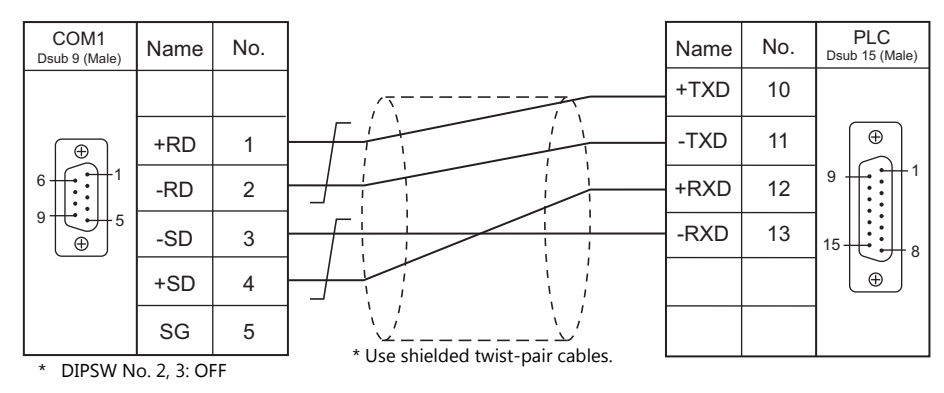

#### <span id="page-136-2"></span>**Wiring diagram 6 - COM1**

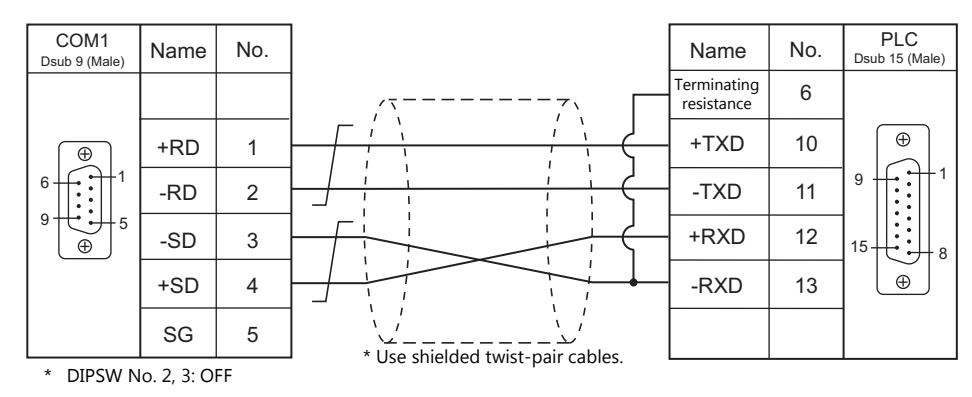

#### <span id="page-136-3"></span>**Wiring diagram 7 - COM1**

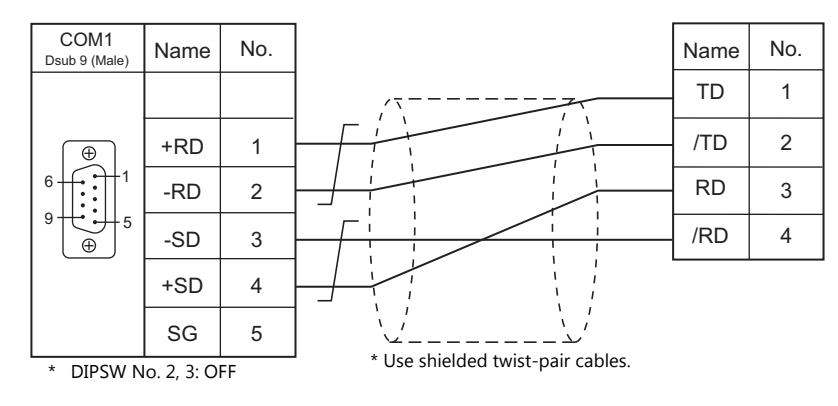

# **When Connected at COM2:**

# **RS-232C**

#### <span id="page-137-0"></span>**Wiring diagram 1 - COM2**

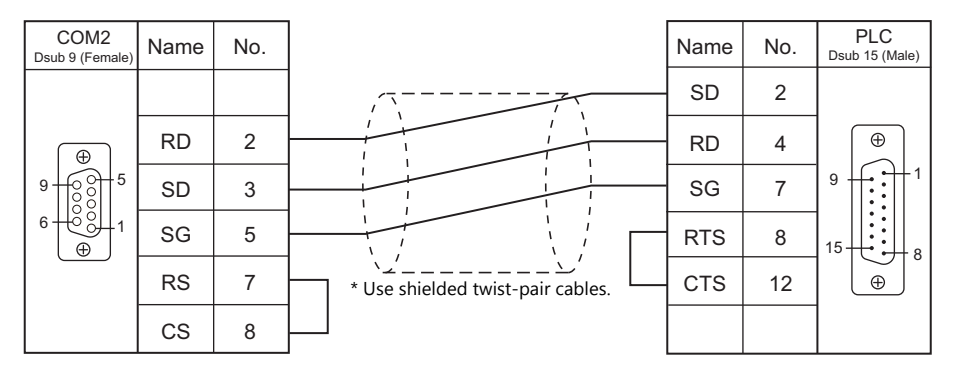

# <span id="page-137-1"></span>**Wiring diagram 2 - COM2**

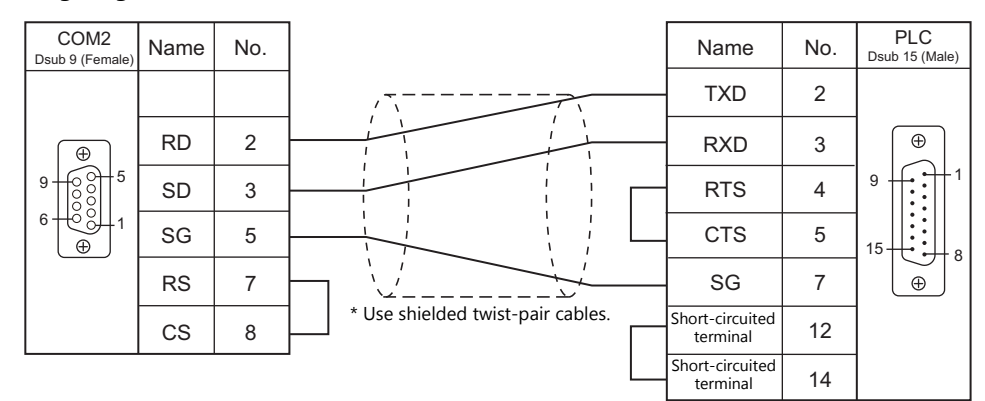

#### <span id="page-137-2"></span>**Wiring diagram 3 - COM2**

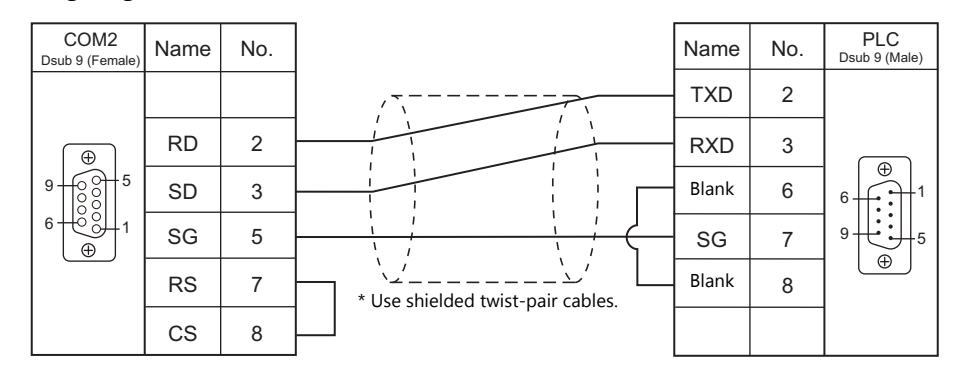

#### <span id="page-137-3"></span>**Wiring diagram 4 - COM2**

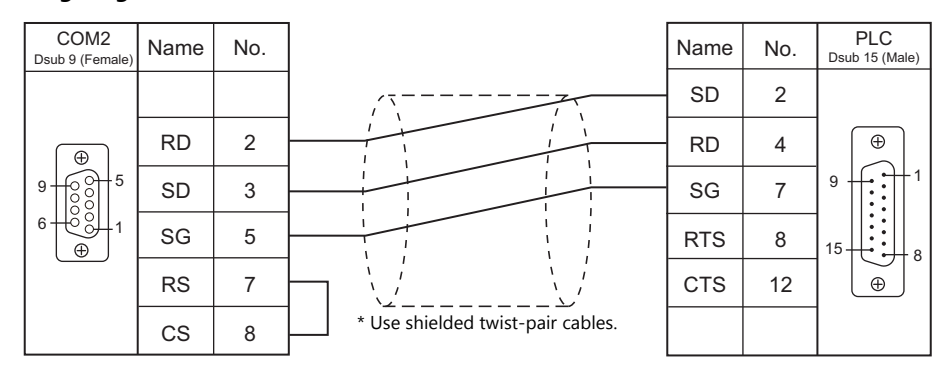

# **When Connected at COM3:**

# **RS-485**

# <span id="page-138-0"></span>**Wiring diagram 1 - COM3**

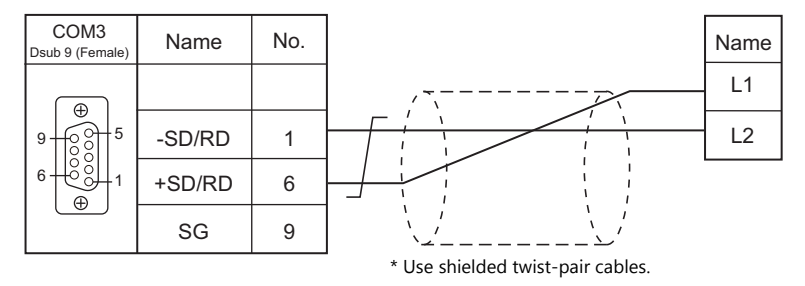

# <span id="page-139-0"></span>**6.2 Temperature Controller/Servo/Inverter Connection**

# **ID Controller**

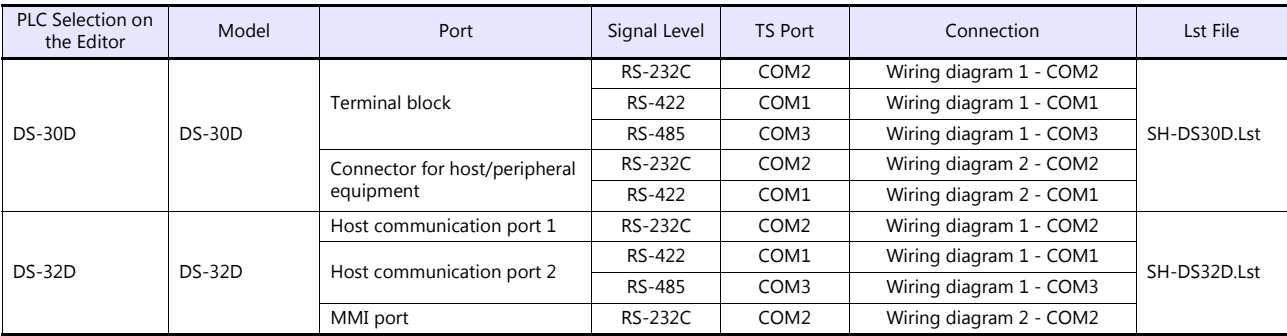

# **6.2.1 DS-30D**

# **Communication Setting**

#### **Editor**

### **Communication setting**

(Underlined setting: default)

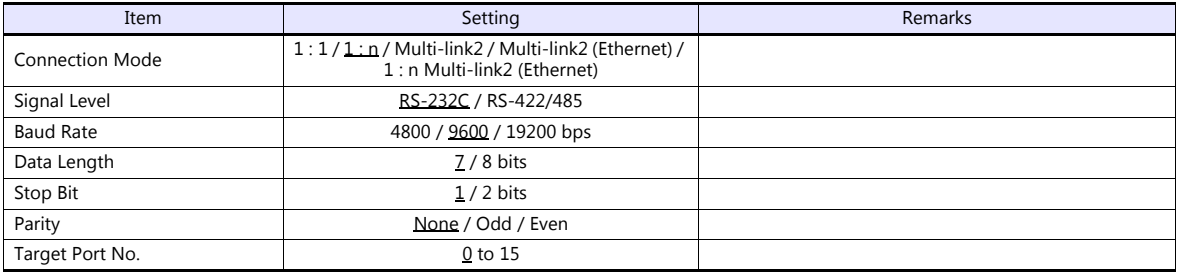

#### **RFID System**

# **Switch Setting**

#### **Communication setting**

(Underlined setting: default)

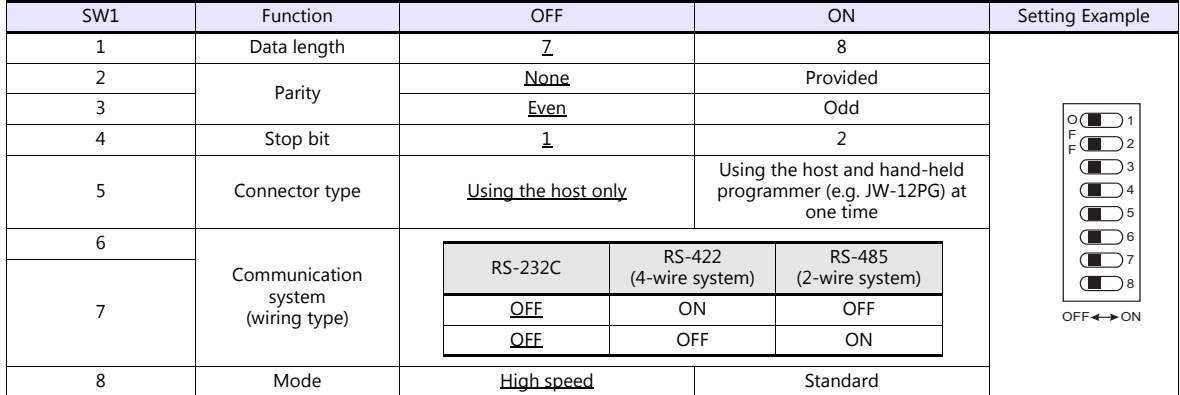

#### **Station number setting**

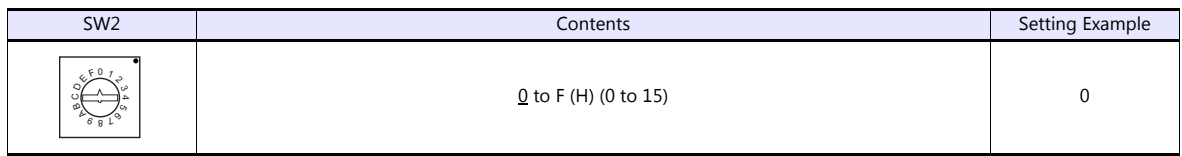

#### **Baud rate**

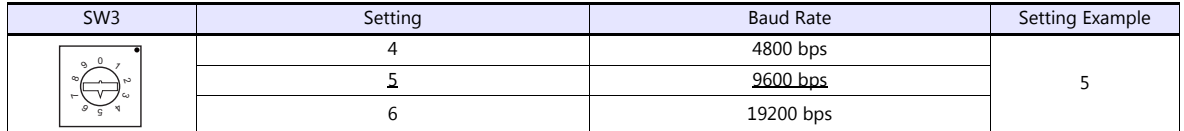

#### **Terminating resistance**

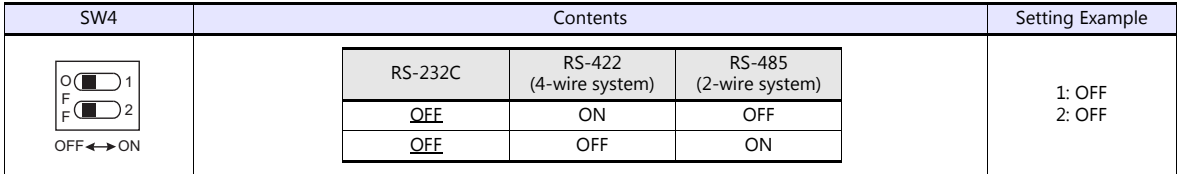

#### **Communication Mode Setting**

Set a communication mode at the system memory. The selected mode becomes effective when the power is turned off and on again.

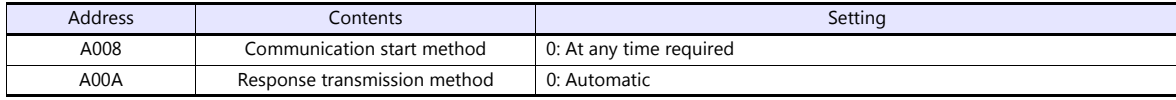

# **Available Device Memory**

The available setting range of device memory varies depending on the model. Be sure to set within the range available for the model to be used. Use [TYPE] when assigning indirect device memory for macro programs.

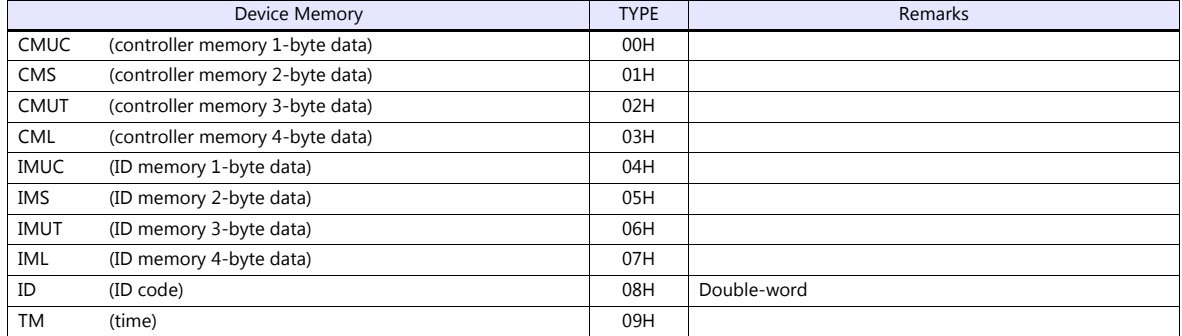

\*1 The CH number is required in addition to the device type and address. The assigned device memory is expressed as shown on the right when editing the screen.

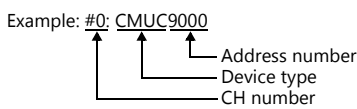

#### **Indirect Device Memory Designation**

Specify the CH number in the expansion code.

# **PLC\_CTL**

#### Macro command "PLC\_CTL F0 F1 F2"

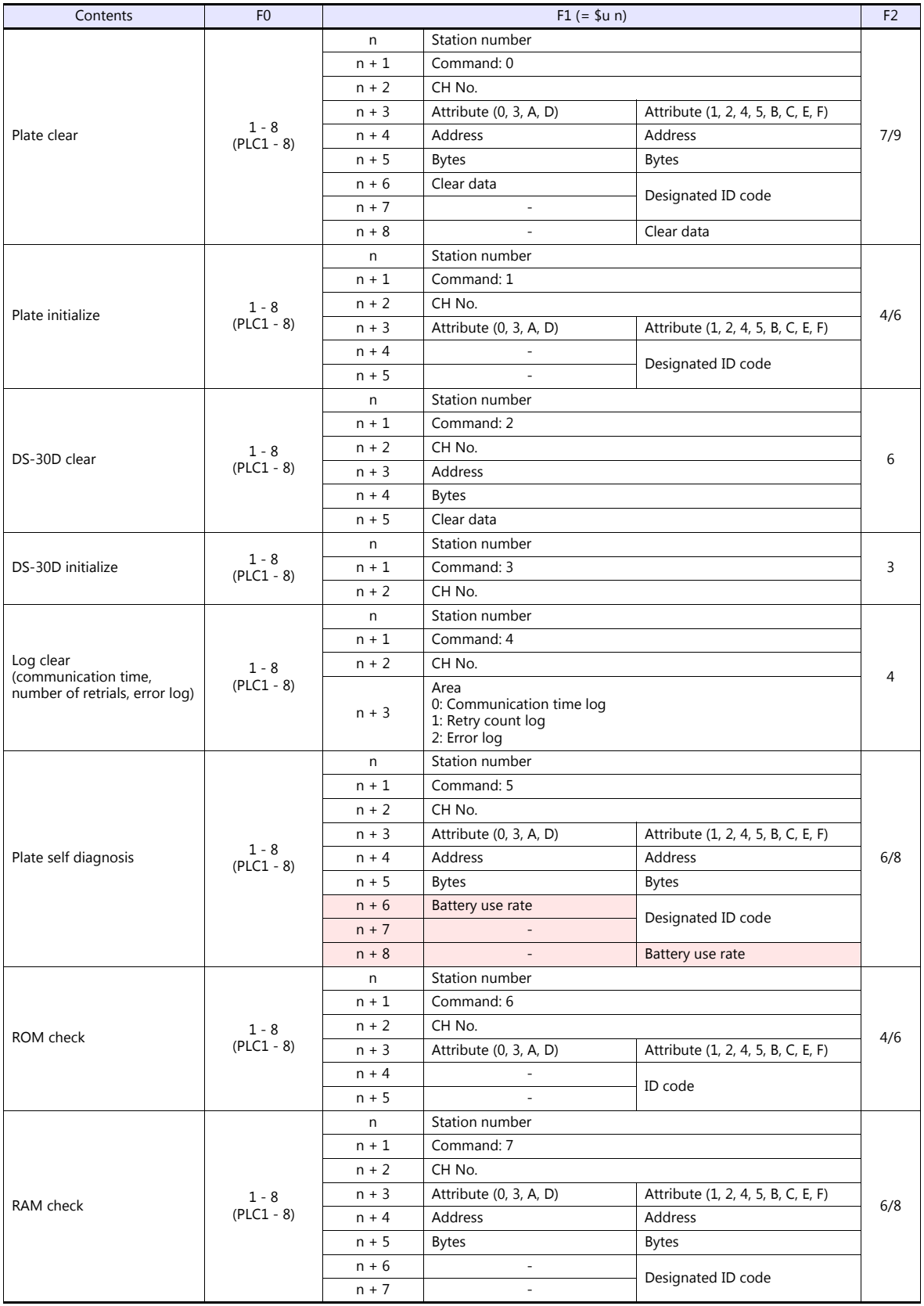

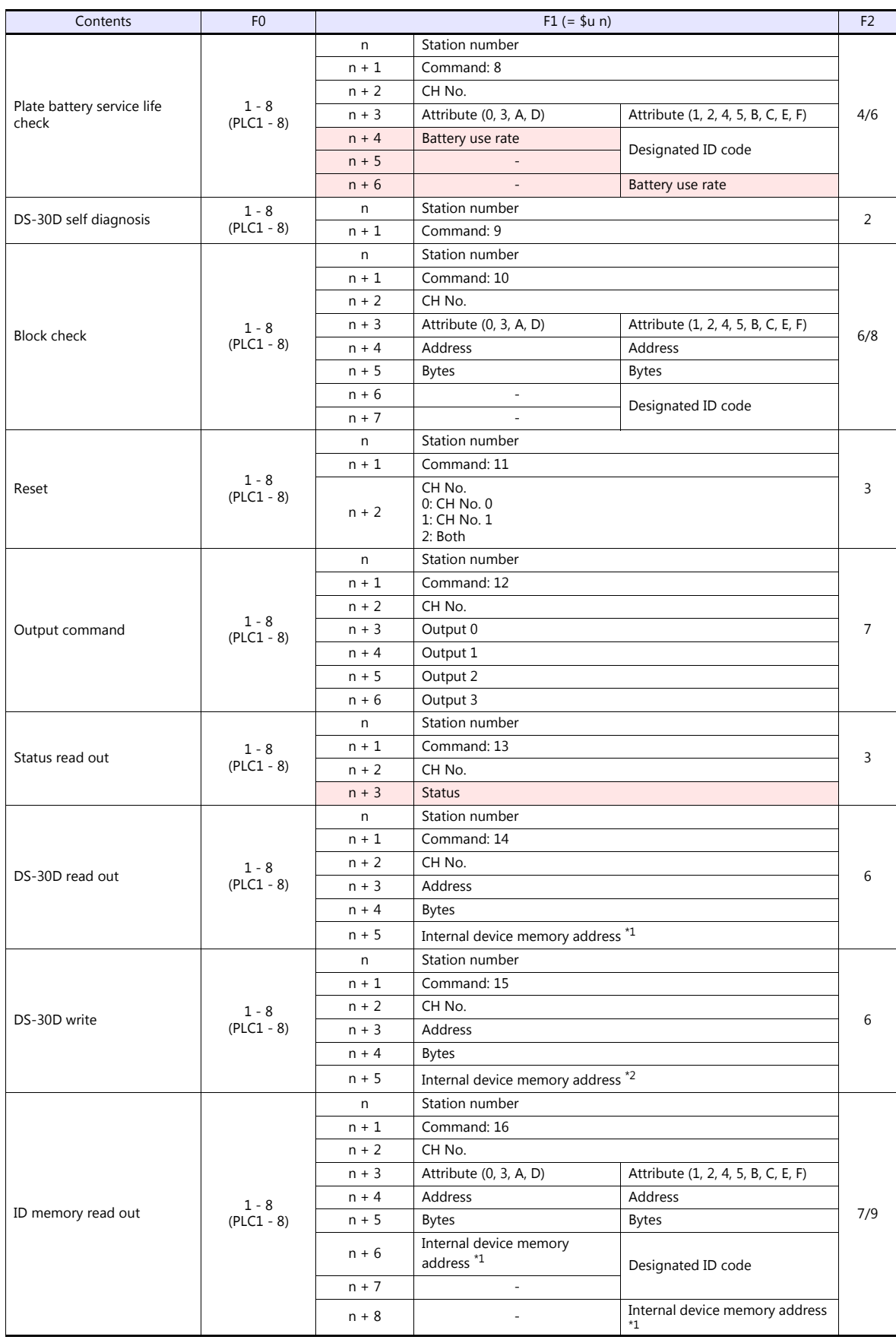
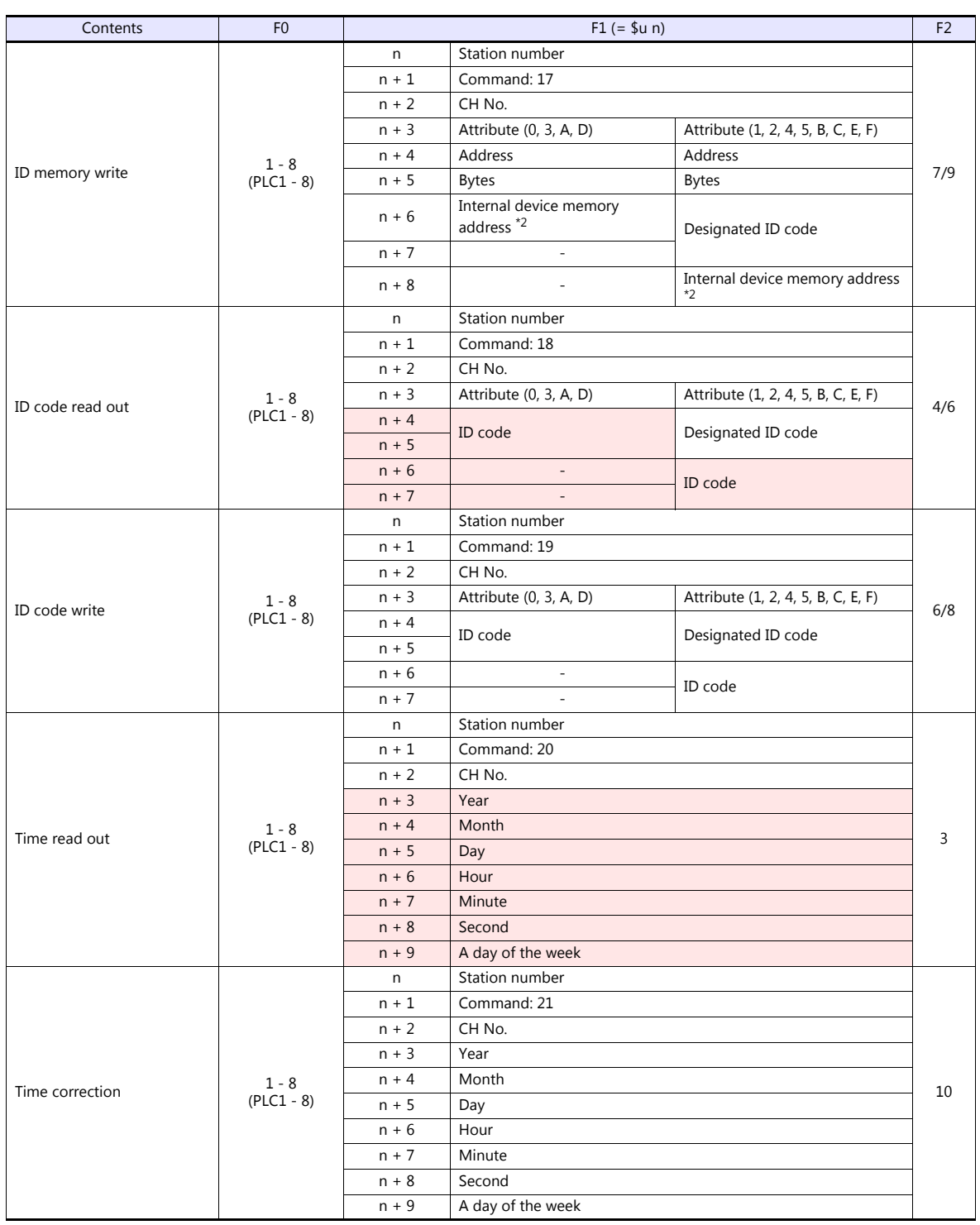

**Return data: Data stored from servo to TS** 

\*1 Specify the top address of the internal device memory (\$u) at which the read data is to be stored. \*2 Specify the top address of the internal device memory (\$u) at which data to be written is stored.

## **6.2.2 DS-32D**

## **Communication Setting**

#### **Editor**

## **Communication setting**

(Underlined setting: default)

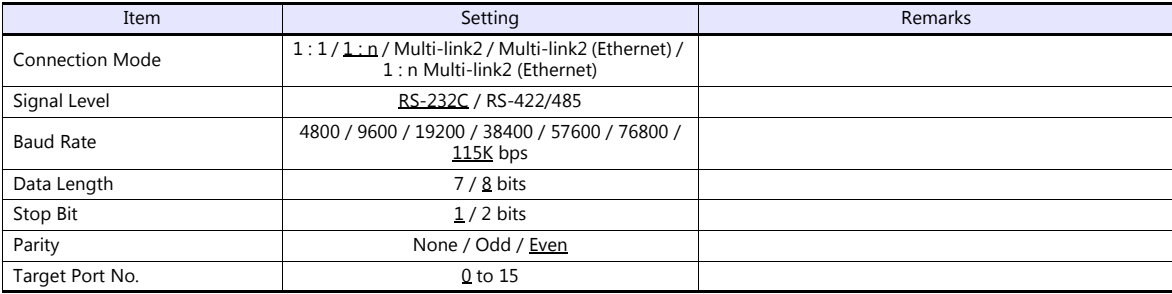

\*1 When RS-422 connection is used via the MMI port, the following settings are fixed; baud rate: 115 kbps, data length: 8 bits, stop bit: 1 bit, and parity: even.

## **RFID System**

#### **Switch Setting**

(Underlined setting: default)

## **Station number setting**

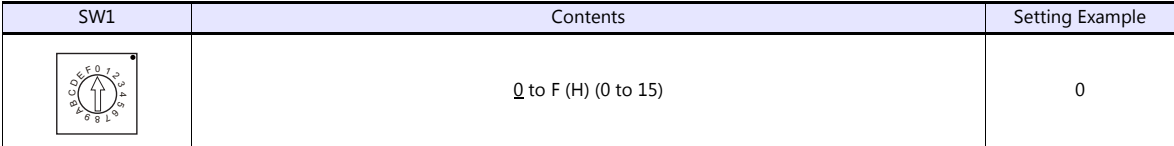

#### **Baud rate**

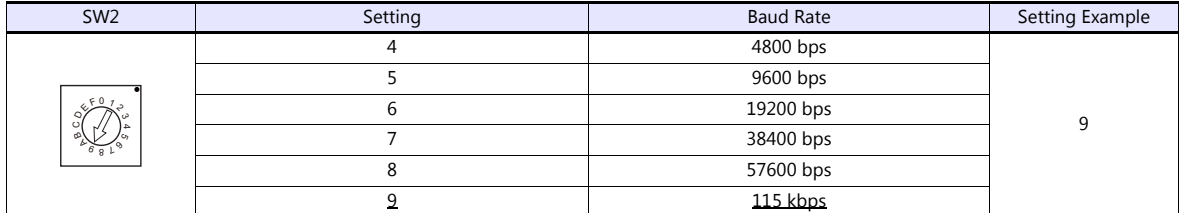

#### **Terminating resistance**

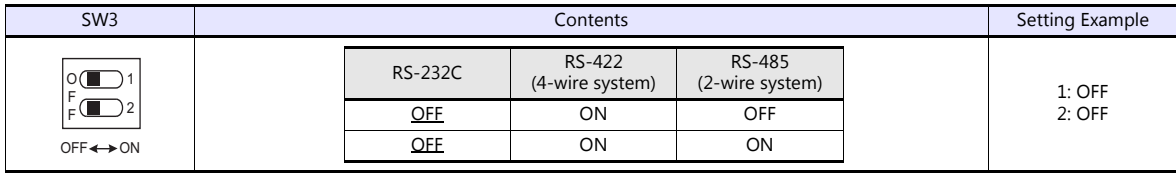

#### **Communication setting**

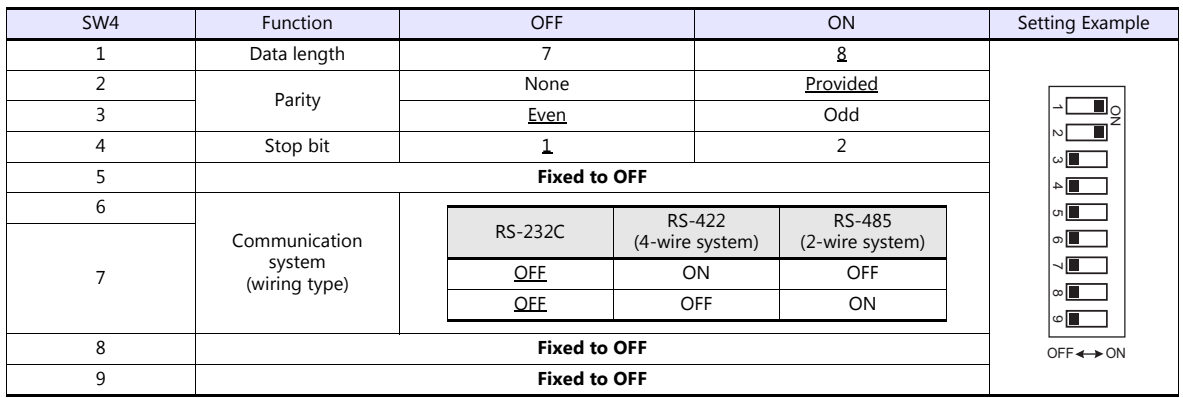

#### **Communication Mode Setting**

Set a communication mode at the system memory. The selected mode becomes effective when the power is turned off and on again.

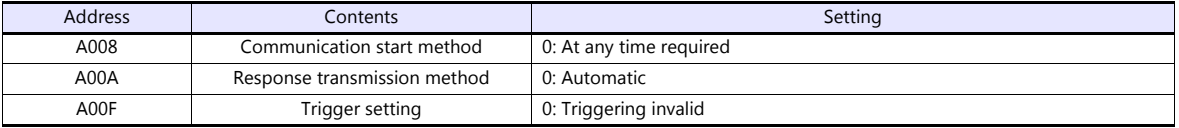

## **Available Device Memory**

The available setting range of device memory varies depending on the model. Be sure to set within the range available for the model to be used. Use [TYPE] when assigning indirect device memory for macro programs.

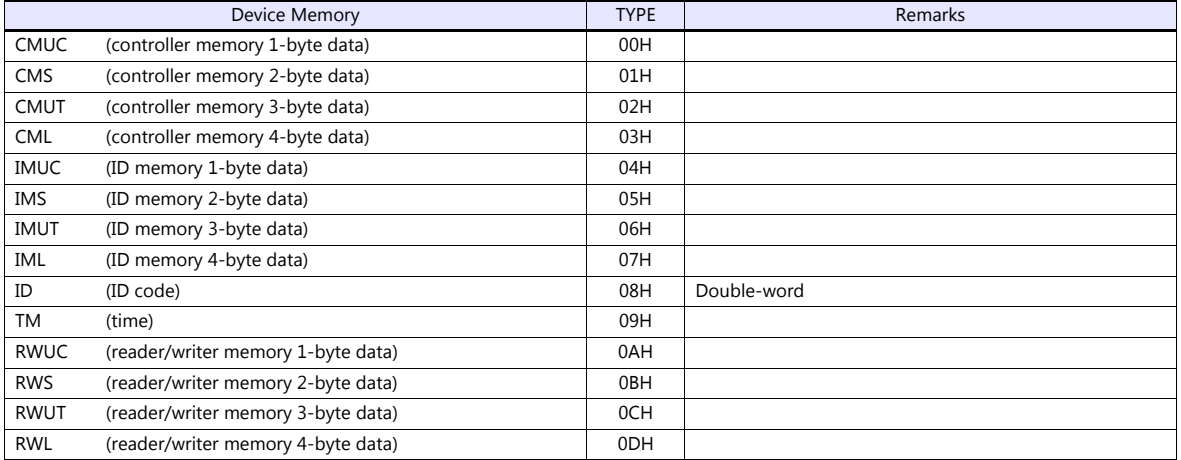

\*1 The CH number is required in addition to the device type and address. The assigned device memory is expressed as shown on the right when editing the screen.

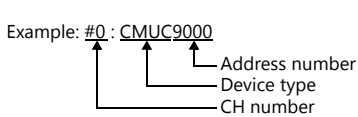

#### **Indirect Device Memory Designation**

Specify the CH number in the expansion code.

## **PLC\_CTL**

Macro command "PLC\_CTL F0 F1 F2"

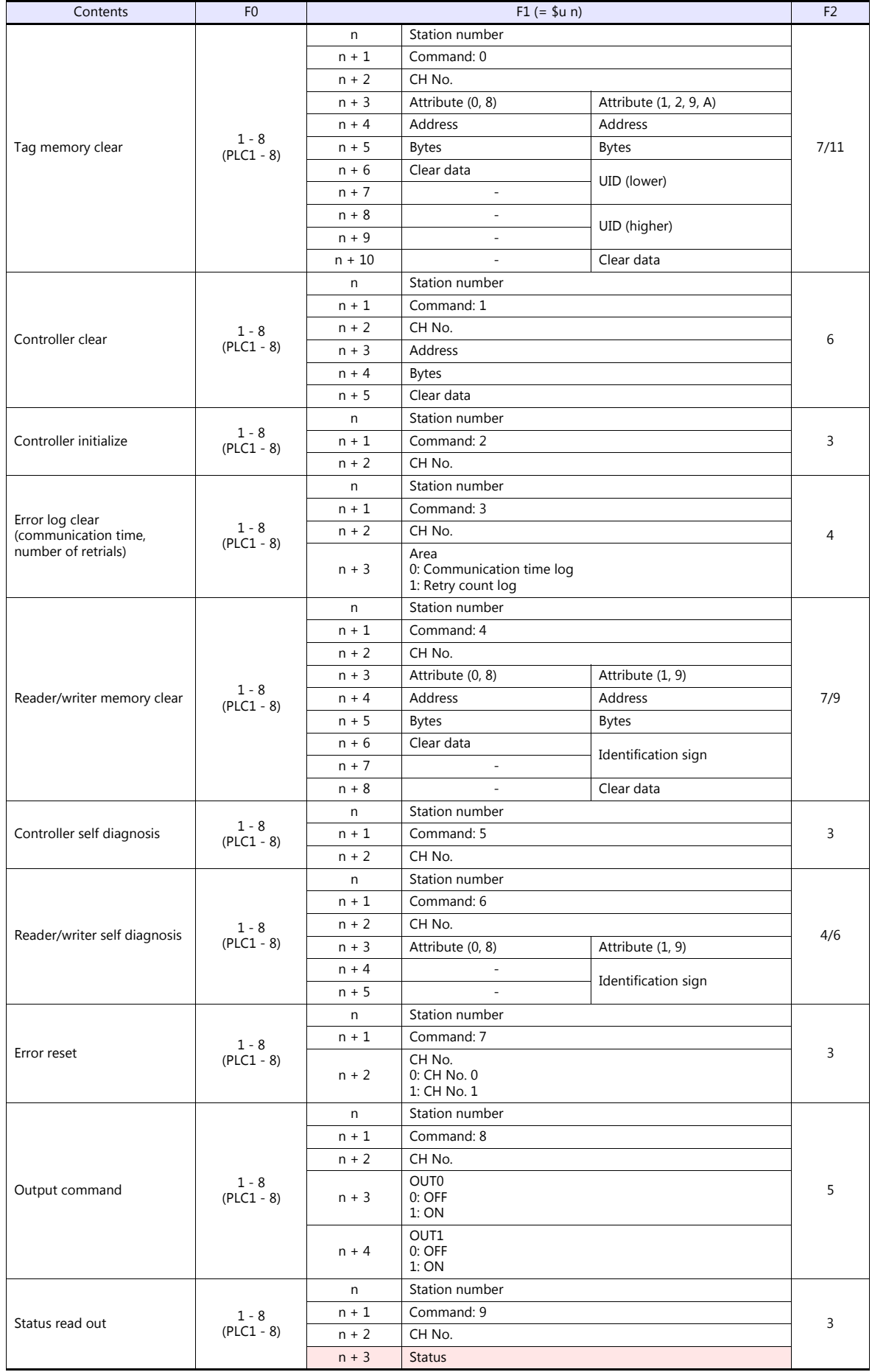

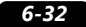

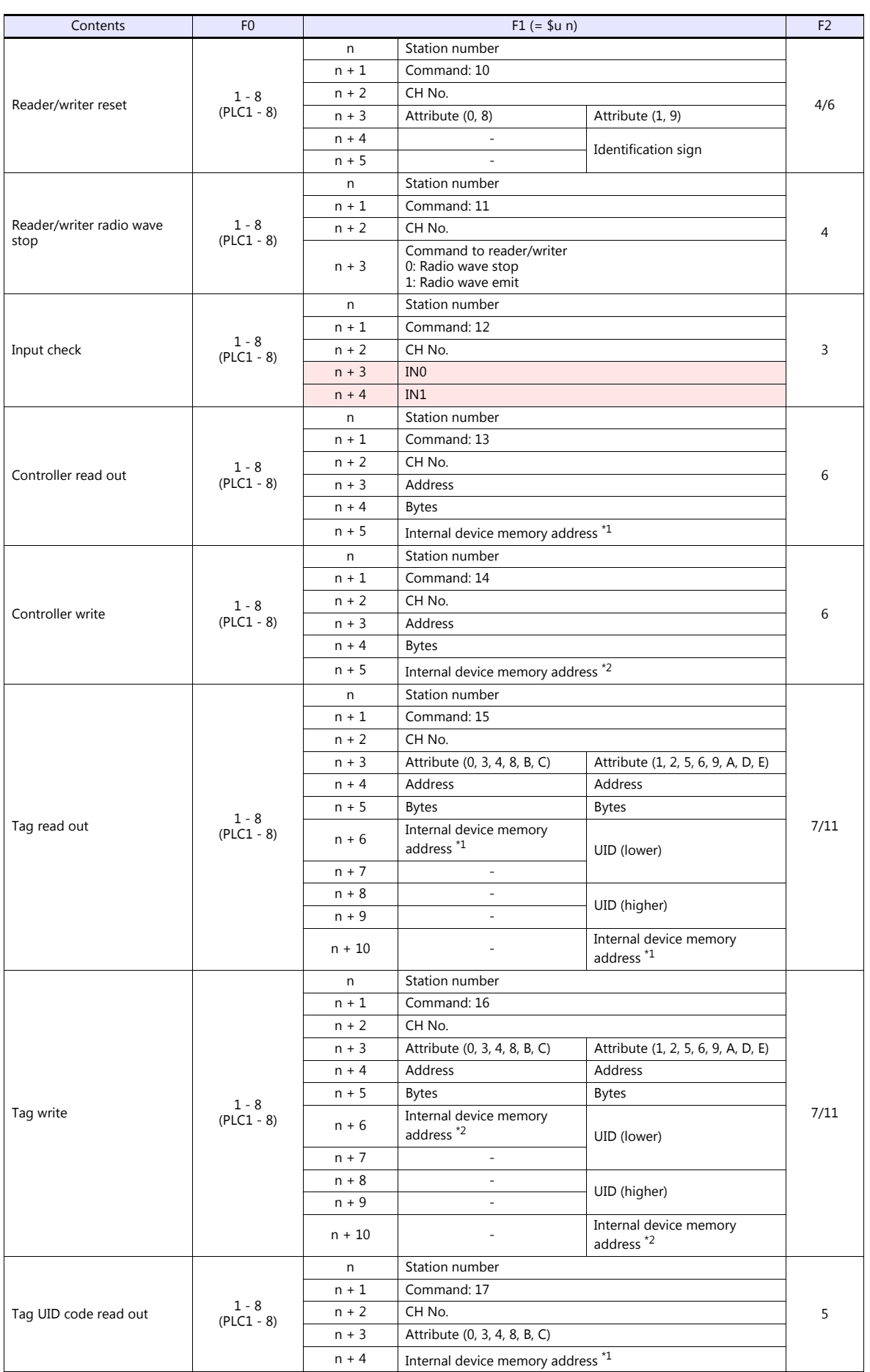

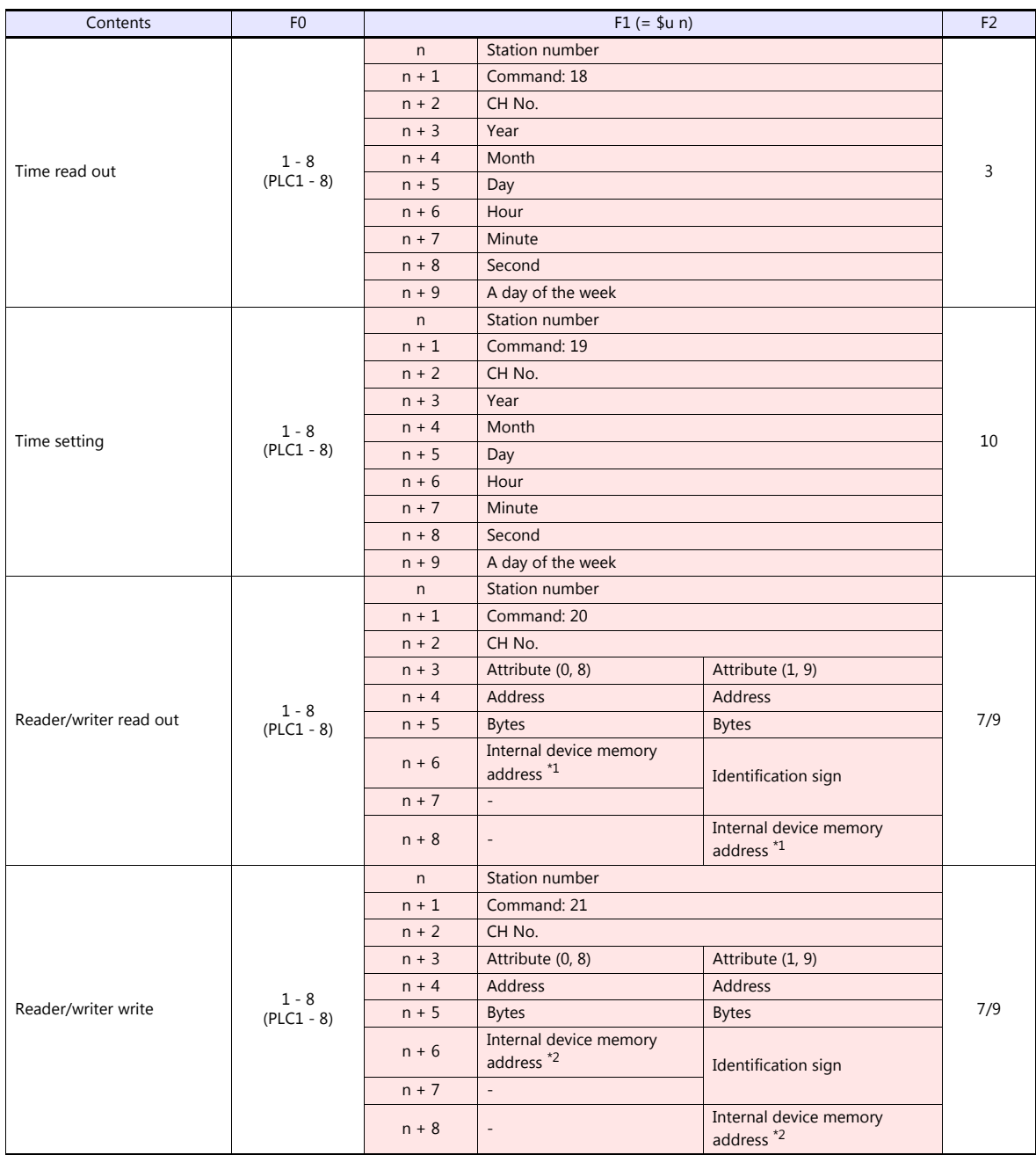

Return data: Data stored from servo to TS

\*1 Specify the top address of the internal device memory (\$u) at which the read data is to be stored.

\*2 Specify the top address of the internal device memory (\$u) at which data to be written is stored.

## **6.2.3 Wiring Diagrams**

## **When Connected at COM1:**

### **RS-422**

#### **Wiring diagram 1 - COM1**

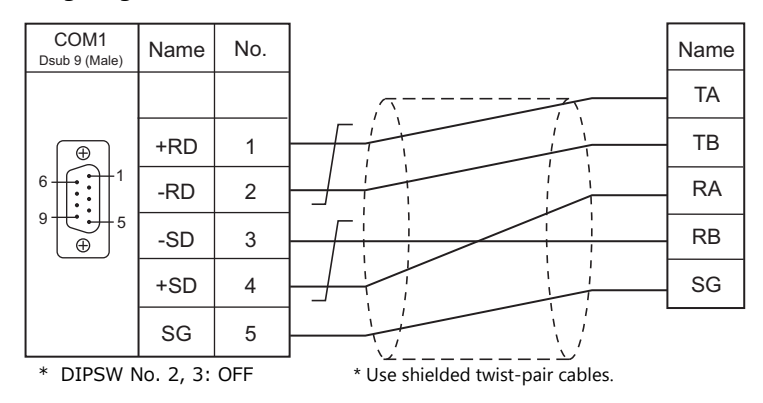

## **Wiring diagram 2 - COM1**

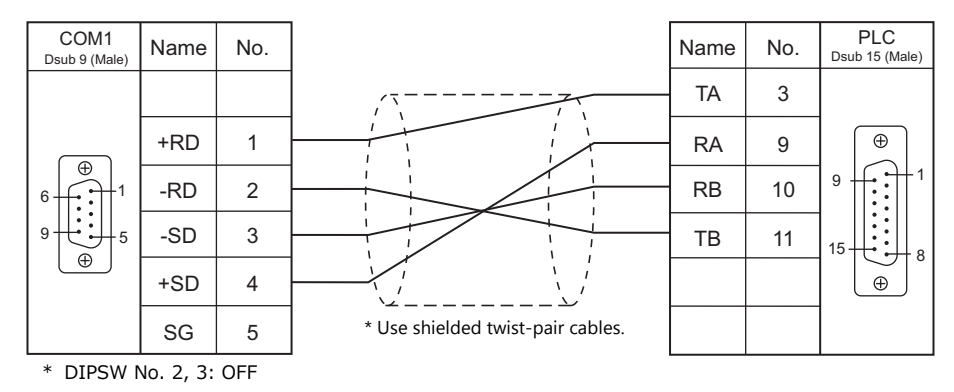

## **When Connected at COM2:**

## **RS-232C**

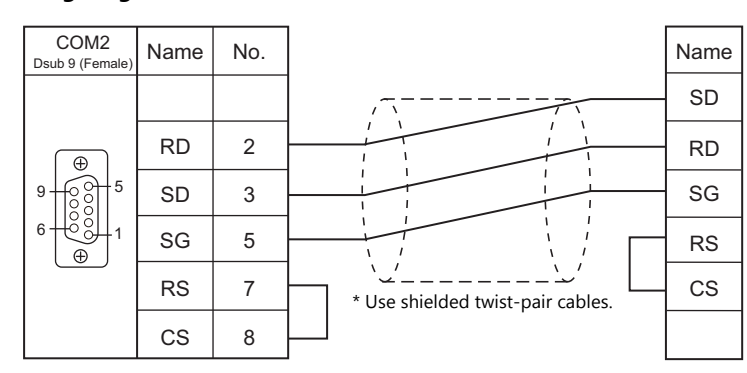

#### **Wiring diagram 1 - COM2**

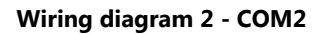

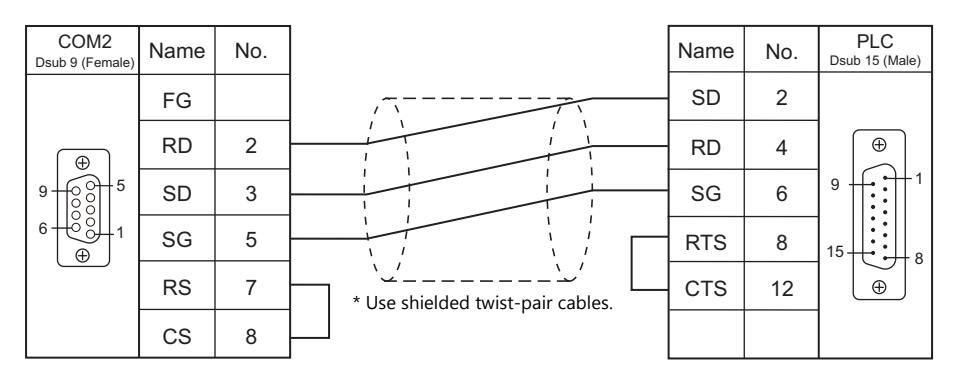

## **When Connected at COM3:**

## **RS-485**

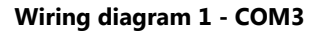

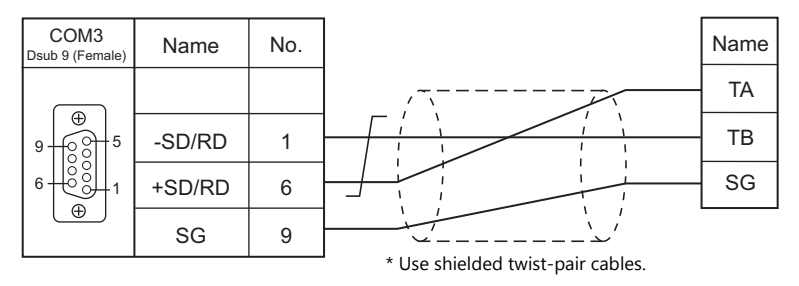

# **MEMO**

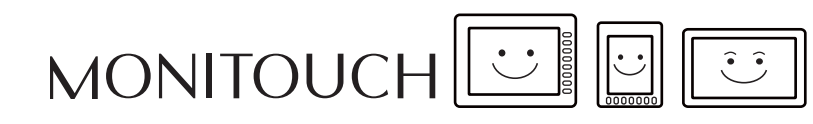

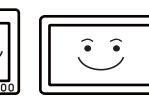

# **7. SHIMADEN**

[7.1 Temperature Controller / Servo / Inverter Connection](#page-154-0)

## <span id="page-154-0"></span>**7.1 Temperature Controller / Servo / Inverter Connection**

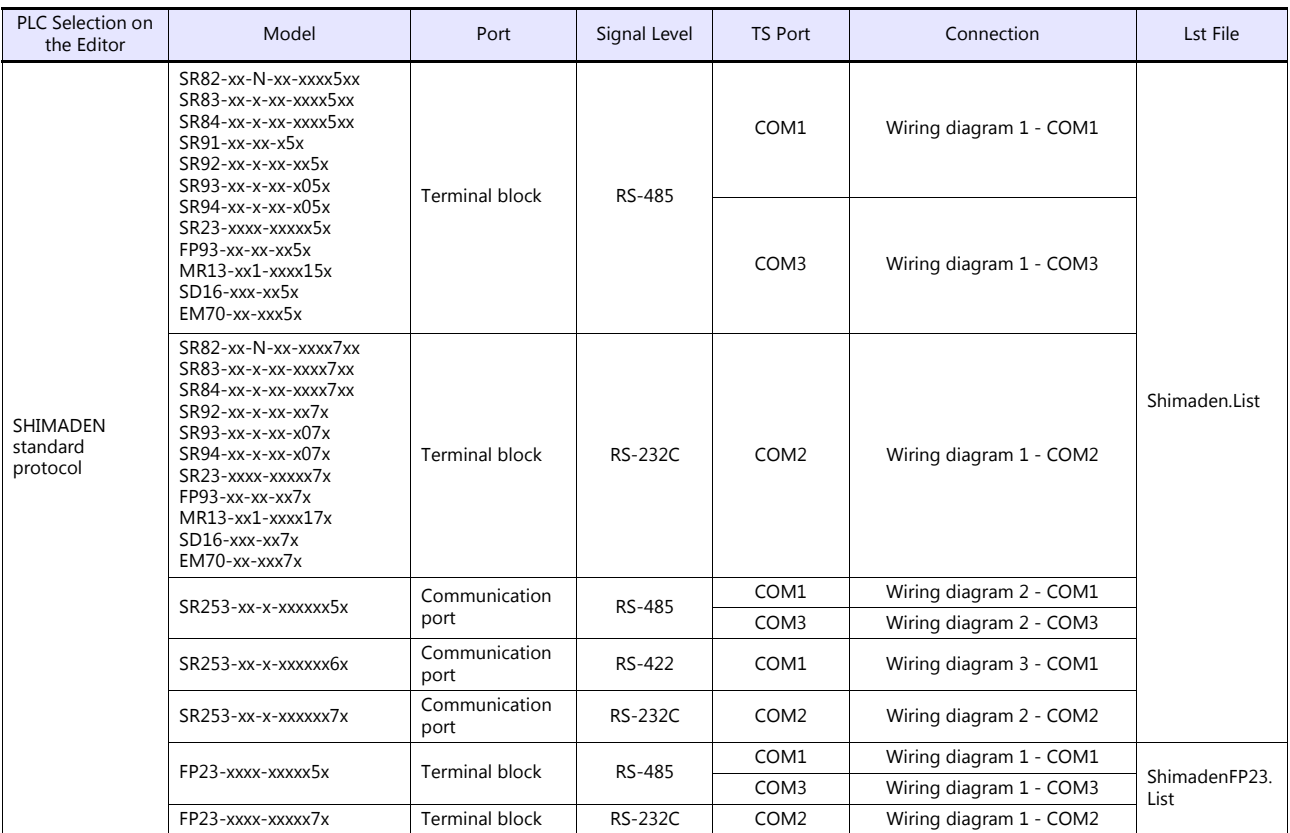

## **Controller / Indicator / Servo Controller**

## **7.1.1 SHIMADEN Standard Protocol**

## **Communication Setting**

#### **Editor**

#### **Communication setting**

(Underlined setting: default)

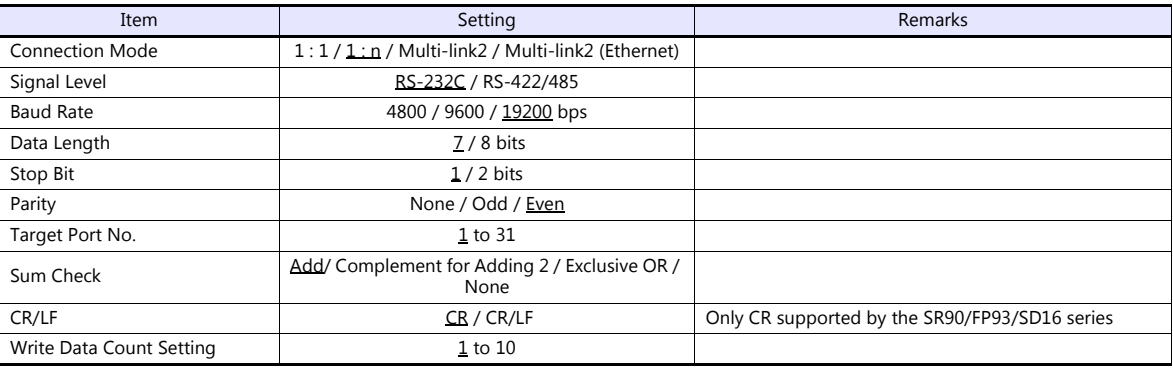

#### **Controller / Indicator / Servo Controller**

Communication parameters can be set by operating the keys on the front of the controller. Be sure to match the settings to those made under [Communication Setting] of the editor.

#### **SR80 Series / EM70 Series**

(Underlined setting: default)

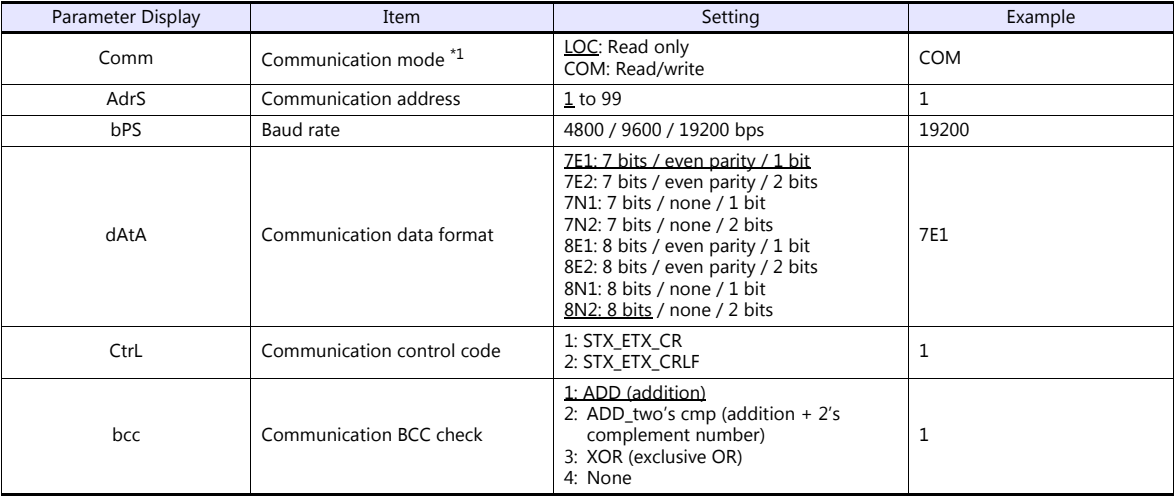

\*1 The front-mounted key works for switching  $COM \rightarrow LOC$  only.

When writing from the TS, place "1" (= communication mode: COM) at address "018Cxx (H)". (xx: Subaddress)

#### **SR90 Series**

(Underlined setting: default)

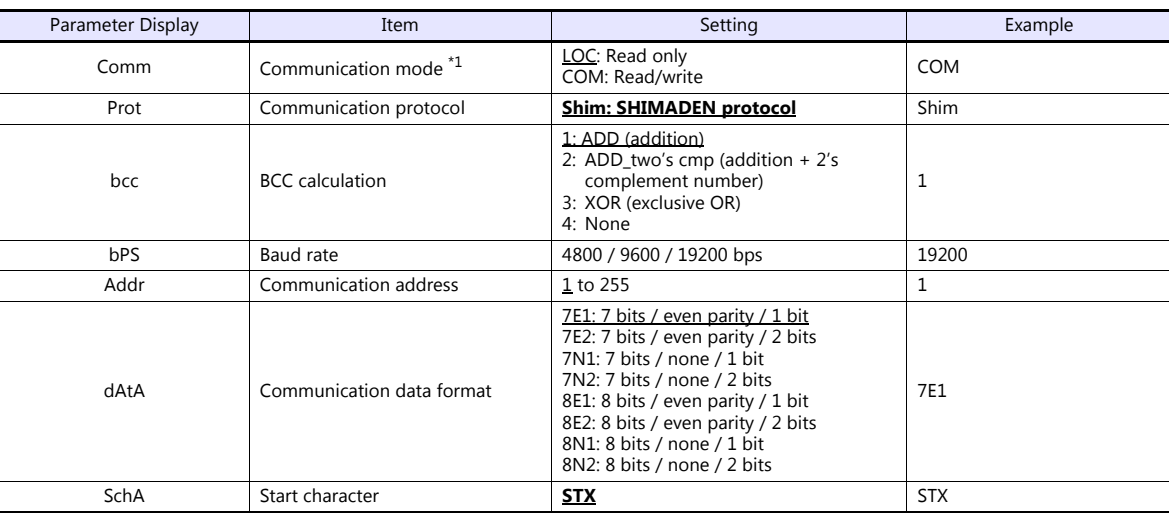

\*1 The front-mounted key works for switching COM  $\rightarrow$  LOC only.<br>When writing from the TS, place "1" (= communication mode: COM) at address "018Cxx (H)". (xx: Subaddress)

#### **SR253 Series**

(Underlined setting: default)

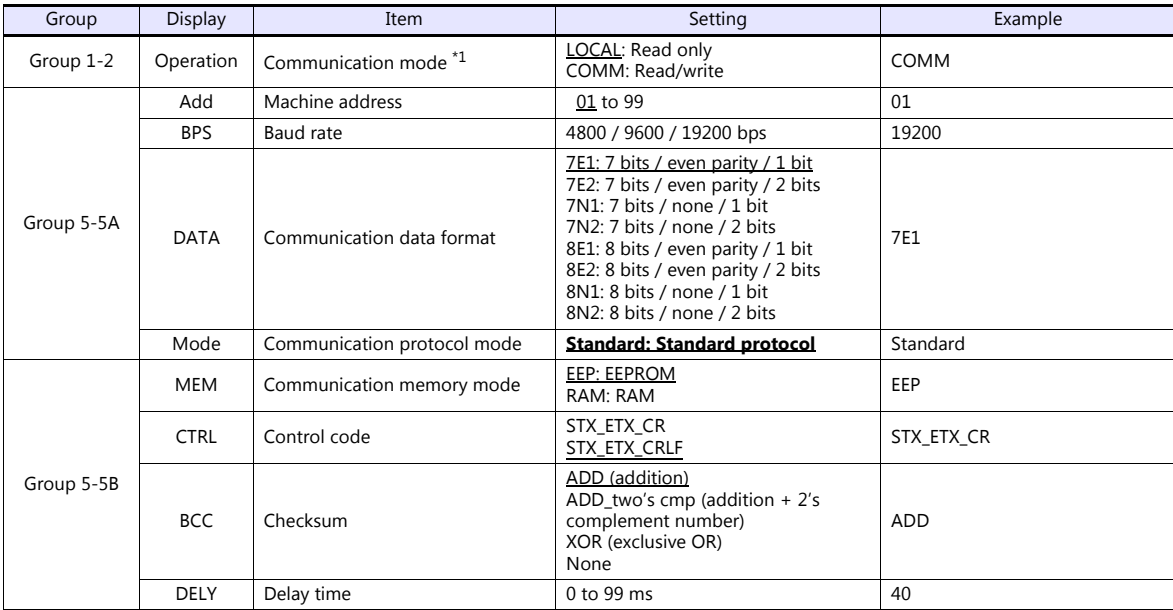

\*1 The front-mounted key works for switching COMM  $\rightarrow$  LOCAL only.

When writing from the TS, place "1" (= communication mode: COM) at address "018Cxx (H)". (xx: Subaddress)

#### **SR23 Series / FP23 Series**

(Underlined setting: default)

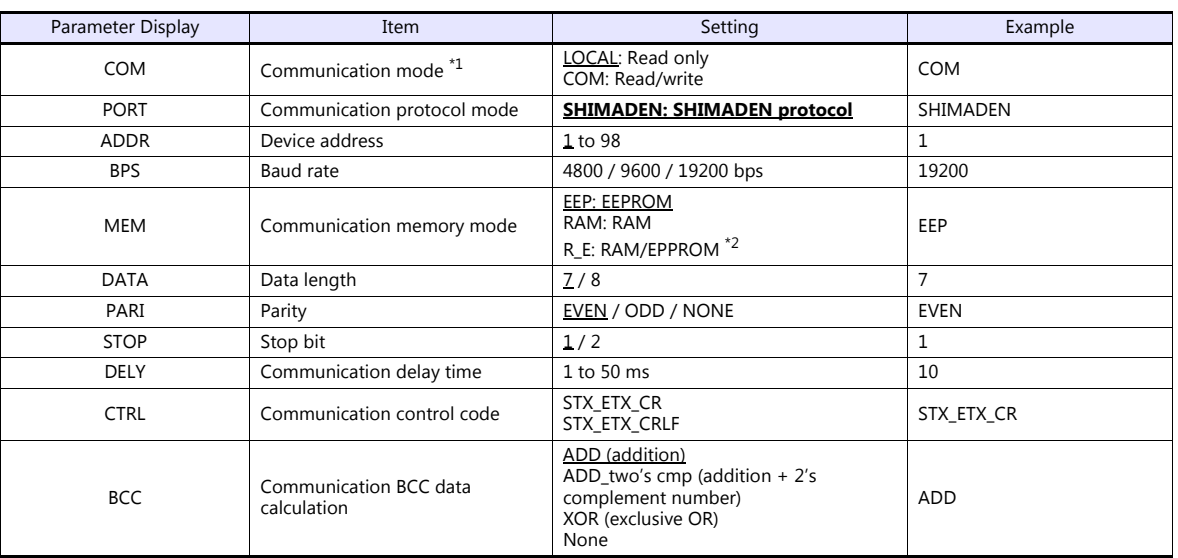

\*1 The front-mounted key works for switching COM  $\rightarrow$  LOC only.<br>When writing from the TS, place "1" (= communication mode: COM) at address "018Cxx (H)". (xx: Subaddress)

\*2 Data in SV, OUT, and COM modes will be written to RAM. Other data will be written to EPPROM.

#### **FP93 Series**

#### (Underlined setting: default)

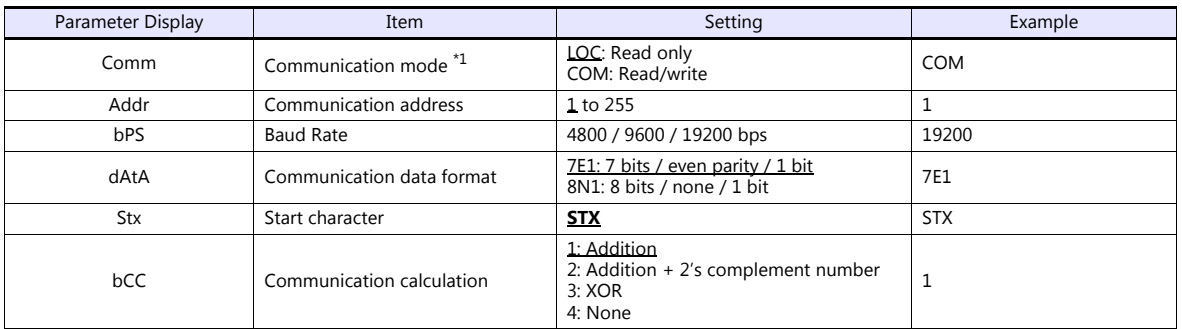

\*1 The front-mounted key works for switching COM LOC only. When writing from the TS, place "1" (= communication mode: COM) at address "018Cxx (H)". (xx: Subaddress)

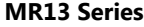

(Underlined setting: default)

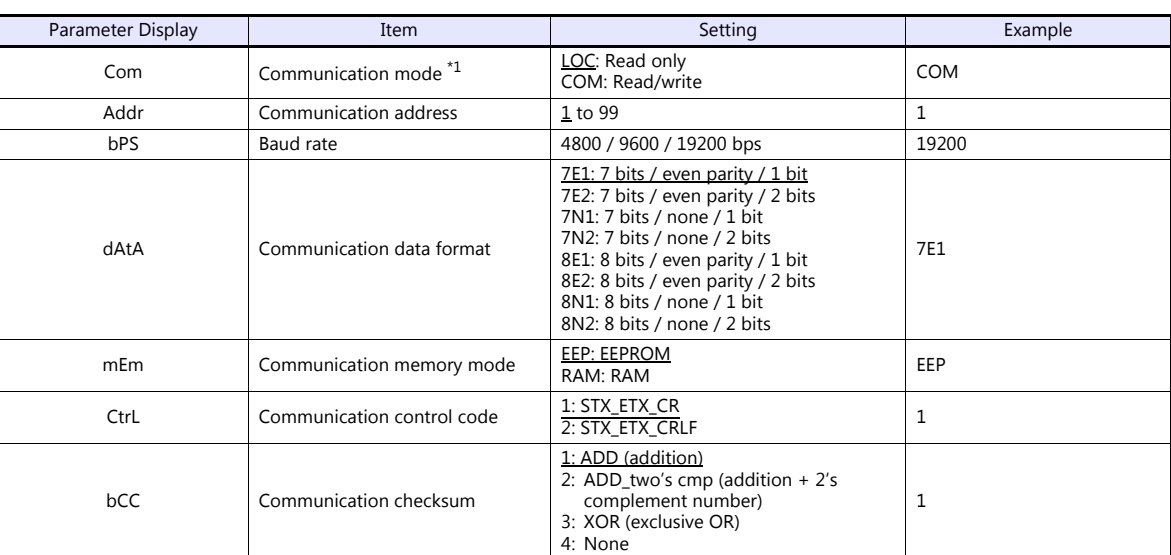

\*1 The front-mounted key works for switching COM  $\rightarrow$  LOC only.

When writing from the TS, place "1" (= communication mode: COM) at address "018Cxx (H)". (xx: Subaddress)

#### **SD16 Series**

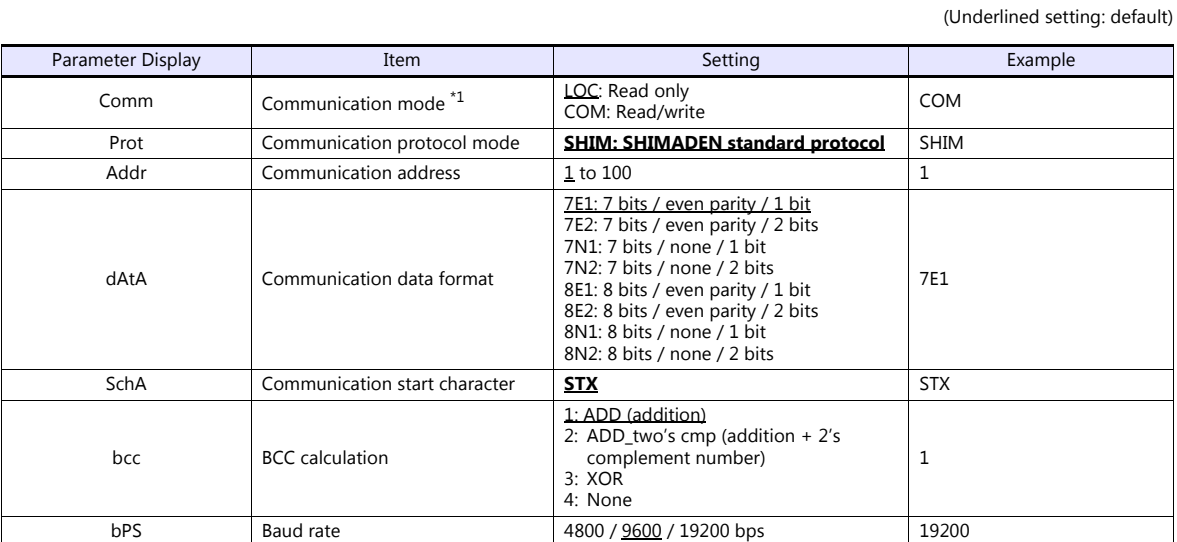

\*1 The front-mounted key works for switching COM  $\rightarrow$  LOC only.<br>When writing from the TS, place "1" (= communication mode: COM) at address "018Cxx (H)". (xx: Subaddress)

### **Available Device Memory**

The available setting range of device memory varies depending on the model. Be sure to set within the range available for the model to be used. Use [TYPE] when assigning indirect device memory for macro programs.

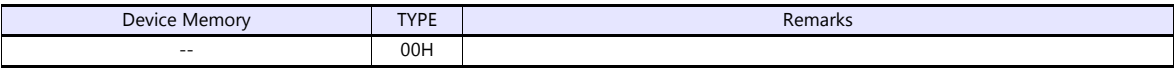

#### **Address denotations**

The assigned device memory is expressed as shown below when editing the screen.

xxxxyy Ł Subaddress 01 to 03\* Address (HEX)

\* Specify a channel as a subaddress.

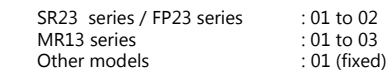

#### **Indirect Device Memory Designation**

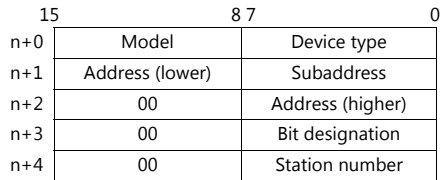

## **PLC\_CTL**

Macro command "PLC\_CTL F0 F1 F2"

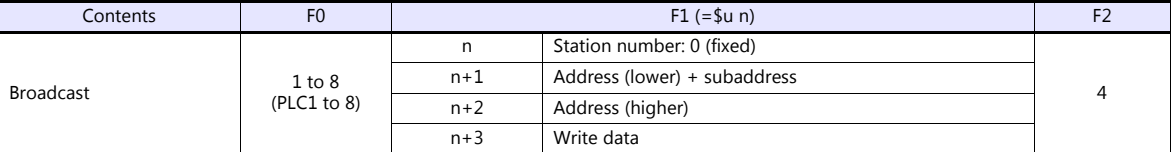

## **7.1.2 Wiring Diagrams**

## **When Connected at COM1:**

#### **RS-422/RS-485**

#### <span id="page-160-0"></span>**Wiring diagram 1 - COM1**

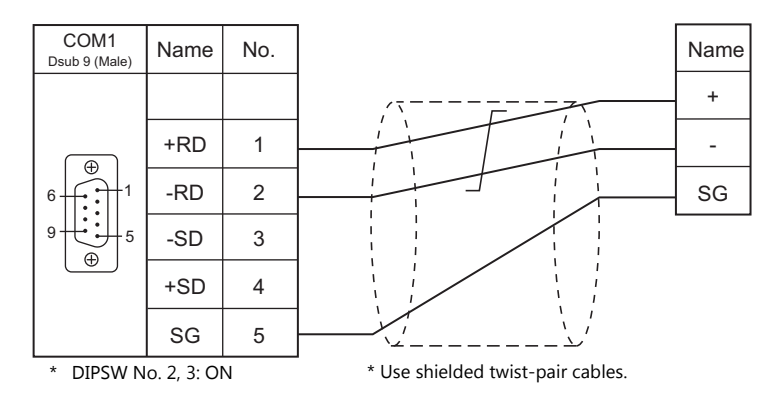

#### <span id="page-160-1"></span>**Wiring diagram 2 - COM1**

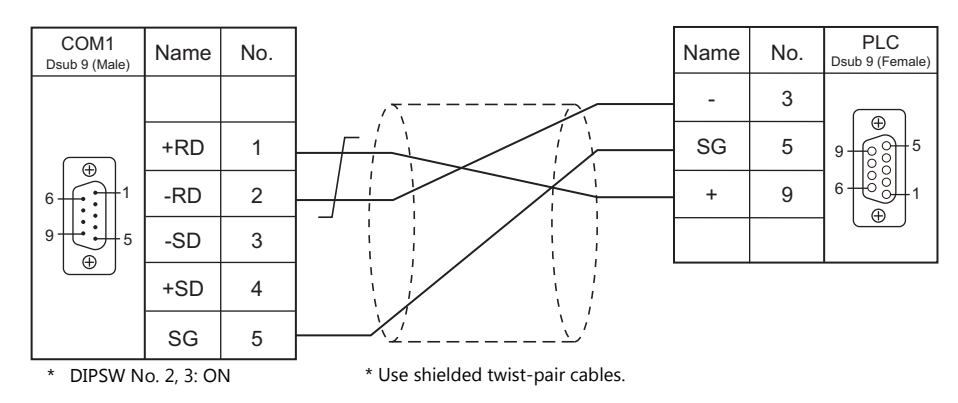

#### <span id="page-160-2"></span>**Wiring diagram 3 - COM1**

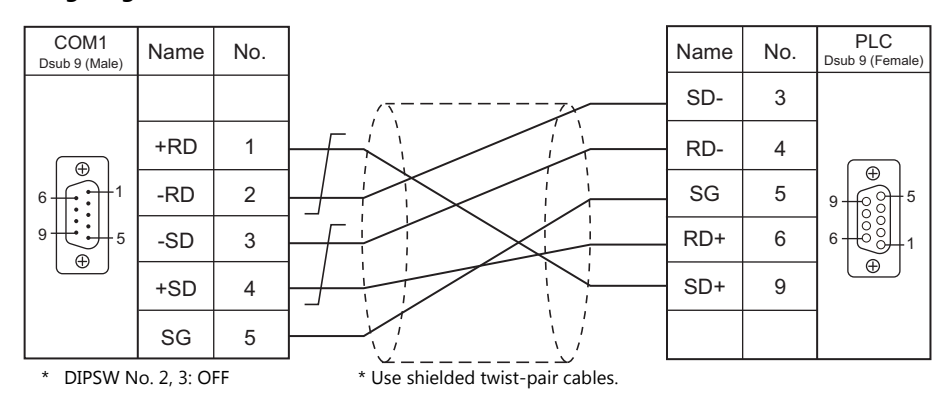

## **When Connected at COM2:**

## **RS-232C**

### <span id="page-161-1"></span>**Wiring diagram 1 - COM2**

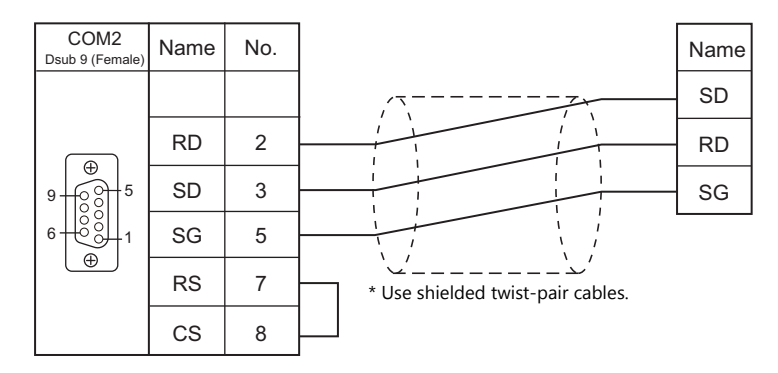

#### <span id="page-161-3"></span>**Wiring diagram 2 - COM2**

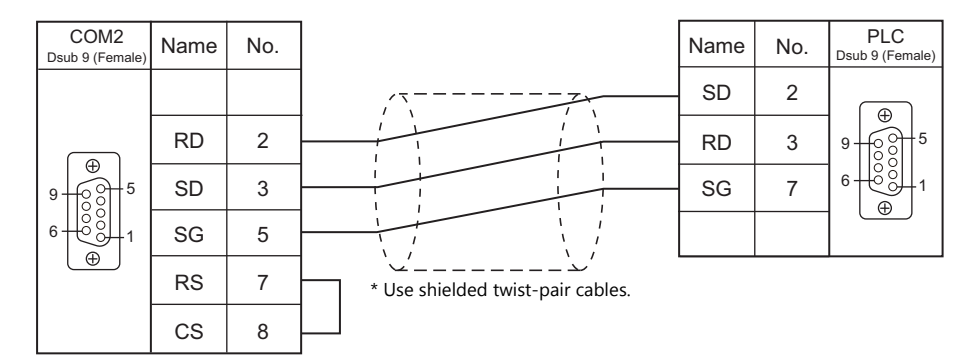

## **When Connected at COM3:**

#### **RS-485**

#### <span id="page-161-0"></span>**Wiring diagram 1 - COM3**

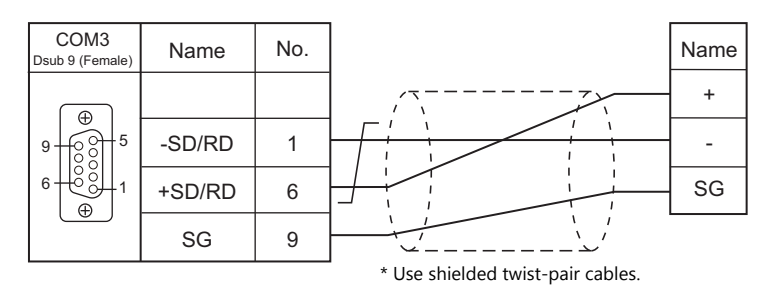

#### <span id="page-161-2"></span>**Wiring diagram 2 - COM3**

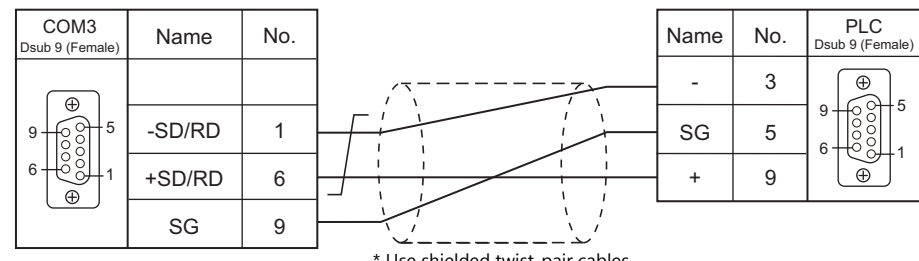

# **8. SHINKO TECHNOS**

[8.1 Temperature Controller/Servo/Inverter Connection](#page-163-0)

## <span id="page-163-0"></span>**8.1 Temperature Controller/Servo/Inverter Connection**

#### **Serial Connection**

## **Multi-point Temperature Control System**

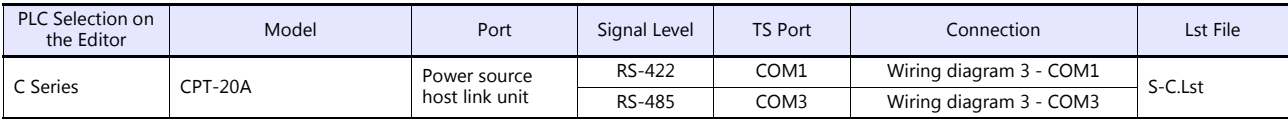

#### **Digital Indicating Controller**

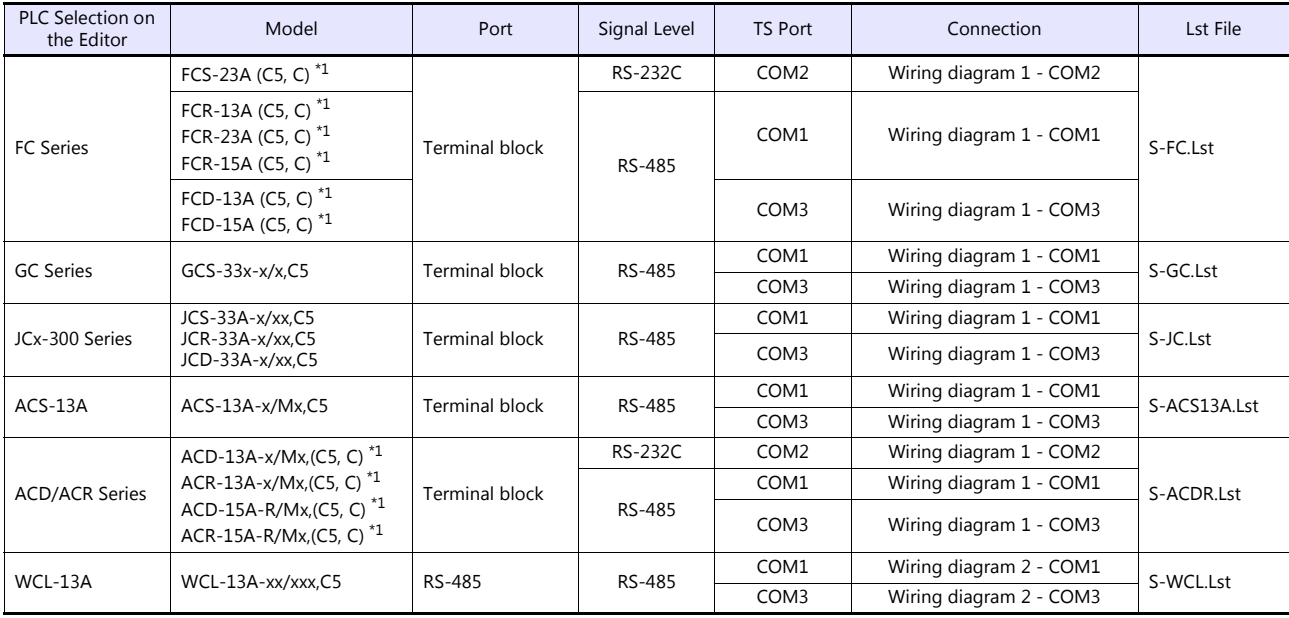

\*1 Select a model with option C5 (serial communication RS-485) or C (serial communication RS-232C).

### **DIN-Rail-Mounted Indicating Controller**

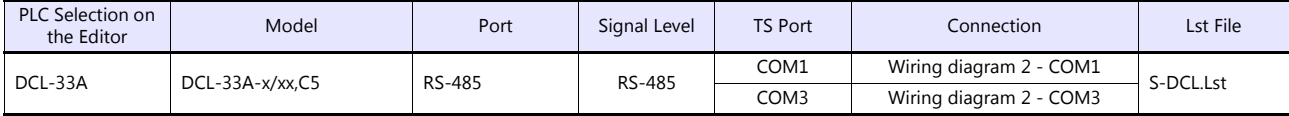

## **Program Controller**

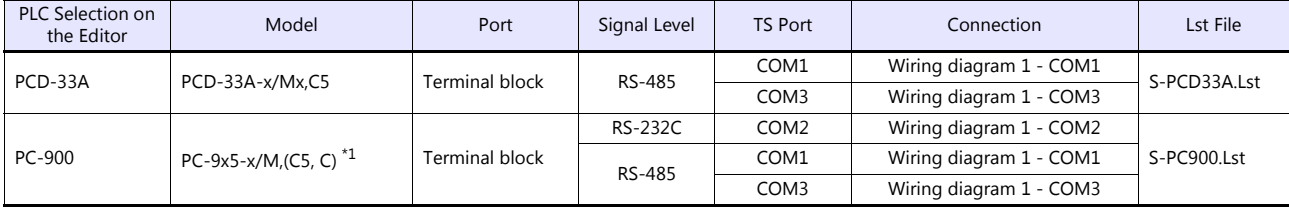

\*1 Select a model with option C5 (serial communication RS-485) or C (serial communication RS-232C).

## **8.1.1 C Series**

## **Communication Setting**

## **Editor**

## **Communication setting**

(Underlined setting: default)

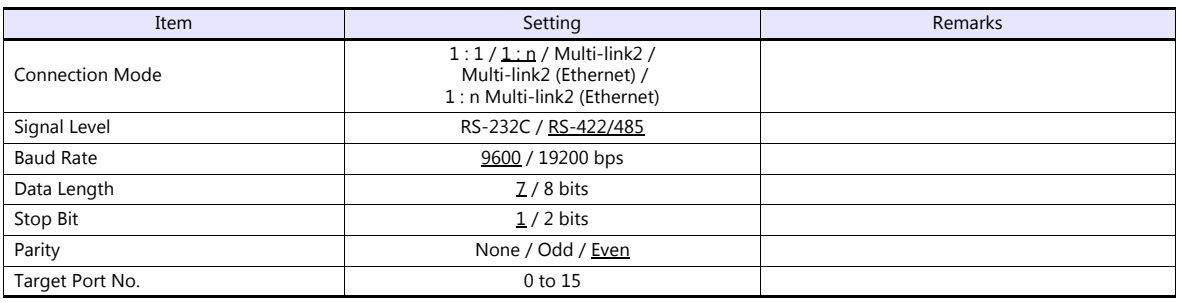

#### **C Series**

## **Device number setting**

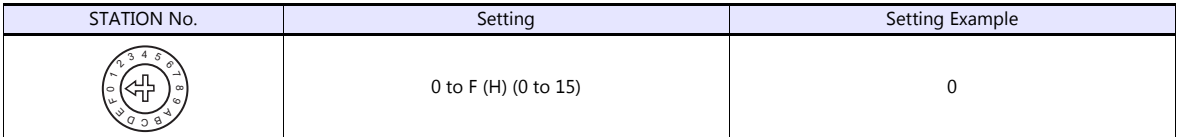

## **Communication setting DIP switch**

(Underlined setting: default)

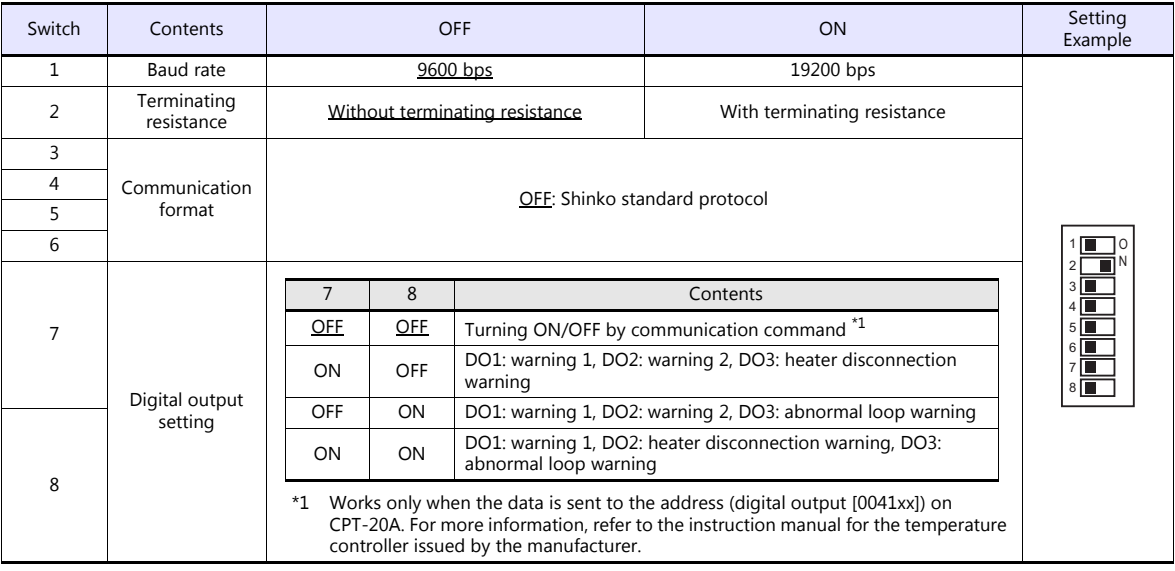

#### **Available Device Memory**

The available setting range of device memory varies depending on the controller model. Be sure to set within the range available for the controller to be used. Use [TYPE] when assigning indirect device memory for macro programs.

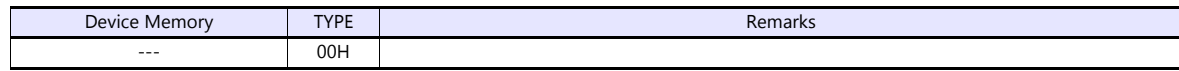

#### **Address denotations**

 The assigned device memory is expressed as shown below when editing the screen. Example: XXXXYY

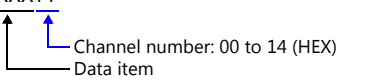

 On the signal name reference list, every channel number is designated as "00". To access any channel number other than "00", manually input the desired number.

## **8.1.2 FC Series**

## **Communication Setting**

#### **Editor**

#### **Communication setting**

(Underlined setting: default)

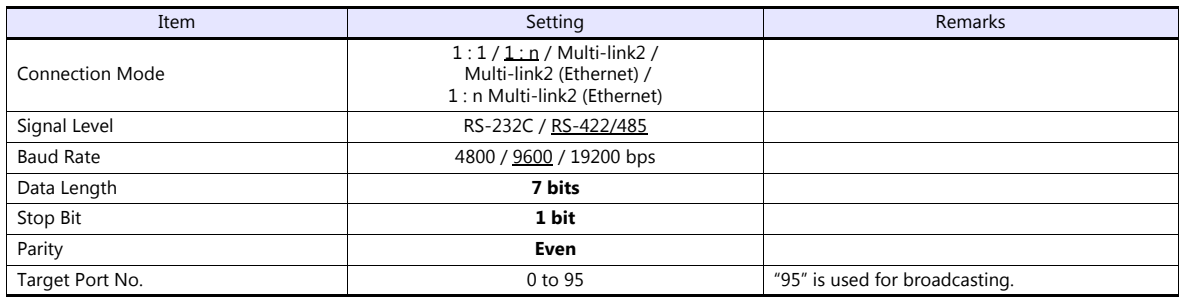

#### **FC Series**

#### **Auxiliary function setting mode 1**

When the [MODE] key is held down for three seconds together with the  $[\nabla]$  key in the PV/SV display mode, the controller enters in "auxiliary function setting mode 1".

(Underlined setting: default)

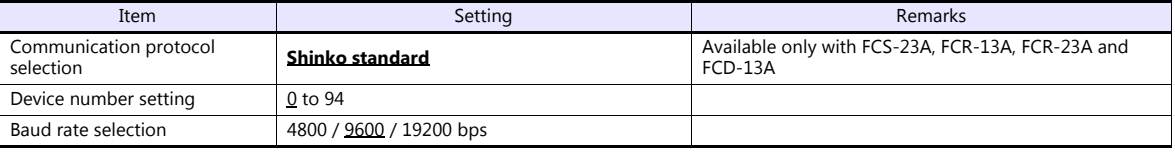

\* The following settings are fixed; data length 7, stop bit 1 and even parity.

#### **Available Device Memory**

The available setting range of device memory varies depending on the controller model. Be sure to set within the range available for the controller to be used. Use [TYPE] when assigning indirect device memory for macro programs.

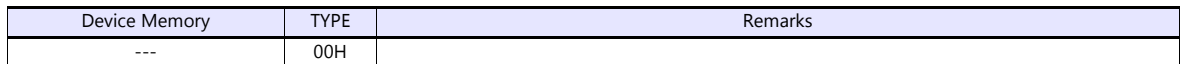

#### **Address denotations**

• The assigned device memory is expressed as shown below when editing the screen. Example: XXXXYY

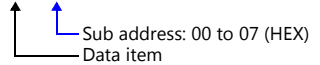

 On the signal name reference list, every sub address is designated as "00". To access any sub address other than "00", manually input the desired address.

## **8.1.3 GC Series**

## **Communication Setting**

## **Editor**

#### **Communication setting**

(Underlined setting: default)

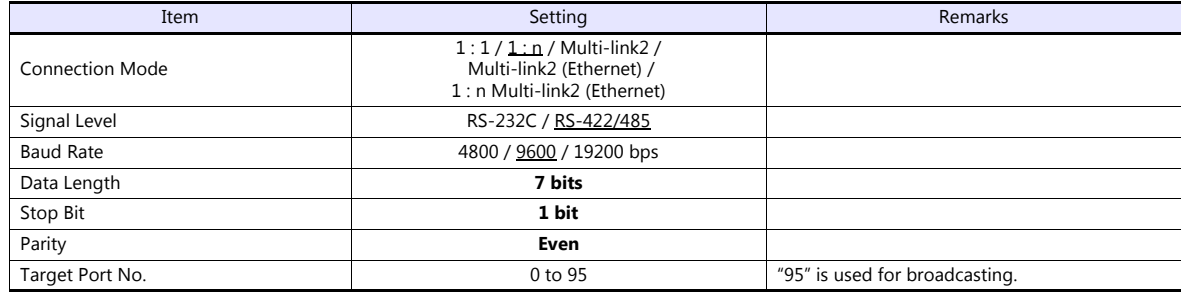

#### **GC Series**

#### **Auxiliary function setting mode 1**

When the [MODE] key is held down for three seconds together with the  $[\nabla]$  key in the PV/SV display mode, the controller enters in "auxiliary function setting mode 1".

(Underlined setting: default)

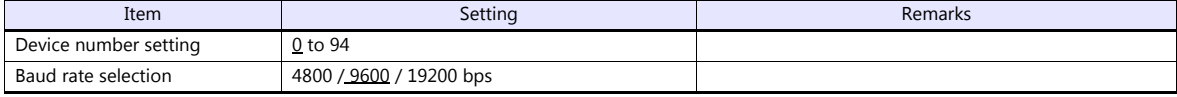

\* The following settings are fixed; data length 7, stop bit 1, even parity.

## **Available Device Memory**

The available setting range of device memory varies depending on the controller model. Be sure to set within the range available for the controller to be used. Use [TYPE] when assigning indirect device memory for macro programs.

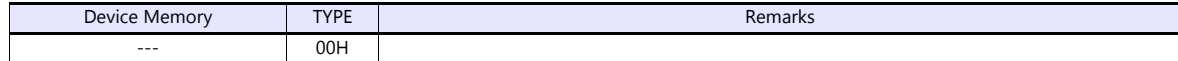

#### **Address denotations**

- The assigned device memory is expressed as shown below when editing the screen.
	- Example: XXXXYY

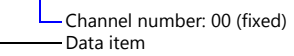

## **8.1.4 JCx-300 Series**

## **Communication Setting**

#### **Editor**

#### **Communication setting**

(Underlined setting: default)

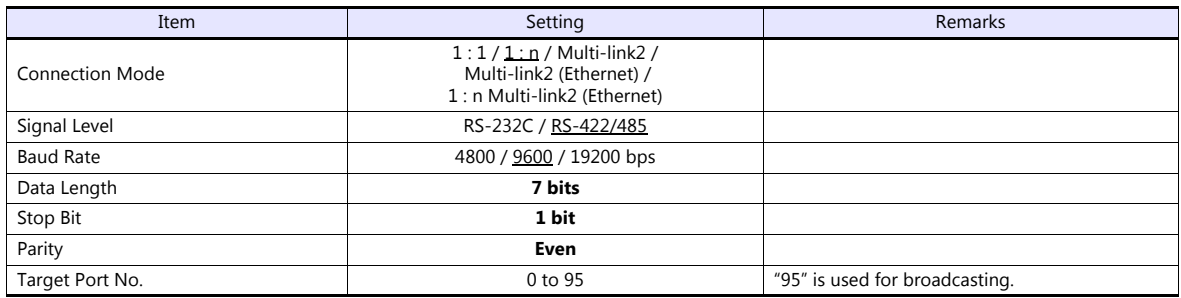

#### **JCx-300 Series**

#### **Auxiliary function setting mode 1**

When the [MODE] key is held down for three seconds together with the [ $\blacktriangledown$ ] key in the PV/SV display mode, the controller enters in "auxiliary function setting mode 1".

(Underlined setting: default)

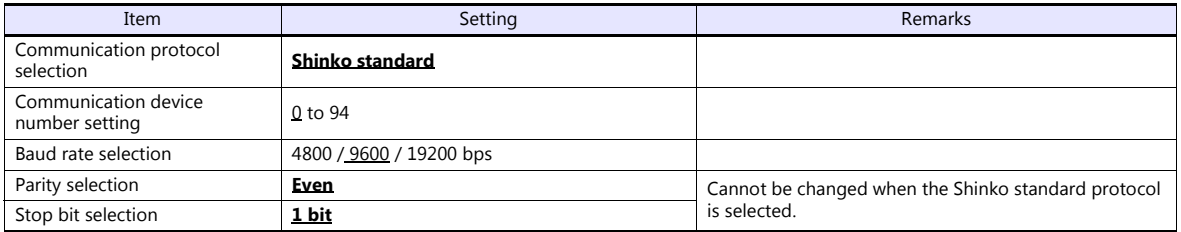

\* The data length setting is fixed to "7".

## **Available Device Memory**

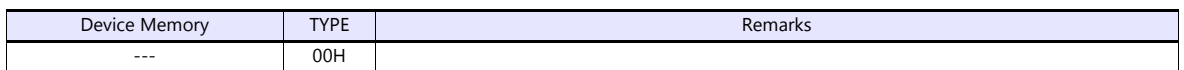

## **8.1.5 ACS-13A**

## **Communication Setting**

#### **Editor**

#### **Communication setting**

(Underlined setting: default)

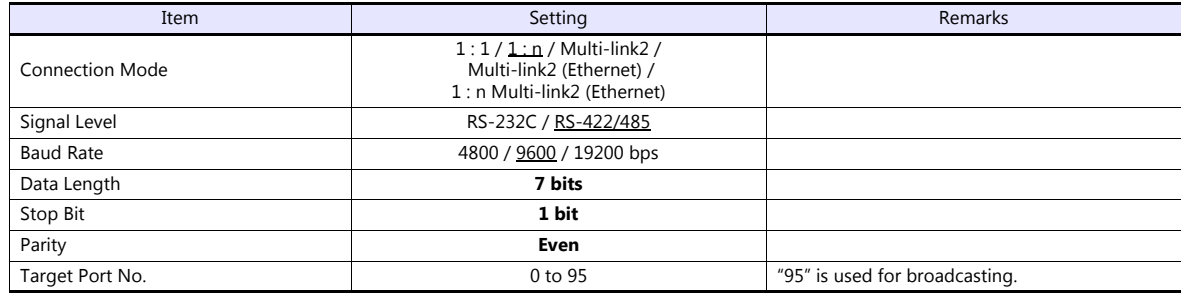

## **ACS-13A**

#### **Auxiliary function setting mode**

When the [MODE] key is held down for three seconds together with the  $[\nabla]$  key in the PV/SV display mode, the controller enters in "auxiliary function setting mode".

(Underlined setting: default)

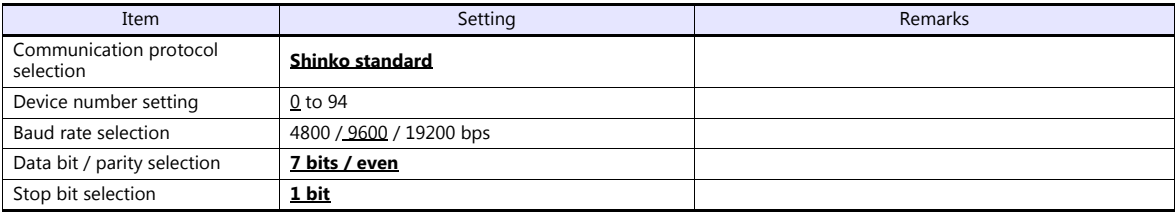

## **Available Device Memory**

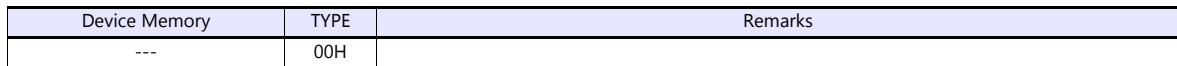

## **8.1.6 ACD/ACR Series**

## **Communication Setting**

#### **Editor**

#### **Communication setting**

(Underlined setting: default)

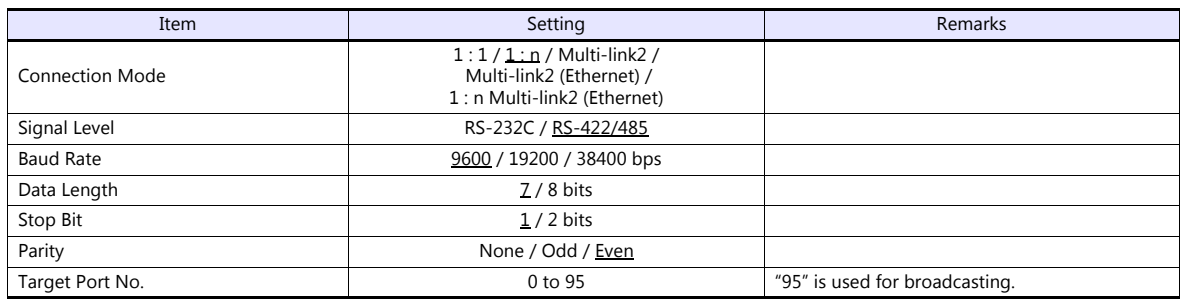

#### **ACD/ACR Series**

#### **Communication parameter setting group**

When the [SET] key is pressed four times and the [MODE] key is pressed in the PV/SV display mode, the controller enters in "input parameter group".

In this state, press the [SET] key several times again. The controller enters in "communication parameter setting group".

(Underlined setting: default)

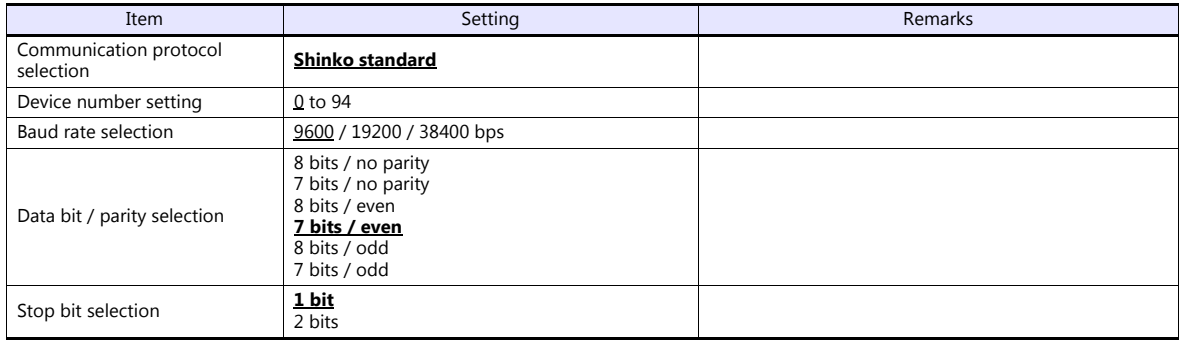

#### **Available Device Memory**

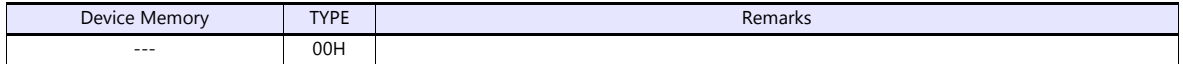

## **8.1.7 WCL-13A**

## **Communication Setting**

#### **Editor**

#### **Communication setting**

(Underlined setting: default)

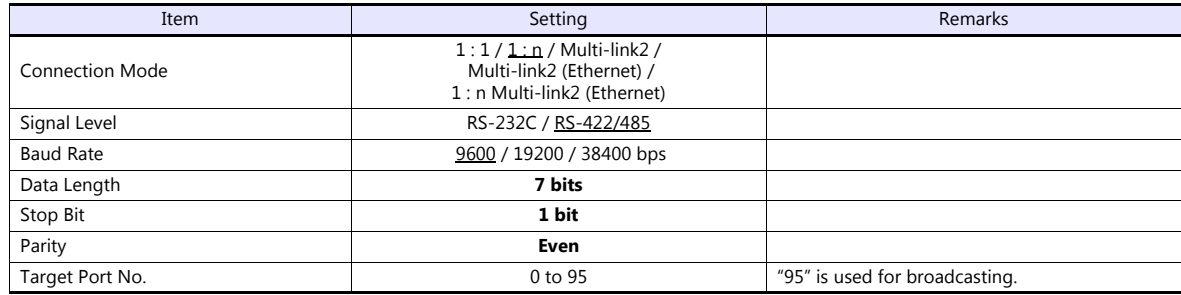

#### **WCL-13A**

#### **Specific function setting group**

When the [MODE] key is pressed several times in the PV/SV display mode, the controller enters in "specific function setting group".

(Underlined setting: default)

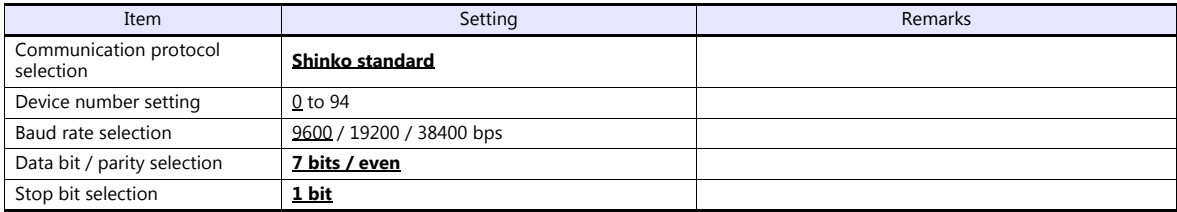

## **Available Device Memory**

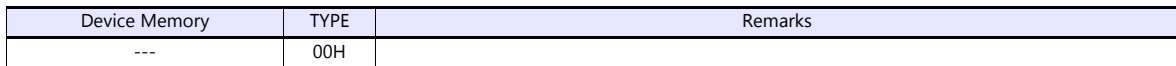

## **8.1.8 DCL-33A**

## **Communication Setting**

#### **Editor**

#### **Communication setting**

(Underlined setting: default)

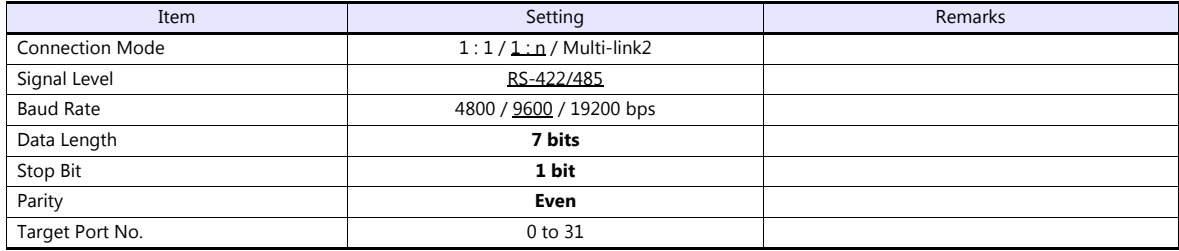

#### **DCL-33A**

#### **Auxiliary function setting mode 1**

When the [MODE] key is held down for three seconds together with the  $[\nabla]$  key in the PV/SV display mode, the controller enters in the "auxiliary function setting" mode.

(Underlined setting: default)

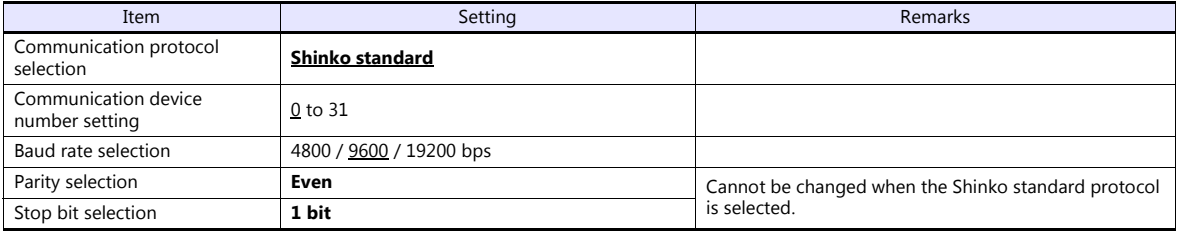

\* The data length setting is fixed to "7".

#### **Available Device Memory**

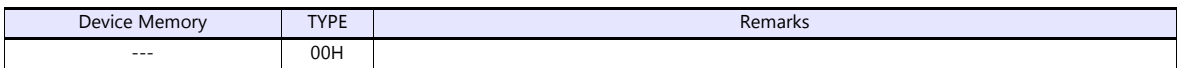

## **8.1.9 PCD-33A**

## **Communication Setting**

#### **Editor**

## **Communication setting**

(Underlined setting: default)

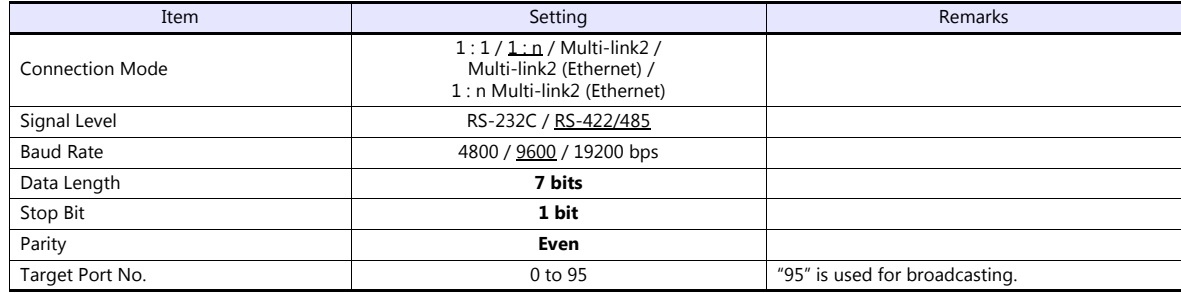

#### **PCD-33A**

#### **Auxiliary function setting mode 1**

When the [MODE] key is held down for three seconds together with the  $[\nabla]$  key in the PV/SV display mode, the controller enters in "auxiliary function setting mode 1".

(Underlined setting: default)

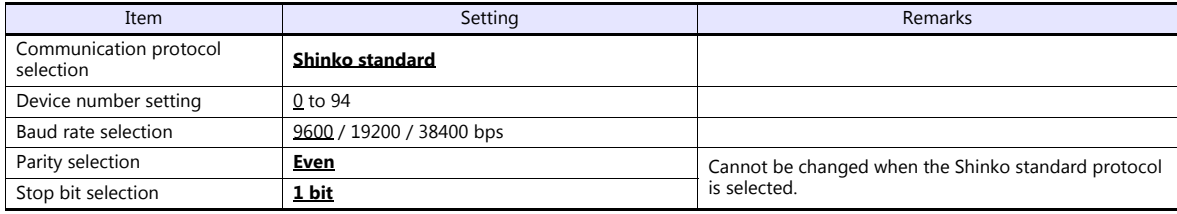

\* The data length setting is fixed to "7".

#### **Available Device Memory**

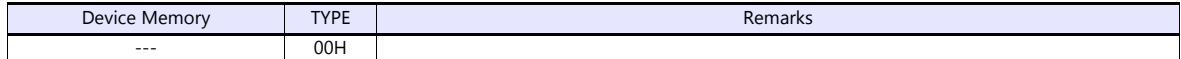

## **8.1.10 PC-900**

## **Communication Setting**

#### **Editor**

#### **Communication setting**

(Underlined setting: default)

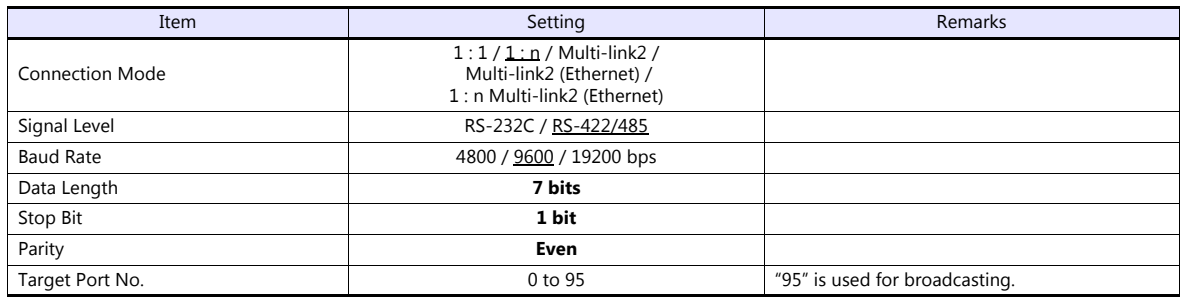

#### **PC-900**

#### **Communication parameter**

Press the [SET/RST] key in the standby mode or program control execution mode, press the [STOP/MODE] key four times, and then press the [HOLD/ENT] key to select "auxiliary function setting mode". In this state, press the [STOP/MODE] key five times and then press the [HOLD/ENT] key to select "communication parameter". For more information, refer to the instruction manual for the PC-900.

(Underlined setting: default)

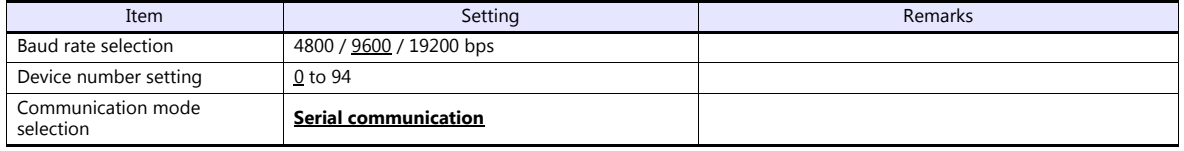

\* The following settings are fixed; data length 7, stop bit 1, even parity.

## **Available Device Memory**

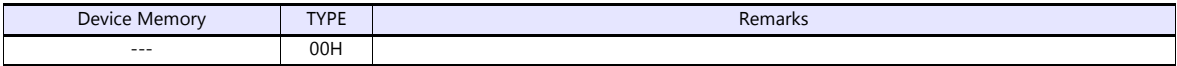

## **8.1.11 Wiring Diagrams**

## **When Connected at COM1:**

#### **RS-422/RS-485**

#### <span id="page-175-1"></span>**Wiring diagram 1 - COM1**

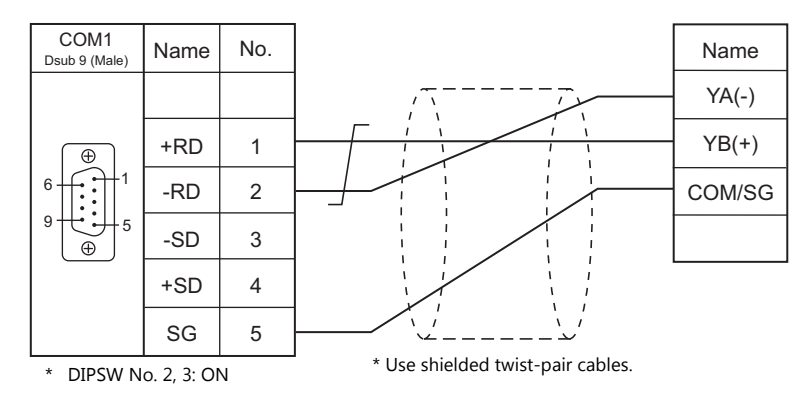

#### <span id="page-175-2"></span>**Wiring diagram 2 - COM1**

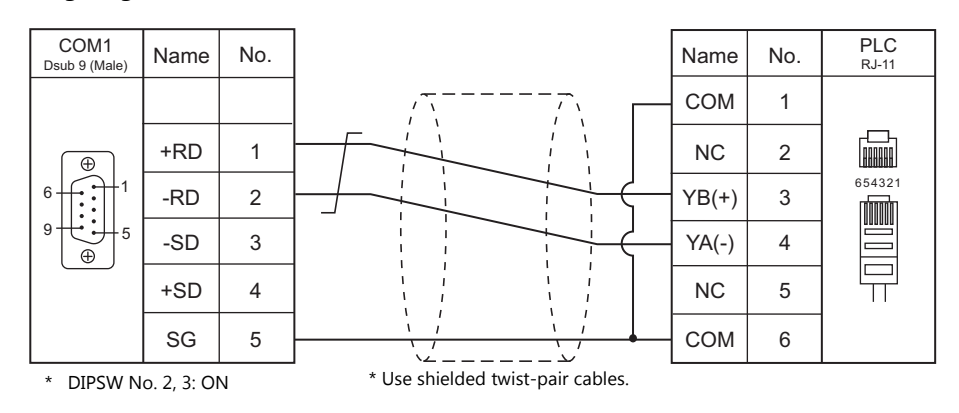

<span id="page-175-0"></span>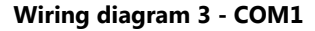

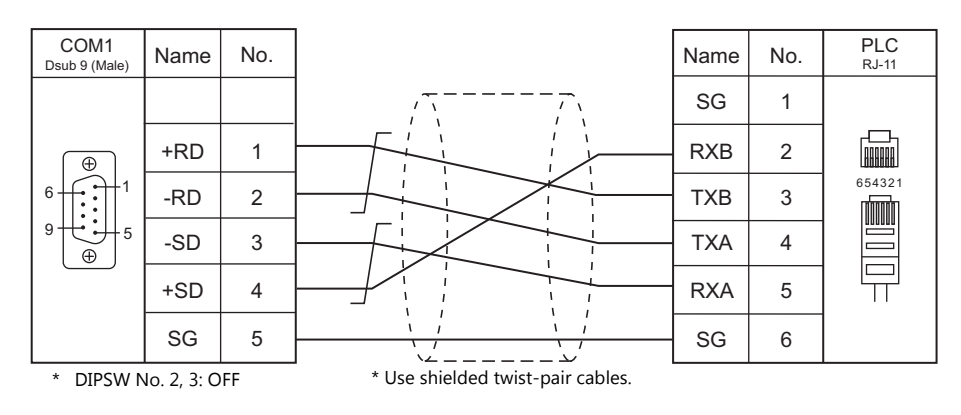

## **When Connected at COM2:**

## **RS-232C**

#### <span id="page-176-1"></span>**Wiring diagram 1 - COM2**

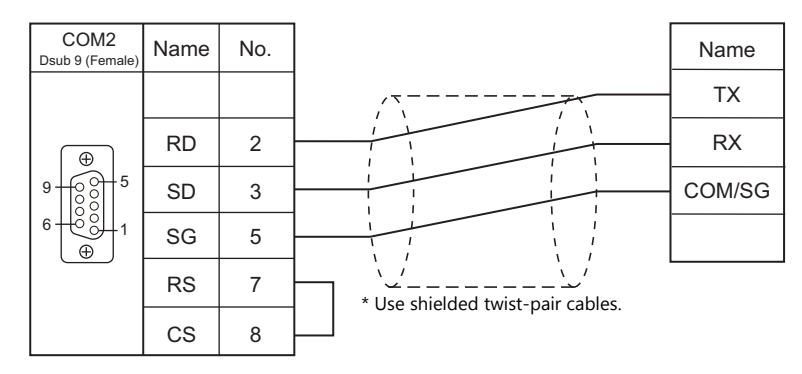

## **When Connected at COM3:**

#### **RS-485**

#### <span id="page-176-2"></span>**Wiring diagram 1 - COM3**

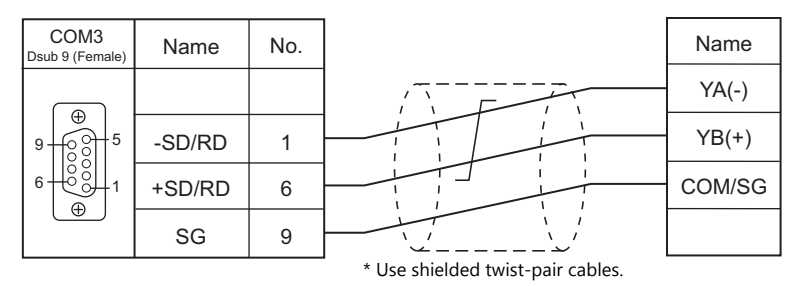

#### <span id="page-176-3"></span>**Wiring diagram 2 - COM3**

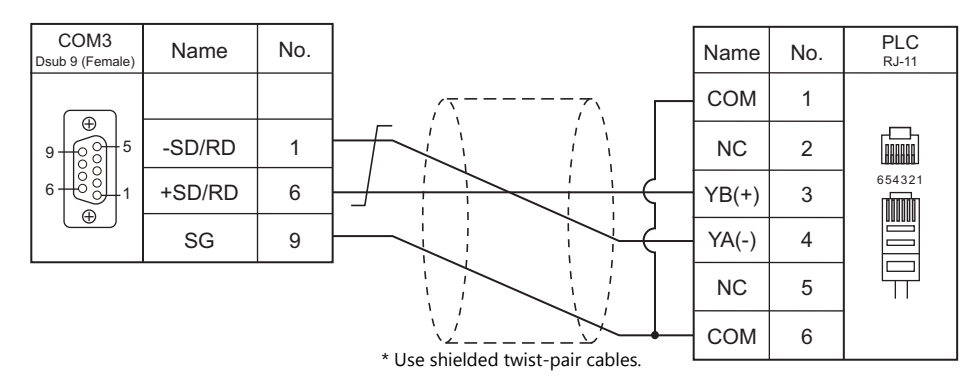

#### <span id="page-176-0"></span>**Wiring diagram 3 - COM3**

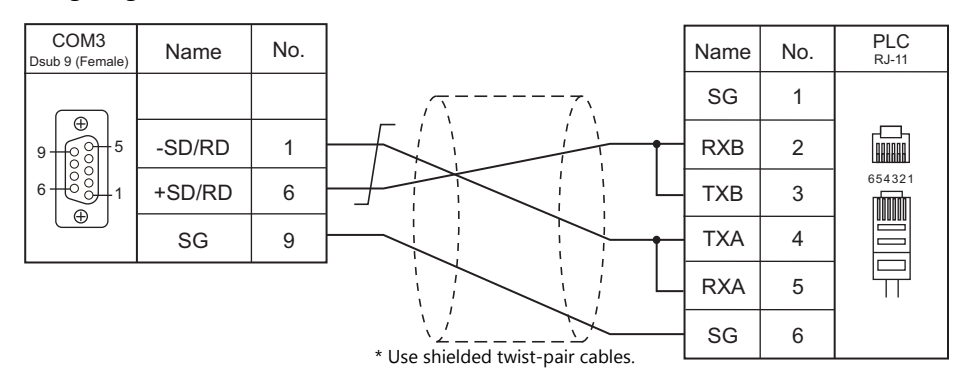

# **9. Siemens**

- [9.1 PLC Connection](#page-178-0)
- [9.2 Temperature Controller/Servo/Inverter](#page-204-0)

## <span id="page-178-0"></span>**9.1 PLC Connection**

## **Serial Connection**

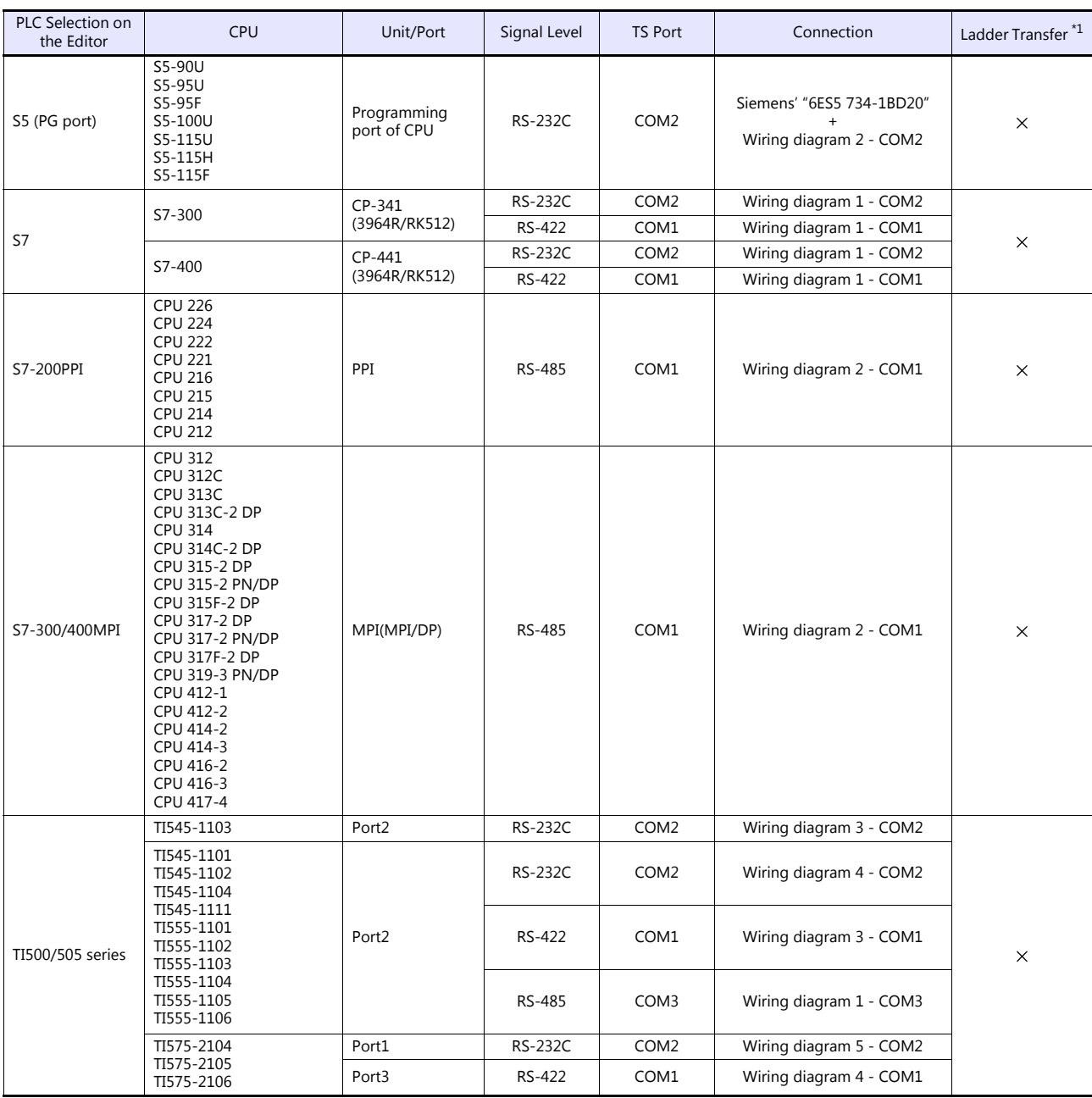

\*1 For the ladder transfer function, see the TS Reference Manual 2.

## **Ethernet Connection**

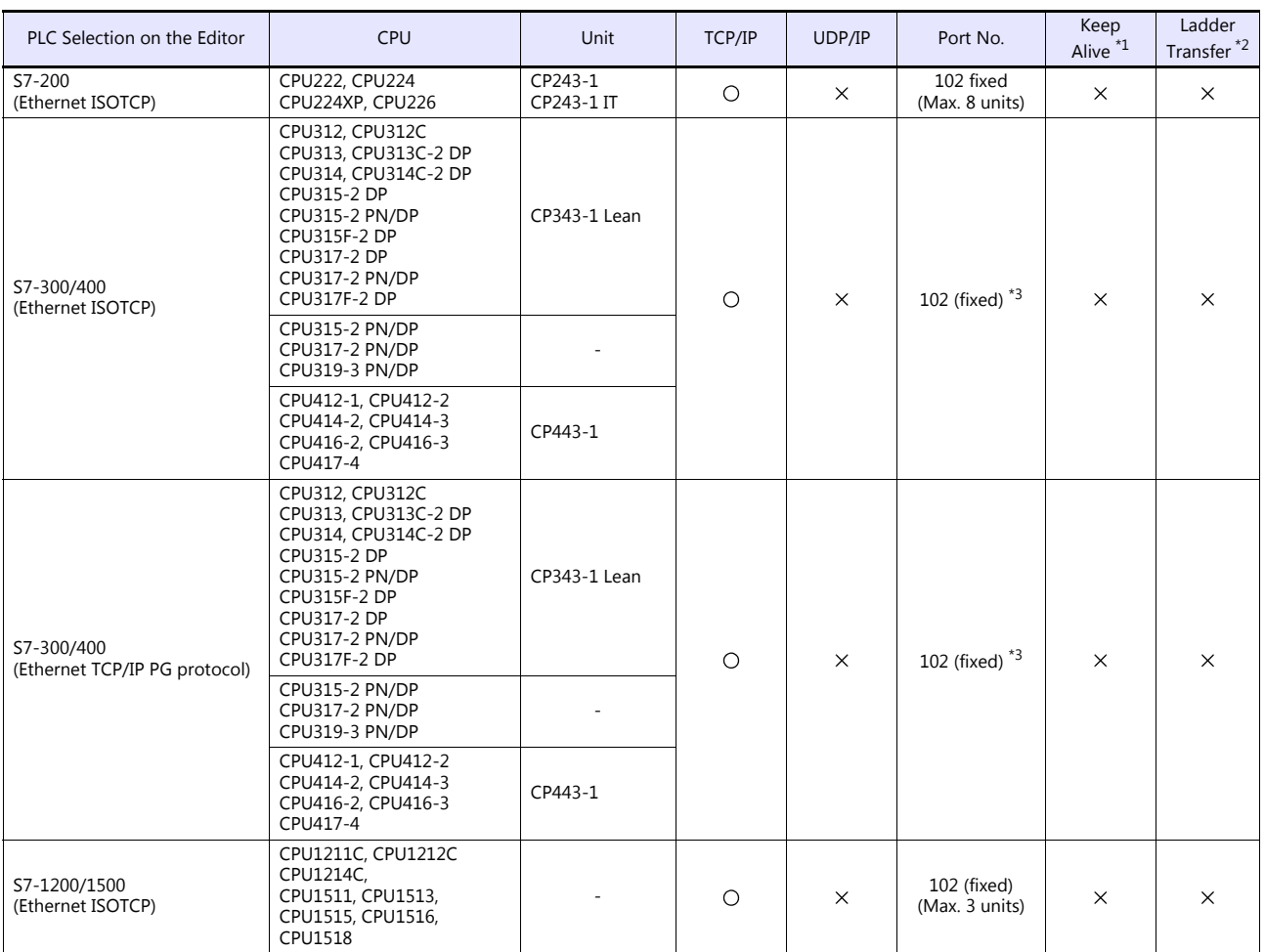

\*1 For KeepAlive functions, see ["1.3.2 Ethernet Communication \(TS1100Si/TS1070Si Only\)".](#page-49-0)

\*2 For the ladder transfer function, see the TS Reference Manual 2.<br>\*3 In n : 1 connection, the connectable number of TS units varies depending on the system resource capacity of the PLC.<br>Check the capacity on [Communicat

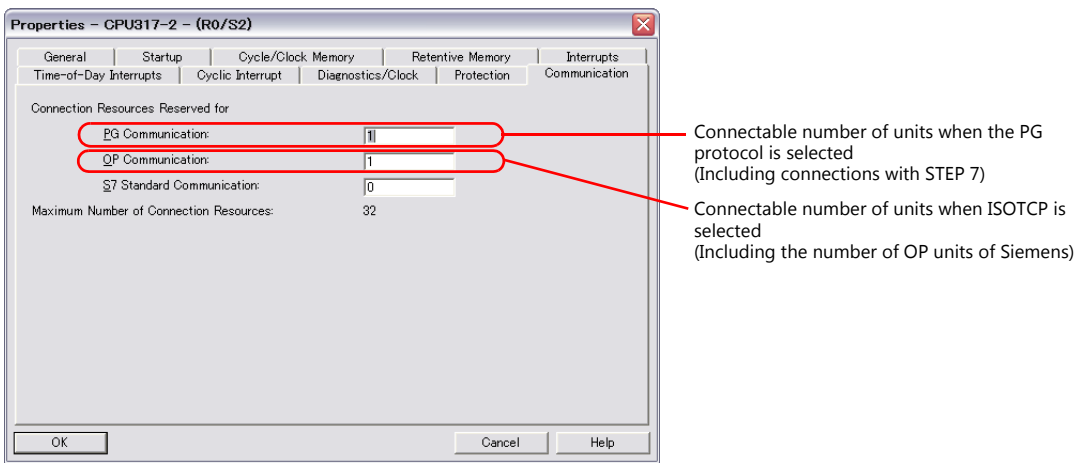
#### **9.1.1 S5 (PG Port)**

#### **Communication Setting**

#### **Editor**

#### **Communication setting**

(Underlined setting: default)

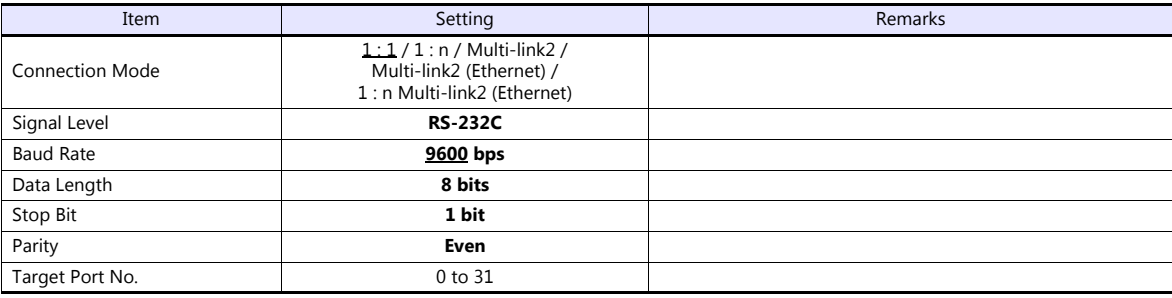

#### **S5**

No particular setting is necessary on S5.

#### **Calendar**

This model is not equipped with the calendar function. Use the built-in clock of the TS.

#### **Available Device Memory**

The available setting range of device memory varies depending on the PLC model. Be sure to set within the range available for the PLC to be used. Use [TYPE] when assigning indirect device memory for macro programs.

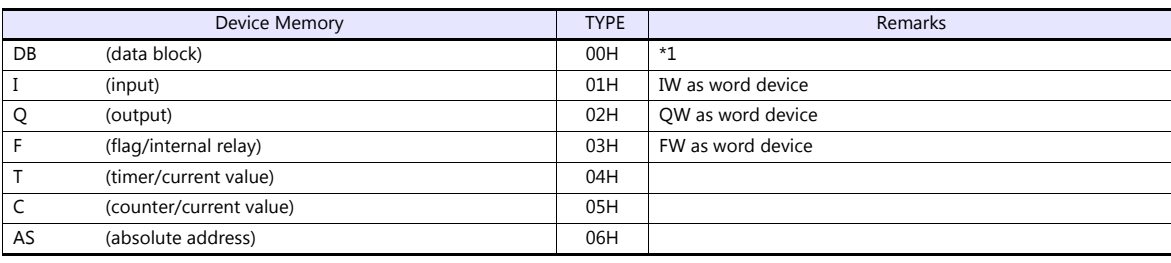

\*1 When these device memory are used, registration is required at the PLC. For more information, refer to the PLC manual issued by the manufacturer. The assigned device memory is expressed as shown on the right when editing the screen. Addresses that can be set on the TS range from DB000000 to DB255255.

Example: DB001000

Address No. (0 to 255) Block No. (0 to 255)

#### **Indirect Device Memory Designation**

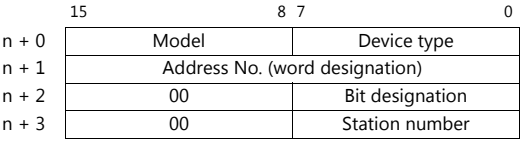

 Designation of addresses for byte devices (I, Q, F, AS): Specify an address number divided by "2" for "n +  $1$ ".

Example: Indirect device memory designation of "IW00010"  $n + 1 = 10$  (DEC)  $\div 2 = 5$  (DEC)

- Bit designation of addresses for byte devices (I, Q, F, AS):
	- An even address number
		- Specify a byte address number divided by "2" for "n + 1" and specify a bit number for "n + 2".

Example: Indirect device memory designation of "I000105"

- $n + 1 = 10 \div 2 = 5$  (DEC)  $n + 2 = 5$  (DEC)
- An odd address number

Specify a byte address number minus "1", divided by "2", for "n + 1". Specify a bit number plus "8" for "n + 2". Example: Indirect device memory designation of "I000115"

 $n + 1 = (11 - 1) \div 2 = 5$  (DEC)  $n + 2 = 5 + 8 = 13$  (DEC)

For DB device memory:

Specify a block number for the higher-order bytes of "n + 1". Specify an address number divided by "2" for the lower-order bytes.

#### **9.1.2 S7**

#### **Communication Setting**

#### **Editor**

#### **Communication setting**

(Underlined setting: default)

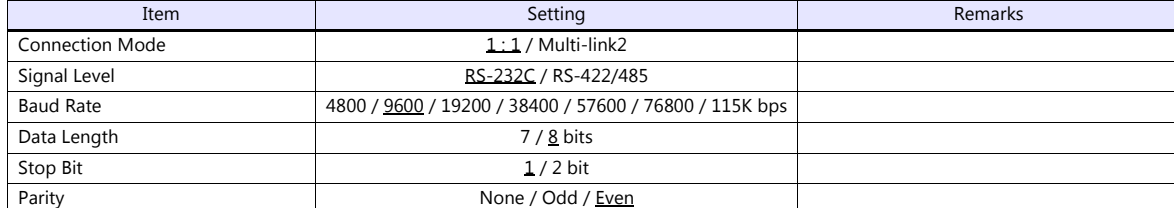

**S7**

Make the setting for communication using the ladder tool "SIMATIC Manager". For more information, refer to the PLC manual issued by the manufacturer.

#### **Hardware Configuration ([RK 512] tab window)**

Open the [Protocol] dialog and specify the baud rate and the parity, etc. in the [RK 512] tab window.

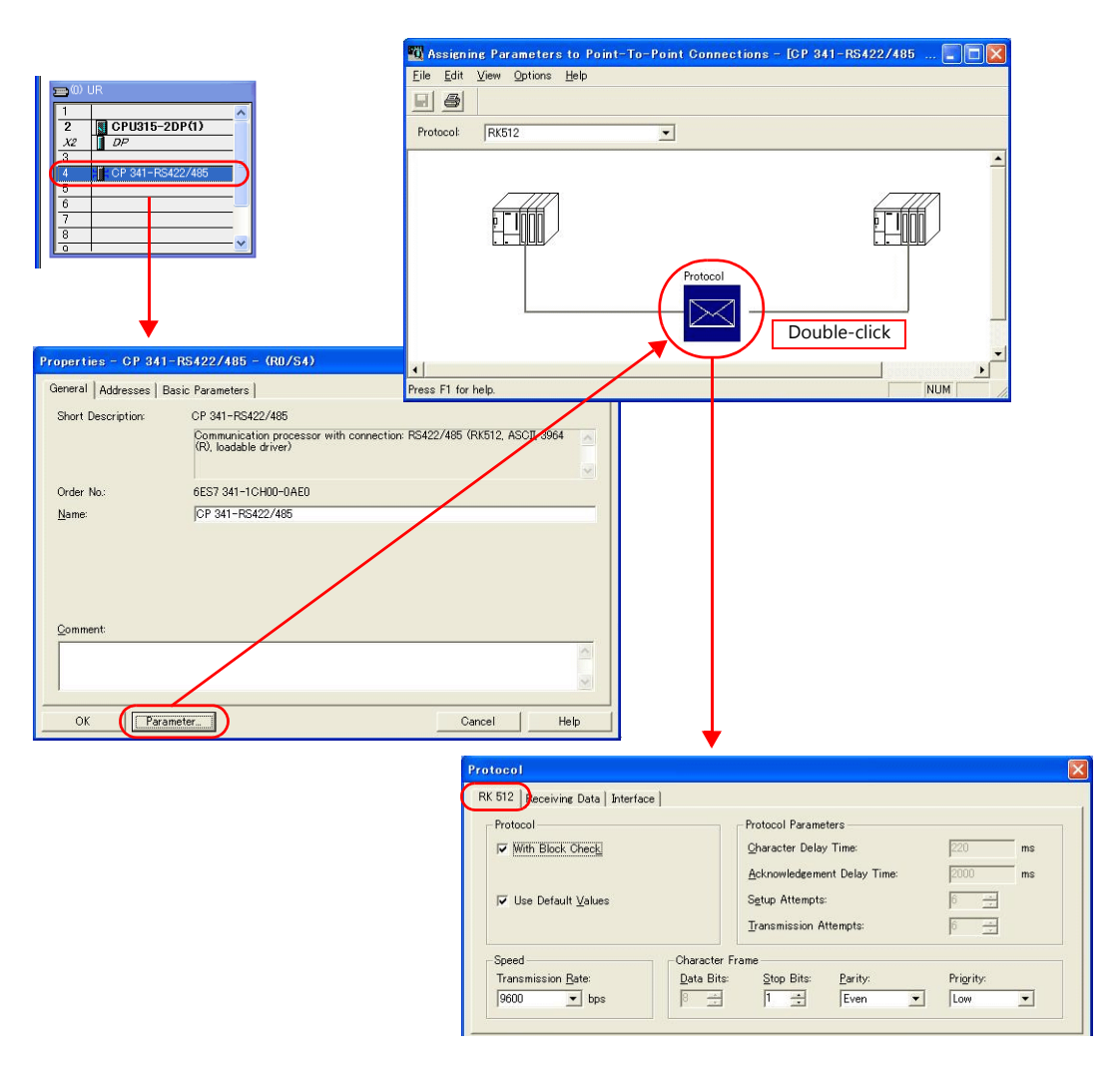

#### **Hardware Configuration ([Interface] tab window)**

Specify "None" for the initial state of the receive line in the [Interface] tab window.

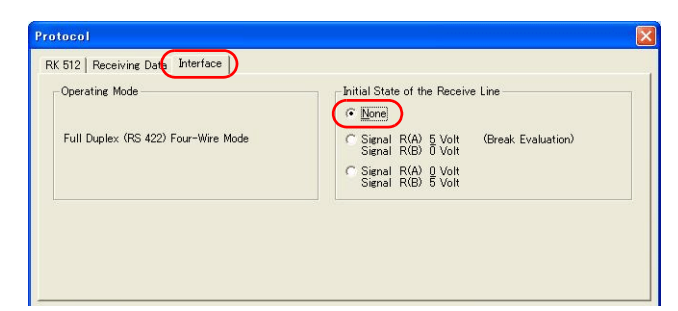

#### **Available Device Memory**

The available setting range of device memory varies depending on the PLC model. Be sure to set within the range available for the PLC to be used. Use [TYPE] when assigning indirect device memory for macro programs.

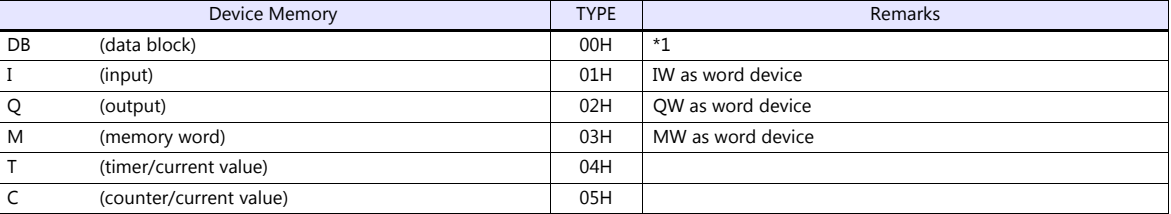

\*1 When this device memory is used, a registration is required for the PLC. For more information, refer to the PLC manual issued by the manufacturer. The assigned device memory is expressed as shown on the right when editing the screen.

The address range available on the TS is DB255:0000 to DB255:0510.

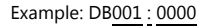

т Address No. (0 to 510) Colon Block No. (1 to 255)

#### **Indirect Device Memory Designation**

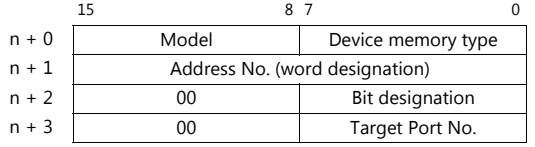

 Designation of addresses for byte devices (I, Q, M): Specify an address number divided by "2" for "n  $+ 1$ ".

Example: Indirect device memory designation of "IW00010"  $n + 1 = 10$  (DEC) ÷ 2 = 5 (DEC)

- Bit designation of addresses for byte devices (I, Q, M):
	- An even address number

Specify a byte address number divided by "2" for "n + 1" and specify a bit number for "n + 2".

Example: Indirect device memory designation of "I000105"  $n + 1 = 10 \div 2 = 5$  (DEC)

 $n + 2 = 5$  (DEC)

- An odd address number Specify a byte address number minus "1", divided by "2", for "n + 1". Specify a bit number plus "8" for "n + 2". Example: Indirect memory designation of "I000115"

 $n + 1 = (11 - 1) \div 2 = 5$  (DEC)  $n + 2 = 5 + 8 = 13$  (DEC)

• For DB device memory:

Specify a block number for the higher-order bytes of "n +  $1$ ". Specify an address number divided by "2" for the lower-order bytes.

#### **9.1.3 S7-200PPI**

**CAUTION** . Only logical port PLC1 can be selected for S7-200PPI.

#### **Communication Setting**

#### **Editor**

#### **Communication setting**

(Underlined setting: default)

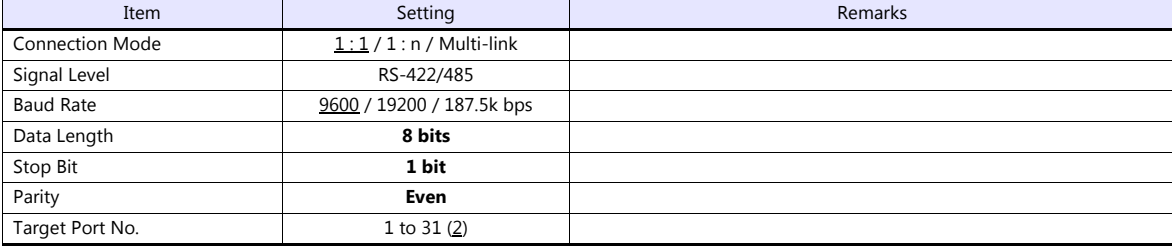

#### **S7-200**

Make the setting for communication using the ladder tool "STEP 7 MicroWIN".

#### **System block**

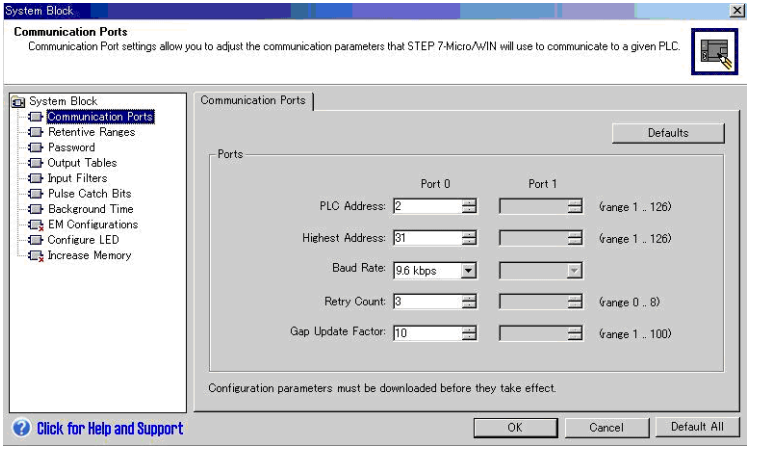

(Underlined setting: default)

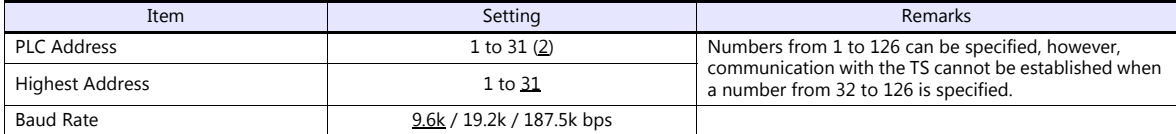

The following settings are fixed; data length: 8 bits, stop bit: 1 bit and parity: even.

#### **Available Device Memory**

The available setting range of device memory varies depending on the PLC model. Be sure to set within the range available for the PLC to be used. Use [TYPE] when assigning indirect device memory for macro programs.

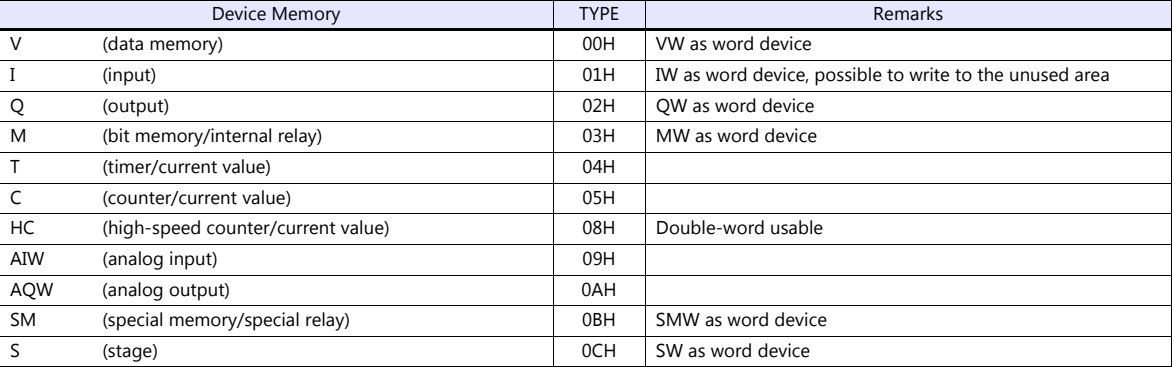

#### **9.1.4 S7-200 (Ethernet ISOTCP)**

#### **Communication Setting**

#### **Editor**

Make the following settings on the editor. For more information, see ["1.3.2 Ethernet Communication \(TS1100Si/TS1070Si](#page-49-0)  [Only\)".](#page-49-0)

- IP address for the TSi unit
	- When specified on the screen program:
		- [System Setting]  $\rightarrow$  [Hardware Setting]  $\rightarrow$  [Local Port IP Address]
	- When specified on the TSi unit:
	- Main Menu screen  $\rightarrow$  Main Menu drop-down window  $\rightarrow$  [Ethernet]
- Port number for the TSi unit (for communication with PLC) [System Setting]  $\rightarrow$  [Hardware Setting]  $\rightarrow$  [PLC Properties]  $\rightarrow$  [Communication Setting]
- IP address and port number (No. 102) of the PLC Register on the [PLC Table] in [System Setting]  $\rightarrow$  [Hardware Setting]  $\rightarrow$  [PLC Properties]  $\rightarrow$  [Target Settings].

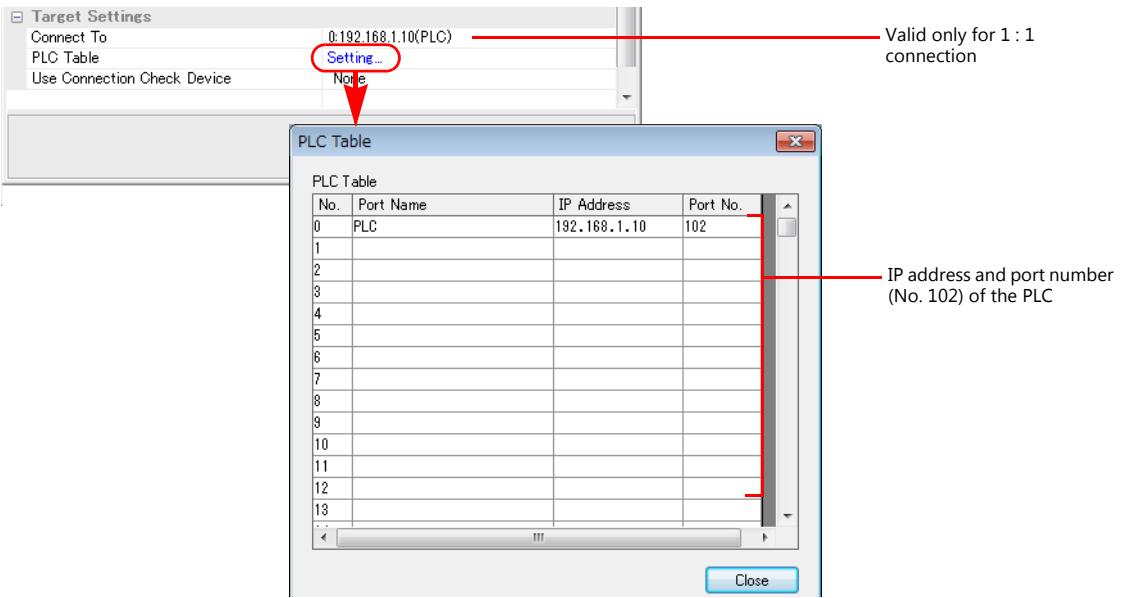

Others

[System Setting]  $\rightarrow$  [Hardware Setting]  $\rightarrow$  [PLC Properties]  $\rightarrow$  [Communication Setting]  $\rightarrow$  [Use Module Position/Connection No.]

- [Yes] (default)

Specify the module position and connection number at the [PLC Table] under [Target Settings] on the [PLC Properties] window ([System Setting]  $\rightarrow$  [Hardware Setting]).

- Setting range: [Module Position] 0 to 6, [Connection No.] 0 to 7
- [None]

The module position and connection number will automatically be retrieved.

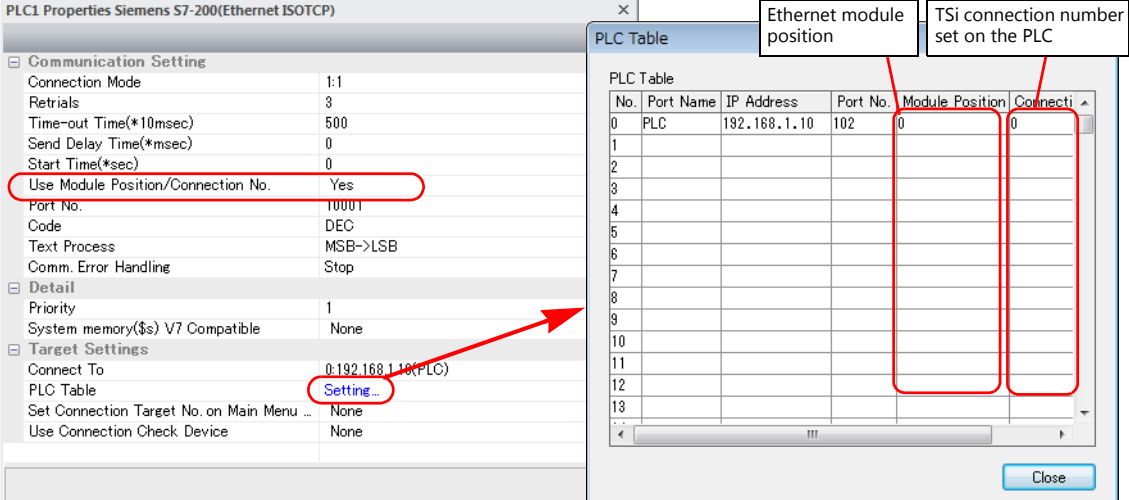

#### **S7-200**

Make the following settings in the ladder tool "STEP 7-Micro/WIN".

"ETH0\_CTRL" must be executed in the ladder program at each time of scan. For more information, refer to the PLC manual issued by the manufacturer.

#### **Ethernet Wizard**

Set the following items including module position, TSi connection number, IP address, and subnet mask according to the instructions in Ethernet Wizard.

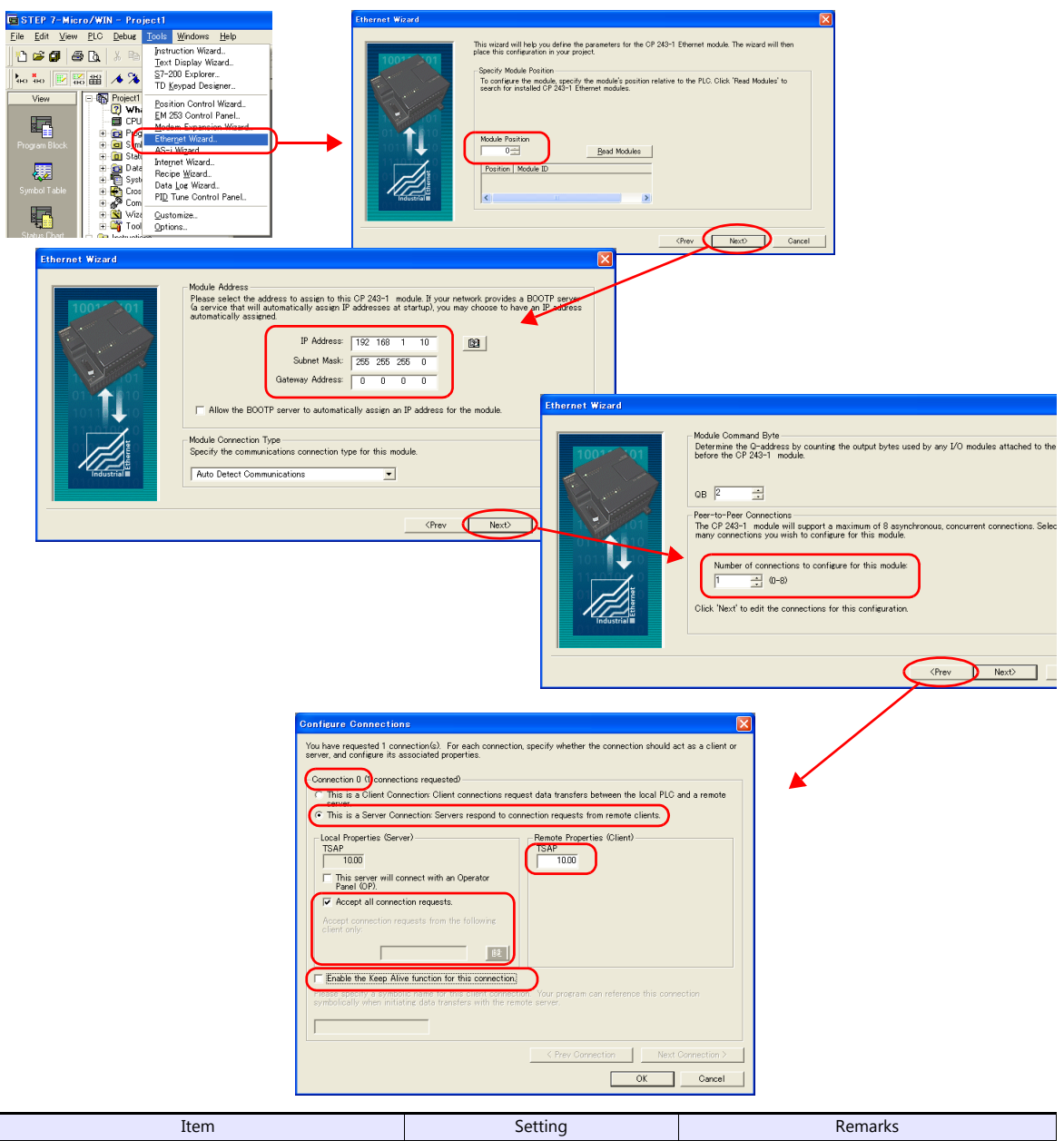

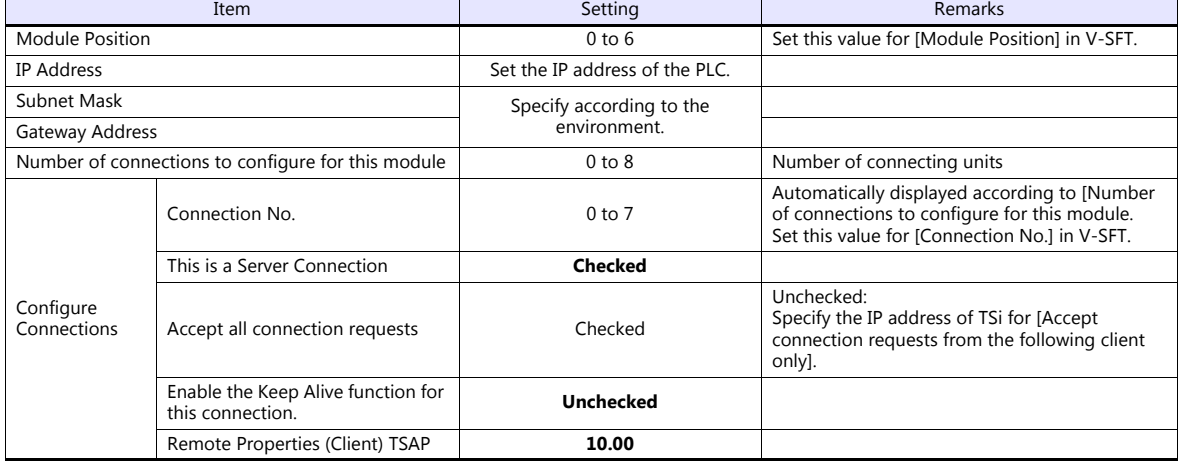

#### **Calendar**

The TSi cannot read the calendar data from this PLC. Use the built-in clock of the TSi.

#### **Available Device Memory**

The available setting range of device memory varies depending on the PLC model. Be sure to set within the range available for the PLC to be used. Use [TYPE] when assigning indirect device memory for macro programs.

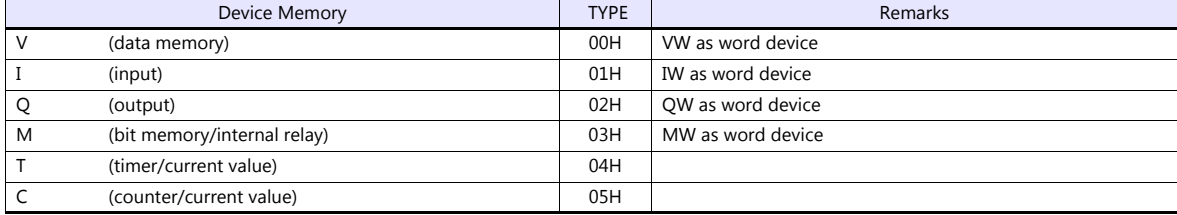

#### **9.1.5 S7-300/400MPI**

CAUTION . Only logical port PLC1 can be selected for S7-300/400MPI.

#### **Communication Setting**

#### **Editor**

#### **Communication setting**

(Underlined setting: default)

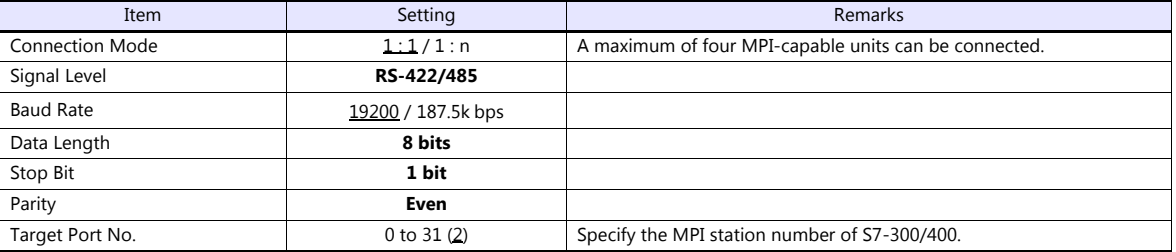

#### **MPI setting**

(Underlined setting: default)

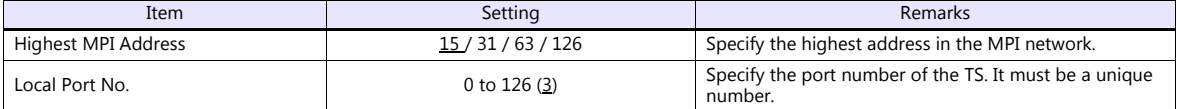

#### **S7-300/400MPI**

Specify the MPI address and the baud rate using "SIMATIC Manager". For more information, refer to the PLC manual issued by the manufacturer.

#### **Available Device Memory**

The available setting range of device memory varies depending on the PLC model. Be sure to set within the range available for the PLC to be used. Use [TYPE] when assigning indirect device memory for macro programs.

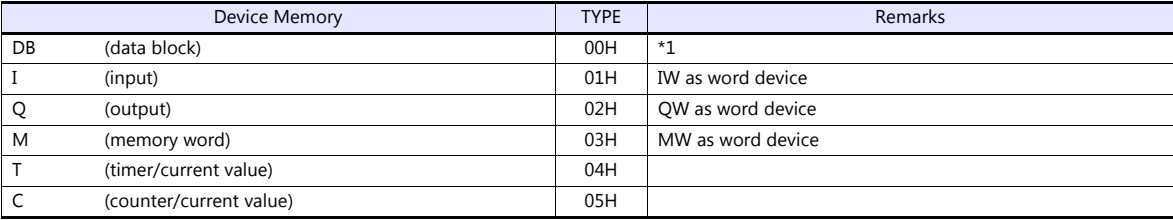

\*1 When this device memory is used, a registration is required for the PLC. For more information, refer to the PLC manual issued by the manufacturer. The assigned device memory is expressed as shown on the right when editing the screen.

The address range available on the TS is DB0001:0000 to DB4095:8190.

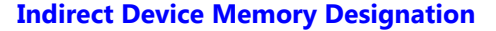

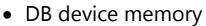

Specify an address number divided by "2" for "n +  $1$ ". Specify a block number for " $n + 1$ " to " $n + 2$ ".

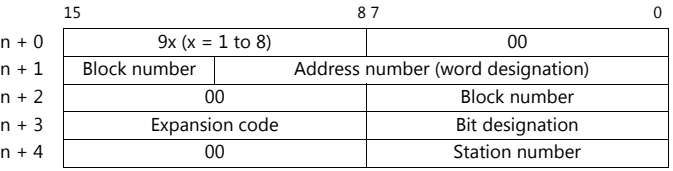

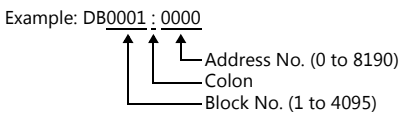

#### **9.1.6 S7-300/400 (Ethernet ISOTCP)**

#### **Communication Setting**

#### **Editor**

Make the following settings on the editor. For more information, see ["1.3.2 Ethernet Communication \(TS1100Si/TS1070Si](#page-49-0)  [Only\)".](#page-49-0)

- IP address for the TSi unit
	- When specified on the screen program:
	- [System Setting]  $\rightarrow$  [Hardware Setting]  $\rightarrow$  [Local Port IP Address]
	- When specified on the TSi unit:
	- Main Menu screen  $\rightarrow$  Main Menu drop-down window  $\rightarrow$  [Ethernet]
- Port number for the TSi unit (for communication with PLC) [System Setting]  $\rightarrow$  [Hardware Setting]  $\rightarrow$  [PLC Properties]  $\rightarrow$  [Communication Setting]
- Others
	- [System Setting]  $\rightarrow$  [Hardware Setting]  $\rightarrow$  [PLC Properties]  $\rightarrow$  [Communication Setting]  $\rightarrow$  [Use CPU Slot No. Setting] - [Yes]
	-
	- Set the slot number. Setting range: 2 to 18
	- [None]
		- The slot number is automatically retrieved.

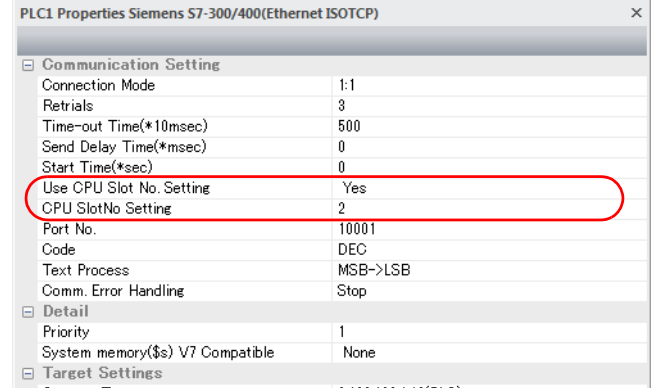

 IP address and port number (No. 102) of the PLC Register on the [PLC Table] in [System Setting]  $\rightarrow$  [Hardware Setting]  $\rightarrow$  [PLC Properties]  $\rightarrow$  [Target Settings].

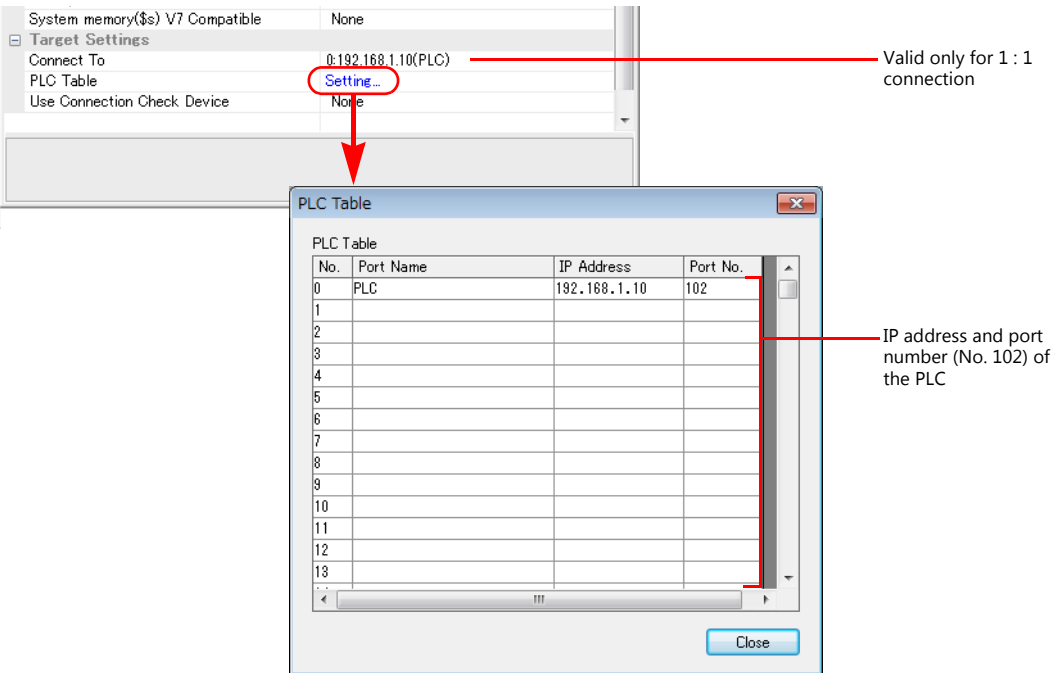

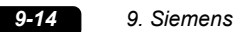

#### **S7-300/400**

Make the communication settings using "SIMATIC Manager". For more information, refer to the PLC manual issued by the manufacturer.

#### **Hardware configuration**

Specify the IP address on the Ethernet interface PN-IO screen.

#### **Available Device Memory**

The available setting range of device memory varies depending on the PLC model. Be sure to set within the range available for the PLC to be used. Use [TYPE] when assigning indirect device memory for macro programs.

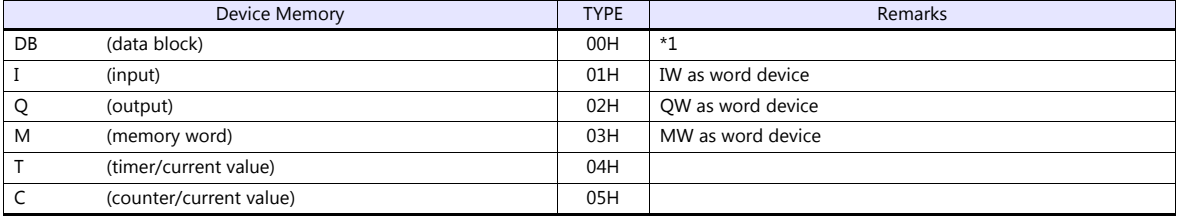

\*1 When this device memory is used, a registration is required for the PLC. For more information, refer to the PLC manual issued by the manufacturer. The assigned device memory is expressed as shown on the right when editing the screen.

The address range available on the TSi is DB0001:0000 to DB4095:8190.

Example: DB0001 : 0000

L Address No. (0 to 8190) Colon Block No. (1 to 4095)

#### **Indirect Device Memory Designation**

• DB device memory

Specify an address number divided by "2" for "n + 1". Specify a block number for "n +  $1$ " to "n +  $2$ ".

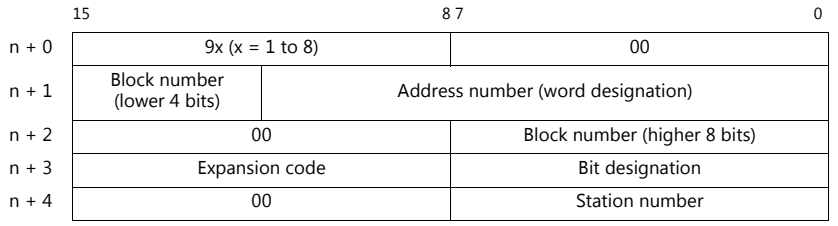

#### **9.1.7 S7-300/400 (Ethernet TCP/IP PG Protocol)**

#### **Communication Setting**

#### **Editor**

Make the following settings on the editor. For more information, see ["1.3.2 Ethernet Communication \(TS1100Si/TS1070Si](#page-49-0)  [Only\)".](#page-49-0)

- IP address for the TSi unit
	- When specified on the screen program:
		- [System Setting]  $\rightarrow$  [Hardware Setting]  $\rightarrow$  [Local Port IP Address]
	- When specified on the TSi unit:
		- Main Menu screen  $\rightarrow$  Main Menu drop-down window  $\rightarrow$  [Ethernet]
- Port number for the TSi unit (for communication with PLC) [System Setting]  $\rightarrow$  [Hardware Setting]  $\rightarrow$  [PLC Properties]  $\rightarrow$  [Communication Setting]

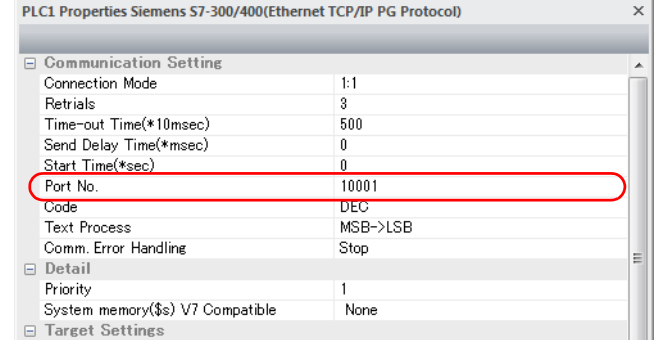

- IP address and port number (No. 102) of the PLC
	- Register on the [PLC Table] in [System Setting]  $\rightarrow$  [Hardware Setting]  $\rightarrow$  [PLC Properties]  $\rightarrow$  [Target Settings].

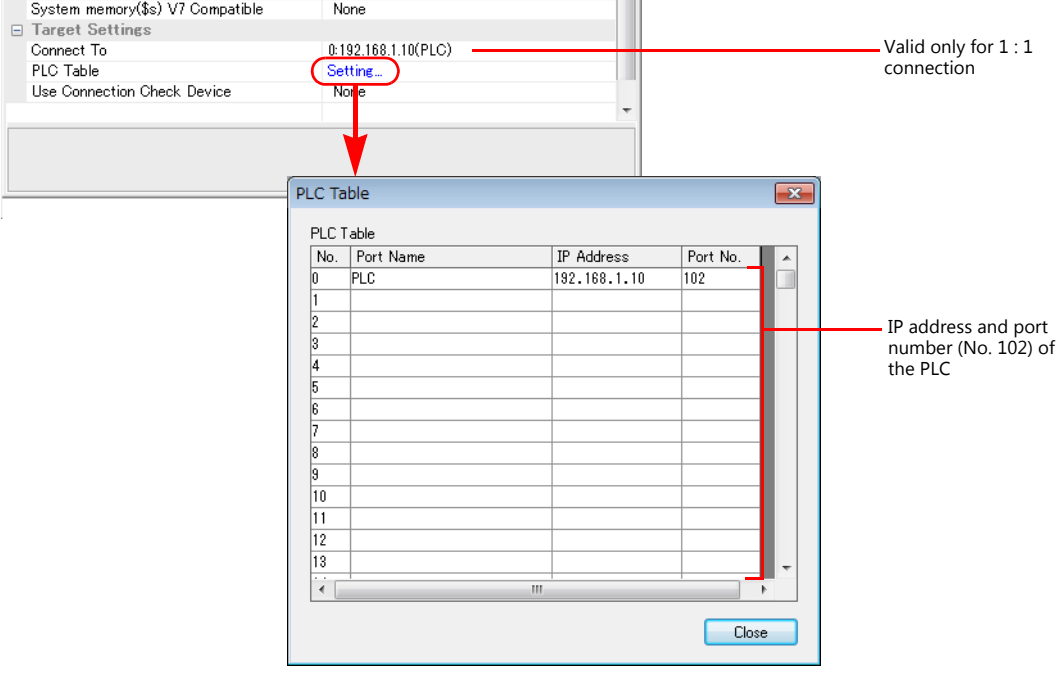

• Others

[System Setting]  $\rightarrow$  [Hardware Setting]  $\rightarrow$  [PLC Properties]  $\rightarrow$  [Communication Setting]  $\rightarrow$  [Protection] If the protection function is used on STEP7, set a password. Otherwise, a communication error will occur.

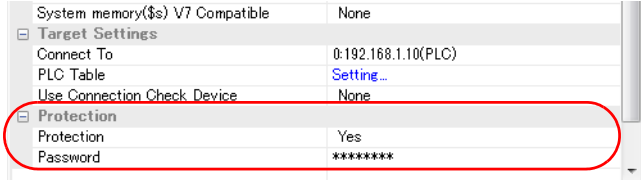

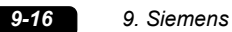

#### **S7-300/400**

Make the communication settings using "SIMATIC Manager". For more information, refer to the PLC manual issued by the manufacturer.

#### **Hardware configuration**

Specify the IP address on the Ethernet interface PN-IO screen.

#### **Available Device Memory**

The available setting range of device memory varies depending on the PLC model. Be sure to set within the range available for the PLC to be used. Use [TYPE] when assigning indirect device memory for macro programs.

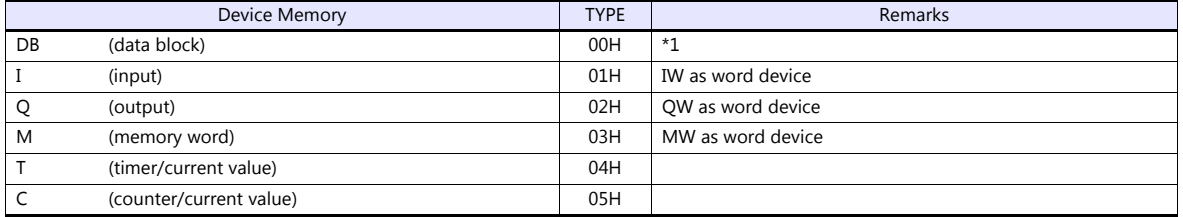

\*1 When this device memory is used, a registration is required for the PLC. For more information, refer to the PLC manual issued by the manufacturer. The assigned device memory is expressed as shown on the right when editing the screen.

The address range available on the TSi is DB0001:0000 to DB4095:8190.

Example: DB0001 : 0000

**L** Address No. (0 to 8190) Colon Block No. (1 to 4095)

#### **Indirect Device Memory Designation**

• DB device memory

Specify an address number divided by "2" for "n + 1". Specify a block number for "n +  $1$ " to "n +  $2$ ".

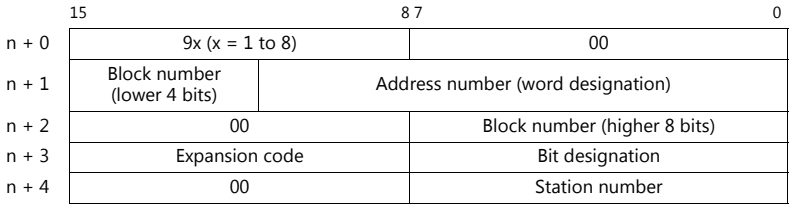

#### **9.1.8 S7-1200/1500 (Ethernet ISOTCP)**

#### **Communication Setting**

#### **Editor**

Make the following settings on the editor. For more information, see ["1.3.2 Ethernet Communication \(TS1100Si/TS1070Si](#page-49-0)  [Only\)".](#page-49-0)

- IP address for the TSi unit
	- When specified on the screen program:
	- [System Setting]  $\rightarrow$  [Hardware Setting]  $\rightarrow$  [Local Port IP Address]
	- When specified on the TSi unit:
	- Main Menu screen  $\rightarrow$  Main Menu drop-down window  $\rightarrow$  [Ethernet]
- Port number for the TSi unit (for communication with PLC) [System Setting]  $\rightarrow$  [Hardware Setting]  $\rightarrow$  [PLC Properties]  $\rightarrow$  [Communication Setting]
- Others
	- [System Setting]  $\rightarrow$  [Hardware Setting]  $\rightarrow$  [PLC Properties]  $\rightarrow$  [Communication Setting]  $\rightarrow$  [Use CPU Slot No. Setting] - [Yes]
	-
	- Set the slot number. Setting range: 2 to 18

- [None]

The slot number is automatically retrieved.

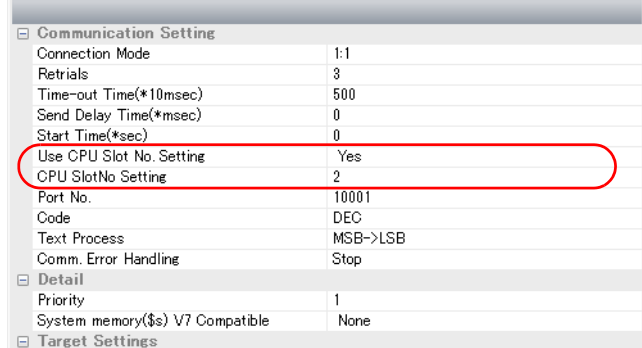

- IP address and port number (No. 102) of the PLC
- Register on the [PLC Table] in [System Setting]  $\rightarrow$  [Hardware Setting]  $\rightarrow$  [PLC Properties]  $\rightarrow$  [Target Settings]. **COLOR**

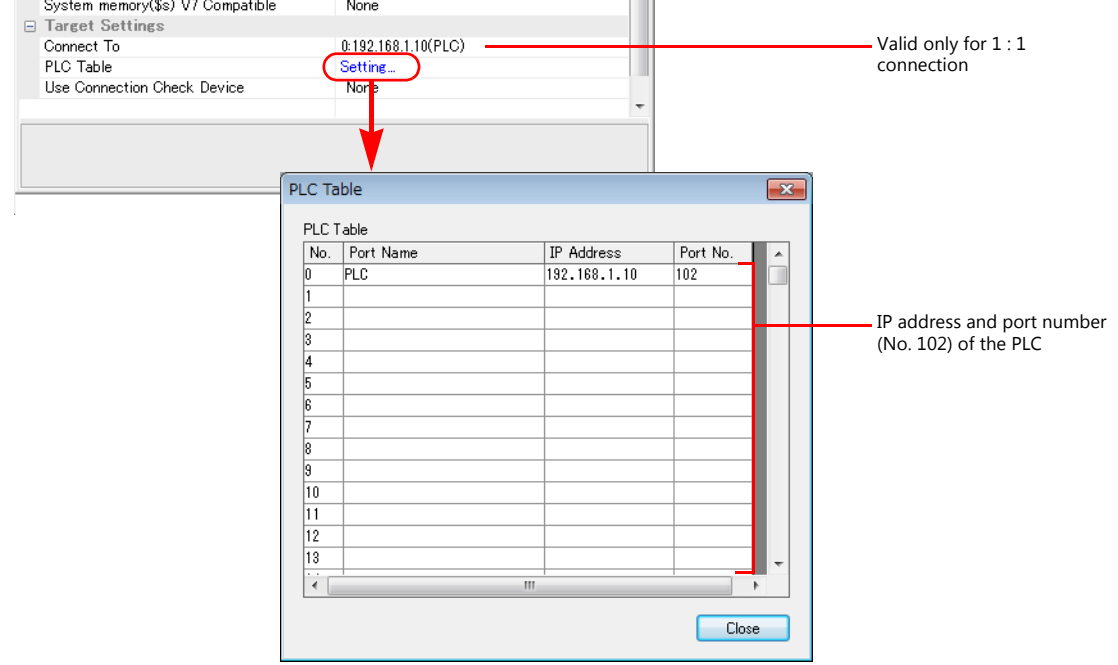

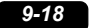

#### **S7-1200**

Make the settings using "Totally Integrated Automation Portal" V10 or later. For more information, refer to the PLC manual issued by the manufacturer.

#### **IP address setting**

- 1. Select "PLC\_1" in [Network view] or [Device view] in the project.
- 2. Set the IP address in [Ethernet addresses] ([Properties]  $\rightarrow$  [PROFINET interface]).

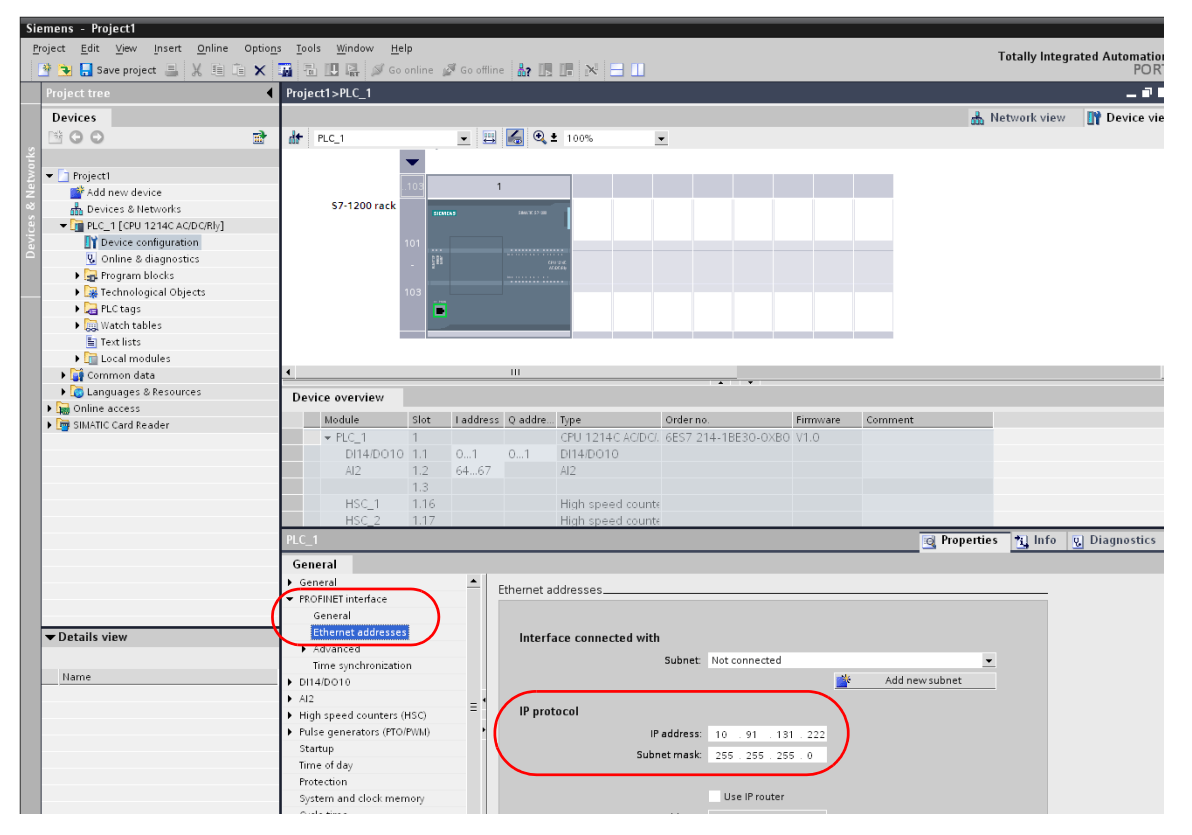

3. From the [Project tree] pane, click [Online & diagnostics]  $\rightarrow$  [Protection]. Check [Permit access with PUT/GET communication from remote partner (PLC, HMI, OPC, ...)] under [Connection mechanisms].

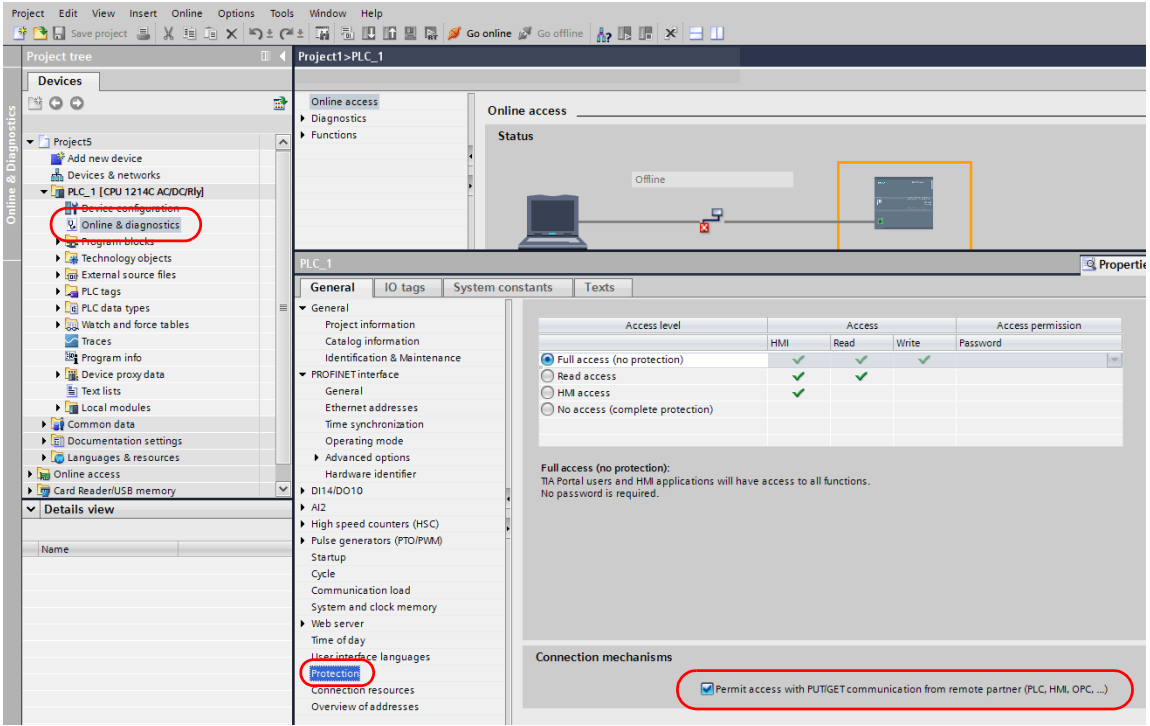

4. Click [Online]  $\rightarrow$  [Download to device] or [Extended Download to device] to display the [Extended download to device] dialog.

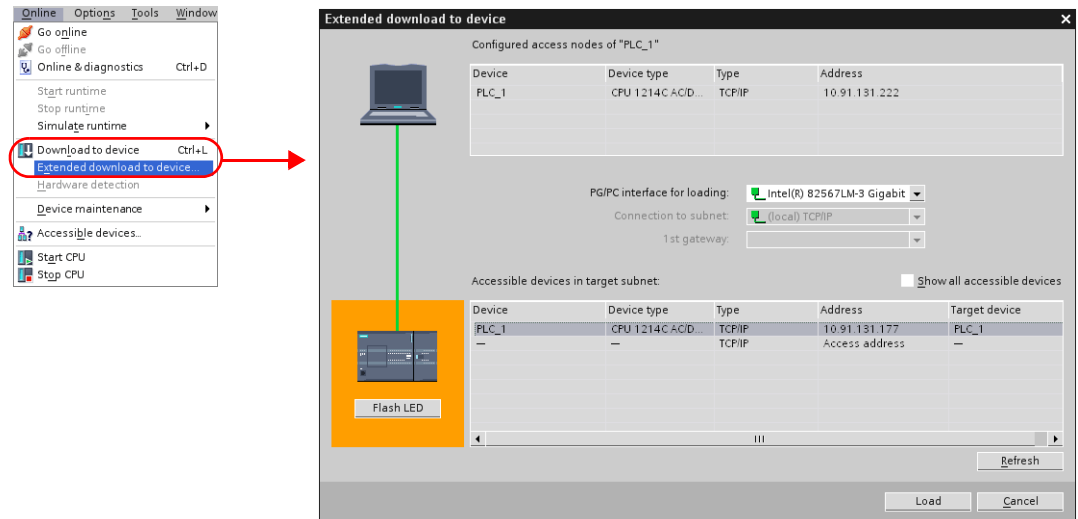

- 5. Select [Access Address] and click [Load].
- 6. The [Load preview] screen is displayed. Click [Load].

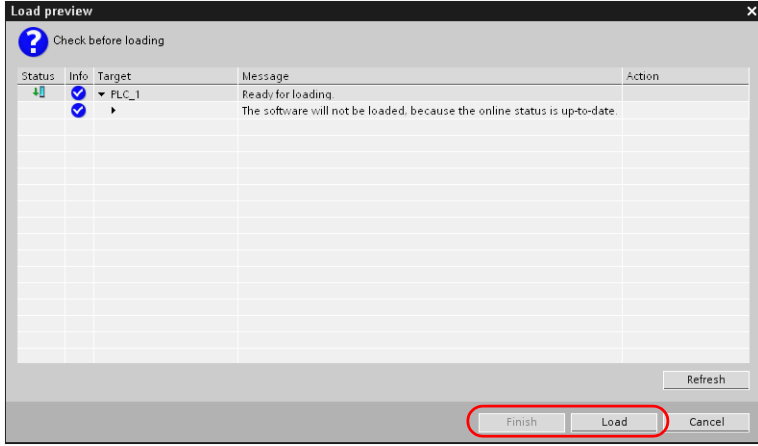

7. Click [Finish]. The IP address setting has been completed.

#### **DB area setting**

The following settings are required to use the DB device memory.

1. Select [Program blocks]  $\rightarrow$  [Add new block] in the project, and make the following settings.

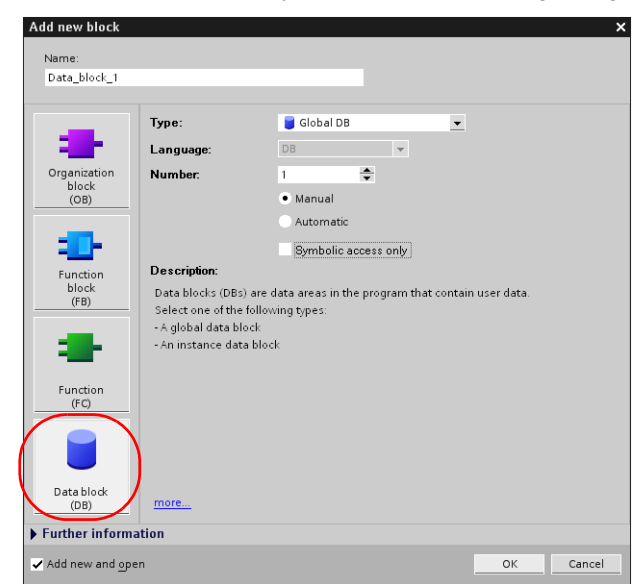

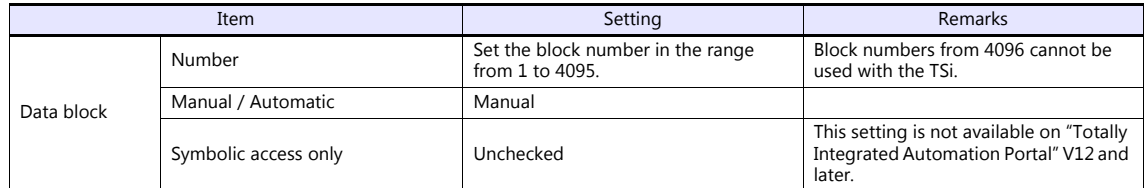

2. The newly created data block is added under [Program blocks] in the project.

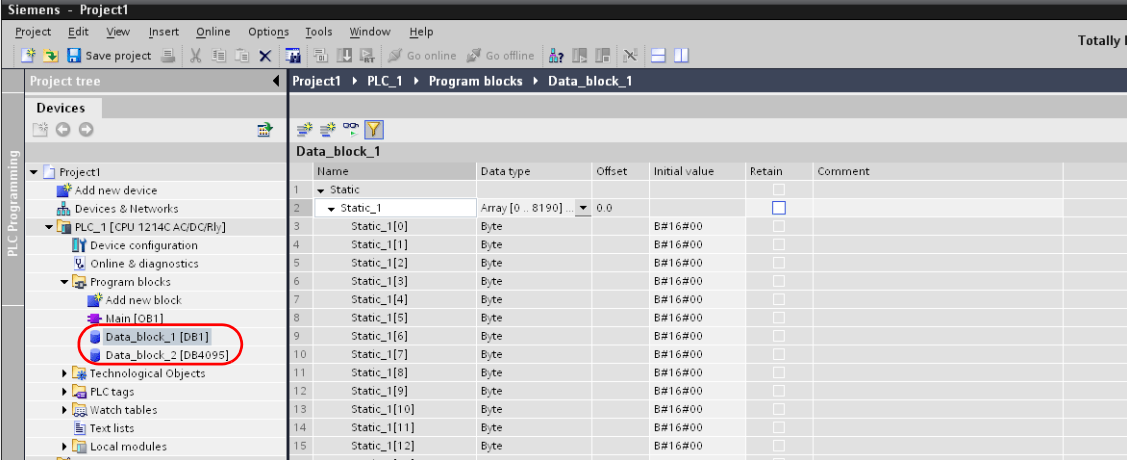

 When specifying the byte address in the array format:Select "Array [lo..hi] of type" for "Data type" and enter "lo", "hi" and "type" (byte).

Range of "lo" and "hi": 0 to 8190

Example: Array [0..1024] of type

Address No. (0 to 8190)

Block No. (1 to 4095)

Colon

T

3. When using "Totally Integrated Automation Portal" V12 or later, select [Properties] on the right-click menu of the created data block, and deselect [Optimized block access] under [Attributes].

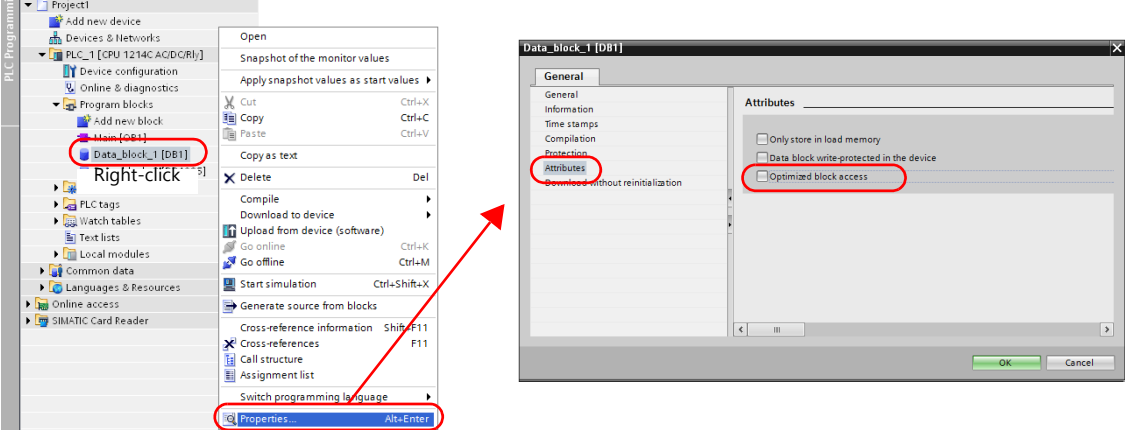

4. From the right-click menu of [Project tree], select [Download to device]  $\rightarrow$  [software] to write the settings into the PLC.

#### **Available Device Memory**

The available setting range of device memory varies depending on the PLC model. Be sure to set within the range available for the PLC to be used. Use [TYPE] when assigning indirect device memory for macro programs.

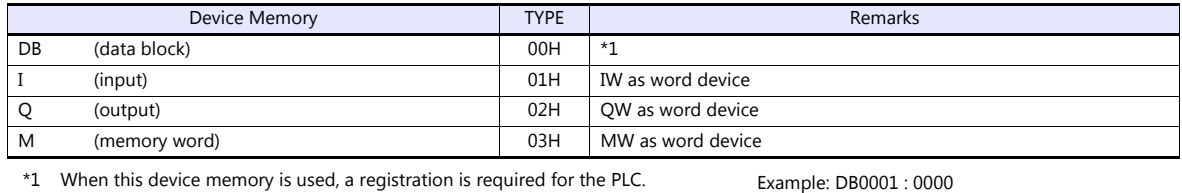

For more information, refer to the PLC manual issued by the manufacturer. The assigned device memory is expressed as shown on the right when editing the screen.

The address range available on the TSi is DB0001:0000 to DB4095:8190.

#### **Indirect Device Memory Designation**

- DB device memory
	- Specify an address number divided by "2" for "n + 1". Specify a block number for "n +  $1$ " to "n +  $2$ ".

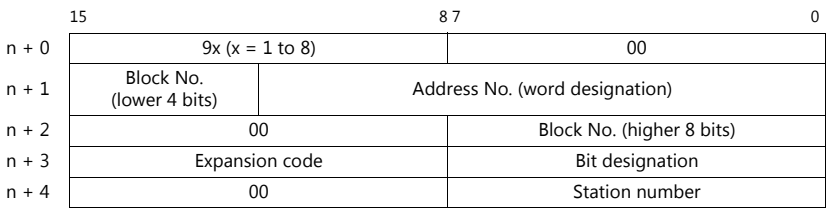

### **9.1.9 TI500 / 505 Series**

### **Communication Setting**

#### **Editor**

#### **Communication setting**

(Underlined setting: default)

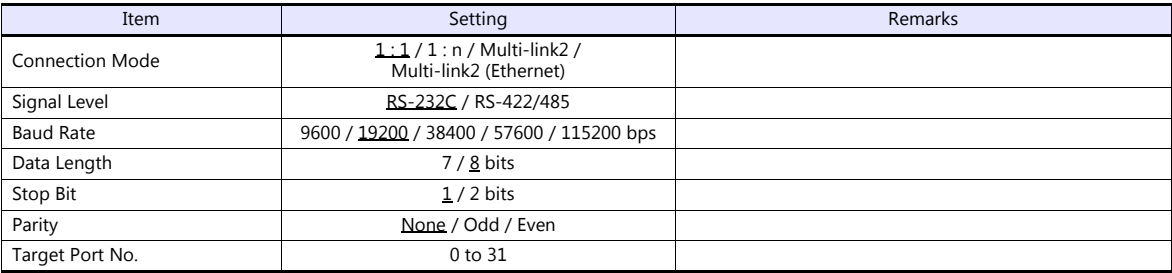

#### **PLC**

#### **TI545/TI555**

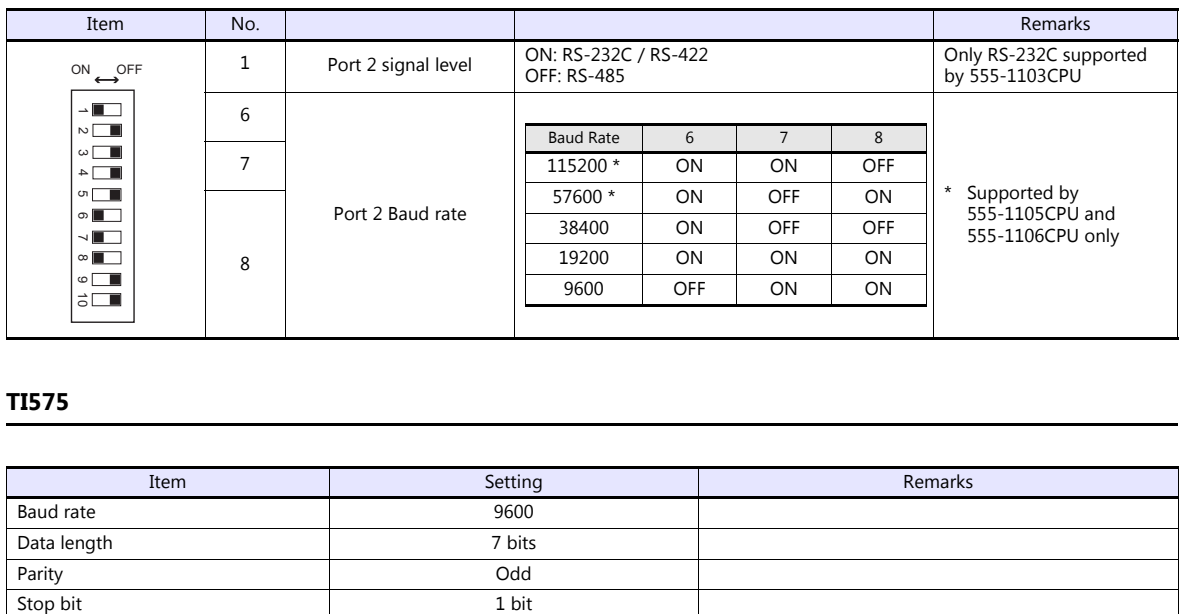

#### **TI575**

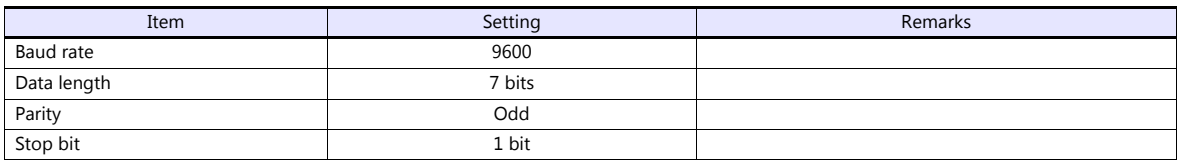

#### **Available Device Memory**

The available setting range of device memory varies depending on the PLC model. Be sure to set within the range available for the PLC to be used. Use [TYPE] when assigning indirect device memory for macro programs.

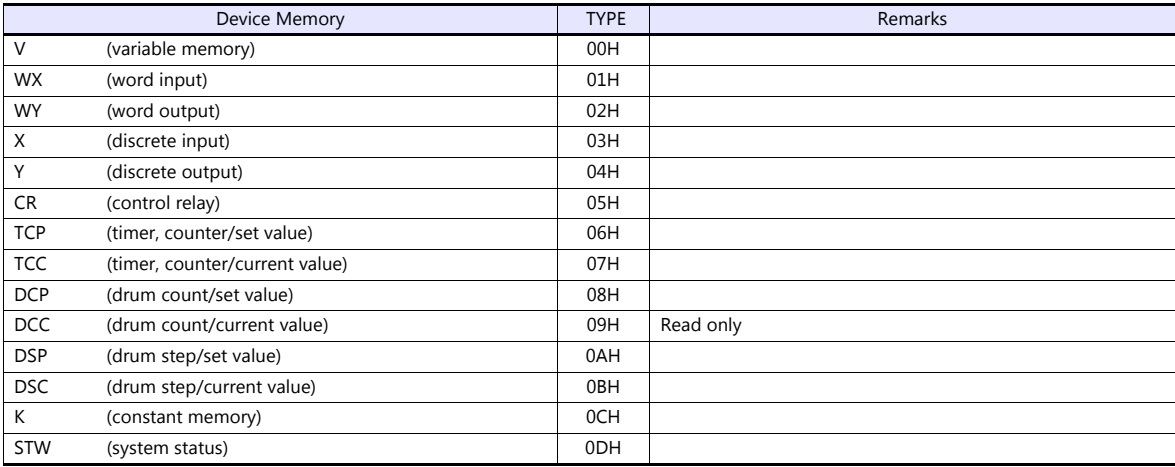

#### **Indirect Device Memory Designation**

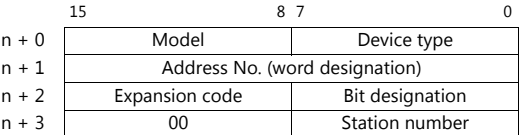

- For the device memory address number, specify the value obtained by subtracting "1" from the actual address.
- For the designation of a DCC device memory, specify a drum step number minus "1" for the expansion code.

#### **9.1.10 Wiring Diagrams**

#### **When Connected at COM1:**

#### **RS-422/RS-485**

#### **Wiring diagram 1 - COM1**

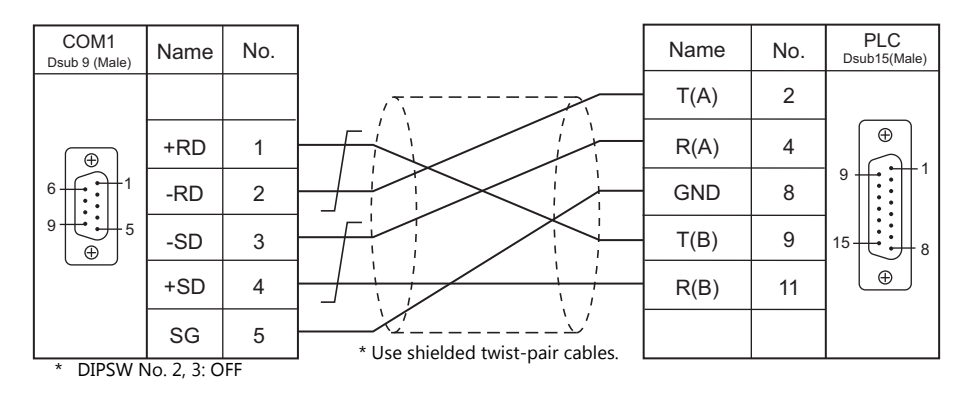

#### **Wiring diagram 2 - COM1**

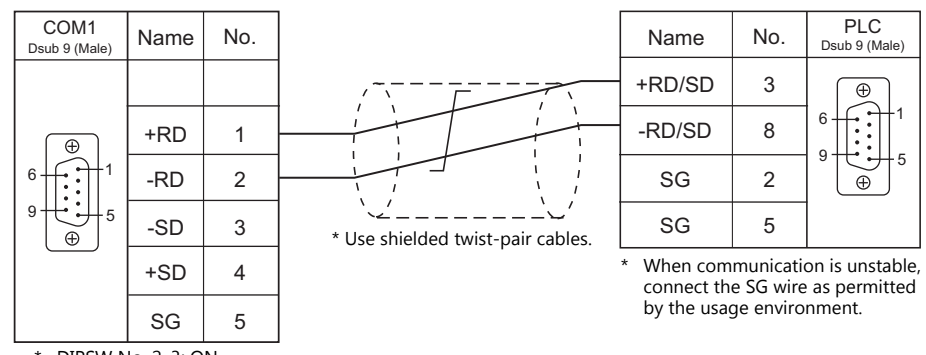

\* DIPSW No. 2, 3: ON DIPSW No. 4, 5, 7: ON (terminating resistance)

#### **Wiring diagram 3 - COM1**

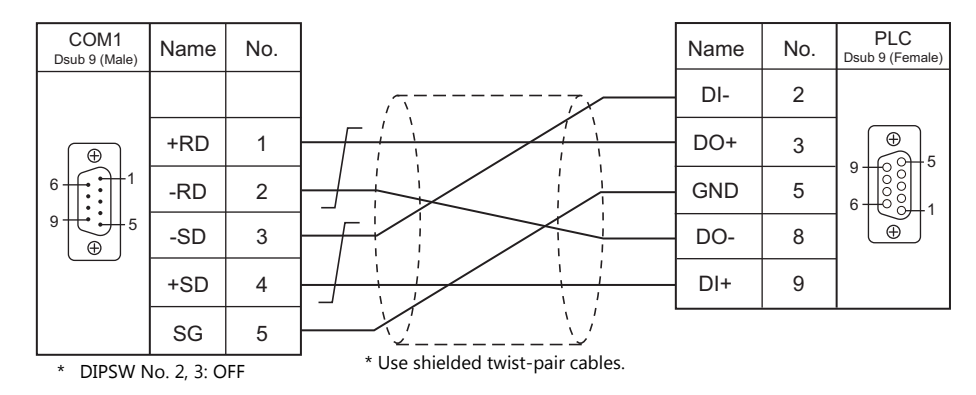

#### **Wiring diagram 4 - COM1**

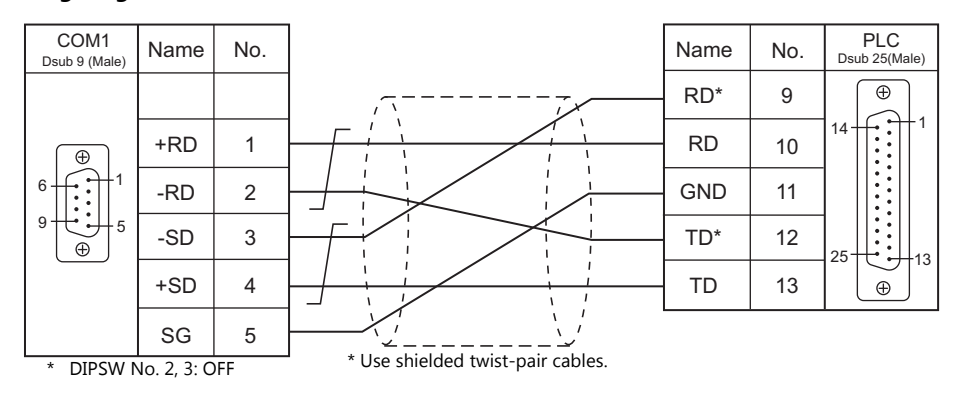

#### **When Connected at COM2:**

#### **RS-232C**

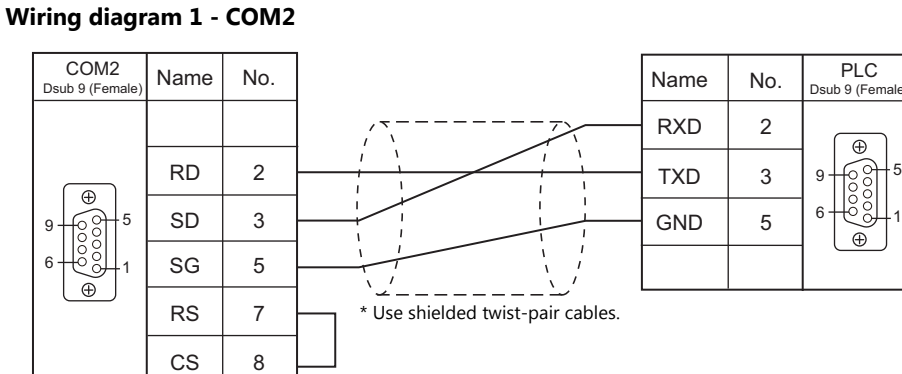

#### **Wiring diagram 2 - COM2**

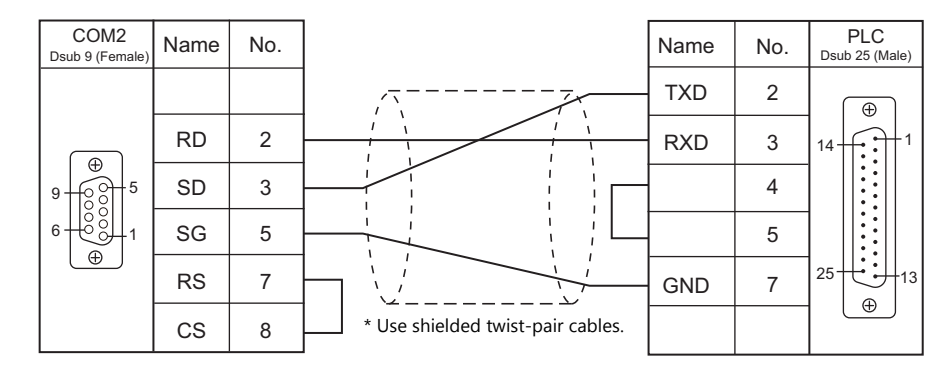

#### **Wiring diagram 3 - COM2**

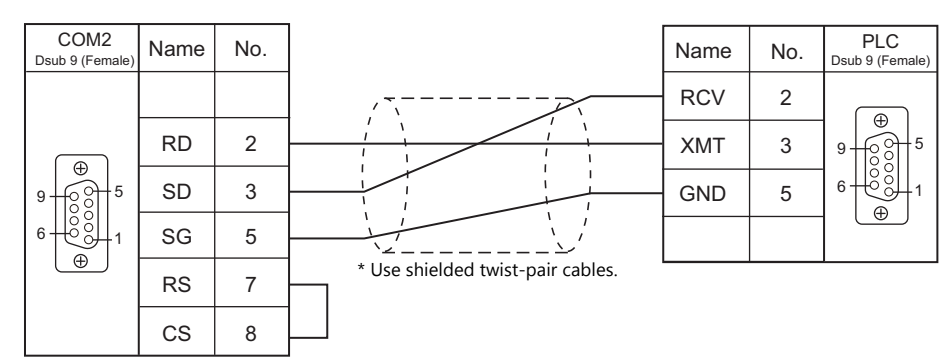

#### **Wiring diagram 4 - COM2**

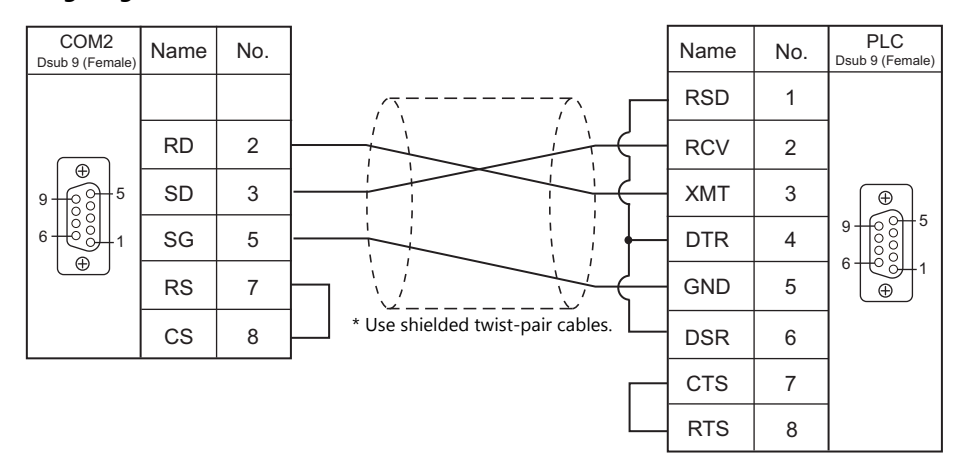

#### **Wiring diagram 5 - COM2**

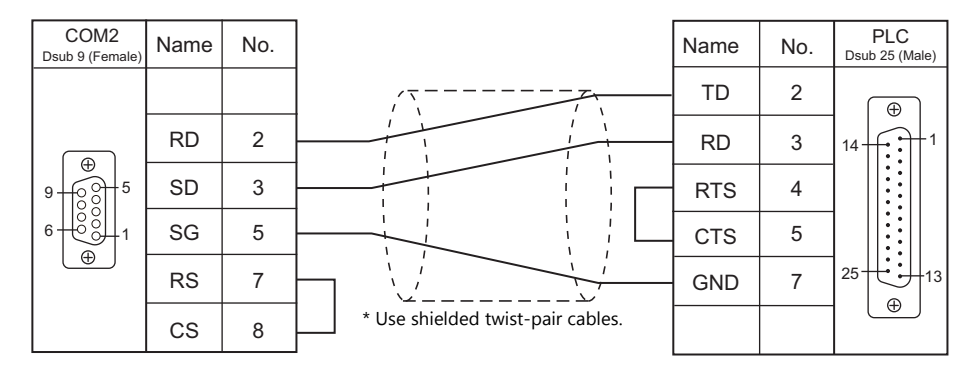

#### **When Connected at COM3:**

#### **RS-485**

#### **Wiring diagram 1 - COM3**

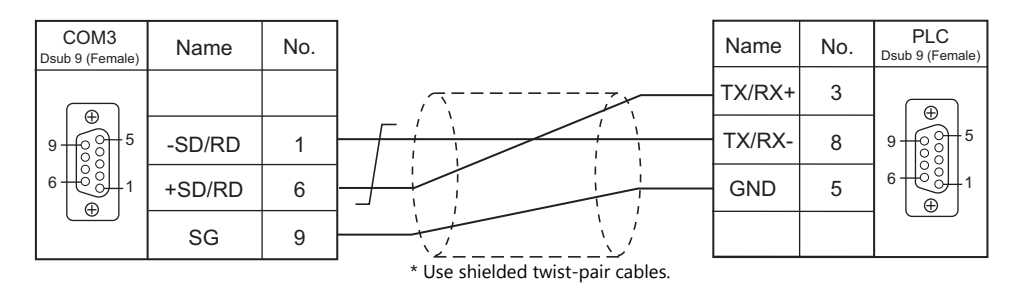

## **9.2 Temperature Controller/Servo/Inverter**

#### **Ethernet Connection**

#### **Controller**

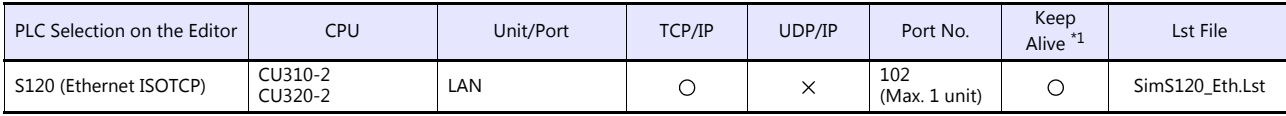

\*1 For KeepAlive functions, see ["1.3.2 Ethernet Communication \(TS1100Si/TS1070Si Only\)".](#page-49-0)

#### **9.2.1 S120 (Ethernet ISOTCP)**

#### **Communication Setting**

#### **Editor**

Make the following settings on the editor. For more information, see ["1.3.2 Ethernet Communication \(TS1100Si/TS1070Si](#page-49-0)  [Only\)"](#page-49-0).

- IP address for the TSi unit
	- When specified on the screen program:
		- [System Setting]  $\rightarrow$  [Hardware Setting]  $\rightarrow$  [Local Port IP Address]
		- When specified on the TSi unit:
		- Main Menu screen  $\rightarrow$  Main Menu drop-down window  $\rightarrow$  [Ethernet]
- Port number for the TSi unit (for communication with PLC) [System Setting]  $\rightarrow$  [Hardware Setting]  $\rightarrow$  [PLC Properties]  $\rightarrow$  [Communication Setting]
- IP address and port number (No. 102) of the controller Register on the [PLC Table] in [System Setting]  $\rightarrow$  [Hardware Setting]  $\rightarrow$  [PLC Properties]  $\rightarrow$  [Target Settings].

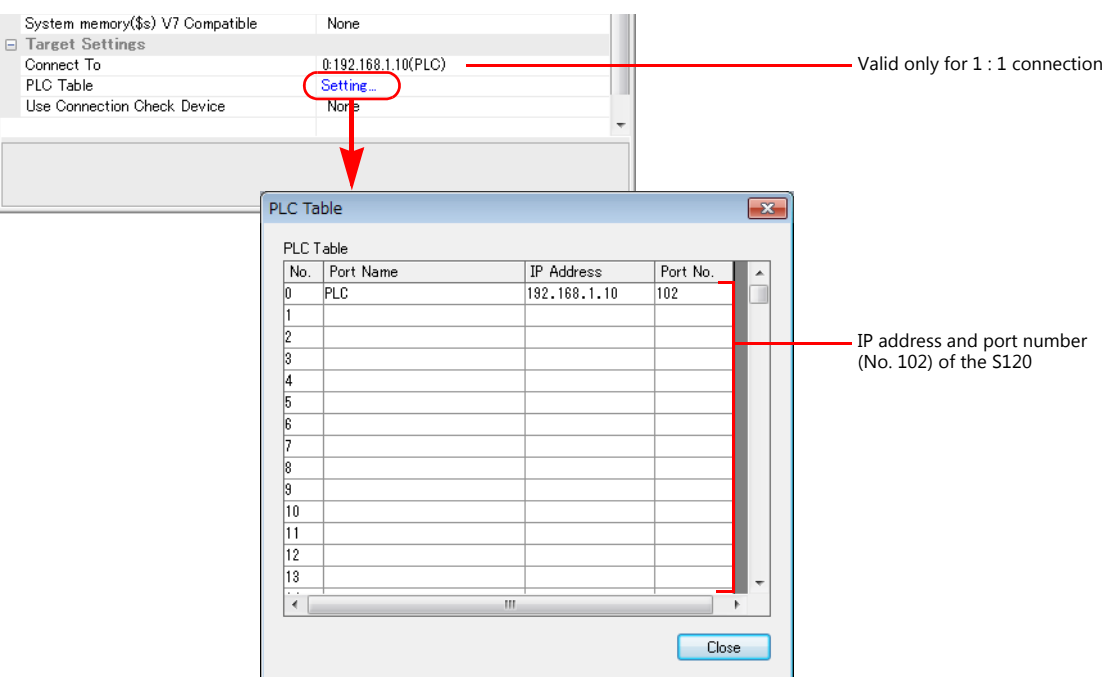

#### **Controller**

Make the following settings using "SIMOTION SCOUT" V4.4. For more information, refer to the instruction manual of the controller issued by the manufacturer.

#### **Expert list**

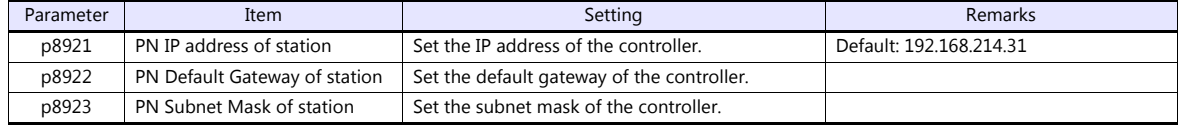

#### **Available Device Memory**

The available setting range of device memory varies depending on the PLC model. Be sure to set within the range available for the PLC to be used. Use [TYPE] when assigning indirect device memory for macro programs.

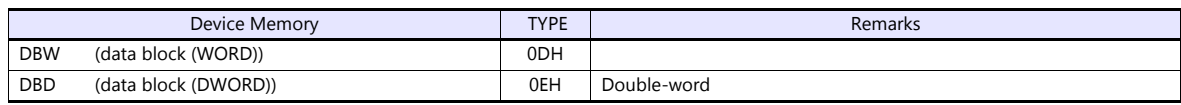

\* The assigned device memory is expressed as shown on the right when editing the screen program. The address range available on the TSI is as described below. Example: DBW00001 : 00000 Land Element number in array (0 to 32767)

> Colon Block address (1 to 65535)

#### **Indirect Device Memory Designation**

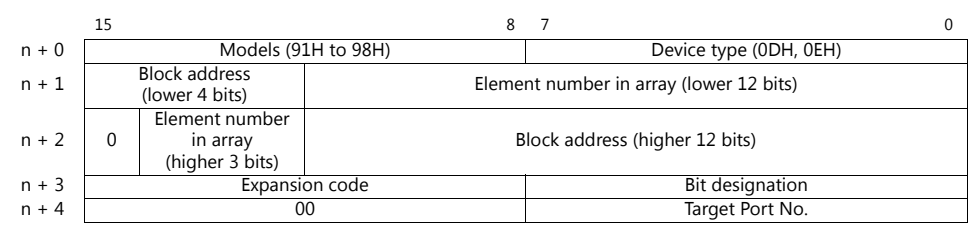

Example: Indirect device memory designation of "DBW23000 : 10000" of PLC1: Specify the model and device type.

 $n + 0 = 910DH$ 

Convert the element number in the array and the block address into hexadecimal notation. Element number in array  $10000 = 2710$  H

Block address  
\n
$$
23000 = \frac{1}{590} \cancel{8} \cancel{8} + 1
$$
\n
$$
23000 = \frac{1}{590} \cancel{8} \cancel{8} + 1
$$
\n
$$
n + 1 = \cancel{8} \cancel{7} \cancel{10} \cancel{10} + 1
$$
\n
$$
n + 2 = \cancel{2} \cancel{590} \cancel{10} + 1
$$

# **MEMO**

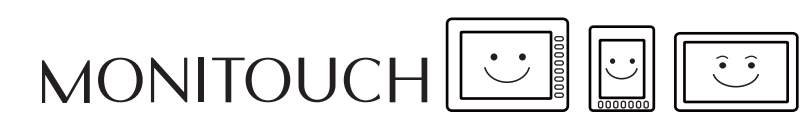

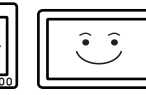

# **10. SINFONIA TECHNOLOGY**

[10.1 PLC Connection](#page-209-0)

## <span id="page-209-0"></span>**10.1 PLC Connection**

#### **Serial Connection**

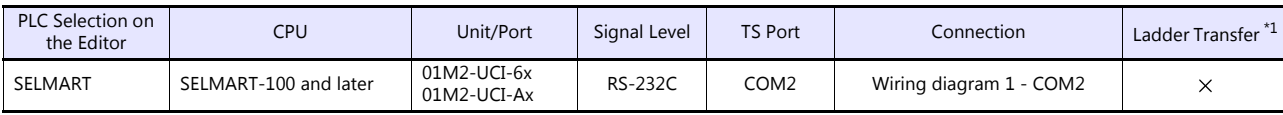

\*1 For the ladder transfer function, see the TS Reference Manual 2.

#### **10.1.1 SELMART**

#### **Communication Setting**

#### **Editor**

#### **Communication setting**

(Underlined setting: default)

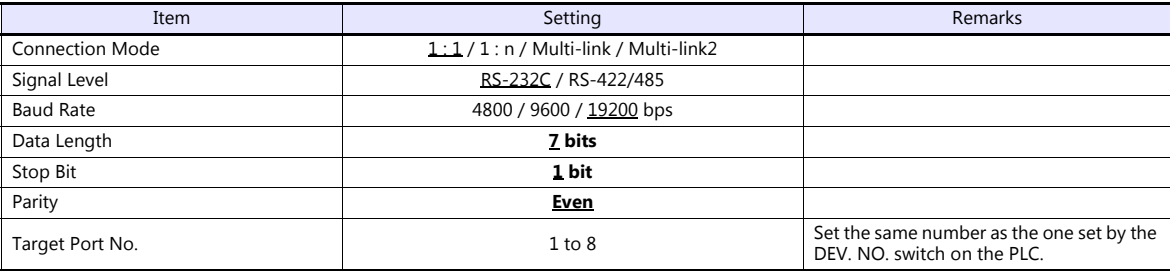

#### **PLC**

An application program is necessary on the PLC to communicate with the TS. For more information, refer to the specifications sheet of the PLC.

#### **01M2-UCI-6x**

#### **DEV. NO. switch**

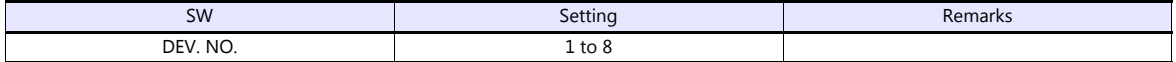

#### **SELMART SUPPORT SYSTEM**

Set desired values for internal addresses in the PLC. For more information, refer to the specifications sheet of the PLC.

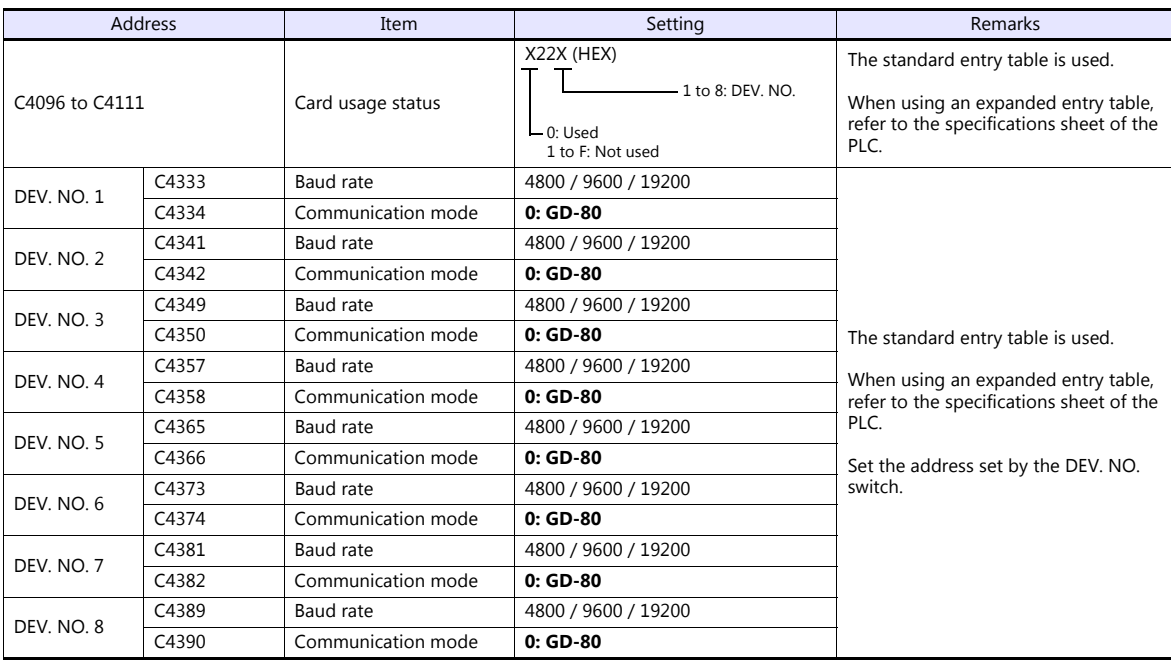

The following settings are fixed; data length: 7 bits, stop bit: 1 bit and parity: even. Changes take effect when the power is turned off and on again.

**\* Be sure to set "mode 0" for the CPU card operation mode.**

#### **Calendar**

This model is equipped with the calendar function; however, the calendar data cannot be written from the TS. Thus, time correction must be performed on the PLC side.

#### **01M2-UCI-Ax**

#### **DEV. NO. switch (station number)**

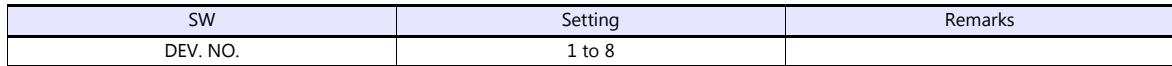

#### **UC1-HL switch (unit communication function setting)**

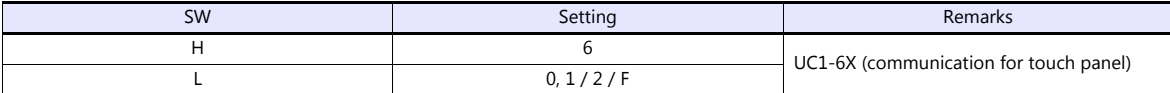

#### **SELMART SUPPORT SYSTEM**

Set desired values for internal addresses in the PLC. For more information, refer to the specifications sheet of the PLC.

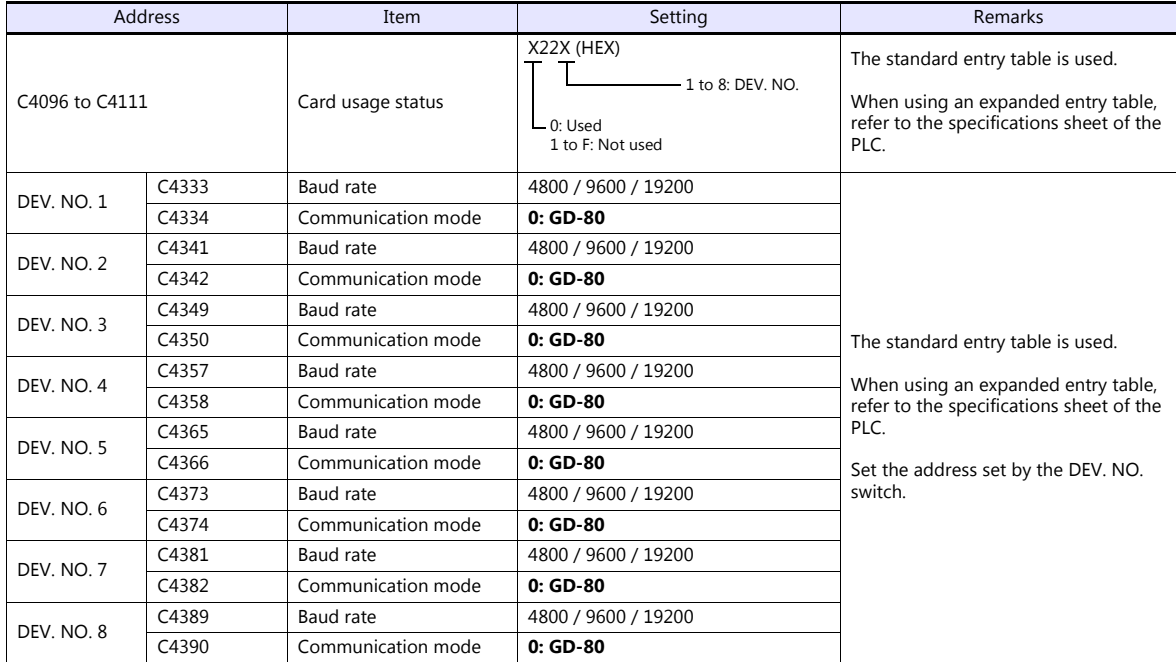

The following settings are fixed; data length: 7 bits, stop bit: 1 bit and parity: even. Changes take effect when the power is turned off and on again.

#### **\* Be sure to set "mode 0" for the CPU card operation mode.**

#### **Calendar**

This model is equipped with a calendar function; however, the calendar data cannot be written from the TS. Thus, time correction must be performed on the PLC side.

#### **Available Device Memory**

The available setting range of device memory varies depending on the PLC model. Be sure to set within the range available for the PLC to be used. Use [TYPE] when assigning indirect device memory for macro programs.

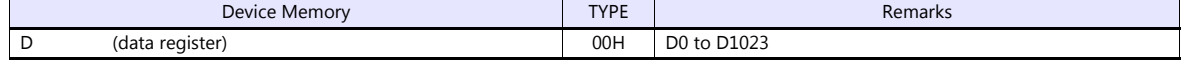

\* Addresses other than D0 to D1023 can be set on the editor; however it cannot be used actually. If such a address is set, an error code "06" occurs. Do not specify any addresses other than D0 to D1023.

### **10.1.2 Wiring Diagrams**

#### **When Connected at COM2:**

#### **RS-232C**

#### <span id="page-212-0"></span>**Wiring diagram 1 - COM2**

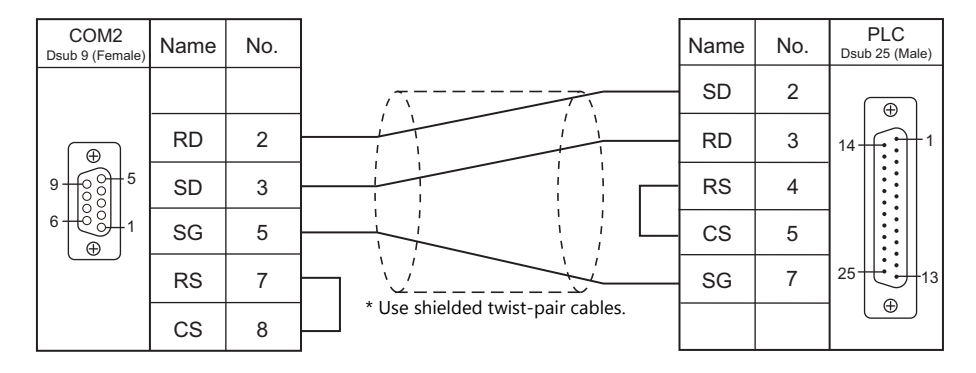

## **11. SUS**

[11.1 Temperature Controller/Servo/Inverter](#page-214-0)

## <span id="page-214-0"></span>**11.1 Temperature Controller/Servo/Inverter**

#### **Electric Actuator**

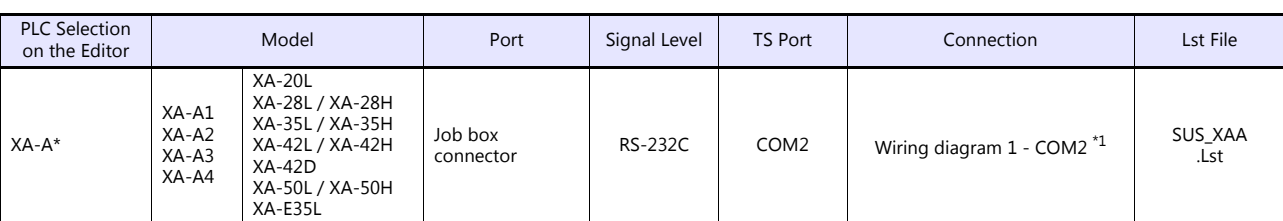

\*1 When using a self-made cable, use the cable in a noise-free environment and do not make the cable longer than 10 meters.

#### **11.1.1 XA-A\***

#### **Communication Setting**

#### **Editor**

#### **Communication setting**

(Underlined setting: default)

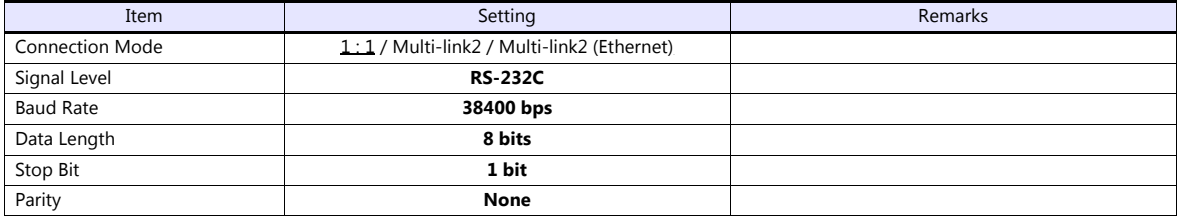

#### **Available Device Memory**

The available setting range of device memory varies depending on the model. Be sure to set within the range available with the device to be used. Use [TYPE] when assigning indirect device memory for macro programs.

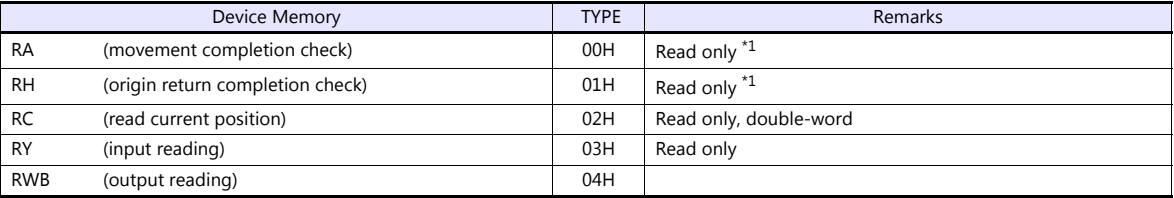

\*1 Check which axis is complete by checking the acquired value.

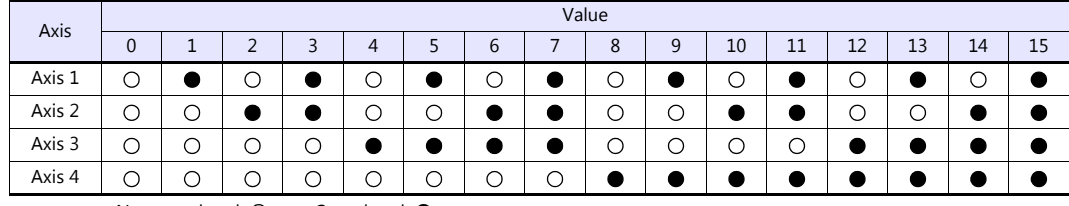

Not completed:  $\bigcirc$  Completed:  $\bullet$ 

#### **RA (movement completion check)**

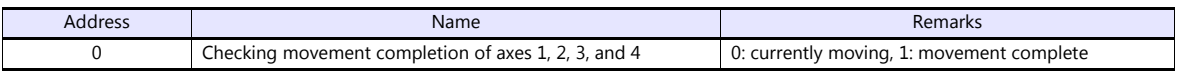

#### **RH (origin return completion check)**

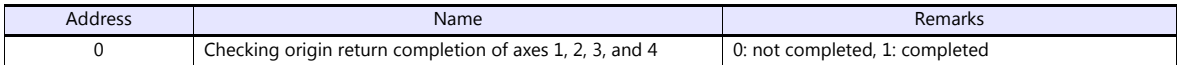

#### **RC (read current position)**

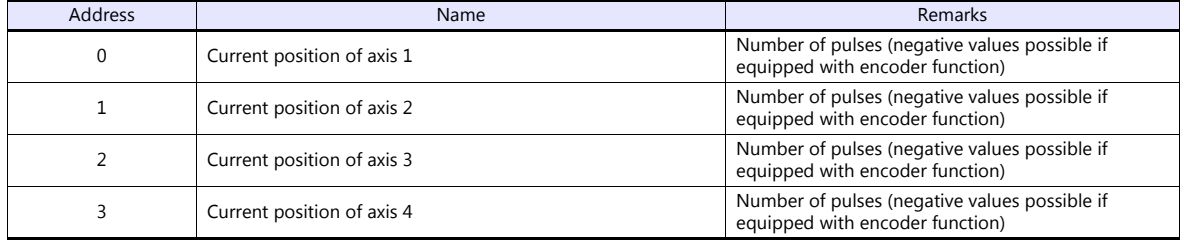
## **RY (input reading)**

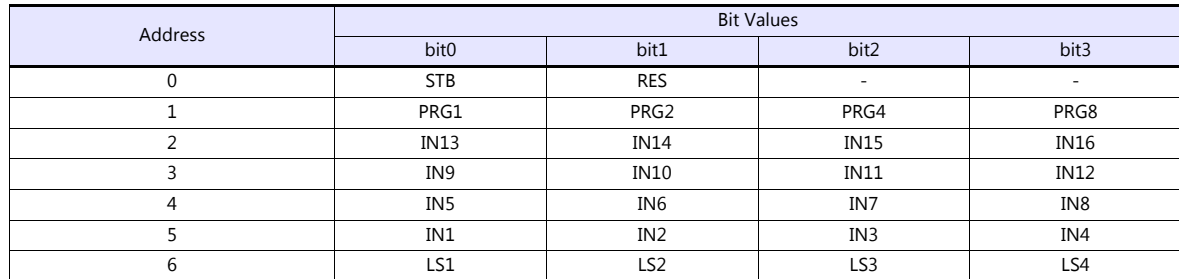

## **RWB (output reading)**

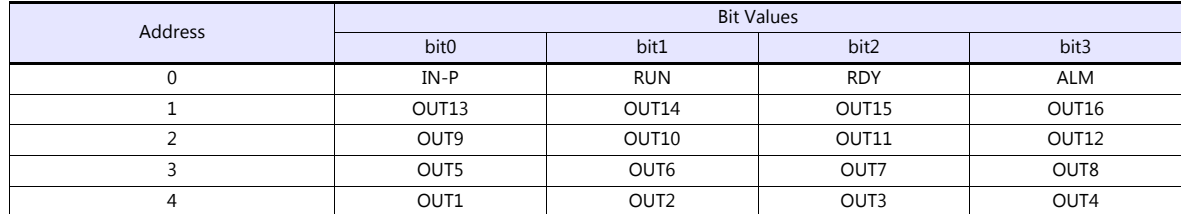

#### **PLC\_CTL**

Macro command "PLC\_CTL F0 F1 F2"

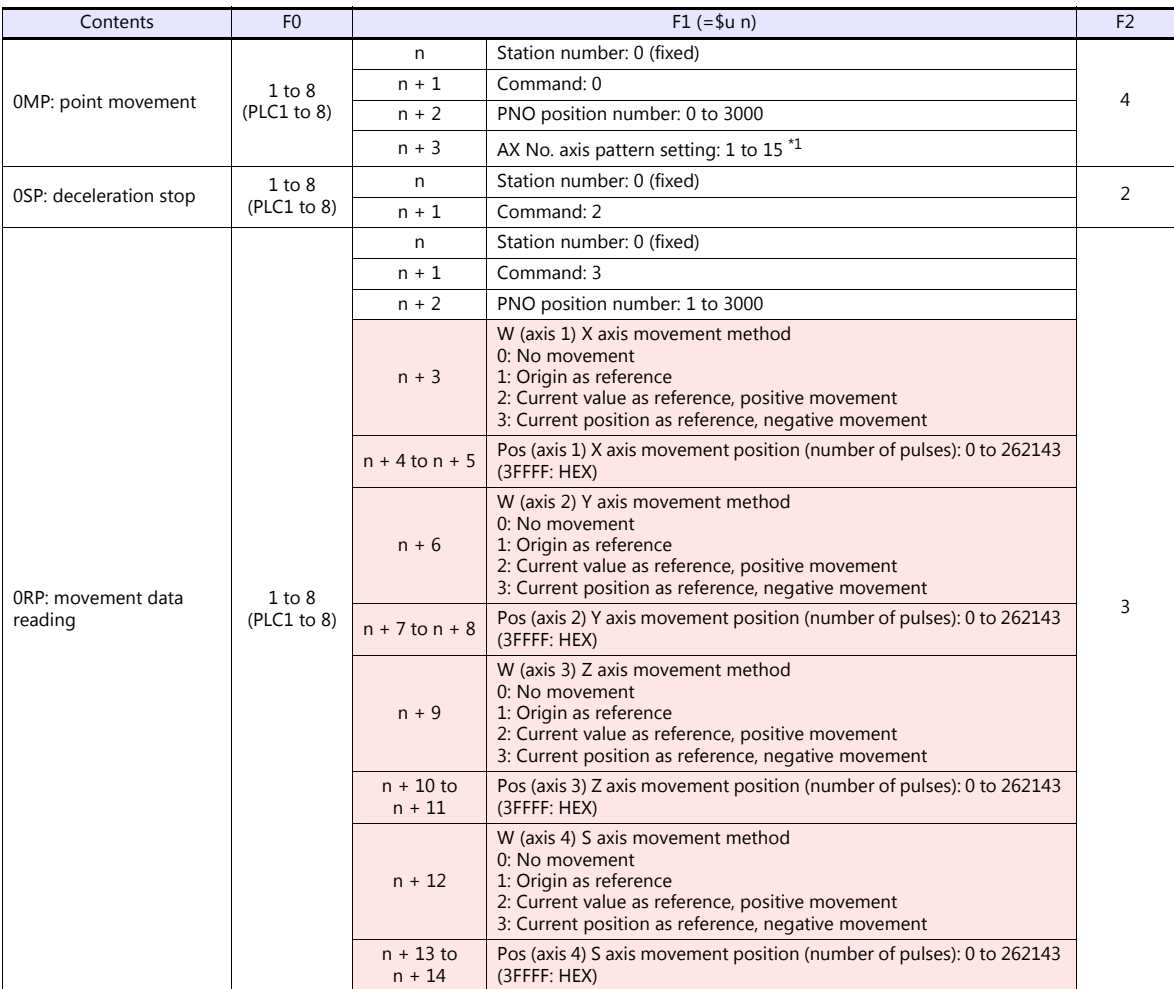

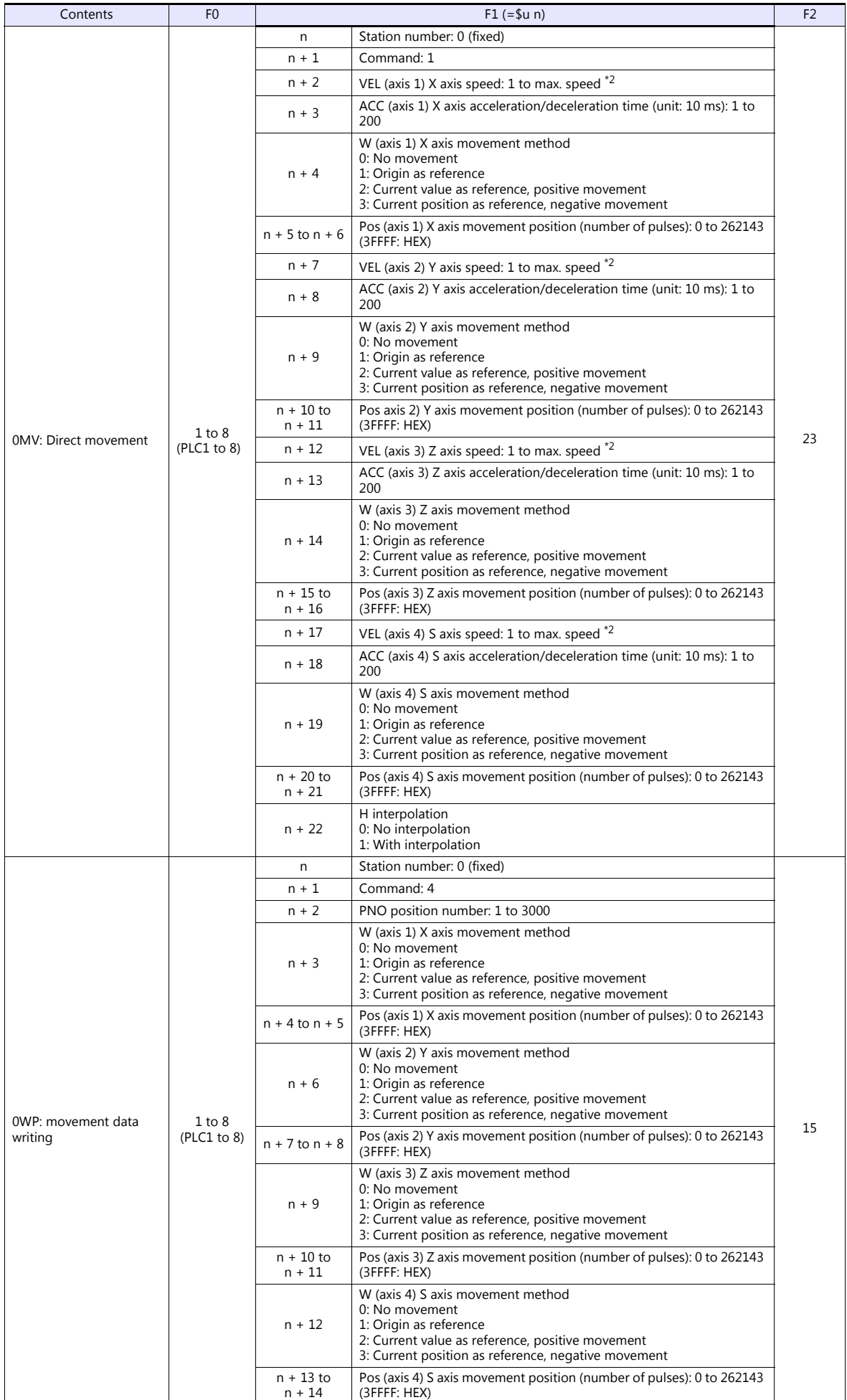

 $\overline{\phantom{a}}$ 

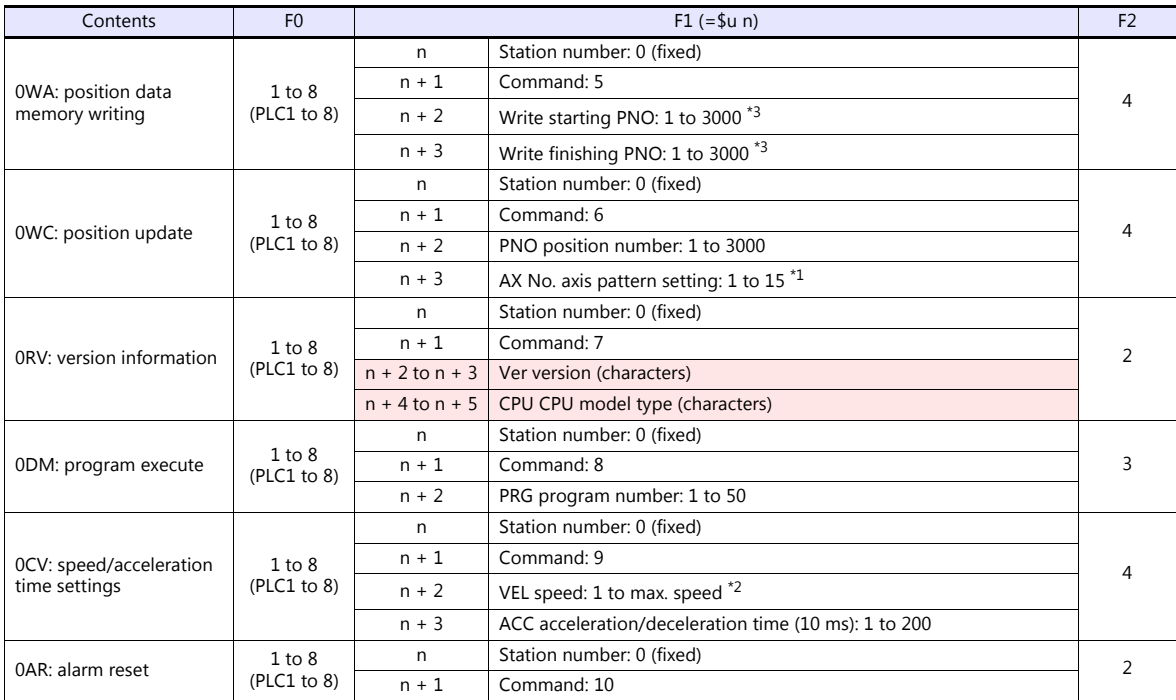

Return data: Data stored from controller to TS

\*1 Axes are validated by the Ax No. setting value according to the following table.

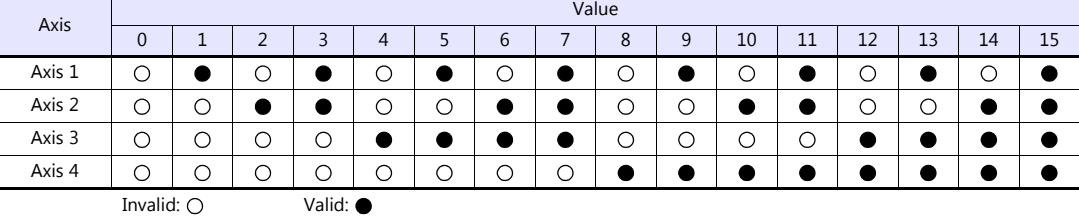

 $\overline{\mathcal{L}}$ 

\*2 The setting range varies depending on the actuator type.

| <b>Actuator Type</b> | 20L<br>$'$ 28L $'$<br>35L<br>42L / E35L | 50L | 28H /<br>/35H | 42H | 50H | 42D |
|----------------------|-----------------------------------------|-----|---------------|-----|-----|-----|
| Max. speed (mm/sec)  | 50                                      | 100 | 150           | 200 | 300 | 400 |

\*3 Do not set a value larger than the write starting PNO for the write finishing PNO. The screen display is not updated during EEPROM writing since the TS needs to receive the response. It takes about 3 seconds to<br>write position information. Do not turn off the power or pull out the plug of the TS.

## **11.1.2 Wiring Diagrams**

## **When Connected at COM2:**

#### **RS-232C**

### **Wiring diagram 1 - COM2**

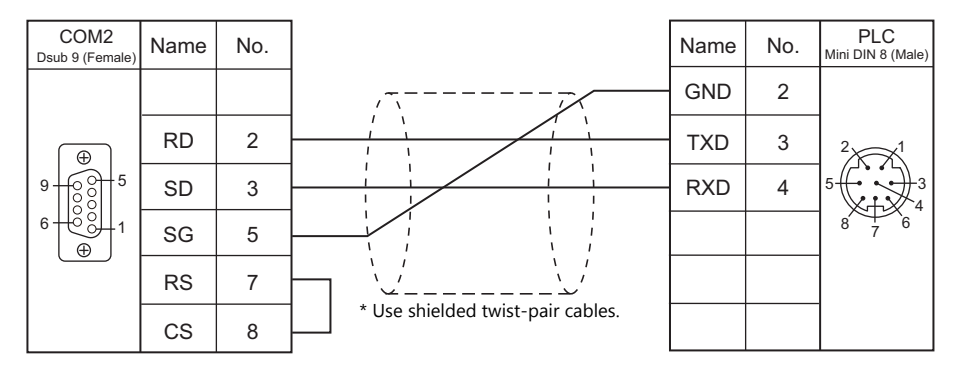

# **12. TECO**

[12.1 PLC Connection](#page-221-0)

## <span id="page-221-0"></span>**12.1 PLC Connection**

## **Serial Connection**

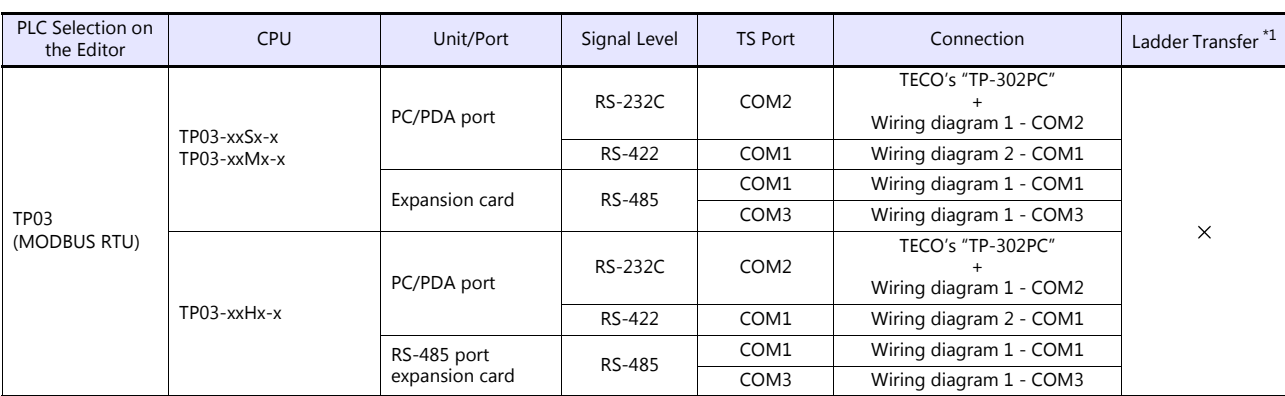

\*1 For the ladder transfer function, see the TS Reference Manual 2.

## **12.1.1 TP03 (MODBUS RTU)**

#### **Communication Setting**

#### **Editor**

#### **Communication setting**

(Underlined setting: default)

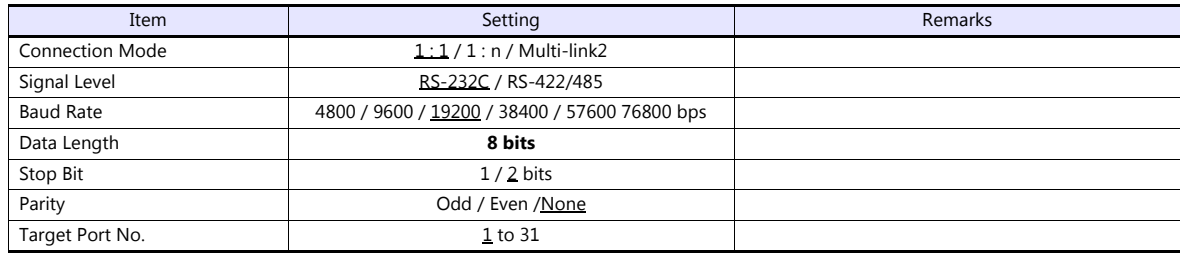

#### **PLC**

Be sure to match the settings to those made under [Communication Setting] of the editor. Set a port number in the communication software. For more information, refer to the PLC manual issued by the manufacturer.

#### **PC/PDA Port**

Use bits 0 to 7 at D8321 for the following settings.

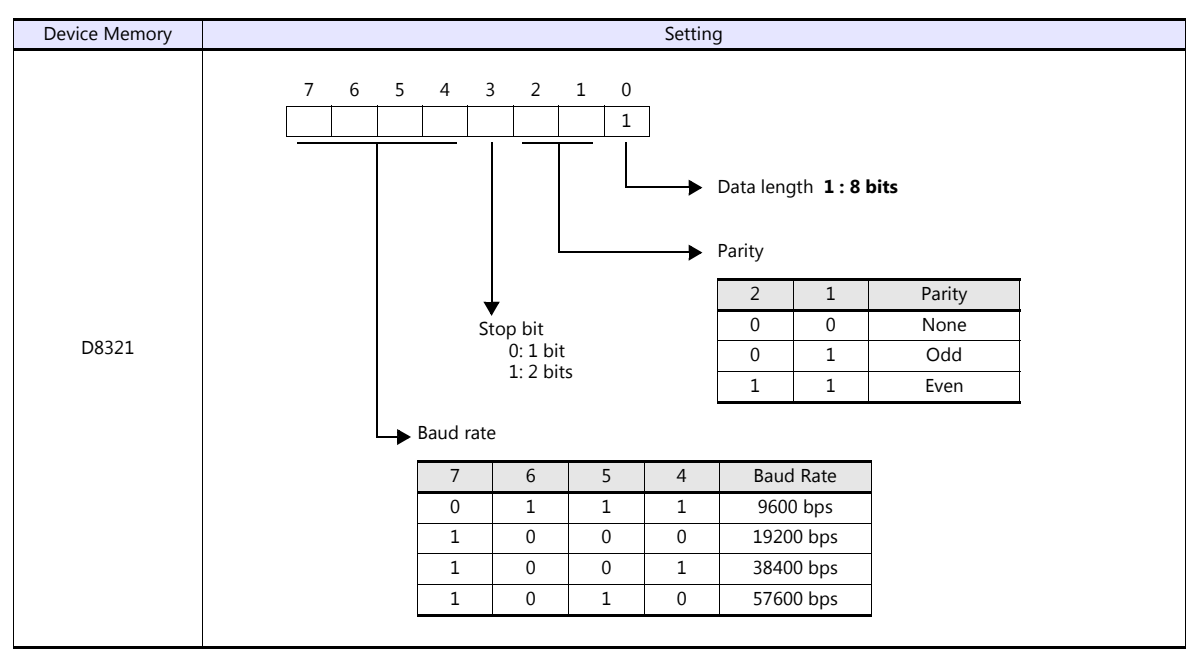

\* If the value specified for any item is outside the allowable range, the item will be assumed to be: data length: 8 bits, parity: none, stop bit: 2 bits, or baud rate: 19200 bps.

#### **Calendar**

This model is not equipped with the calendar function. Use the built-in clock of the TS.

#### **RS-485 Port / Expansion Card**

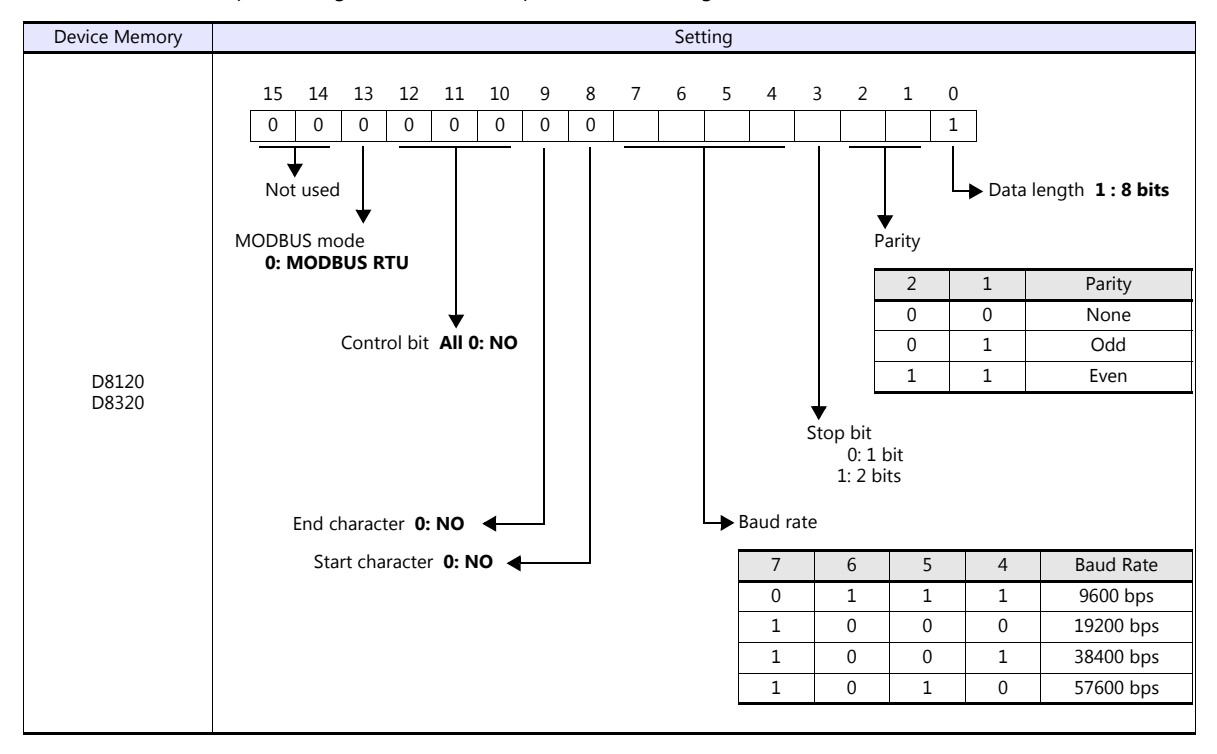

Use D8120 for RS-485 port settings and D8320 for expansion card settings.

#### **Calendar**

This model is not equipped with the calendar function. Use the built-in clock of the TS.

#### **Available Device Memory**

The available setting range of device memory varies depending on the PLC model. Be sure to set within the range available for the PLC to be used. Use [TYPE] when assigning indirect device memory for macro programs.

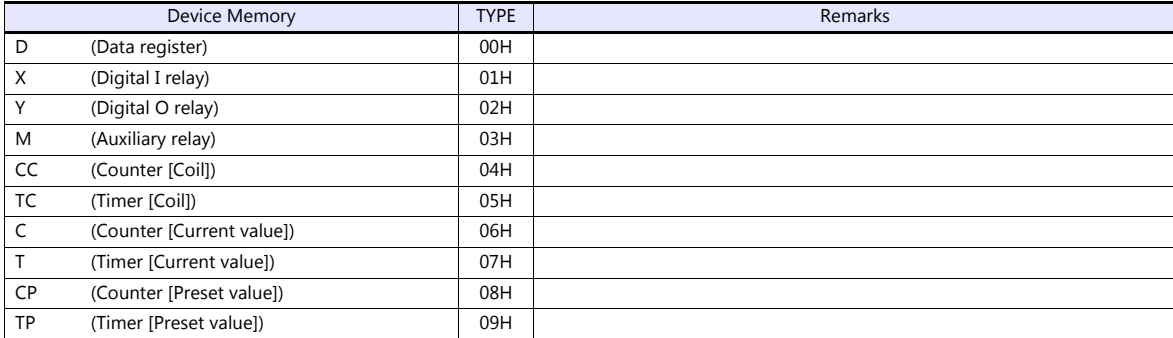

#### **Indirect Device Memory Designation**

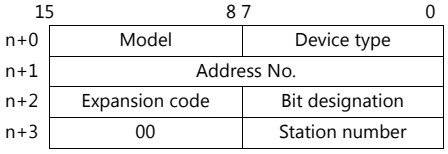

• For X/Y device memory

Assign an actual address number (OCT) converted to HEX as the address number.

## **12.1.2 Wiring Diagrams**

## **When Connected at COM1:**

#### **RS-422/RS-485**

#### <span id="page-224-2"></span>**Wiring diagram 1 - COM1**

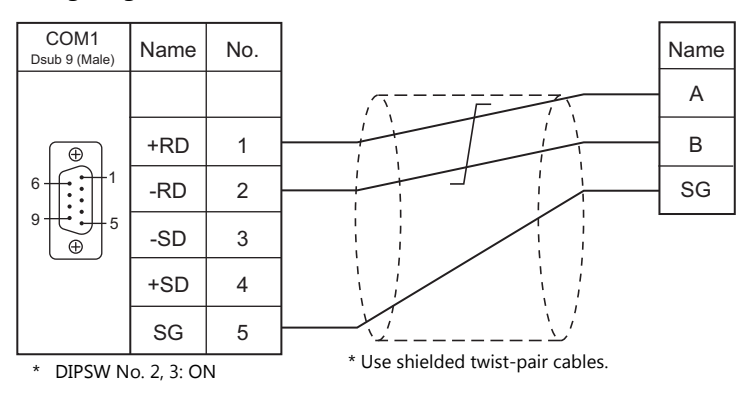

#### <span id="page-224-1"></span>**Wiring diagram 2 - COM1**

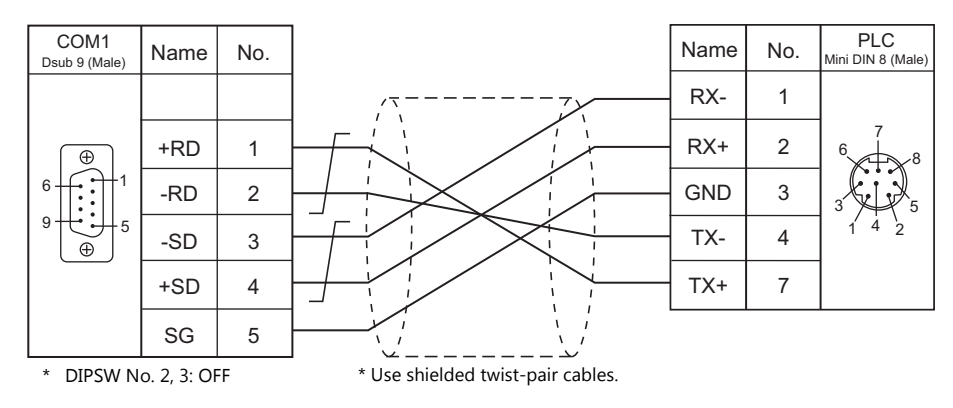

## **When Connected at COM2:**

#### **RS-232C**

<span id="page-224-0"></span>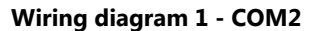

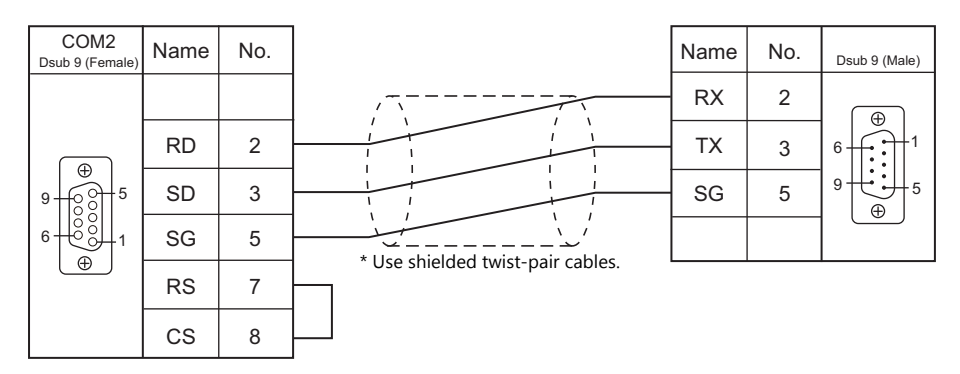

## **When Connected at COM3:**

## **RS-485**

## <span id="page-225-0"></span>**Wiring diagram 1 - COM3**

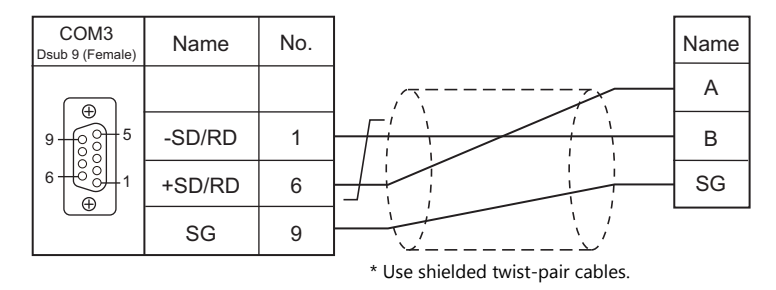

# **MEMO**

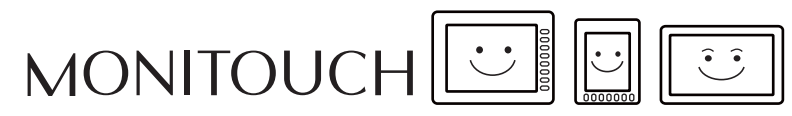

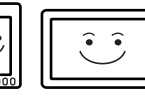

# **13. Telemecanique**

[13.1 PLC Connection](#page-228-0)

## <span id="page-228-0"></span>**13.1 PLC Connection**

## **Serial Connection**

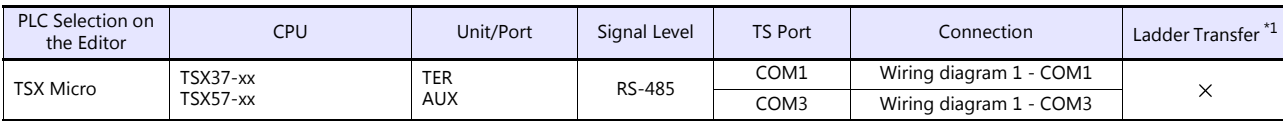

\*1 For the ladder transfer function, see the TS Reference Manual 2.

## **13.1.1 TSX Micro**

## **Communication Setting**

#### **Editor**

#### **Communication setting**

(Underlined setting: default)

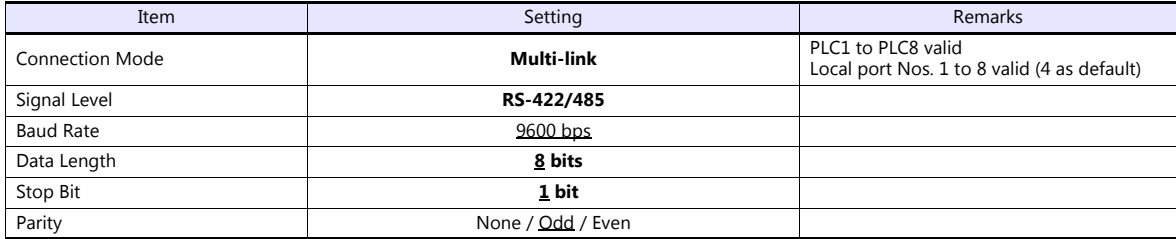

#### **PLC**

#### **TER / AUX Port**

Make PLC settings using the application software "PL7 Junior". For more information, refer to the PLC manual issued by the manufacturer.

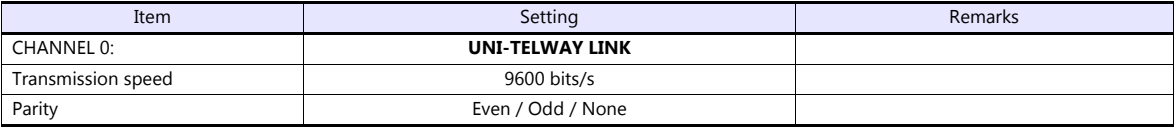

#### **Available Device Memory**

The available setting range of device memory varies depending on the PLC model. Be sure to set within the range available for the PLC to be used. Use [TYPE] when assigning indirect device memory for macro programs.

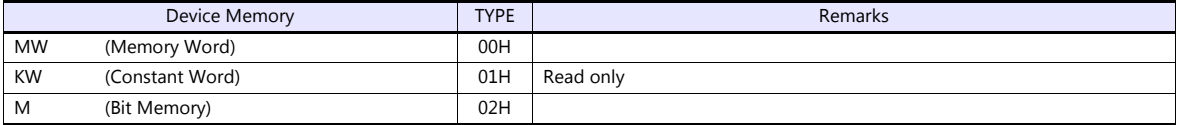

## **13.1.2 Wiring Diagrams**

## **When Connected at COM1:**

#### **RS-485**

<span id="page-230-0"></span>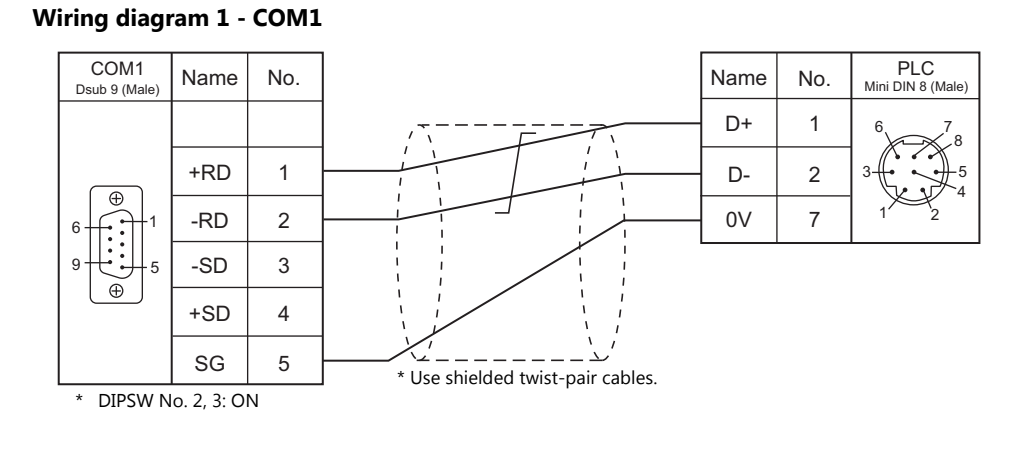

## **When Connected at COM3:**

## **RS-485**

<span id="page-230-1"></span>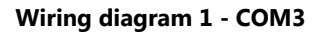

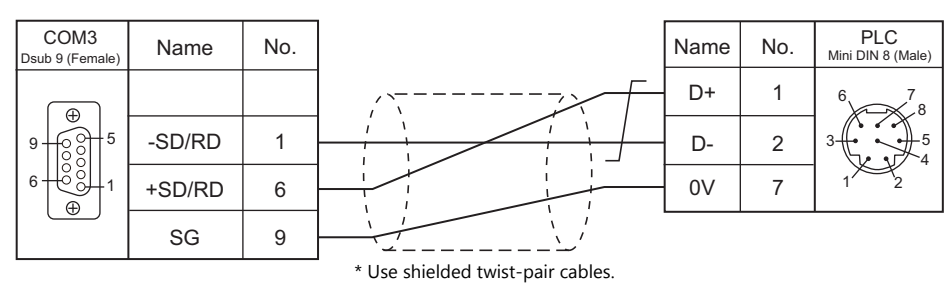

# **MEMO**

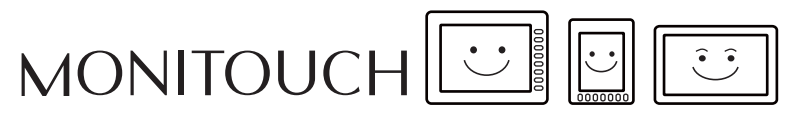

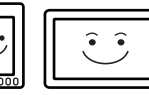

## **14. TOHO**

[14.1 Temperature Controller/Servo/Inverter Connection](#page-233-0)

## <span id="page-233-0"></span>**14.1 Temperature Controller/Servo/Inverter Connection**

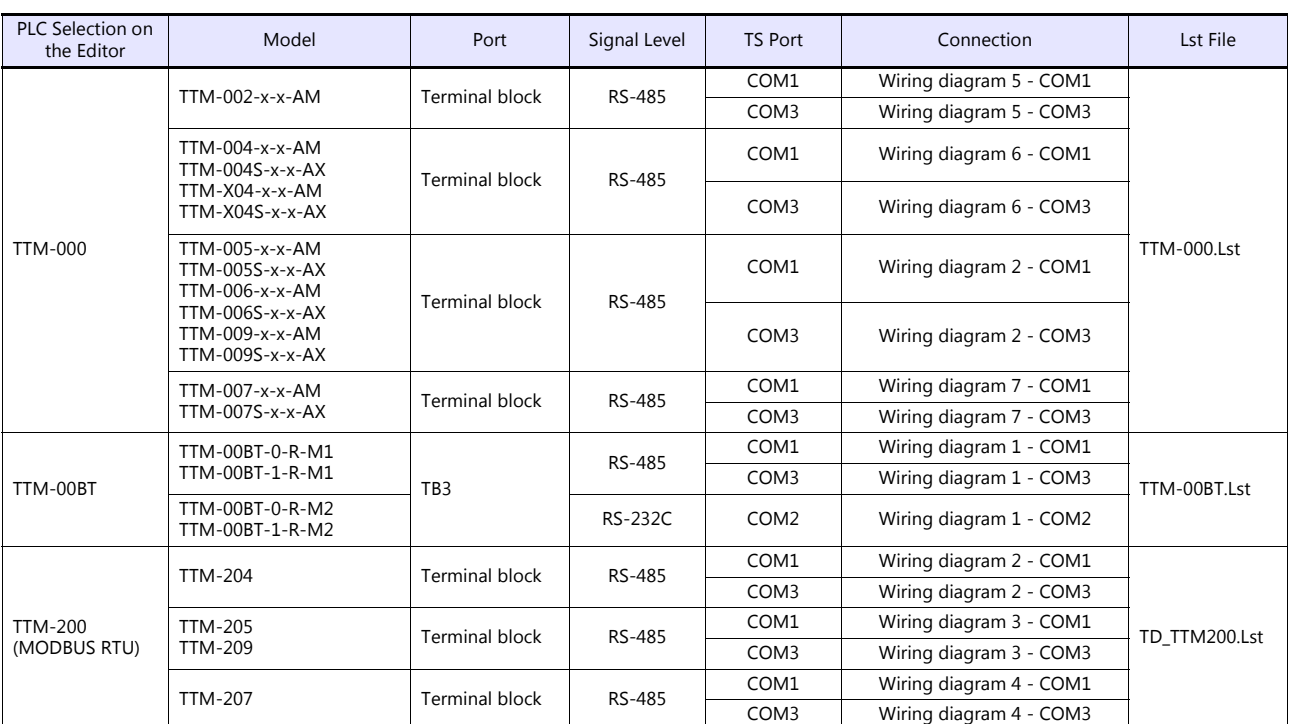

## **Digital Temperature Controller**

## **14.1.1 TTM-000**

## **Communication Setting**

#### **Editor**

#### **Communication setting**

(Underlined setting: default)

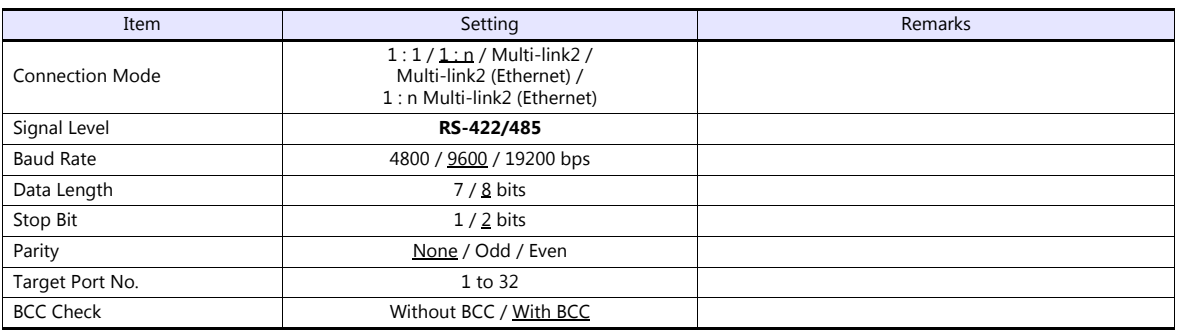

## **Digital Temperature Controller**

#### **Communication setting**

Make the communication settings in the communication setting mode (SET6) that is selected by the key on the front of the digital temperature controller.

(Underlined setting: default)

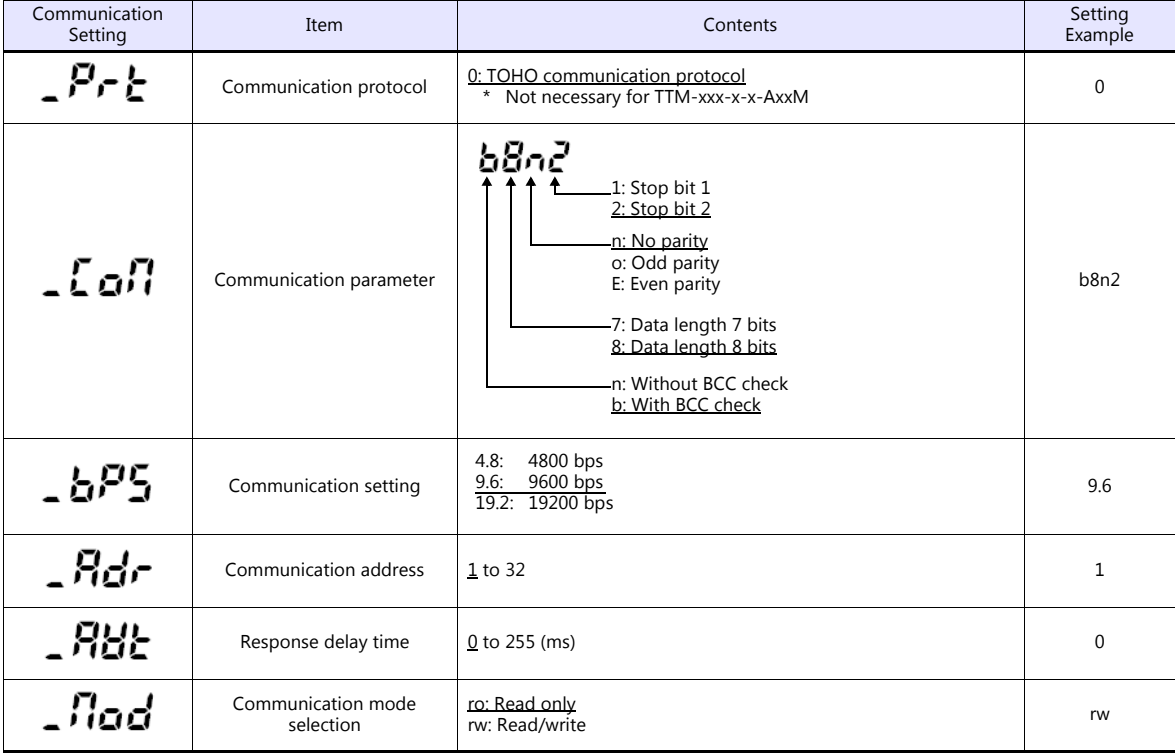

#### **Available Device Memory**

The available setting range of device memory varies depending on the model. Be sure to set within the range available for the model to be used. Use [TYPE] when assigning indirect device memory for macro programs.

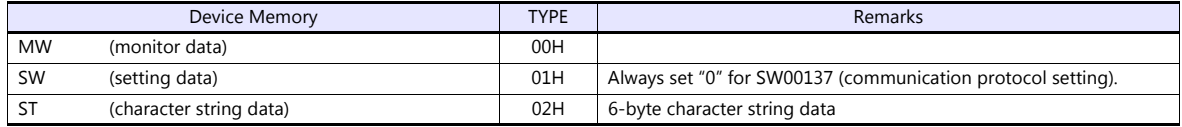

#### **Read-only device memory**

The following types of device memory are read-only.

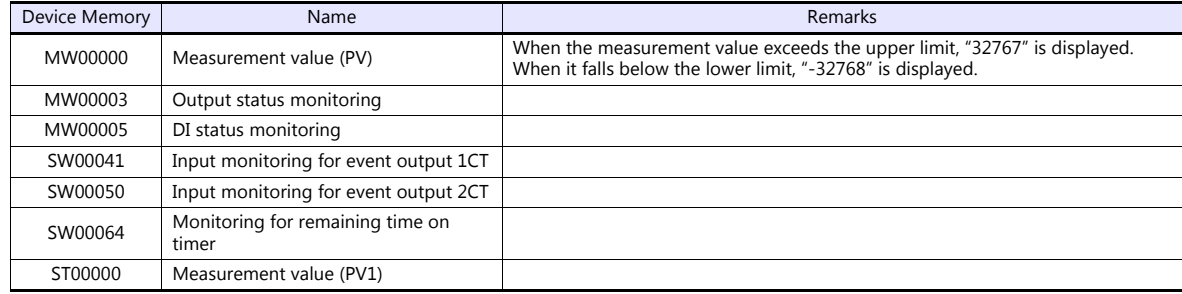

#### **Write-only device memory**

The following type of device memory is write-only.

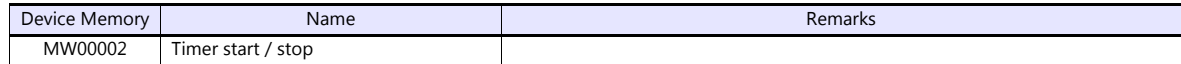

#### **Indirect Device Memory Designation**

Specify the value obtained by subtracting "1" from the actual station number.

## **PLC\_CTL**

Macro command "PLC\_CTL F0 F1 F2"

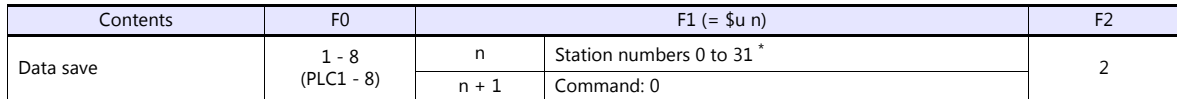

\* Specify the value obtained by subtracting "1" from the actual station number.

## **14.1.2 TTM-00BT**

#### **Communication Setting**

#### **Editor**

#### **Communication setting**

(Underlined setting: default)

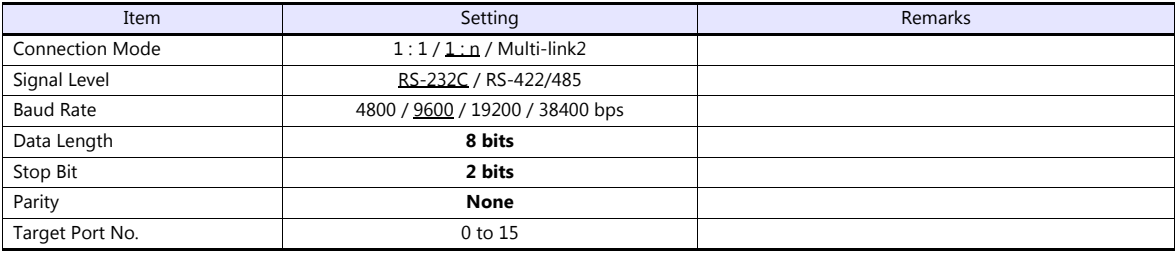

### **Digital Temperature Controller**

Settings related to communications can be made using switches on the controller. Before changing a setting, be sure to turn off the power to the digital temperature controller.

#### **Unit number (station number)**

(Underlined setting: default)

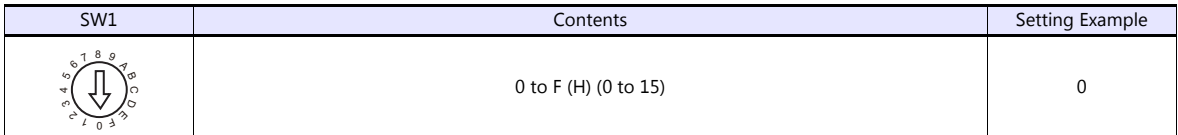

#### **Baud rate**

(Underlined setting: default)

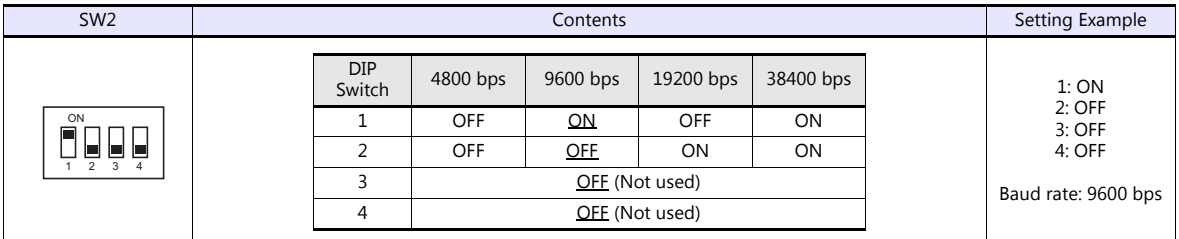

The following settings are fixed; data length: 8 bits, stop bit: 2 bits, and parity: none.

#### **Available Device Memory**

The available setting range of device memory varies depending on the model. Be sure to set within the range available for the model to be used. Use [TYPE] when assigning indirect device memory for macro programs.

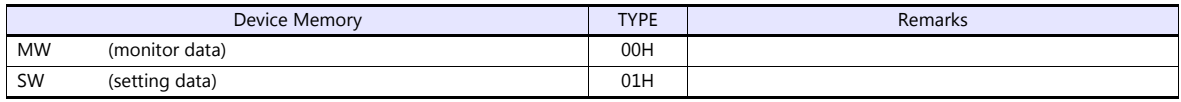

The memory bank number (0 to 8) and channel number (1 to 8) are required in addition to the device type and address. The assigned device memory is expressed as shown on the right when editing the screen. Example: #2 : SW5134

LAddress number Channel 1 to 8 Memory bank number 0 to 8

#### **Address denotations**

- To specify the memory bank currently in use, set "0" for the memory bank number. When specifying other memory banks, set the corresponding numbers.
- On the signal name reference list, every channel is designated as "0". Manually input the number (1 to 8) of the channel to use.

#### **Read-only device memory**

The following types of device memory are read-only.

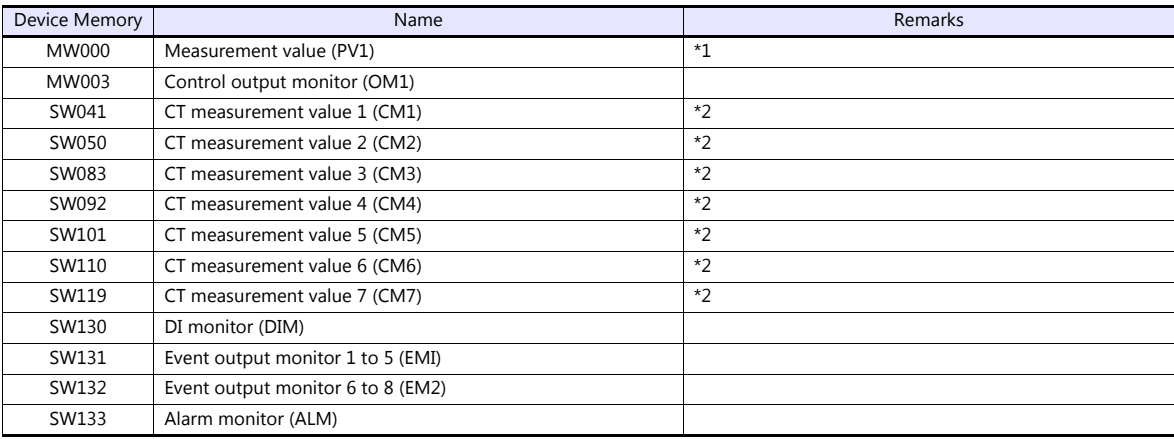

\*1 When the measurement value exceeds the upper limit, "32767" is displayed. When it falls below the lower limit, "-32768" is displayed.<br>\*2 When the measurement value exceeds the upper limit, "32767" is displayed. When it When the measurement value exceeds the upper limit, "32767" is displayed. When it falls below the lower limit or measurement is impossible, "-32768" is displayed.

#### **Indirect Device Memory Designation**

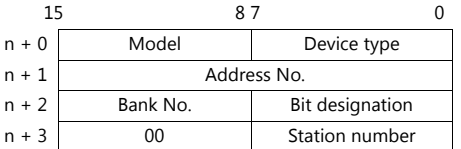

• Specify the channel number (1 to 8) and address for the device memory number (address). Example: Channel 5, address 134: Specify "5134" (DEC) for the device memory number (address).

#### **PLC\_CTL**

Macro command "PLC\_CTL F0 F1 F2"

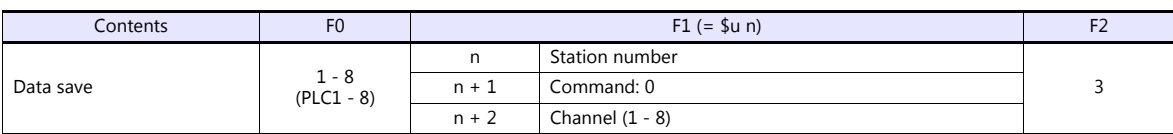

## **14.1.3 TTM-200 (MODBUS RTU)**

#### **Communication Setting**

#### **Editor**

#### **Communication setting**

(Underlined setting: default)

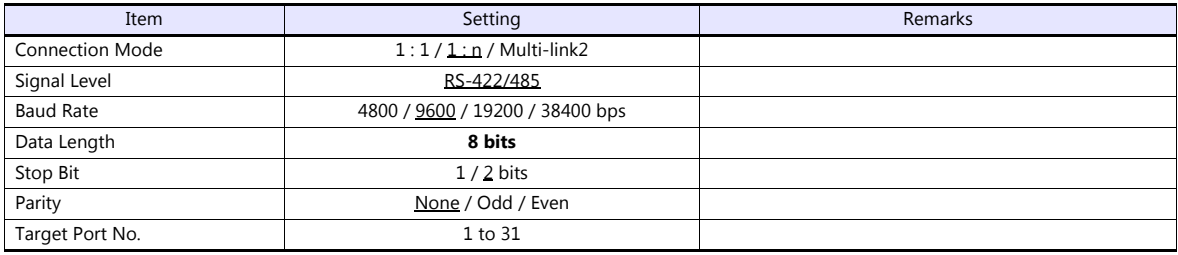

#### **Digital Temperature Controller**

#### **Communication setting**

Make the communication settings in the communication setting mode (SET17) that is selected by the key on the front of the digital temperature controller.

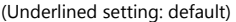

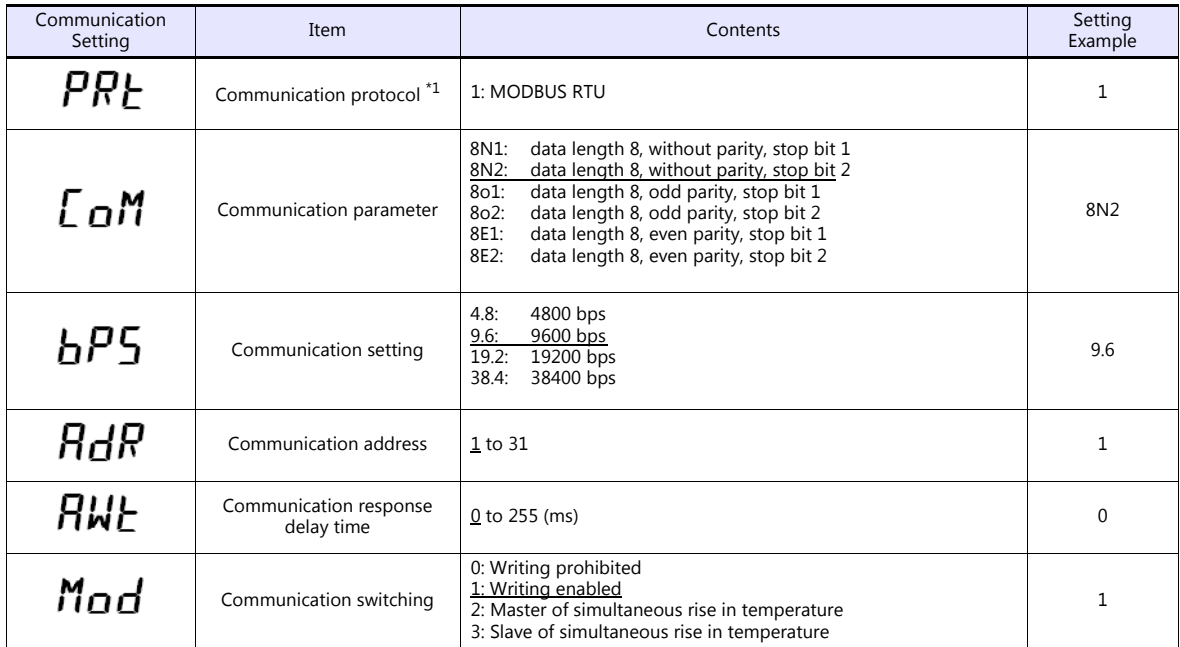

\*1 Select "Modbus RTU" for the communication protocol on the digital temperature controller when connecting with the TS.

### **Available Device Memory**

The available setting range of device memory varies depending on the model. Be sure to set within the range available for the model to be used. Use [TYPE] when assigning indirect device memory for macro programs.

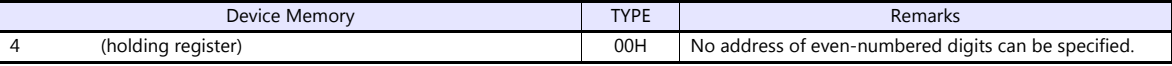

## **14.1.4 Wiring Diagrams**

## **When Connected at COM1:**

#### **RS-485**

#### <span id="page-239-1"></span>**Wiring diagram 1 - COM1**

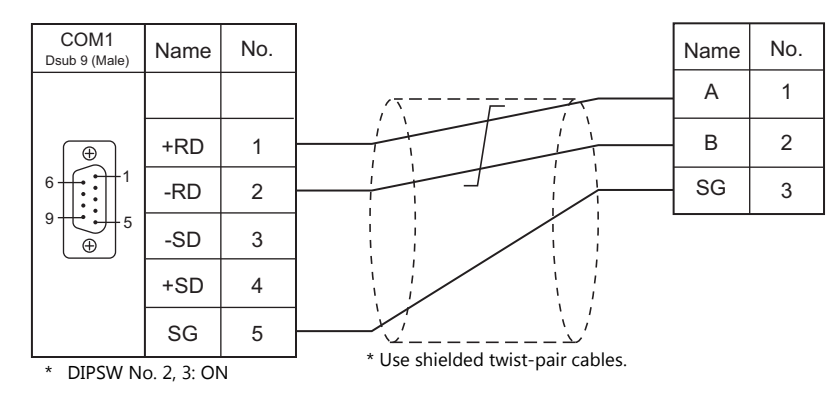

#### <span id="page-239-0"></span>**Wiring diagram 2 - COM1**

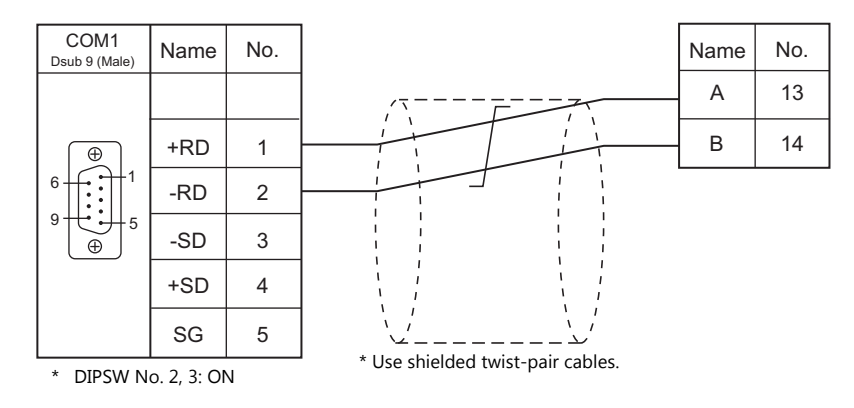

#### <span id="page-239-2"></span>**Wiring diagram 3 - COM1**

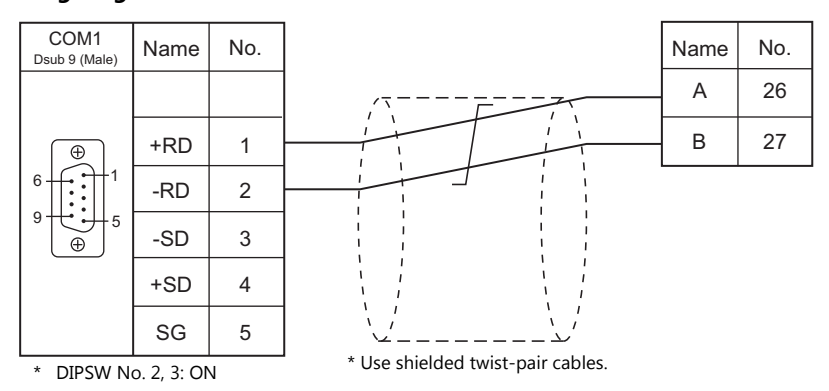

#### <span id="page-240-3"></span>**Wiring diagram 4 - COM1**

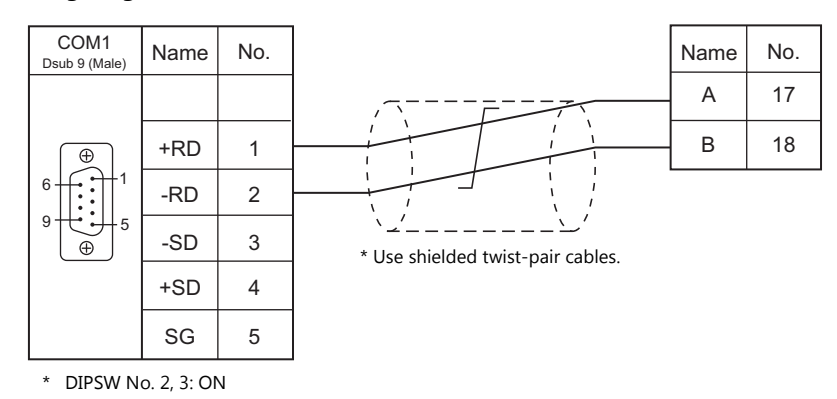

#### <span id="page-240-0"></span>**Wiring diagram 5 - COM1**

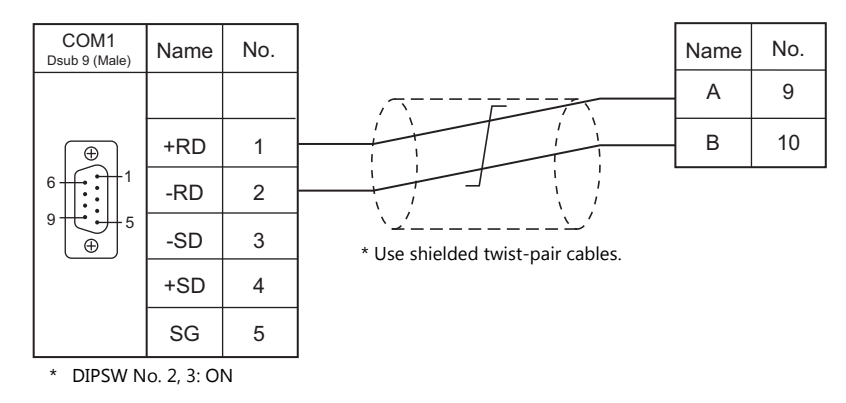

#### <span id="page-240-1"></span>**Wiring diagram 6 - COM1**

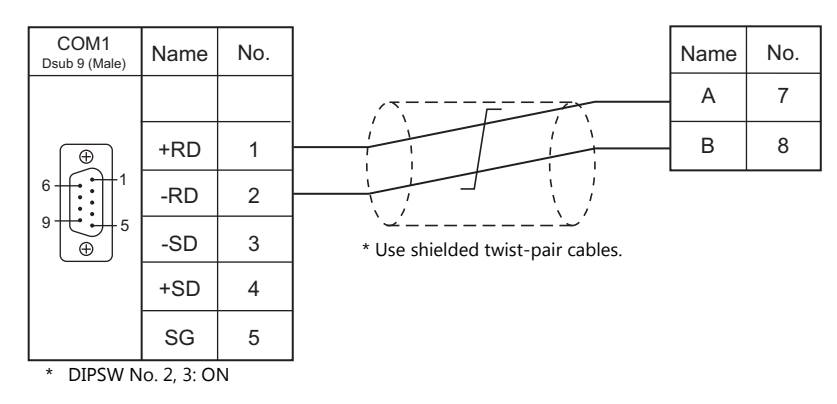

#### <span id="page-240-2"></span>**Wiring diagram 7 - COM1**

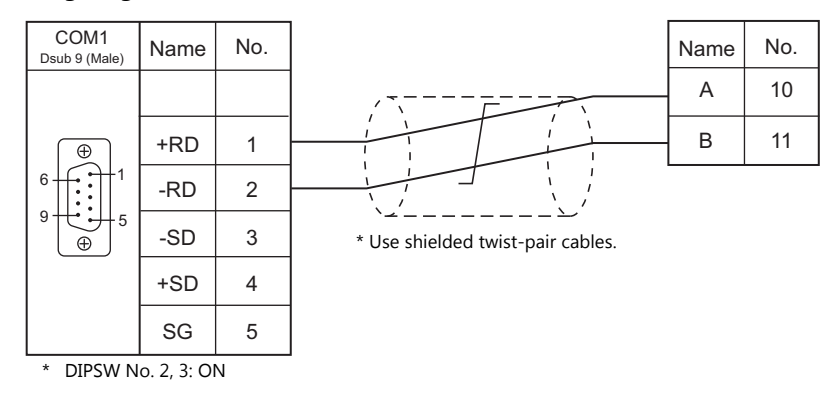

## **When Connected at COM2:**

## **RS-232C**

#### <span id="page-241-2"></span>**Wiring diagram 1 - COM2**

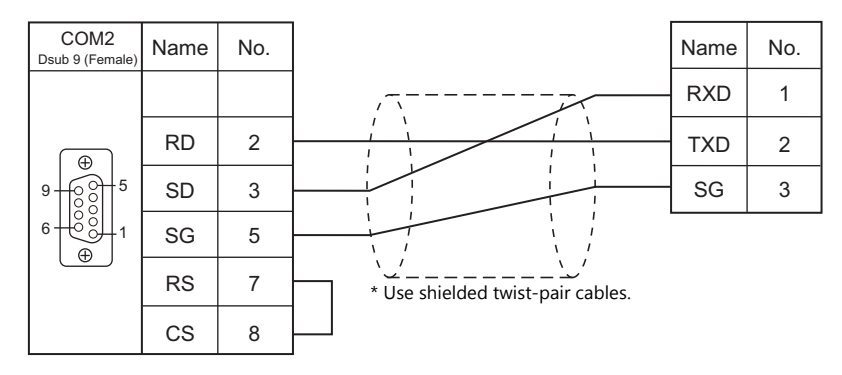

## **When Connected at COM3:**

#### **RS-485**

#### <span id="page-241-1"></span>**Wiring diagram 1 - COM3**

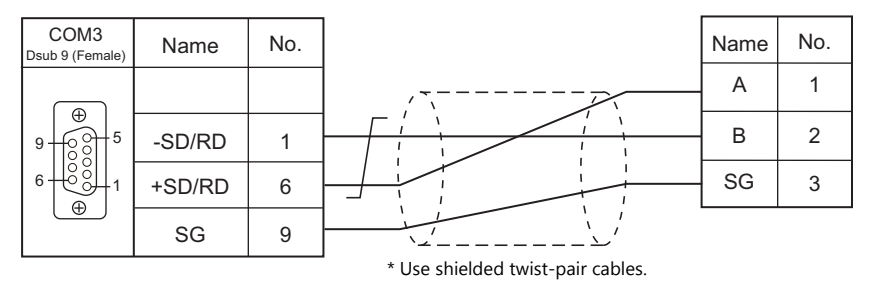

#### <span id="page-241-0"></span>**Wiring diagram 2 - COM3**

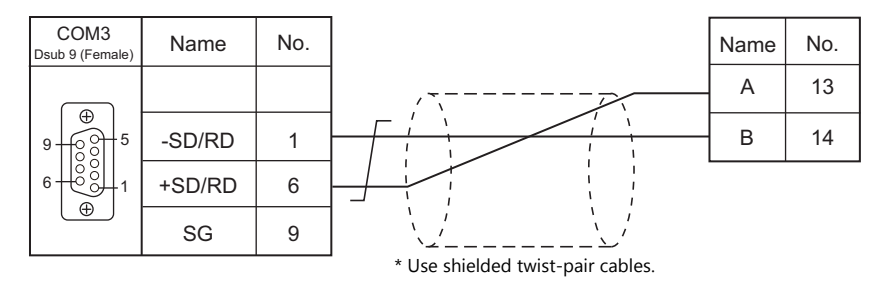

## <span id="page-241-3"></span>**Wiring diagram 3 - COM3**

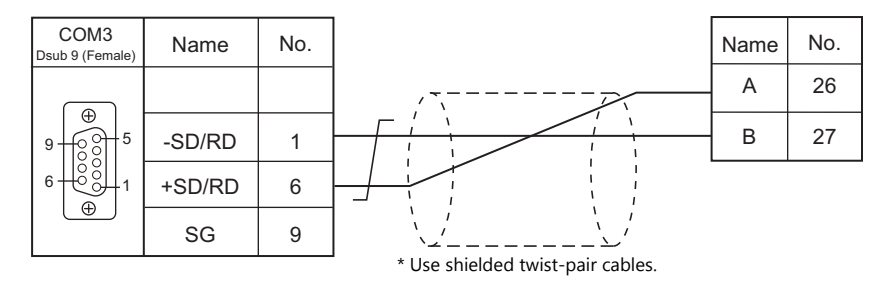

#### <span id="page-242-3"></span>**Wiring diagram 4 - COM3**

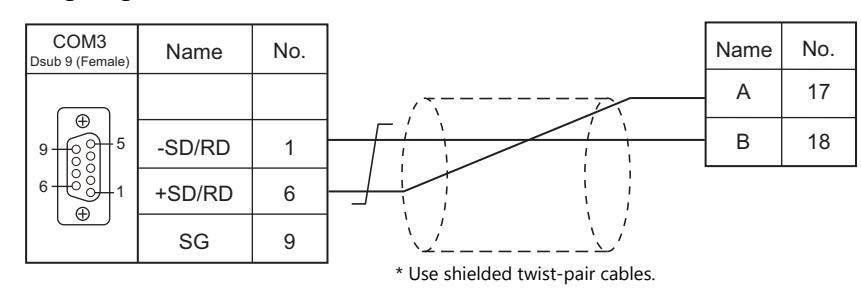

#### <span id="page-242-0"></span>**Wiring diagram 5 - COM3**

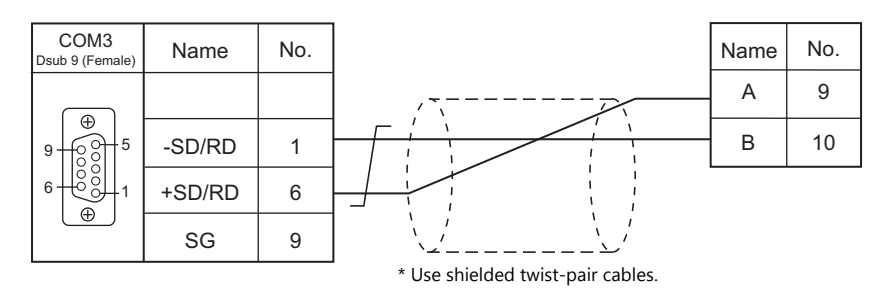

#### <span id="page-242-1"></span>**Wiring diagram 6 - COM3**

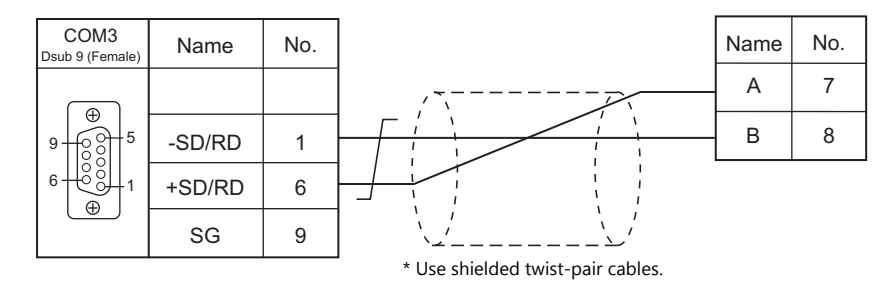

#### <span id="page-242-2"></span>**Wiring diagram 7 - COM3**

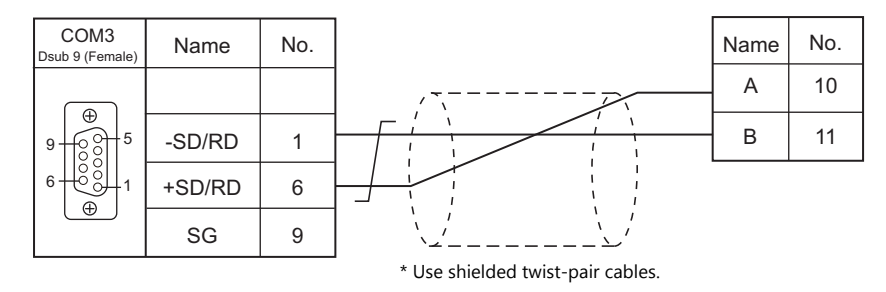

## **15.Tokyo Chokoku Marking Products**

[15.1 Temperature Controller/Servo/Inverter](#page-244-0)

## <span id="page-244-0"></span>**15.1 Temperature Controller/Servo/Inverter**

## **Portable Dot Marker**

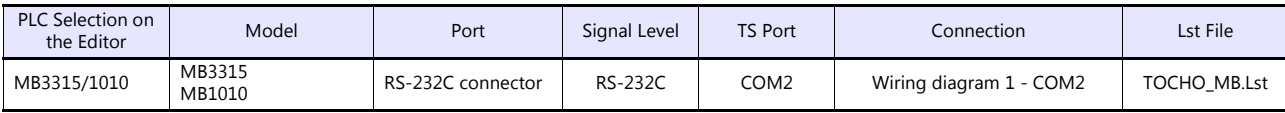

## **15.1.1 MB3315/1010**

## **Communication Setting**

#### **Editor**

### **Communication setting**

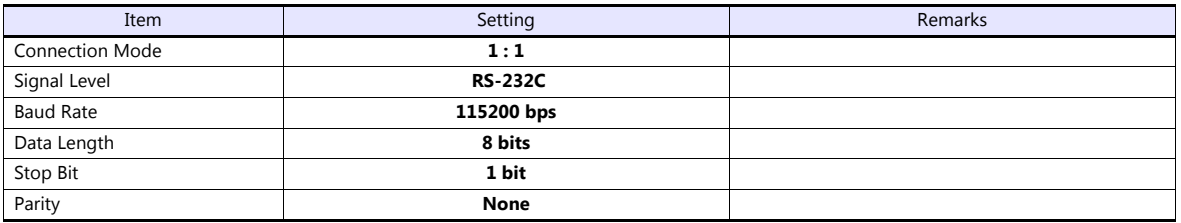

## **Available Device Memory**

There are no device memory.

## **PLC\_CTL**

Macro command "PLC\_CTL F0 F1 F2"

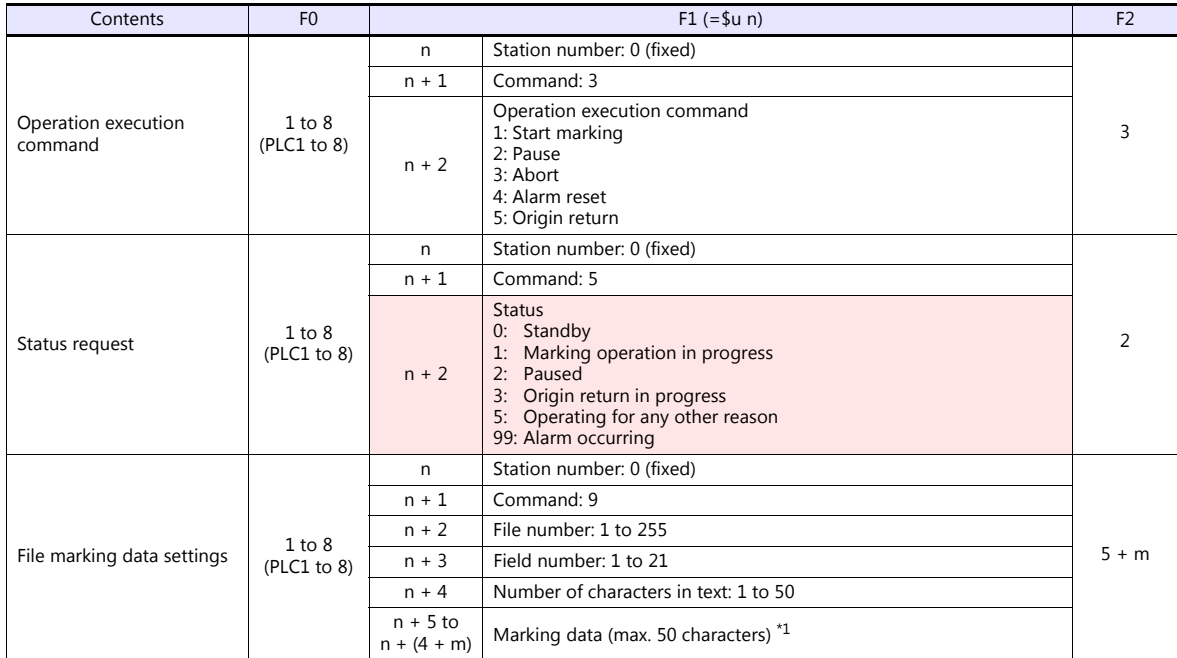

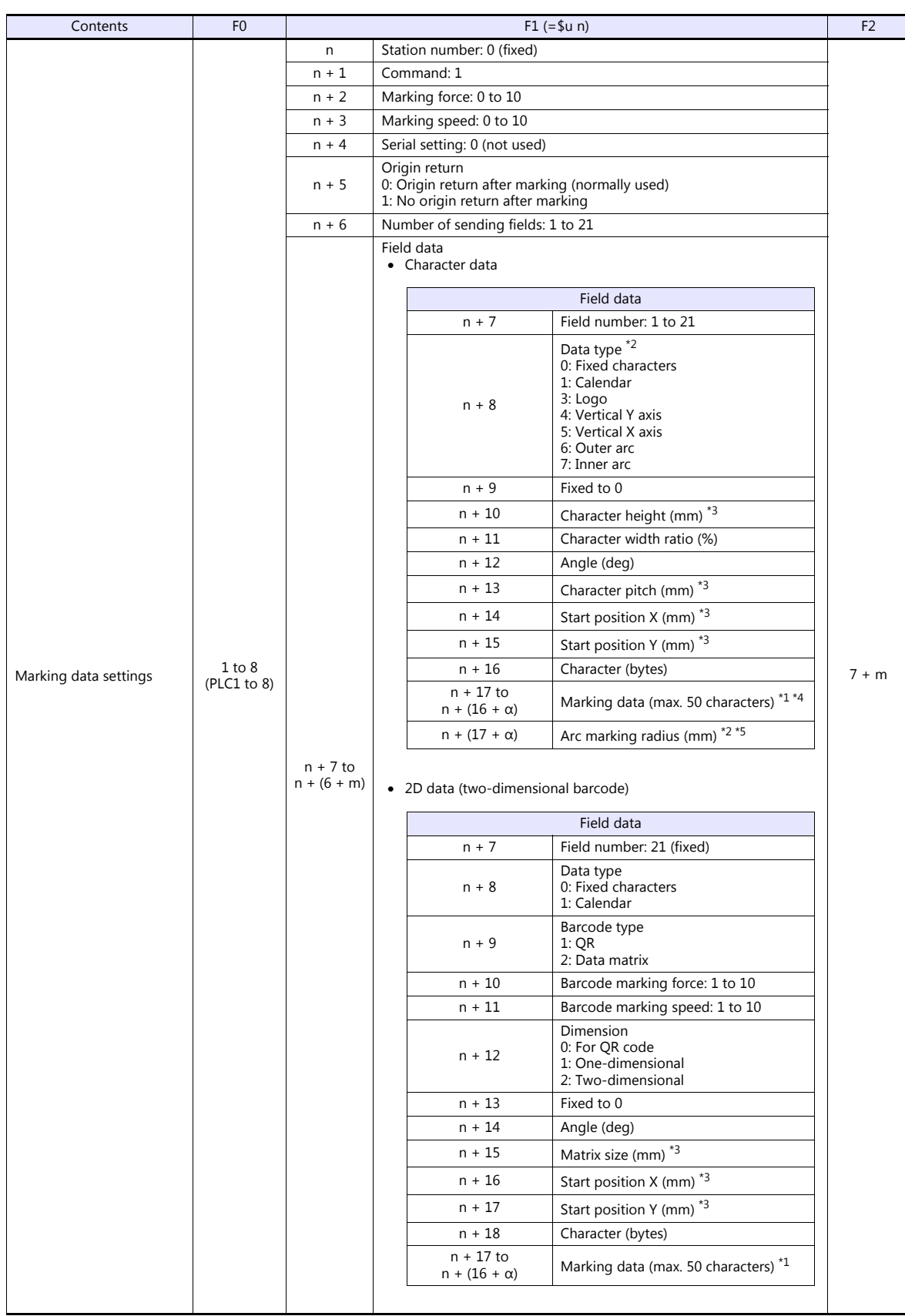

**Return data: Data stored from controller to TS** 

\*1 Set marking data in ASCII format, and all other items in binary format.<br>\*2 When selecting "6: Outer arc" or "7: Inner arc" as the data type, configure the arc marking radius at "n + (17 + α)".<br>For other than "6: Outer

\*3 Include the tenths place in the setting value.

Example: 30 = 3.0 mm \*4 When selecting "3: Logo" as the data type, set a logo number between 1 to 31. Set the logo number with a "\$" mark before and after the number, such as "\$01\$".

\*5 Set a whole value. Example: 10 = 10 mm

## **15.1.2 Wiring Diagrams**

## **When Connected at COM2:**

#### **RS-232C**

### <span id="page-247-0"></span>**Wiring diagram 1 - COM2**

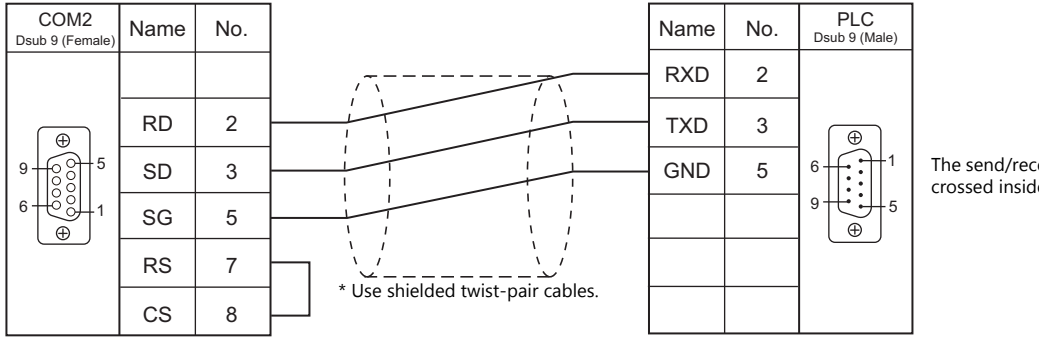

The send/receive wires are crossed inside the device.

# **16. TOSHIBA**

- [16.1 PLC Connection](#page-249-0)
- [16.2 Temperature Controller/Servo/Inverter Connection](#page-263-0)

## <span id="page-249-0"></span>**16.1 PLC Connection**

## **Serial Connection**

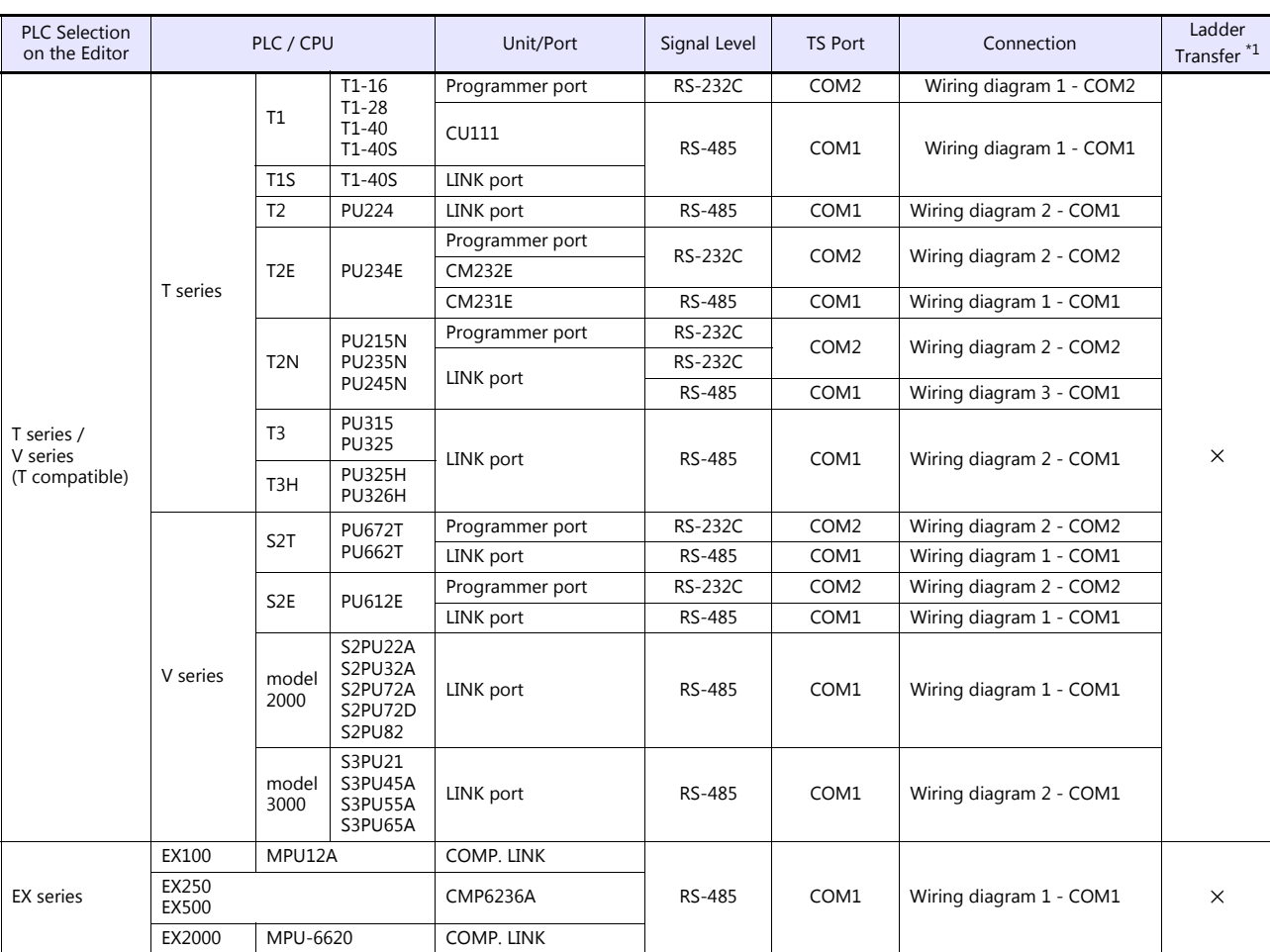

\*1 For the ladder transfer function, see the TS Reference Manual 2.

## **Ethernet Connection**

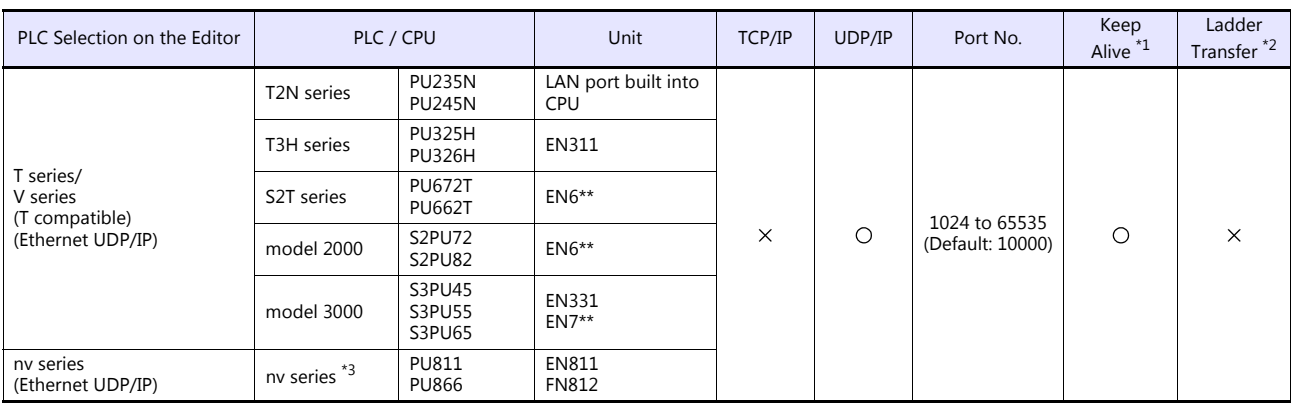

\*1 For KeepAlive functions, see ["1.3.2 Ethernet Communication \(TS1100Si/TS1070Si Only\)".](#page-49-0)<br>\*2 For the ladder transfer function, see the TS Reference Manual 2.<br>\*3 Connection via the LAN port built into the CPU is not availabl

## **16.1.1 T Series / V Series (T Compatible)**

## **Communication Setting**

#### **Editor**

#### **Communication setting**

(Underlined setting: default)

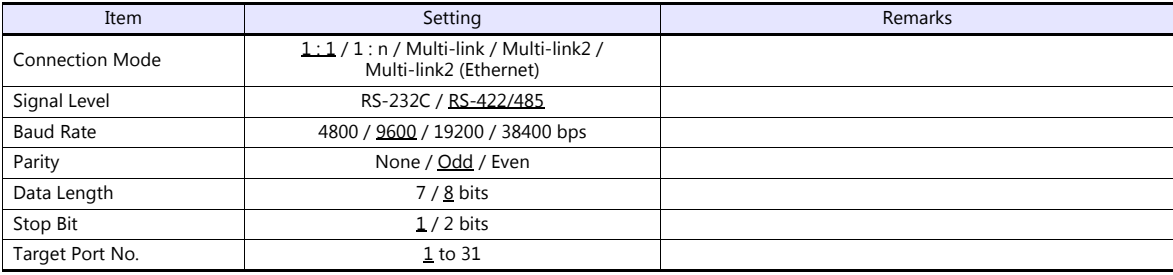

**PLC**

#### **T1/T1S (Programmer Port)/CU111**

#### **System information**

(Underlined setting: default)

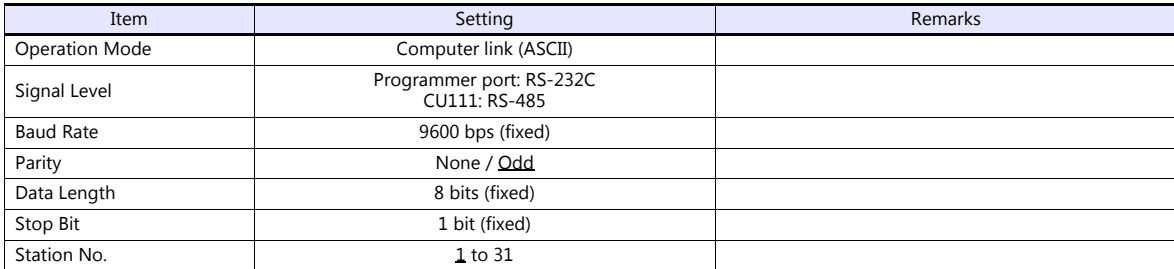

#### **T1S (Link Port)**

#### **Special register (SW056), system information**

(Underlined setting: default)

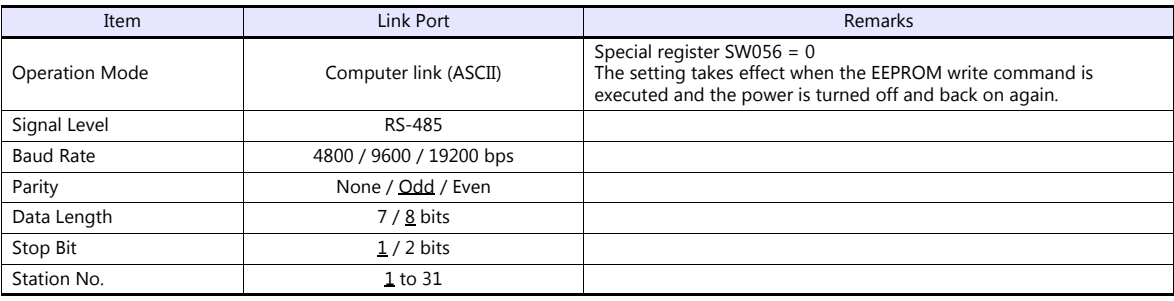
### **T2E/T2N (Programmer Port)**

#### **Operation mode setting switch**

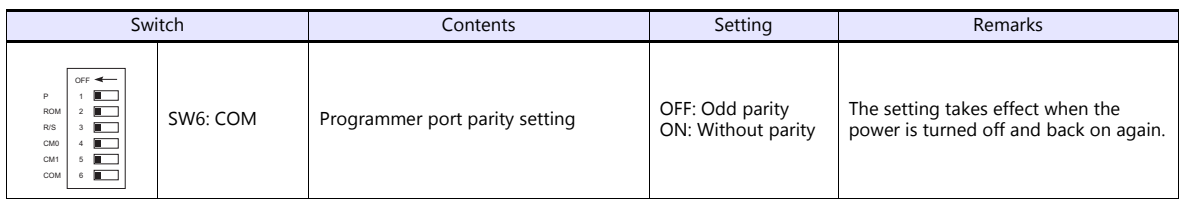

The following settings are fixed; baud rate: 9600 bps, data length: 8 bits, and stop bit: 1 bit.

#### **T2E (Option Card CM231E/CM232E)**

#### **Operation mode setting switch**

The settings are made by the DIP switch on the front of the CPU module (PU234E).

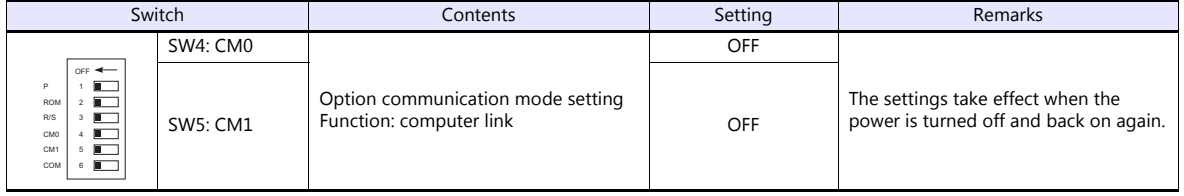

#### **Transmission parameter setting**

Transmission parameters are set on the system information area of T2E.

(Underlined setting: default)

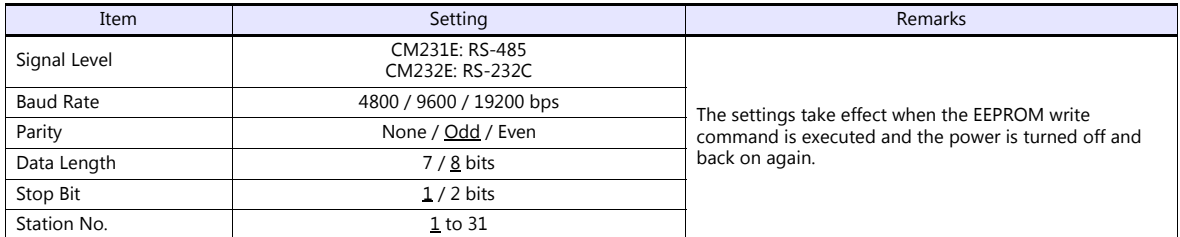

#### **T2N (LINK Port)**

#### **Operation mode setting switch**

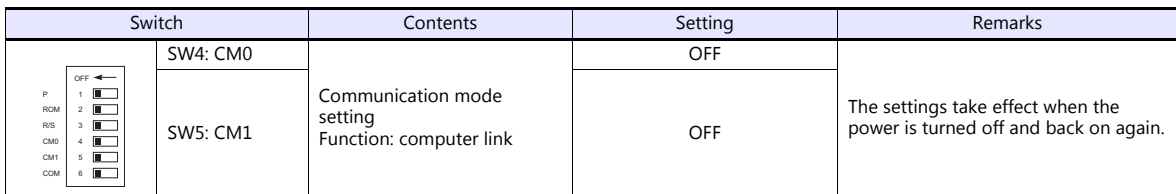

#### **Communication port select switch**

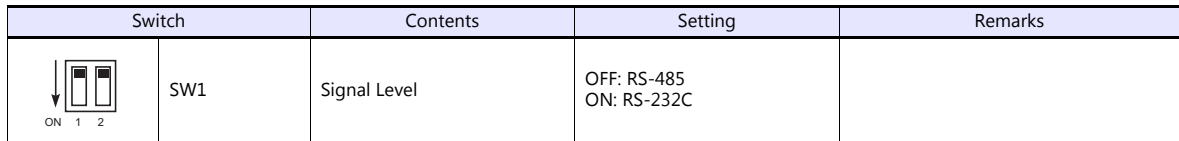

The following settings are fixed; baud rate: 9600 bps, data length: 8 bits, and stop bit: 1 bit.

#### **Transmission parameter setting**

Transmission parameters are set on the system information area of T2N.

(Underlined setting: default)

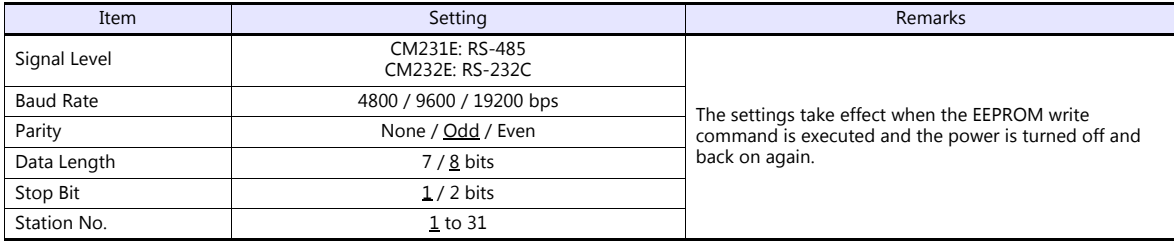

#### **T3/T3H (LINK Port)**

#### **Transmission parameter setting**

Transmission parameters are set on the system information area.

(Underlined setting: default)

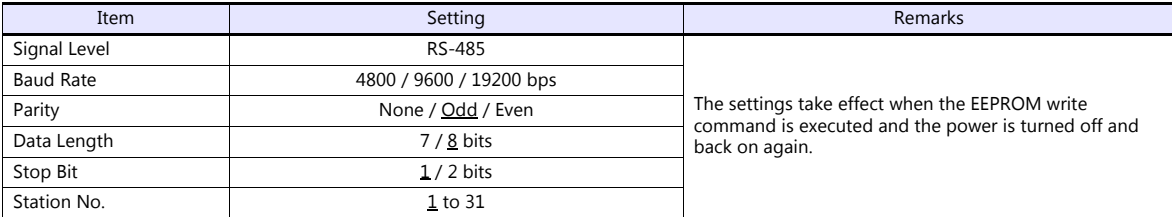

#### **S2E/S2T (Programmer Port)**

#### **Operation mode setting switch**

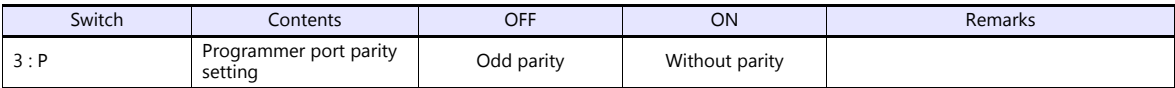

The following settings are fixed; baud rate: 9600 bps, data length: 8 bits, and stop bit: 1 bit.

#### **S2E/S2T (LINK Port)**

Set special registers and system information using the engineering tool. After making settings, execute the ROM write command and turn the power off and back it on again to determine the settings.

#### **Operation mode**

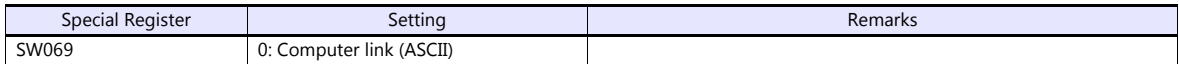

#### **System information**

(Underlined setting: default)

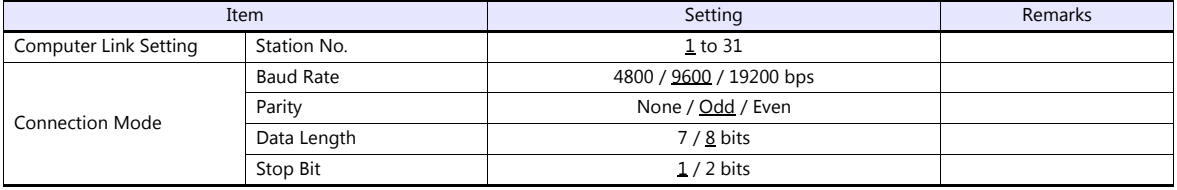

#### **model2000/3000**

Set module parameters using the engineering tool.

#### **Module parameter**

(Underlined setting: default)

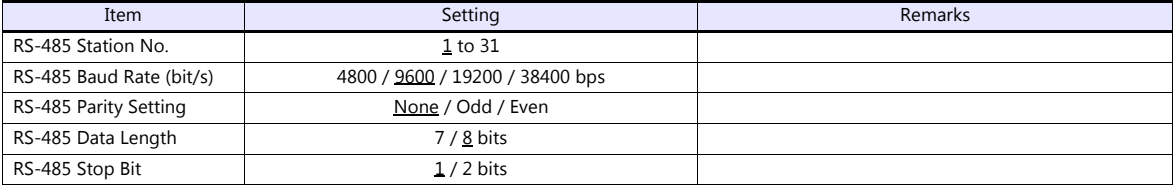

#### **Available Device Memory**

The available setting range of device memory varies depending on the PLC model. Be sure to set within the range available for the PLC to be used. Use [TYPE] when assigning indirect device memory for macro programs.

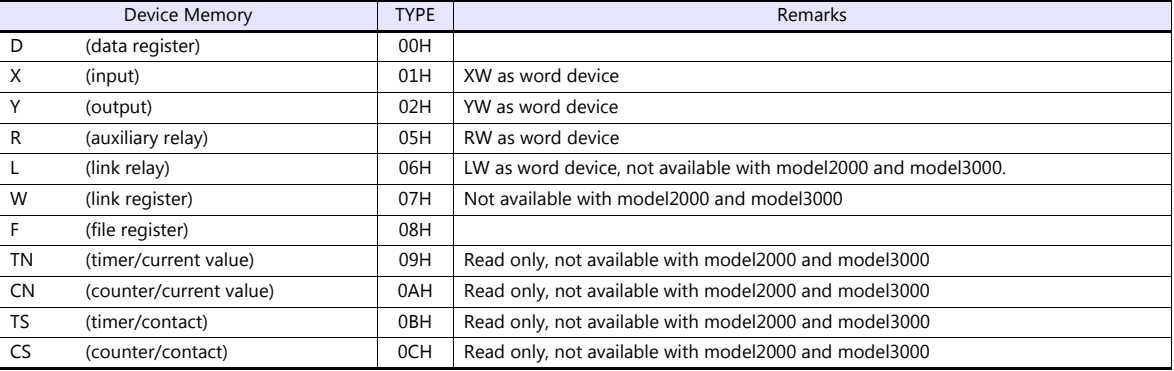

## **16.1.2 T Series / V Series (T Compatible) (Ethernet UDP/IP)**

## **Communication Setting**

#### **Editor**

Make the following settings on the editor. For more information, see ["1.3.2 Ethernet Communication \(TS1100Si/TS1070Si](#page-49-0)  [Only\)".](#page-49-0)

- IP address for the TSi unit
	- When specified on the screen program:
		- [System Setting]  $\rightarrow$  [Hardware Setting]  $\rightarrow$  [Local Port IP Address]
	- When specified on the TSi unit:
		- Main Menu screen  $\rightarrow$  Main Menu drop-down window  $\rightarrow$  [Ethernet]
- Port number for the TSi unit (for communication with PLC) [System Setting]  $\rightarrow$  [Hardware Setting]  $\rightarrow$  [PLC Properties]  $\rightarrow$  [Communication Setting]

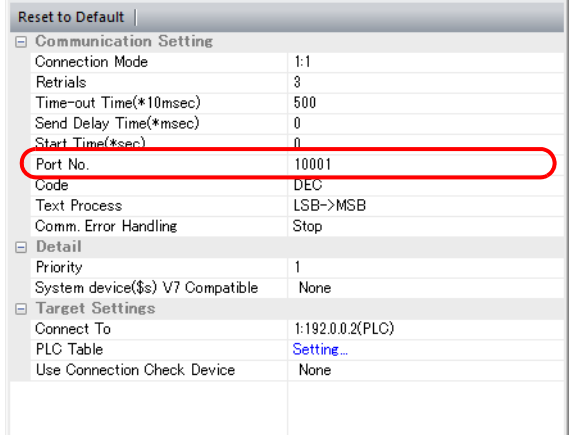

 IP address and port number of the PLC Register on the [PLC Table] in [System Setting]  $\rightarrow$  [Hardware Setting]  $\rightarrow$  [PLC Properties]  $\rightarrow$  [Target Settings].

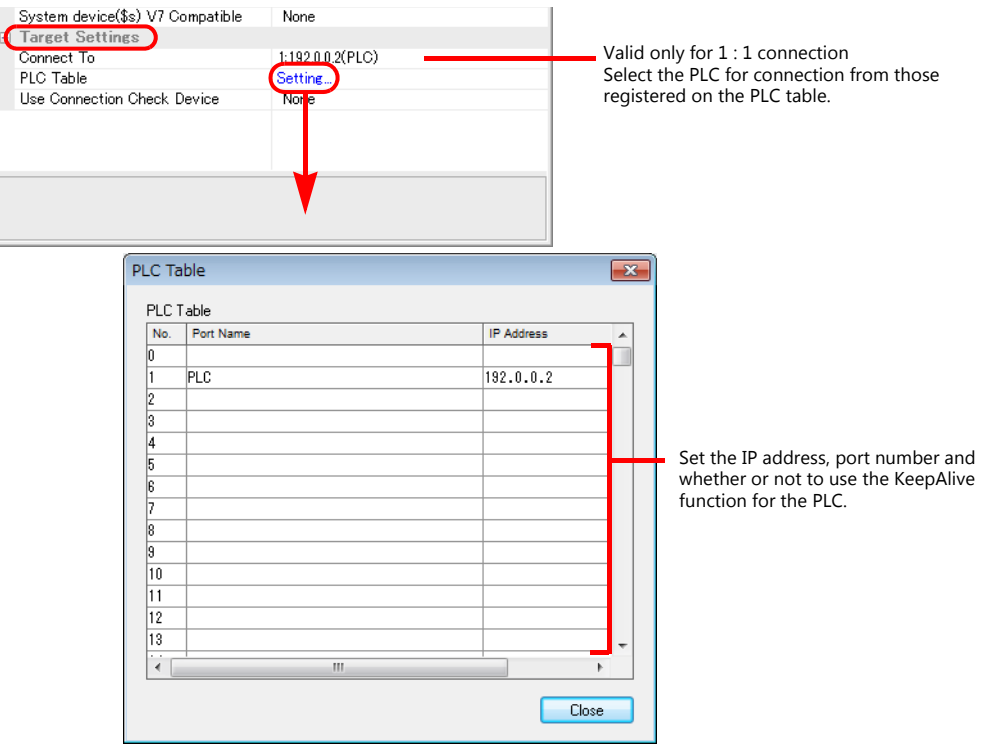

## **PLC**

#### **T2N/T3H/S2N Series**

Configure a program with the PLC. For details, refer to the PLC manual issued by the manufacturer.

#### **model 2000/model 3000**

Make settings using the PLC tool software.

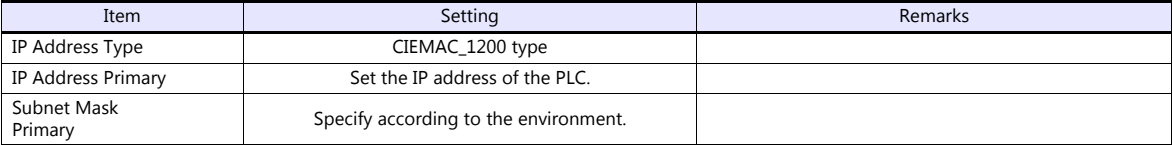

#### **Available Device Memory**

The available setting range of device memory varies depending on the PLC model. Be sure to set within the range available for the PLC to be used. Use [TYPE] when assigning indirect device memory for macro programs.

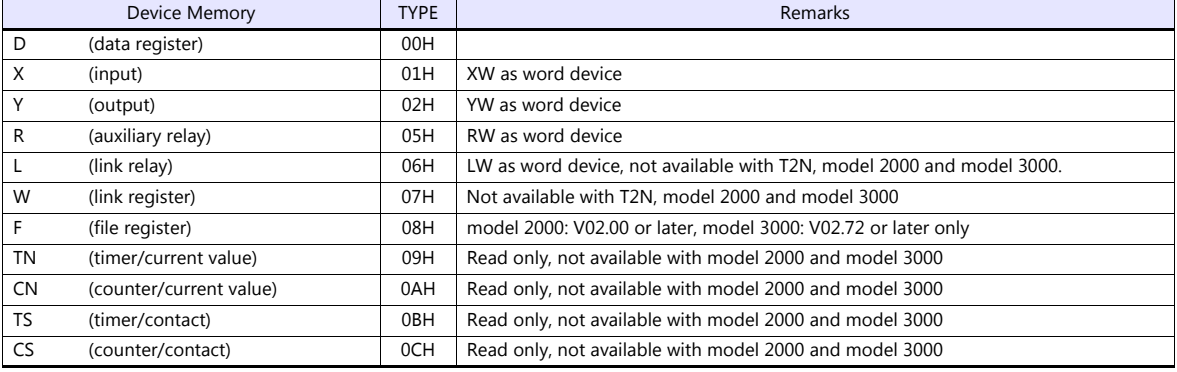

## **16.1.3 EX Series**

## **Communication Setting**

## **Editor**

## **Communication setting**

(Underlined setting: default)

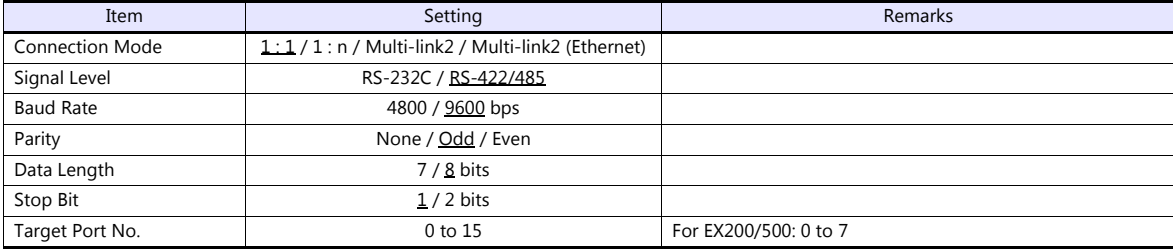

## **PLC**

#### **EX100**

Make settings by using the switches on the CPU module. The following settings are fixed; data length: 8 bits, and stop bit: 1 bit.

#### **Switch**

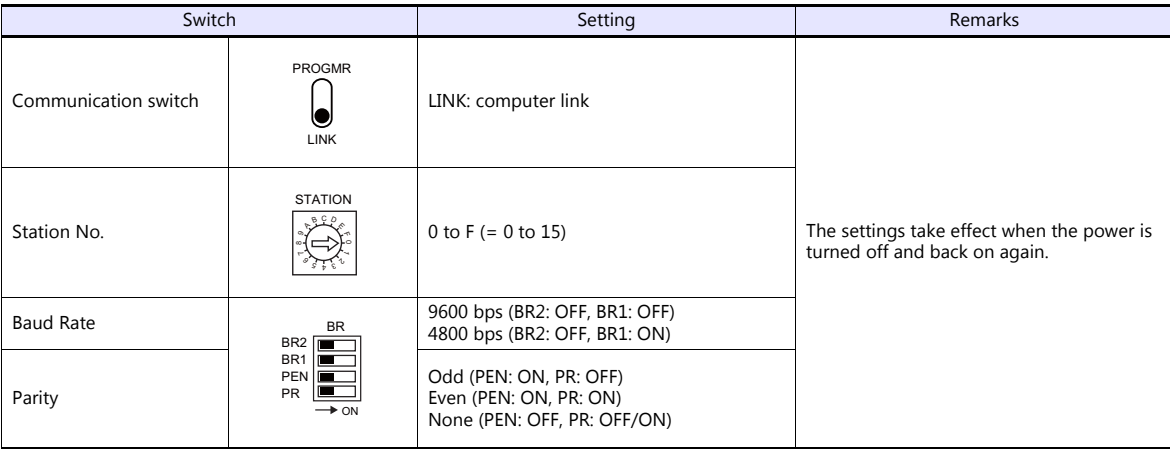

#### **EX250/EX500**

Make settings by using the switches on the CPU module. The following settings are fixed; data length: 8 bits, and stop bit: 1 bit.

#### **Switch**

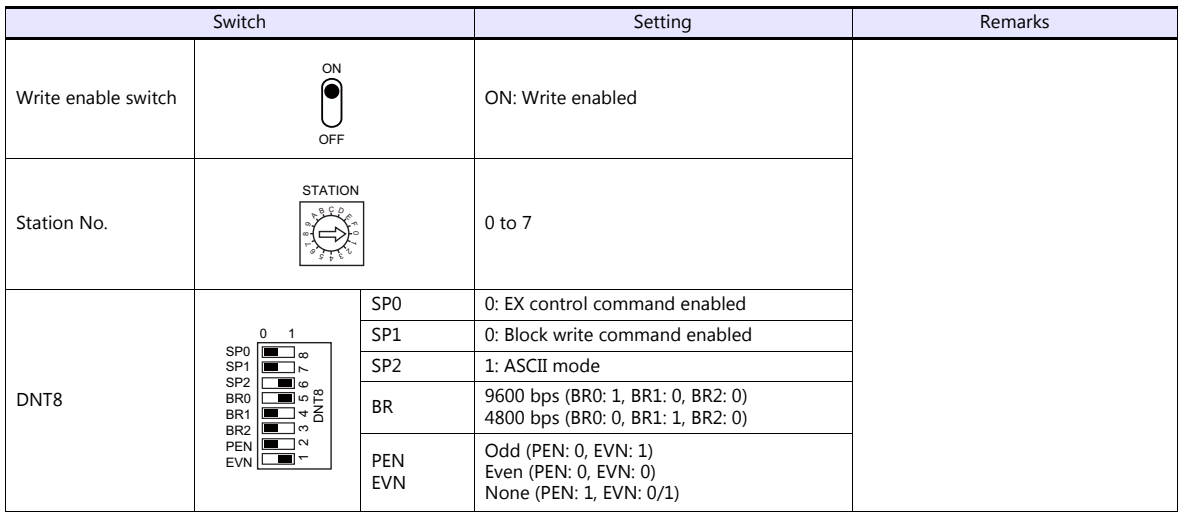

#### **EX2000**

Make settings for system information (16. COMPUTER LINK) by using the graphic programmer.

#### **System information**

(Underlined setting: default)

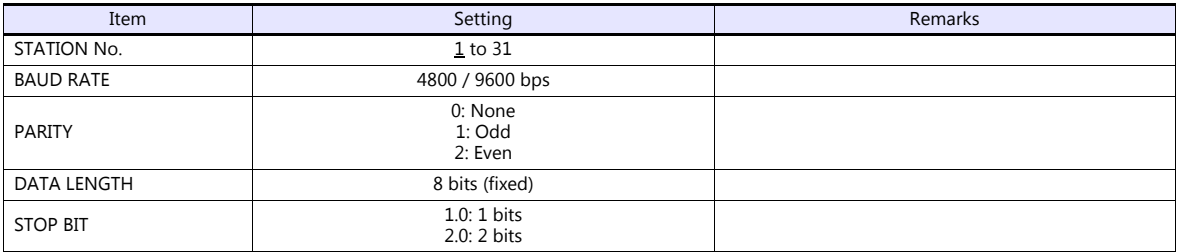

## **Available Device Memory**

The available setting range of device memory varies depending on the PLC model. Be sure to set within the range available for the PLC to be used. Use [TYPE] when assigning indirect device memory for macro programs.

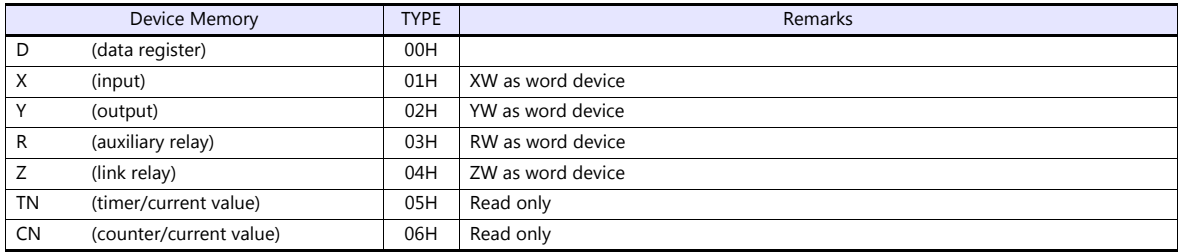

## **16.1.4 nv Series (Ethernet UDP/IP)**

### **Communication Setting**

#### **Editor**

Make the following settings on the editor. For more information, see ["1.3.2 Ethernet Communication \(TS1100Si/TS1070Si](#page-49-0)  [Only\)".](#page-49-0)

- IP address for the TSi unit
	- When specified on the screen program:
		- [System Setting]  $\rightarrow$  [Hardware Setting]  $\rightarrow$  [Local Port IP Address]
	- When specified on the TSi unit:
	- Main Menu screen  $\rightarrow$  Main Menu drop-down window  $\rightarrow$  [Ethernet]
- Port number for the TSi unit (for communication with PLC) [System Setting]  $\rightarrow$  [Hardware Setting]  $\rightarrow$  [PLC Properties]  $\rightarrow$  [Communication Setting]

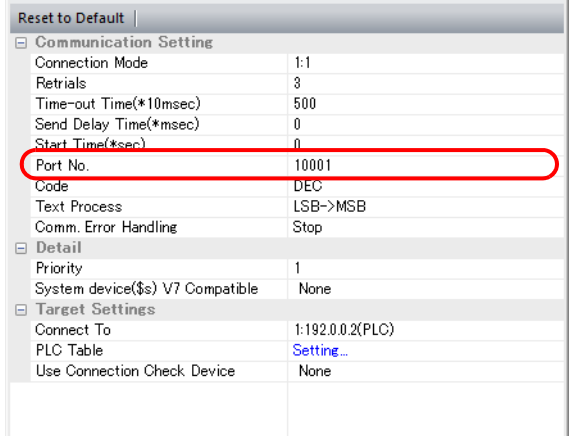

IP address and port number of the PLC

 $\overline{c}$ 

Register on the [PLC Table] in [System Setting]  $\rightarrow$  [Hardware Setting]  $\rightarrow$  [PLC Properties]  $\rightarrow$  [Target Settings].

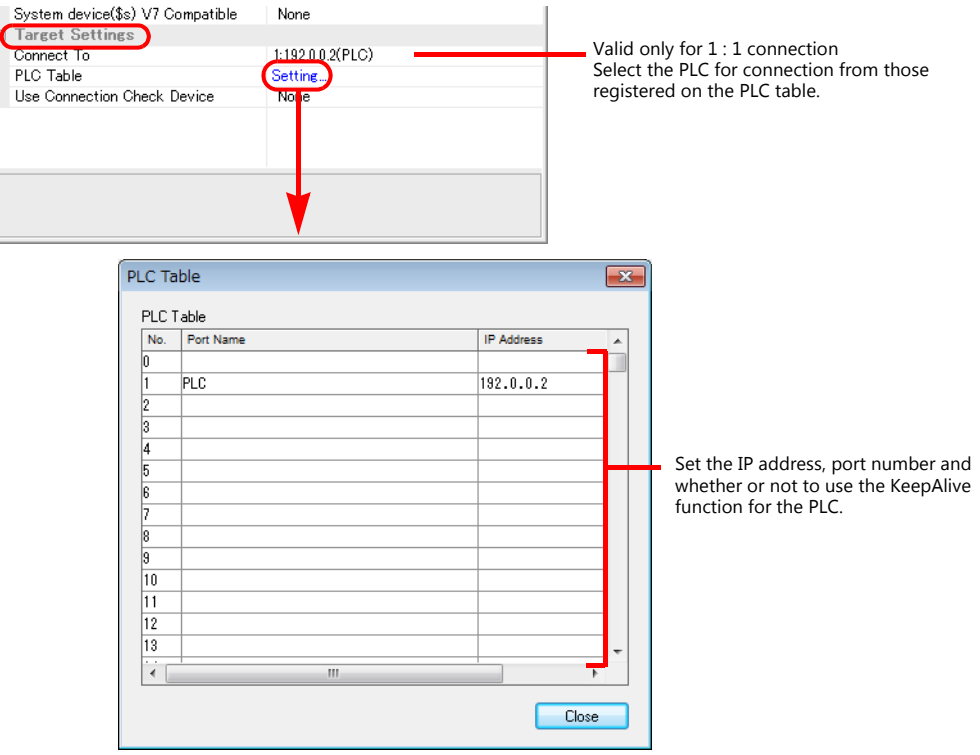

### **PLC**

#### **EN811/FN812**

#### **IP address type**

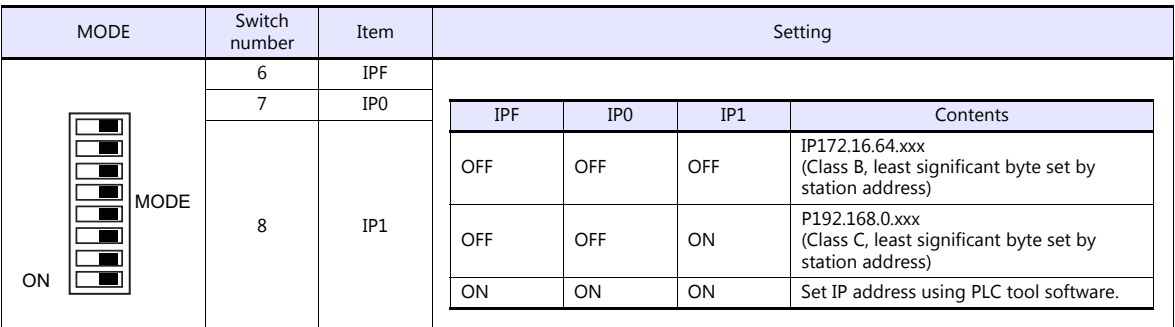

#### **Station address (IP address)**

Set the least significant byte of the IP address.

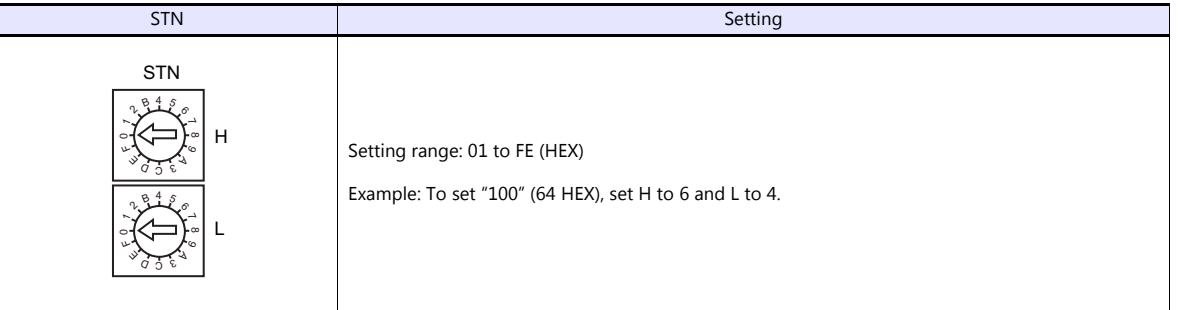

#### **Port No.**

Make settings using the PLC tool software. Default: 10000

#### **Available Device Memory**

The available setting range of device memory varies depending on the PLC model. Be sure to set within the range available for the PLC to be used. Use [TYPE] when assigning indirect device memory for macro programs.

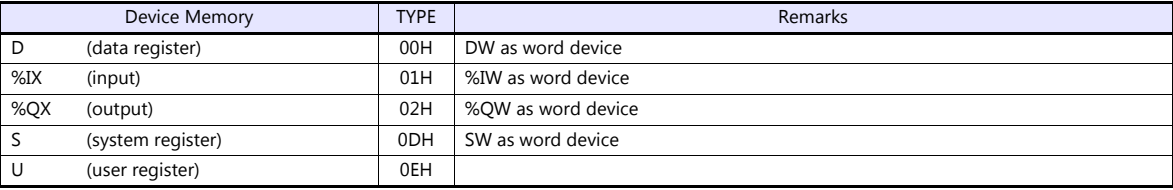

\* Specification by variable names is not possible for %I (input), %Q (output), or U (user register). Specify addresses.

#### **PLC\_CTL**

Macro command "PLC\_CTL F0 F1 F2"

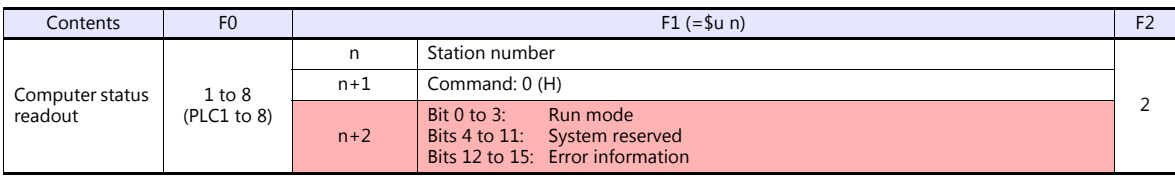

**Return data: Data stored from PLC to TSi** 

**The State** 

## **16.1.5 Wiring Diagrams**

## **When Connected at COM1:**

#### **RS-422/RS-485**

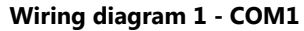

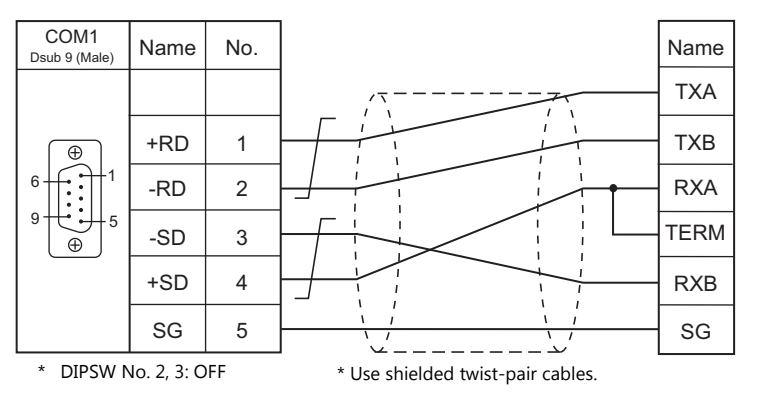

For 1 : 1 connection:<br>Terminating resistance: 120 Ω with RXA and<br>TERM short-circuited

#### **Wiring diagram 2 - COM1**

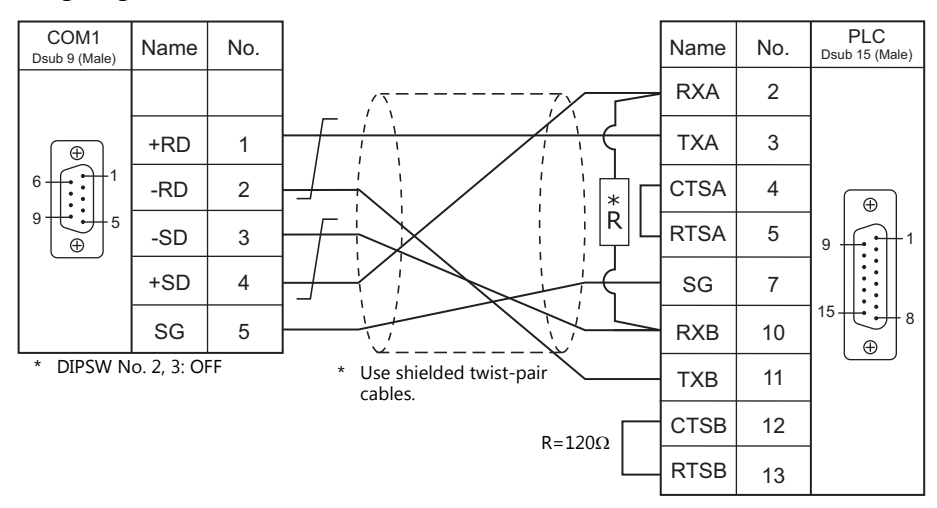

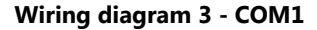

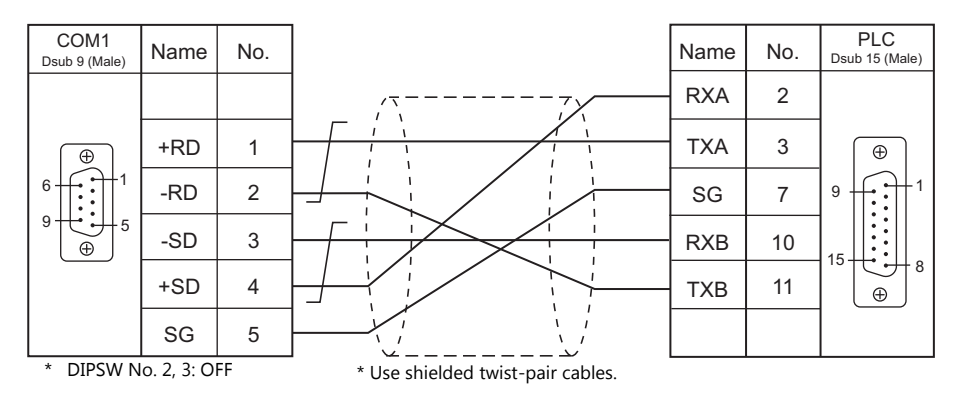

## **When Connected at COM2:**

## **RS-232C**

## **Wiring diagram 1 - COM2**

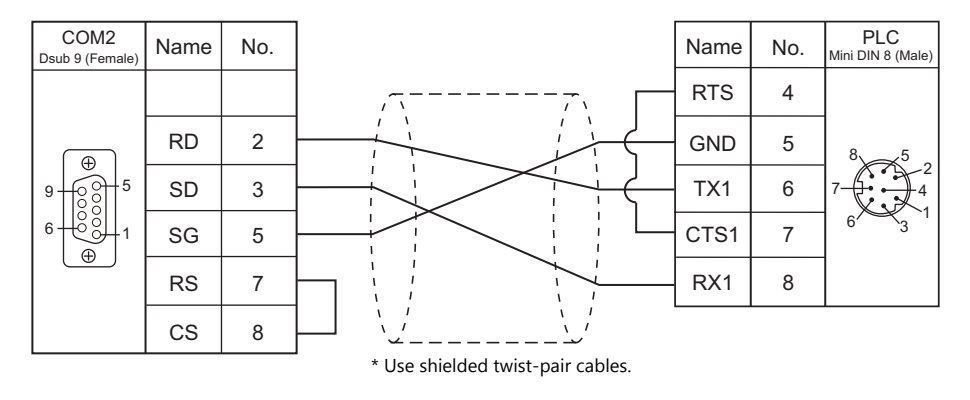

## **Wiring diagram 2 - COM2**

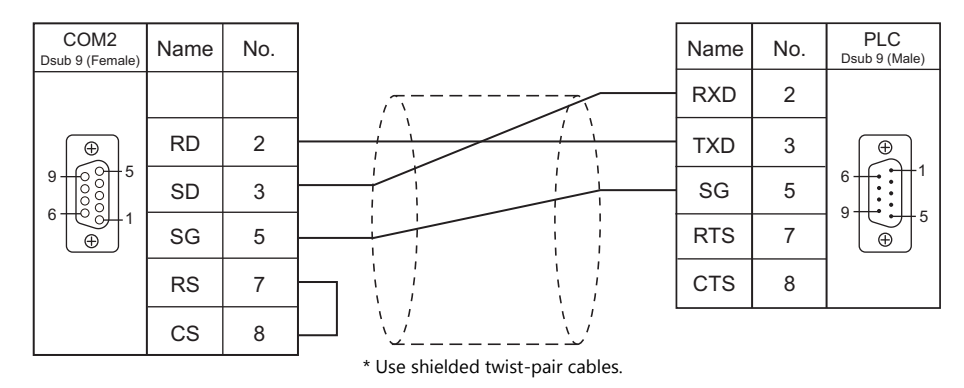

## **16.2 Temperature Controller/Servo/Inverter Connection**

### **Inverter**

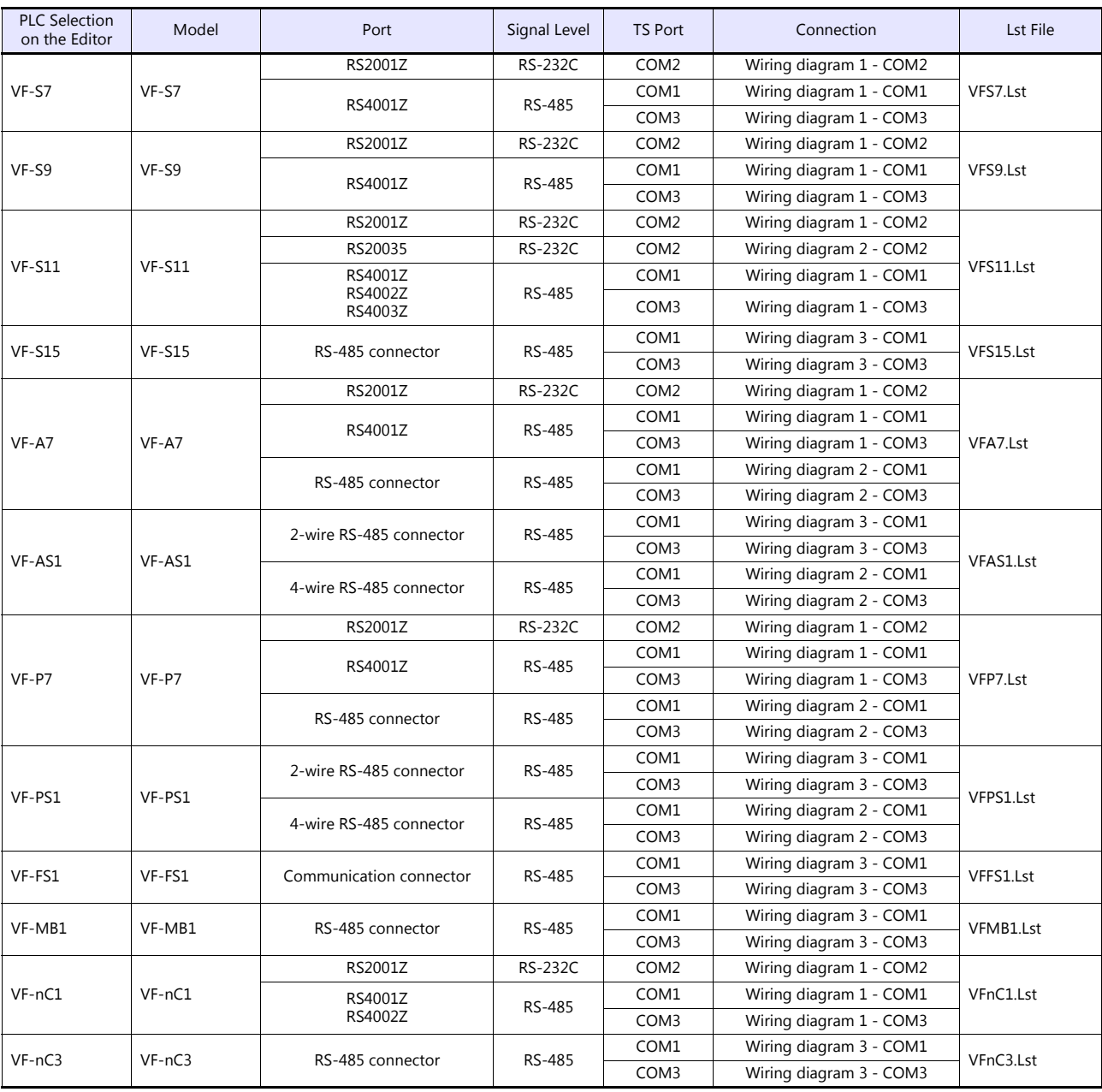

## **16.2.1 VF-S7**

## **Communication Setting**

#### **Editor**

#### **Communication setting**

(Underlined setting: default)

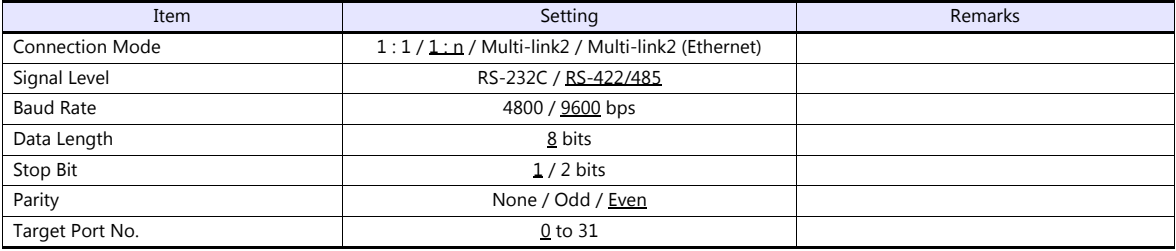

#### **Inverter**

#### **Communication parameter (group No. 08)**

The communication parameters can be set using keys attached to the inverter. Be sure to match the settings to those made under [Communication Setting] of the editor.

(Underlined setting: default)

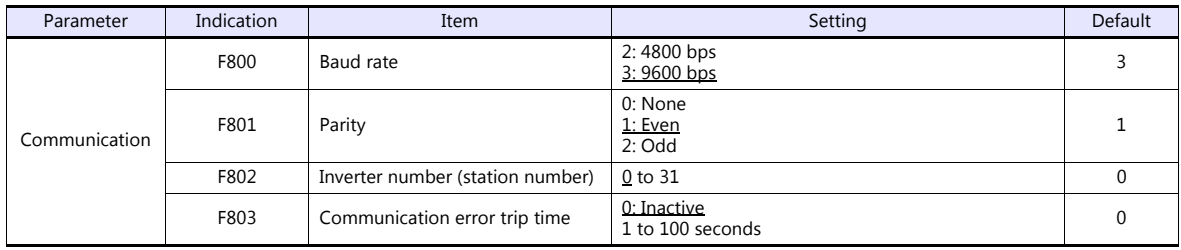

The data length is fixed to "8 bits".

Changes to parameters take effect when the power is turned off and on again.

#### **RS4001Z: baud rate and terminating resistance setting switch**

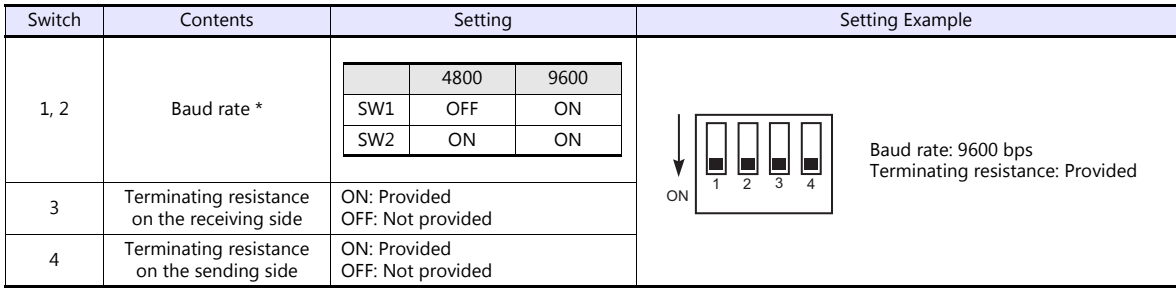

\* Set the same baud rate as the one set for the communication parameter "F800" of the inverter.

#### **Available Device Memory**

The available setting range of device memory varies depending on the model. Be sure to set within the range available for the model to be used. Use [TYPE] when assigning indirect device memory for macro programs.

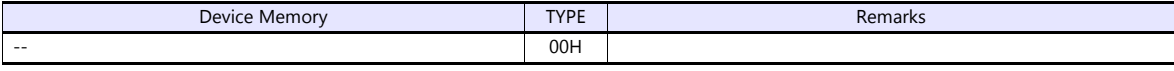

Specify the storage device memory address on the [Device Input] dialog.<br>RAM: Store in RAM<br>EEPROM: Store in RAM + EEPROM RAM: Store in RAM EEPROM: Store in RAM + EEPROM

#### **Indirect Device Memory Designation**

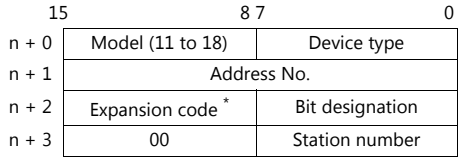

\* Specify the storage device memory address in the expansion code.

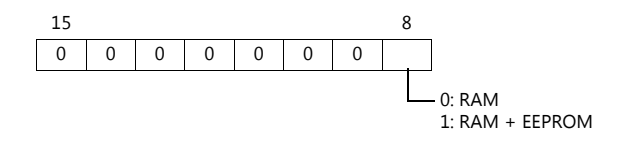

## **16.2.2 VF-S9**

## **Communication Setting**

#### **Editor**

#### **Communication setting**

(Underlined setting: default)

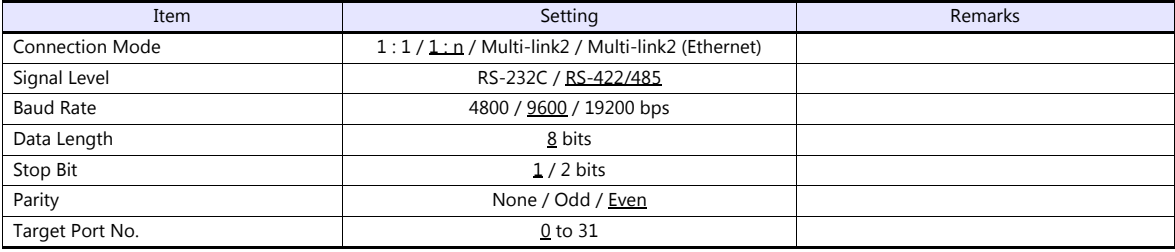

#### **Inverter**

#### **Communication parameter (group No. 08)**

The communication parameters can be set using keys attached to the inverter. Be sure to match the settings to those made under [Communication Setting] of the editor.

(Underlined setting: default)

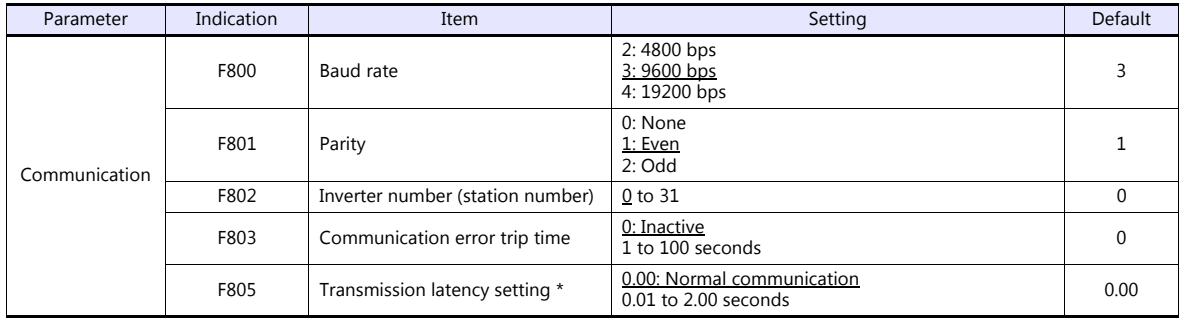

\* Necessary for the CPU version V110 and later

The data length is fixed to "8 bits".

Changes to parameters take effect when the power is turned off and on again.

#### **RS4001Z: baud rate and terminating resistance setting switch**

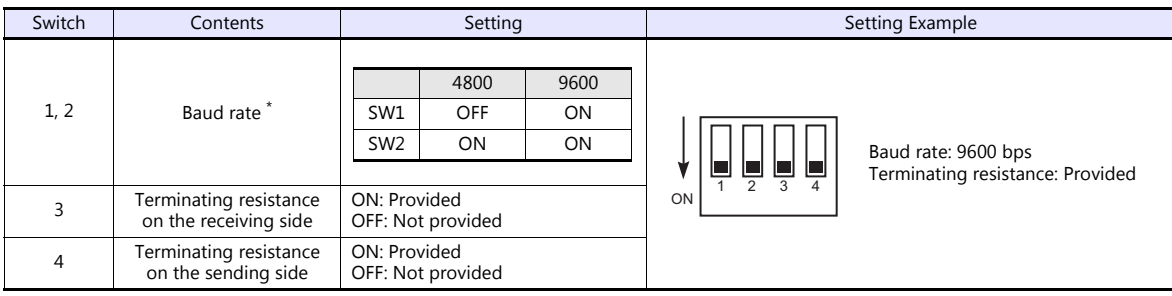

\* Set the same baud rate as the one set for the communication parameter "F800" of the inverter.

## **Available Device Memory**

The available setting range of device memory varies depending on the model. Be sure to set within the range available for the model to be used. Use [TYPE] when assigning indirect device memory for macro programs.

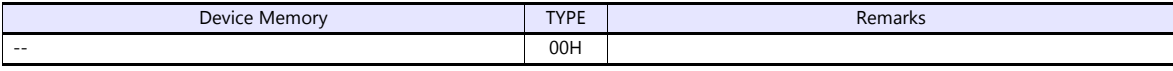

Specify the storage device memory address on the [Device Input] dialog. RAM: Store in RAM EEPROM: Store in RAM + EEPROM

#### **Indirect Device Memory Designation**

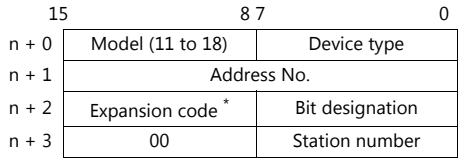

\* Specify the storage device memory address in the expansion code.

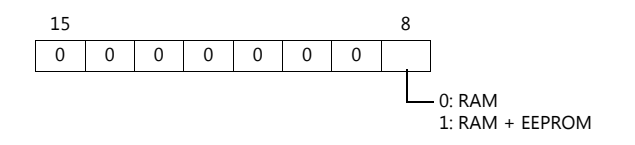

## **16.2.3 VF-S11**

## **Communication Setting**

#### **Editor**

#### **Communication setting**

(Underlined setting: default)

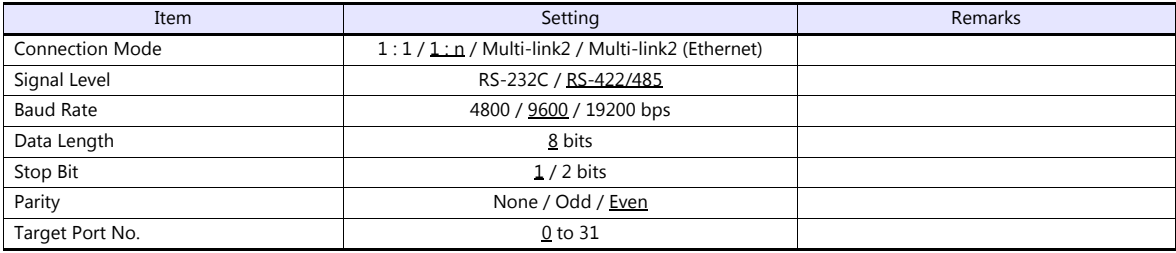

#### **Inverter**

#### **Communication parameter**

The communication parameters can be set using keys attached to the inverter. Be sure to match the settings to those made under [Communication Setting] of the editor.

(Underlined setting: default)

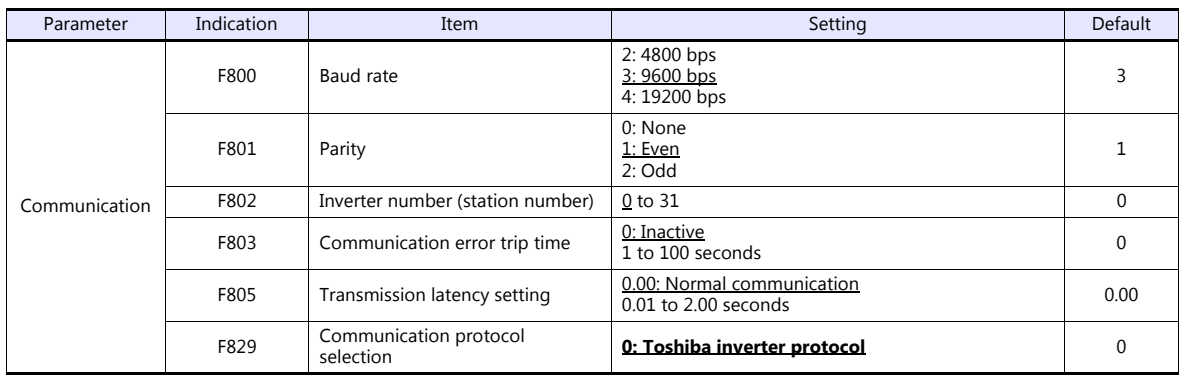

The data length is fixed to "8 bits".

Changes to parameters take effect when the power is turned off and on again.

#### **RS4001Z: baud rate and terminating resistance setting switch**

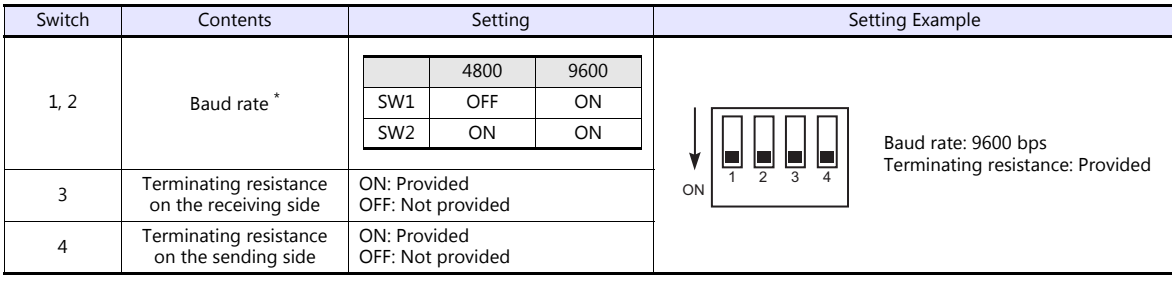

\* Set the same baud rate as the one set for the communication parameter "F800" of the inverter.

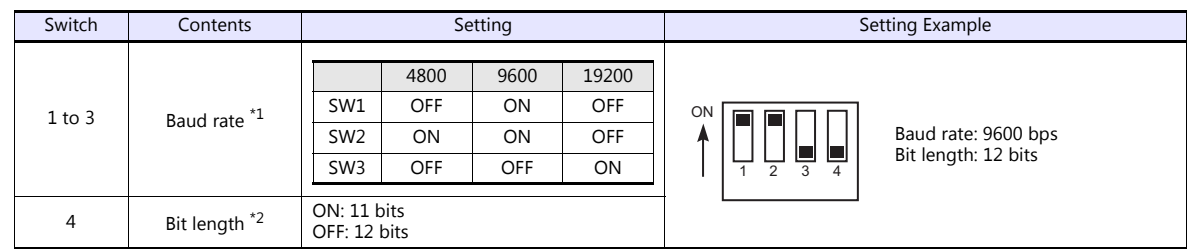

#### **RS4002Z: baud rate and bit length setting (SW1)**

\*1 Set the same baud rate as the one set for the communication parameter "F800" of the inverter. \*2 When the parity is provided, set 12 bits.

#### **RS4002Z: wiring system and terminating resistance setting (SW2)**

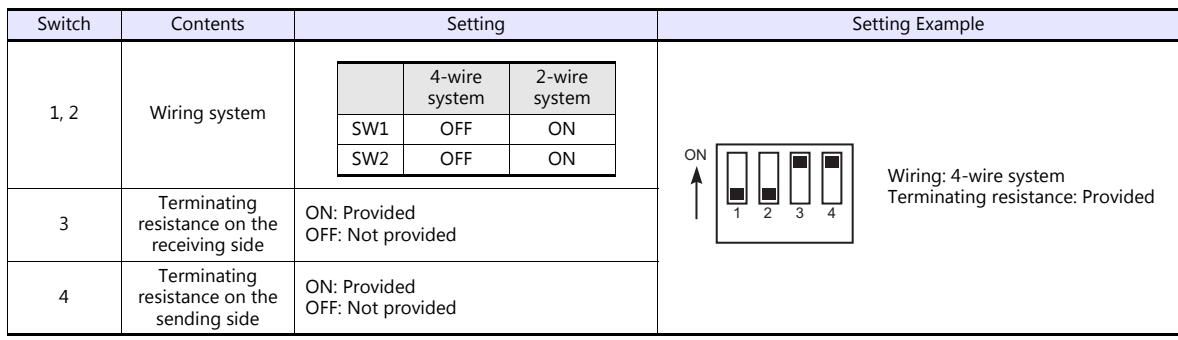

#### **RS4003Z: wiring system (SW1), terminating resistance (SW2), and inverter number (SW5) setting**

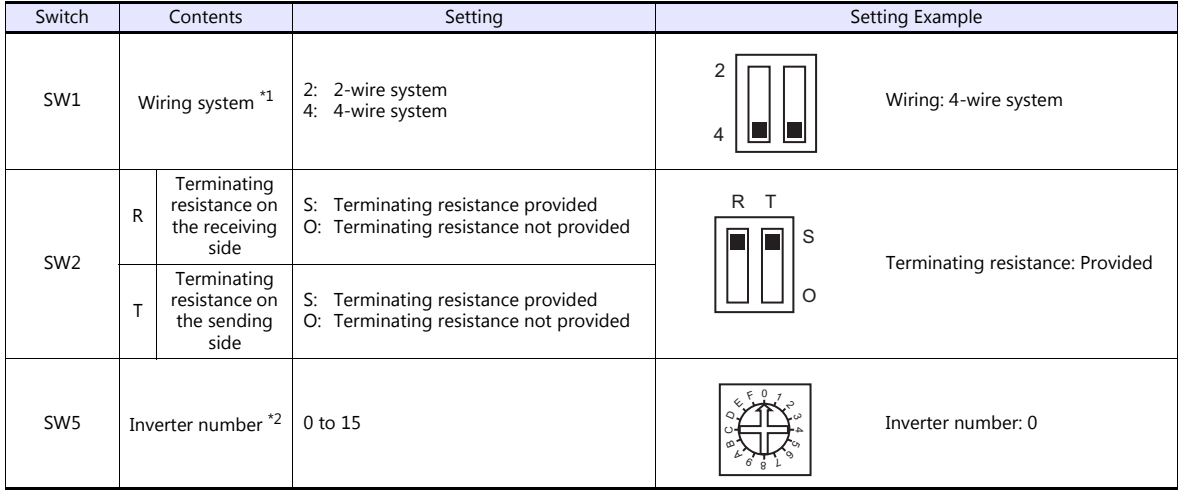

\*1 Set the both setting switches in the same positions. \*2 When "0" is selected, the setting of the inverter's communication parameter "F802" takes effect.

## **Available Device Memory**

The available setting range of device memory varies depending on the model. Be sure to set within the range available for the model to be used. Use [TYPE] when assigning indirect device memory for macro programs.

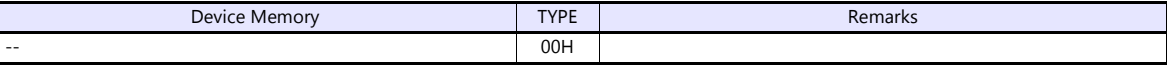

Specify the storage device memory address on the [Device Input] dialog.<br>RAM: Store in RAM RAM: Store in RAM EEPROM: Store in RAM + EEPROM

## **Indirect Device Memory Designation**

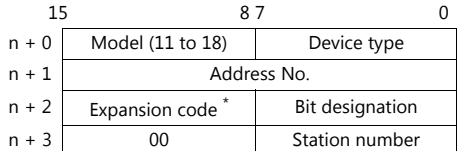

\* Specify the storage device memory address in the expansion code.

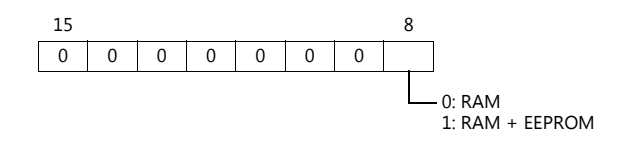

## **16.2.4 VF-S15**

## **Communication Setting**

#### **Editor**

#### **Communication setting**

(Underlined setting: default)

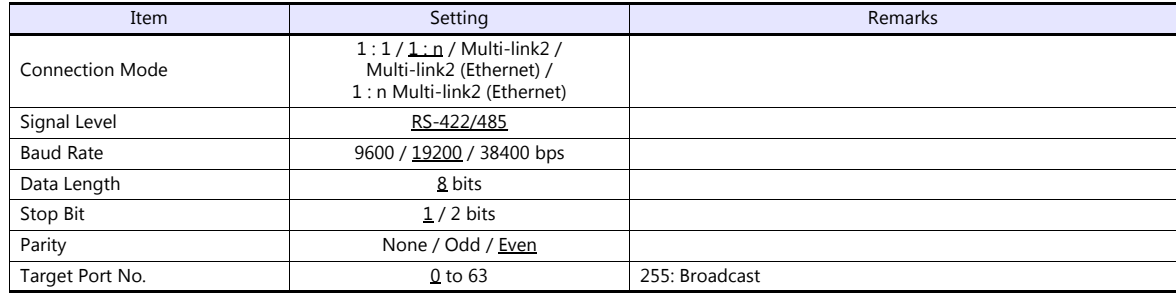

#### **Inverter**

#### **Communication parameters**

The communication parameters can be set using keys attached to the inverter. Be sure to match the settings to those made under [Communication Setting] of the editor.

(Underlined setting: default)

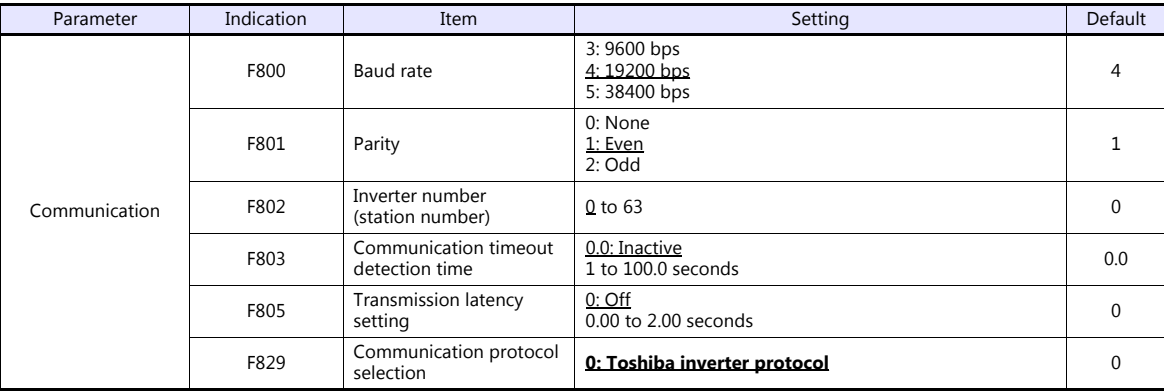

The data length is fixed to "8 bits".

Changes to parameters take effect when the power is turned off and on again.

#### **Available Device Memory**

The available setting range of device memory varies depending on the connected device. Be sure to set within the range available with the device to be used. Use [TYPE] when assigning indirect device memory for macro programs.

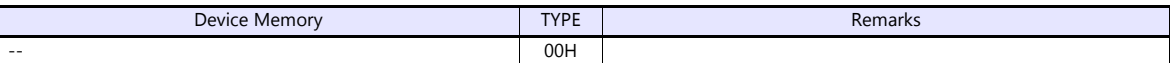

Specify the storage target device memory address on the [Device Input] dialog. RAM: Store to RAM. EEPROM: Store to RAM and EEPROM.

#### **Indirect Device Memory Designation**

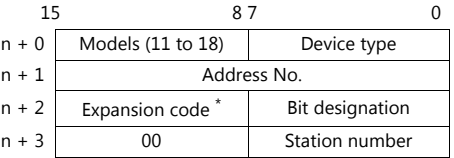

\* Specify the storage target device memory address in the expansion code.

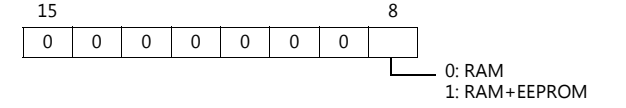

## <span id="page-272-0"></span>**16.2.5 VF-A7**

## **Communication Setting**

## **Editor**

#### **Communication setting**

(Underlined setting: default)

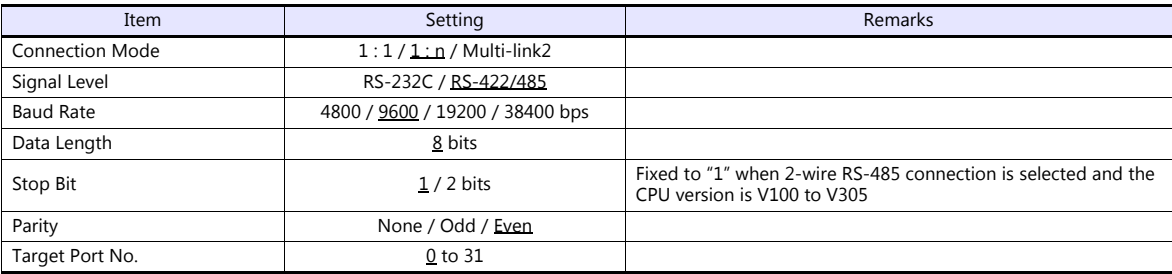

#### **Inverter**

#### **RS-485 Communication Port**

#### **Communication parameter**

The communication parameters can be set using keys attached to the inverter.

Be sure to match the settings to those made under [Communication Setting] of the editor.

(Underlined setting: default)

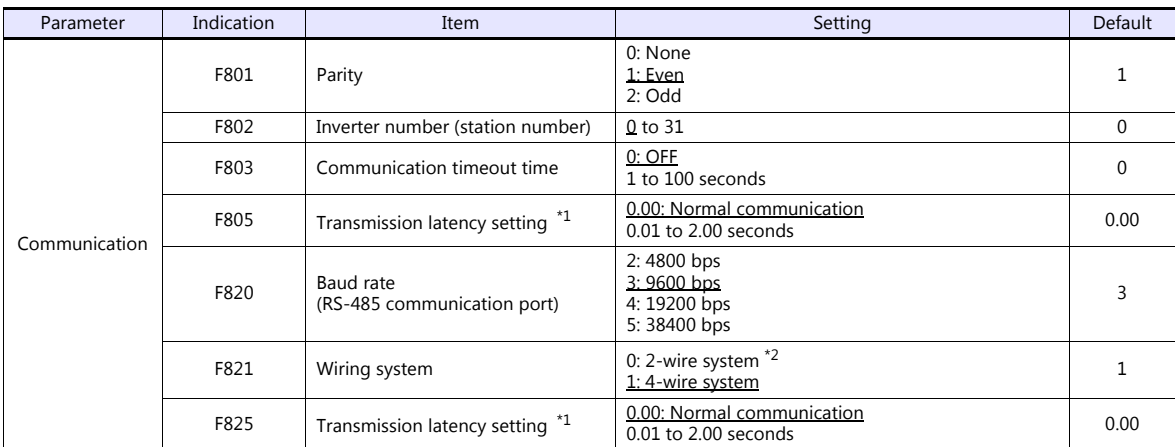

\*1 When the CPU version is V100, make a setting for F805. For any version other than V100, make a setting for F825. \*2 Not available with the CPU version of V300 or earlier. Use a 4-wire system for connection.

The data length is fixed to "8 bits".

Changes to parameters take effect when the power is turned off and on again.

#### **Common Serial Communication Port (RS2001Z / RS4001Z)**

When the common serial communication port is used, the communication conversion unit "RS2001Z" or "RS4001Z" is necessary.

#### **Communication parameter**

The communication parameters can be set using keys attached to the inverter. Be sure to match the settings to those made under [Communication Setting] of the editor.

(Underlined setting: default)

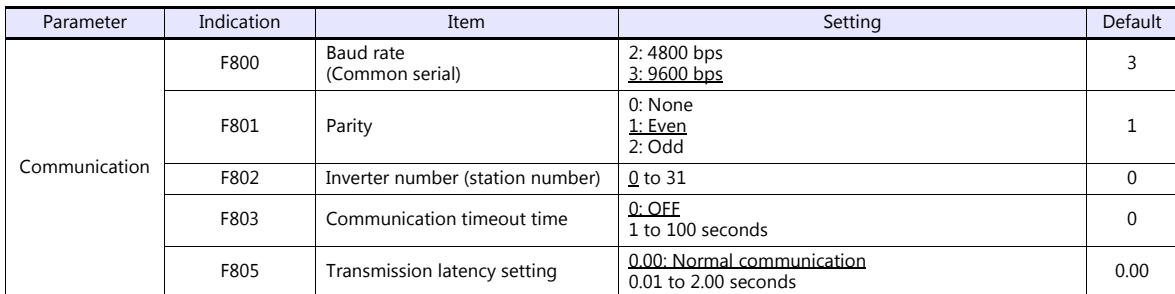

The data length is fixed to "8 bits".

Changes to parameters take effect when the power is turned off and on again.

#### **RS4001Z: baud rate and terminating resistance setting switch**

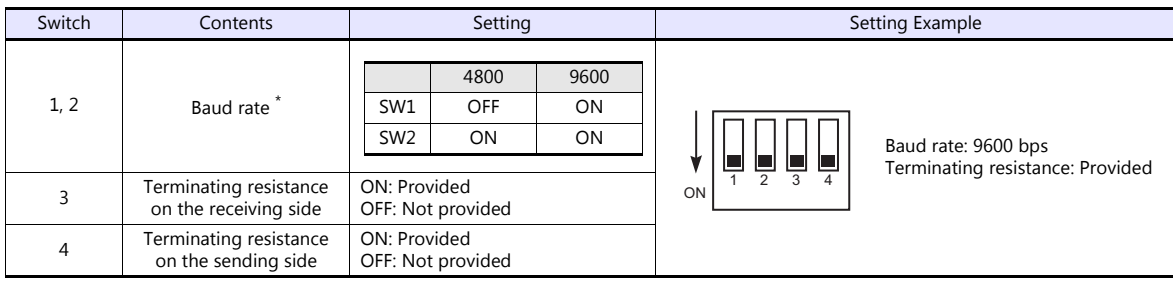

\* Set the same baud rate as the one set for the communication parameter "F800" of the inverter.

#### **Available Device Memory**

The available setting range of device memory varies depending on the model. Be sure to set within the range available for the model to be used. Use [TYPE] when assigning indirect device memory for macro programs.

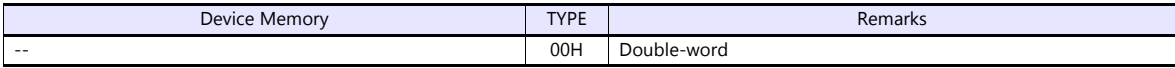

Specify the storage device memory address on the [Device Input] dialog. RAM: Store in RAM EEPROM: Store in RAM + EEPROM

#### **Indirect Device Memory Designation**

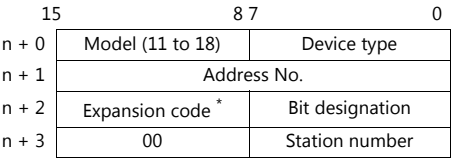

\* In the expansion code, specify the storage device memory address, and set which word, higher or lower, is to be read when 2-word address is specified (expansion bit designation).

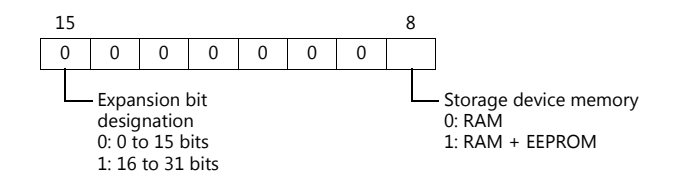

## <span id="page-274-0"></span>**16.2.6 VF-AS1**

## **Communication Setting**

#### **Editor**

#### **Communication setting**

(Underlined setting: default)

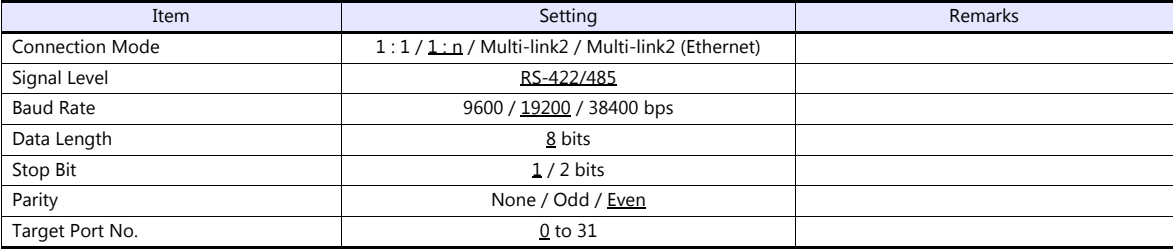

#### **Inverter**

#### **2-wire RS-485 Communication Port**

#### **Communication parameter**

The communication parameters can be set using keys attached to the inverter.

Be sure to match the settings to those made under [Communication Setting] of the editor.

(Underlined setting: default)

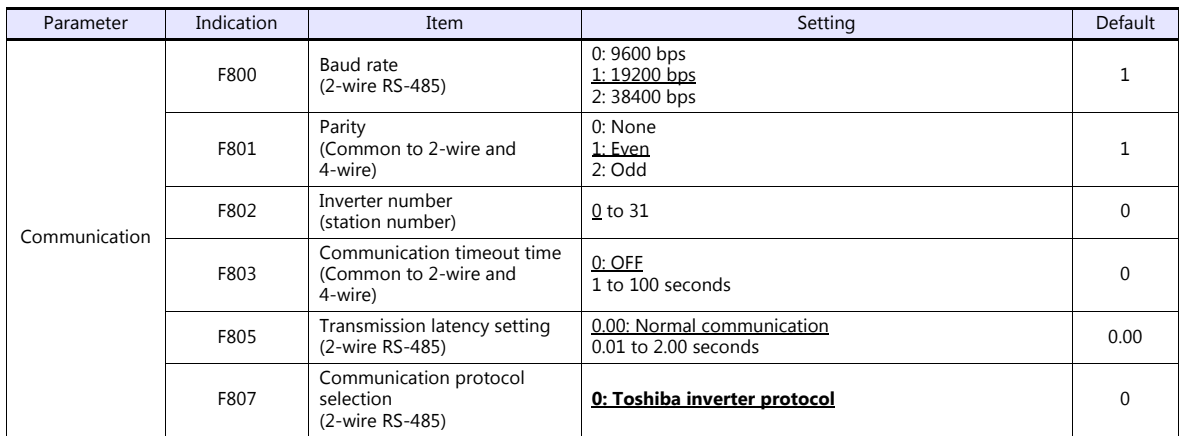

The data length is fixed to "8 bits".

Changes to parameters take effect when the power is turned off and on again.

#### **4-wire RS-485 Communication Port**

#### **Communication parameter**

The communication parameters can be set using keys attached to the inverter. Be sure to match the settings to those made under [Communication Setting] of the editor. (Underlined setting: default)

#### **RS4001Z: baud rate and terminating resistance setting switch**

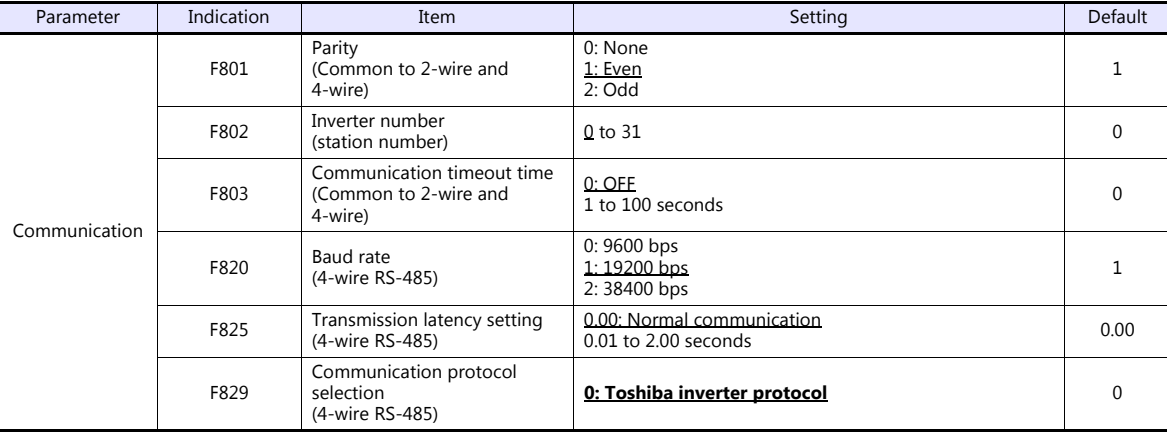

The data length is fixed to "8 bits".

Changes to parameters take effect when the power is turned off and on again.

#### **Available Device Memory**

The available setting range of device memory varies depending on the model. Be sure to set within the range available for the model to be used. Use [TYPE] when assigning indirect device memory for macro programs.

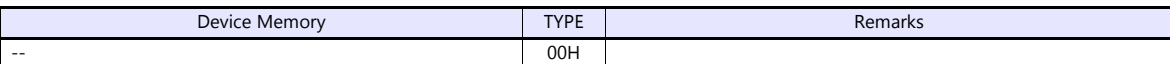

Specify the storage device memory address on the [Device Input] dialog. RAM: Store in RAM

EEPROM: Store in RAM + EEPROM

#### **Indirect Device Memory Designation**

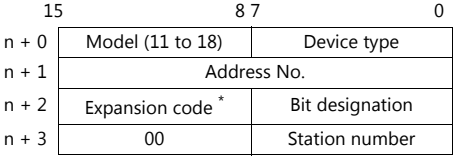

\* Specify the storage device memory address in the expansion code.

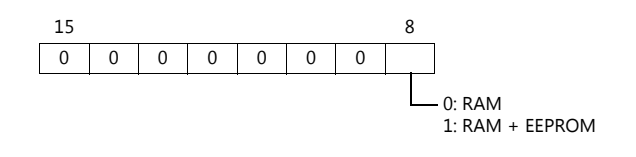

## **16.2.7 VF-P7**

Settings are the same as those described in ["16.2.5 VF-A7".](#page-272-0)

## **16.2.8 VF-PS1**

Settings are the same as those described in ["16.2.6 VF-AS1"](#page-274-0).

## **16.2.9 VF-FS1**

## **Communication Setting**

#### **Editor**

#### **Communication setting**

(Underlined setting: default)

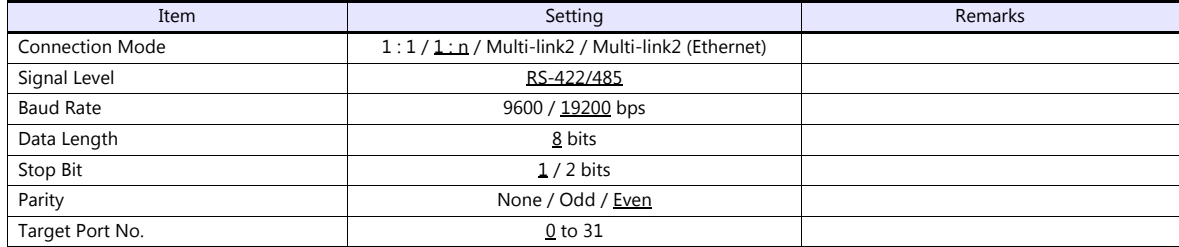

#### **Inverter**

#### **Communication parameter**

The communication parameters can be set using keys attached to the inverter. Be sure to match the settings to those made under [Communication Setting] of the editor.

(Underlined setting: default)

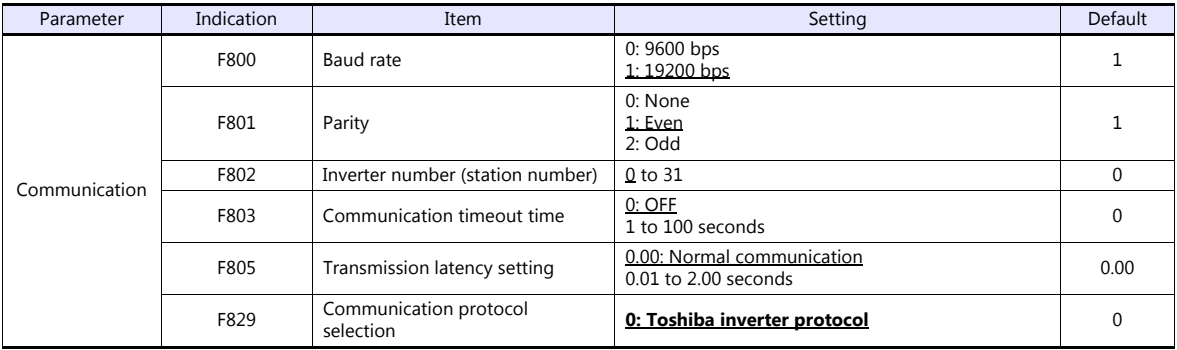

The data length is fixed to "8 bits".

Changes to parameters take effect when the power is turned off and on again.

## **Available Device Memory**

The available setting range of device memory varies depending on the model. Be sure to set within the range available for the model to be used. Use [TYPE] when assigning indirect device memory for macro programs.

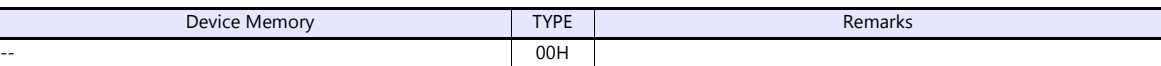

Specify the storage device memory address on the [Device Input] dialog.<br>RAM: Store in RAM<br>EEPROM: Store in RAM + EEPROM Store in RAM

Store in RAM + EEPROM

#### **Indirect Device Memory Designation**

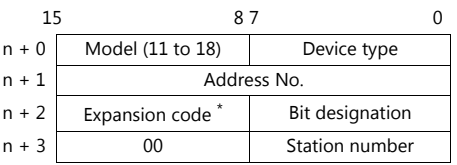

\* Specify the storage device memory address in the expansion code.

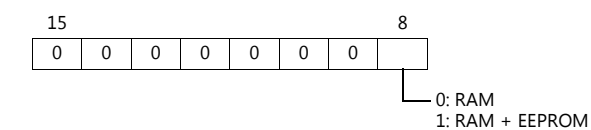

## **16.2.10VF-MB1**

## **Communication Setting**

#### **Editor**

#### **Communication setting**

(Underlined setting: default)

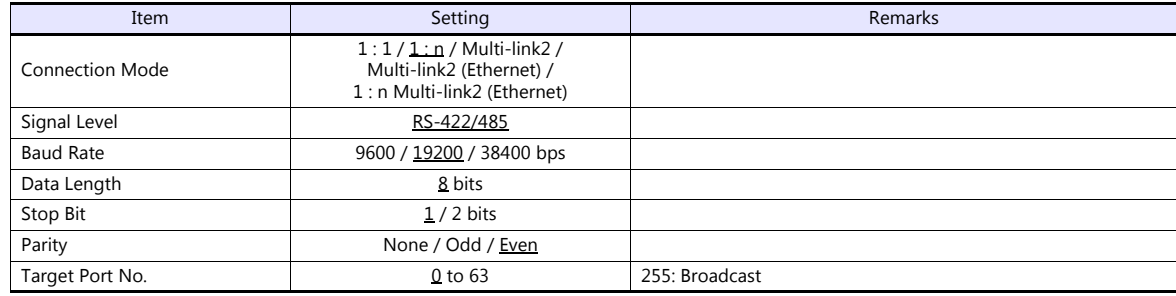

#### **Inverter**

#### **Communication parameters**

The communication parameters can be set using keys attached to the inverter. Be sure to match the settings to those made under [Communication Setting] of the editor.

(Underlined setting: default)

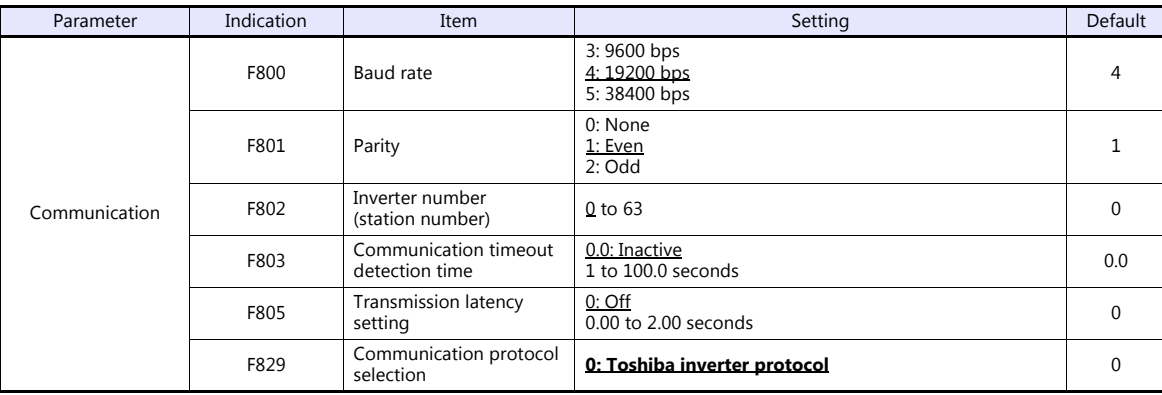

The data length is fixed to "8 bits".

Changes to parameters take effect when the power is turned off and on again.

#### **Available Device Memory**

The available setting range of device memory varies depending on the connected device. Be sure to set within the range available with the device to be used. Use [TYPE] when assigning indirect device memory for macro programs.

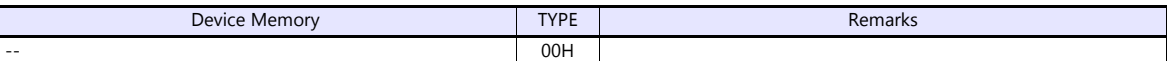

Specify the storage target device memory address on the [Device Input] dialog.

RAM: Store to RAM. EEPROM: Store to RAM and EEPROM.

#### **Indirect Device Memory Designation**

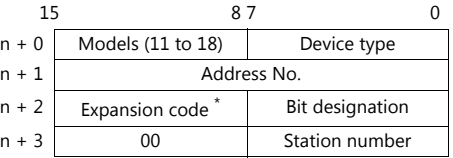

\* Specify the storage target device memory address in the expansion code.

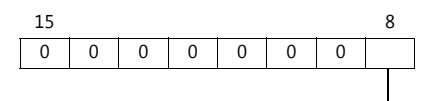

0: RAM 1: RAM+EEPROM

## **16.2.11VF-nC1**

## **Communication Setting**

#### **Editor**

#### **Communication setting**

(Underlined setting: default)

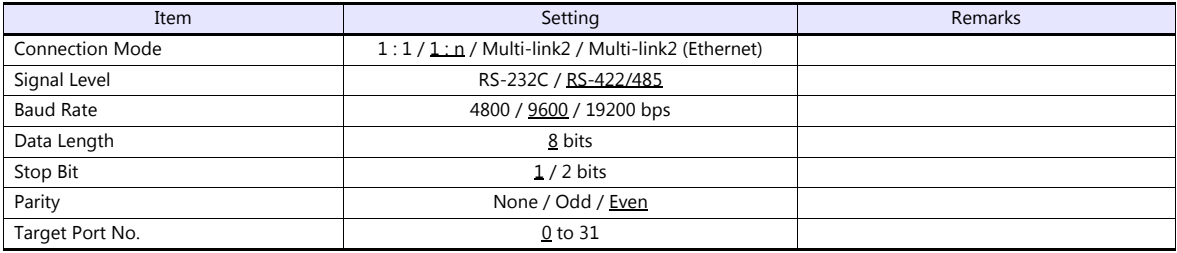

#### **Inverter**

#### **Communication parameter**

The communication parameters can be set using keys attached to the inverter. Be sure to match the settings to those made under [Communication Setting] of the editor.

(Underlined setting: default)

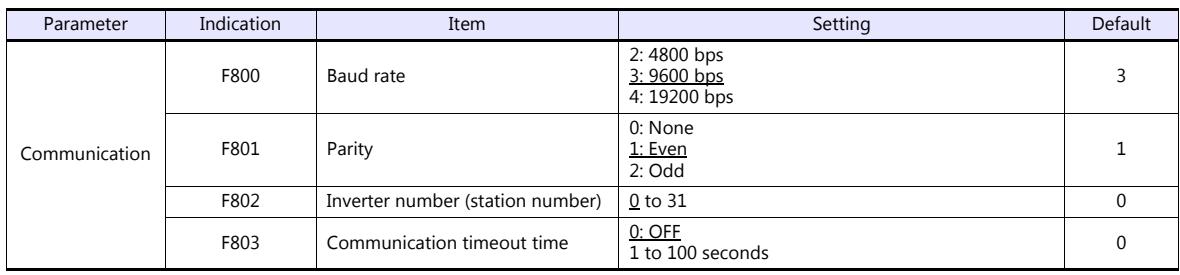

The data length is fixed to "8 bits".

Changes to parameters take effect when the power is turned off and on again.

#### **RS4001Z: baud rate and terminating resistance setting switch**

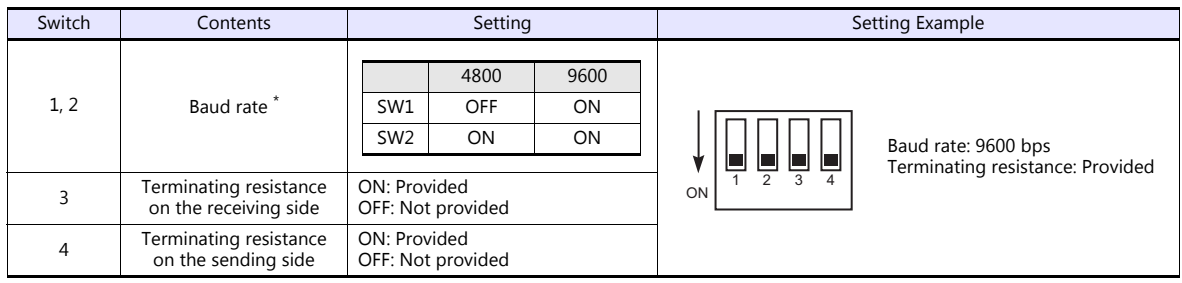

\* Set the same baud rate as the one set for the communication parameter "F800" of the inverter.

#### **RS4002Z: baud rate and bit length setting switch**

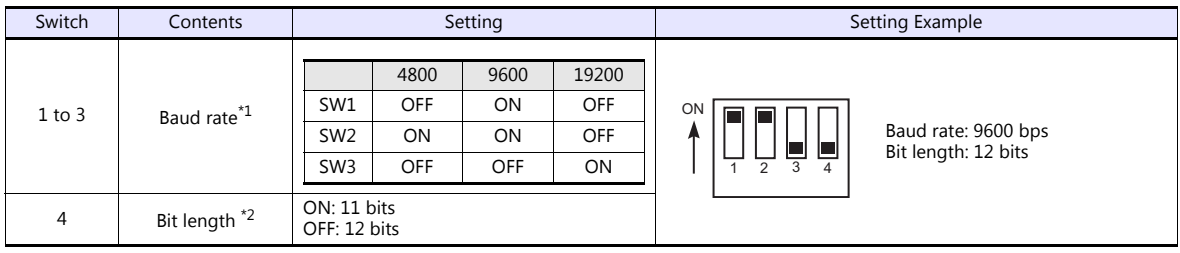

\*1 Set the same baud rate as the one set for the communication parameter "F800" of the inverter. \*2 When the parity is provided, set 12 bits.

1 2 3 4

#### **RS4002Z: wiring system and terminating resistance setting switch**

ON: Provided OFF: Not provided

ON: Provided OFF: Not provided

#### **Available Device Memory**

The available setting range of device memory varies depending on the model. Be sure to set within the range available for the model to be used. Use [TYPE] when assigning indirect device memory for macro programs.

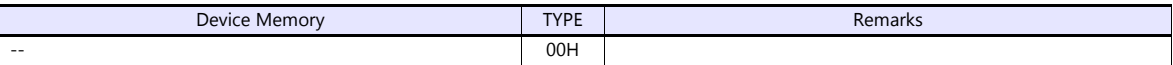

Specify the storage device memory address on the [Device Input] dialog. RAM: Store in RAM

EEPROM: Store in RAM + EEPROM

3 Terminating resistance on the receiving side

**4** Terminating resistance on the sending side

## **Indirect Device Memory Designation**

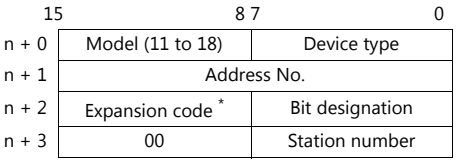

\* Specify the storage device memory address in the expansion code.

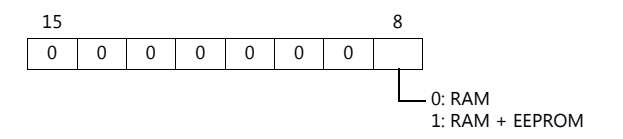

## **16.2.12VF-nC3**

## **Communication Setting**

#### **Editor**

#### **Communication setting**

(Underlined setting: default)

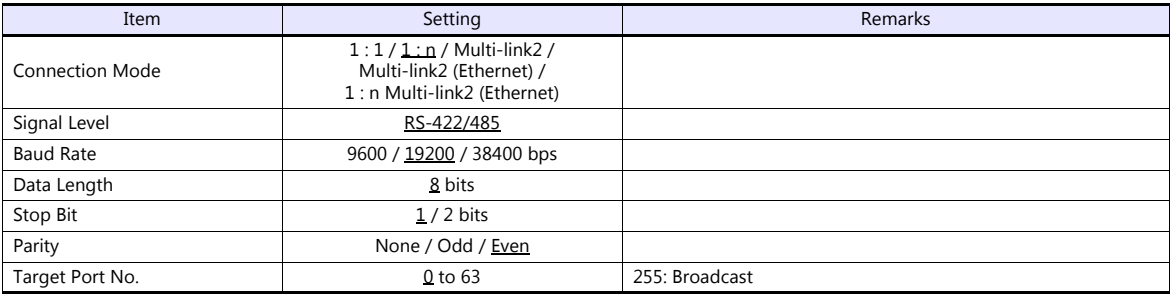

#### **Inverter**

#### **Communication parameters**

The communication parameters can be set using keys attached to the inverter. Be sure to match the settings to those made under [Communication Setting] of the editor.

(Underlined setting: default)

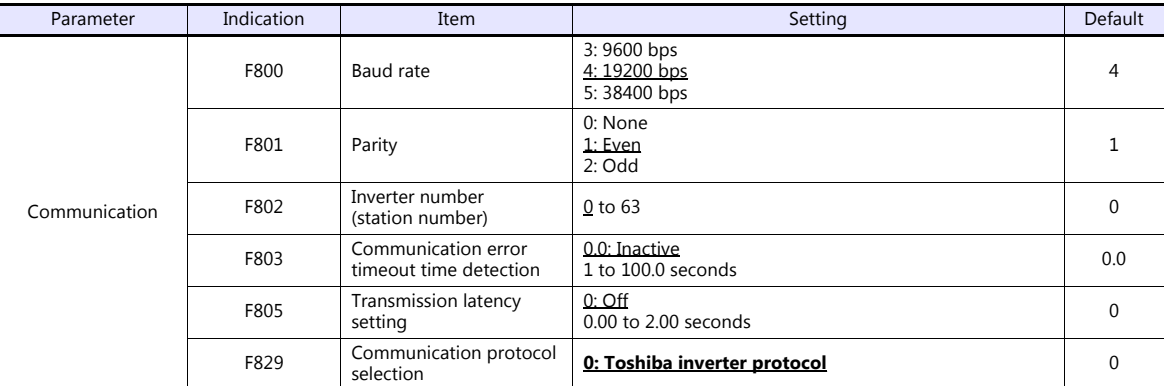

The data length is fixed to "8 bits".

Changes to parameters take effect when the power is turned off and on again.

#### **Available Device Memory**

The available setting range of device memory varies depending on the connected device. Be sure to set within the range available with the device to be used. Use [TYPE] when assigning indirect device memory for macro programs.

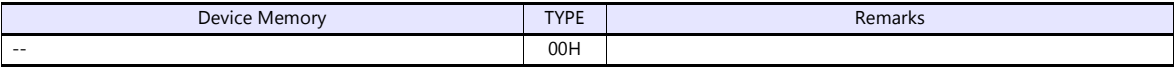

Specify the storage target device memory address on the [Device Input] dialog.<br>RAM: Store to RAM. RAM: Store to RAM.

EEPROM: Store to RAM and EEPROM.

#### **Indirect Device Memory Designation**

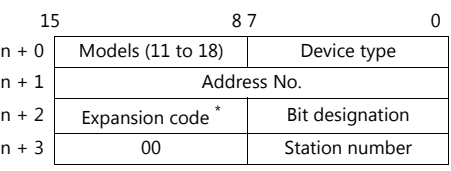

\* Specify the storage target device memory address in the expansion code.

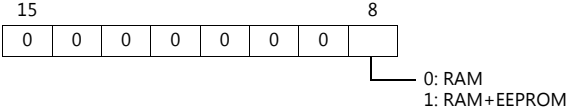

## **16.2.13Wiring Diagrams**

## **When Connected at COM1:**

#### **RS-422/RS-485**

#### <span id="page-281-0"></span>**Wiring diagram 1 - COM1**

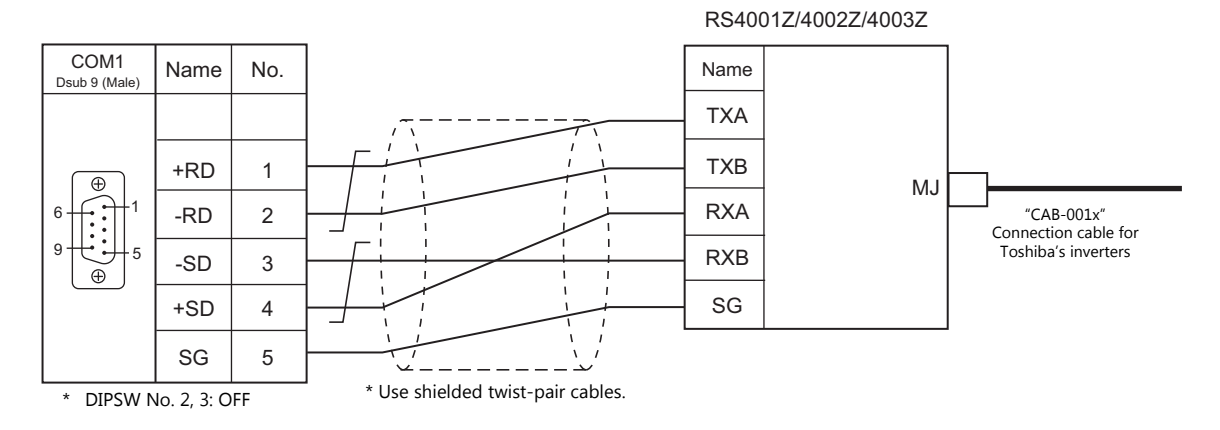

#### <span id="page-281-2"></span>**Wiring diagram 2 - COM1**

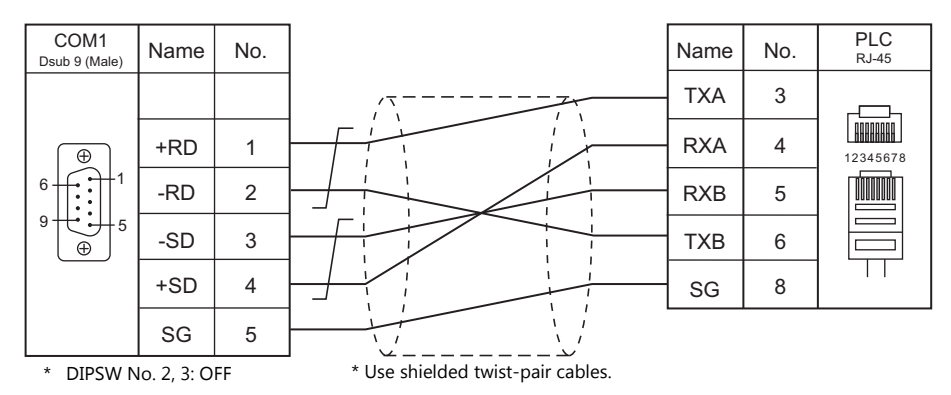

#### <span id="page-281-1"></span>**Wiring diagram 3 - COM1**

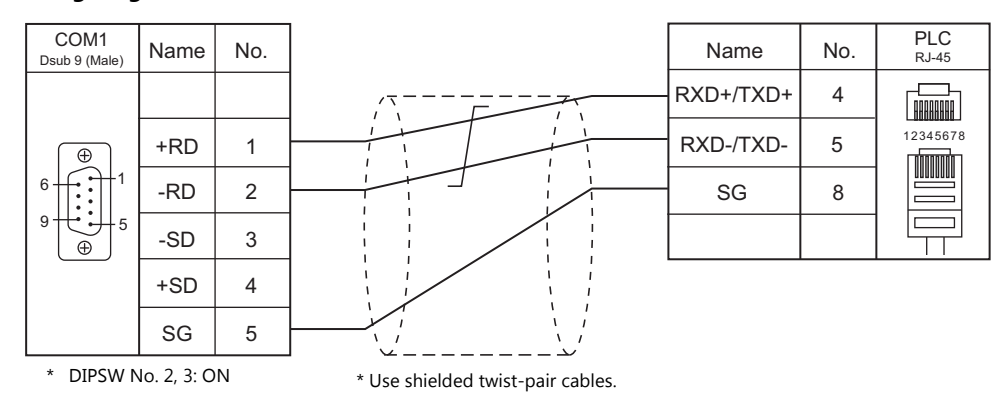

## **When Connected at COM2:**

## **RS-232C**

## <span id="page-282-0"></span>**Wiring diagram 1 - COM2**

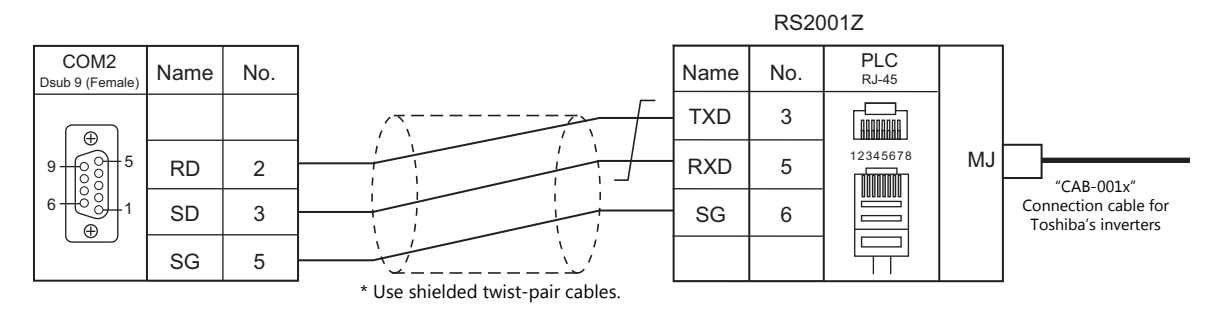

#### <span id="page-282-2"></span>**Wiring diagram 2 - COM2**

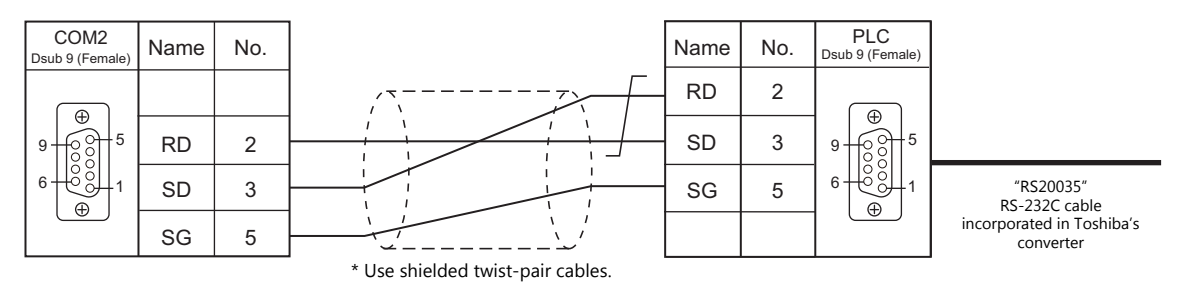

## **When Connected at COM3:**

#### **RS-485**

#### <span id="page-282-1"></span>**Wiring diagram 1 - COM3**

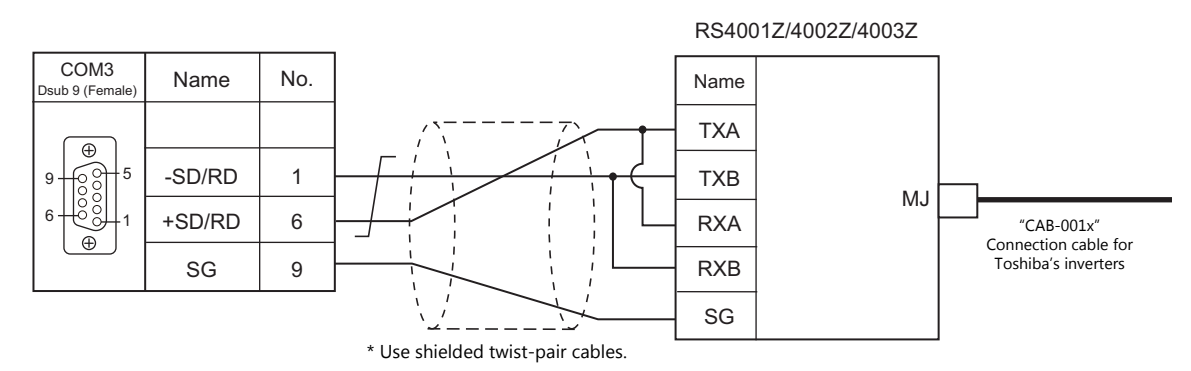

#### <span id="page-282-3"></span>**Wiring diagram 2 - COM3**

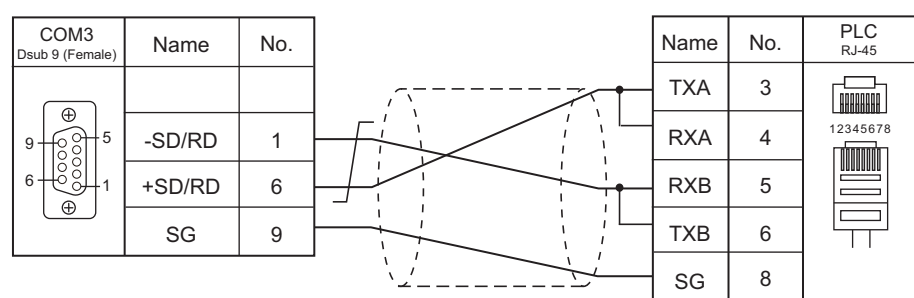

\* Use shielded twist-pair cables.

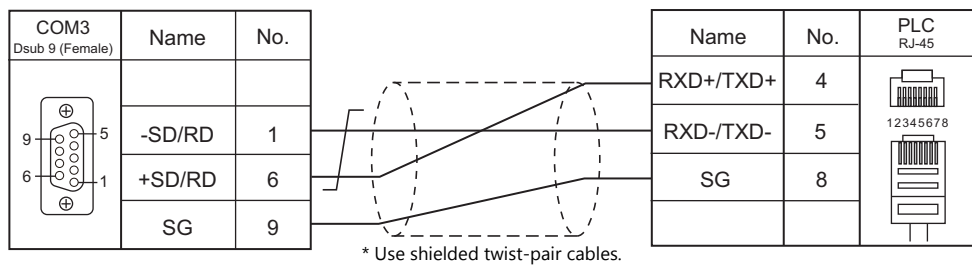

## <span id="page-283-0"></span>**Wiring diagram 3 - COM3**

# **MEMO**

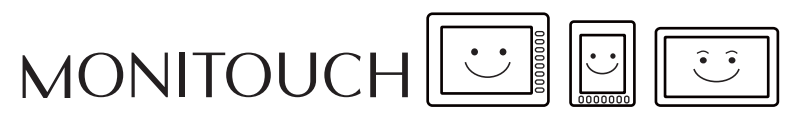

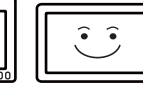

# **17. TOSHIBA MACHINE**

- [17.1 PLC Connection](#page-286-0)
- [17.2 Temperature Controller/Servo/Inverter Connection](#page-295-0)

## <span id="page-286-0"></span>**17.1 PLC Connection**

## **Serial Connection**

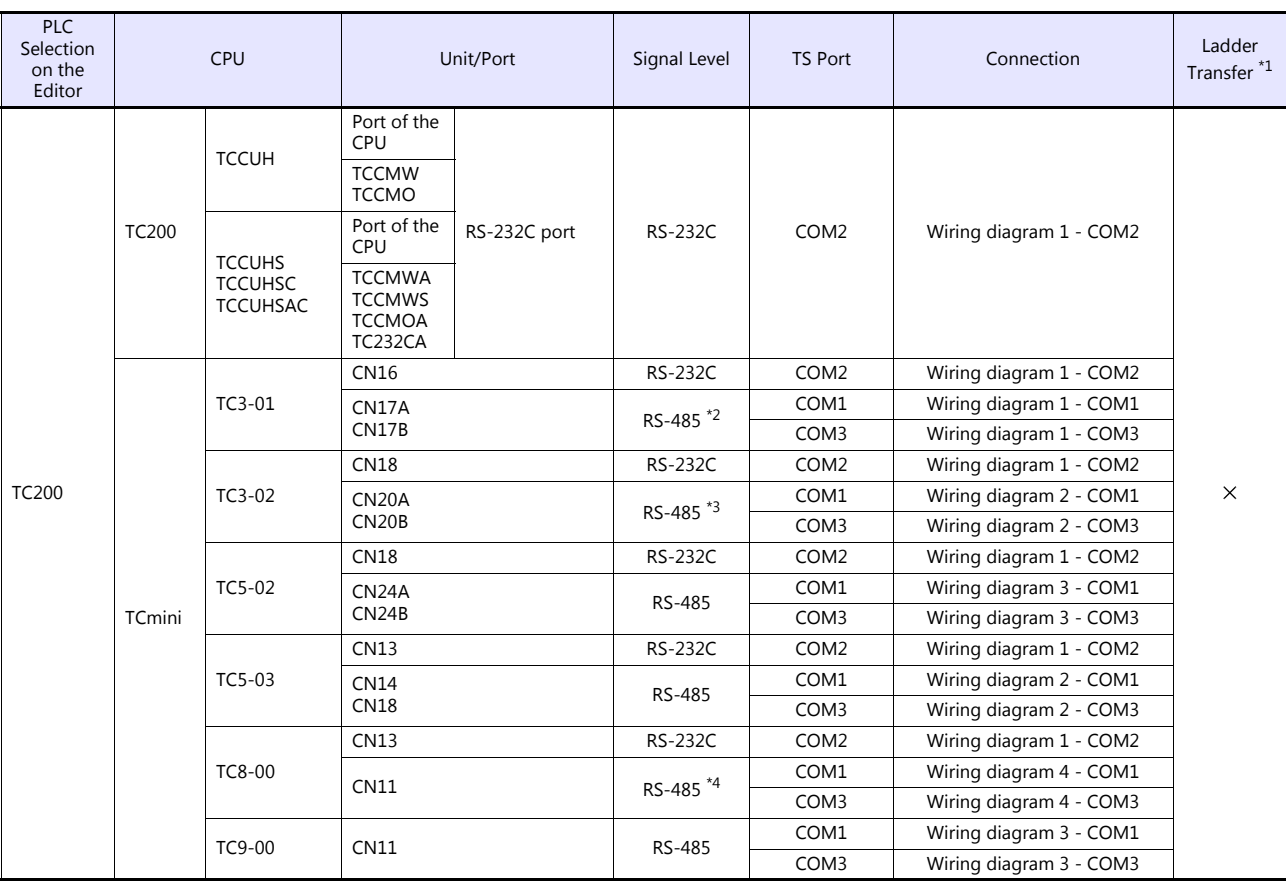

\*1 For the ladder transfer function, see the TS Reference Manual 2. \*2 CPUs version LT3CU01-D0 or later support RS-485. Check the CPU version.

\*3 CPUs version LT3CU02-F0 or later support RS-485. Check the CPU version. \*4 CPUs version LT8CU00-A0 or later support RS-485. Check the CPU version.

## **17.1.1 TC200**

## **Communication Setting**

#### **Editor**

#### **Communication setting**

(Underlined setting: default)

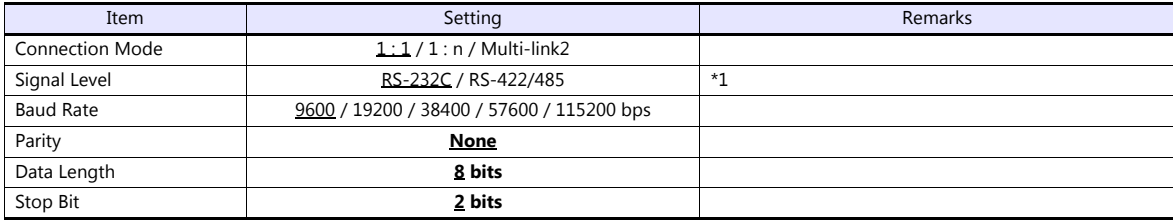

\*1 For RS-422/485 communications, set a transmission delay time to 4 msec or longer.

#### **TC200**

#### **TCCUH**

Make the setting for communication using the ladder tool.

(Underlined setting: default)

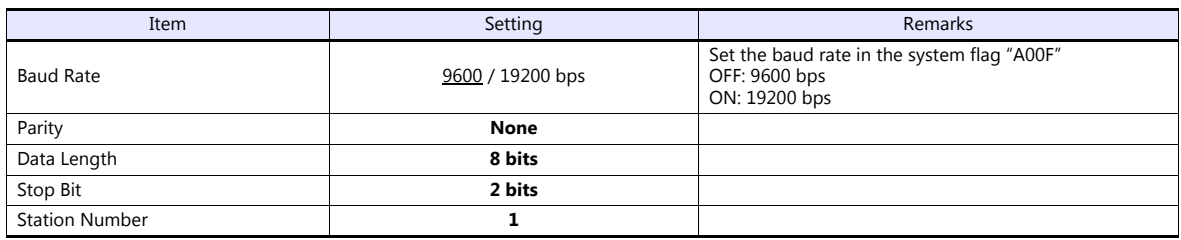

Parity: none, data length: 8 bits, stop bit: 2 bits, station No. 1 (fixed)

#### **TCCMW / TCCMO**

No particular setting is necessary on the PLC. The PLC always performs communication functions using the following parameters. Be sure to match the settings to those made under [Communication Setting] of the editor.

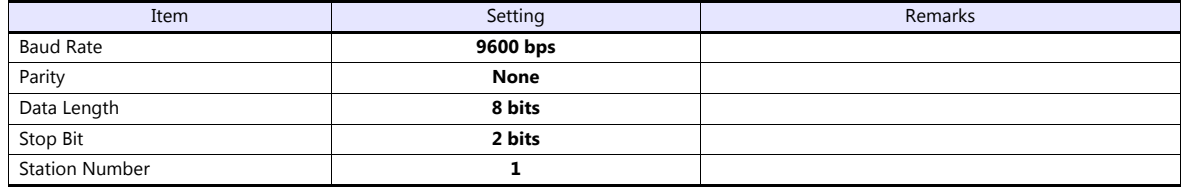

All PLC parameters are fixed.

#### **Function setting switch (MODE)**

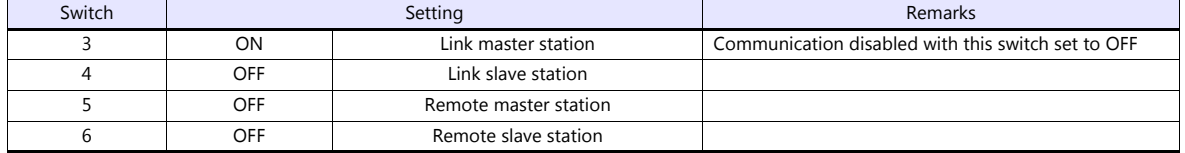
#### **TCCUHS / TCCUHSC / TCCUHSAC**

Set the communication format in the application software.

(Underlined setting: default)

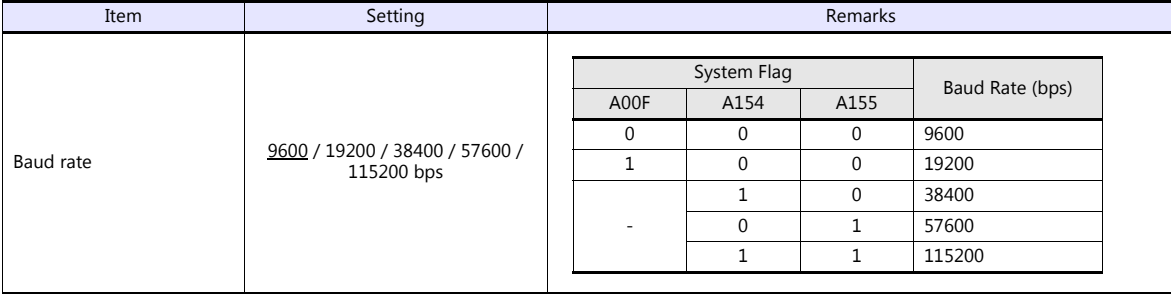

Parity: none, data length: 8 bits, stop bit: 2 bits, station No. 1 (fixed)

#### **TCCMWA / TCCMWS / TCCMOA / TC232CA**

Be sure to match the settings to those made under [Communication Setting] of the editor.

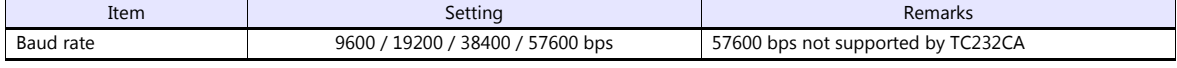

Parity: none, data length: 8 bits, stop bit: 2 bits, station No. 1 (fixed)

#### **Function setting switches (MODE)**

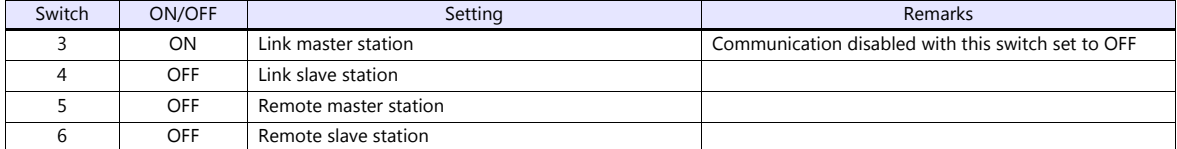

# **TCmini**

#### **TC3-01**

#### **CN16**

Parity: none, data length: 8 bits, stop bit: 2 bits, station No. 1 (fixed) Because of the baud rate auto-detection feature (4800/9600/ 19200/ 38400 bps), no baud rate setting is needed on the PLC.

#### **CN17A/CN17B**

Parity: none, data length: 8 bits, stop bit: 2 bits, station No. 1 (fixed) Because of the baud rate auto-detection feature (4800/9600/ 19200/ 38400 bps), no baud rate setting is needed on the PLC.

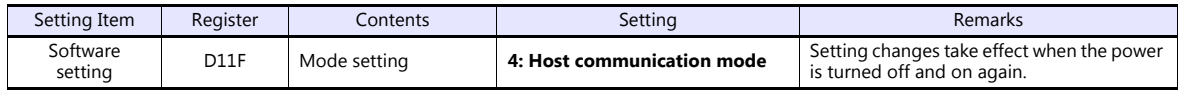

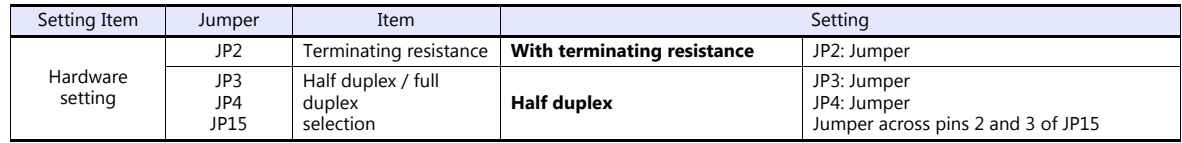

#### **TC3-02**

#### **CN18**

Parity: none, data length: 8 bits, stop bit: 2 bits, station No. 1 (fixed) Because of the baud rate auto-detection feature (4800/9600/ 19200/ 38400 bps), no baud rate setting is needed on the PLC.

#### **CN20A/CN20B**

Parity: none, data length: 8 bits, stop bit: 2 bits, station No. 1 (fixed) Because of the baud rate auto-detection feature (4800/9600/ 19200/ 38400 bps), no baud rate setting is needed on the PLC.

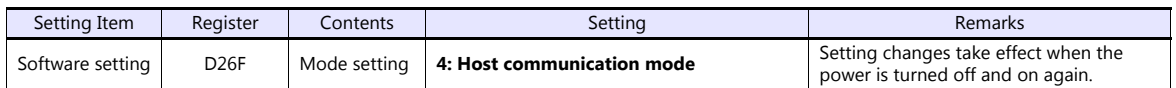

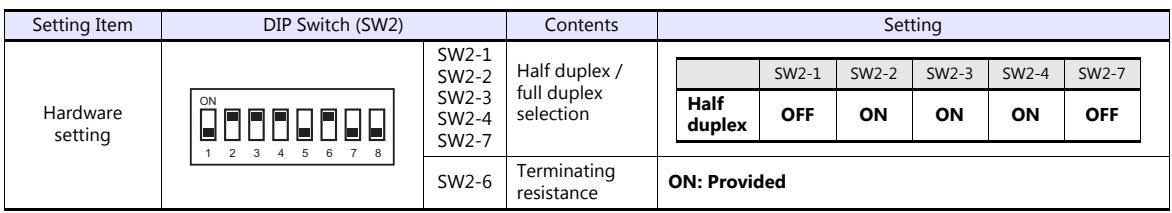

#### **TC5-02**

#### **CN18**

Parity: none, data length: 8 bits, stop bit: 2 bits, station No. 1 (fixed) Because of the baud rate auto-detection feature (9600/ 19200/ 38400 bps), no baud rate setting is needed on the PLC.

#### **CN24A/CN24B**

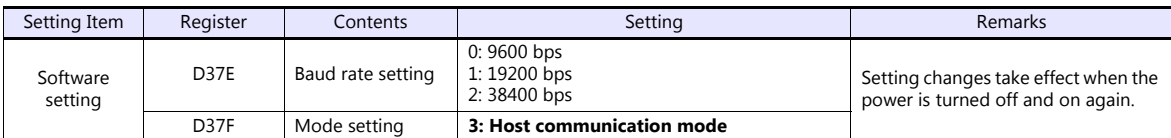

Parity: none, data length: 8 bits, stop bit: 2 bits, station No. 1 (fixed)

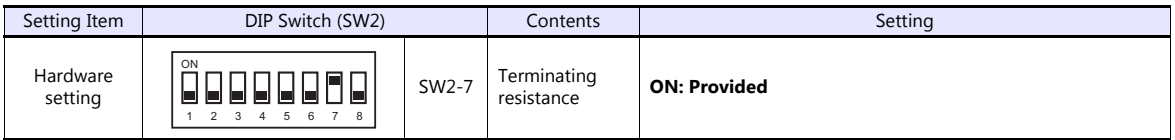

# **TC5-03**

## **CN13**

Parity: none, data length: 8 bits, stop bit: 2 bits, station No. 1 (fixed) Because of the baud rate auto-detection feature (9600/ 19200/ 38400 bps), no baud rate setting is needed on the PLC.

#### **CN14/CN18**

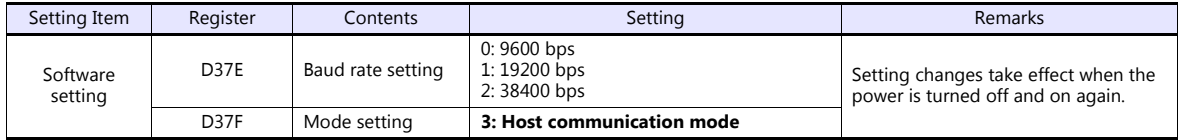

Parity: none, data length: 8 bits, stop bit: 2 bits, station No. 1 (fixed)

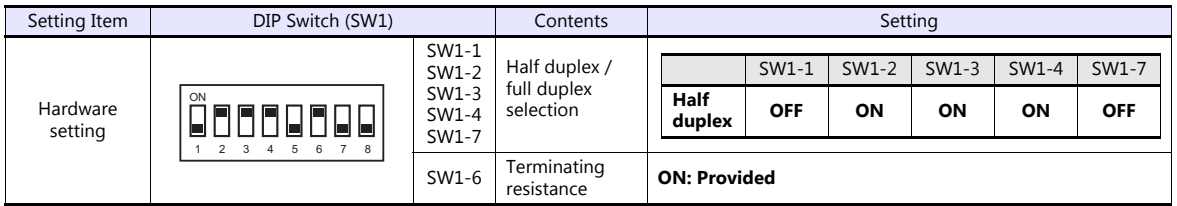

## **TC8-00**

# **CN13**

Parity: none, data length: 8 bits, stop bit: 2 bits, station No. 1 (fixed) Because of the baud rate auto-detection feature (9600/ 19200/ 38400 bps), no baud rate setting is needed on the PLC.

## **CN11**

Parity: none, data length: 8 bits, stop bit: 2 bits, station No. 1 (fixed) Because of the baud rate auto-detection feature (9600/ 19200/ 38400 bps), no baud rate setting is needed on the PLC.

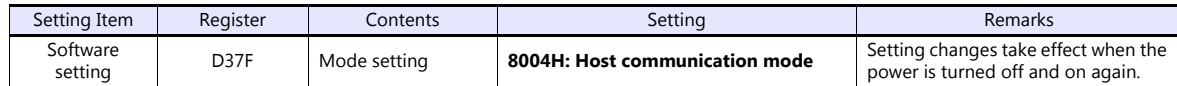

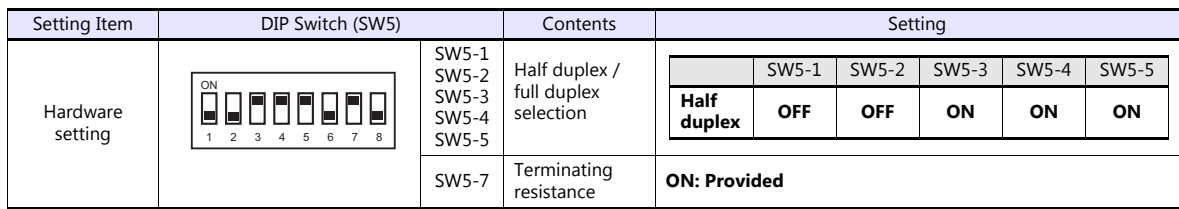

#### **TC9-00**

# **CN11**

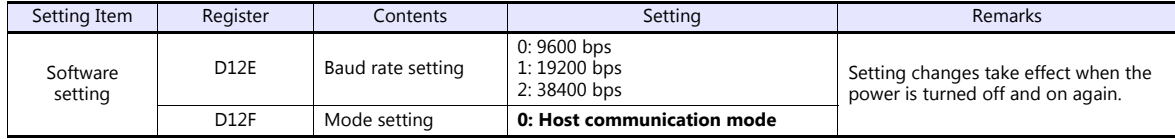

Parity: none, data length: 8 bits, stop bit: 2 bits, station No. 1 (fixed)

# **Available Device Memory**

The available setting range of device memory varies depending on the PLC model. Be sure to set within the range available for the PLC to be used. Use [TYPE] when assigning indirect device memory for macro programs.

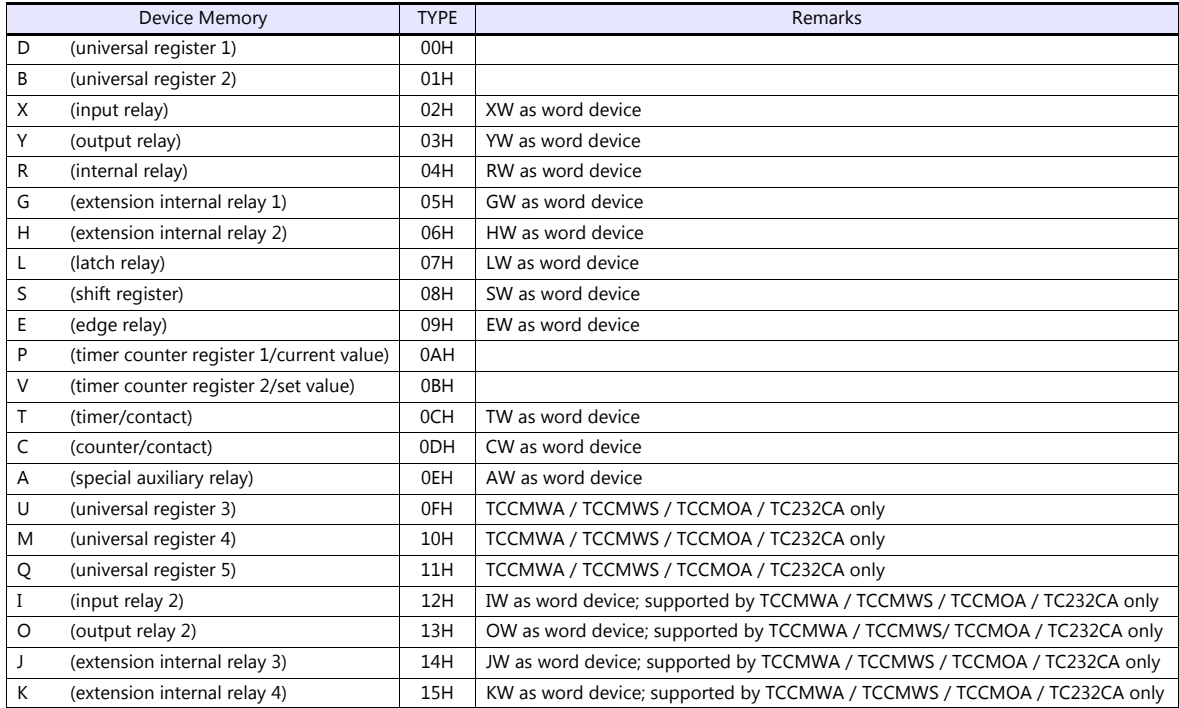

#### **Address denotations**

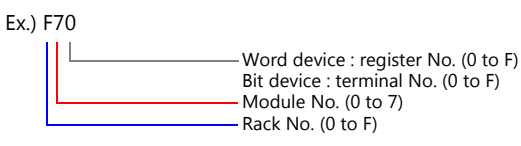

#### **Indirect Device Memory Designation**

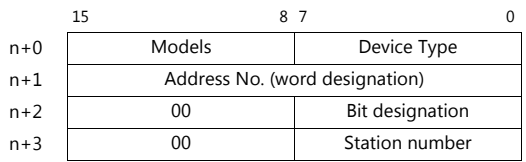

#### **Address No. (n+1)**

Word device (D, B, V, P, U, M, Q)

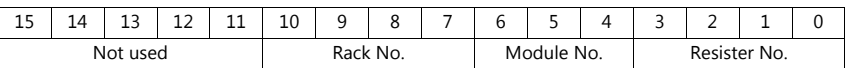

Ex.) D 052F (Rack No. 5, Module No. 2, Resister No. F) n+1 = 0000 0010 1010 1111(BIN) = 02AF(HEX)

 $\bullet$  Bit device (X, Y, R, G, H, L, S, E, T, C, A, I, O, J, K)

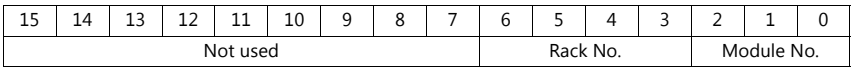

Ex.) R 0F1A (Rack No. F, Module No. 1, Terminal No. A)  $n+1 = 0000 0000 0111 1001(BIN) = 0079(HEX)$ 

#### **Bit designation (n+2)**

- When you use the command of BSET/BCLR/BINV, set the terminal No.
	- Ex.) R 0F1A (Rack No. F, Module No. 1, terminal No. A)  $n+2 = 000A(HEX)$

# **17.1.2 Wiring Diagrams**

# **When Connected at COM1:**

# **RS-485**

#### **Wiring diagram 1 - COM1**

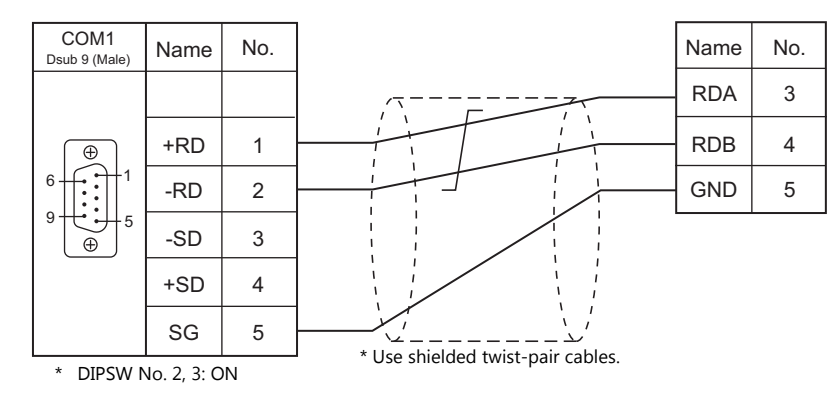

#### **Wiring diagram 2 - COM1**

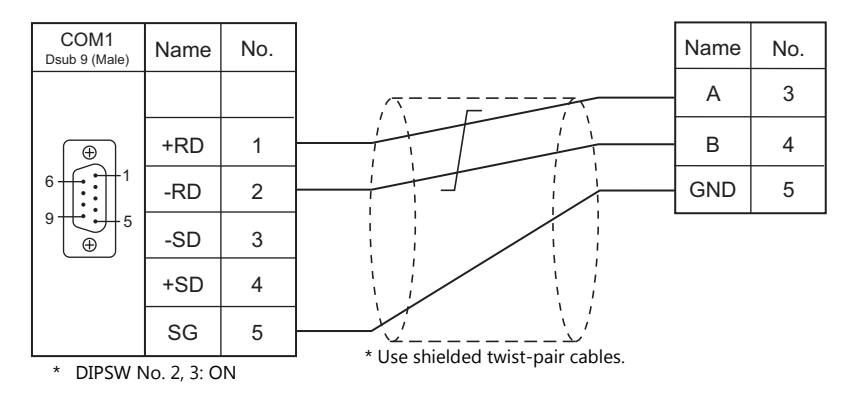

# **Wiring diagram 3 - COM1**

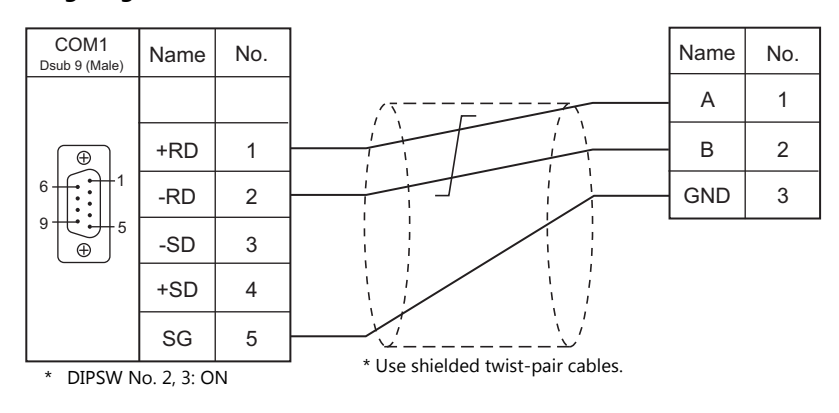

## **Wiring diagram 4 - COM1**

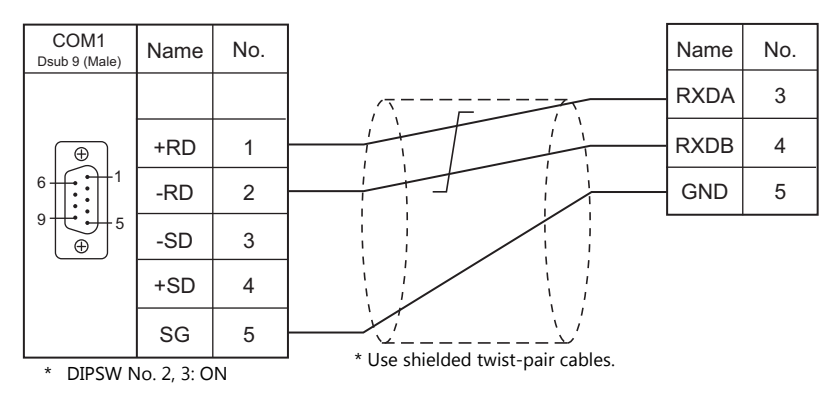

# **When Connected at COM2:**

# **RS-232C**

#### **Wiring diagram 1 - COM2**

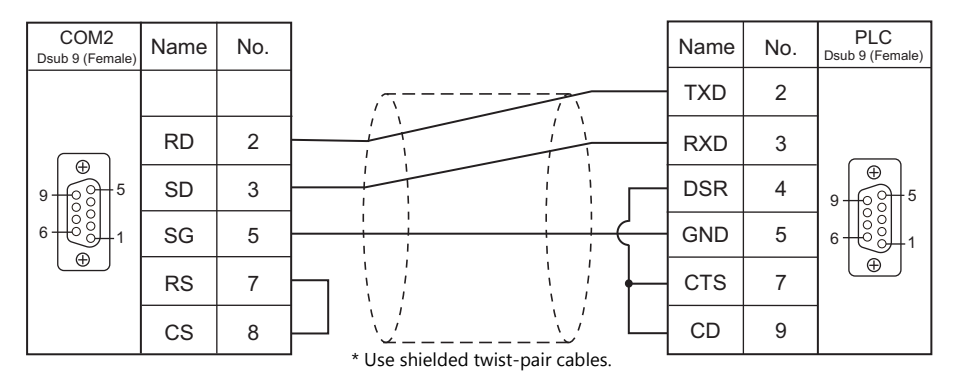

# **When Connected at COM3:**

# **RS-485**

#### **Wiring diagram 1 - COM3**

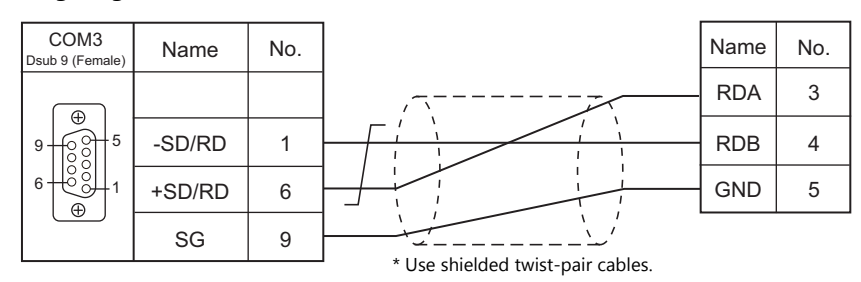

#### **Wiring diagram 2 - COM3**

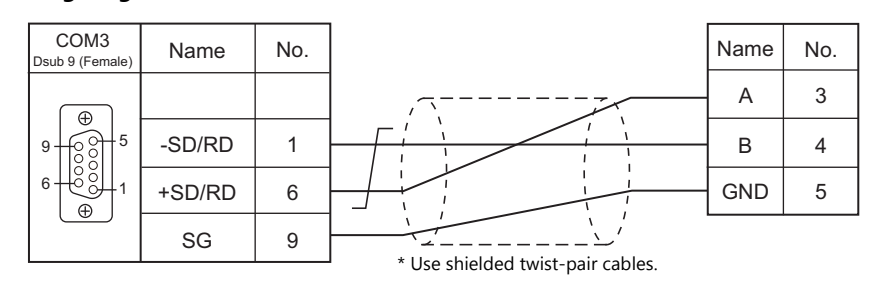

# **Wiring diagram 3 - COM3**

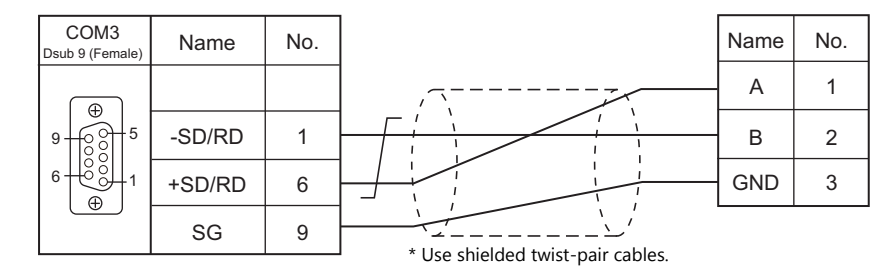

# **Wiring diagram 4 - COM3**

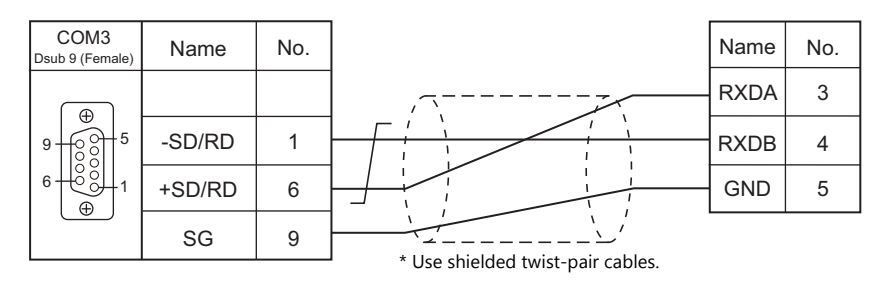

# **17.2 Temperature Controller/Servo/Inverter Connection**

# **Servo Amplifier**

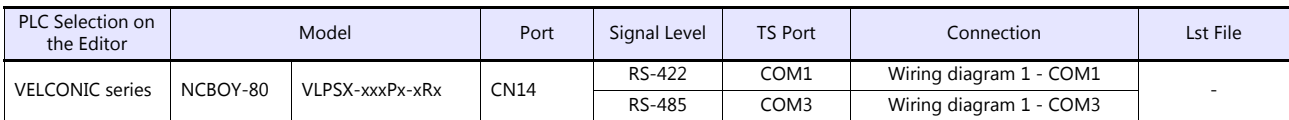

# **17.2.1 VELCONIC Series**

# **Communication Setting**

# **Editor**

## **Communication setting**

(Underlined setting: default)

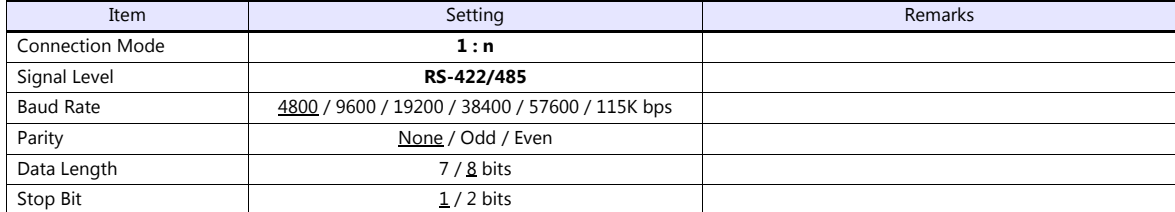

# **Servo Amplifier**

# **Parameter**

The communication parameters can be set using keys attached to the servo amplifier. Set the following parameters under [Communication Setting] of the editor.

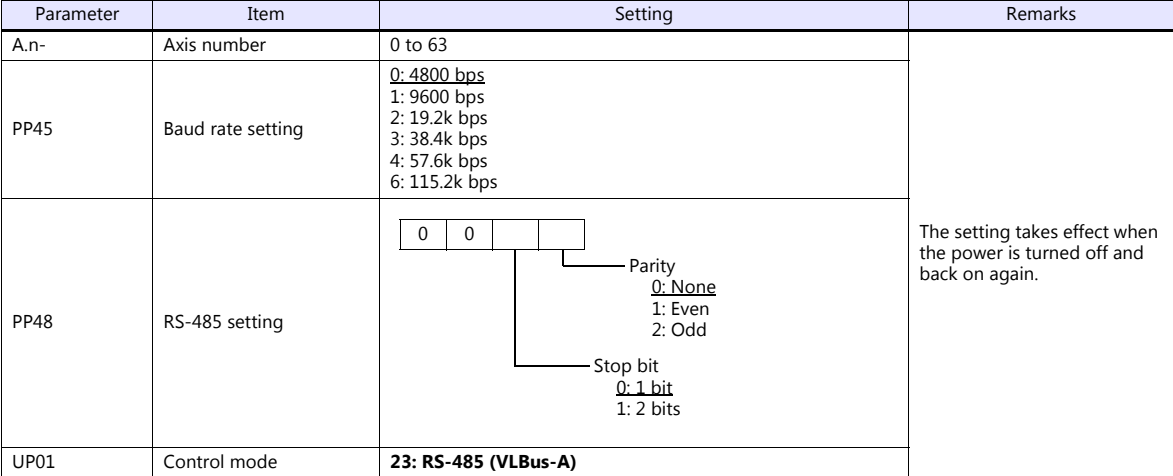

# **Terminating resistance setting (SW1)**

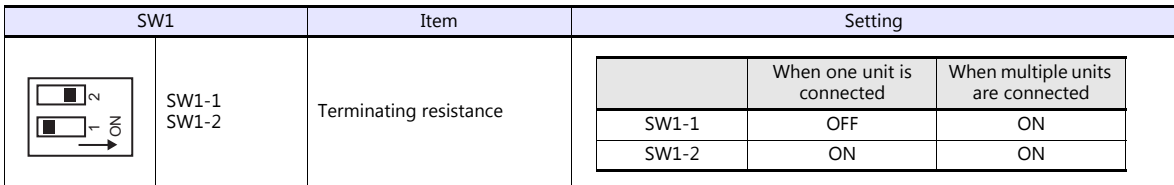

# **Available Device Memory**

The macro commands "PLC\_CTL" is used for reading and writing data. For more information on the macro command, see [" PLC\\_CTL" \(page 17-12\)](#page-297-0).

# <span id="page-297-0"></span>**PLC\_CTL**

Macro command "PLC\_CTL F0 F1 F2"

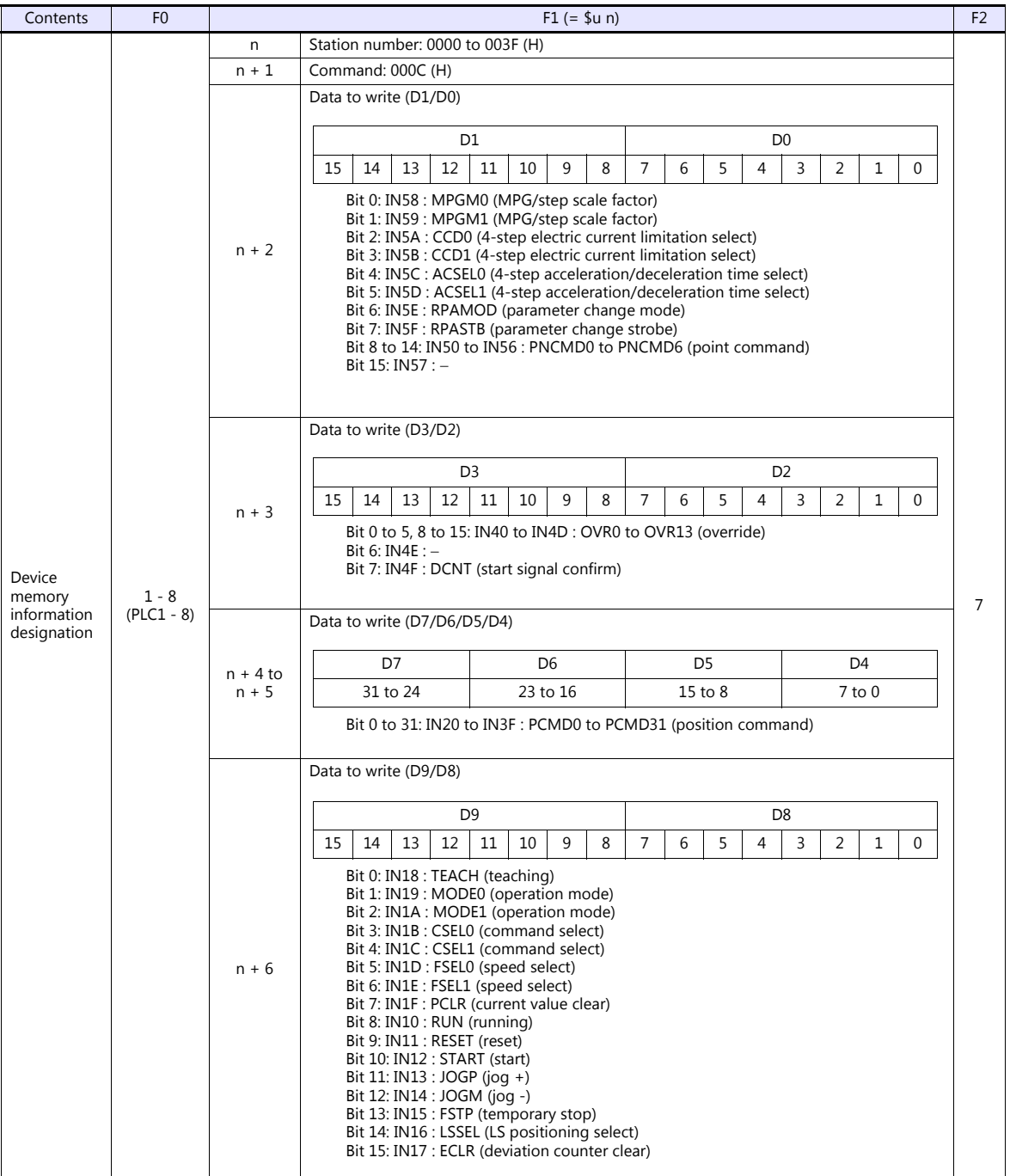

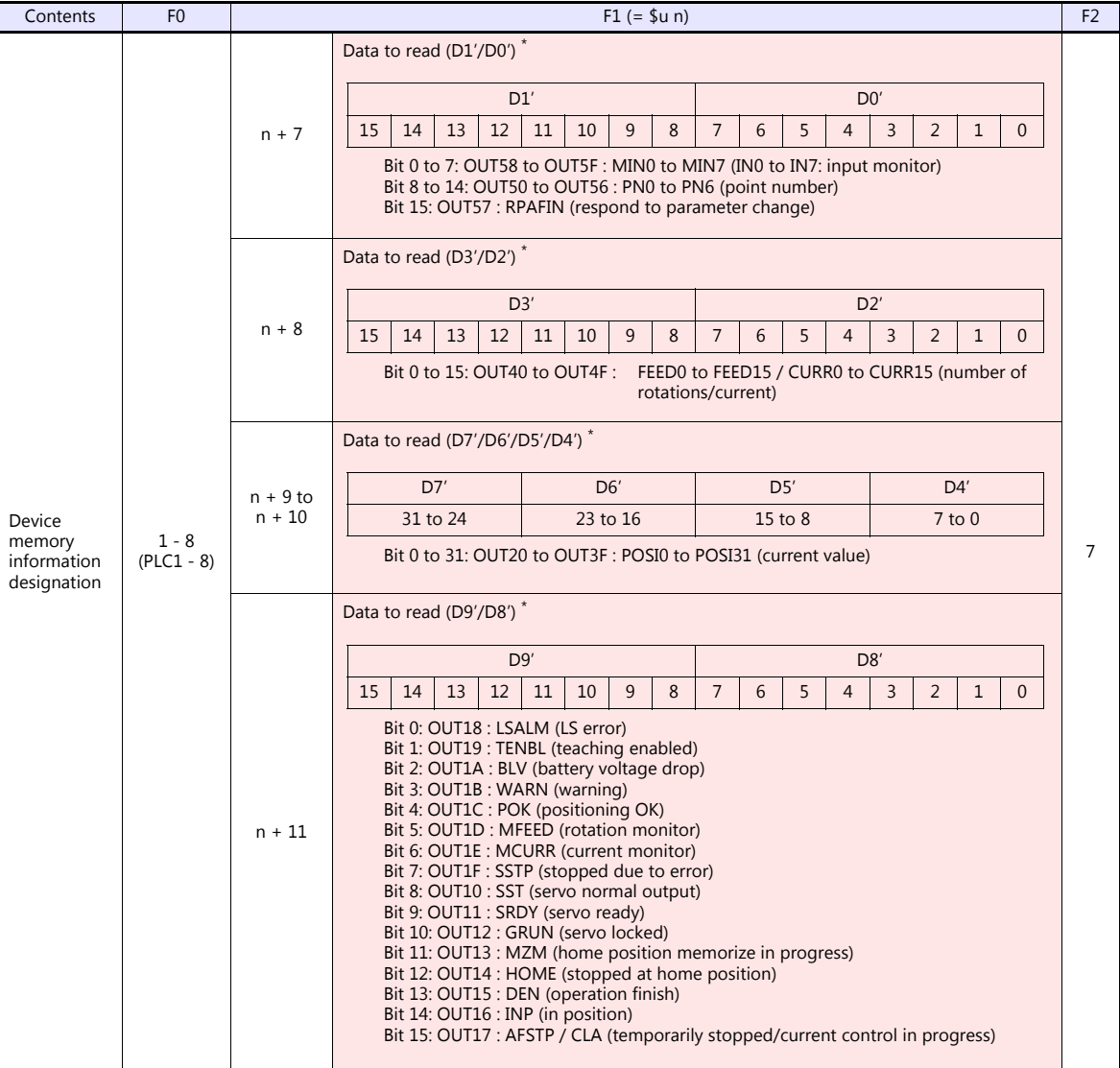

Return data: Data stored from servo amplifier to TS

\* Data must be written before executing reading of data. Specify control values of the servo amplifier for the device memory address of<br>data to write (n + 2 to n + 6). Then data is stored in the device memory address of d

г

# **17.2.2 Wiring Diagrams**

# **When Connected at COM1:**

# **RS-422**

# <span id="page-299-0"></span>**Wiring diagram 1 - COM1**

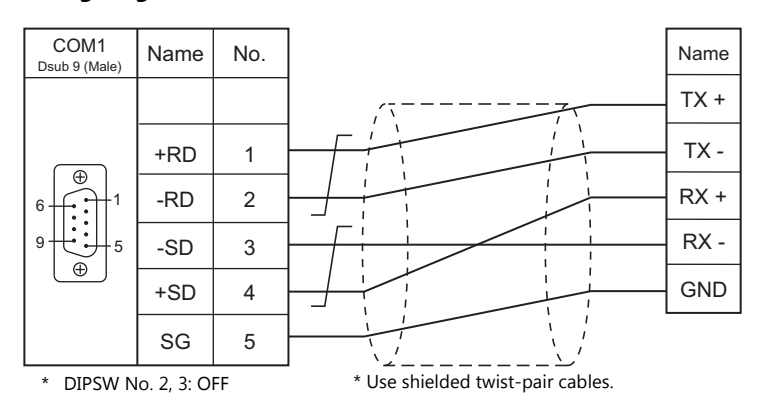

# **When Connected at COM3:**

# **RS-485**

#### <span id="page-299-1"></span>**Wiring diagram 1 - COM3**

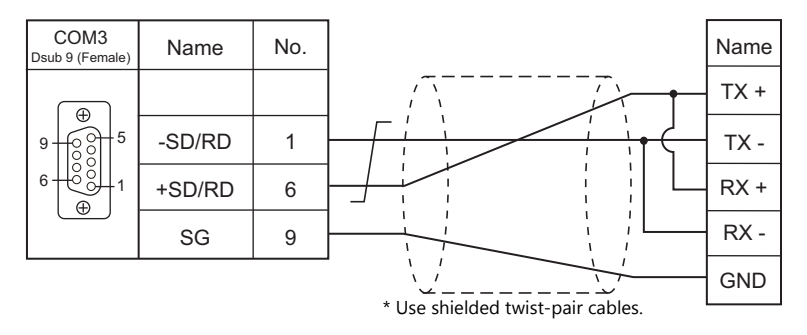

# **18. TOYO DENKI**

[18.1 PLC Connection](#page-301-0)

# <span id="page-301-0"></span>**18.1 PLC Connection**

# **Serial Connection**

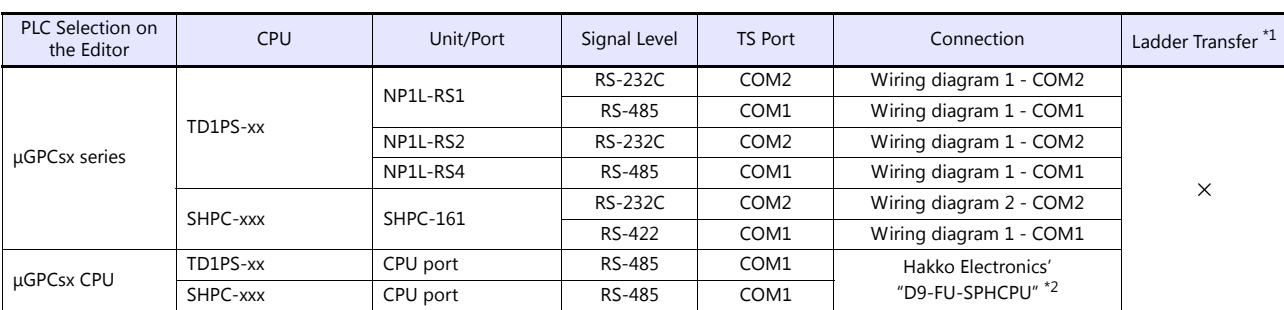

\*1 For the ladder transfer function, see the TS Reference Manual 2.

\*2 Cable length: xxx-FU-SPHCPU- $\Box$  M ( $\Box$  = 2, 3, 5 m)

# **Ethernet Connection**

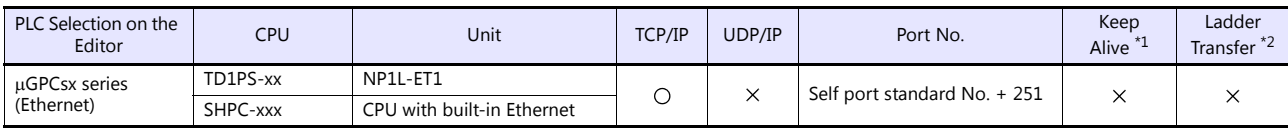

\*1 For KeepAlive functions, see ["1.3.2 Ethernet Communication \(TS1100Si/TS1070Si Only\)".](#page-49-0)

\*2 For the ladder transfer function, see the TS Reference Manual 2.

# <span id="page-302-0"></span>18.1.1 µGPCsx Series

# **Communication Setting**

### **Editor**

#### **Communication setting**

(Underlined setting: default)

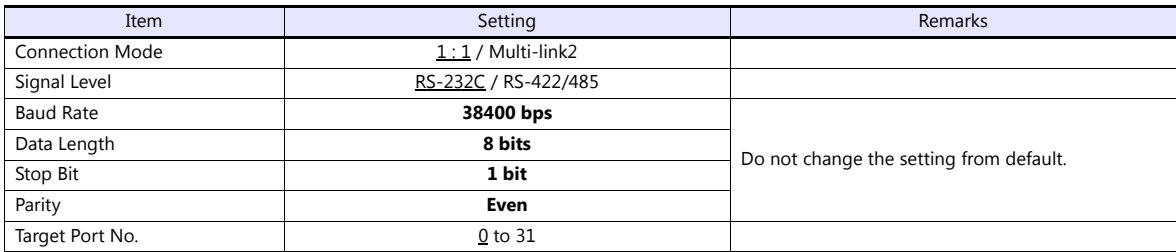

#### **PLC**

# **NP1L-RS1, NP1L-RS2, NP1L-RS4**

# **Mode setting**

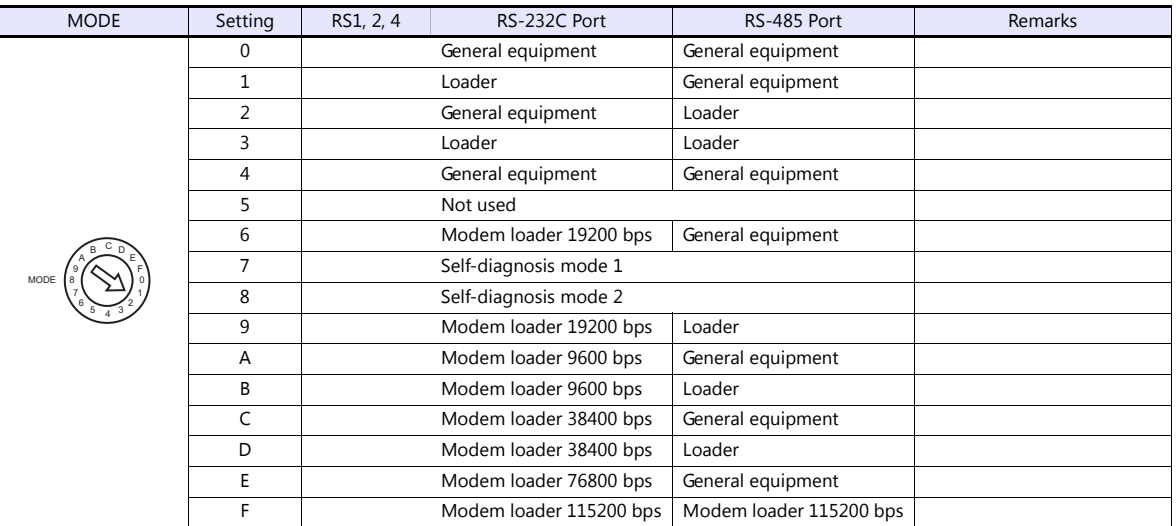

\* Set the port where the TS is connected to "loader".

Communication parameters are fixed to 38400 bps (baud rate), 8 bits (data length), 1 bit (stop bit), and even (parity). \* When the PLC is connected with the TS, the station number setting switch for RS-485 is not used.

# **SHPC-161**

Set communication parameters from "IO allocation" of the PLC loader. Be sure to match the settings to those made under [Communication Setting] of the editor.

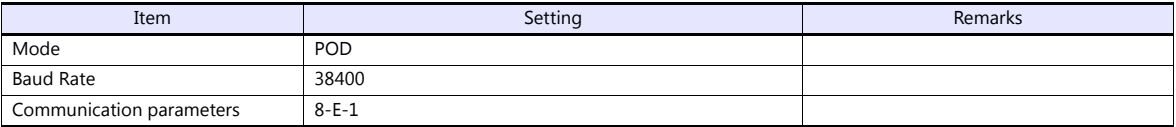

# **Available Device Memory**

The available setting range of device memory varies depending on the PLC model. Be sure to set within the range available for the PLC to be used. Use [TYPE] when assigning indirect device memory for macro programs.

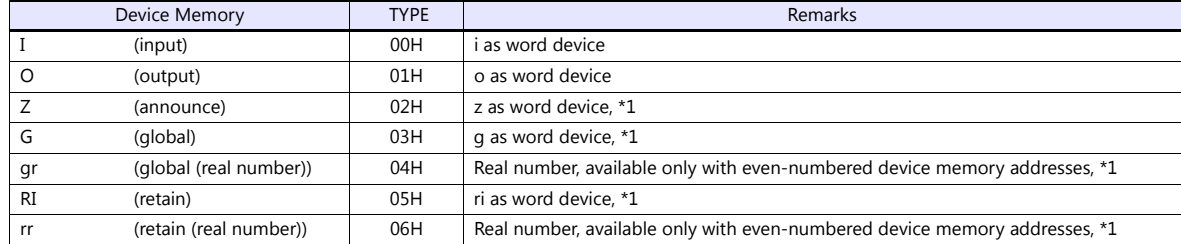

\*1 The CPU number is required in addition to the device memory type and address. The assigned device memory is indicated as shown below when editing the screen program.

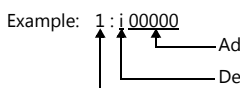

Address number Device memory type CPU No.

# **Indirect Device Memory Designation**

Specify the CPU number in the expansion code.

# **18.1.2 µGPCsx CPU**

# **Communication Setting**

## **Editor**

#### **Communication setting**

(Underlined setting: default)

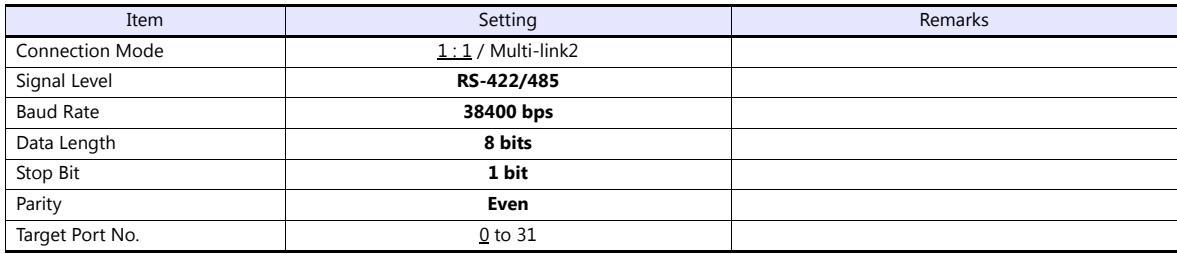

# **PLC**

#### **NP1PS**

No particular setting is necessary on the PLC. Communication parameters are fixed to 38400 bps (baud rate), 8 bits (data length), 1 bit (stop bit), and even (parity).

# **SHPC-xxx**

Set the baud rate under "TOOL I/F defintion" from "IO allocation" of the PLC loader.

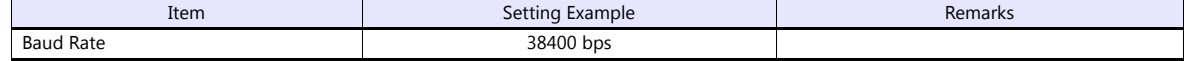

# **Available Device Memory**

The contents of "Available Device Memory" are the same as those described in "18.1.1  $\mu$ [GPCsx Series"](#page-302-0).

# 18.1.3 µGPCsx Series (Ethernet)

# **Communication Setting**

#### **Editor**

Make the following settings on the editor. For more information, see ["1.3.2 Ethernet Communication \(TS1100Si/TS1070Si](#page-49-0)  [Only\)".](#page-49-0)

- IP address for the TSi unit
	- When specifying on the screen program: [System Setting]  $\rightarrow$  [Hardware Setting]  $\rightarrow$  [Local Port IP Address]

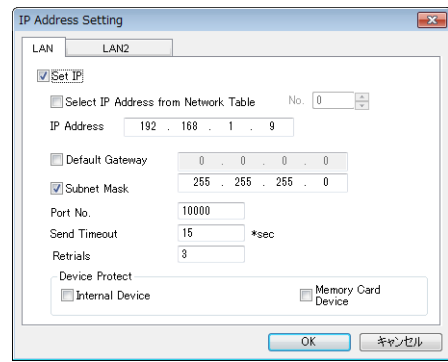

- When specified on the TSi unit: Main Menu screen  $\rightarrow$  Main Menu drop-down window  $\rightarrow$  [Ethernet]
- Port number for the TSi unit (for communication with PLC) [System Setting]  $\rightarrow$  [Hardware Setting]  $\rightarrow$  [PLC Properties]  $\rightarrow$  [Communication Setting]
- IP address and port number of the PLC Register on the [PLC Table] in [System Setting]  $\rightarrow$  [Hardware Setting]  $\rightarrow$  [PLC Properties]  $\rightarrow$  [Target Settings]. The PLC port number is "Self port standard No." set on the PLC plus 251.

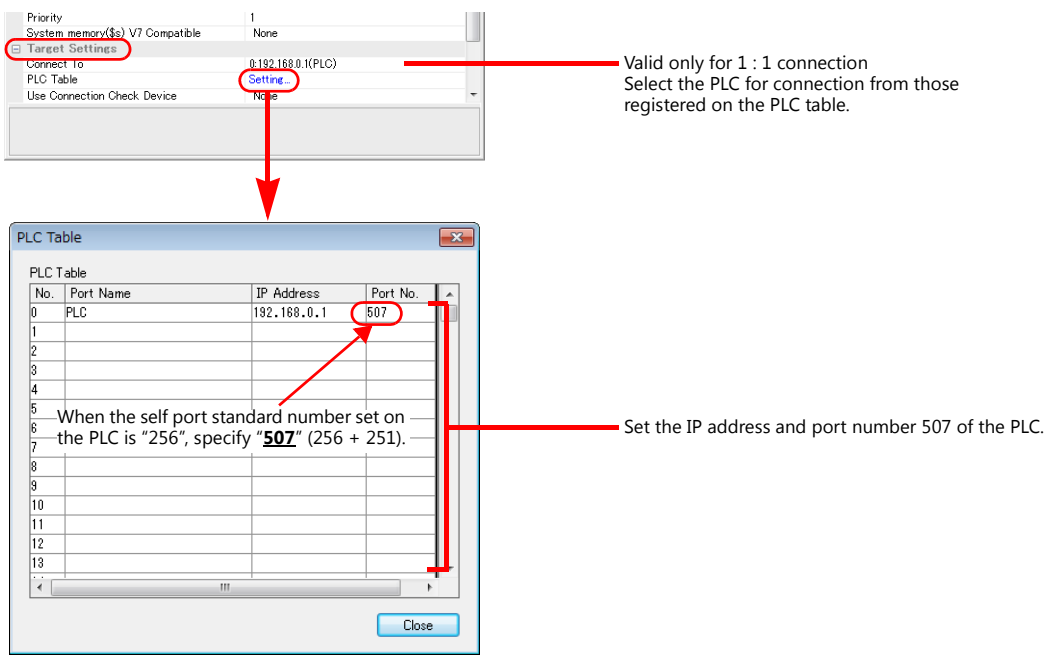

# **PLC**

## **NP1L-ET1**

Set parameters for the Ethernet unit in the system definitions of the PLC loader.

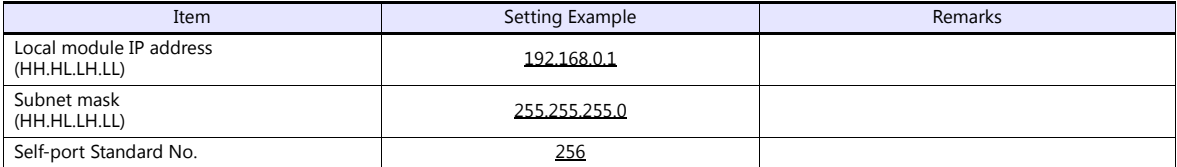

# **SHPC-xxx**

Set Ethernet operation definitions for the CPU from "IO allocation" of the PLC loader.

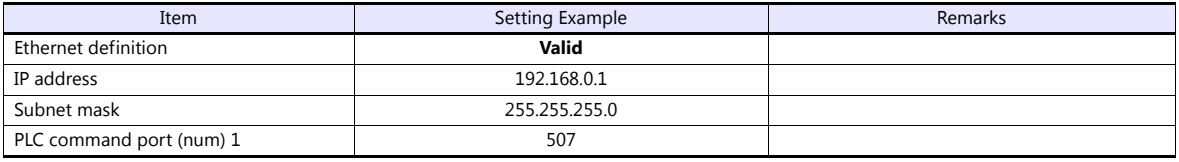

# **Available Device Memory**

The contents of "Available Device Memory" are the same as those described in "18.1.1  $\mu$ [GPCsx Series"](#page-302-0).

# **18.1.4 Wiring Diagrams**

# **When Connected at COM1:**

## **RS-422/RS-485**

<span id="page-307-1"></span>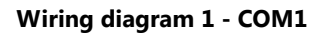

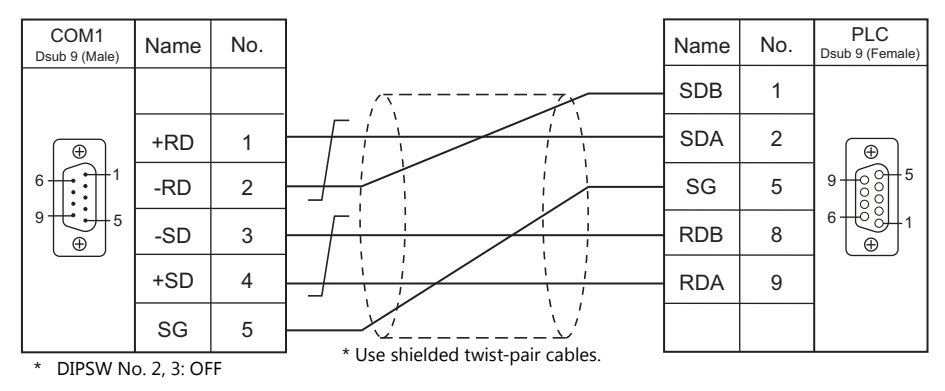

# **When Connected at COM2:**

# **RS-232C**

#### <span id="page-307-0"></span>**Wiring diagram 1 - COM2**

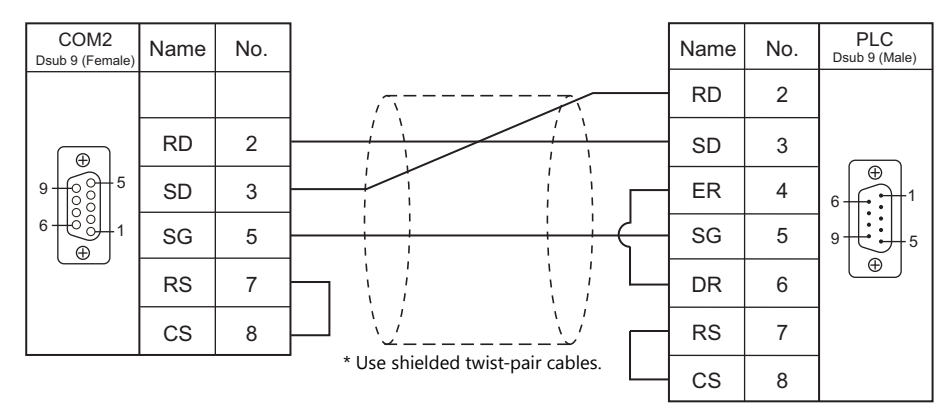

# <span id="page-307-2"></span>**Wiring diagram 2 - COM2**

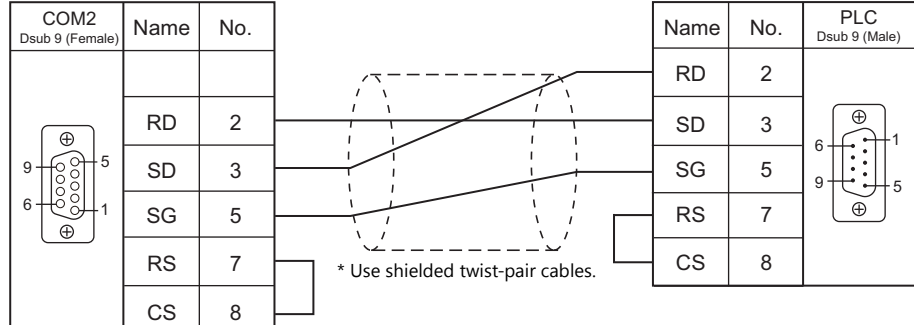

# **MEMO**

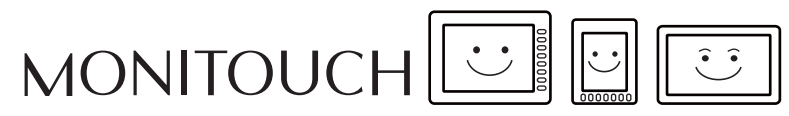

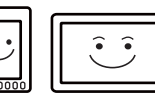

# **19. TURCK**

[19.1 PLC Connection](#page-310-0)

# <span id="page-310-0"></span>**19.1 PLC Connection**

# **Ethernet Connection**

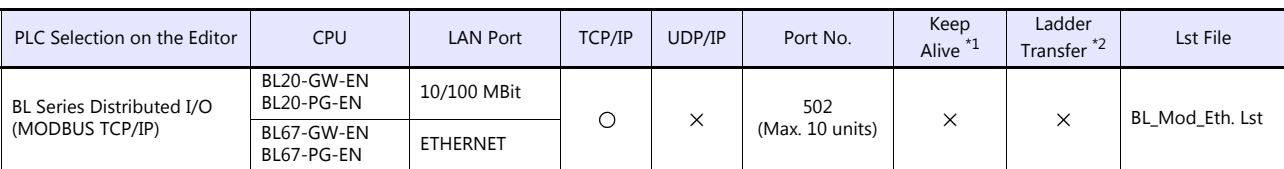

\*1 For KeepAlive functions, see ["1.3.2 Ethernet Communication \(TS1100Si/TS1070Si Only\)".](#page-49-0)

\*2 For the ladder transfer function, see the TS Reference Manual 2.

# **19.1.1 BL Series Distributed I/O (MODBUS TCP/IP)**

# **Communication Setting**

#### **Editor**

#### **Communication setting**

Make the following settings on the editor. For more information, see ["1.3.2 Ethernet Communication \(TS1100Si/TS1070Si](#page-49-0)  [Only\)"](#page-49-0).

- IP address for the TSi unit
	- When specified on the screen program:
		- [System Setting]  $\rightarrow$  [Hardware Setting]  $\rightarrow$  [Local Port IP Address]
		- When specified on the TSi unit:
	- Main Menu screen  $\rightarrow$  Main Menu drop-down window  $\rightarrow$  [Ethernet]
- Port number for the TSi unit (for communication with PLC) [System Setting]  $\rightarrow$  [Hardware Setting]  $\rightarrow$  [PLC Properties]  $\rightarrow$  [Communication Setting]
- IP address and port number of the PLC Register on the [PLC Table] in [System Setting]  $\rightarrow$  [Hardware Setting]  $\rightarrow$  [PLC Properties]  $\rightarrow$  [Target Settings].

#### **PLC**

Configure the IP address using the rotary switch and "I/O Assistant" ladder software.

# **Rotary switch**

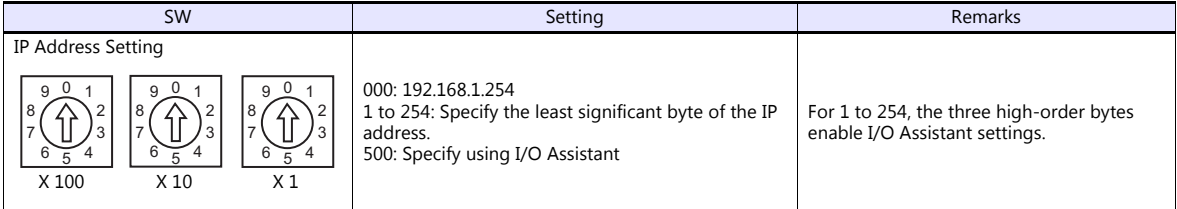

#### **Address tool (I/O Assistant)**

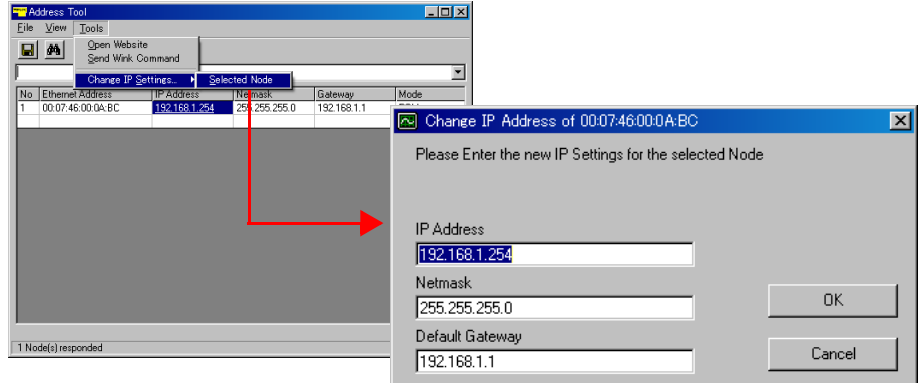

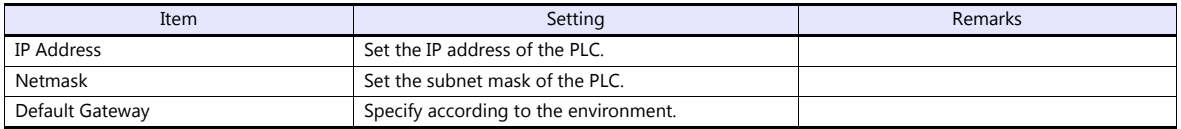

# **Available Device Memory**

The available setting range of device memory varies depending on the PLC model. Be sure to set within the range available for the PLC to be used. Use [TYPE] when assigning indirect device memory for macro programs.

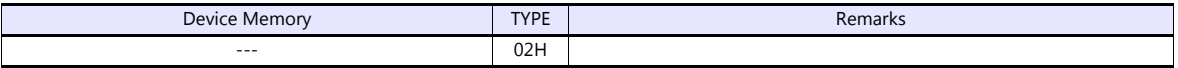

# **20. Ultra Instruments**

[20.1 PLC Connection](#page-313-0)

# <span id="page-313-0"></span>**20.1 PLC Connection**

# **Serial Connection**

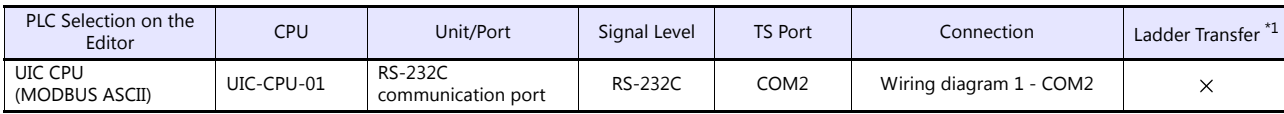

\*1 For the ladder transfer function, see the TS Reference Manual 2.

# **20.1.1 UIC CPU (MODBUS ASCII)**

# **Communication Setting**

## **Editor**

#### **Communication setting**

(Underlined setting: default)

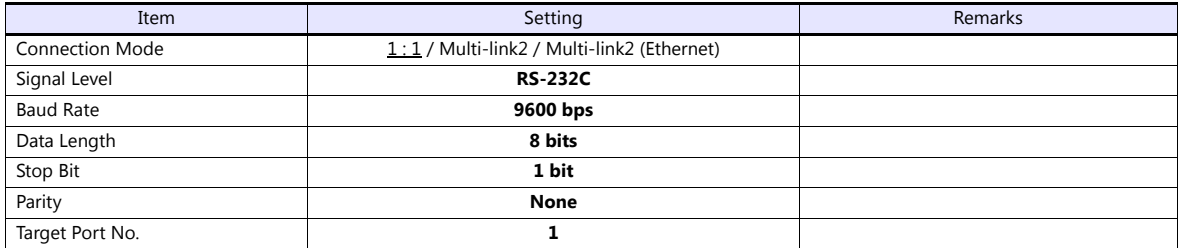

#### **PLC**

For more information, refer to the PLC manual issued by the manufacturer.

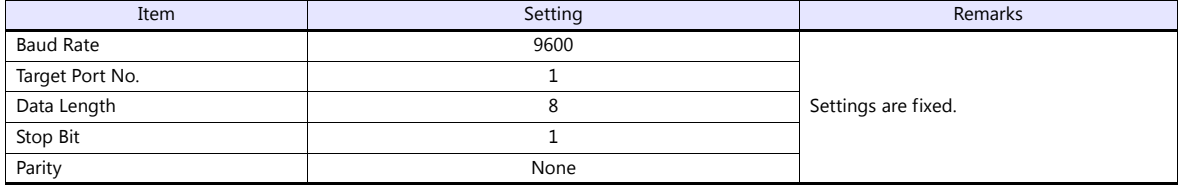

#### **Calendar**

This model is not equipped with the calendar function. Use the built-in clock of the TS.

# **Available Device Memory**

The available setting range of device memory varies depending on the PLC model. Be sure to set within the range available for the PLC to be used. Use [TYPE] when assigning indirect device memory for macro programs.

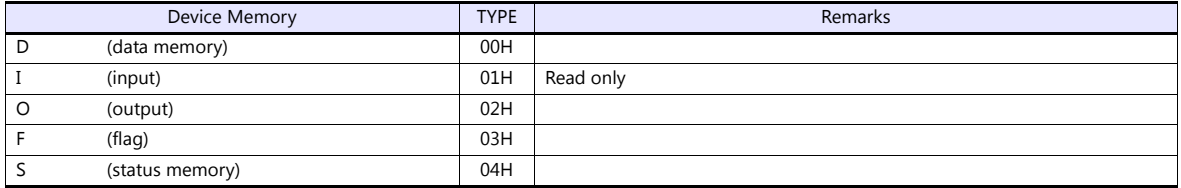

# **20.1.2 Wiring Diagrams**

# **When Connected at COM2:**

# **RS-232C**

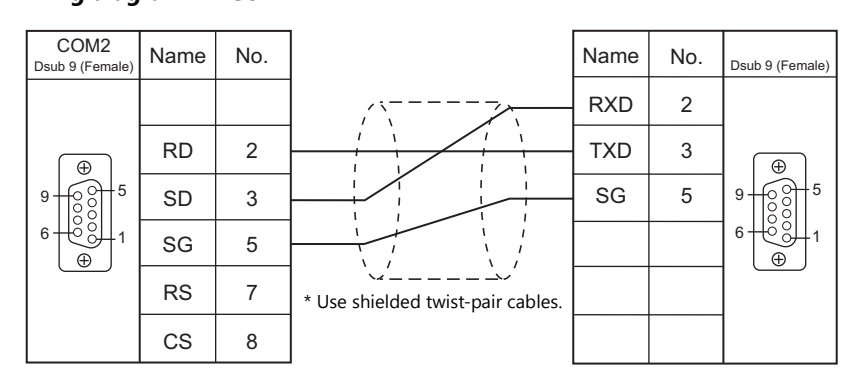

# <span id="page-315-0"></span>**Wiring diagram 1 - COM2**

# **MEMO**

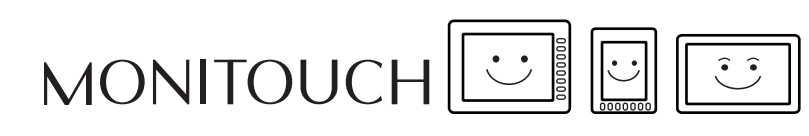

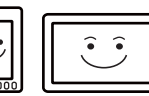

# **21. UNIPULSE**

[21.1 Temperature Controller/Servo/Inverter Connection](#page-318-0)

# <span id="page-318-0"></span>**21.1 Temperature Controller/Servo/Inverter Connection**

# **Digital Indicator**

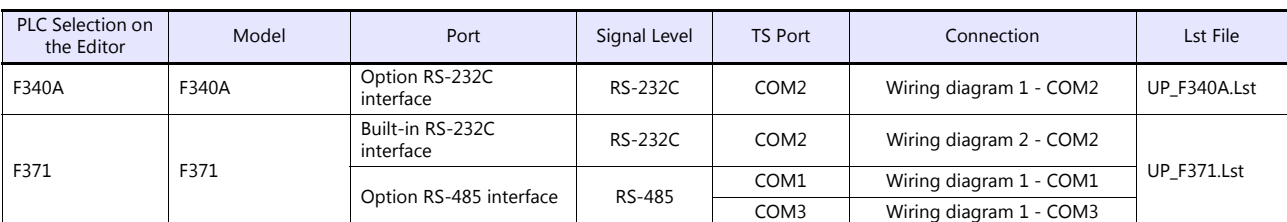

# **Load Cell Indicator**

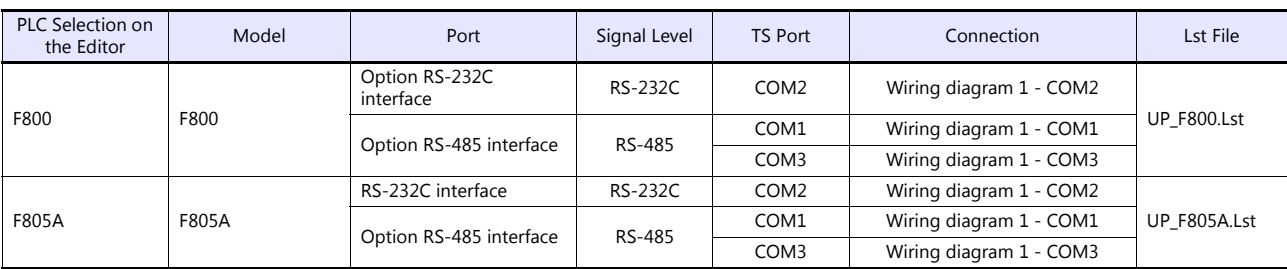

# **Weighing Controller**

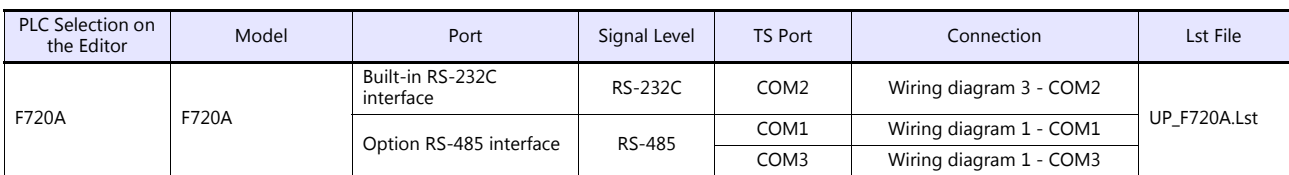

# **21.1.1 F340A**

# **Communication Setting**

#### **Editor**

#### **Communication setting**

(Underlined setting: default)

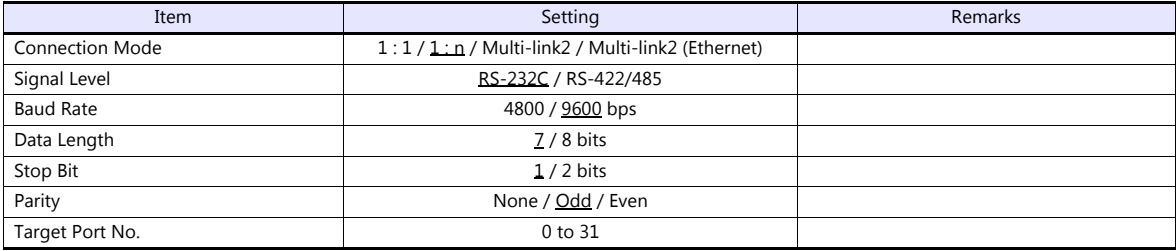

# **Digital Indicator**

The communication parameters can be set using keys attached to the digital indicator. Be sure to match the settings to those made under [Communication Setting] of the editor.

# **Setting mode 4**

(Underlined setting: default)

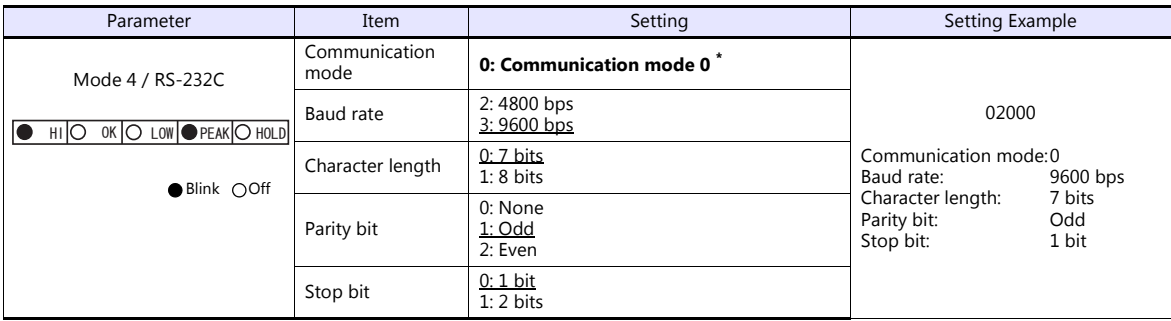

\* When establishing a communication with the TS, be sure to select "communication mode 0".

# **Available Device Memory**

The available setting range of device memory varies depending on the model. Be sure to set within the range available for the model to be used. Use [TYPE] when assigning indirect device memory for macro programs.

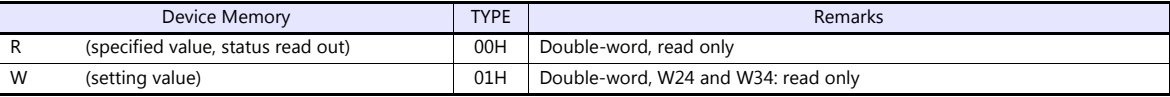

# **R (Specified Value, Status Read Out)**

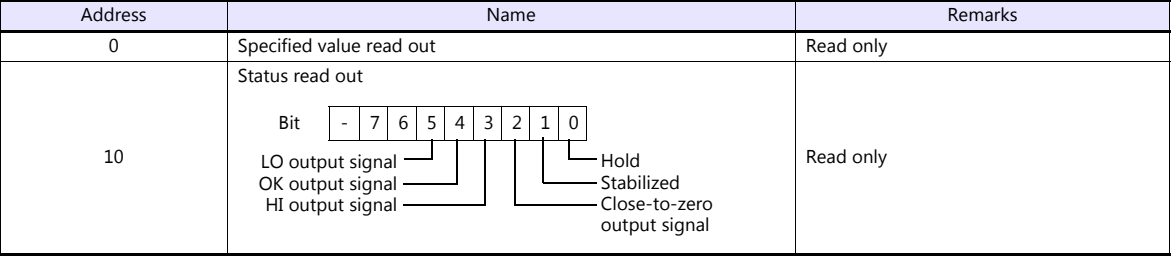

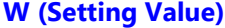

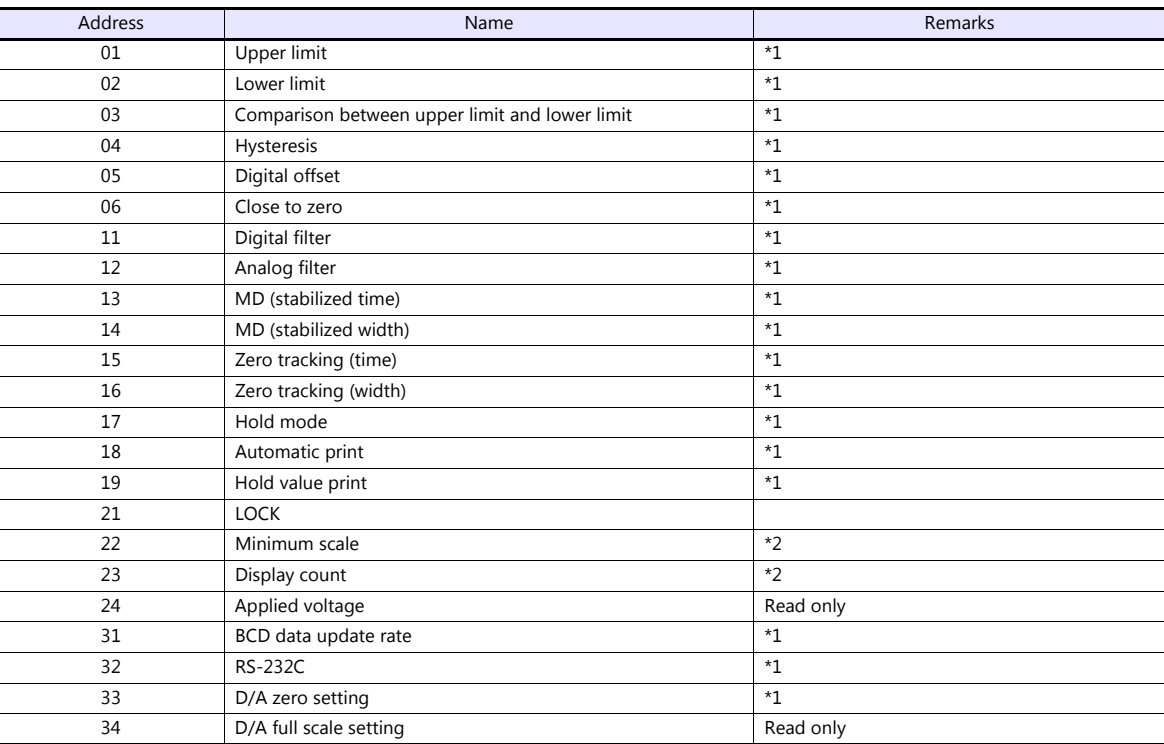

\*1 Writing is prohibited when the setting value is "LOCK". The setting value "LOCK" is specified in "setting mode 3" of F340A.<br>\*2 Writing is prohibited when the calibration value is "LOCK". The calibration value "LOCK" is

# **PLC\_CTL**

Macro command "PLC\_CTL F0 F1 F2"

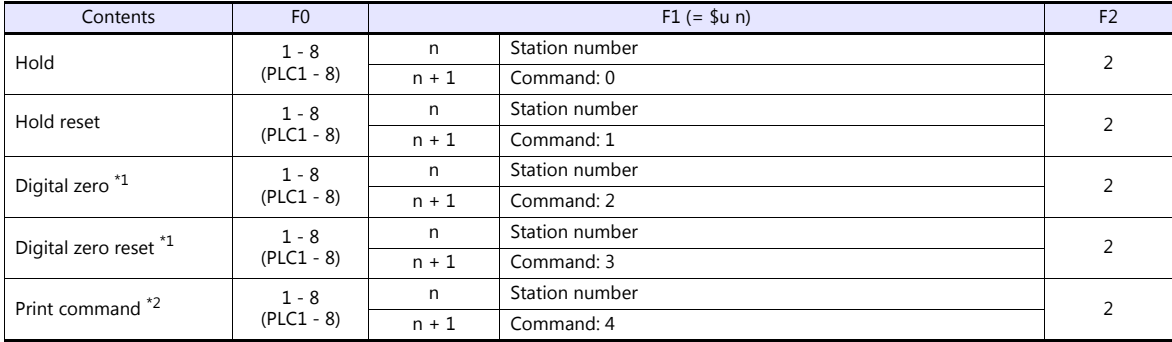

\*1 Valid only when "1" is set for the calibration value "LOCK". The calibration value "LOCK" is specified in "setting mode 3" of F340A. \*2 Outputs a print command to SIF.

# **21.1.2 F371**

# **Communication Setting**

# **Editor**

# **Communication setting**

(Underlined setting: default)

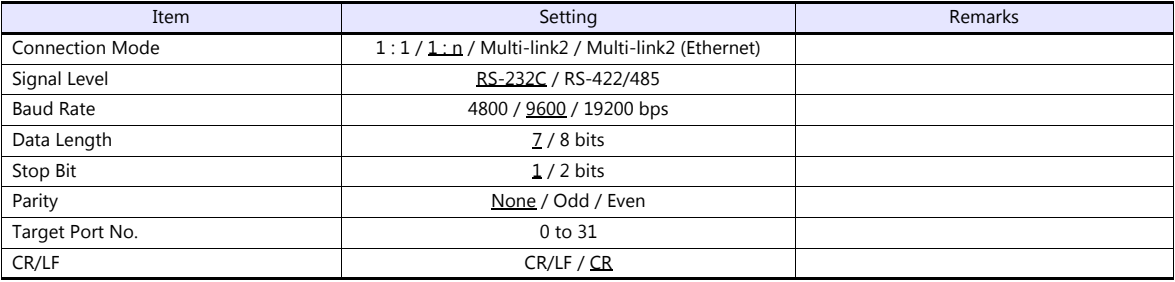

# **Digital Indicator**

The communication parameters can be set using keys attached to the digital indicator. Be sure to match the settings to those made under [Communication Setting] of the editor.

#### **Built-in RS-232C Interface**

#### **Communication setting**

(Underlined setting: default)

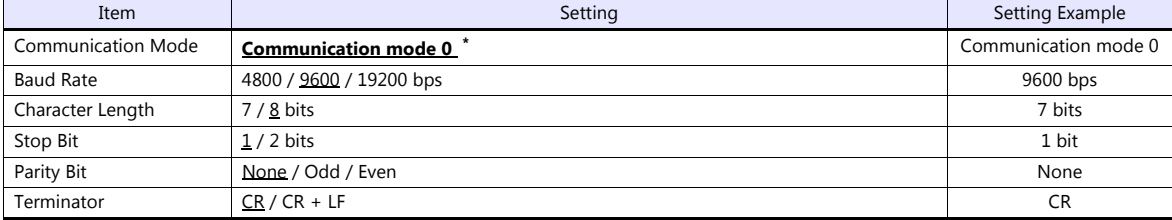

\* When establishing a communication with the TS, be sure to select "communication mode 0".

#### **RS-485 Communication Interface (Option)**

#### **Option setting**

#### (Underlined setting: default)

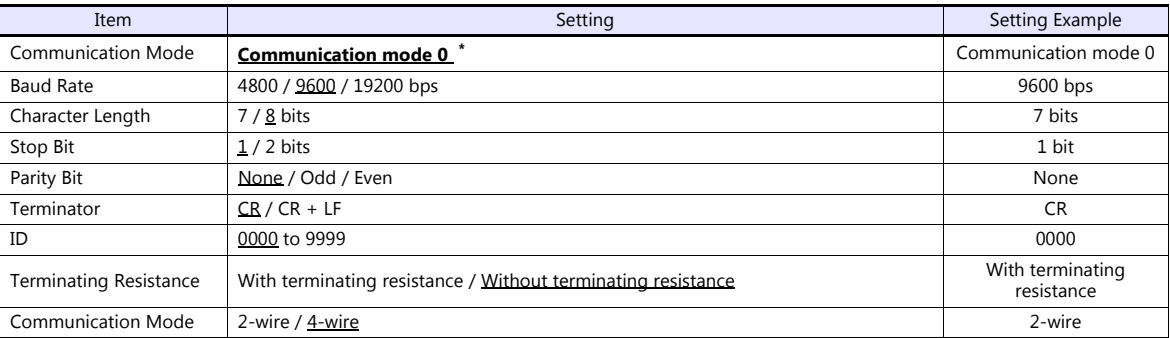

\* When establishing a communication with the TS, be sure to select "communication mode 0".

# **Available Device Memory**

The available setting range of device memory varies depending on the model. Be sure to set within the range available for the model to be used. Use [TYPE] when assigning indirect device memory for macro programs.

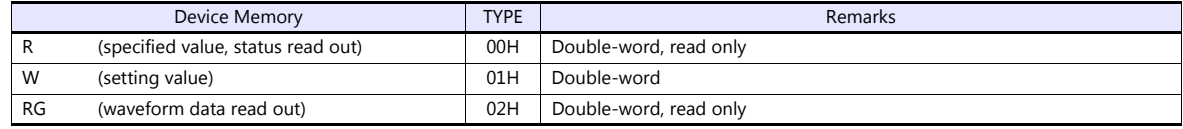

# **R (Specified Value, Status Read Out)**

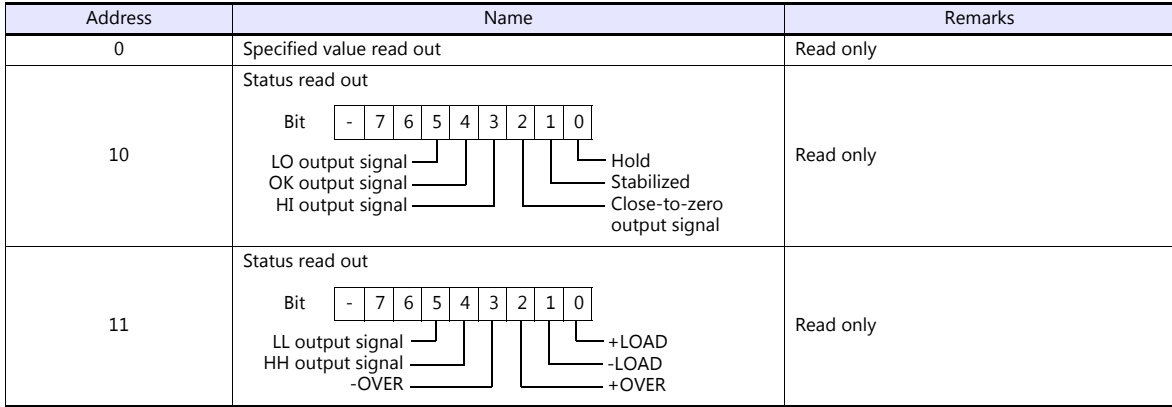

# **W (Setting Value)**

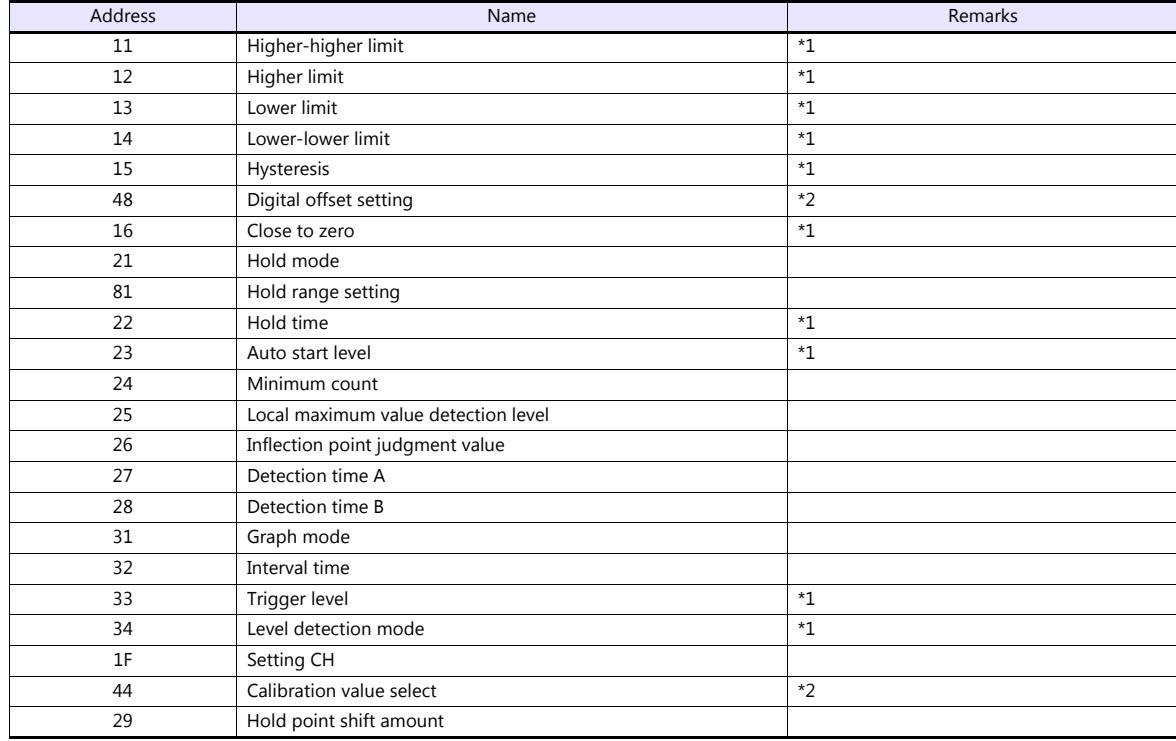

\*1 Writing is prohibited when the setting value is "LOCK". The setting value "LOCK" is specified for "motion setting" of F371.

\*2 Writing is prohibited when the calibration value is "LOCK". The calibration value "LOCK" is specified for "motion setting" of F371.

# **RG (Waveform Data Read Out)**

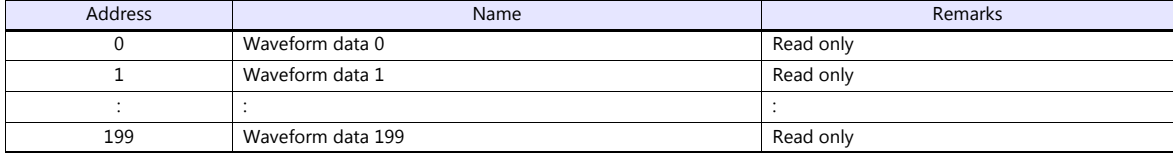

# **PLC\_CTL**

#### Macro command "PLC\_CTL F0 F1 F2"

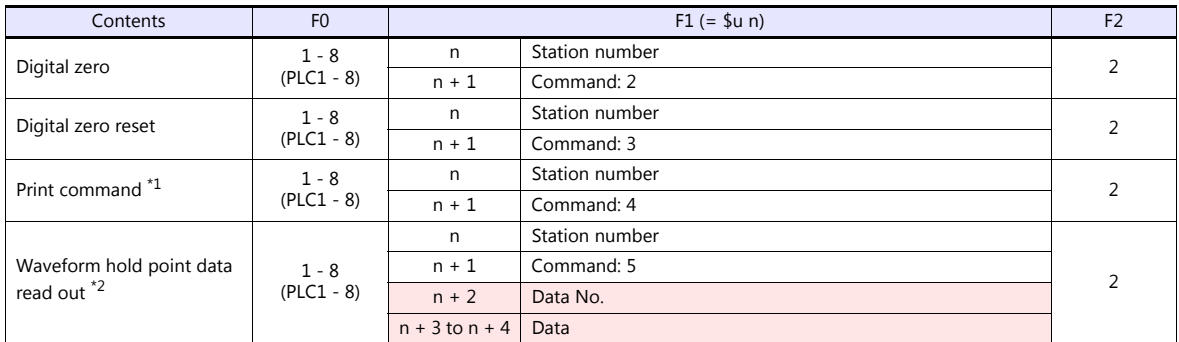

**Return data: Data stored from controller to TS** 

\*1 Outputs a print command to SIF. \*2 Return data is given when "HOLD" is set to ON on the hold screen of F371 and "START" is selected on the graph screen.
## **21.1.3 F800**

## **Communication Setting**

#### **Editor**

#### **Communication setting**

(Underlined setting: default)

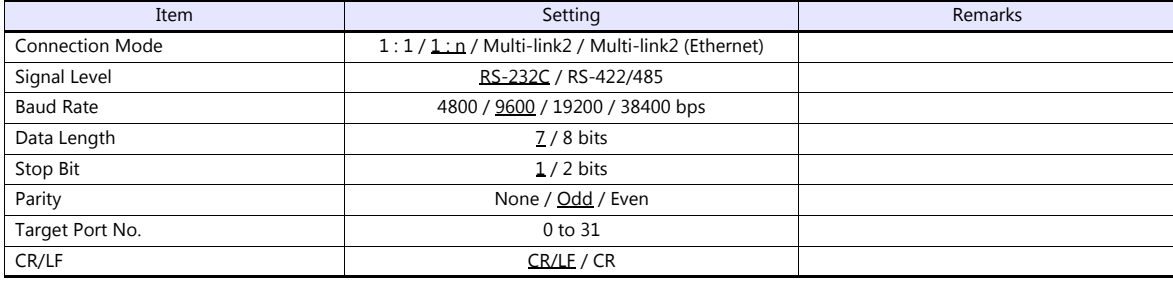

#### **Load Cell Indicator**

The communication parameters can be set using keys attached to the load cell indicator. Be sure to match the settings to those made under [Communication Setting] of the editor.

#### **Setting mode 2**

(Underlined setting: default)

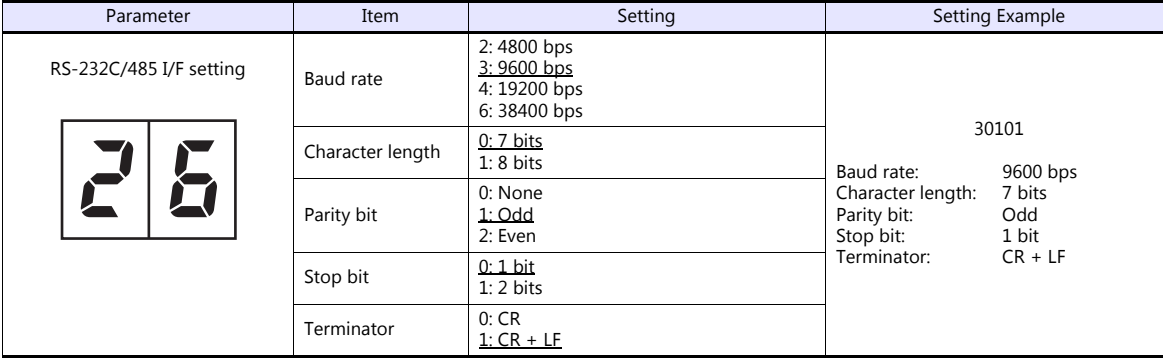

#### **Setting mode 3 (only for RS-485 communication)**

(Underlined setting: default)

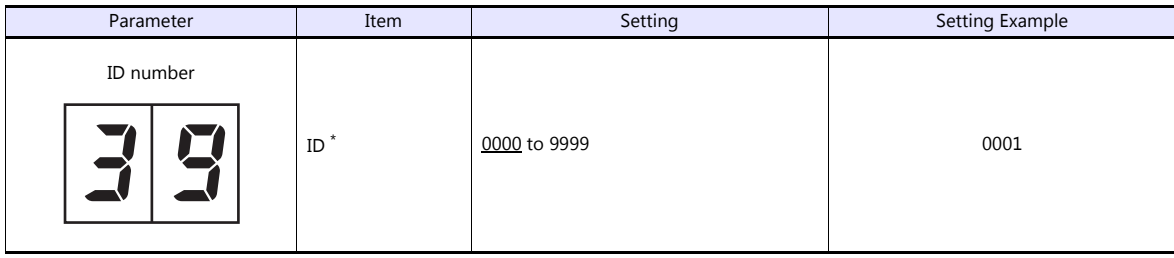

\* When multiple units of F800 are connected, the ID number must be set to a value other than "0000".

## **Available Device Memory**

The available setting range of device memory varies depending on the model. Be sure to set within the range available for the model to be used. Use [TYPE] when assigning indirect device memory for macro programs.

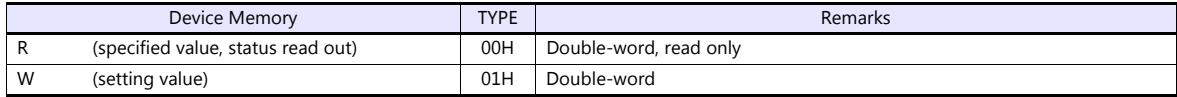

## **R (Specified Value, Status Read Out)**

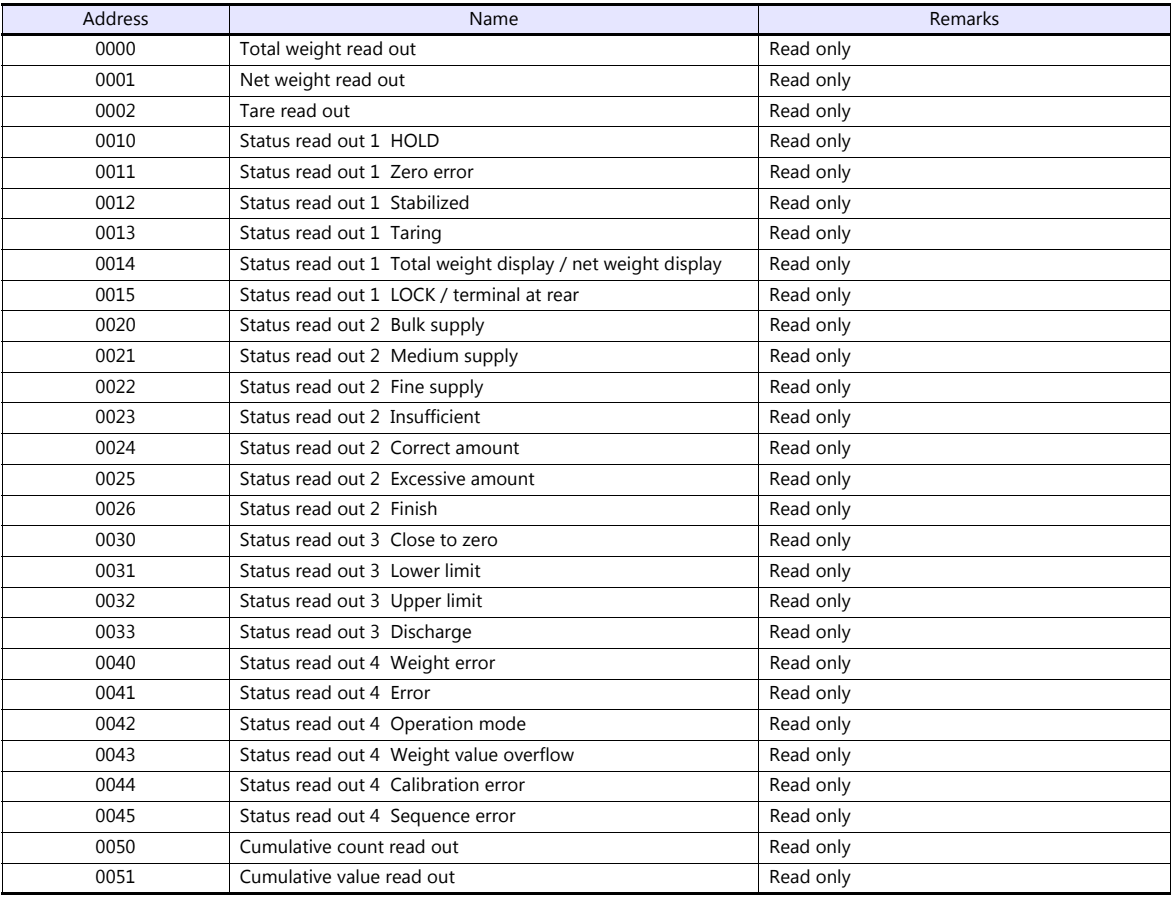

## **W (Setting Value)**

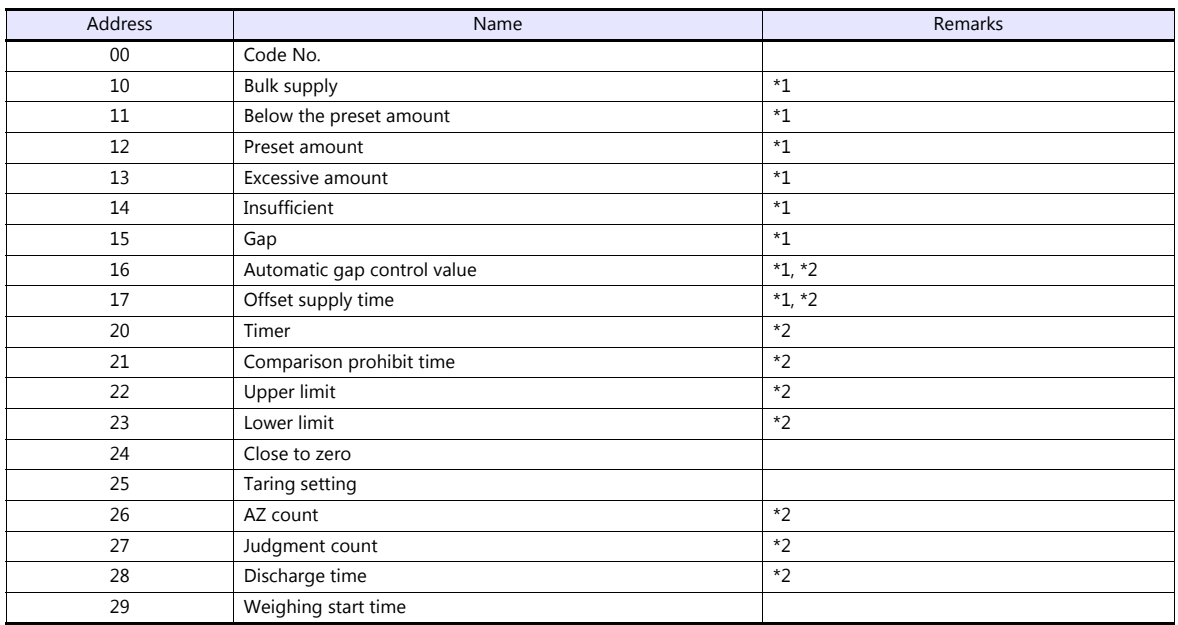

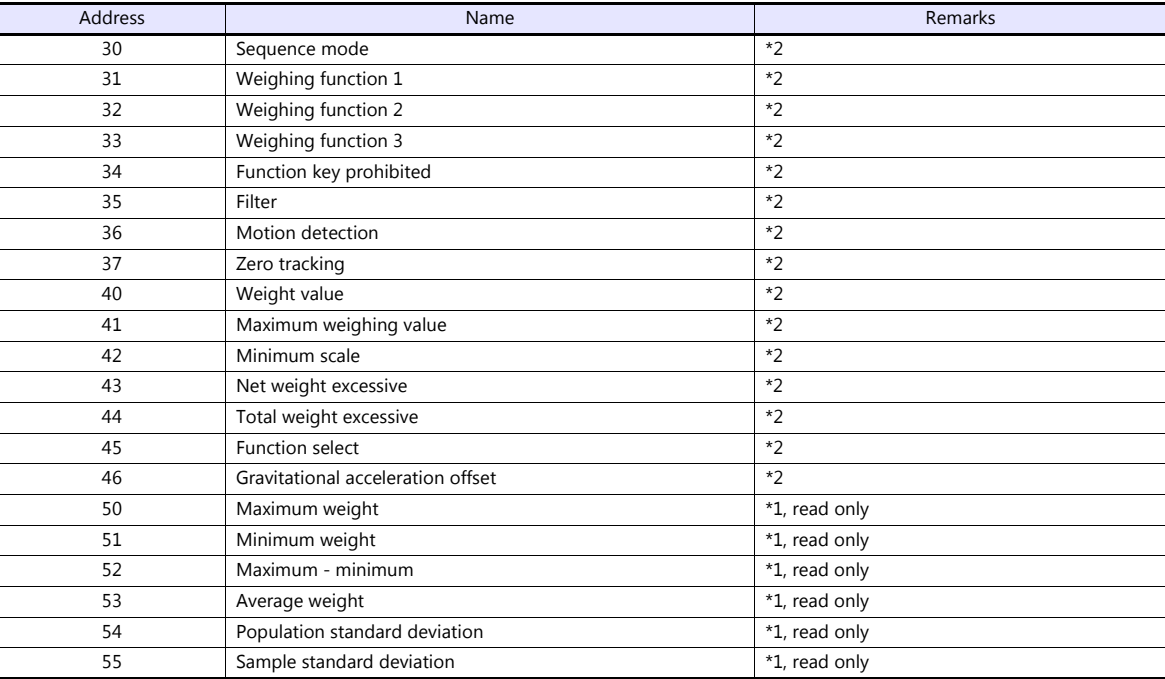

\*1 Set for each code.

\*2 Writing is prohibited when "LOCK" is set. "LOCK" can be set by short-circuiting the LOCK terminal on the terminal block at the rear of F800. For more information, refer to the instruction manual of F800.

## **PLC\_CTL**

#### Macro command "PLC\_CTL F0 F1 F2"

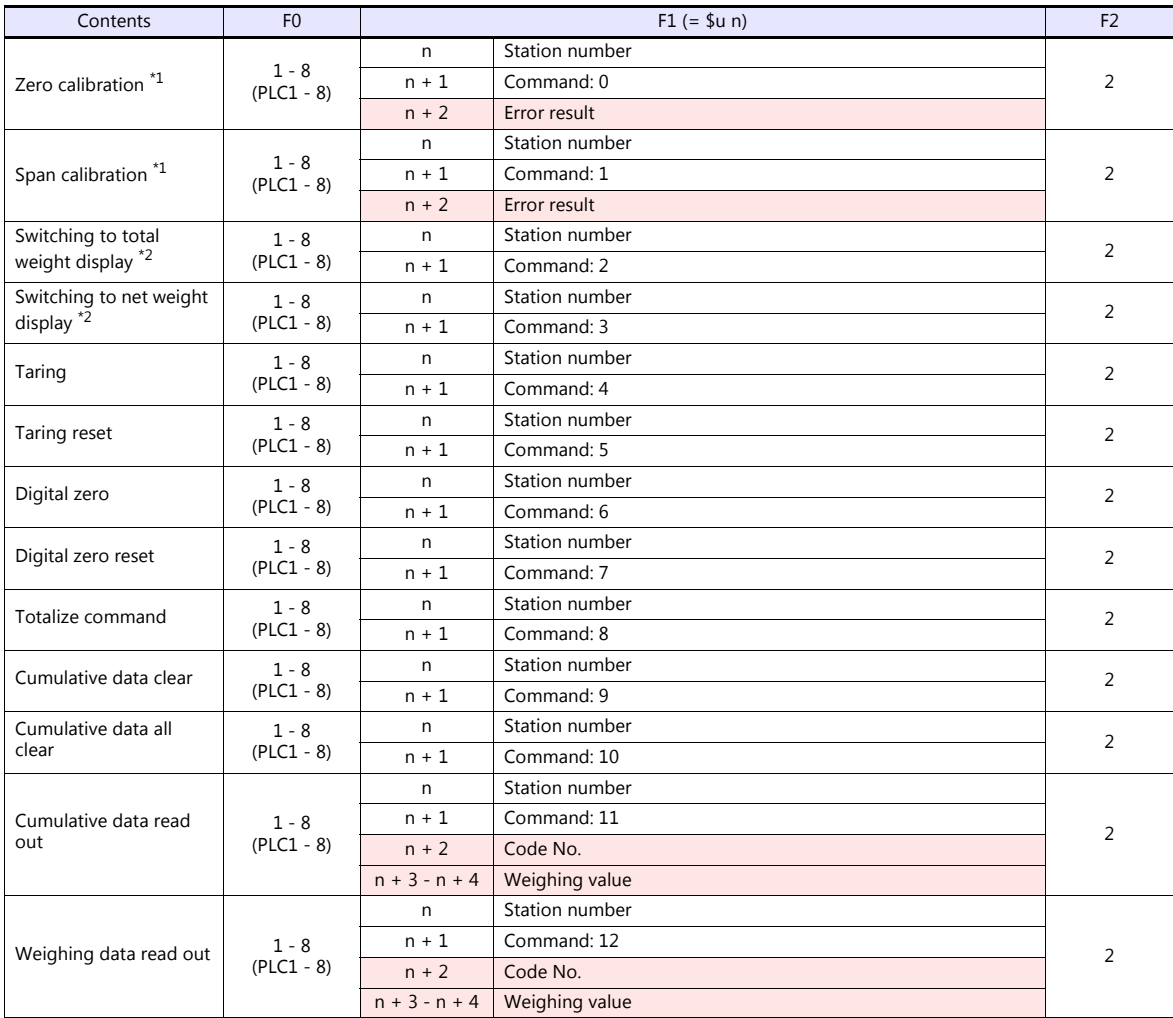

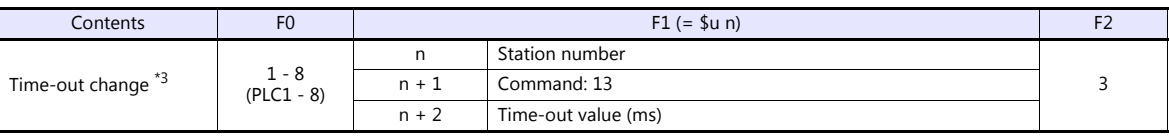

**Return data: Data stored from controller to TS** 

\*1 Calibration is performed based on the value at W40, W41 and W42.

Since a response is given after completion of the calibration on F800, it takes time before the receipt of a response after the calibration<br>command is executed. Before executing the calibration command, execute the time-ou

in setting mode 4 of F800.<br>\*3 Used to change the time-out time of the TS to apply when the PLC\_CTL command is used. It takes time before a response is sent back<br>after the calibration command is executed. Set a time-out tim set for [Time-out Time] under [Communication Setting] in the [PLC Properties] dialog is applied.

## **21.1.4 F805A**

## **Communication Setting**

#### **Editor**

#### **Communication setting**

(Underlined setting: default)

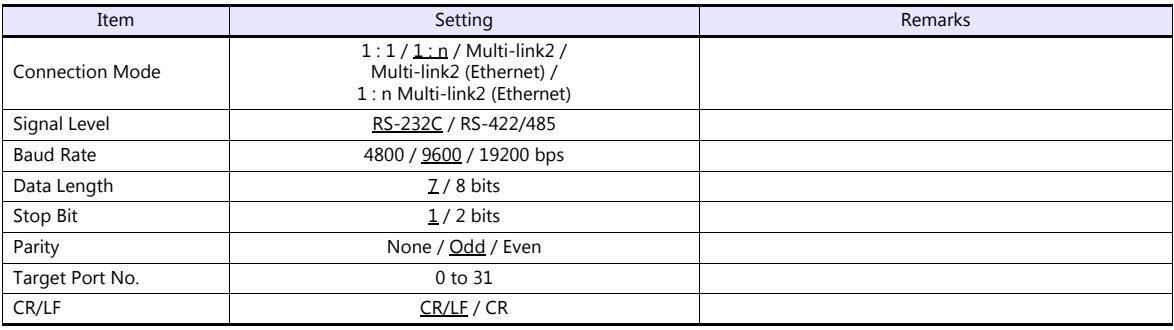

#### **Load Cell Indicator**

The communication parameters can be set using keys attached to the load cell indicator. Be sure to match the settings to those made under [Communication Setting] of the editor.

#### **Built-in RS-232C Interface**

#### **Communication setting**

(Underlined setting: default)

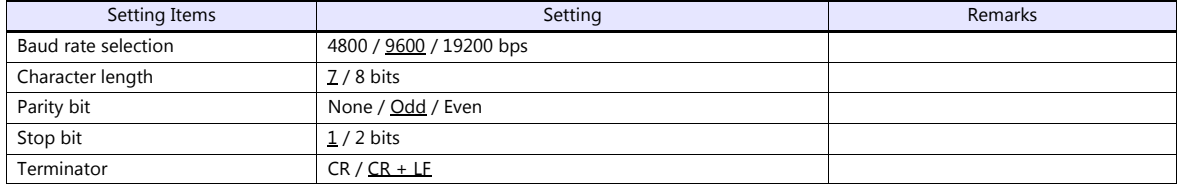

#### **RS-485 Communication Interface (Option)**

#### **Setting mode 4**

(Underlined setting: default)

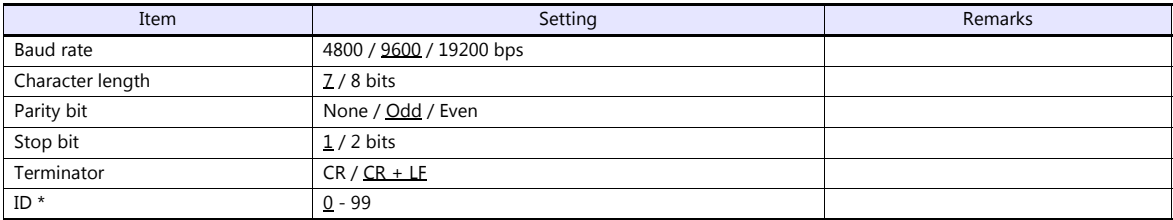

\* When multiple units of F805A are connected, the ID number must be set to a value other than "0".

#### **Rt switch**

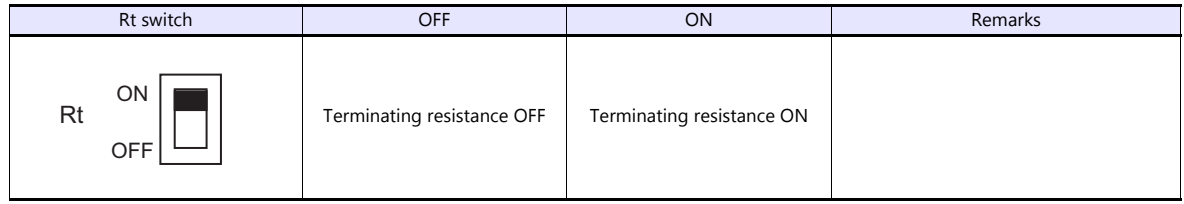

## **Available Device Memory**

The available setting range of device memory varies depending on the model. Be sure to set within the range available for the model to be used. Use [TYPE] when assigning indirect device memory for macro programs.

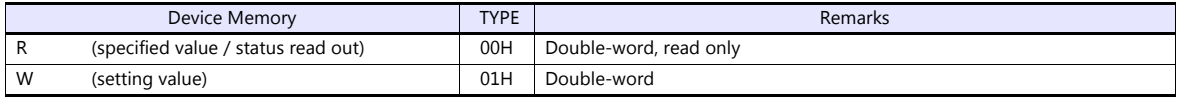

## **R (Specified Value / Status Read Out)**

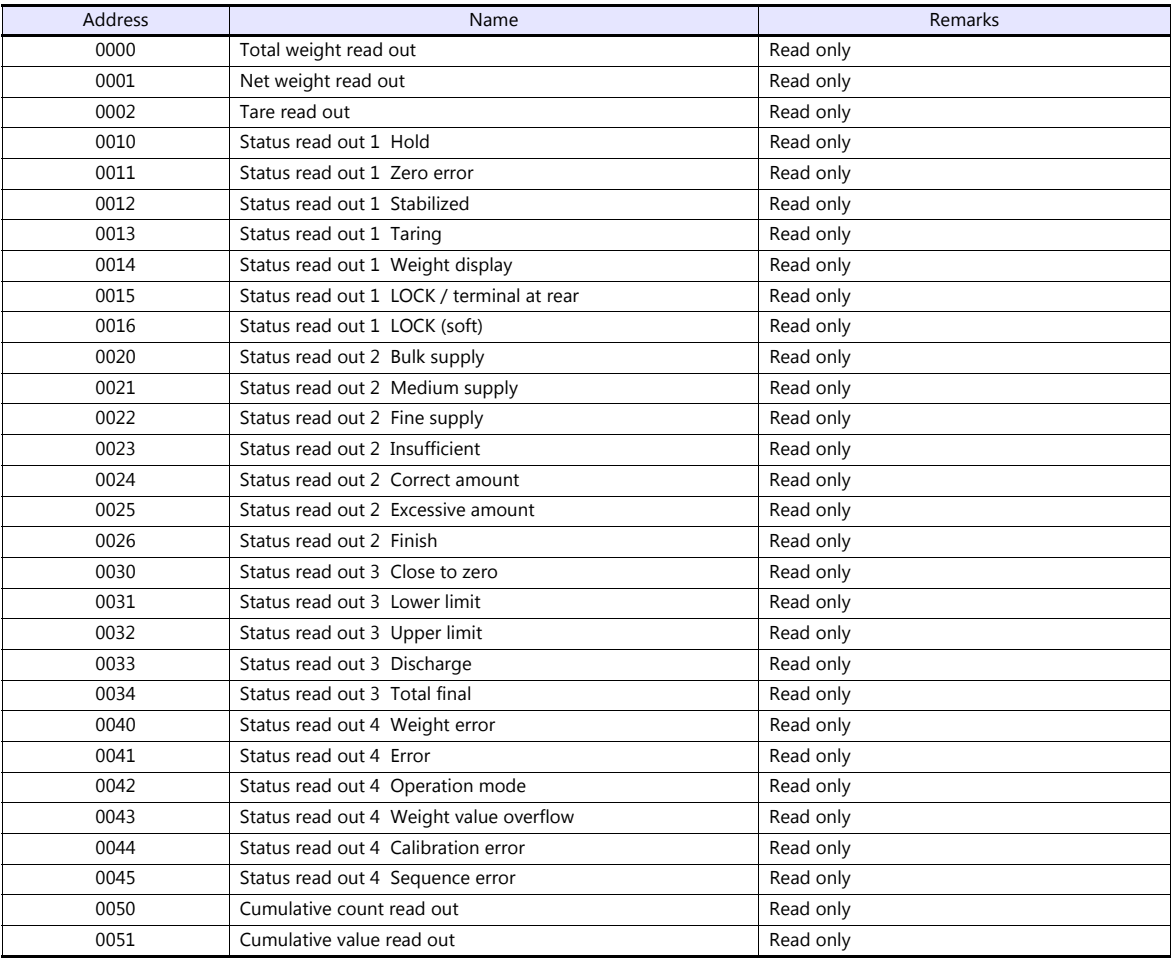

## **W (Setting Value)**

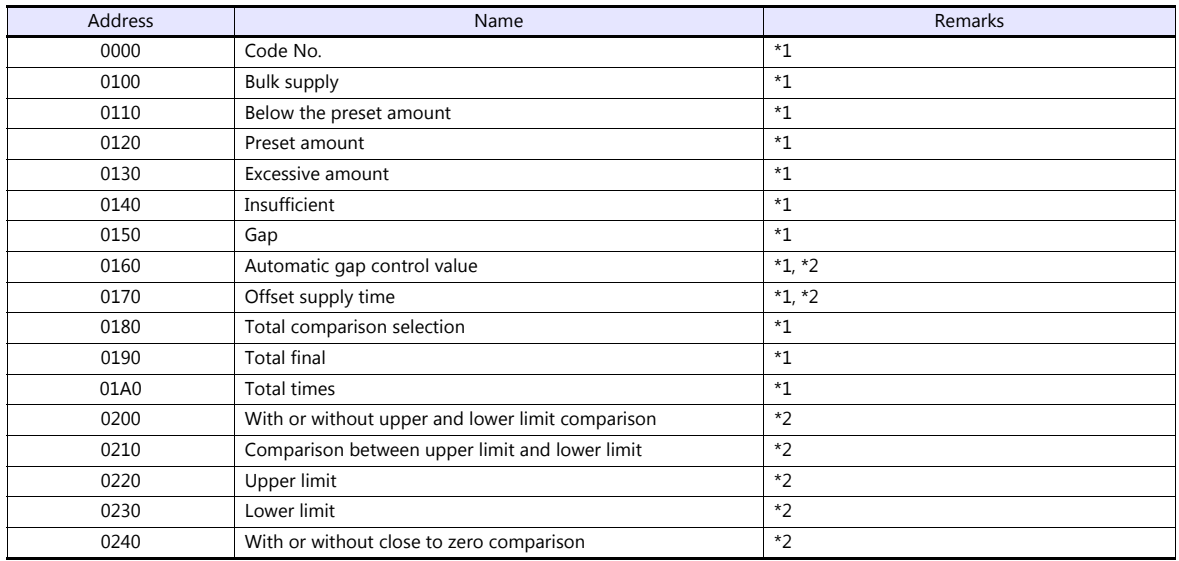

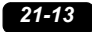

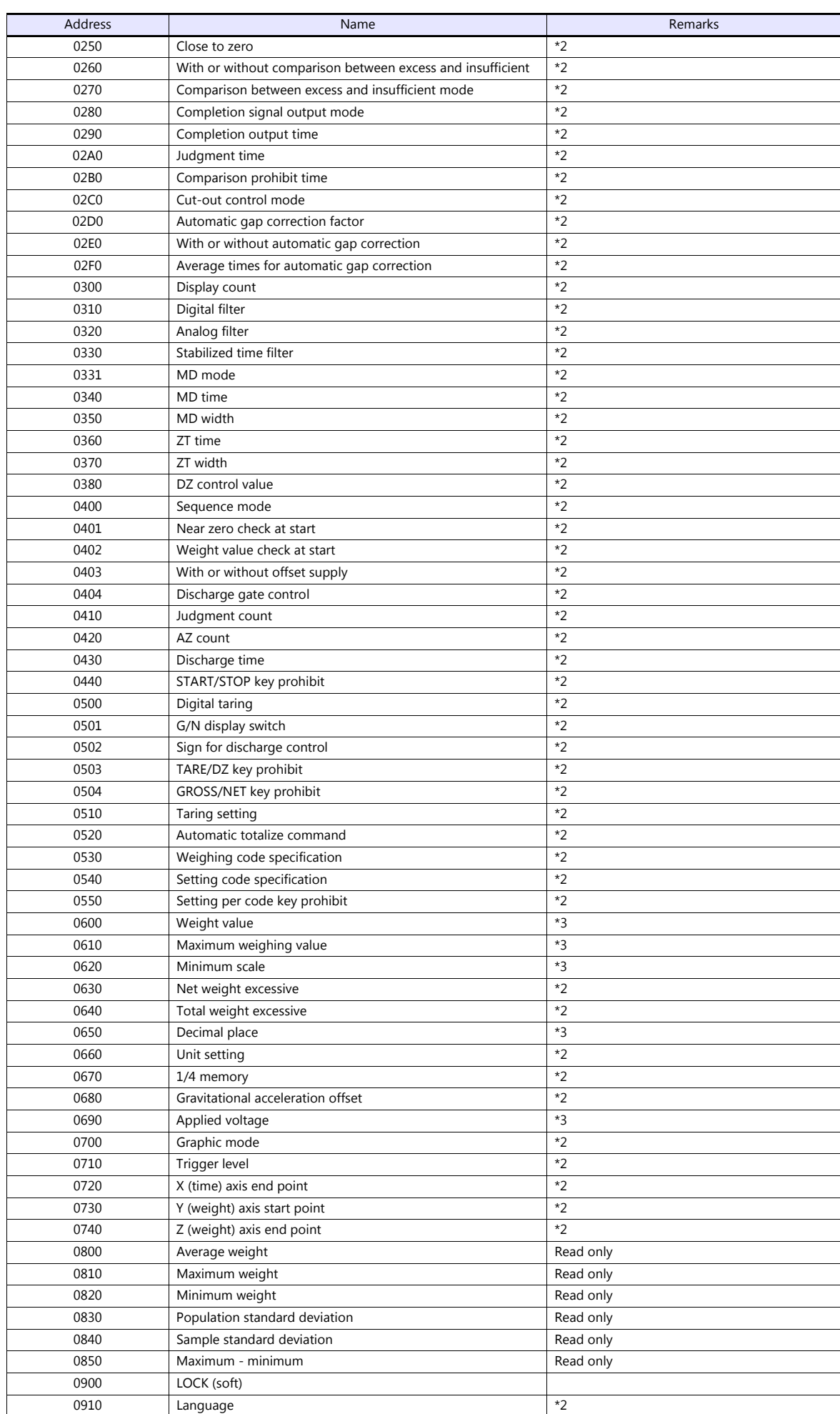

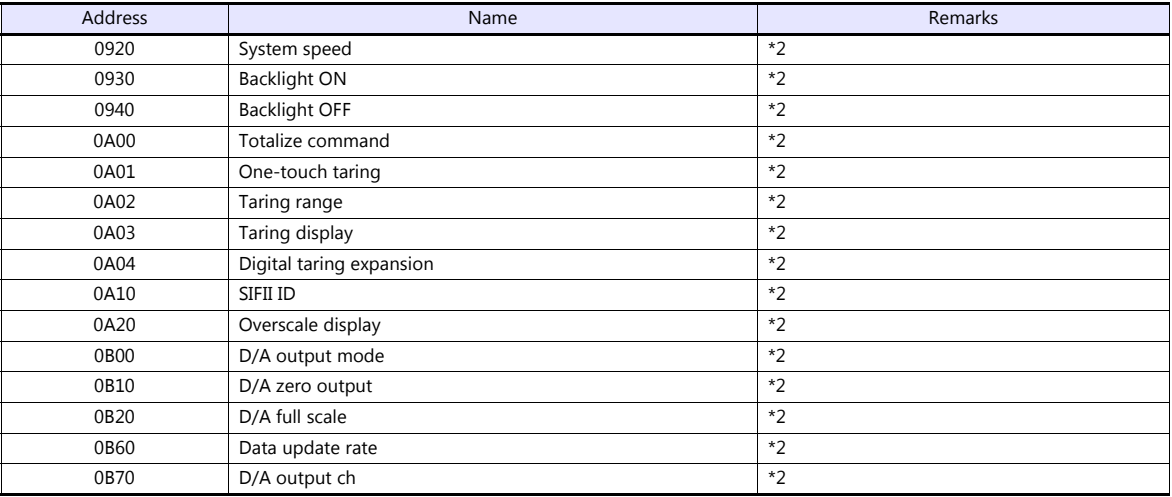

\*1 Specify for each code.

\*2 Writing is prohibited when "LOCK (soft)" is set. \*3 Writing is prohibited when "LOCK (soft, hard)" is set.

#### **Address denotations**

The address denotation of the device memory W is shown below.

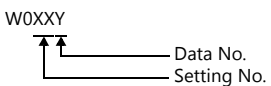

## **PLC\_CTL**

## Macro command "PLC\_CTL F0 F1 F2"

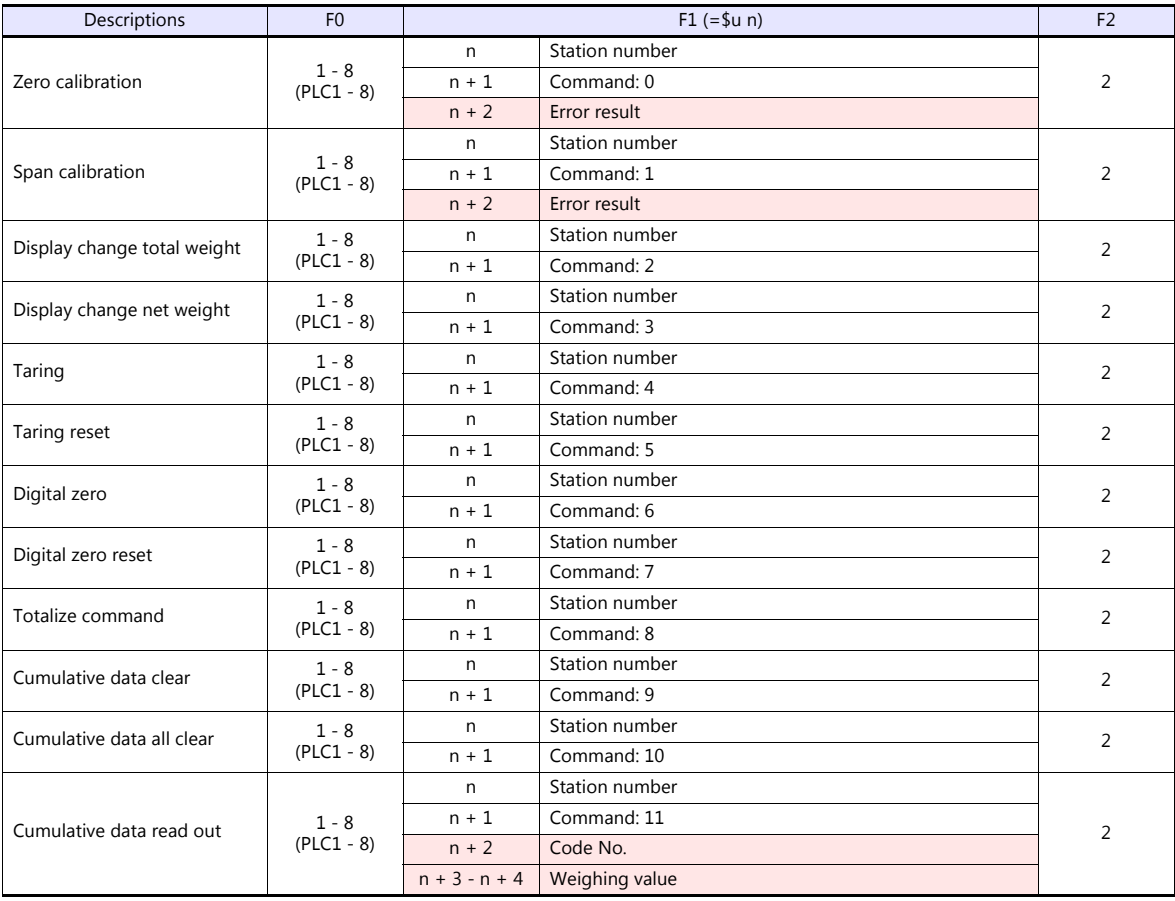

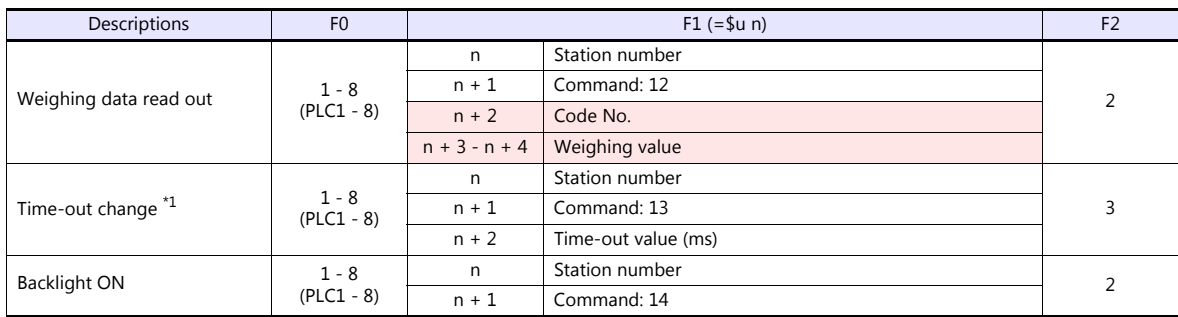

**Return data: Data stored from controller to TS** 

\*1 Used to change the time-out time of the TS to apply when the PLC\_CTL command is used. It takes time before a response is sent back after the calibration command is executed. Set a time-out time according to your use environment. The default value is "0", and the<br>value varies according to the time set for [Time-out Time] under [Communication Setting] i

## **21.1.5 F720A**

## **Communication Setting**

#### **Editor**

#### **Communication setting**

(Underlined setting: default)

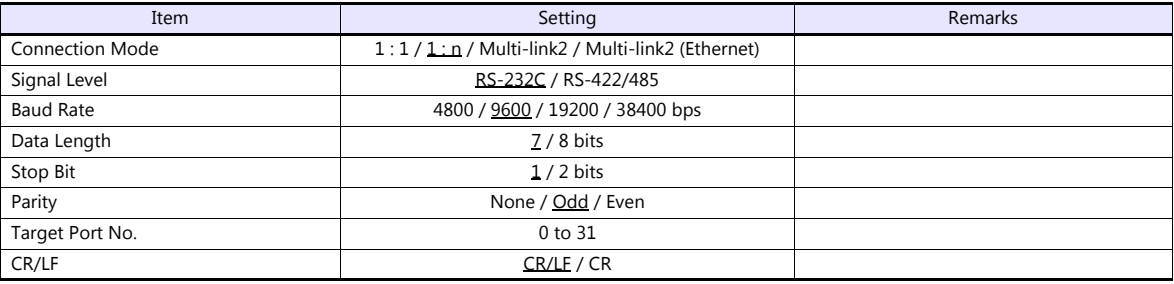

## **Weighing Controller**

The communication parameters can be set using keys attached to the weighing controller. Be sure to match the settings to those made under [Communication Setting] of the editor.

#### **Built-in RS-232C Interface**

#### **Setting mode 4**

(Underlined setting: default)

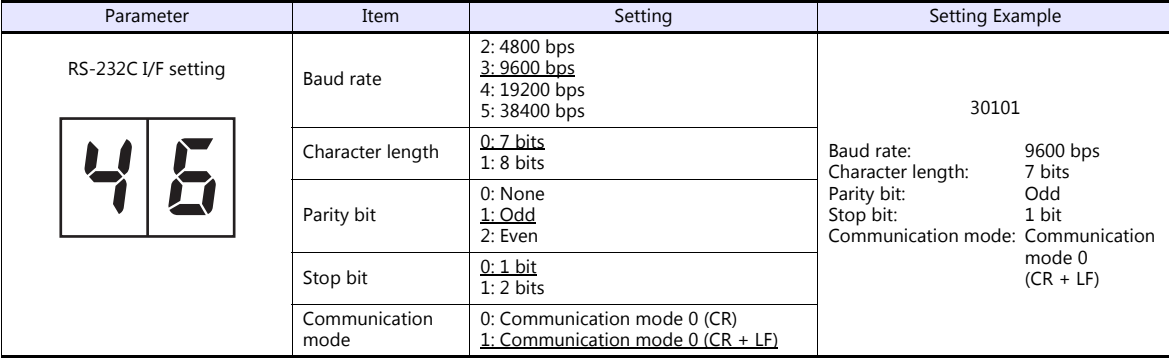

#### **RS-485 Communication Interface (Option)**

#### **Setting mode 4**

(Underlined setting: default)

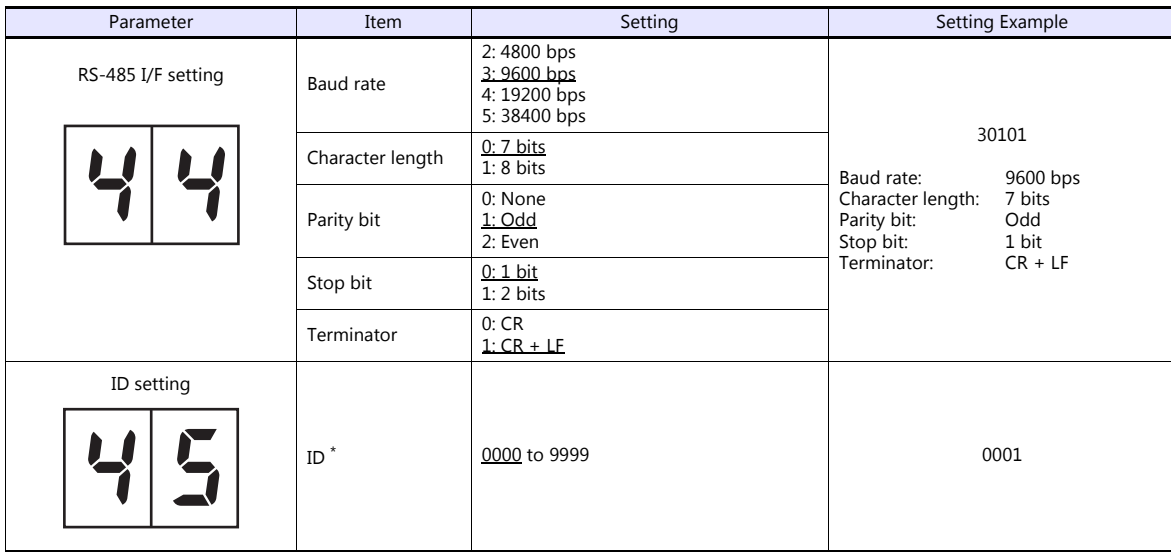

\* When multiple units of F720A are connected, the ID number must be set to a value other than "0000".

#### **Rt switch**

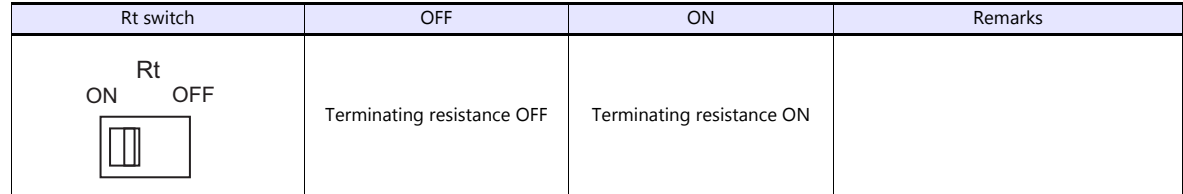

#### **Available Device Memory**

The available setting range of device memory varies depending on the model. Be sure to set within the range available for the model to be used. Use [TYPE] when assigning indirect device memory for macro programs.

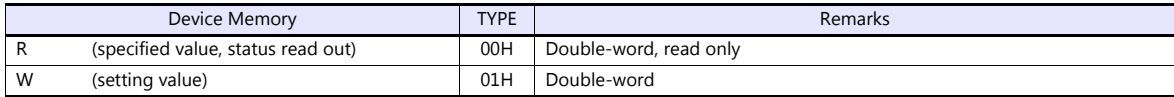

#### **R (Specified Value, Status Read Out)**

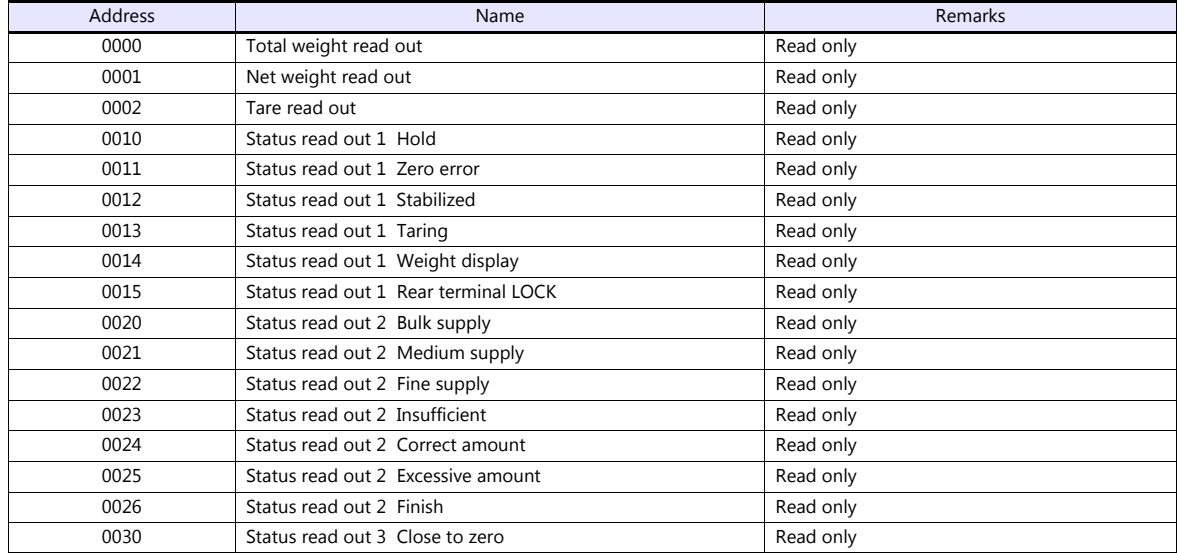

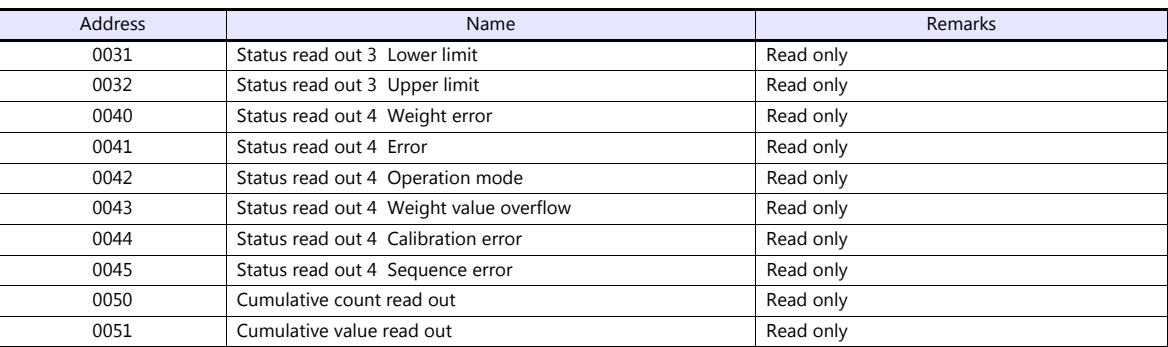

## **W (Setting Value)**

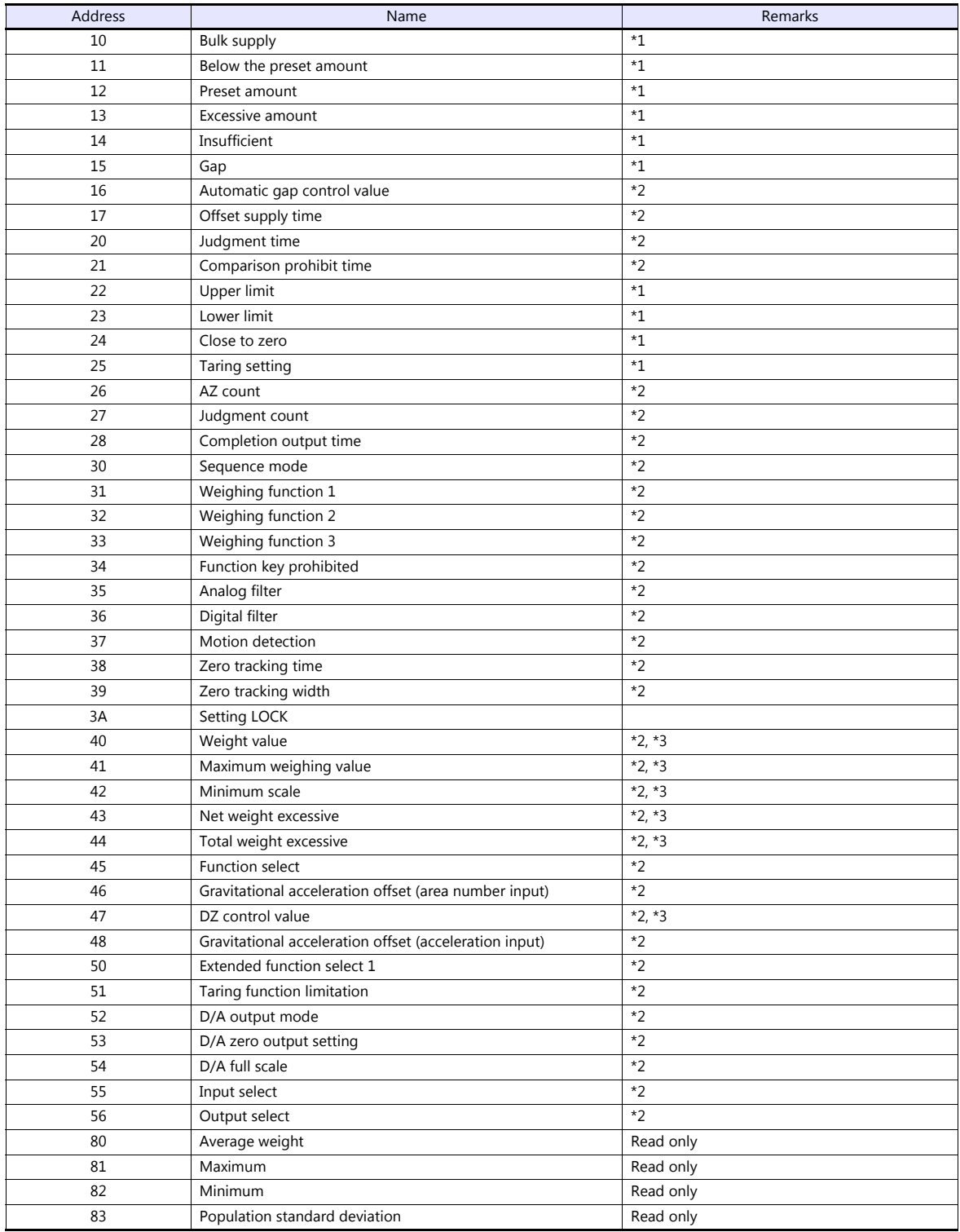

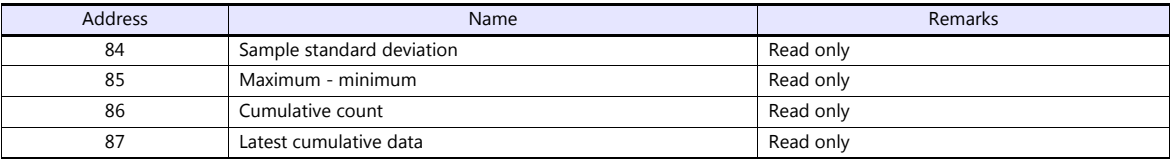

\*1 Writing is prohibited when LOCK1 is ON. "LOCK1" can be set at "setting value LOCK" in setting mode 4 of F720A.<br>\*2 Writing is prohibited when LOCK2 is ON. "LOCK2" can be set at "setting value LOCK" in setting mode 4 of F

\*3 Writing is prohibited when the LOCK switch is set in the ON position. The LOCK switch is provided at the rear of F720A.

## **PLC\_CTL**

Macro command "PLC\_CTL F0 F1 F2"

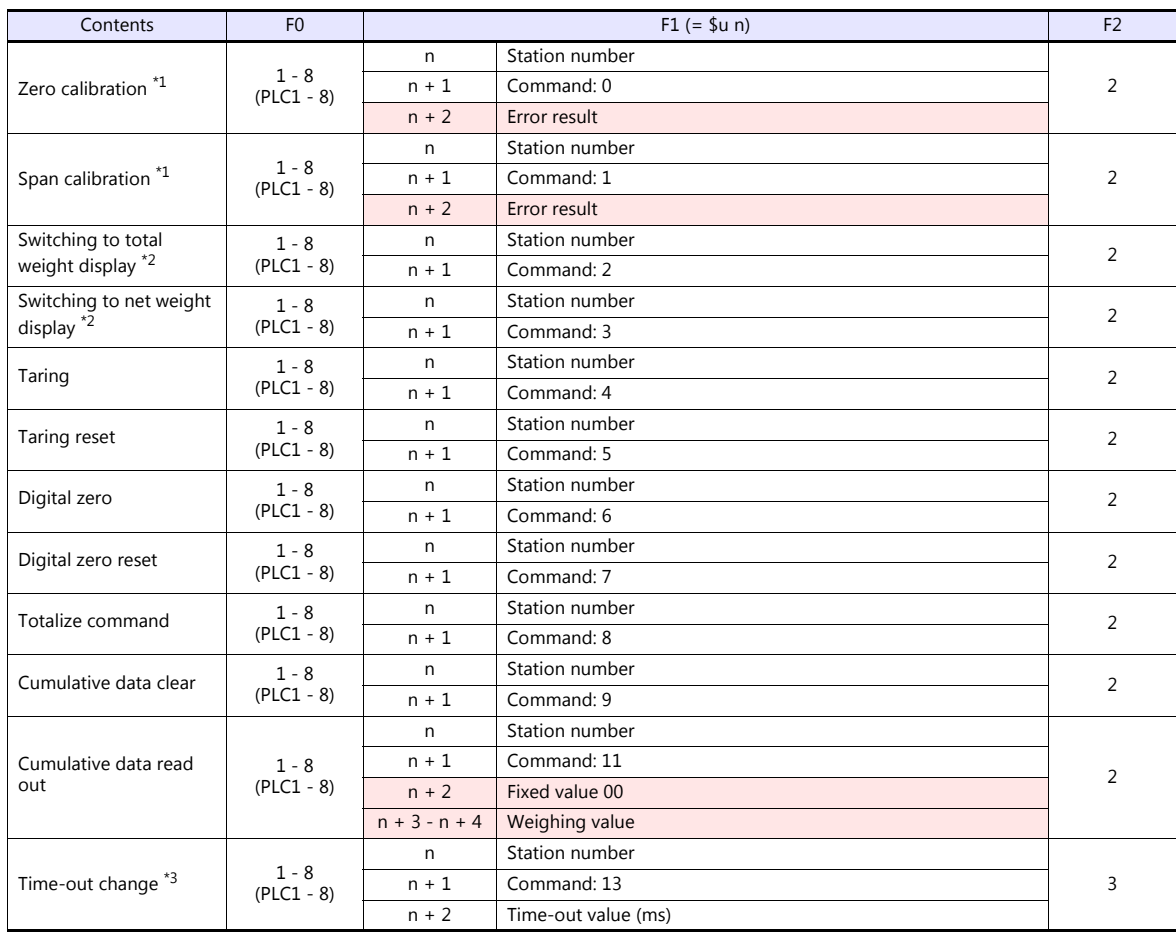

**Return data: Data stored from controller to TS** 

\*1 Calibration is performed based on the value at W40, W41 and W42. Since a response is given after completion of the calibration on F720A, it takes time before the receipt of a response after the calibration

command is executed. Before executing the calibration command, execute the time-out change command.<br>1 The display cannot be changed when "1: external input mode" is set for "total weight/net weight display change" of exten

in setting mode 4 of F720A.

\*3 Used to change the time-out time of the TS to apply when the PLC\_CTL command is used. It takes time before a response is sent back<br>after the calibration command is executed. Set a time-out time according to your use env

## **21.1.6 Wiring Diagrams**

## **When Connected at COM1:**

## **RS-422**

#### **Wiring diagram 1 - COM1**

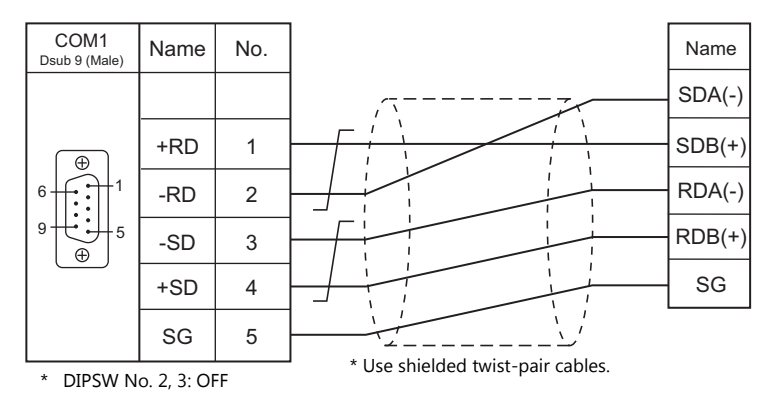

## **When Connected at COM2:**

#### **RS-232C**

#### **Wiring diagram 1 - COM2**

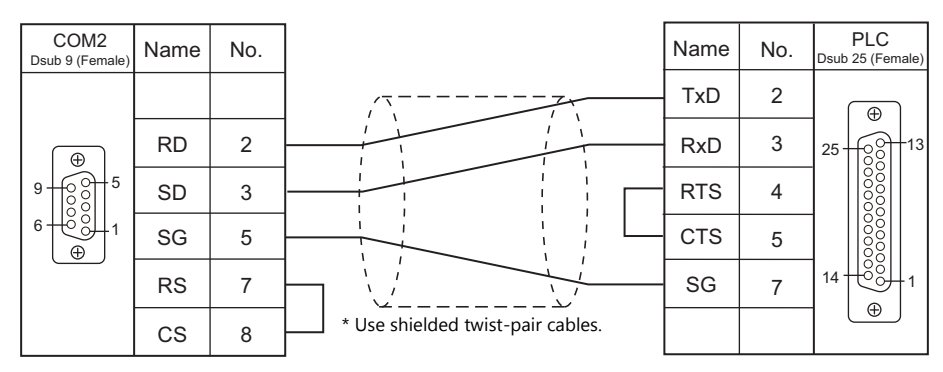

#### **Wiring diagram 2 - COM2**

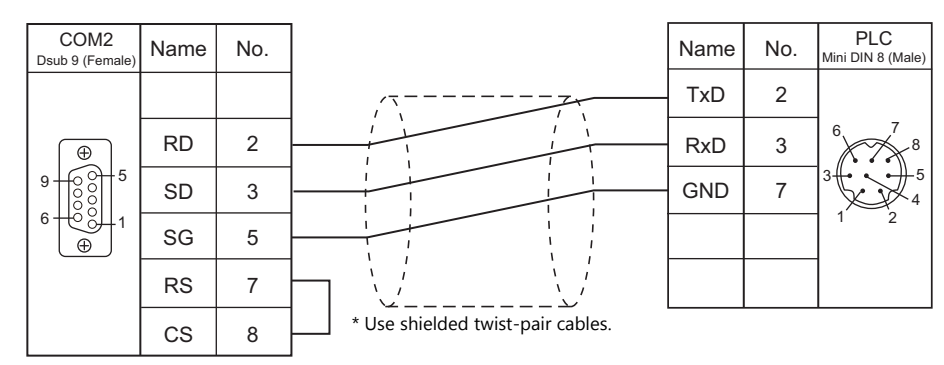

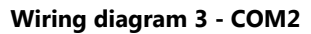

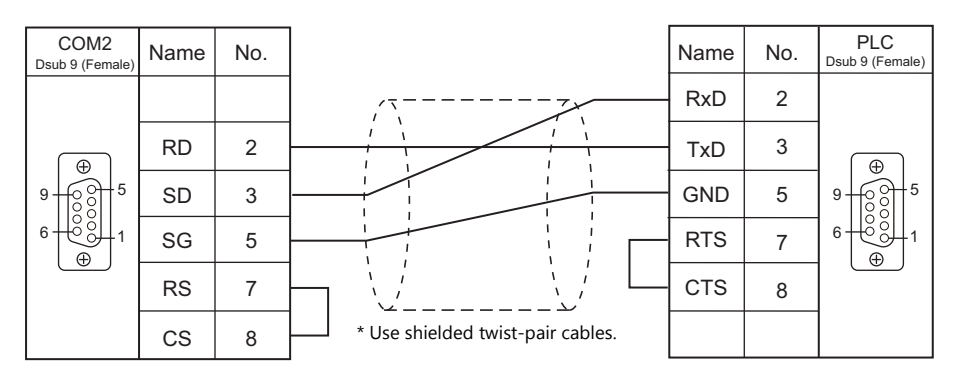

## **When Connected at COM3:**

#### **RS-485**

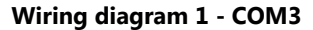

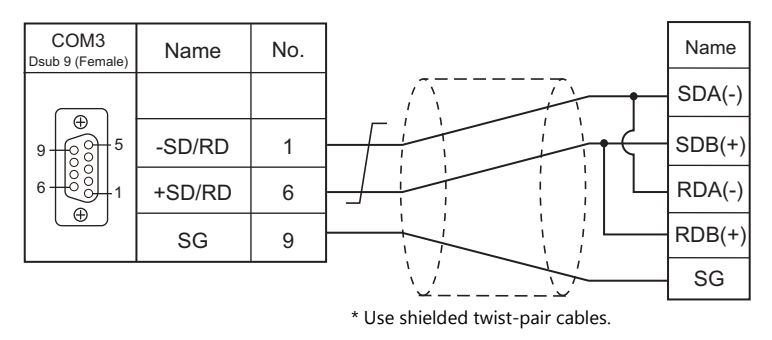

# **MEMO**

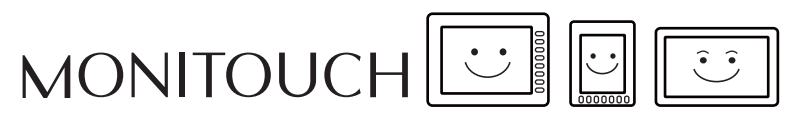

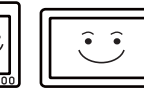

## **22. UNITRONICS**

[22.1 PLC Connection](#page-341-0)

## <span id="page-341-0"></span>**22.1 PLC Connection**

## **Serial Connection**

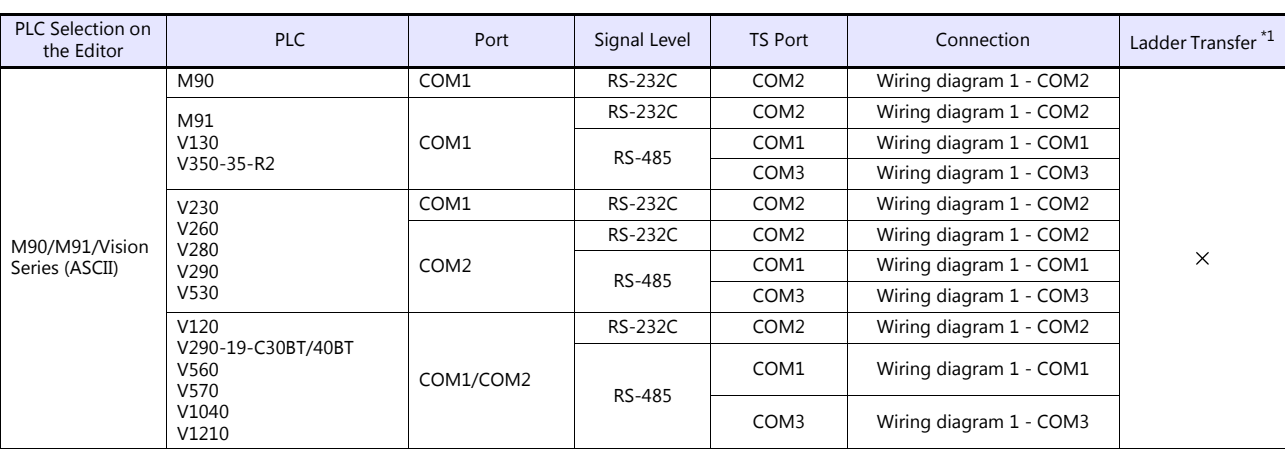

\*1 For the ladder transfer function, see the TS Reference Manual 2.

## **Ethernet Connection**

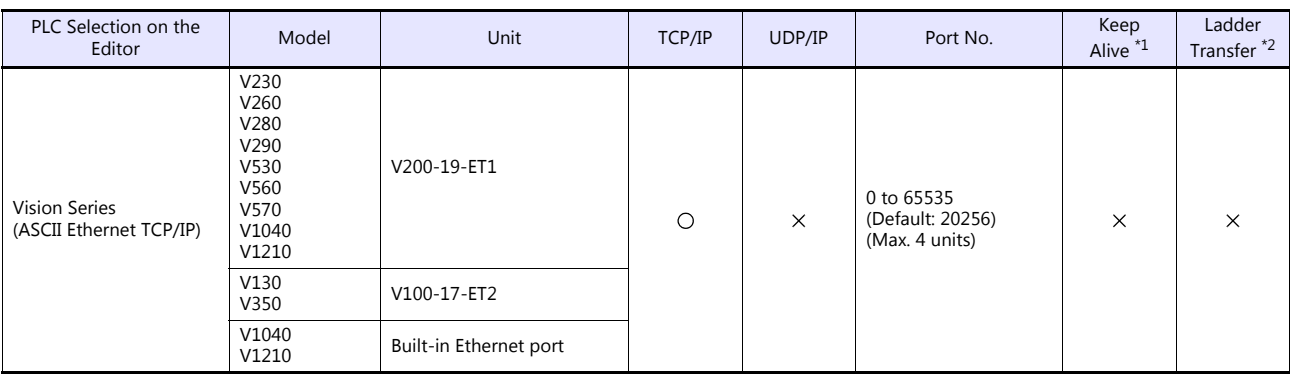

\*1 For KeepAlive functions, see ["1.3.2 Ethernet Communication \(TS1100Si/TS1070Si Only\)".](#page-49-0)

\*2 For the ladder transfer function, see the TS Reference Manual 2.

## **22.1.1 M90/M91/Vision Series (ASCII)**

## **Communication Setting**

#### **Editor**

#### **Communication setting**

(Underlined setting: default)

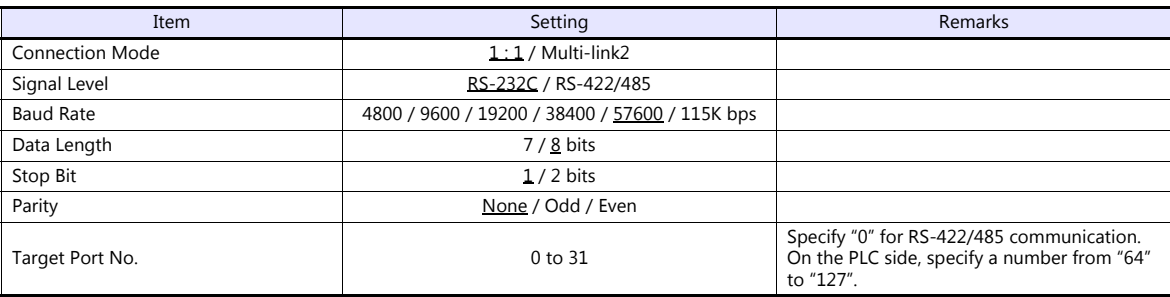

#### **PLC**

#### **Parameter**

Parameters must be set in Information Mode or by creating a ladder program using the software "VisiLogic". For more information, refer to the instruction manual issued by UNITORONICS. When using RS-485 communication, be sure to create the ladder program.

#### **M91**

#### **RS232/RS485 Jumper Setting**

(Underlined setting: default)

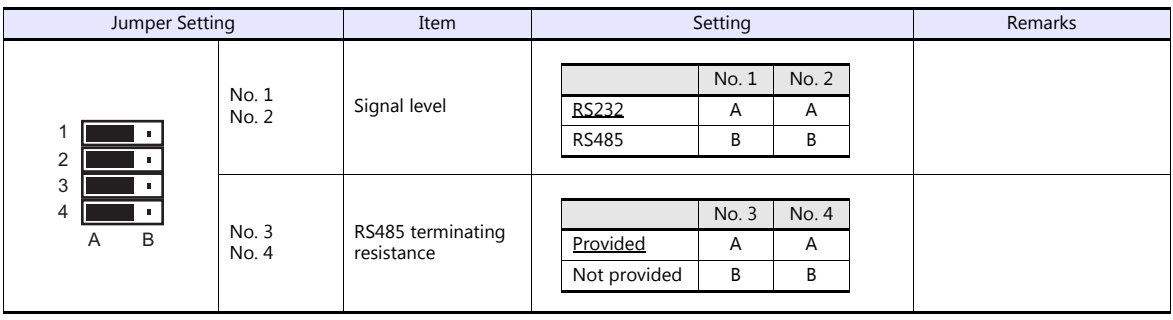

#### **V130 / V350-35-R2**

#### **RS232 to RS485 Jumper Setting**

(Underlined setting: default)

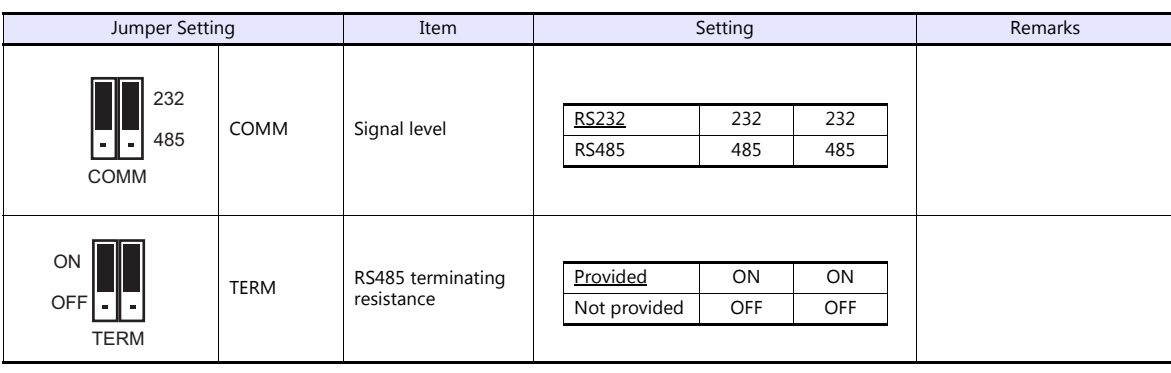

#### **V230 / V260 / V280 / V290 / V530**

#### **RS232/RS485 Jumper Setting**

(Underlined setting: default)

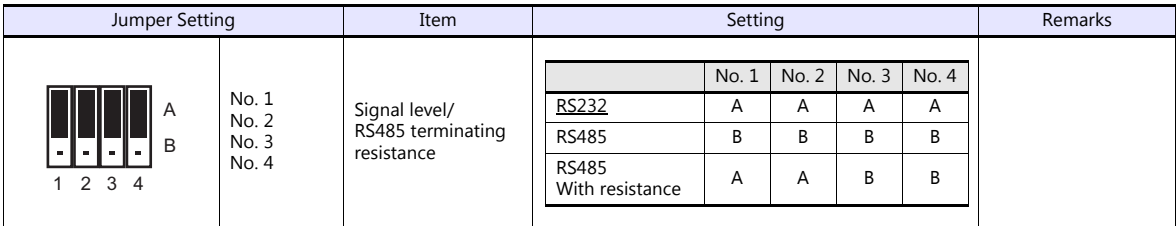

**V120**

#### **RS232/RS485 Jumper Setting**

(Underlined setting: default)

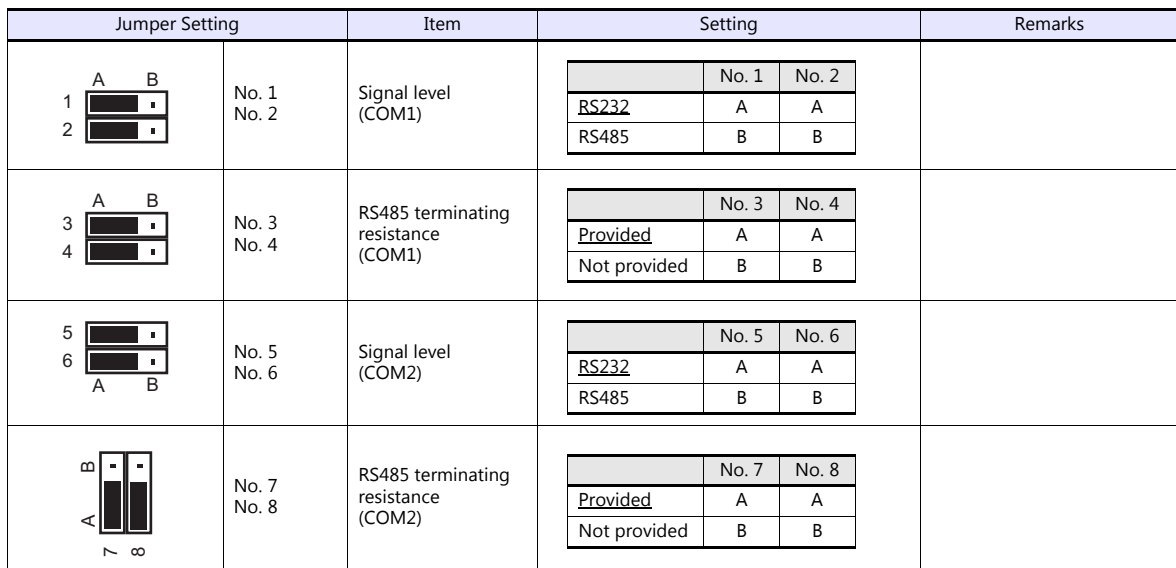

#### **V290-19-C30B/V290-19-T40B/V560/V570/V1040/V1210**

#### **RS232/RS485 DIP Switch Settings**

(Underlined setting: default)

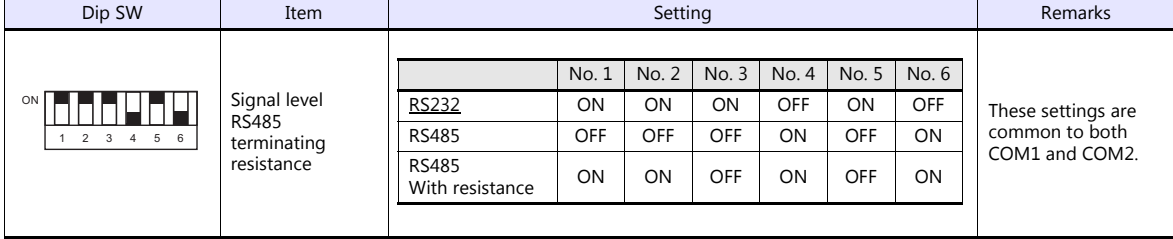

#### **VisiLogic**

#### (Underlined setting: default)

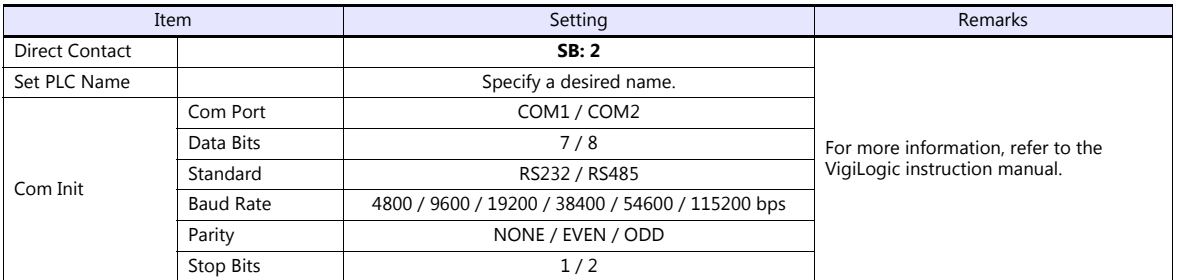

#### **Direct Contact**

Specify "2" for the SB address and register it into the ladder program.

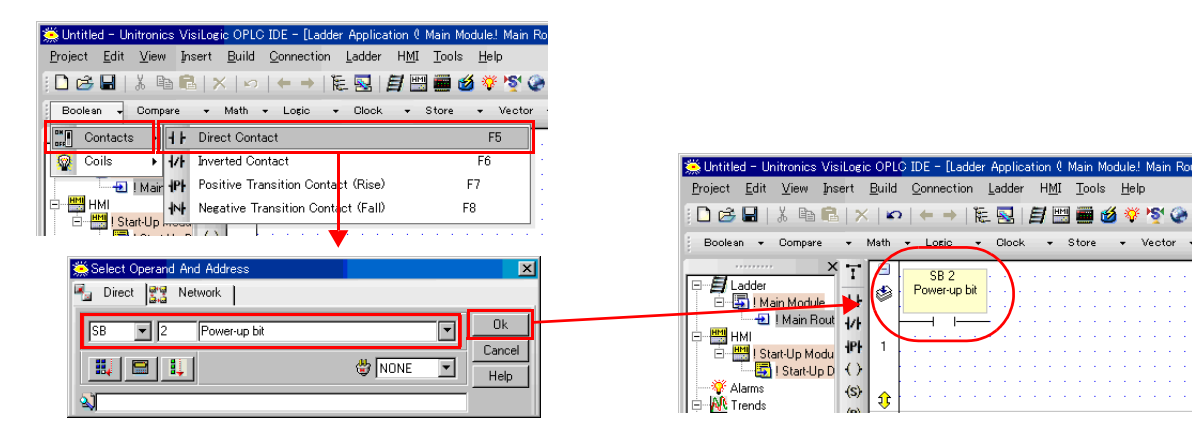

#### **Set PLC Name**

Specify a desired PLC name.

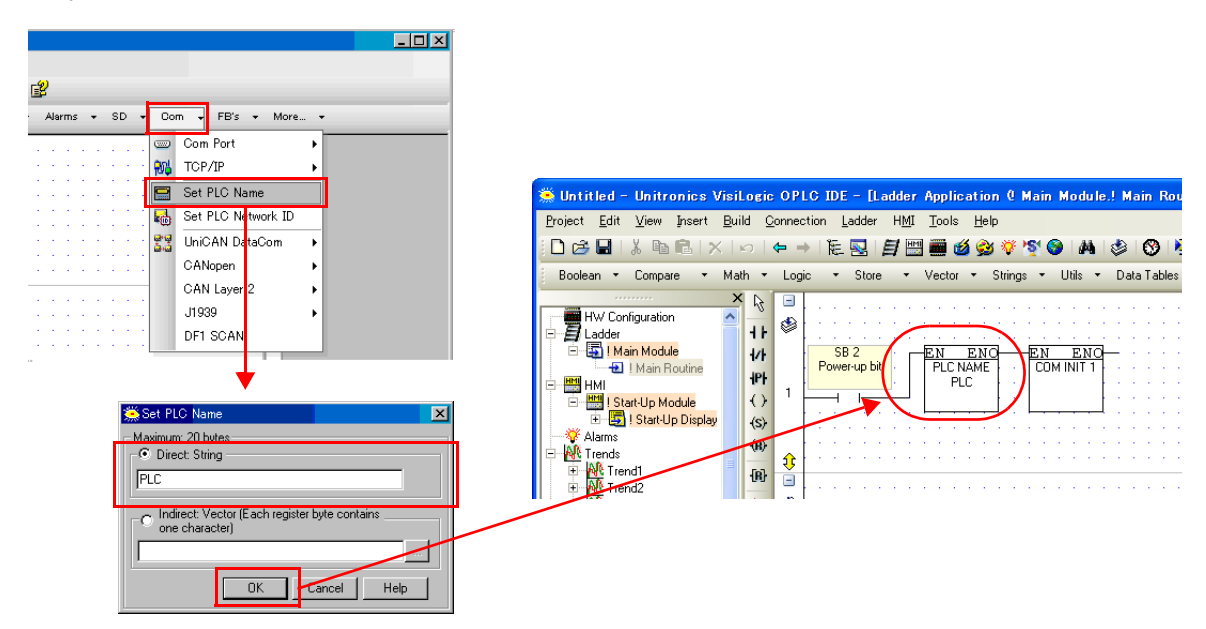

#### **Com Init**

Make settings for [COM Port], [Data Bits], [Standard], [Baud Rate], [Parity] and [Stop Bits].

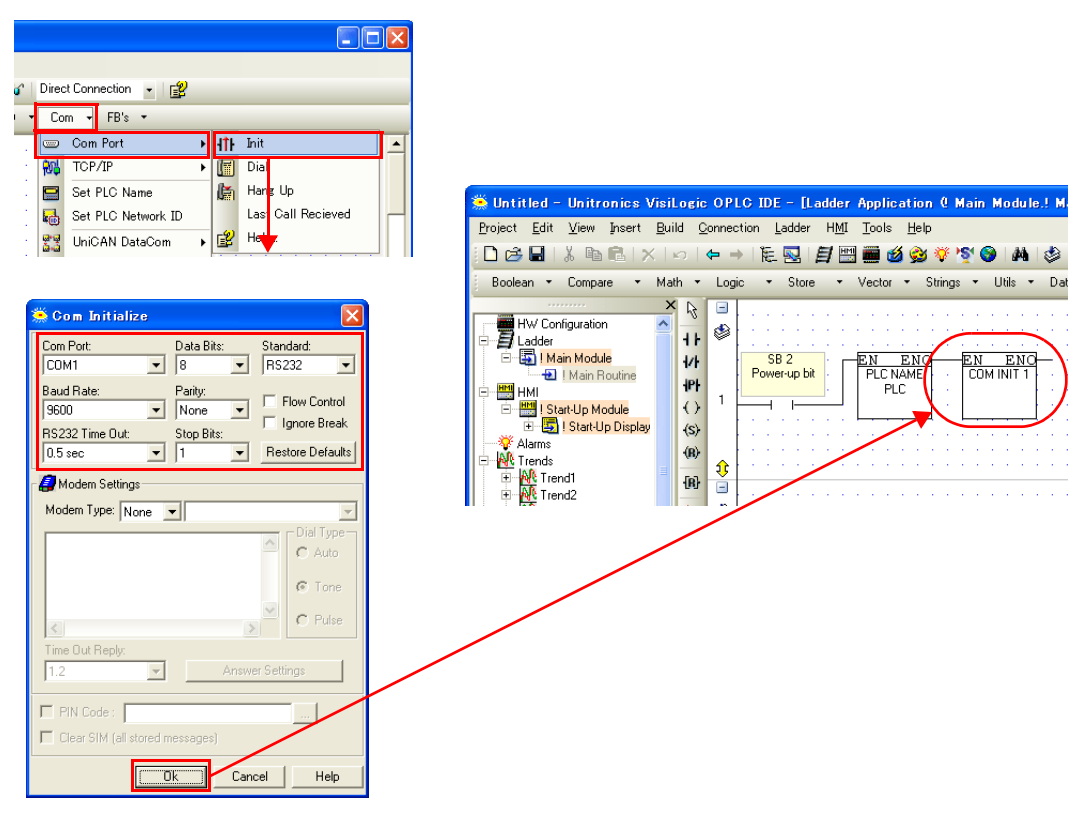

## **Available Device Memory**

The available setting range of device memory varies depending on the PLC model. Be sure to set within the range available for the PLC to be used. Use [TYPE] when assigning indirect device memory for macro programs.

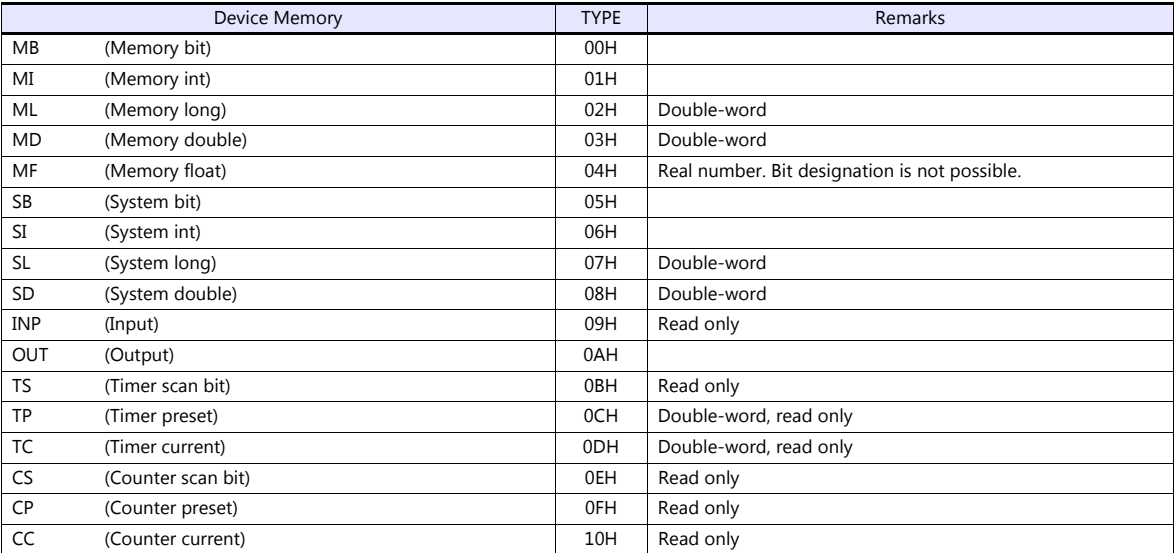

#### **Indirect Device Memory Designation**

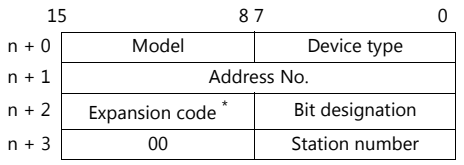

\* In the expansion code, set which word, higher or lower, is to be read when a double-word address is specified (expansion bit designation).

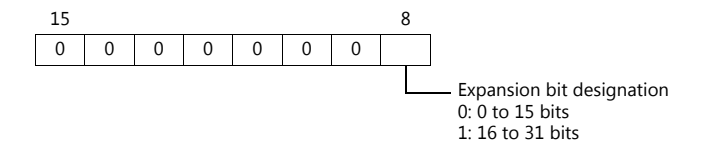

## **PLC\_CTL**

#### Macro command "PLC\_CTL F0 F1 F2"

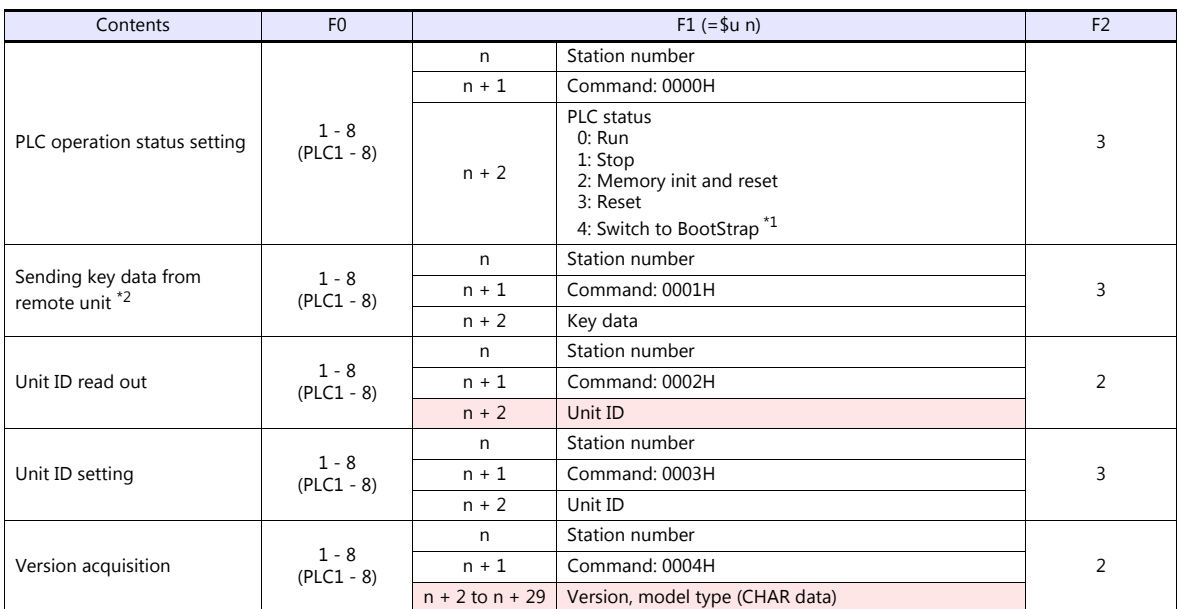

**Return data: Data stored from PLC to TS** 

\*1 After the setting is made, the PLC must be shut off and restarted.

\*2 This command is used when a password is entered into the PLC from the TS. Since the password consists of four digits, the command must be executed four times. Detail of the key data:

40 to 49: "0" to "9"

## **22.1.2 Vision Series (ASCII Ethernet TCP/IP)**

#### **Communication Setting**

#### **Editor**

Make the following settings on the editor. For more information, see ["1.3.2 Ethernet Communication \(TS1100Si/TS1070Si](#page-49-0)  [Only\)"](#page-49-0).

- IP address for the TSi unit
	- When specified on the screen program:
		- [System Setting]  $\rightarrow$  [Hardware Setting]  $\rightarrow$  [Local Port IP Address]
		- When specified on the TSi unit:
		- Main Menu screen  $\rightarrow$  Main Menu drop-down window  $\rightarrow$  [Ethernet]
- Port number for the TSi unit (for communication with PLC)  $[System Setting] \rightarrow [Hardware Setting] \rightarrow [PLC Properties] \rightarrow [Communication Setting]$

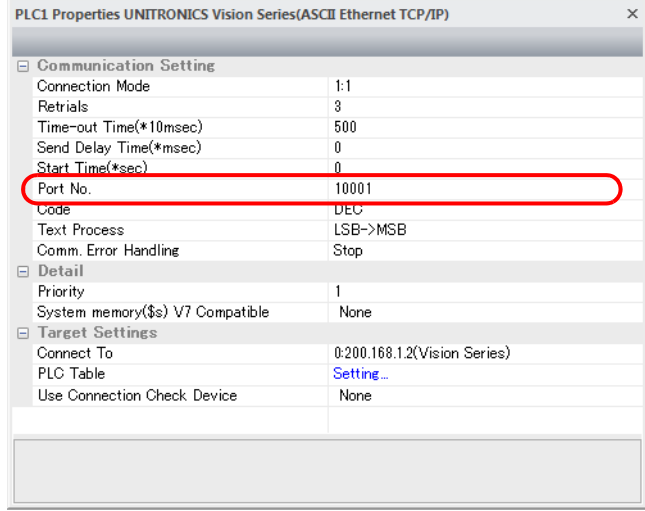

- IP address and port number of the PLC
	- Register on the [PLC Table] in [System Setting]  $\rightarrow$  [Hardware Setting]  $\rightarrow$  [PLC Properties]  $\rightarrow$  [Target Settings].

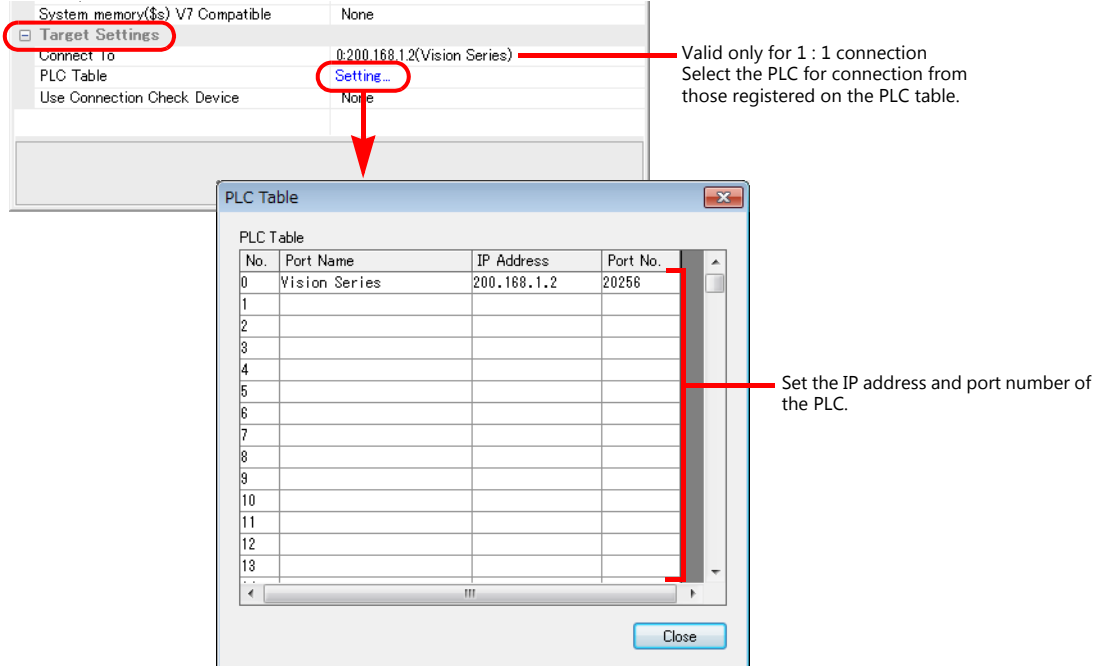

#### **Parameter**

Parameters must be set in Information Mode or by creating a ladder program using the software "VisiLogic". For more information, refer to the instruction manual issued by UNITORONICS.

#### **VisiLogic**

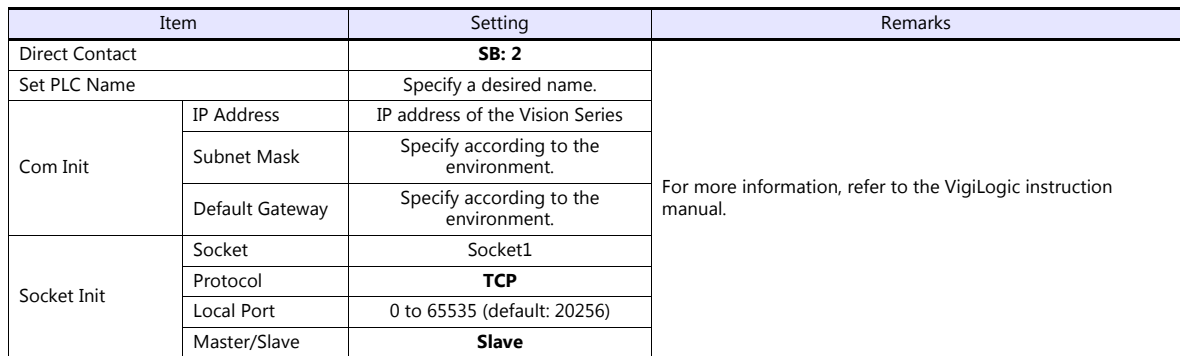

#### **Direct Contact**

Specify "2" for the SB address and register it into the ladder program.

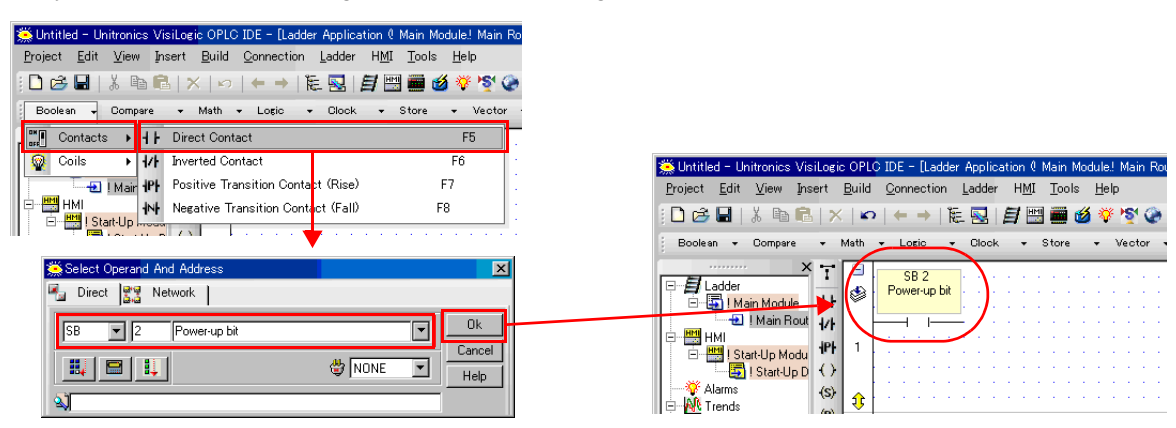

#### **Set PLC Name**

Specify a desired PLC name.

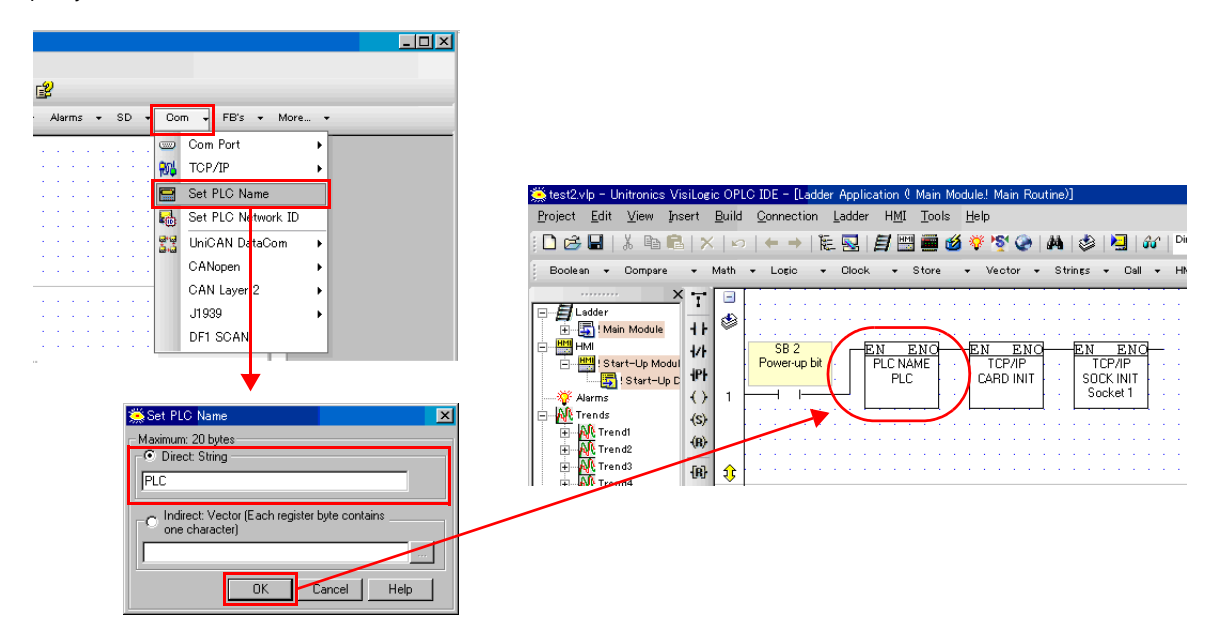

#### **PLC**

#### **Com Init**

Specify the IP address, subnet mask and default gateway.

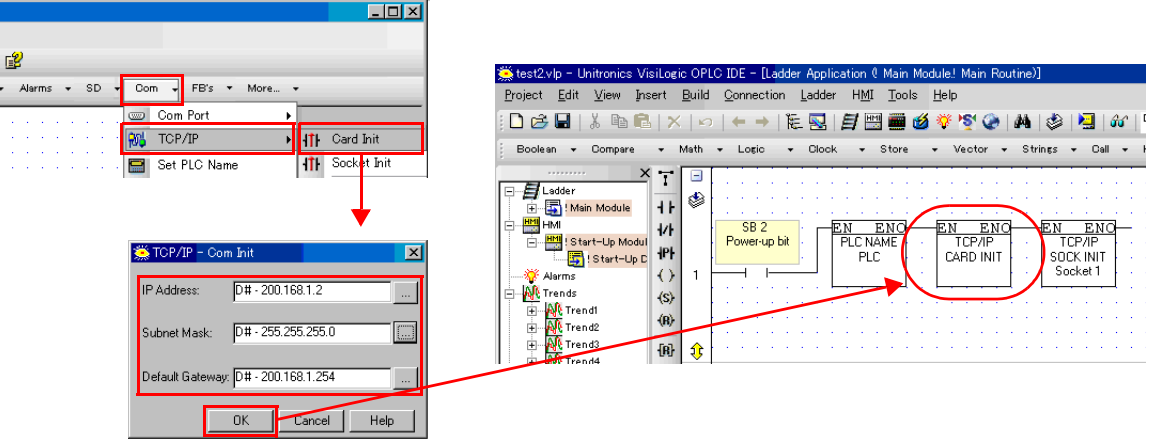

#### **Socket Init**

Make settings for [Socket], [Protocol], [Local Port], and [Master/Slave].

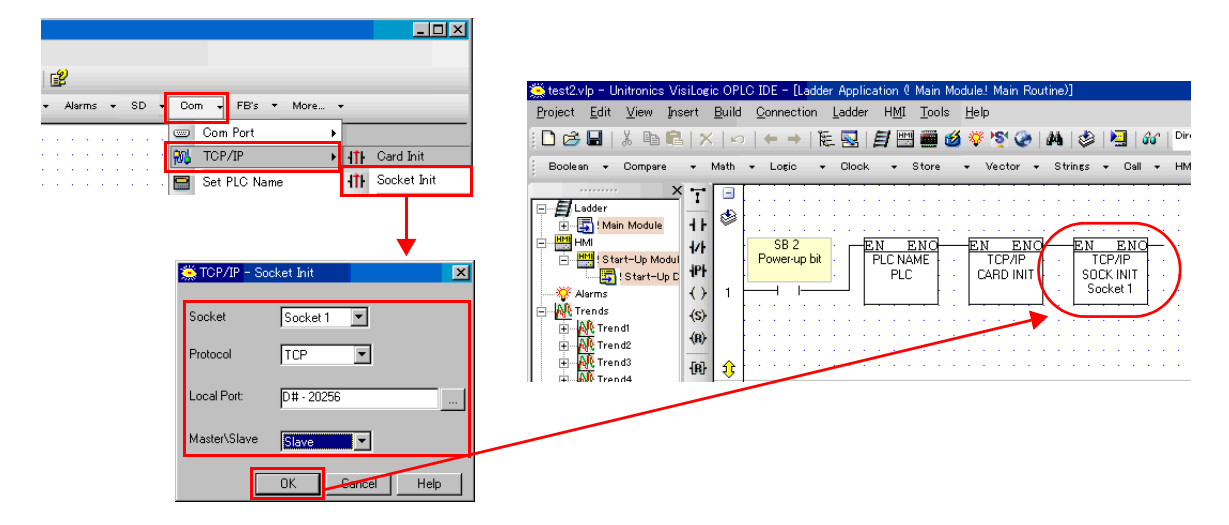

#### **Available Device Memory**

The available setting range of device memory varies depending on the PLC model. Be sure to set within the range available for the PLC to be used. Use [TYPE] when assigning indirect device memory for macro programs.

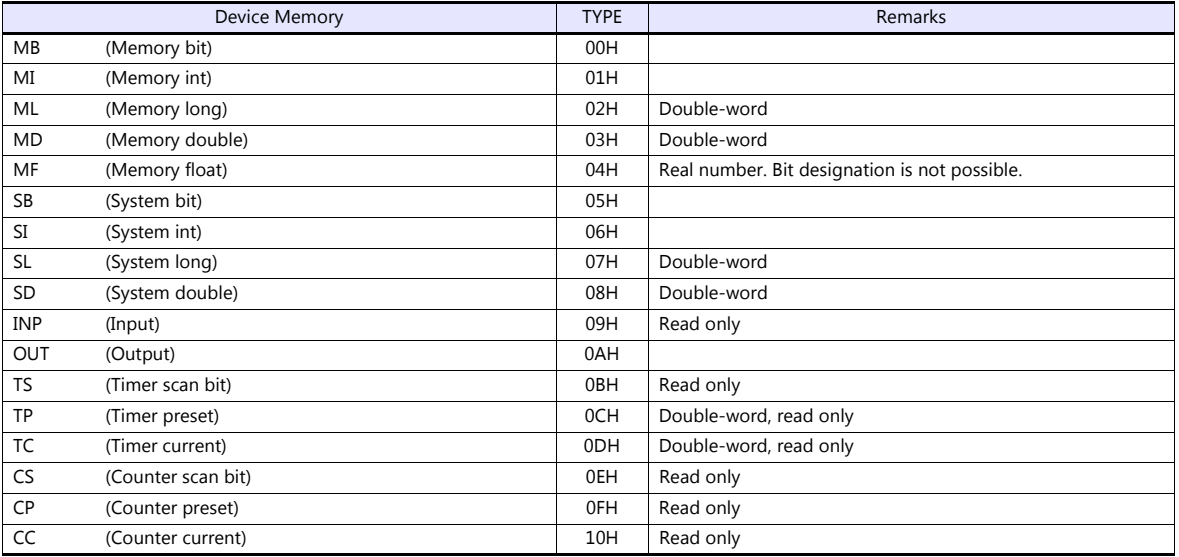

## **Indirect Device Memory Designation**

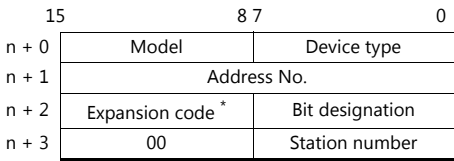

\* In the expansion code, set which word, higher or lower, is to be read when a double-word address is specified (expansion bit designation).

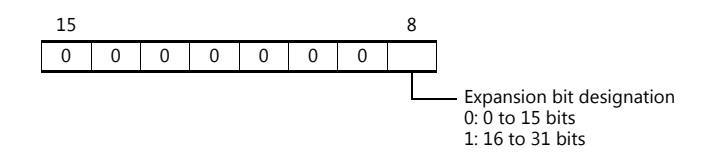

## **PLC\_CTL**

Macro command "PLC\_CTL F0 F1 F2"

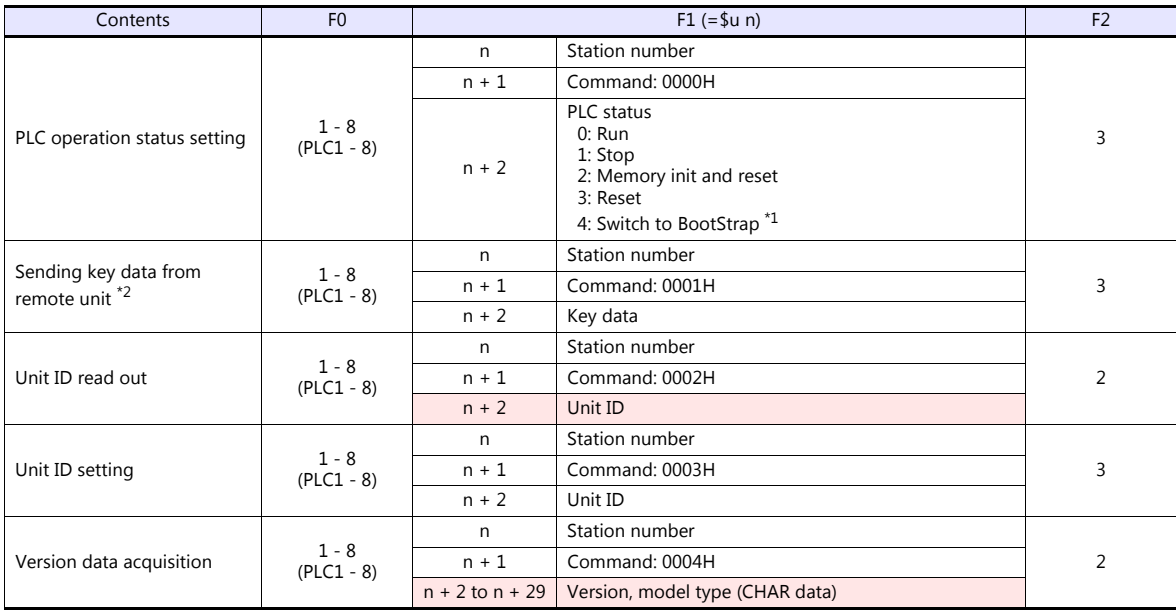

Return data: Data stored from PLC to TSi

\*1 After the setting is made, the PLC must be shut off and restarted. \*2 This command is used when a password is entered into the PLC from the TSi. Since the password consists of four digits, the command must be executed four times.

Detail of the key data: 40 to 49: "0" to "9"

## **22.1.3 Wiring Diagrams**

## **When Connected at COM1:**

#### **RS-485**

#### <span id="page-352-1"></span>**Wiring diagram 1 - COM1**

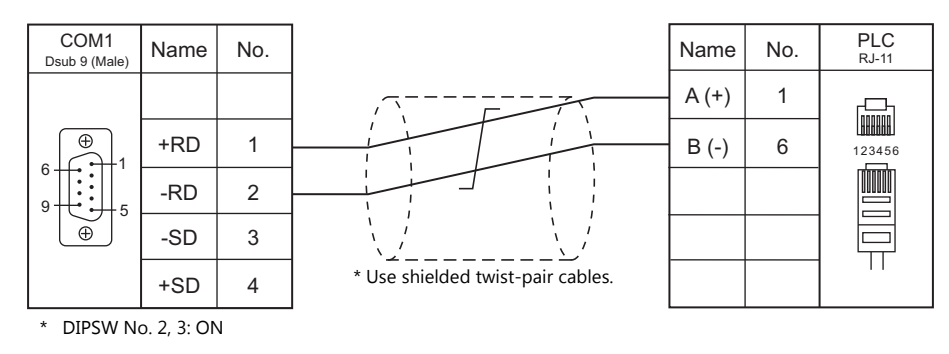

## **When Connected at COM2:**

#### **RS-232C**

<span id="page-352-0"></span>**Wiring diagram 1 - COM2**

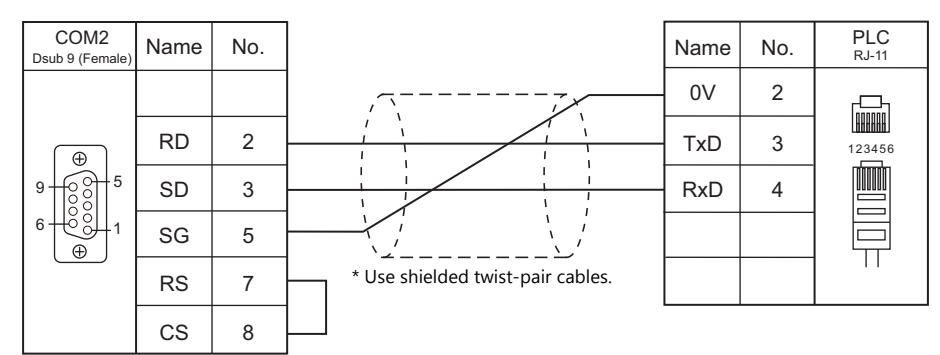

## **When Connected at COM3:**

#### **RS-485**

#### <span id="page-352-2"></span>**Wiring diagram 1 - COM3**

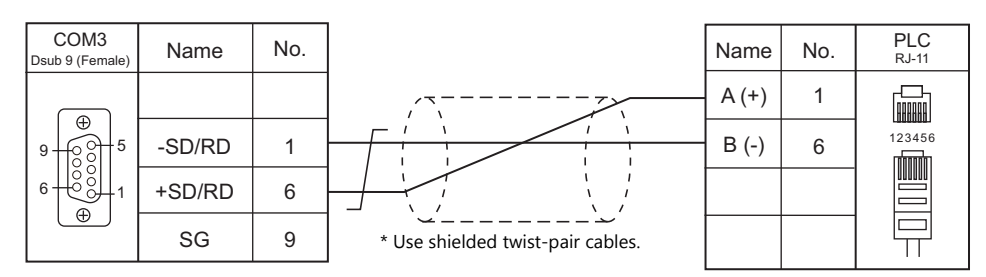

## **23. ULVAC**

[23.1 Temperature Controller/Servo/Inverter](#page-354-0)

## <span id="page-354-0"></span>**23.1 Temperature Controller/Servo/Inverter**

## **Vacuum Gauge**

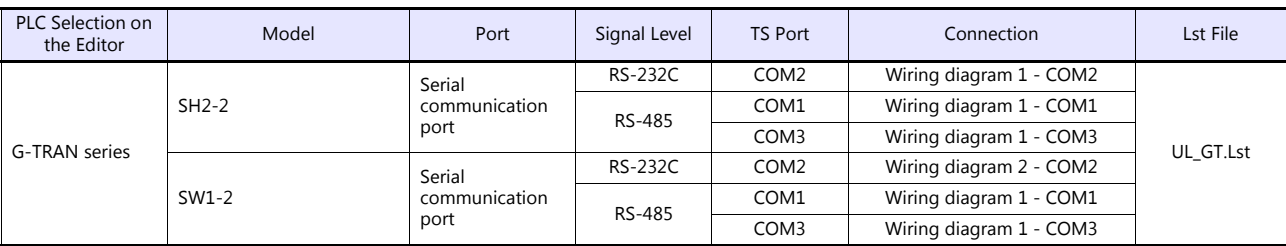

## **23.1.1 G-TRAN Series**

## **Communication Setting**

#### **Editor**

## **Communication setting**

(Underlined setting: default)

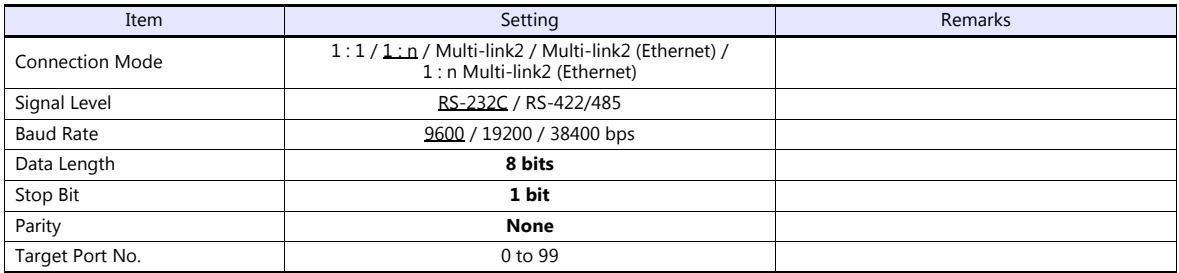

#### **SH2**

## **Baud rate**

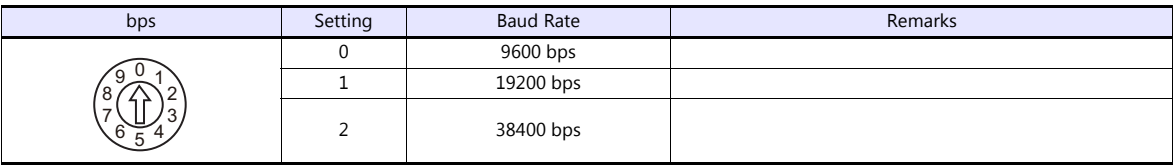

#### **Station number**

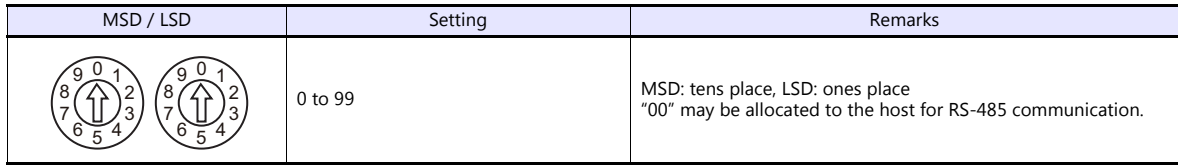

#### **SW1**

#### **Baud rate**

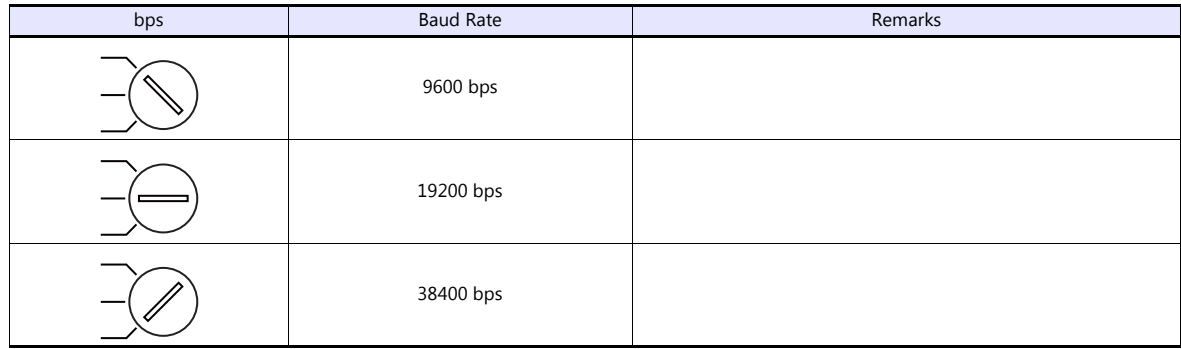

#### **Station number**

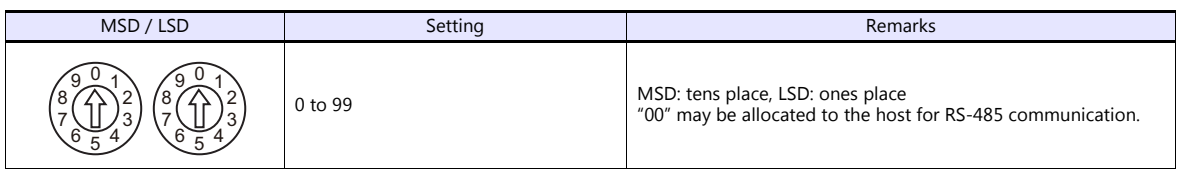

## **Available Device Memory**

The available setting range of device memory varies depending on the model. Be sure to set within the range available with the device to be used. Use [TYPE] when assigning indirect device memory for macro programs.

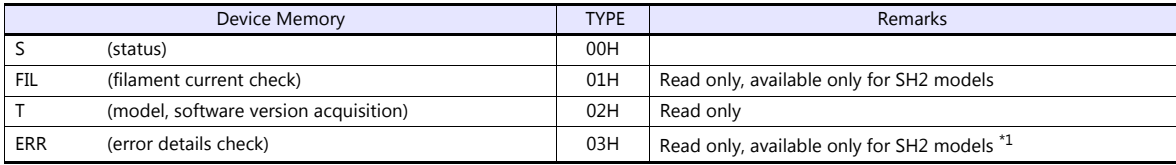

\*1 Use a character display part.

#### **S (status)**

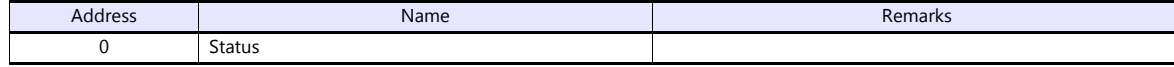

#### **FIL (filament current check)**

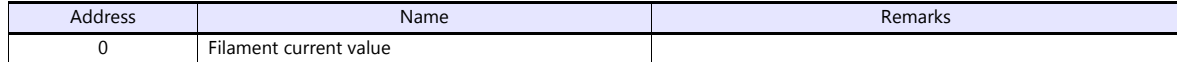

#### **T (model, software version acquisition)**

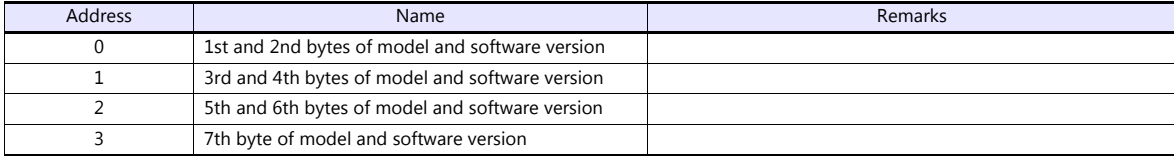

#### **ERR (error details check)**

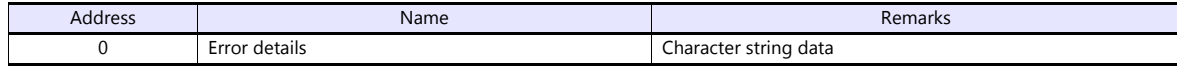

#### **PLC\_CTL**

#### Macro command "PLC\_CTL F0 F1 F2"

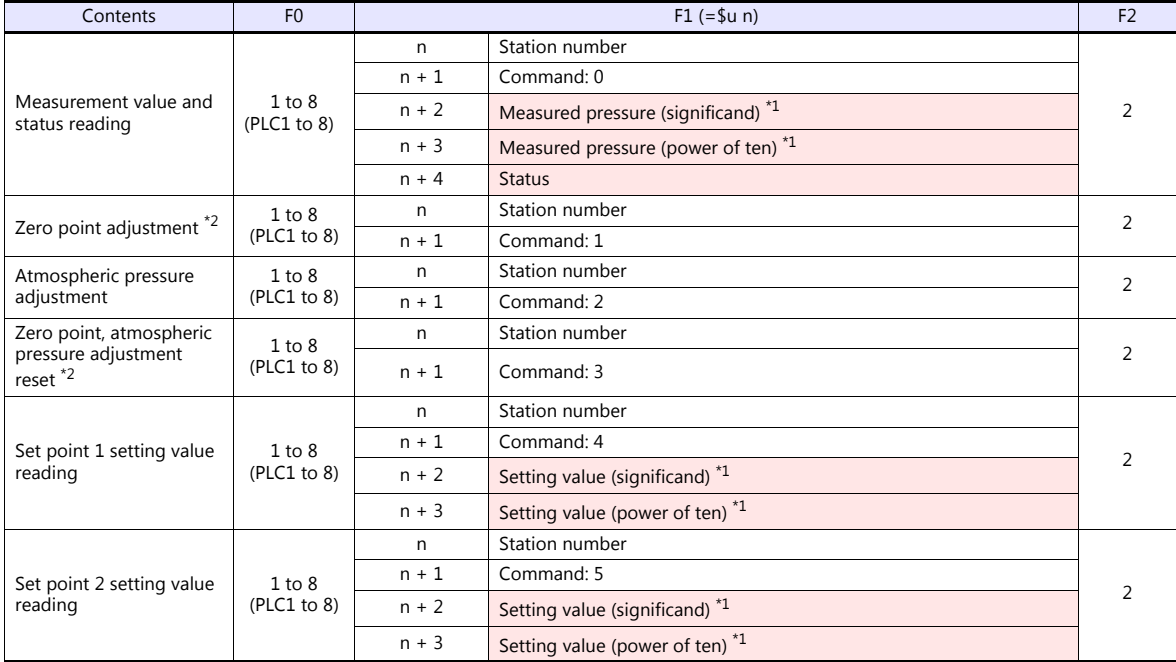

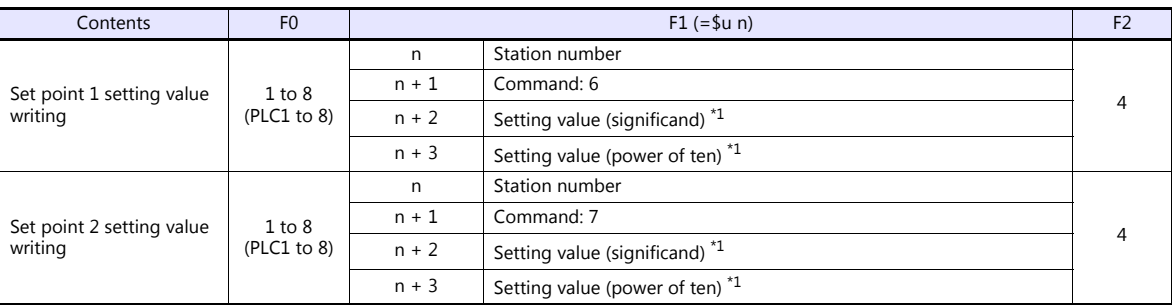

**Return data: Data stored from controller to TS** 

\*1 To read/write the cube of 5.00\*10, store "5" (5.00) for "n + 2 (significand)" and "3" for "n + 3 (power of ten)".<br>Enable 2 decimal places for data display parts to show significands.

\*2 Available only for SW1 models

## **23.1.2 Wiring Diagrams**

## **When Connected at COM1:**

#### **RS-485**

<span id="page-358-1"></span>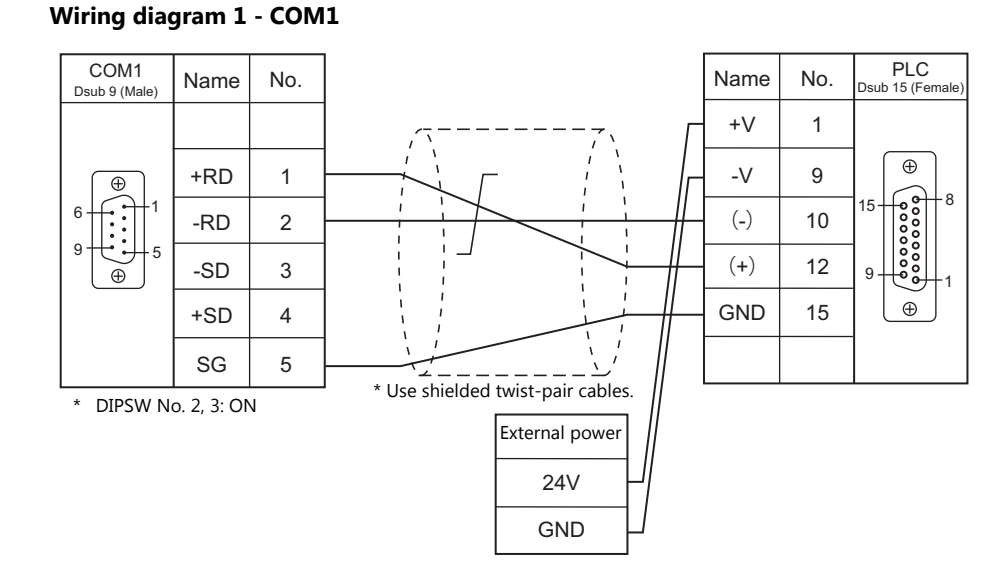

## **When Connected at COM2:**

#### **RS-232C**

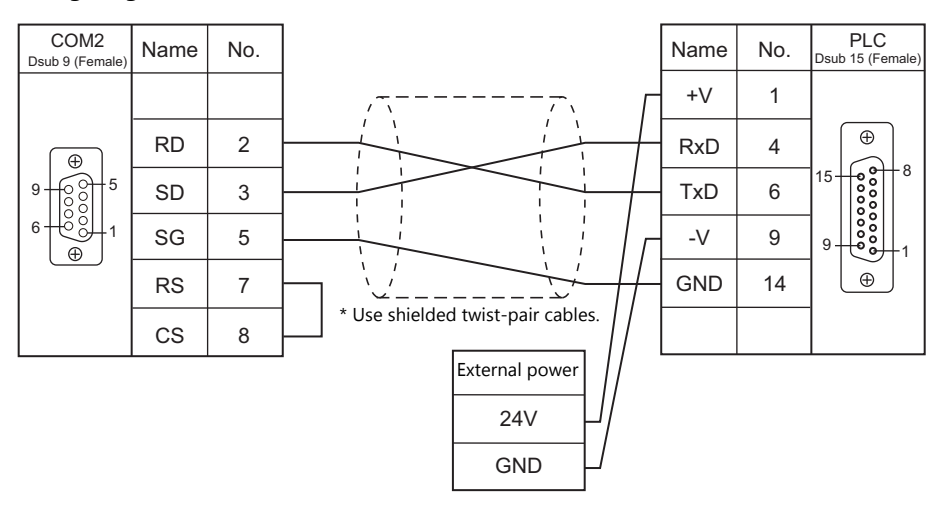

#### <span id="page-358-0"></span>**Wiring diagram 1 - COM2**

## <span id="page-359-1"></span>**Wiring diagram 2 - COM2**

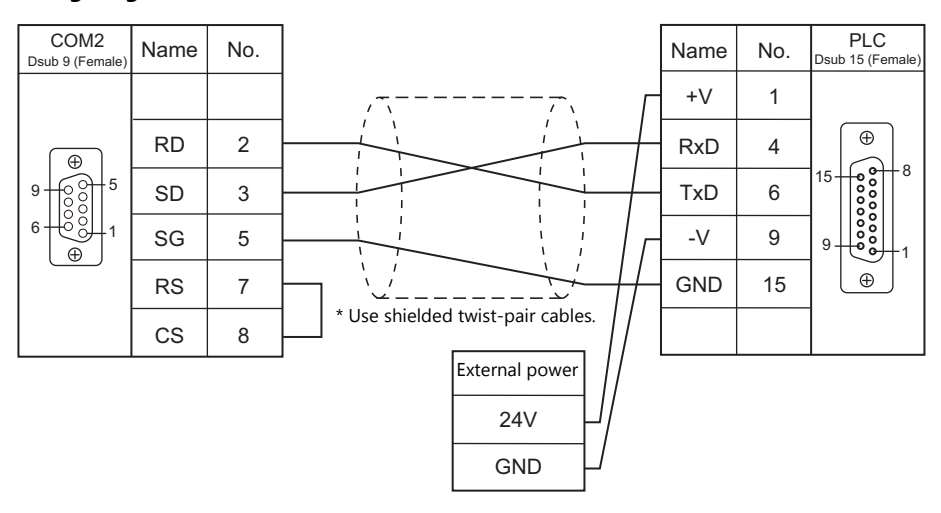

## **When Connected at COM3:**

#### **RS-485**

#### <span id="page-359-0"></span>**Wiring diagram 1 - COM3**

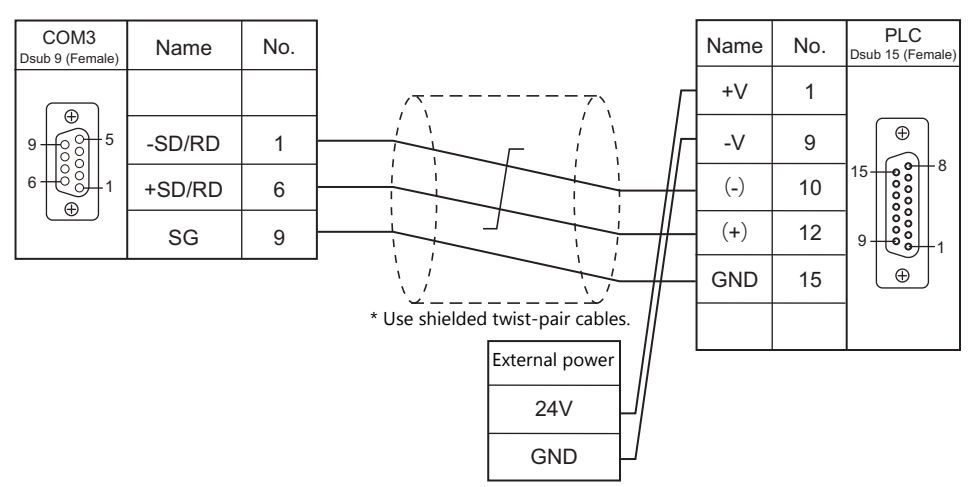
# **24. VIGOR**

[24.1 PLC Connection](#page-361-0)

## <span id="page-361-0"></span>**24.1 PLC Connection**

## **Serial Connection**

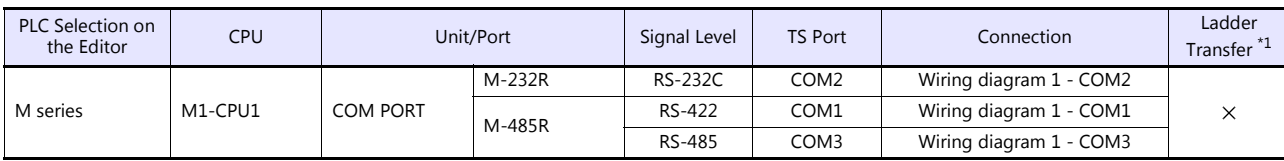

\*1 For the ladder transfer function, see the TS Reference Manual 2.

## **24.1.1 M Series**

#### **Communication Setting**

#### **Editor**

#### **Communication setting**

(Underlined setting: default)

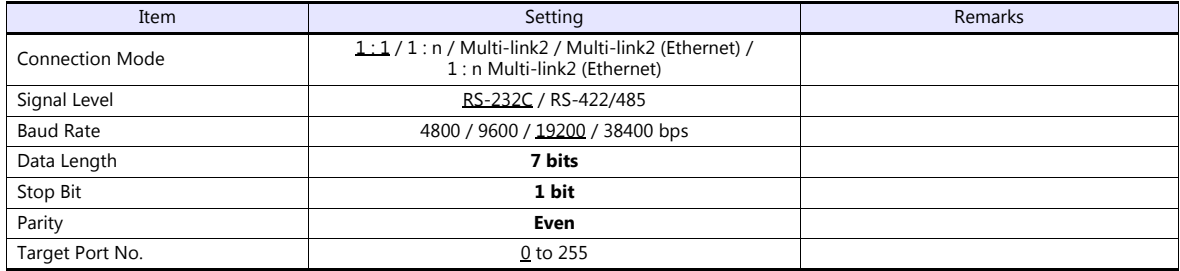

#### **PLC**

Make PLC settings using the application software "Ladder Master". For more information, refer to the PLC manual issued by the manufacturer.

#### **M-232R / M-485R**

(Underlined setting: default)

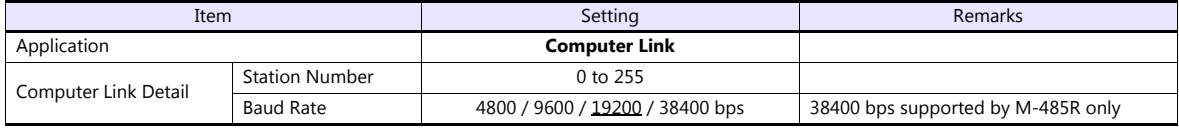

#### **Available Device Memory**

The available setting range of device memory varies depending on the PLC model. Be sure to set within the range available for the PLC to be used. Use [TYPE] when assigning indirect device memory for macro programs.

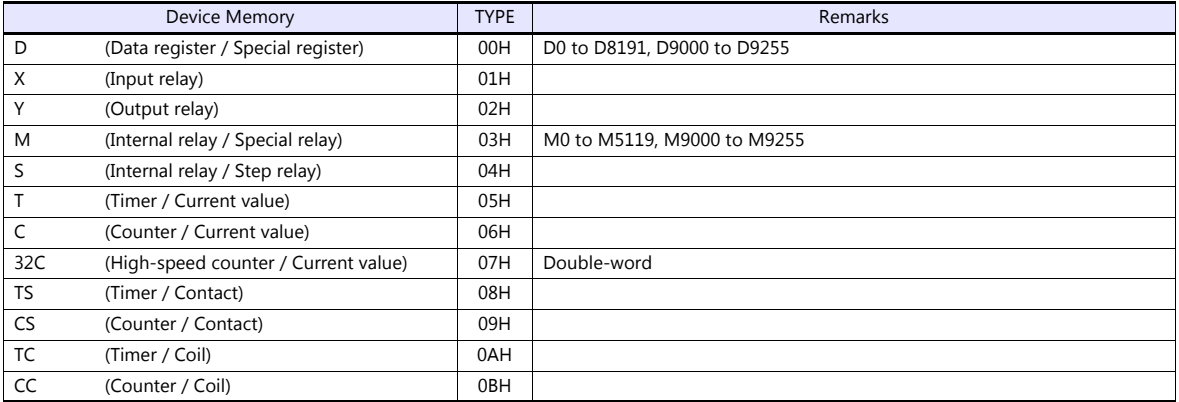

## **24.1.2 Wiring Diagrams**

## **When Connected at COM1:**

#### **RS-422**

#### <span id="page-363-1"></span>**Wiring diagram 1 - COM1**

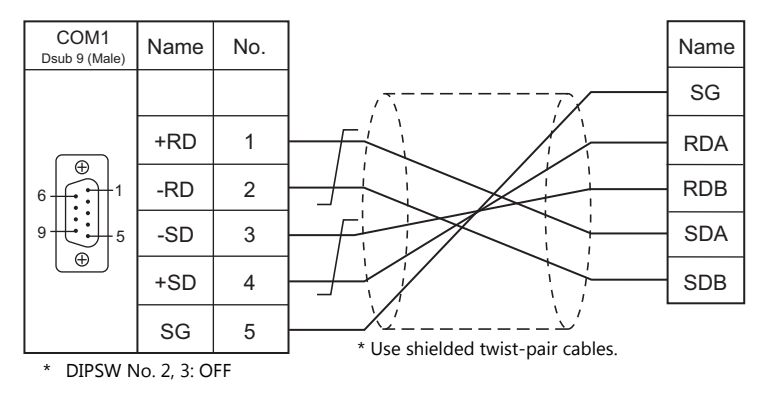

## **When Connected at COM2:**

#### **RS-232C**

<span id="page-363-0"></span>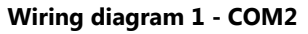

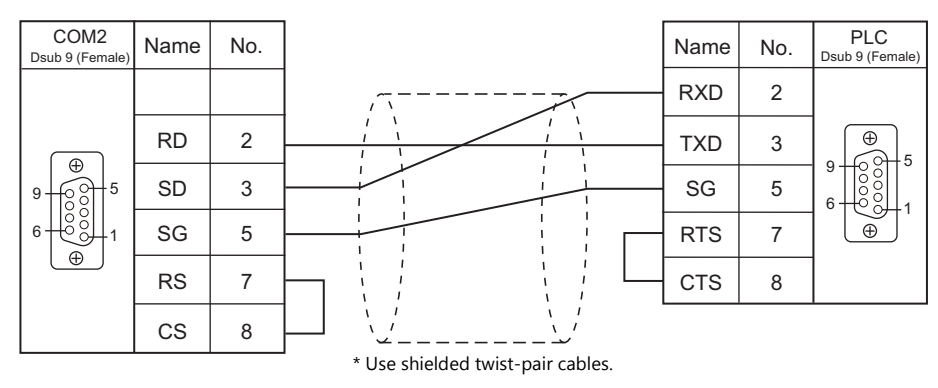

## **When Connected at COM3:**

#### **RS-485**

#### <span id="page-363-2"></span>**Wiring diagram 1 - COM3**

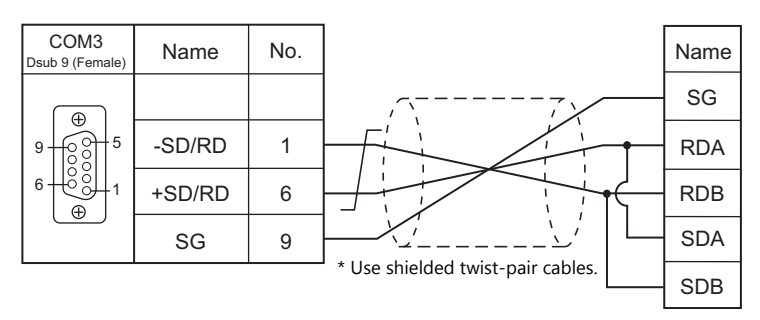

# **MEMO**

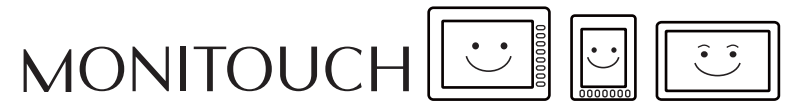

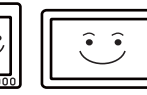

# **25. WAGO**

[25.1 PLC Connection](#page-366-0)

## <span id="page-366-0"></span>**25.1 PLC Connection**

## **Serial Connection**

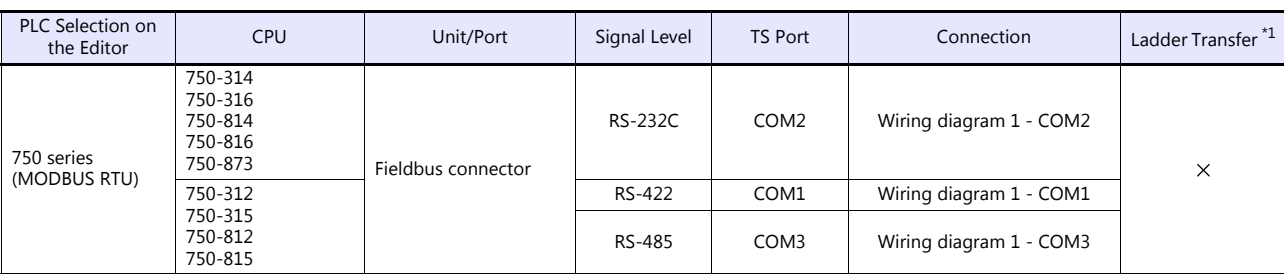

\*1 For the ladder transfer function, see the TS Reference Manual 2.

#### **Ethernet Connection**

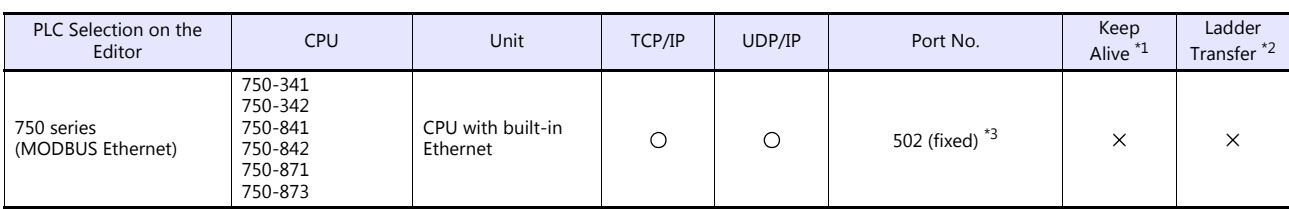

\*1 For KeepAlive functions, see ["1.3.2 Ethernet Communication \(TS1100Si/TS1070Si Only\)".](#page-49-0)<br>\*2 For the ladder transfer function, see the TS Reference Manual 2.<br>\*3 A maximum of 15 units including the ladder tool can be connect

## **25.1.1 750 Series (MODBUS RTU)**

## **Communication Setting**

#### **Editor**

#### **Communication setting**

(Underlined setting: default)

(Underlined setting: default)

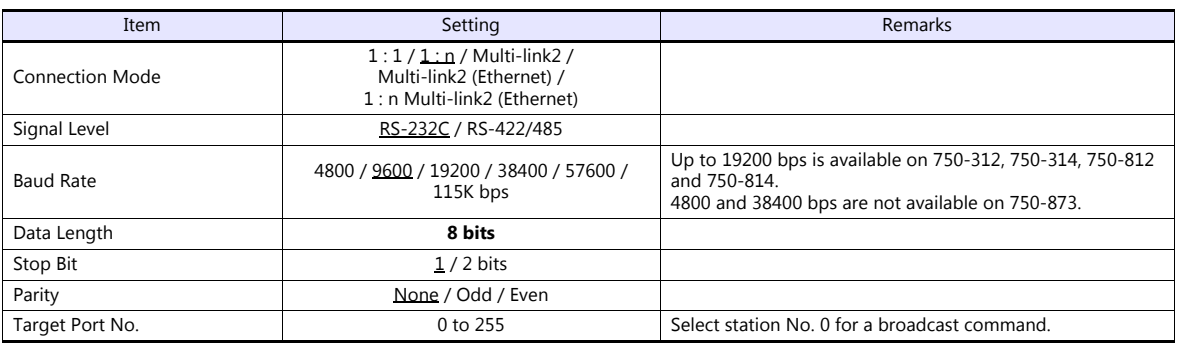

#### **Bus Coupler / Bus Controller**

#### **750-312 / 750-314 / 750-315 / 750-316**

### **Node address rotary switch**

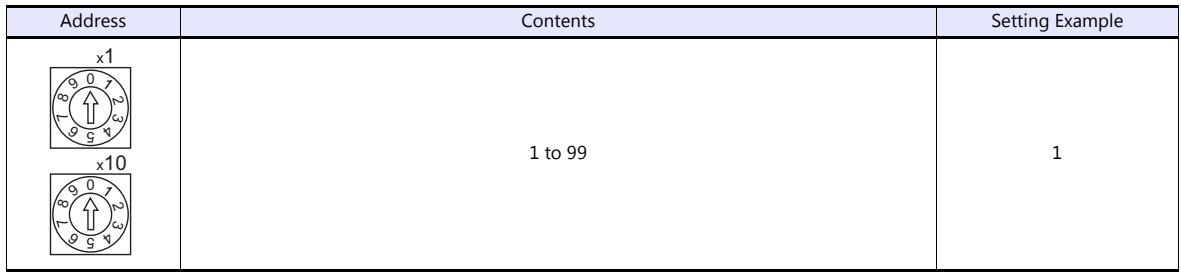

#### **DIP switch FR**

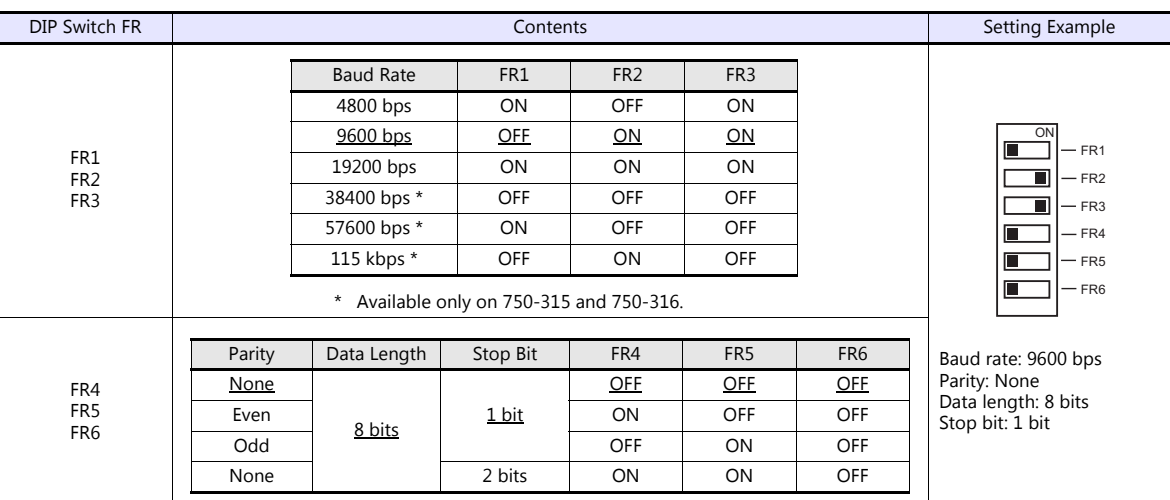

\* Before making settings on the DIP switch FR, be sure to turn off the power to the bus coupler.

#### **DIP switch P**

#### (Underlined setting: default)

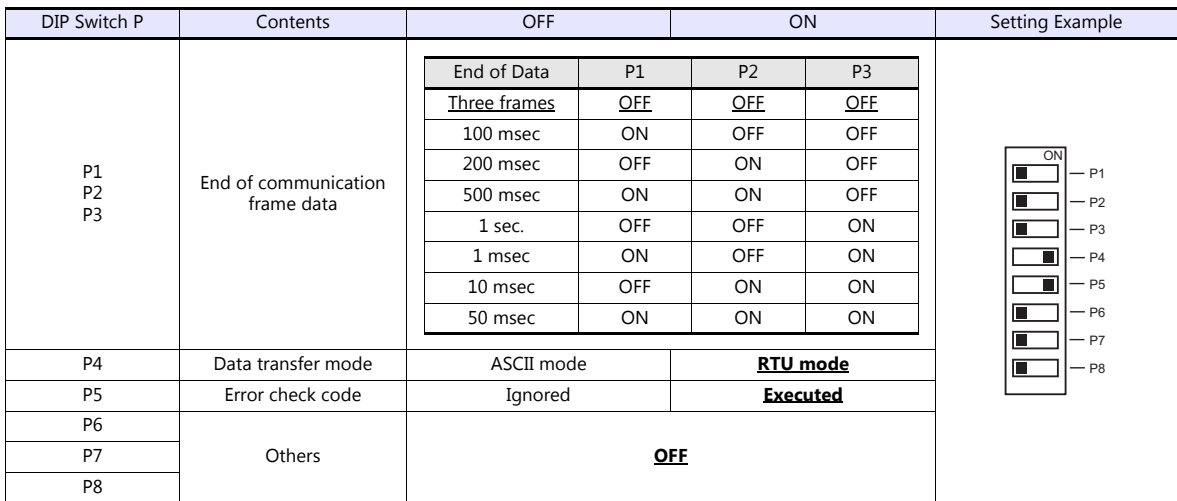

\* Before making settings on the DIP switch P, be sure to turn off the power to the bus coupler.

### **Terminating resistance**

Make settings only when 750-312 or 750-315 is used.

For 2-wire system

• For 4-wire system

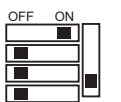

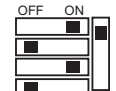

#### **750-812 / 750-814 / 750-815 / 750-816**

#### **Node address rotary switch**

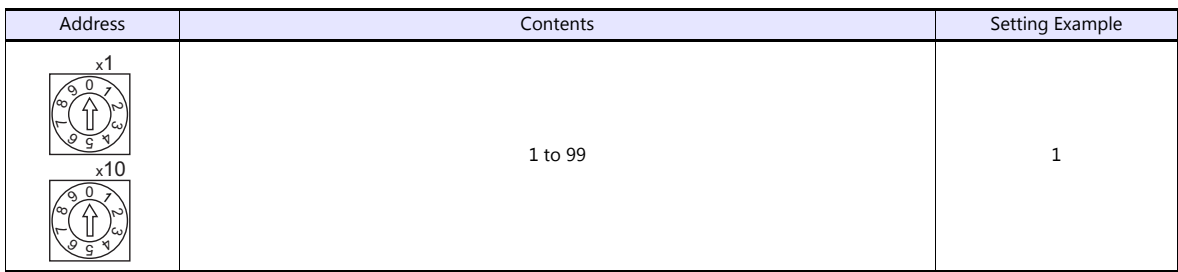

#### **PLC-PRG (PRG-FBD)**

Set communication parameters using the ladder tool "WAGO-I/O-PRO 32" or "WAGO-I/O-PRO CAA". For more information, refer to the PLC manual issued by the manufacturer.

\* When setting the communication parameters, set the node address rotary switch to "0" and the operation mode switch in the upper ("run") or center ("stop") position.

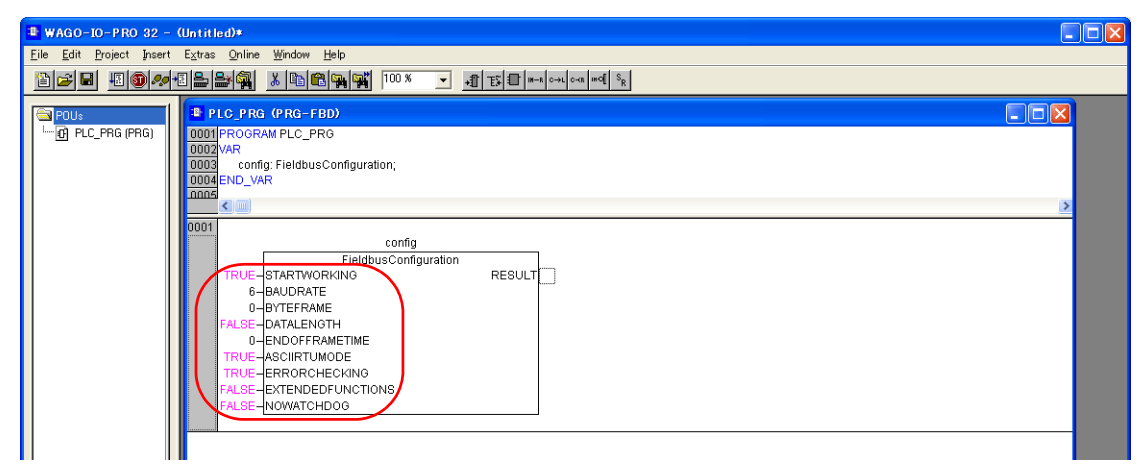

(Underlined setting: default)

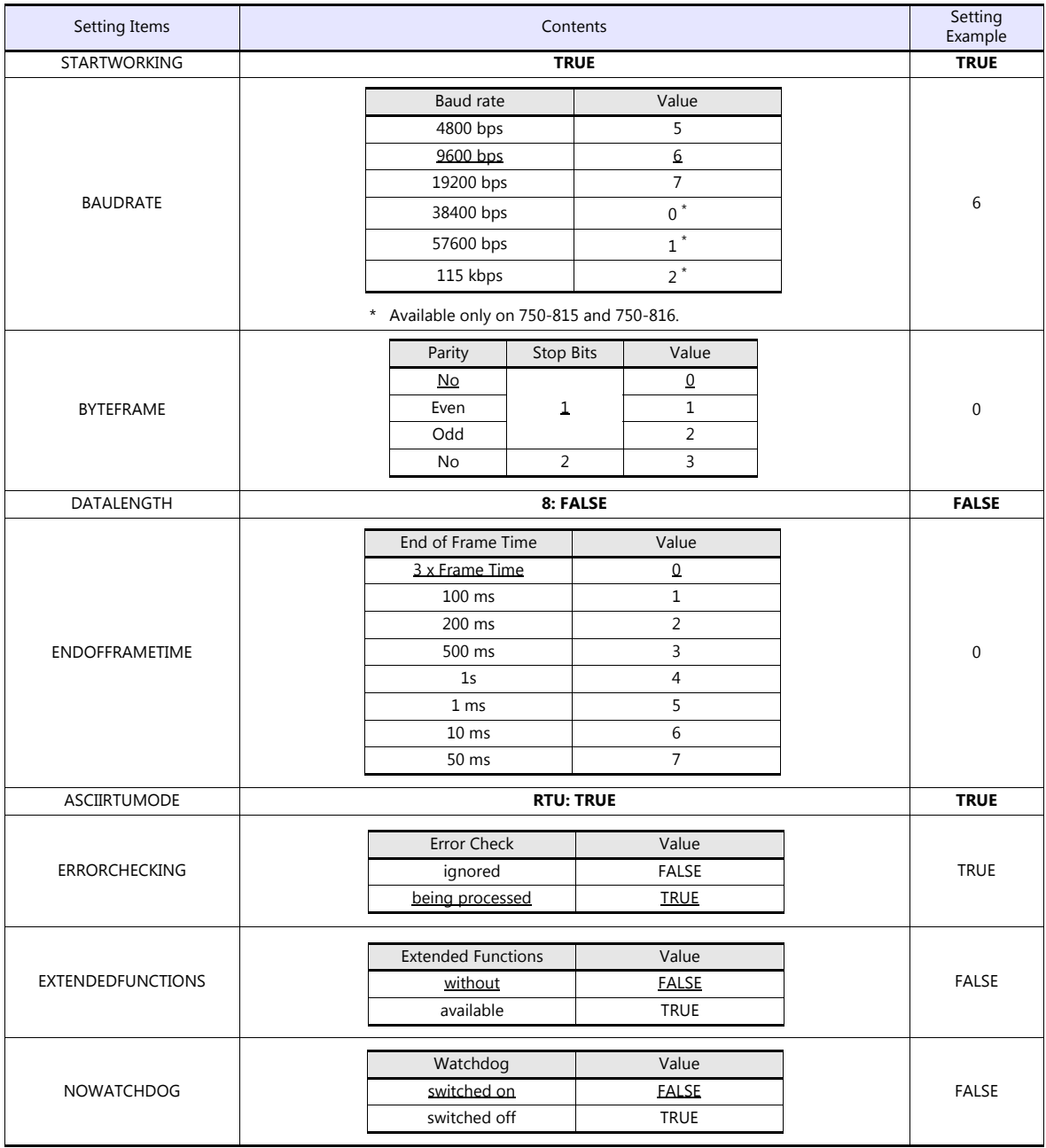

#### **Terminating resistance**

Make settings only when 750-812 or 750-815 is used.

• For 2-wire system

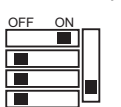

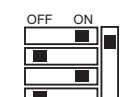

• For 4-wire system

#### <span id="page-370-0"></span>**750-873**

Connect the computer to 750-873 and start the web browser.

Click [Modbus] on the browser menu. The password entry dialog appears. To log on as an administrator, enter "admin" for the user name and "wago" for the password, and click [OK].

Make settings for [Serial Port Settings] and [Modbus RTU Settings] on the screen. For more information, refer to the PLC manual issued by the manufacturer.

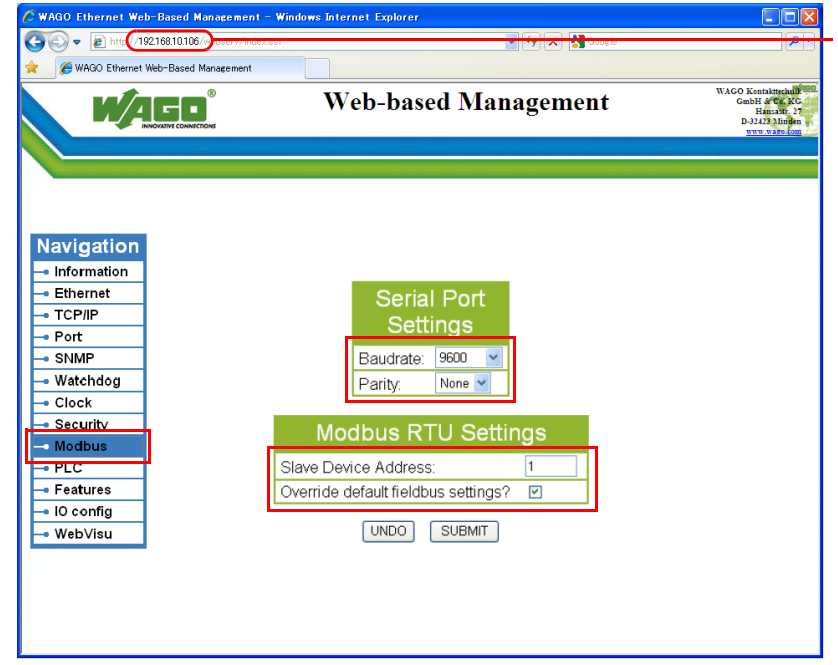

Enter the IP address of the bus coupler or bus controller on Internet Explorer, and press the [Enter] key to display the browser menu.

(Underlined setting: default)

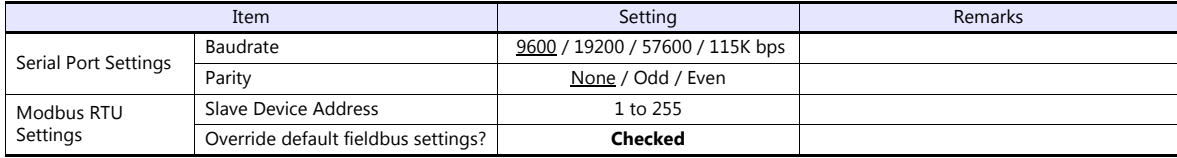

\* After settings are made, click [SUBMIT], and turn the power off and back on again.

#### **Available Device Memory**

The available setting range of device memory varies depending on the PLC model. Be sure to set within the range available for the PLC to be used. Use [TYPE] when assigning indirect device memory for macro programs.

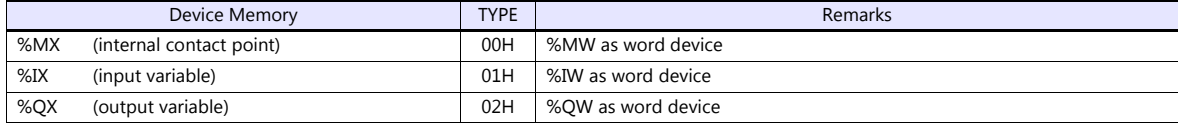

## **25.1.2 750 Series (MODBUS Ethernet)**

#### **Communication Setting**

#### **Editor**

Make the following settings on the editor. For more information, see ["1.3.2 Ethernet Communication \(TS1100Si/TS1070Si](#page-49-0)  [Only\)"](#page-49-0).

- IP address for the TSi unit
	- When specified on the screen program:
		- [System Setting]  $\rightarrow$  [Hardware Setting]  $\rightarrow$  [Local Port IP Address]
	- When specified on the TSi unit:
	- Main Menu screen  $\rightarrow$  Main Menu drop-down window  $\rightarrow$  [Ethernet]
- Connection port on the TSi unit: The [Target Port No.] for the connected device on the [Hardware Setting] window ([System Setting]  $\rightarrow$  [Hardware Setting])
	- When using TCP/IP:
		- Select [Built-in LAN (TCP)].
	- When using UDP/IP:
	- Select [Built-in LAN (UDP)].
- Port number for the TSi unit (for communication with PLC)  $[System Setting] \rightarrow [Hardware Setting] \rightarrow [PLC Properties] \rightarrow [Comment of Section 1] \rightarrow [Hence 2]$

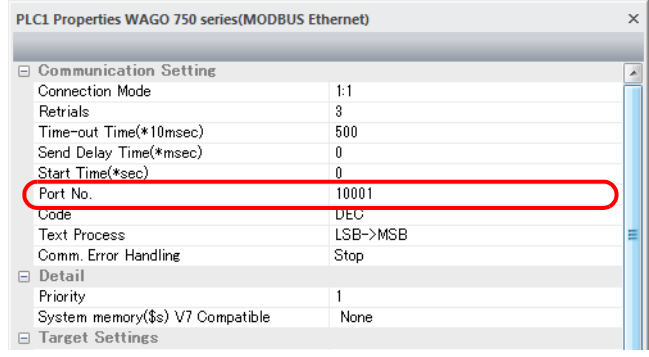

- IP address and port number (No. 502) of the PLC
	- Register on the [PLC Table] in [System Setting]  $\rightarrow$  [Hardware Setting]  $\rightarrow$  [PLC Properties]  $\rightarrow$  [Target Settings].

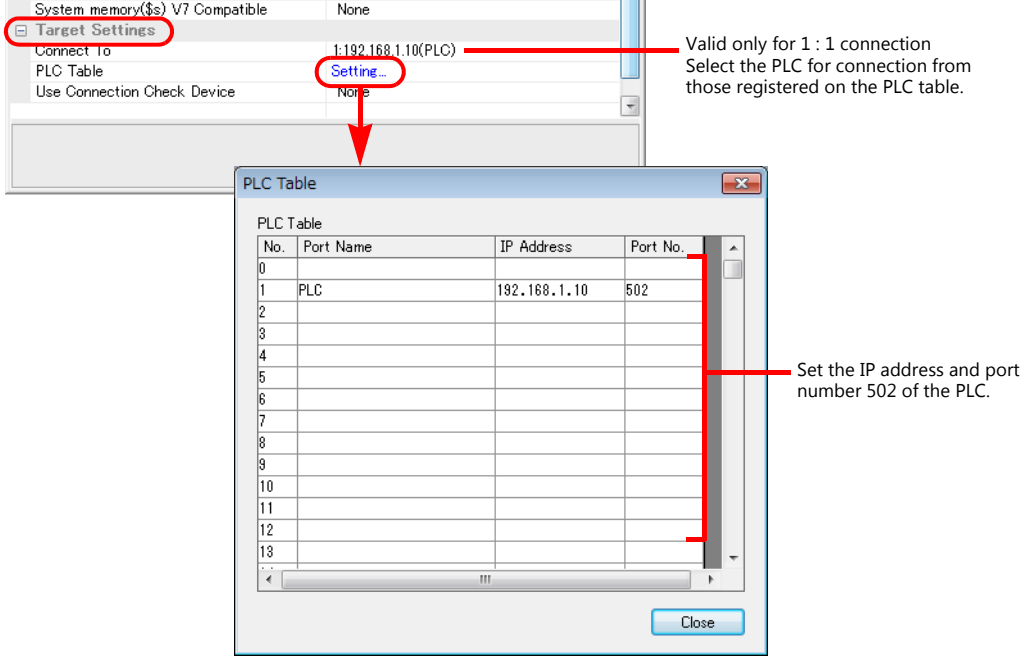

#### **Bus Coupler / Bus Controller**

Make PLC settings by using "WAGO BootP Server" or "WAGO Ethernet Settings". For more information, refer to the PLC manual issued by the manufacturer.

\* For 750-342 and 750-842, only "WAGO BootP Server" can be used.

#### **WAGO BootP Server**

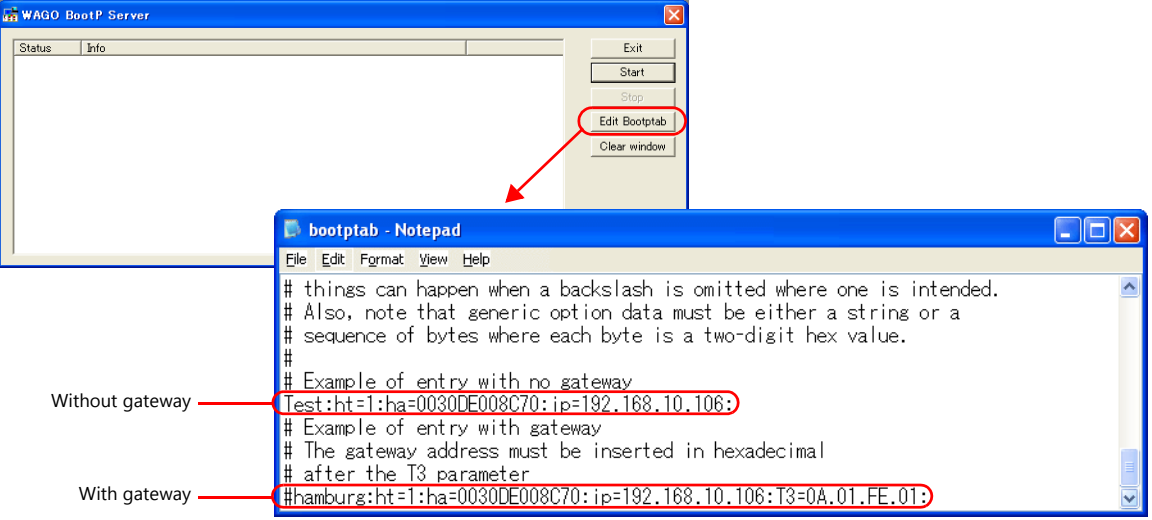

Example: Test:ht=1:ha:0030DE008C70:ip=192.168.10.106:

Hardware type

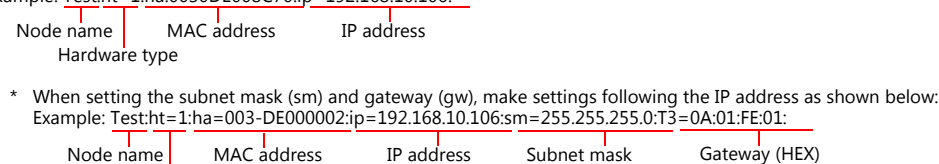

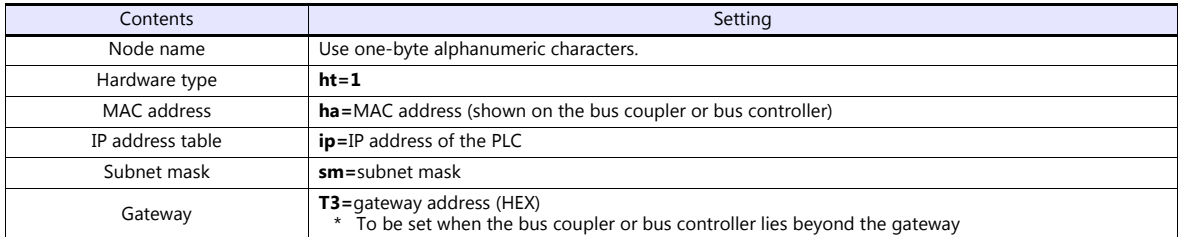

\* When making settings for 750-871, set all DIP switches in the OFF positions. \* The port number is fixed to "502".

Delete either "#" mark at the beginning of "with gateway" or "without gateway" and save the text file. The setting with no "#" mark will take effect.

Notes on setting the IP address using "BootP Server" In the initial condition, the IP address set on "BootP Server" is cleared when the power is turned off and back on again. To retain the IP address even when the power has been turned off and back on again, the BootP protocol must be disabled after the IP address is set. Connect the computer to the bus coupler or bus controller, and start the web browser. Remove the check mark from [BootP] for [Port] on the browser menu. Click [SUBMIT] and turn the power off and back it on again. The BootP protocol becomes disabled.

\* When [Port] is clicked, the password may be required. For more information, see [" Enabling Modbus UDP and Modbus TCP](#page-373-0)  [protocols" \(page 25-8\)](#page-373-0).

#### **WAGO Ethernet Settings ([TCP/IP] tab window)**

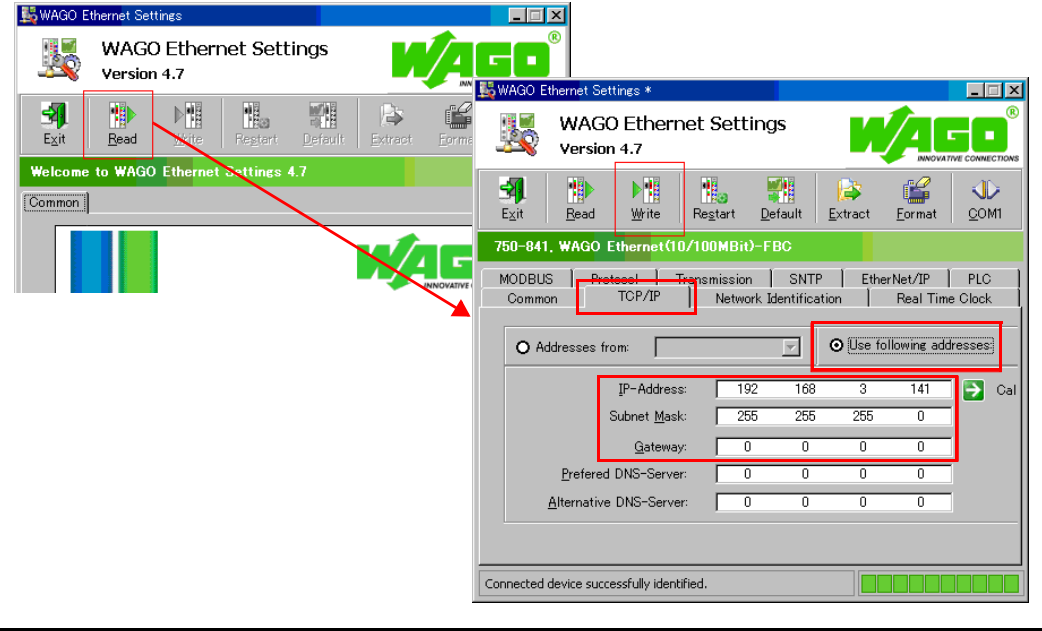

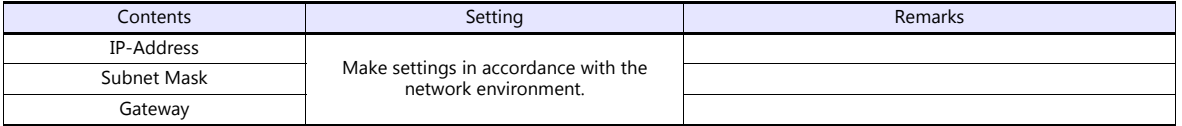

\* When making settings for 750-871, set all DIP switches in the OFF positions.

\* The port number is fixed to "502".

#### <span id="page-373-0"></span>**Enabling Modbus UDP and Modbus TCP protocols**

When both Modbus UDP and Modbus TCP protocols are checked (enabled), communication using either protocol becomes possible without selecting a communication protocol on the bus coupler or bus controller. For more information, refer to the PLC manual issued by the manufacturer.

• Setting on the web browser

Connect the computer to the bus coupler or bus controller, and start the web browser.

Click [Port] on the browser menu. The password entry dialog appears. To log on as an administrator, enter "admin" for the user name and "wago" for the password, and click [OK].

- Check both [Modbus UDP] and [Modbus TCP]. Click [SUBMIT], and turn the power off and back on again.
- \* In the initial condition, both Modbus UDP and Modbus TCP are enabled (checked).

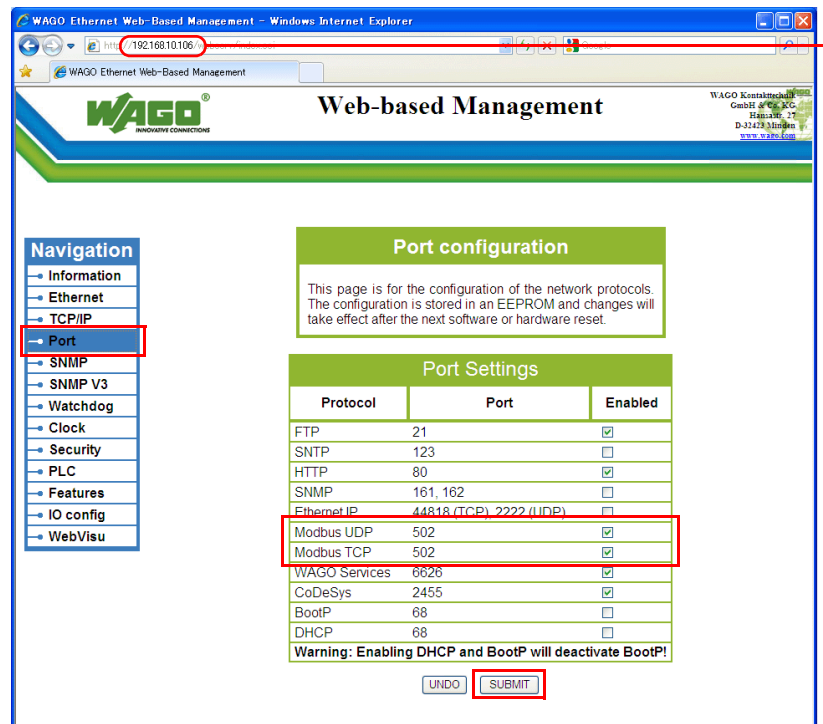

- Enter the IP address of the bus coupler or bus controller on Internet Explorer, and press the [Enter] key to display the browser menu.

• Setting on the [WAGO Ethernet Settings] window ([Protocol] tab window)

\* "WAGO Ethernet Settings" cannot be used with 750-342 or 750-842.<br>Check [□ Modbus TCP (Port 502)] and [□ Modbus UDP (Port 502)] in the [Protocol] tab window and write the settings into the bus coupler or bus controller.

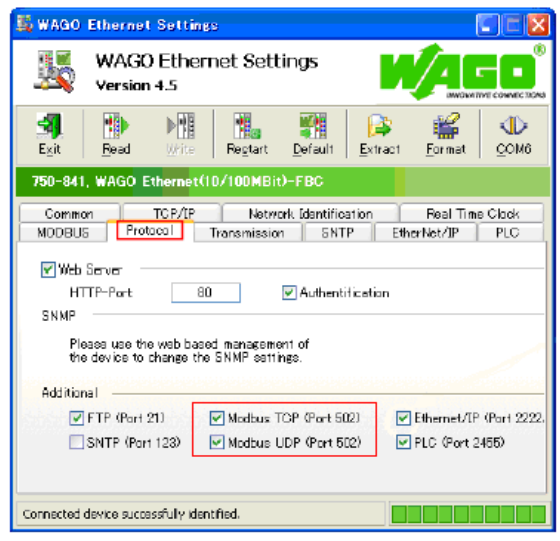

#### **750-871**

The least significant byte of the IP address can be set by the DIP switch.

Note that the IP address must be set on "WAGO BootP Server" or "WAGO Ethernet Settings" in advance.

When any of the DIP switches is set in the ON position upon power-on, the IP address set by the DIP switch will take effect.

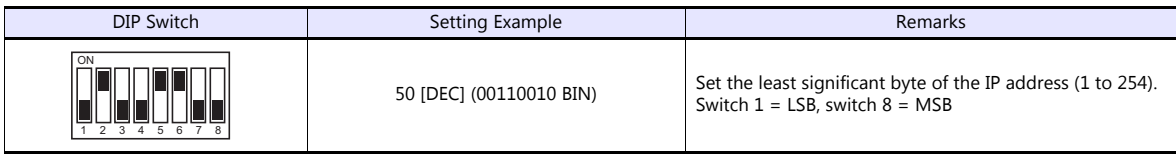

#### **750-873**

Connect the computer to the bus coupler or bus controller, and start the web browser. Be sure to uncheck [Override default fieldbus settings?] for [Modbus RTU Settings] in the [Modbus] browser menu.

- \* When [Modbus] is clicked, the password may be required. For more information, see [" 750-873" \(page 25-5\).](#page-370-0)
- \* In the initial condition, [Override default fieldbus settings?] is unchecked.

#### **Available Device Memory**

The available setting range of device memory varies depending on the PLC model. Be sure to set within the range available for the PLC to be used. Use [TYPE] when assigning indirect device memory for macro programs.

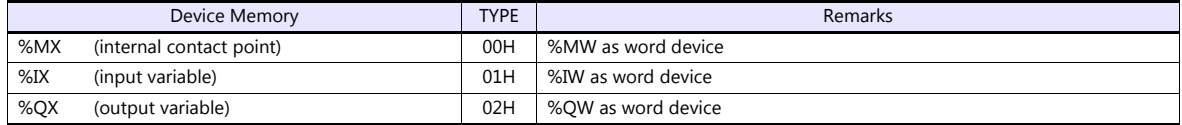

## **25.1.3 Wiring Diagrams**

## **When Connected at COM1:**

#### **RS-422**

<span id="page-375-0"></span>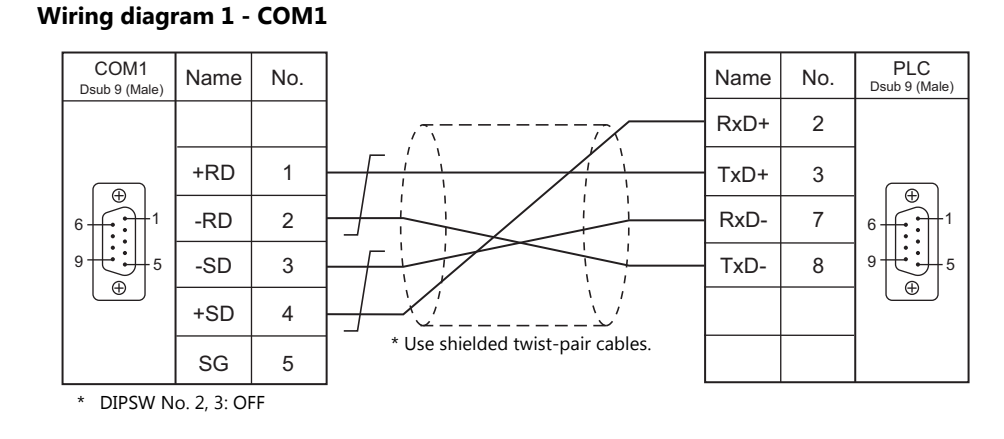

### **When Connected at COM2:**

#### **RS-232C**

<span id="page-375-1"></span>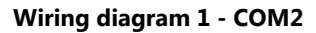

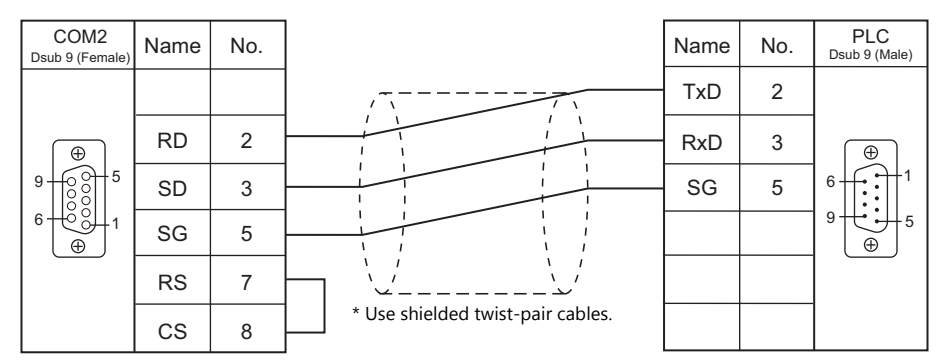

#### **When Connected at COM3:**

#### **RS-485**

#### <span id="page-375-2"></span>**Wiring diagram 1 - COM3**

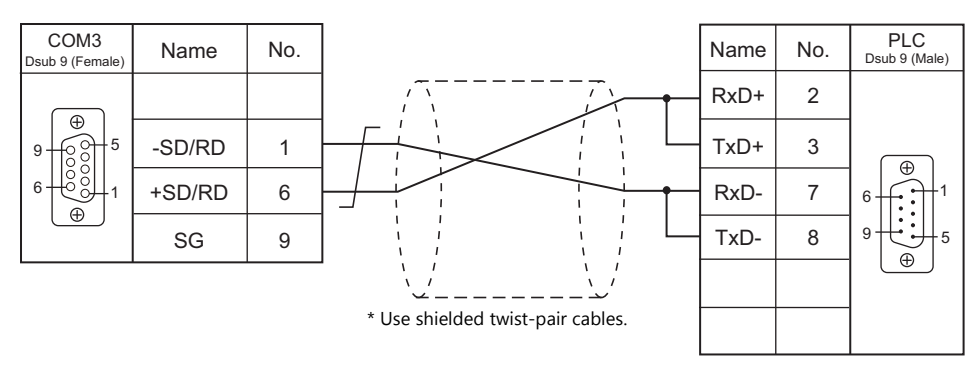

# **26. XINJE**

[26.1 PLC Connection](#page-377-0)

## <span id="page-377-0"></span>**26.1 PLC Connection**

## **Serial Connection**

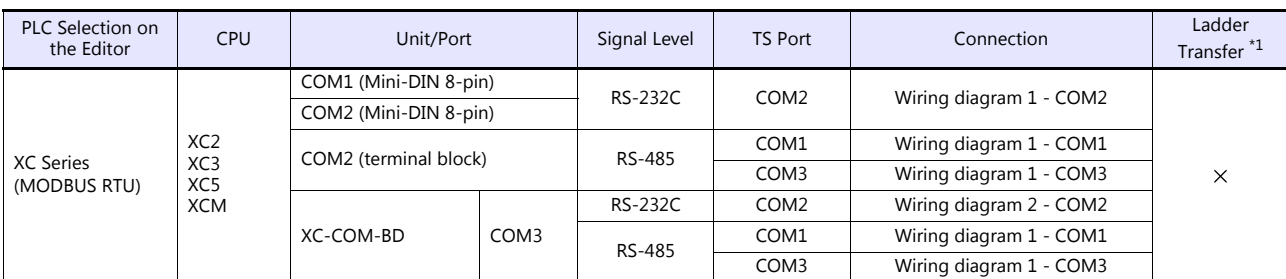

\*1 For the ladder transfer function, see the TS Reference Manual 2.

## **26.1.1 XC Series (MODBUS RTU)**

## **Communication Setting**

#### **Editor**

#### **Communication setting**

(Underlined setting: default)

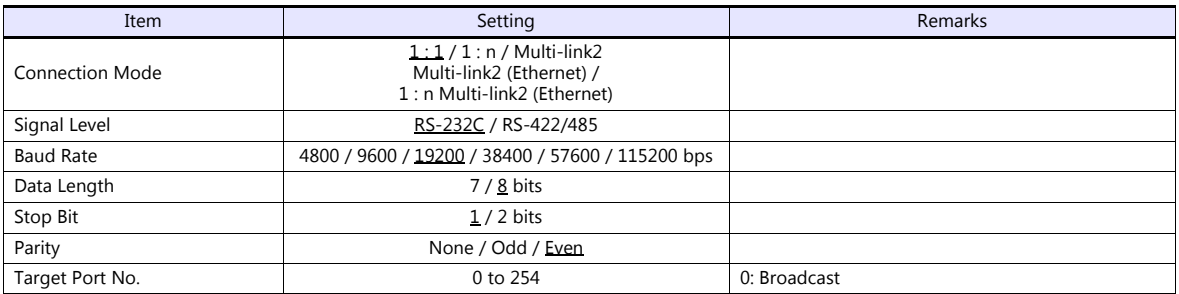

#### **PLC**

Make communication settings by using the application software "XCPPro" or writing the setting values directly into the FD address.

For more information, refer to the PLC manual issued by the manufacturer.

#### **PLC Config**

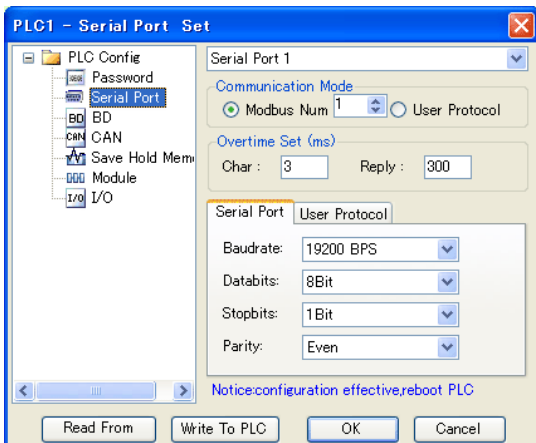

(Underlined setting: default)

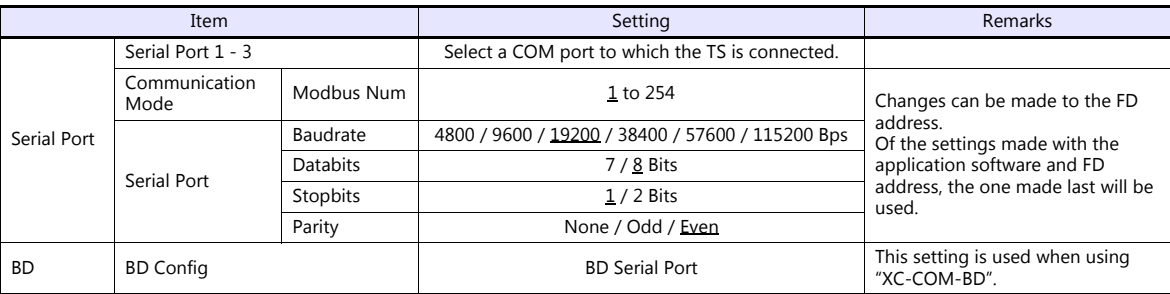

After writing the settings, turn the PLC power off and on again.

#### **FD address**

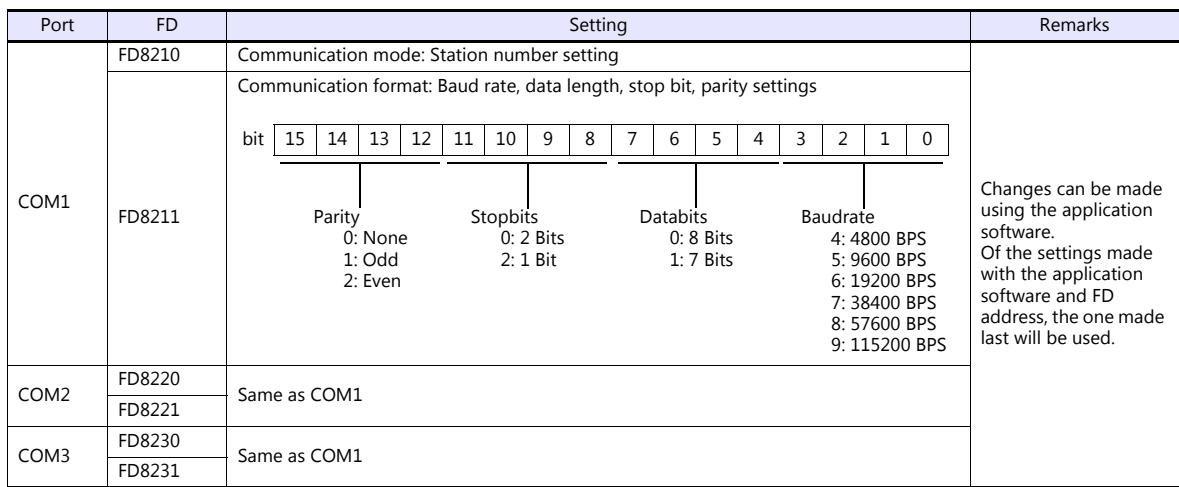

#### **Available Device Memory**

The available setting range of device memory varies depending on the PLC model. Be sure to set within the range available for the PLC to be used. Use [TYPE] when assigning indirect device memory for macro programs.

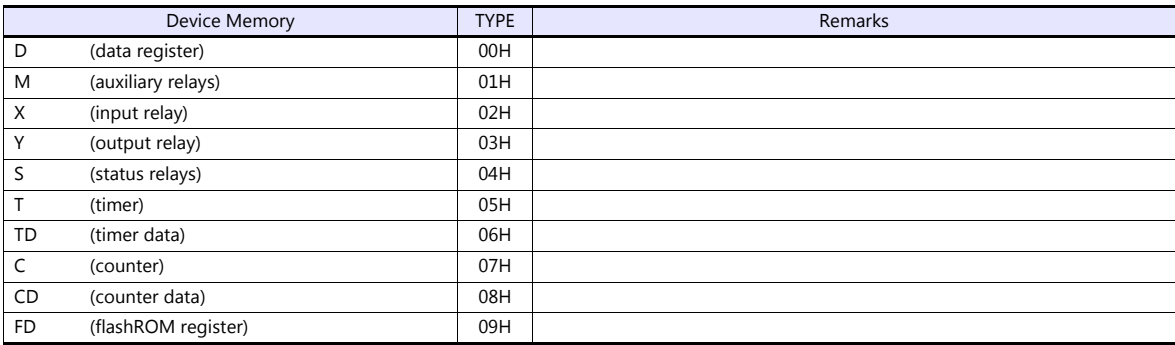

#### **Indirect Device Memory Designation**

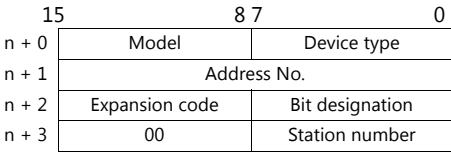

• For X or Y device memory:

Convert the address from octal notation (OCT) to decimal (DEC) and divide by 16. Specify the quotient as the address number. Specify the remainder for bit designation.

Example: Indirect device memory designation of "X31"

31 (OCT)  $\rightarrow$  25 (DEC)  $\div$  16 = 1 remainder 9

Specify "1" (DEC) for the address number, and "9" (DEC) for the bit designation.

## **26.1.2 Wiring Diagrams**

## **When Connected at COM1:**

### **RS-485**

#### <span id="page-380-1"></span>**Wiring diagram 1 - COM1**

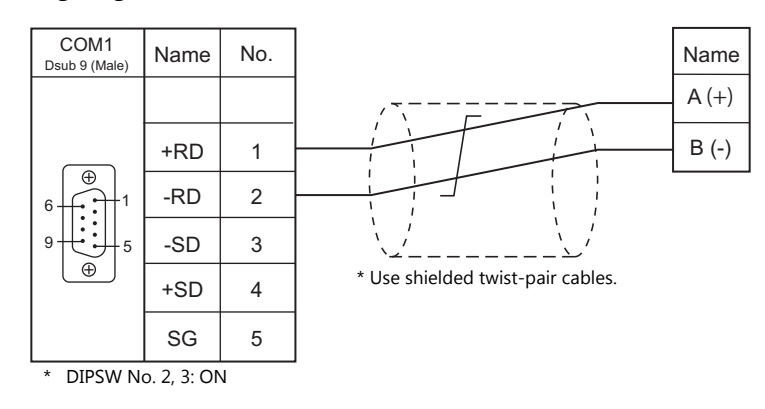

### **When Connected at COM2:**

#### **RS-232C**

<span id="page-380-0"></span>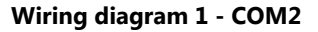

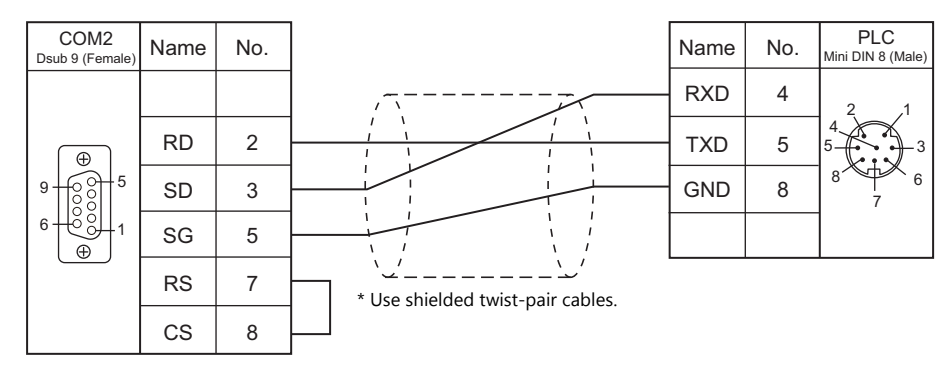

#### <span id="page-380-2"></span>**Wiring diagram 2 - COM2**

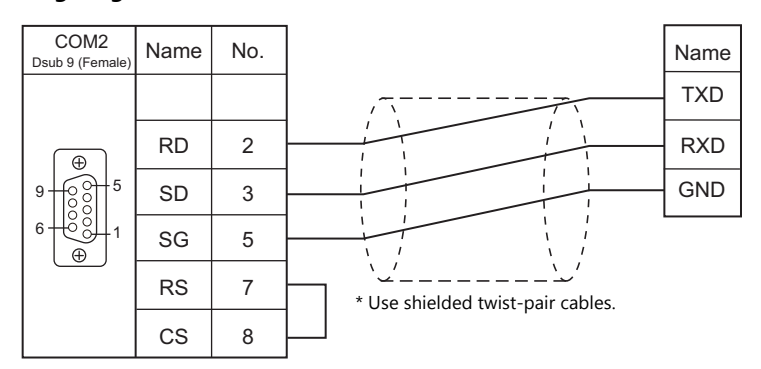

## **When Connected at COM3:**

## **RS-485**

## <span id="page-381-0"></span>**Wiring diagram 1 - COM3**

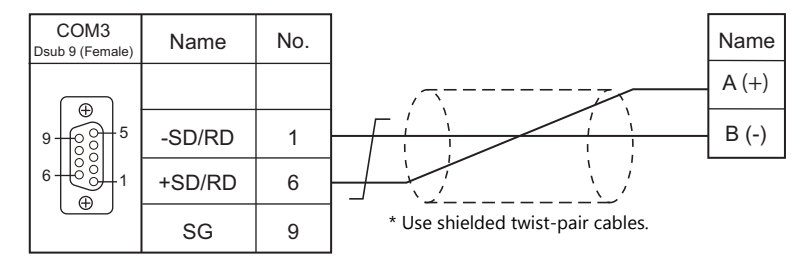

# **MEMO**

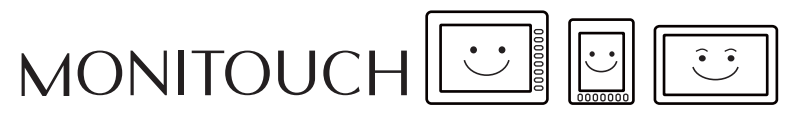

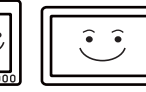

## **27. YAMAHA**

[27.1 Temperature Controller/Servo/Inverter Connection](#page-384-0)

## <span id="page-384-0"></span>**27.1 Temperature Controller/Servo/Inverter Connection**

### **Serial Connection**

#### **Robot Controller**

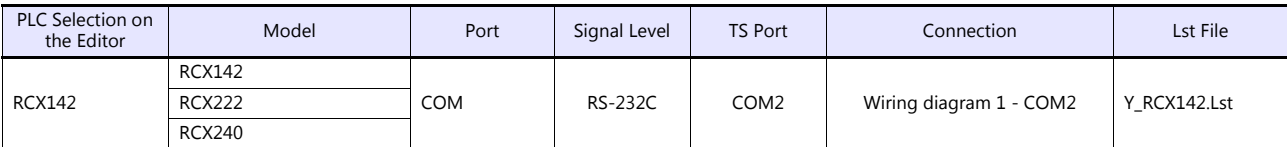

## **27.1.1 RCX142**

#### **Communication Setting**

#### **Editor**

#### **Communication setting**

(Underlined setting: default)

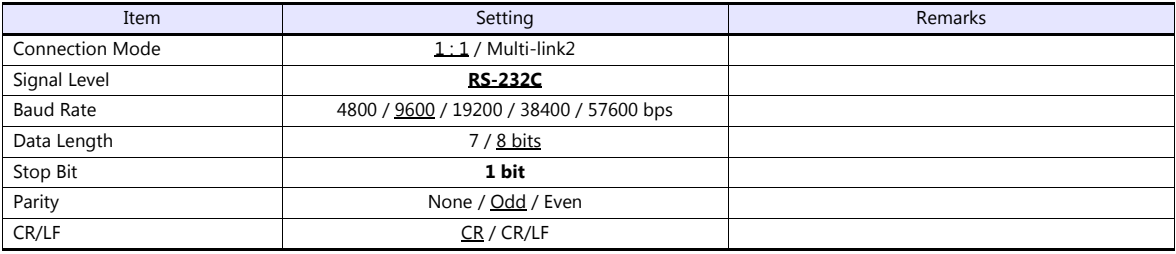

#### **Robot Controller**

#### **RCX142/RCX240**

Set communication parameters using the MPB programming box (RPB programming box for RCX240). For more information, refer to the instruction manual for the robot controller issued by the manufacturer.

(Underlined setting: default)

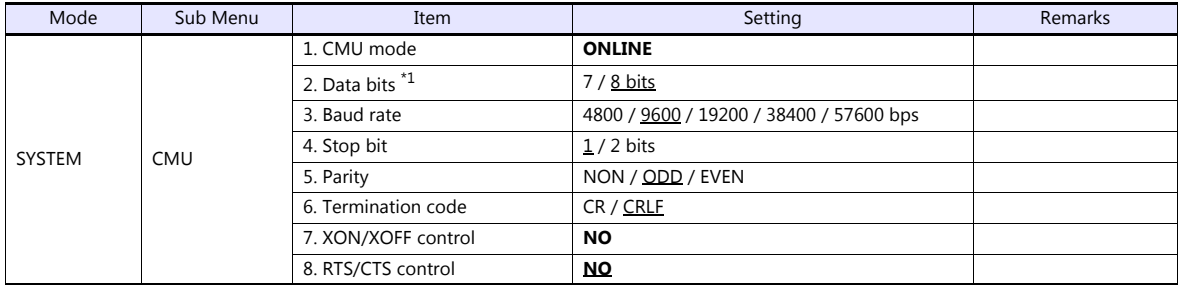

\*1 If Japanese is selected for the interface language, set the data bit to "8".

#### **RCX222**

Set communication parameters using the RPB programming box. For more information, refer to the instruction manual for the robot controller issued by the manufacturer.

(Underlined setting: default)

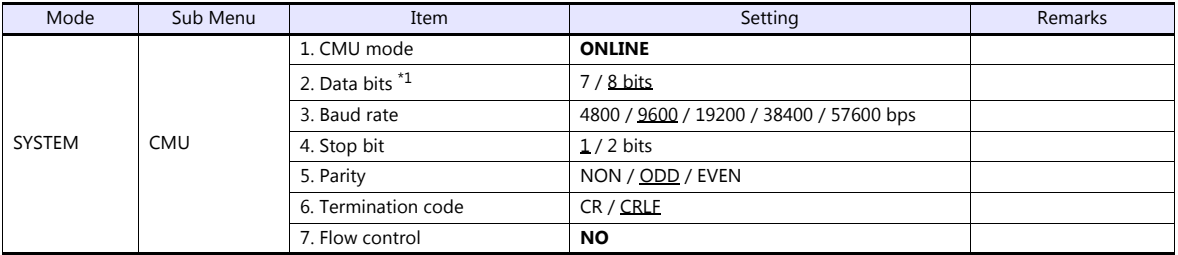

\*1 If Japanese is selected for the interface language, set the data bit to "8".

## **Available Device Memory**

The available setting range of device memory varies depending on the model. Be sure to set within the range available for the model to be used. Use [TYPE] when assigning indirect device memory for macro programs.

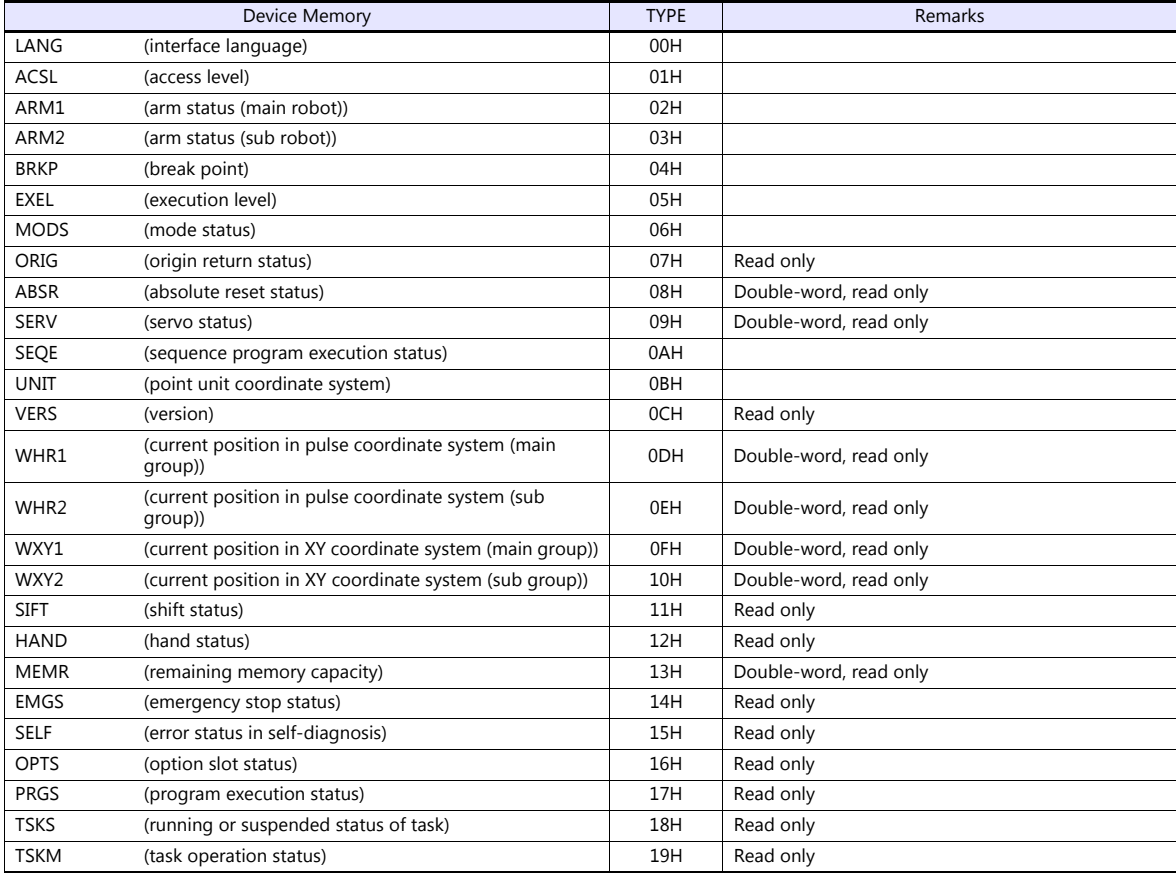

## **LANG (interface language)**

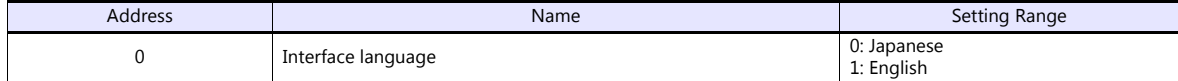

#### **ACSL (access level)**

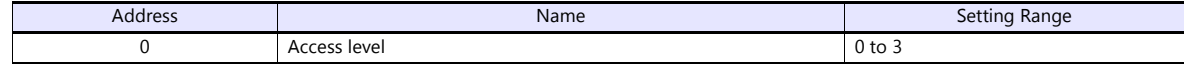

#### **ARM1 (arm status (main robot))**

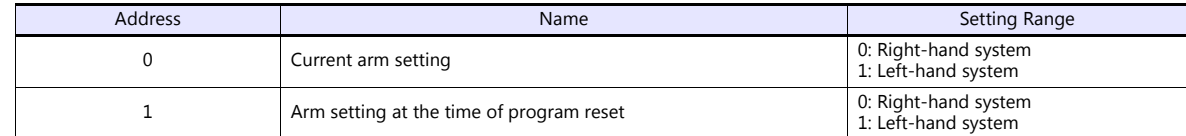

#### **ARM2 (arm status (sub robot))**

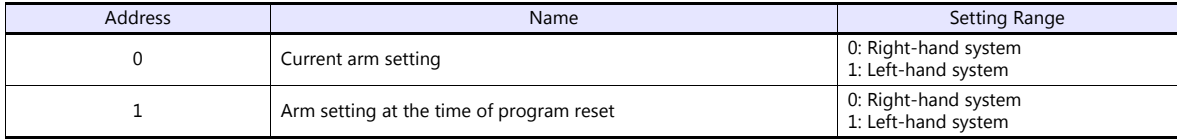

### **BRKP (break point)**

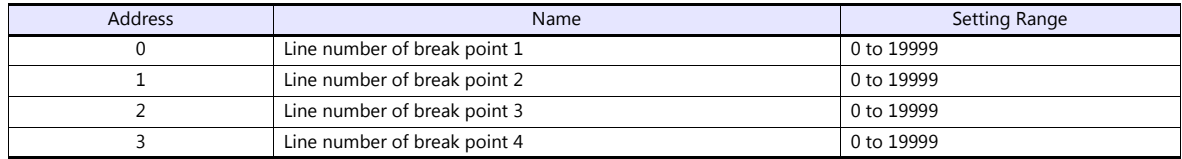

### **EXEL (execution level)**

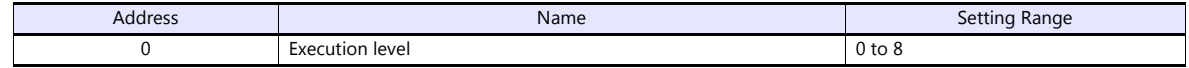

### **MODS (mode status)**

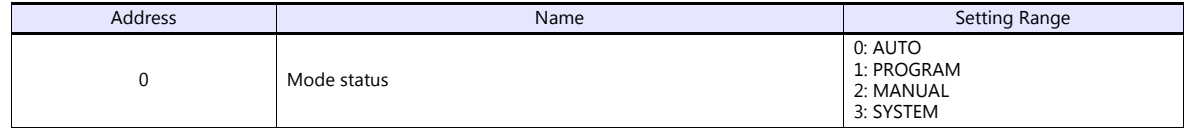

### **ORIG (origin return status)**

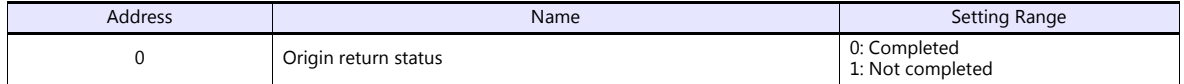

### **ABSR (absolute reset status)**

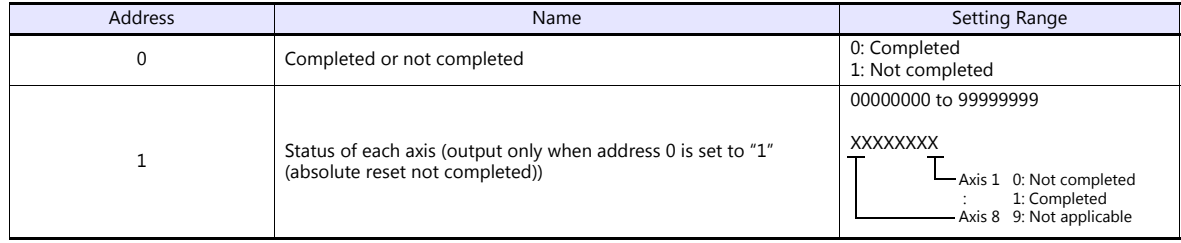

#### **SERV (servo status)**

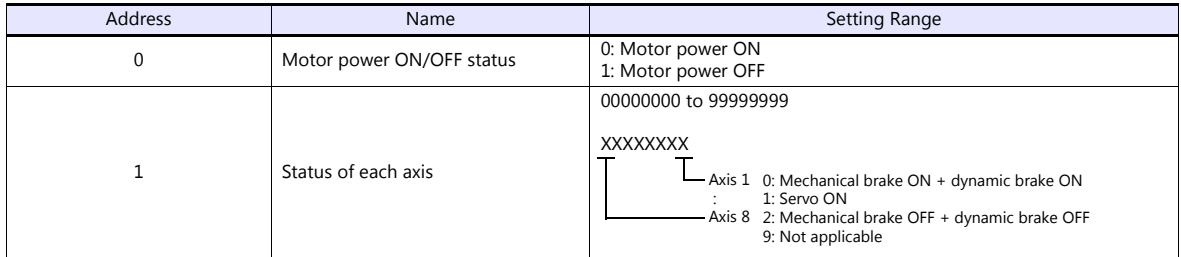

### **SEQE (sequence program execution status)**

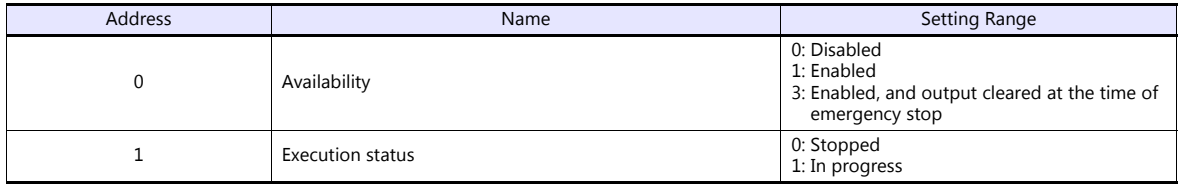

## **UNIT (point unit coordinate system)**

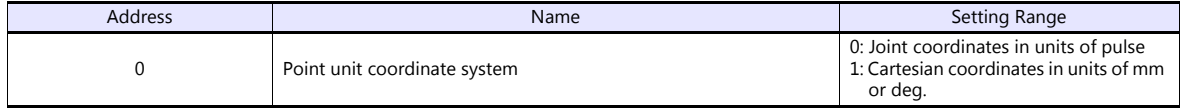

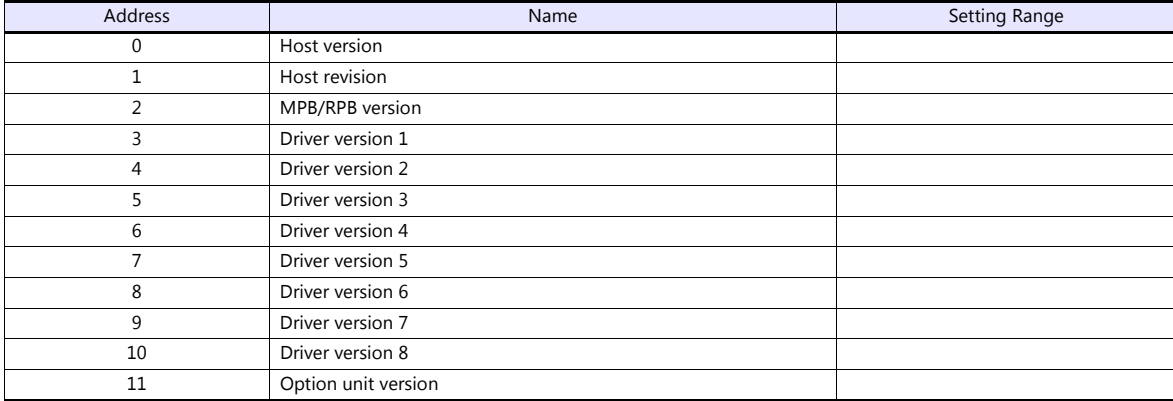

## **WHR1 (current position in pulse coordinate system (main group))**

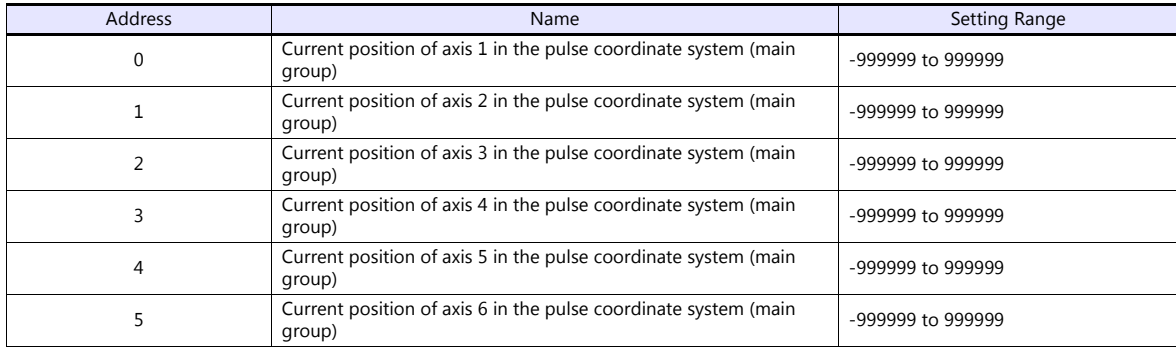

### **WHR2 (current position in pulse coordinate system (sub group))**

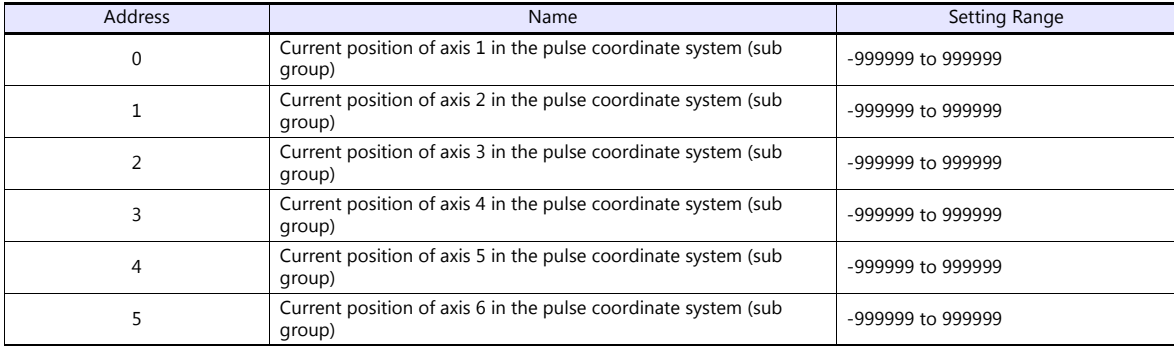

## **WXY1 (current position in XY coordinate system (main group))**

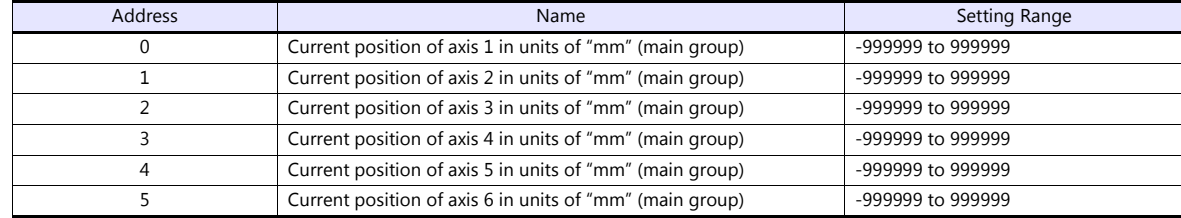

#### **WXY2 (current position in XY coordinate system (sub group))**

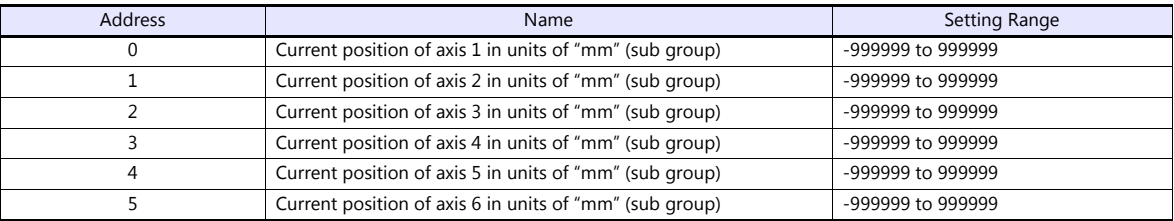

#### **SIFT (shift status)**

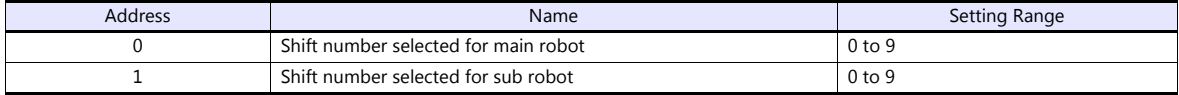

#### **HAND (hand status)**

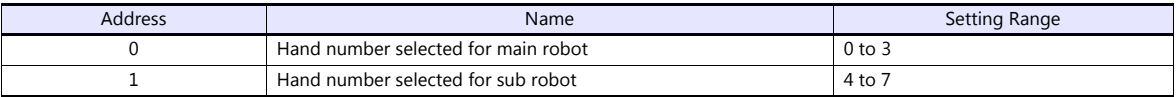

## **MEMR (remaining memory capacity)**

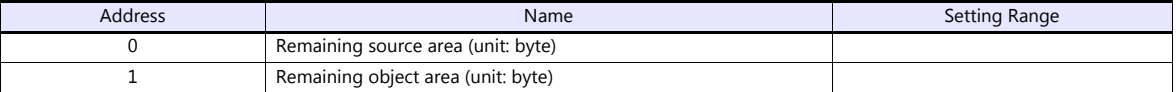

### **EMGS (emergency stop status)**

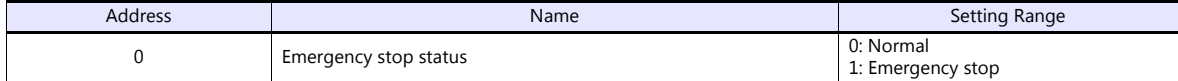

#### **SELF (error status in self-diagnosis)**

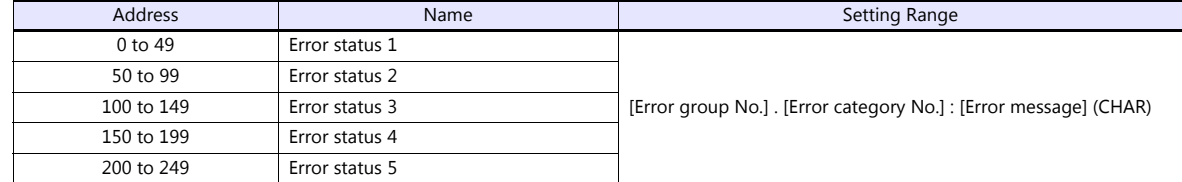

### **OPTS (option slot status)**

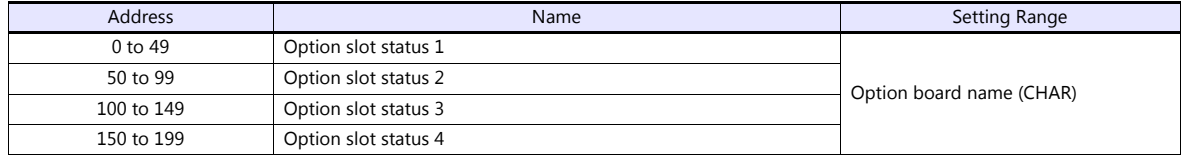

## **PRGS (program execution status)**

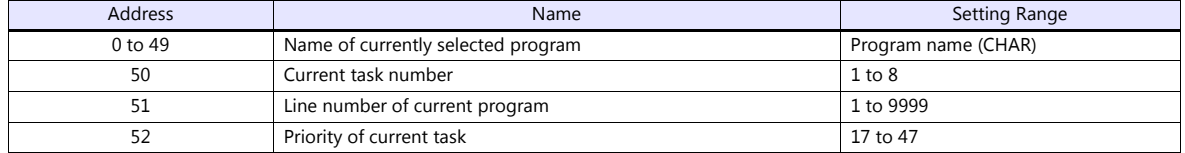

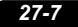

## **TSKS (running or suspended status of task)**

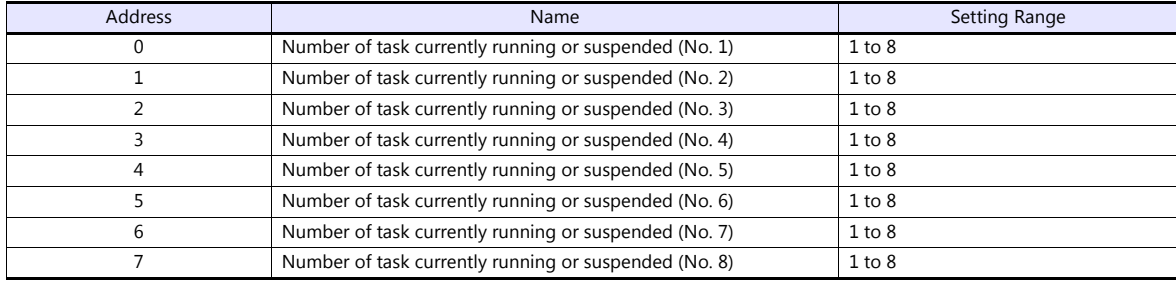

## **TSKM (task operation status)**

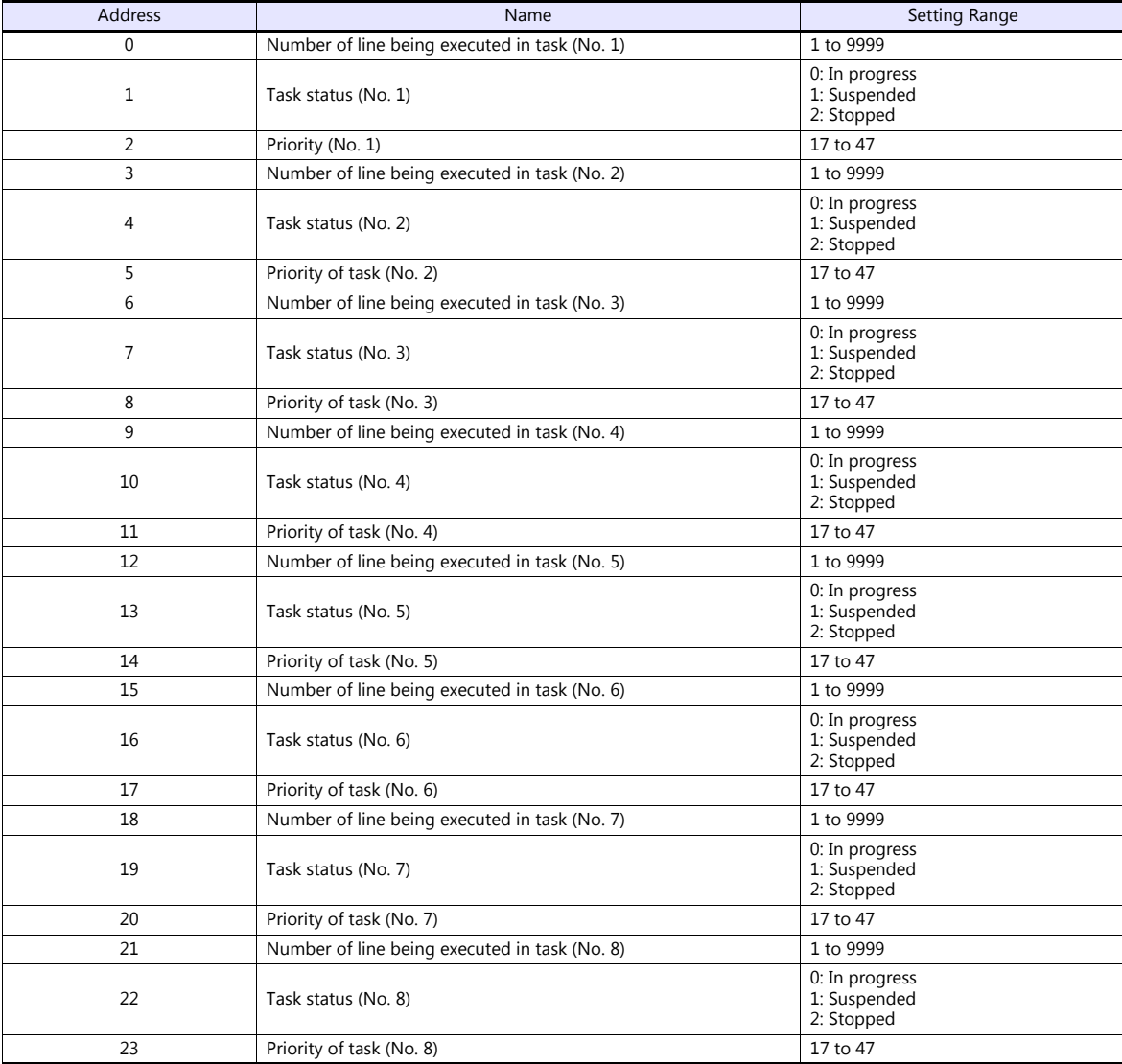

## **PLC\_CTL**

 $\overline{\phantom{a}}$ 

#### Macro command "PLC\_CTL F0 F1 F2"

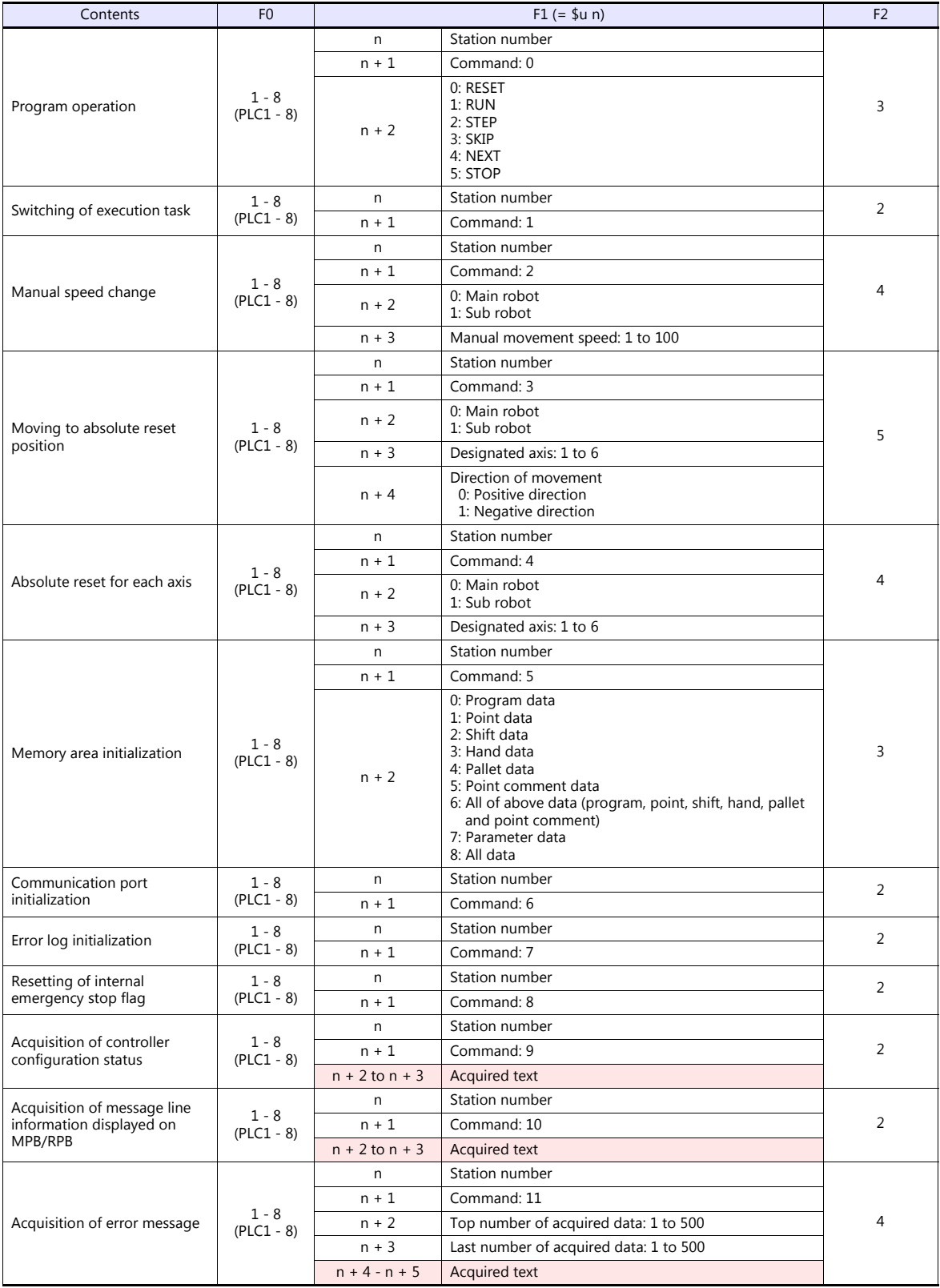

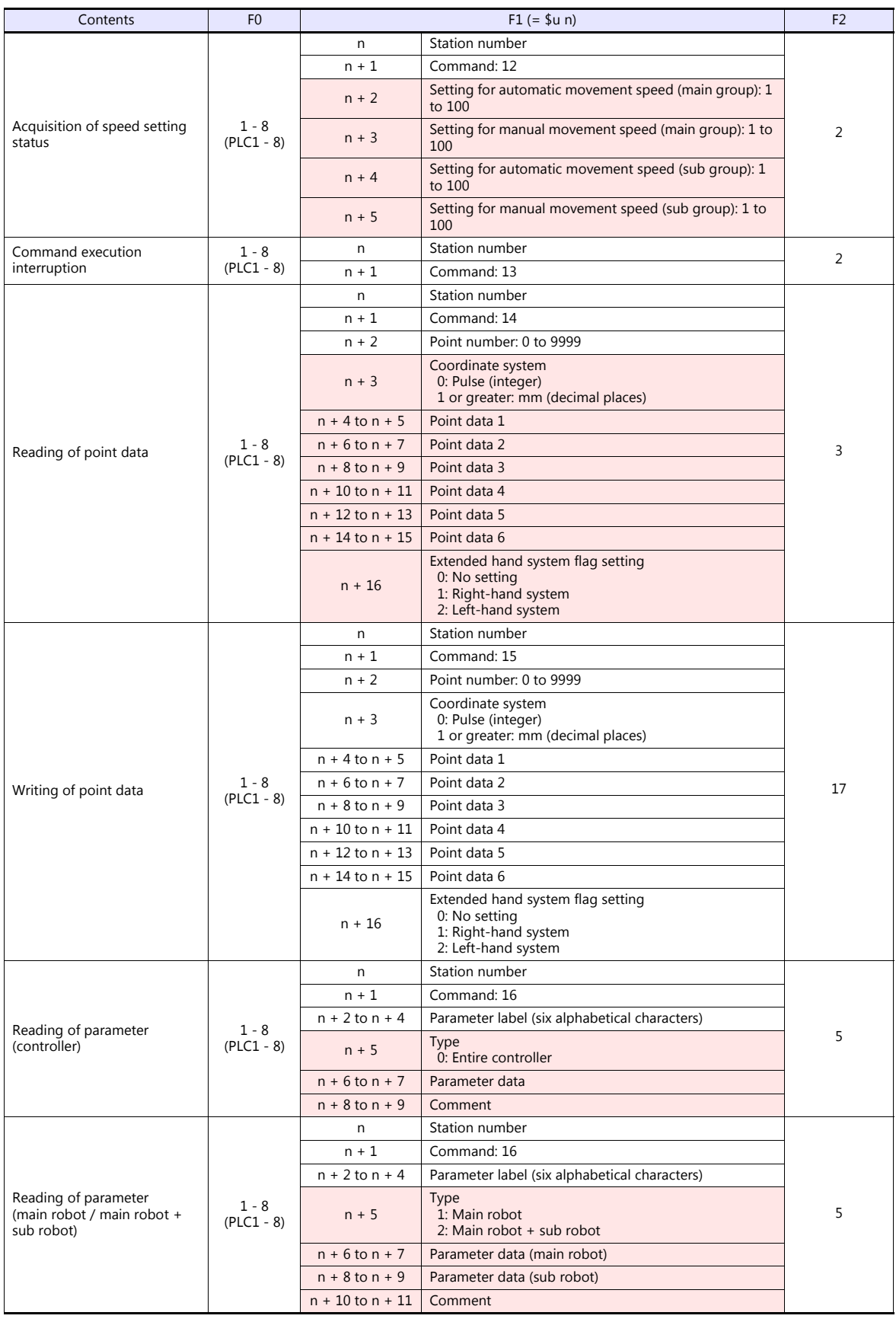

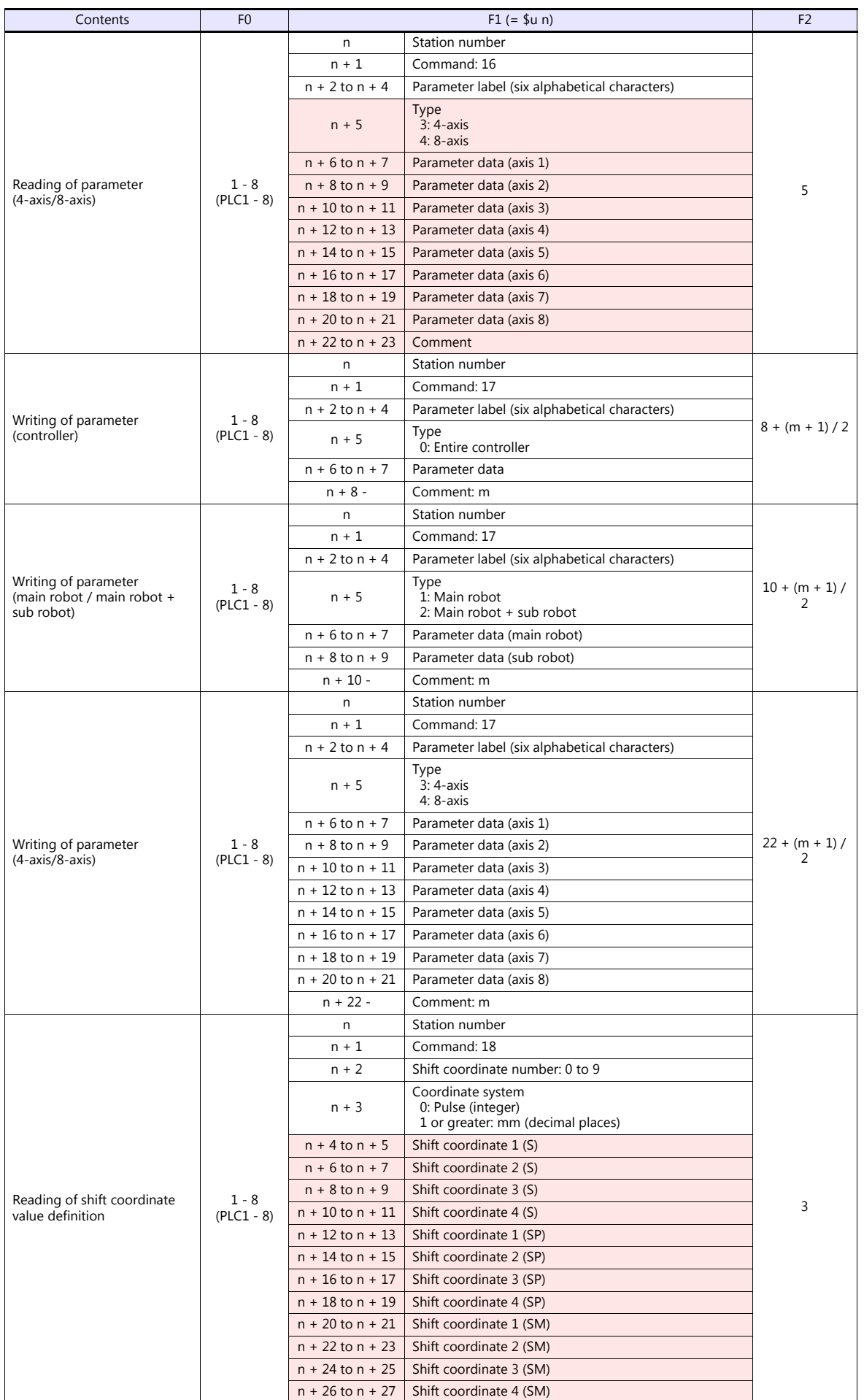

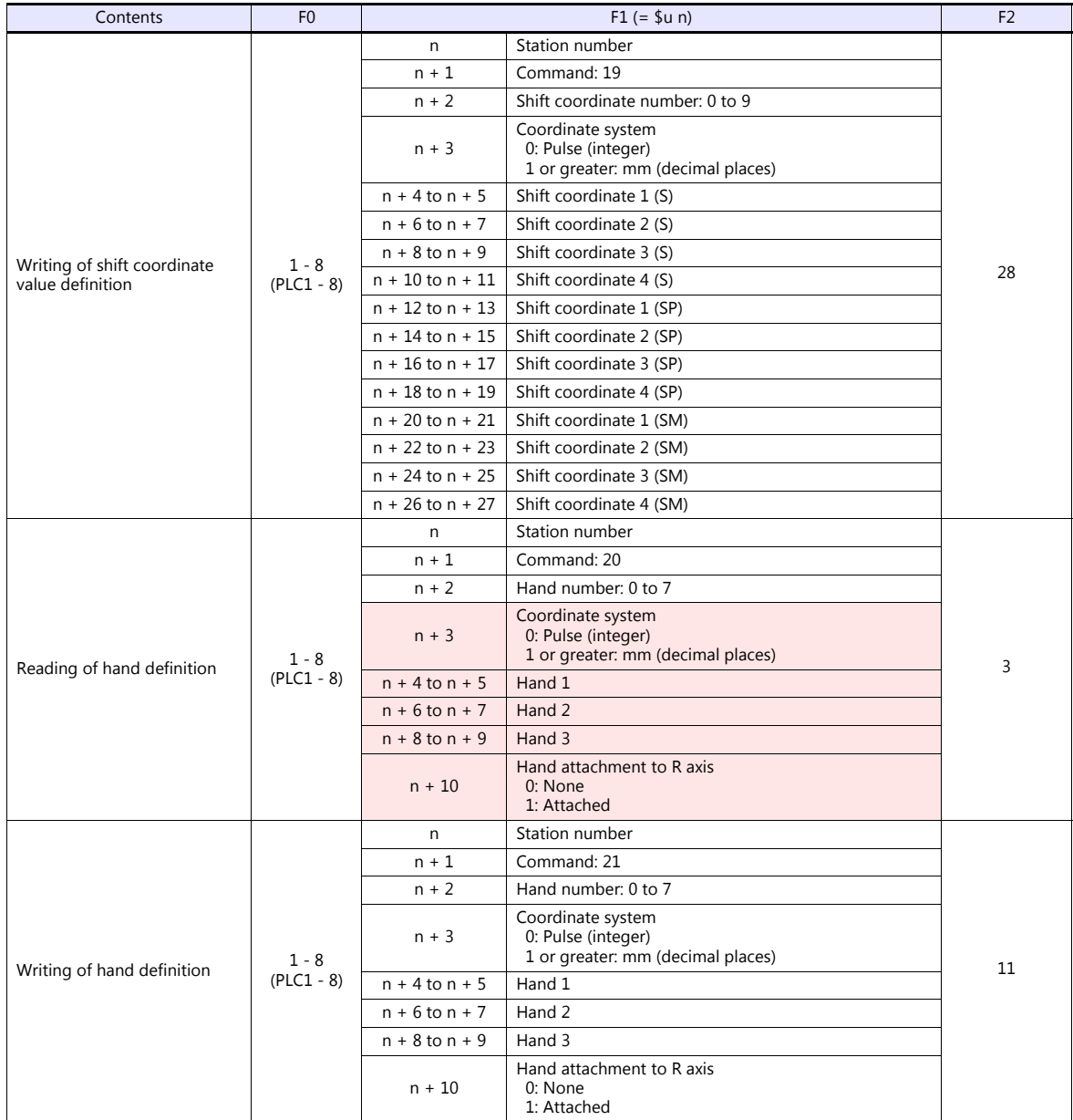

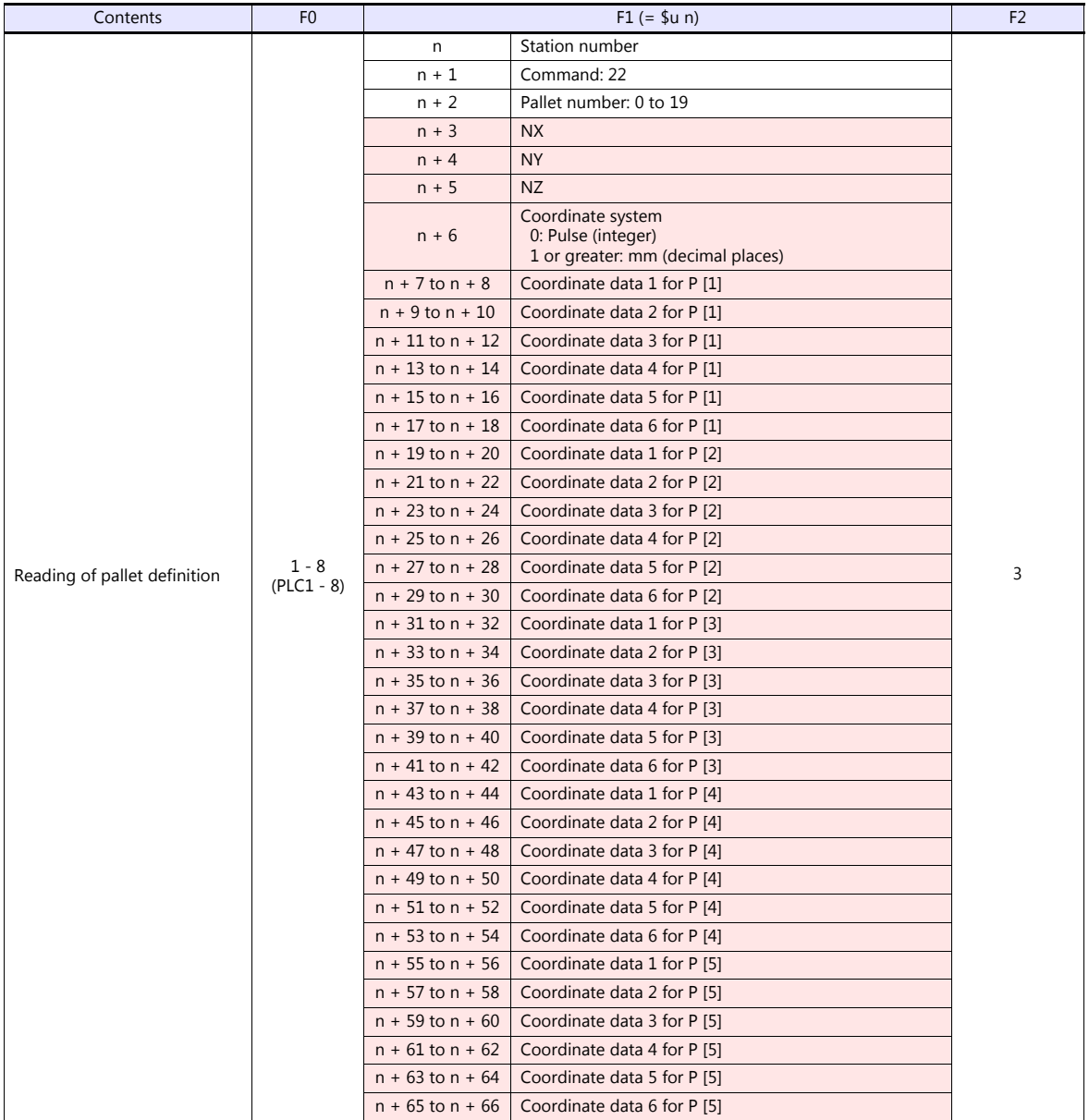
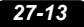

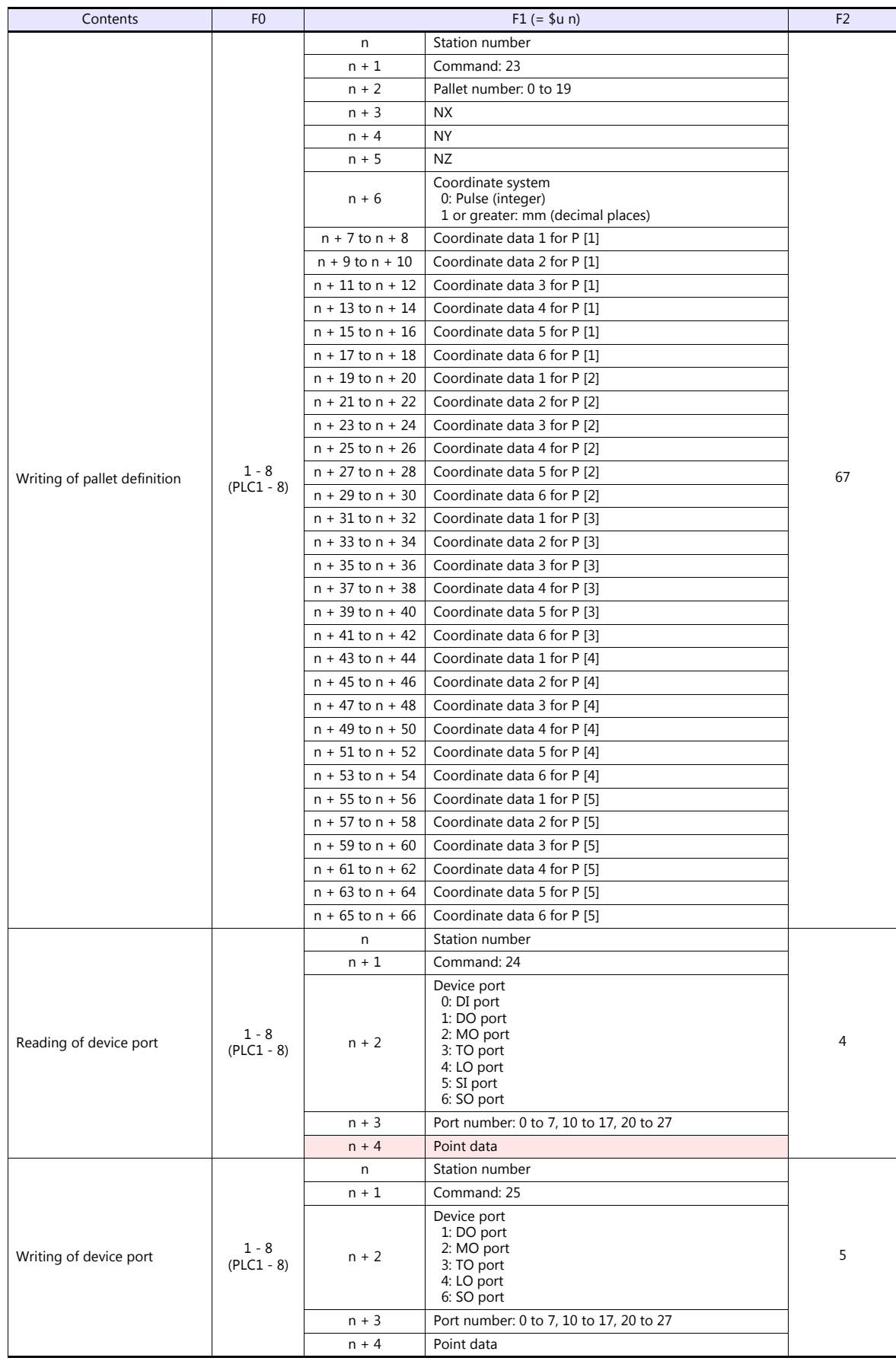

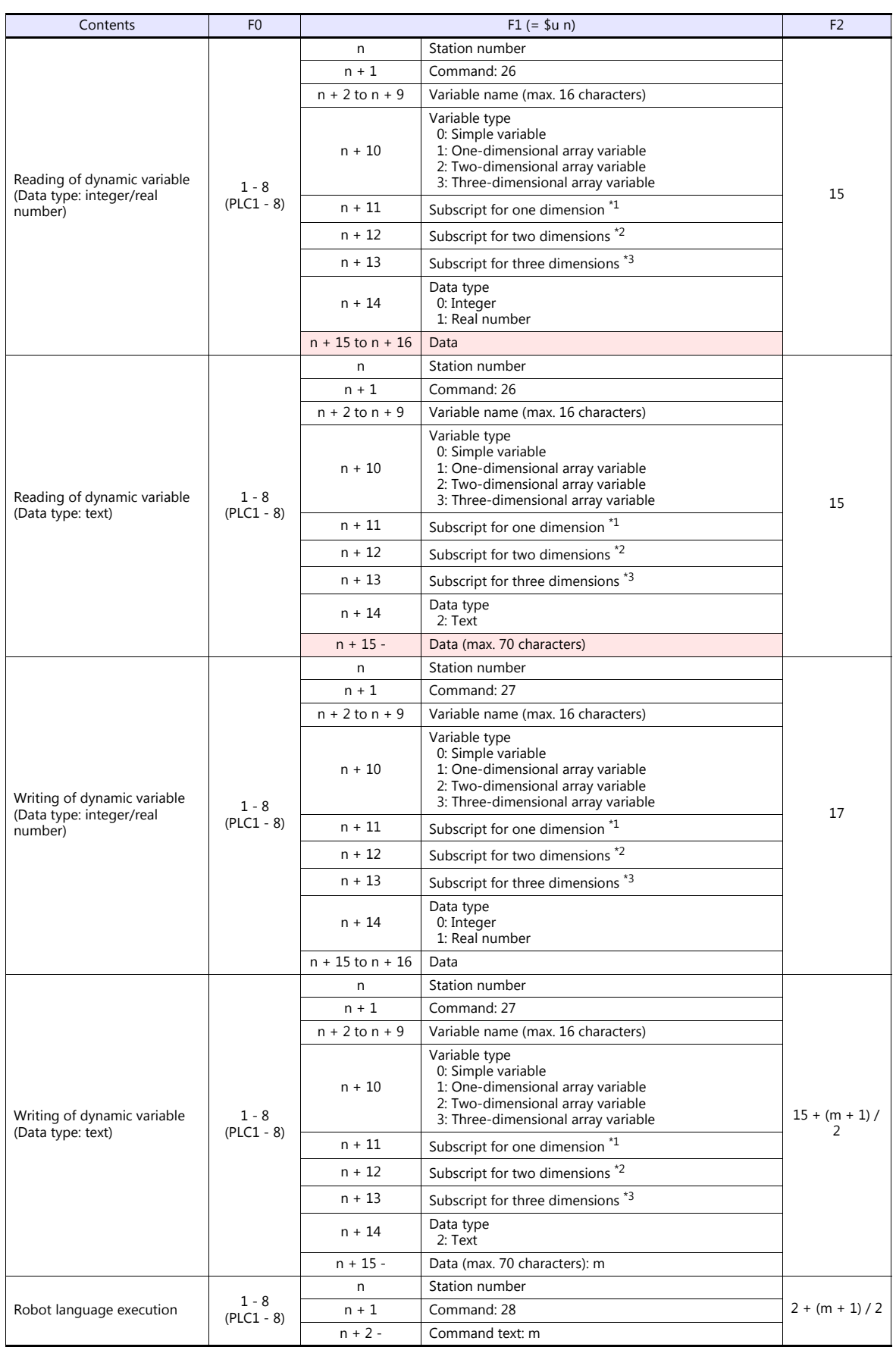

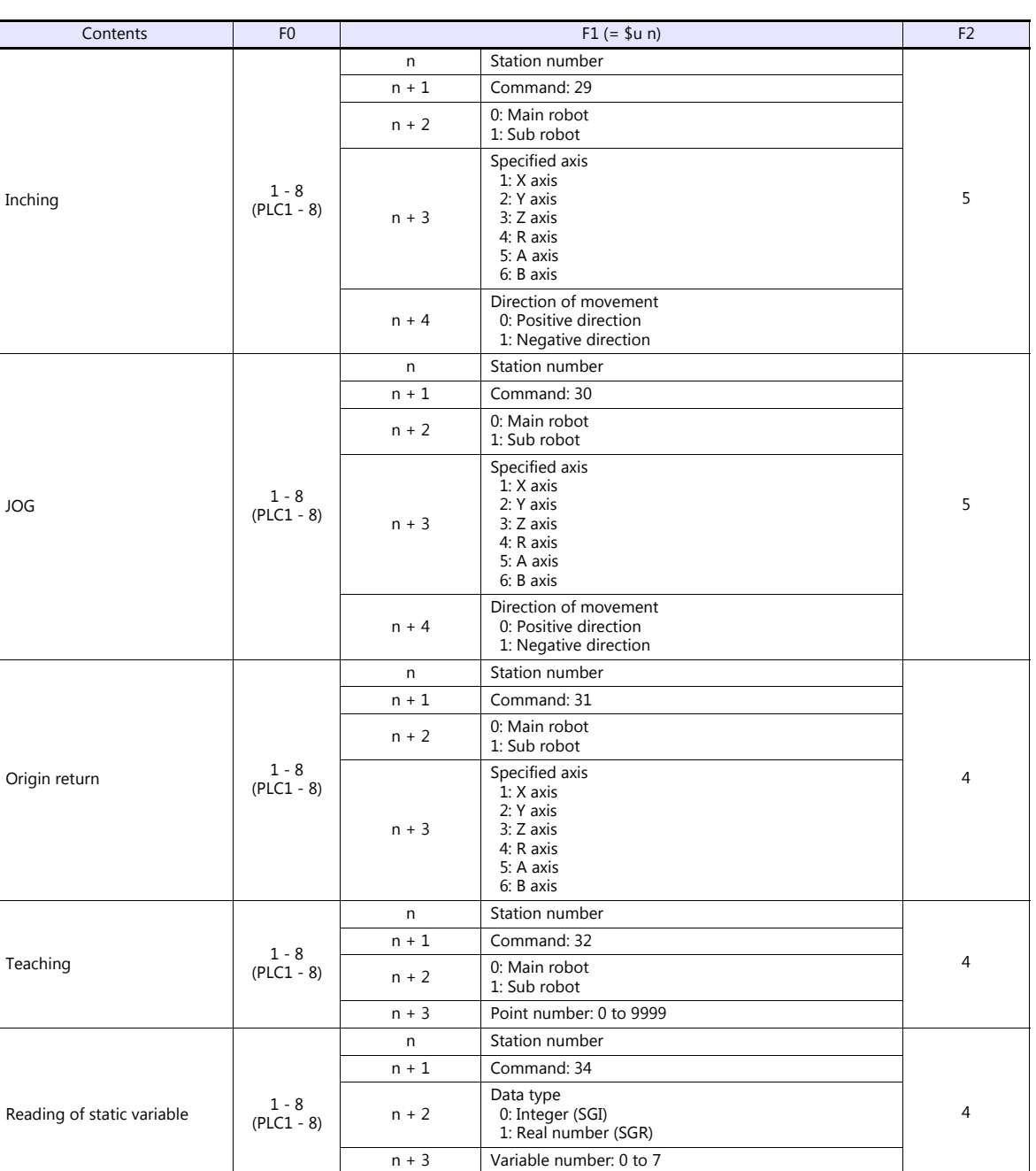

Return data: Data stored from controller to TS P.

6

\*1 Valid in the case where a number other than "0" (simple variable) is specified for the variable type.

(PLC1 - 8)

 $n + 4$  to  $n + 5$  Data

 $n + 4$  to  $n + 5$  Data

 $n + 2$ 

Inching

Origin return

Teaching

Writing of static variable  $\begin{array}{|c|c|c|c|c|}\n\hline\n&1-8 \\
&\text{PIC1} & -\n\end{array}$ 

\*2 Valid in the case where "2" (two-dimensional array variable) or "3" (three-dimensional array variable) is specified for the variable type.<br>\*3 Valid in the case where "3" (three-dimensional array variable) is specified f

n Station number

Data type

 $n + 3$  Variable number: 0 to 7

0: Integer (SGI) 1: Real number (SGR)

 $n + 1$  Command: 35

# **27.1.2 Wiring Diagrams**

# **When Connected at COM2:**

# **RS-232C**

# **Wiring diagram 1 - COM2**

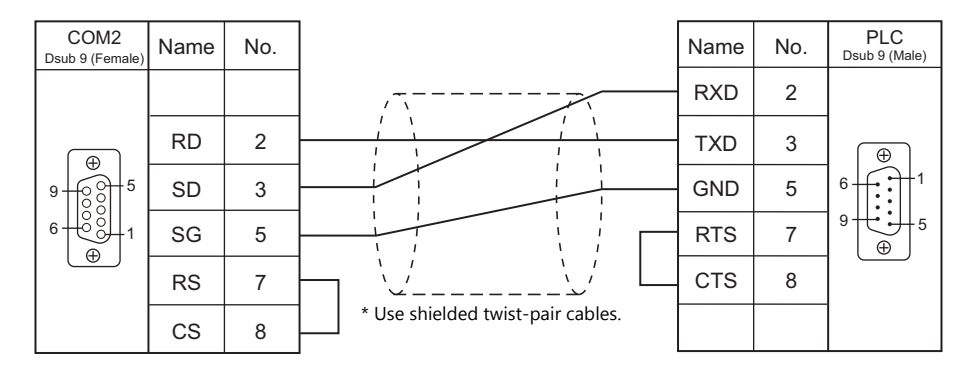

# **28. Yaskawa Electric**

- [28.1 PLC Connection](#page-401-0)
- [28.2 Temperature Controller/Servo/Inverter Connection](#page-420-0)

# <span id="page-401-0"></span>**28.1 PLC Connection**

# **Serial Connection**

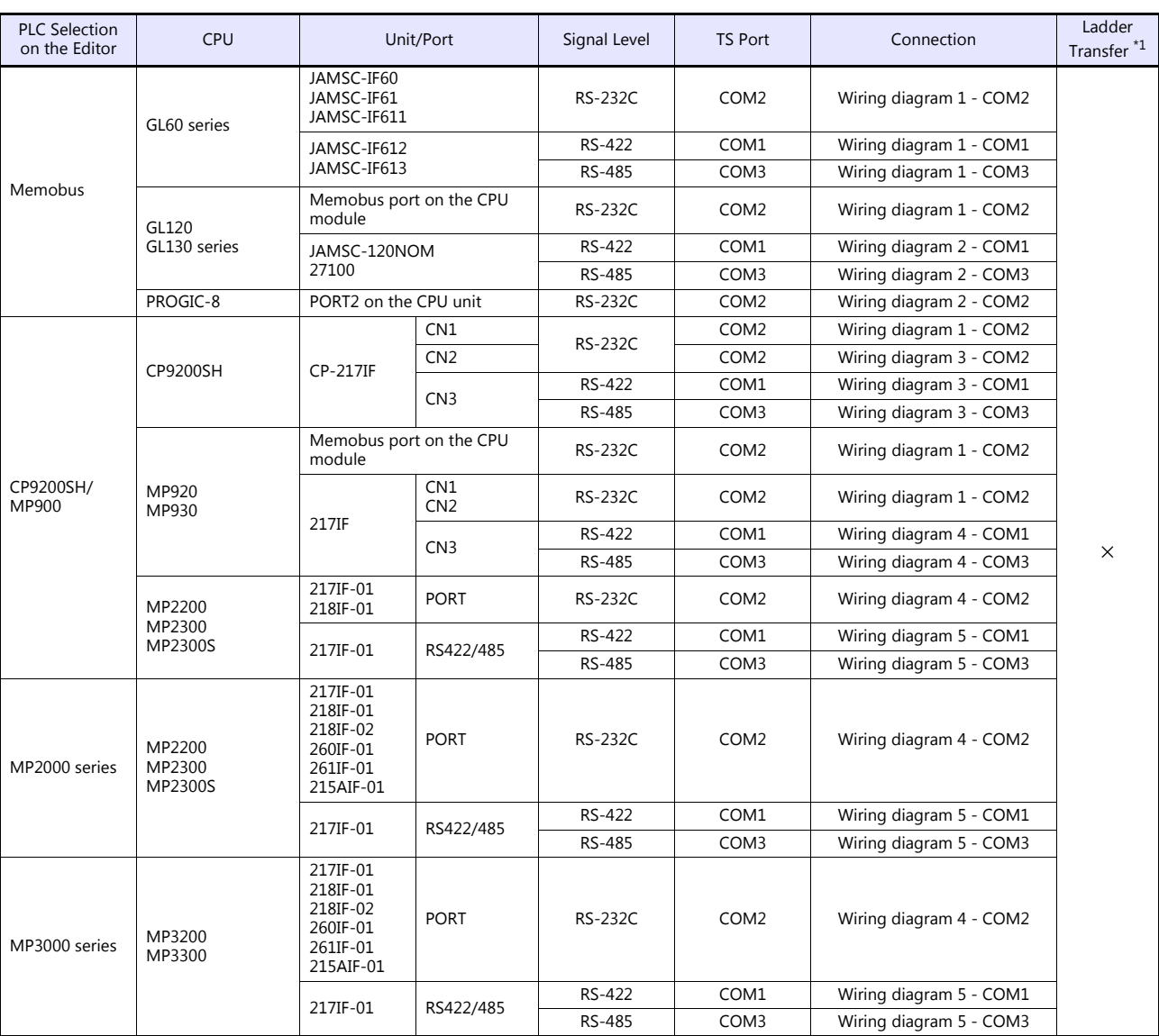

\*1 For the ladder transfer function, see the TS Reference Manual 2.

# **Ethernet Connection**

To speed up communications, we recommend you to select "CP/MP Expansion Memobus (UDP/IP)".

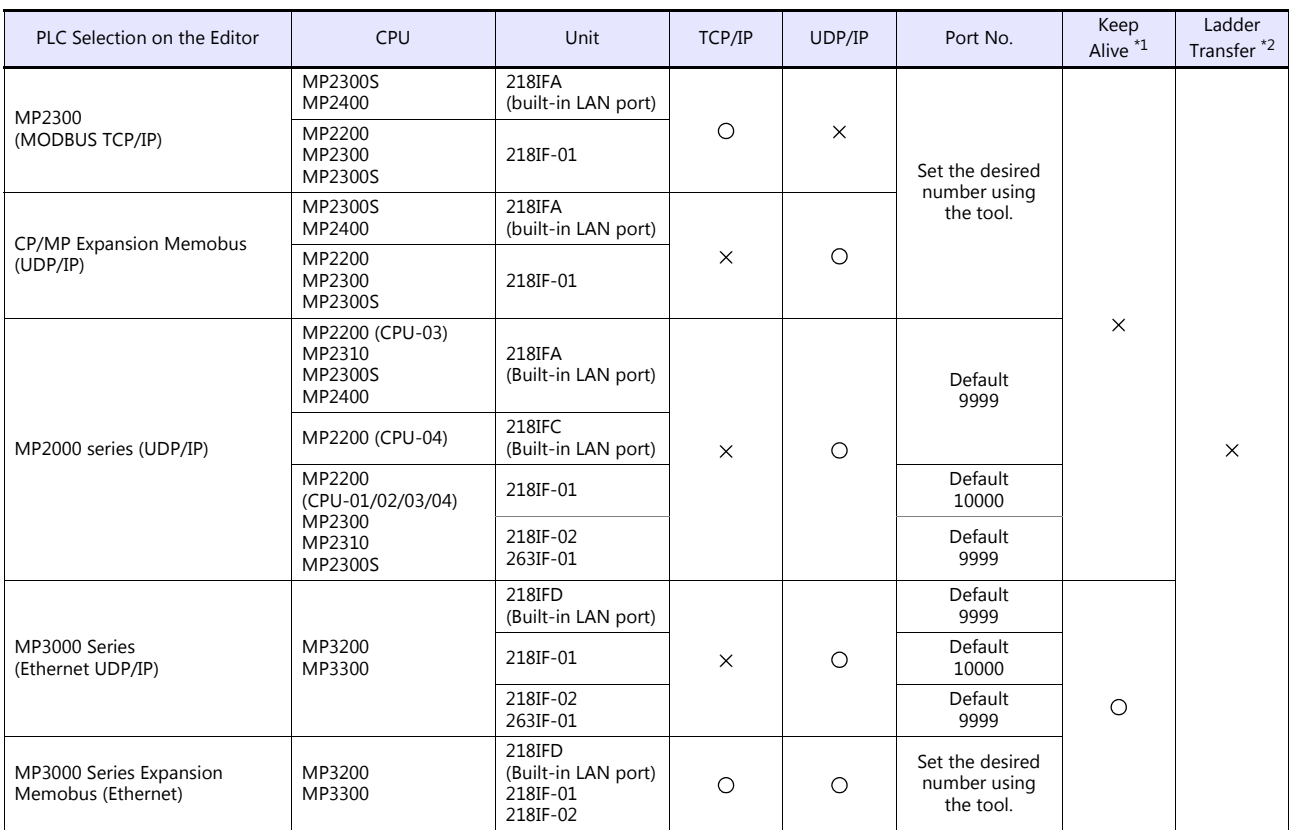

\*1 For KeepAlive functions, see ["1.3.2 Ethernet Communication \(TS1100Si/TS1070Si Only\)".](#page-49-0) \*2 For the ladder transfer function, see the TS Reference Manual 2.

# **28.1.1 Memobus**

# **Communication Setting**

# **Editor**

#### **Communication setting**

(Underlined setting: default)

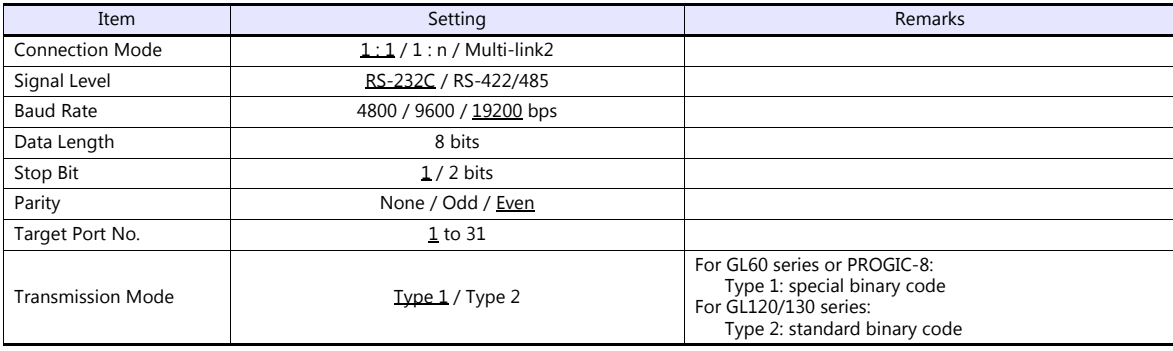

# **PLC**

Be sure to match the settings to those made under [Communication Setting] of the editor. For more information, refer to the PLC manual issued by the manufacturer.

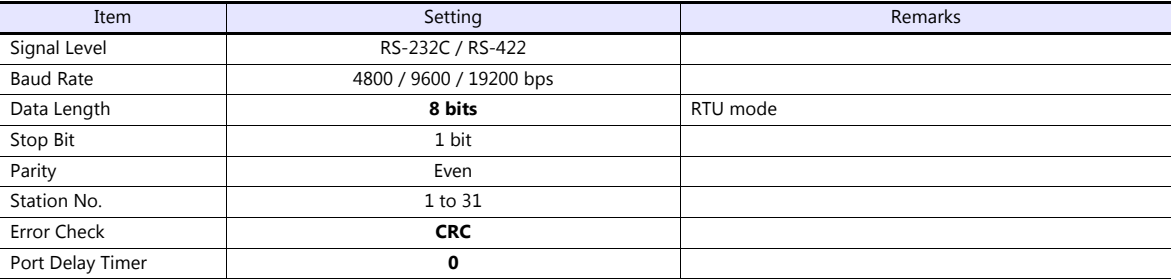

# **Available Device Memory**

The available setting range of device memory varies depending on the PLC model. Be sure to set within the range available for the PLC to be used. Use [TYPE] when assigning indirect device memory for macro programs.

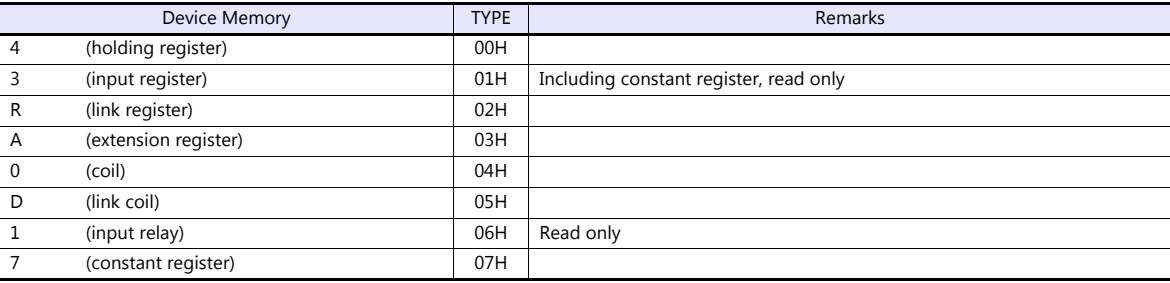

# **28.1.2 CP9200SH/MP900**

# **Communication Setting**

### **Editor**

# **Communication setting**

(Underlined setting: default)

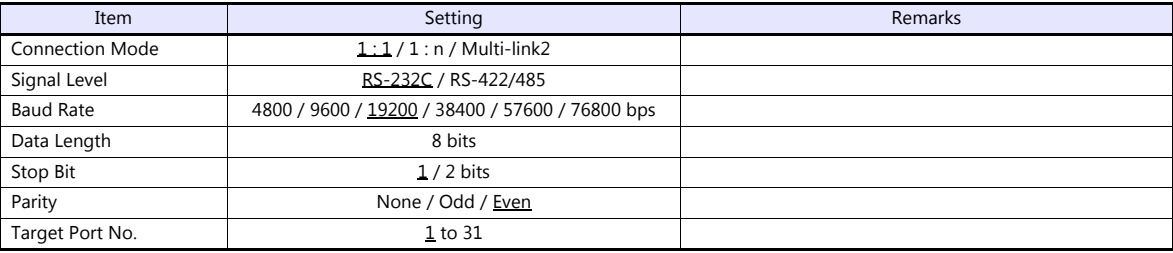

# **PLC**

#### **CP-217IF**

Be sure to match the settings to those made under [Communication Setting] of the editor. For more information on communication settings, refer to the PLC manual issued by the manufacturer.

#### **Memobus Port on the CPU Module (MP920, MP930) / 217IF**

# **Module configuration**

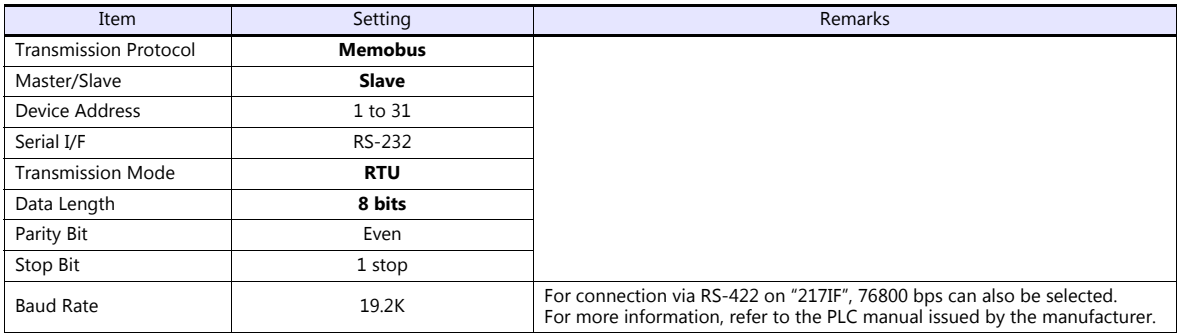

#### **217IF-01, 218IF-01**

# **Module configuration**

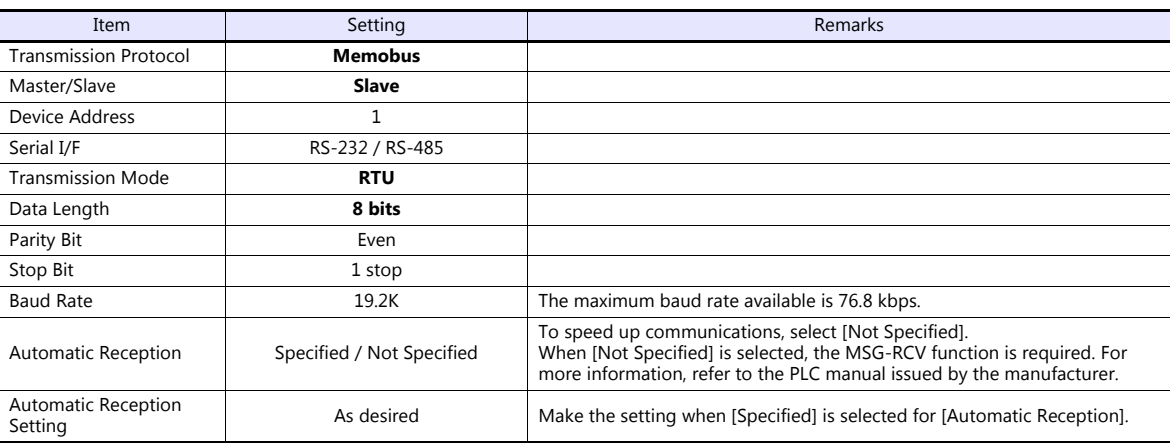

# **Available Device Memory**

The available setting range of device memory varies depending on the PLC model. Be sure to set within the range available for the PLC to be used. Use [TYPE] when assigning indirect device memory for macro programs.

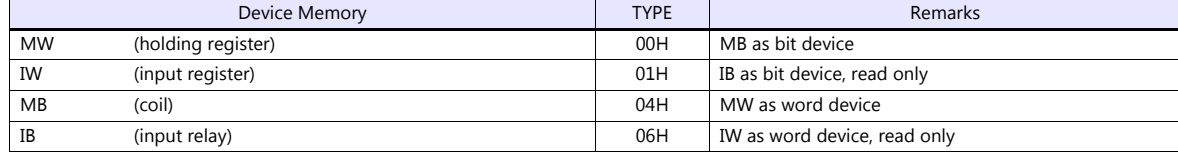

When setting device memory MB/IB, set the bit numbers in the hexadecimal notation.

MBxxxx D  $DEC$   $L$ Bit No.: HEX

# **28.1.3 MP2300 (MODBUS TCP/IP)**

# **Communication Setting**

#### **Editor**

Make the following settings on the editor. For more information, see ["1.3.2 Ethernet Communication \(TS1100Si/TS1070Si](#page-49-0)  [Only\)"](#page-49-0).

- IP address for the TSi unit
	- When specified on the screen program:
		- [System Setting]  $\rightarrow$  [Hardware Setting]  $\rightarrow$  [Local Port IP Address]
		- When specified on the TSi unit:
		- Main Menu screen  $\rightarrow$  Main Menu drop-down window  $\rightarrow$  [Ethernet]
- Port number for the TSi unit (for communication with PLC) [System Setting]  $\rightarrow$  [Hardware Setting]  $\rightarrow$  [PLC Properties]  $\rightarrow$  [Communication Setting]
- IP address and port number of the PLC Register on the [PLC Table] in [System Setting]  $\rightarrow$  [Hardware Setting]  $\rightarrow$  [PLC Properties]  $\rightarrow$  [Target Settings].

#### **PLC**

#### **218IFA (Built-in LAN Port)**

#### **Module configuration**

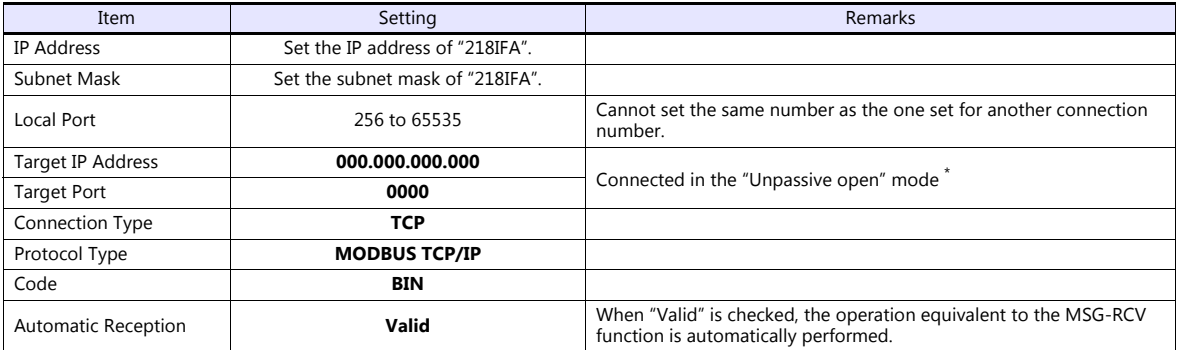

Gives a response to the connection request issued by the station whose address is within the range specified by the subnet mask regardless of its IP address setting.

#### **218IF-01 (MP2200, MP2300)**

Make the settings as shown below and create a program of the MSG-RCV function. For more information, refer to the PLC manual issued by the manufacturer.

#### **Module configuration**

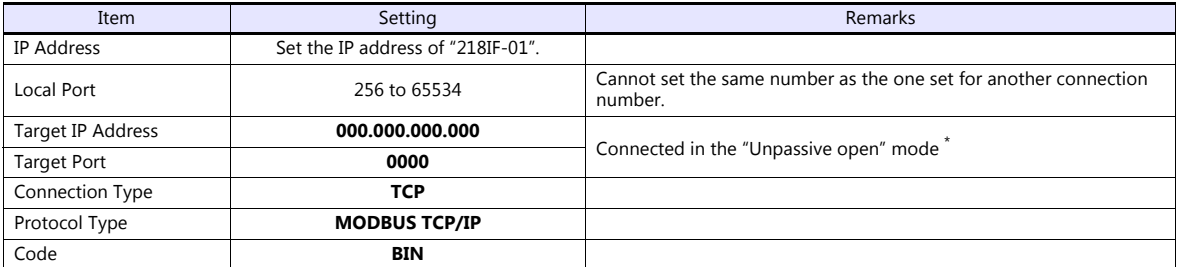

Gives a response to the connection request issued by the station whose address is within the range specified by the subnet mask regardless of its IP address setting.

# **Available Device Memory**

The available setting range of device memory varies depending on the PLC model. Be sure to set within the range available for the PLC to be used. Use [TYPE] when assigning indirect device memory for macro programs.

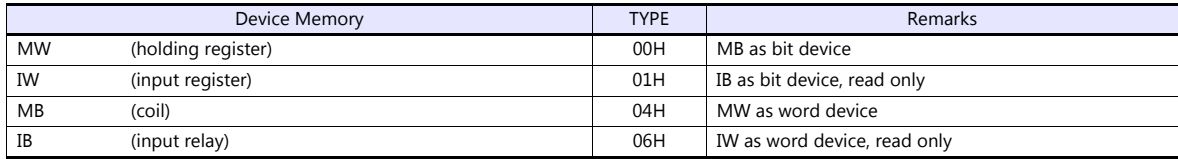

When setting device memory MB/IB, set the bit numbers in the hexadecimal notation. MBxxxx D

DEC **L**Bit number: HEX

# **28.1.4 CP/MP Expansion Memobus (UDP/IP)**

# **Communication Setting**

#### **Editor**

Make the following settings on the editor. For more information, see ["1.3.2 Ethernet Communication \(TS1100Si/TS1070Si](#page-49-0)  [Only\)"](#page-49-0).

- IP address for the TSi unit
	- When specified on the screen program:
		- [System Setting]  $\rightarrow$  [Hardware Setting]  $\rightarrow$  [Local Port IP Address]
		- When specified on the TSi unit:
		- Main Menu screen  $\rightarrow$  Main Menu drop-down window  $\rightarrow$  [Ethernet]
- Port number for the TSi unit (for communication with PLC) [System Setting]  $\rightarrow$  [Hardware Setting]  $\rightarrow$  [PLC Properties]  $\rightarrow$  [Communication Setting]
- IP address and port number of the PLC Register on the [PLC Table] in [System Setting]  $\rightarrow$  [Hardware Setting]  $\rightarrow$  [PLC Properties]  $\rightarrow$  [Target Settings].

# **PLC**

# **218IFA (Built-in LAN Port)**

# **Module configuration**

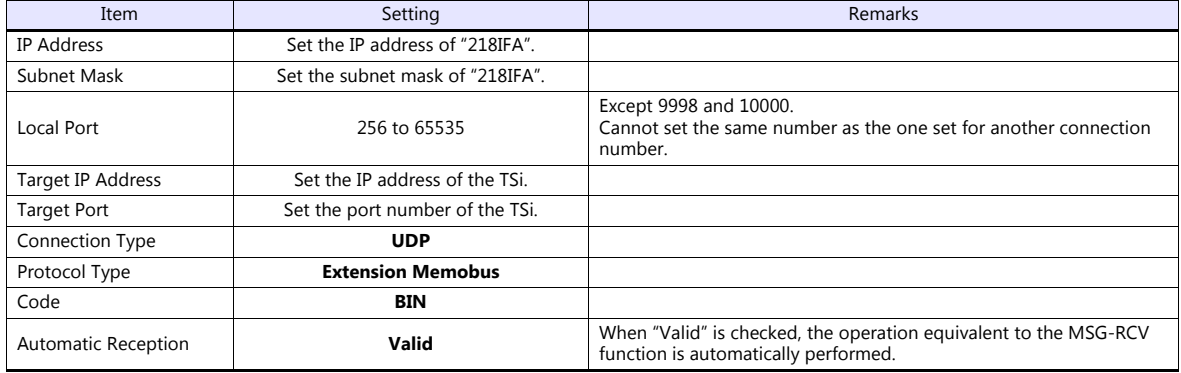

#### **218IF-01**

Make the settings as shown below and create a program of the MSG-RCV function. For more information, refer to the PLC manual issued by the manufacturer.

#### **Module configuration**

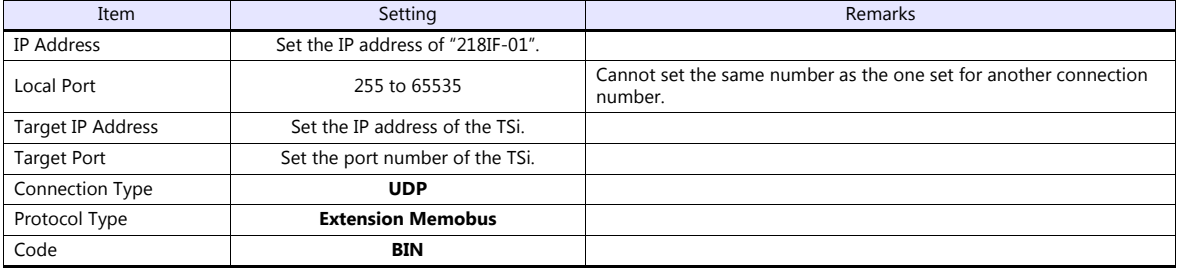

# **Available Device Memory**

The available setting range of device memory varies depending on the PLC model. Be sure to set within the range available for the PLC to be used. Use [TYPE] when assigning indirect device memory for macro programs.

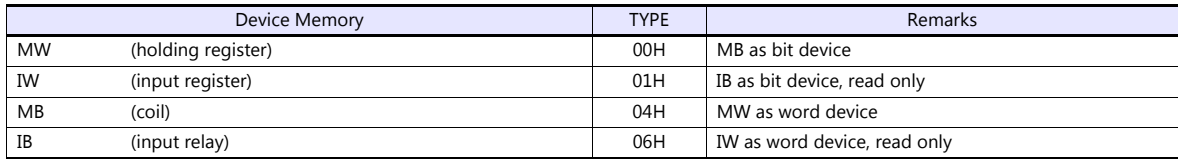

When setting device memory MB/IB, set the bit numbers in the hexadecimal notation. MBxxxx p

DEC **L**Bit number: HEX

# **28.1.5 MP2000 Series**

# **Communication Setting**

#### **Editor**

#### **Communication setting**

(Underlined setting: default)

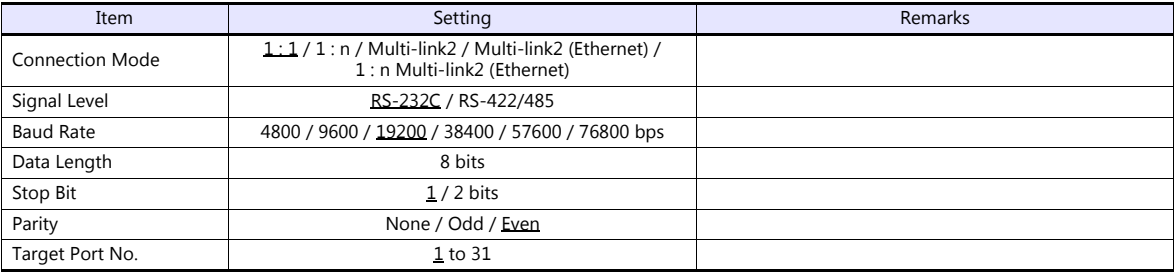

# **PLC**

# **217IF-01, 218IF-01, 218IF-02, 260IF-01, 261IF-01, 215AIF-01**

#### **Module configuration**

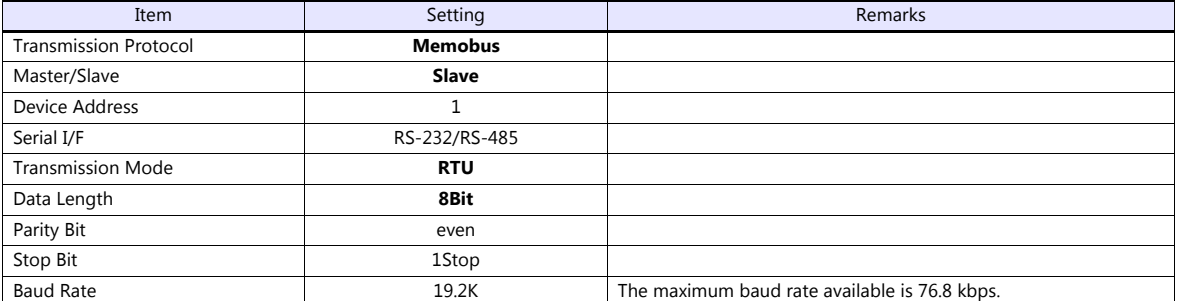

# **Available Device Memory**

The available setting range of device memory varies depending on the PLC model. Be sure to set within the range available for the PLC to be used. Use [TYPE] when assigning indirect device memory for macro programs.

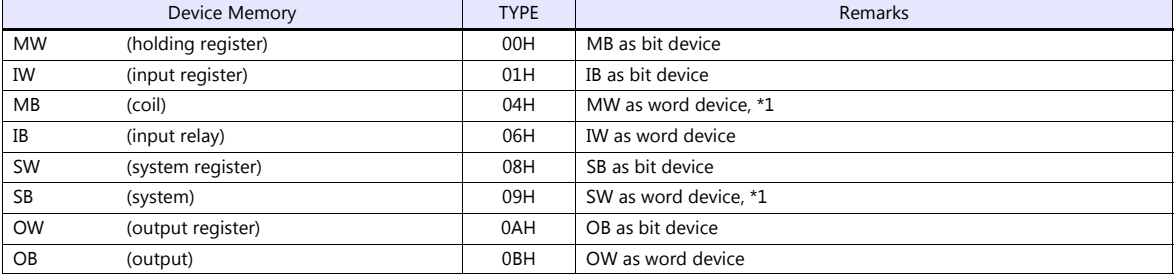

\*1 When setting device memory MB/SB, set the bit numbers in the hexadecimal notation.

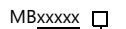

 $\overline{DEC}$  Bit No.: HEX

# **28.1.6 MP2000 Series (UDP/IP)**

# **Communication Setting**

#### **Editor**

Make the following settings on the editor. For more information, see ["1.3.2 Ethernet Communication \(TS1100Si/TS1070Si](#page-49-0)  [Only\)".](#page-49-0)

IP address for the TSi unit

- When specified on the screen program:

- [System Setting]  $\rightarrow$  [Hardware Setting]  $\rightarrow$  [Local Port IP Address]
- When specified on the TSi unit:
- Main Menu screen  $\rightarrow$  Main Menu drop-down window  $\rightarrow$  [Ethernet]
- Port number for the TSi unit (for communication with PLC) [System Setting]  $\rightarrow$  [Hardware Setting]  $\rightarrow$  [PLC Properties]  $\rightarrow$  [Communication Setting]
- IP address and port number of the PLC Register on the [PLC Table] in [System Setting]  $\rightarrow$  [Hardware Setting]  $\rightarrow$  [PLC Properties]  $\rightarrow$  [Target Settings].

# **PLC**

#### **Module configuration**

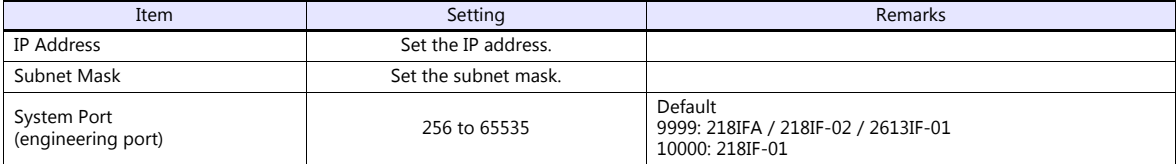

# **Available Device Memory**

The available setting range of device memory varies depending on the PLC model. Be sure to set within the range available for the PLC to be used. Use [TYPE] when assigning indirect device memory for macro programs.

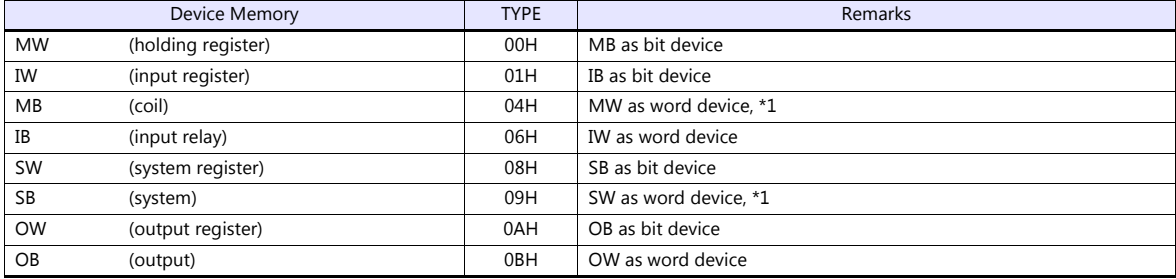

\*1 When setting device memory MB/SB, set the bit numbers in the hexadecimal notation.

MBxxxxx n DEC **L**Bit No.: HEX

# **28.1.7 MP3000 Series**

# **Communication Setting**

#### **Editor**

# **Communication setting**

(Underlined setting: default)

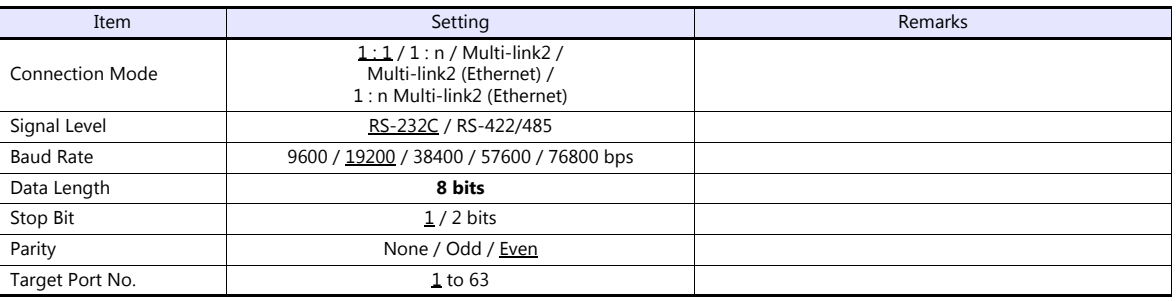

#### **PLC**

#### **217IF-01, 218IF-01, 218IF-02, 260IF-01, 261IF-01, 215AIF-01**

# **Module configuration**

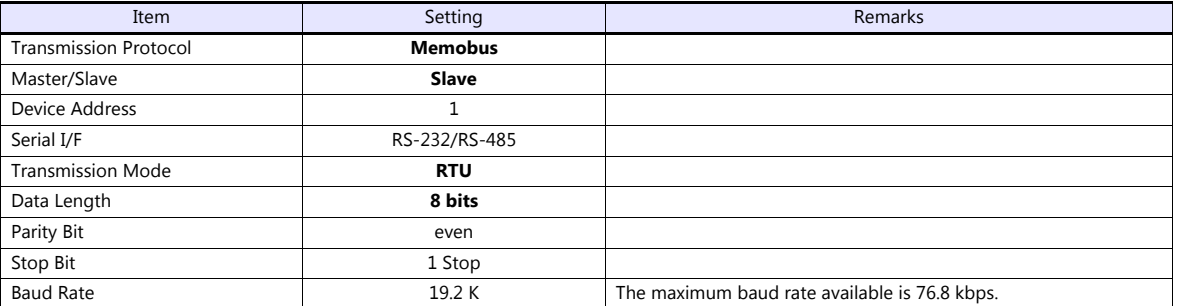

# **Available Device Memory**

The available setting range of device memory varies depending on the PLC model. Be sure to set within the range available for the PLC to be used. Use [TYPE] when assigning indirect device memory for macro programs.

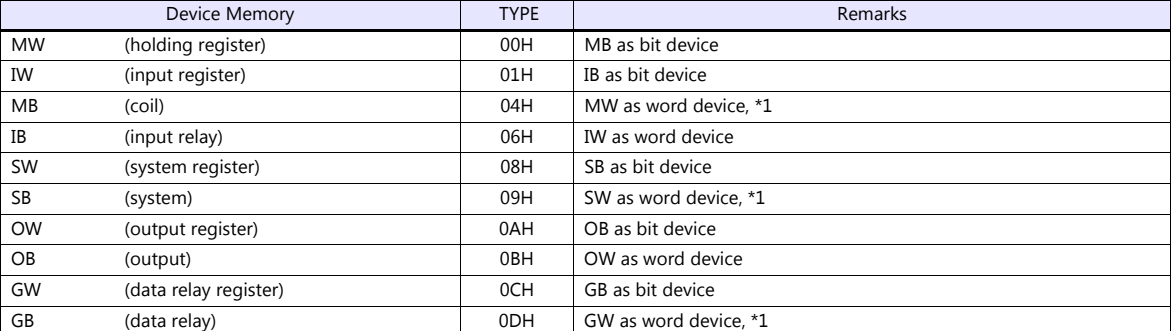

\*1 When setting device memory MB/SB/GB, set the bit numbers in hexadecimal notation.

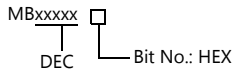

# **28.1.8 MP3000 Series (Ethernet UDP/IP)**

# **Communication Setting**

#### **Editor**

Make the following settings on the editor. For more information, see ["1.3.2 Ethernet Communication \(TS1100Si/TS1070Si](#page-49-0)  [Only\)".](#page-49-0)

IP address for the TSi unit

- When specified on the screen program:

- [System Setting]  $\rightarrow$  [Hardware Setting]  $\rightarrow$  [Local Port IP Address]
- When specified on the TSi unit:
- Main Menu screen  $\rightarrow$  Main Menu drop-down window  $\rightarrow$  [Ethernet]
- Port number for the TSi unit (for communication with PLC) [System Setting]  $\rightarrow$  [Hardware Setting]  $\rightarrow$  [PLC Properties]  $\rightarrow$  [Communication Setting]
- IP address and port number of the PLC Register on the [PLC Table] in [System Setting]  $\rightarrow$  [Hardware Setting]  $\rightarrow$  [PLC Properties]  $\rightarrow$  [Target Settings].

#### **PLC**

#### **Module configuration**

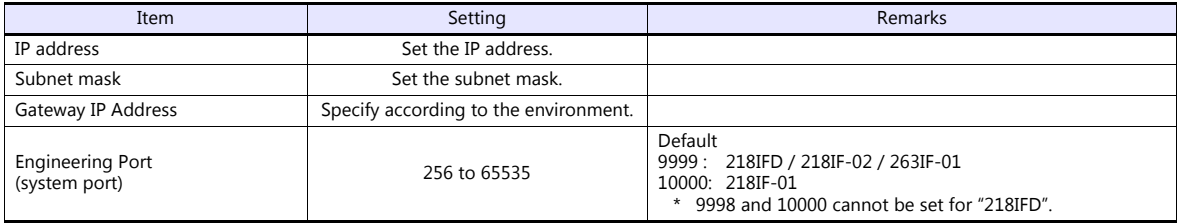

#### **Available Device Memory**

The available setting range of device memory varies depending on the PLC model. Be sure to set within the range available for the PLC to be used. Use [TYPE] when assigning indirect device memory for macro programs.

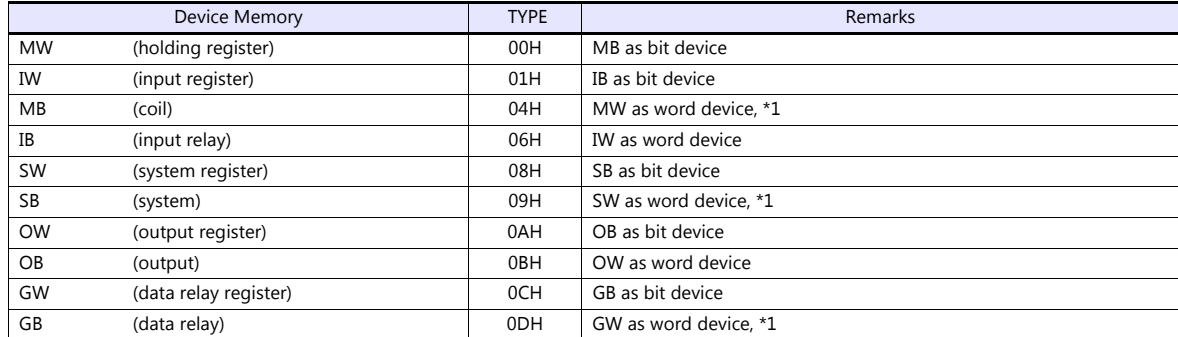

\*1 When setting device memory MB/SB/GB, set the bit numbers in hexadecimal notation.

MBxxxxx **D** DEC **- Bit No.: HEX** 

# **28.1.9 MP3000 Series Expansion Memobus (Ethernet)**

# **Communication Setting**

#### **Editor**

Make the following settings on the editor. For more information, see ["1.3.2 Ethernet Communication \(TS1100Si/TS1070Si](#page-49-0)  [Only\)"](#page-49-0).

- IP address for the TSi unit
	- When specified on the screen program:
		- [System Setting]  $\rightarrow$  [Hardware Setting]  $\rightarrow$  [Local Port IP Address]
		- When specified on the TSi unit:
		- Main Menu screen  $\rightarrow$  Main Menu drop-down window  $\rightarrow$  [Ethernet]
- Port number for the TSi unit (for communication with PLC) [System Setting]  $\rightarrow$  [Hardware Setting]  $\rightarrow$  [PLC Properties]  $\rightarrow$  [Communication Setting]
- IP address and port number of the PLC Register on the [PLC Table] in [System Setting]  $\rightarrow$  [Hardware Setting]  $\rightarrow$  [PLC Properties]  $\rightarrow$  [Target Settings].

#### **PLC**

#### **218IFD (Built-in LAN Port)**

#### **Module configuration**

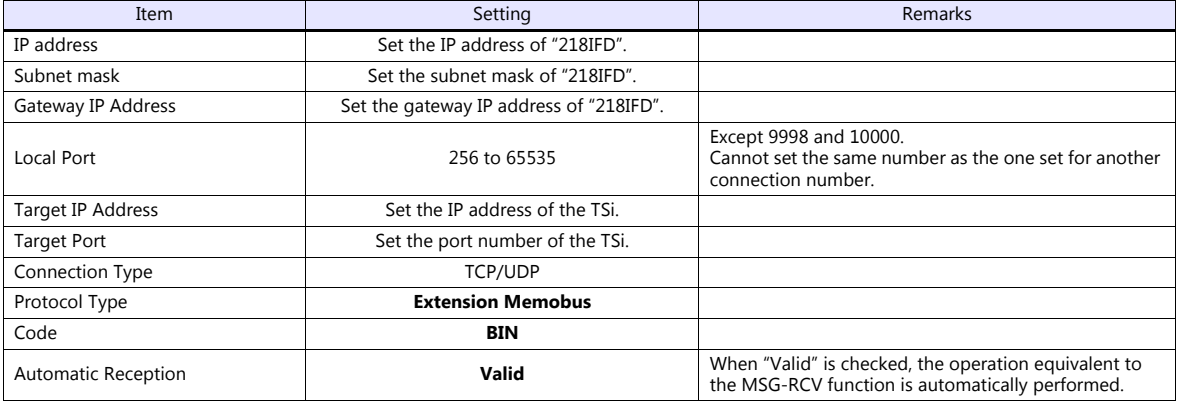

#### **218IF-01, 218IF-02**

Make the settings as shown below and create a program of the MSG-RCV function. For more information, refer to the PLC manual issued by the manufacturer.

#### **Module configuration**

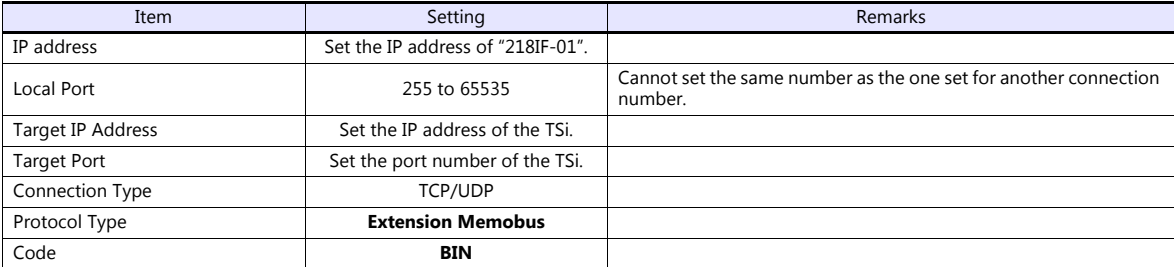

# **Available Device Memory**

The available setting range of device memory varies depending on the PLC model. Be sure to set within the range available for the PLC to be used. Use [TYPE] when assigning indirect device memory for macro programs.

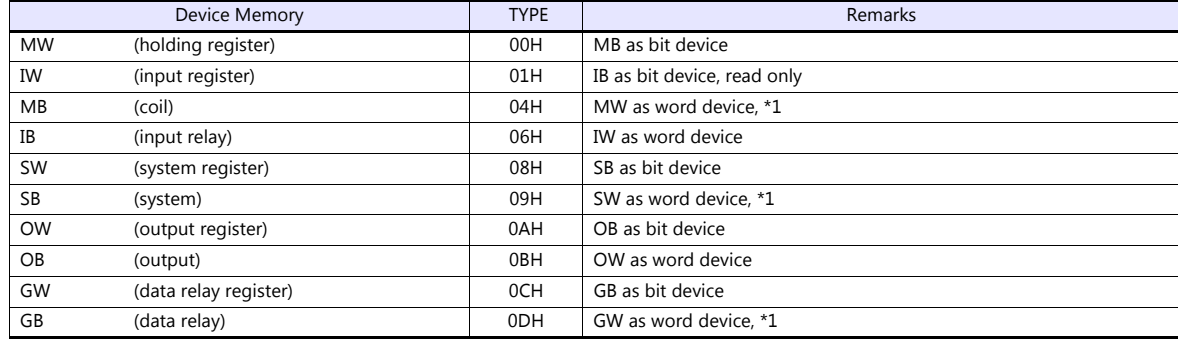

\*1 When setting device memory MB/IB/GB, set the bit numbers in hexadecimal notation.

MBxxxx **p**  $DFC$   $\Box$ Bit No.: HEX

# **28.1.10Wiring Diagrams**

# **When Connected at COM1:**

# **RS-422**

#### <span id="page-416-0"></span>**Wiring diagram 1 - COM1**

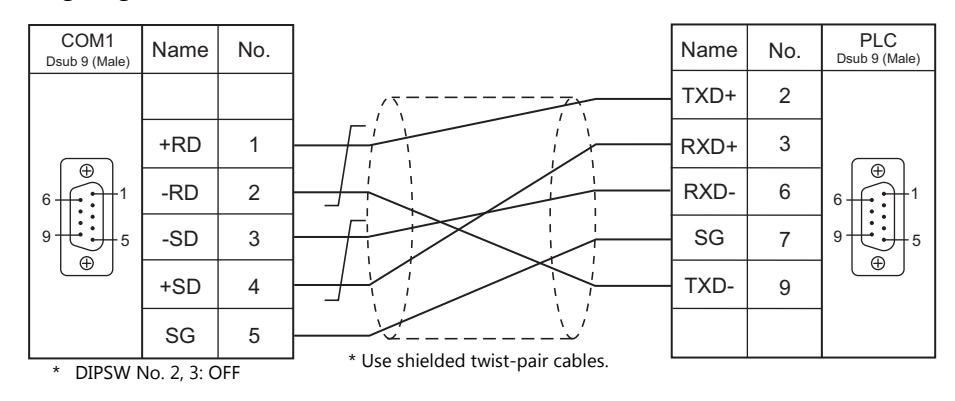

# <span id="page-416-1"></span>**Wiring diagram 2 - COM1**

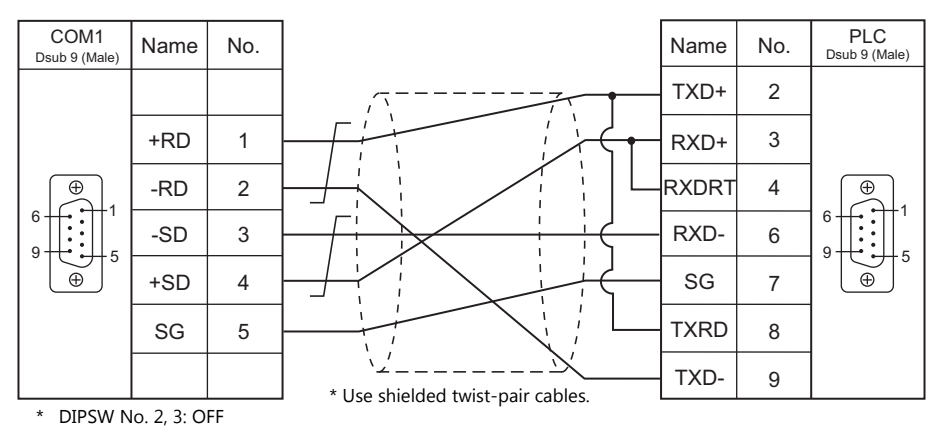

#### <span id="page-416-2"></span>**Wiring diagram 3 - COM1**

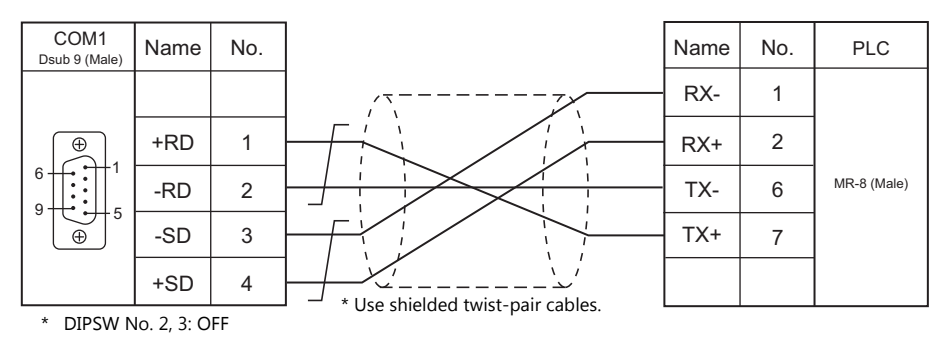

# <span id="page-417-1"></span>**Wiring diagram 4 - COM1**

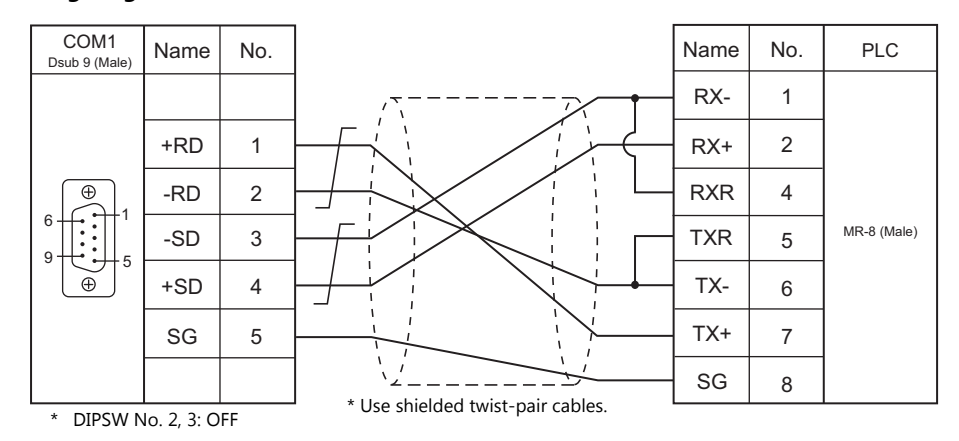

# <span id="page-417-2"></span>**Wiring diagram 5 - COM1**

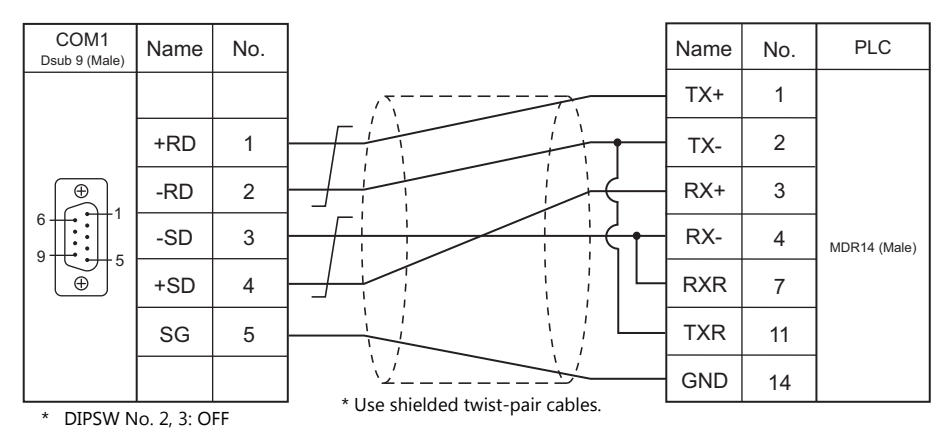

# **When Connected at COM2:**

# **RS-232C**

<span id="page-417-0"></span>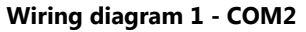

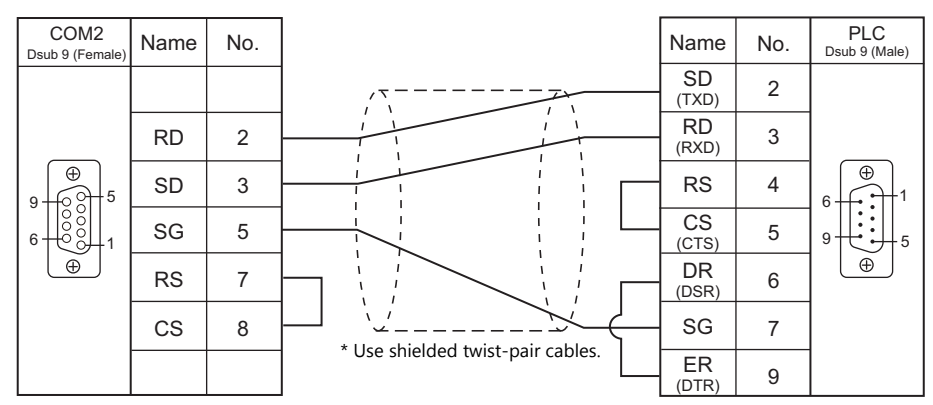

## <span id="page-418-1"></span>**Wiring diagram 2 - COM2**

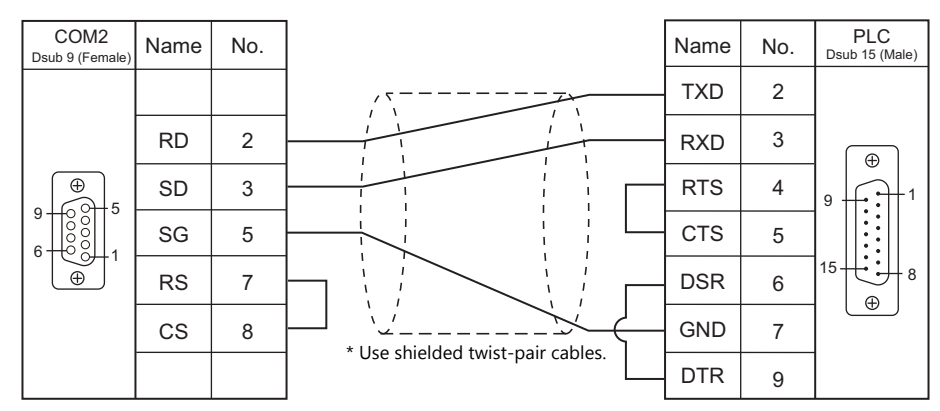

# <span id="page-418-2"></span>**Wiring diagram 3 - COM2**

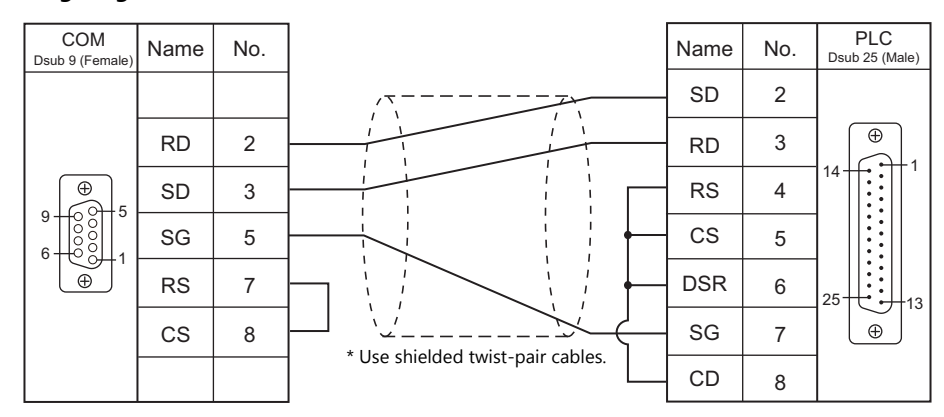

# <span id="page-418-3"></span>**Wiring diagram 4 - COM2**

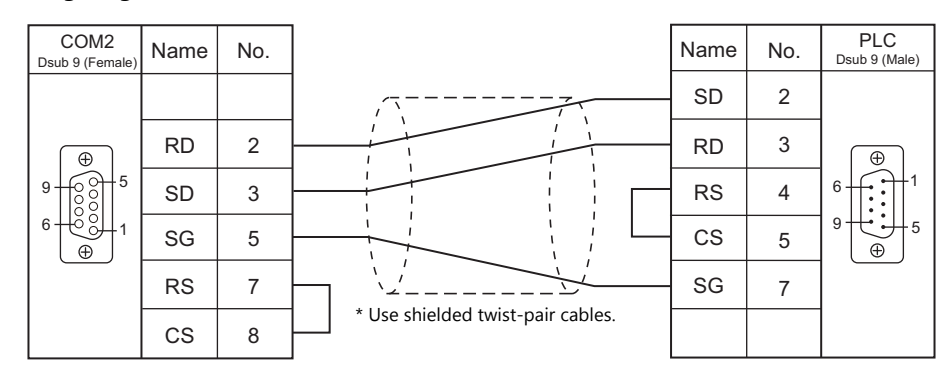

# **When Connected at COM3:**

# **RS-485**

# <span id="page-418-0"></span>**Wiring diagram 1 - COM3**

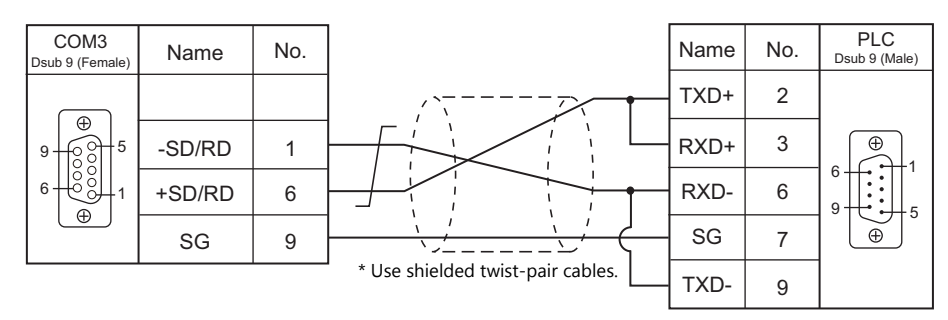

# <span id="page-419-0"></span>**Wiring diagram 2 - COM3**

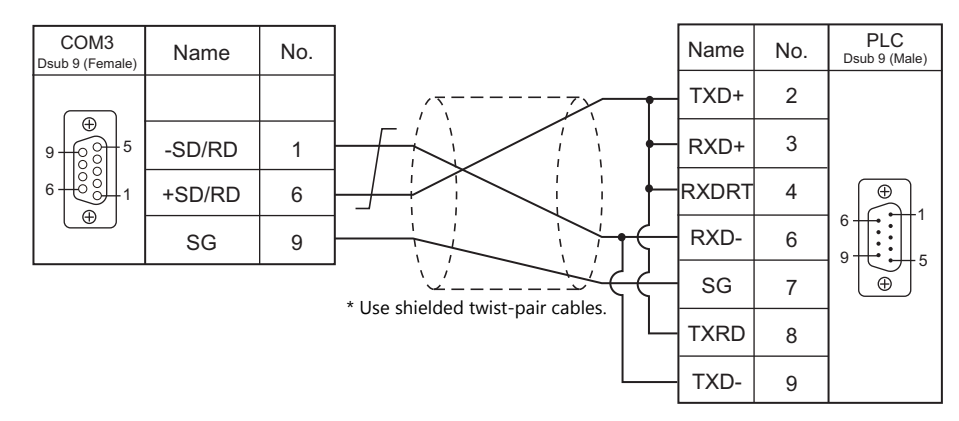

#### <span id="page-419-1"></span>**Wiring diagram 3 - COM3**

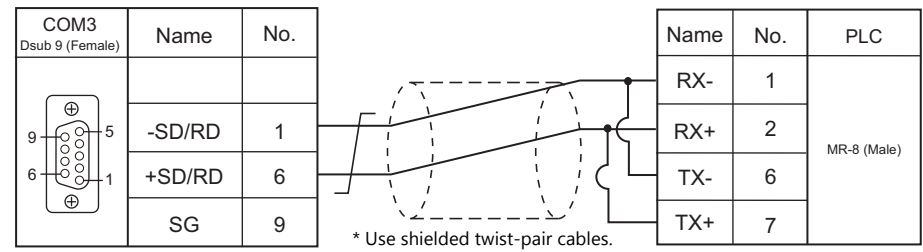

# <span id="page-419-2"></span>**Wiring diagram 4 - COM3**

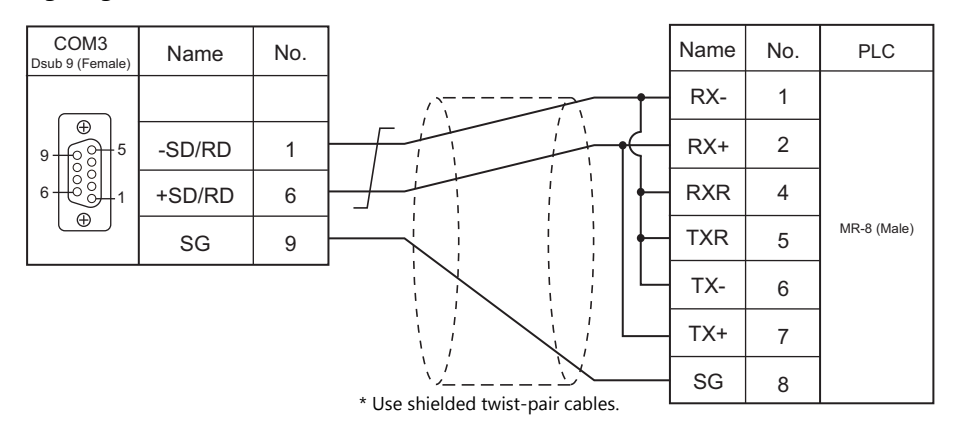

# <span id="page-419-3"></span>**Wiring diagram 5 - COM3**

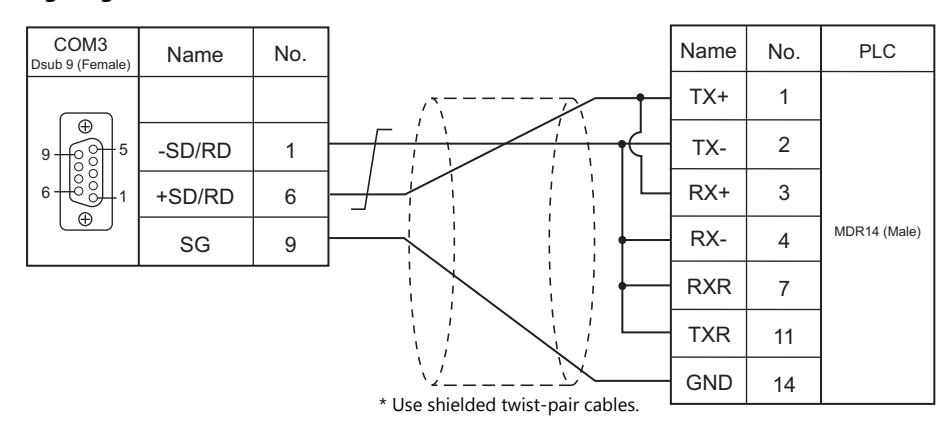

# <span id="page-420-0"></span>**28.2 Temperature Controller/Servo/Inverter Connection**

# **Ethernet Connection**

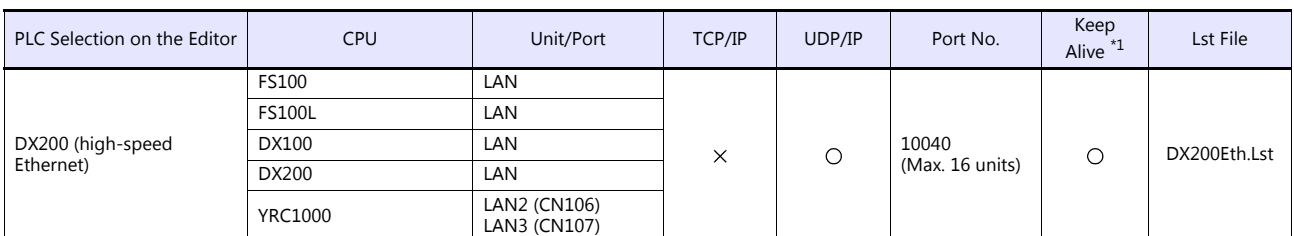

\*1 For KeepAlive functions, see ["1.3.2 Ethernet Communication \(TS1100Si/TS1070Si Only\)".](#page-49-0)

# **28.2.1 DX200 (High-speed Ethernet)**

# **Communication Setting**

#### **Editor**

Make the following settings on the editor. For more information, see ["1.3.2 Ethernet Communication \(TS1100Si/TS1070Si](#page-49-0)  [Only\)".](#page-49-0)

IP address for the TSi unit

- When specified on the screen program:

- [System Setting]  $\rightarrow$  [Hardware Setting]  $\rightarrow$  [Local Port IP Address]
- When specified on the TSi unit:
- Main Menu screen  $\rightarrow$  Main Menu drop-down window  $\rightarrow$  [Ethernet]
- Port number for the TSi unit (for communication with PLC) [System Setting]  $\rightarrow$  [Hardware Setting]  $\rightarrow$  [PLC Properties]  $\rightarrow$  [Communication Setting]
- IP address and port number (No. 10040) of the PLC Register on the [PLC Table] in [System Setting]  $\rightarrow$  [Hardware Setting]  $\rightarrow$  [PLC Properties]  $\rightarrow$  [Target Settings].

#### **Controller**

### **LAN interface setting**

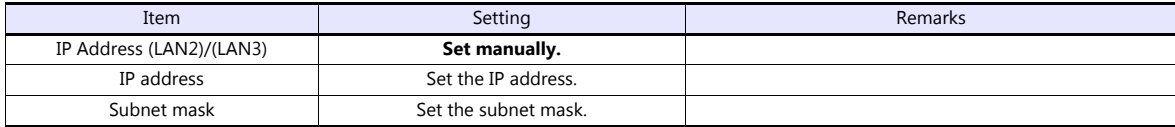

#### **Transmission parameter setting**

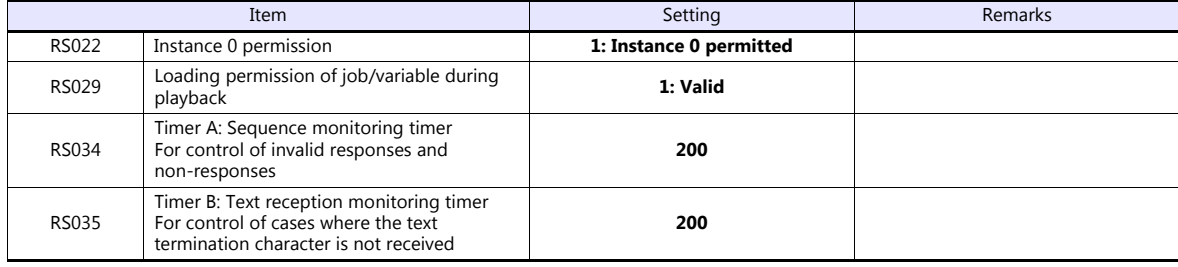

# **Available Device Memory**

The available setting range of device memory varies depending on the connected device. Be sure to set within the range available with the device to be used. Use [TYPE] when assigning indirect device memory for macro programs.

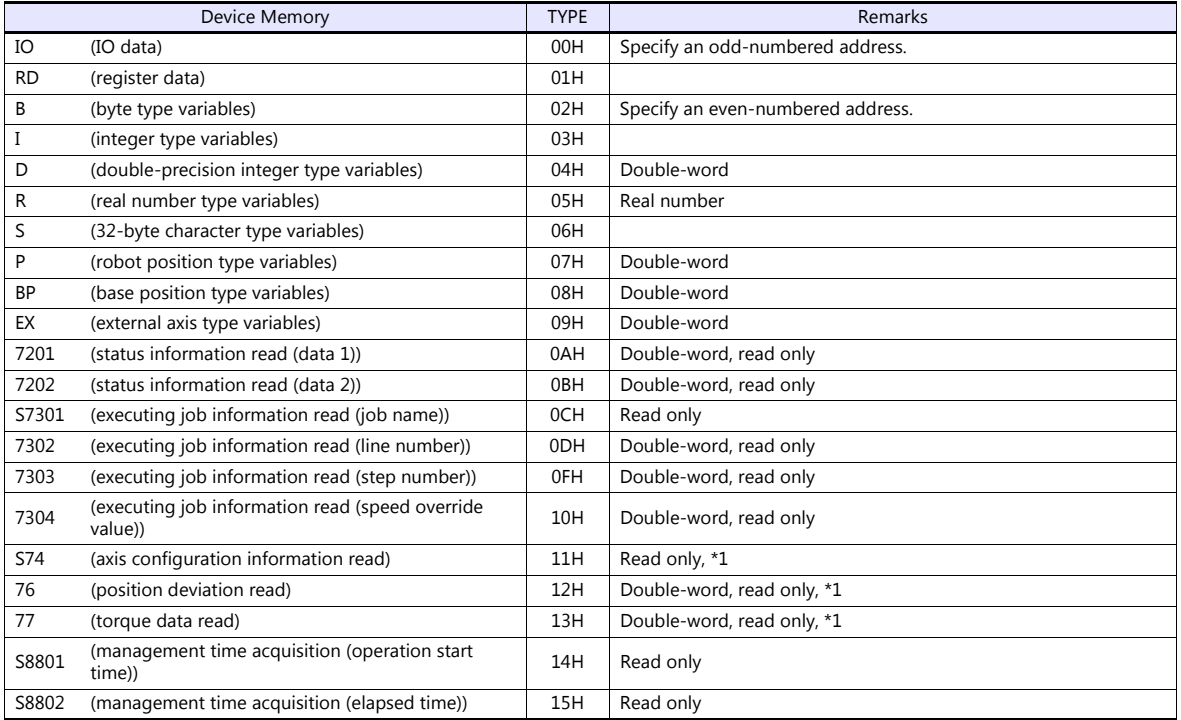

\*1 Specify the element number and the array number for data as shown to the right.

S74XXX : YYYYY

Element number | Data array number

#### **Indirect Device Memory Designation**

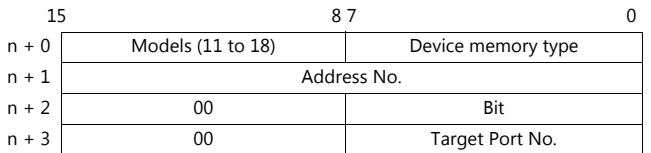

- For IO device memory
	- Word designation
		- Specify an odd-numbered address for "n + 1".
	- Bit designation
		- For an odd-numbered byte address:
		- Specify the byte address for "n +  $1$ " and the bit number for "n +  $2$ ". For an even-numbered byte address:
		-
		- Specify the byte address minus "1" for "n + 1" and specify the bit number plus "8" for "n + 2".
- For B device memory
	- Word designation
	- Specify an even-numbered address for "n + 1".
	- Bit designation
		- For an even-numbered byte address:
			- Specify the byte address for "n + 1" and the bit number for "n + 2".
		- For an odd-numbered byte address:
			- Specify the byte address minus "1" for "n + 1" and specify the bit number plus "8" for "n + 2".
- For S74, 76, and 77 device memory

Specify the data array number for "n +  $1$ " and the element number for "n +  $2$ ".

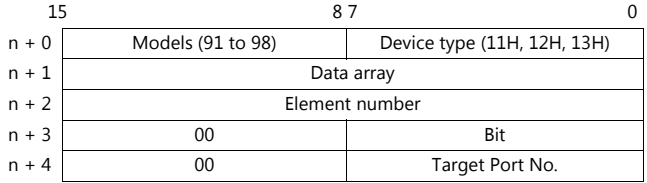

# **PLC\_CTL**

# Macro command "PLC\_CTL F0 F1 F2"

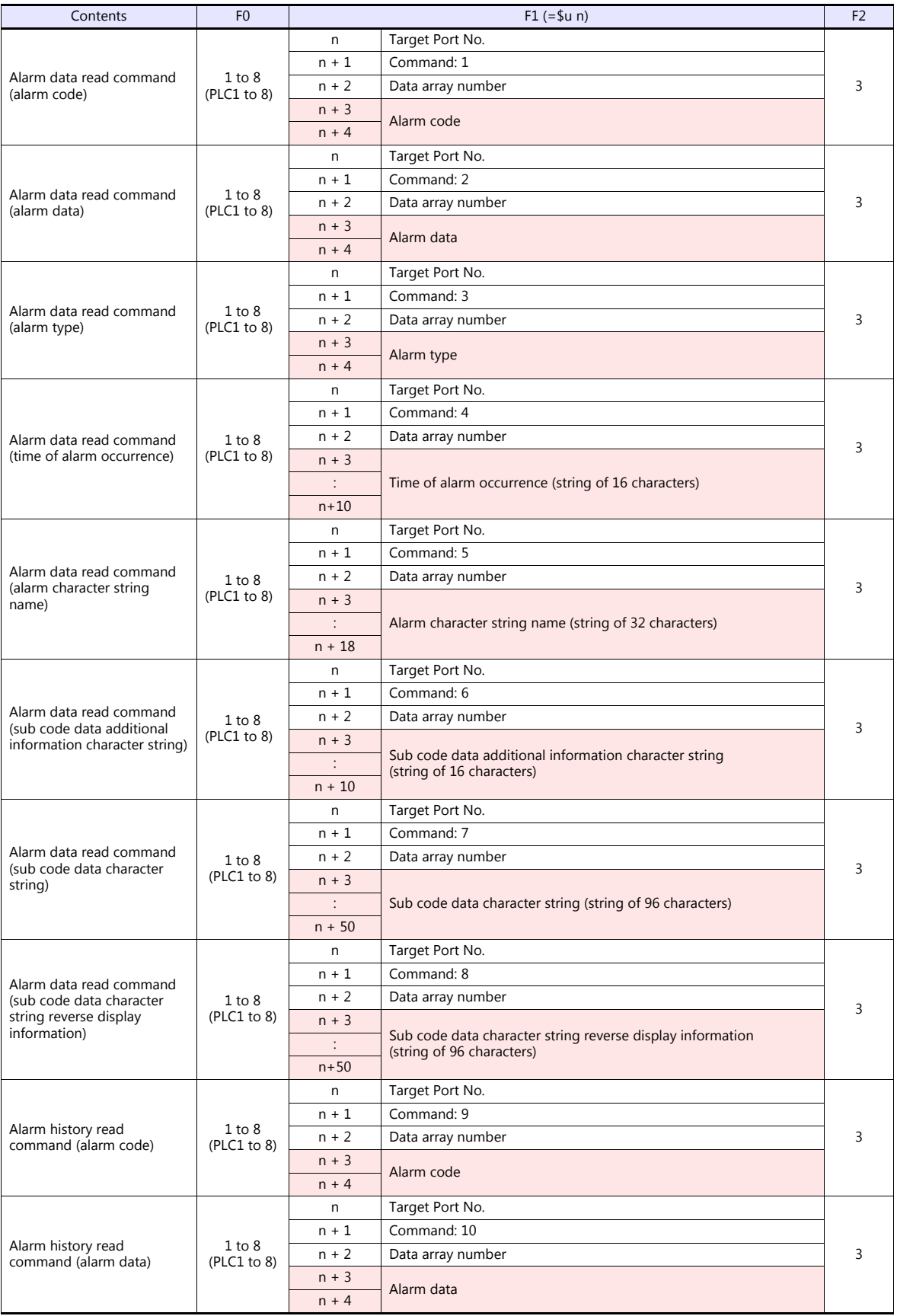

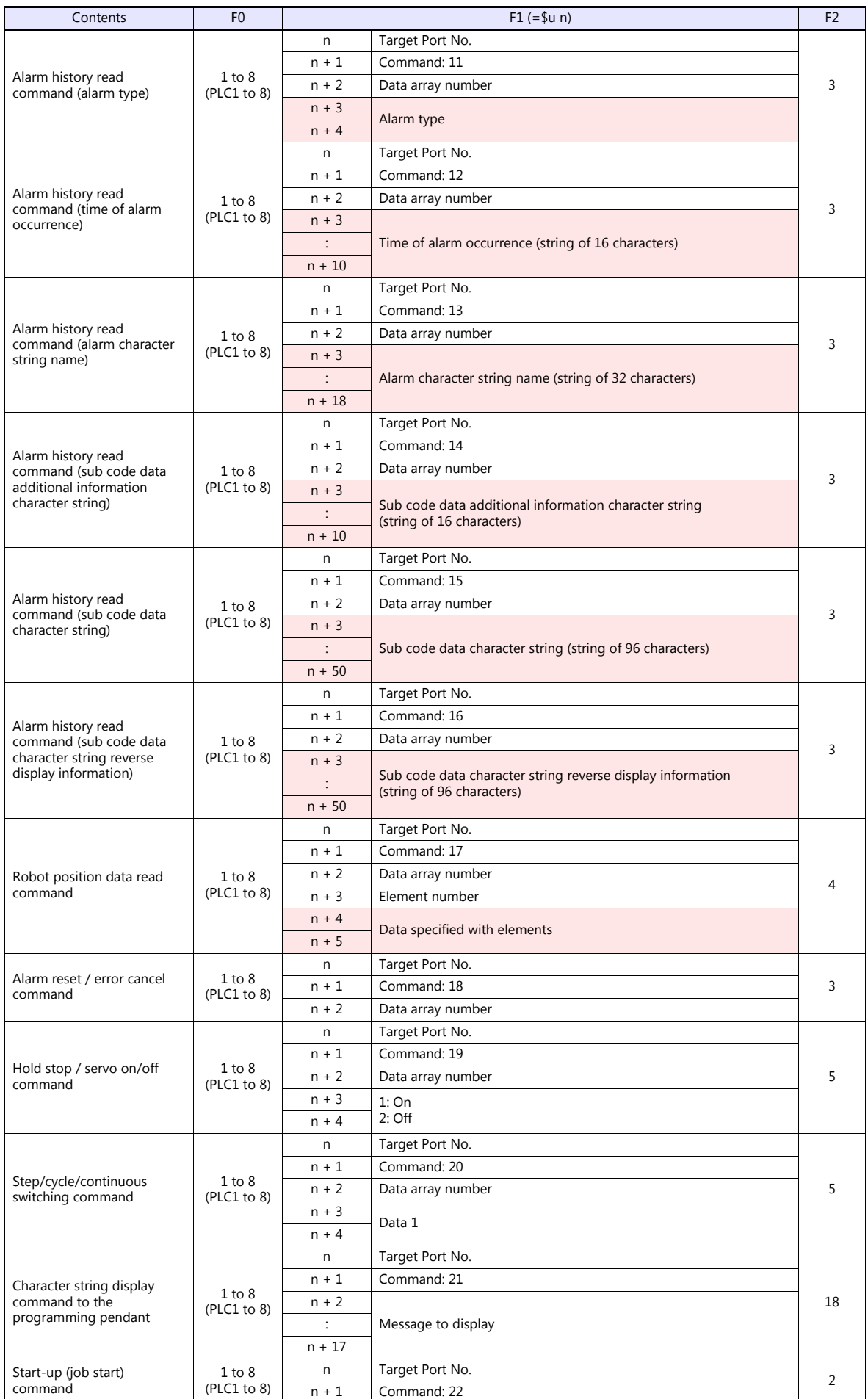

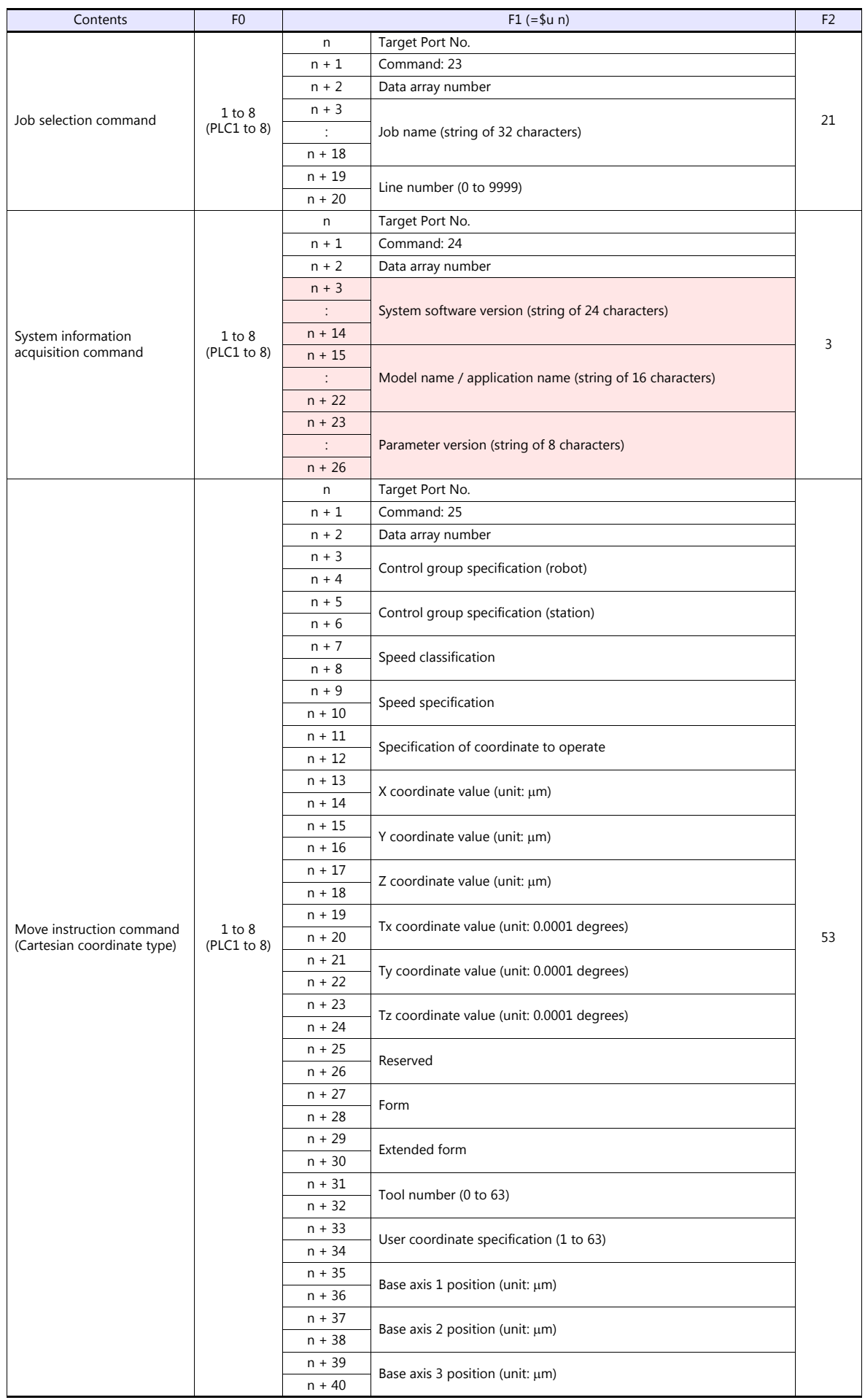

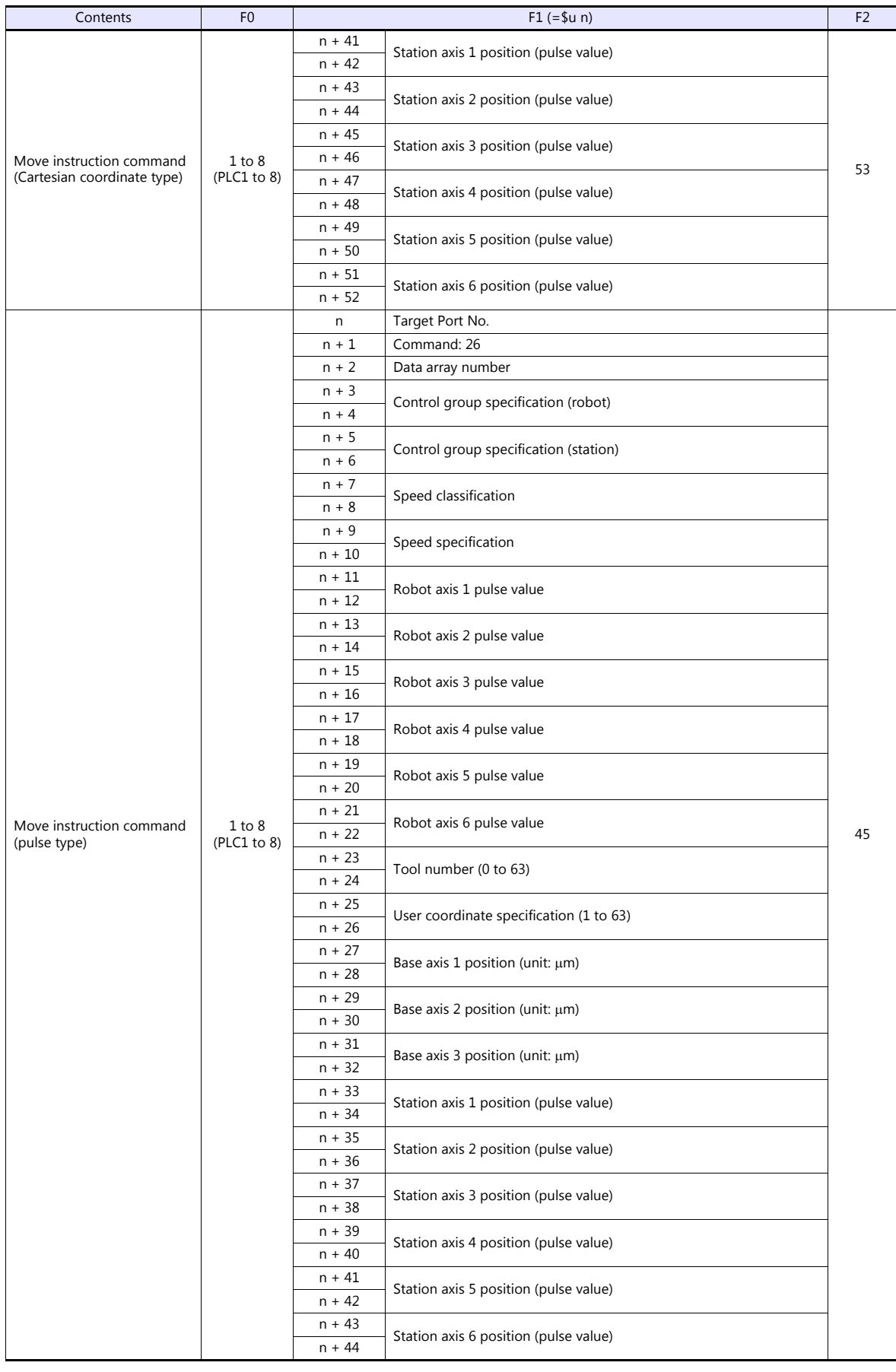

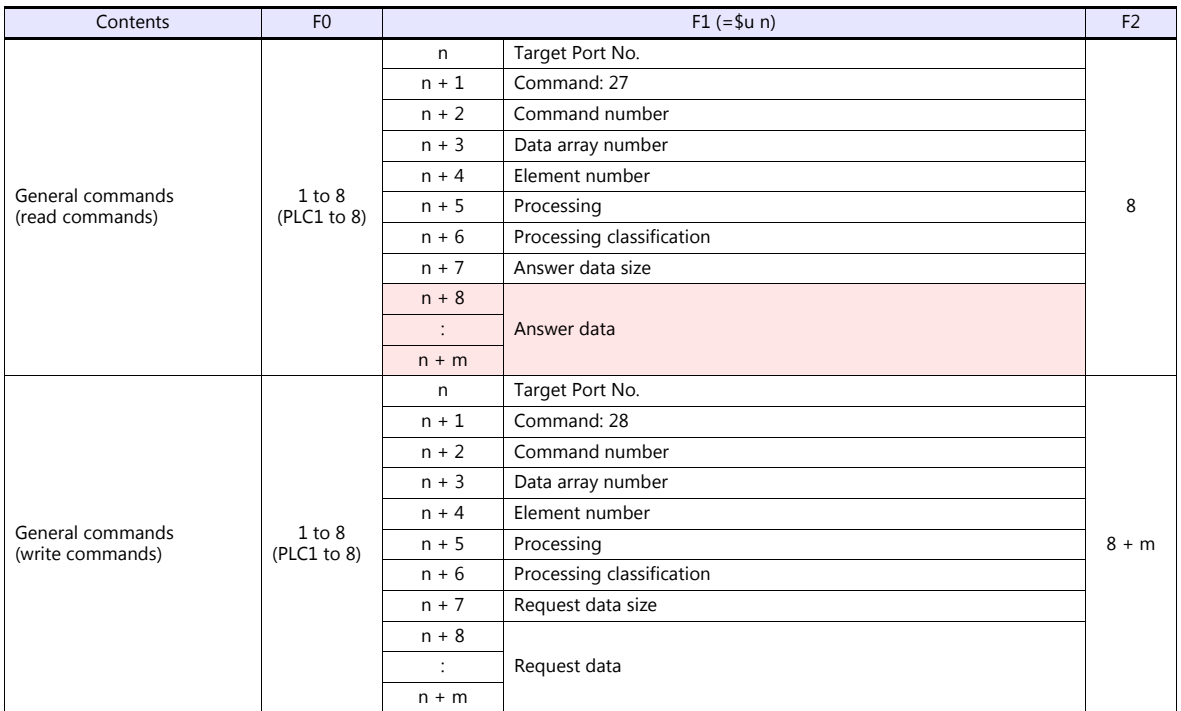

**Return data: Data stored from controller to TS** 

# **29. Yokogawa Electric**

- [29.1 PLC Connection](#page-430-0)
- [29.2 Temperature Controller/Servo/Inverter Connection](#page-455-0)

# <span id="page-430-0"></span>**29.1 PLC Connection**

# **Serial Connection**

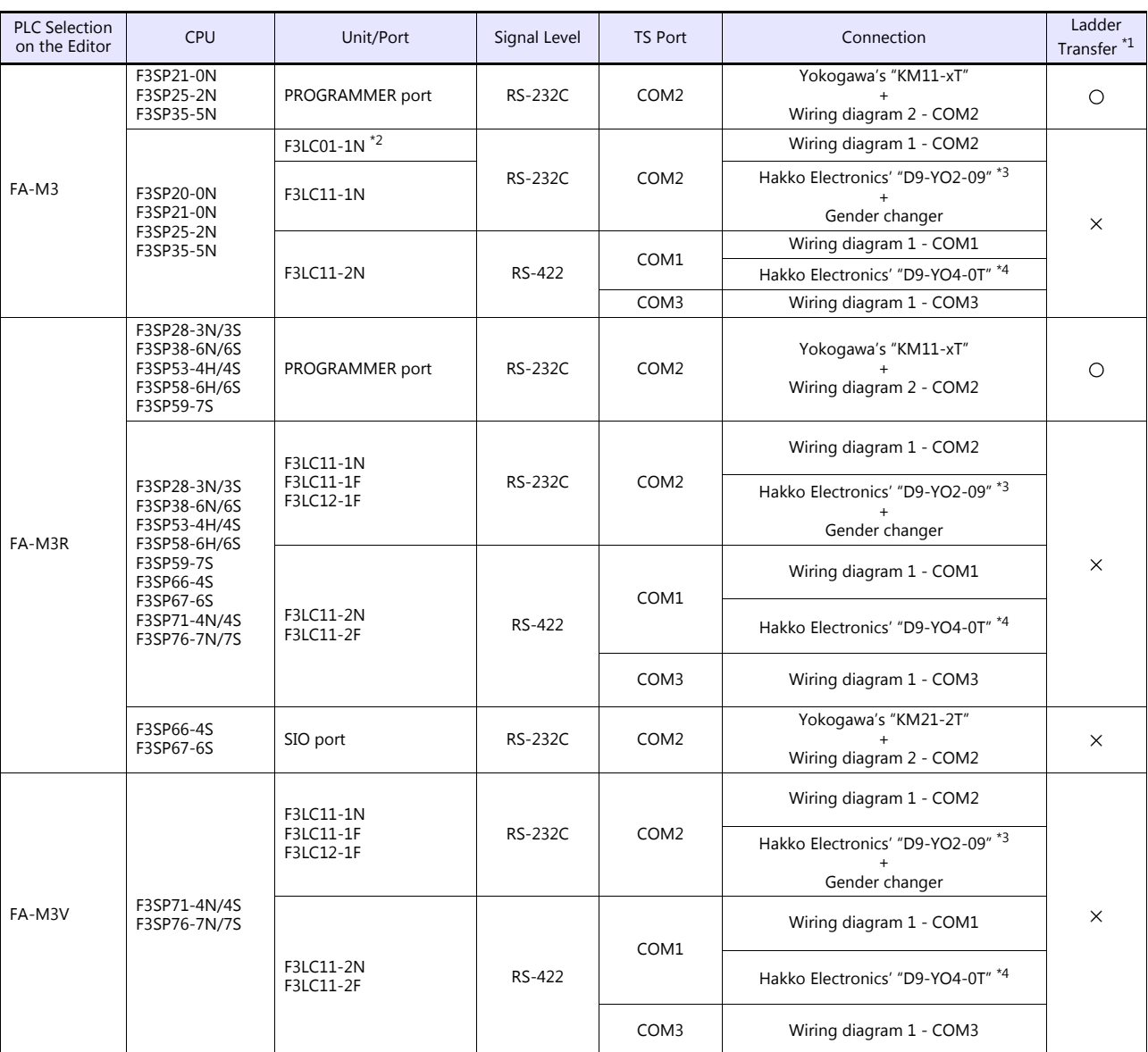

\*1 For the ladder transfer function, see the TS Reference Manual 2.

\*2 When the link unit "F3LC01-1N" is used, the communication setting and available device memory are the same as those for "FA-500". However, "B" (common register) cannot be used.

\*3 Cable length: D9-YO2-09- $\Box$ M ( $\Box$  = 2, 3, 5)

\*4 Cable length: D9-YO4-0T- $\Box$ M ( $\Box$  = 2, 15)

# **Ethernet Connection**

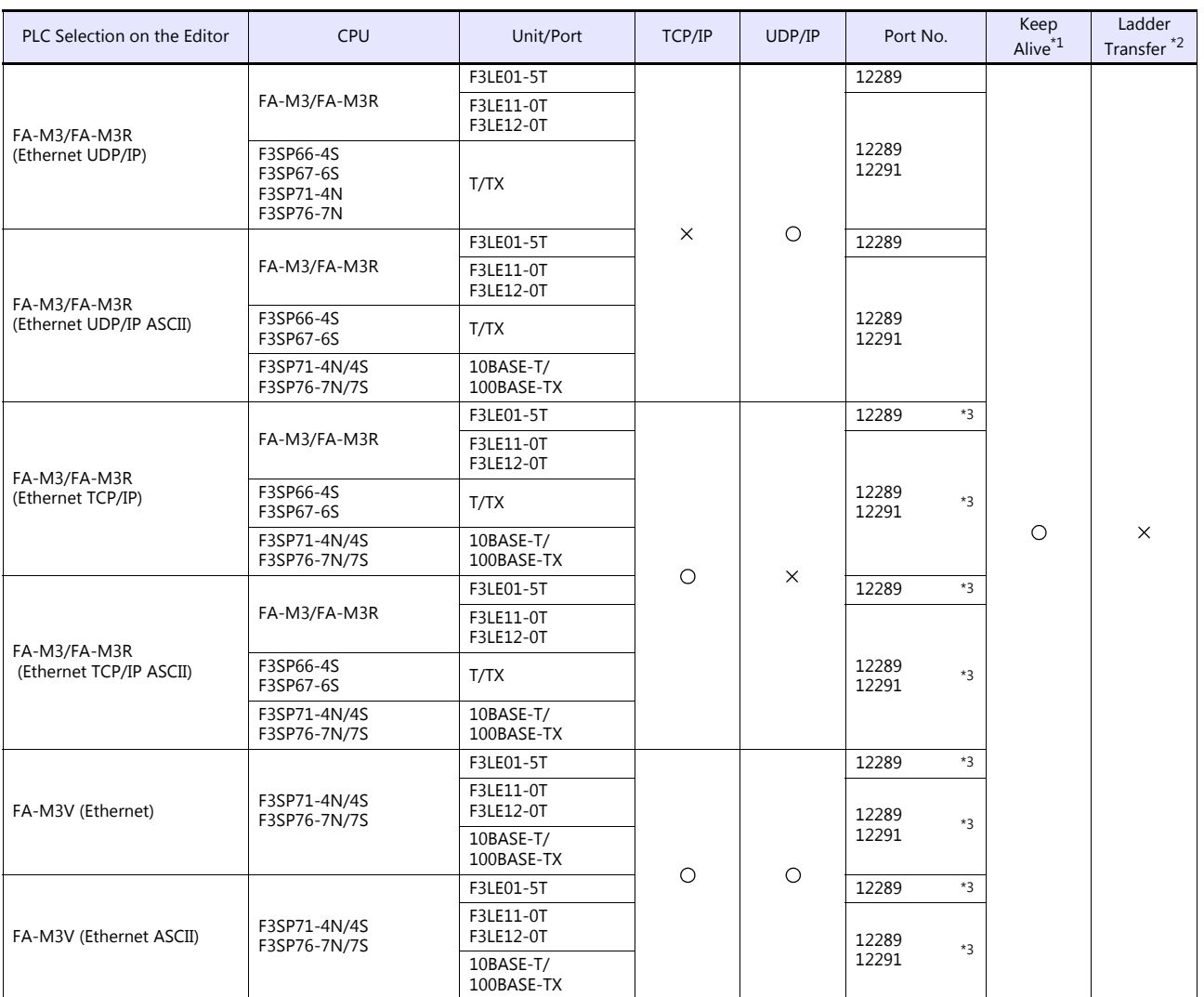

\*1 For KeepAlive functions, see ["1.3.2 Ethernet Communication \(TS1100Si/TS1070Si Only\)".](#page-49-0)

\*2 For the ladder transfer function, see the TS Reference Manual 2. \*3 For TCP/IP connection, the number of TS units that can be connected to one port is limited. 3LE01-5T/F3LE11-0T/CPU built-in LAN port: Max. 8 units F3LE12-0T: Max. 9 units
# <span id="page-432-0"></span>**29.1.1 FA-M3/FA-M3R**

# **Communication Setting**

### **Editor**

### **Communication setting**

(Underlined setting: default)

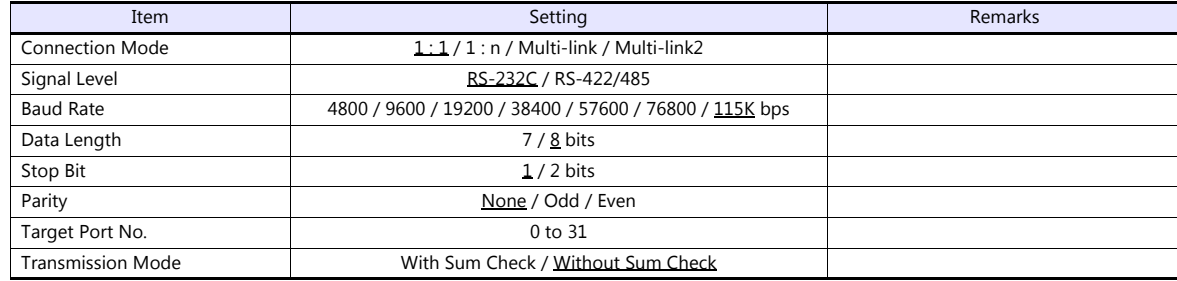

**PLC**

### **CPU Programmer Port / SIO Port**

(Underlined setting: default)

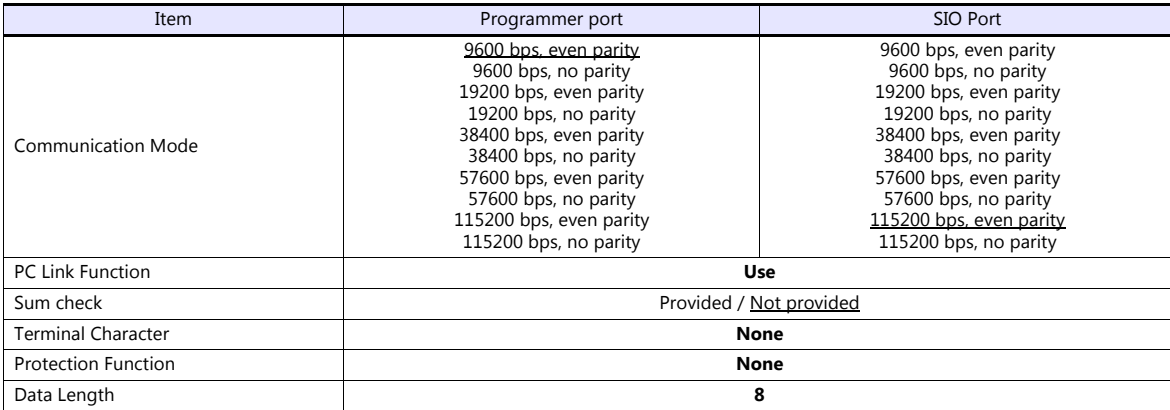

#### **PC Link Module**

#### **Station number setting**

(Underlined setting: default)

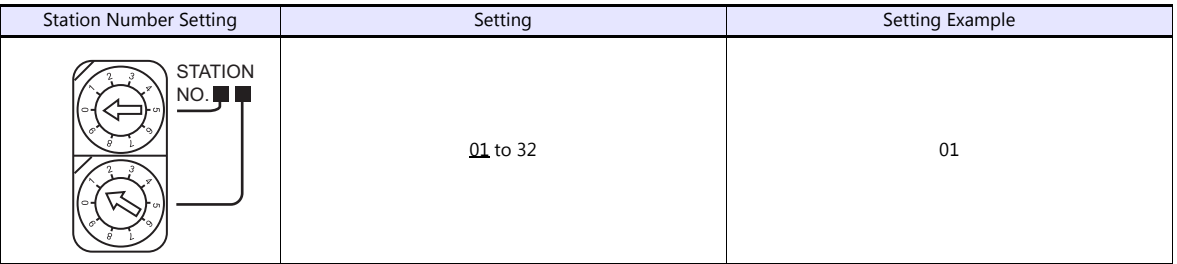

# **Baud rate setting switch F3LC01-1N / F3LC11-1N / F3LC11-2N**

(Underlined setting: default)

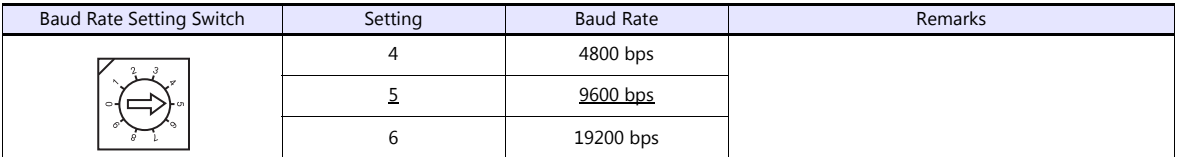

### **F3LC11-1F / F3LC12-1F / F3LC11-2F**

(Underlined setting: default)

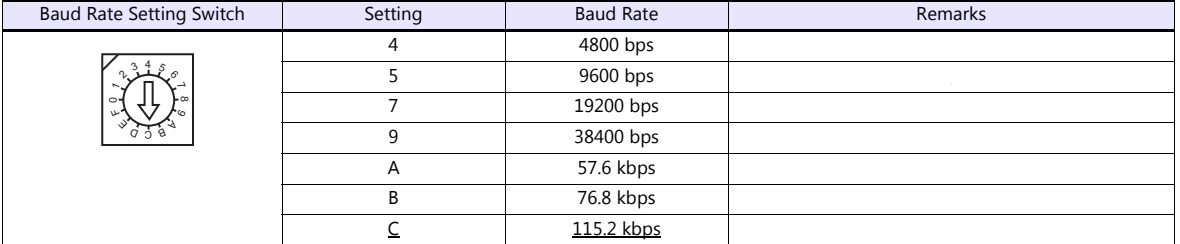

### **Data format setting switch**

(Underlined setting: default)

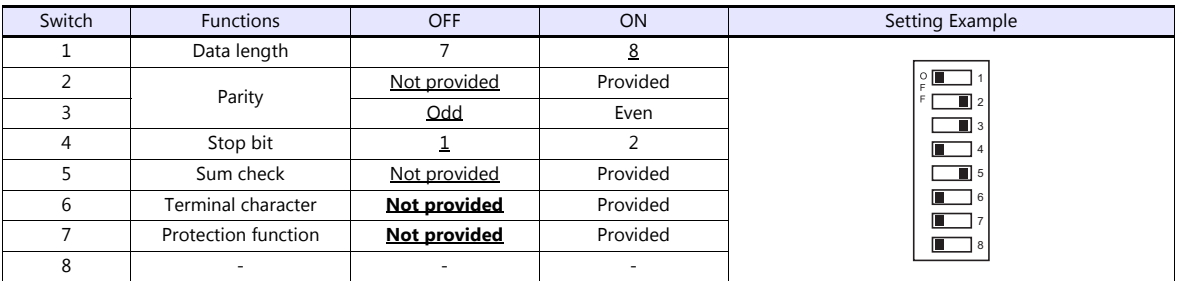

### **Function setting switch**

All OFF

### **Available Device Memory**

The available setting range of device memory varies depending on the PLC model. Be sure to set within the range available for the PLC to be used. Use [TYPE] when assigning indirect device memory for macro programs.

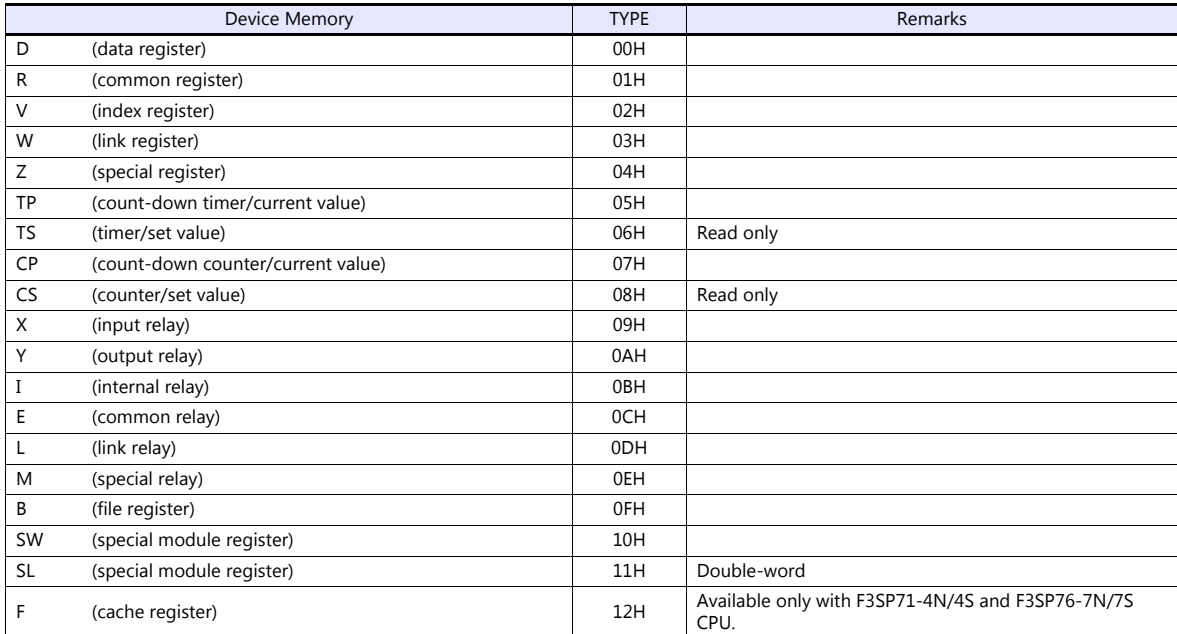

The CPU number is required in addition to the device type and address. The assigned device memory is expressed as shown on the right when editing the screen. Example:  $1 \cdot$ 

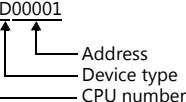

#### **SW/SL device memory**

The SW or SL device memory is used to read/write data from/into the data position number of the specified special module. For more information, refer to the PLC manual issued by the manufacturer. The address denotation of the SW or SL device memory is shown below.

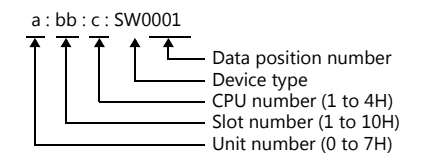

#### **Indirect Device Memory Designation**

• For X/Y device memory

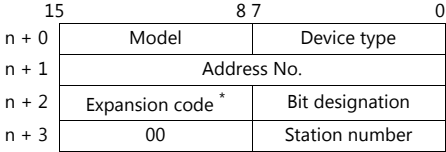

\* For the expansion code, specify the value obtained by subtracting "1" from the actual CPU number.

Example: When specifying "X935" by indirect device memory designation

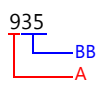

Converting "A" into a binary number 9 (DEC) = 1001 (BIN)

# Converting "BB" into a binary number 35 (DEC) = 100011 (BIN)

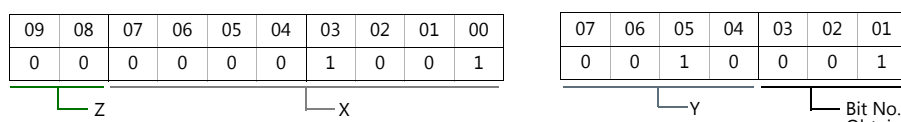

07 06 05 04 03 02 01 00 000111

> Obtained by subtracting "1" from this value.

Arranging the values X, Y and Z in the following order

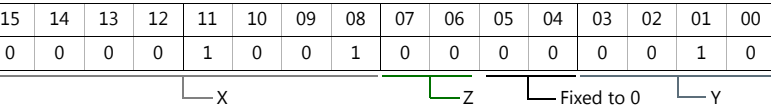

0000100100000010 (BIN) = 902 (HEX): Address No. 0011 (BIN) = 3 (HEX) - 1 = 2 (HEX): Bit No.

Example: When specifying "X76705" by indirect device memory designation

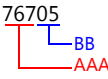

Converting "AAA" into a binary number 767 (DEC) = 1011111111 (BIN)

Converting "BB" into a binary number 05 (DEC) = 101 (BIN)

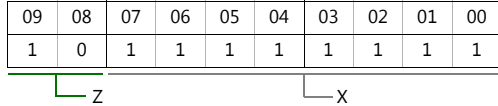

|  | 07   06   05   04   03   02   01   00 |   |     |  |  |
|--|---------------------------------------|---|-----|--|--|
|  | 0                                     | 0 | - 0 |  |  |
|  |                                       |   |     |  |  |

 $X$  Bit No.<br>Obtained by subtracting<br>Obtained by subtracting "1" from this value.

Arranging the values X, Y and Z in the following order

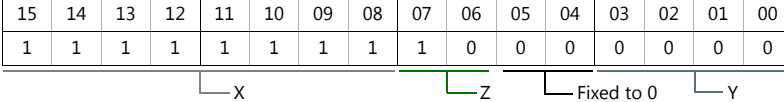

1111111110000000 (BIN) = FF80 (HEX): Address No. 0101 (BIN) = 5 (HEX) - 1 = 4 (HEX): Bit No.

#### • For SW/SL device memory

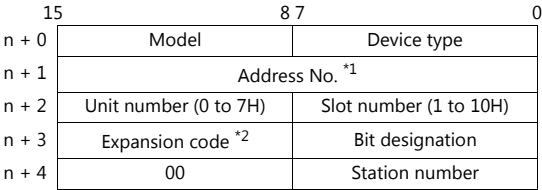

\*1 Specify the data position for the address number. The value to specify is obtained by subtracting "1" from the actual data position.<br>\*2 Specify the expansion bit and the CPU number in the expansion code. Specify the expansion bit and the CPU number in the expansion code.

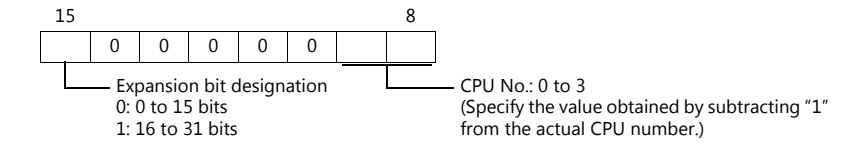

Other than X/Y/SW/SL device memory

For the device memory address number, specify the value obtained by subtracting "1" from the actual address. For the expansion code, specify the value obtained by subtracting "1" from the actual CPU number.

# **PLC\_CTL**

Macro command "PLC\_CTL F0 F1 F2"

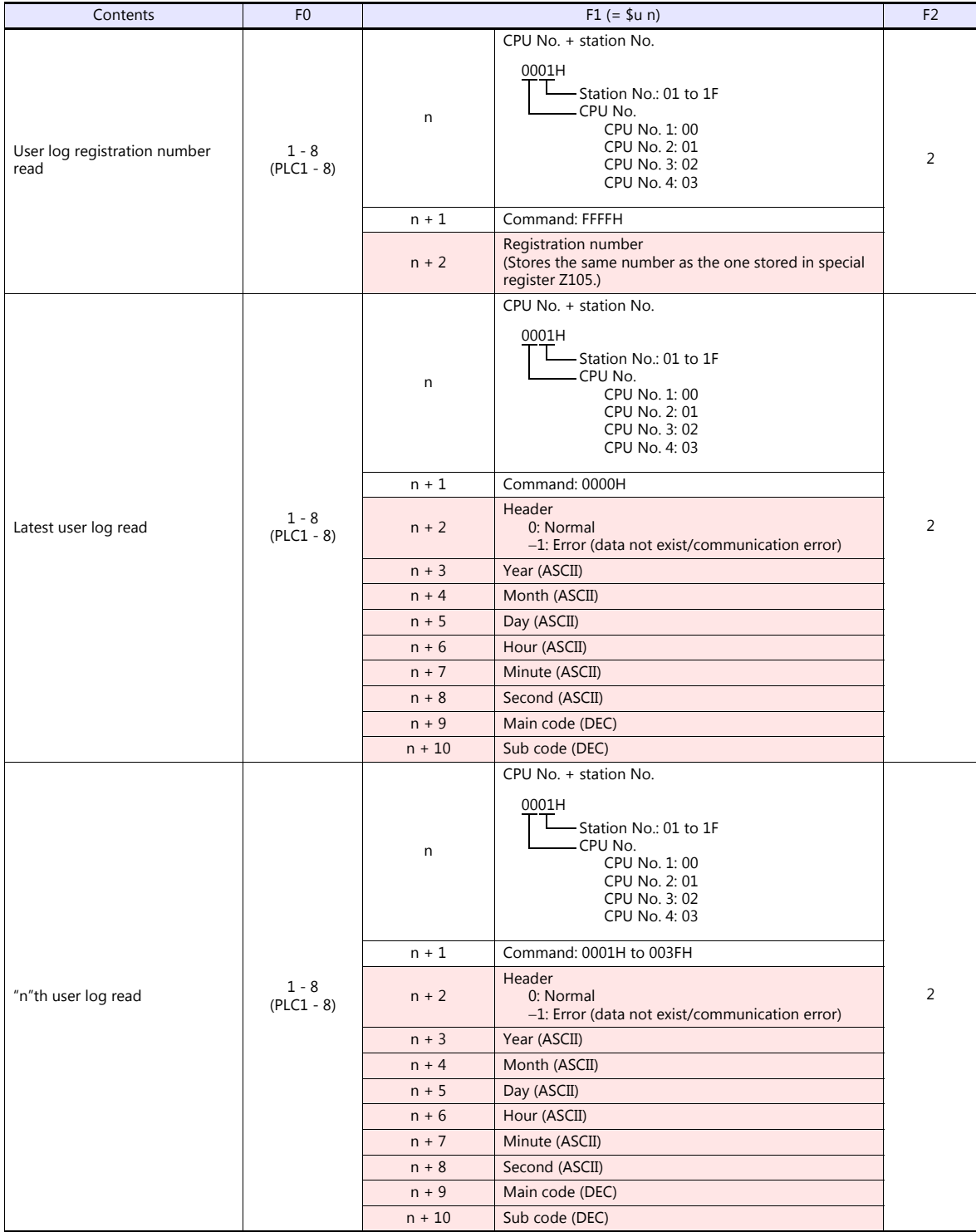

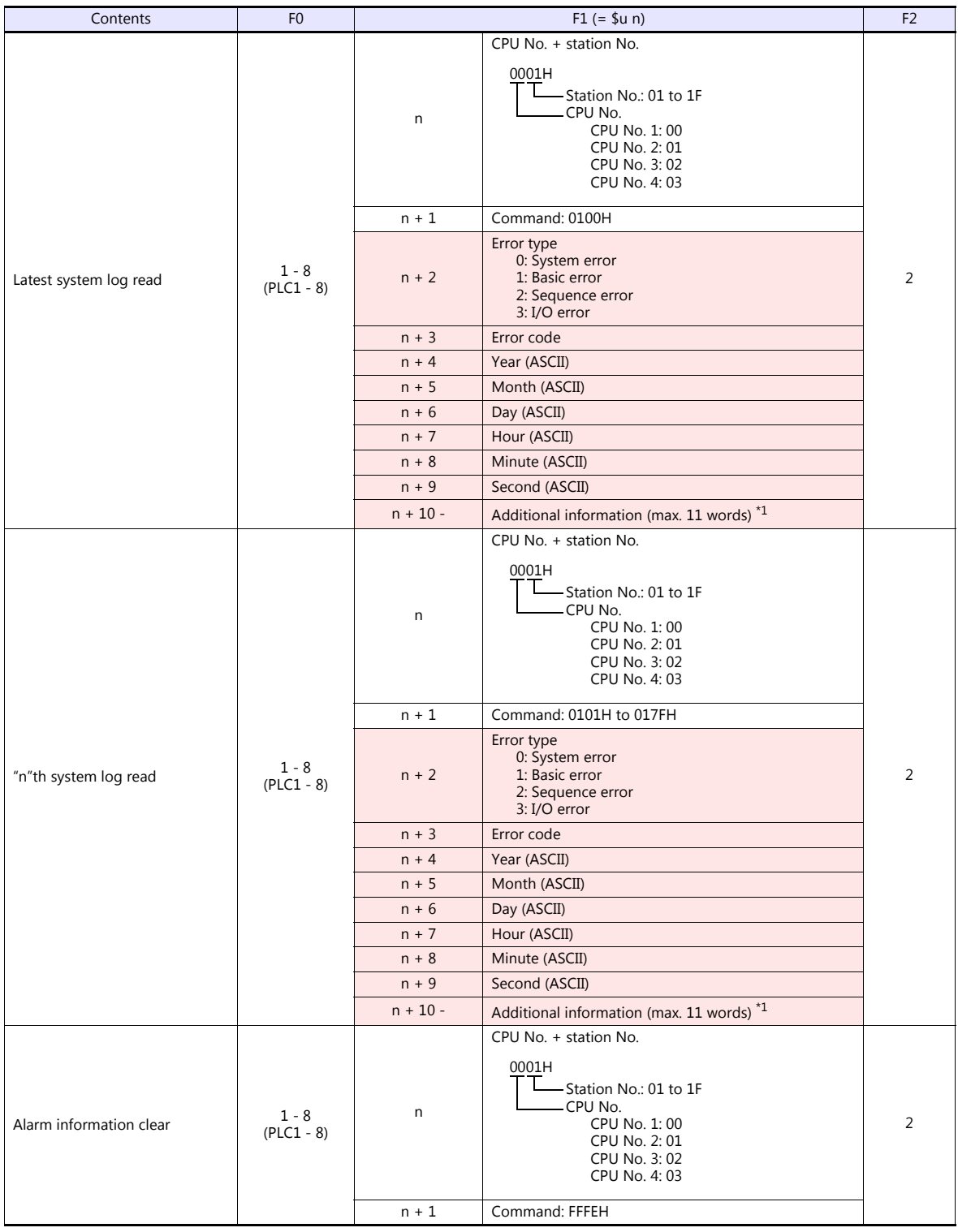

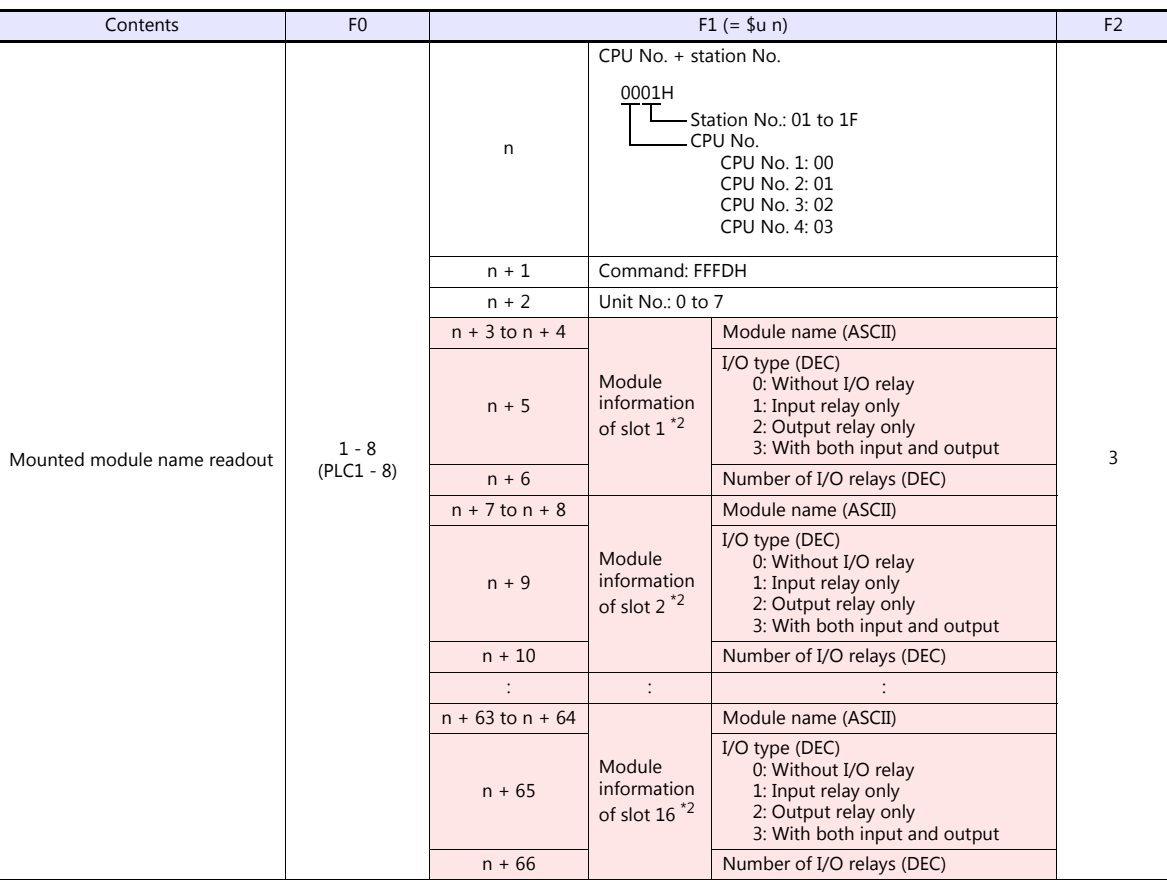

Return data: Data stored from PLC to TS

Г

- \*1 Additional information (max. 11 words)
	- For "system error" No additional information
		-
	- For "basic error"

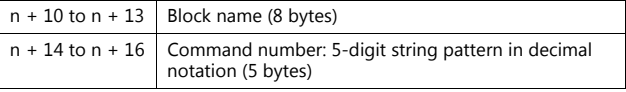

For "sequence error"

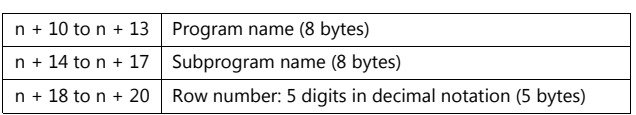

#### • For "I/O error"

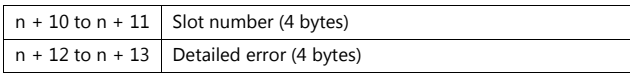

\*2 When no module is mounted, "(space)" is assigned for the module name and "0" is assigned for the I/O type and the number of I/O relays.

# **29.1.2 FA-M3/FA-M3R (Ethernet UDP/IP)**

### **Communication Setting**

#### **Editor**

Make the following settings on the editor. For more information, see ["1.3.2 Ethernet Communication \(TS1100Si/TS1070Si](#page-49-0)  [Only\)"](#page-49-0).

- IP address for the TSi unit
	- When specified on the screen program:
		- [System Setting]  $\rightarrow$  [Hardware Setting]  $\rightarrow$  [Local Port IP Address]
		- When specified on the TSi unit:
		- Main Menu screen  $\rightarrow$  Main Menu drop-down window  $\rightarrow$  [Ethernet]
- Port number for the TSi unit (for communication with PLC) [System Setting]  $\rightarrow$  [Hardware Setting]  $\rightarrow$  [PLC Properties]  $\rightarrow$  [Communication Setting]
- IP address and port number of the PLC Register on the [PLC Table] in [System Setting]  $\rightarrow$  [Hardware Setting]  $\rightarrow$  [PLC Properties]  $\rightarrow$  [Target Settings].

#### **PLC**

### **Ethernet Module**

#### **Condition setting switch**

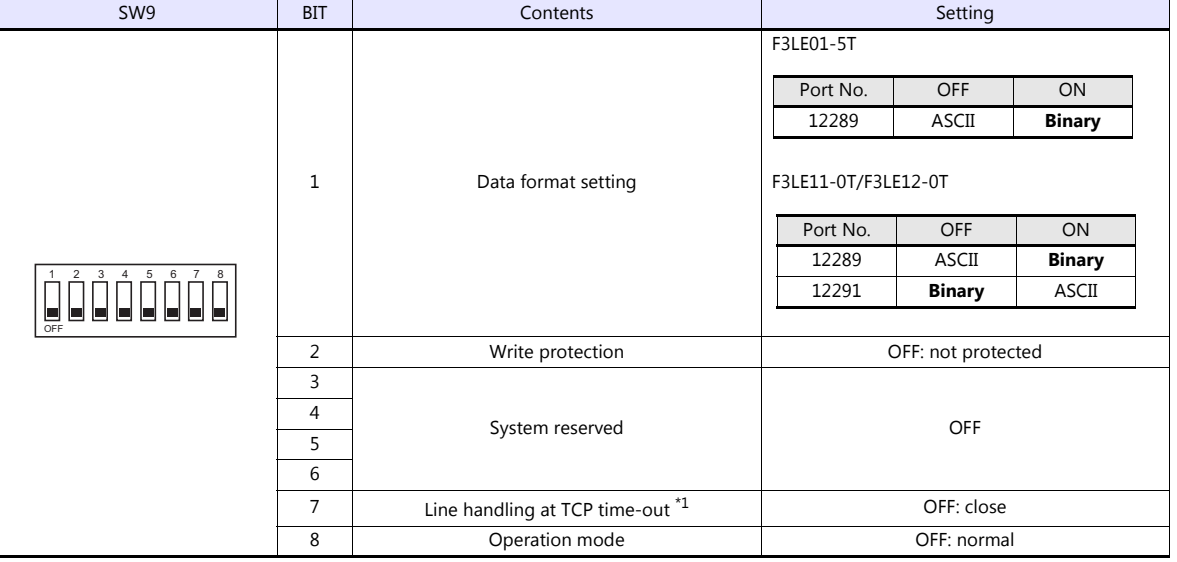

\*1 F3LE01-5T only

#### **IP address setting switch**

(Underlined setting: default)

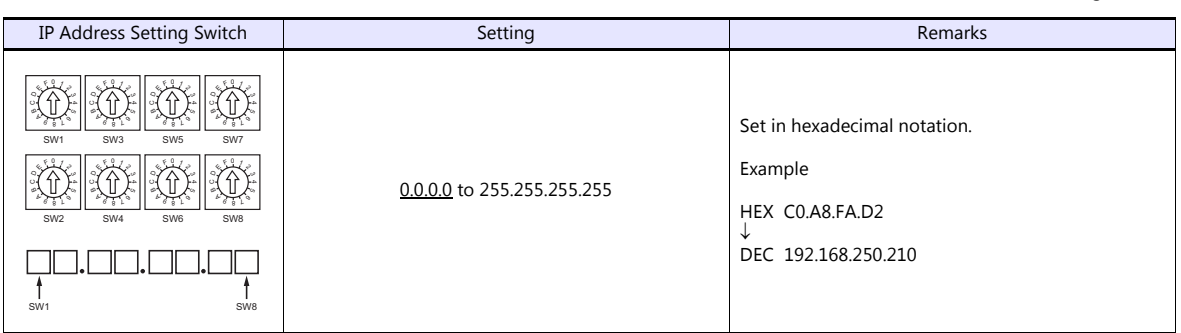

#### **T/TX, 10BASE-T/100BASE-TX Ports**

#### **CPU properties**

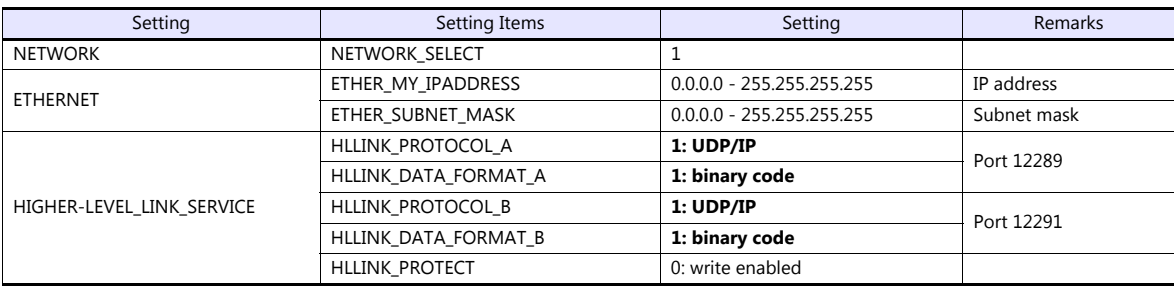

### **Available Device Memory**

The contents of "Available Device Memory" are the same as those described in ["29.1.1 FA-M3/FA-M3R".](#page-432-0)

# **PLC\_CTL**

- The contents of "PLC\_CTL" are the same as those described in ["29.1.1 FA-M3/FA-M3R".](#page-432-0)
	-
	- \* The station number can be specified in the range from 0 to FFH.<br>For the station number, specify the PLC table number set for [System Setting] → [Hardware Setting] → [PLC Properties] → [Target Settings].

# **29.1.3 FA-M3/FA-M3R (Ethernet UDP/IP ASCII)**

### **Communication Setting**

#### **Editor**

Make the following settings on the editor. For more information, see ["1.3.2 Ethernet Communication \(TS1100Si/TS1070Si](#page-49-0)  [Only\)"](#page-49-0).

- IP address for the TSi unit
	- When specified on the screen program:
		- [System Setting]  $\rightarrow$  [Hardware Setting]  $\rightarrow$  [Local Port IP Address]
		- When specified on the TSi unit:
		- Main Menu screen  $\rightarrow$  Main Menu drop-down window  $\rightarrow$  [Ethernet]
- Port number for the TSi unit (for communication with PLC) [System Setting]  $\rightarrow$  [Hardware Setting]  $\rightarrow$  [PLC Properties]  $\rightarrow$  [Communication Setting]
- IP address and port number of the PLC Register on the [PLC Table] in [System Setting]  $\rightarrow$  [Hardware Setting]  $\rightarrow$  [PLC Properties]  $\rightarrow$  [Target Settings].

#### **PLC**

#### **Ethernet Module**

#### **Condition setting switch**

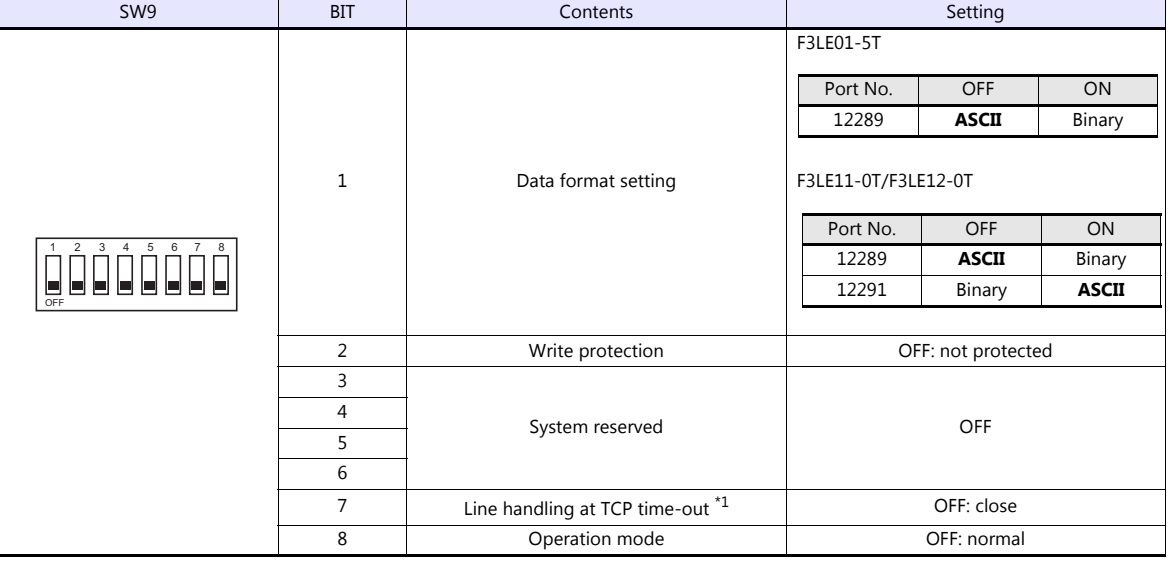

\*1 F3LE01-5T only

#### **IP address setting switch**

(Underlined setting: default)

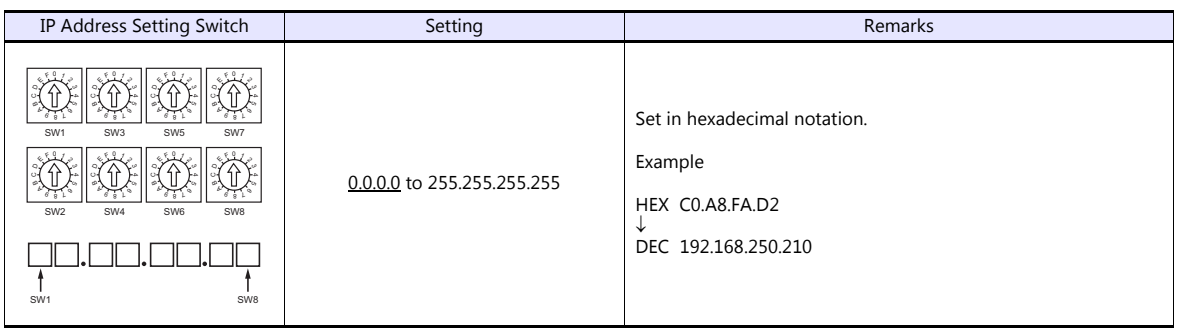

#### **T/TX, 10BASE-T/100BASE-TX Ports**

#### **CPU properties**

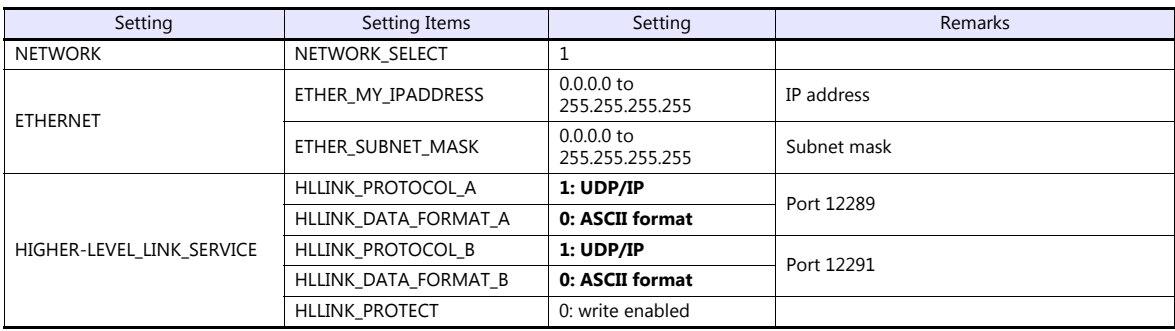

### **Available Device Memory**

The contents of "Available Device Memory" are the same as those described in ["29.1.1 FA-M3/FA-M3R".](#page-432-0)

### **PLC\_CTL**

The contents of "PLC\_CTL" are the same as those described in ["29.1.1 FA-M3/FA-M3R".](#page-432-0)

- 
- \* The station number can be specified in the range from 0 to FFH.<br>For the station number, specify the PLC table number set for [System Setting] → [Hardware Setting] → [PLC Properties] → [Target Settings].

# **29.1.4 FA-M3/FA-M3R (Ethernet TCP/IP)**

### **Communication Setting**

#### **Editor**

Make the following settings on the editor. For more information, see ["1.3.2 Ethernet Communication \(TS1100Si/TS1070Si](#page-49-0)  [Only\)"](#page-49-0).

- IP address for the TSi unit
	- When specified on the screen program:
		- [System Setting]  $\rightarrow$  [Hardware Setting]  $\rightarrow$  [Local Port IP Address]
		- When specified on the TSi unit:
		- Main Menu screen  $\rightarrow$  Main Menu drop-down window  $\rightarrow$  [Ethernet]
- Port number for the TSi unit (for communication with PLC) [System Setting]  $\rightarrow$  [Hardware Setting]  $\rightarrow$  [PLC Properties]  $\rightarrow$  [Communication Setting]
- IP address and port number of the PLC Register on the [PLC Table] in [System Setting]  $\rightarrow$  [Hardware Setting]  $\rightarrow$  [PLC Properties]  $\rightarrow$  [Target Settings].

#### **PLC**

### **Ethernet Module**

#### **Condition setting switch**

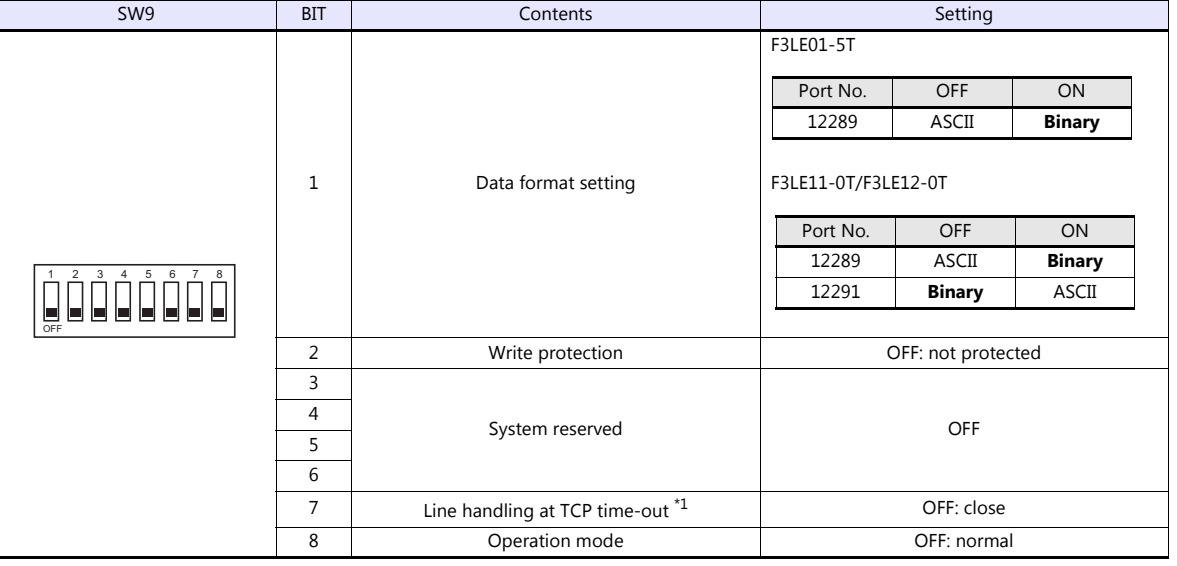

\*1 F3LE01-5T only

#### **IP address setting switch**

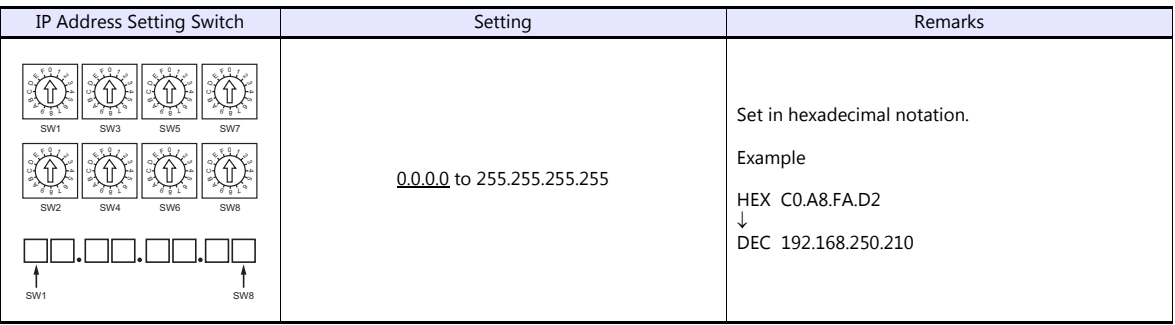

#### **T/TX, 10BASE-T/100BASE-TX Ports**

#### **CPU properties**

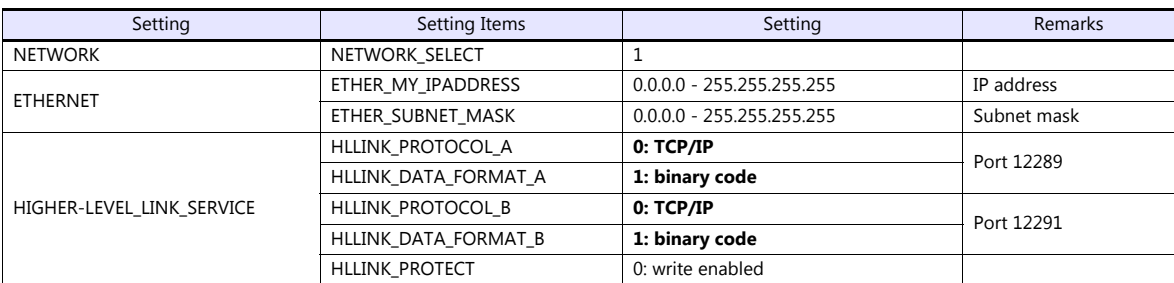

### **Available Device Memory**

The contents of "Available Device Memory" are the same as those described in ["29.1.1 FA-M3/FA-M3R".](#page-432-0)

# **PLC\_CTL**

The contents of "PLC\_CTL" are the same as those described in ["29.1.1 FA-M3/FA-M3R".](#page-432-0)

The station number can be specified in the range from 0 to FFH.

For the station number, specify the PLC table number set for [System Setting]  $\rightarrow$  [Hardware Setting]  $\rightarrow$  [PLC Properties]  $\rightarrow$  [Target Settings].

# **29.1.5 FA-M3/FA-M3R (Ethernet TCP/IP ASCII)**

### **Communication Setting**

#### **Editor**

Make the following settings on the editor. For more information, see ["1.3.2 Ethernet Communication \(TS1100Si/TS1070Si](#page-49-0)  [Only\)"](#page-49-0).

- IP address for the TSi unit
	- When specified on the screen program:
		- [System Setting]  $\rightarrow$  [Hardware Setting]  $\rightarrow$  [Local Port IP Address]
		- When specified on the TSi unit:
		- Main Menu screen  $\rightarrow$  Main Menu drop-down window  $\rightarrow$  [Ethernet]
- Port number for the TSi unit (for communication with PLC) [System Setting]  $\rightarrow$  [Hardware Setting]  $\rightarrow$  [PLC Properties]  $\rightarrow$  [Communication Setting]
- IP address and port number of the PLC Register on the [PLC Table] in [System Setting]  $\rightarrow$  [Hardware Setting]  $\rightarrow$  [PLC Properties]  $\rightarrow$  [Target Settings].

#### **PLC**

### **Ethernet Module**

#### **Condition setting switch**

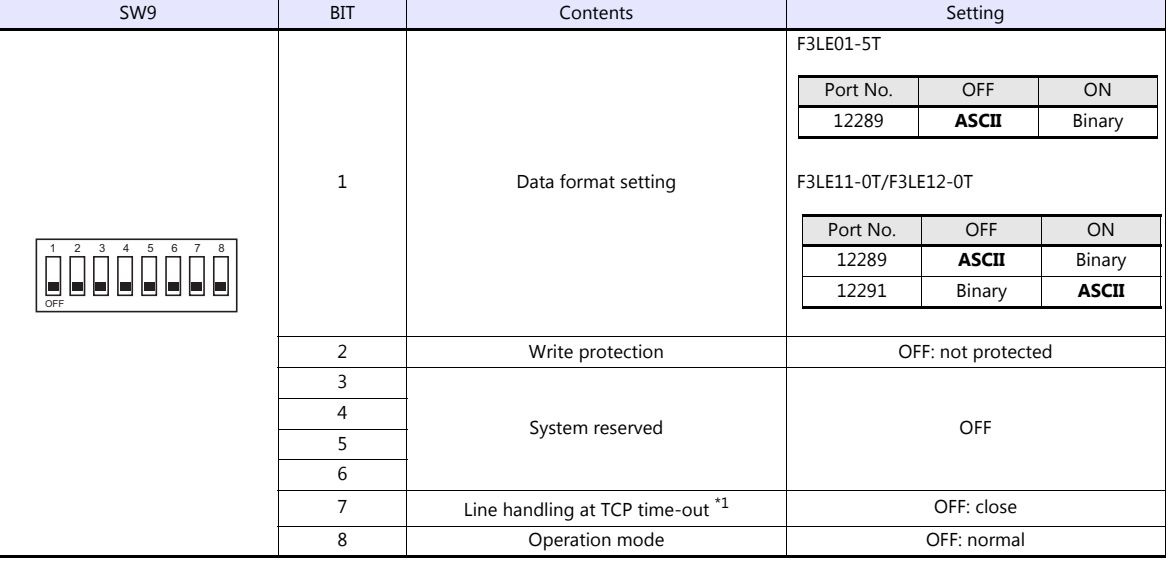

\*1 F3LE01-5T only

#### **IP address setting switch**

(Underlined setting: default)

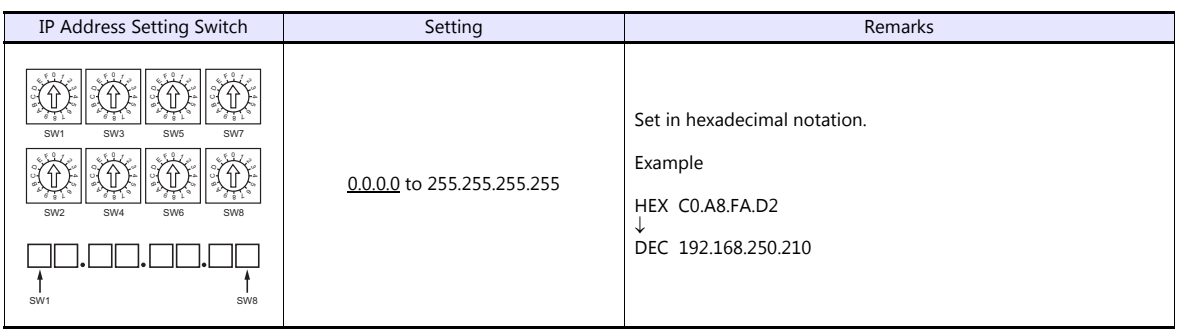

#### **T/TX, 10BASE-T/100BASE-TX Ports**

#### **CPU properties**

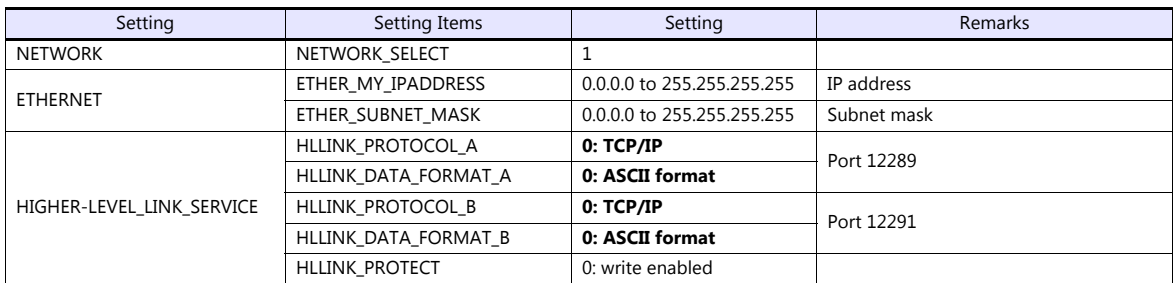

### **Available Device Memory**

The contents of "Available Device Memory" are the same as those described in ["29.1.1 FA-M3/FA-M3R".](#page-432-0)

# **PLC\_CTL**

The contents of "PLC\_CTL" are the same as those described in ["29.1.1 FA-M3/FA-M3R".](#page-432-0)

- 
- \* The station number can be specified in the range from 0 to FFH.<br>For the station number, specify the PLC table number set for [System Setting] → [Hardware Setting] → [PLC Properties] → [Target Settings].

# **29.1.6 FA-M3V**

# **Communication Setting**

#### **Editor**

### **Communication setting**

(Underlined setting: default)

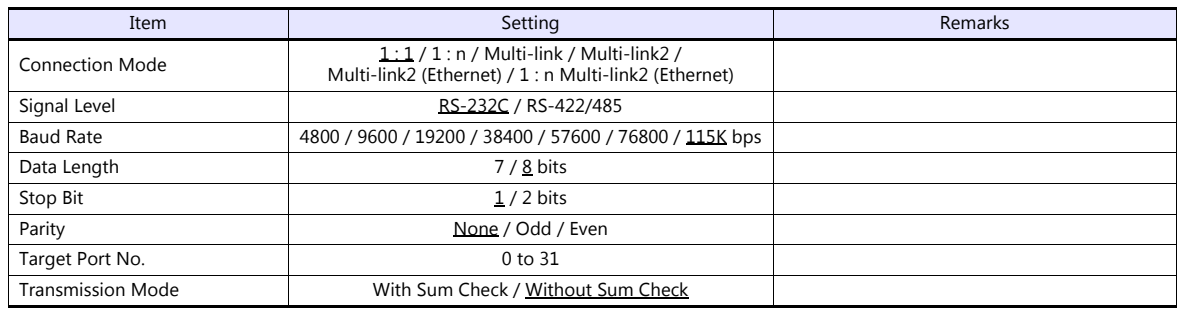

**PLC**

### **PC Link Module**

### **Station number setting**

(Underlined setting: default)

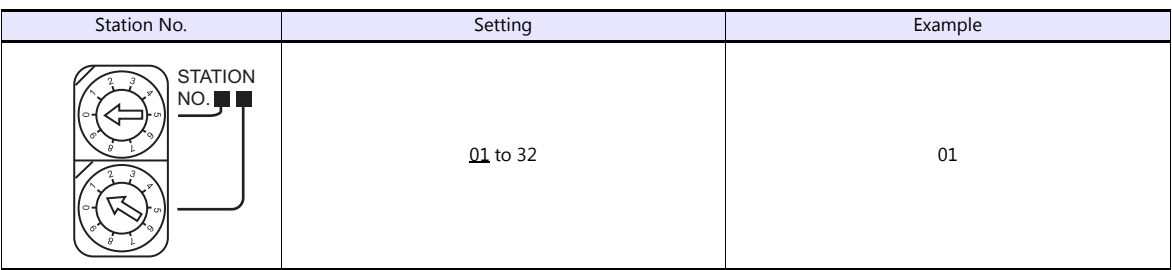

### **Baud rate setting switch**

**F3LC11-1N / F3LC11-2N**

(Underlined setting: default)

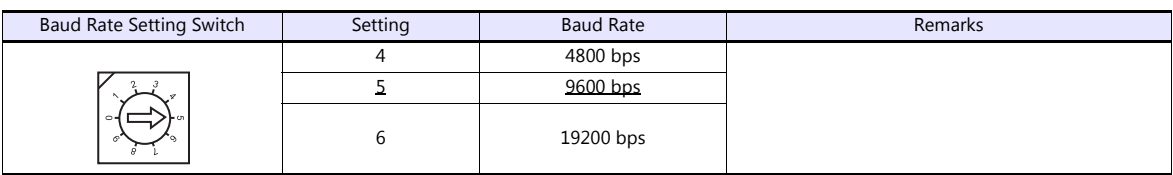

# **F3LC11-1F / F3LC12-1F / F3LC11-2F**

(Underlined setting: default)

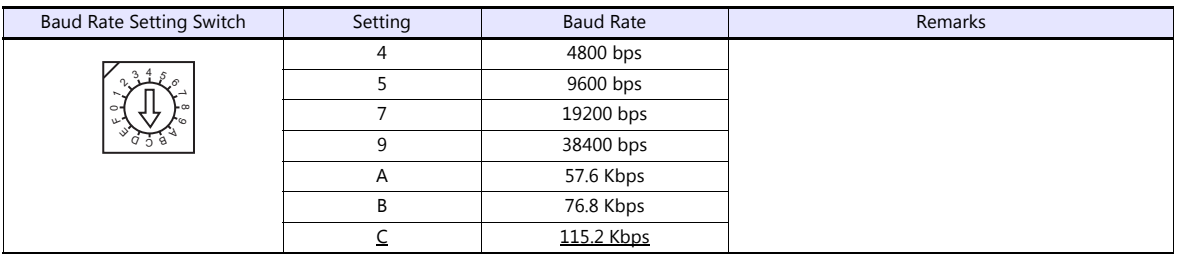

### **Data format setting switch**

(Underlined setting: default)

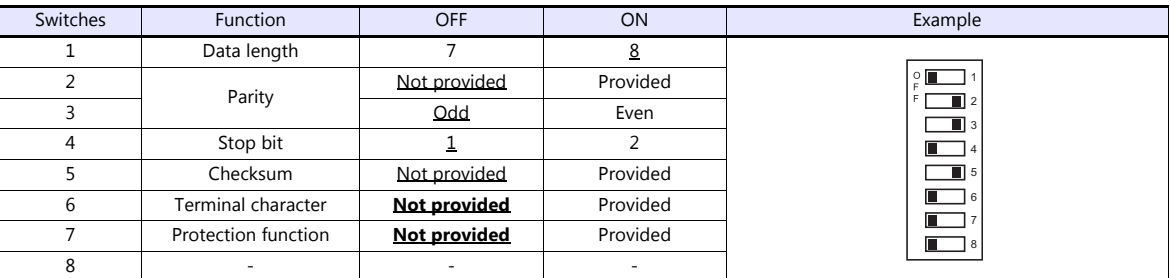

### **Function setting switch**

All OFF

# **Available Device Memory**

The contents of "Available Device Memory" are the same as those described in ["29.1.1 FA-M3/FA-M3R".](#page-432-0)

### **PLC\_CTL**

The contents of "PLC\_CTL" are the same as those described in ["29.1.1 FA-M3/FA-M3R".](#page-432-0)

# **29.1.7 FA-M3V (Ethernet)**

#### **Communication Setting**

#### **Editor**

Make the following settings on the editor. For more information, see ["1.3.2 Ethernet Communication \(TS1100Si/TS1070Si](#page-49-0)  [Only\)"](#page-49-0).

- IP address for the TSi unit
	- When specified on the screen program:
		- [System Setting]  $\rightarrow$  [Hardware Setting]  $\rightarrow$  [Local Port IP Address]
		- When specified on the TSi unit:
		- Main Menu screen  $\rightarrow$  Main Menu drop-down window  $\rightarrow$  [Ethernet]

 Connection port on the TSi unit: The [Target Port No.] for the connected device on the [Hardware Setting] window ([System Setting]  $\rightarrow$  [Hardware Setting])

- When using TCP/IP:
- Select [Built-in LAN (TCP)].
- When using UDP/IP:
- Select [Built-in LAN (UDP)].
- Port number for the TSi unit (for communication with PLC)  $[System Setting] \rightarrow [Hardware Setting] \rightarrow [PLC Properties] \rightarrow [Comment of Section 1] \rightarrow [Hence 2]$
- IP address and port number of the PLC Register on the [PLC Table] in [System Setting]  $\rightarrow$  [Hardware Setting]  $\rightarrow$  [PLC Properties]  $\rightarrow$  [Target Settings].

### **PLC**

#### **Ethernet Module**

#### **Condition setting switch**

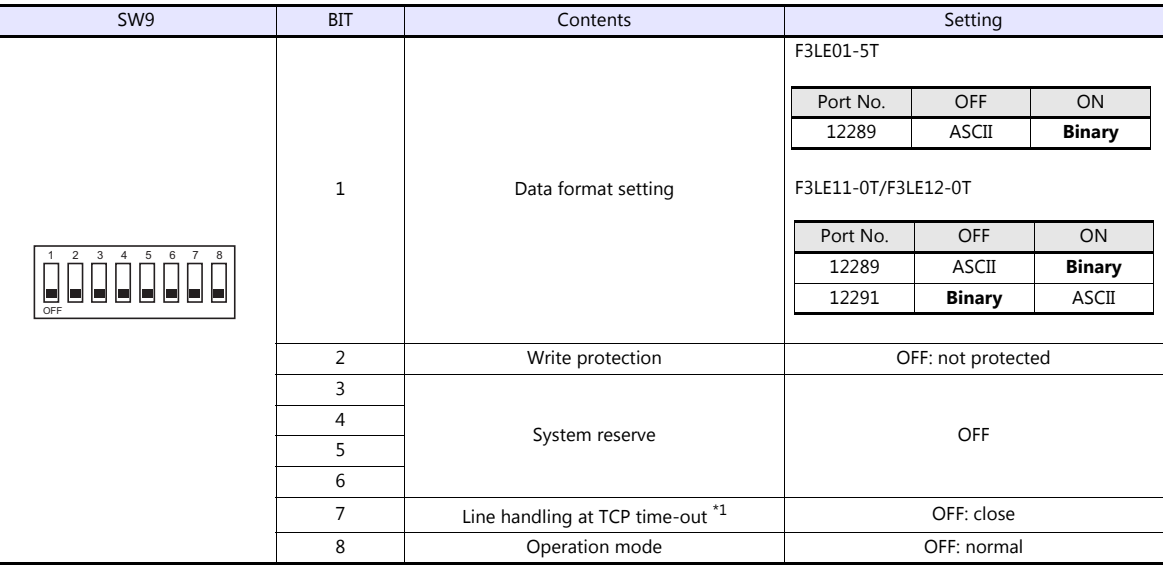

\*1 F3LE01-5T only

#### **IP address setting switch**

(Underlined setting: default)

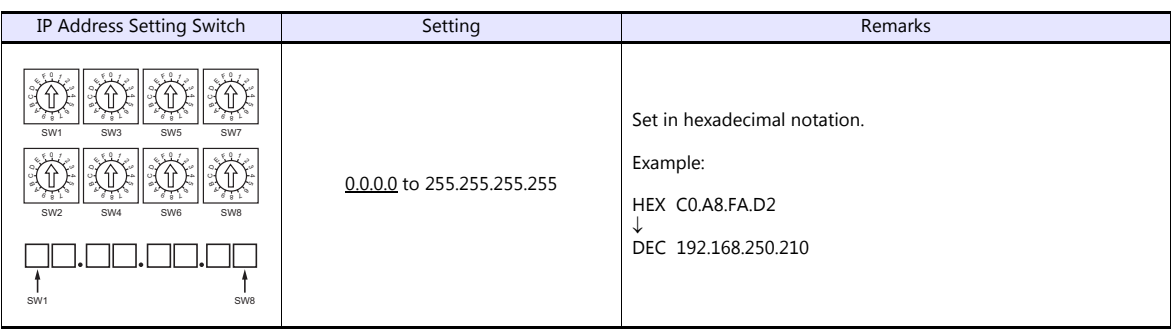

### **10BASE-T/100BASE-TX Ports**

#### **CPU properties**

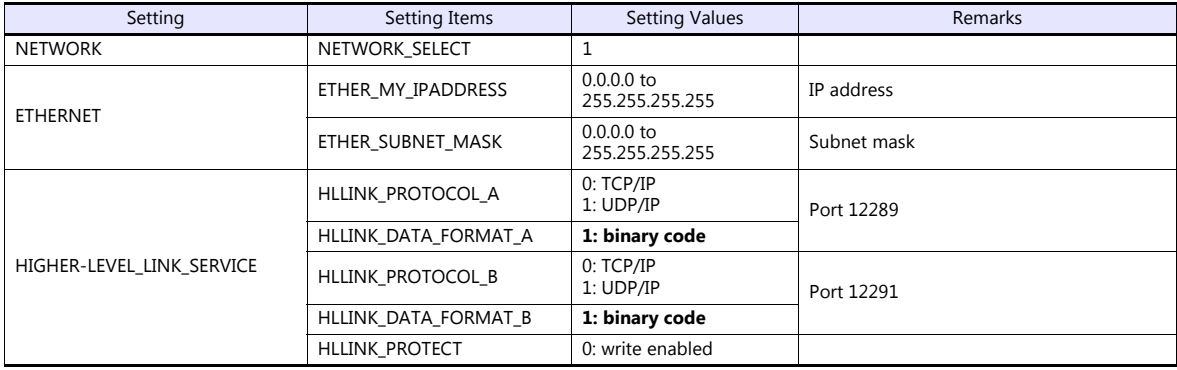

# **Available Device Memory**

The contents of "Available Device Memory" are the same as those described in ["29.1.1 FA-M3/FA-M3R".](#page-432-0)

# **PLC\_CTL**

- 
- \* The station number can be specified in the range from 0 to FFH.<br>For the station number, specify the PLC table number set for [System Setting] → [Hardware Setting] → [PLC Properties] → [Target Settings].

The contents of "PLC\_CTL" are the same as those described in ["29.1.1 FA-M3/FA-M3R".](#page-432-0)

# **29.1.8 FA-M3V (Ethernet ASCII)**

#### **Communication Setting**

#### **Editor**

Make the following settings on the editor. For more information, see ["1.3.2 Ethernet Communication \(TS1100Si/TS1070Si](#page-49-0)  [Only\)"](#page-49-0).

- IP address for the TSi unit
	- When specified on the screen program:
		- [System Setting]  $\rightarrow$  [Hardware Setting]  $\rightarrow$  [Local Port IP Address]
		- When specified on the TSi unit:
		- Main Menu screen  $\rightarrow$  Main Menu drop-down window  $\rightarrow$  [Ethernet]

 Connection port on the TSi unit: The [Target Port No.] for the connected device on the [Hardware Setting] window ([System Setting]  $\rightarrow$  [Hardware Setting])

- When using TCP/IP:
- Select [Built-in LAN (TCP)].
- When using UDP/IP:
- Select [Built-in LAN (UDP)].
- Port number for the TSi unit (for communication with PLC)  $[System Setting] \rightarrow [Hardware Setting] \rightarrow [PLC Properties] \rightarrow [Comment of Section 1] \rightarrow [Hence 2]$
- IP address and port number of the PLC Register on the [PLC Table] in [System Setting]  $\rightarrow$  [Hardware Setting]  $\rightarrow$  [PLC Properties]  $\rightarrow$  [Target Settings].

### **PLC**

#### **Ethernet Module**

#### **Condition setting switch**

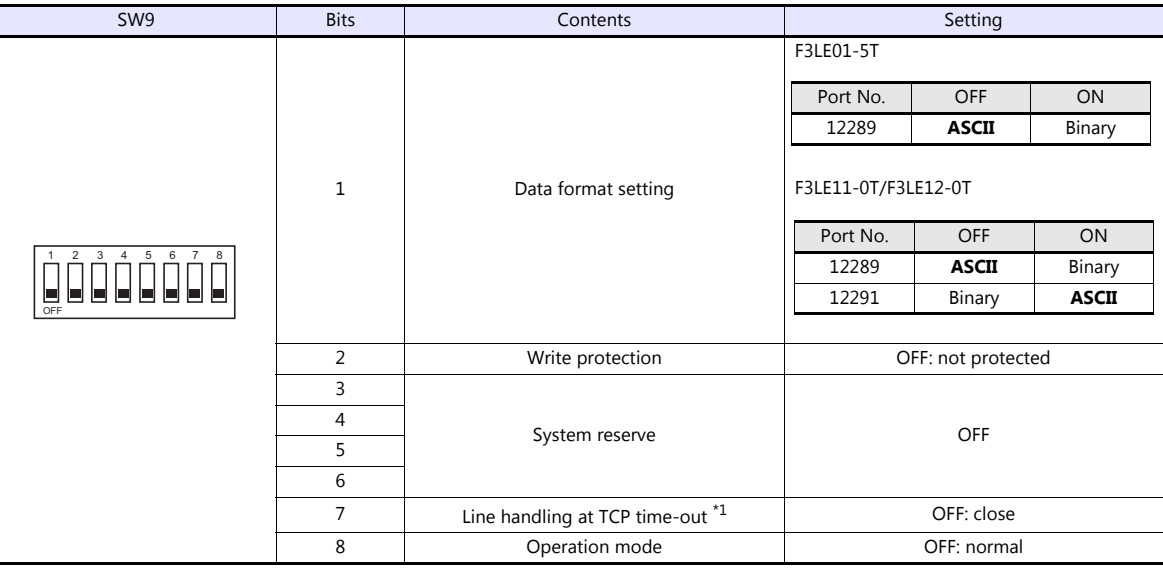

\*1 F3LE01-5T only

#### **IP address setting switch**

(Underlined setting: default)

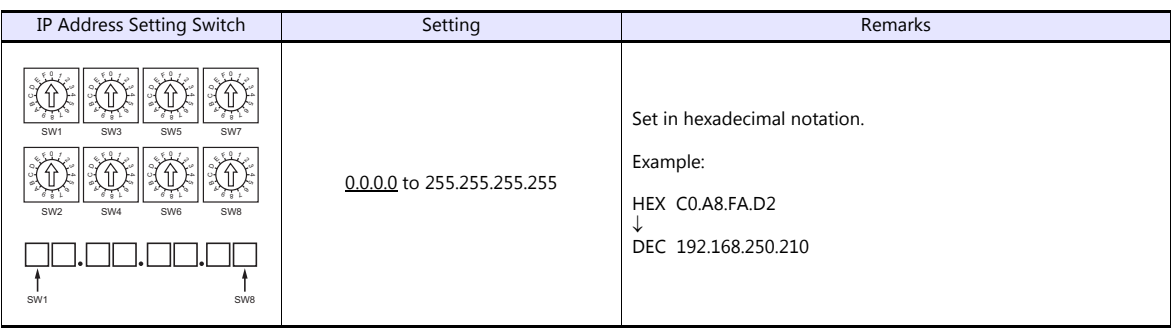

#### **10BASE-T/100BASE-TX Ports**

#### **CPU properties**

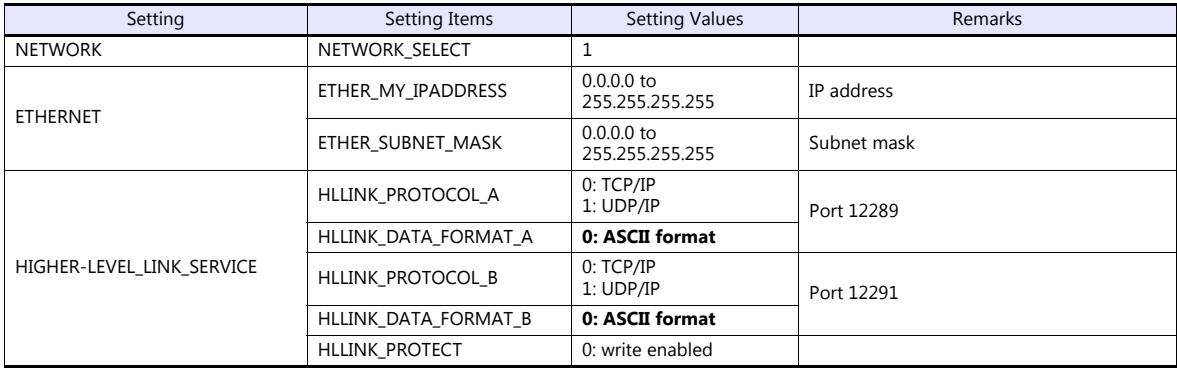

### **Available Device Memory**

The contents of "Available Device Memory" are the same as those described in ["29.1.1 FA-M3/FA-M3R".](#page-432-0)

# **PLC\_CTL**

- 
- \* The station number can be specified in the range from 0 to FFH.<br>For the station number, specify the PLC table number set for [System Setting] → [Hardware Setting] → [PLC Properties] → [Target Settings].

The contents of "PLC\_CTL" are the same as those described in ["29.1.1 FA-M3/FA-M3R".](#page-432-0)

# **29.1.9 Wiring Diagrams**

# **When Connected at COM1:**

#### **RS-422**

#### **Wiring diagram 1 - COM1**

Hakko Electronics' cable "D9-YO4-0T- $\Box$ M" ( $\Box$  = 2, 15)

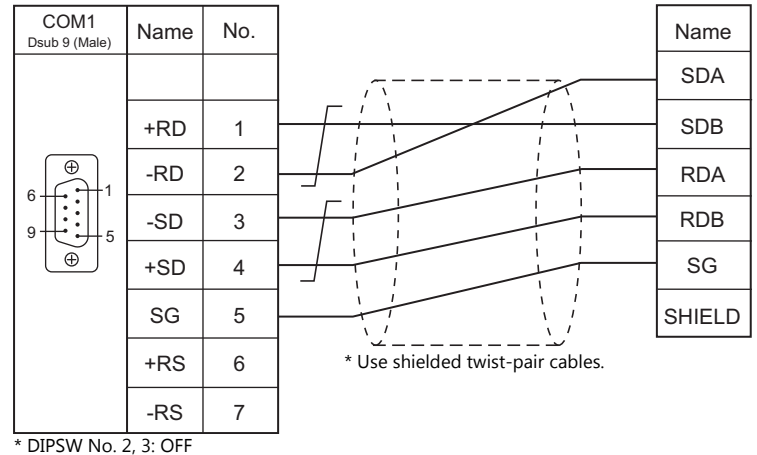

# **When Connected at COM2:**

#### **RS-232C**

#### **Wiring diagram 1 - COM2**

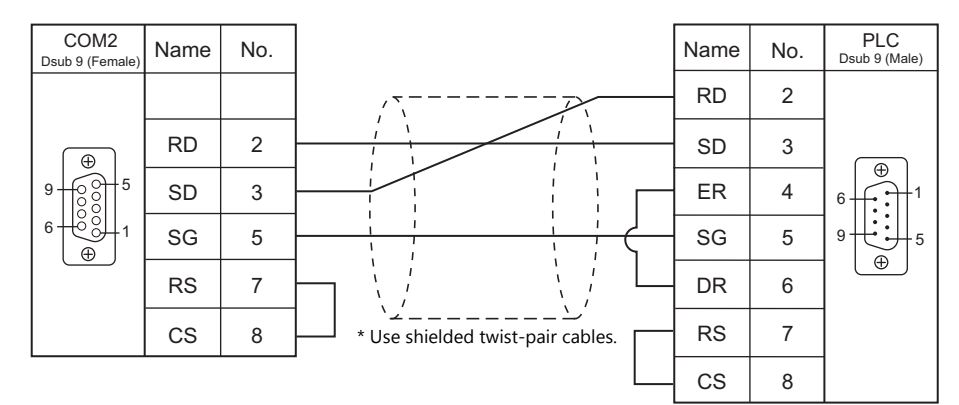

### **Wiring diagram 2 - COM2**

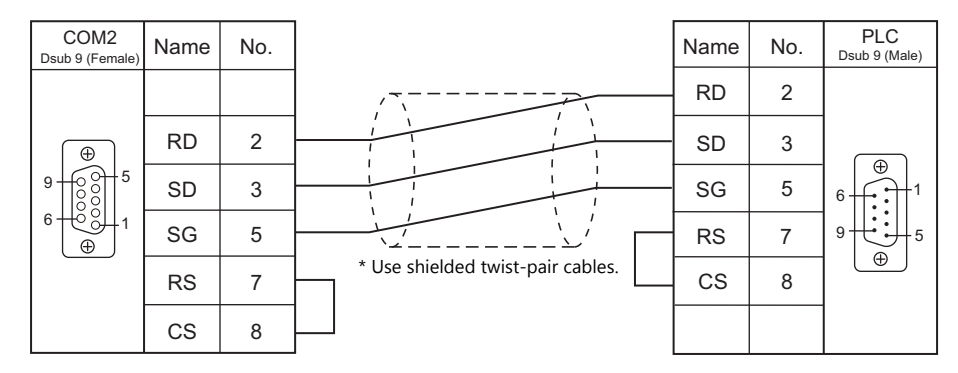

# **When Connected at COM3:**

# **RS-485**

# **Wiring diagram 1 - COM3**

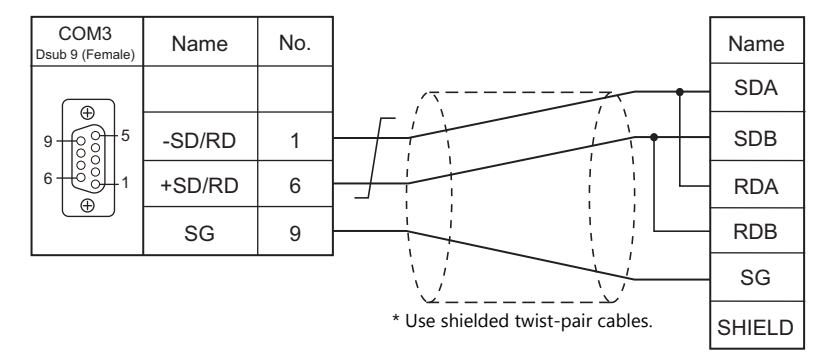

# **29.2 Temperature Controller/Servo/Inverter Connection**

### **Temperature Controller**

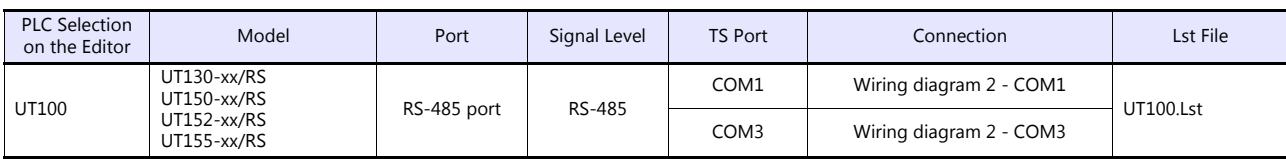

# **Digital Indicating Controller**

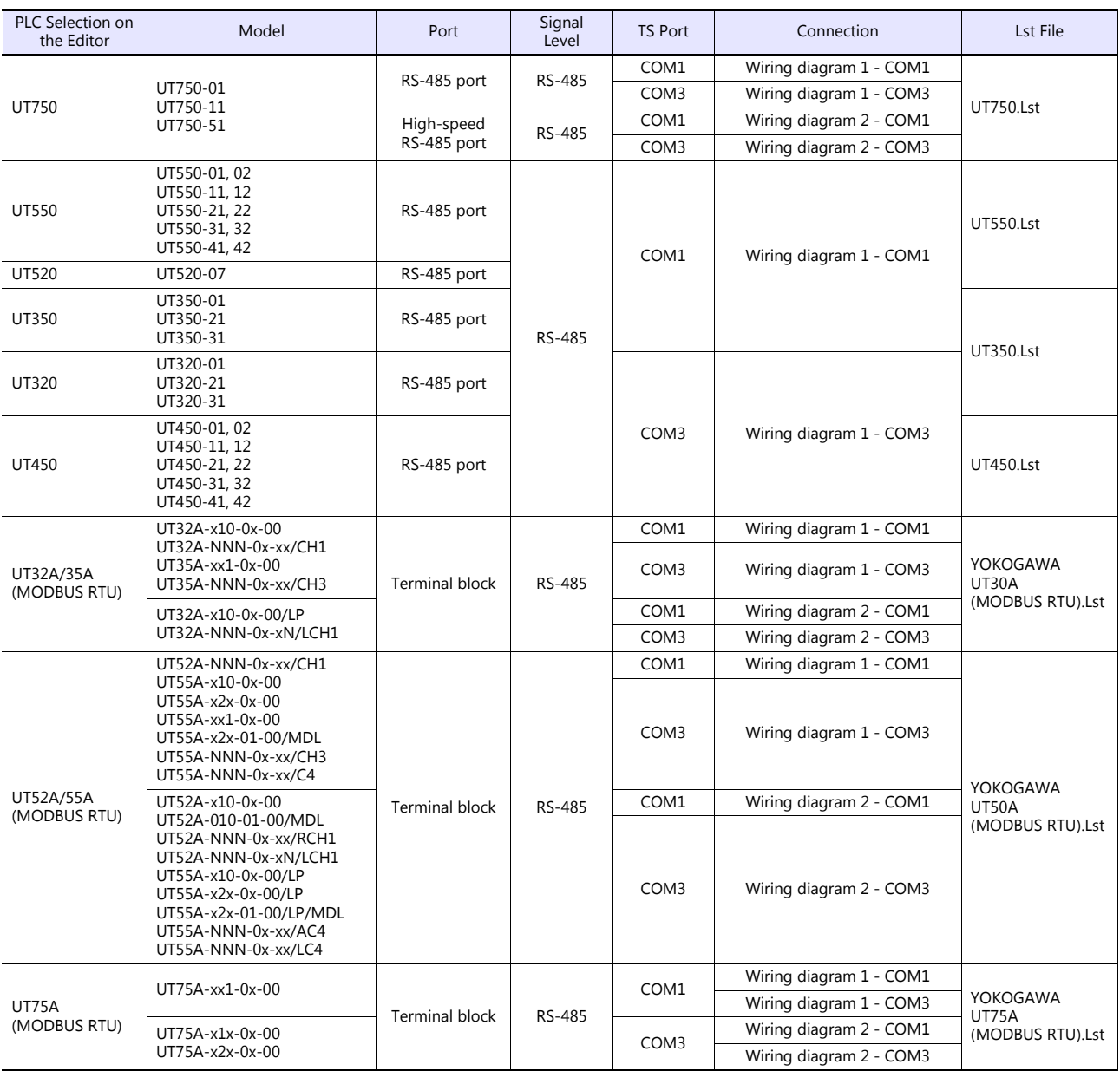

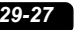

# **Multi-point Temperature Controller**

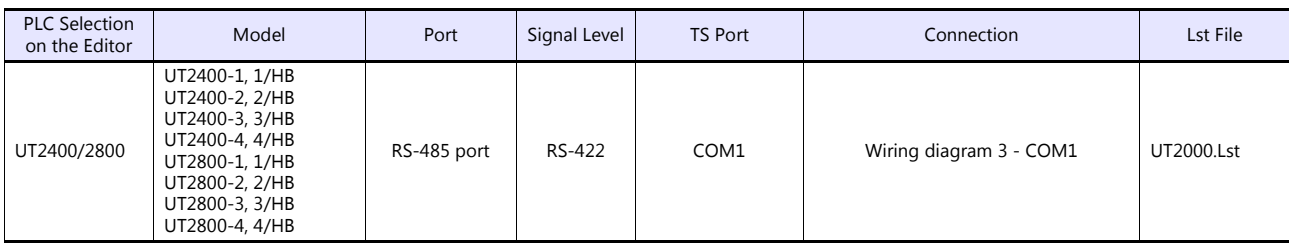

# **Chart Recorder**

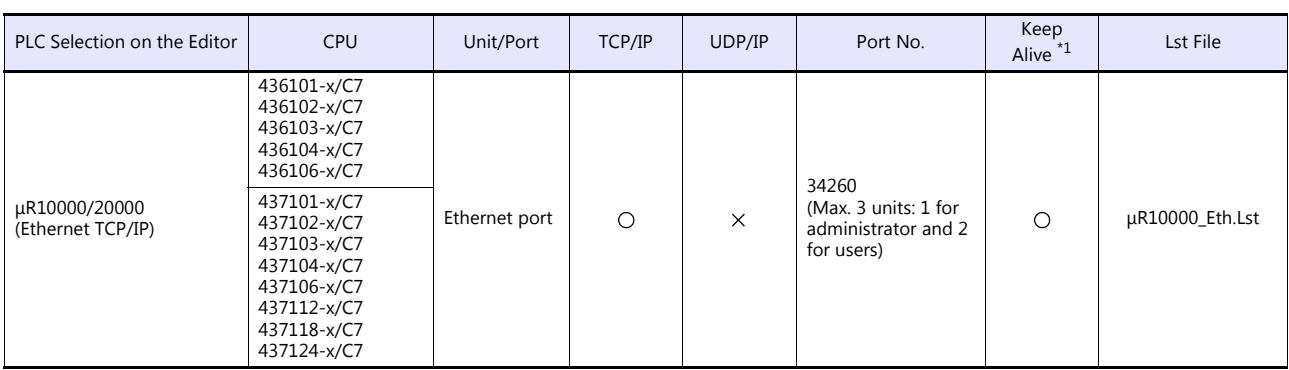

\*1 For KeepAlive functions, see ["1.3.2 Ethernet Communication \(TS1100Si/TS1070Si Only\)".](#page-49-0)

# <span id="page-457-0"></span>**29.2.1 UT100**

### **Communication Setting**

#### **Editor**

#### **Communication setting**

(Underlined setting: default)

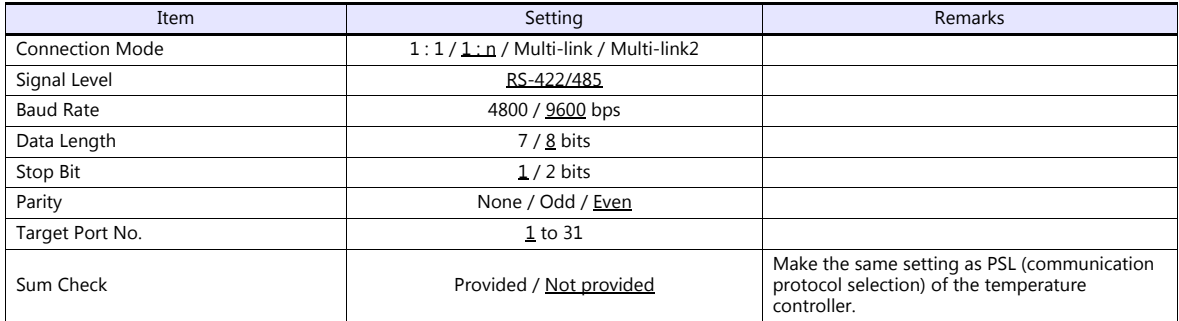

# **Temperature Controller**

The communication parameters can be set using keys attached to the temperature controller. Be sure to match the settings to those made under [Communication Setting] of the editor.

(Underlined setting: default)

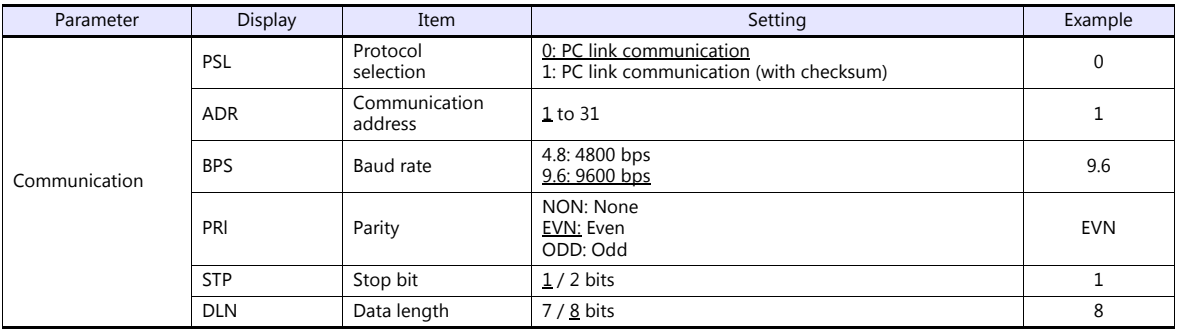

### **Available Device Memory**

The available setting range of device memory varies depending on the model. Be sure to set within the range available for the model to be used. Use [TYPE] when assigning indirect device memory for macro programs.

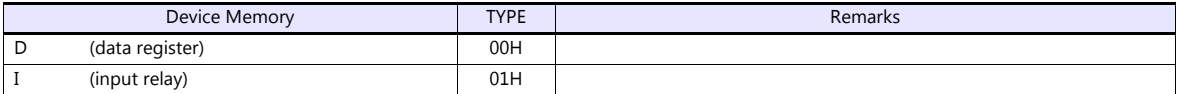

#### **Indirect Device Memory Designation**

For the device memory address number, specify the value obtained by subtracting "1" from the actual address.

# **29.2.2 UT750**

### **Communication Setting**

### **Editor**

#### **Communication setting**

(Underlined setting: default)

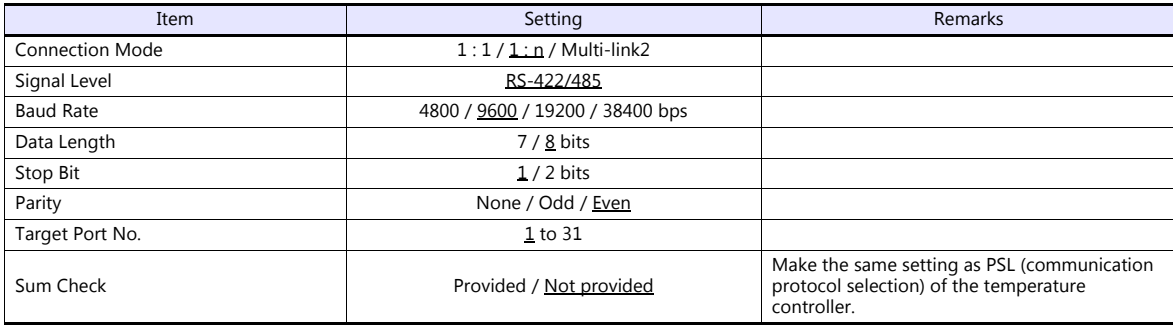

### **Digital Indicating Controller**

The communication parameters can be set using keys attached to the digital indicating controller. Be sure to match the settings to those made under [Communication Setting] of the editor.

(Underlined setting: default)

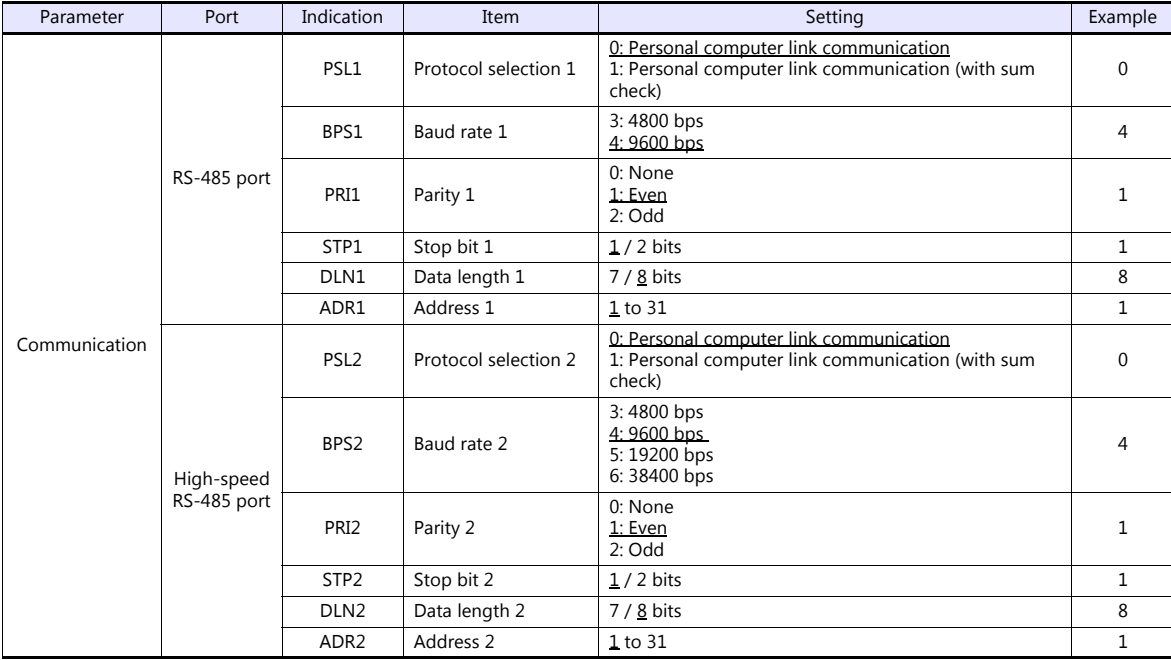

#### **Available Device Memory**

The available setting range of device memory varies depending on the model. Be sure to set within the range available for the model to be used. Use [TYPE] when assigning indirect device memory for macro programs.

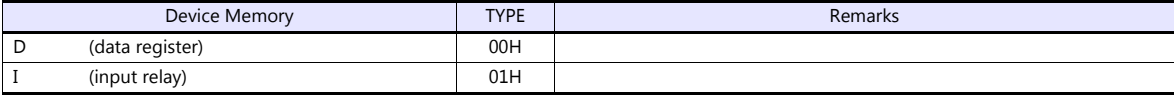

#### **Indirect Device Memory Designation**

For the device memory address number, specify the value obtained by subtracting "1" from the actual address.

# **29.2.3 UT550**

Settings are the same as those described in ["29.2.1 UT100".](#page-457-0)

### **29.2.4 UT520**

Settings are the same as those described in ["29.2.1 UT100".](#page-457-0)

# **29.2.5 UT350**

Settings are the same as those described in ["29.2.1 UT100".](#page-457-0)

### **29.2.6 UT320**

Settings are the same as those described in ["29.2.1 UT100".](#page-457-0)

# **29.2.7 UT450**

Settings are the same as those described in ["29.2.1 UT100".](#page-457-0)

### <span id="page-460-0"></span>**29.2.8 UT32A/35A (MODBUS RTU)**

#### **Communication Setting**

#### **Editor**

#### **Communication setting**

(Underlined setting: default)

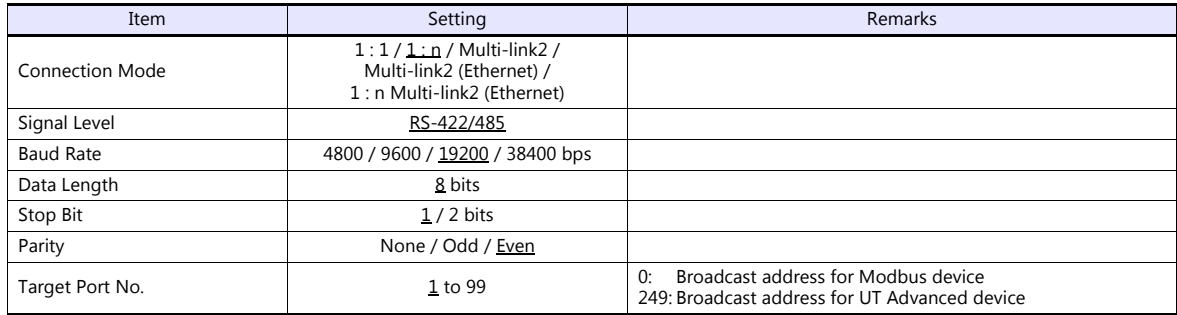

### **Digital Indicating Controller**

The communication parameters can be set using keys attached to the digital indicating controller. Be sure to match the settings to those made under [Communication Setting] of the editor.

(Underlined setting: default)

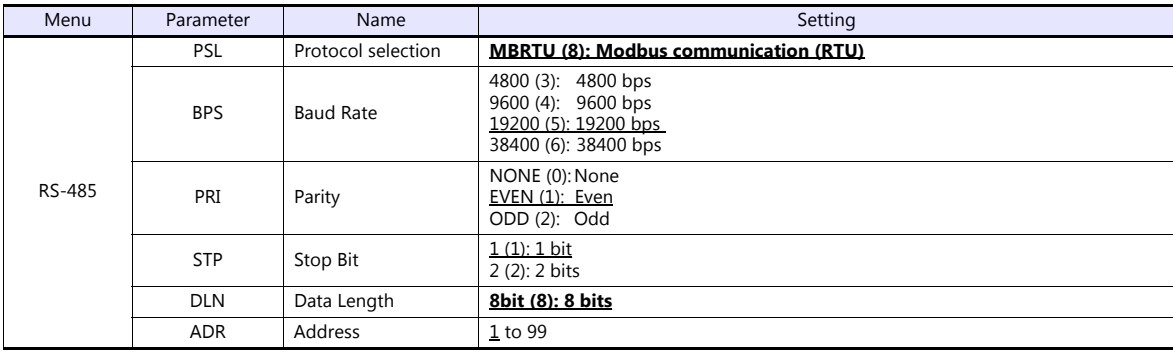

#### **Available Device Memory**

The available setting range of device memory varies depending on the connected device. Be sure to set within the range available with the device to be used. Use [TYPE] when assigning indirect device memory for macro programs.

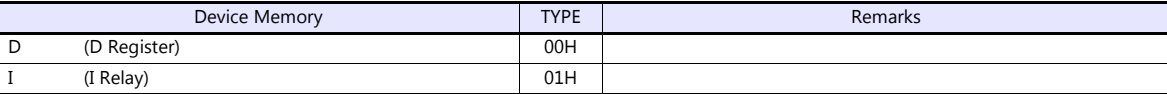

#### **Indirect Device Memory Designation**

For the device memory address number, specify the value obtained by subtracting "1" from the actual address.

# **29.2.9 UT52A/55A (MODBUS RTU)**

Settings are the same as those described in ["29.2.8 UT32A/35A \(MODBUS RTU\)".](#page-460-0)

Note however, for UT52A, a baud rate of "38400 bps" is available only with standard models for which the Type 2 suffix code is "1".

For UT55A, a baud rate of "38400 bps" is available only with standard models for which the Type 3 suffix code is "1".

### **29.2.10UT75A (MODBUS RTU)**

Settings are the same as those described in ["29.2.8 UT32A/35A \(MODBUS RTU\)".](#page-460-0) Note however, a baud rate of "38400 bps" is available only with standard models for which the Type 3 suffix code is "1".

# **29.2.11UT2400/2800**

### **Communication Setting**

#### **Editor**

#### **Communication setting**

(Underlined setting: default)

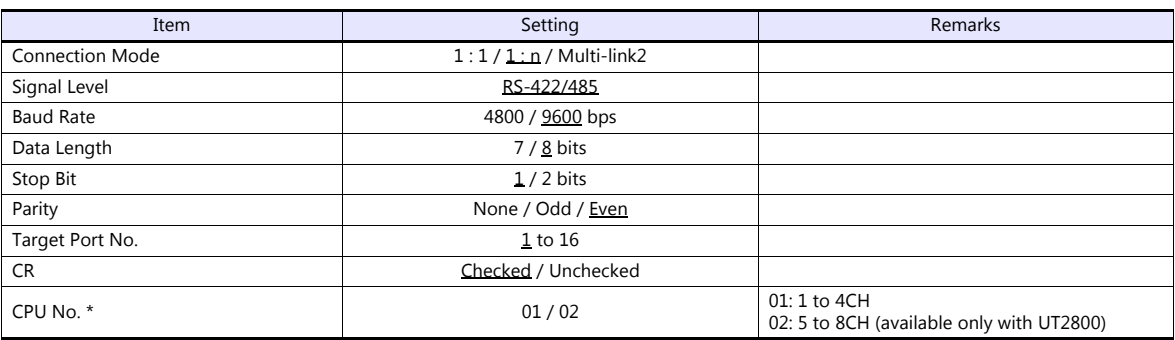

\* Set the CPU number on the [Device Input] dialog.

"CPU No. 2" is not provided for UT2400. It can be specified only when UT2800 is used.

### **Multi-point Temperature Controller**

Be sure to match the settings to those made under [Communication Setting] of the editor.

#### **Communication mode selector switch**

(Underlined setting: default)

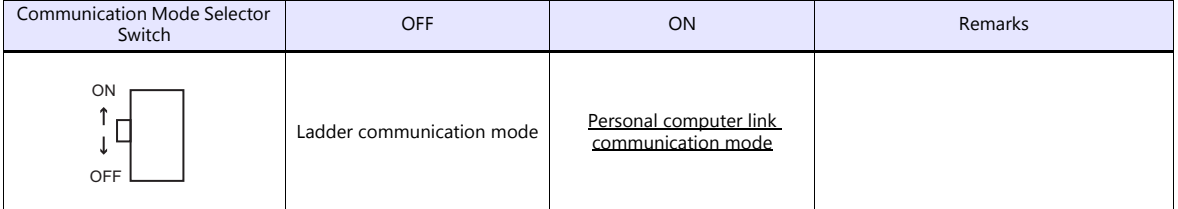

#### **Communication condition setting switch**

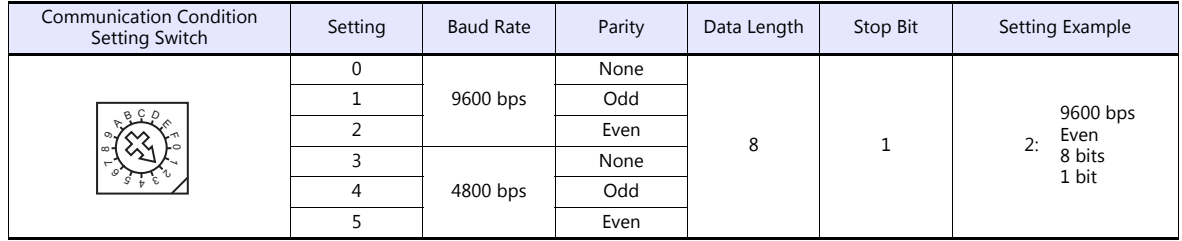

#### **Unit No. selector switch**

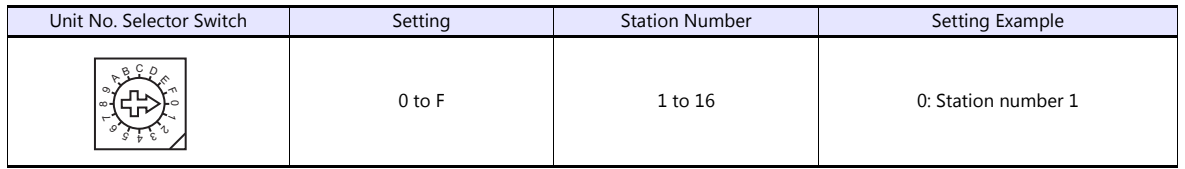

### **Available Device Memory**

The available setting range of device memory varies depending on the model. Be sure to set within the range available for the model to be used. Use [TYPE] when assigning indirect device memory for macro programs.

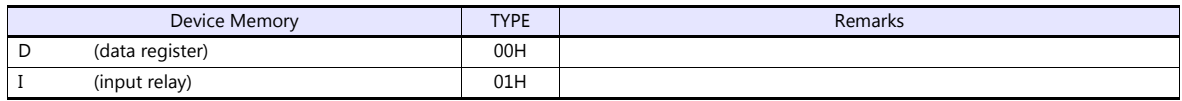

The CPU number is required in addition to the device type and address. The assigned device memory is expressed as shown on the right when editing the screen.

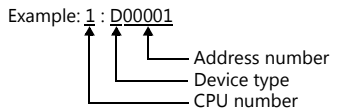

### **Indirect Device Memory Designation**

For the device memory address number, specify the value obtained by subtracting "1" from the actual address. Specify the CPU number in the expansion code.

# **29.2.12μR10000/20000 (Ethernet TCP/IP)**

#### **Communication Setting**

#### **Editor**

Make the following settings on the editor. For more information, see ["1.3.2 Ethernet Communication \(TS1100Si/TS1070Si](#page-49-0)  [Only\)"](#page-49-0).

- IP address for the TSi unit
	- When specified on the screen program:
		- [System Setting]  $\rightarrow$  [Hardware Setting]  $\rightarrow$  [Local Port IP Address]
	- When specified on the TSi unit:
	- Main Menu screen  $\rightarrow$  Main Menu drop-down window  $\rightarrow$  [Ethernet]
- Port number for the TSi unit (for communication with PLC) [System Setting]  $\rightarrow$  [Hardware Setting]  $\rightarrow$  [PLC Properties]  $\rightarrow$  [Communication Setting]
- IP address and port number of the PLC Register on the [PLC Table] in [System Setting]  $\rightarrow$  [Hardware Setting]  $\rightarrow$  [PLC Properties]  $\rightarrow$  [Target Settings].

#### **Chart Recorder**

Make the following settings.

After turning on the chart recorder, hold down the [MENU] key for 3 seconds to change to the Setting mode. Then switch to the Basic Setting mode by holding down the [DISP] and [FUNC] keys for 3 seconds. Display the Ethernet menu by pressing the [DISP] key several times.

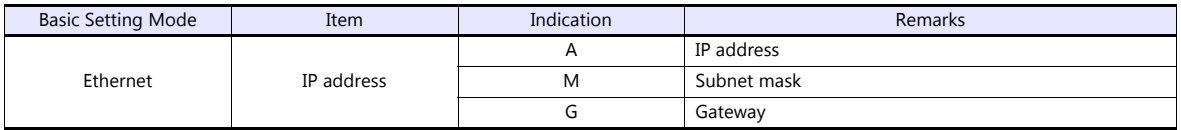

#### **Login**

For communication with the chart recorder, login is required. Log in using the PLC\_CTL macro command (command: 67).

#### **Limitations**

The TSi can only access the server for settings and measurement. Access to servers for maintenance and diagnosis as well as device information is not available.

# **Available Device Memory**

The available setting range of device memory varies depending on the connected device. Be sure to set within the range available with the device to be used. Use [TYPE] when assigning indirect device memory for macro programs.

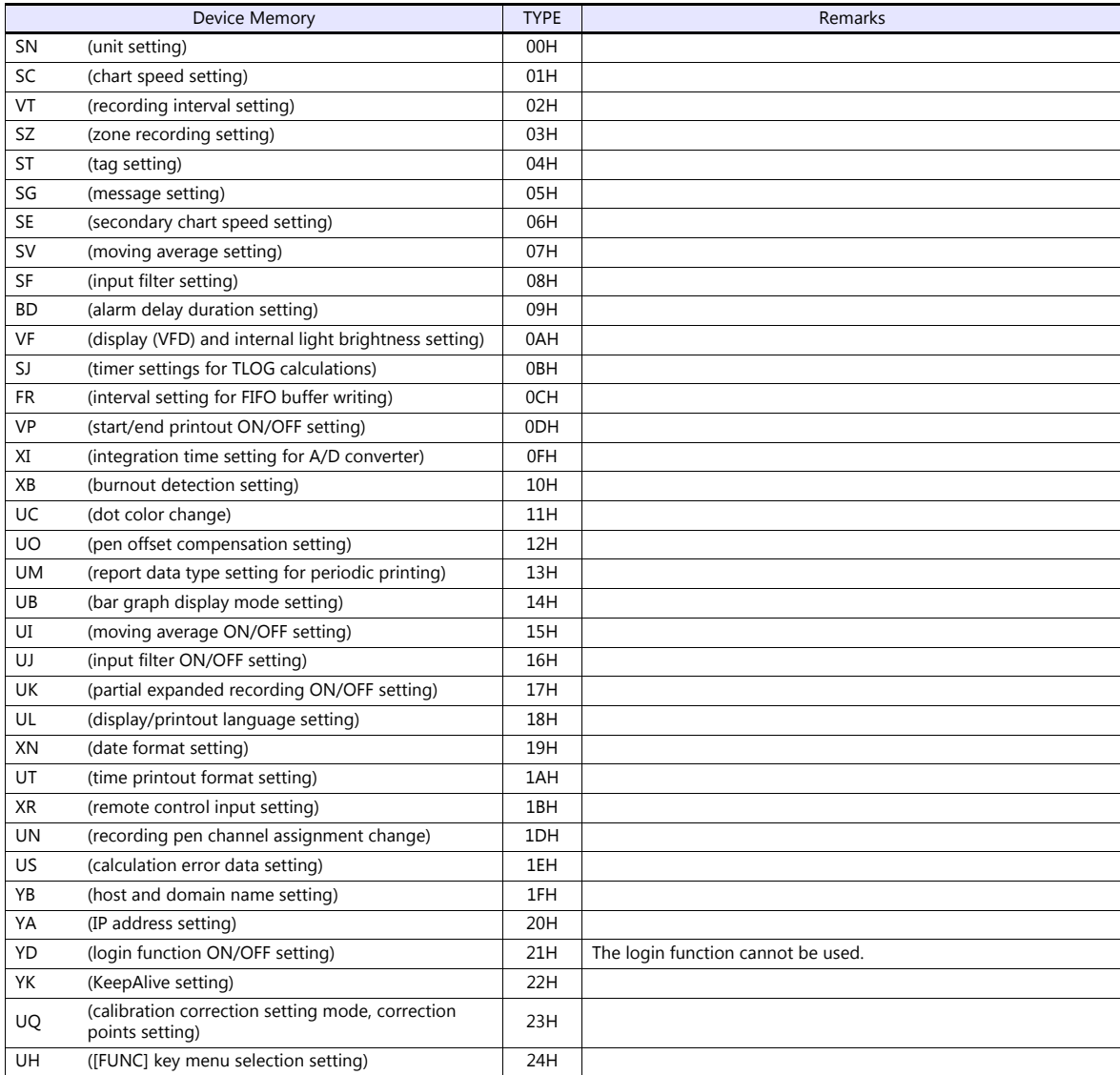

# **PLC\_CTL**

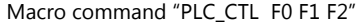

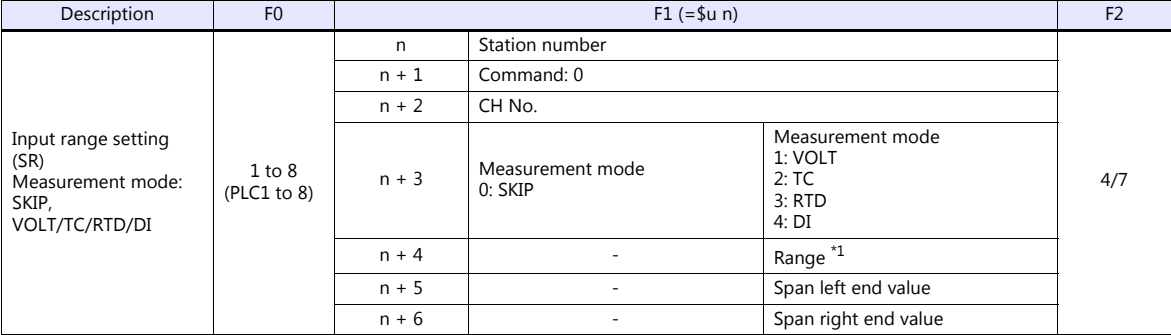

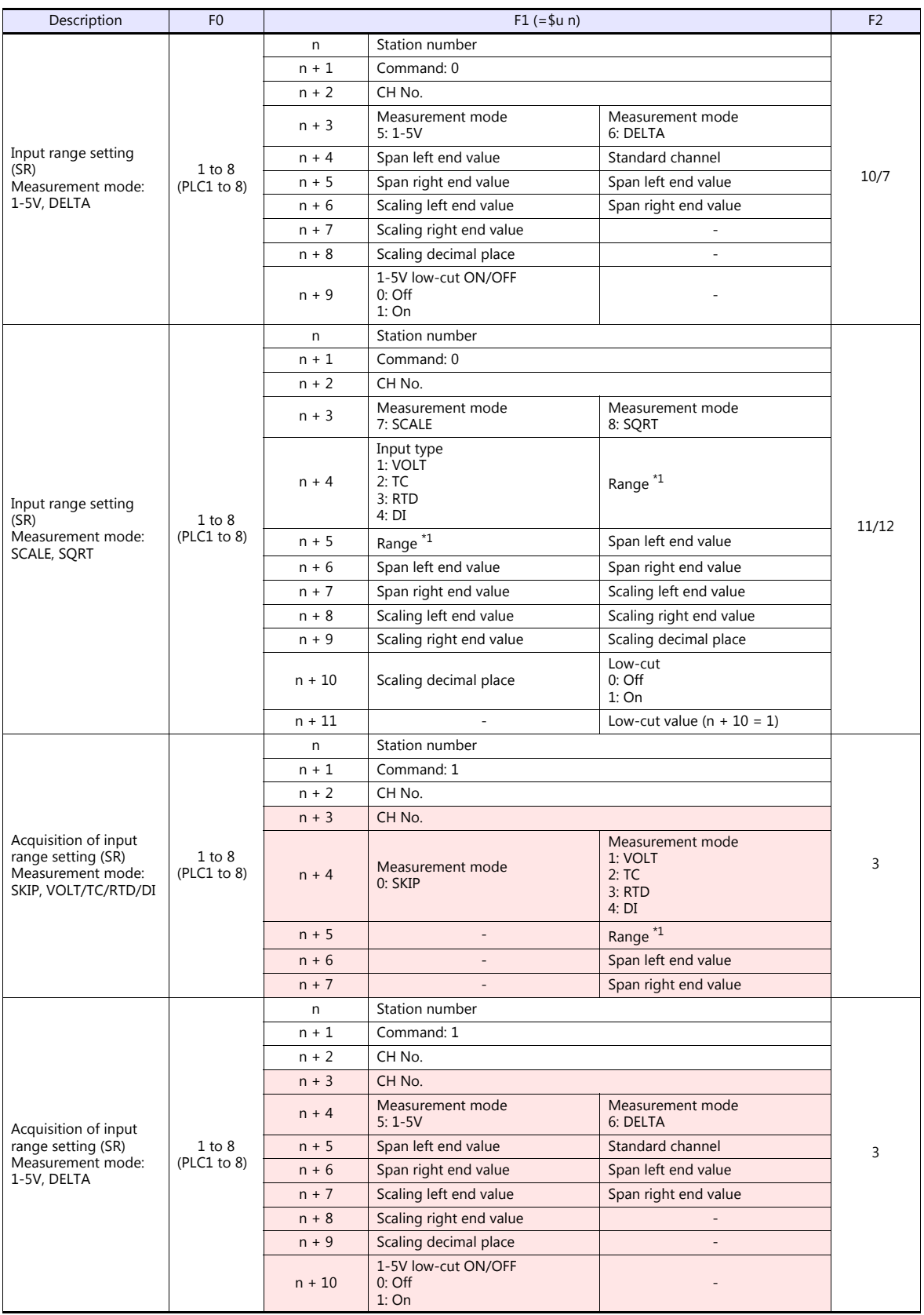

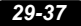

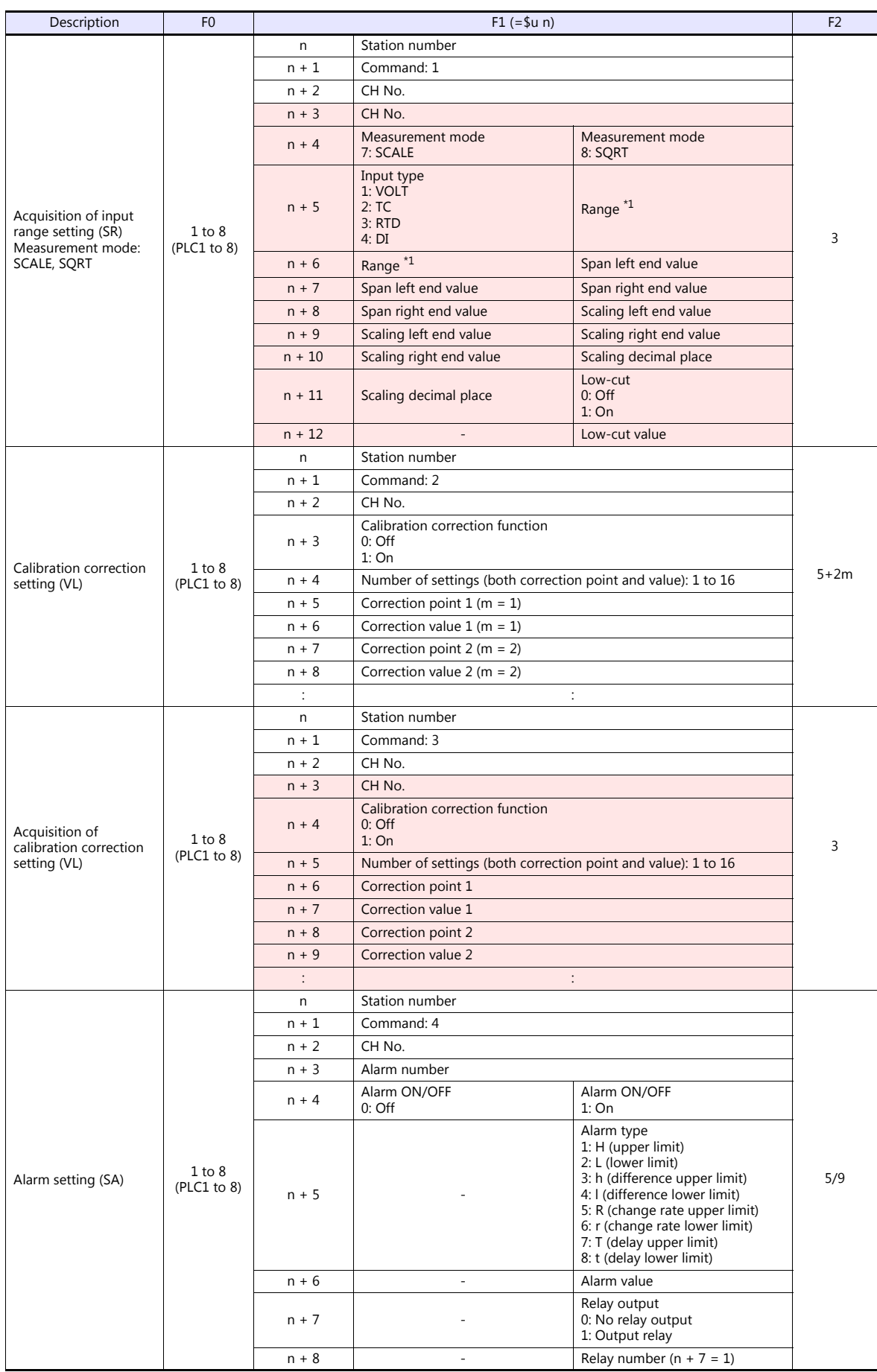

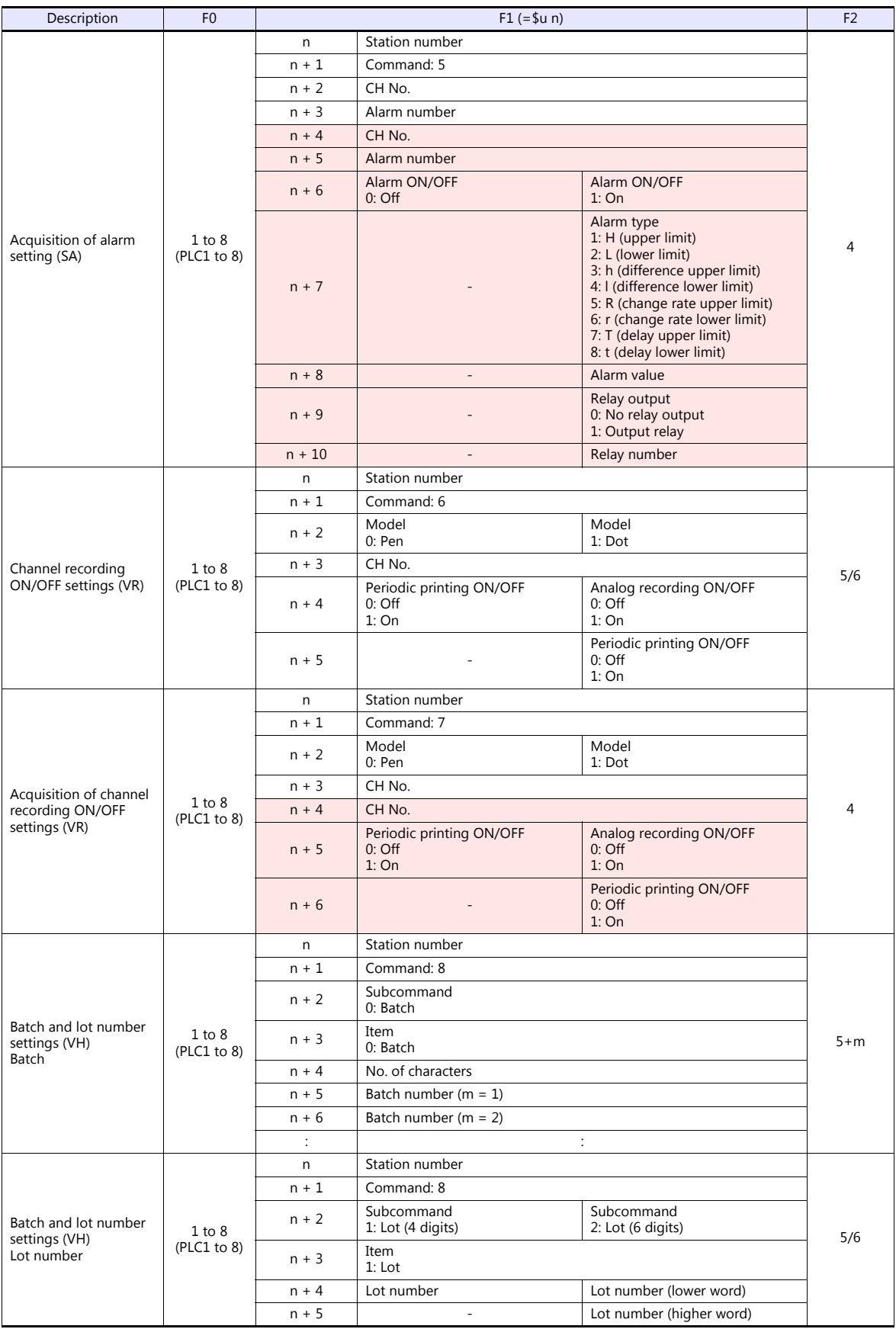
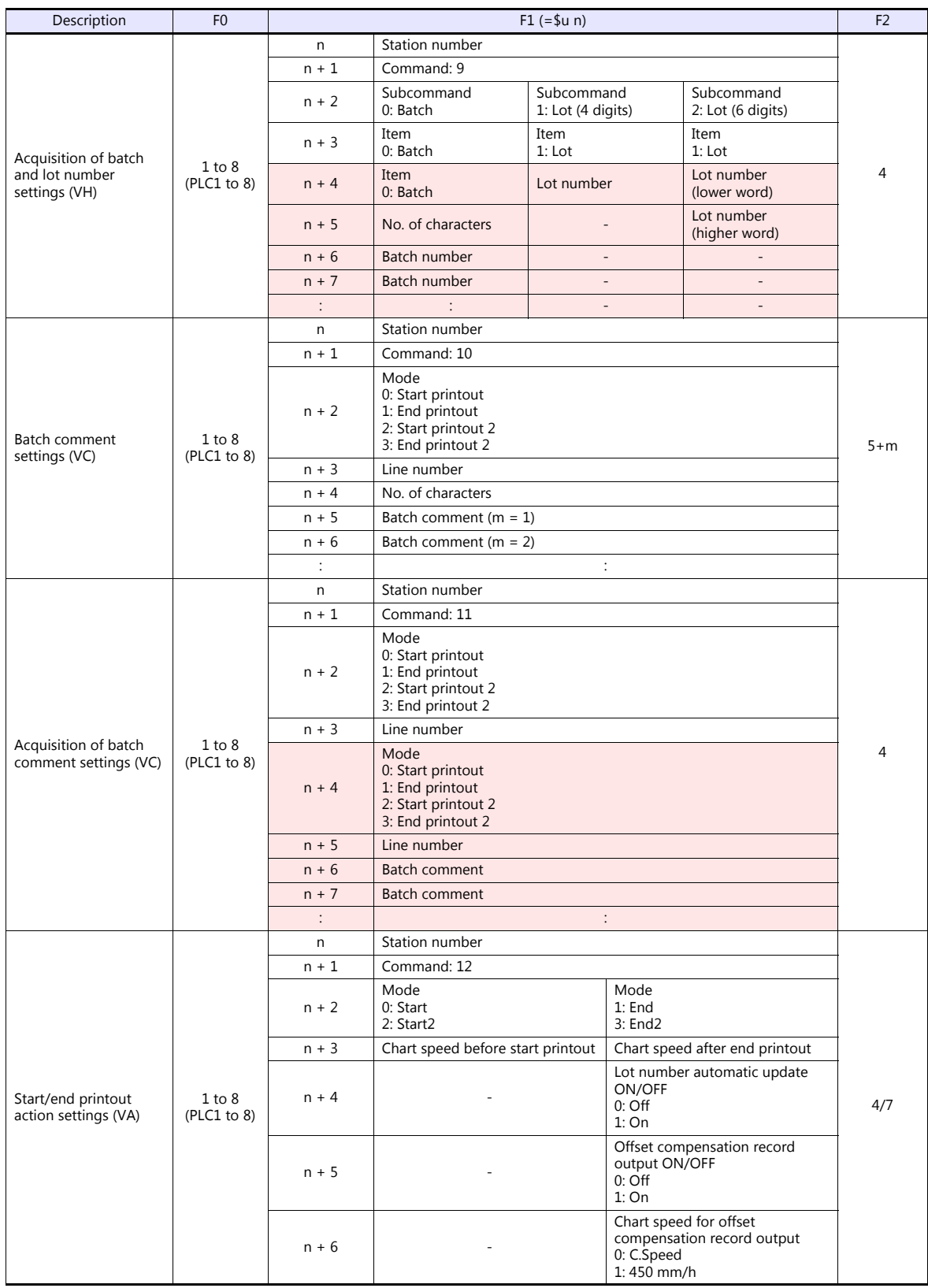

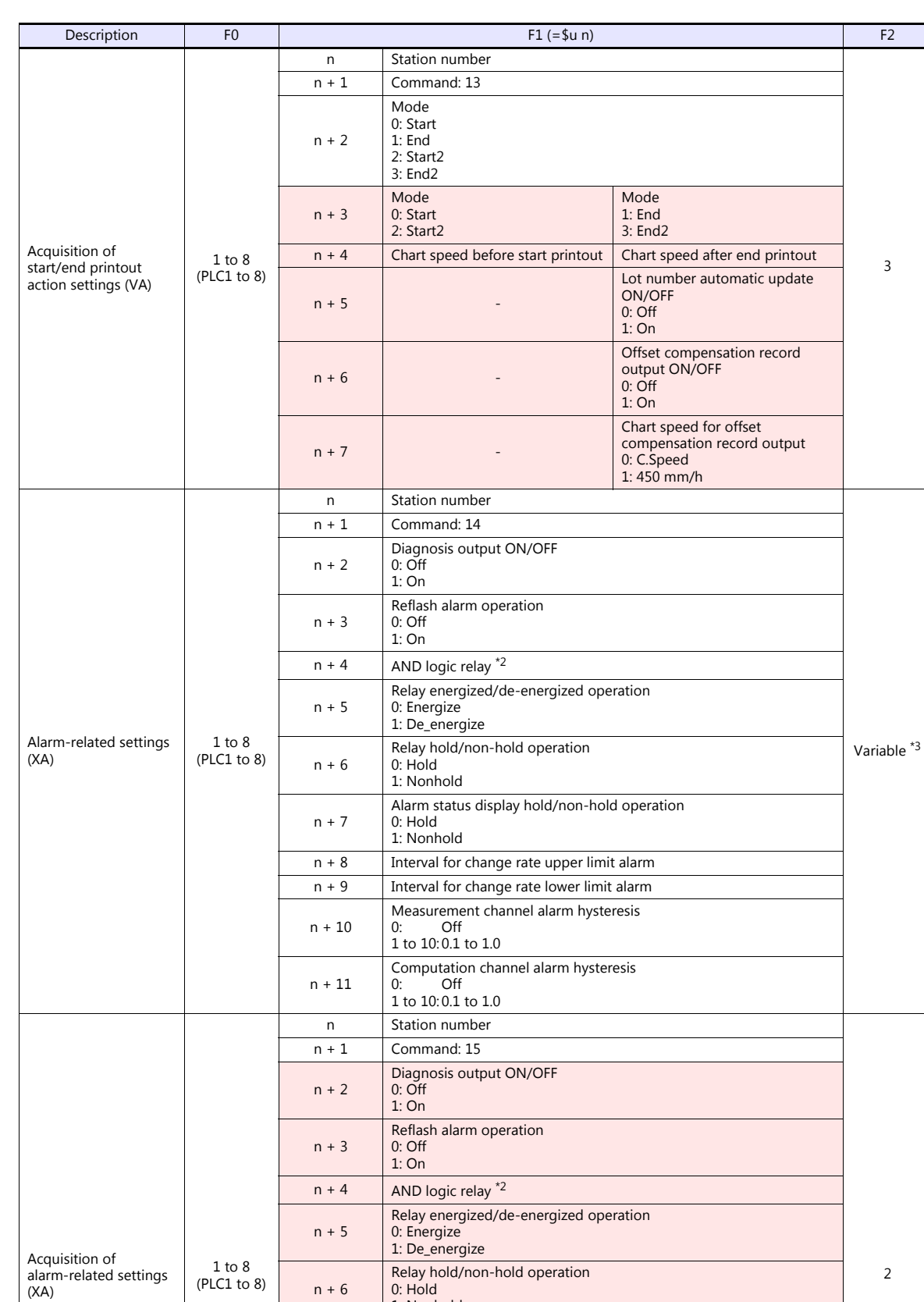

1: Nonhold

0: Hold 1: Nonhold

1 to 10: 0.1 to 1.0

0: Off 1 to 10: 0.1 to 1.0

 $n + 8$  Interval for change rate upper limit alarm  $n + 9$  Interval for change rate lower limit alarm

Measurement channel alarm hysteresis 0: Off

Computation channel alarm hysteresis

Alarm status display hold/non-hold operation

n + 7

n + 10

n + 11

3

2

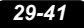

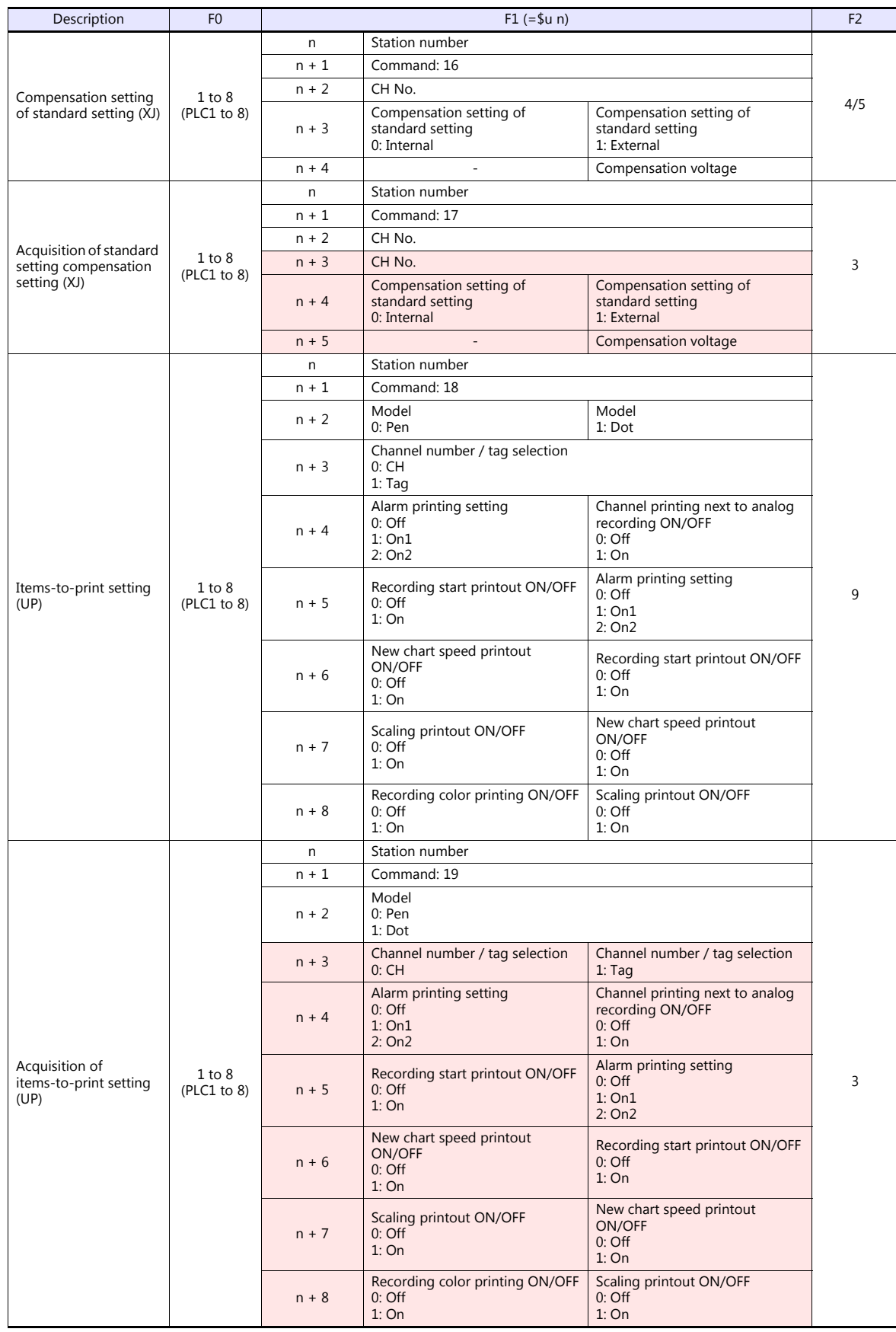

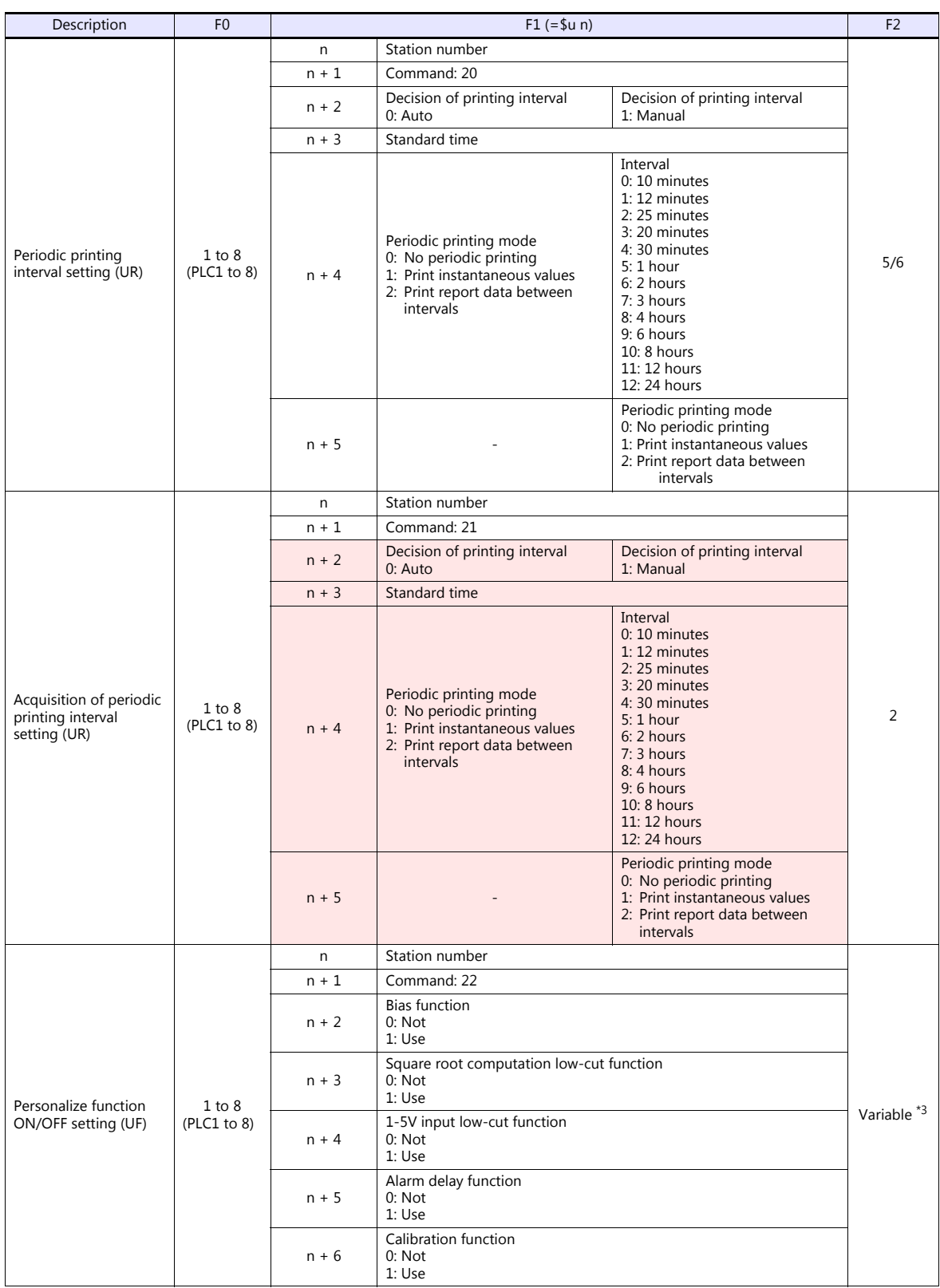

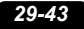

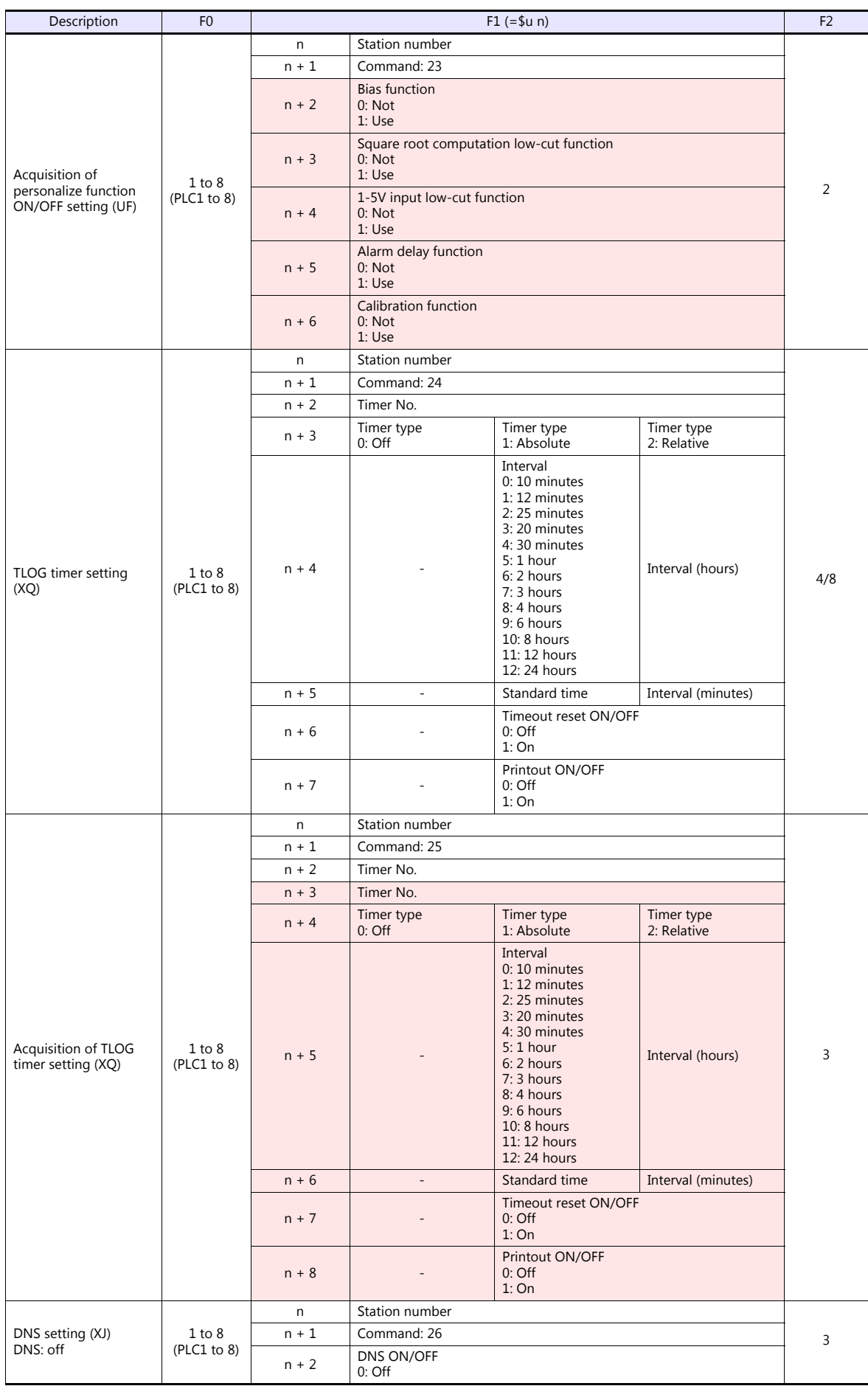

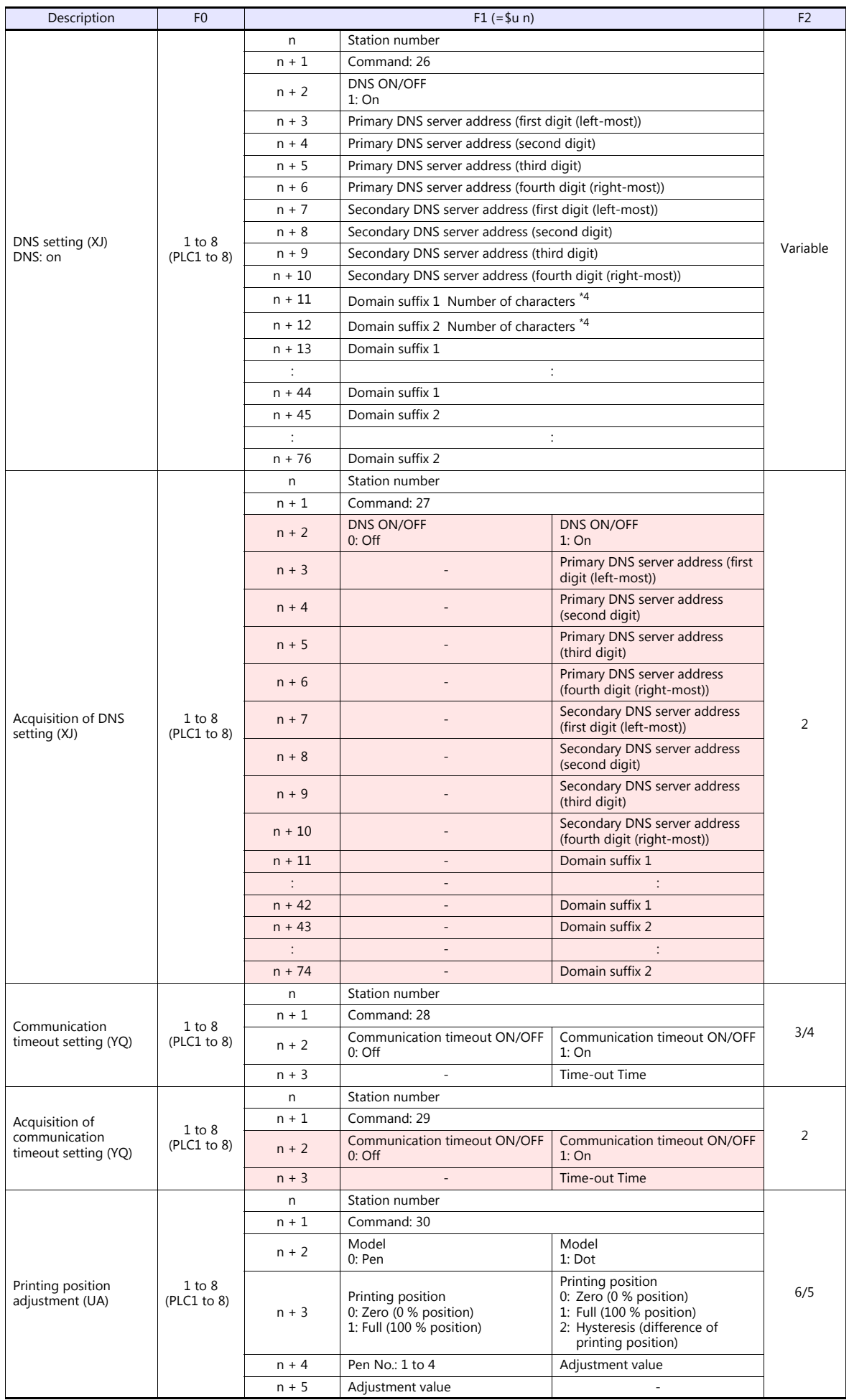

 $\mathbf{I}$ 

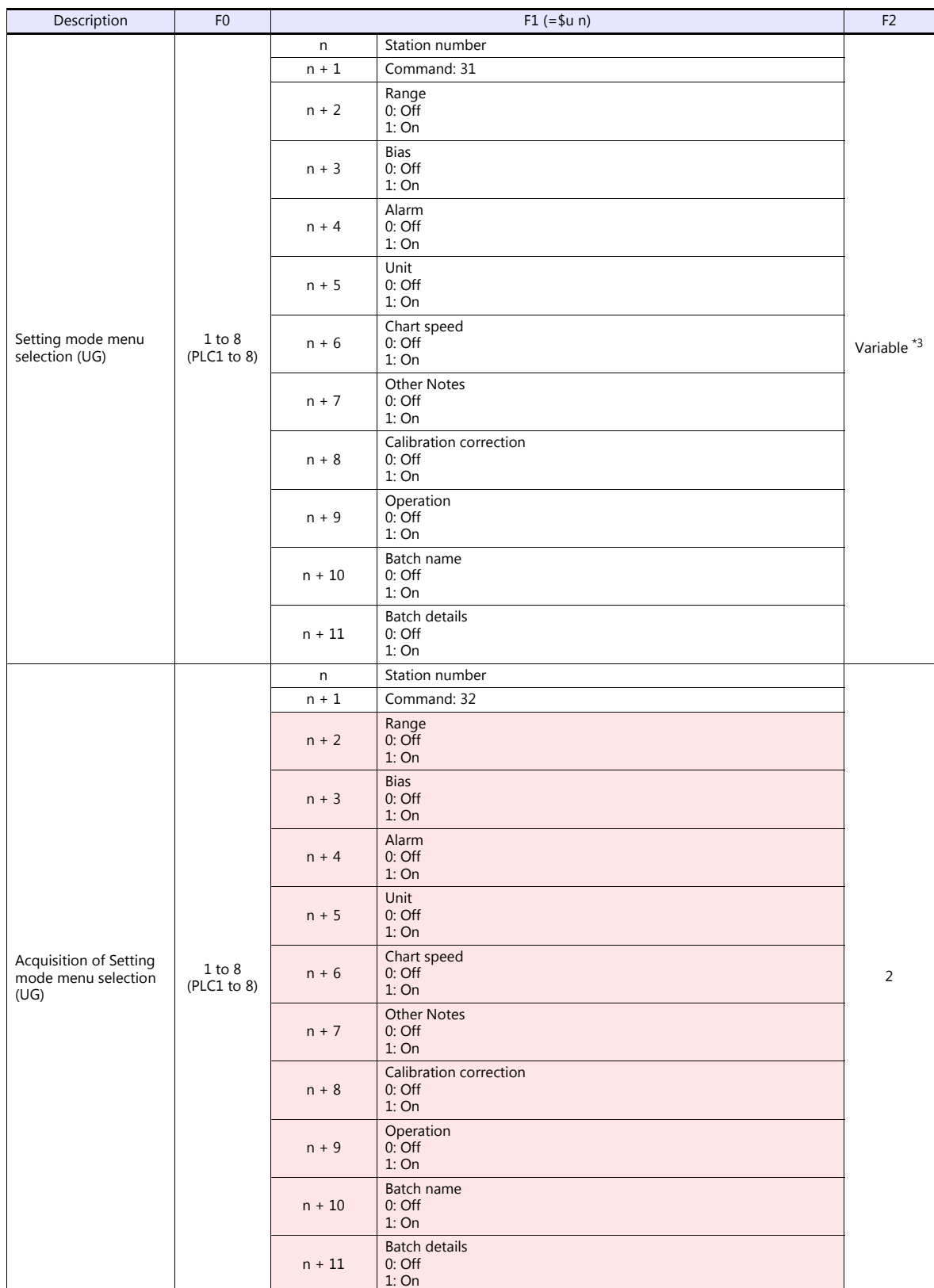

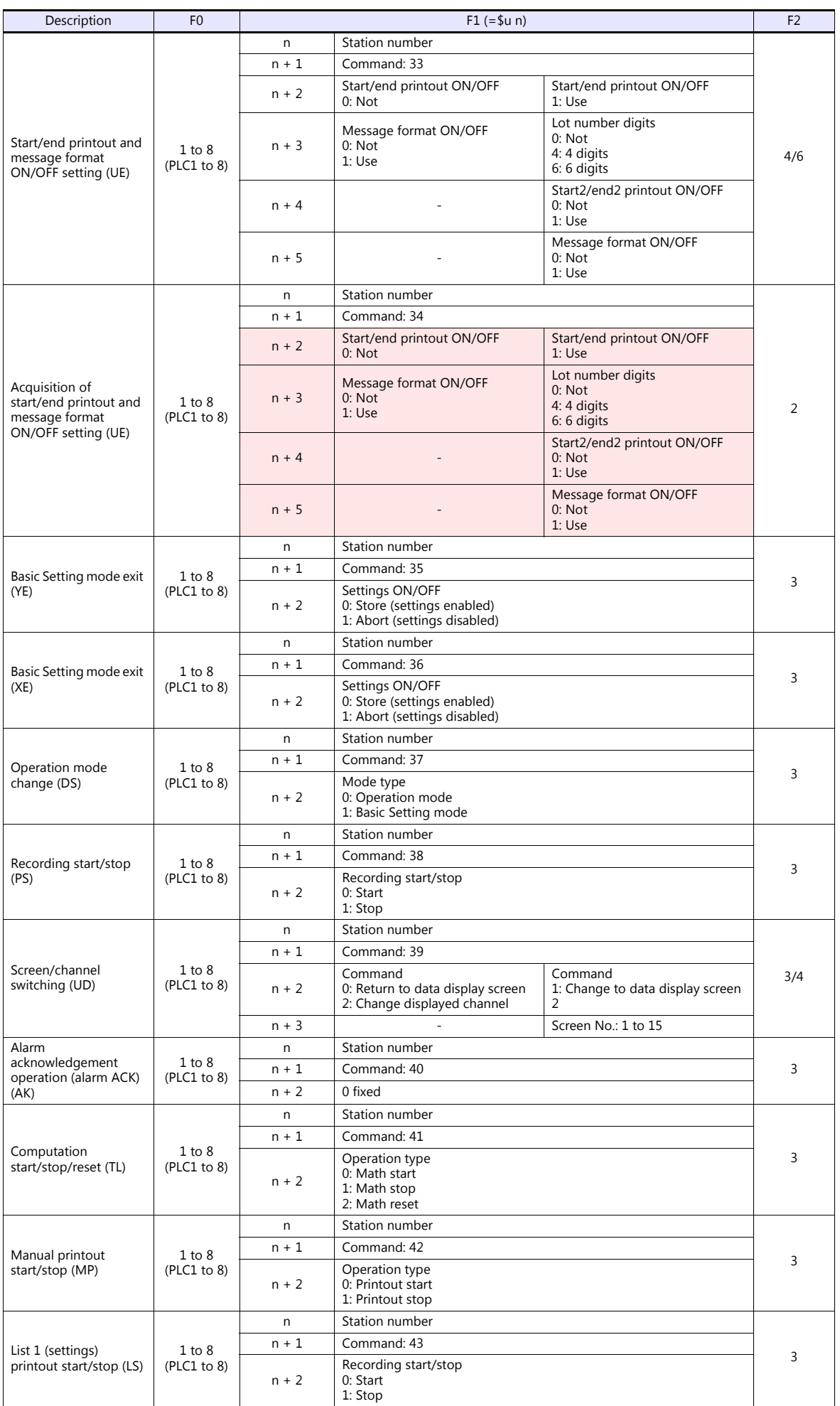

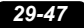

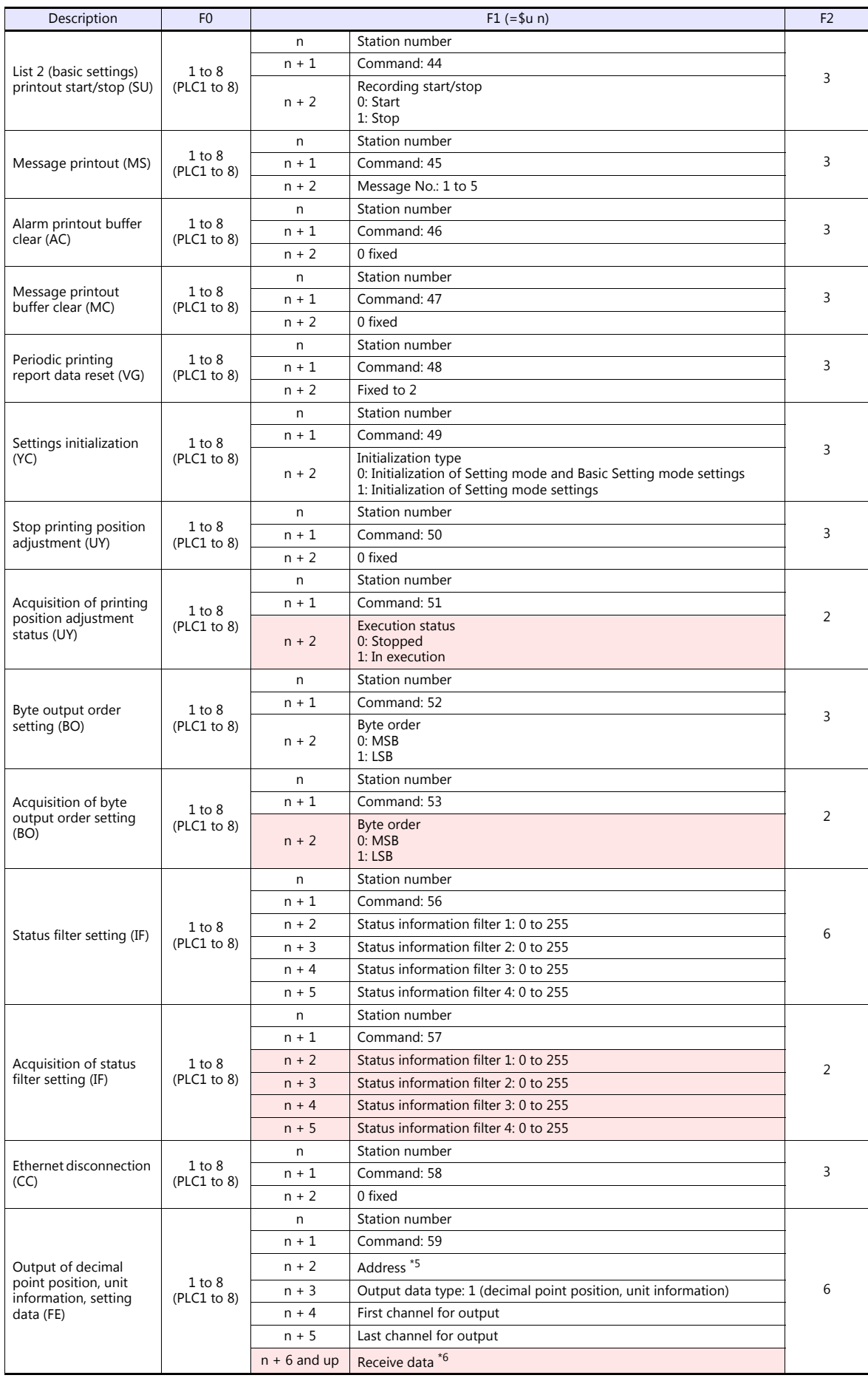

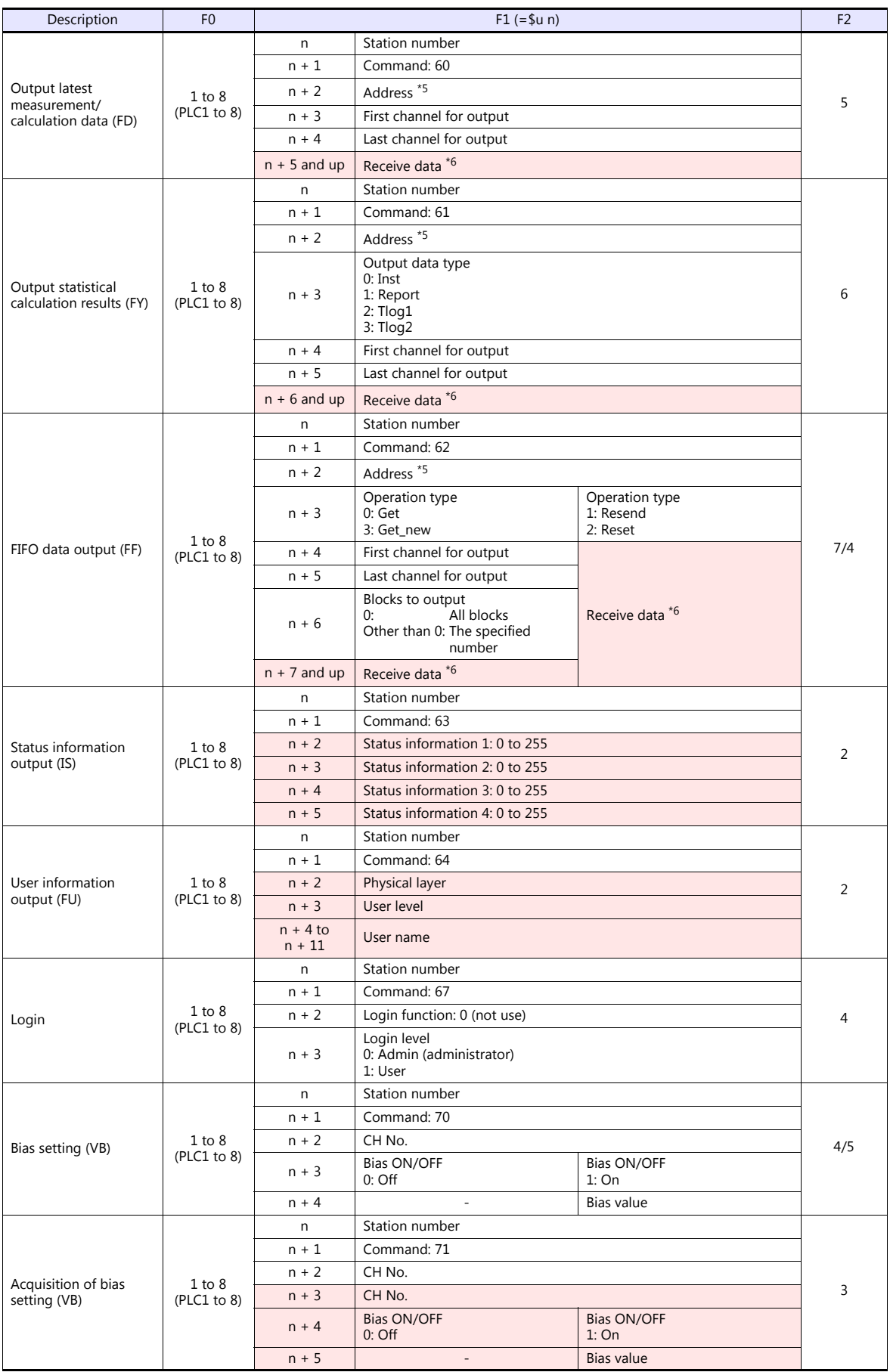

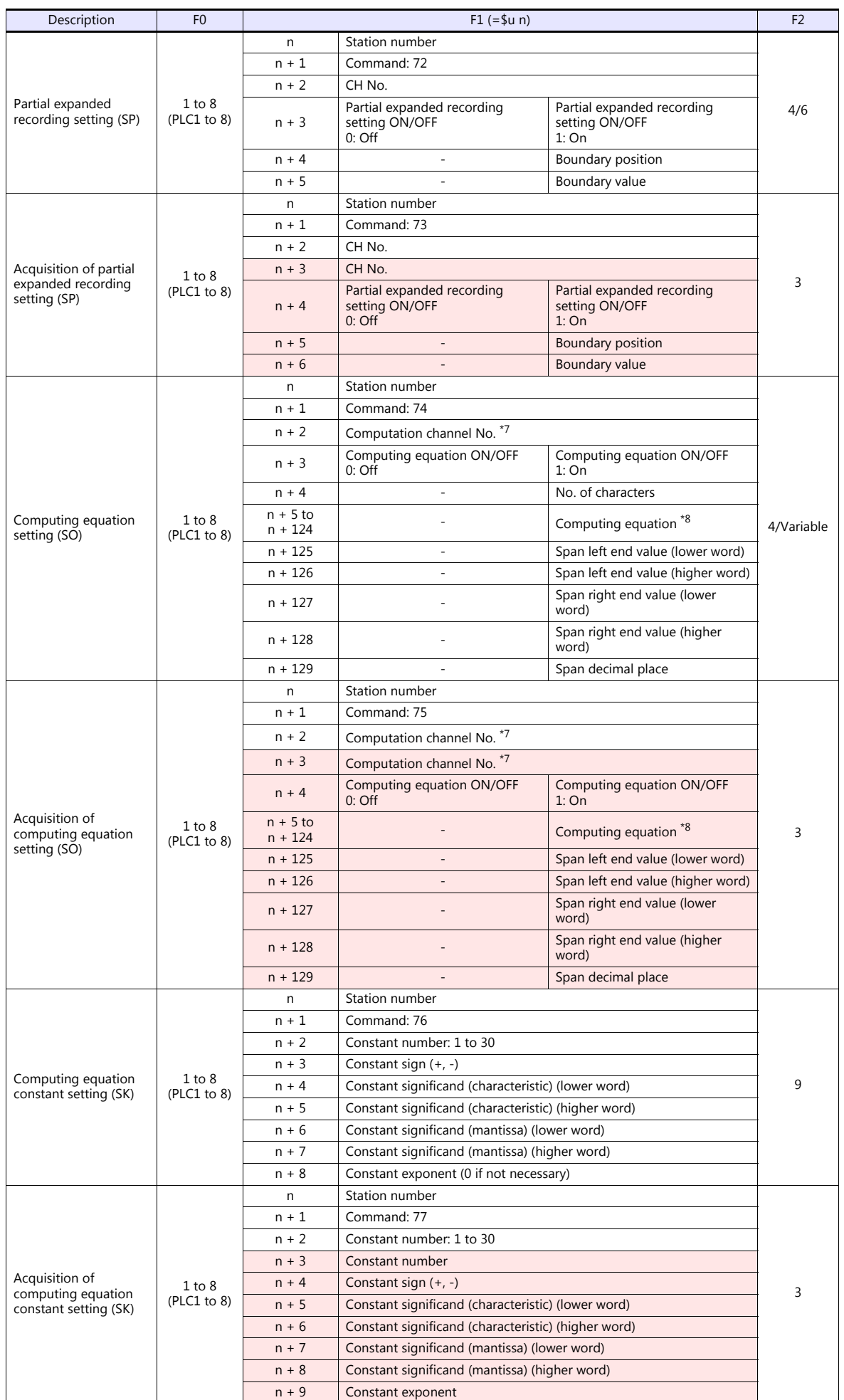

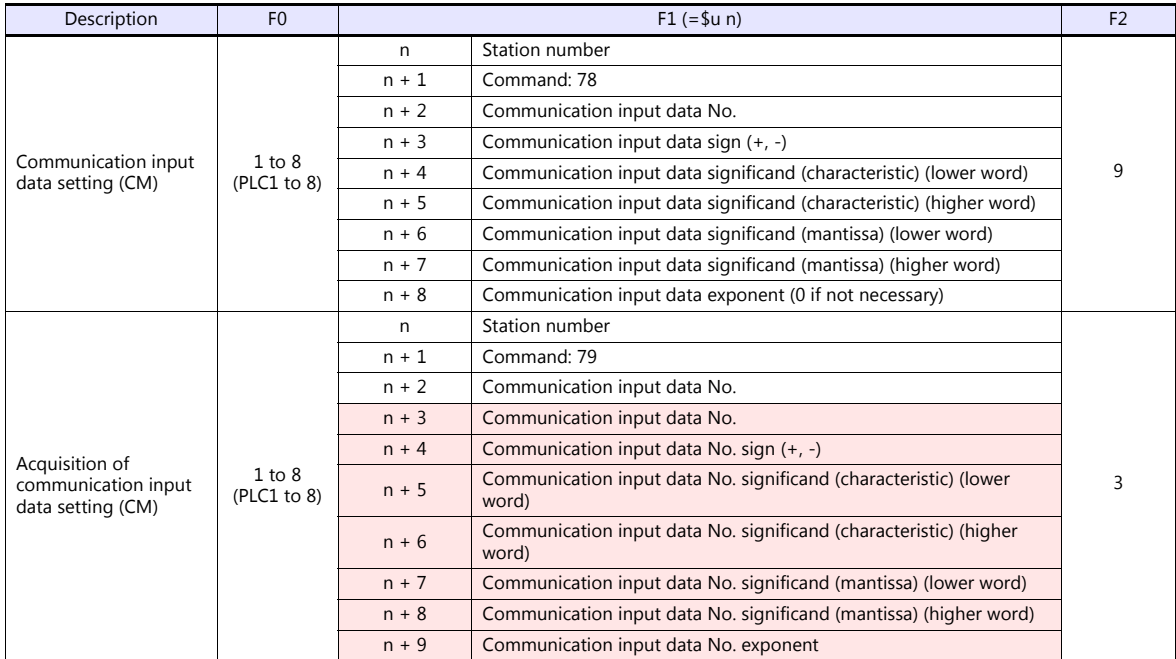

**Return data: Data stored from chart recorder to TSi** 

### **Command parameters**

The available number of parameters for each command varies depending on the device used (model and specifications). If a parameter is unavailable, subsequent parameters are moved up. Be sure to modify the number of words to be transferred in PLC\_CTL [F2] according to the actual parameters.

For more information, refer to the manual issued by the manufacturer.

\*1 Available range setting values vary depending on the setting mode. Set the following values for range settings.

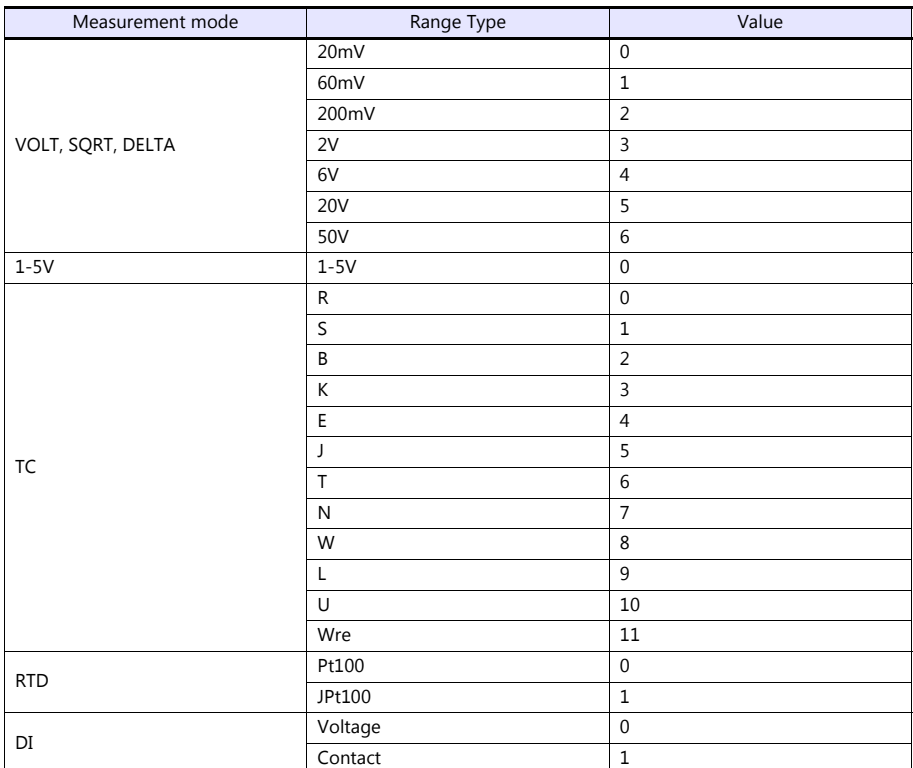

\*2 Set AND logic relays as shown below.

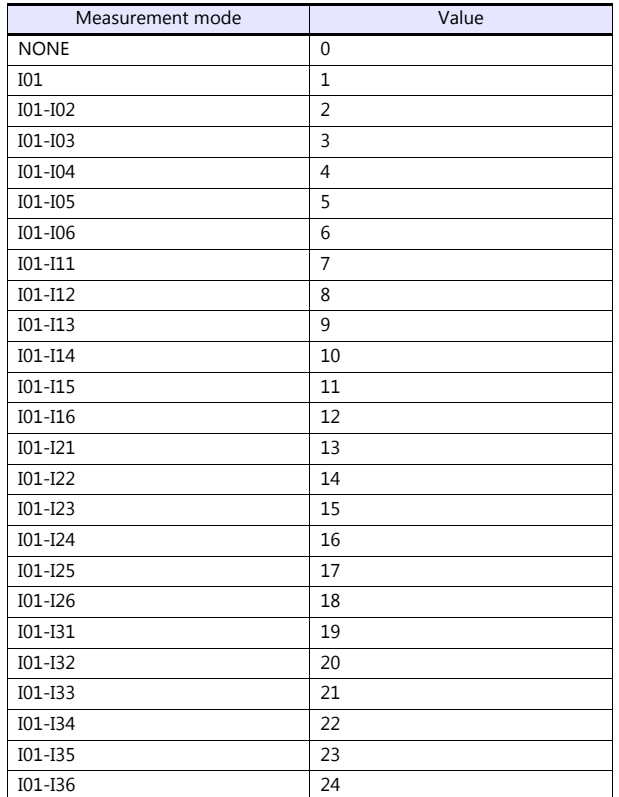

\*3 The number of parameters for each command varies depending on the device used (special specifications).

\*4 When "0" is specified for the number of characters, subsequent strings can be omitted. Input the second data in the next place.<br>\*5 Specify the \$u device memory address for storing received data.<br>\*6 For information on re

\*7 Set computation channel numbers as shown below. 0A: 31, 0B: 32, 0C: 33, ---, 1P: 54

\*8 When a computating equation is shorter than "n + 124", set the next parameter in the next space.

# **29.2.13Wiring Diagrams**

## **When Connected at COM1:**

## **RS-422/RS-485**

### **Wiring diagram 1 - COM1**

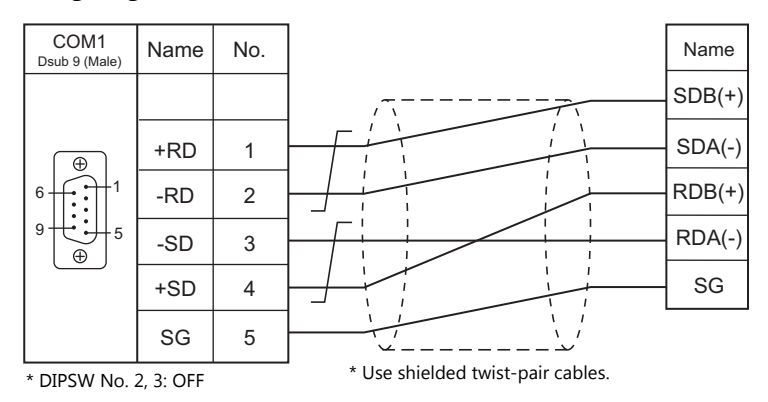

## **Wiring diagram 2 - COM1**

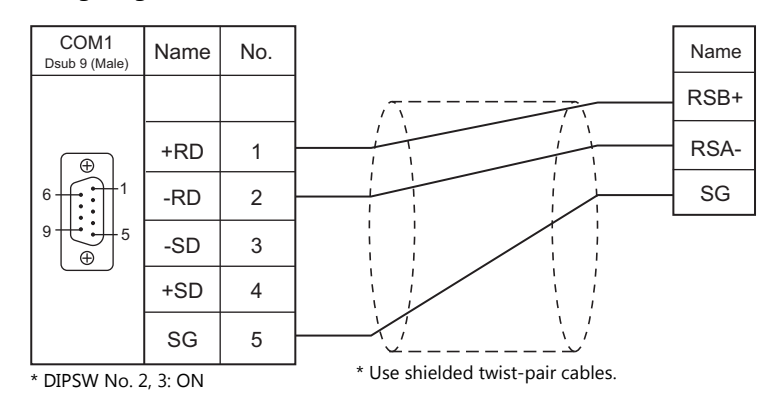

## **Wiring diagram 3 - COM1**

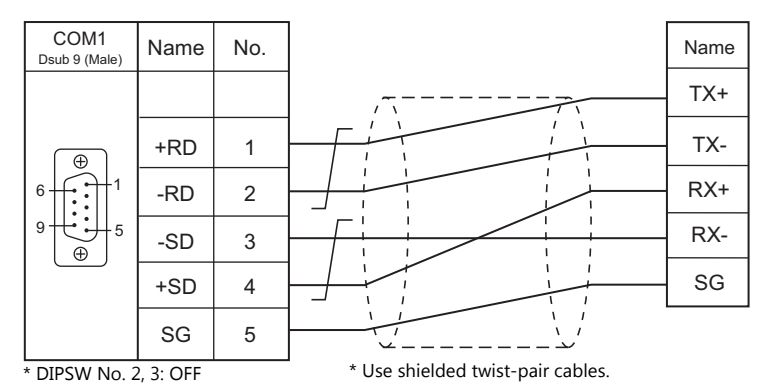

## **When Connected at COM3:**

## **RS-485**

## **Wiring diagram 1 - COM3**

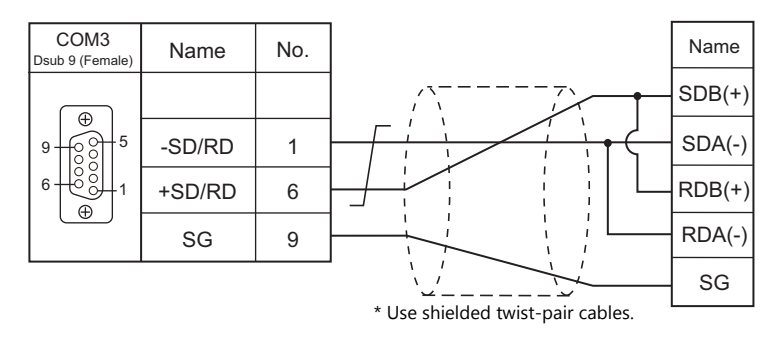

## **Wiring diagram 2 - COM3**

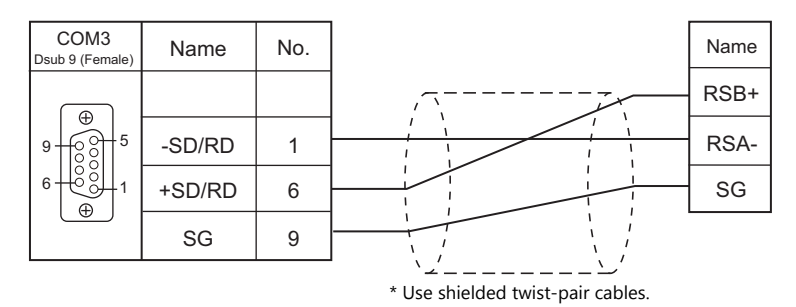

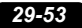

# **MEMO**

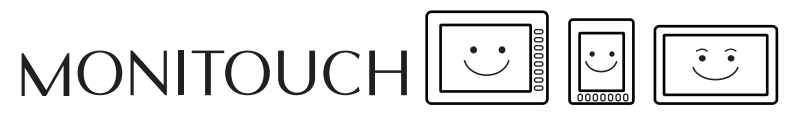

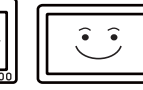

# **30. MODBUS**

[30.1 PLC Connection](#page-485-0)

# <span id="page-485-0"></span>**30.1 PLC Connection**

## **Serial Connection**

The TS works as the Modbus RTU master station. It can be connected with devices that support Modbus RTU communication.

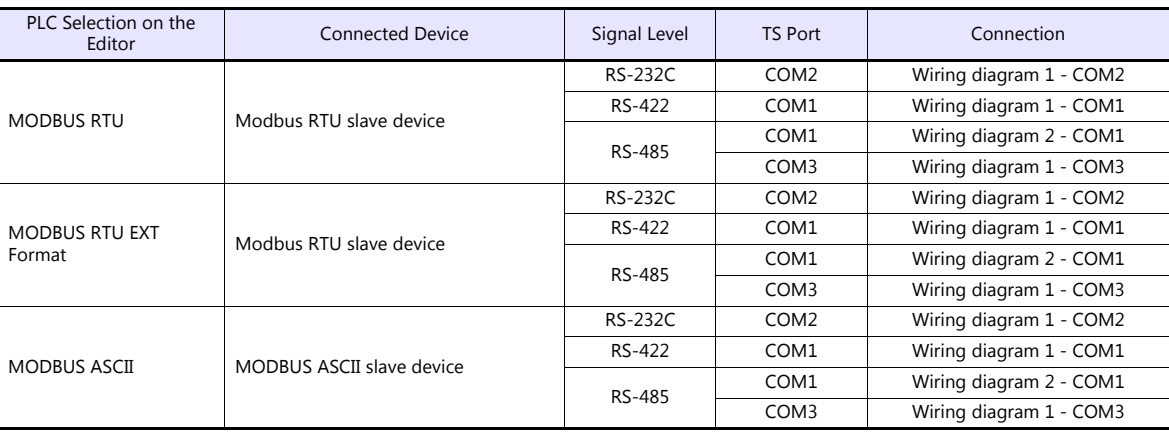

# **Ethernet Connection**

The TS works as the Modbus TCP/IP master station. It can be connected with devices that support Modbus TCP/IP slave communication.

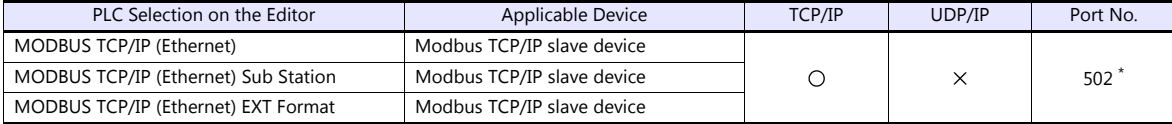

\* Depending on the device specification, an arbitrary port number can be specified.

# <span id="page-486-0"></span>**30.1.1 MODBUS RTU**

## **Communication Setting**

### **Editor**

#### **Communication setting**

(Underlined setting: default)

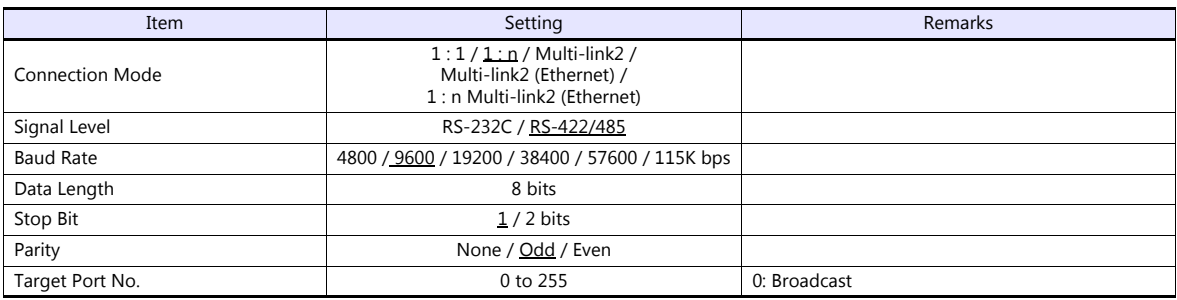

### <span id="page-486-1"></span>**Modbus format setting**

Make communication format settings for each connected device.

**\* If the maximum number of words to be read or written varies among the address ranges, select [MODBUS RTU EXT Format] for [Model] in the connection device selection dialog and make the extended format setting. For more information, see [page 30-4.](#page-488-0)** monty

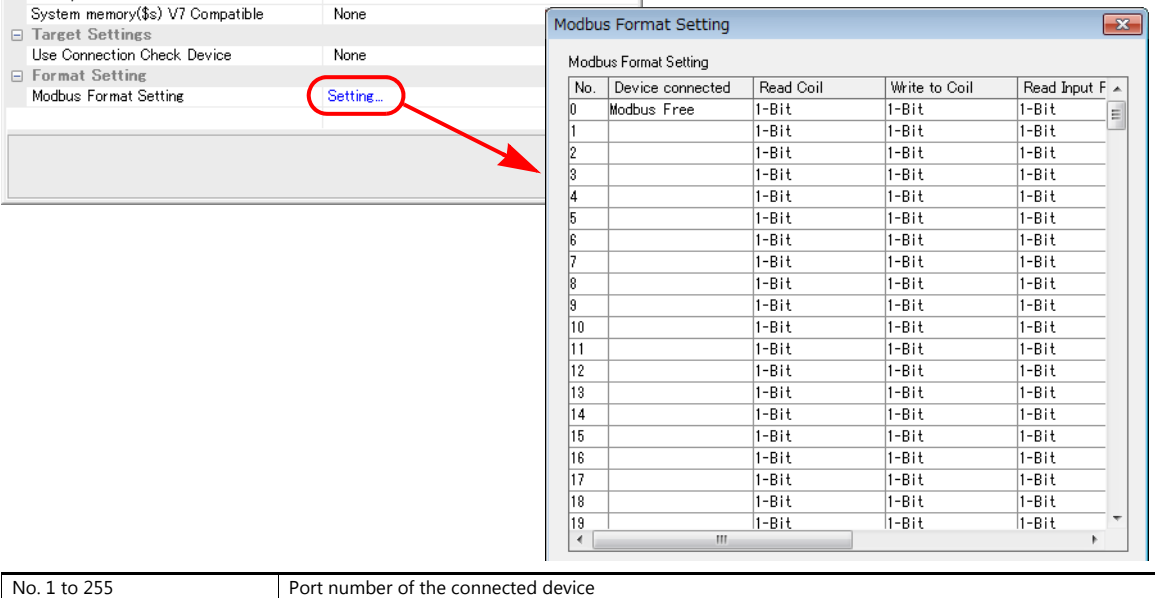

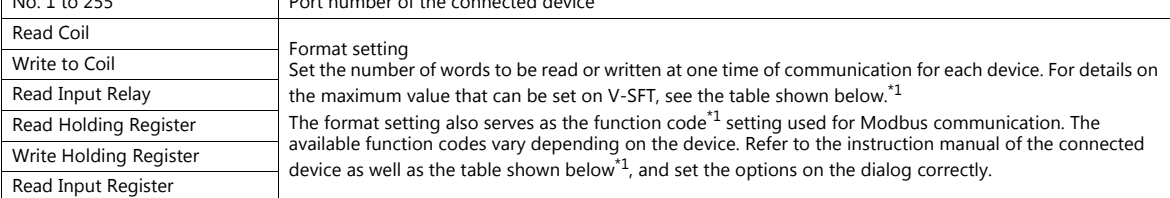

#### \*1 Format setting on V-SFT and function code for the Modbus communication

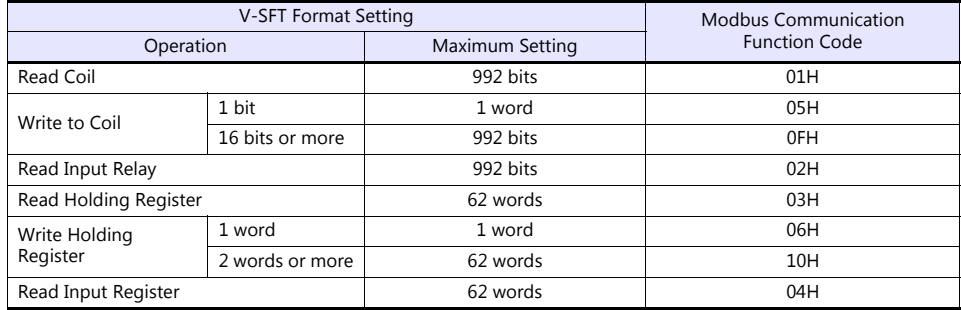

#### **PLC**

Make communication settings of the connected device according to the settings made for the TS. For more information on settings, refer to the instruction manual issued by the manufacturer.

## **Available Device Memory**

The available setting range of device memory varies depending on the PLC model. Be sure to set within the range available for the PLC to be used. Use [TYPE] when assigning indirect device memory for macro programs.

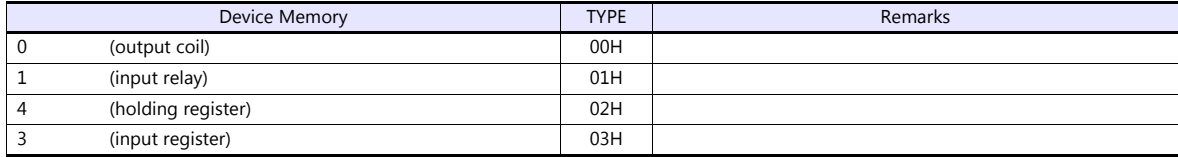

### <span id="page-487-0"></span>**Notes on Creating Screen Programs**

On the editor, the device memory address is specified in decimal notation. Thus, when the address of a connected device is expressed in hexadecimal notation, convert the address into decimal one and add "1".

#### **Setting example**

- When specifying the PV (current value) RAM address "3814H" for Modbus RTU connection with Yamatake's "SDC35":
	- 1) Convert the hexadecimal address into the decimal one.  $3814$ HEX  $\rightarrow$  14356DEC
	- 2) Add "1" to the decimal address. 14356 + 1 = 14357DEC
	- 3) On the editor, specify "14357" for the holding register (4).

# <span id="page-488-0"></span>**30.1.2 MODBUS RTU EXT Format**

In the case with some Modbus RTU devices, the function code to be used or the maximum value to be read or written at one time varies depending on the address range even in the same device memory.

When [MODBUS RTU EXT Format] is selected, the address range as well as the communication format can be set as desired according to the specifications of the connected device. With [MODBUS RTU EXT Format] selected, since access will not be made to any address other than those specified in the format setting, communication can be performed effectively.

## **Communication Setting**

#### **Editor**

#### **Communication setting**

(Underlined setting: default)

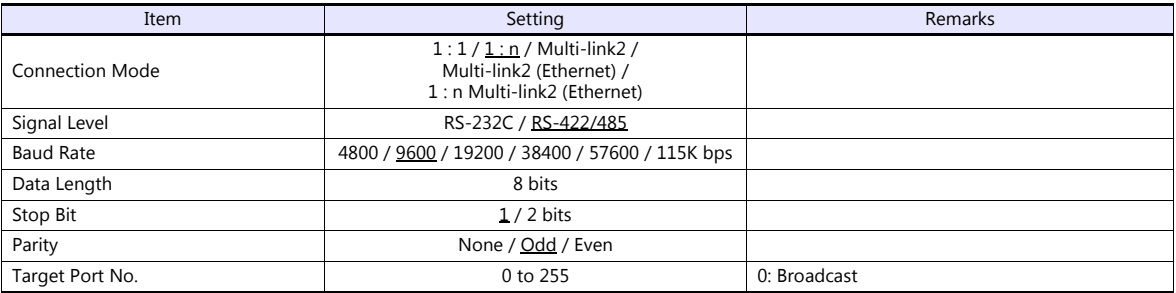

### **Extended format setting**

Make communication format settings for the connected device.

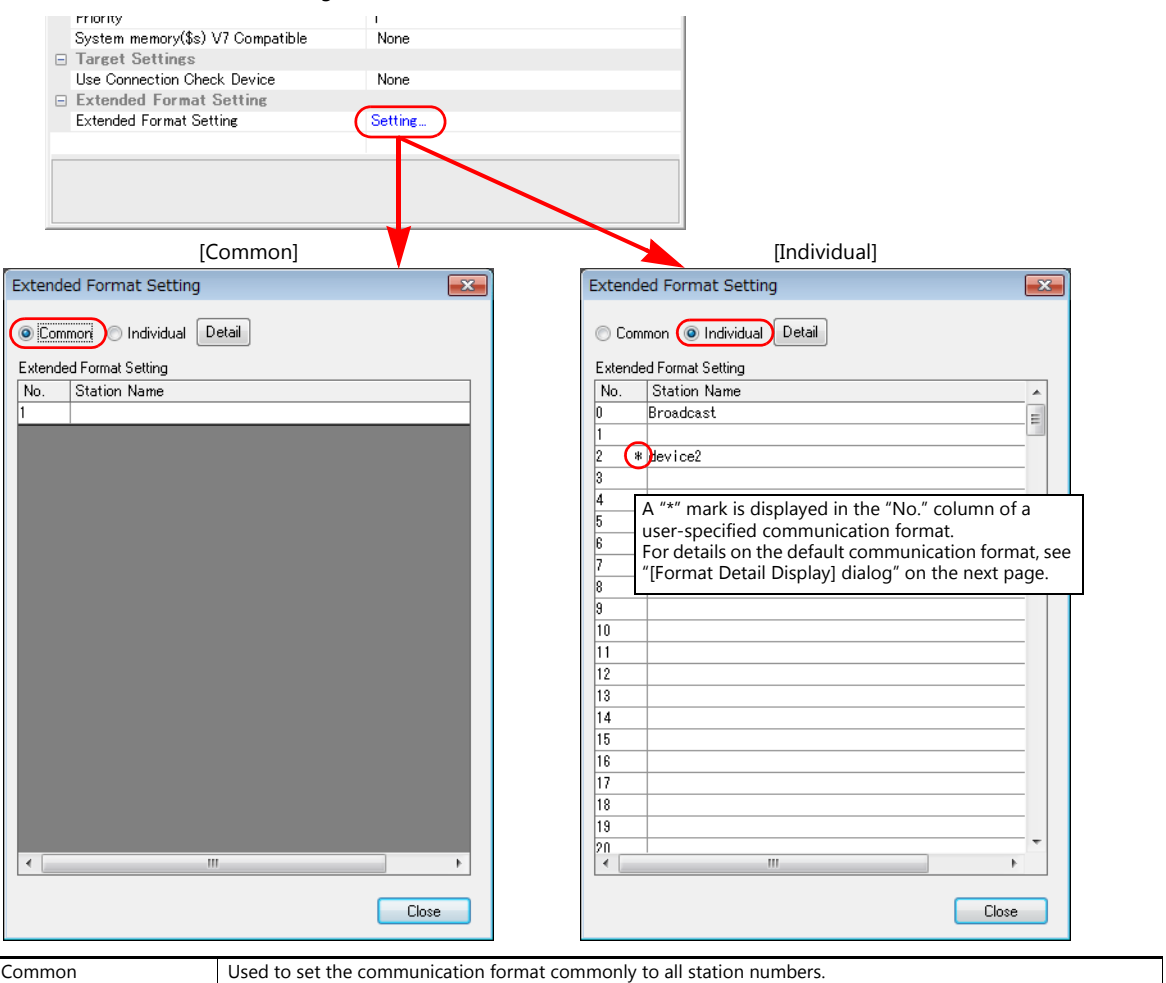

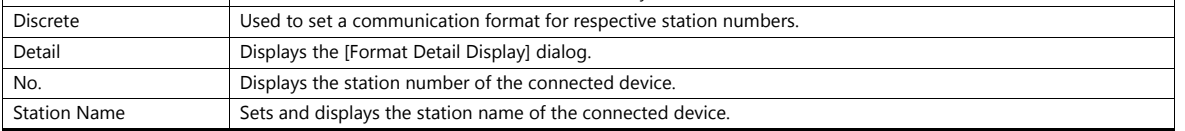

## <span id="page-489-0"></span>**[Format Detail Display] dialog**

Register the communication format for each of the specified address range. Make the setting according to the device specification.

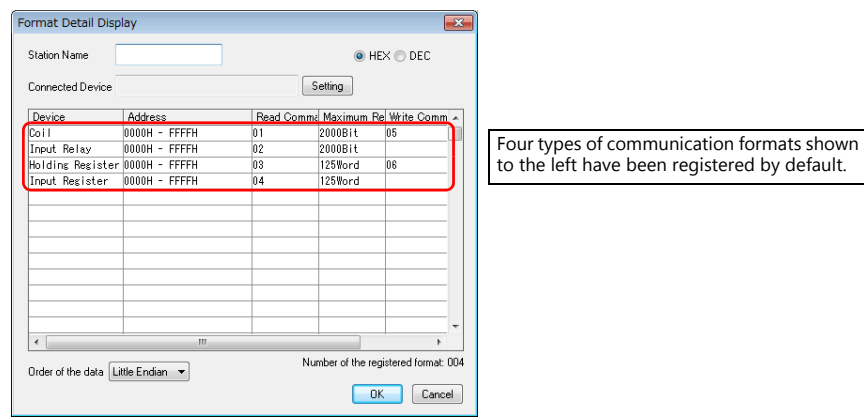

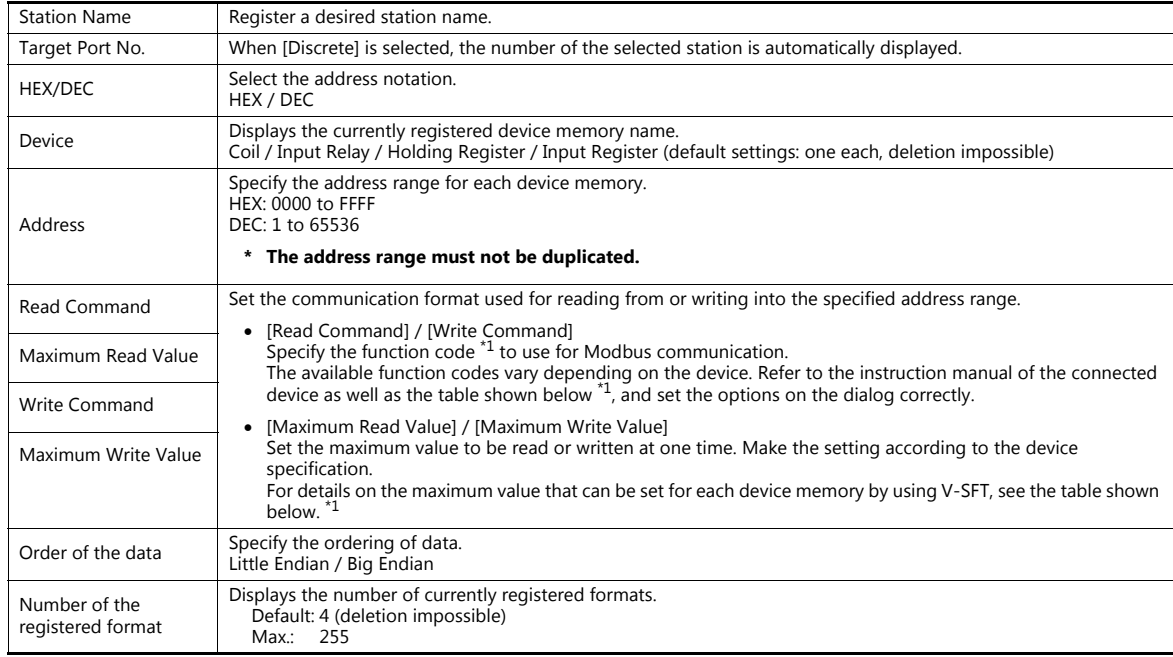

#### \*1 Device memory setting on V-SFT and function code for the Modbus communication

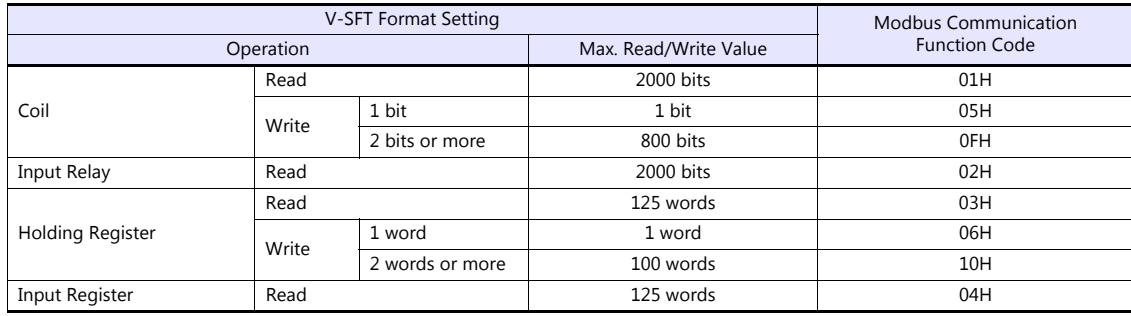

#### **Adding a format**

To add a format, select a device memory, right-click on the selected device memory and select [Add].

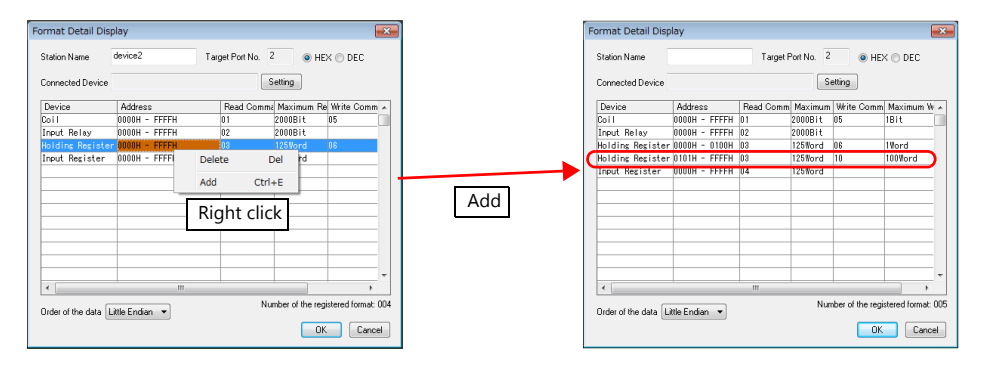

#### **Setting example**

When connecting a device which has the following specifications to station number 1:

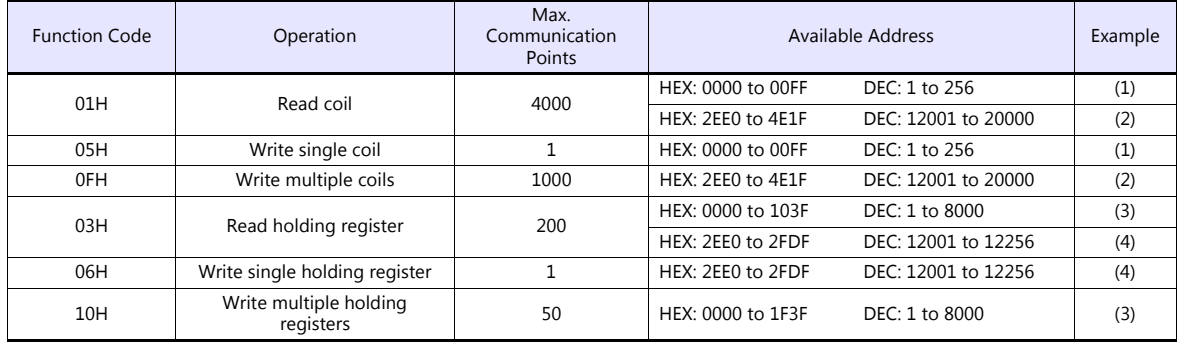

Read/write coil

(1) 0000 to 00FF (HEX)

- Register "01H" (function code for reading) to [Read Command] or "05H" (function code for writing) to [Write Command].
- The maximum number of communication points to be read is 4000. Accordingly, register "2000 bits" for [Maximum Read Value] on V-SFT.
- The maximum number of communication points to be written is 1. Accordingly, register "1 bit" for [Maximum Write Value] on V-SFT.

(2) 2EE0 to 4E1F (HEX)

- Register "01H" (function code for reading) to [Read Command] or "0FH" (function code for writing) to [Write Command].
- The maximum number of communication points to be read is 4000. Accordingly, register "2000 bits" for [Maximum Read Value] on V-SFT.
- The maximum number of communication points to be written is 1000. Accordingly, register "800 bits" for [Maximum Write Value] on V-SFT.

Read/write holding register

(3) 0000 to 1F3F (HEX)

- Register "03H" (function code for reading) to [Read Command] or "10H" (function code for writing) to [Write Command].
- The maximum number of communication points to be read is 200. Accordingly, register "125 words" for [Maximum Read Value] on V-SFT.
- The maximum number of communication points to be written is 50. Accordingly, register "50 words" for [Maximum Write Value] on V-SFT.

(4) 2EE0 to 2FDF (HEX)

- Register "03H" (function code for reading) to [Read Command] or "06H" (function code for writing) to [Write Command].
- The maximum number of communication points to be read is 200. Accordingly, register "125 words" for [Maximum Read Value] on V-SFT.
- The maximum number of communication points to be written is 1. Accordingly, register "1 word" for [Maximum Write Value] on V-SFT.

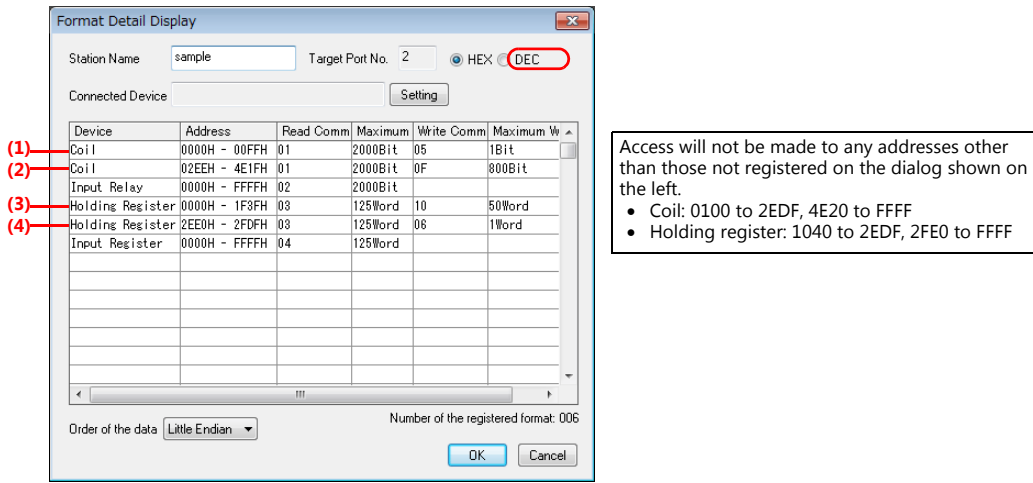

## **PLC**

Make communication settings of the connected device according to the settings made for the TS. For more information on settings, refer to the instruction manual issued by the manufacturer.

# **Available Device Memory**

The contents of "Available Device Memory" are the same as those described in ["30.1.1 MODBUS RTU"](#page-486-0).

# **30.1.3 MODBUS ASCII**

## **Communication Setting**

### **Editor**

## **Communication setting**

(Underlined setting: default)

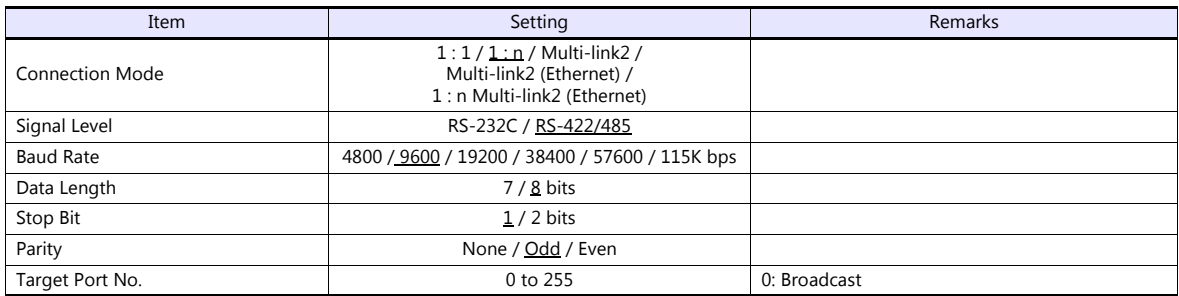

### **Format setting**

Make communication format settings for each connected device. (See [page 30-2](#page-486-1).)

## **PLC**

Make communication settings of the connected device according to the settings made for the TS. For more information on settings, refer to the instruction manual issued by the manufacturer.

## **Available Device Memory**

The contents of "Available Device Memory" are the same as those described in ["30.1.1 MODBUS RTU".](#page-486-0)

## <span id="page-493-0"></span>**30.1.4 MODBUS TCP/IP (Ethernet)**

### **Communication Setting**

#### **Editor**

Make the following settings on the editor. For more information, see ["1.3.2 Ethernet Communication \(TS1100Si/TS1070Si](#page-49-0)  [Only\)".](#page-49-0)

- IP address for the TSi unit
- Port number for the TSi unit at [Communication Setting] in the [PLC Properties] window ([Hardware Setting])
- PLC's IP address and port number for [PLC Table] under [Target Settings] in the [PLC Properties] window ([Hardware Setting])
- [Format Setting] in the [PLC Properties] window ([Hardware Setting])

#### **Format setting**

Make communication format settings for each connected device. (See [page 30-2.](#page-486-1))

**\* If the maximum number of words to be read or written varies among the address ranges, select [MODBUS TCP/IP (Ethernet) EXT Format] for [Series] in the [Connection Device Selection] dialog and make extended format settings. For more information, see [page 30-10](#page-494-0).**

## **PLC**

Make communication settings of the connected device according to the settings made for the TSi. For more information on settings, refer to the instruction manual issued by the manufacturer.

### **Available Device Memory**

The available setting range of device memory varies depending on the PLC model. Be sure to set within the range available for the PLC to be used. Use [TYPE] when assigning indirect device memory for macro programs.

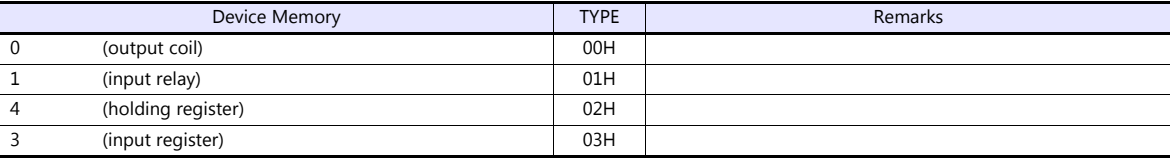

#### **Notes on Creating Screen Program**

On the editor, the device memory address is specified in decimal notation. Thus, when the address of a connected device is expressed in hexadecimal notation, convert the address into decimal one and add "1". (See [page 30-3](#page-487-0).)

## <span id="page-494-0"></span>**30.1.5 MODBUS TCP/IP (Ethernet) EXT Format**

In the case with some Modbus TCP/IP (Ethernet) devices, the function code to be used or the maximum value to be read or written at one time varies depending on the address range even in the same device memory. When [MODBUS TCP/IP (Ethernet) EXT Format] is selected, the address range as well as the communication format can be set as desired according to the specifications of the connected device. With [MODBUS TCP/IP (Ethernet) EXT Format] selected, since access will not be made to any address other than those specified in the format setting, communication can be performed effectively.

## **Communication Setting**

#### **Editor**

Make the following settings on the editor. For more information, see ["1.3.2 Ethernet Communication \(TS1100Si/TS1070Si](#page-49-0)  [Only\)"](#page-49-0).

- IP address for the TSi unit
- Port number for the TSi unit at [Communication Setting] in the [PLC Properties] window ([Hardware Setting])
- PLC's IP address and port number for [PLC Table] under [Target Settings] in the [PLC Properties] window ([Hardware Setting])
- [Extended Format Setting] in the [PLC Properties] window ([Hardware Setting])

#### **Extended format setting**

Make communication format settings for the connected device.

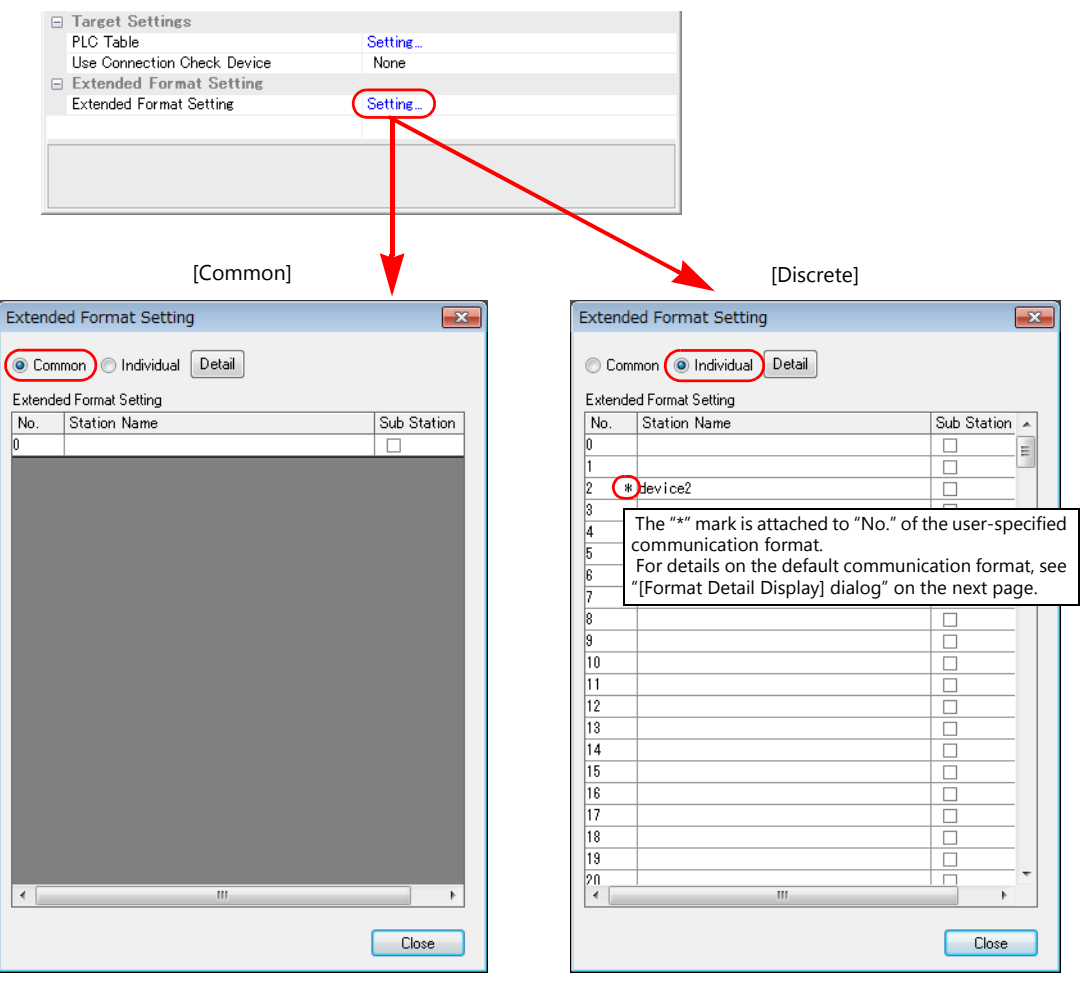

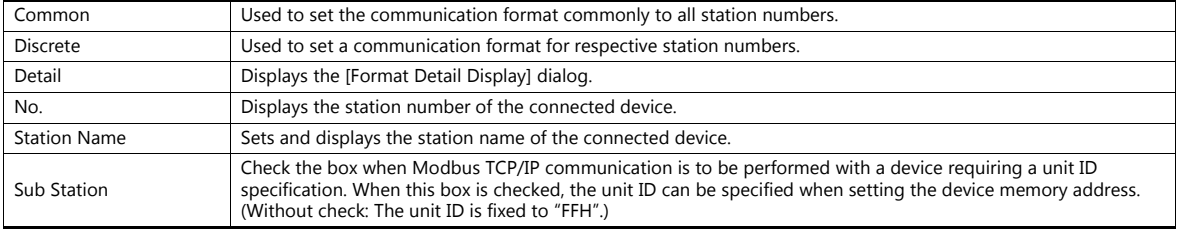

## <span id="page-495-0"></span>**[Format Detail Display] dialog**

Register the communication format for each of the specified address range. Make the setting according to the device specification.

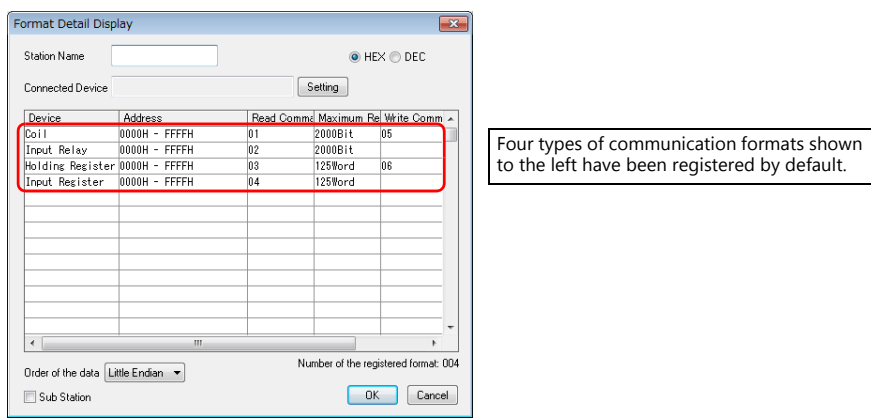

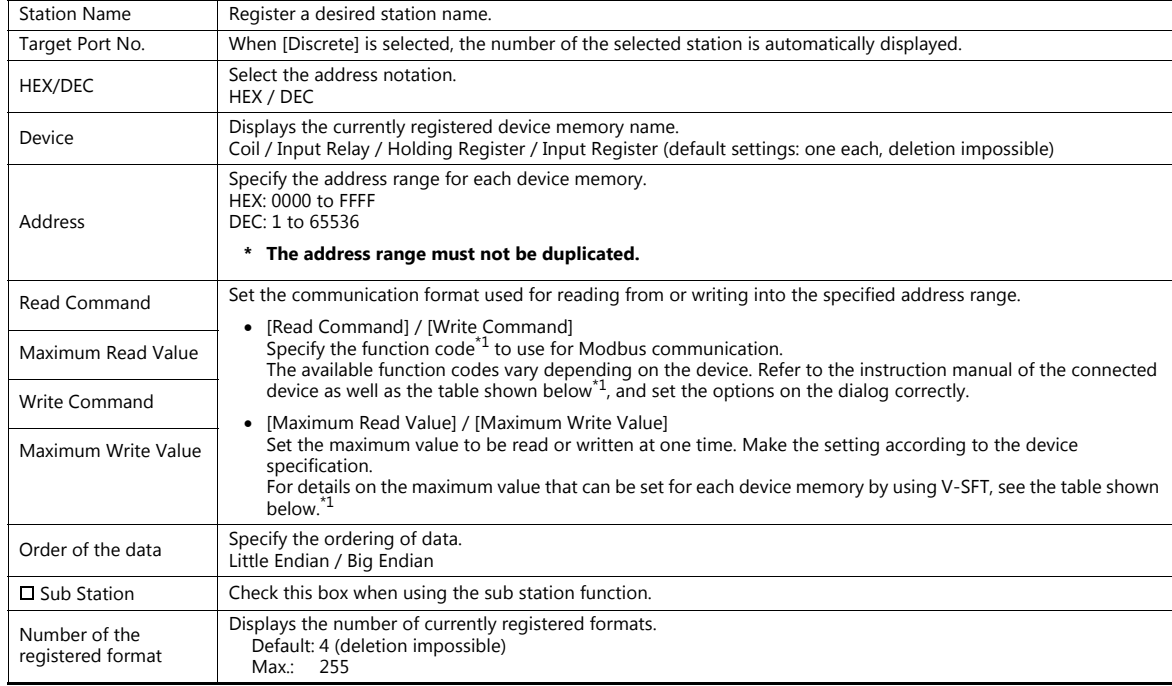

\*1 Device memory setting on V-SFT and function code for the Modbus communication

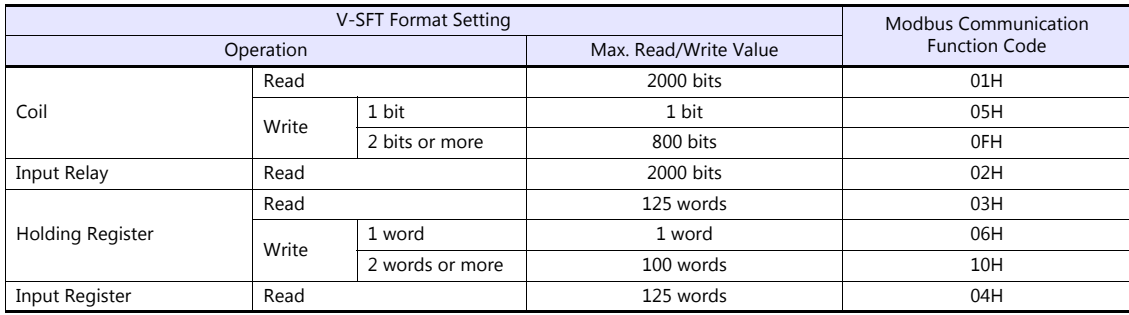

#### **Adding a format**

To add a format, select a device memory, right-click on the selected device memory and select [Add].

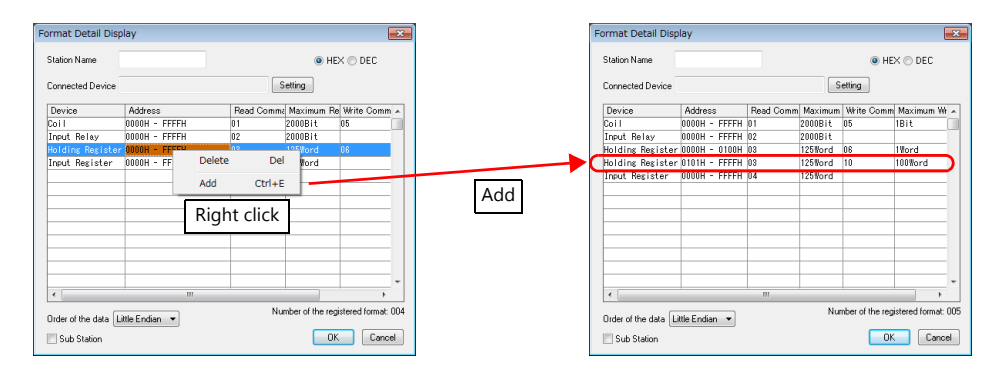

#### **Example**

When connecting a device which has the following specifications to station number 1:

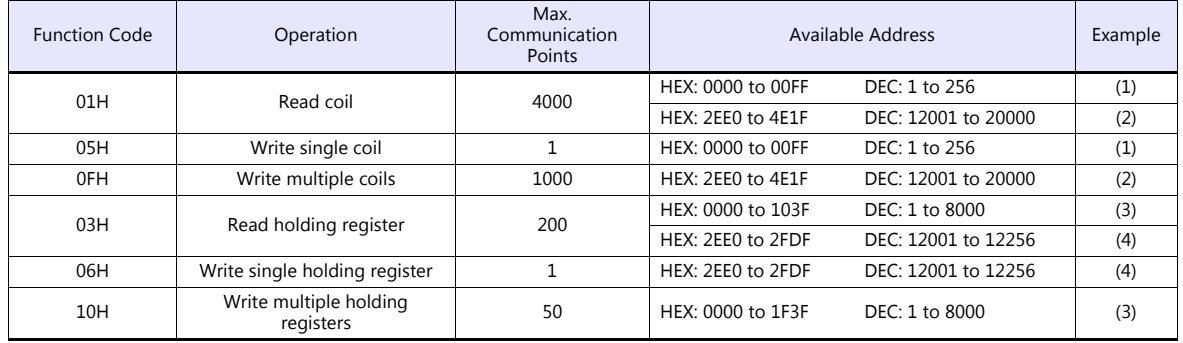

• Read/write coil

(1) 0000 to 00FF (HEX)

- Register "01H" (function code for reading) to [Read Command] or "05H" (function code for writing) to [Write Command].
- The maximum number of communication points to be read is 4000. Accordingly, register "2000 bits" for [Maximum Read Value] on V-SFT.
- The maximum number of communication points to be written is 1. Accordingly, register "1 bit" for [Maximum Write Value] on V-SFT.

(2) 2EE0 to 4E1F (HEX)

- Register "01H" (function code for reading) to [Read Command] or "0FH" (function code for writing) to [Write Command].
- The maximum number of communication points to be read is 4000. Accordingly, register "2000 bits" for [Maximum Read Value] on V-SFT.
- The maximum number of communication points to be written is 1000. Accordingly, register "800 bits" for [Maximum Write Value] on V-SFT.

• Read/write holding register

(3) 0000 to 1F3F (HEX)

- Register "03H" (function code for reading) to [Read Command] or "10H" (function code for writing) to [Write Command].
- The maximum number of communication points to be read is 200. Accordingly, register "125 words" for [Maximum Read Value] on V-SFT.
- The maximum number of communication points to be written is 50. Accordingly, register "50 words" for [Maximum Write Value] on V-SFT.

(4) 2EE0 to 2FDF (HEX)

- Register "03H" (function code for reading) to [Read Command] or "06H" (function code for writing) to [Write Command].
- The maximum number of communication points to be read is 200. Accordingly, register "125 words" for [Maximum Read Value] on V-SFT.
- The maximum number of communication points to be written is 1. Accordingly, register "1 word" for [Maximum Write Value] on V-SFT.

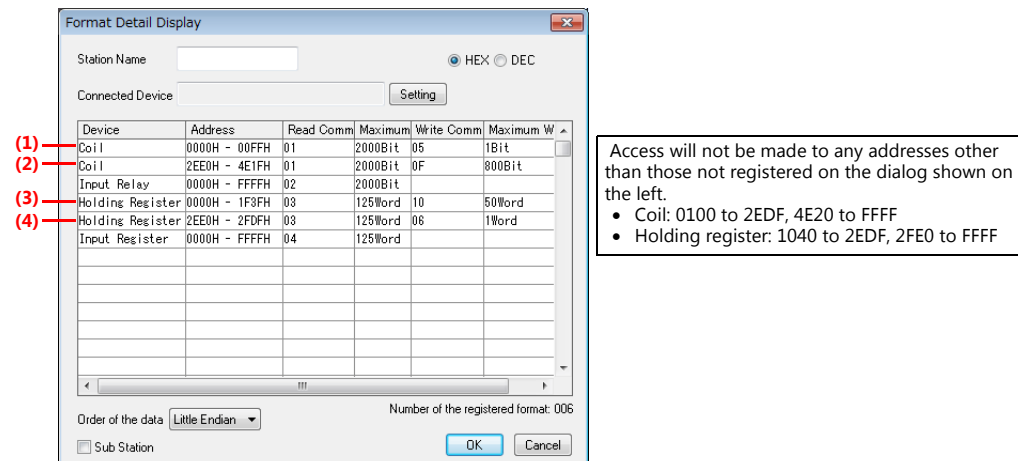

## **PLC**

Make communication settings of the connected device according to the settings made for the TSi. For more information on settings, refer to the instruction manual issued by the manufacturer.

## **Available Device Memory**

The contents of "Available Device Memory" are the same as those described in ["30.1.4 MODBUS TCP/IP \(Ethernet\)".](#page-493-0)

## **30.1.6 MODBUS TCP/IP (Ethernet) Sub Station**

• Modbus TCP/IP (Ethernet) communication with devices which require unit ID specifications

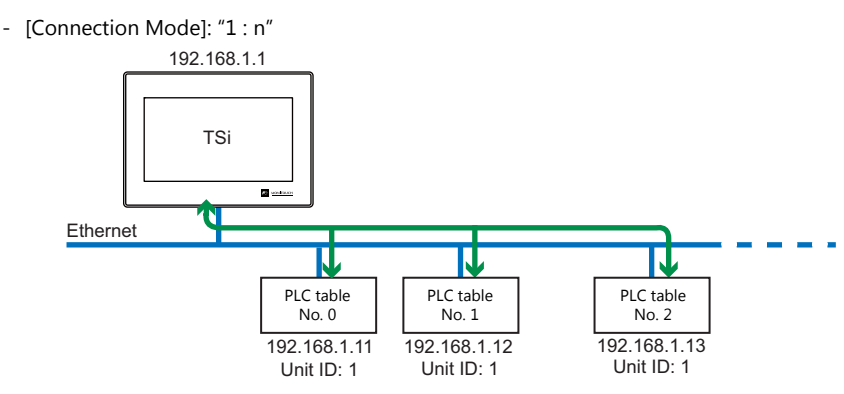

Serial communication with Modbus devices via relay station

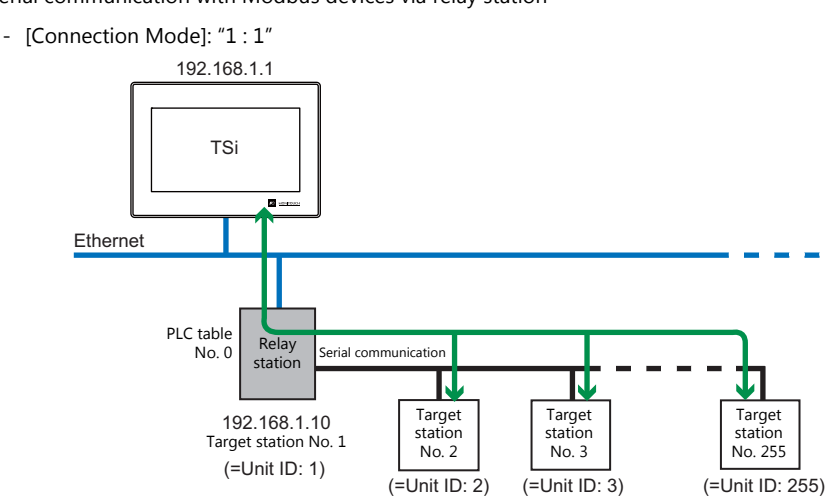

## **Communication Setting**

#### **Editor**

Make the following settings on the editor. For more information, see ["1.3.2 Ethernet Communication \(TS1100Si/TS1070Si](#page-49-0)  [Only\)"](#page-49-0).

- IP address for the TSi unit
- Port number for the TSi unit at [Communication Setting] in the [PLC Properties] window ([Hardware Setting])
- PLC's IP address and port number for [PLC Table] under [Target Settings] in the [PLC Properties] window ([Hardware Setting])
- [Format Setting] in the [PLC Properties] window ([Hardware Setting])

#### **Modbus format setting**

Make communication format settings for each connected device. (See [page 30-2](#page-486-1).)

## **PLC**

Make communication settings of the connected device according to the settings made for the TSi. For more information on settings, refer to the instruction manual issued by the manufacturer.

## **Available Device Memory**

The available setting range of device memory varies depending on the PLC model. Be sure to set within the range available for the PLC to be used. Use [TYPE] when assigning indirect device memory for macro programs.

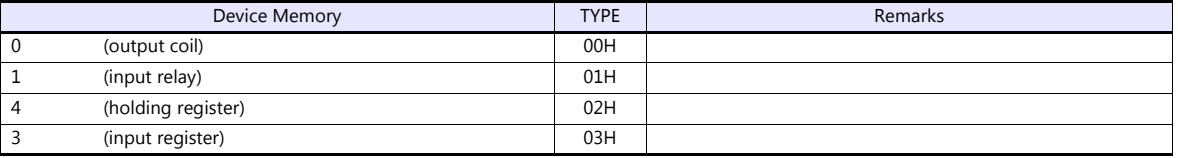

## **Notes on Creating Screen Programs**

- On the editor, the device memory address is specified in decimal notation. Thus, when the address of a connected device is expressed in hexadecimal notation, convert the address into decimal one and add "1". (See [page 30-3.](#page-487-0))
- Set the unit ID when specifying the device memory address.
	- [Connection Mode]: "1 : 1"

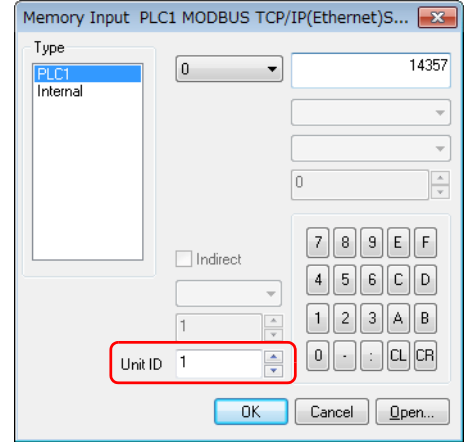

- [Connection Mode]: "1 : n"

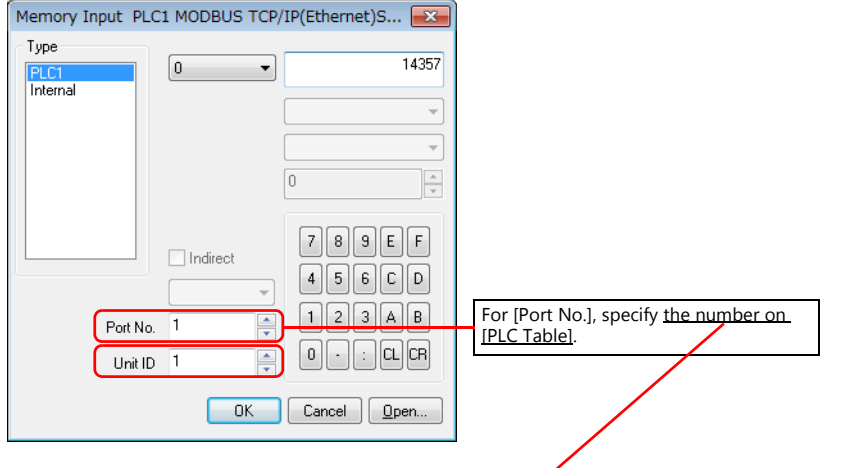

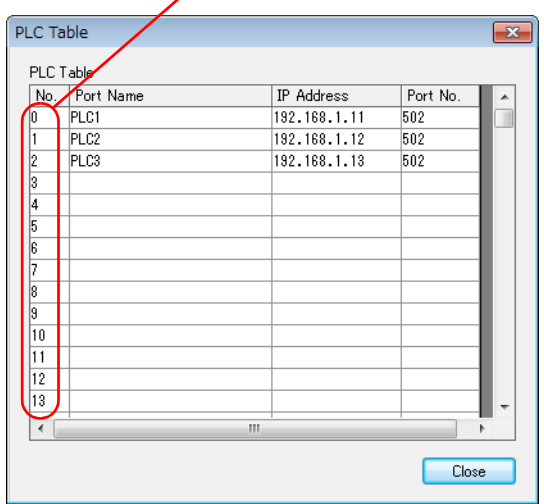

# **30.1.7 Wiring Diagrams**

## **When Connected at COM1:**

## **RS-422/RS-485**

### <span id="page-500-1"></span>**Wiring diagram 1 - COM1**

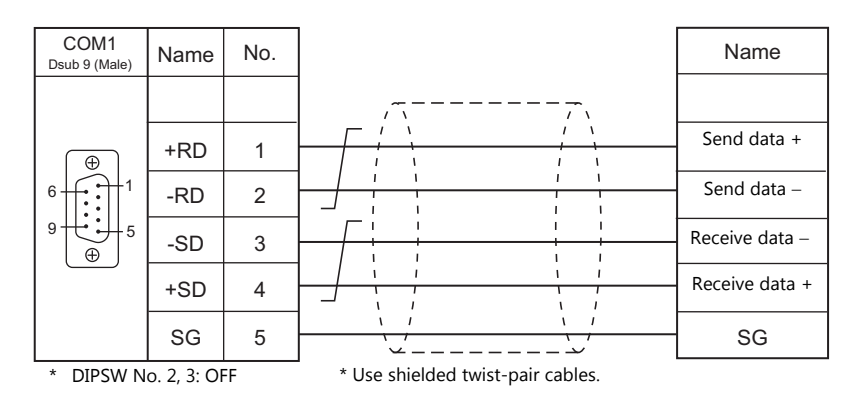

## <span id="page-500-2"></span>**Wiring diagram 2 - COM1**

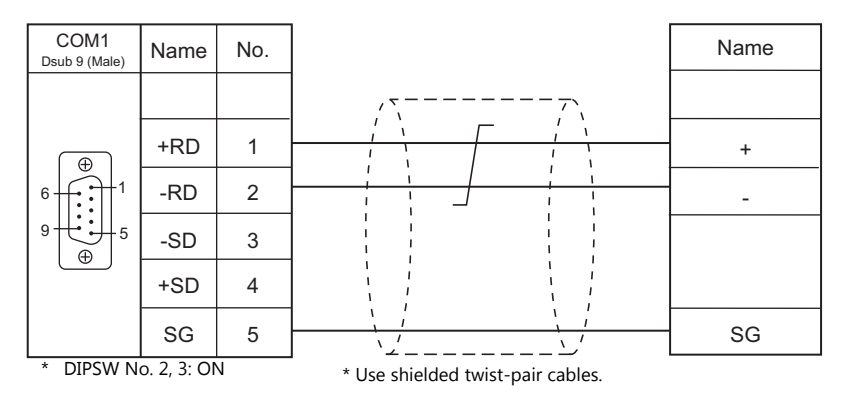

## **When Connected at COM2:**

#### **RS-232C**

## <span id="page-500-0"></span>**Wiring diagram 1 - COM2**

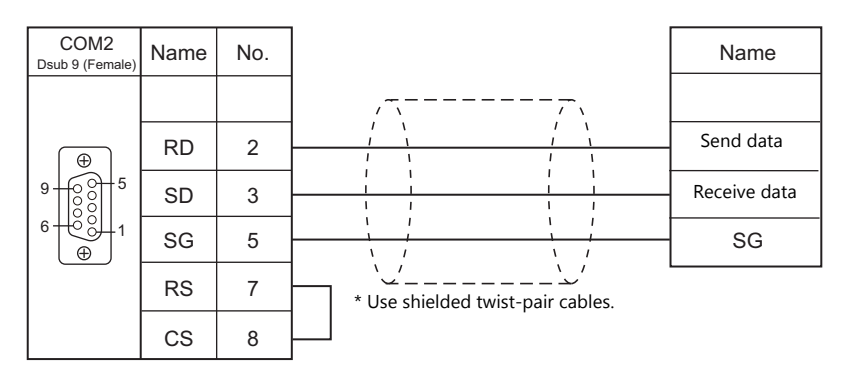

# **When Connected at COM3:**

## **RS-485**

# <span id="page-501-0"></span>**Wiring diagram 1 - COM3**

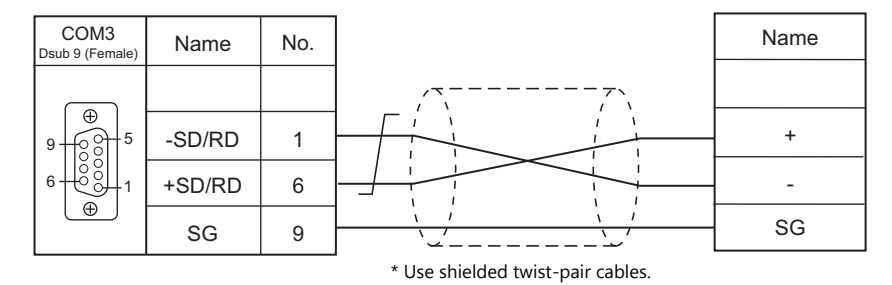

# **MEMO**

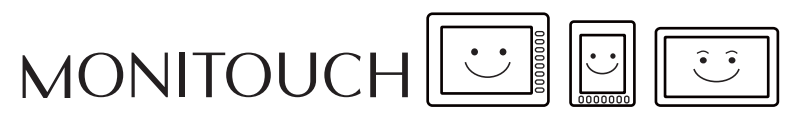

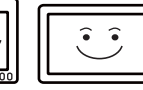

# **31. Barcode Reader**

[31.1 Barcode Reader Connection](#page-504-0)
# **31.1 Barcode Reader Connection**

Barcode readers can be connected to the serial port or USB-A port at the TS. The controller models shown below can be connected.

## **Serial Connection**

For a list of operation-verified barcode readers, visit our website (http://monitouch.fujielectric.com/site/support-e/recommend3-01.html).

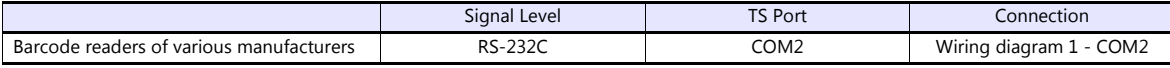

Match communication settings of the barcode reader to those made on the TS. For more information on settings, refer to the specifications issued by the manufacturer.

## **USB Connection**

Use a barcode reader which is compliant with USB-HID.

For a list of operation-verified barcode readers, visit our website (http://monitouch.fujielectric.com/site/support-e/recommend3-01.html).

## **31.1.1 Communication Setting**

#### **Editor**

#### **Device selection**

Select [Barcode] at [Connected Device] for the logical ports PLC2 to 8. [Barcode] cannot be selected for PLC1.

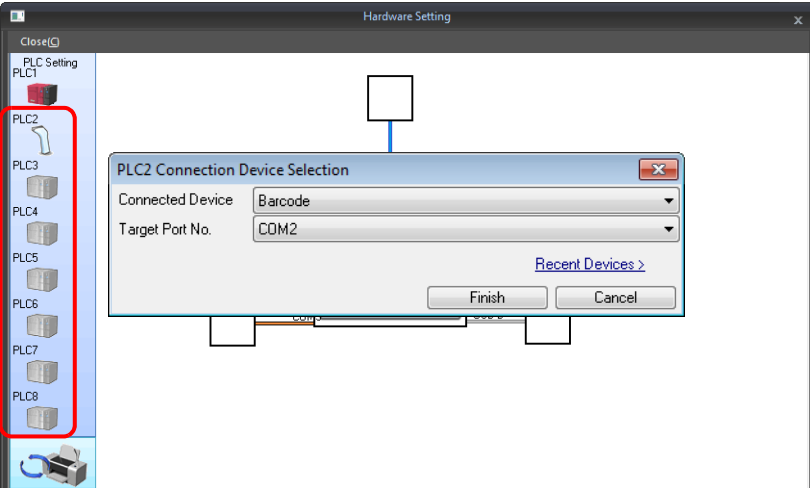

## **Communication setting**

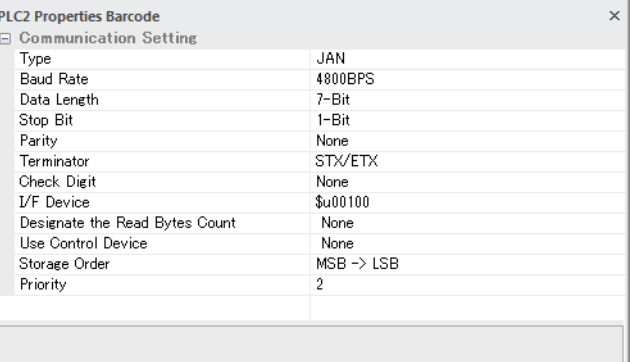

(Underlined setting: default)

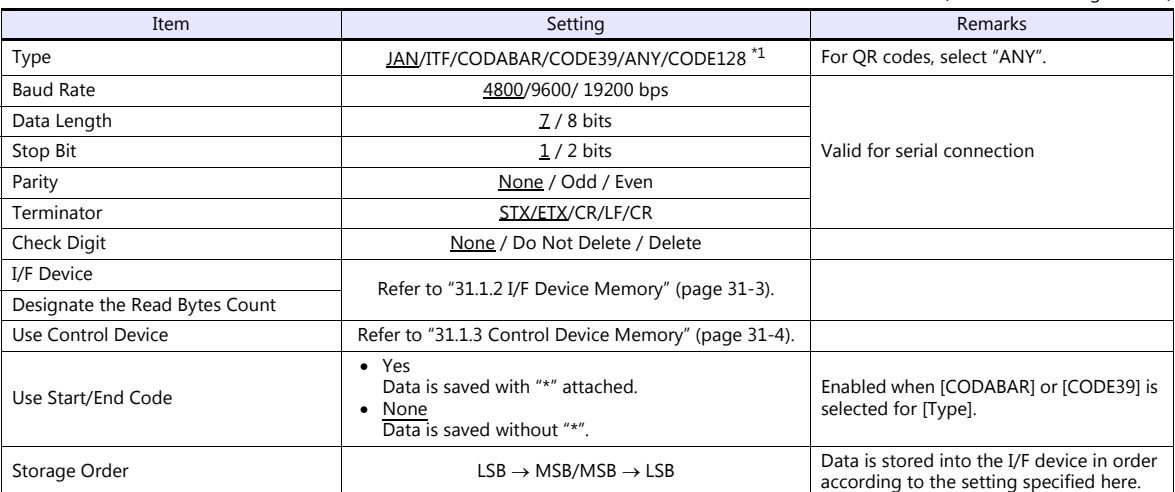

<sup>\*1</sup> When [CODE128] is selected, 128 characters of ASCII code (numbers, alphabet, symbols, control characters) can be used; however, control<br>characters cannot be read on a USB barcode reader. When using control characters,

## <span id="page-506-0"></span>**31.1.2 I/F Device Memory**

I/F device memory stores barcode information. The number of words used varies depending on the setting.

## **I/F Device Memory**

## **Type: JAN / ITF / CORDABAR / CODE39**

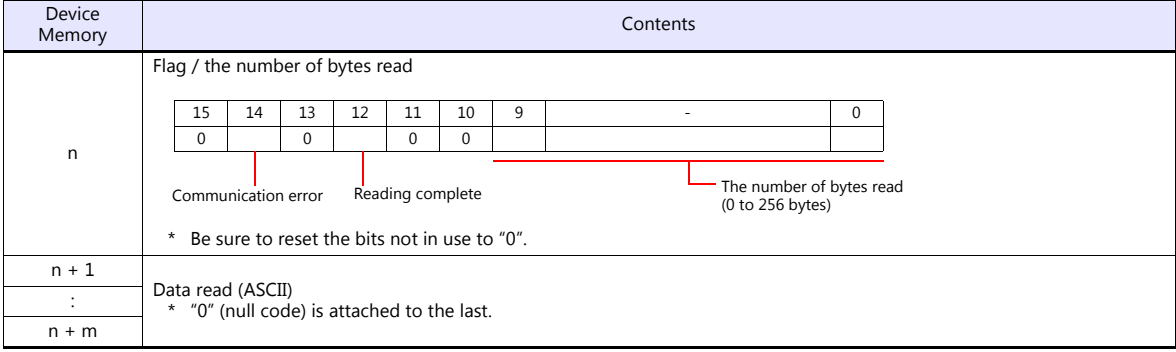

## **Type : ANY**

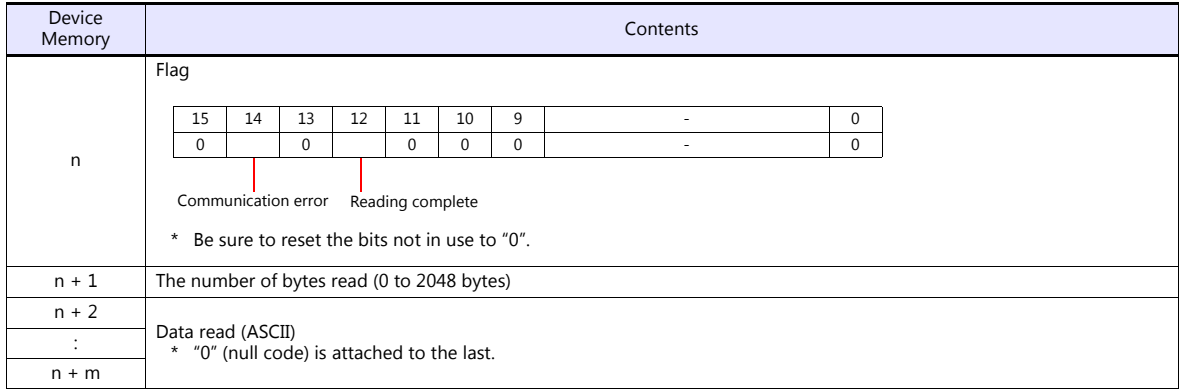

## **Details of flag**

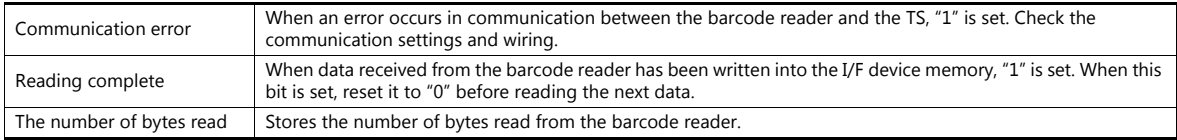

#### **Read Bytes Setting**

The number of bytes that can be read is determined according to the settings at [Type] and [Read Bytes Setting].

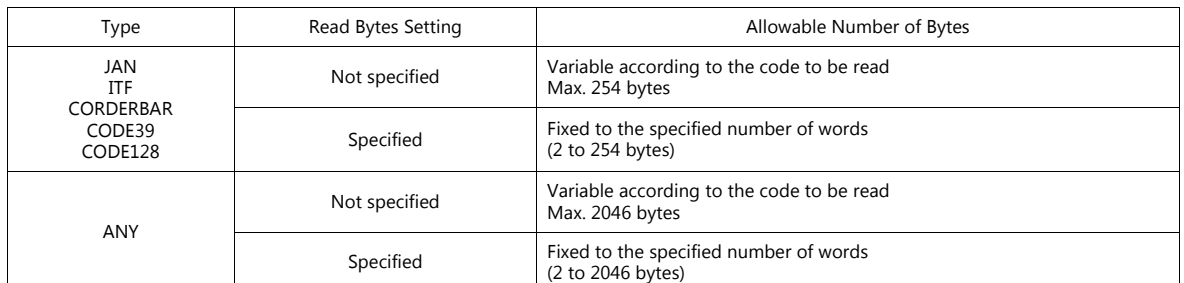

Example

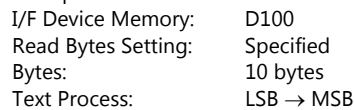

- If data greater than 10 bytes ("4902580302474") is read:

10 bytes of data are stored and the remaining data is discarded.

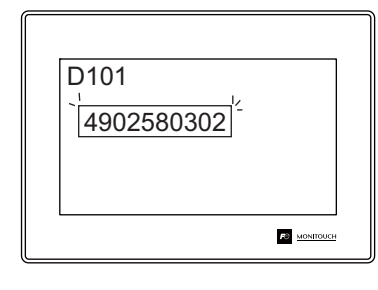

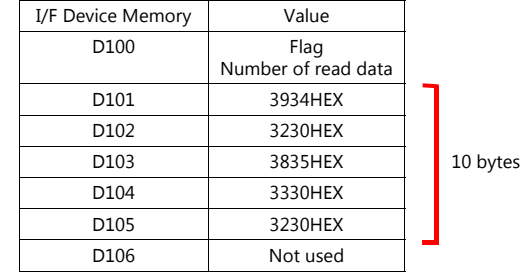

- If data of 10 bytes or smaller ("12345") is read: "HEX 0" is assigned to the address where no data is stored.

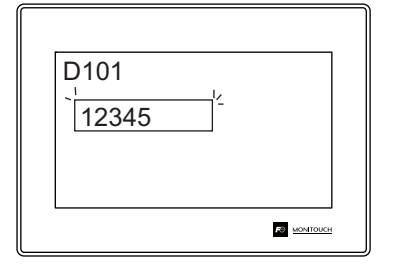

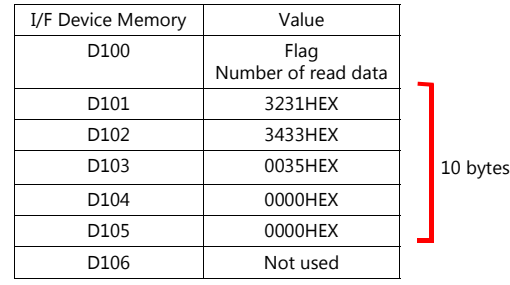

## <span id="page-507-0"></span>**31.1.3 Control Device Memory**

Reading operation of the barcode reader can be controlled by using read enable bit of the control device memory.

#### **Control Device Memory**

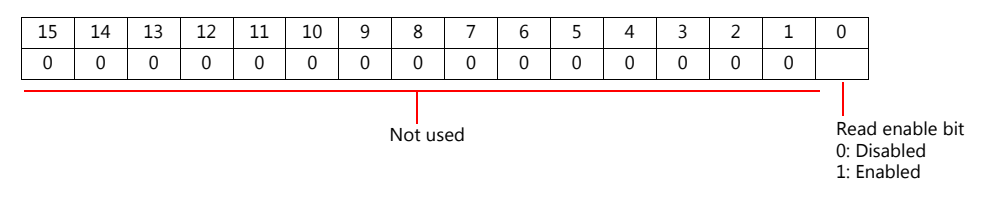

Bit 0: Read enable bit

Data is stored into I/F device memory when bit 0 is set.

\* A bit array of the PLC control device memory may be different from the one shown above depending on the PLC model. Set the bit according to the PLC specification.

## **31.1.4 Wiring Diagrams**

## **When Connected at COM2:**

## **RS-232C**

## <span id="page-508-0"></span>**Wiring diagram 1 - COM2**

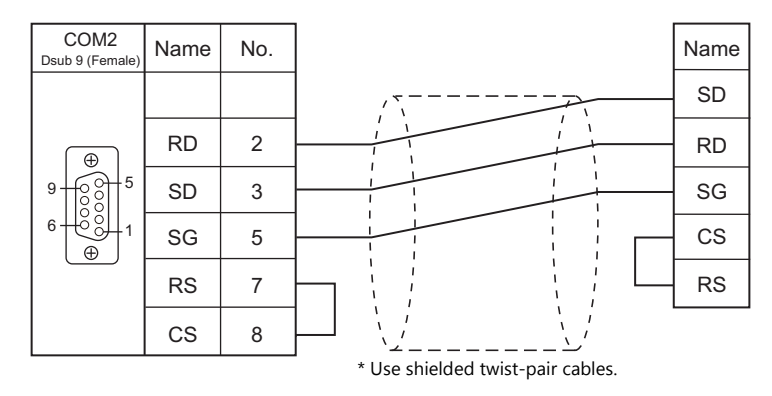

**CAUTION** • For barcode readers with CS/RS control, it may be necessary to install a jumper between the CS and RS to maintain proper operation.

# **MEMO**

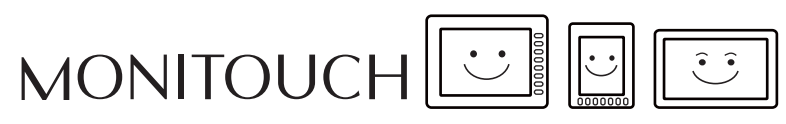

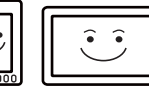

# **32. Slave Communication Function**

- [32.1 V-Link](#page-511-0)
- [32.2 Modbus RTU Slave Communication](#page-523-0)
- [32.3 Modbus TCP/IP Slave Communication \(TS1100Si/TS1070Si Only\)](#page-523-1)
- [32.4 Modbus ASCII Slave Communication](#page-523-2)

## <span id="page-511-0"></span>**32.1 V-Link**

## **32.1.1 Overview**

 "V-Link" is the network where the computer reads from and writes to the internal device memory of the TS, memory card device memory, or PLC1 to 8 device memory using a dedicated protocol.

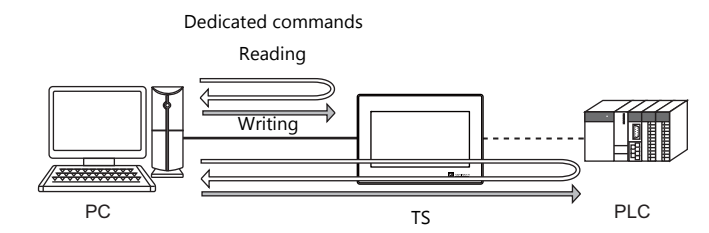

- Use COM1, COM2 or COM3 for connection with a general-purpose computer.
- Data of the connected devices can be collected through communications with the TS. Data collection is available even between devices of different manufacturers.
- Either signal level RS-232C or RS-485 can be selected. With RS-232C, one TS unit can be connected; with RS-485, a maximum of 31 TS units can be connected.
	- RS-485 connection

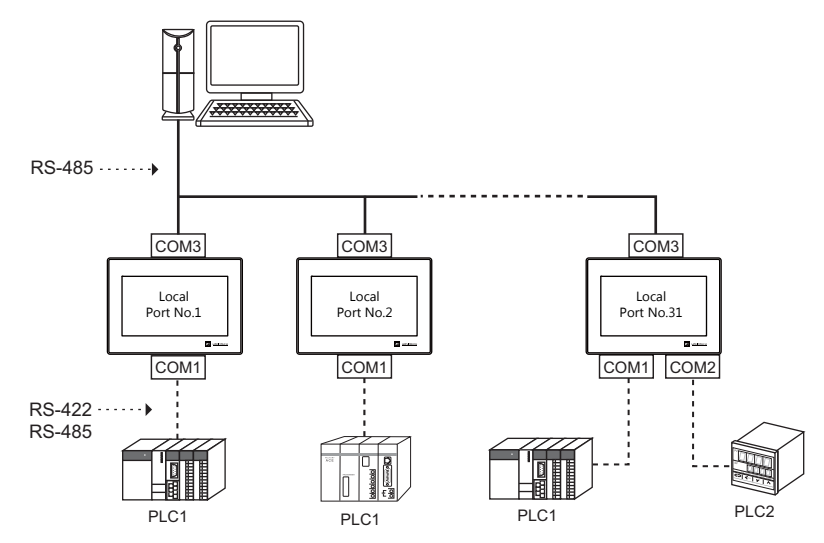

## **32.1.2 Communication Setting**

## **Editor**

## **Device selection**

Select [V-Link] at [Connected Device] for the logical ports PLC2 to 8. [V-Link] cannot be selected for PLC1.

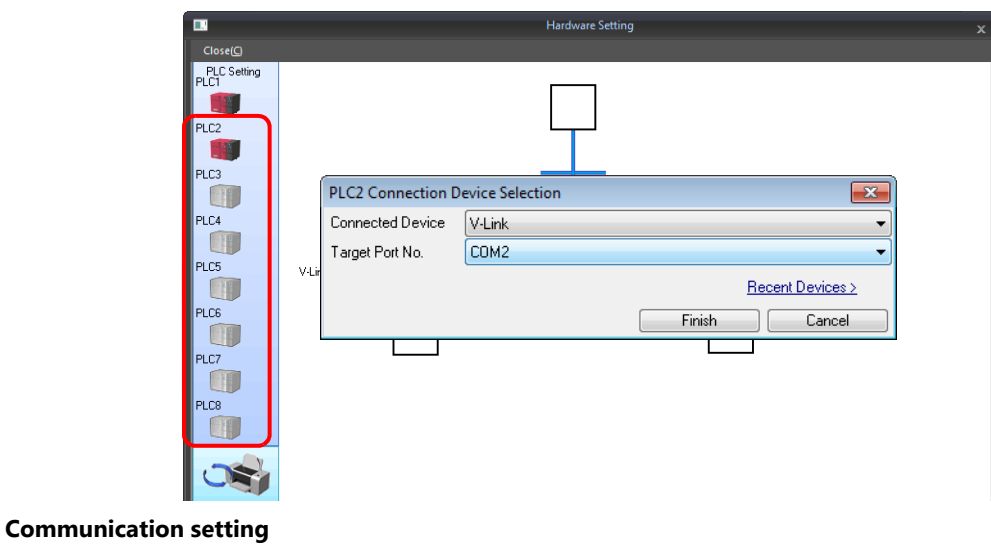

<span id="page-512-0"></span>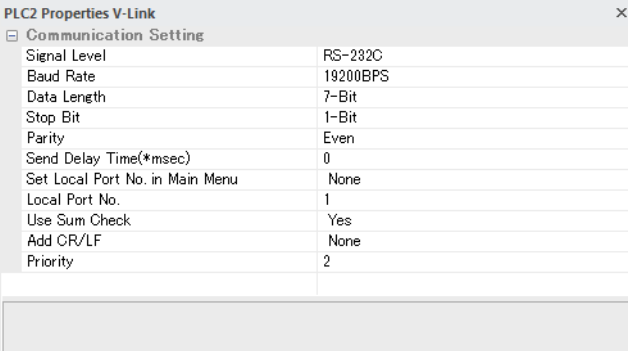

(Underlined setting: default)

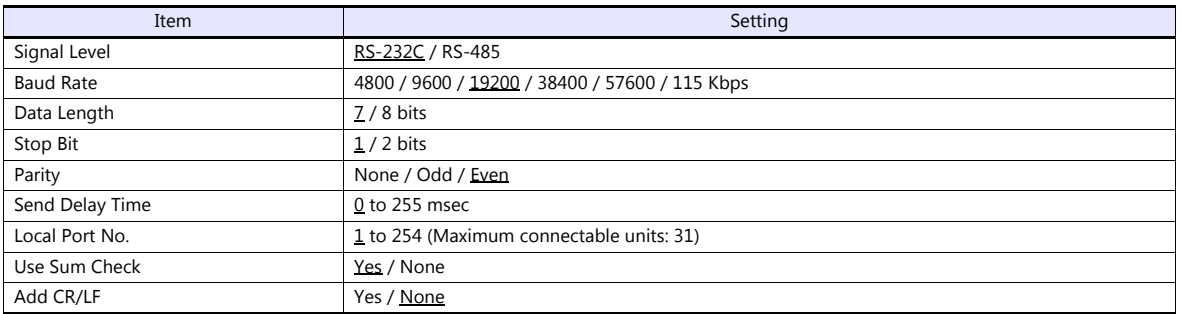

#### **Local port setting (Main Menu screen)**

The local port can be set on the Main Menu screen of the TS.

- 1. Transfer the screen program.
- 2. Display the Main Menu screen.
- 3. Hold down the [Editor: USB] switch for three seconds on the Main Menu screen to display the Extended Function Setting screen.

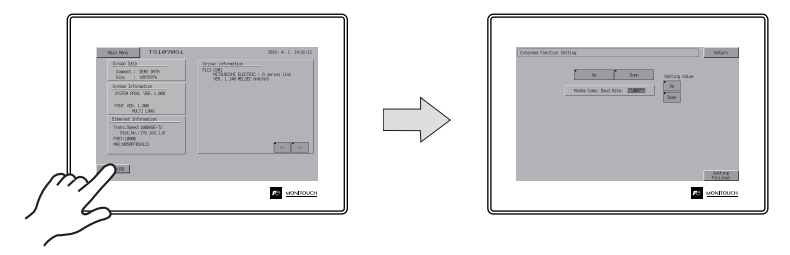

4. Select the [Local Port No.] menu using the upper [Up] and [Down] switches (No. 1 in the figure below), and then specify the local port number using the [Up] and [Down] switches on the right (No. 2 in the figure below).

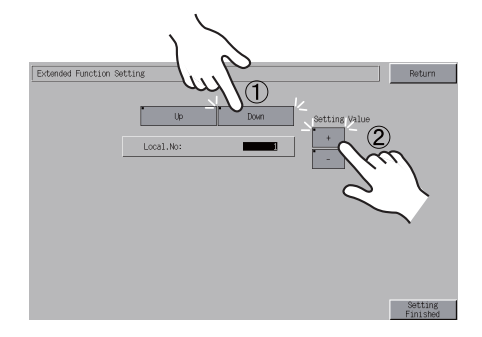

5. Press the [Setting Finished] switch to confirm the setting.

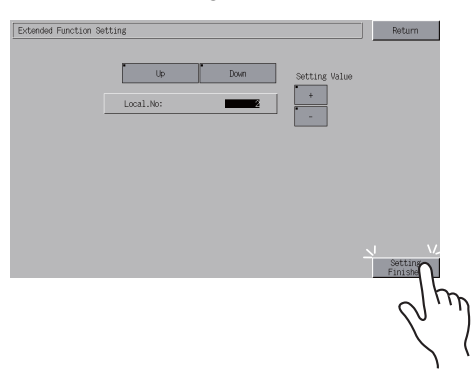

\* For more information, refer to the TS1000 Smart Hardware Specifications manual.

## **TS**

## **32.1.3 Wiring Diagrams**

## **When Connected at COM1:**

#### **RS-485**

Connect the COM1 port at the TS to the computer via RS-485. A maximum of 31 TS units can be connected.

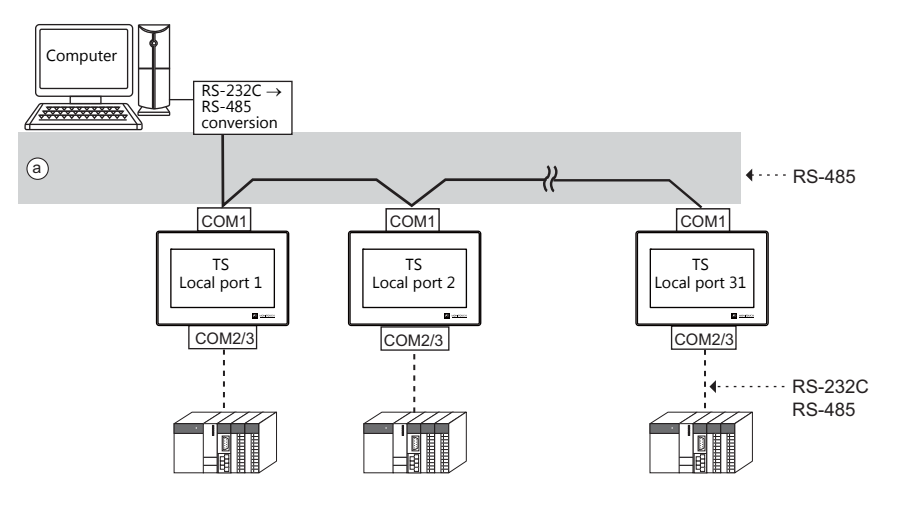

- Wiring example of above (a)
	- DIPSW No. 2, 3: ON (COM1 RS-485: 2-wire connection)
	- DIPSW No. 6, 7: Terminating resistance setting

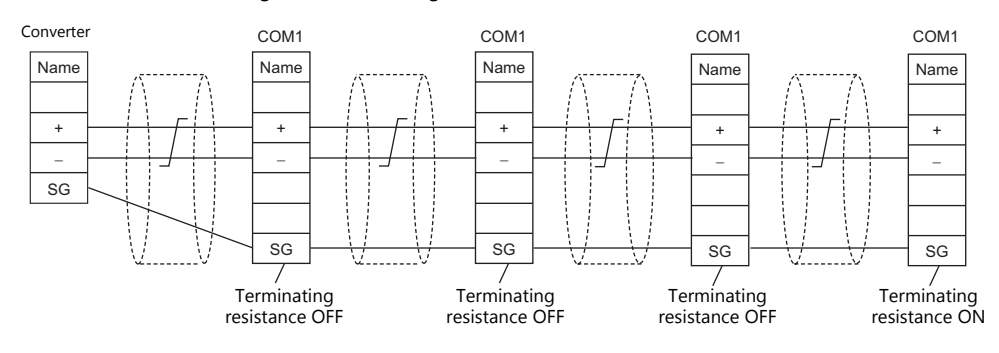

## **When Connected at COM2:**

## **RS-232C**

Connect the COM2 port at the TS to the computer via RS-232C.

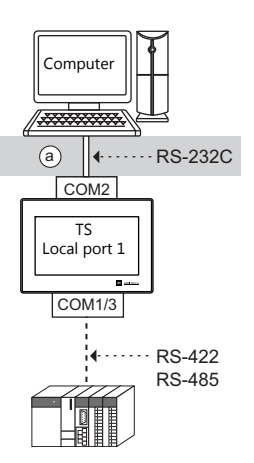

Wiring example of above (a)

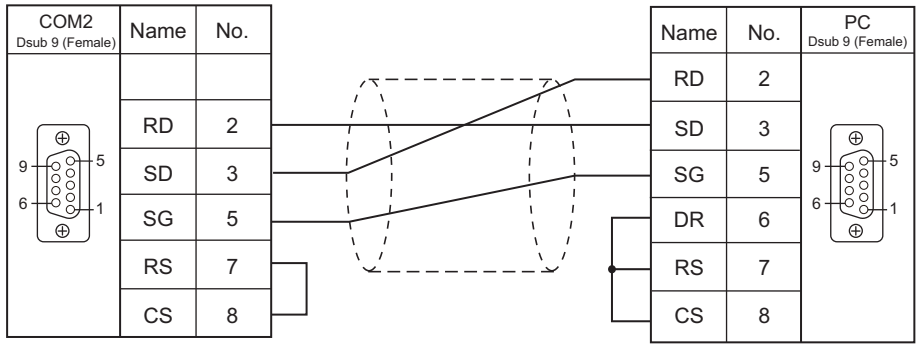

## **When Connected at COM3:**

### **RS-485 (TS Series: Max. 31 Units)**

Connect the COM3 port at the TS to the computer via RS-485. A maximum of 31 TS units can be connected.

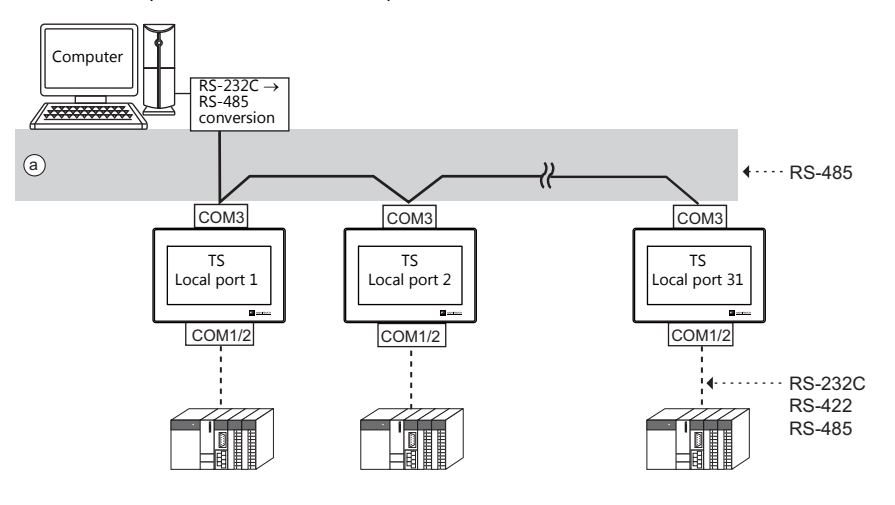

- Wiring example of above (a)
	- DIPSW No. 8: Terminating resistance setting

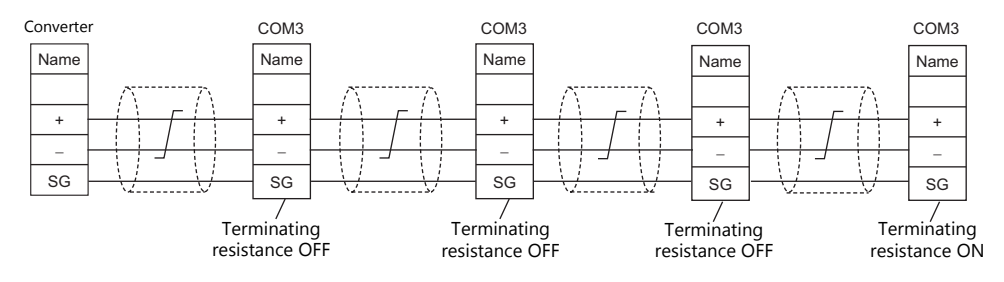

## **32.1.4 Protocol**

## <span id="page-517-0"></span>**Read (with Sum Check and CR/LF)**

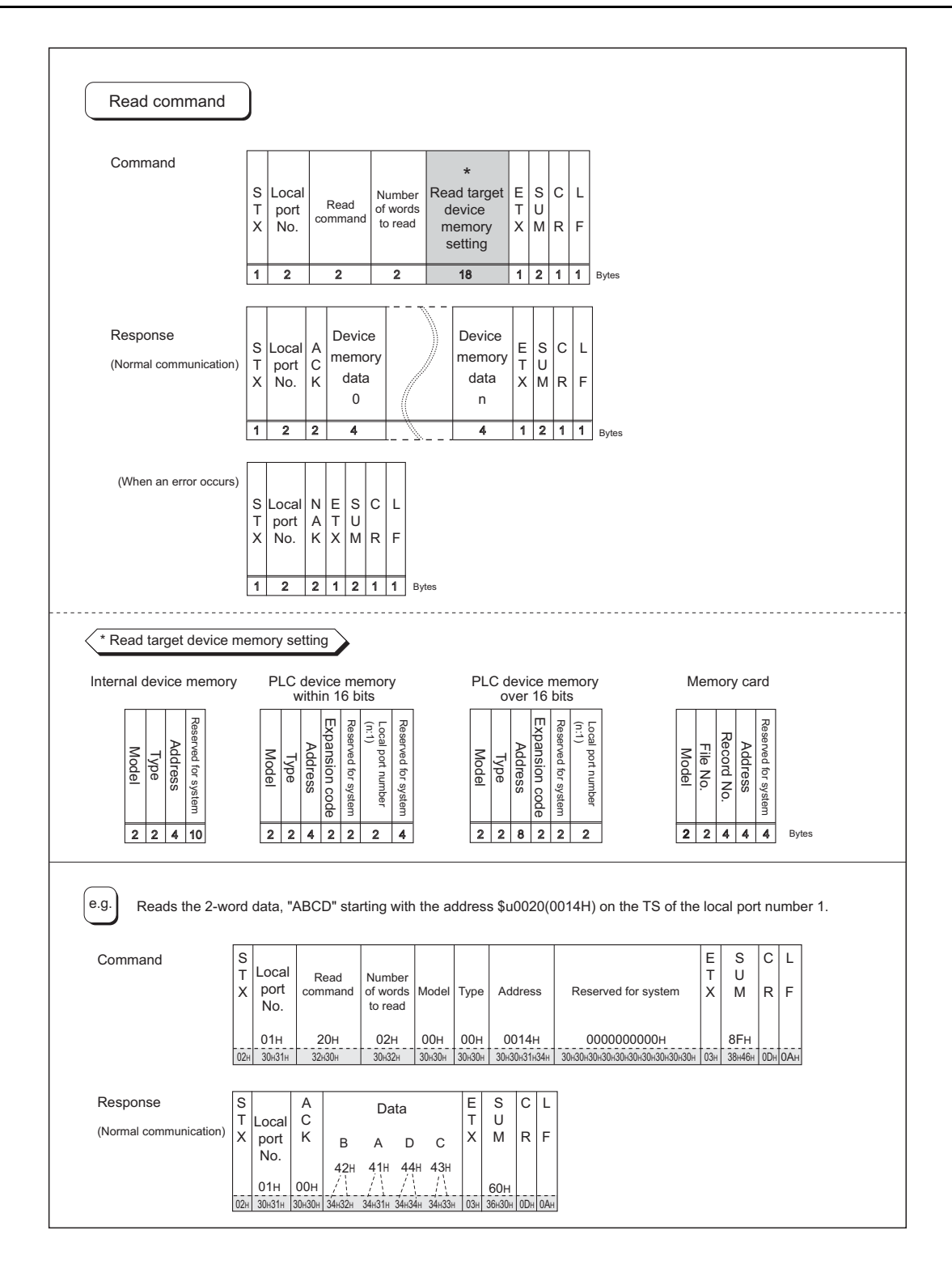

## <span id="page-518-0"></span>**Write (with Sum Check and CR/LF)**

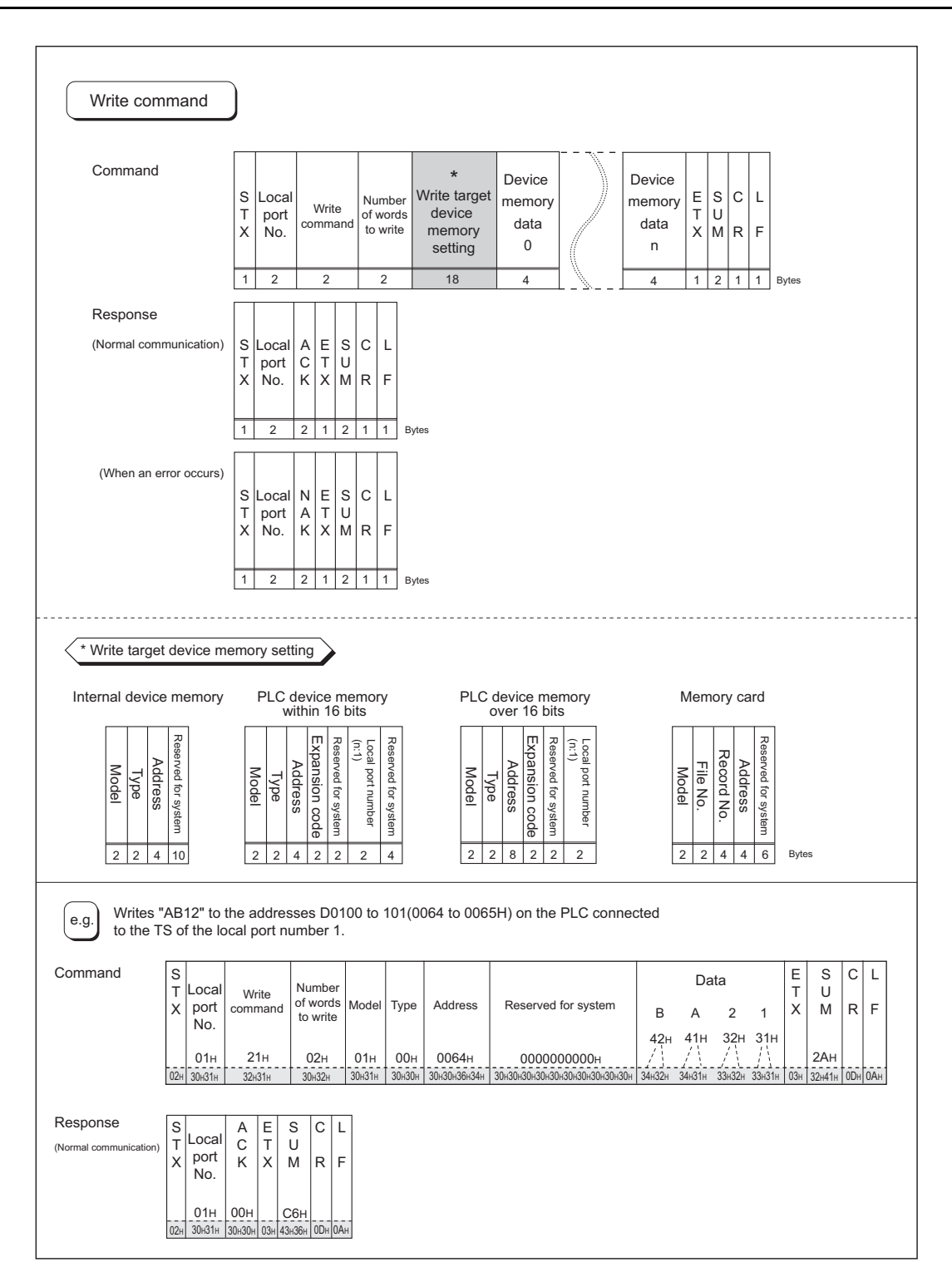

## **Items for Protocols**

#### **Transmission control code: 1 byte**

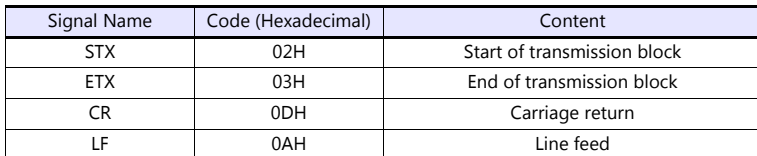

#### **Local port number: 2 bytes**

Local port numbers are used so that the host computer can identify each TS for access. The data range is from 01H to 1FH (1 to 31). Convert into ASCII codes before use. Set the TS local port number for [Local Port No.] on the editor. See [page 32-2](#page-512-0).

#### **Command: 2 bytes**

Available commands are shown below. Convert into ASCII codes before use.

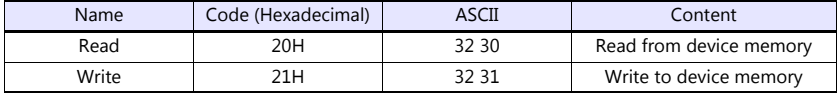

#### **The number of words to be read or written: 2 bytes**

Set the number of words to be read or written by one command. The data range is from 01H to FFH (1 to 255). Convert into ASCII codes before use.

#### **Device Memory address to be read or written: 18 bytes**

Specify the device memory address to be accessed. Set the following code in the format as shown for "Read target device memory setting" on [page 32-7](#page-517-0) and "Write target device memory setting" on [page 32-8](#page-518-0). Convert into ASCII codes before use.

#### Model

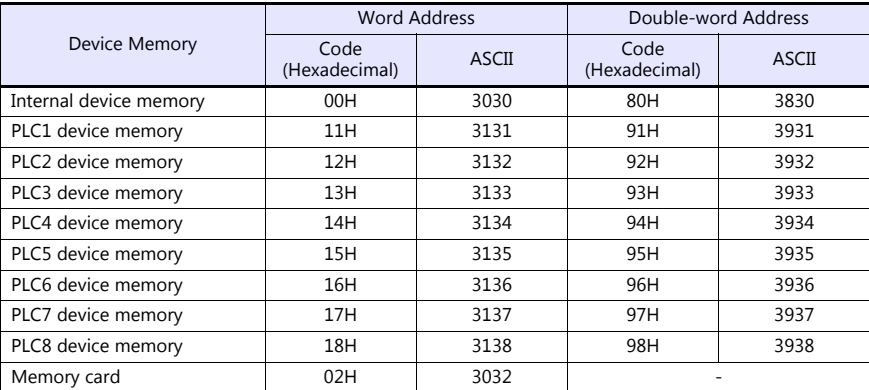

#### • Type

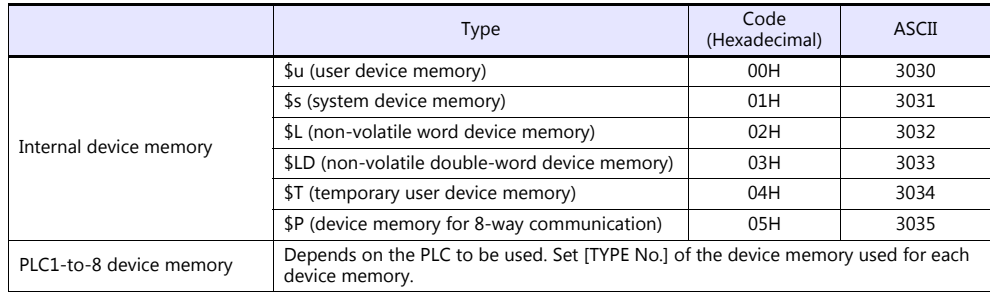

#### • Address

Specify the device memory address to be accessed.

• Expansion code

When accessing to the device memory shown below, set the expansion code in addition to the type and address.

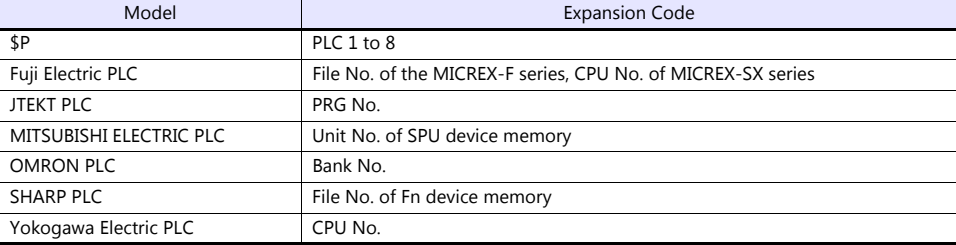

\* If there is no need to set the expansion code, set "00" (= 3030 in the ASCII code).

#### • Port number

Set the port number used for 1 : n connection (multi-drop)

For 1 : 1 connection or n:1 connection (multi-link), the port number setting is not used. Alternatively, set "00" (= 3030 in the ASCII code).

• File number

Specify the file number set in the [Memory Card Setting] dialog of the V-SFT editor.

Record number

Specify the record number set in the [Memory Card Setting] dialog of the V-SFT editor.

#### • System reserved

Enter "0" (= 30 in the ASCII code) for the number of bytes. The number of bytes for "system reserved" varies depending on the model.

Example:

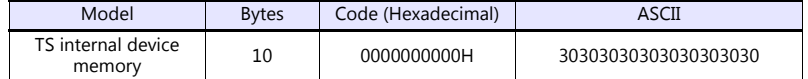

## **Sum Check Code (SUM): 2 Bytes**

Data is added up (SUM), and the lower one byte (8 bits) of the sum is converted into a two-digit ASCII code (hexadecimal). A sum check code is shown below.

Example: Transmission mode: without CR/LF, with sum check

Command: 20 (data read)

Address: 10 words from \$u1000 (03E8H)

When reading, a sum check will be performed as shown below.

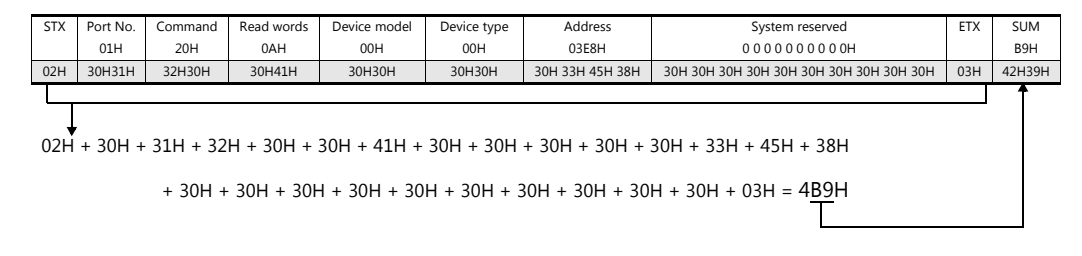

## **Response Code: 2 Bytes**

"ACK" code is received at normal termination, and "NAK" code at abnormal termination. These are converted to ASCII codes and received. The following table shows the details of each code.

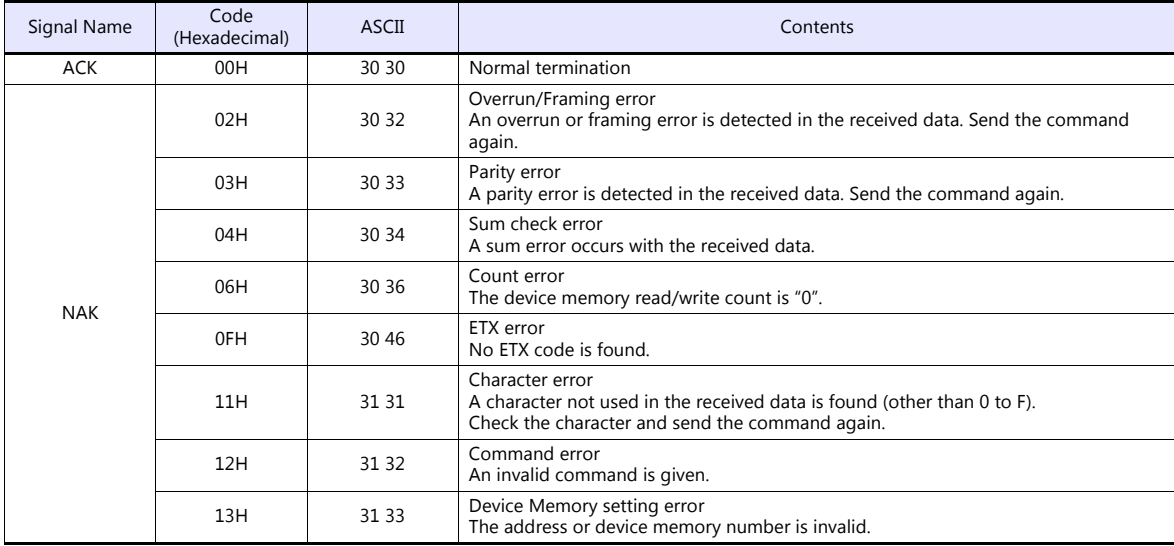

# **32.1.5 1-byte Character Code List**

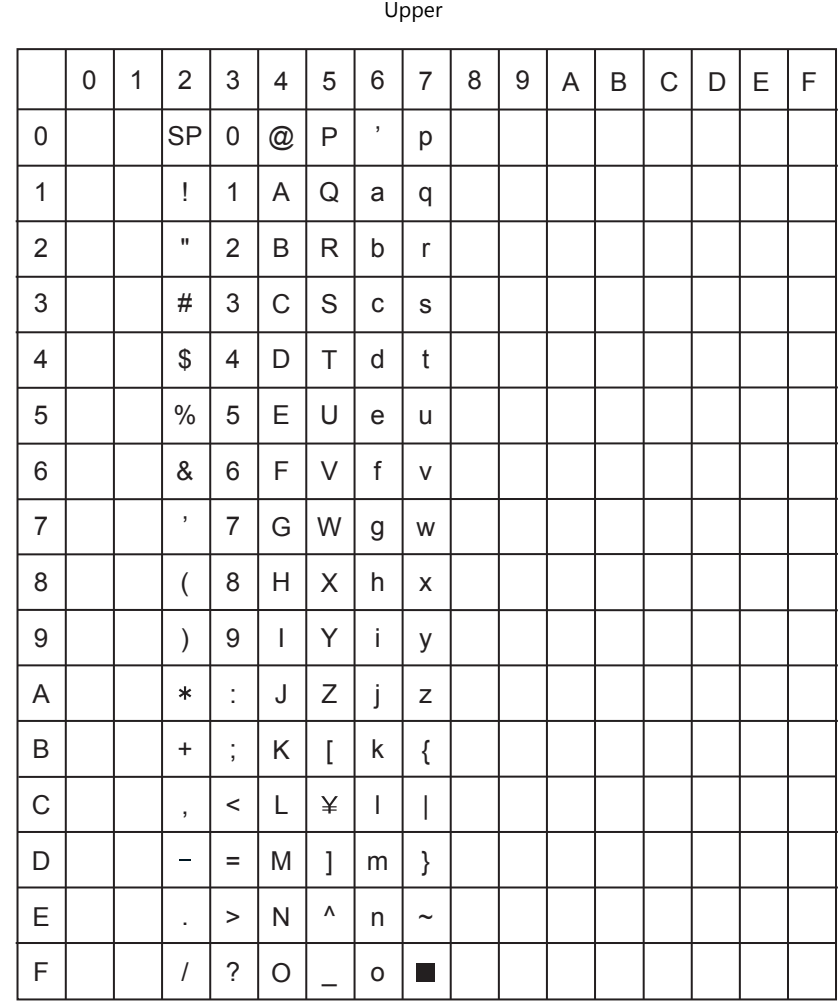

Lower

## <span id="page-523-0"></span>**32.2 Modbus RTU Slave Communication**

For details on Modbus RTU slave communication, refer to the Modbus Slave Communication Specifications manual provided separately.

# <span id="page-523-1"></span>**32.3 Modbus TCP/IP Slave Communication (TS1100Si/TS1070Si Only)**

For details on Modbus TCP/IP slave communication, refer to the Modbus Slave Communication Specifications manual provided separately.

# <span id="page-523-2"></span>**32.4 Modbus ASCII Slave Communication**

For details on Modbus ASCII slave communication, refer to the Modbus Slave Communication Specifications manual provided separately.

# **MEMO**

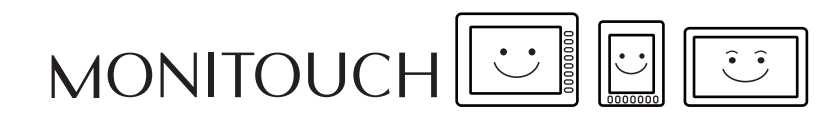

# **33. Universal Serial Communication**

- [33.1 Overview](#page-526-0)
- [33.2 Wiring Diagrams](#page-528-0)
- [33.3 Hardware Settings](#page-531-0)
- [33.4 Standard Type Protocol](#page-541-0)
- [33.5 Device Memory Map](#page-559-0)

## <span id="page-526-0"></span>**33.1 Overview**

## **Overview of Communication**

- As shown in the diagram below, when a general-purpose computer communicates with the TS, the general-purpose computer acts as the host and the TS acts as the slave.
- Switch, lamp, data display, etc., are allocated within the internal user device memory (\$u0 to 32767). Assign device memory addresses for system, lamp, data display, and mode within this range.
- When a screen number is specified from the host, a write action takes place to the internal device memory address specified for the screen. When a screen is changed internally by a switch, etc., the changed screen number is read, and written in the internal device memory address specified for the screen.

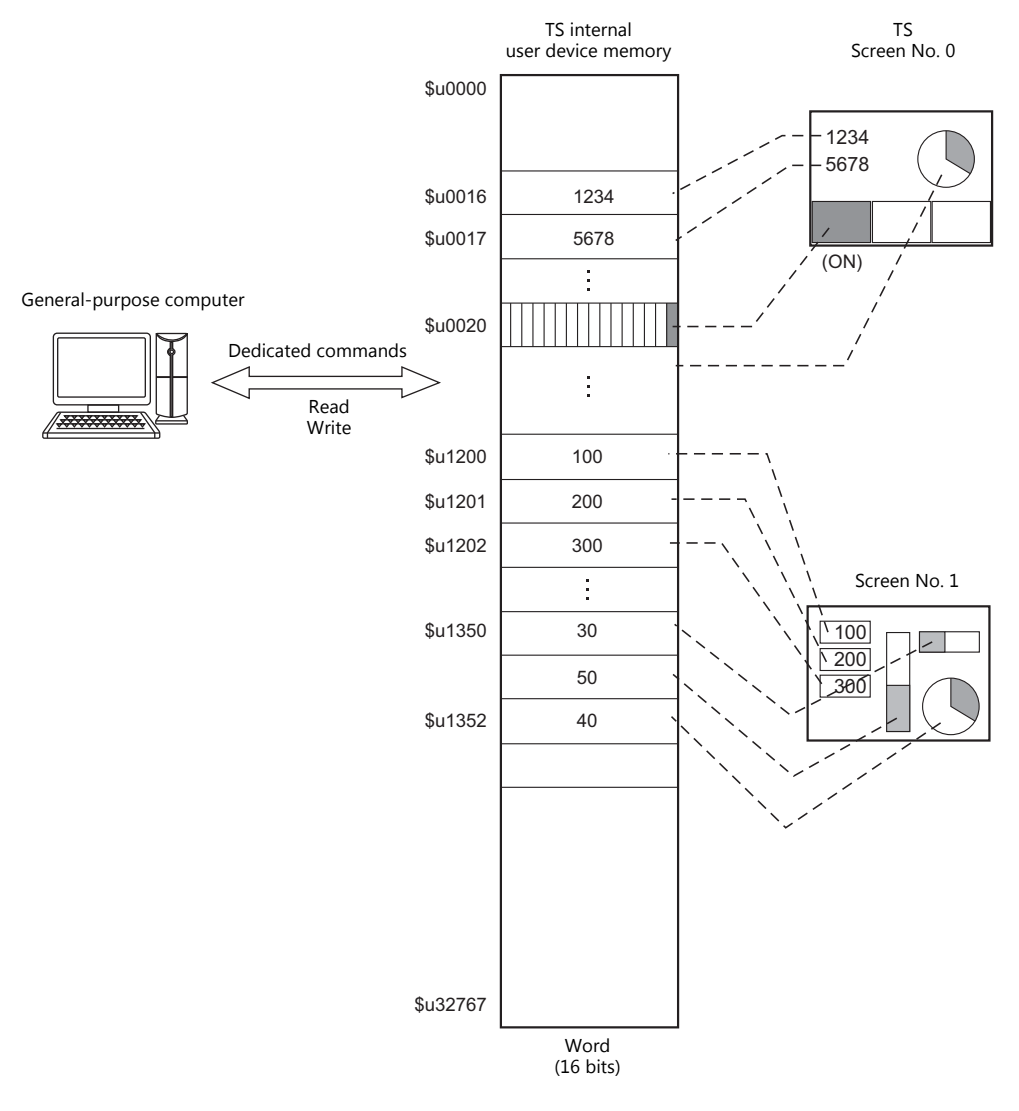

## **Differences between Connecting to General-purpose Computer and Connecting to PLC**

• Input format (code)

The input format used for screen number, block number, message number, etc, is fixed in [DEC].

Write area

When connecting to the PLC, only the three words shaded in the diagram below are used, but when connecting to a general-purpose computer, all 16 words shown below are used.

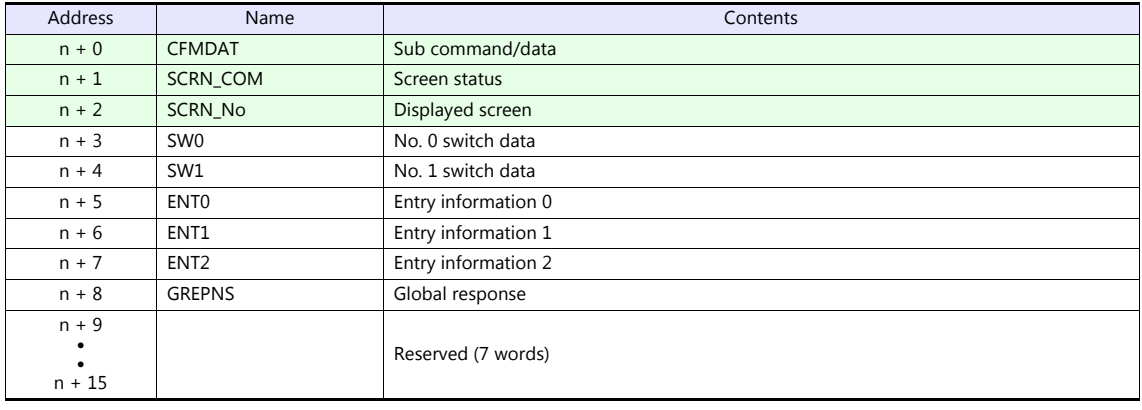

## **System Configuration**

#### **1 : 1 connection**

- The transmission distance available via RS-232C is 15 m and RS-422/485 is 500 m at the maximum.
- It is possible to use an interrupt\* when connecting a computer to a TS in a  $1:1$  connection.
	- \* For RS-485 (2-wire connection), interrupts cannot be used. For details on interrupts, see [page 33-31](#page-556-0).

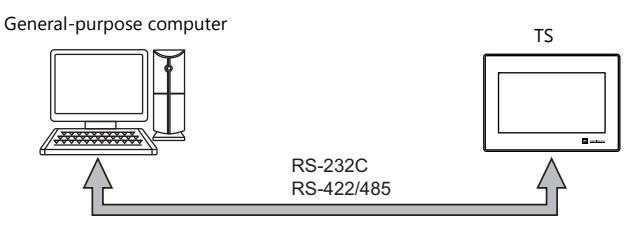

#### **1 : n connection**

- 1 : n connection is available via RS-422/485. A maximum of 32 TS units can be connected.
- The transmission distance available is 500 m at the maximum.
- For 1 : n connection, interrupts cannot be used.

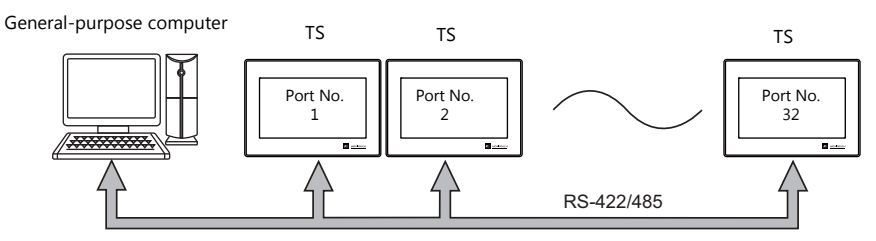

# <span id="page-528-0"></span>**33.2 Wiring Diagrams**

## **When Connected at COM1:**

### **RS-422**

#### **1 : 1 connection**

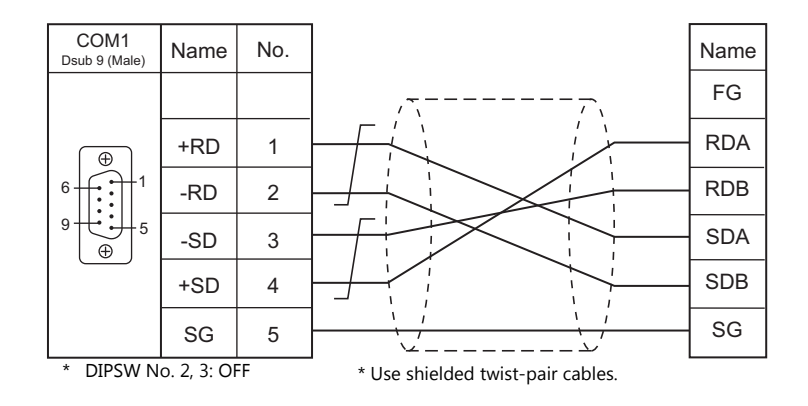

#### **1 : n connection**

- DIPSW No. 2, 3: OFF (COM1 RS-422: 4-wire connection)
- DIPSW No. 6, 7: Terminating resistance setting

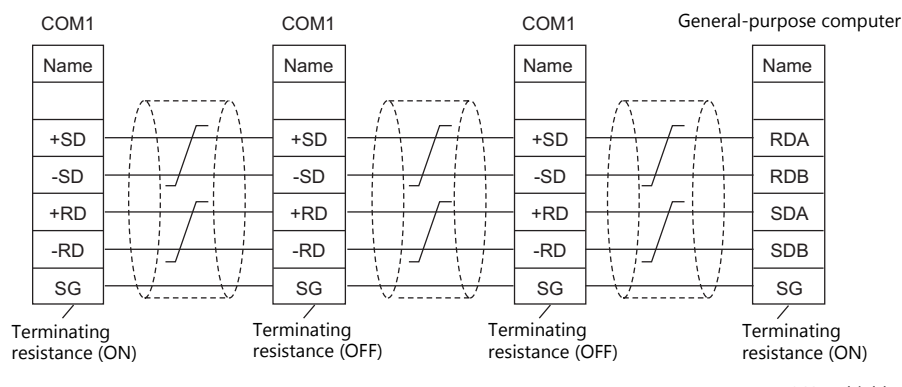

<sup>\*</sup> Use shielded twist-pair cables. \* The optional TC-D9 can be used.

#### **RS-485**

#### **1 : 1 connection**

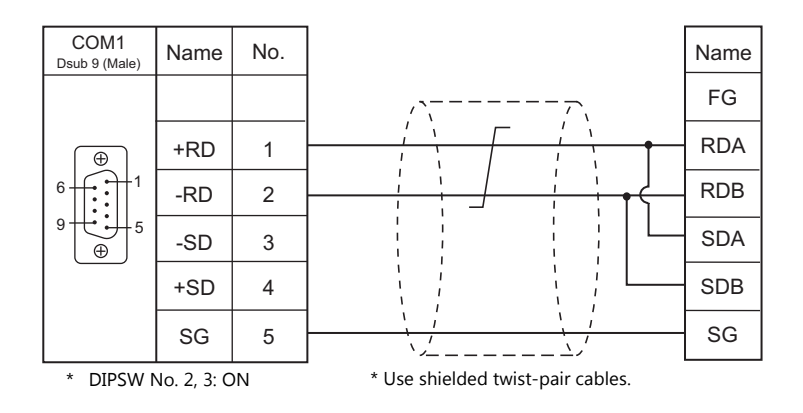

#### **1 : n connection**

- DIPSW No. 2, 3: ON (COM1 RS-485: 2-wire connection)
- DIPSW No. 6, 7: Terminating resistance setting

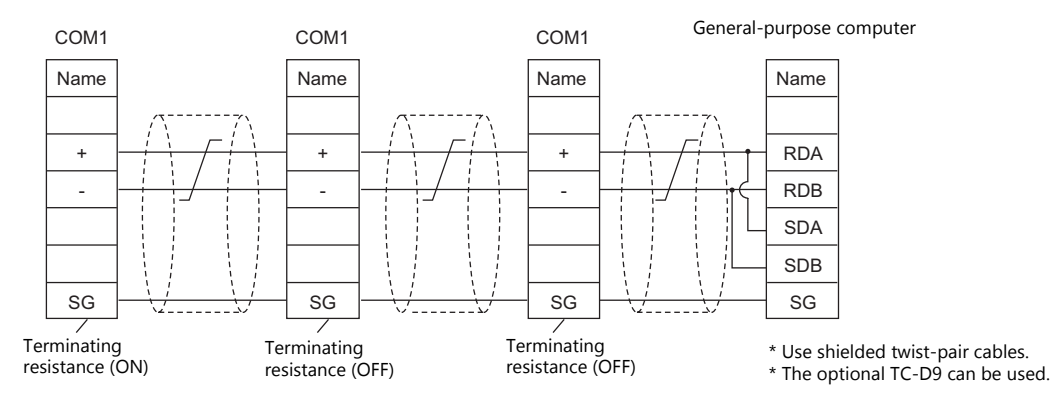

## **When Connected at COM2:**

#### **RS-232C**

#### **Without flow control**

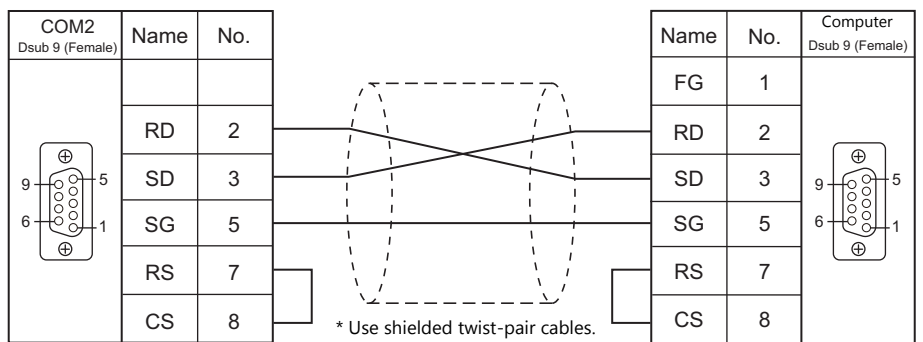

#### **With flow control**

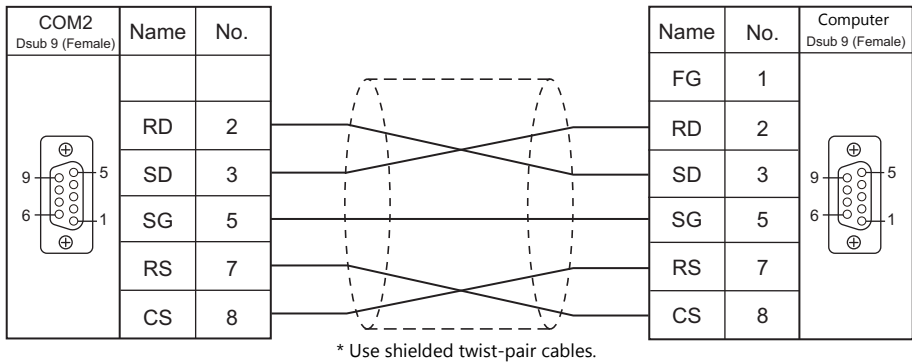

## **When Connected at COM3:**

## **RS-485**

#### **1 : 1 connection**

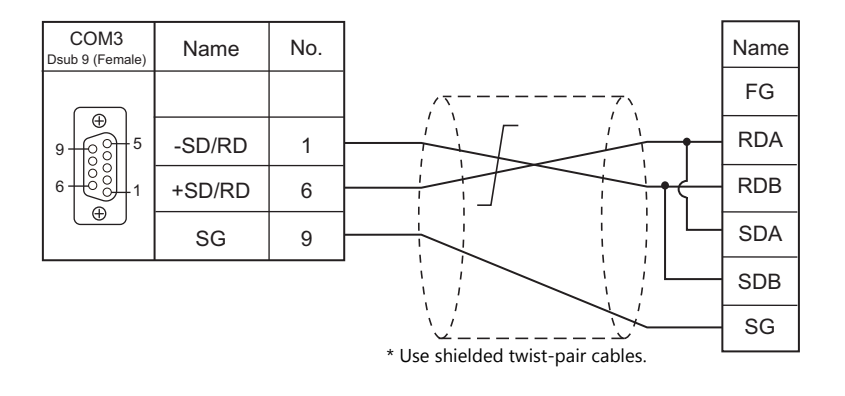

#### **1 : n connection**

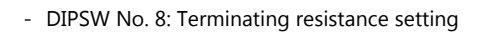

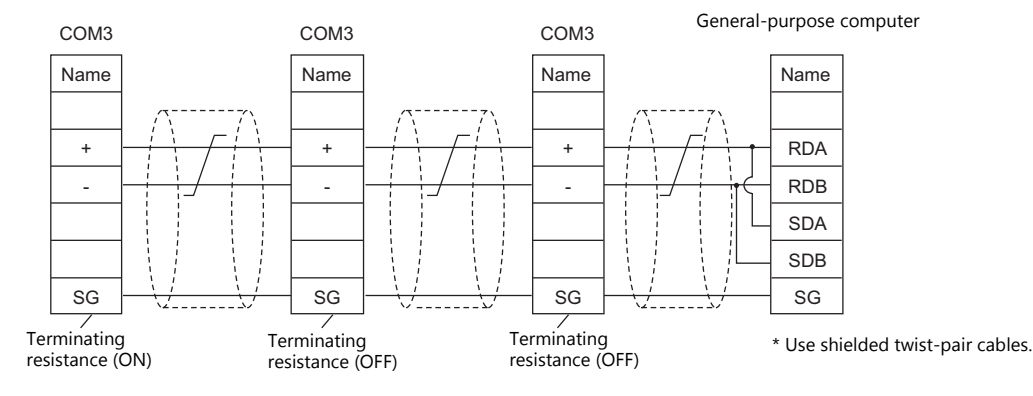

# <span id="page-531-0"></span>**33.3 Hardware Settings**

## **PLC Settings**

## **Connecting Device Selection**

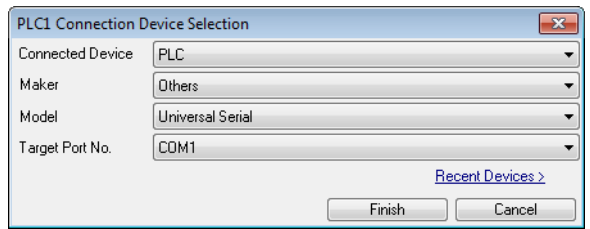

## **PLC Properties**

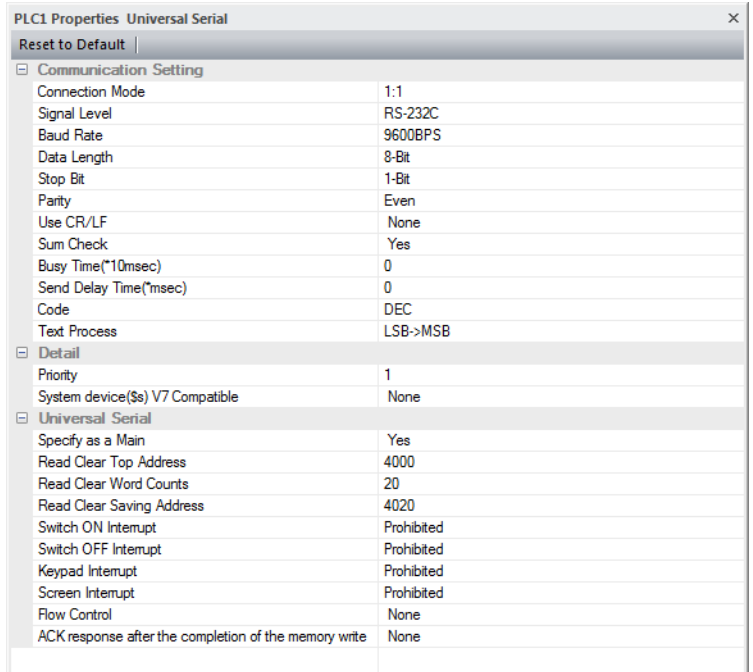

1

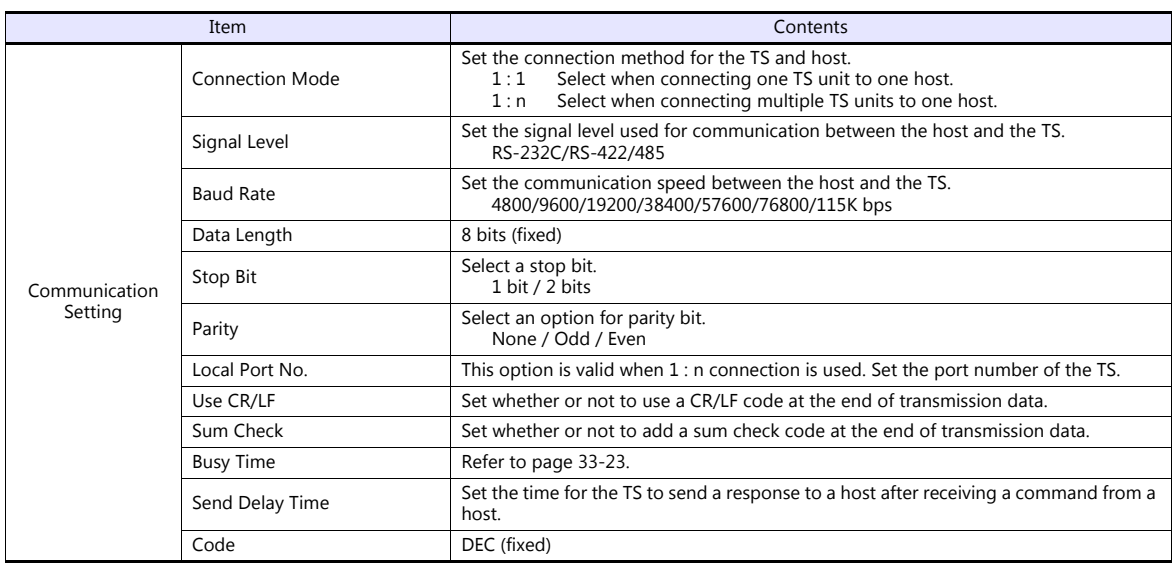

 $\overline{\phantom{a}}$ 

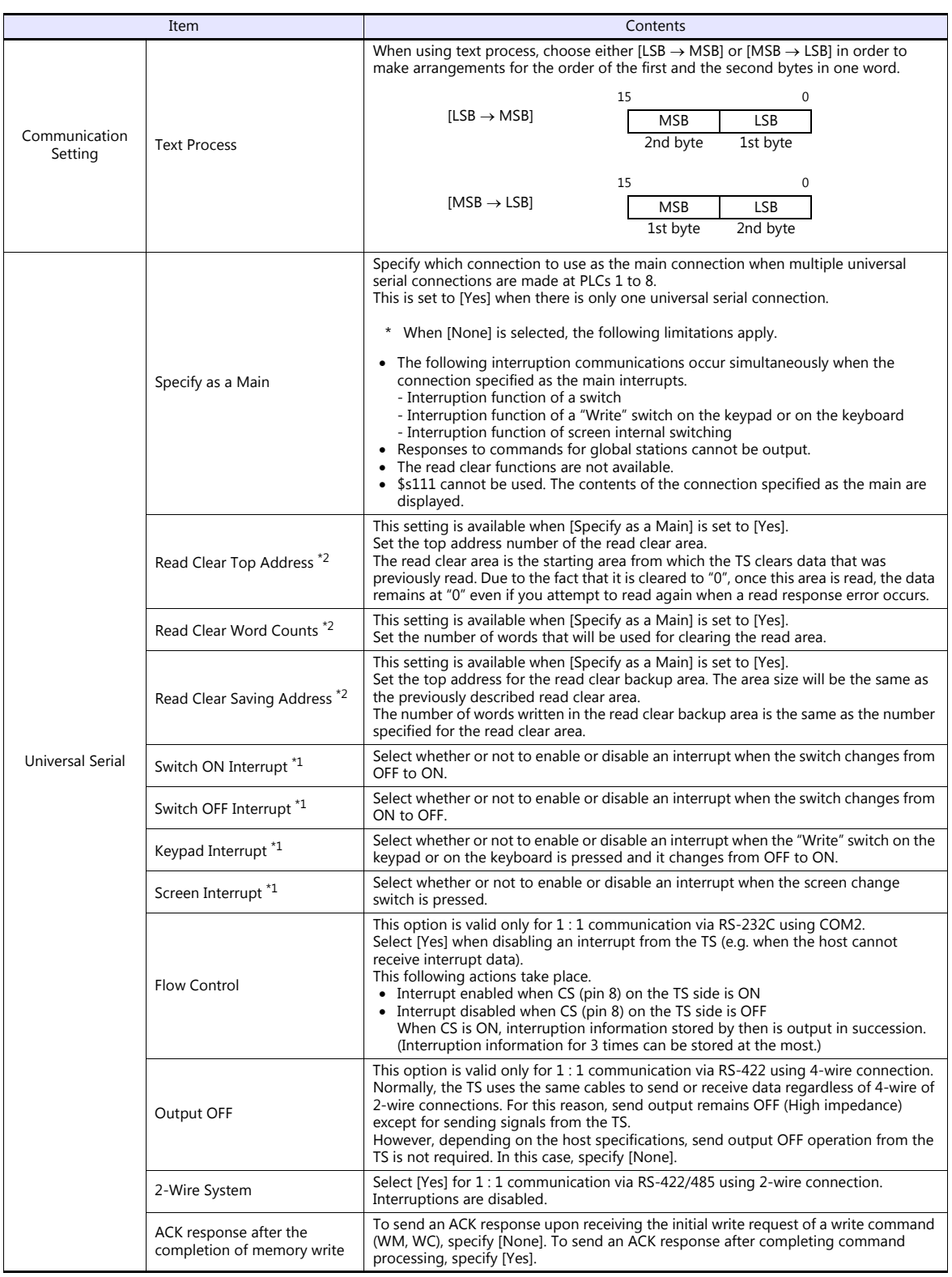

\*1 Interruption settings can be changed from the host using the [WI] command during communication. For details on interruption, refer to ["33.4.4 Interrupt \(ENQ\)".](#page-556-0)

\*2 Read clear and read clear backup action<br>The action that occurs when a read command from the host tries to access to the read clear area is shown in the following diagram.<br>Backup data of the write area in the system devi

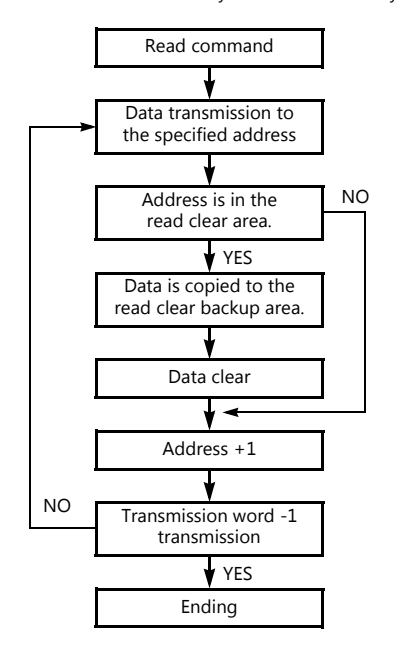

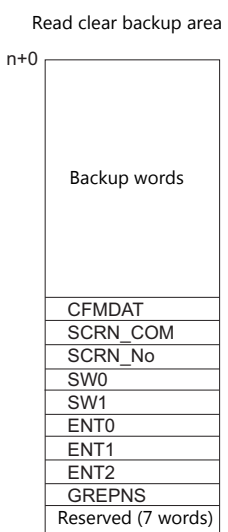

## **Control Device Memory**

## **Read/Write Area**

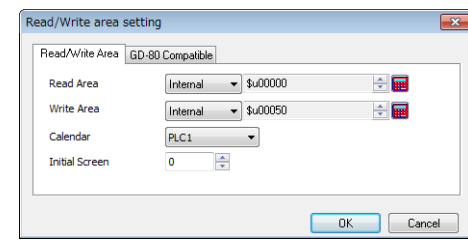

#### **Read Area**

This device memory area is necessary to change the screen display status by giving a command from the host. Be sure to set the \$u device memory. Address allocation is shown in the table below. For more information, see ["1.4.2 TS Settings" \(page](#page-59-0)  [1-44\)](#page-59-0).

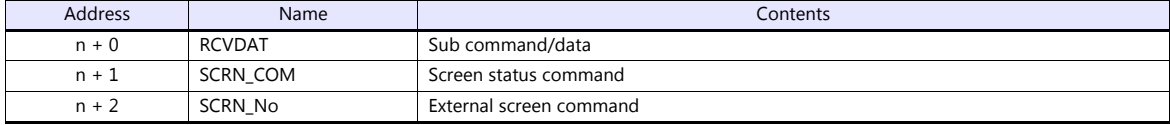

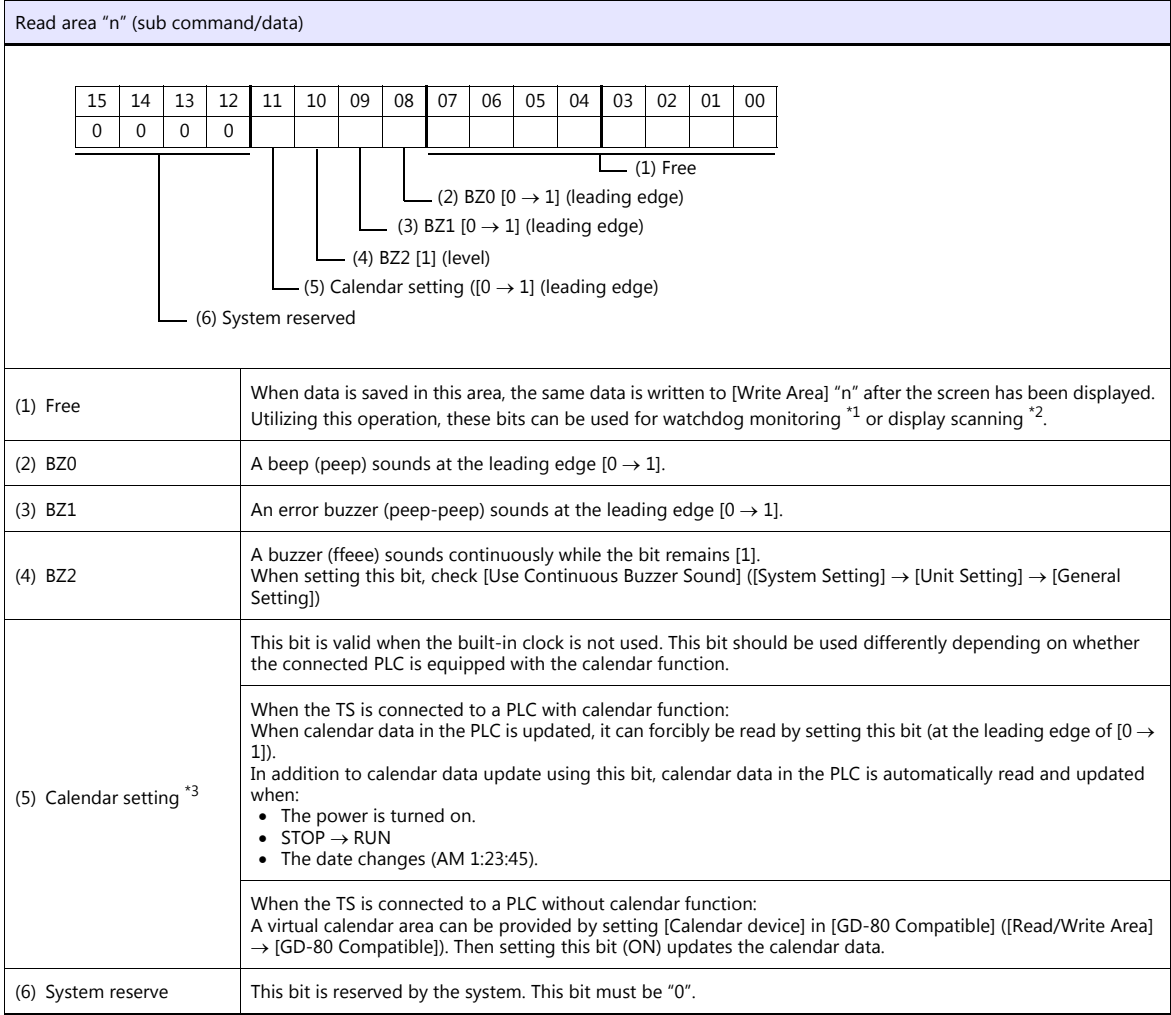

\*1 Watchdog When the PLC is communicating with the TS, there is no means for the PLC to know whether or not the TS is doing operations correctly. To solve this one-way communication, forcibly change data in bits 0 to 7 in [Read Area] "n" and check that the same data is saved in bits 0 to 7 in [Write Area] "n". This proves that the TS is correctly doing operations through communications with the PLC. This verification is called "watchdog".

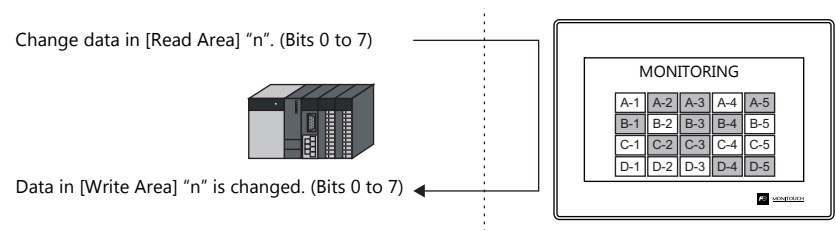

\*2 Display scanning

This operation can be utilized for display scanning. Change data in bits 0 to 7 in [Read Area] "n" when giving a graphic change command and check that the same data is saved in bits 0 to 7 in [Write Area] "n". This can prove that the graphic change command is received and executed correctly.

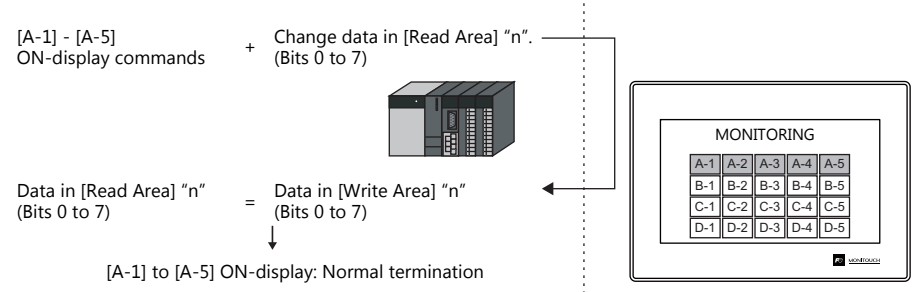

\*3 If this bit is used during constant sampling, data sampling timing may be shifted. If this bit is set during constant sampling, we recommend you to reset the sampling as well.

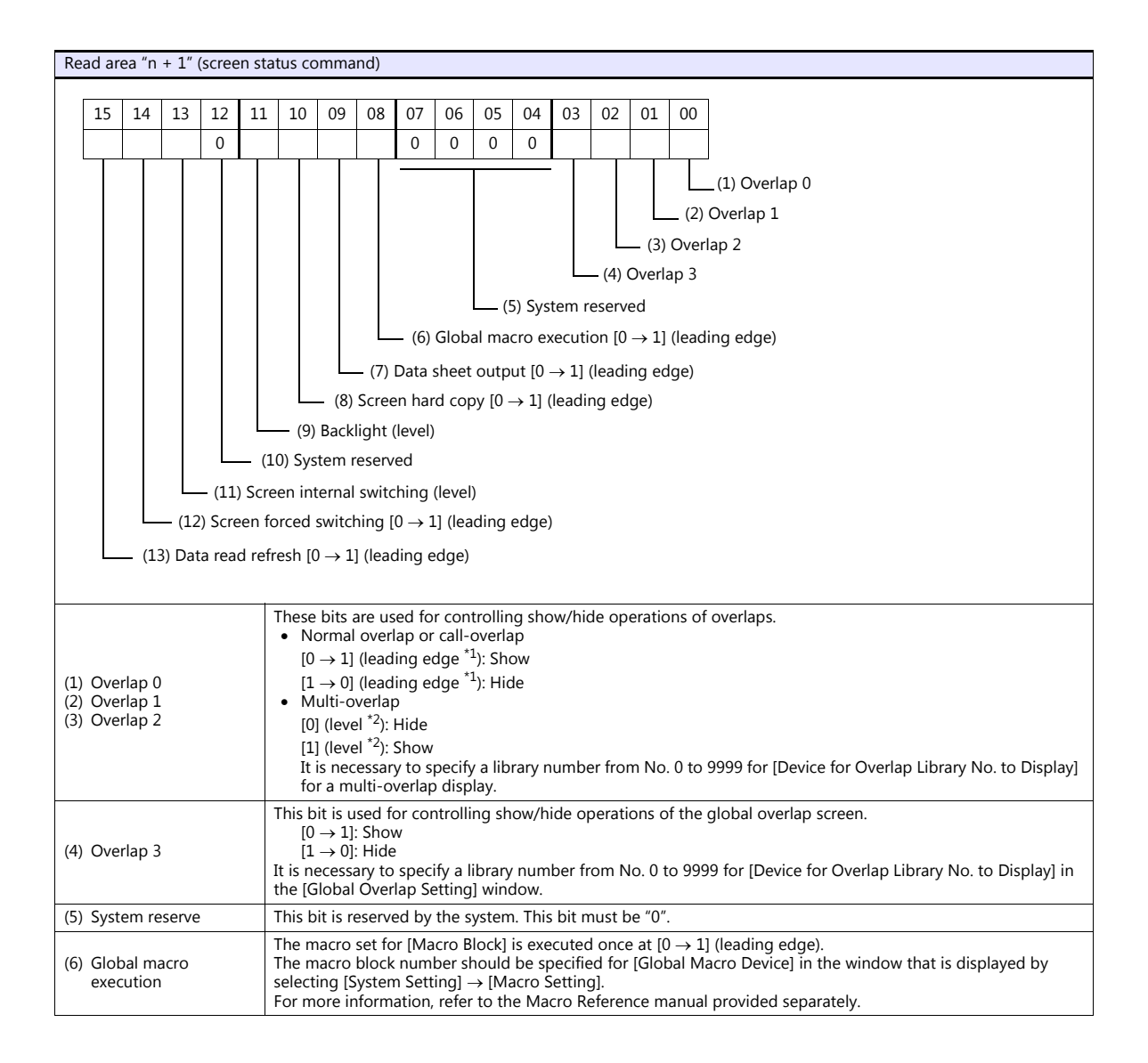

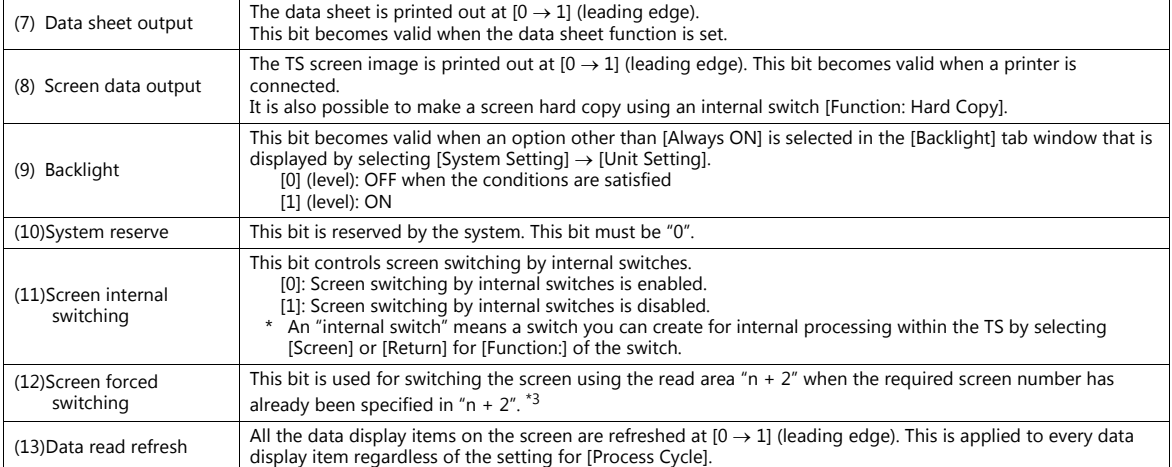

\*1 It is possible to make this function work with the bit in the level. For more information, refer to the TS Reference Manual.

\*2 As an exception, a multi-overlap may appear/disappear at the edge. For more information, refer to the TS Reference Manual.

\*3 Usage Example

Step a: Screen change according to read area "n + 2"

Step b: Screen change with an internal switch

Step c: Screen change to the same screen number as step a according to read area "n + 2"<br>In this case, however, the same value is stored in read area "n + 2" so the command is not valid. In such a case, it is possible to

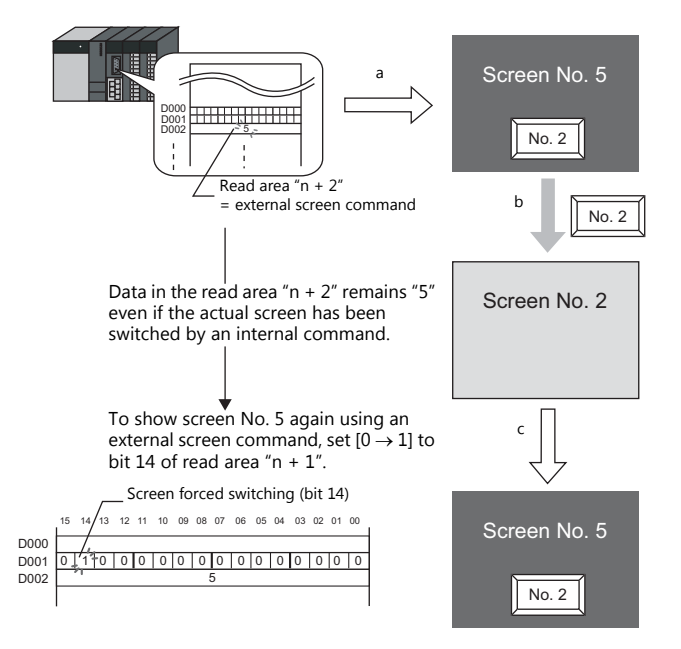

Reset this bit (OFF) after checking that bit 14 of write area "n + 1" is ON, or the value stored in write area "n + 2" is the same as the value in read area "n +  $2$ ".

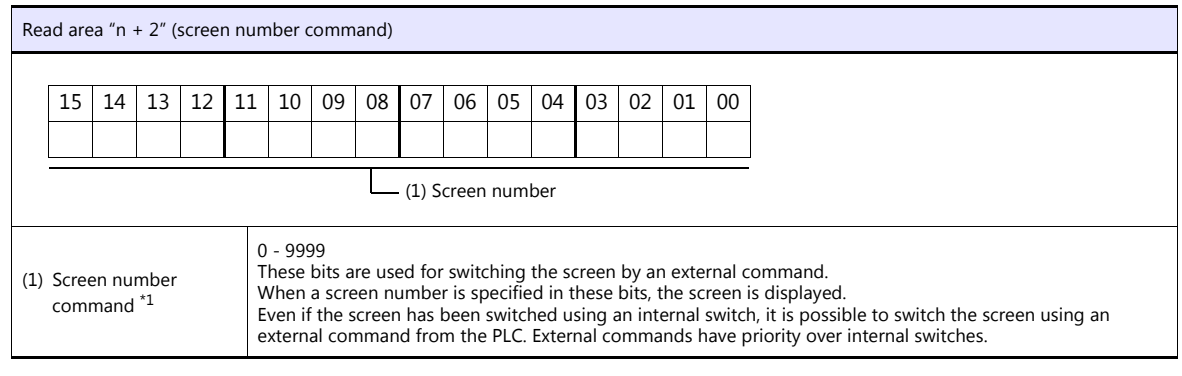

\*1 Screen No. Error

When the TS has started communications with the PLC, the screen of the screen number specified in read area "n +  $2$ " is displayed. If the screen number specified in read area "n + 2" does not exist in the screen program, "Screen No. Error" is displayed on the TS.

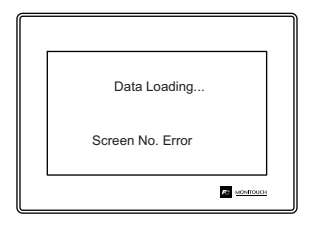

Before starting communications with the PLC, check the data in [Read Area] "n + 2" and confirm that the screen number to be displayed initially is specified.

#### **Write Area**

This device memory area is used to store information regarding screen number, overlap display, and entry mode when the screen display status is changed by a command received from the host. Be sure to set the \$u device memory. Address allocation is shown in the table below.

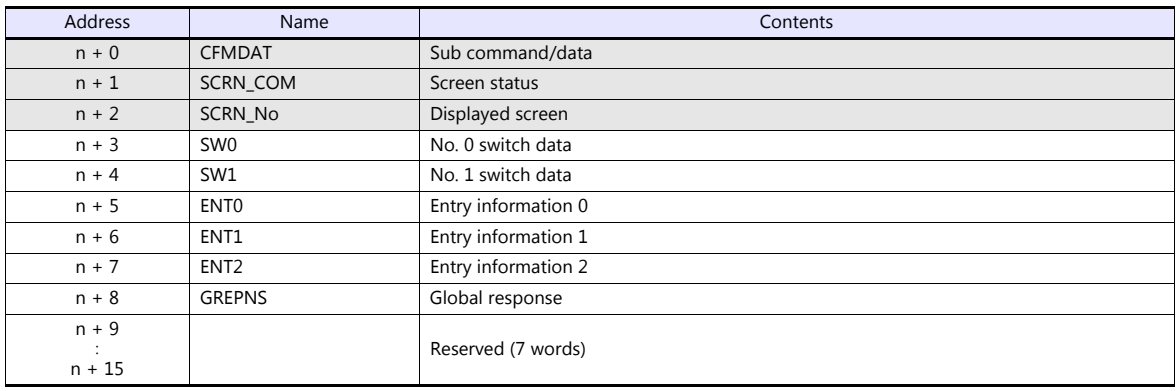

```
n + 0 - n + 2
```
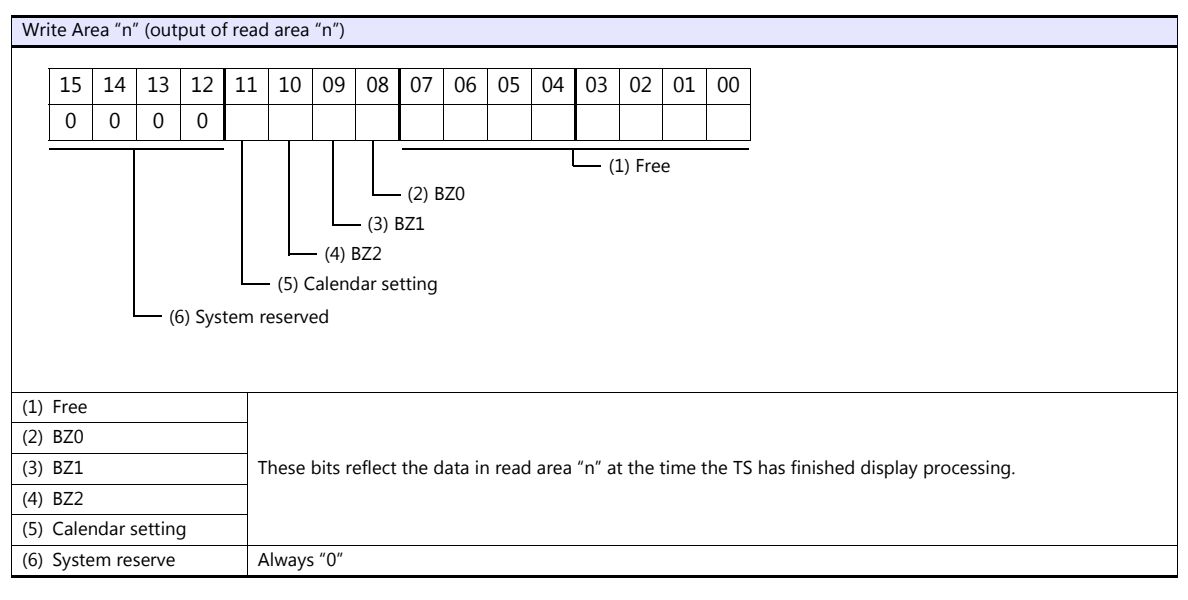

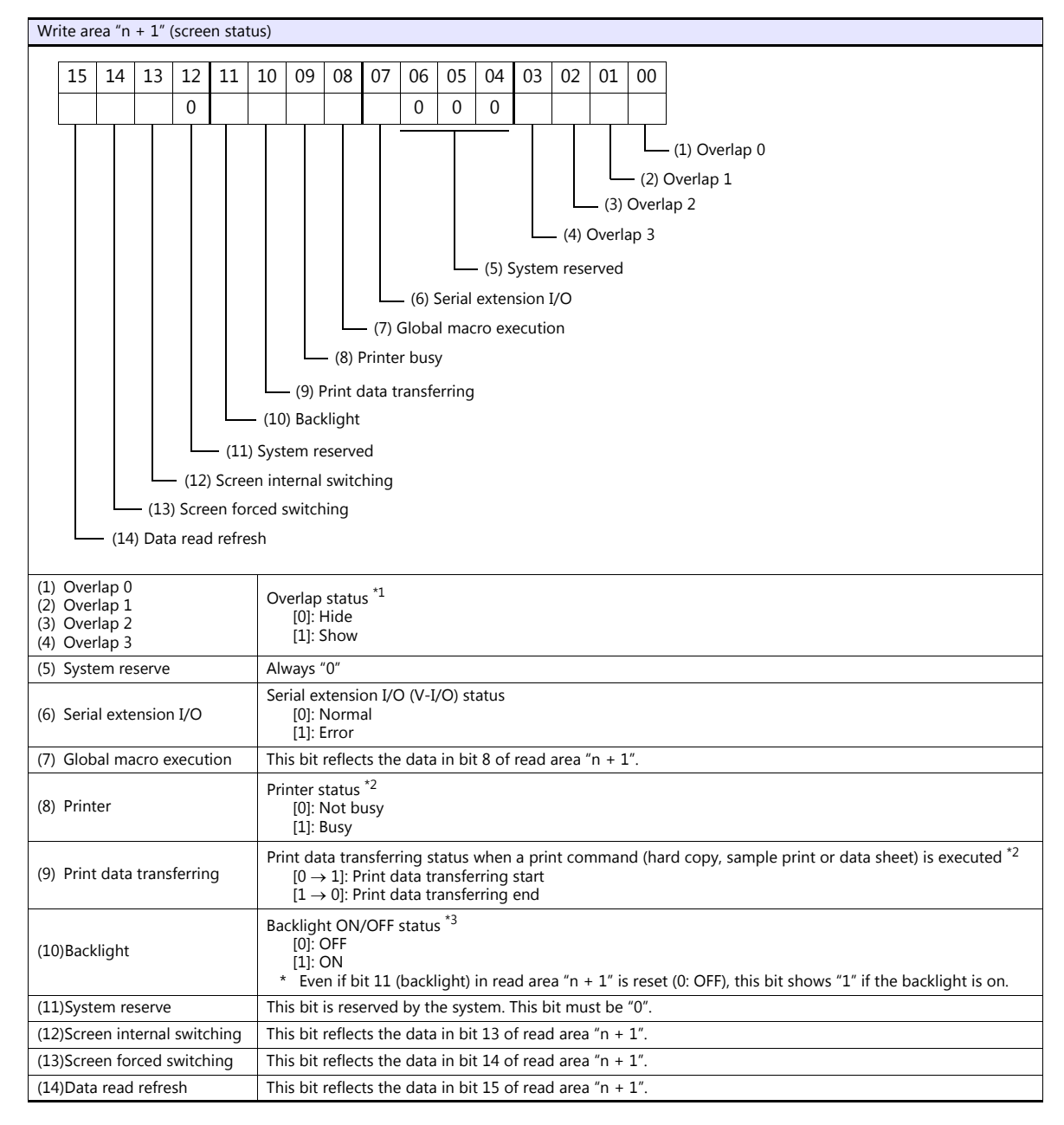

- \*1 Example:
	- a. Display overlap No. 0 from read area  $(n + 1)$  using an external command. b. Display overlap No. 0 internally using the [Function: Overlap = ON] switch. In either case (a or b), bit 0 of write area "n + 1" is set (ON). In the case of b, the bit in read area "n + 1" remains "0".

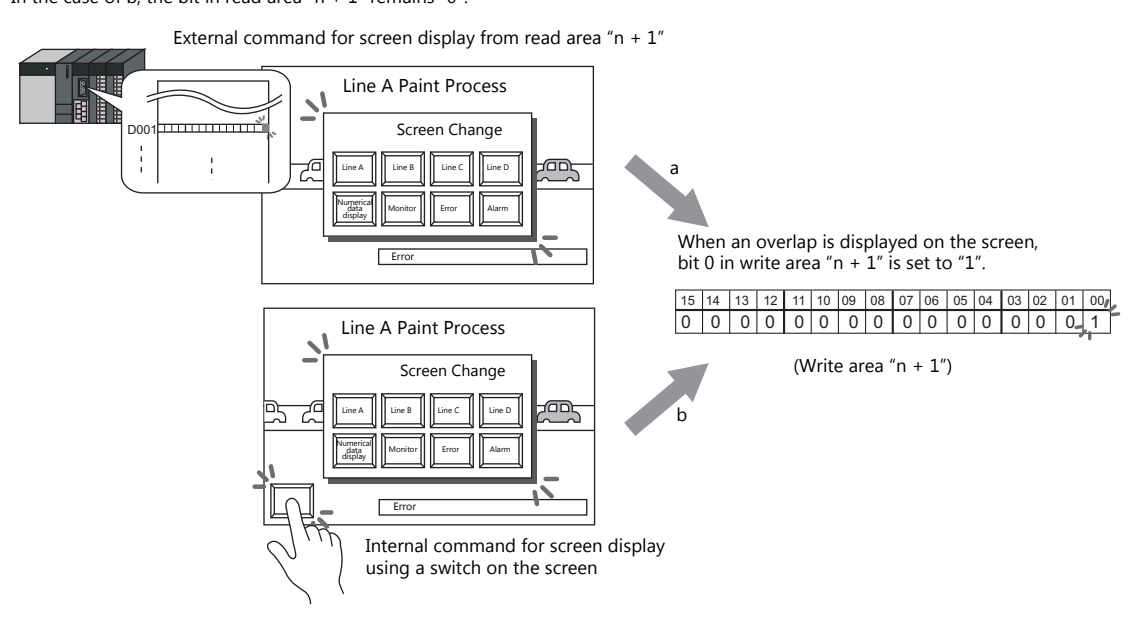

- \*2 Data of bits 9 and 10 is output to internal device memory address \$s16. For more information on the internal device memory (\$s), refer to the TS Reference Manual.
- \*3 Data of bit 11 is output to internal device memory address \$s17. For more information on the internal device memory (\$s), refer to the TS Reference Manual.

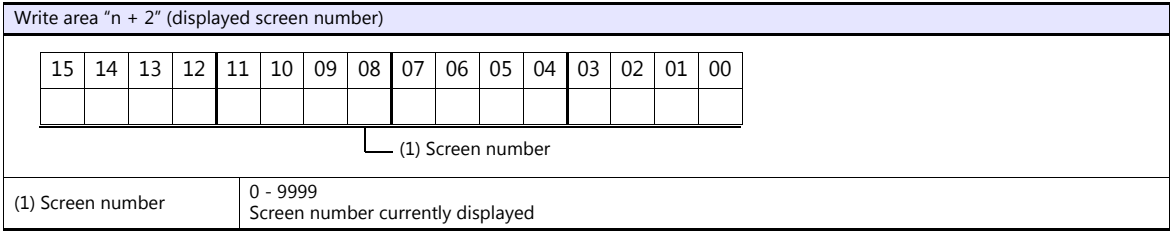

#### **n + 3 (SW0) switch data No. 0, n + 4 (SW1) switch data No. 1**

When a switch, for which [Output Action] is set to [Momentary/Momentary W] and [Output Device] is set in location from \$s0080 to 0095, is pressed, the status and the number of the switch is stored.

n + 3, n + 4 (SW0/SW1)

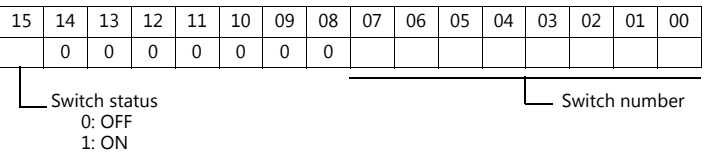

For the relationship between the switch output device memory and the switch number, see [page 33-35](#page-560-0).
#### **n + 5 (ENT0) entry information 0, n + 6 (ENT1) entry information 1**

The same contents as  $n + 0$  and  $n + 1$  of the [Info. Output Device] that is set in the entry mode are written. Write operation occurs when the key whose function is set to "Write" is pressed in the entry mode. When the entry selection has changed, write operation will not occur. When  $(n + 5)$  entry information 0 is read by the host, the writing completed bit (bit 15) is reset. Data is written in the backup (escape) area before it is read (see [page 33-8\)](#page-533-0).

#### **n + 7 (ENT2) entry information 2**

The entry mode window number where a write operation was executed is written. The relationship between the window number and base and the window number and overlap is shown in the following table.

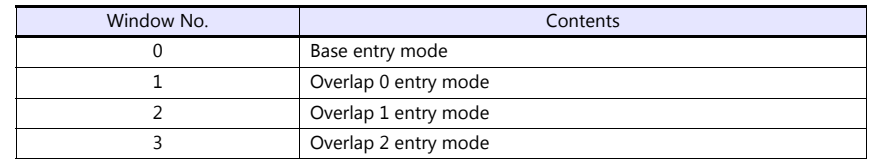

- In case of using the entry mode for the table data display

When the bit No. 12 of "Command Device" in the [Entry] dialog is ON [1], the line number and the column number will be output to the address  $n + 1$  and the block number to the address  $n + 2$  of the "Info. Output Device". Note that therefore, in only this case the window number cannot be referred because the block number is output to the address  $n + 7$  (ENT2) of the write area.

#### **n + 8 (GREPNS) global response**

A response is written when a global port number is used in 1 : n communication. The contents of a response are shown in the following table.

For details on the global port number, see [page 33-21.](#page-546-0)

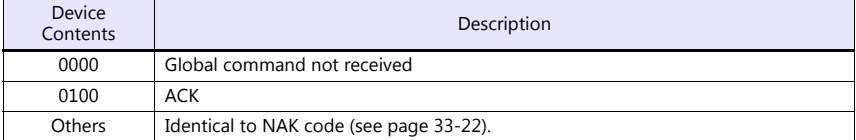

#### **n + 9 to n + 15**

System reserved

#### **Calendar**

Select a device memory from which the calendar data is read without using the TS built-in clock. For more information on the built-in clock, refer to the TS Reference Manual.

#### **PLC1 to 8**

Calendar data is read from the selected device memory.

The calendar data will be updated when:

- The power is turned on.
- $-$  STOP $\rightarrow$ RUN
- The date changes.
- At the leading edge of a bit ( $0 \rightarrow 1$ ) in the calendar device memory in the reading area

#### **Initial Screen**

Set the number of the screen to be displayed when power to the TS is turned on.

#### **GD-80 Compatible**

This setting is not valid because the GD-80 series cannot be used for universal serial communication.

# **33.4 Standard Type Protocol**

# **33.4.1 Standard Type Protocol**

The connection mode and transmission mode are set under [System Setting]  $\rightarrow$  [Communication Setting]. The mode contents are as follows.

- Connection mode
	- 1 : 1: Select it when connecting one TS unit to one host.
	- 1 : n: Select it when connecting multiple TS units to one host. A maximum of 32 units can be connected. (Multi-drop specifications)
- Transmission mode

There are four transmission modes, depending on whether or not a sum check or CR/LF code is attached to the end of transmission and received data, as shown below.

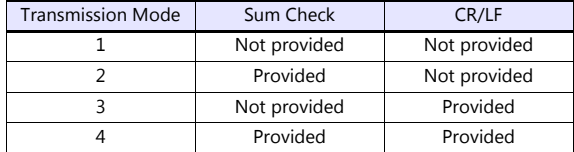

# **Connection (1 : 1), Transmission Mode (with Sum Check)**

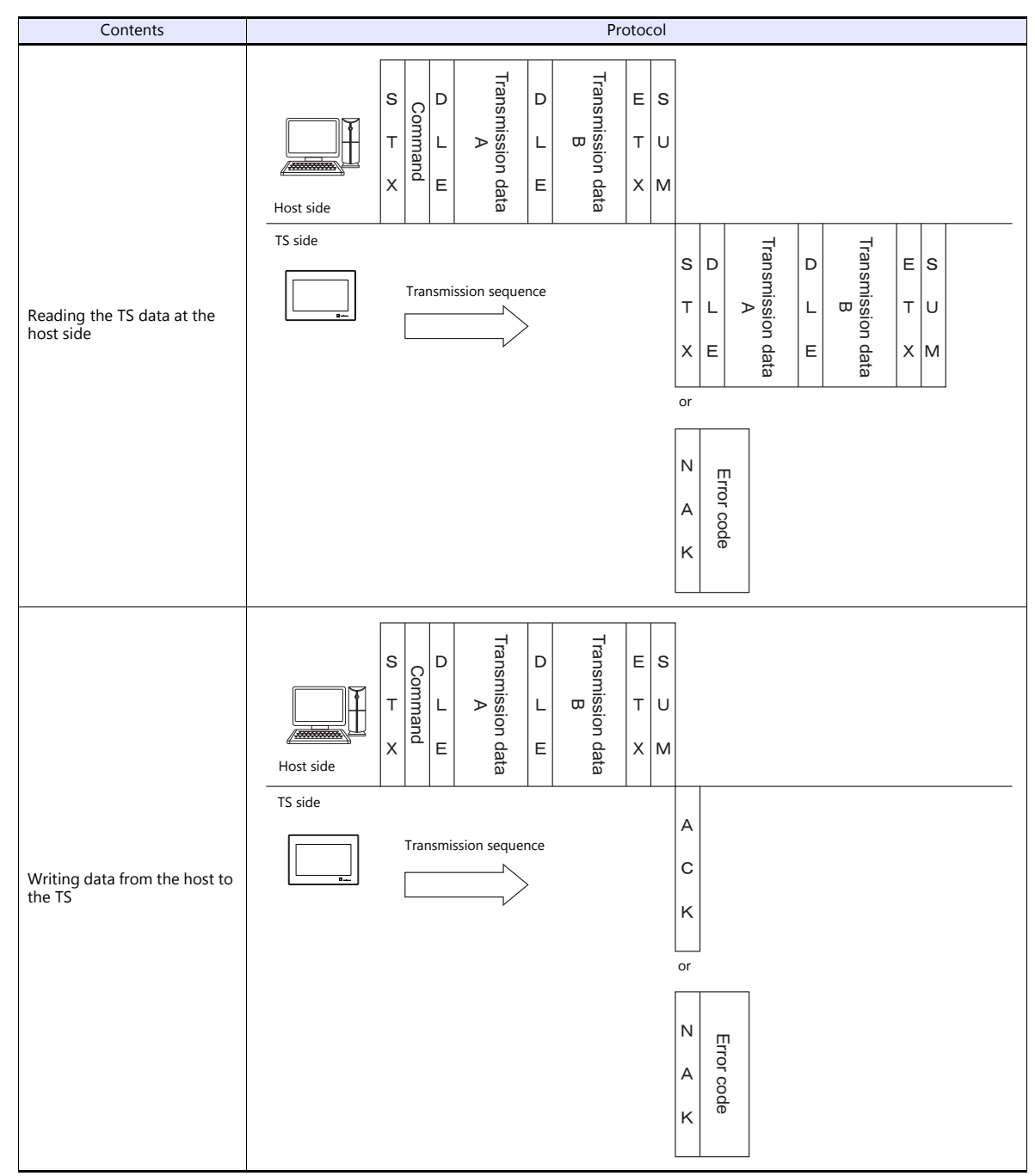

This protocol is used when one host communicates with one TS unit (1 : 1).

When 1 : 1 connection is used, an interrupt can be used. For more information, see [page 33-31](#page-556-0).

# **Connection (1 : 1), Transmission Mode (with Sum Check and CR/LF)**

This protocol is used when one host communicates with one TS unit (1 : 1).

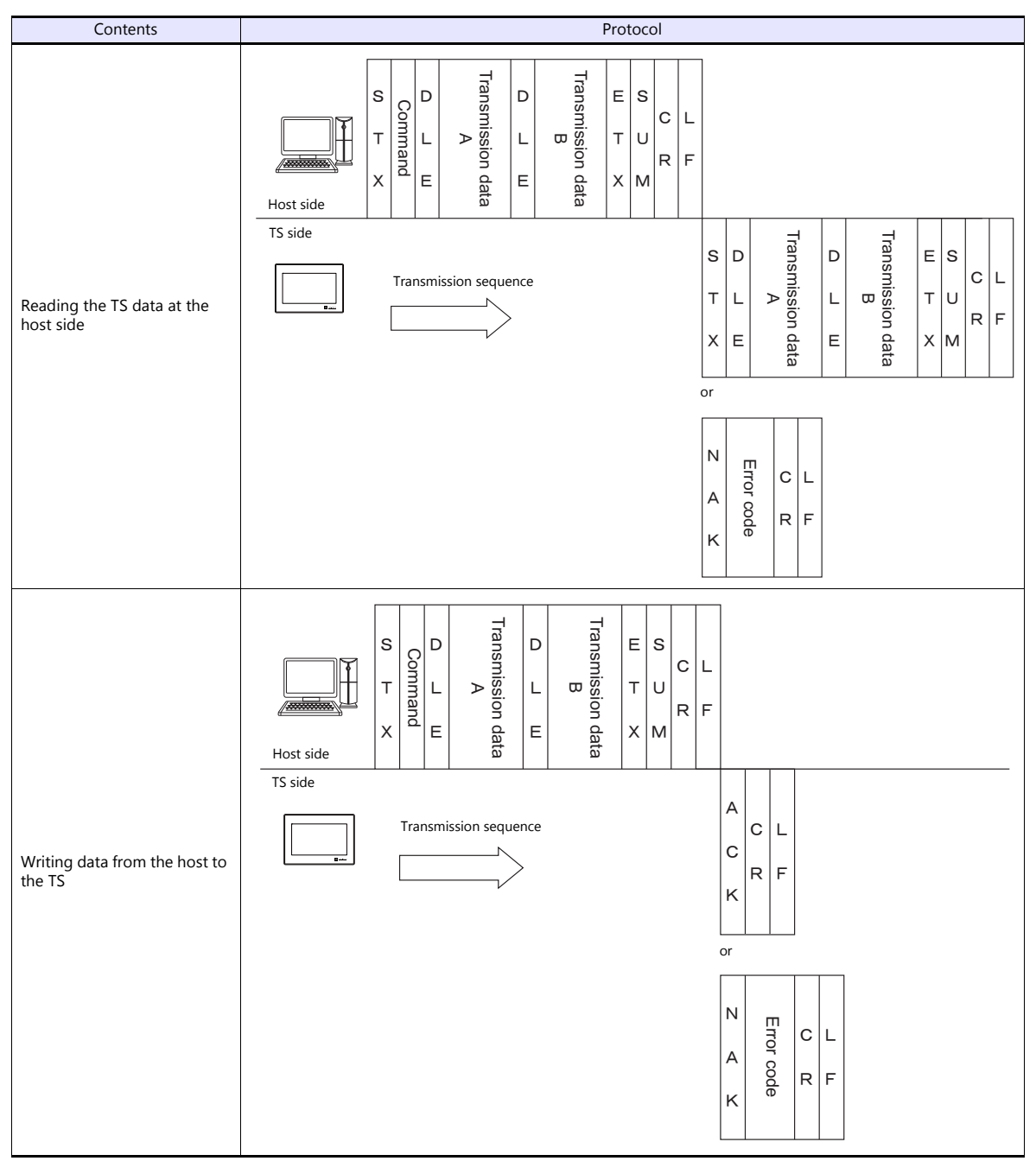

When 1 : 1 connection is used, an interrupt can be used. For more information, see [page 33-31.](#page-556-0)

# **Connection (1 : n), Transmission Mode (with Sum Check)**

It is possible to connect as many as 32 TS units to one host. (For information on the global command, see [page 33-24](#page-549-0).)

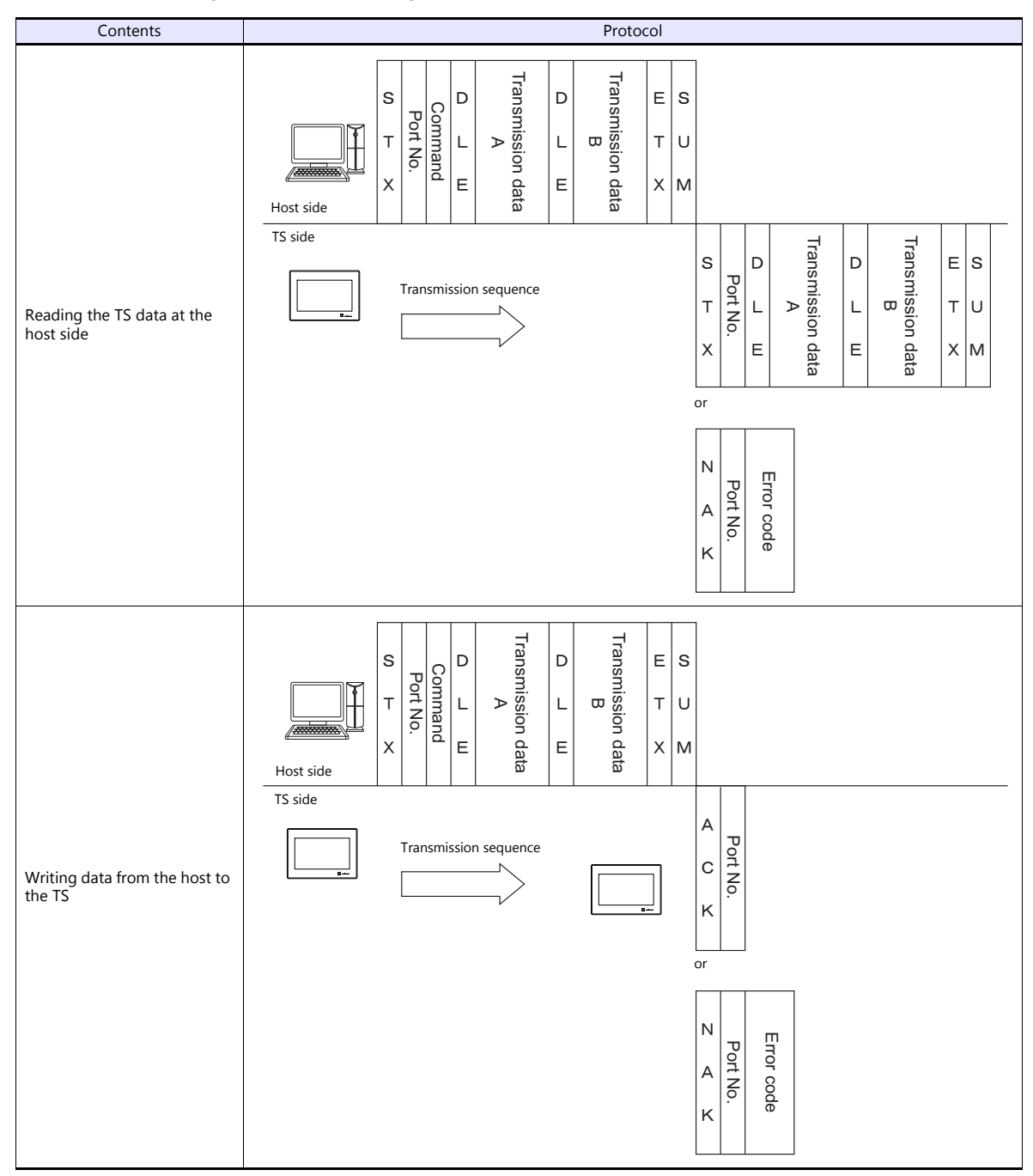

# **Connection (1 : n), Transmission Mode (with Sum Check and CR/LF)**

It is possible to connect as many as 32 TS units to one host. (For information on the global command, see [page 33-24.](#page-549-0))

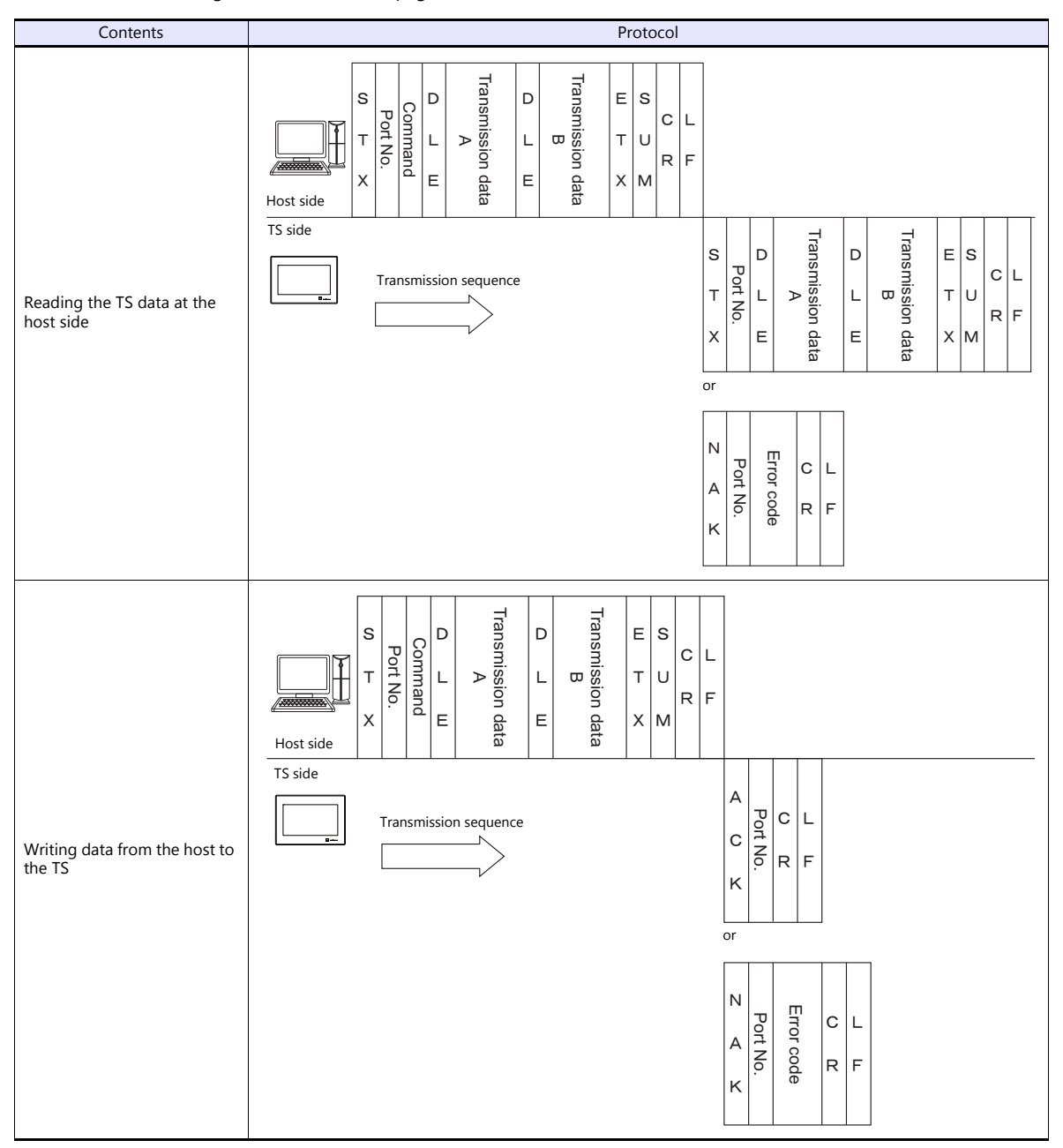

# **33.4.2 Protocol Contents**

# **Transmission Control Code**

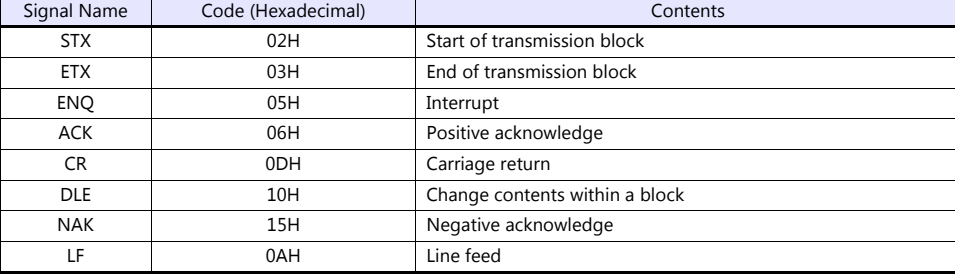

The transmission control codes are shown in the table below.

# **Port Number**

Port numbers can be set for connection mode "1 : n".

They are used so that the host computer can identify each TS for access.

The data range is from 00H to 1FH (0 to 31) and is converted into a two-digit ASCII code (HEX) before use. Set port numbers of the TS at [Local Port No.] under [Communication Setting].

#### <span id="page-546-0"></span>**Global port number (FFH)**

When the global port number [FFH] is set, commands are send to all TS units at one time.

Commands for which global port numbers are active are shown below. If commands other than these are used, a command error will occur.

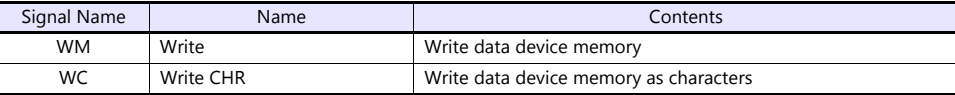

Responses to global port numbers are not transmitted to the host. However, responses are written in write area  $n + 8$ .

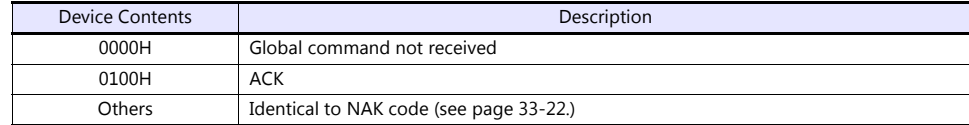

# **Command**

Available commands are shown below. The details on commands are described on pages shown at "Refer to:".

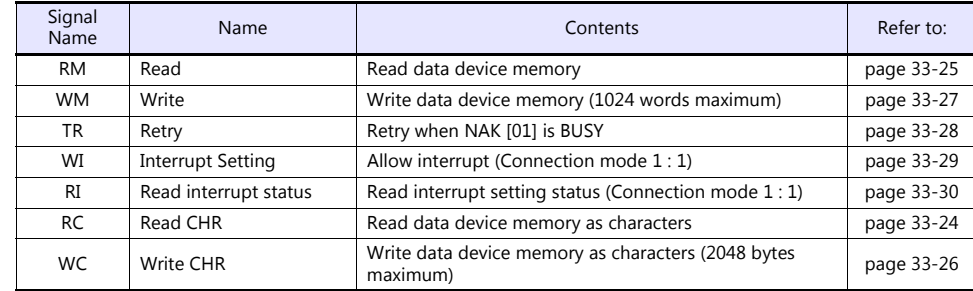

# **Sum Check Code (SUM)**

Data is added up (SUM), and the lower one byte (8 bits) of the sum is converted into a two-digit ASCII code (HEX).

#### **Example:**

Transmission mode: without CR/LF, with sum check

The sum check code is added as shown below when data "3882" (OF2AH) is transmitted to the address "\$u1453" (05ADH) using the command [WM] (data writing).

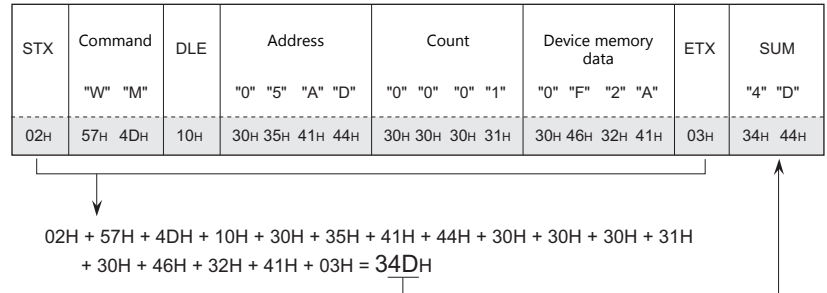

\* In the case of an interrupt, data from ENQ to ETX is subject to a sum check.

# <span id="page-547-0"></span>**Error Codes**

An error code is sent along with an NAK response as a two-digit ASCII code (HEX).

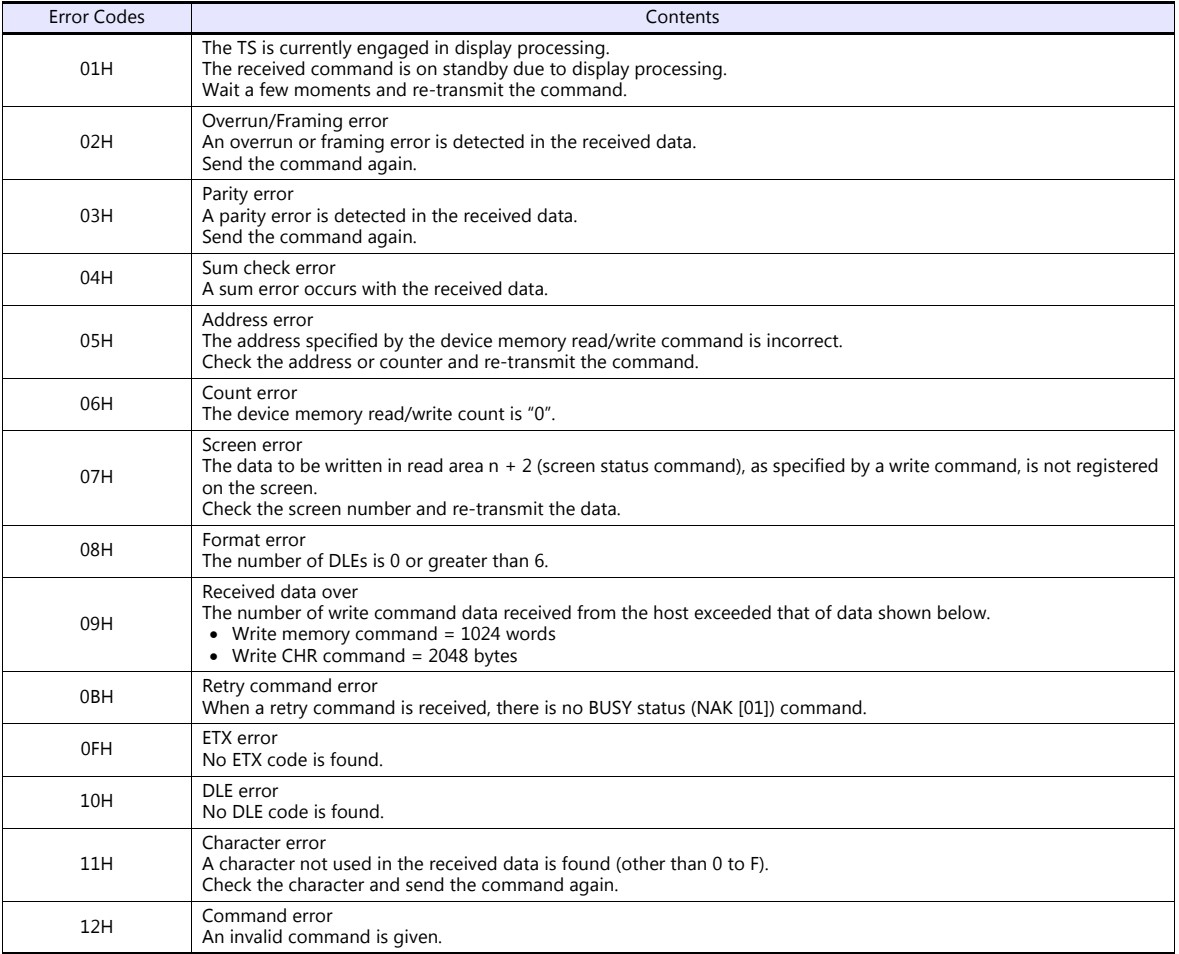

# **Response Time and BUSY**

Response time varies depending on the type of command.

# **RM / RI / RC**

These commands immediately send a response once receipt of data is complete. No NAK [01] (BUSY) signal is given.

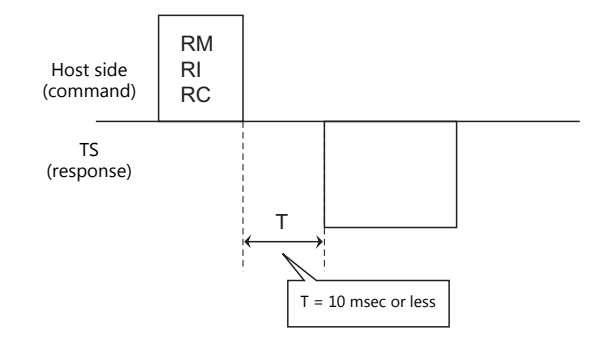

#### **WM / TR / WI / WC**

Once receipt of data is complete, these commands first check the display status. If the display status is found to be complete, a response is sent and a command is executed.

If the status is BUSY and the display is completed within the time set in [Busy Time], a response is sent.

If the display is not completed within the specified time, an NAK [01] (BUSY) signal is sent. In this case, it is necessary to retransmit the command.

When [Busy Time] is set as [0], the machine waits until the display is complete, and then a response is transmitted after a command is executed.

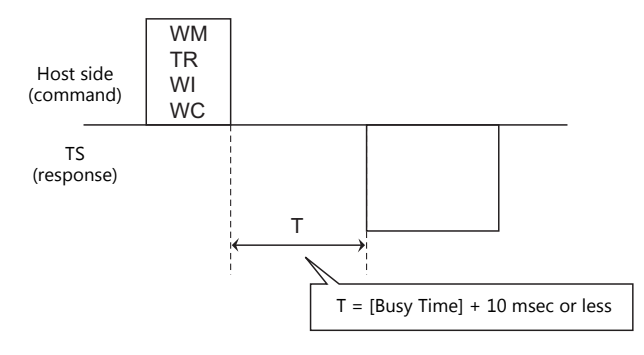

# <span id="page-549-0"></span>**33.4.3 Command**

# <span id="page-549-1"></span>**RC: Read CHR**

This command is used to read data in device memory as characters.

\* When character data is sent, 1 character (1 byte) is converted into a two-byte ASCII code and transmitted by the read memory command. When the read CHR command is given, character data is not converted into the ASCII code before transmission, and thus, the transmission time is decreased by approximately 1/2.

## **Details of read CHR**

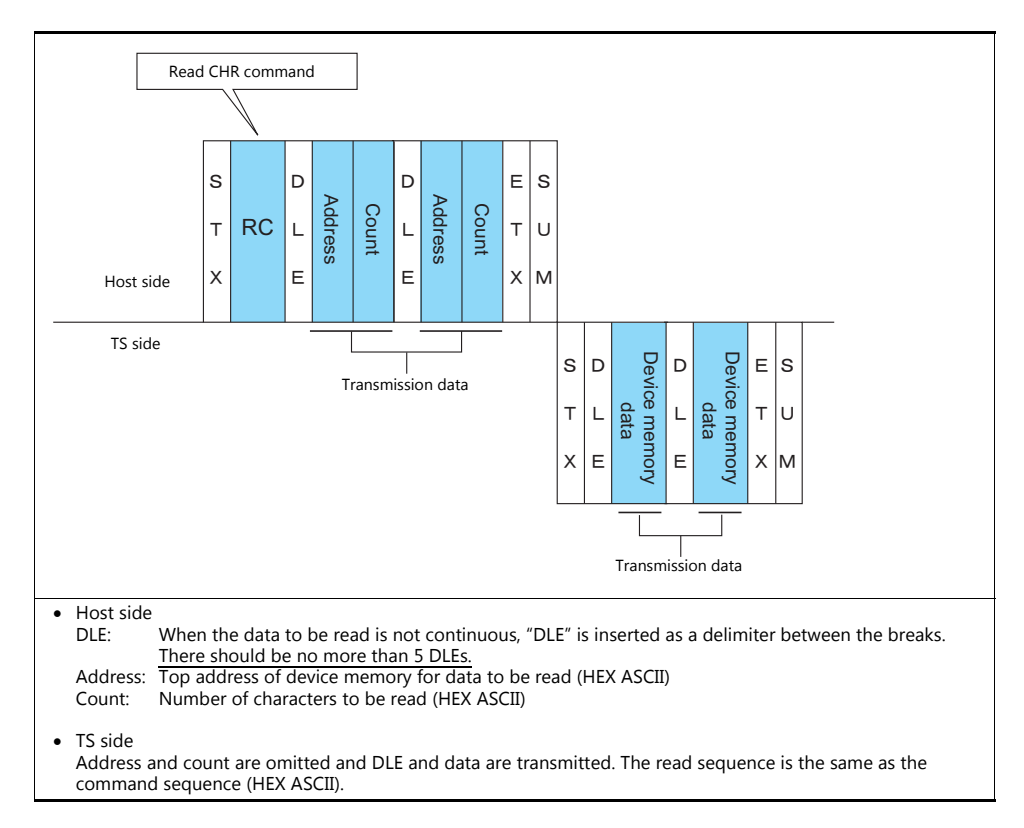

#### **Example:**

Call up 4 characters that are written at the top of the address \$u0020 (0014H).

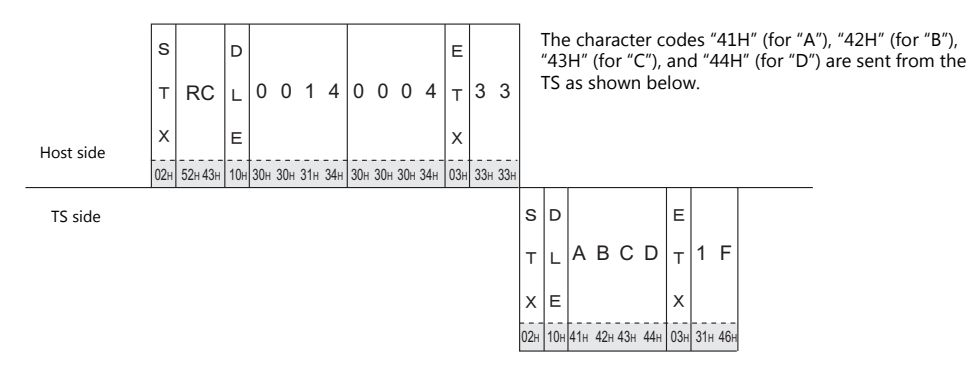

# <span id="page-550-0"></span>**RM: Read Memory**

This command is used to read data in device memory.

\* Communication speed is increased when you use the read CHR command to read characters.

#### **Details of read memory**

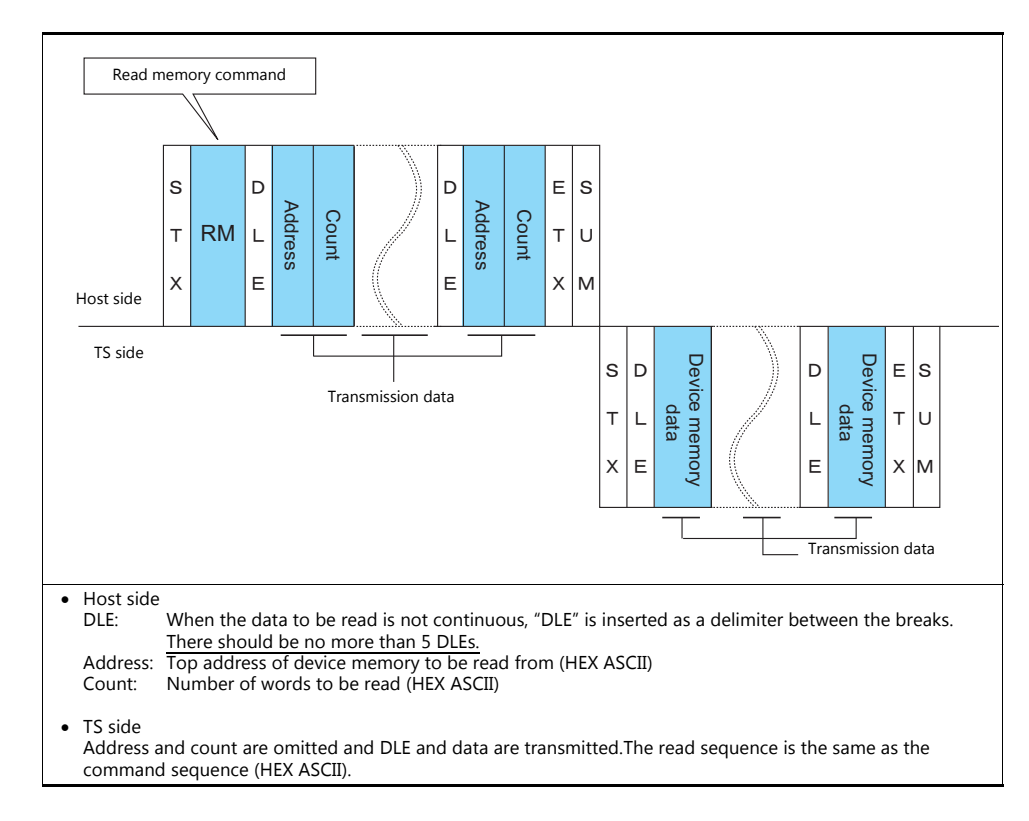

#### **Example:**

Read the double-word data "75,000" (DEC) contained in the address \$u0020 (0014H).

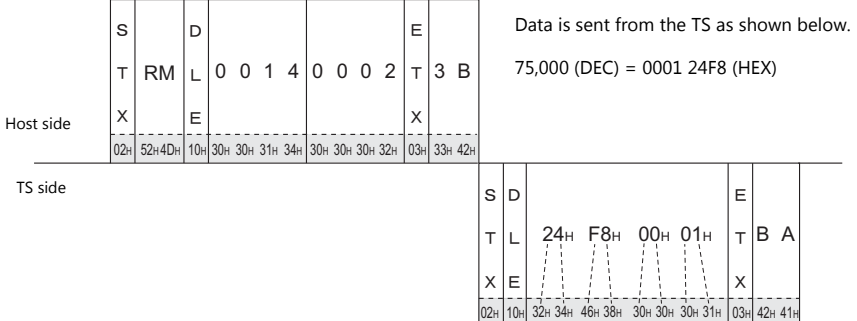

# <span id="page-551-0"></span>**WC: Write CHR**

This command is used to write data to device memory as characters.

\* When character data is sent, 1 character (1 byte) is converted into a two-byte ASCII code and transmitted by the write memory command. When the write CHR command is given, character data is not converted into the ASCII code before transmission, and thus, the transmission time is decreased by approximately 1/2. (Character codes from 00 to 1F cannot be used.)

#### **Details of write CHR**

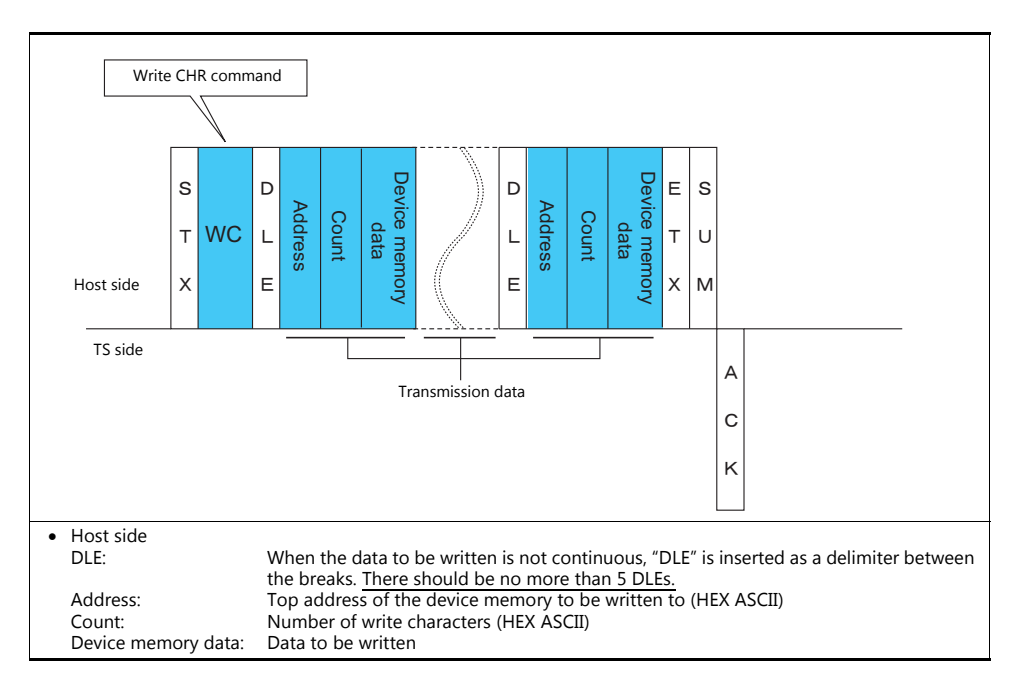

#### **Example:**

Send data to display the following characters on the TS. \$u0100 (0064H), EF \$u0101 (0065H), GH \$u0102 (0066H), IJ \$u0103 (0067H), KL

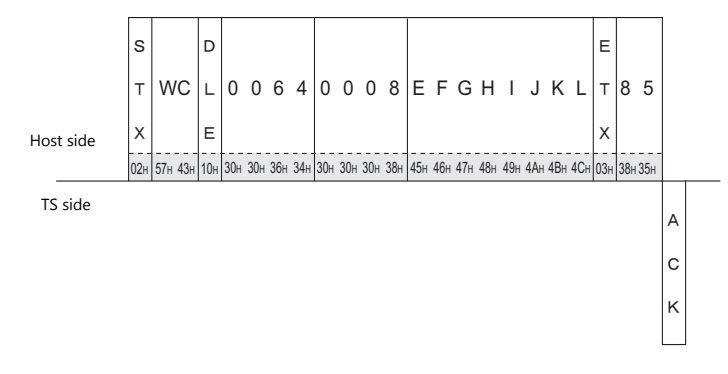

# <span id="page-552-0"></span>**WM: Write Memory**

This command is used to write data to device memory.

\* Communication speed is increased when you use the write CHR command to write characters.

#### **Details of write memory**

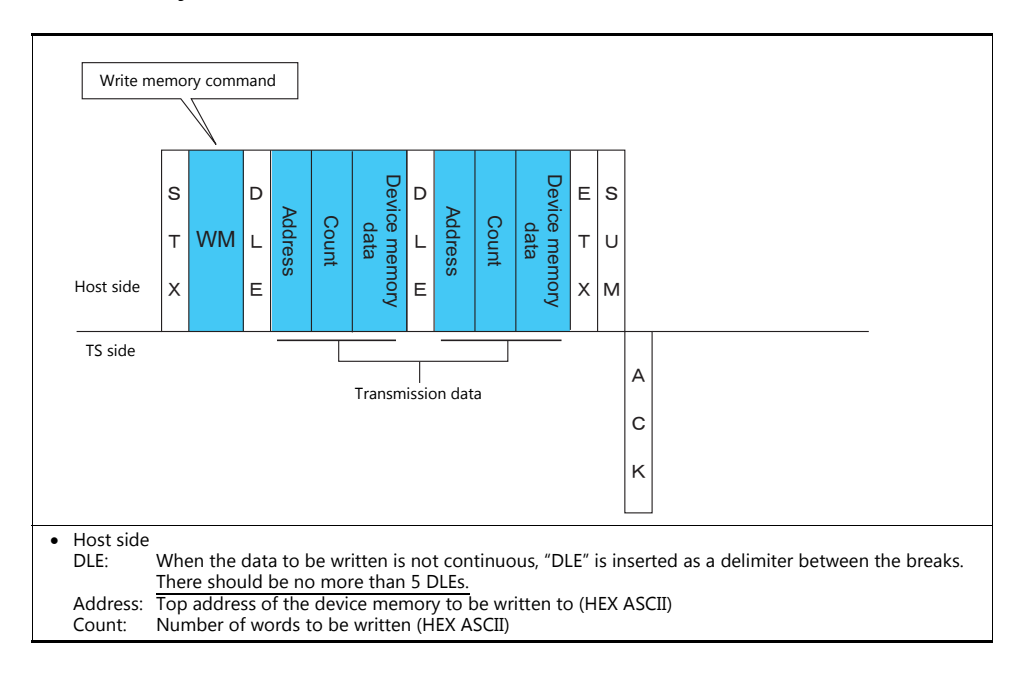

#### **Example:**

Send data to display the following characters on the TS.  $$u0100 (0064H)$ , EF (= 4645 H) \$u0101 (0065H), GH (= 4847 H) \$u0102 (0066H), IJ (= 4A49 H) \$u0103 (0067H), KL (= 4C4B H)

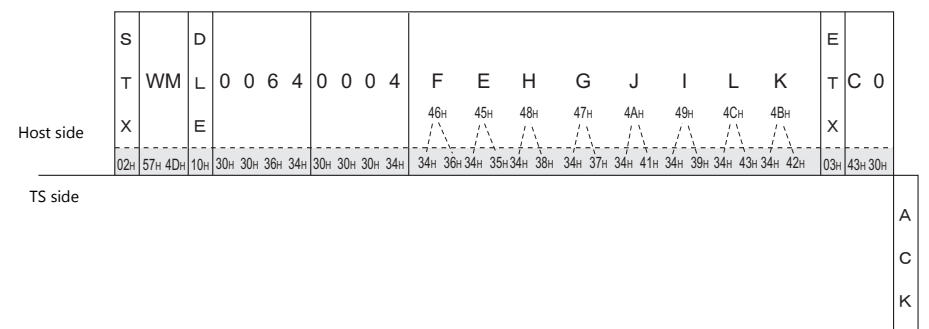

# <span id="page-553-0"></span>**TR: Retry Command**

This command is used to re-send a write command/write CHR command when an NAK error code [01] is returned.

## **Details of retry**

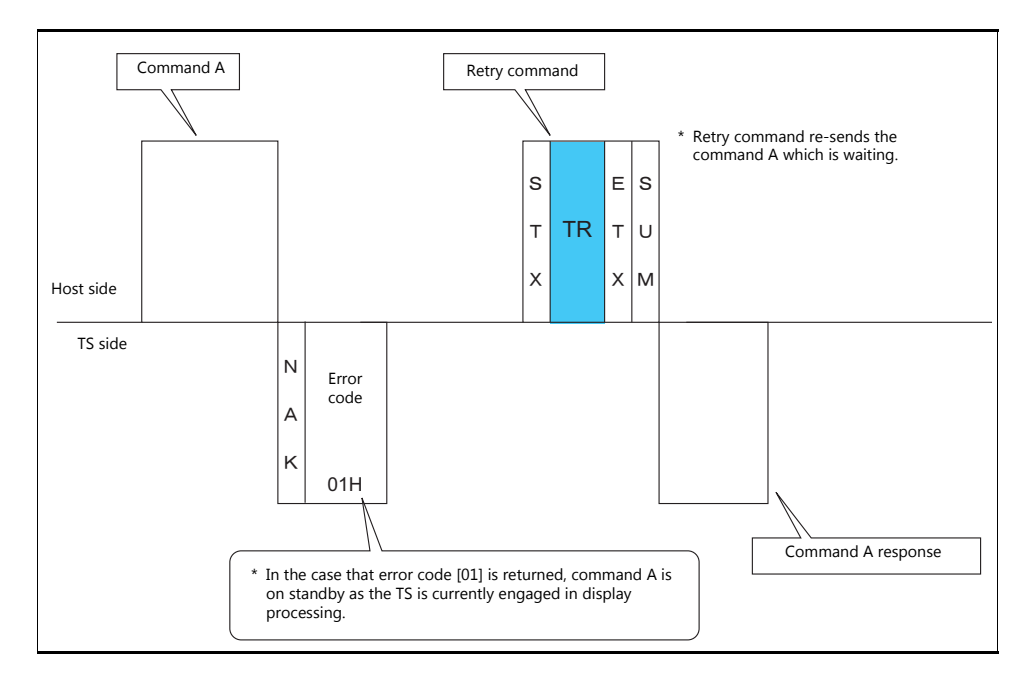

# <span id="page-554-0"></span>**WI: Interrupt Setting Command**

This command is used to send interrupt conditions. It can be used for  $1:1$  connection.

#### **Details of interrupt setting command**

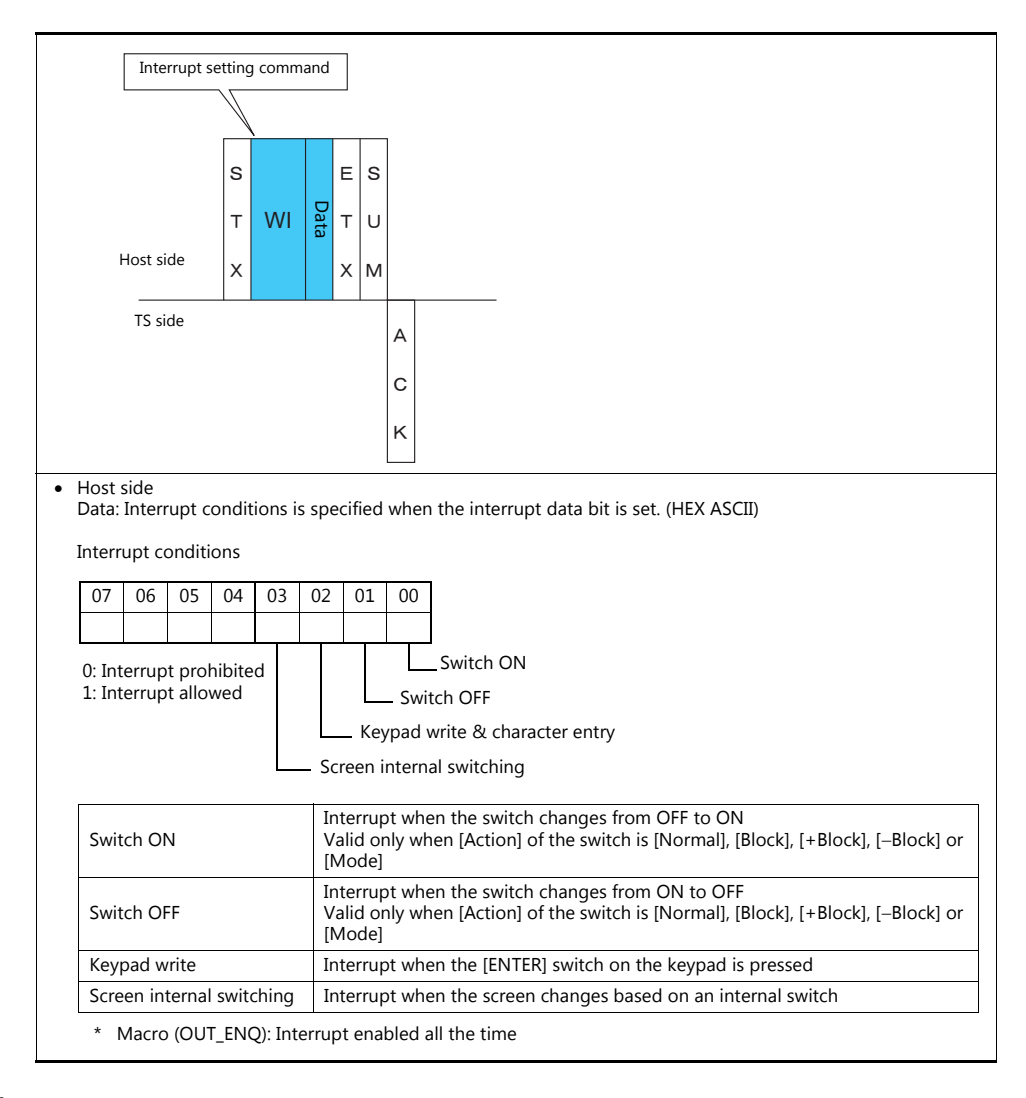

## **Example:**

Interrupt settings are as shown below.

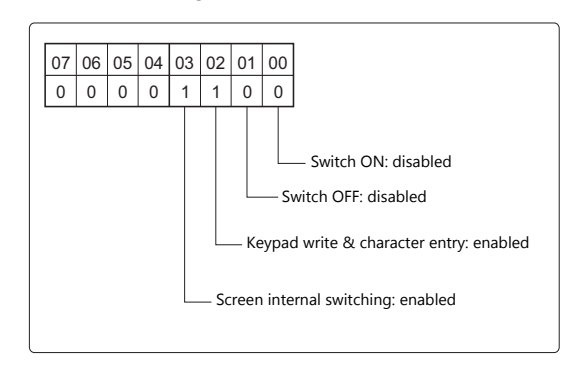

![](_page_554_Figure_8.jpeg)

# <span id="page-555-0"></span>**RI: Interrupt Status Read Command**

This command is used to read interrupt setting status. It can be used for 1 : 1 connection.

## **Details of interrupt status read command**

![](_page_555_Figure_4.jpeg)

#### **Example:**

Interrupt status is read.

![](_page_555_Figure_7.jpeg)

# <span id="page-556-0"></span>**33.4.4 Interrupt (ENQ)**

The interrupt command can be used for  $1:1$  connection.\* Interrupt data becomes the contents of write areas  $n + 2$  to  $n + 7$ . (See [page 33-12](#page-537-0).)

\* For RS-485 (2-wire connection), interrupts cannot be used.

#### **Interrupt codes and conditions**

An interrupt code is sent to the host for the following actions.

![](_page_556_Picture_152.jpeg)

# **Interrupt timing**

When an interrupt condition occurs while the host is transmitting a command or before the TS transmits a response, the interrupt code will be transmitted before the response is transmitted.

To use an interrupt, it is necessary to enable interrupt code detection when a response is received on the host program.

![](_page_556_Figure_10.jpeg)

#### **Interrupt Data**

#### **When a regular switch is pressed**

![](_page_557_Figure_3.jpeg)

A "regular switch" means a switch for which [Momentary] is selected for [Output Action] and \$s0080 to 0095 is set for [Output Device]. When this switch is pressed, the following actions take place.

Output device memory is set ( $0 \rightarrow 1$ ) while the switch is held down, and is reset ( $1 \rightarrow 0$ ) when the switch is released. At the same time, the switch number that corresponds to the output device memory is written in write areas n + 3 and  $n + 4$ .

For details on the output device memory and the switch number, see [page 33-36.](#page-561-0)

Normally, [1-Output] is set for the switch. Thus, the switch number and switch information is written in write area  $n + 3$ . However, when the switch as well as a function switch is pressed simultaneously (2-Output), the switch number and switch information is written in write areas  $n + 3$  and  $n + 4$ .

#### **When the "Write" switch on the keypad is pressed:**

When the [ENT] switch on the keypad is pressed

![](_page_557_Figure_10.jpeg)

![](_page_557_Picture_184.jpeg)

ENT0/1/2 is the same as the write area in system device memory ( $n + 5$ ,  $n + 6$ ,  $n + 7$ ).

![](_page_557_Picture_185.jpeg)

#### **When a macro command (OUT\_ENQ) is executed:**

With an OUT\_ENQ command, you can either convert the data into HEX code and transmit it (word transmission), or you can transmit the data just as it is without converting it (character transmission). For more information on "OUT\_ENQ", refer to the Macro Reference manual.

![](_page_558_Figure_3.jpeg)

# <span id="page-558-0"></span>**1-byte Character Code List**

![](_page_558_Picture_480.jpeg)

**Upper** 

Lower

# **33.5 Device Memory Map**

# **Device Memory**

Inside the TS, there is internal device memory necessary for screen display called "user device memory (\$u)", as well as device memory that the TS uses for the system called "system device memory (\$s)".

# **User Device Memory (\$u)**

32768 words are available for user device memory. This area is usable as desired for screen programs. Also the host computer can write to and read from the area.

The device memory map is as shown below.

![](_page_559_Picture_84.jpeg)

# **System Device Memory (\$s)**

2048 words are available for system device memory. System device memory is device memory that writes TS action status when the V Series is currently displaying something. With this written information, it is possible to check overlap status, buffer area, printer, backlight, and slave station status in multi-drop connection mode. In the table below, a small part (\$s80 to 95) of system device memory is extracted. For other device memory addresses, refer to the TS Reference Manual 1.

\* System device memory cannot be read or written from the host computer.

#### **Address \$s0080 to 95**

Set [Output Device] in location (\$s0080 to 95) of system device memory, and select [Momentary] for [Output Action] of a switch. When the switch is pressed, output device memory is set ( $0 \to 1$ ) and the corresponding switch number is written in system setting areas  $n + 3$  and  $n + 4$ . (See [page 33-14](#page-539-0).)

The relationship between the output device memory and the switch number is shown in the following diagram. For details about the output of a switch, see [page 33-33.](#page-558-0)

![](_page_560_Picture_246.jpeg)

![](_page_561_Picture_145.jpeg)

# **Address \$s0111**

This address stores the local port number.

<span id="page-561-0"></span>\* The local port number specified for [Specify as a Main] in the [PLC Properties] window is stored.

# **Connection Compatibility List**

April, 2018

![](_page_562_Picture_265.jpeg)

![](_page_563_Picture_251.jpeg)

![](_page_564_Picture_266.jpeg)

![](_page_565_Picture_230.jpeg)

![](_page_566_Picture_279.jpeg)

![](_page_567_Picture_284.jpeg)

![](_page_568_Picture_135.jpeg)

# **Slave Communication**

![](_page_568_Picture_136.jpeg)

 $\Gamma$ 

![](_page_569_Picture_11.jpeg)

 $\overline{\phantom{a}}$ 

# Hakko Electronics Co., Ltd.<br>www.monitouch.com

**890-1, Kamikashiwano-machi, Hakusan-shi, Ishikawa, 924-0035 Japan TEL +81-76-274-2144 FAX +81-76-274-5136 Sales**